Advance CAD

# コマンド・リファレンス

**Advance CAD software version 21**

コマンド・リファレンス

Advance CAD software version 20

2012 年 11 月 2 日 第 1 版 2016 年 9 月 29 日 第 2 版

Copyright © 1986-2012 伊藤忠テクノソリューションズ株式会社 〒 141-8522 東京都品川区大崎1-2-2 アートヴィレッジ大崎 セントラルタワー

本書の内容の一部または全部を無断転載することを禁止します。

本書の内容に関しては将来予告無しに変更することがあります。

本書は将来の開発による変更を前提としています。本書は現時点でできる限り正確に記述するよ う心がけました。しかし弊社は提供した資料に基づくいかなる損害の責任も負いません。また将 来の開発により生ずる変更によるいかなる損害についても責任を負いません。

Solaris, OpenWindows, NFS は、米国における米国 Oracle 社の商標または登録商標です。 SPARC は、米国における米国 SPARC International,Inc. の商標です。

UNIX は、米国 X/Open Company Ltd. が独占的な使用許諾を有する米国登録商標です。

MS, MS-DOS, Windows、Windows NT、Windows 2000、Windows XP、Windows Vista、Windows 7、Windows 10、Visual C++ および Microsoft は Microsoft Corporation の商標または登録 商標です。

SolidWorks および SolidWorks のロゴは SolidWorks 社の登録商標です。

FlexNet Publisher は FLEXERA SOFTWARE 社の登録商標です。

libtiff の著作権は以下のとおりです。

Copyright (c) 1988-1996 Sam Leffler

Copyright (c) 1991-1996 Silicon Graphics, Inc.

各会社名、各製品名は各社の商標または登録商標です。

# はじめに

本書は Advance CAD の標準コマンドの使用方法について記述したものです。 本書は Advance CAD を操作できる方を対象にしています。

1章では Advance CAD のコマンド入力方法、

2章では Advance CAD のコマンド構文の表記規則について説明します。

この2つの章は最初だけ目を通してください。

3章以降は、各コマンドについての詳しい使い方を説明します。

章の構成はおおよそ機能別になっています。

3章ではテンポラリポイント、アクティブリスト、アンドゥ、補助座標、マスクなどの作図補助 機能、ズームとパンニングなど表示制御といった重要なコマンドを説明します。

これらのコマンドはひんぱんに使用するため、基本コマンドよりも優先度が高い割込みコマンド になっています。

4章は線分、円、自由曲線などの図形アイテムの作成と修正、5章は製図アイテムの作成と修正 コマンドです。この2つの章は直感的に理解できるコマンドが多く、わかりやすいでしょう。

6章は図形アイテムと製図アイテムの集合をグループ化してひとつにする方法を説明します。複 合アイテム、シンボル、サブモデルという3つのアイテムが登場します。

7章は図形の移動や回転の方法です。これも直感的に理解できるでしょう。

8章は作業したデータの保存方法とその呼出し方、9章では図面をプロッタに作画させる方法を 説明します。

10章は今までに説明しなかった若干のコマンドを雑多に集めた章です。

11章は Advance CAD のシステムで使用している各種定数の変更方法について説明しま す。

#### ● 技術的なお問い合わせ先

 $\bullet$ 

Advance CAD の技術的なご質問は下記で受付けております。 Advance CAD ソフトウェア保守契約に加入されているお客様に限らせていただきます。

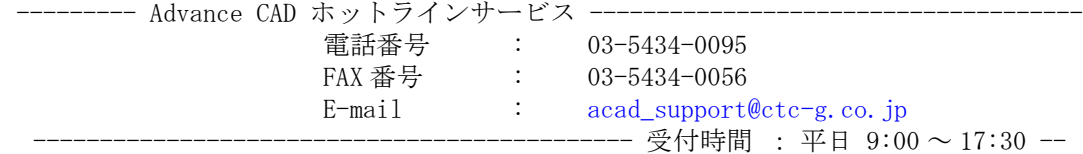

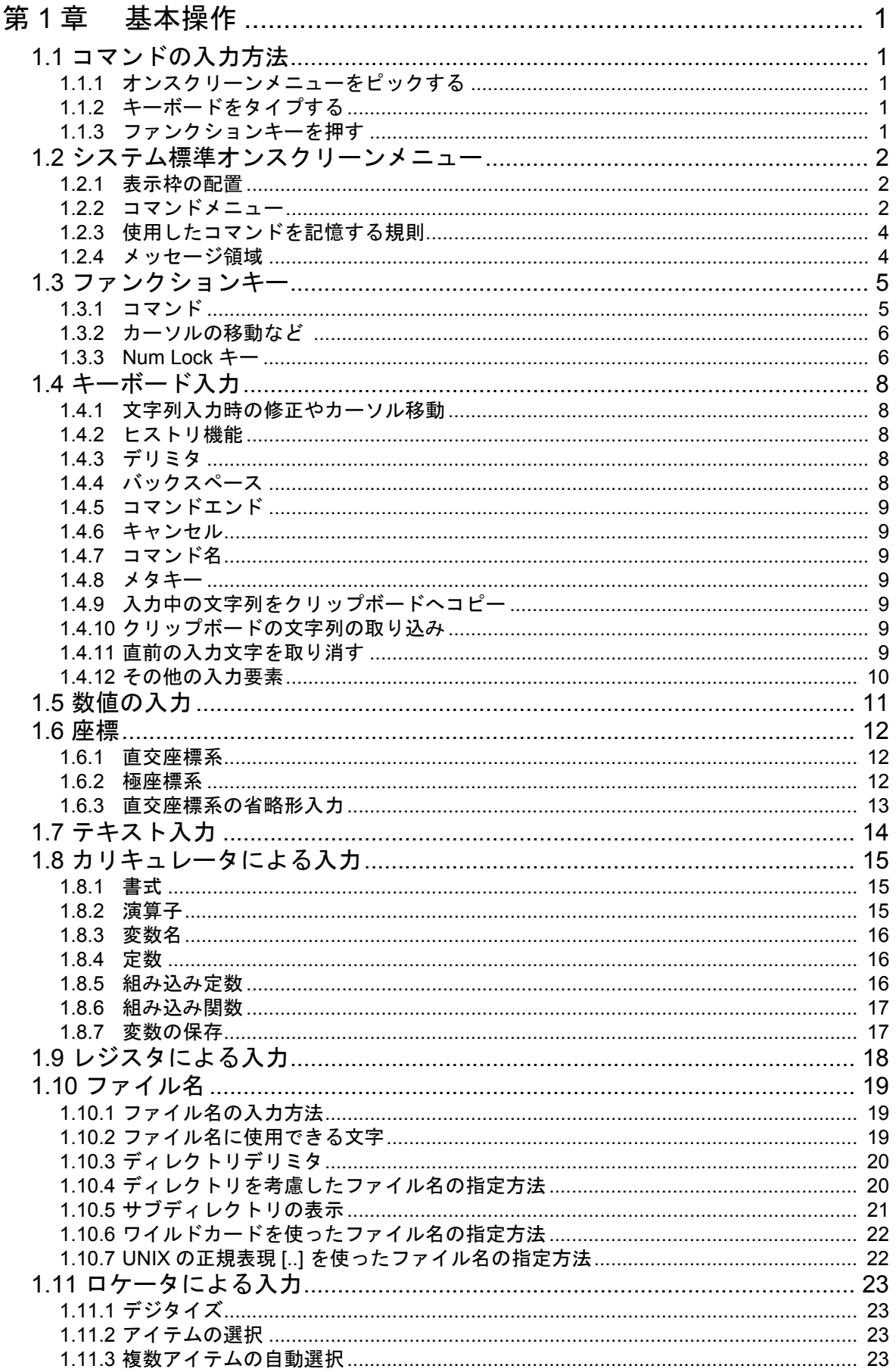

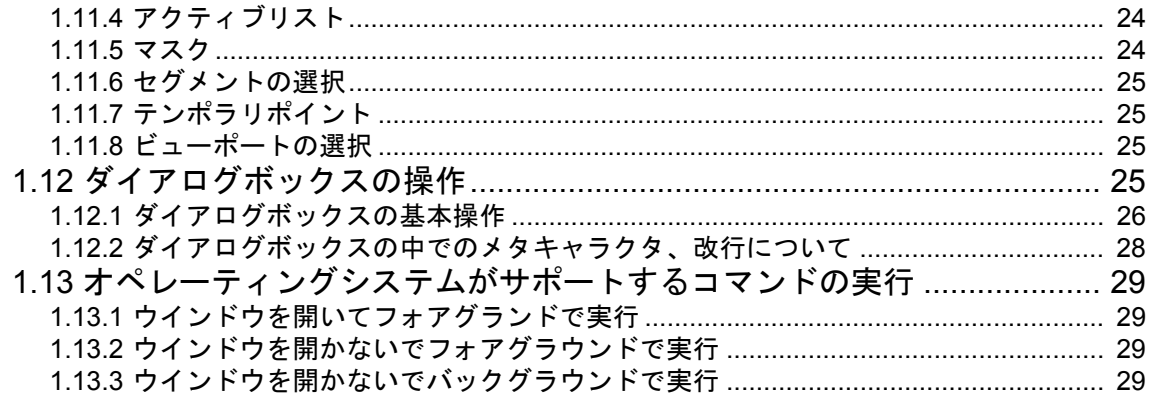

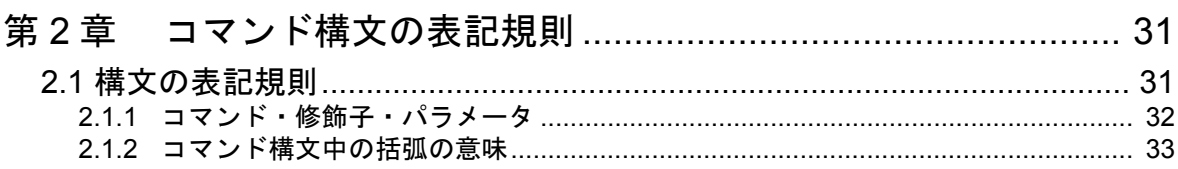

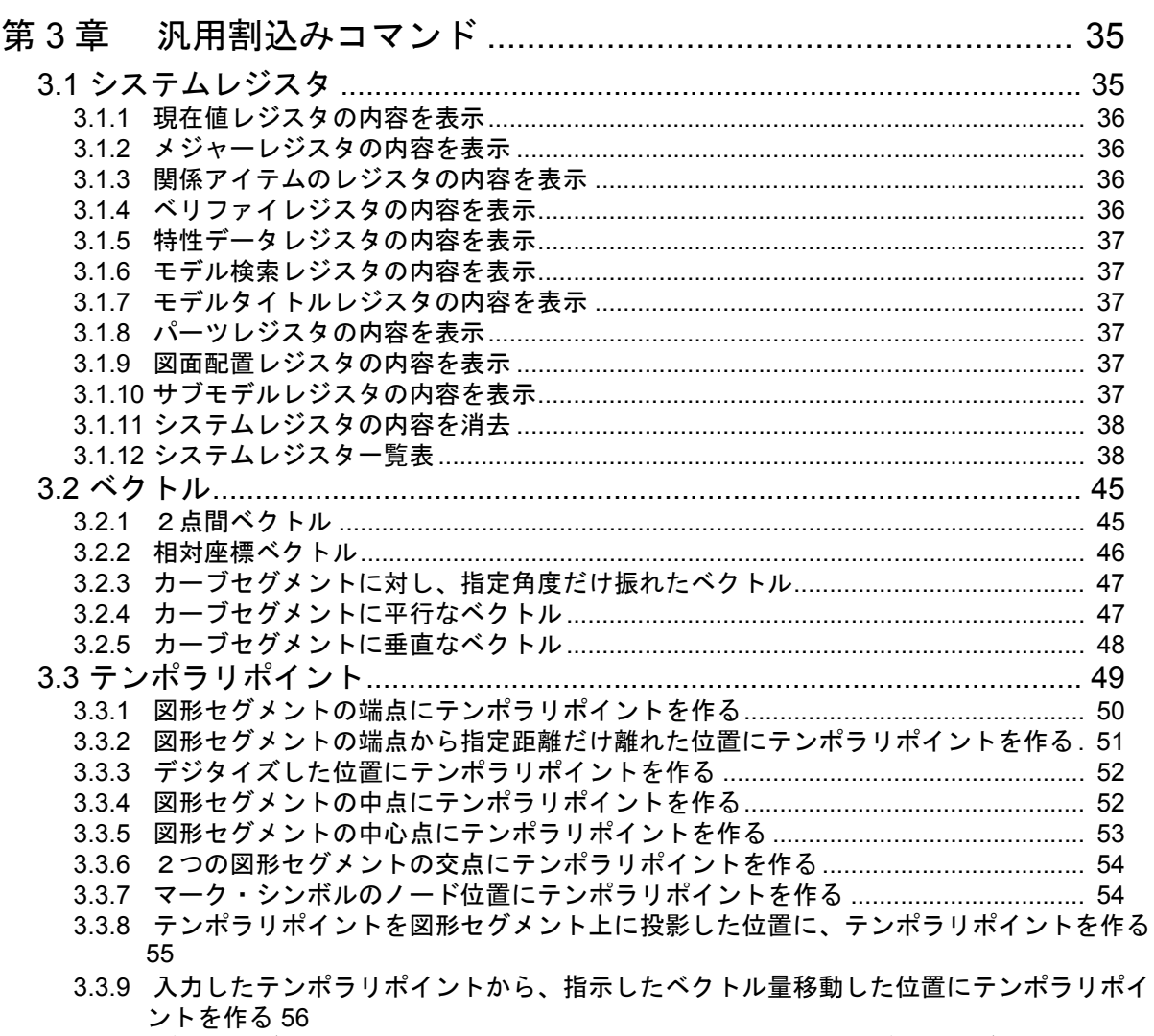

3.3.10 デジタイズした位置により、ノード点・交点・端点・投影点・デジタイズ点のうちどれ かを自動的に選択してテンポラリポイントを作成する 56

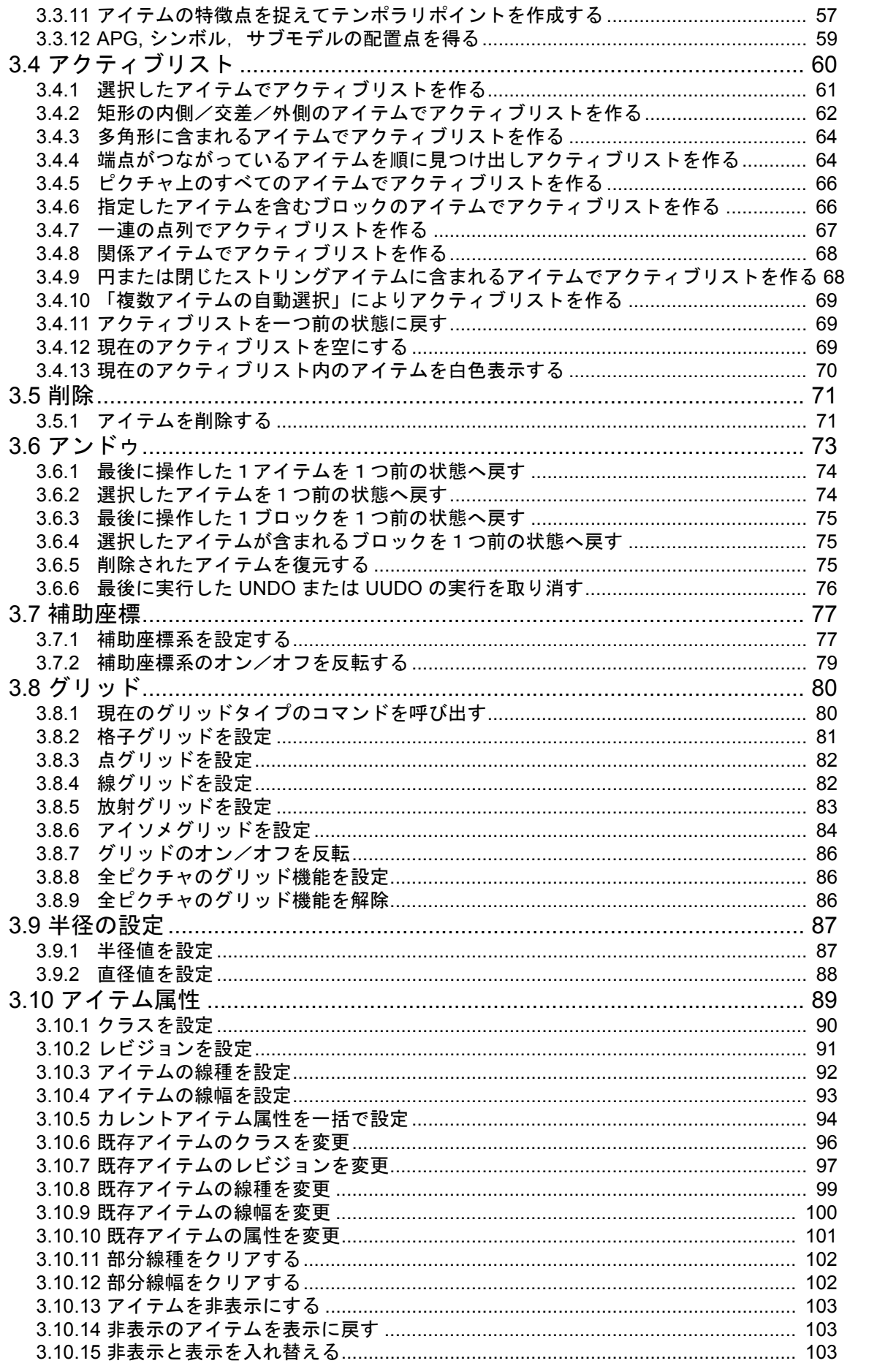

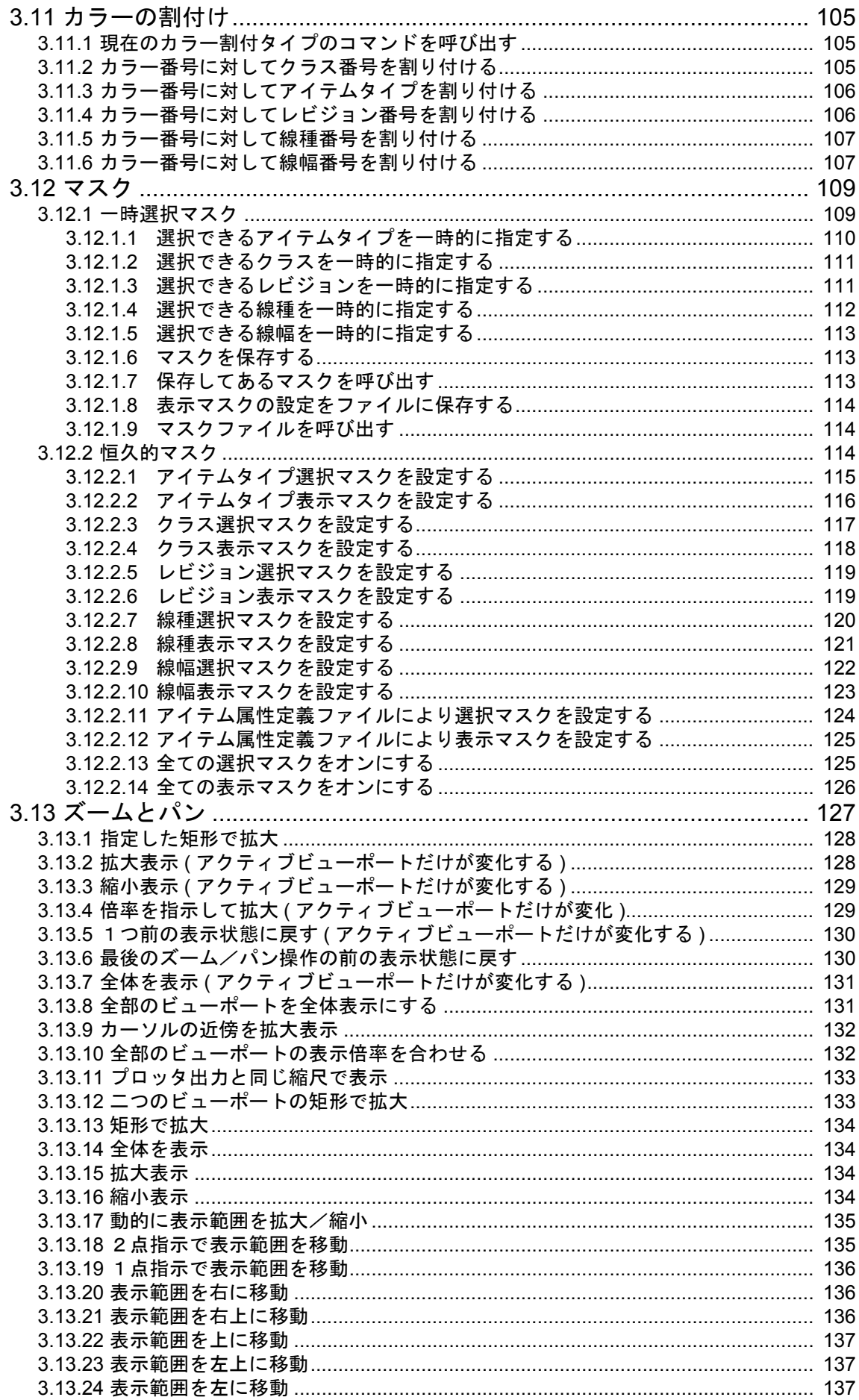

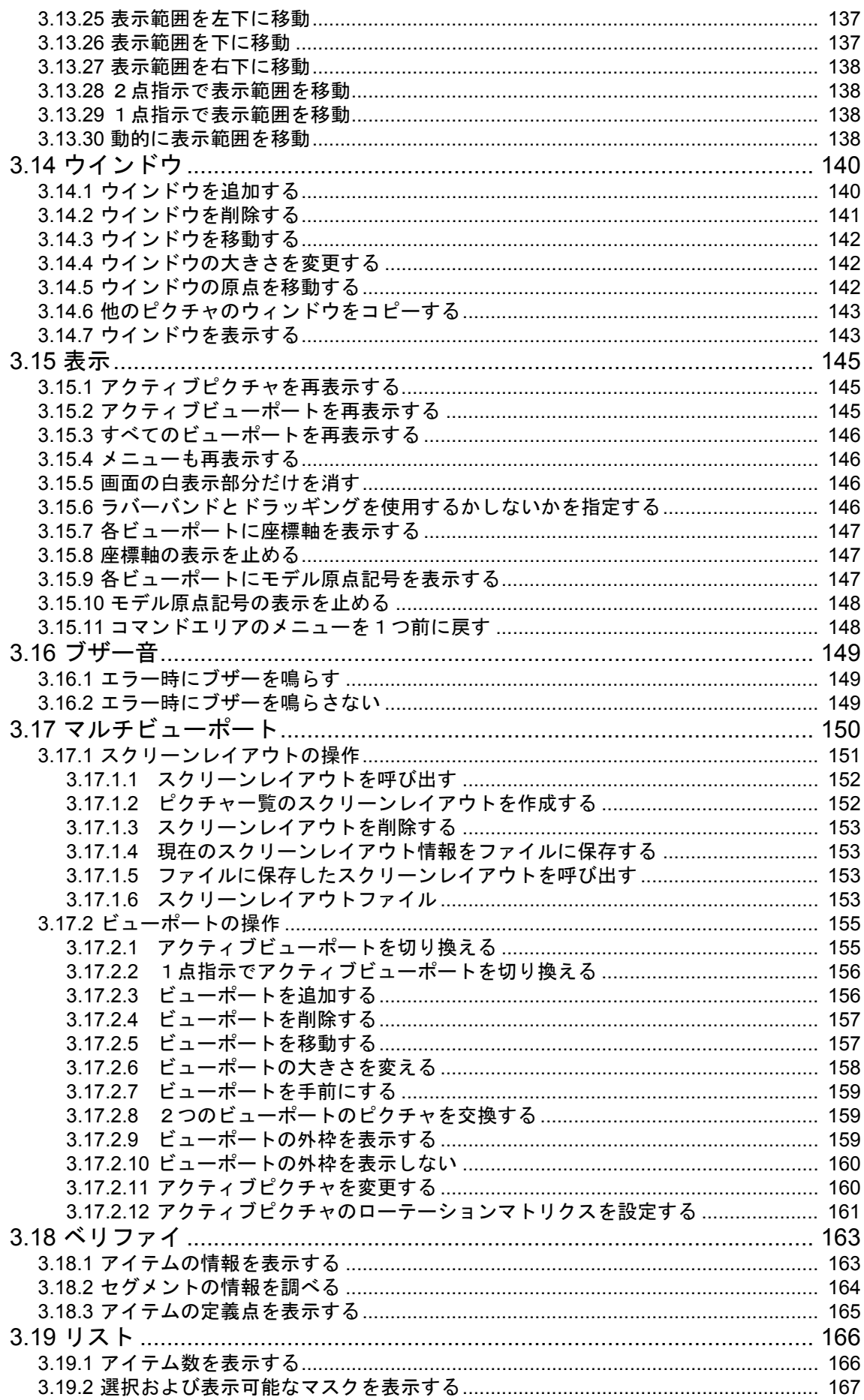

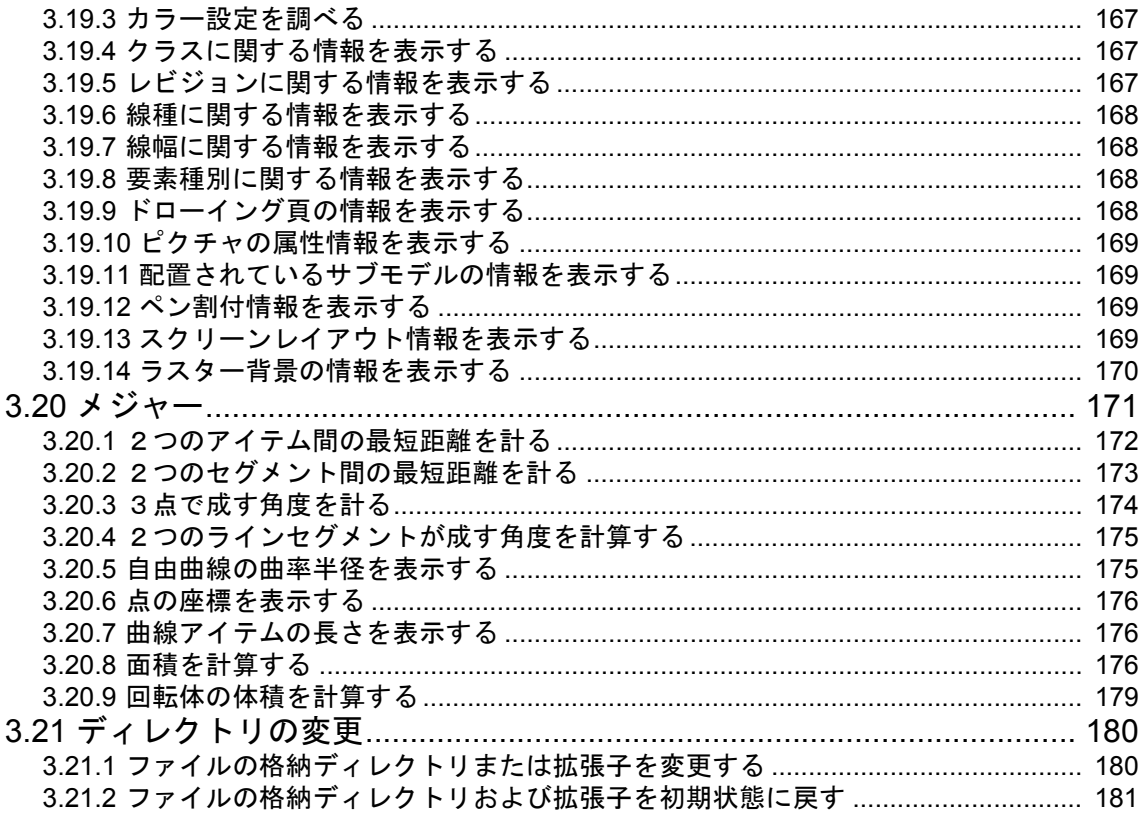

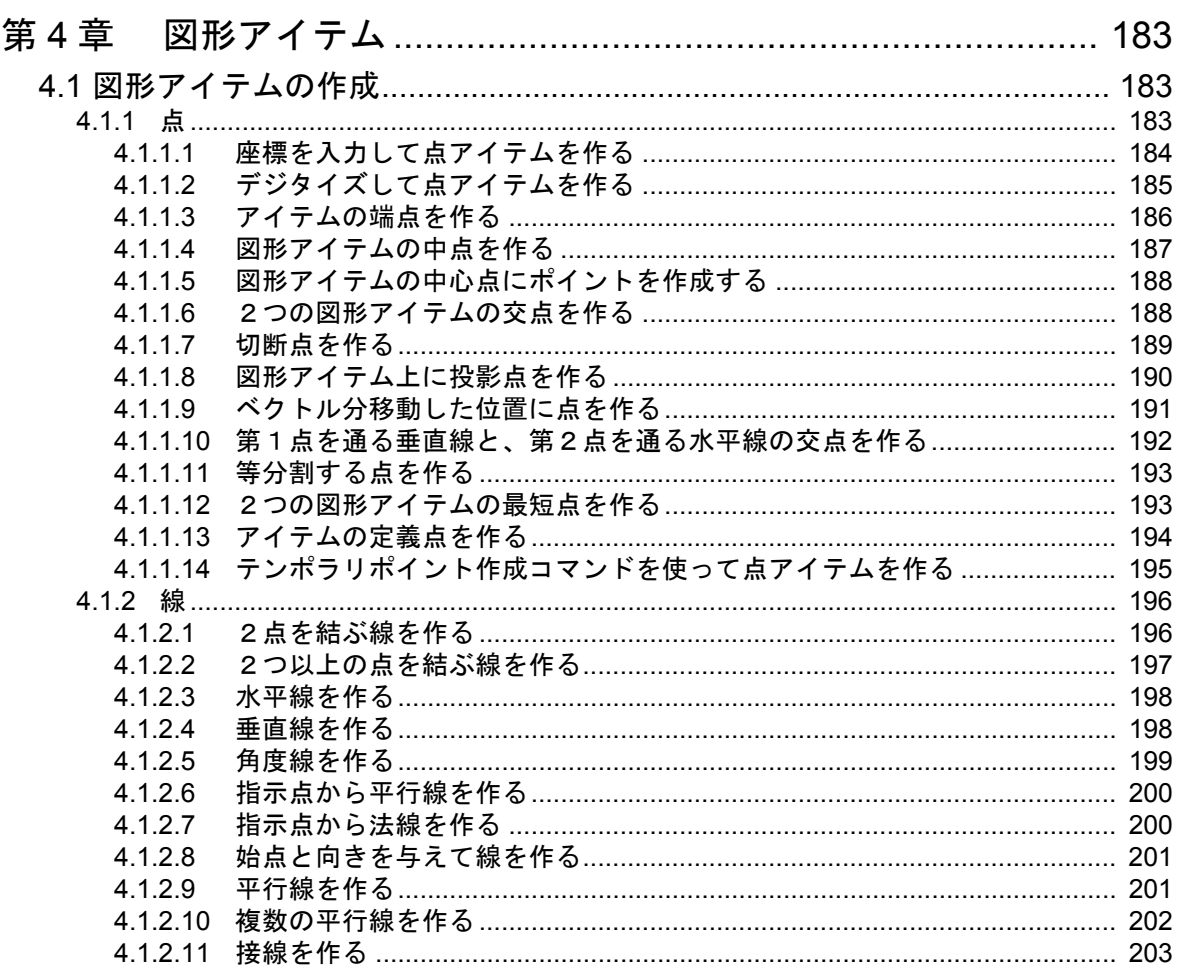

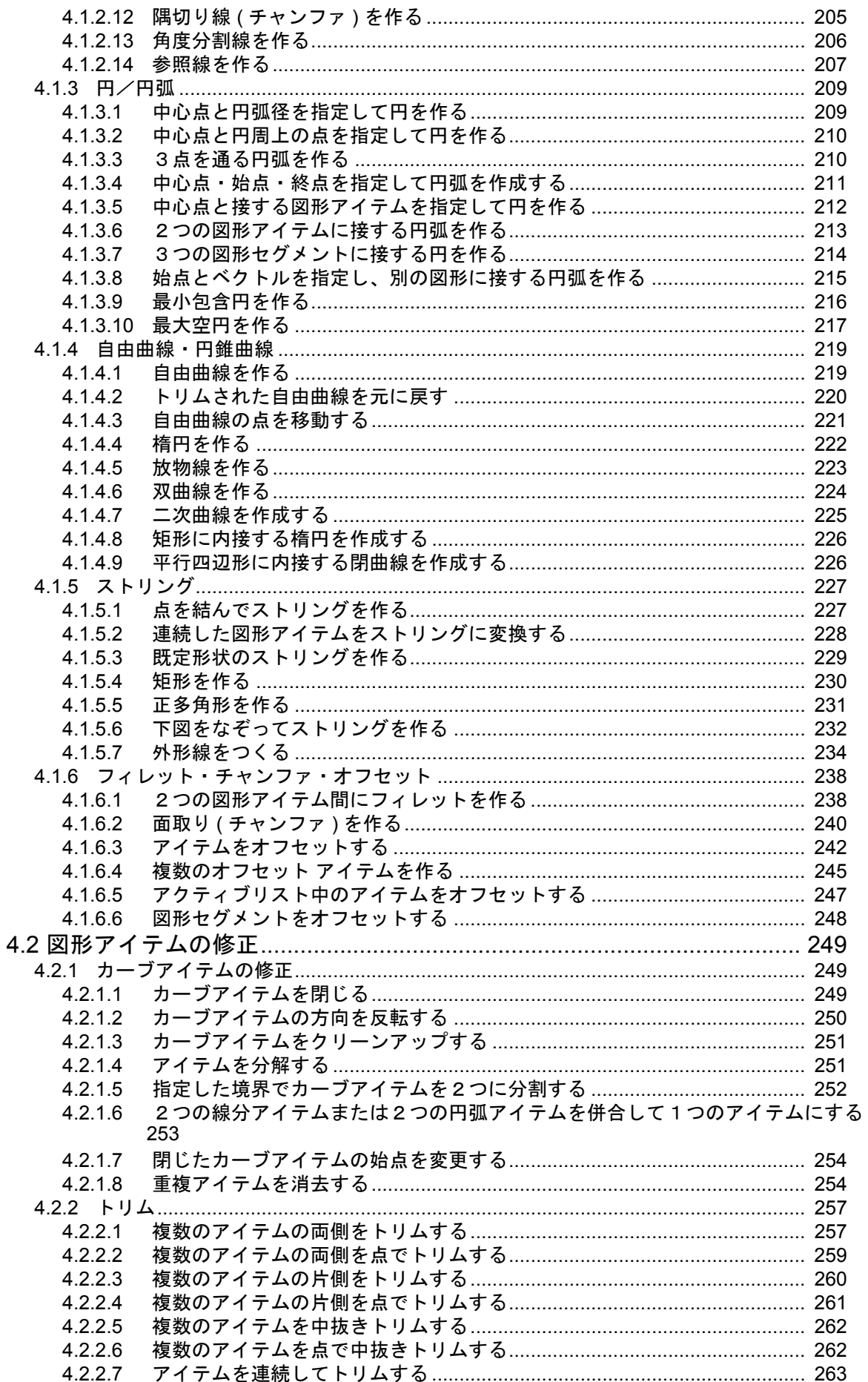

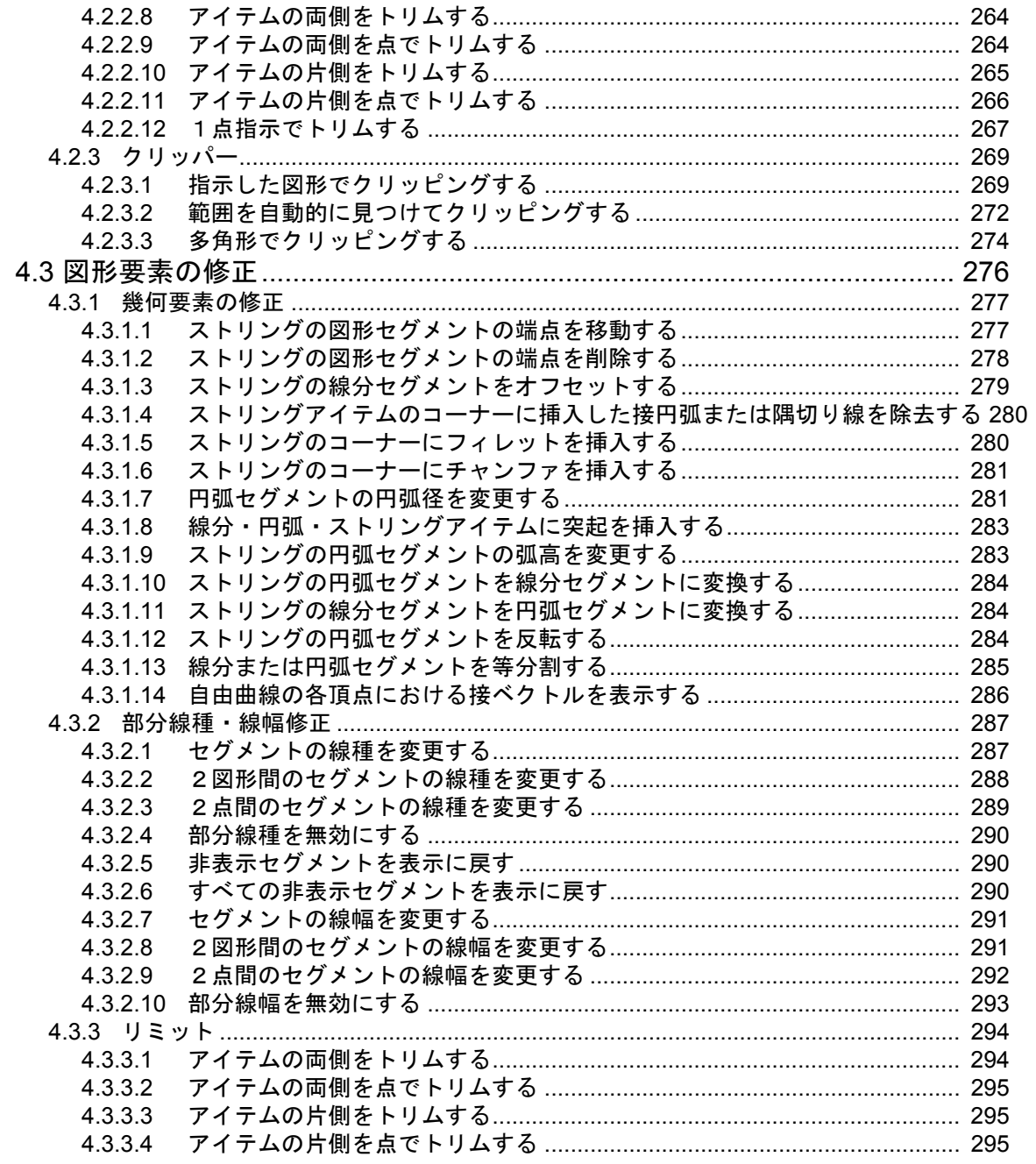

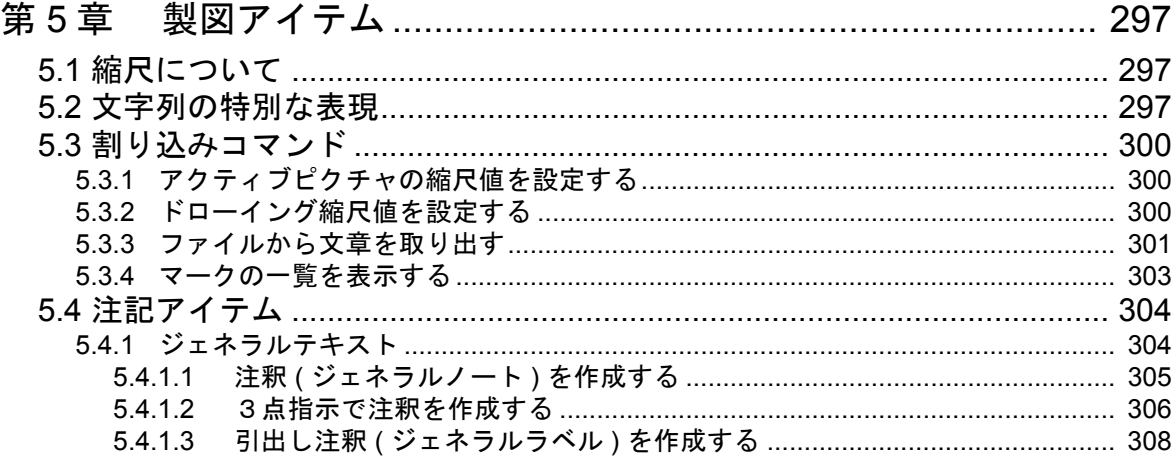

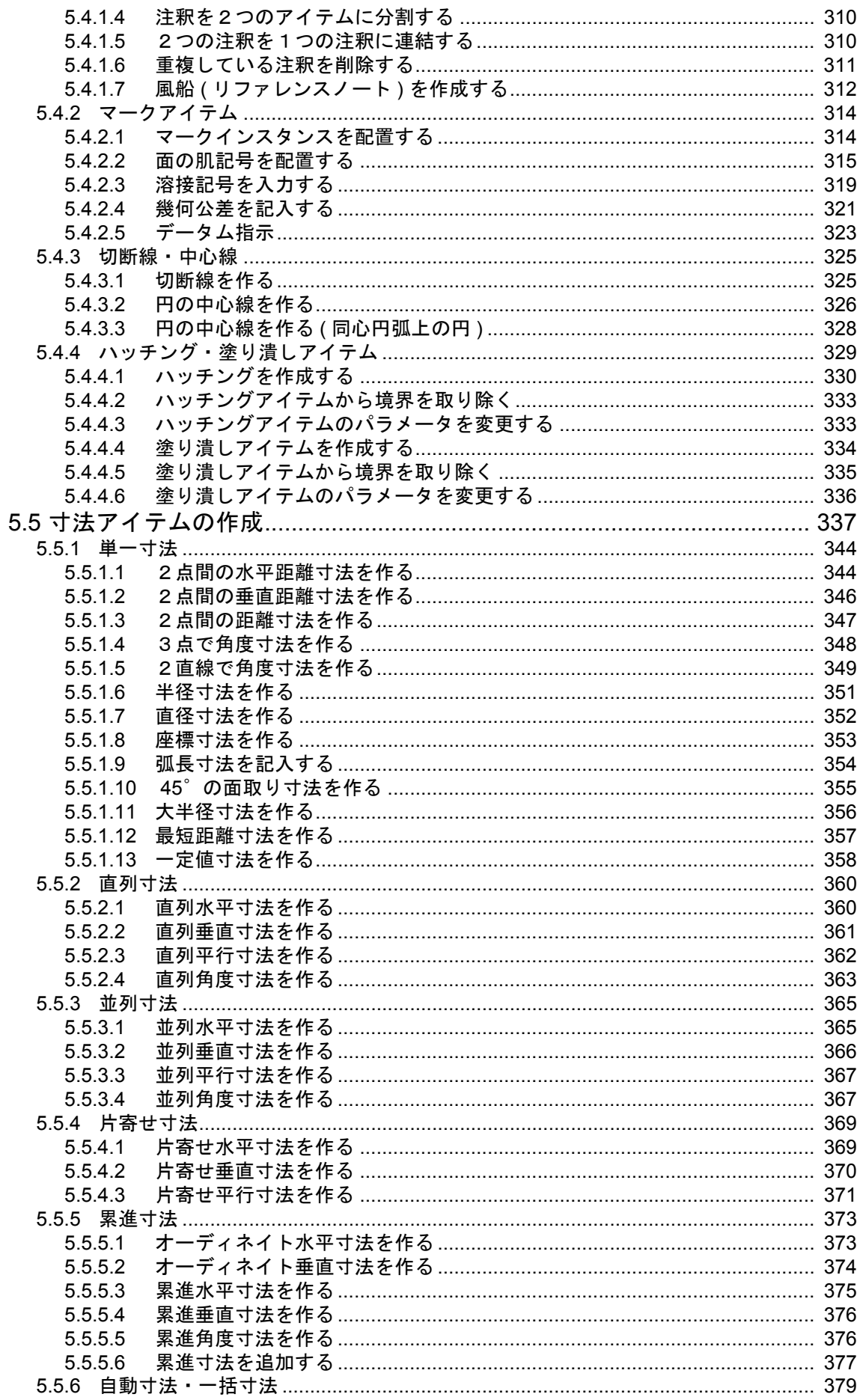

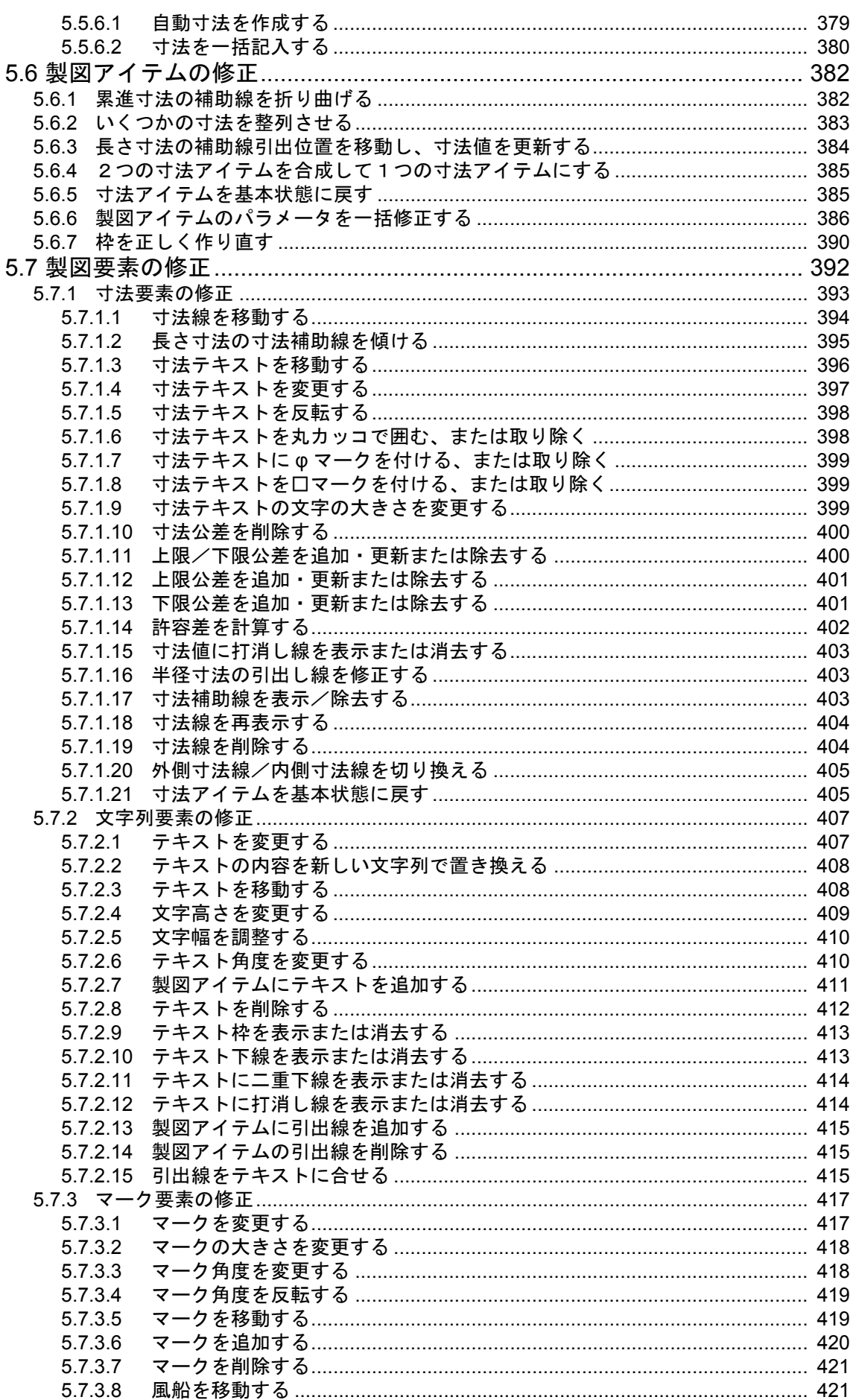

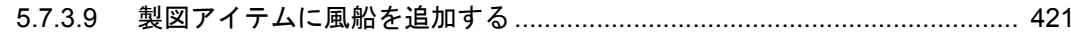

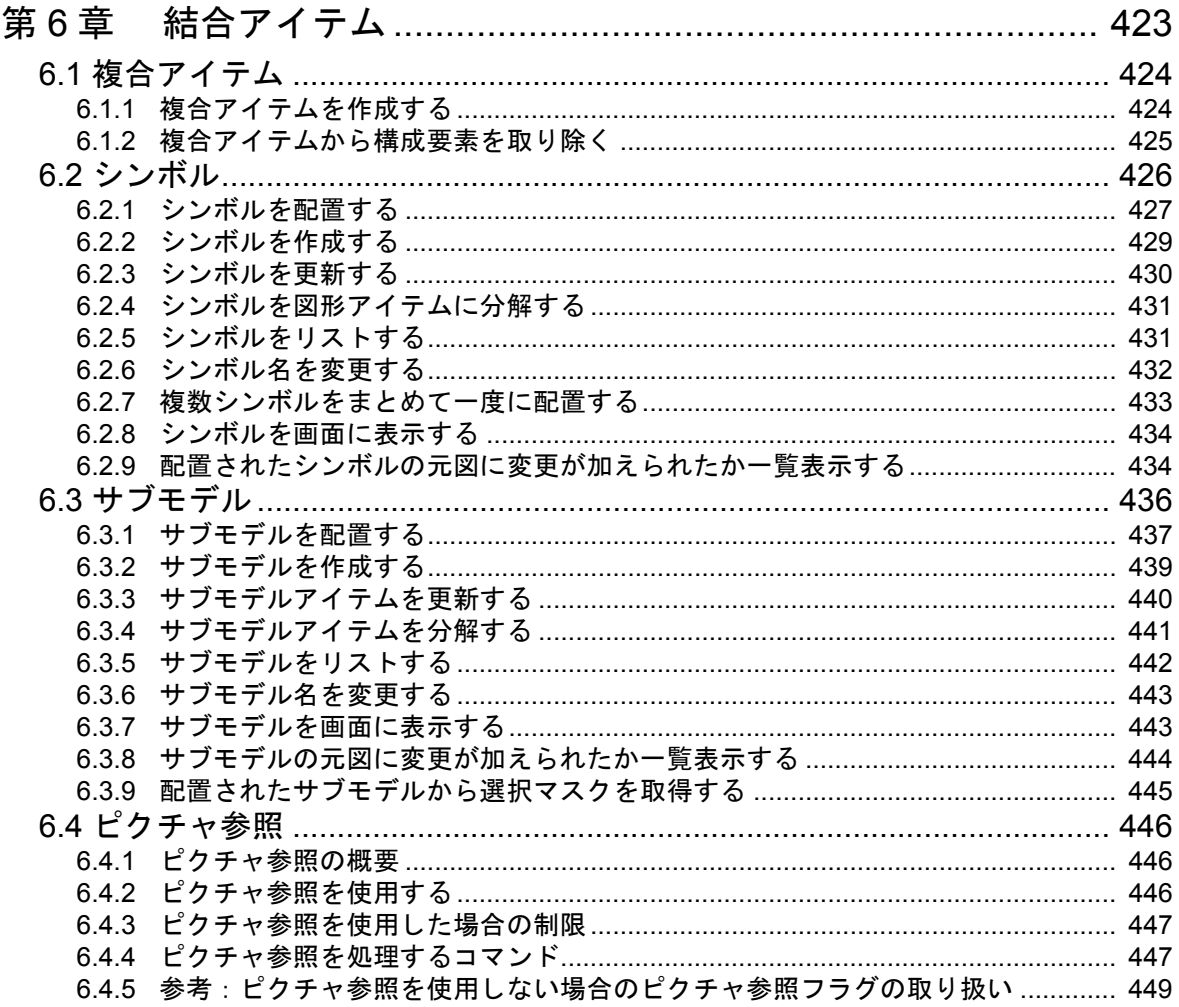

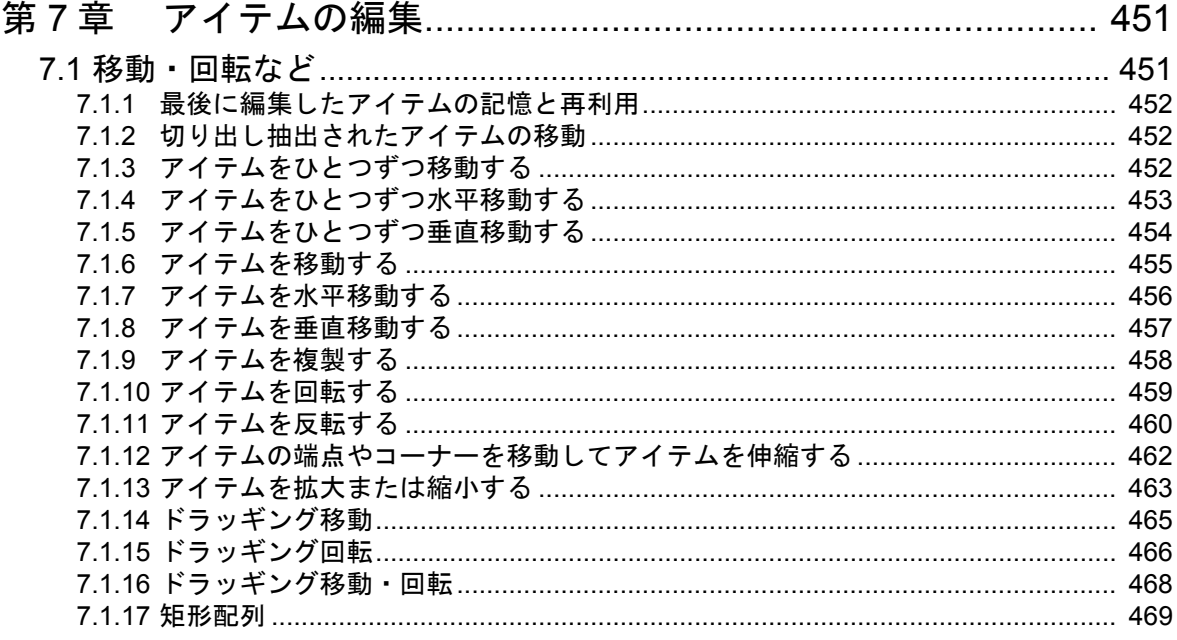

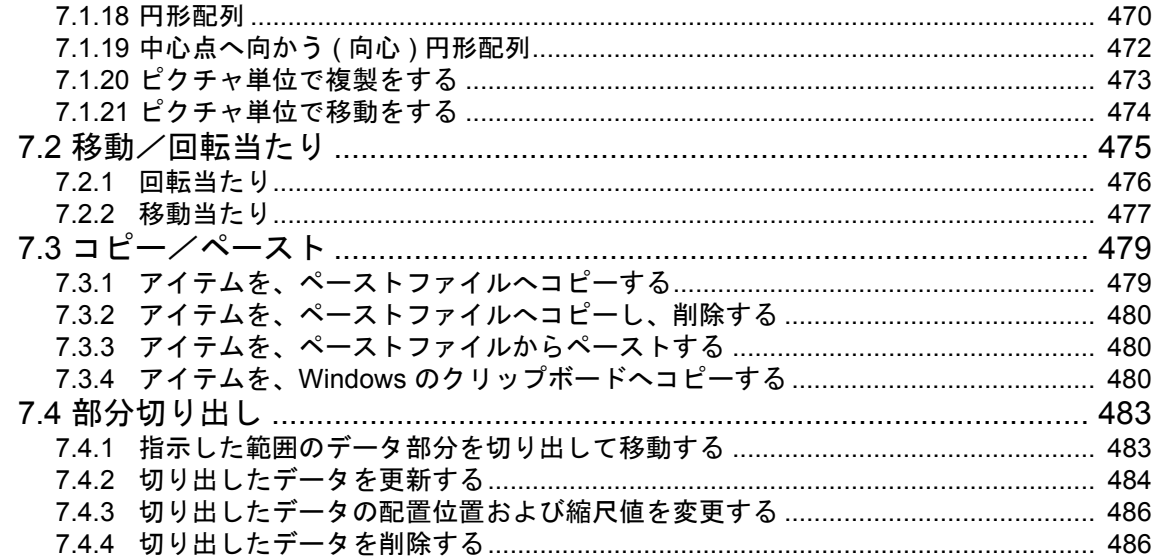

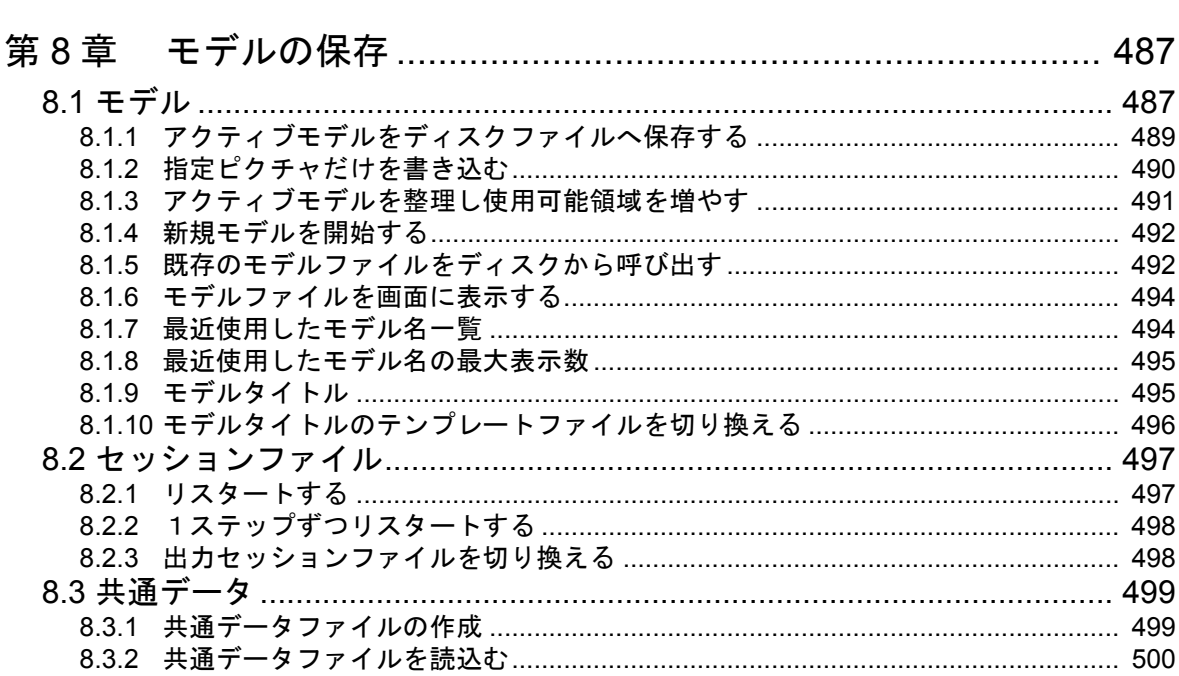

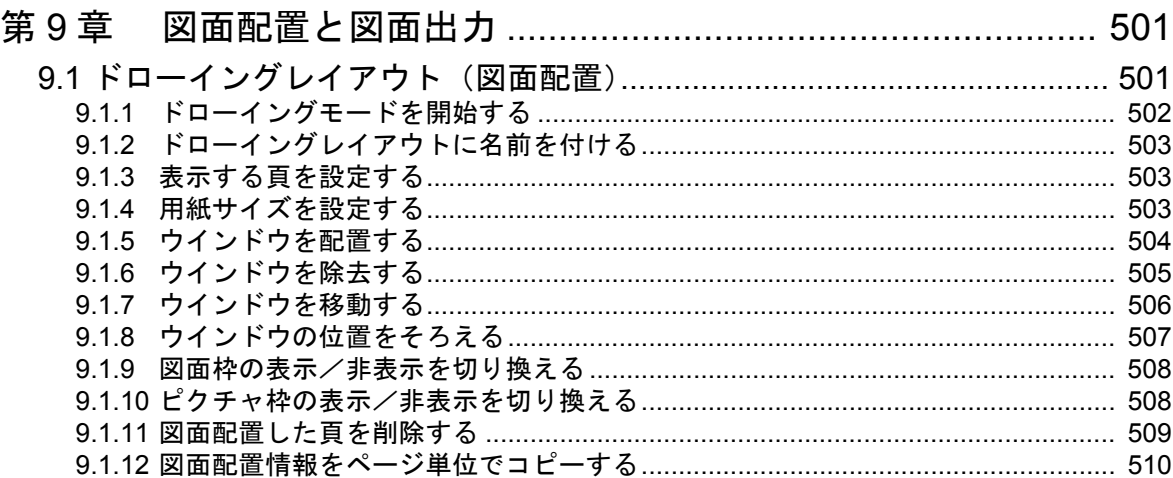

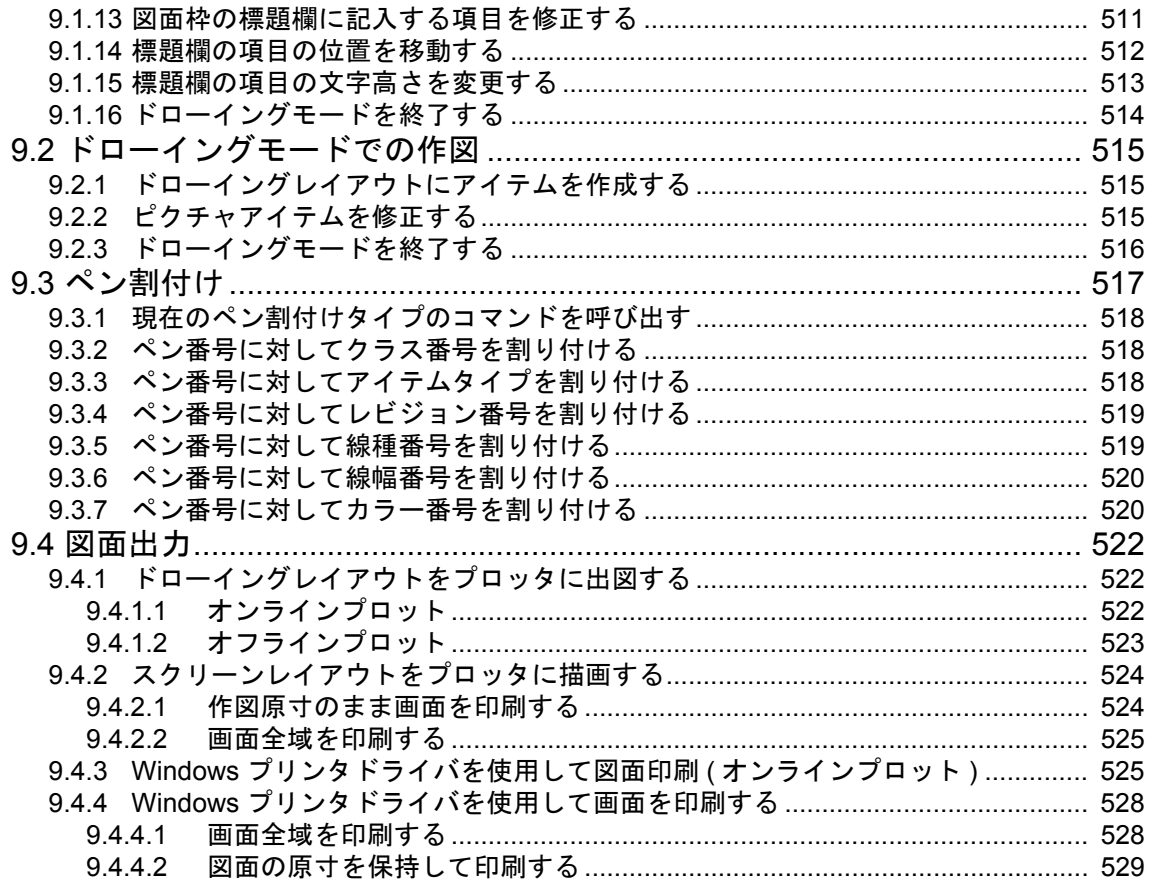

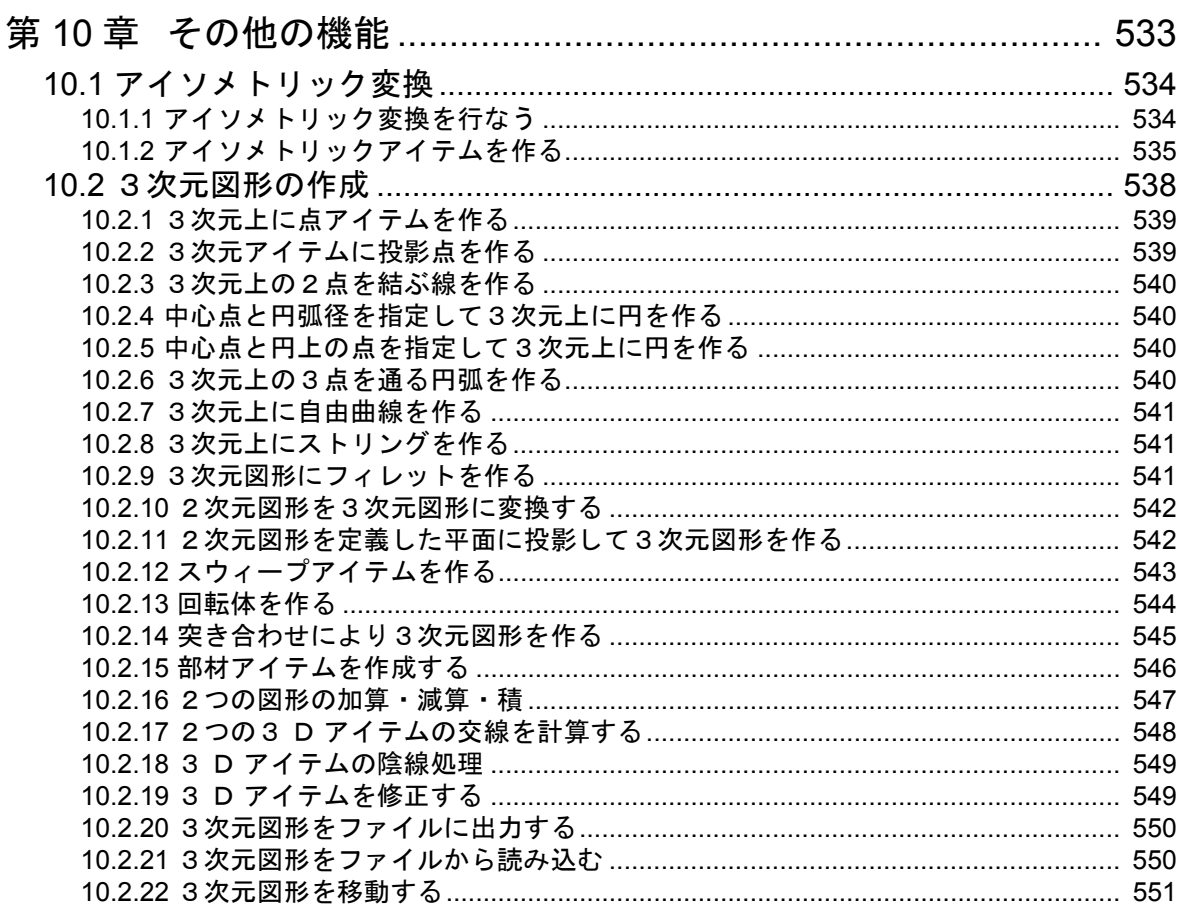

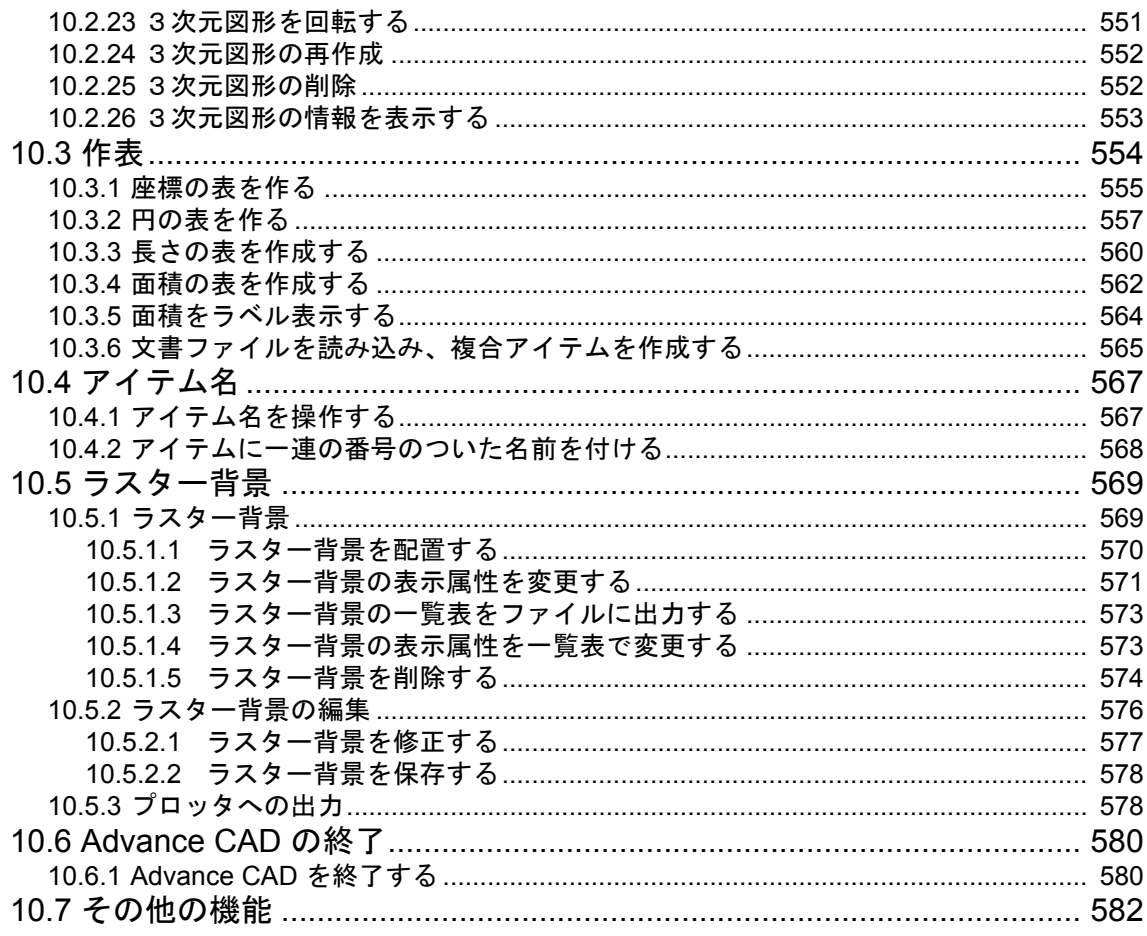

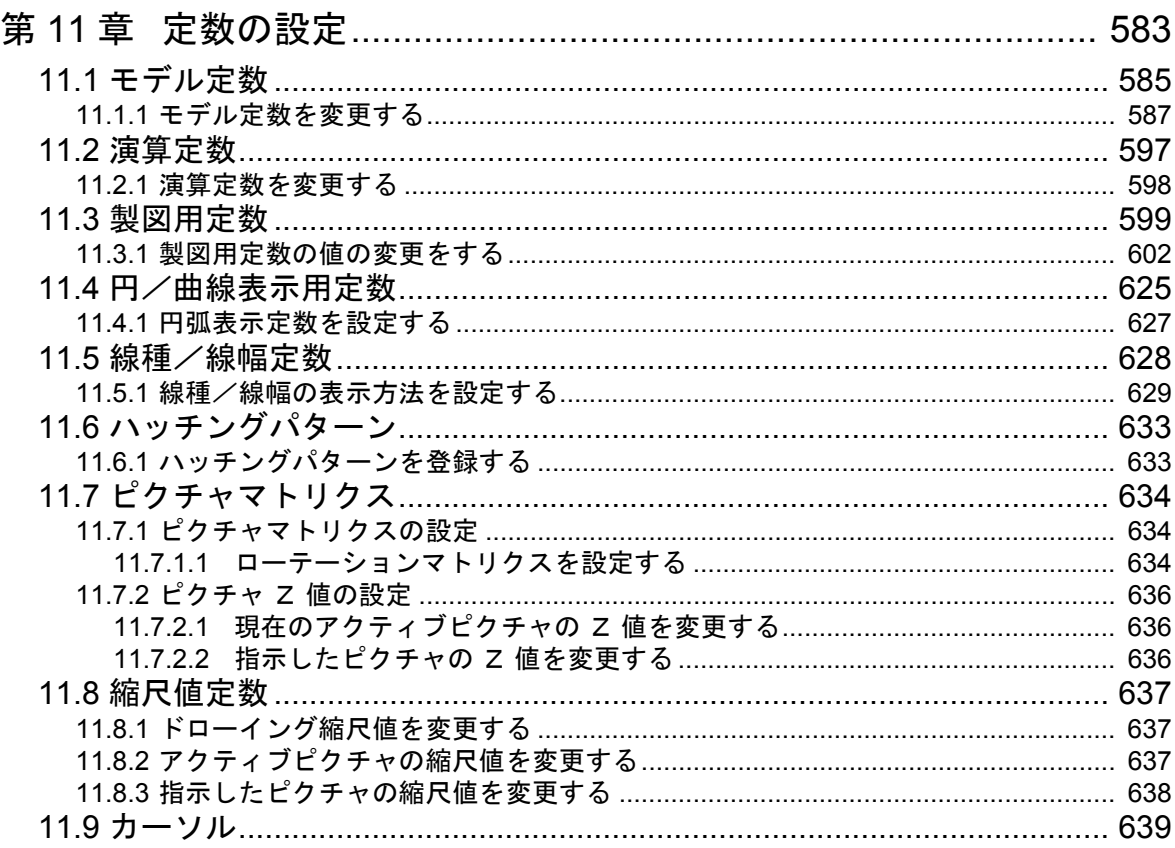

 $\overline{a}$  $\mathbb{R}^2$  $\mathbb{R}^2$  $\overline{\phantom{a}}$   $=$  $-$ 

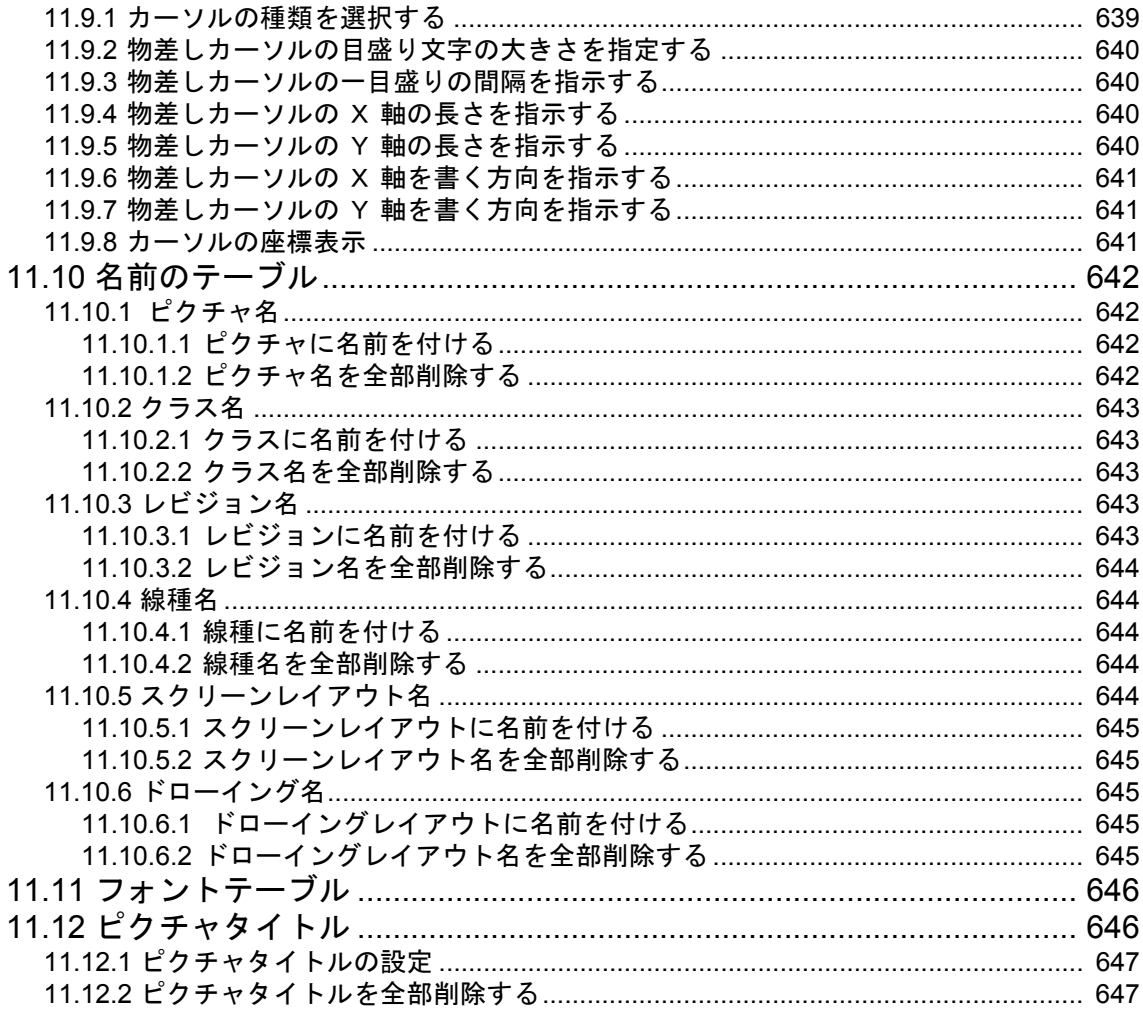

# <span id="page-20-0"></span>第1章 基本操作

# <span id="page-20-1"></span>**1.1** コマンドの入力方法

Advance CAD は次の3つの方法でコマンドを入力できます。

- オンスクリーンメニュー
- キーボード
- ファンクションキー

3つの方法は混在して使うことができます。たとえば、1つのコマンドを実行すると き、コマンド名はオンスクリーンメニューを使い、文字はキーボードから入力すると いった具合に、自分が使いやすい方法を選ぶことができます。

#### <span id="page-20-2"></span>**1.1.1** オンスクリーンメニューをピックする

オンスクリーンメニューは Advance CAD を起動すると画面に表示されます。 これを使うには、マウスを操作します。カーソルを選択したいメニューボタン上 に移動させボタンをクリックします。選択されたメニューボタンが反転表示にな ります。

#### <span id="page-20-3"></span>**1.1.2** キーボードをタイプする

コマンド名などをキーボードから入力します。 コマンド名をタイプすると、オンスクリーンメニューの表示はタイプしたコマン ドを含むメニューに切り換わります。

#### <span id="page-20-4"></span>**1.1.3** ファンクションキーを押す

キーボードには英数字キーの他にファンクションキーがついています。 キーを押すと、そのキーに割付けられているコマンドを実行できます。

# <span id="page-21-0"></span>**1.2** システム標準オンスクリーンメニュー

#### <span id="page-21-1"></span>**1.2.1** 表示枠の配置

以下の図はオンスクリーンメニューの画面例です。画面上の表示枠は機能上3つに分類できます。

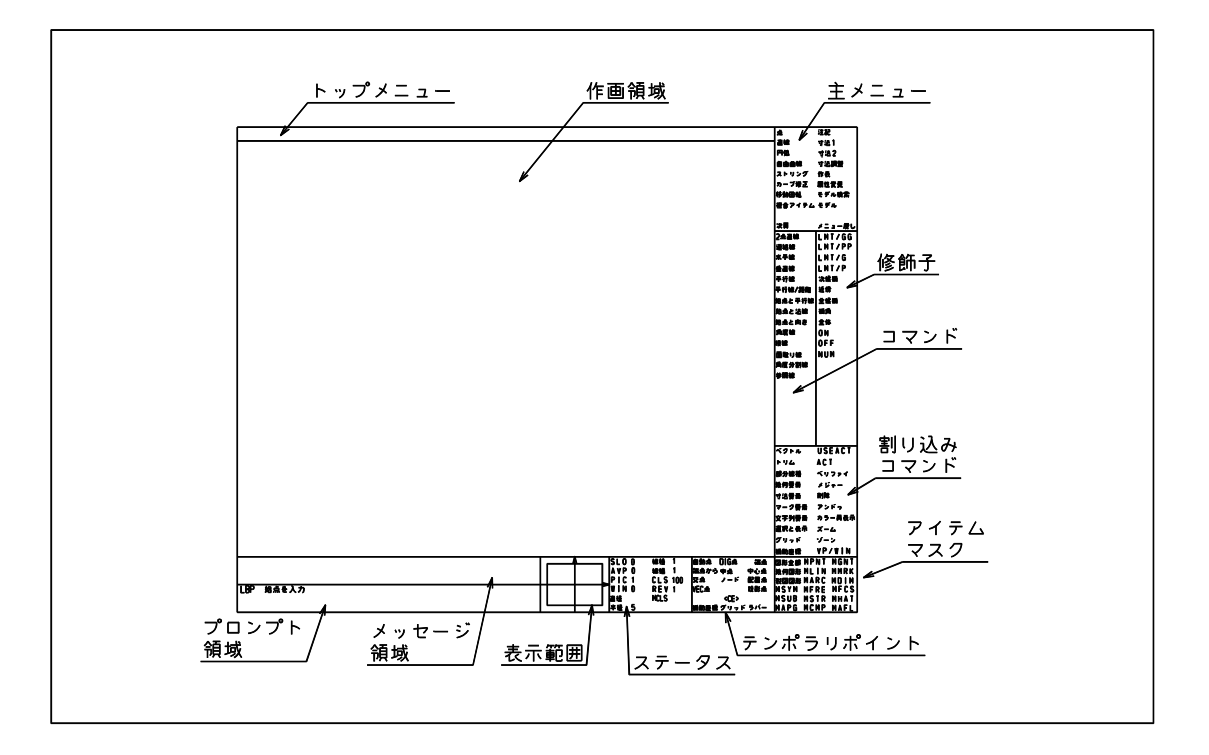

- (1) コマンドメニュー 画面右側の四つの枠と上側の枠はコマンドを選択するためのものです。マウスを使って実行したいコマ ンド名をクリックします。
- (2) メッセージ、プロンプト 画面左下の2つの枠を使います。コマンドが現在入力済みの値を表示したり計算結果を表示するメッ セージ領域と、コマンドがオペレータに次に入力してほしいことがらなどを表示するプロンプト領域で す。
- (3) ステータス表示 画面右下の4つの枠は作画領域がどの部分を表示しているかを示す領域、線種/線幅やクラスなどの現 在値を表示する領域、テンポラリポイントコマンド、選択可能アイテムタイプは何か、をそれぞれ表示 する領域です。Advance CAD のテンポラリポイントとマスクは操作上たいへん有効な機能であるため、 即座に切り換えでき、かつ現在何が選択されているかを明示することで安心して作業できます。 これら4つの枠は状態表示と切り換えの両方に使用します。

#### <span id="page-21-2"></span>**1.2.2** コマンドメニュー

Advance CAD には基本コマンドと割込みコマンドの2種類があります。

割込みコマンドは、基本コマンドを中断し実行できる優先度の高いコマンドです。 割込みコマンドが終了すると、中断した基本コマンドを続行できます。 オンスクリーンメニューは基本コマンドと割込みコマンドの表示枠を分けてあります。この2つは 並列表示されますので、割込みコマンドを使っても基本コマンド表示枠を隠してしまうことがあり ません。

- (1) 基本コマンドメニュー 基本コマンドは、3つの表示枠を使用します。基本コマンドを約30に分類した主メニュー、コマンド の並びを表示するコマンドメニュー、そして個々のコマンドの修飾子を表示する修飾子メニューです。 主メニューは2ページ構成です。最初のページは作図・寸法・編集コマンドで、次ページに使用頻度が 少ない上級コマンドが割り付けられています。 たとえば主メニューの『移動回転』をクリックすると、そのカテゴリのコマンド名の並びが下の枠に現 われます。『回転』コマンドをクリックすると、このコマンドで使用する修飾子の一覧が横の枠に現われ ます。主メニューの『次頁』をクリックすると、主メニューが交替します。
- (2) 割り込みコマンドメニュー 割込みコマンドメニューはただひとつの表示枠を使います。最初は割込みコマンドを約20に分類した 主メニューが表示されます。主メニューの項目をクリックすると、主メニューに代わってコマンド名の 並びが現われます。 たとえばメニューの『ベリファイ』をクリックすると、そのカテゴリのコマンド名の並びが現われます。 アイテム数を調べたければ『アイテム数』をクリックします。 コマンド終了を指示すると主メニューに戻ります。割込みコマンドメニューは、基本コマンドが切り換 わったときに自動的に主メニューに戻ります。
- (3) トップメニュー 作業中に頻繁に使用されるコマンドのいくつかが、画面上側に表示されます。 ここに表示されているコマンドは常に表示されており、希望のコマンドがワンタッチで選択できます。
- (4) コマンドメニューの色分け コマンドメニューはつぎのように色分けされています。

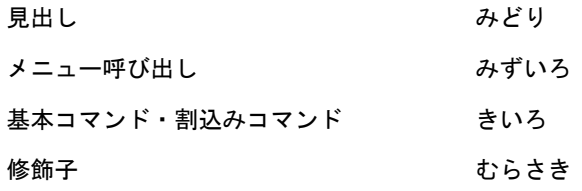

(5) 最後に使用されたコマンドの記憶 オンスクリーンメニューの各ページごとに最後に使用されたコマンドを記憶します。 そしてあるページがスクリーンに呼出された場合はそのメニューページでの最後に使用されたコマンド を自動的に選択して、有効にします。

標準のオンスクリーンメニューで具体的に説明します。

- (1) 主メニューの " 直線 " をマウスで選択します。 " 直線 " のメニューページが主メニューの下にあらわれます。そして主メニューの " 直線 " には " 2点間線 " コマンドが割付られているので、 " 直線 " メニューページの " 2点間線 " が有効にな ります。
- (2) " 直線 " メニューページの " 水平線 " をマウスで選択します。 " 水平線 " コマンドが有効になります。そしてこの " 水平線 " コマンドを " 直線 " メニューぺージ で使用された最後のコマンドとして記憶します。
- (3) 主メニューの " 円弧 " をマウスで選択します。 " 円弧 " のメニューページが主メニューの下にあらわれます。そして主メニューの " 円弧 " には、 " 中心と半径 " コマンドが割り付けられているのでそれが有効になります。
- (4) " 円弧 " メニューページの " 3接円 " をマウスで選択します。 " 3接円 " コマンドが有効になり、それが " 円弧 " メニューページの最後に使用したコマンドとし て記憶されます。
- (5) 主メニューの " 直線 " をマウスで選択します。 " 直線 " メニューページが主メニューの下にあらわれます。主メニューの " 直線 " には " 2点間線 。<br><u>"コマンドが割付られてありますが、前回 " 直線 " メニューページの " 水平線 " を使用しているの</u> で、ただちに " 水平線 " が有効になります。
- (6) 主メニューの " 円弧 " をマウスで選択します。 " 円弧 " メニューページは前回 " 3接円 " を使用しているので、ただちに " 3接円 " が有効になり ます。

メニュー戻し (MENUBACK) も同様になっています。 メニューページをさかのぼって表示するだけでなく、そのメニューページで最後に使用したコマンドを有効 にします。先ほどの (1) ~ (6) の手順では、メニューページの履歴はつぎのようになっています。  $"$ 直線  $" \rightarrow "$  円弧  $" \rightarrow "$  直線  $" \rightarrow "$  円弧  $"$ 

- (7) 主メニューの " メニュー戻し " をマウスで選択します。 \_\_<br>ひとつ前の ″ 直線 ″ メニューページがあらわれ、前回使用した ″ 水平線 ″ コマンドが有効になりま す。
- (8) さらに主メニューの " メニュー戻し " をマウスで選択します。 もうひとつ前の " 円弧 " メニューページがあらわれ、 " 3接円 " が有効になります。

#### <span id="page-23-0"></span>**1.2.3** 使用したコマンドを記憶する規則

マウスでメニューを選択しても、コマンド名をキーボードから入力しても同じく記憶します。ただ し、以下の場合は除きます。

- モディファイヤ(修飾子) (dispatcher #33 ~ #48)
- コマンド定義ファイルで " 記憶しない " としたコマンド
- ファンクションキー割付ページ ( メニューページ #1)
- タブレットボタン割付ページ ( メニューページ #11,#12)
- 表示領域のメニューページ ( クラス、線種などのステータス表示、テンポラリポイントコマンド表示、 アイテムタイプマスク表示、パラメータ設定 (RVP) 表示用の領域 )
- セッションログファイルの再実行中は記憶しない。

#### <span id="page-23-1"></span>**1.2.4** メッセージ領域

メッセージ領域には実行中のコマンドの状態を表示します。たとえば、指定されたファイル名やコ マンドオプションの状態を表示します。表示されているメッセージをピックすることでファイル名 の入力やコマンドオプションを変更することができます。 標準ではピックできるものは水色、ピックできないメッセージは緑色で表示されます。

# <span id="page-24-0"></span>**1.3** ファンクションキー

ファンクションキーは、タブレット上のコマをペンで押してコマンドなどを実行するのと同じ感覚で使 えるので、ひんぱんに使うコマンドが割り付けられています。

いくつかのキーは邦文文章入力の変換キーも兼ねています。文字列入力モードでは Advance CAD のコ マンドではなく変換キーとして働きます。

ファンクションキーの配列はキーボードの種類によって違います。この節で各キーボードとファンク ションキーの標準割付けを示します。

太枠で囲んであるのは、Advance CAD で使用可能なファンクションキーです。

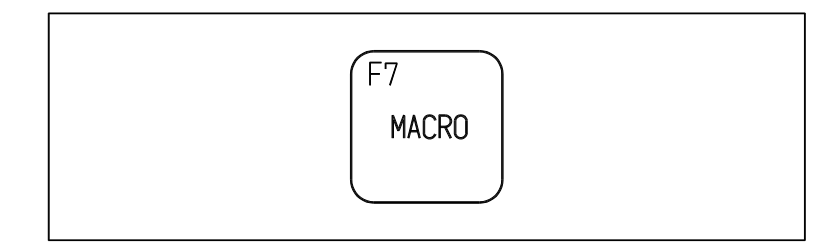

上段の文字 F5 は、キーボードのキートップに刻字されている文字で、キーの名前です。中段はこの キーに割付けてある Advance CAD のコマンド名です。 特別な役割を持つファンクションキーとしてアテンション (ATTN) があります。 これについては次の節で述べます。

## <span id="page-24-1"></span>**1.3.1** コマンド

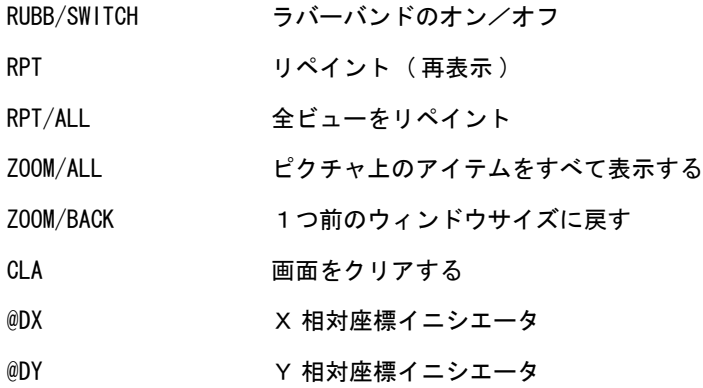

## <span id="page-25-0"></span>**1.3.2** カーソルの移動など

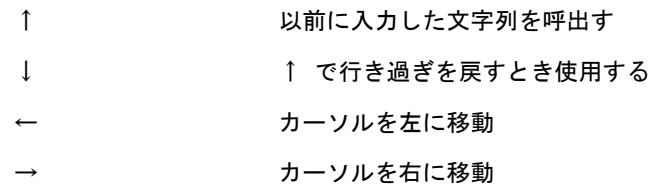

#### <span id="page-25-1"></span>**1.3.3 Num Lock** キー

Num Lock キーを押すと、キーボード右側のファンクションキーがテンキーとして働きます。つ まり右側のファンクションキーが数字入力キーになります。もう一度 Num Lock キーを押すと元 に戻ります。

Num Lock キーは、Advance CAD 実行時にも有効です。

Sun マイクロシステムズ キーボード

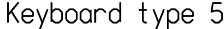

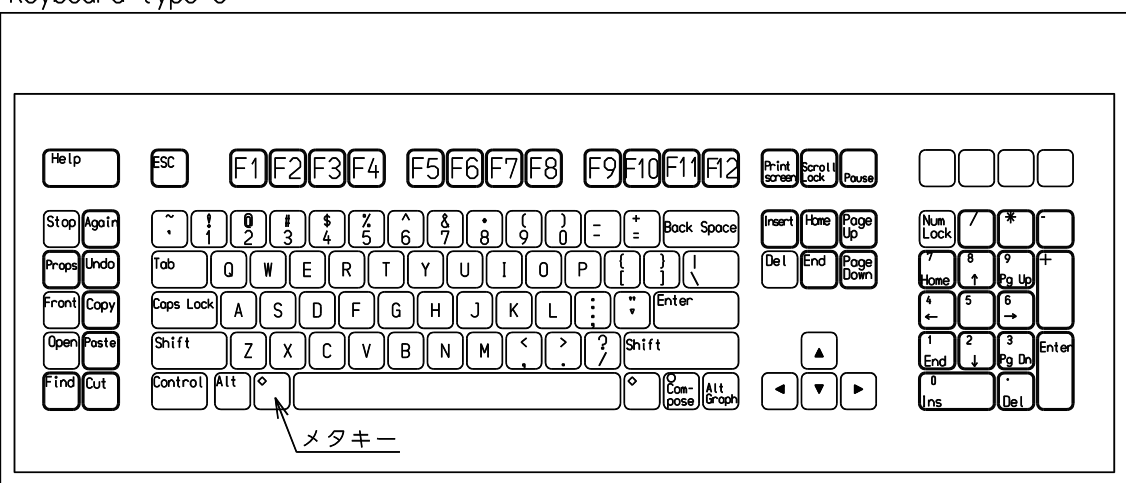

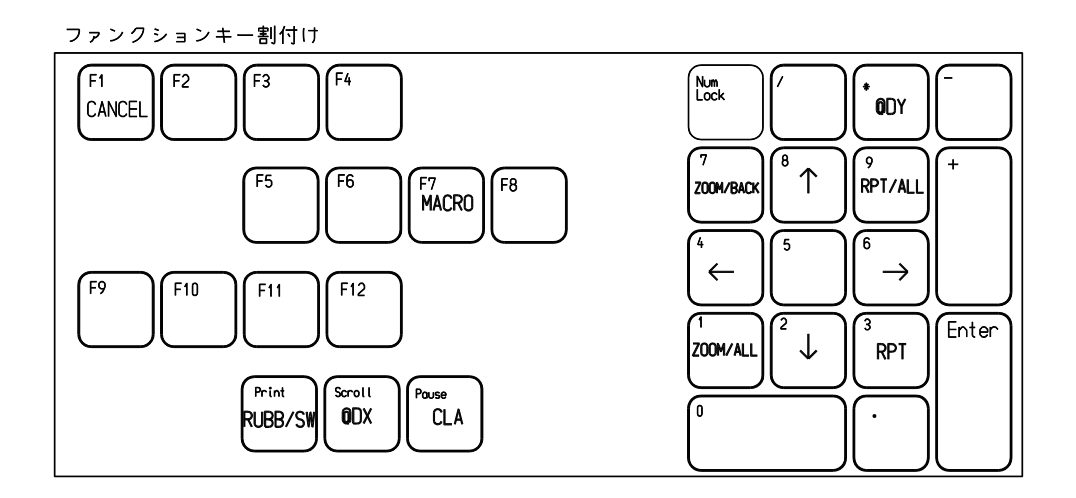

PC 106 キーボード

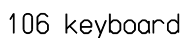

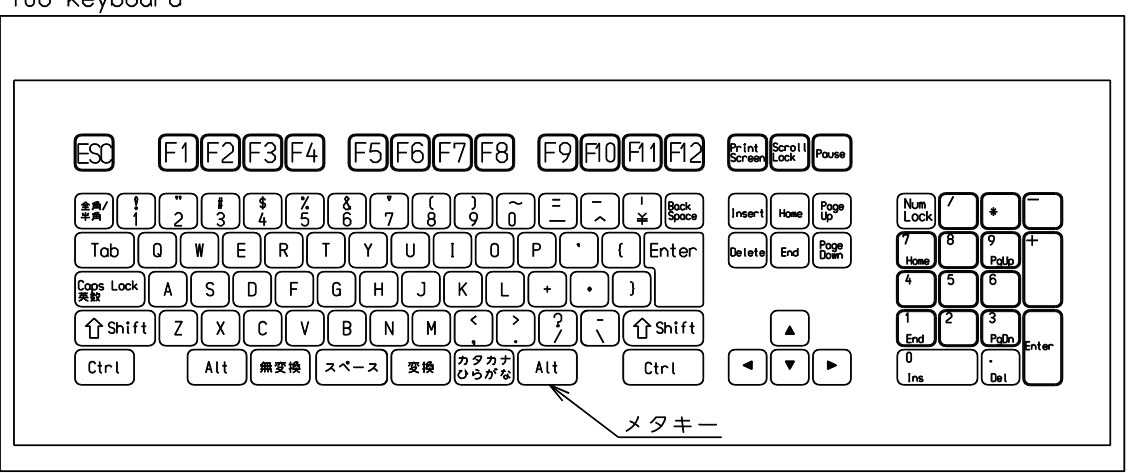

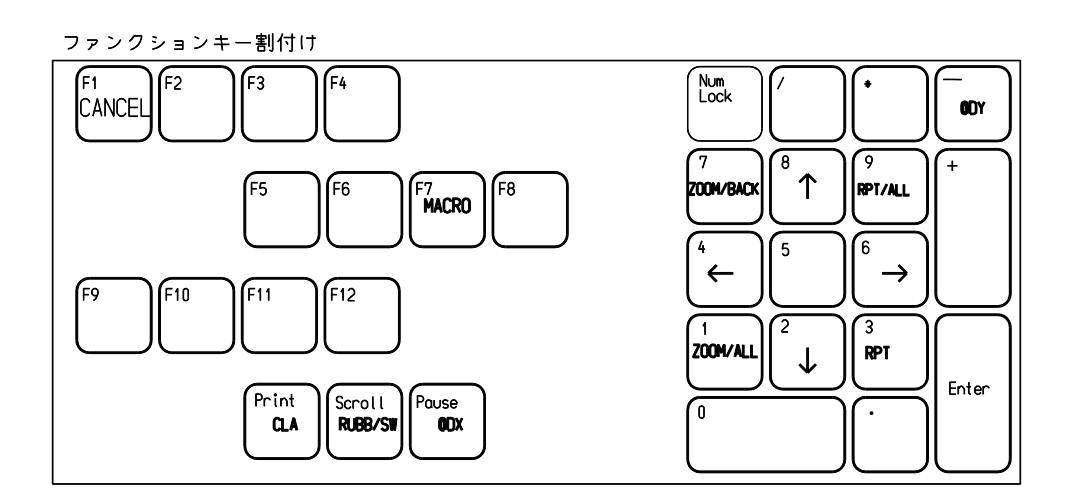

# <span id="page-27-0"></span>**1.4** キーボード入力

キーボードから入力した英文字はすべて大文字になります。空白 ( スペース ) を入力すると入力の終 了となります。一連の文字、つまり文字列がコマンド名と一致すればコマンドが実行されます。数 字であれば数値として扱います。座標入力の形式に一致していれば座標と解釈されます。キーボー ドから入力した一連の文字が何であるかは、規則によって解釈されます。以下でその入力規則を説 明します。最初に一般規則を説明します。

#### <span id="page-27-1"></span>**1.4.1** 文字列入力時の修正やカーソル移動

- カーソルを左右に移動する ファンクションキー < ← > ファンクションキー < → >
- カーソルを行頭に移動する Shift キーを押しながらバックスペースキー (Backspace) • 前文字削除 デリートキー (Delete)
	- バックスペースキー (Backspace)

#### <span id="page-27-2"></span>**1.4.2** ヒストリ機能

キーボードからタイプした文字列は最後の30回分保存されていますので、以前の入力を呼び出す ことができます。たとえば前回の入力が失敗だったとき、もう一度直前の入力を呼出して修正でき ます。

- < ↑ > 以前の入力行を表示
- < ↓ > 行き過ぎた分を戻す

#### <span id="page-27-3"></span>**1.4.3** デリミタ

スペースは、キーボードからの一連の文字の入力終了を意味する文字です。文字列入力の終りとし て改行文字を入力しても同じですが、正式なデリミタは空白文字です。

#### <span id="page-27-4"></span>**1.4.4** バックスペース

コマンドにもよりますが、一般的に直前の入力を取り消すという意味があります。 たとえば以下のようにです。 テンポラリアイテムが作成されているときは、最後に作成したテンポラリアイテムを削除します。 コマンドパラメータを入力したあとなら、それを取り消します。 アイテム修正コマンドを実行しているときは、アイテムの修正を取り消します。

#### <span id="page-28-0"></span>**1.4.5** コマンドエンド

改行文字それだけを入力すると、コマンドエンドという特別な意味になります。 コマンドを実行させるとき入力します。

#### <span id="page-28-1"></span>**1.4.6** キャンセル

現在入力中のコマンドの処理を中止したいとき入力します。 キャンセルキーは標準ではメニューファイル ACADKEY.MEN で F1 キーに割り付けられています。

#### <span id="page-28-2"></span>**1.4.7** コマンド名

入力文字列がコマンド名を登録したリスト中の名前と一致すると、コマンド名と解釈されます。 XXX コマンド、または XXX/YYY コマンドを実行しているとき、次に XXX/ZZZ コマンドを実行し たければ先頭の XXX を省略して /ZZZ だけを入力してもよいようになっています。 たとえば TEXT/MOVE というコマンドを実行した直後に TEXT/ADD を実行したいときは、/ADD と 入力すれば TEXT/ADD を実行できます。

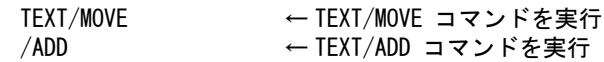

#### <span id="page-28-3"></span>**1.4.8** メタキー

本書で「メタキー」と記述しているのは[Alt]キーです。

#### <span id="page-28-4"></span>**1.4.9** 入力中の文字列をクリップボードへコピー

CTRL/C キーを入力すると、現在プロンプト領域で入力中の文字列をクリップボードにテキスト フォーマット (CF TEXT) でコピーします。

#### <span id="page-28-5"></span>**1.4.10** クリップボードの文字列の取り込み

プロンプト領域で文字を入力中に CTRL/V キーを入力すると、現在の入力位置にクリップボード内 の文字列 (CF TEXT フォーマット) を取り込みます。

#### <span id="page-28-6"></span>**1.4.11** 直前の入力文字を取り消す

CTRL/Z キーを入力すると、直前に入力された文字を取り消します。たとえば、メニューから文字列 "@DX" を入力した場合の取り消しや、Windows のクリップボードから取り込んだ文字列を取り消す 場合に使用すると便利。

もう一度 CTRL/Z キーを入力すると、取り消された文字を復帰します。

# <span id="page-29-0"></span>**1.4.12** その他の入力要素

数値、座標入力、文字列入力などについては次の節から説明します。

# <span id="page-30-0"></span>**1.5** 数値の入力

次のような文字列は数値と解釈されます。厳密な記述はしませんがおわかりいただけると思います。

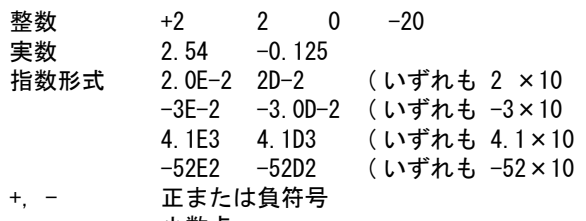

. 小数点 0 ~ 9 数字

D, E 指数を表す文字

I インチ (inch) 単位を表し、mm 単位に変換します。2I と入力すると、50.8 と入力したことにな ります。詳細はモデル定数の設定の単位変換定数を参照してください。

もうひとつの特別な数値入力形式として増分値 (delta Scalar) があります。 たとえば半径など、既存値に対して増減を指示したいときに使います。 数値の前に増分値であることを示す @DS を付けます。数値は正でも負でもかまいません。

たとえば以下のように表現します。

- 半径 5 RAD 5
- 半径 +1 RAD @DS1 (RAD 6 と同じ ) 半径 -2 RAD @DS-2 (RAD 4 と同じ)

正負符号、語頭/語尾のゼロの扱い例 +2 と 2 はいずれも 2 ( 正符号はなくなる ) 002 と 2 はいずれも 2 ( 整数部の語頭のゼロはなくなる ) +0 と −0 はいずれも 0 ( ゼロには正負符号はつかない ) .2 と 0.20 はいずれも 0.2 ( 小数部の語尾のゼロはなくなる )

"002" という文字列、あるいは "+2" という入力を、数値 2 ではなくタイプした通りに受け取らせるに は、テキスト入力にしなければなりません。文字列を " で囲んで入力すれば、数値に変換しません。

#### <span id="page-31-0"></span>**1.6** 座標

キーボードから座標値を入力する場合は以下の形式で入力します。 直交座標系と極座標系の2つの入力形式があります。いずれも補助座標系が有効なときは補助座標系に 従います。補助座標系が無効なときはモデル座標系です。

#### <span id="page-31-1"></span>**1.6.1** 直交座標系

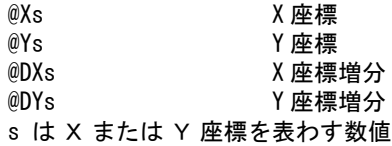

上記の4つの方式を用いて X 座標と Y 座標の両方またはどちらか一方を指定します。両方を指示 するとき X 座標と Y 座標の間に空白を入れずにつづけて入力します。一方を省略したとき、省略 した座標は最終座標の値が使用されます。最終座標は、最も最近のポイントコマンドが作成した点 座標です。初期状態のモデルではモデル原点と同じ値です。

例 ) 次の3点を連続して入力するには以下のようにします。

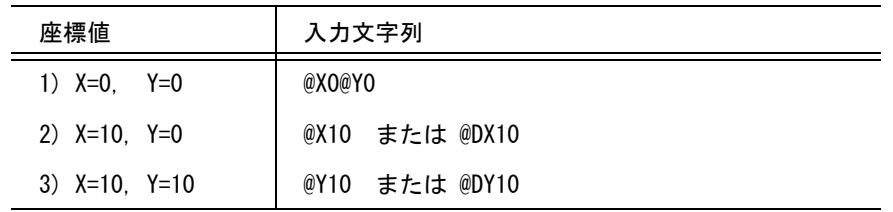

例 ) 最終座標から X 方向に 20, Y 方向に 10 の座標値 @DX20@DY10

#### <span id="page-31-2"></span>**1.6.2** 極座標系

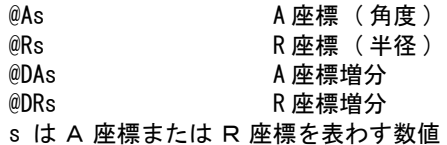

A 座標と R 座標の両方、またはどちらか一方を指定します。 極座標は直交座標に変換されます。

#### <span id="page-32-0"></span>**1.6.3** 直交座標系の省略形入力

座標入力を表わす @X や @Y を入力するのがわずらわしいという場合に省略する方法があります。 X 座標と Y 座標をカンマで区切って入力します。

さらに補助座標系/モデル座標系の切り換えも面倒であるという場合のために、いつでもモデル座 標で入力する省略形もあります。ただし、これは便宜的な方法であり、座標入力を表わす記号を使 うのが正式な方法です。

以下の指定方法は、補助座標系が有効なときは補助座標系に従います。

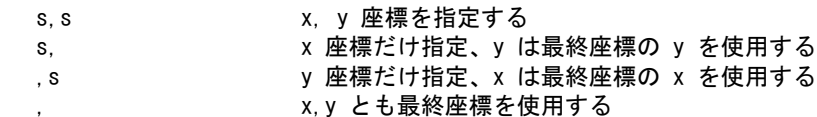

補助座標系を無視し、モデル座標値を指示します。

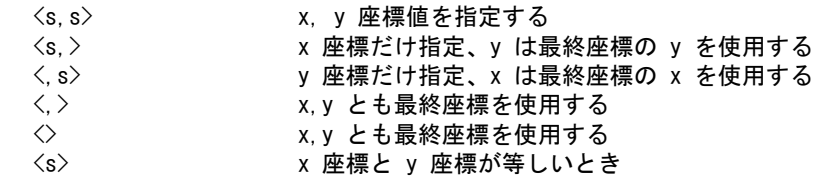

例

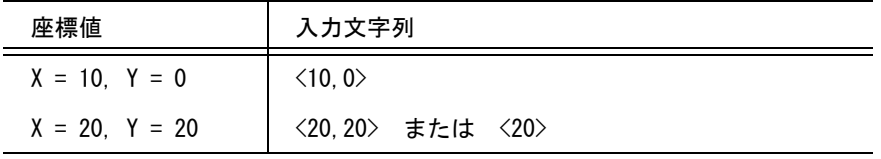

# <span id="page-33-0"></span>**1.7** テキスト入力

キーボードから入力した文字列はすべて大文字英字となります。

空白文字または改行文字を入力すると、文字列の終了となります。

この文字列がコマンド名と一致すればコマンドとして実行されテキスト入力とはなりません。また数字 だけだと数値入力となりやはり文字列とはなりません。

さらに座標入力でもないときに、はじめて文字列となります。このような文字列入力の方法は簡単です が、あいまいです。

文字列入力を明示するにはダブルクォーツ(") で囲んで入力します。または、シングルクォーツ(') で囲 んで入力します。

文字列入力の終りはいちばん最初の文字(")または(') でなければなりません。

( 正 ) "Advance CAD" または 'Advance CAD'

( 誤 ) "Advance CAD' または 'Advance CAD"

文字列入力と明示したときは、英字の大文字と小文字が区別されます。

空白はそのままの意味になります。改行もそのままの意味となり、複数行の文字列が入力できます。

改行を入力するといちばん左側に行数を表示します。

たとえば "CTC<CR> と入力すると2行目の入力となり、次のように表示がかわります。

2/2"

2/2 は全体で2行あってその2行目にカーソルがあることを表わします。

現在の行番号/全体の行数

という意味です。そのつぎのダブルクォーツ (") は、文字列入力の最初の文字を

表示しています。最初にシングルクォーツ(') で始めればそれが表示されます。

続いて Advance CAD" と入力すると、次のような2行の文字列を入力したことになります。

#### CTC Advance CAD

水平タブは使用できません。制御文字で入力可能なのは改行文字だけです。 日本語文字のうち、半角カタカナ (JIS X0201-1996 カタカナ ), MS 漢字コードに追加されている特殊文 字、つまり JISX0208-1990 以外の文字は使用できません。

日本語を入力する場合は、システムのフロントエンドプロセッサ (FEP) を使用するかまたは JIS コード で入力します。フロントエンドプロセッサを使用する場合は下記事項に注意してください。

#### • Advance CAD 固有の文字は入力できません。

JIS コードでの日本語入力は "{" に続けて JIS コード4桁と "}" を入力します。"}" が入力されると "{xxxx}" の部分が該当する日本語文字コードに置き換わります。

#### 4区2点の " あ " を入力する場合は "{2422}" と入力します。

外字は fontutil.exe を使用して漢字書体番号 101 の日本語ストロークフォントだけに追加できます。追加 された外字は図面中の注記や図面枠の表題欄に使用できます。

プロンプト領域やモデルタイトル設定画面には外字は表示できないので JIS コード入力と同じ形式で表 示します。

たとえば " 担当者 山 {xxxx} 太郎と表示されます。xxxx は外字の JIS コード。

# <span id="page-34-0"></span>**1.8** カリキュレータによる入力

数値 √2と入力する場合、1.4142… と入力するのはたいへんですし、誤入力にもなりかねません。この ようなときは計算機能を使用します。 [SQRT(2)] を入力すれば、2の値を入力できます。分数で [1/8] と入 力したり、度・分・秒を 10 進の度に変換して入力する場合にも計算機能を使います。 以下ではこのようなときに便利な計算機能について説明します。

Advance CAD の計算機能はマクロの機能の一部を使用しています。したがって、計算結果を変数に代入 して保存しそれをマクロに渡したり、逆にマクロで計算した結果を変数を介して取出すことができま す。また数値だけでなく文字列も扱うことができます。

以下では通常の計算機能として必要と思われる機能をマクロ機能から抜き出して説明します。

#### <span id="page-34-1"></span>**1.8.1** 書式

[ 計算式 ] または { 計算式 }

計算式を [] で囲むと計算が行なわれ、その結果がすぐに処理中のコマンドに渡されます。これに対 して {} を使うと計算結果が表示され後続の入力を待ちます。

たとえばキーボードから [A\*2] とタイプした場合、A の値が 3 ならば、結果の 6 が処理中のコマンド に渡され、計算結果の 6 という数値は表示されません。

代りに {A\*2} とタイプすれば結果の 6 が表示されます。この時点では 結果の 6 はまだコマンドには 渡されていません。つまり、キーボードから6とタイプしたのと同じ状態です。ここでスペースを タイプすれば入力終了となり、コマンドに渡されます。いくつかの変数の内容 ( 文字/数値 ) を連結 するときに使用すると便利です。

#### 例 ) 変数 VERS に文字列 "VERSION"、変数 NUMB に数値 5 を設定します。

#### [VERS="VERSION"]

[NUMB=5]

キーボードから "ACAD {VERS} {NUMB} と入力すると、{} の式が評価され、結果は "ACAD VERSION 5" となります。

[] を使って "ACAD [VERS] [NUMB] と入力しても式は評価されずそのままです。

#### <span id="page-34-2"></span>**1.8.2** 演算子

優先順位の高いものから順に並べると以下のとおりです。( 1行にあるものは同一の優先度 )

```
優先順位の指示 ( および )
単項 +, 単項 -
べき乗 **
乗算 *, 除算 /, 法 %
加算 +, 減算 -
代入演算子 =, +=, -=, *=, /=, %=
```
べき乗は右結合的演算子。べき乗が続くときは、最も右から順に計算します。 2\*\*2\*\*3 は、 ((2\*\*2)\*\*3) = 4\*\*3 ではなく、 (2\*\*(2\*\*3)) = 2\*\*8 となります。 それ以外の2項演算子はすべて左結合的演算子です。 同じ優先度の演算子が続くときは、最も左から順に処理します。 2/4\*2 は、((2/4)\*2) であり、 (2/(4\*2)) ではありません。 単項演算子 + 絶対値 A=-10 のとき +A は絶対値 10 となります。 単項演算子 - 符号反転 A=-10 のとき -A は 10 、A=10 のとき -A は -10 となります。 単項演算子が続くときはもっとも右から順に処理します。 A = −10 のとき -+A = −(+A) = −10 A=10 のとき -+A = -(+A) = -10 代入演算子の使い方の例  $=$ ,  $+$ =,  $-$ =,  $\ast$ =,  $/$ =,  $\%$ = A+=10 は、A=A+10 となる A/=B\*C は、A=A/(B\*C) となる

#### <span id="page-35-0"></span>**1.8.3** 変数名

変数名は最初が英字 (A - Z) で始まり、英数字が続く文字列。 最長6文字。長い名前を使っても先頭6文字だけが有効です。

#### <span id="page-35-1"></span>**1.8.4** 定数

• 数値 整数形式 2, -2, など 実数形式 -2.718, .025 など 指数形式 2.5E-5, -2E3 など • 文字列

ダブルクォーツ (") で囲みます。

#### <span id="page-35-2"></span>**1.8.5** 組み込み定数

有用な定数の名前と値をあらかじめ組み込んであります。 組み込み定数は値を変更できません。

PI  $\pi$ EXP e
## **1.8.6** 組み込み関数

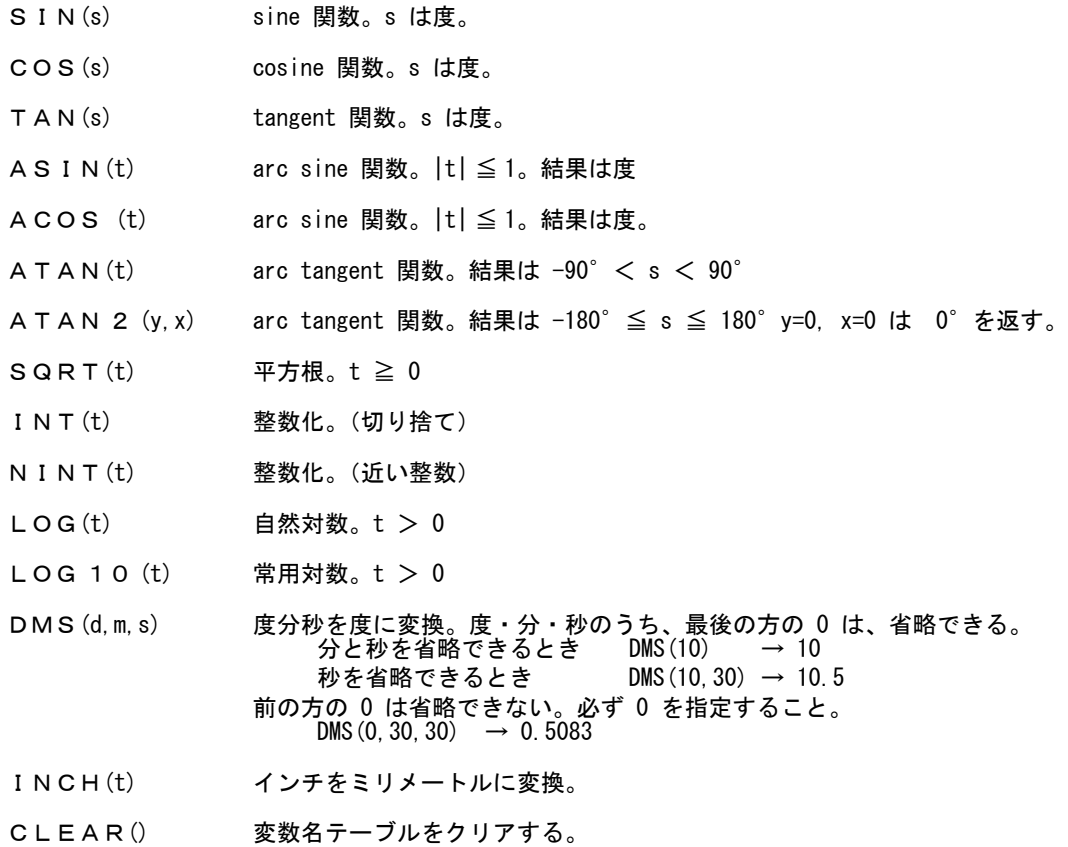

# **1.8.7** 変数の保存

代入演算子を使用して演算結果を変数に代入し保存できます。 以後変数名を指示することにより、その変数の現在値を参照できます。 変数名テーブルは、組み込み定数を含めて 512 個まで保存できます。 それ以上の変数を登録しようとすると、計算式はエラーとなり、変数名テーブルはクリアされ、組 み込み定数だけが残ります。( 初期設定状態 ) Advance CAD 起動時には変数名テーブルは初期設定状態になっています。変数名テーブルはその

セッション中だけ有効です。 Advance CAD を停止するとテーブルの内容は失われます。代入演算子 を使用しなければ演算結果だけが得られ、その値は保存されません。

# **1.9** レジスタによる入力

メジャーコマンドで2直線の距離を計り、それと同じ間隔の平行線を引きたいことがあります。このよ うな場合はシステムレジスタを使います。

MES コマンドで測定した距離を参照するには #MESDST と入力します。すると先ほど MES コマンドで 測定した距離が使用されます。数値を入力するよりも簡単に、しかも誤りなく、正確な値が使用されま す。

MES d1 d2 LPL #MESDST

MESDST はシステムレジスタ名です。 **#** はシステムレジスタ名であることを示します。

システムレジスタについては、REG コマンドに詳細があります。

# **1.10** ファイル名

## **1.10.1** ファイル名の入力方法

テキスト入力と同じです。ただし1行でなければなりません。ファイルの正式名とは、ネットワー クノード名・ディレクトリ名・ファイル名・ファイルタイプ名がこの順に並んだものをいいます。 フルパス名ともいいます。

毎回ディレクトリ名やファイルタイプ名を含む長いパス名を入力するのはたいへんです。通常は省 略して狭い意味でのファイル名だけ入力すればよいようになっています。

## **1.10.2** ファイル名に使用できる文字

ファイル名に使ってよい文字、およびファイル名の最大文字数は、オペレーティングシステムに よって違います。UNIX ではほとんどの記号をファイル名に含めることができますし、大文字/小文 字を区別します。しかし記号はドル (\$) とアンダースコア () だけを許しすべて大文字とみなすオペ レーティングシステムもあります。このようなことを考えると、ファイル名としては英数字とアン ダースコアだけを使用するのが安全です。またファイル名は英字で始まるのが良いでしょう。 数字や記号ではじめるのは避けるべきです。

記号文字はディレクトリ区切子など特別な意味を持っていますので、使用しない方が安全です。

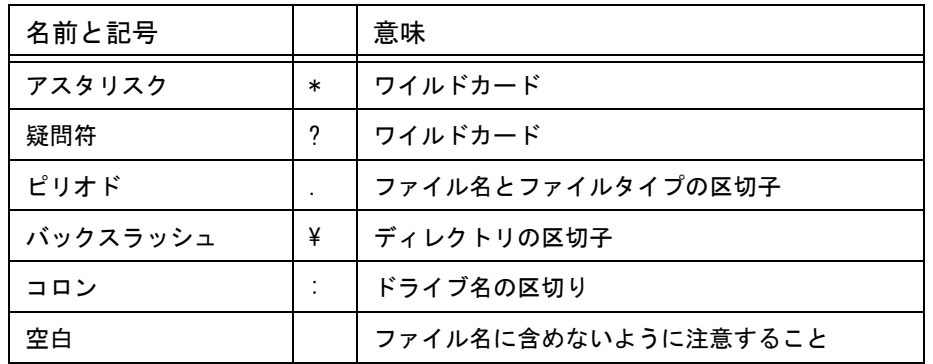

C:¥DATA ドライブ C のディレクトリ DATA ¥¥COW¥DATA ホスト名 COW の共有名 DATA (UNC)

【日本語のファイル名について】

オペレーティングシステムによって日本語のコードセットが異なります。本システムでは日本語 コードセットは以下のものとしています。

MS 漢字コード ( シフト JIS ともいう )

半角カタカナ (JIS X0201-1976 カタカナ ) は使用しないでください。

MS 漢字コードに追加されている特殊文字、つまり JISX0208-1990 以外の文字も使用しないでく ださい。

## **1.10.3** ディレクトリデリミタ

ディレクトリデリミタは "/" で指定します。レジスタ値、画面表示、モデル内での表現、マクロでの 記述など全て "/" とします。実際にファイルを参照するときは "\" に変えて参照します。 ただしキーボード入力でのデリミタの指定は "/" と "\" のどちらでもかまいません。

## **1.10.4** ディレクトリを考慮したファイル名の指定方法

Advance CAD では毎回長いパス名を指定するのを避けるため、あらかじめ使用するファイルの種類 ごとにディレクトリ名、ファイルタイプを決めておきます。こうすると、ファイル名をタイプした とき該当するディレクトリ名・ファイルタイプが付いたフルパス名に拡張してくれます。もちろん ディレクトリ名を明示すればディレクトリ名の補間は行ないません。

このデフォルトの設定は担当者ごとにモデルファイルを保存するディレクトリを変えたいときも便 利です。

デフォルトディレクトリなどの指定については「システム管理者の手引き」をご覧ください。 Advance CAD でのファイル名の指定方法は、つぎの6種類です。

(1) デフォルトディレクトリ内のファイルを指定するとき

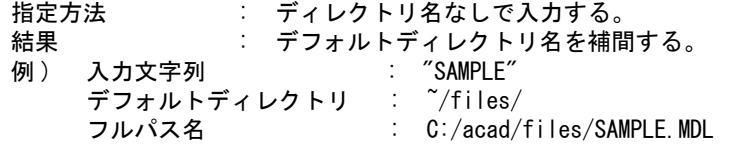

- (2) デフォルトディレクトリのサブディレクトリ内のファイルを指定するとき
	- 指定方法 : サブディレクトリ名を付けて入力する。
	- 結果 : デフォルトディレクトリ下のサブディレクトリを使用する。

例 ) C:/acad/files にサブディレクトリ user1、user2、user3 があるとしたときは、

以下のようになる。 C:/acad/files/

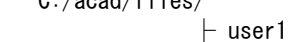

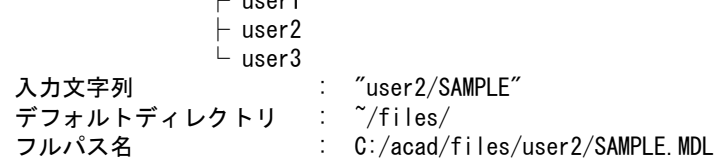

(3) デフォルトディレクトリからの相対パスで指定するとき

指定方法 : ファイル名の前にデフォルトディレクトリを示す記号 (#/) をサブディレクトリ名 を付けて入力する。上位ディレクトリを指定するときは (../) を付ける。 結果 きゅうしゃ デフォルトディレクトリから相対パスでファイルを使用する。

例 ) C:/acad/files と同じ階層に files2 ディレクトリがあるとしたときは以下のようになる。 C:/acad/files/ C:/acad/files2/

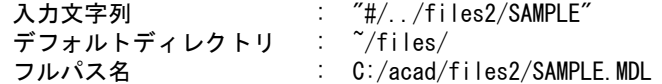

(4) フルパスで指定するとき

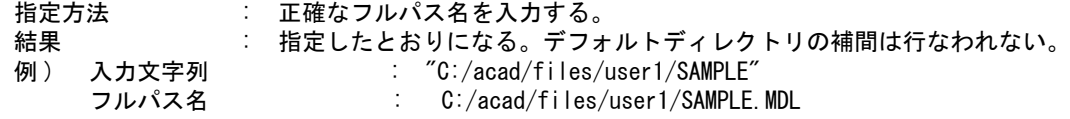

(5) ホームディレクトリを指定するとき

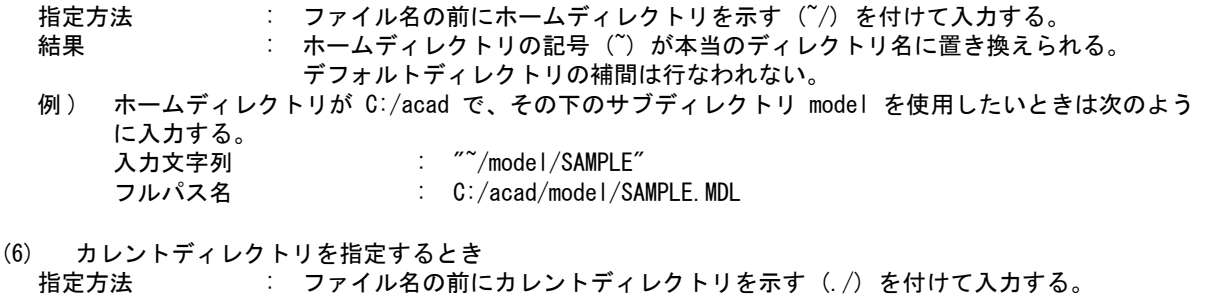

- 結果 きょう しいとトディレクトリの記号 ˝. ˝ が本当のディレクトリ名に置き換えられる。デ フォルトディレクトリの補間は行なわれない。 例 ) カレントディレクトリが C:/acad/work で、この下のサブディレクトリ user を使いたいときは 次のように入力する。 入力文字列 : "./user/SAMPLE"
	-
	- フルパス名 : C:/acad/work/user/SAMPLE.MDL

## **1.10.5** サブディレクトリの表示

ファイル名一覧表示の時にサブディレクトリ名も表示できます。

モデル呼び出しなどで、モデル名を "\*" で指定するとモデル名が一覧表示されます。モデル名を "\*/" と指定すると、モデル名と、そのディレクトリ内のサブディレクトリ名を表示します。 表示されたサブディレクトリ名をピックすると、ピックされたディレクトリ内のモデル名とサブ ディレクトリ名が表示されます。

ACAD.SET のモデルファイルのディレクトリ指定が "C:/acad/files/" になっているとき、以下のモデル ファイルとサブディレクトリがあったとします。

C:/acad/files/AAA1.MDL C:/acad/files/AAA2.MDL C:/acad/files/AAA3.MDL C:/acad/files/subdir01/BBB1.MDL C:/acad/files/subdir01/BBB2.MDL C:/acad/files/subdir01/BBB3.MDL C:/acad/files/subdir02/CCC1.MDL C:/acad/files/subdir02/CCC2.MDL C:/acad/files/subdir02/CCC3.MDL

"\*" と指定した場合の画面は下記のようになります。

ディレクトリ: C:/acad/files/ AAA1.MDL AAA2.MDL AAA3.MDL

"\*/" と指定した場合の画面は下記のようになります。 [上のディレクトリへ] 現ディレクトリ: C:/acad/files/ subdir01/ subdir02/ AAA1.MDL AAA2.MDL AAA3.MDL

上記で subdir01/ をピックした場合の画面は下記のようになります。 [上のディレクトリへ] 現ディレクトリ: C:/acad/files/subdir01/ BBB1.MDL BBB2.MDL

#### BBB3. MDL

ここで BBB3.MDL をピックすると、"C:/acad/files/subdir01/BBB3.MDL" が選択されます。 "XXX1" とキーボードから入力すると "C:/acad/files/subdir01/XXX1.MDL" と指定したことになります。

[上のディレクトリへ]の行をピックすると一つ上のディレクトリへ戻ります。 たとえば (3) の画面の時に [上のディレクトリへ]の行をピックすると (2) の状態になります。

## **1.10.6** ワイルドカードを使ったファイル名の指定方法

既存のファイルを参照する場合、1つのファイル名を指定するかわりにワイルドカードを使用して 該当するファイル名のリストを画面に表示させることができます。これは、ファイル名は思い出せ ないが頭文字だけわかっているときなどに使います。たとえば AB\* と入力すると、AB で始まる ファイル名がサブウインドウまたはダイアログボックスに表示されます。 サブウインドウの場合に一画面に表示しきれないときは、スペースキーで次のページを、バックス

ペースキーで前のページを表示します。表示中のものをピックすると、そのファイルを選択できま す。\* は任意の文字列を表わします。空文字も入ります。? は任意の1文字です。

例 ) コマンド MODEL/READ は読み込むモデルファイルを問い合わせてきます。 ここで AB\* とタイプします。画面に AB で始まるファイル名が表示されます。希望するモデルファイル 名をピックするとそのファイル名が取り込まれます。

## **1.10.7 UNIX** の正規表現 **[..]** を使ったファイル名の指定方法

ワイルドカード以外に UNIX の正規表現の "[..]" を使用できます。

たとえば1文字目が "A" か "B" で始まるモデルやシンボルファイルを一覧表示するような場合は "[AB]\*" と入力します。

1文字目が正規表現の "[" 文字のときは、全体をシングルクォーツかダブルクォーツで囲んで入力し てください。そうしないと、カリキュレータ機能が働いて "[" から "]" までの内容を計算しようとし ます。

# **1.11** ロケータによる入力

マウスを使って画面上の位置を指示します。このように位置を指示するのに用いる装置をロケータと呼 んでいます。

Advance CAD ではロケータとしてマウスのみが使用できます。

ここまでではロケータの使いかたとしてオンスクリーンメニューのコマンド指示についてだけ触れてき ました。ここでは画面に表示されている図形を指示するといった、CAD でのロケータの使い方を説明 します。

# **1.11.1** デジタイズ

ロケータデバイスで画面の図形の表示領域内の位置を指示する操作をデジタイズと呼んでいます。 つまりカーソルを所望の位置へ移動しマウスボタンを押す操作です。 デジタイズした位置には白い × 印が付きます。

## **1.11.2** アイテムの選択

ある図形を削除したいとき、そのアイテムを特定するためには、そのアイテムの近くをデジタイズ します。そうするとデジタイズ位置に最も近い所にあるアイテムがひとつだけ選択されます。これ を「アイテムを選択する」あるいは「アイテムをピックする」といいます。デジタイズで選択され たアイテムには白い□印が付きます。また多くのコマンドは選択されたアイテムを一時的に白色に 変えます。

デジタイズ位置の近傍 ( ある一定の範囲 ) にアイテムがなければ選択失敗となります。これはとんで もなく遠いところのアイテムがピックされるのを防ぐためです。

## **1.11.3** 複数アイテムの自動選択

削除や編集コマンドのアイテム選択(コマンド構文の ISauto)は以下のように動作します。

- (1) 1点目のディジタイズでアイテムが選択された場合 そのアイテムを採用する。
- (2) 1点目のディジタイズでアイテムが選択できなかった場合 矩形での領域指定とみなし2点目の入力を待つ。このときにオンスクリーンメニューに矩形選択時の条 件を表示する。このメニューには「内側+交差」、「内側」、「交差」、「外側」、「外側+交差」の5つの条 件があり、現在の設定値のものがハイライトする。条件を変更したければ該当条件を選択する。
- (3) 1点目と2点目の矩形でアイテムが選択された場合 そのアイテムを採用する。
- (4) 1点目と2点目の矩形でアイテムが選択できなかった場合 多角形での領域指定とみなし次の点を待つ。領域指定が完了したら <CE> を入力する。 アイテムの端点が多角形内にあるアイテムを採用する。

#### • 矩形選択時の条件

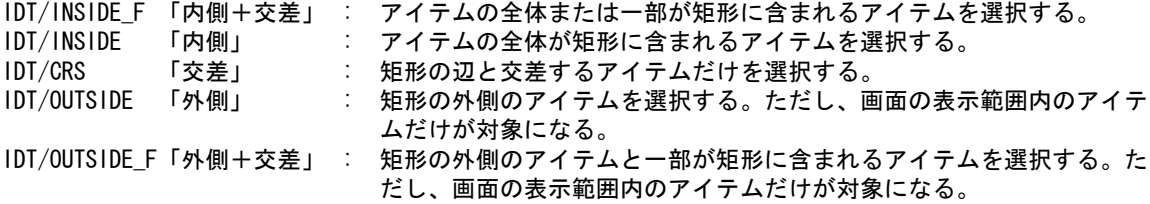

注 ) モデル定数の「複数アイテムの自動選択条件」と連動しています。

• 選択したアイテムの排除

1点目のディジタイズのときにコントロールキーまたはシフトキーを押しながらディジタイズす ると既に選択されているアイテム群から除去します。 矩形の2点目や多角形の2点目以降のディジタイズでコントロールキーやシフトキーを押しても 排除にはなりません。 Advance CAD の標準メニューでは 「コントロールキー + シフトキー + マウスの左ボタン」

が選択アイテムの排除になります。

「コントロールキー + マウスの左ボタン」は ZOOMB コマンド

「シフトキー + マウスの左ボタン」は VIEB コマンド

が割り付けられています。この場合メニューで指定したコマンドが実行され、アイテムの選択排 除になりません。メニュー定義内の上記の割付を削除すればアイテムの選択排除になります。

### **1.11.4** アクティブリスト

複数のアイテムを選択しておいて、それを何度も使いたいことがあります。そのようなときはアク ティブリストを使います。

アクティブリストはつぎに変更するまでアイテムのまとまりを保存します。複数アイテムの自動選 択が一時的なのに対して、アクティブリストは恒久的です。

## **1.11.5** マスク

多くのアイテムが密集している中に選択したいアイテムがあるとき、希望のアイテムを正確に選択 するのは困難です。ズームアップしてから選択することもできますが、ひんぱんにズームアップ、 ズームダウンを繰り返すのは効率が悪すぎます。このようなとき、クラスやアイテムタイプを指定 してやれば、希望のアイテムを正確に選択できることが多くあります。このように特定のクラスや アイテムタイプだけを選択可能にすることを「マスクする」といいます。つまり、マスクを使用し て選択できるアイテムを絞りこむわけです。これをうまく使うと操作が簡単になります。

マスクには恒久的なマスクと一時的なマスクがあります。恒久的なマスクは一度設定するとそれ以 後すべてのコマンドがそのマスクを使用するようになります。

一時的なマスクは、恒久的なマスクを一時的に解除し別のマスクを指定できる機能です。さらに一 時的なマスクは基本コマンドが切り換わると解除され、恒久的マスクが復活します。割込みコマン ドは一時的マスクを解除しないで受け継ぎます。また、一時的マスクは1つのクラス、1種類のア イテムタイプに限られます。

複数のクラス、複数のアイテムタイプを使うときは恒久的なマスクを使用しなければなりません。

### **1.11.6** セグメントの選択

アイテムの他にセグメントがあります。セグメントとはアイテムを構成する図形要素のことをいい ます。線分アイテムはひとつの線分要素、円アイテムはひとつの円要素だけでできています。しか しストリングアイテムは複数の線分要素、円弧要素からできています。また寸法アイテムは寸法線 や寸法補助線を表わす線分要素や寸法テキストを表わすグラフィックテキストからできています。 アイテム選択といったときはそのアイテムを構成するどの図形要素をデジタイズしようと同じです。 セグメント選択といったときは、どのセグメントを選択するかということですからこれは大きな違 いがあります。Advance CAD のコマンドにはアイテム単位で機能するコマンドとセグメント単位で 機能するコマンドがあります。これは一見複雑なようですが、理解するときわめて便利な特徴のひ とつです。

## **1.11.7** テンポラリポイント

ペインティングシステムではロケータを動かして曲線を描いたりしますが、CAD ではロケータを 使って点を作ることはめったにありません。というのはロケータで作った点の座標はグリッドでマ ルメないかぎり、「きちんとした」座標になりません。デジタイズで水平な位置に2点を作ってもそ の Y 座標は一致しません。

精確な座標をおさえるにはキーボードから座標入力しなければなりません。しかし、いつもそのよ うにしていたのでは効率がきわめて悪くなります。初期は座標入力で寸法を押さえ、図形が多く なってきたら円の中心を通る線、線分の中点を通る線、あるいは2つの線分の交点を通る線という ように既存の図形を参照することで精確な座標を押さえることができるようになります。効率的で 座標入力の誤りもなくなります。このように既存の図形を参照してその点を利用する技術はきわめ て重要です。

既存の図形を参照して点を使うにしても、あらかじめ図形上に点を作っておかなければならないと したら、それほど便利ではありません。点が必要なとき一時的に点を作成し、使用し、終わったら 消えているのが便利です。Advance CAD ではこの考え方に従っています。これをテンポラリポイン トと呼んでいます。

これに対し点を作ってアイテムとして残しておくコマンドもあります。何度も参照する点は恒久的 なポイントとして残しておくのがよいのですが、一度きりの点はテンポイラリポイントコマンドを 使います。

## **1.11.8** ビューポートの選択

画面の図形表示領域を複数の矩形に区切って、それぞれに異なる部分の表示を行なうことができま す。この区切られた矩形をビューポート、ビューポートの並びをスクリーンレイアウトと呼んでい ます。ビューポートが複数あるとき、そのうちのひとつだけが図形作成の対象となります。この他 のビューポートは参照だけです。このような、現在の図形作成対象となっているビューポートをア クティブビューポートといいます。アクティブビューポートを切り換えたいときは、アクティブに したいビューポートの内側をデジタイズします。これをビューポートの選択といいます。このとき デジタイズはそのビューポート内であればどこでもかまいません。

# **1.12** ダイアログボックスの操作

モデル呼出しや定数設定などいくつかのコマンドでダイアログボックスを使用することができます。 ダイアログボックスを使用するかどうかは「モデル定数」で設定します。

詳しくは「11.1 モデル定数」の DLGMODE をごらんください。

ダイアログボックスが開いているときはダイアログボックス内だけが操作可能です。オンスクリーンメ ニューや作図したアイテムをピックすることはできません。

ダイアログボックスに対応しているコマンドは下記の通りです。詳しくはそれぞれのコマンドの説明を ごらん下さい。

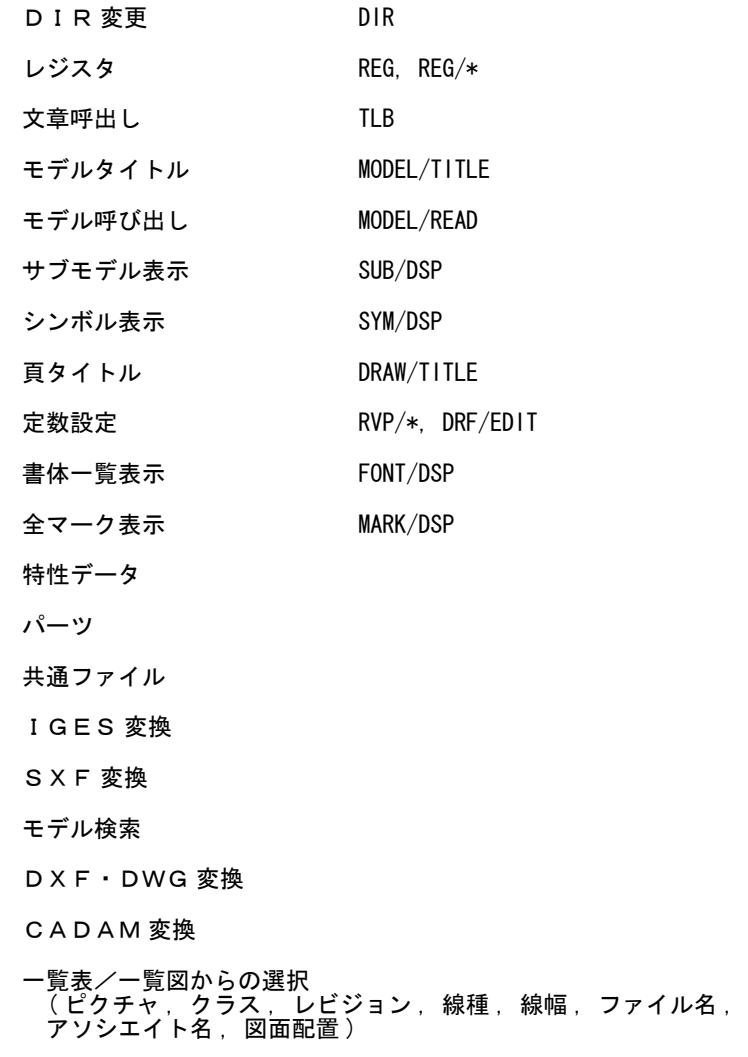

## **1.12.1** ダイアログボックスの基本操作

#### (1) アイテムの種類と概要

- テキストフィールド フィールドを選択し内容をキーボードから入力します。 TLB ボタンがついているときはそのボタンをマウスでクリックしテキストライブラリファ イルから内容を選択することもできます。
- コンボボックス

▼をマウスでクリックします。表示された一覧から内容を選択します。 フィールドを選択し内容をキーボードから入力することもできます。 TLB ボタンがついているときはそのボタンをマウスでクリックしテキストライブラリファ イルから内容を選択することもできます。

- ラジオボタン 複数ある項目のどれか一つを選択します。
- チェックボックス 選択されている場合はチェックマークがつき、選択されていない場合はチェックマークがつ きません。マウスでクリックすると選択のオン/オフが切り換わります。
- リスト 一覧の中から該当行を選択します。
- タブ 定数設定など分類ごとにページを分けています。ページを切り換えるときにタブをクリック します。
- ボタン

ボタンをマウスでクリックします。 OK ボタンをクリックするとダイアログボックスを閉じ、設定内容に従って処理を行います。 CANCEL ボタンをクリックすると設定内容を無効にしダイアログボックスを閉じます。

注 ) 半角カナや MS 拡張記号は入力しないこと。それらの文字が入力文字列に含まれていると、 正しく処理されません。 テキストフィールド、コンボボックス、チェックボックスの入力フィールドがグレーに なっている場合はそのアイテムは入力できません。 タブの文字が白抜きになっている場合はそのページは操作できません。 ボタンの文字が白抜きになっている場合はそのボタンは選択できません。

#### (2) キーボードによる操作

マウスでクリックする以外にキーボードでも操作できます。

• CR

★付のボタンがあればそのボタンを実行し、なければ太枠表示のボタンを実行します。ただ し、カレントアイテムが複数行入力のときは実行しません。

• ESC

CANCEL ボタンをクリックしたのと同様に動作します。

• CTRL+Z

テキストフィールド内を編集中に CTRL+Z を入力すると編集前の内容に戻ります。

• TAB

選択アイテムを次のアイテムに移動します。SHIFT+TAB の場合は前のアイテムに移動しま す。

• スペースキー

選択されているアイテムがラジオボタン/チェックボックス/ボタンのときマウスでクリッ クしたのと同様に動作します。

# **1.12.2** ダイアログボックスの中でのメタキャラクタ、改行について

ダイアログボックス中でのメタキャラクタおよび改行を以下の文字列で表現します。

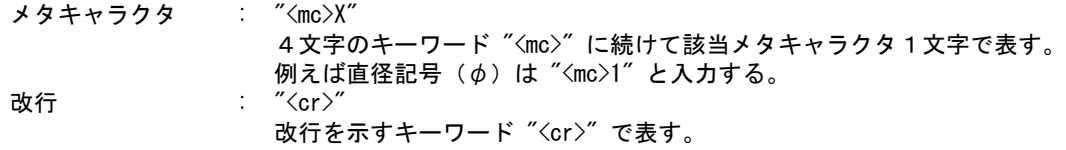

# **1.13** オペレーティングシステムがサポートするコマンドの実行

Advance CAD 実行中に、オペレーティングシステムがサポートするコマンドやスクリプトを実行させる ことができます。

Windows コマンドとバッチファイルです。以降の説明ではこれらを「システムコマンド」と記述しま す。

1 文字目を! とし、つづけて実行したい「システムコマンド」を入力します。 コマンドに引数がある場合はコマンド名のあとに空白で区切って並べます。

## **1.13.1** ウインドウを開いてフォアグランドで実行

!につづけて、実行したい「システムコマンド」を入力します。  $19IR/B > dir.$ lst

実行が終了し Advance CAD に戻るときはコントロール D (CTRL/D) または exit と入力するか、マウ ス操作でウインドウを終了させます。

## **1.13.2** ウインドウを開かないでフォアグラウンドで実行

 ! につづけて、実行したい「システムコマンド」を入力し、つづけてシャープ (#) を入力します。 最後にリターンキーを打つと Advance CAD を起動したウインドウ内で、入力したコマンドが実行さ れます。たとえば下記のようにします。

 $1$  DIR  $/B >$  dir. lst #

実行が終了すると Advance CAD に戻ります。実行結果として何か表示される場合は Advance CAD を 起動したウインドウに表示されます。

## **1.13.3** ウインドウを開かないでバックグラウンドで実行

 ! につづけて実行したい「システムコマンド」を入力し、つづけてアンパサンド (&) を入力します。 最後にリターンキーを打つと Advance CAD を起動したウインドウ内で、入力したコマンドがバック グラウンドで起動されます。たとえば下記のようにします。  $IDIR / B > dir$ . lst &

入力されたコマンドを起動すると実行の終了を待たずに Advance CAD に戻ります。 実行結果として何か表示される場合は Advance CAD を起動したウインドウに表示されます。

# 第 **2** 章 コマンド構文の表記規則

## **2.1** 構文の表記規則

#### ● 構文

コマンドは、コマンド名を入力すると呼び出されます。通常このあとにそのコマ ンドが要求する修飾子やパラメータを入力してやらなければ機能しません。 コマンドを正しく実行するには何をどのような順序で入力すればよいのか、を記 述したものがコマンド構文です。

たとえば自由曲線を作りたいとします。まず最初にコマンド名 FREE を入力しま す。次に、自由曲線の通過点を指示します。通過点入力の終りを知らせるために コマンドエンド <CE> を入力します。自由曲線が表示されます。ここで自由曲線 の通過点を P で書きあらわすとすると、3点を通る自由曲線を作るコマンドは次 のように書くことができます。

#### FREE P P P <CE>

 P P P は、3点を入力するということを意味しています。各点はどのような点作成 方法でもかまいません。

また、閉じた自由曲線を作りたいとします。この場合は、通過点を指示したあと、 CLO と入力します。これは、最初の点と最後の点をつないで閉じた自由曲線を書 けという修飾子です。CLO を入力したあと <CE> を入力すると、閉じた自由曲線 ができます。

これは、次のように書くことができます。

#### FREE P P P CLO <CE>

通過点を与えるかわりにアクティブリスト中の点を順番に通過する自由曲線を作 るとすれば、アクティブリストを使用することを指示する修飾子 USEACT を使っ てつぎのように書くことができます。

#### FREE USEACT

このように1つのコマンドでもいろいろな指示の方法があります。また自由曲線 の点の数がいつでも3点とは限りません。これを文章で記述していたのではわか りにくく、表現しきれません。そこでコマンドの正しい使い方を正確に表現する 方法が必要です。それが以下に説明する構文の表記規則です。 自由曲線コマンドの構文はつぎのようになります。

#### 第 2 章 . コマンド構文の表記規則

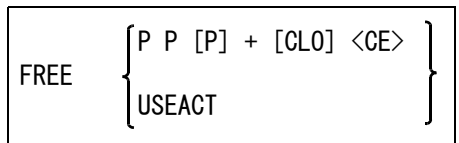

実際には、コマンドはつぎになにを入力すればよいのかメッセージを出すので、コマンド構文を丸 覚えする必要はありません。しかし、コマンドの正しい使い方を知るためには構文の表記規則を理 解しなければなりません。特にマクロを作成するときは必要です。

## **2.1.1** コマンド・修飾子・パラメータ

● コマンドと修飾子

コマンド名と修飾子名は英大文字で表わします。コマンド名や修飾子名はあらかじめ登録されてお り、その綴りのとおりにキーボードからタイプします。通常はキーボード入力ではなく、オンスク リーンメニュー上をマウスでデジタイズするとコマンド名が入力されます。

● パラメータ

数値、座標、文字列、アイテムの選択など、そのコマンドが要求するパラメータは以下に示すよう な記号で表わします。 構文中におなじ種類のパラメータが複数現われるときは、区別するために次のように番号をつける ことがあります。

ISgeom1 ISgeom2

s1 s2

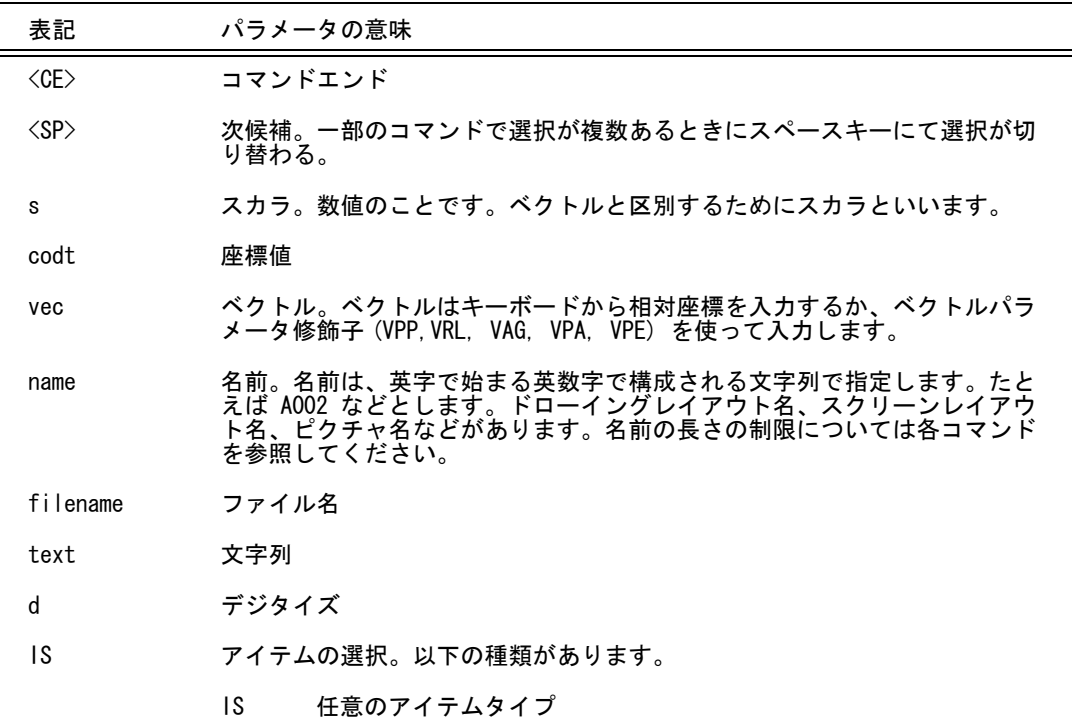

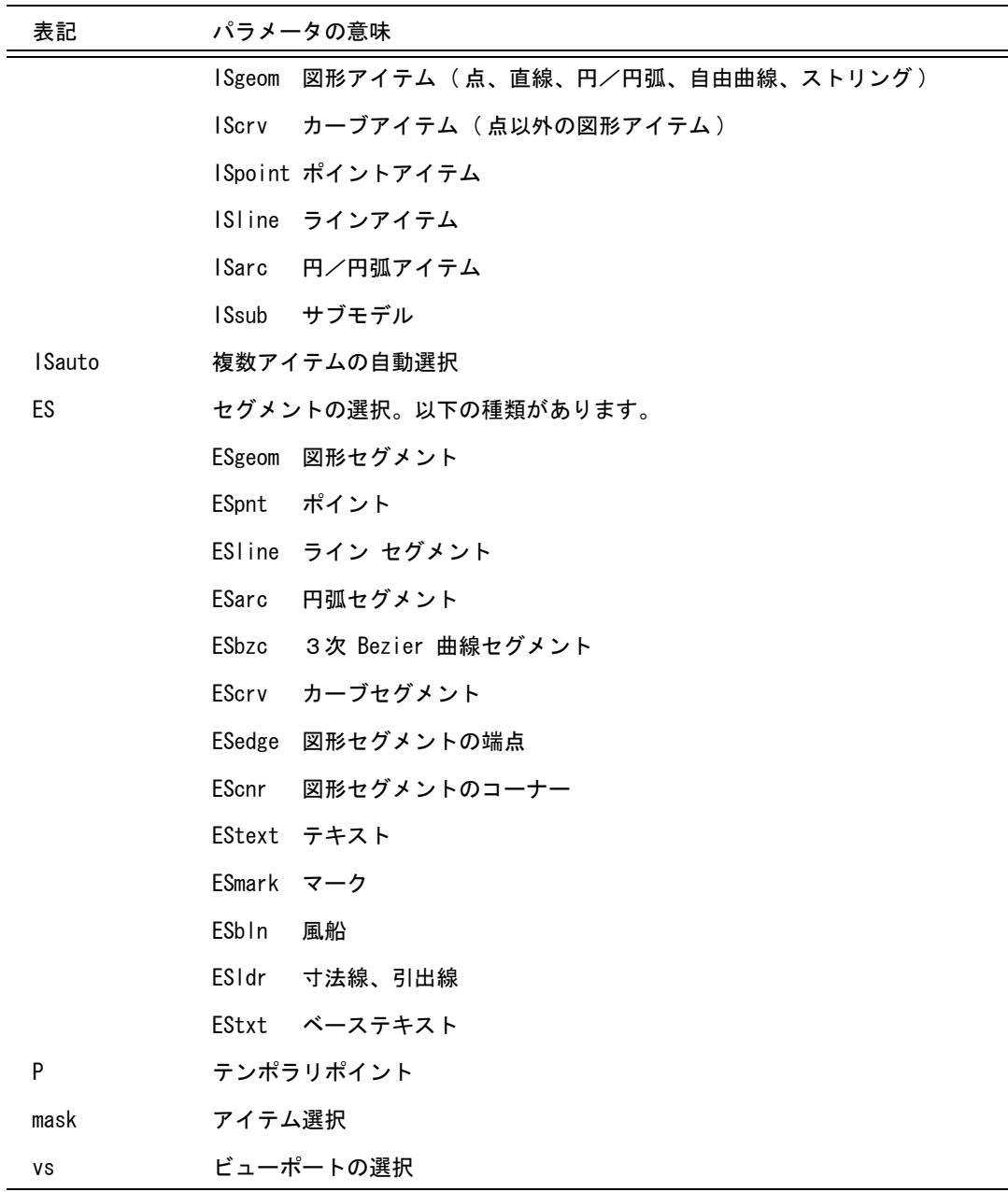

# **2.1.2** コマンド構文中の括弧の意味

括弧は修飾子やパラメータの並びをくくり、繰り返しや選択肢を表わします。 括弧はコマンドの説明上必要なだけで、実際に入力するものではありません。

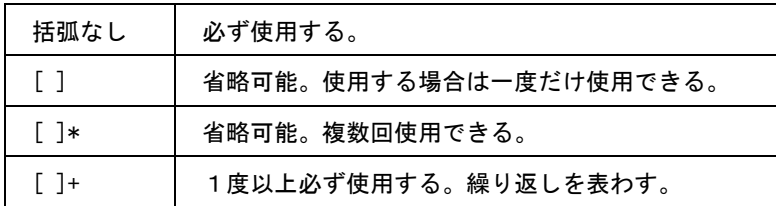

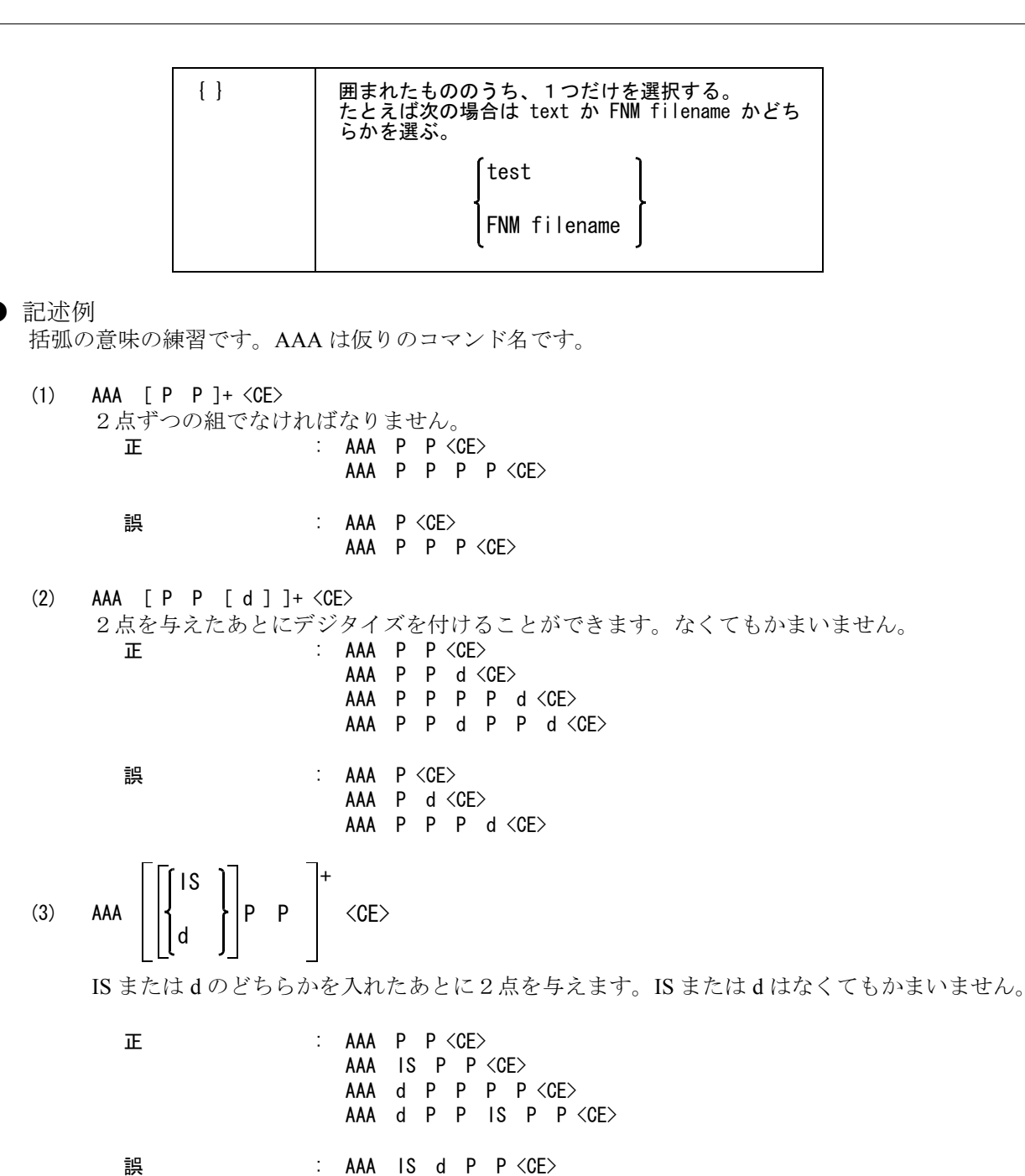

AAA IS P d P <CE>

# 第3章 汎用割込みコマンド

# **3.1** システムレジスタ

システムレジスタは Advance CAD システムの各種変数を参照するための機構です。 たとえば、2線間の距離を測り、その値を平行線コマンドの距離に使いたいとしま す。このとき測定した数値を入力しないでシステムレジスタ名 #MESDST と入力する と正確な測定値を入力したことになります。このようにシステムレジスタ名を使うこ とでコマンドの結果を簡単にしかも誤りなく別のコマンドで参照できます。 システムレジスタ名がわからないときは、REG コマンドで一覧表を表示してくださ い。

● コマンド一覧

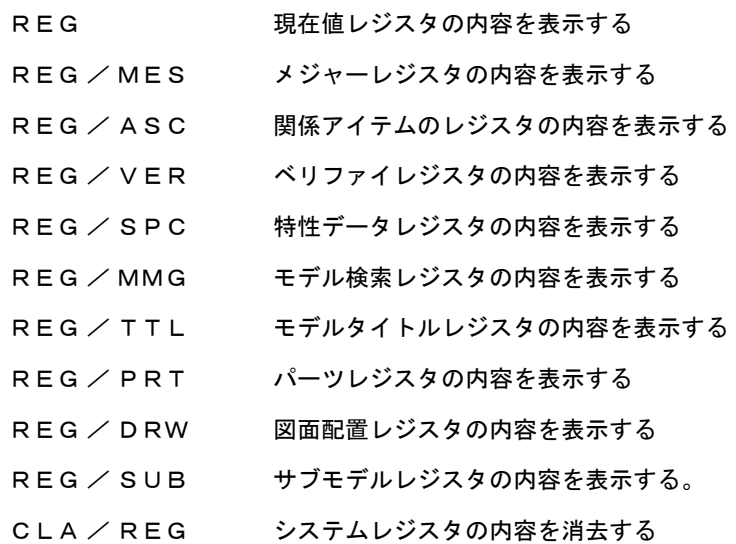

コマンド REG は画面にレジスタ名とその値の一覧を以下の順序で表示します。 現在値レジスタ → メジャーレジスタ → 関係アイテムレジスタ → ベリファイレジスタ → 特性データレジスタ → モデル検索レジスタ → モデルタイトルレジスタ → パーツレジスタ → 図面配置レジスタ → サブモデルレジスタ 値が未定義のレジスタは " 未定義 " と表示されます。 コマンド REG/MES, REG/ASC, REG/VER, REG/SPC, REG/MMG, REG/TTL, REG/

PRT, REG/DRW, REG/SUB は、それぞれ該当するレジスタ以下を表示します。

画面をスクロールするには次のキーを入力します。 スペース : 次ページを表示する

バックスペース : 前ページを表示する

<CE> : 終了する。数値・文字列または別のコマンドを入力しても終了する。

【ダイアログボックスを使用するとき】( モデル定数の DLGMODE を参照 )

以下のコマンドはダイアログボックス操作になります。 REG, REG/MES, REG/ASC, REG/VER, REG/SPC REG/MMG, REG/TTL, REG/PRT, REG/DRW, REG/SUB

【レジスタ値の参照】

画面に表示されたレジスタ名をデジタイズすると、その値が取出され下位のコマンドに渡されま す。

たとえば平行線コマンド LPL のオフセット値を設定するとき、以前にメジャーコマンドで測定し た距離を使いたいとします。距離は #MESDST という名前のレジスタに格納されています。LPL と入力したあと、REG/MES コマンドでメジャーレジスタの内容を表示させ #MESDST デジタイ ズすると、LPL のオフセット値が設定されます。

なおレジスタの値をピックするかわりに任意の数値を入力することもできます。

## **3.1.1** 現在値レジスタの内容を表示

【構文】

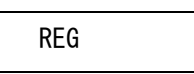

## **3.1.2** メジャーレジスタの内容を表示

【構文】

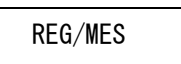

## **3.1.3** 関係アイテムのレジスタの内容を表示

【構文】

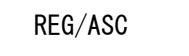

## **3.1.4** ベリファイレジスタの内容を表示

【構文】

REG/VER

## **3.1.5** 特性データレジスタの内容を表示

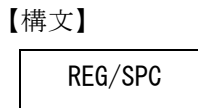

# **3.1.6** モデル検索レジスタの内容を表示

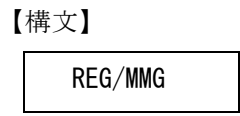

## **3.1.7** モデルタイトルレジスタの内容を表示

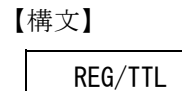

## **3.1.8** パーツレジスタの内容を表示

【構文】 REG/PRT

## **3.1.9** 図面配置レジスタの内容を表示

【構文】

REG/DRW

# **3.1.10** サブモデルレジスタの内容を表示

【構文】

REG/SUB

# **3.1.11** システムレジスタの内容を消去

【構文】

CLA/REG

現在値レジスタ以外のシステムレジスタの内容を消去する。

## **3.1.12** システムレジスタ一覧表

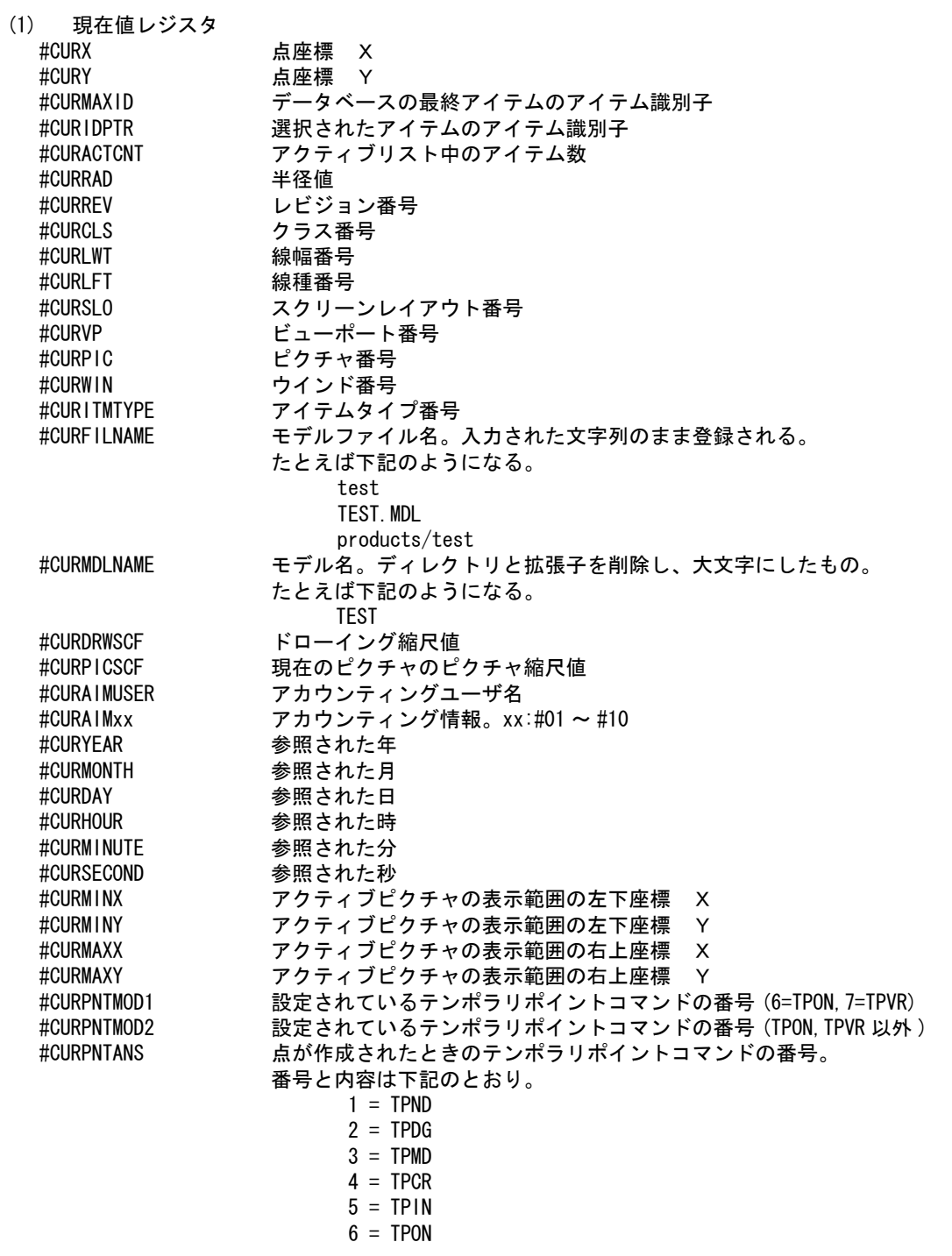

```
7 = TPVR8 = TPAT9 = TPSN10 = TPDS11 = TPOS#CURPZNMINX アクティブピクチャのピクチャゾーン左下 X
#CURPZNMINY アクティブピクチャのピクチャゾーン左下 Y
#CURPZNMAXX アクティブピクチャのピクチャゾーン右上 X
#CURPZNMAXY アクティブピクチャのピクチャゾーン右上 Y
#CURWCS アクティブピクチャの補助座標系が有効なとき "ON"、無効なとき "OFF" 
#CURWCSORGX 現在のアクティブピクチャの補助座標原点 X
#CURWCSORGY 現在のアクティブピクチャの補助座標原点 Y
#CURWCSVECC 現在のアクティブピクチャの補助座標 X 軸コサイン成分
#CURWCSVECS 現在のアクティブピクチャの補助座標 X 軸サイン成分
#CURLOGUSER ログインユーザ名
#CURTXT 最後に入力された文字列。最後に指定された次の3つのうちのいずれかが格納され
             る。
              • キーボードから入力された文字列
                • ファイル一覧によって選択されたファイル名
              • TLB コマンドによって選択された文字列
             たとえばマクロ内で TLB コマンドによって選択された文字列を取り出すときは、つ
             ぎのようにする。
 GEOM /* TLB で選択された文字列を受けるための何もしないコマンド */
 fname = "TLB-FILE-NAME";
 TLB [fname]
 for (:;) {
    p = getpos(1);
    \lceil p \rceilif (vtype(p) == 5) { break; }
  }
 if (HCURTXT != fname) {
     txt = #CURTXT; /* 選択された文字列 */
 } else {
     /* 選択されなかった場合の処理 */
 }
#CURIDTNPNT 複数アイテムの自動選択」中の入力点数
              0 7イテムが選択され自動選択機能を終えた。
                      または、アイテムが選択できずに自動選択機能を終えた。
              1 : 1点目でアイテムが選択できず、2点目の入力待ち状態。
              2 以上 : 1点目と2点目の矩形でアイテムが選択できず、多角形
                      領域の入力待ち。
#CURCCDNAME 同時設計。現在処理中のペアレント名。
             TON_START、TON_CALL、TON_MDL_READ で指定されたペアレント名を持つ。同時設計
             作業中でないときは未定義になる。
#CURCCDMEMB 同時設計。現在実データ化されているメンバーの名前。
             実データ化されているメンバーがないときは未定義になる。
#CURCMDNAME 実行中のコマンド名。
             たとえば2点間線コマンドならば "LBP" となる。
#CURMDLVER 処理中のモデルファイルのバージョン番号。
             このレジスタが参照されるたびディスク上のモデルファイルからバージョン番号を
             抽出する。モデルを呼び出したときのモデルファイルのバージョンをメモリ内に保
             持しているのではないことに注意。
             モデルファイルのバージョン番号と Advance CAD のバージョンの一覧
         レジスタの値 | Advance CAD のバージョン
             1~8 | 各々バージョン1~8
```
#### 第 3 章 . 汎用割込みコマンド

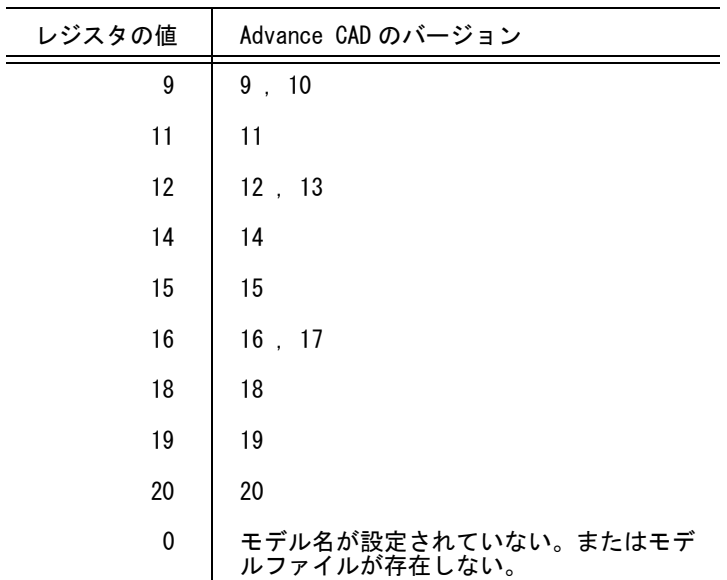

(2) メジャーレジスタ

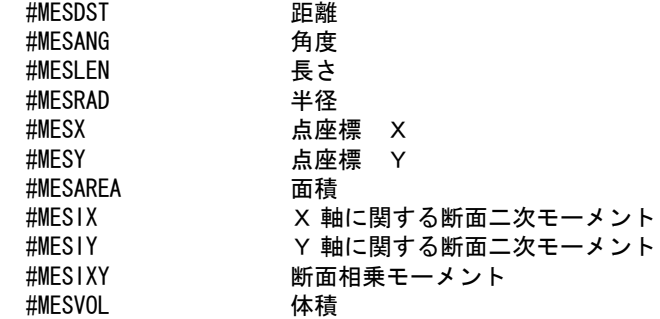

(3) 関係(アソシエイト)アイテムのレジスタ<br>#ASCVERNAME アソシエイト名 #ASCVERNAME アソシエイト名<br>#ASCVERFILE サブモデル名 #ASCVERFILE サブモデル名<br>#ASCVERPIC 配置ピクチャ #ASCVERPIC 配置ピクチャ番号<br>#ASCVERX 配置位置 X #ASCVERX 配置位置 X<br>#ASCVERY 配置位置 Y 配置位置 Y #ASCVERZ 配置位置 Z #ASCVERANG 配置角度 ( 度 )

(4) ベリファイレジスタ

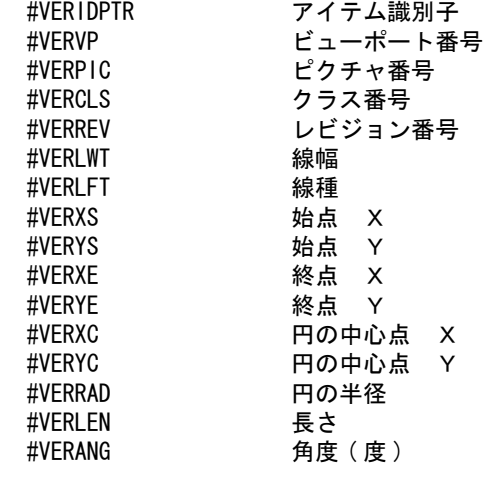

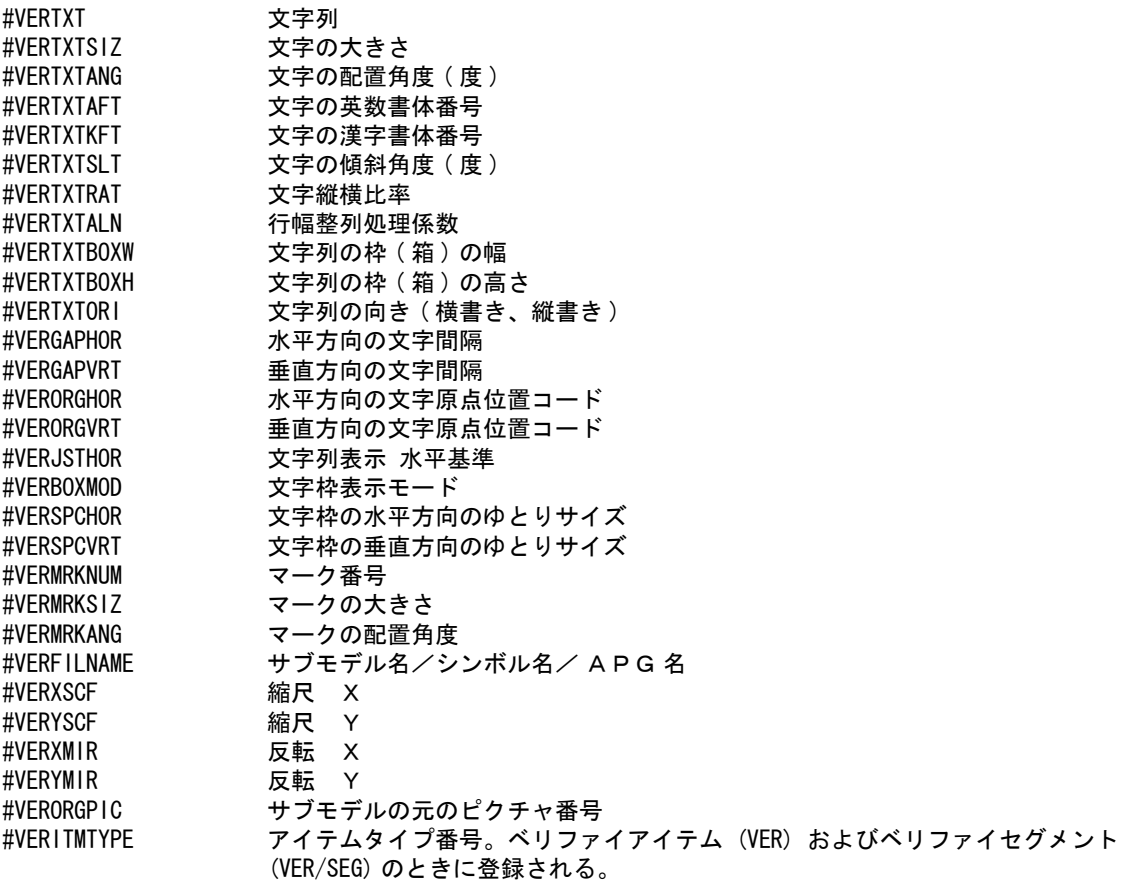

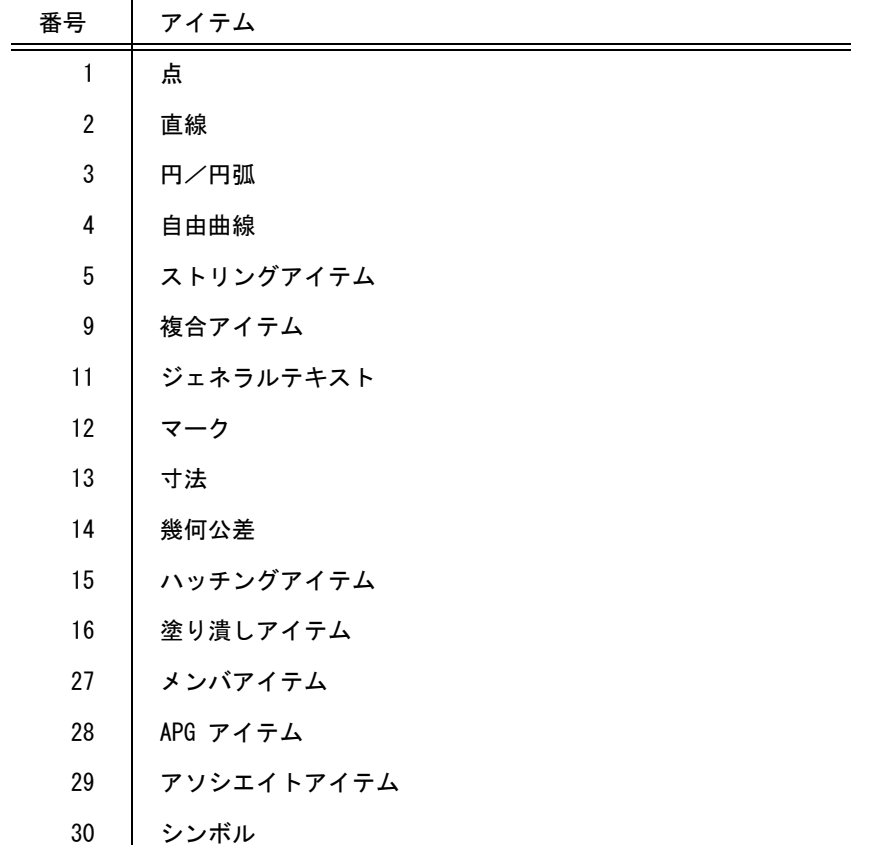

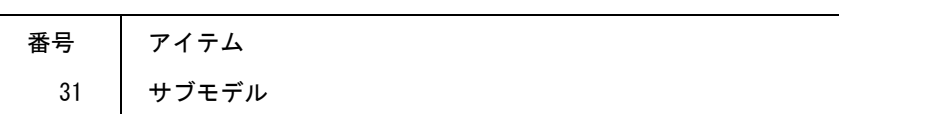

#VERSRTYPE サブレコードタイプ番号。ベリファイセグメント (VER/SEG) のときに登録される。

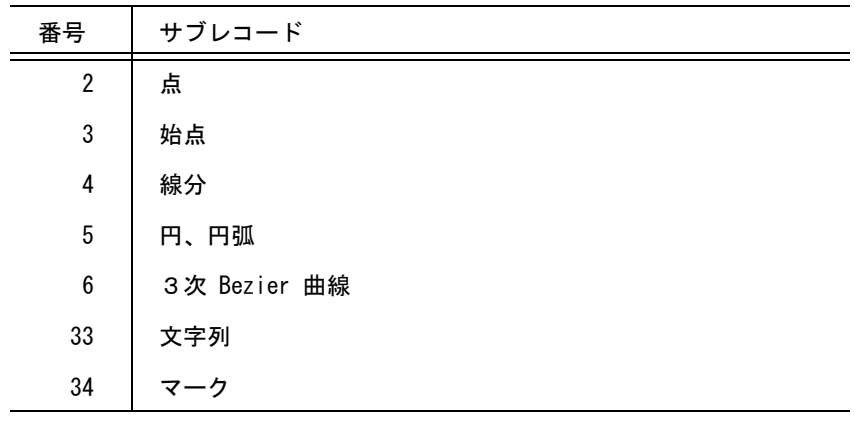

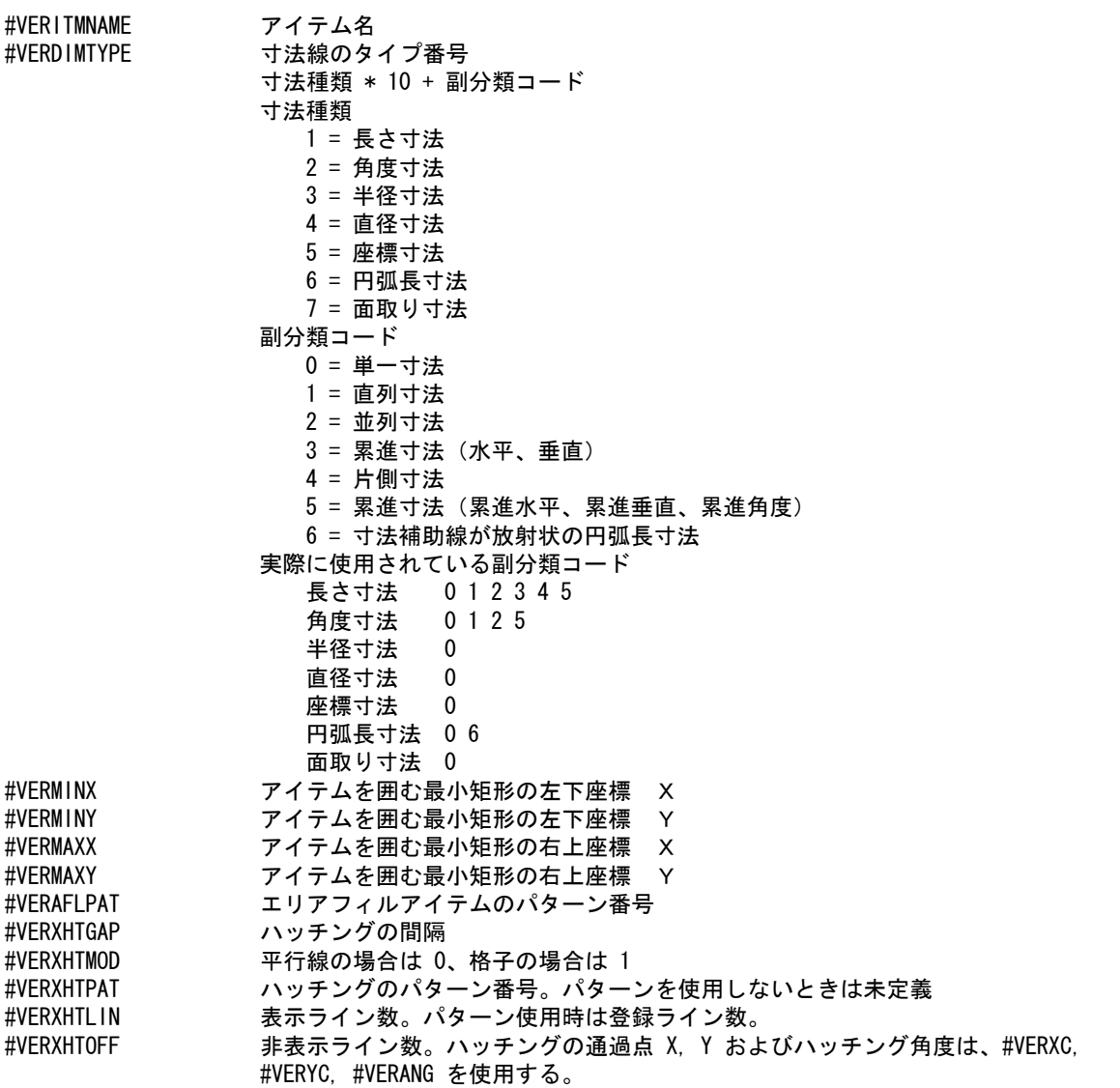

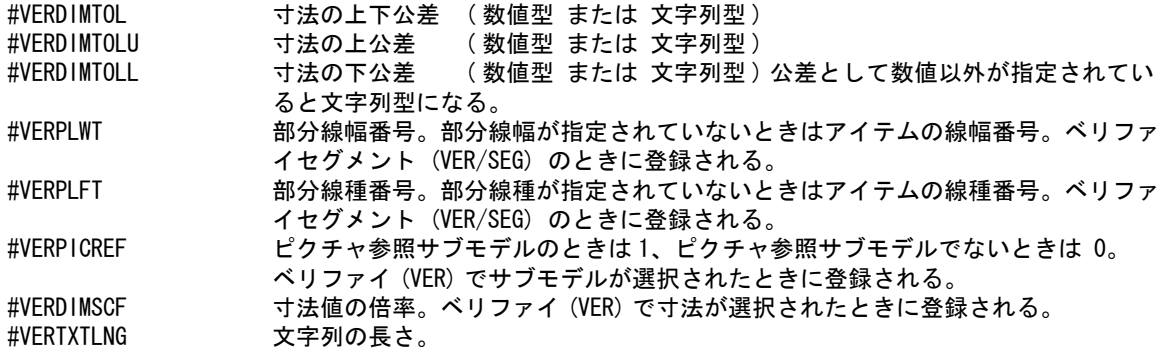

(5) 特性データベリファイのレジスタ

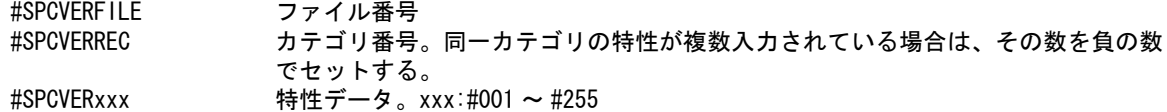

(6) モデル検索のレジスタ (MDLDSP)

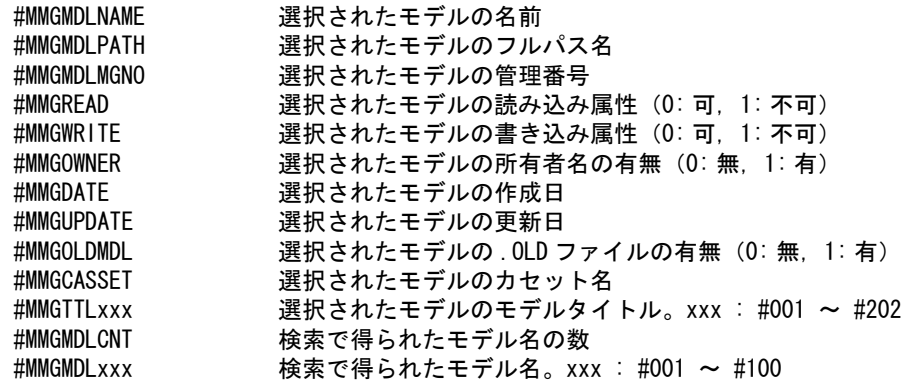

(7) モデルタイトルのレジスタ (MODEL/TITLE) モデルタイトル。xxx:#001 ~ #209

(8) パーツのレジスタ (PARTS, PVER)

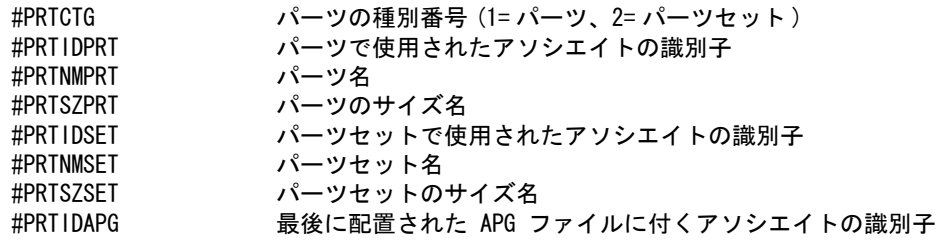

(9) 図面配置のレジスタ

最後に配置または表示された図面配置頁の内容を保持する。まだ図面配置されていなければ、値は入ら ない。

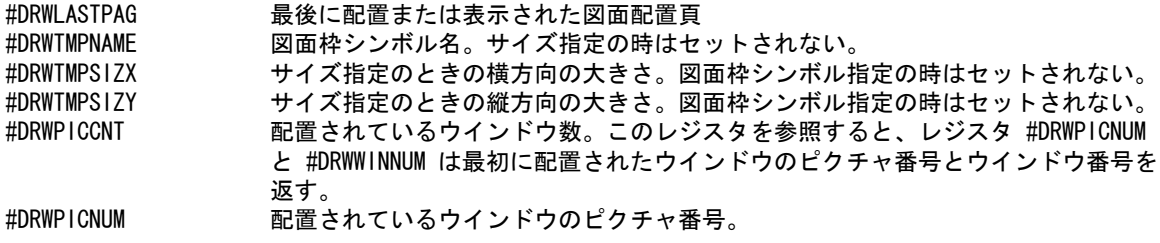

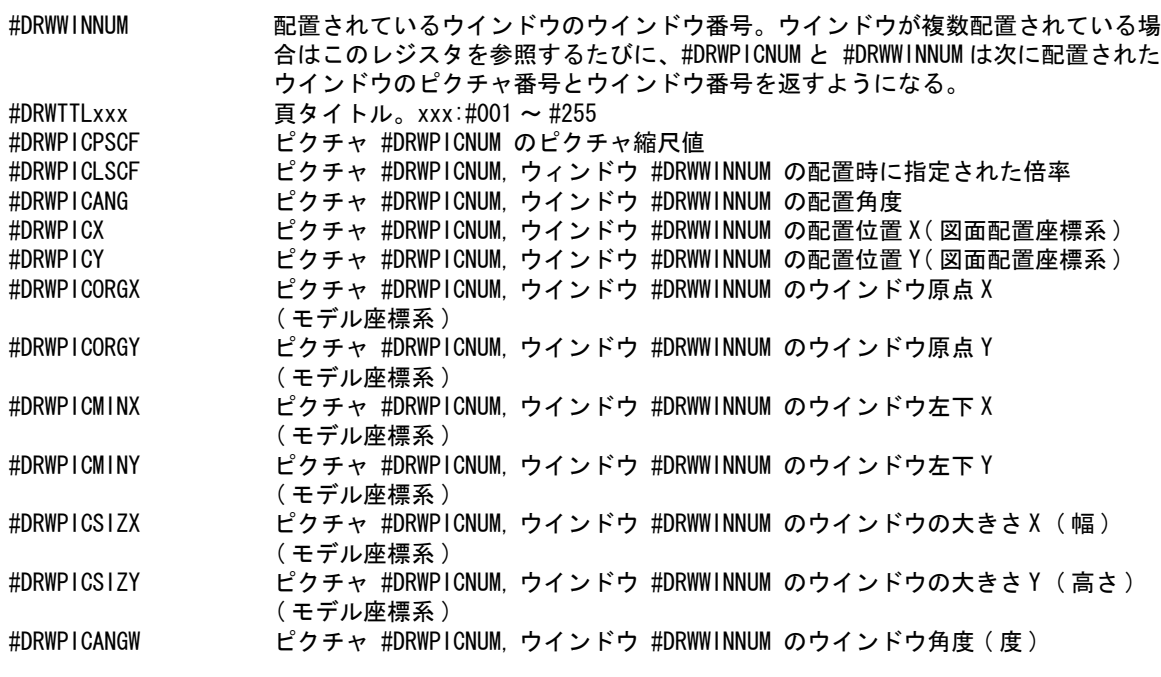

#### (10) 配置したサブモデルのレジスタ

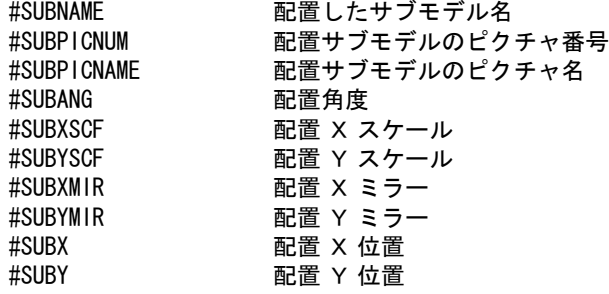

# **3.2** ベクトル

ベクトル (vector) は大きさと向きを持つ量のことです。ベクトルは現在点からの移動量、方向を指示 するときに使用します。ベクトル自身は何も図形を作成しません。他のコマンドのパラメータとし て使用されます。

#### ● コマンド一覧

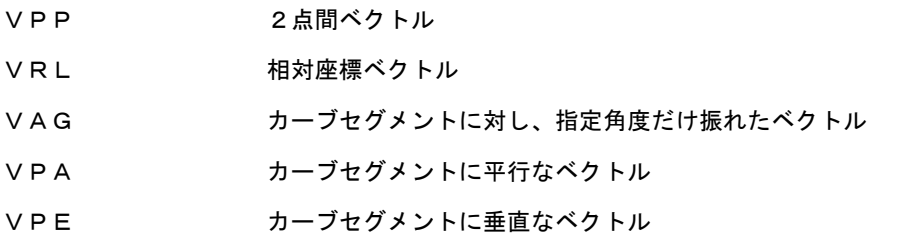

## **3.2.1** 2点間ベクトル

【構文】

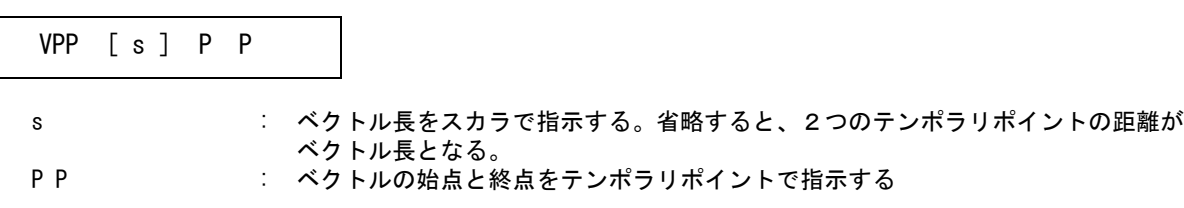

例

ベクトル長 30 を指定した場合

LVEC TPDG d VPP 30 P1 P2 <CE>

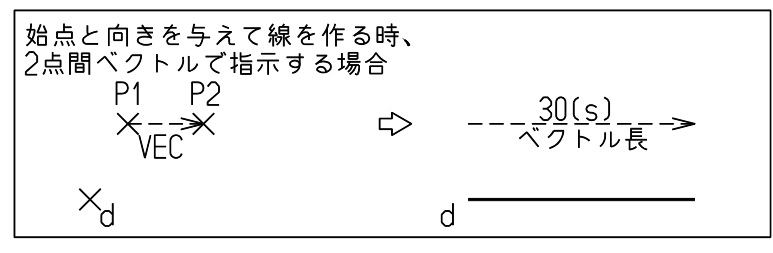

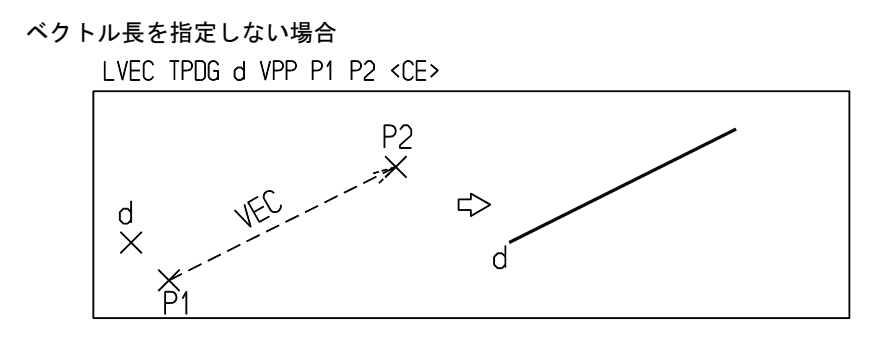

## **3.2.2** 相対座標ベクトル

#### 【構文】

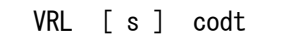

s : ベクトル長をスカラで指示する。省略すると、指示した相対座標によってベクトル 長が定められる。 codt : 相対座標 (@DX @DY) または (@DA @DR)。

例

長さ 30, 角度 45゜の場合

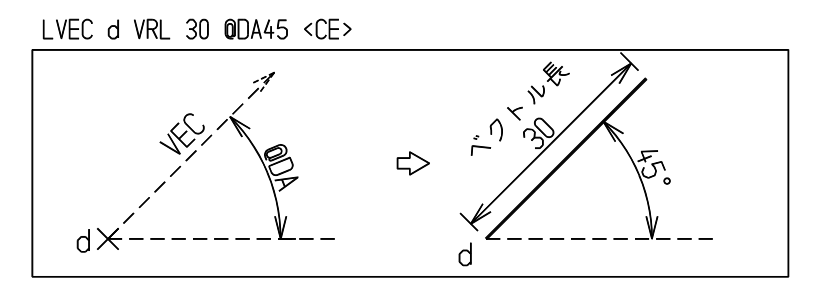

#### 直交座標成分を入力する場合

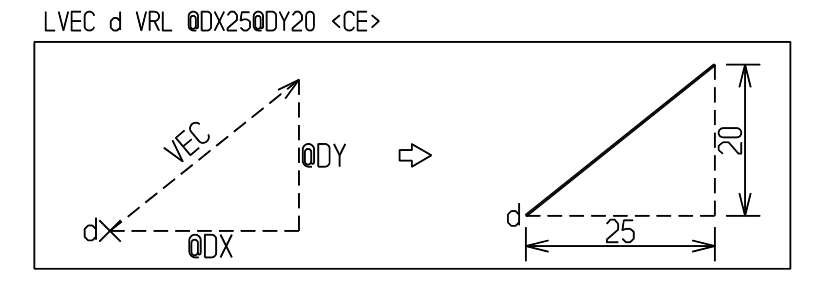

# **3.2.3** カーブセグメントに対し、指定角度だけ振れたベクトル

【構文】

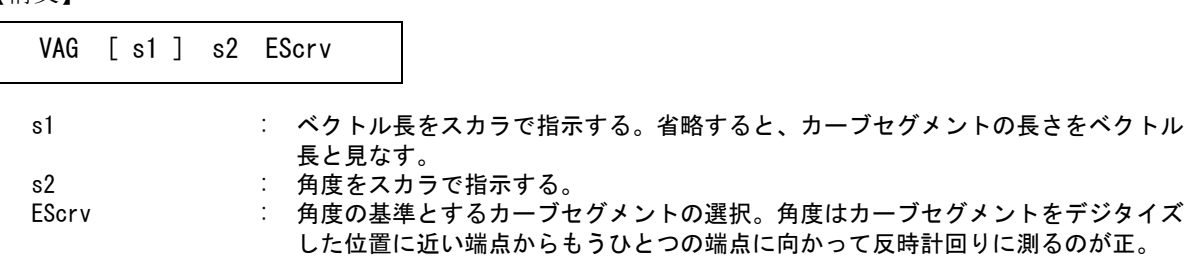

例

線分から 45゜, 長さ 30 のベクトル

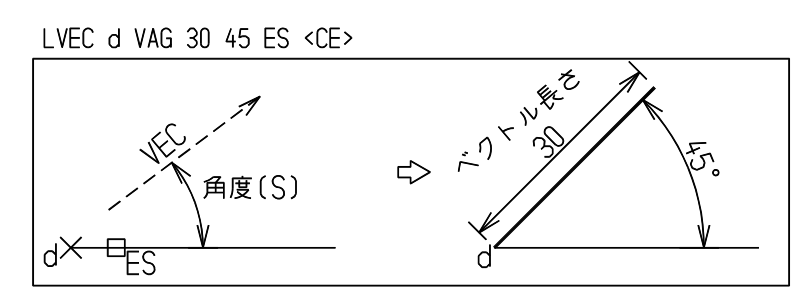

# **3.2.4** カーブセグメントに平行なベクトル

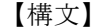

| VPA [s] | EScrv |                                                                                                    |
|---------|-------|----------------------------------------------------------------------------------------------------|
| s       |       | : ベクトル長をスカラで指示する。省略すると、カーブセグメントの長さをベクトル                                                                        |
| FScrv   |       | 長と見なす。<br>: カーブセグメントの選択。デジタイズ位置に近い方の端点からもう1つの端点に向<br>かうベクトルが定義される。デジタイズ位置がどちらの短点に近いかによって逆向<br>きのベクトルを得ることができる。 |

例

線分と平行で長さ 30 のベクトル

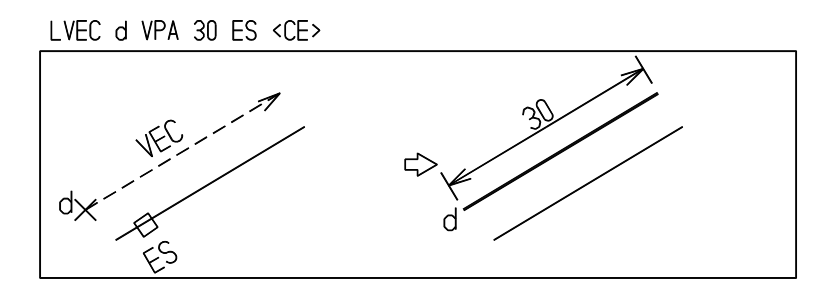

# **3.2.5** カーブセグメントに垂直なベクトル

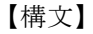

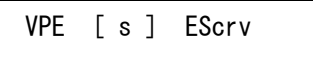

s : ベクトル長をスカラで指示する。省略すると、カーブセグメントの長さをベクトル 長と見なす。

EScrv : カーブセグメントの選択。デジタイズした位置に近い端点からもうひとつの端点に 向かって反時計回りに 90゜方向が正の方向。デジタイズ位置がどちらの短点に近 いかによって逆向きのベクトルを得ることができる。

例

線分に直交な、長さ 30 のベクトル

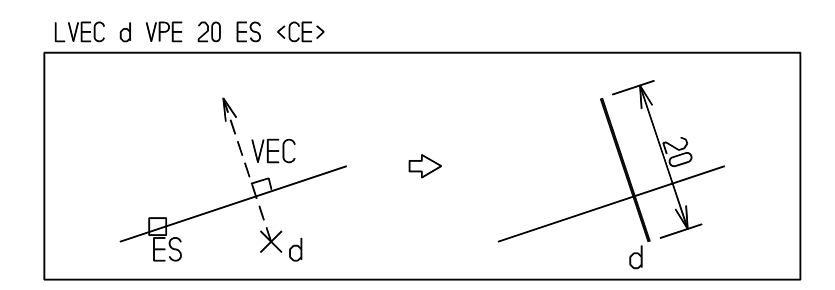

# **3.3** テンポラリポイント

テンポラリポイント (temporary point) は、コマンド中で点を必要とするとき一時的に作成する点です。 たとえば2つの線分の交点を通る水平線を引く場合、水平線コマンドを入力し、次にテンポラリポイン トの交点コマンドを入力し、交差している線分を指示します。このようにすると、あらかじめ交点を 作っておいて水平線を引き、あとで点を消すということをしないで済みます。これは習得するとたいへ ん便利な機能です。

テンポラリポイントはコマンド中で消費され、データベースにはストアされません。これに対し、ポイ ントアイテムを作成するコマンドは点アイテムを作成しデータベースにストアします。何度も参照する 点はテンポラリポイントではなく点アイテムとして残しておきます。

テンポラリポイントはアイテム単位ではなく、セグメント単位で処理します。したがって、自由曲線や ストリングなど複数のセグメントから成るアイテムの場合は、どのセグメントを選ぶかで異なる結果を 得ることができます。

テンポラリポイントコマンドは一度指定すると次に再設定するまでかわりません。

テンポラリポイントコマンドで点を作成した場合には、最後の点座標が次のシステムレジスタで参照で きます。

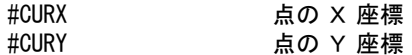

また現在選択されているテンポラリコマンドは次のシステムレジスタで参照できます。 #CURPNTMOD1 TPON, TPVR のどちらかが選ばれているときに設定される。それ以外では0。 #CURPNTMOD2 現在選択されているテンポラリポイントコマンドの識別番号。

またテンポラリポイントがどのテンポラリコマンドで作成されたかは、システムレジスタ

#CURPNTANS で参照できます。

たとえば、自動点 (TPAT) のときで、点が

ノード点、交点、端点、投影点、デジタイズ点 のどの方法で作られたのかを知りたい場合に参照します。

● コマンド一覧

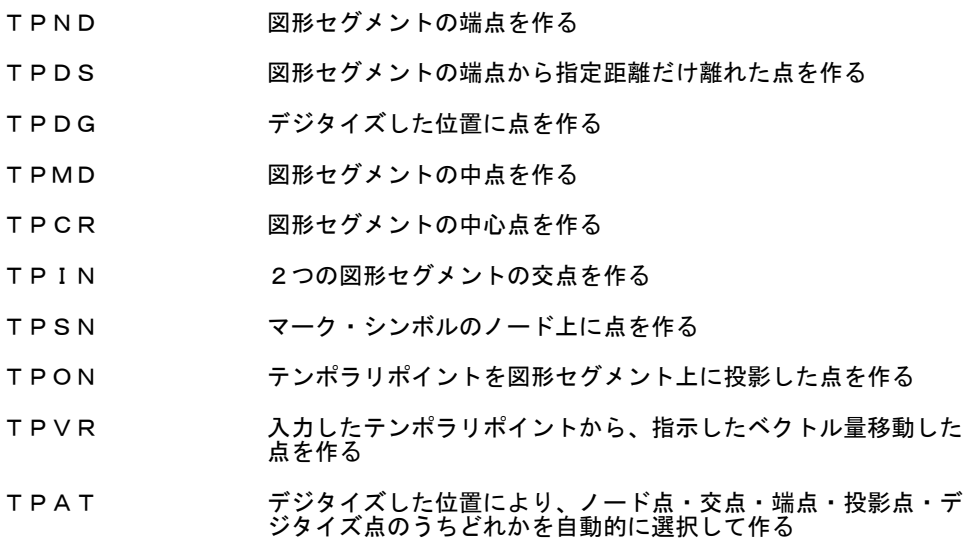

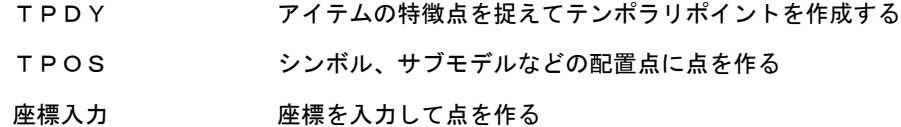

# **3.3.1** 図形セグメントの端点にテンポラリポイントを作る

【構文】

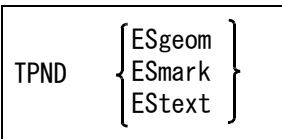

デジタイズに近い方のセグメントの端点が得られる。

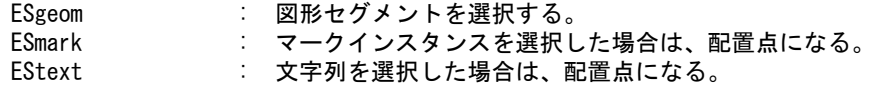

例

図形セグメント

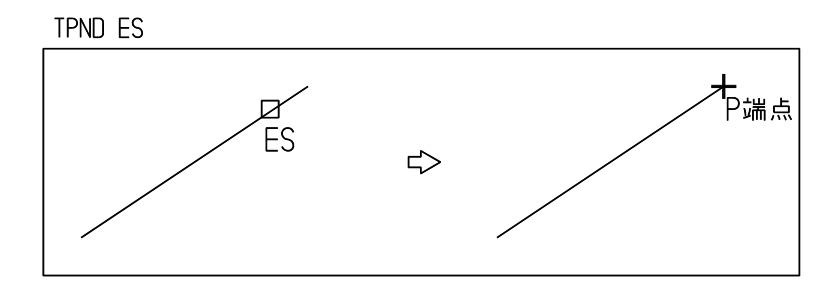

マークインスタンス

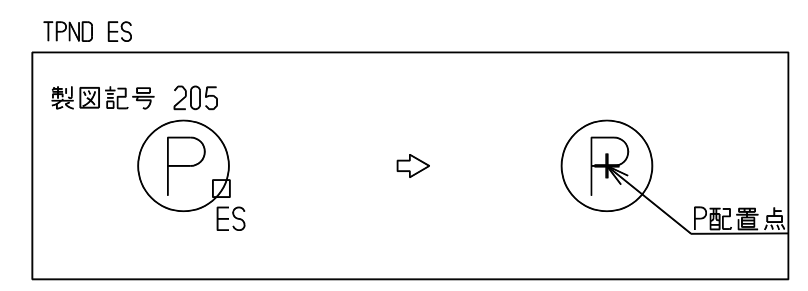

文字列

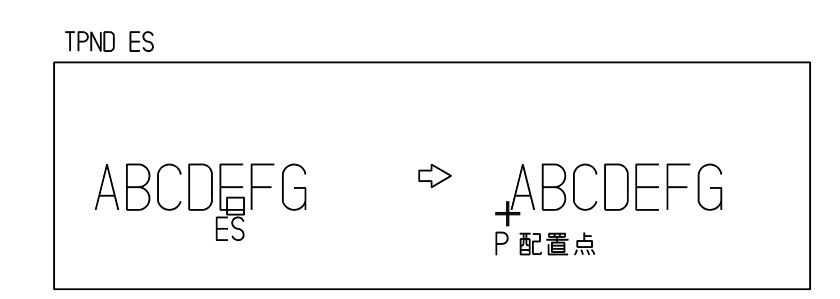

# **3.3.2** 図形セグメントの端点から指定距離だけ離れた位置にテンポラリポイントを 作る

【構文】

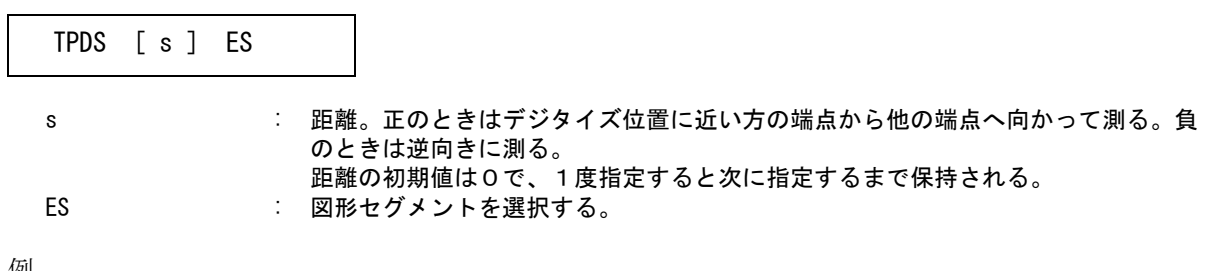

例

正の距離

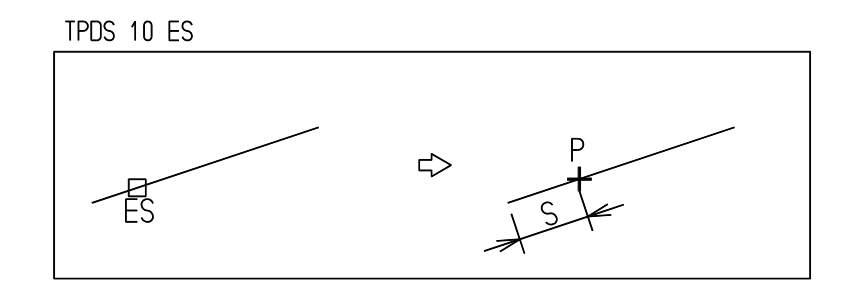

負の距離

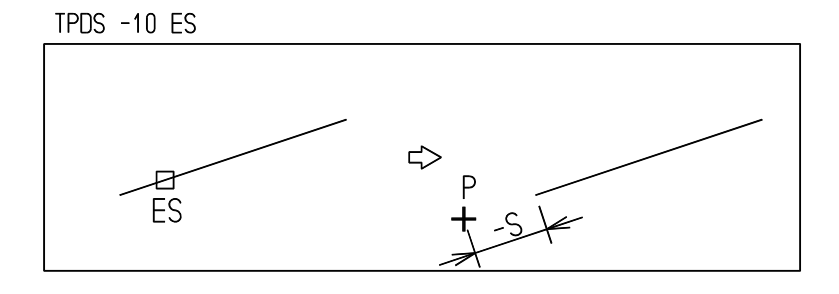

# **3.3.3** デジタイズした位置にテンポラリポイントを作る

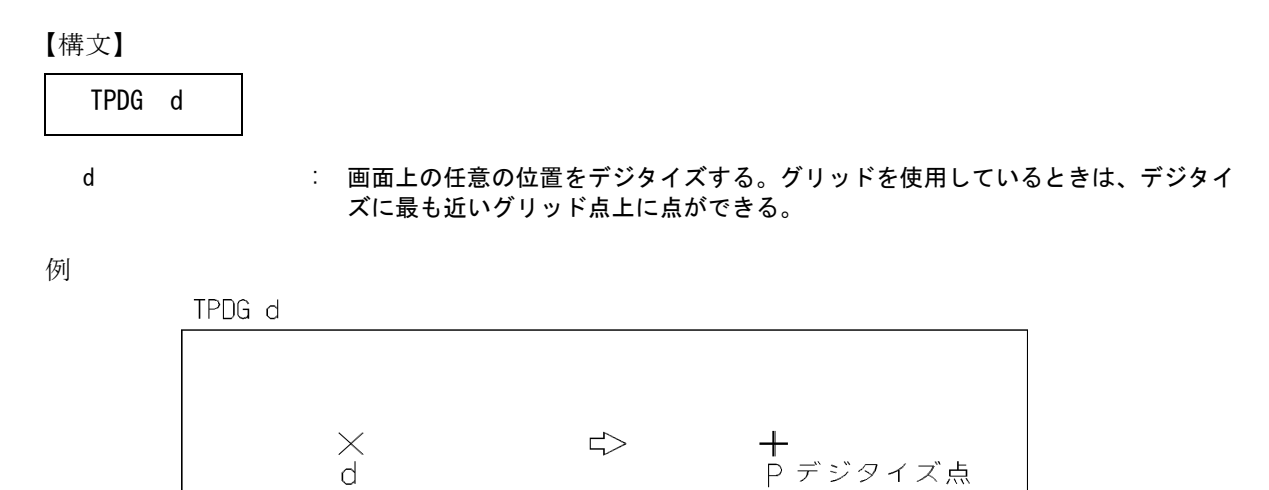

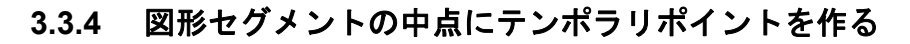

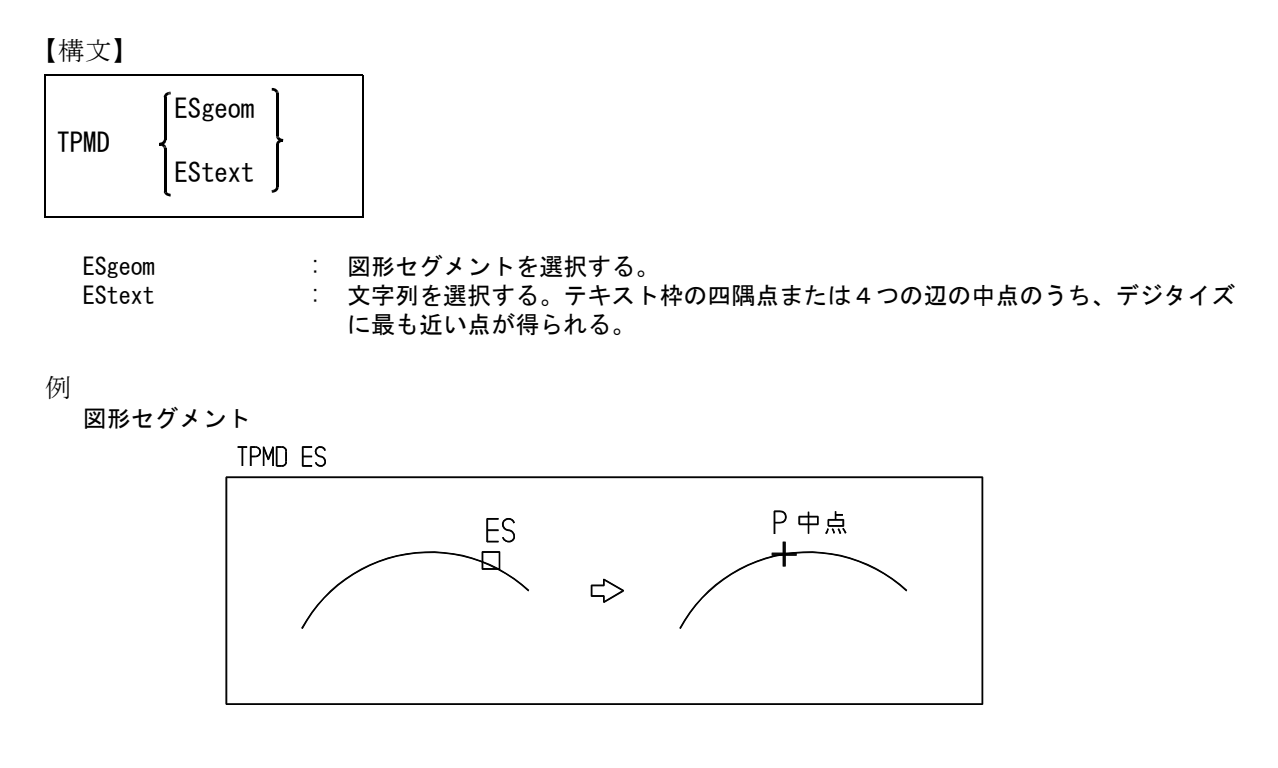
```
文字列
```
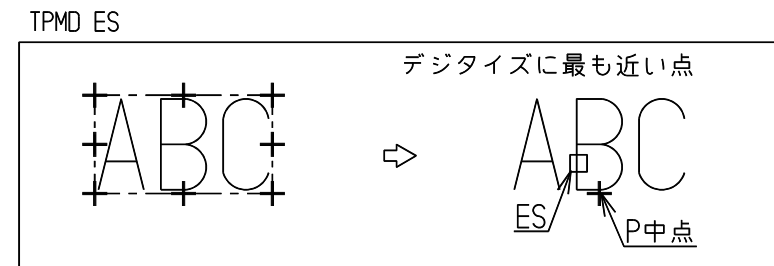

## **3.3.5** 図形セグメントの中心点にテンポラリポイントを作る

【構文】

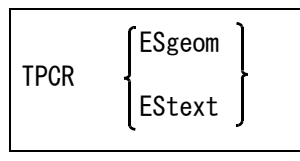

ESgeom : 図形セグメントを選択する。円弧または楕円ならばその中心点に、それ以外ではそ の中点にテンポラリポイントを作る。 EStext : 文字列を選択する。テキスト枠の中心にテンポラリポイントを作る。

例

図形セグメント

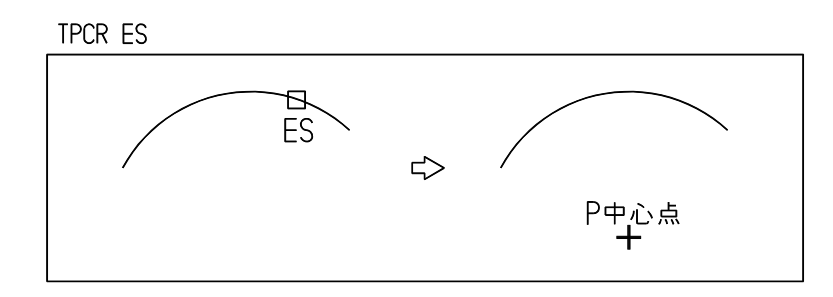

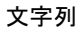

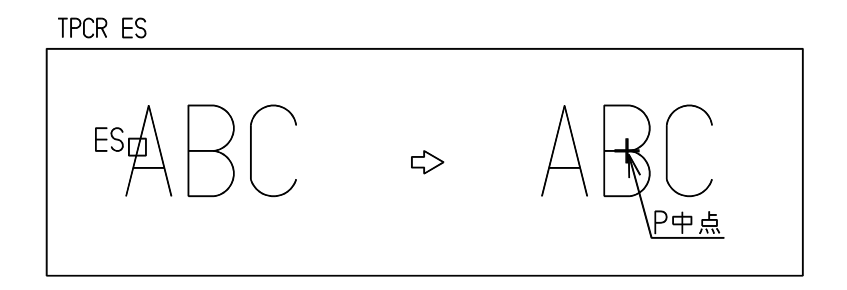

## **3.3.6** 2つの図形セグメントの交点にテンポラリポイントを作る

【構文】

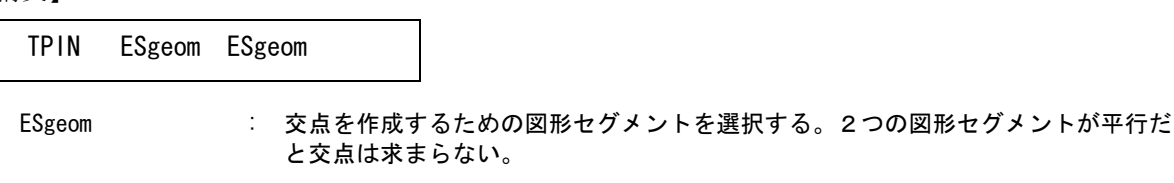

例

2直線の交点

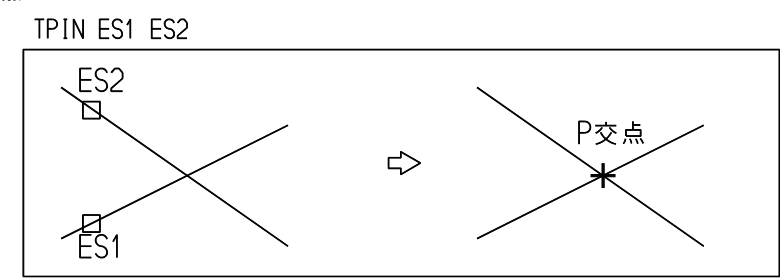

直線と自由曲線の交点。自由曲線の場合、ピックしたセグメントに解がないと、その近傍のセグメントを 使って解を求める。

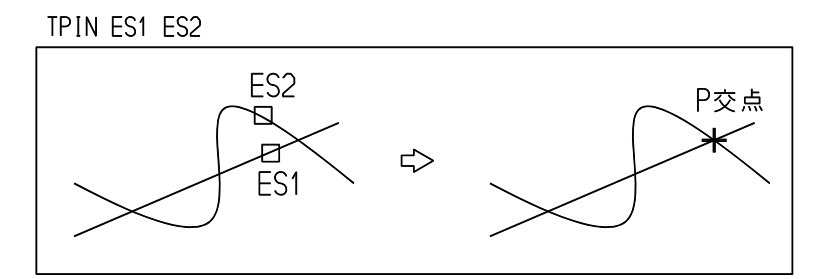

## **3.3.7** マーク・シンボルのノード位置にテンポラリポイントを作る

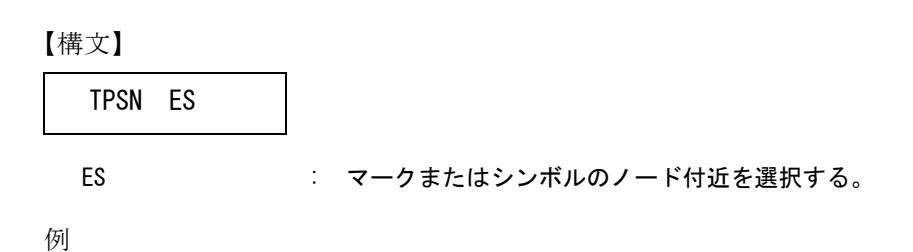

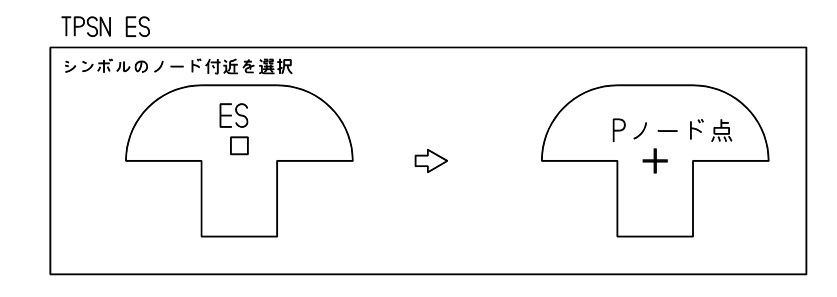

複数のノード点がある場合。アイテムに複数のノード点があるときは、デジタイズした位置に一番近いノー ド点にテンポラリポイントが作成される。

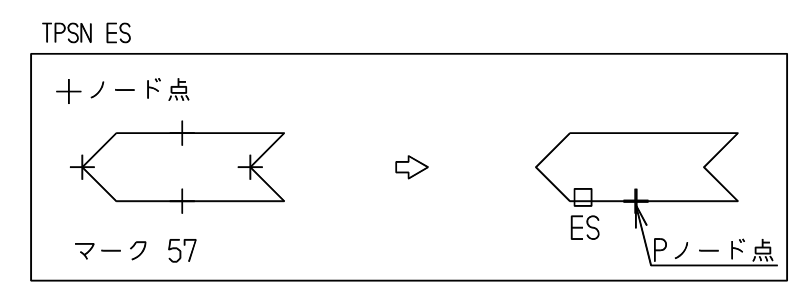

## **3.3.8** テンポラリポイントを図形セグメント上に投影した位置に、テンポラリポイ ントを作る

【構文】

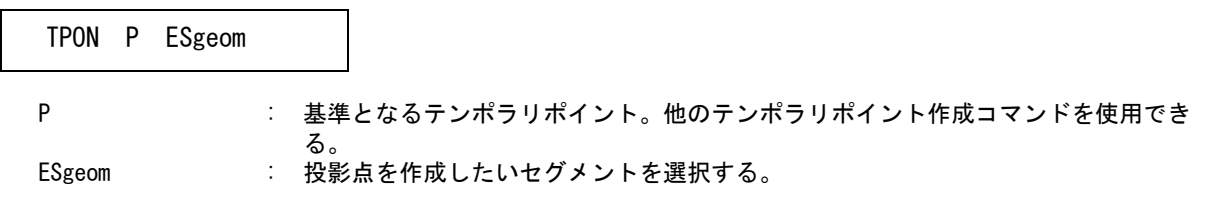

例

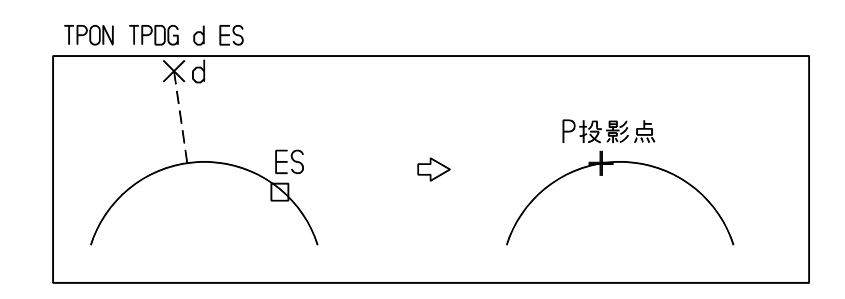

つぎのコマンドはマクロで使用すると便利

#### 【構文】

TPON/SWITCH

TPON をオン/オフするスイッチ。現在テンポラリポイントコマンド TPON がオンであればオフ にし、オフであればオンに切り換える。

#### 【構文】

# TPON/OFF

TPON をオフにする。

## **3.3.9** 入力したテンポラリポイントから、指示したベクトル量移動した位置にテン ポラリポイントを作る

【構文】

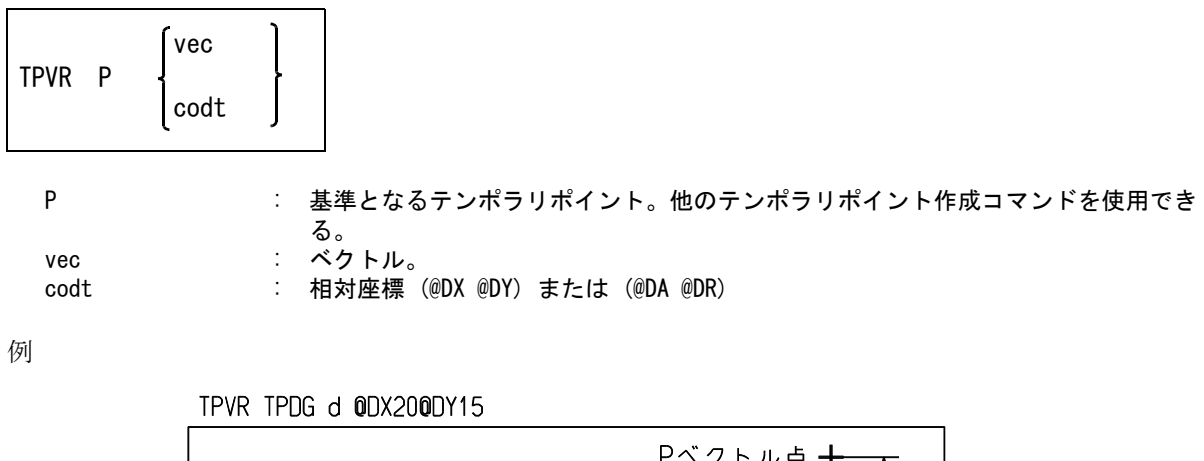

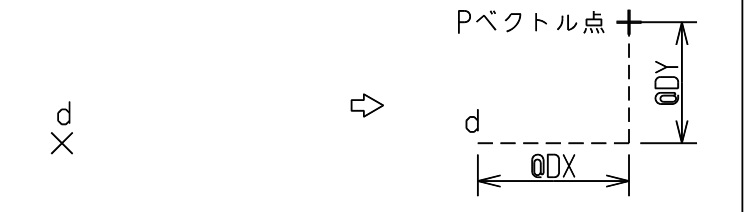

つぎのコマンドはマクロで使用すると便利

#### 【構文】

TPVR/SWITCH

TPVR をオン/オフするスイッチ。現在テンポラリポイントコマンド TPVR がオンであればオフ にし、オフであればオンに切り換える。

【構文】

TPVR/OFF

TPVR をオフにする。

## **3.3.10** デジタイズした位置により、ノード点・交点・端点・投影点・デジタイズ点 のうちどれかを自動的に選択してテンポラリポイントを作成する

【構文】

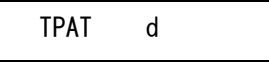

d : 任意の位置をデジタイズする。

デジタイズ位置によって以下の優先順位でテンポラリポイントが作成される。 (1) スナップノード点 ( シンボルまたはマークのノード点のこと )

- (2) 交点 デジタイズ位置の近くに2つの図形セグメント ( ポイントを除く ) があれば、 それらの交点を作成する。
- (3) 端点 デジタイズ位置の近くに図形セグメント ( ポイントを除く ) が1つしかなく、 デジタイズ位置が端点に近ければ端点を作成する。
- (4) 投影点 デジタイズ位置の近くに図形セグメントが1つしかなく、デジタイズ位置の近くに 端点がないと投影点を作成する。
- (5) デジタイズ点

デジタイズ位置と作成点の関係は、以下のようになる。

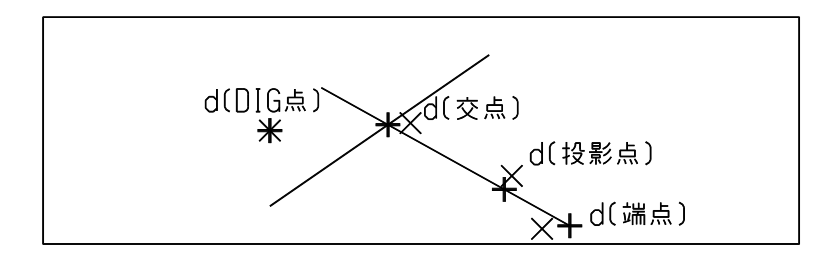

一度に2つのカーブセグメントを選択したときは交点を計算する。このとき下図のように交点が選 択した位置からかなりはなれたところにできる場合がある。これを防ぐため、交点がボックスより 外にできたときは、交点を捨て、端点または投影点を作る。

このボックスの大きさは、トラップボックスの大きさに自動選択点のときの倍率を乗じた大きさと なる。トラップボックスの大きさと自動選択点のときの倍率は、モデル定数で設定できる。

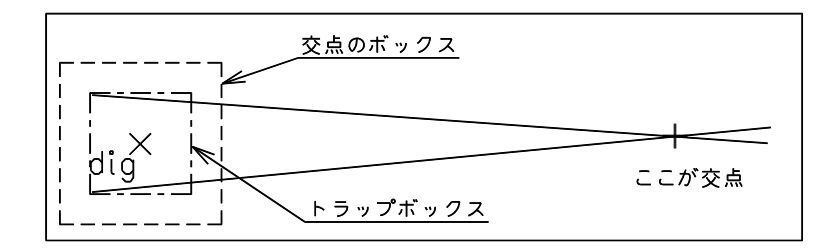

## **3.3.11** アイテムの特徴点を捉えてテンポラリポイントを作成する

【構文】

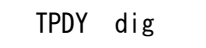

カーソルを移動すると、カーソル近傍のアイテムの特徴点の位置に記号が表示される。 たとえばカーソルを線分の端点付近におけば、線分の端点に + 記号が表示される。 カーソルを線分の中間に移動すると、線分の中点に○記号が表示される。 2つの図形の交差位置へ移動すると、交点に\*記号が表示される。

特徴点は表のようになる。

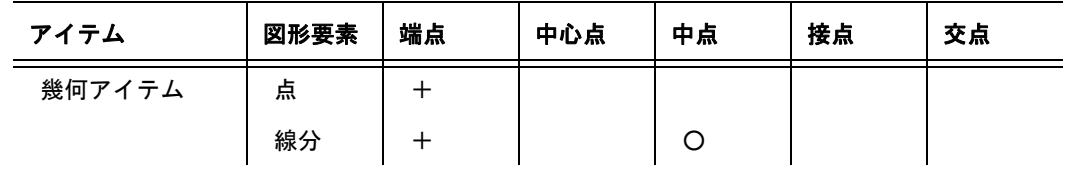

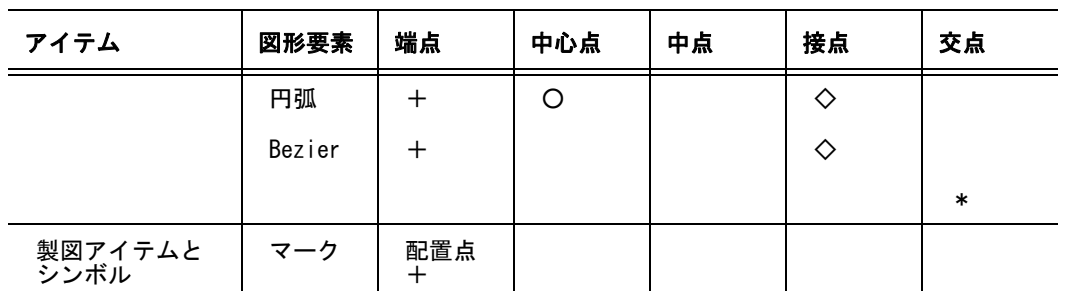

特徴点を計算する対象となるアイテムは、以下のようにして選択する。 カーソルの位置に幅をもつ十字形を考え、それと交差するアイテムが対象となる。 十字形の幅は、モデル定数 (RVP/MODEL) のトラップボックスの大きさを使用する。 十字形は補助座標系が有効なときは、それに従う。

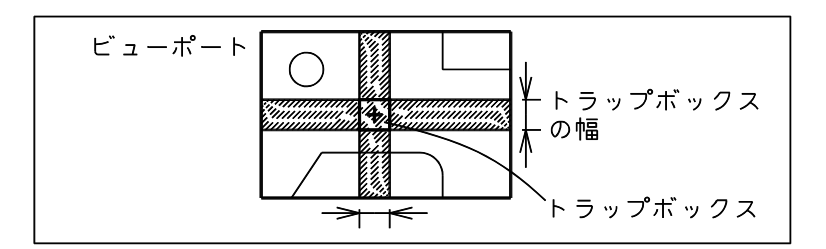

テンポラリポイントは、以下のいずれかで決まる。

特徴点のうち、トラップボックス内にある点、それが複数ある場合はカーソルに最も近い点を表示 する。このままデジタイズすれば、特徴点がテンポラリポイントとして得られる。

特徴点がトラップボックス内にひとつもない場合は、幅付き十字形の中の特徴点から合成した点を テンポラリポイントとする。

この点はカーソルの水平軸に最も近い点の Y 座標、カーソルの垂直軸に最も近い点の X 座標を持 つ点である。

X 座標を取る点がない場合は、X 座標はカーソル位置の X 座標を使用する。Y 座標も同様である。

特徴点がない場合は、自動点と同じになる。その場合はおそらく近傍に対象アイテムがないと思わ れるので、デジタイズした点になる可能性が高い。

特徴点がトラップボックスの中にある (円の接点)

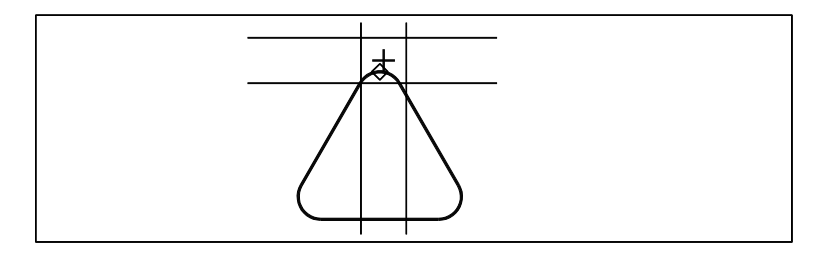

X 座標、Y 座標を決める特徴点がある(2つの円の接点)

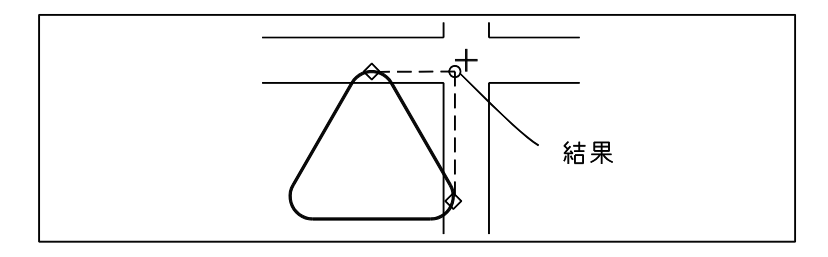

Y 座標を決める特徴点がある(X 座標はカーソル位置の X 座標となる)

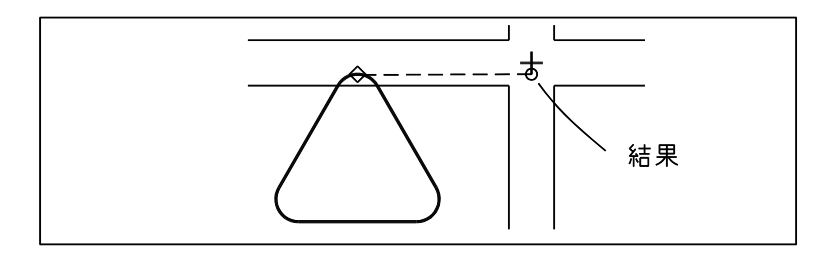

## **3.3.12 APG,** シンボル,サブモデルの配置点を得る

【構文】

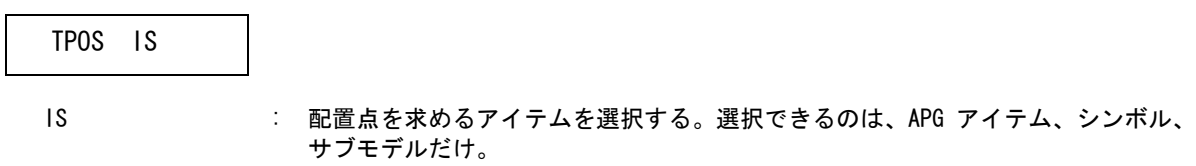

例

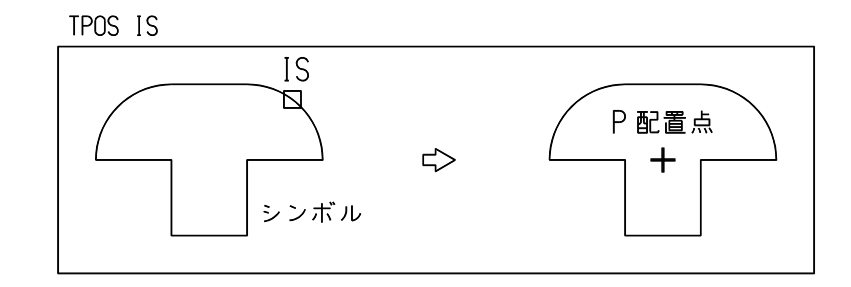

# **3.4** アクティブリスト

この節ではアクティブリストを作るコマンドについて説明します。 アクティブリストとはアイテムの集合で、無名のグループです。 現在の状態とひとつ前の状態を保持します。アクティブリストの内容を変更した時は、まず現在のアク ティブリストをひとつ前のアクティブリストとして保存し、次に現在のアクティブリストを変更しま す。多くのコマンドで個々のアイテムを指示する代りに現在のアクティブリストを使用できます。

アクティブリストの作成コマンドが選択されると現在のアクティブリストを空にし、アイテムが選択さ れるごとに現在のアクティブリストの内容を更新します。 F1 キーで強制終了しても更新されたままです。アイテムが1つもその対象にならないときは、アク ティブリストは更新されません。

アクティブリストの中のアイテム数はシステムレジスタ #CURACTCNT で参照できます。

#### ● コマンド一覧

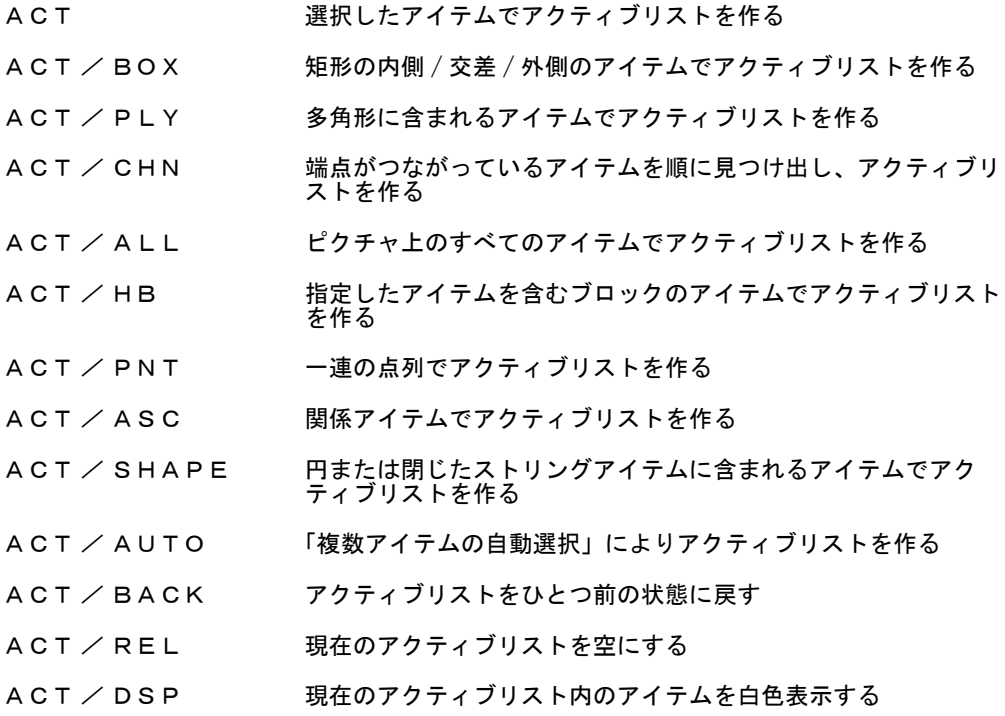

## **3.4.1** 選択したアイテムでアクティブリストを作る

【構文】

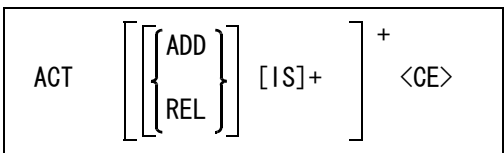

(新たに追加するアイテムが選択されていないとき) 現在のアクティブリストを修正する場合に ADD または REL を指示する。

どちらも指示しなければアクティブリストを初期化して再設定となる。

ADD : 現在のアクティブリストを呼出して選択アイテムを追加する。 REL または、現在のアクティブリストを呼出して選択アイテムを排除する。

(新たに追加するアイテムが選択されているか既に現在のアクティブリストが呼出されているとき) 追加するか排除するかを切り換えるとき指示する。

ADD : アクティブリストに選択アイテムを追加する。

REL アクティブリストから選択アイテムを排除する。

アクティブリストに追加/排除するアイテムを選択する。

IS : 選択されたアイテムを追加/排除する。次候補アイテムがある場合は、続けての <SP> 入力で次候補アイテムに切り替わる。シフトキー/コントロールキーによる 排除機能が使用できる。

```
例
```
アクティブリストに追加する

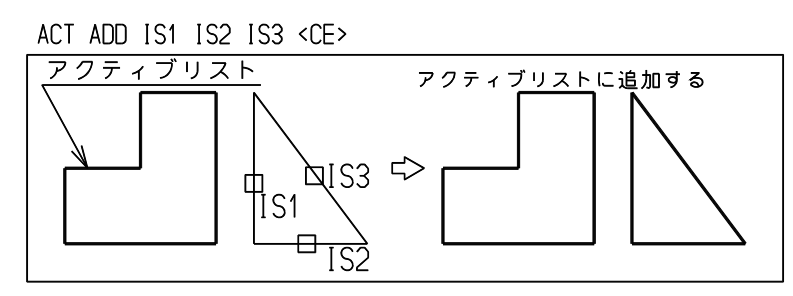

アクティブリストから削除する

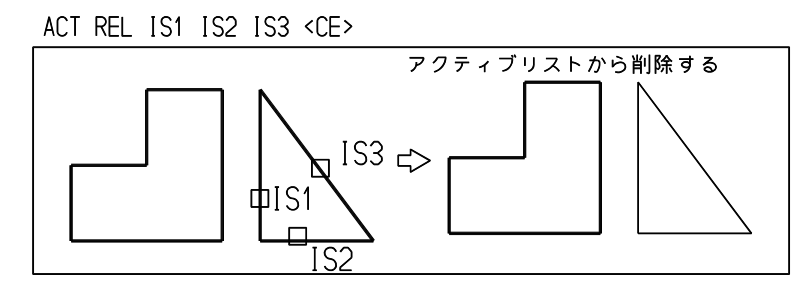

#### **3.4.2** 矩形の内側/交差/外側のアイテムでアクティブリストを作る

【構文】

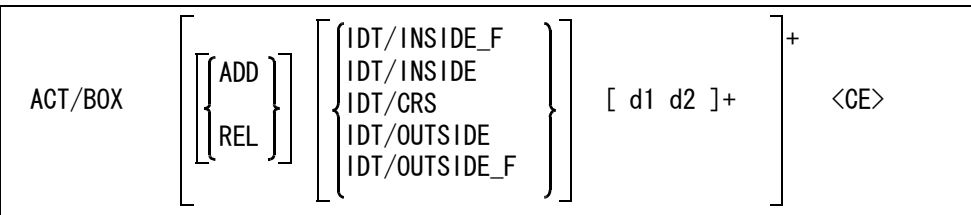

(新たに追加するアイテムが選択されていないとき)

現在のアクティブリストを修正する場合に ADD または REL を指示する。

どちらも指示しなければアクティブリストを初期化して再設定となる。

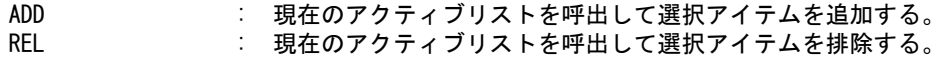

(新たに追加するアイテムが選択されているか既に現在のアクティブリストが呼出されているとき) 追加するか排除するかを切り換えるとき指示する。

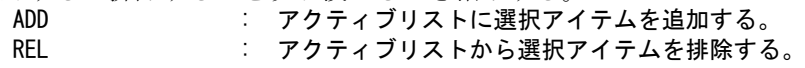

指示した矩形とアイテムとの関係を指示する。これは「複数アイテムの自動選択」の矩形選択時の 条件と連動している。

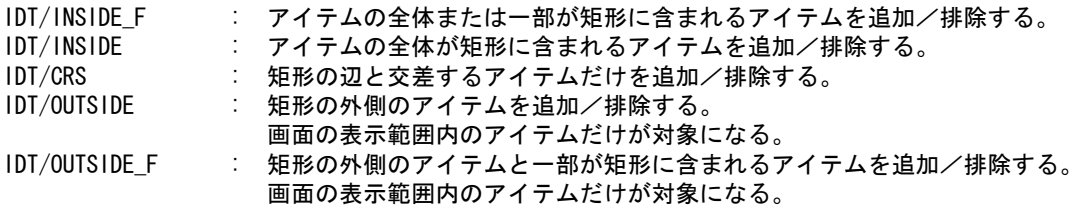

矩形を入力する。

d1 d2 : 矩形の対角点を入力する。 補助座標系が有効なときは、矩形は補助座標系の座標軸に沿って傾く。 d1 入力時にシフトキー/コントロールキーによる排除機能が使用できる(複数ア イテムの自動選択を参照)。

例

矩形の内側にあるアイテムだけ

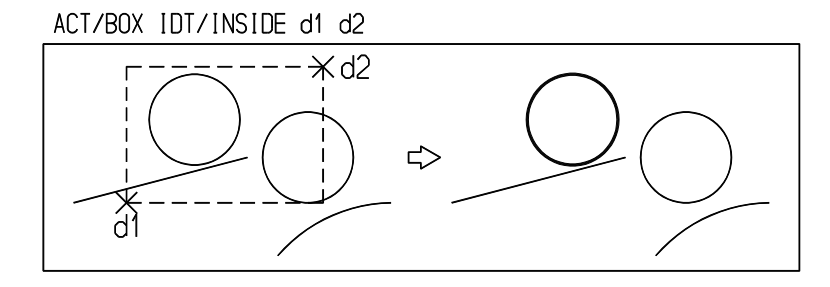

矩形の内側または一部が内側にあるアイテムだけ

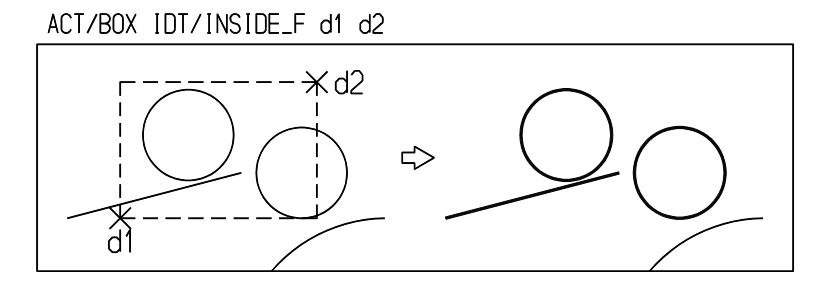

矩形と交差しているアイテムだけ

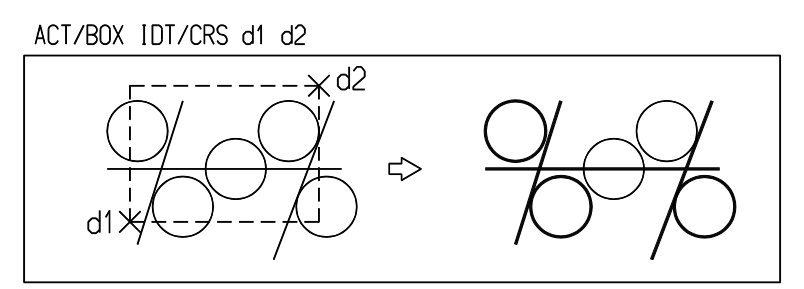

矩形の外側または一部が外にあるアイテムだけ

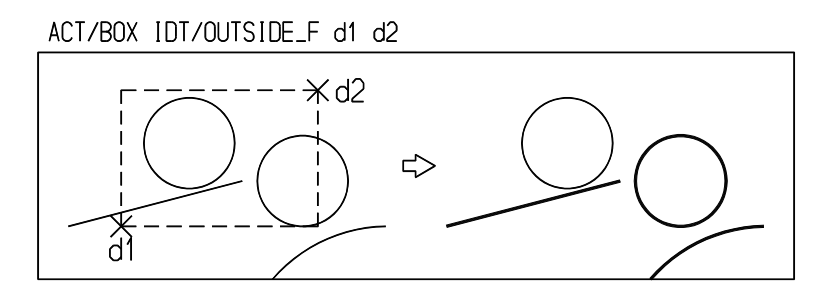

矩形の外側にあるアイテムだけ

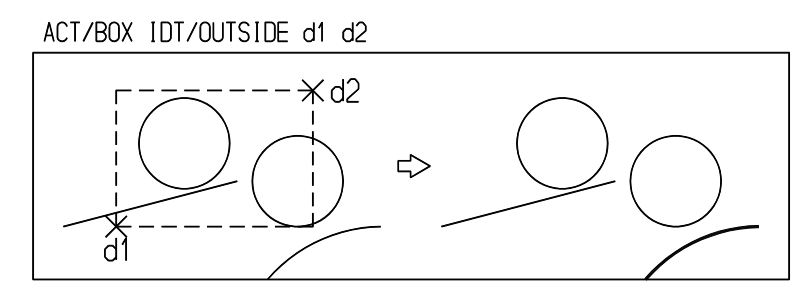

## **3.4.3** 多角形に含まれるアイテムでアクティブリストを作る

【構文】

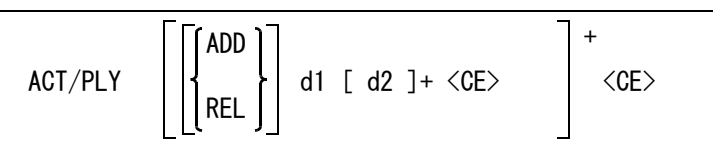

(新たに追加するアイテムが選択されていないとき)

現在のアクティブリストを修正する場合に ADD または REL を指示する。

どちらも指示しなければアクティブリストを初期化して再設定となる。 ADD きょうしゃ まんのアクティブリストを呼出して選択アイテムを追加する。 REL または、現在のアクティブリストを呼出して選択アイテムを排除する。

(新たに追加するアイテムが選択されているか既に現在のアクティブリストが呼出されているとき) 追加するか排除するかを切り換えるとき指示する。

ADD : アクティブリストにアイテムを追加する。

REL アクティブリストからアイテムを排除する。

多角形の頂点をディジタイズする。

d1 [d2]+ : 2点だけ与えたときは、ACT/BOX と同様にその2点を対角点とする矩形内にある図 形を追加/排除する。このとき ACT/BOX とは違って矩形内に端点があるアイテム だけが追加/排除される。アイテムが矩形を横切っても端点が矩形内になければ追 加/排除されない。 補助座標系が有効なときは、矩形は補助座標系の座標軸に沿って傾く。 3点以上で閉領域を与えたときは、アイテムの端点が多角形内にあるアイテムが追 加/排除される。 d1 入力時にシフトキー/コントロールキーによる排除機能が使用できる (複数ア イテムの自動選択を参照)。

例

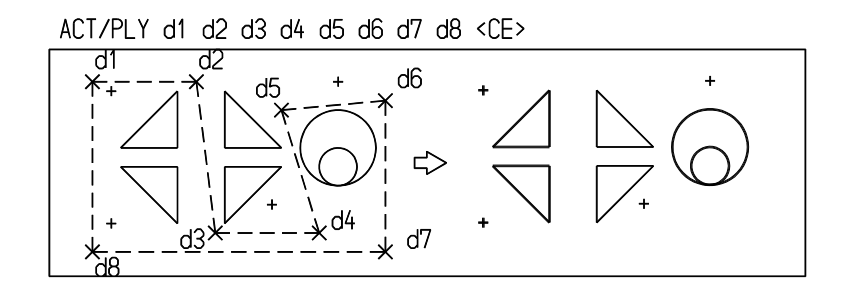

### **3.4.4** 端点がつながっているアイテムを順に見つけ出しアクティブリストを作る

【構文】

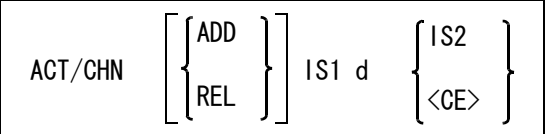

対象アイテムは、線分、円弧、自由曲線、ストリングのみ。

また画面に表示されているアイテムだけが対象になる。したがって端点がつながっているアイテム を順にたどっていったとき、画面からはずれるとそこで終了する。分岐があったとき、どの枝へ進 むかは制御できない。

両アイテムの端点と端点の距離が RVP/MATH の MINDST コマンドで設定された値よりも小さけれ ば、連結していると見なす。ただし、その値よりも現在ビューポートに表示されているピクチャの 長辺 \*1.0E-6 の長さの方が大きければ、これを使う。

現在のアクティブリストを修正する場合に ADD または REL を指示する。

どちらも指示しなければアクティブリストを初期化して再設定となる。

ADD : 現在のアクティブリストを呼出して選択アイテムを追加する。 REL または、現在のアクティブリストを呼出して選択アイテムを排除する。

最初のアイテムと進行方向を入力する。

IS1 : このアイテムから d の方向に向かって、端点どうしが連結しているアイテムを、 順番に取り出す。 このときにシフトキー/コントロールキーによる排除機能が使用できる(複数アイ テムの自動選択を参照)。 d : 連結方向をディジタイズで指示する。

チェインの終端を指定する。

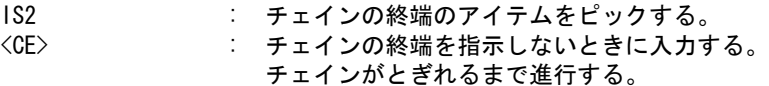

例

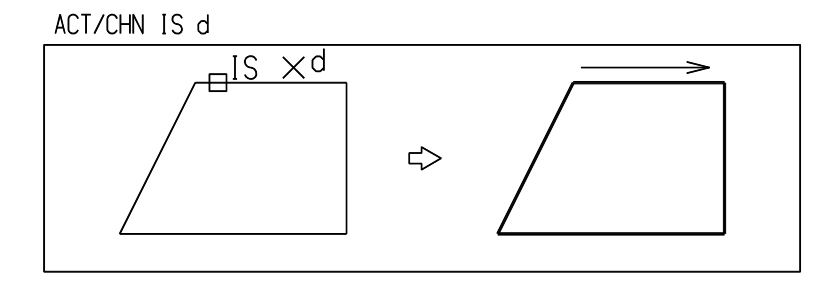

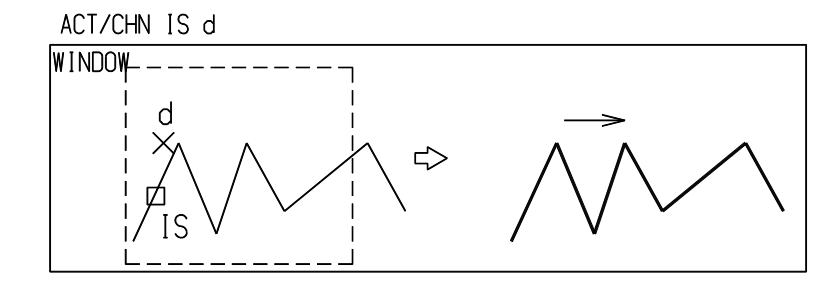

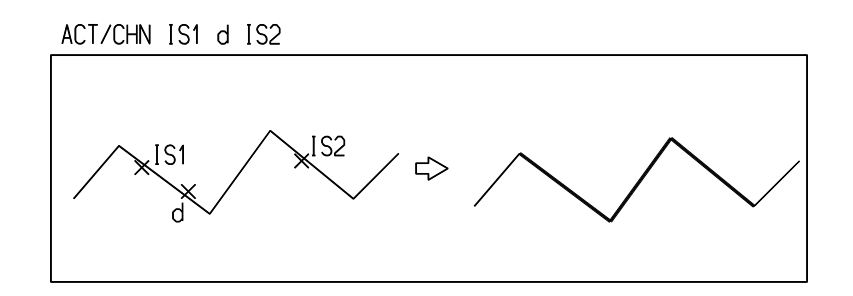

## **3.4.5** ピクチャ上のすべてのアイテムでアクティブリストを作る

【構文】

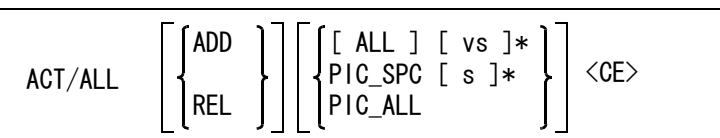

現在のアクティブリストを修正する場合に ADD または REL を指示する。

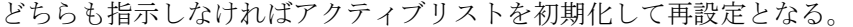

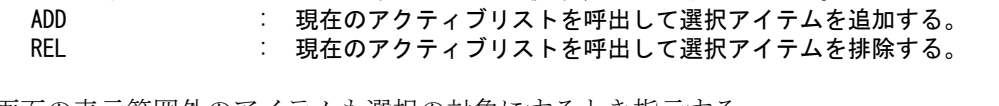

画面の表示範囲外のアイテムも選択の対象にするとき指示する。 ALL **imm**面の表示範囲外のアイテムも選択の対象にするとき指示する。 省略すると画面の表示範囲内のアイテムだけを追加/排除の対象にする。

マルチビューポートのときビューポートを指定する。 vs またのは、選択するビューポートを指定する。 省略するとアクティブビューポートが使用される。

画面表示とは無関係にピクチャを指定するときに使用する。 PIC\_SPC s : ピクチャを指定する。 PIC\_ALL : 全ピクチャが対象になる。

## **3.4.6** 指定したアイテムを含むブロックのアイテムでアクティブリストを作る

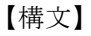

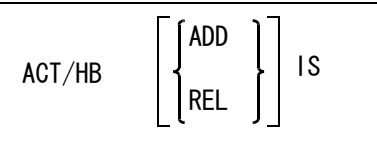

現在のアクティブリストを修正する場合に ADD または REL を指示する。 どちらも指示しなければアクティブリストを初期化して再設定となる。 ADD : 現在のアクティブリストを呼出して選択アイテムを追加する。 REL : 現在のアクティブリストを呼出して選択アイテムを排除する。

```
アイテムを選択する。
```
 IS : このアイテムを含むブロックのアイテムを追加/排除する。 ある <CE> から次の <CE> までの間に処理されたアイテムの集合を1ブロックとす る。

例

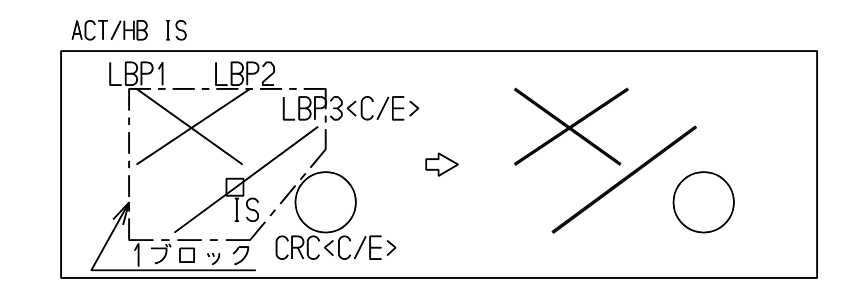

## **3.4.7** 一連の点列でアクティブリストを作る

【構文】

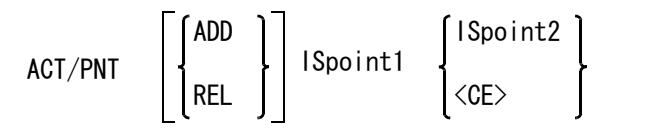

ISpoint1 にもっとも近い点が選ばれ、つぎにその点に近い点が選ばれる。 以下同様にして点を選択する。

現在のアクティブリストを修正する場合に ADD または REL を指示する。 どちらも指示しなければアクティブリストを初期化して再設定となる。

ADD : 現在のアクティブリストを呼出して選択アイテムを追加する。 REL または、現在のアクティブリストを呼出して選択アイテムを排除する。

最初の点を指示する。 。<br>ISpoint1 : 最初の点を選択する。

最後の点を次のいずれかで指示する。

ISpoint2 : 最後の点を指示する。 <CE> : 選択可能なすべての点を追加/排除する。

例

```
ACT/PNT IS1 IS2
```
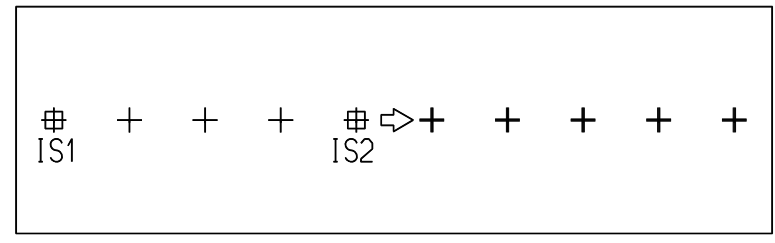

### **3.4.8** 関係アイテムでアクティブリストを作る

【構文】

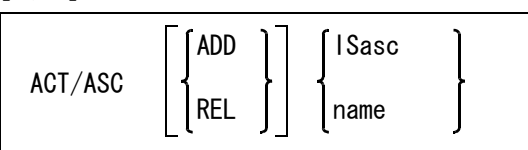

現在のアクティブリストを修正する場合に ADD または REL を指示する。

どちらも指示しなければアクティブリストを初期化して再設定となる。 ADD : 現在のアクティブリストを呼出して選択アイテムを追加する。 REL またのアクティブリストを呼出して選択アイテムを排除する。

関係アイテムをつぎのいずれかの方法で指示する。 ISasc : 関係アイテムを選択する。 name : 関係アイテム名を選択する。

## **3.4.9** 円または閉じたストリングアイテムに含まれるアイテムでアクティブリスト を作る

【構文】

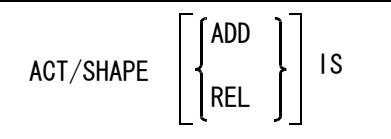

円やストリングアイテムを多角形近似し、ACT/PLY を行なう。多角形の点数は 128 まで。多角形の 点数が 128 を超える複雑な形状は扱えない。

円弧や閉じていないストリングアイテムを指示した場合は、始・終点を線分で結んで閉形状とする。 ストリングアイテムは線分だけで作られている多角形のものが良い。円弧を含んでいるストリング アイテムでは、円弧は始点-中間点-終点を結ぶ2本の線分として扱う。これは半径の小さなフィ レットが付いているストリングアイテムを想定しているため、大きな半径のフィレットや中心角が 90度以上の円弧が含まれるストリングアイテムは不適切である。

現在のアクティブリストを修正する場合に ADD または REL を指示する。どちらも指示しなければ アクティブリストを初期化して再設定となる。

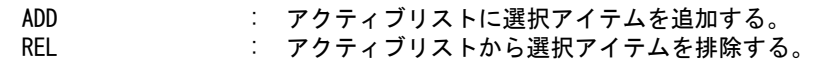

アイテムを選択する。

IS : 円または閉じたストリングアイテムを指示する。 指示したアイテムと、そのアイテムの形状内のアイテムを追加/排除する。

## **3.4.10** 「複数アイテムの自動選択」によりアクティブリストを作る

```
【構文】
```
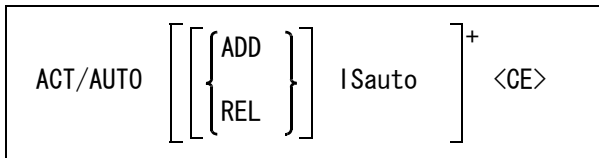

(新たに追加するアイテムが選択されていないとき) 現在のアクティブリストを修正する場合に ADD または REL を指示する。 どちらも指示しなければアクティブリストを初期化して再設定となる。

ADD : 現在のアクティブリストを呼出して選択アイテムを追加する。<br>RFI : 現在のアクティブリストを呼出して選択アイテムを排除する。 現在のアクティブリストを呼出して選択アイテムを排除する。

(新たに追加するアイテムが選択されているか既に現在のアクティブリストが呼出されているとき) 追加するか排除するかを切り換えるとき指示する。

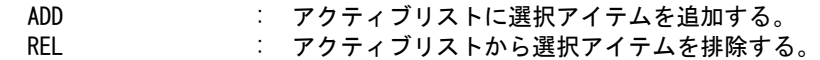

アクティブリストに追加/排除するアイテムを選択する。

ISauto : 複数アイテムの自動選択機能で選択する。次候補アイテムがある場合は、続けての <SP> 入力で次候補アイテムに切り替わる。シフトキー/コントロールキーによる 排除機能が使用できる。

## **3.4.11** アクティブリストを一つ前の状態に戻す

【構文】

ACT/BACK

現在のアクティブリストと一つ前のアクティブリストの状態を入れ換える。

#### **3.4.12** 現在のアクティブリストを空にする

【構文】

ACT/REL

まず現在のアクティブリストを一つ前のアクティブリストにコピーする。その後現在のアクティブ リストを空にする。 マクロでアクティブリストを使用するときなど、このコマンドで一度アクティブリストを空にして

おくと安全。

## **3.4.13** 現在のアクティブリスト内のアイテムを白色表示する

【構文】

ACT/DSP

アクティブリスト内のアイテムを白色表示しアイテム数を表示する。 アクティブリストには削除アイテムも含まれている。これは UNDO コマンドで削除アイテムが復活 するためである。アクティブリスト中の削除されたアイテムは白色表示しない。

削除アイテムを含まないアイテム数 xxxxx、削除アイテムを含む全アイテム数 yyyyy としたとき、アイテム数を以下のように表示する。 削除アイテムを含んでいる場合

ACT アイテム数 xxxxx ( 削除アイテムを含めた数 yyyyy) 削除アイテムを含んでいない場合 ACT アイテム数 xxxxx

# **3.5** 削除

この節ではアイテムを削除 (Delete) するコマンドについて説明します。

● コマンド一覧

DEL アイテムを削除する

## **3.5.1** アイテムを削除する

【構文】

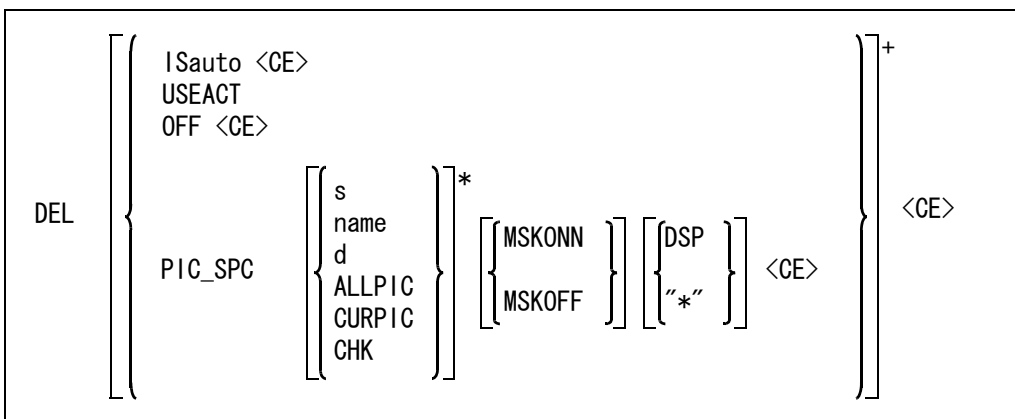

#### 削除するアイテムをつぎのいずれかの方法で指示する。

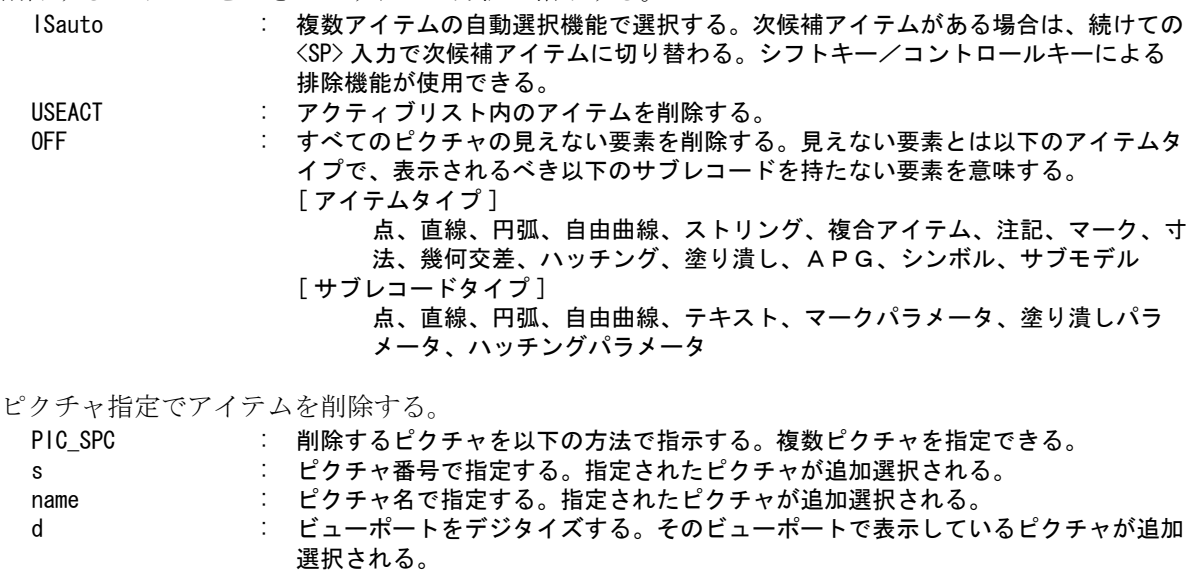

- ALLPIC : すべてのピクチャが選択される。
- CURPIC : アクティブピクチャが追加選択される。

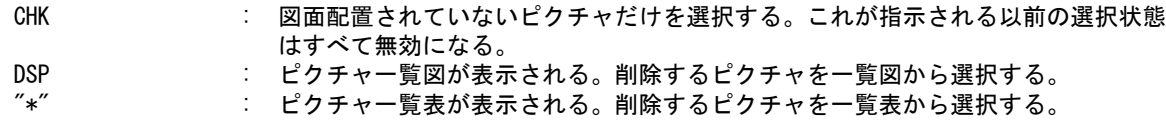

ピクチャ指定で削除を行なう場合、選択マスクを使うかどうか指定できる。 MSKONN : 選択マスクで選択可能なアイテムだけを削除する。 MSKOFF : 全てのアイテムを削除する。

削除を実行する。

<CE> : 指定されたアイテムを削除する。

USEACT で削除すると、アクティブリストの内容は空になる。 その他の方法で削除したアイテムがアクティブリストに含まれていた場合は、そのアイテムはアク ティブリストにそのままリストされている。

## **3.6** アンドゥ

アンドゥ (Undo) は、パーマネントアイテムに対して行った最後の作業を取り消します。

- (1) 新規にアイテムを作成したあと → アイテムは存在しなくなる
- (2) アイテムを削除したあと → アイテムが復活する
- (3) アイテムを修正したあと → アイテムは修正前の状態に戻る

UNDO を繰り返すと順次前の段階に戻り、ついにはアイテムは消えてしまいます。

アンアンドゥ (UUDO) は、最後に行なった UNDO を取り消します。もう一度 UUDO をすると、先程の UUDO が取り消され、UUDO をする前の状態に戻ります。

たとえば次の (1) から (4) までのオペレーションを行ったあと、(5) から (9) の アンドゥとアンアンドゥを行うと、以下のような状態に戻ります。

- (1) アイテムがない状態
- (2) ラインを1本作成する
- (3) ラインをパーシャルブランクする
- (4) ラインを移動する
- (5) UNDO/S (4) → (3) の状態になる
- (6) UNDO/S (3)  $\rightarrow$  (2) (7) UUDO (2)  $\rightarrow$  (3)
- (8) UUDO (3)  $\rightarrow$  (2)
- (9) UNDO/S (2)  $\rightarrow$  (1)

アイテム単位とブロック単位のアンドゥがあります。

ある <CE> から次の <CE> までの間に処理されたアイテムがアンドゥグループを構成します。これをブ ロックといいます。所望のブロックを指定するには、そのブロックに含まれているアイテムのどれか1 つを選択します。

明示的に <CE> を入力しないで別の基本コマンドを入力すると、直前のコマンドの終了処理が行なわれ るため、実際に <CE> がキーインされなくてもブロックの区切りとなります。

アイテム作成中に修正したときは、その修正の内容はアンドゥできません。

アイテム属性の変更 ( クラス、レビジョン、線種、線幅の変更 ) に対してはアンドゥはできません。 モデルを保存すると修正履歴を除去します。したがってアンドゥコマンドでモデルの保存前の状態に戻 ることはできません。

アクティブピクチャ以外のアイテムを UNDO した場合には、「アクティブピクチャでないアイテムを UNDO しました」という警告メッセージを表示します。警告メッセージに従って元に戻したい場合 には『UNUNDO』(UUDO) を実行してください。

#### ● コマンド一覧

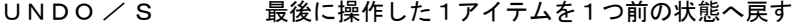

- UNDO / H 選択したアイテムを1つ前の状態へ戻す
- UNDO / B 最後に操作した1ブロックを1つ前の状態へ戻す
- UNDO / HB 選択したアイテムが含まれるブロックを1つ前の状態へ戻す
- UNDO / DLT 削除されたアイテムを復元する
- UUDO 最後に実行した UNDO または UUDO の実行を取り消す

## **3.6.1** 最後に操作した1アイテムを1つ前の状態へ戻す

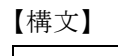

UNDO/S

例

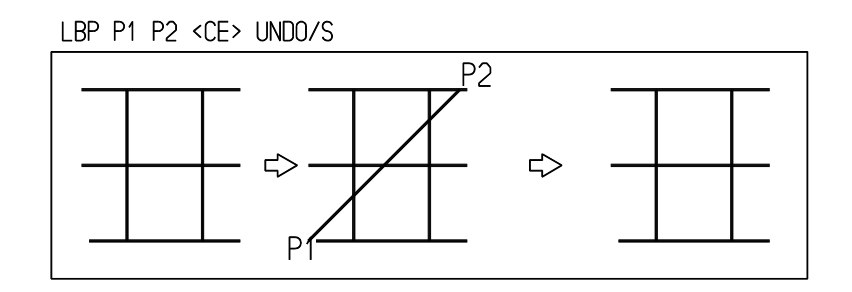

# **3.6.2** 選択したアイテムを1つ前の状態へ戻す

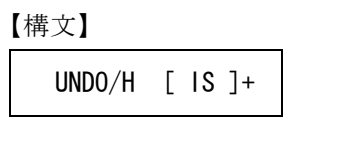

IS : アイテムを選択する。

例

CRC P1 P2 <CE> UND0/H IS

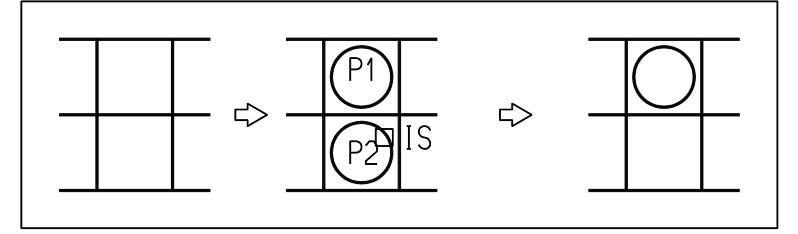

# **3.6.3** 最後に操作した1ブロックを1つ前の状態へ戻す

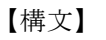

UNDO/B

例

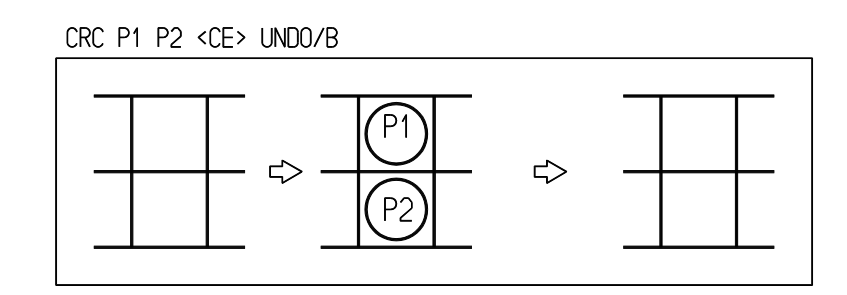

# **3.6.4** 選択したアイテムが含まれるブロックを1つ前の状態へ戻す

【構文】

UNDO/HB [ IS ]+

IS : アイテムを選択する。このアイテムが含まれるブロックを1つ前の状態へ戻す。

例

CRC P1 P2 <CE> UNDO/HB IS

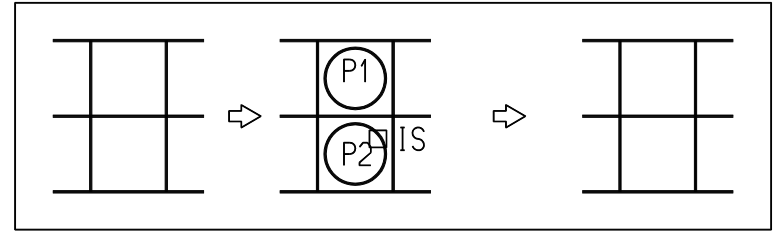

## **3.6.5** 削除されたアイテムを復元する

【構文】

UNDO/DLT

このコマンドは、削除されたアイテムを復元するだけで、修正操作は対象とならない。 アイテムはブロック単位で処理される。

例

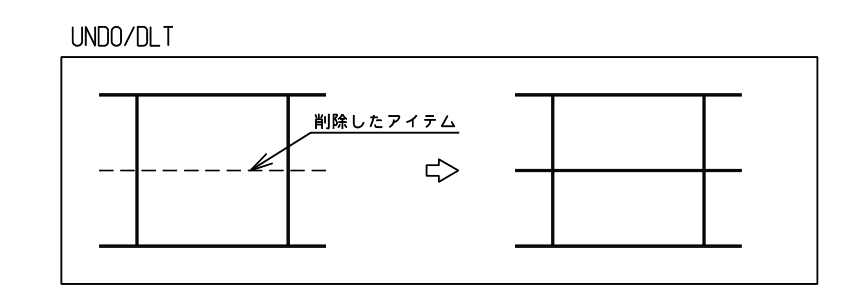

# **3.6.6** 最後に実行した **UNDO** または **UUDO** の実行を取り消す

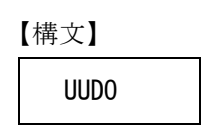

例

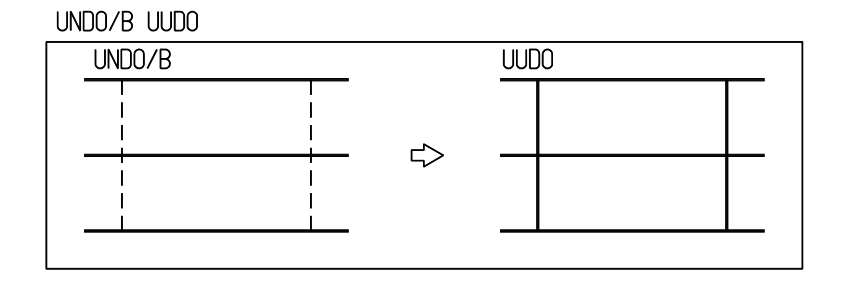

## **3.7** 補助座標

たとえば 30゜の線上にいくつかの点を作るとき、モデル座標系のままだと三角関数を使って x, y 座標を 計算しなければなりません。補助座標系の X 軸を 30゜線に合わせれば、X 座標だけを次々と入力する だけで済みます。このように補助座標系は座標入力を簡単にするために使用されます。

モデル座標系は画面の水平右方向が正の X 軸、垂直上方向が正の Y 軸で、原点も固定されています。 補助座標系は一時的に座標原点を移動したり、座標軸を回転させるために用います。補助座標系が有効 なときは、座標入力 (@X, @Y, @DX, @DY, @R, @A, @DR, @DA) は補助座標系での座標と見なされま す。そしてモデル座標に変換されます。

● コマンド一覧

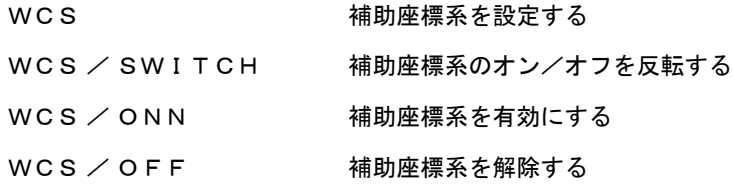

#### **3.7.1** 補助座標系を設定する

【構文】

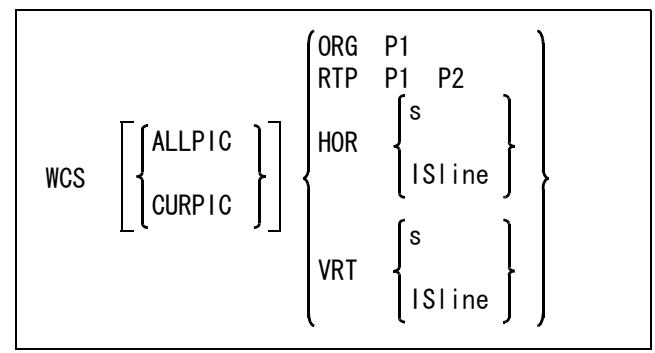

補助座標系を設定する。または変更する。

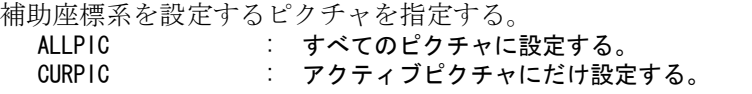

以下のいずれかの方法で補助座標系の原点および座標軸の向きを設定する。

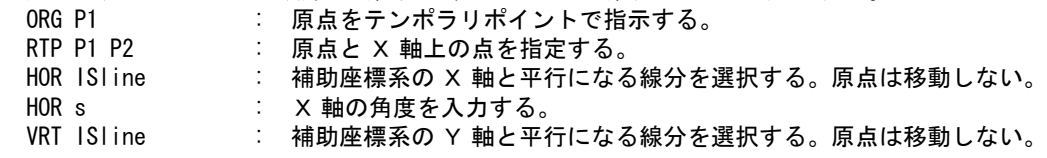

```
VRT s : Y 軸の角度を入力する。
```
例

原点指示

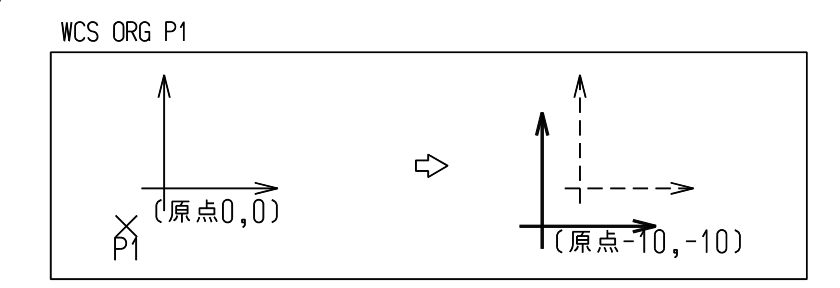

原点と X 軸上の点

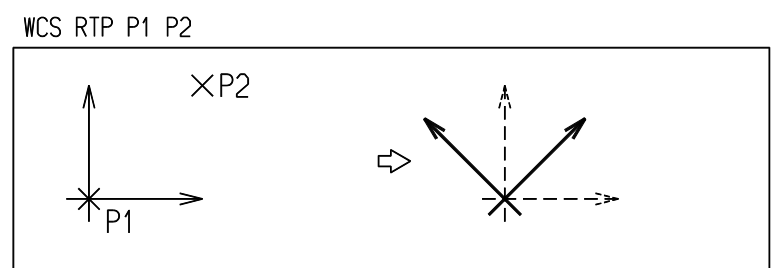

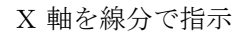

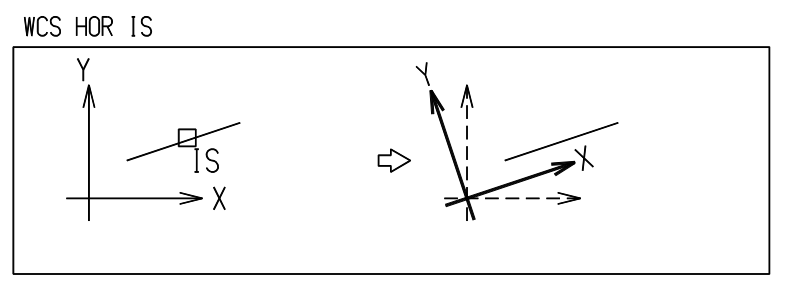

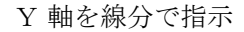

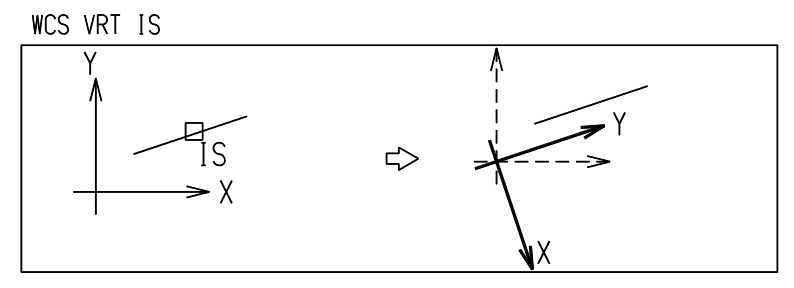

## **3.7.2** 補助座標系のオン/オフを反転する

【構文】

WCS/SWITCH

カレント座標系がモデル座標系であれば補助座標系に、補助座標系であればモデル座標系に切り換 える。補助座標系で作業していて、一時的に補助座標を解除したいときに使用する。

つぎのコマンドはマクロで使用すると便利

【構文】

WCS/ONN

補助座標系を有効にする。

【構文】

WCS/OFF

補助座標系を解除し、モデル座標系に戻る。

## **3.8** グリッド

グリッドは5種類あります。

格子グリッド 点グリッド

線グリッド

放射グリッド

アイソメグリッド

格子グリッド、点グリッド、線グリッドは直交グリッドです。格子グリッドと点グリッドはピッチが一 定です。線グリッドはグリッド線ピッチが一定ではないときに使用します。アイソメグリッドは等軸投 影図を作図するときに便利です。

グリッドはピクチャごとに設定できます。

グリッドはデジタイズ点を作るときに機能を発揮します。デジタイズ点作成コマンドではデジタイズ位 置に最も近いグリッド線交点に点ができます。それ以外のコマンドではグリッドは参照しません。 補助座標系が有効なときはグリッドもそれに従います。補助座標系が 30° 回転していればグリッドも 30° 回転します。

● コマンド一覧

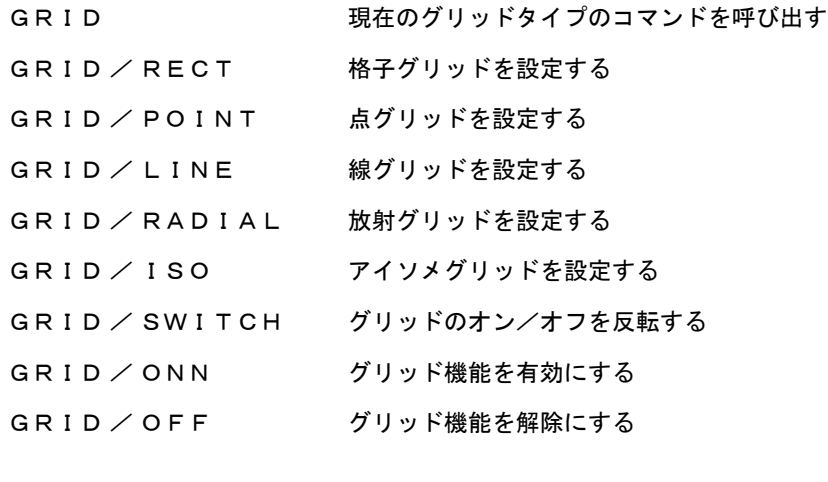

※ 関連コマンド TPDG PDG **WCS** 

## **3.8.1** 現在のグリッドタイプのコマンドを呼び出す

【構文】

GRID

アクティブピクチャのグリッドタイプにより、該当するコマンドを呼び出す。

## **3.8.2** 格子グリッドを設定

【構文】

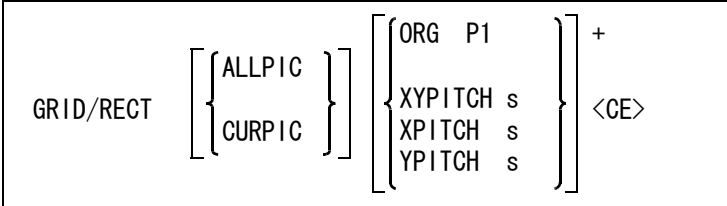

グリッドを設定するピクチャをつぎのいずれかで指定する。

ALLPIC : 設定したグリッドをすべてのピクチャに表示する。

CURPIC : 設定したグリッドをアクティブピクチャに表示する。 ( 省略時 )

グリッドのパラメータを指定する。

ORG P : グリッド原点をテンポラリポイントで指定する。グリッド原点の初期値は、カレン ト座標系の原点。

XYPITCH s : グリッドピッチを指定する。X 方向、Y 方向ピッチが等しいときに使う。

XPITCH s : グリッドの X 方向ピッチを指定する。

YPITCH s : グリッドの Y 方向ピッチを指定する。

グリッド線は、5 本ごとに2点鎖線、10 本ごとに1点鎖線、その他の線は実線で表示し、数えやす くしてある。

グリッドピッチが小さくて画面に表示するグリッド線が多すぎるときはグリッド線は表示されない。 このときは、ピッチを大きくするか部分拡大表示を行なえばグリッド線が表示される。

例

グリッド原点とグリッド間隔を指示

#### GRID/RECT ORG P XYPITCH 10 <CE>

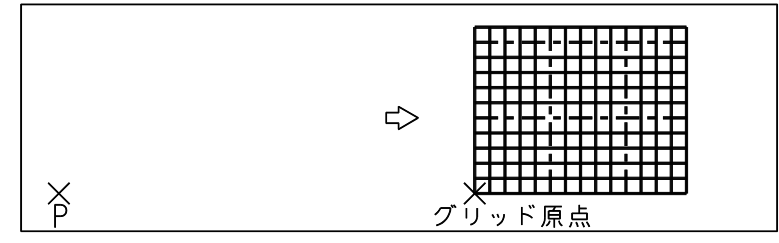

グリッドの間隔を変える

GRID/RECT XPITCH 30 YPITCH 20 <CE>

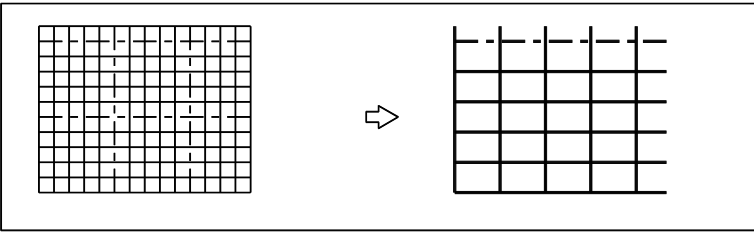

#### **3.8.3** 点グリッドを設定

【構文】

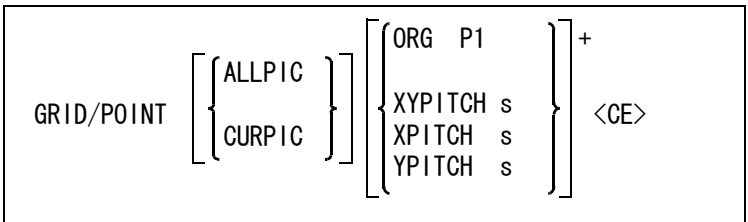

グリッドを設定するピクチャをつぎのいずれかで指定する。

ALLPIC 設定したグリッドをすべてのピクチャに表示する。<br>CURPIC 設定したグリッドをアクティブピクチャに表示する

CURPIC : 設定したグリッドをアクティブピクチャに表示する。 ( 省略時 )

グリッドのパラメータを指定する。

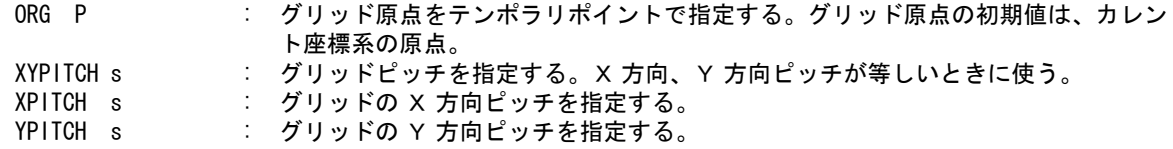

点グリッドのパラメータと格子グリッドのパラメータは共通になっている。たとえば点グリッドの ピッチを変更すると格子グリッドのピッチも同じ値になる。 グリッドピッチが小さくて画面に表示するグリッド点が多すぎるときはグリッド点は表示されない。 このときは、ピッチを大きくするか部分拡大表示をおこなえばグリッド点が表示される。

#### **3.8.4** 線グリッドを設定

【構文】

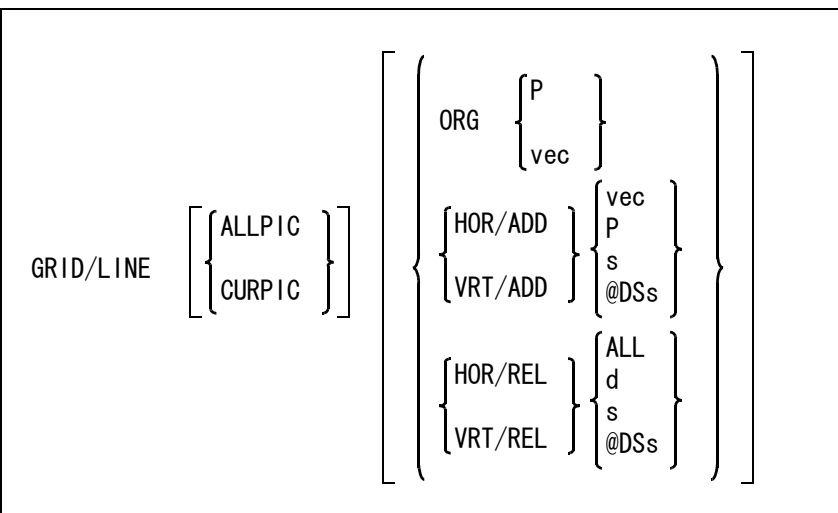

グリッドを設定するピクチャをつぎのいずれかの方法で指定する。 ALLPIC : 設定したグリッドをすべてのピクチャに表示する。 CURPIC : 設定したグリッドをアクティブピクチャに表示する。 ( 省略時 )

グリッド原点をつぎのどちらかで指示する。

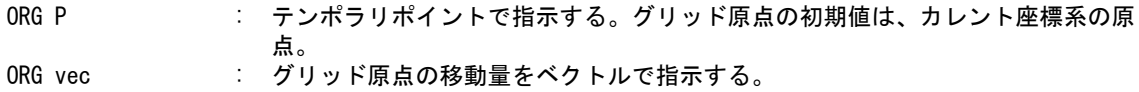

水平グリッド線追加または垂直グリッド線追加を指示する。

- HOR/ADD : 水平グリッド線の追加 VRT/ADD : 垂直グリッド線の追加
- 

グリッド線の位置をつぎのいずれかの方法で指示する。

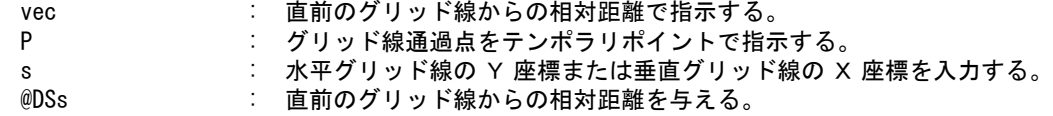

水平グリッド線削除または垂直グリッド線削除を指示する。

HOR/REL : 水平グリッド線の削除 VRT/REL : 垂直グリッド線の削除

削除するグリッド線をつぎのいずれかの方法で指示する。

- ALL **interestal interest and interest and interest and interest and interest and interest and interest and interest** d : 削除するグリッド線の近傍をデジタイズする。 s : 水平グリッド線の Y 座標または垂直グリッド線の X 座標を入力する。
	- @DSs : 直前のグリッド線からの相対距離を与える。

```
例
```
2本の水平線、3本の垂直線のグリッド

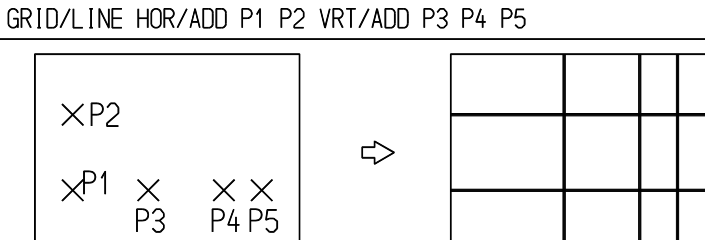

**P4 P5** 

#### **3.8.5** 放射グリッドを設定

【構文】

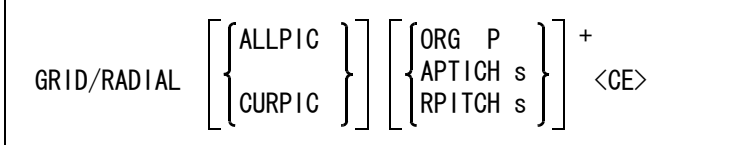

グリッドを設定するピクチャをつぎのいずれかで指定する。

**ALLPIC** : すべてのピクチャに表示する。

CURPIC : アクティブピクチャに表示する。 (省略時)

グリッドのパラメータを指定する。

ORG P : グリッド原点をテンポラリポイントで指定する。グリッド原点の初期値は、カレン ト座標系の原点。

APITCH s : グリッドの角度ピッチを指定する。 RPITCH s : グリッドの半径ピッチを指定する。 例

GRID/RADIAL ORG P RPITCH 20 APITCH 45 <CE>

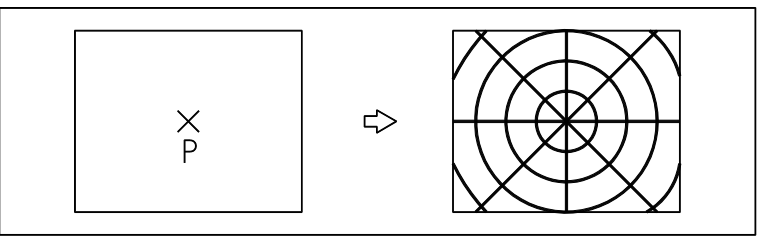

## **3.8.6** アイソメグリッドを設定

アイソメグリッドの指定方法はつぎの3通りある。

- (1) 2方向のグリッド間隔と X 軸の角度を与える
- (2) 1方向のグリッド間隔と2つの角度を与える
- (3) 標準のアイソメ用ローテーションマトリックスを使用する

(1) 2方向のグリッド間隔と X 軸の角度を与える

【構文】

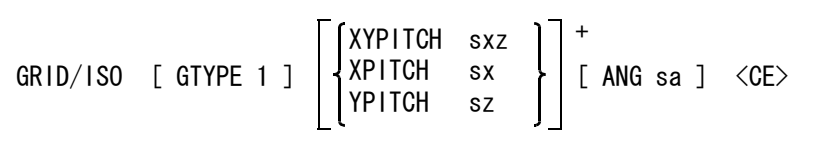

Z 軸角度は 90゜固定。Y 軸角度は P1-P2 の角度から設定される。

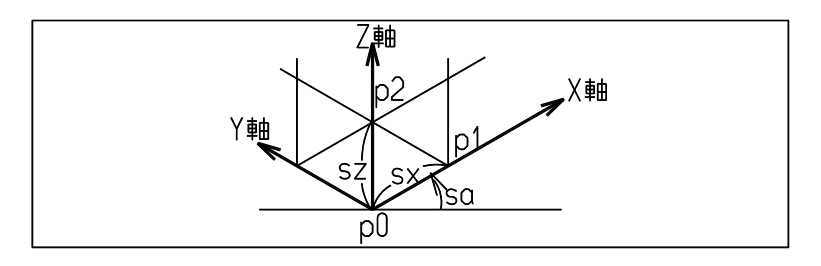

グリッドのタイプを指示する。

GTYPE 1 : 2方向のグリッド間隔と X 軸の角度を与えて指定するとき、入力する。アクティ ブピクチャ上で既にタイプ1を選択していれば、省略できる。

グリッドのピッチを指定する。

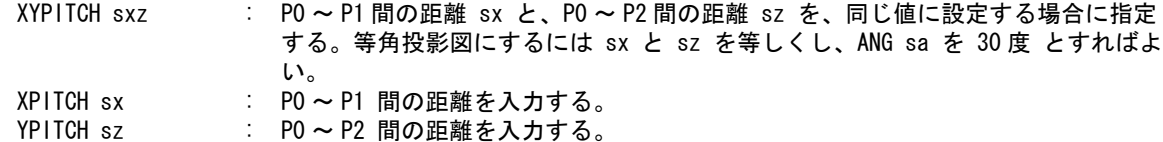

グリッドの角度を指定する。

ANG sa : X 軸の角度を入力する。省略すると、前回に指定した値を使う。 起動時は0度。

(2) 1方向のグリッド間隔と2つの角度を与える

【構文】

GRID/ISO [ GTYPE 2 ] [ [ XPITCH ] sx [ ANG ] sax say  $] + \langle$ CE $>$ 

Z 軸角度は 90゜固定。

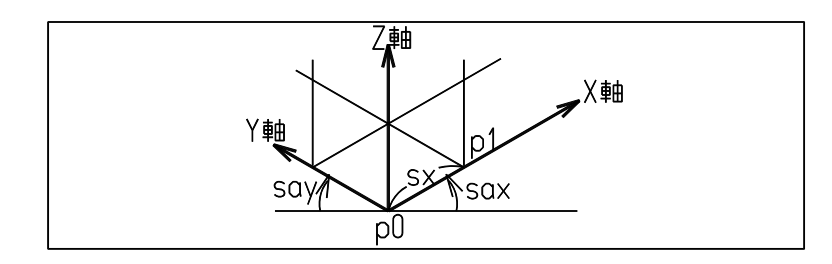

グリッドのタイプを指示する。

グリッドのピッチを指定する。 XPITCH sx : P0 ~ P1 間の距離を入力する。

グリッドの角度を指定する。

- ANG sax say : X 軸および Y 軸の角度を入力する。省略すると、前回に指定した 値を使う。起動時は0度。
	- (3) 標準のアイソメ用ローテーションマトリックスを使用する 【構文】

GRID/ISO [ GTYPE 3 ] [ XPITCH ] s <CE>

指定できるのはグリッドピッチだけである。

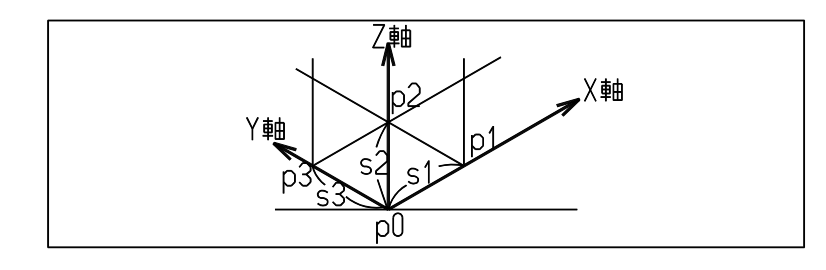

グリッドのタイプを指示する。

GTYPE 3 : 標準のアイソメ用ローテーションマトリックスを流用するとき、入力する。アク ティブピクチャ上で既にタイプ3を選択していれば、省略できる。

グリッドのピッチを指定する。

XPITCH s : s = s1 = s2 = s3 で、P0 ~ P1/P2/P3 間の距離。s は見かけ上の距離ではなく、3 次元空間での距離である。

※ 参考

```
標準アイソメ用ローテーションマトリックスはつぎの設定である。
s1 = s2 = s3X 軸の見かけ上の角度 = 30゜
Y 軸の見かけ上の角度 = 150゜
```
GTYPE 2 : 1方向のグリッド間隔と2つの角度を与えて指定するとき、入力する。アクティブ ピクチャ上で既にタイプ2を選択していれば、省略できる。

Z 軸の見かけ上の角度 = 90゜

## **3.8.7** グリッドのオン/オフを反転

【構文】

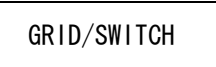

現在グリッドが有効であればそれを解除し、解除されていれば有効にする。 GRID コマンドでグリッドを設定してなければ無効。 グリッドを使って作業しているとき、一時的にグリッドを解除したいときに使用する。

つぎのコマンドはマクロで使用すると便利

【構文】

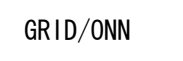

グリッド機能を有効にする。

【構文】

GRID/OFF

グリッド機能を解除する。

## **3.8.8** 全ピクチャのグリッド機能を設定

【構文】

GRID/ALLONN

## **3.8.9** 全ピクチャのグリッド機能を解除

【構文】

GRID/ALLOFF

# **3.9** 半径の設定

半径指示が必要な円作成コマンドで、半径指示を省略したとき既定値として使用される半径を設定しま す。 円作成コマンドのうちのいくつかはこの半径値を更新します。

半径を参照するためのシステムレジスタは #CURRAD です。

● コマンド一覧

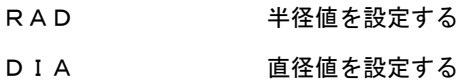

## **3.9.1** 半径値を設定

【構文】

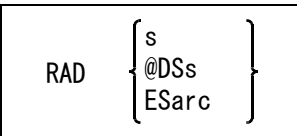

半径値をつぎのいずれかの方法で指定する。

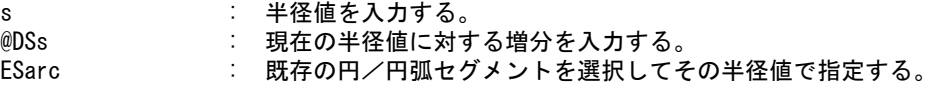

例

半径を 10 だけ増す

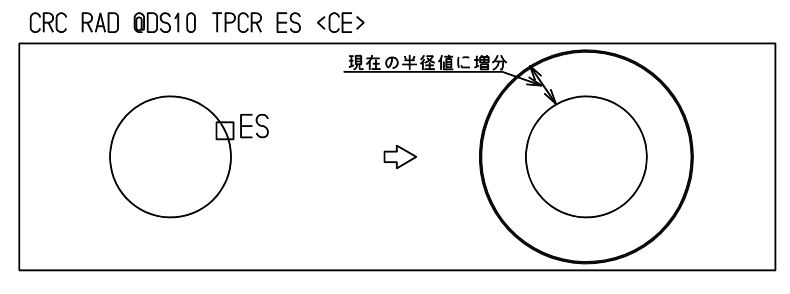

## **3.9.2** 直径値を設定

【構文】

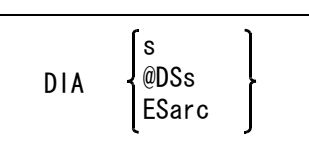

直径値はつぎのいずれかの方法で指定する。

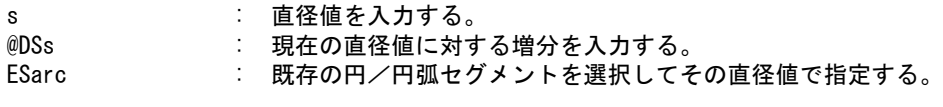

例

直径値を既存の円から取る

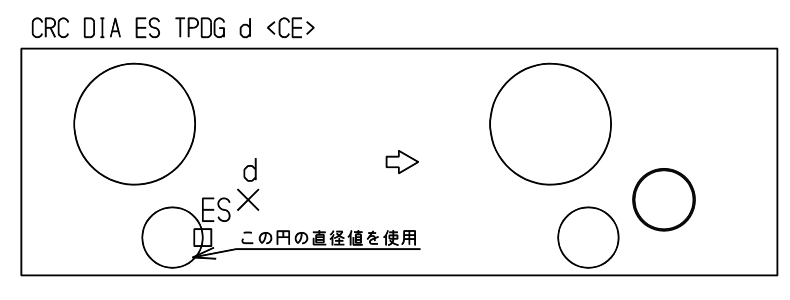
# **3.10** アイテム属性

アイテムの属性とは以下の4つで、アイテムごとに別々の値を持つことができます。

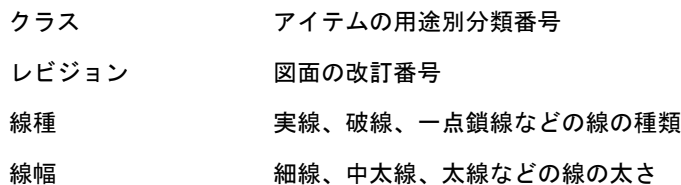

この節では属性の現在値の設定、既存アイテムの属性の変更の方法を説明します。 アイテムの属性の利用方法のひとつとして、指定したクラスのアイテムだけを表示したり、選択できる ようにするマスクの機能があります。これは後述します。

現在のクラス番号、レビジョン番号、線種、線幅を参照するためのシステムレジスタは、それぞれ #CURCLS, #CURREV, #CURLFT, #CURLWT です。

● コマンド一覧

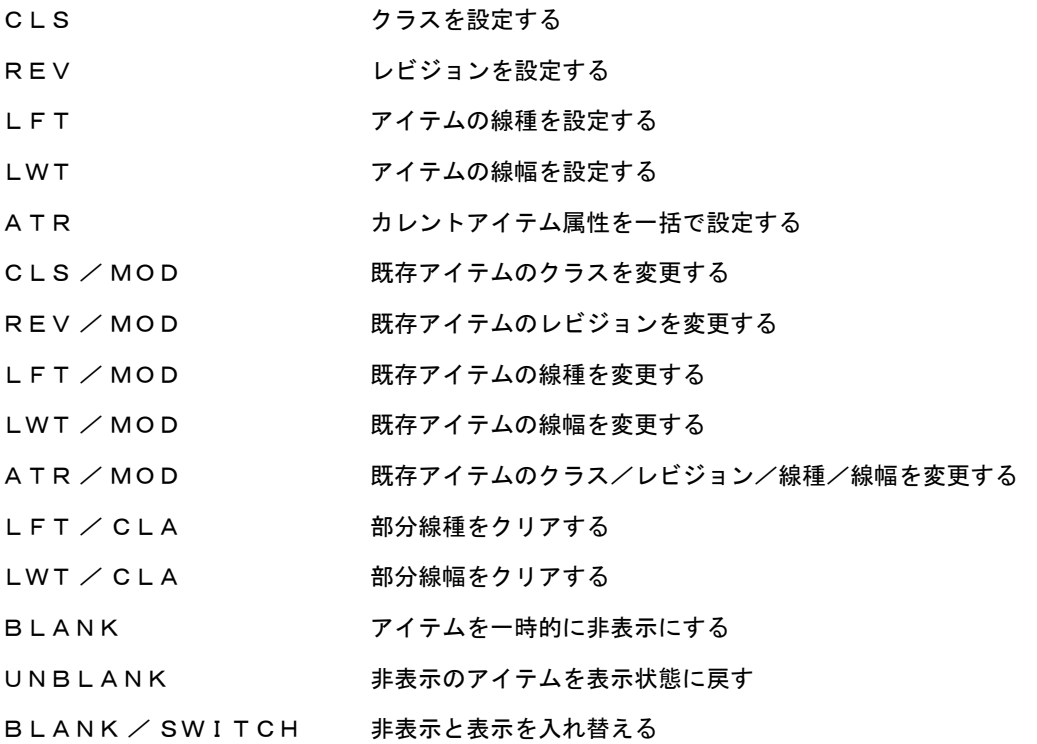

● 最後に編集したアイテムの記憶と再利用 以下のコマンドで最後に編集したアイテムを記憶します。

CLS/MOD、REV/MOD、LFT/MOD、LWT/MOD、ATR/MOD、COPY、MOVE、MOVE/HOR、MOVE/VRT、ROTATE、MIRROR、 STRETCH、EXPAND、ARY、RARY、RARY/ROT、DRAG、RDRAG、MDRAG

アイテムの記憶は上記コマンドでアイテム選択後に編集を実行したときに行います。 USEACT で指定されたアイテムも記憶されます。記憶領域は各コマンドごとではなく上記コマンド 全体で1つです。

記憶されているアイテムを編集のために呼び出すにはコマンド修飾子 PRV(前回編集要素)を指定 します。その後さらにアイテムを追加/排除できます。

以下のコマンドを実行すると記録を解除します。

MODEL/INIT、MODEL/READ、MODEL/WRITE、CADAM/DBREAD、CADAM/DBWRITE、CADAM/READx、CADAM/WRITEx、 DXF/READ、DXF/WRITE、COMMON/READ

#### **3.10.1** クラスを設定

【構文】

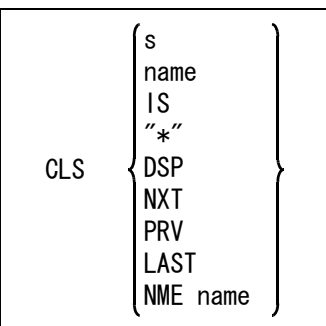

以後作成するアイテムのクラスを設定する。

```
クラスを次のいずれかの方法で指定する。
```
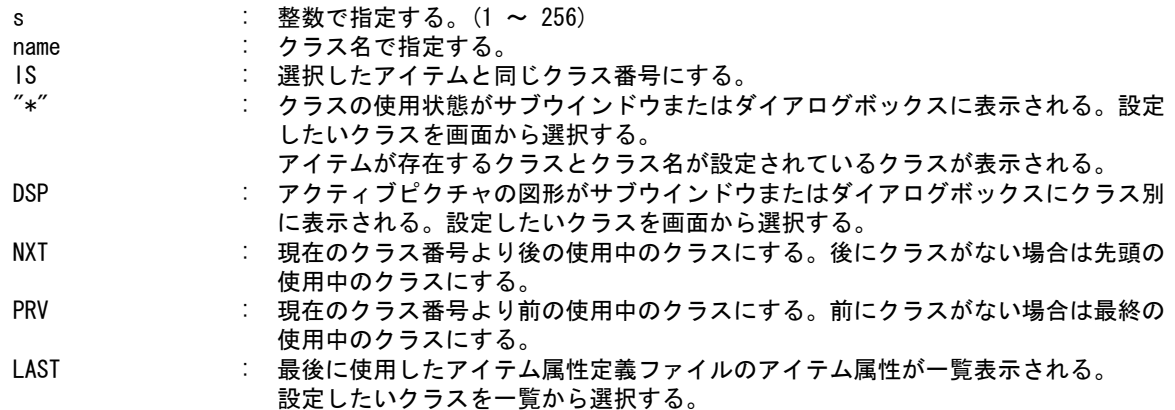

現在のクラスに名前を付ける。

```
NME name : 名前は 256 バイト ( 全角で 128 文字 ) 以下で指定する。
```
例 ) クラスを1にして線分をひく。クラスは既存のアイテムから取り出す。

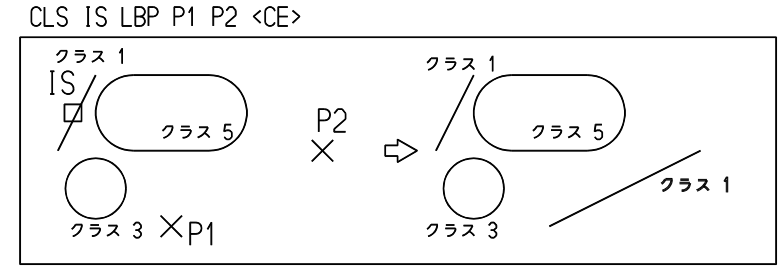

## **3.10.2** レビジョンを設定

```
【構文】
```
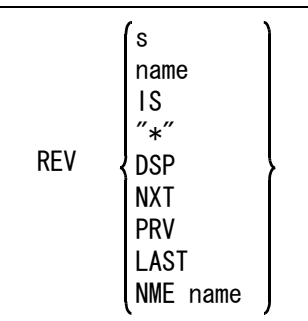

以後作成するアイテムのレビジョンを設定する。

レビジョンを次のいずれかの方法で指定する。

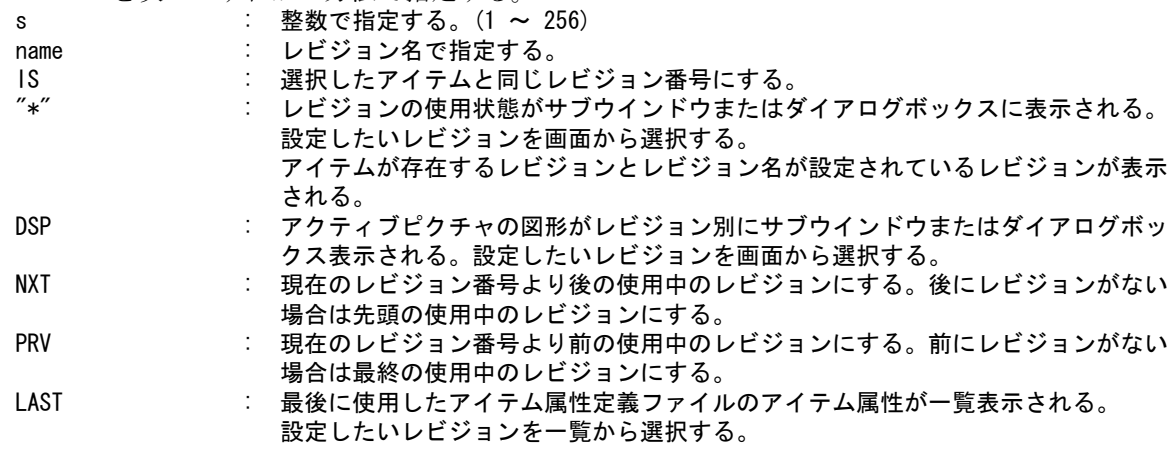

現在のレビジョンに名前を付ける。<br>**NME name : 名前は 25**6

NME name : 名前は 256 バイト ( 全角で 128 文字 ) 以下で指定する。

例 ) レビジョンを1にして線分をひく。レビジョンは既存のアイテムから取り出す。

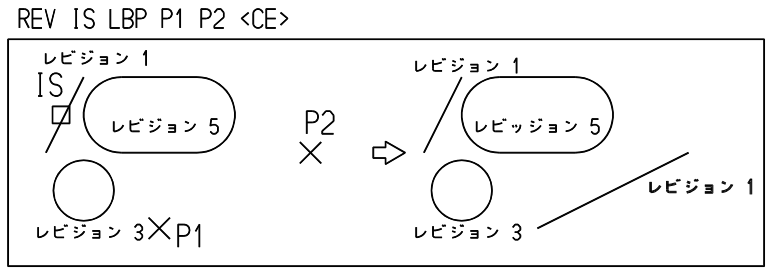

## **3.10.3** アイテムの線種を設定

【構文】

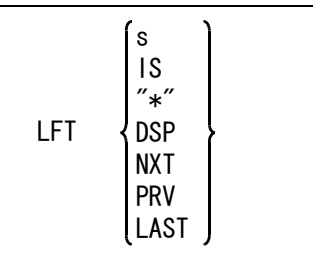

以後作成するアイテムの線種を設定する。

線種を次のいずれかの方法で指定する。

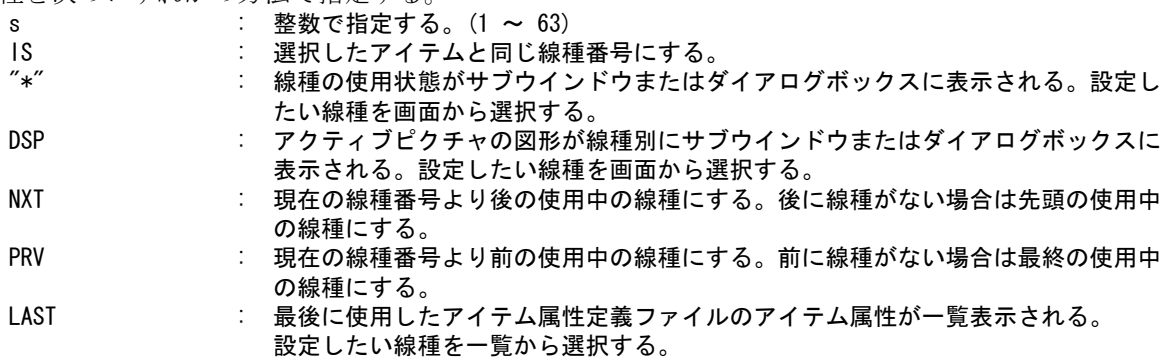

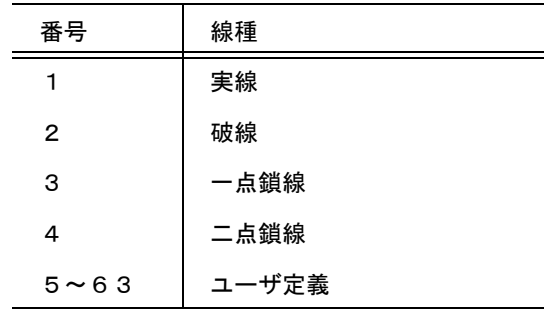

※ 関連コマンド

RVP / LFT

## **3.10.4** アイテムの線幅を設定

【構文】

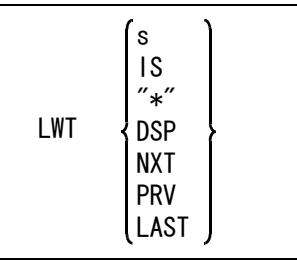

以後作成する図形アイテムの線幅を設定する。 画面表示のとき、線幅 N のときは 2\*N-1 本の平行線を描いて線の幅を付ける。 線幅1のときは1本、線幅2のときは3本、以下同様になる。

線幅を次のいずれかの方法で指定する。

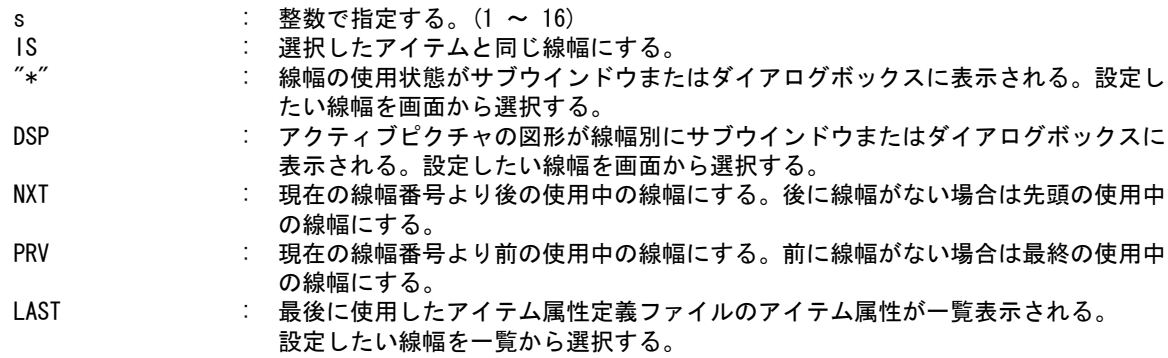

例 ) 既存のアイテムと同じ線幅の線分をひく。

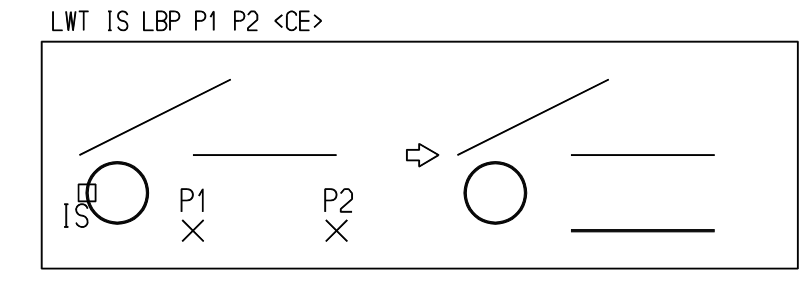

※ 関連コマンド RVP / LWT

## **3.10.5** カレントアイテム属性を一括で設定

【構文】

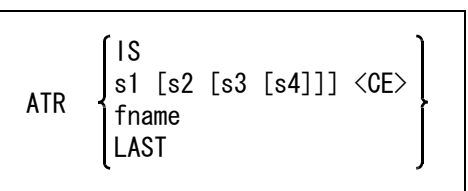

カレントアイテム属性を既存アイテムの属性で設定する。 IS : アイテムを選択する。選択されたアイテムの属性(線種・線幅・クラス・レビジョ ン)をカレント属性にする。

カレントアイテム属性を線種・線幅・クラス・レビジョンの順に番号または名前で指定する。 s1 : 線種番号を数値で指定する。カレント線種を指定された線種にする。

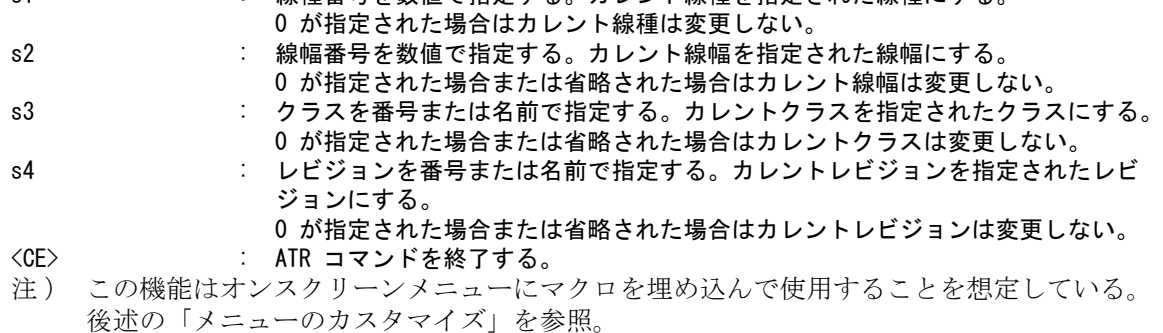

カレントアイテム属性を指定したアイテム属性定義ファイルの属性一覧表から選択する。

fname : アイテム属性定義ファイル名を入力する。ワイルドカードも指定できる。 LAST : 最後に使用したアイテム属性定義ファイル。

● アイテム属性定義ファイル

/

アイテム属性定義ファイルの例

VERSION 1.0 ITEM ATTRIBUTES DEFINITION FILE

/ #title# アイテム属性定義の例 / /" 属性名称 " 線種 線幅 クラス レビジョン /  $\,$  ″ 外形線 ″  $\,$   $\,$  1  $\,$  2  $\,$   $\,$  −  $\,$  −  $\,$ " 寸法線 " 1 1 - - " かくれ線 " 2 1 - - - $"$ 中心線  $"$  3 1 - -" 基準線 " 3 2 - - " 想像線 " 4 1 - -

アイテム属性定義ファイルの格納ディレクトリとファイル拡張子

コンフィグレーションファイルのキーワード #ATRTABLE# でファイルのディレクトリと拡張子 を決める。 標準出荷では、ディレクトリは /acad/maint/、拡張子は .TXT になる。 15.04 以前からバージョンアップした場合はこの記述はされていないので追加が必要。

アイテム属性定義ファイルの作成

sample/ATR/ATRTBL.TXT に例が記述されている。該当ディレクトリにコピーし、ファイル名 および内容を変更して使用する。

各行の意味は次のとおり。

バージョン番号行

バージョン番号行は必須。1行目に1カラム目から以下のように記述。 VERSION xx.x ITEM ATTRIBUTES DEFINITIN FILE

xx.x : アイテム属性定義ファイルのバージョン番号 Advance CAD バージョン 15.04 以降は 1.0

注釈行

1カラム目に / を記述すると注釈とみなしてその行を無視する。 ただしタイトル行だけは1カラム目が / だが注釈ではない。

タイトル行

#title# で記述されている 文字列 はファイル一覧で、ファイルタイトルとして表示される。 1カラム目を/とし、2カラム目以降に #title# に続けてタイトルを 64 バイト (全角で32 文字)以下で記述する。 タイトル行は2~10行目の間にいれる。 省略可。

属性定義行

1カラム目から属性名称を " で囲んで記述する。 以降に線種番号、線幅番号、クラス番号またはクラス名、レビジョン番号またはレビジョ ン名の順に記述する。 各項目間は一つ以上の半角スペースまたはタブで区切る。 属性名称はアイテム属性選択時に目安として表示されるものであり自由に記述できる。た とえば " 外形線 "、" 寸法線 "、" 中心線 " など。 線種と線幅は番号で、クラスとレビジョンは番号または名前を記述する。 規定しない場合は 0 または - と記述しておく。 例の " 外形線 " の記述ではクラスとレビジョンを - にしている。これが選択された場合に は線種は1、線幅は2に変わるがクラスとレビジョンは変わらない。 行数の制限はないが、あまり多いと選択時に不便。

● メニューのカスタマイズ

以下の二つの例は標準メニュー ACADOSM.MEN の該当部分を抽出し、一部を修正および追加し た。

必要ならば menu ディレクトリに USEROSM.MEN という名前でコピーし、コピー後の USEROSM.MEN を修正する。

#### 例 1) sample/MENU/USEROSM.MEN\_ATR1

ステータス領域の属性設定コマンド ATR をピックすると、オンスクリーンメニュー上に「線の用 途」(外形線、寸法線、中心線など)を表示する。 表示された「線の用途」を選択することで線種と線幅を設定する。

メニューページ名 status\_rad1、status\_rad3、status\_dia1、status\_dia3 の <2, 1> 行を以下のように修 正した。これで ATR コマンドが選択されたときに メニューページ line\_attr が表示される。

 $+ < 2, 1$   $\rightarrow$  "ATR" !ATR! [line\_attr, none, c0]

メニューページ名 line attr を追加した。たとえば「外形線」が選択されると線種は1線幅は2に なる。

Menu [line\_attr, 3, 17, c4] T < 1, 1> " 外形線 " !ATR 1 2 <CE>! T < 2, 1> " 寸法線 " |ATR 1 1 <CE>! T < 3, 1> " 隠れ線 " !ATR 2 1 <CE>! T < 4, 1> " 中心線 " !ATR 3 1 <CE>! T < 5, 1> "基準線 " !ATR 3 2 <CE>!  $T < 6, 1$   $T <$  想像線  $T <$  ! ATR 4 1  $\langle$ CE  $\rangle$  !

例 2) sample/MENU/USEROSM.MEN\_ATR2

ステータス領域の「線属性」というメニューをピックすると、画面にアイテム属性定義ファイル ATRTBL.TXT の内容が表示される。表示された属性から該当する行を選択することで線種と線幅 を設定する。

メニューページ名 status\_rad1、status\_rad3、status\_dia1、status\_dia3 の <2, 2> 行を追加した。 これが選択されるとアイテム属性定義ファイル ATRTBL.TXT の内容が表示される。

T < 2, 2> " 線属性 " !ATR "ATRTBL"!

アイテム属性定義ファイルが複数あり、該当ファイルを選択する場合は以下のようにすればアイ テム属性定義ファイル名が一覧表示される。該当するファイルを選択するとその定義ファイルの 内容が表示される。

 $T < 2, 2$  " 線属性 " !ATR "\*"!

### **3.10.6** 既存アイテムのクラスを変更

【構文】

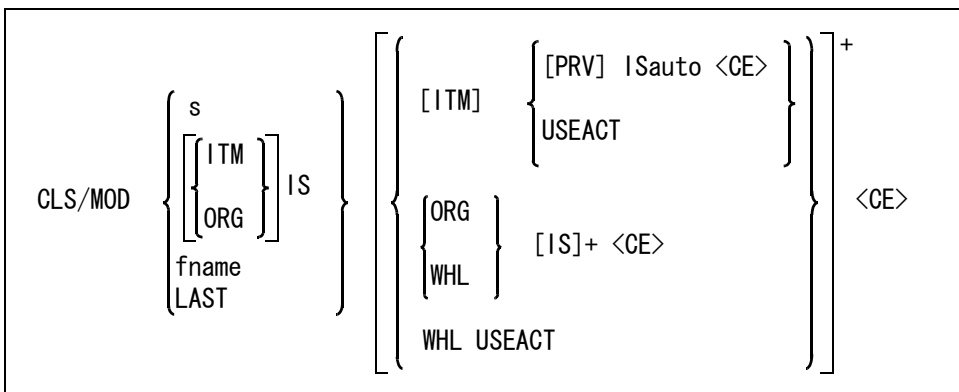

変更後のクラスをつぎのいずれかの方法で指定する。

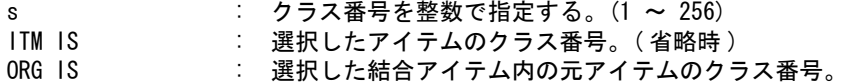

変更後のクラスを指定したアイテム属性定義ファイルのアイテム属性一覧表から選択する。 fname : アイテム属性定義ファイル名を入力する。ワイルドカードも指定できる。 LAST : 最後に使用したアイテム属性定義ファイル。

アイテムのクラスを変更するか、結合アイテム内の元アイテムのクラスを変更するかを指示する。

- ITM : アイテムのクラスを変更する。(省略時)
- ORG **: 結合アイテム内の元アイテムのクラスを変更する。** IS でピックされた構成要素だけが選択される。

WHL : 結合アイテム内の元アイテムのクラスを変更する。 IS でピックされた結合アイテムの構成要素のうちで、選択マスクで選択が許可さ れている要素が選択される。

ORG と WHL は構成要素の選択の途中で切り替えることができる。たとえば WHL でシンボルの構成要素全体を 選択してから ORG で中心線を排除する。

(アイテムのクラスを変更する場合)

クラスを変更するアイテムをつぎのいずれかの方法で指定する。

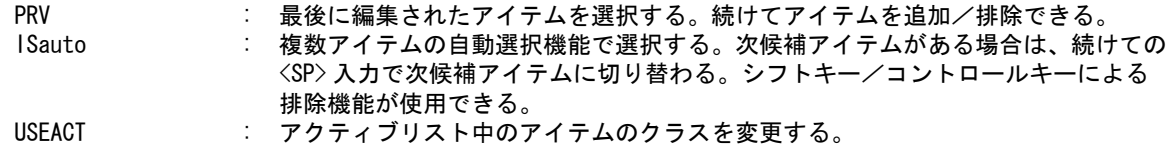

(結合アイテム内の元アイテムのクラスを変更する場合)

クラスを変更する結合アイテム内の元アイテムを選択する。

- IS またアイテムをひとつずつ選択する。次候補元アイテムがある場合は、続けての <SP> 入力で次候補元アイテムに切り替わる。
- 例 ) 2つの線分のクラスを同じにする。

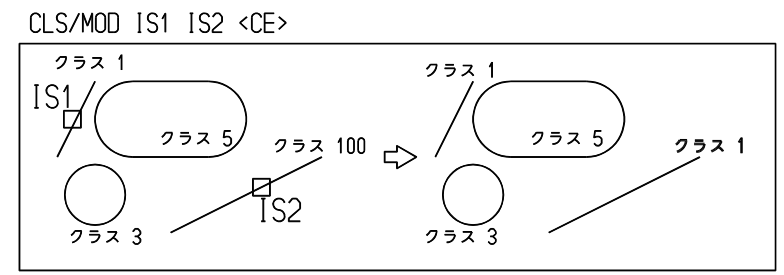

## **3.10.7** 既存アイテムのレビジョンを変更

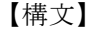

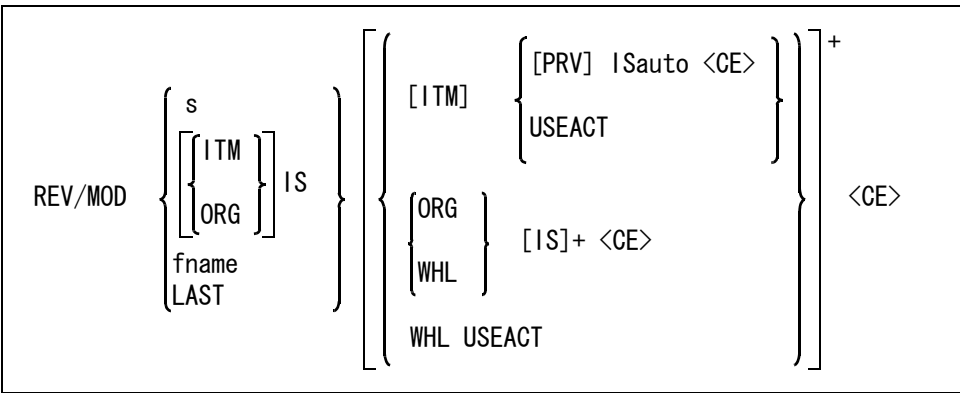

変更後のレビジョンをつぎのいずれかの方法で指定する。 s : レビジョン番号を整数で指定する。(1 ~ 256) ITM IS : 選択したアイテムのレビジョン番号。(省略時)

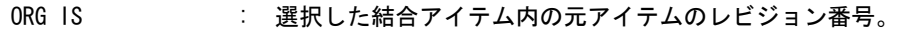

変更後のレビジョンを指定したアイテム属性定義ファイルのアイテム属性一覧表から選択する。 fname : アイテム属性定義ファイル名を入力する。ワイルドカードも指定できる。 LAST : 最後に使用したアイテム属性定義ファイル。

アイテムのレビジョンを変更するか、結合アイテム内の元アイテムのレビジョンを変更するかを指 示する。

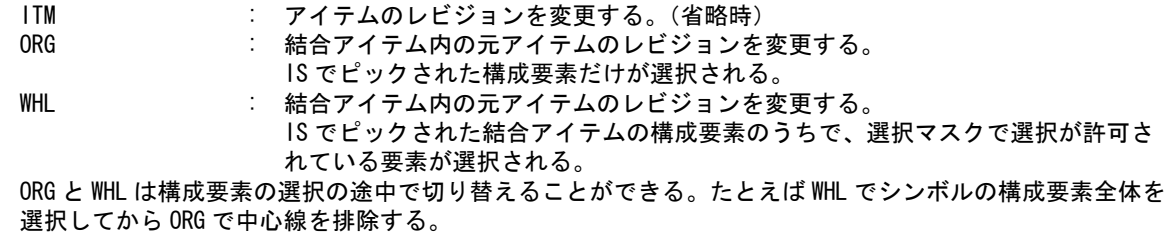

(アイテムのレビジョンを変更する場合)

レビジョンを変更するアイテムをつぎのいずれかの方法で指定する。

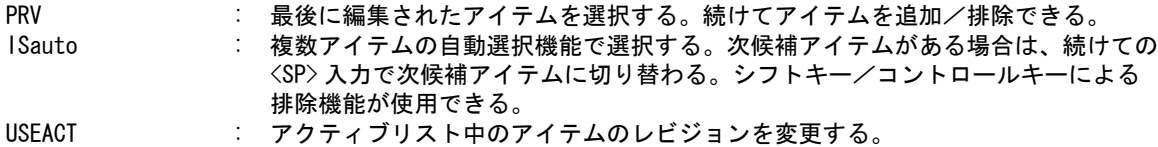

(結合アイテム内の元アイテムのレビジョンを変更する場合)

- レビジョンを変更する結合アイテム内の元アイテムを選択する。
	- IS : 元アイテムをひとつずつ選択する。次候補元アイテムがある場合は、続けての <SP> 入力で次候補元アイテムに切り替わる。

例 ) 2つの線分のレビジョンを同じにする。

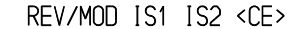

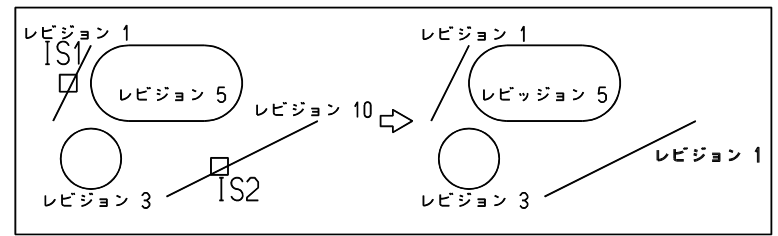

## **3.10.8** 既存アイテムの線種を変更

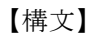

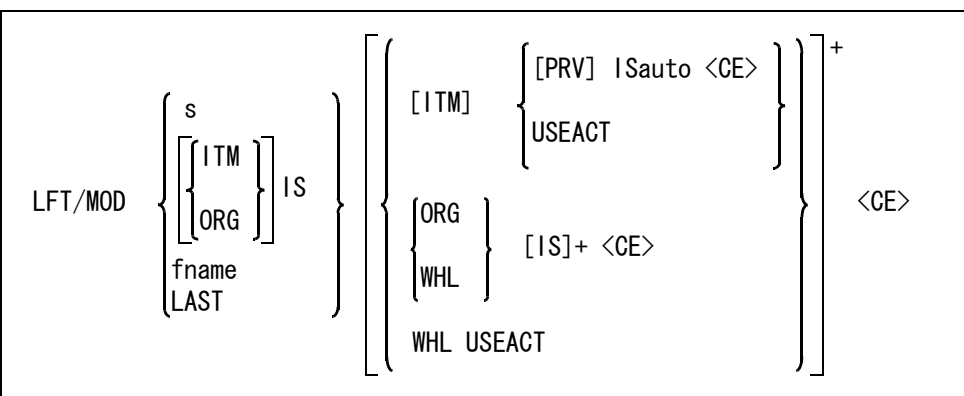

変更後の線種をつぎのいずれかの方法で指定する。

- s : 線種番号を整数で指定する。(1 ~ 63)
- ITM IS : 選択したアイテムの線種番号。(省略時)

ORG IS : 選択した結合アイテム内の元アイテムの線種番号。

- 変更後の線種を指定したアイテム属性定義ファイルのアイテム属性一覧表から選択する。
	- fname : アイテム属性定義ファイル名を入力する。ワイルドカードも指定できる。
	- LAST : 最後に使用したアイテム属性定義ファイル。

アイテムの線種を変更するか、結合アイテム内の元アイテムの線種を変更するかを指示する。

ITM : アイテムの線種を変更する。(省略時)

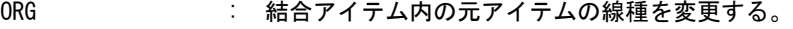

IS でピックされた構成要素だけが選択される。

WHL : 結合アイテム内の元アイテムの線種を変更する。 IS でピックされた結合アイテムの構成要素のうちで、選択マスクで選択が許可さ れている要素が選択される。

ORG と WHL は構成要素の選択の途中で切り替えることができる。たとえば WHL でシンボルの構成要素全体を 選択してから ORG で中心線を排除する。

(アイテムの線種を変更する場合)

線種を変更するアイテムをつぎのいずれかの方法で指定する。

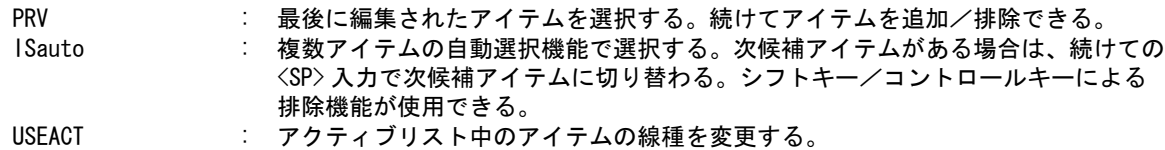

(結合アイテム内の元アイテムの線種を変更する場合)

線種を変更する結合アイテム内の元アイテムを選択する。

IS : 元アイテムをひとつずつ選択する。次候補元アイテムがある場合は、続けての <SP> 入力で次候補元アイテムに切り替わる。

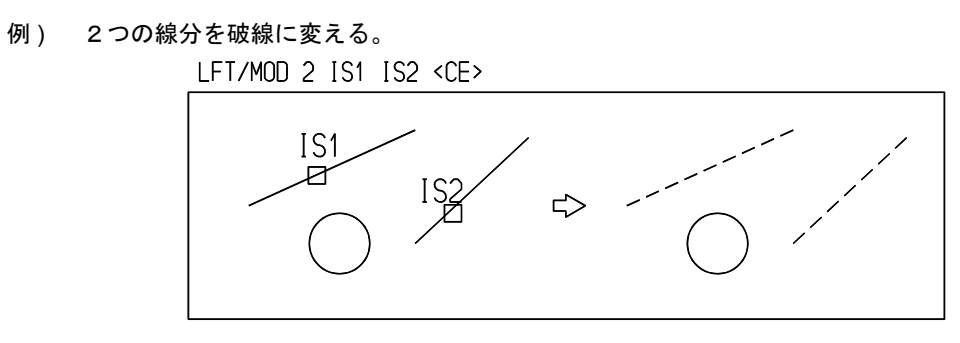

## **3.10.9** 既存アイテムの線幅を変更

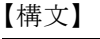

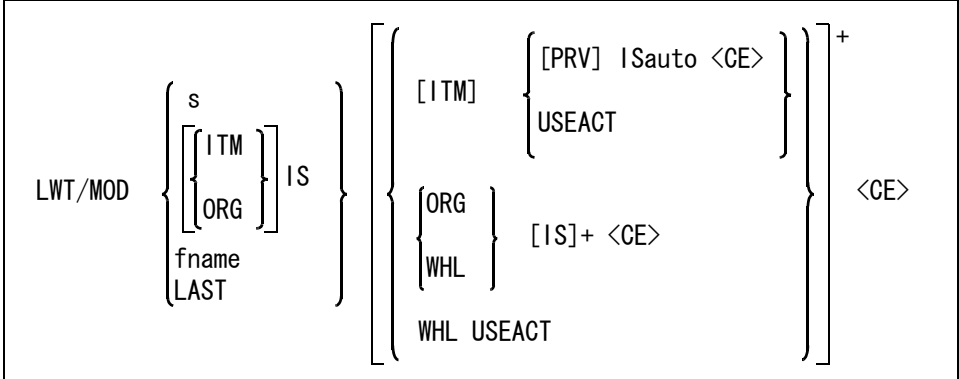

変更後の線幅をつぎのいずれかの方法で指定する。

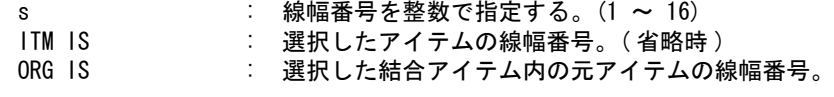

変更後の線幅を指定したアイテム属性定義ファイルのアイテム属性一覧表から選択する。

fname : アイテム属性定義ファイル名を入力する。ワイルドカードも指定できる。 LAST : 最後に使用したアイテム属性定義ファイル。

アイテムの線幅を変更するか、結合アイテム内の元アイテムの線幅を変更するかを指示する。

- ITM : アイテムの線幅を変更する。(省略時)
- ORG : 結合アイテム内の元アイテムの線幅を変更する。

IS でピックされた構成要素だけが選択される。 WHL : 結合アイテム内の元アイテムの線幅を変更する。 IS でピックされた結合アイテムの構成要素のうちで、選択マスクで選択が許可さ れている要素が選択される。

ORG と WHL は構成要素の選択の途中で切り替えることができる。たとえば WHL でシンボルの構成要素全体を 選択してから ORG で中心線を排除する。

(アイテムの線幅を変更する場合)

線幅を変更するアイテムをつぎのいずれかの方法で指定する。

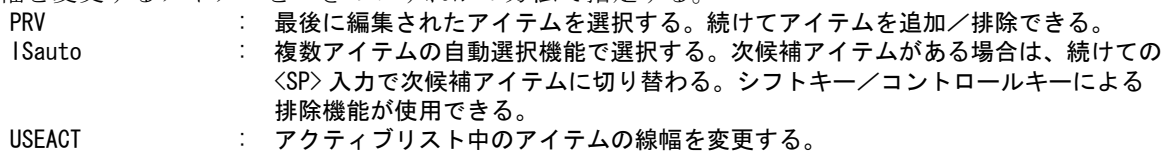

(結合アイテム内の元アイテムの線幅を変更する場合) 線幅を変更する結合アイテム内の元アイテムを選択する。 ーーンジャット……。<br>IS : 元アイテムをひとつずつ選択する。次候補元アイテムがある場合は、続けての <SP> 入力で次候補元アイテムに切り替わる。

例 ) 2つの線分を太線に変える。

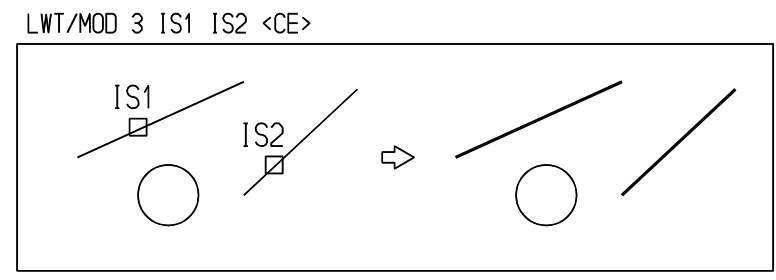

## **3.10.10** 既存アイテムの属性を変更

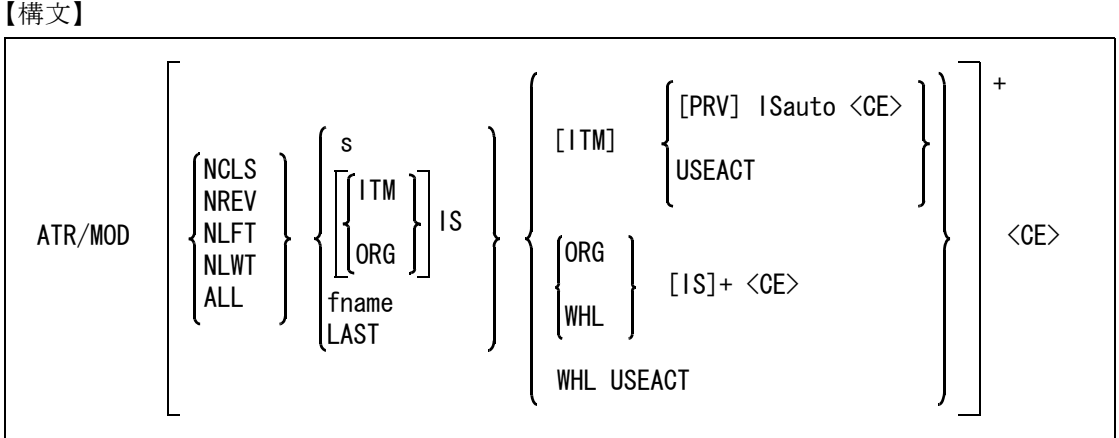

変更する属性を選択する。 NCLS : クラスを変更する。 NREV : レビジョンを変更する。 NLFT : 線種を変更する。 NLWT : 線幅を変更する。 ALL またはないのだが、レビジョン、線種、線幅のすべてを変更する。 変更後の属性をつぎのいずれかの方法で指定する。 s : 属性番号を整数で指定する。 ITM IS : 選択したアイテムの属性番号。(省略時) ORG IS : 選択した結合アイテム内の元アイテムの属性番号。 変更後の属性を指定したアイテム属性定義ファイルのアイテム属性一覧表から選択する。 fname : アイテム属性定義ファイル名を入力する。ワイルドカードも指定できる。 LAST : 最後に使用したアイテム属性定義ファイル。 アイテムの属性を変更するか、結合アイテム内の元アイテムの属性を変更するかを指示する。 ITM : アイテムの属性を変更する。(省略時) ORG : 結合アイテム内の元アイテムの属性を変更する。 IS でピックされた構成要素だけが選択される。

WHL : 結合アイテム内の元アイテムの属性を変更する。

IS でピックされた結合アイテムの構成要素全てが選択される。 ORG と WHL は構成要素の選択の途中で切り替えることができる。たとえば WHL でシンボルの構成要素全体を 選択してから ORG で中心線を排除する。

(アイテムの属性を変更する場合)

属性を変更するアイテムをつぎのいずれかの方法で指定する。

PRV きない まら後に編集されたアイテムを選択する。続けてアイテムを追加/排除できる。 ISauto : 複数アイテムの自動選択機能で選択する。次候補アイテムがある場合は、続けての <SP> 入力で次候補アイテムに切り替わる。シフトキー/コントロールキーによる 排除機能が使用できる。

USEACT : アクティブリスト中のアイテムの属性を変更する。

(結合アイテム内の元アイテムの属性を変更する場合)

属性を変更する結合アイテム内の元アイテムを選択する。

IS : 元アイテムをひとつずつ選択する。次候補元アイテムがある場合は、続けての <SP> 入力で次候補元アイテムに切り替わる。

#### **3.10.11** 部分線種をクリアする

【構文】

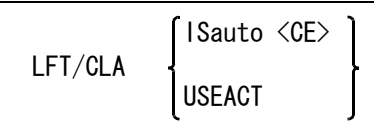

このコマンドはアイテムの部分線種をクリアします。部分消去はそのままです。部分消去をクリア するには UBK/SEL または UBK/ALL コマンドを使います。

部分線種をクリアするアイテムを選択する。

ISauto : 複数アイテムの自動選択機能で選択する。次候補アイテムがある場合は、続けての <SP> 入力で次候補アイテムに切り替わる。シフトキー/コントロールキーによる 排除機能が使用できる。

USEACT : アクティブリスト中のアイテムの部分線種をクリアする。

## **3.10.12** 部分線幅をクリアする

【構文】

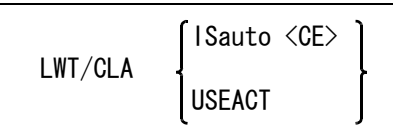

部分線幅をクリアするアイテムを選択する。

ISauto : 複数アイテムの自動選択機能で選択する。次候補アイテムがある場合は、続けての <SP> 入力で次候補アイテムに切り替わる。シフトキー/コントロールキーによる 排除機能が使用できる。

USEACT : アクティブリスト中のアイテムの部分線幅をクリアする。

## **3.10.13** アイテムを非表示にする

【構文】

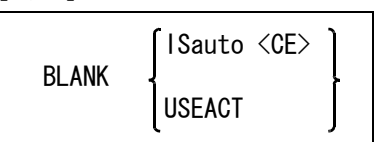

アイテムを選択する。

ISauto : 複数アイテムの自動選択機能で選択する。次候補アイテムがある場合は、続けての <SP> 入力で次候補アイテムに切り替わる。シフトキー/コントロールキーによる 排除機能が使用できる。 USEACT : アクティブリスト中のアイテムを非表示にする。

## **3.10.14** 非表示のアイテムを表示に戻す

【構文】

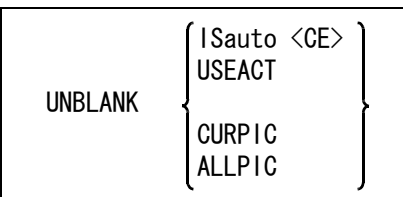

このコマンドが選択されると画面は非表示のアイテムだけを表示する。

このコマンドを抜けるとき(他のメインコマンドが選択されたとき)に画面は表示になっているア イテムだけの表示に戻る。

アイテムを選択する。

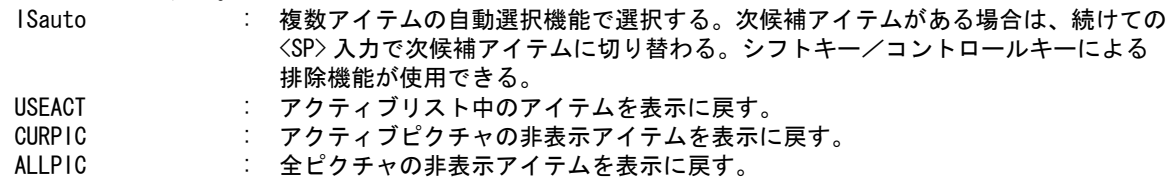

## **3.10.15** 非表示と表示を入れ替える

【構文】

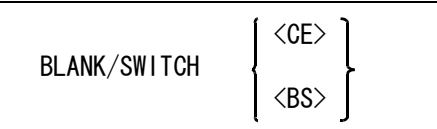

現ピクチャのアイテムのうち、BLANK または BLANK/SWITCH コマンドにより非表示になっている アイテムを表示に戻し、表示になっているアイテムを非表示にする。

非表示と表示を入れ替える。 <CE> : 現ピクチャのアイテムの非表示と表示を入れ替える。 コマンドをキャンセルする。<br><CE>
: 非

: 非表示と表示を入れ替えないでコマンドを終了する。

# **3.11** カラーの割付け

この節では、アイテムの表示色を指定するコマンドについて説明します。 表示色はアイテム個別ではなく、クラス・アイテムタイプまたはレビジョン番号のいずれかとカラー番 号との対応を指示する方式です。

カラー番号の最大は 256 までになっています。

● コマンド一覧

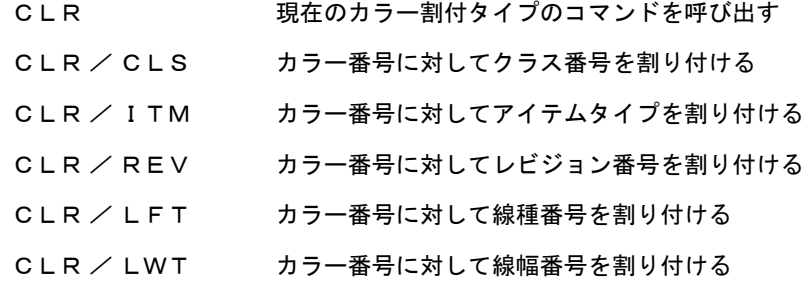

※ 関連コマンド

COLORGEN LST / CLR

## **3.11.1** 現在のカラー割付タイプのコマンドを呼び出す

【構文】

CLR

現在のカラー割付タイプにより、該当するコマンドにジャンプする。

## **3.11.2** カラー番号に対してクラス番号を割り付ける

【構文】

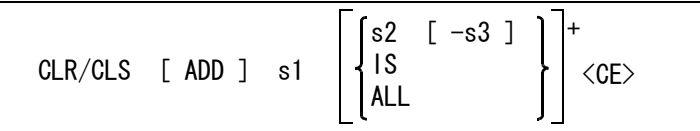

クラス番号表示が、指定したカラーで表示される。

カラー番号を入力する。 s1 : カラー番号を整数で指定する (1 ~ 256)。

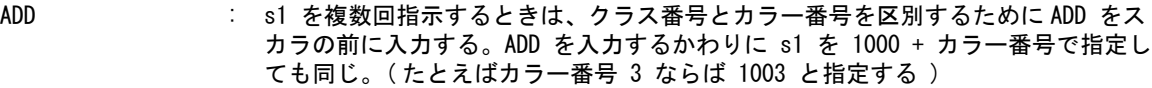

カラー番号 s1 に対応させるクラス番号をつぎのいずれかの方法で指定する。

s2 [-s3] : クラス番号を整数で指定する (1 ~ 256)。複数のクラスを指定できる。範囲で指 示するときは s1 -s3 の形式を用いる。s2 が最初のクラス、s3 が最後のクラスで s2 から s3 までのクラスを示す。

- IS : 選択したアイテムのクラス番号。
- ALL : すべてのクラス。

例 ) CLR 1 ALL ADD 2 1 -5 1003 100 -200 <CE> この結果割り付けられるカラーは次のようになる。 CLR 1 = クラス 6 ~ 99, 201 ~ 256 CLR  $2 = 957$  1 ~ 5 CLR  $3 = 57.100 \sim 200$ 

## **3.11.3** カラー番号に対してアイテムタイプを割り付ける

【構文】

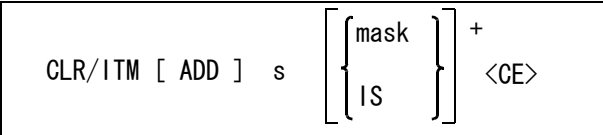

アイテムマスク表示が、指定したカラーで表示される。

カラー番号を入力する。

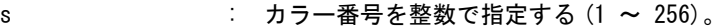

ADD : s1 を複数回指示するときは、アイテムタイプ番号とカラー番号を区別するために ADD を s1 の前に入力する。ADD を入力するかわりに s1 を 1000 + カラー番号で 指定しても同じ。( たとえばカラー番号 3 ならば 1003 と指定する )

カラー番号 s1 に対応させるクラス番号をつぎのいずれかの方法で指定する。

- mask : アイテムタイプ修飾子。
- IS **inducing intervally 選択したアイテムのアイテムタイプ**。
- 例 ) CLR/ITM 1 MANY 2 MLIN MPNT <CE> この結果割り付けられるアイテムは次のようになる。 CLR 1 = 線分、点以外のアイテム CLR 2 = 線分、点

## **3.11.4** カラー番号に対してレビジョン番号を割り付ける

【構文】

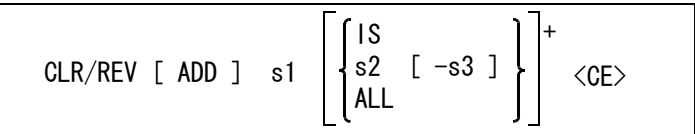

レビジョン番号表示が、指定したカラーで表示される。

カラー番号を入力する。

- s1 : カラー番号を整数で指定する (1 ~ 256)。
	- ADD : s1 を複数回指示するときは、レビジョン番号とカラー番号を区別するために ADD を s1 の前に入力する。ADD を入力するかわりに s1 を 1000 + カラー番号で指定 しても同じ。( たとえばカラー番号 3 ならば 1003 と指定する )
- カラー番号 s1 に対応させるレビジョン番号をつぎのいずれかの方法で指定する。
	- s2 [-s3] : レビジョン番号を整数で指定する (1 ~ 256)。複数のレビジョンを指定できる。範 囲で指定するときは s2 -s3 の形式を用いる。s2 が最初のレビジョン、s3 が最後 のレビジョンで s2 から s3 までのレビジョンを示す。 IS : 選択したアイテムレビジョン番号。
	- ALL : すべてのレビジョン。

## **3.11.5** カラー番号に対して線種番号を割り付ける

【構文】

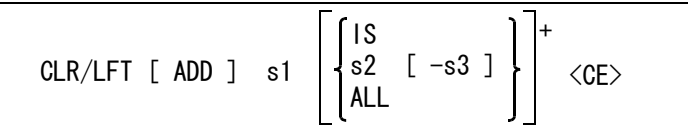

線種番号表示が、指定したカラーで表示される。

カラー番号を入力する。

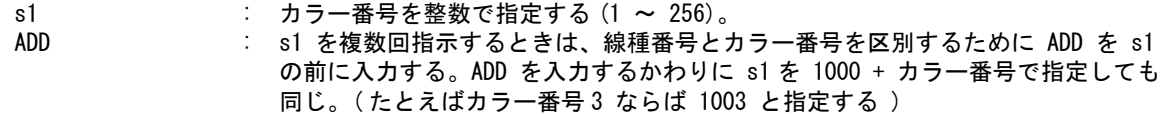

カラー番号 s1 に対応させる線種番号をつぎのいずれかの方法で指定する。

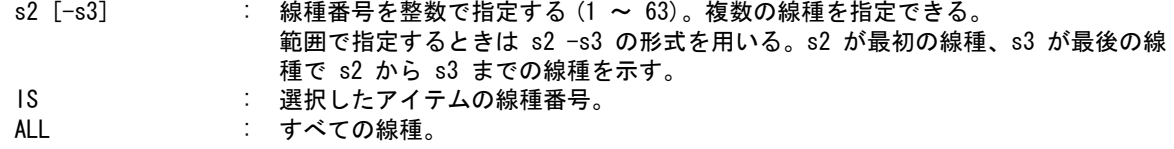

### **3.11.6** カラー番号に対して線幅番号を割り付ける

【構文】

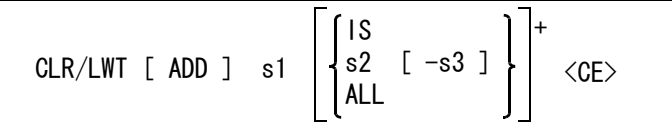

線幅番号表示が、指定したカラーで表示される。

カラー番号を入力する。

s1 : カラー番号を整数で指定する (1 ~ 256)。

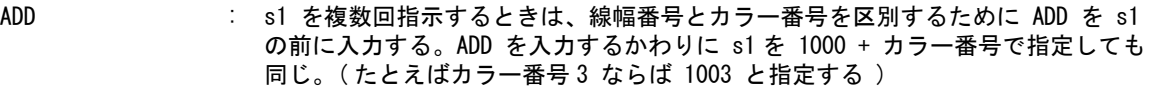

カラー番号 s1 に対応させる線幅番号をつぎのいずれかの方法で指定する。

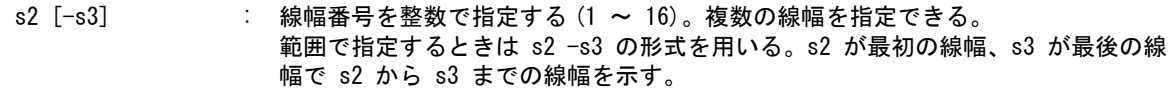

- IS きょうしています 選択したアイテムの線幅番号。
- ALL : すべての線幅。

## **3.12** マスク

多くのアイテムが密集している中に選択したいアイテムがあるとき、希望のアイテムを正確に選択する のは困難です。ズームアップしてから選択することもできますが、ひんぱんにズームアップ、ズームダ ウンを繰り返すのは効率が悪すぎます。このようなとき、クラスやアイテムタイプを指定してやれば、 希望のアイテムを正確に選択できることが多くあります。このように特定のクラスやアイテムタイプだ けを選択可能にすることを「マスクする」といいます。つまり、マスクを使用して選択できるアイテム を絞りこむわけです。これをうまく使うと操作が簡単になります。

マスクには恒久的なマスクと一時的なマスクがあります。恒久的なマスクは一度設定するとそれ以後す べてのコマンドがそのマスクを使用するようになります。

一時的なマスクは、恒久的なマスクを一時的に解除し別のマスクを指定できる機能です。さらに一時的 なマスクは基本コマンドが切り換わると解除され、恒久的マスクが復活します。割込みコマンドは一時 的マスクを解除しないで受け継ぎます。また、一時的マスクは1つのクラス、1種類のアイテムタイプ に限られます。

複数のクラス、複数のアイテムタイプを使うときは恒久的なマスクを使用しなけ ればなりません。

上記は選択できるアイテムを絞り込む方法ですが、もうひとつ表示するアイテムを制限するマスクがあ ります。指定したクラスのアイテムだけを表示したり、指定のアイテムタイプだけを表示することによ り、当面不要なアイテムを隠します。

これにより表示アイテム数が少なくなり、表示時間を短縮する効果もあります。

また表示マスクは図面出力のときにも利用します。寸法アイテムを非表示にした図面と表示した図面の 2つを出力したいときなどに、この表示マスクが利用できます。

表示マスクは恒久的マスクだけで一時的マスクはありません。

表示マスクと選択マスクをうまく使うと作業の効率があがります。両方のマスクを使用した場合は、表 示されていてかつ選択可能なアイテムだけが実際に選択できるアイテムです。表示はしても選択できな い状態を設定できます。修正や削除してはならないが表示しておきたい、というアイテムはこの状態に しておくと安全です。

#### **3.12.1** 一時選択マスク

● コマンド一覧

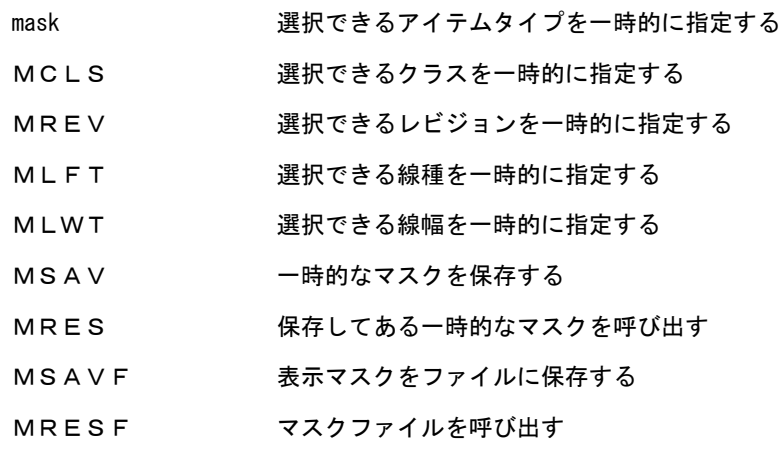

## **3.12.1.1** 選択できるアイテムタイプを一時的に指定する

【構文】

mask

mask : 以下の修飾子を1つ指定する。複数は選択できない。

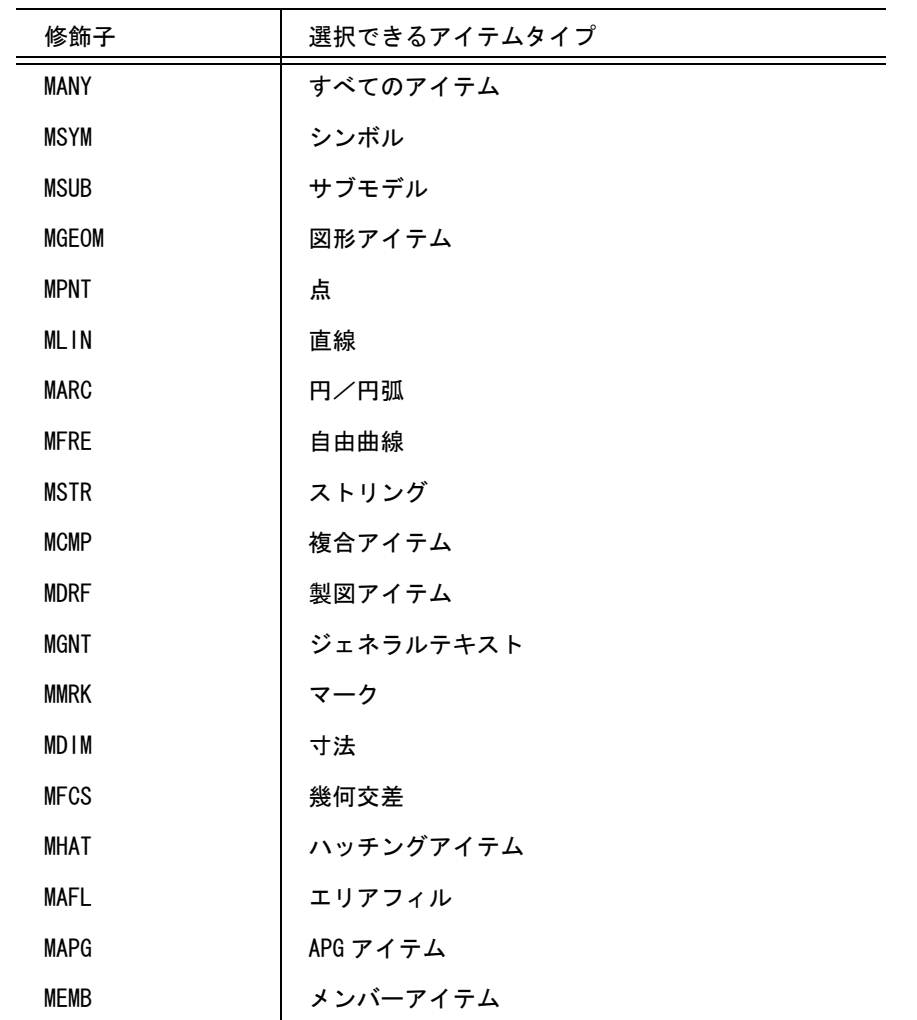

 $MGEOM = MPNT + MLIN + MARC + MFRE + MSTR + MCMP$  $MDRF = MGNT + MMRK + MDIM + MFCS + MHAT + MAFL$ 

**3.12.1.2** 選択できるクラスを一時的に指定する

【構文】

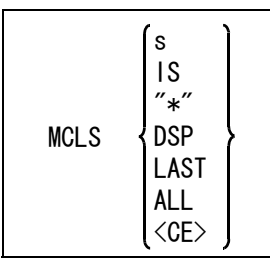

選択可能なクラスを以下のいずれかの方法で指示する。

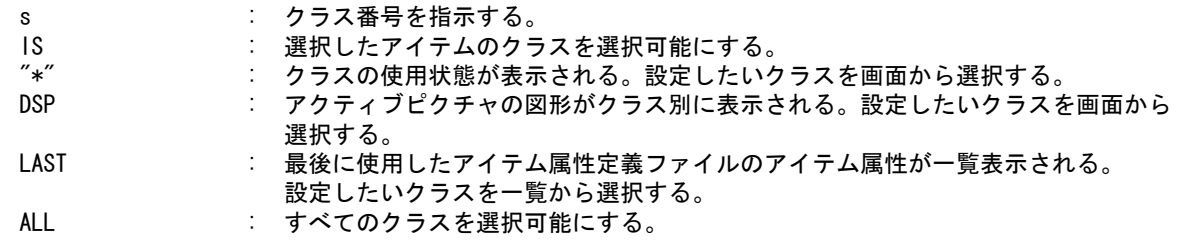

- マスクの解除
	- <CE> : 一時的なクラス選択マスクを解除する。コマンド CLS/SEL で設定されたマスクが 有効になる。
- メニュー上の MCLS の状態が表示される。

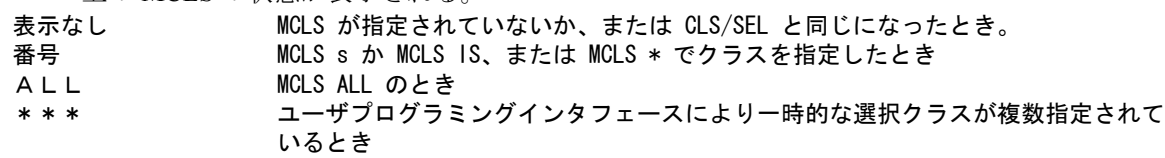

```
例
```
クラス1のアイテムを削除する。

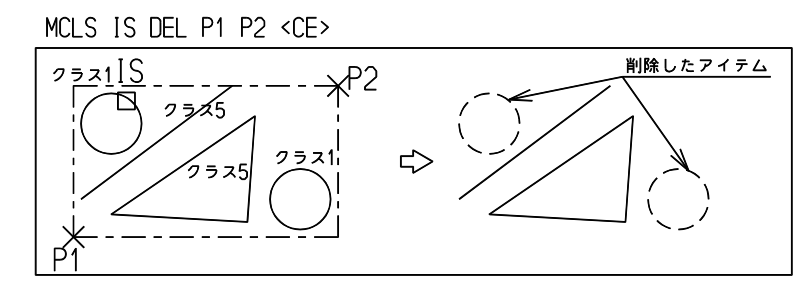

**3.12.1.3** 選択できるレビジョンを一時的に指定する

【構文】

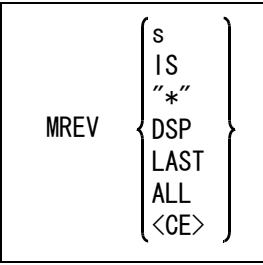

選択可能なレビジョンを以下のいずれかの方法で指示する。

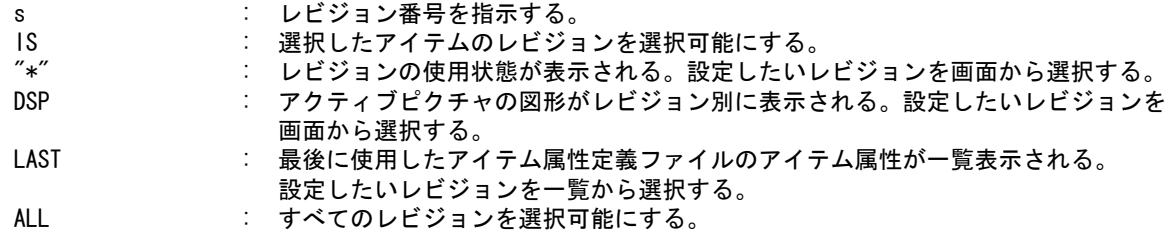

マスクの解除

<CE> : 一時的なレビジョン選択マスクを解除する。コマンド REV/SEL で設定されたマス クが有効になる。

メニュー上の MREV の状態が表示される。

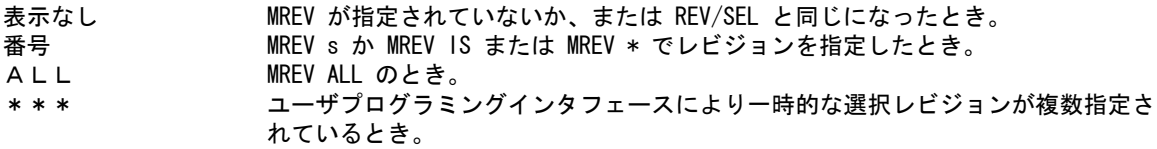

#### **3.12.1.4** 選択できる線種を一時的に指定する

【構文】

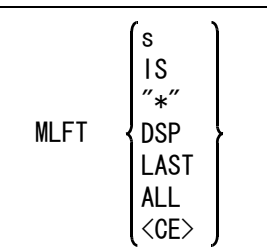

選択可能な線種を以下のいずれかの方法で指示する。

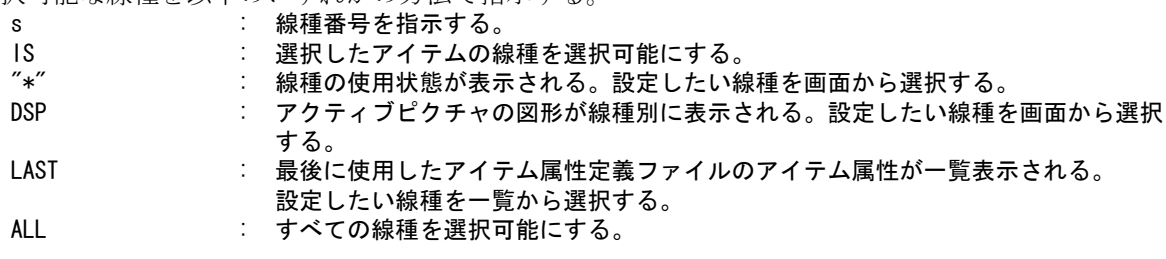

マスクの解除

<CE> : 一時的な線種選択マスクを解除する。コマンド LFT/SEL で設定されたマスクが有 効になる。

メニュー上の MLFT の状態が表示される。

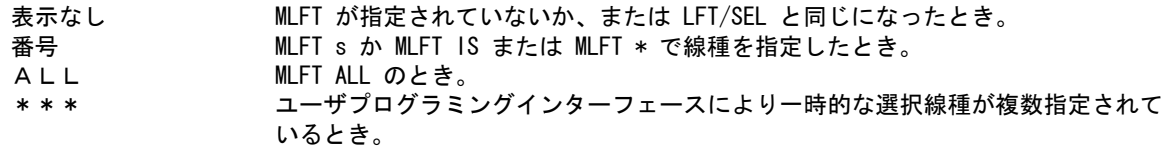

**3.12.1.5** 選択できる線幅を一時的に指定する

【構文】

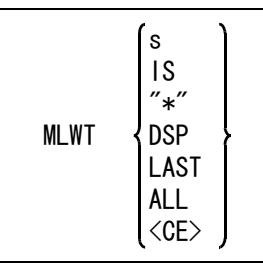

選択可能な線幅を以下のいずれかの方法で指示する。

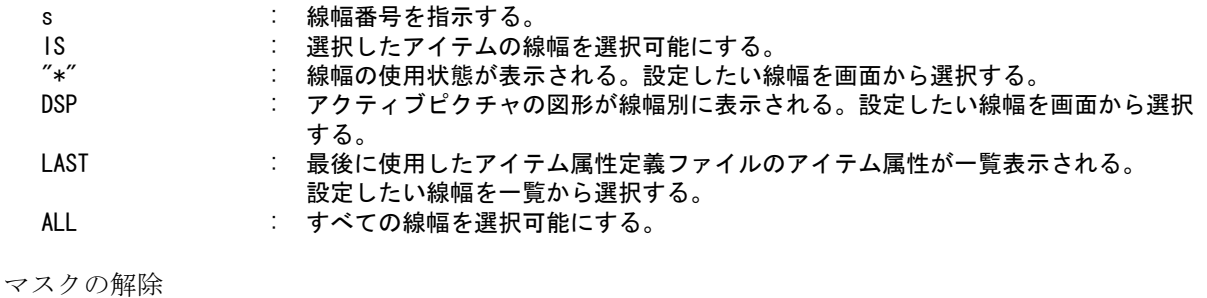

<CE> : 一時的な線幅選択マスクを解除する。コマンド LWT/SEL で設定されたマスクが有 効になる。

メニュー上の MLWT の状態が表示される。

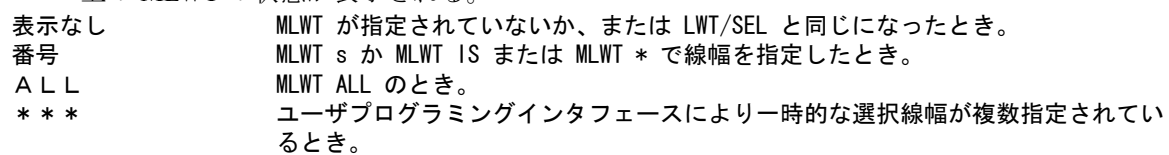

#### **3.12.1.6** マスクを保存する

【構文】

MSAV

選択マスク、表示マスク、一時的な選択マスクのすべてをメモリ内に保存する。 新規開始やモデル呼び出しを行なうと、保存内容は初期状態になる。

## **3.12.1.7** 保存してあるマスクを呼び出す

【構文】

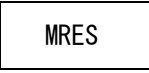

保存されている選択マスク、表示マスク、一時的な選択マスクのすべてを呼び出す。 コマンド MSAV によって保存していない場合や初期状態になっているときにこのコマンドを実行す ると、設定されていたすべてのマスクは初期状態になる。

**3.12.1.8** 表示マスクの設定をファイルに保存する

【構文】

MSAVF [ NME ] name [ TITLE text ] <CE>

マスクファイル名を指定する。 [NME] name : マスクファイル名を入力する。 ファイル名は英数字で 256 文字以内。 一つのファイルには 1 種類の表示マスクの状態が保存できる。 指定したファイル名に .MSK という拡張子がつく。

タイトルを入力する。 TITLE text : タイトルにする文字列を 256 バイト(全角では 128 文字)以内で入力する。

## **3.12.1.9** マスクファイルを呼び出す

【構文】

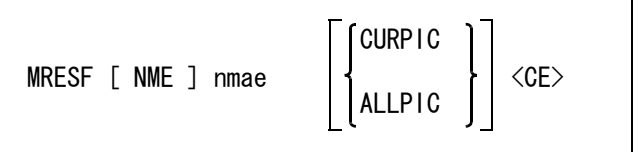

マスクファイル名を指定する。

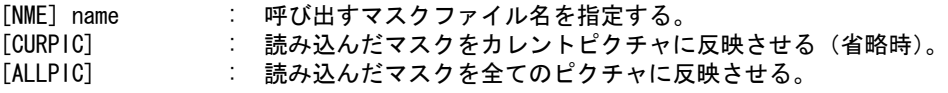

※ マスクファイルを保存するディレクトリおよびファイル拡張子は、ACAD.SET のキーワード #MASK:SAVE# で指定してください。

例

#MASK:SAVE# "/ACAD/files/" !.MSK! display mask save file

## **3.12.2** 恒久的マスク

恒久的マスクは、つぎに同じマスクを指示するまで有効なマスクです。

恒久的マスクを指示するときは、一覧表示が利用できます。表示された一覧表をピックすれば、マ スクを指定できます。

たとえば、CLS/DSP の一覧表は下記のように表示されます。ここで、? 印のところは横軸が10で 縦軸が5なので、クラス15の内容を示します。 ○がついているものは「表示」を示し、「・」のところは非表示を示します。

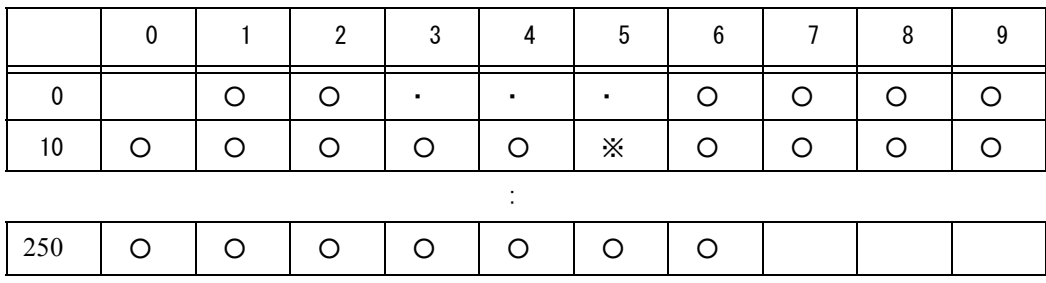

選択の追加、排除、範囲指定はコントロールキーとシフトキーを使用した Windows の選択操作と同 様です。

● コマンド一覧

| $I TM \angle SEL$   | アイテムタイプ選択マスクを設定する        |
|---------------------|--------------------------|
| I TM Z D SP         | アイテムタイプ表示マスクを設定する        |
| $CLS \diagup SEL$   | クラス選択マスクを設定する            |
| $CLS$ / $DSP$       | クラス表示マスクを設定する            |
| $REV \angle SEL$    | レビジョン選択マスクを設定する          |
| $REV$ / DSP         | レビジョン表示マスクを設定する          |
| $L$ FT $\angle$ SEL | 線種選択マスクを設定する             |
| LFT / DSP           | 線種表示マスクを設定する             |
| LWT ZSEL            | 線幅選択マスクを設定する             |
| LWT ZDSP            | 線幅表示マスクを設定する             |
| ATR / SEL           | アイテム属性定義ファイルより選択マスクを設定する |
| ATR / DSP           | アイテム属性定義ファイルより表示マスクを設定する |
| ATR / SELALL        | 全ての選択マスクをオンにする           |
| ATR / DSPALL        | 全ての表示マスクをオンにする           |
|                     |                          |

<sup>※</sup> 関連コマンド

LST / MASK

#### **3.12.2.1** アイテムタイプ選択マスクを設定する

【構文】

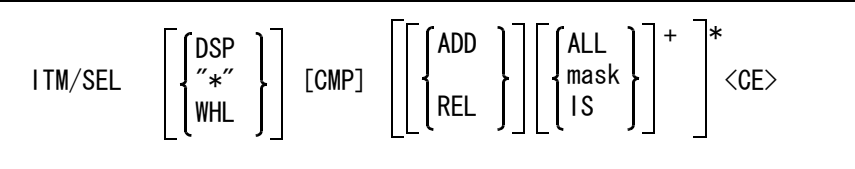

このコマンドを選択すると、一時的なアイテム選択マスクは解除される。

一覧から設定するときに指示する。

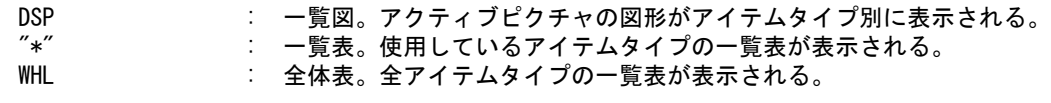

現在の設定を反転するとき指示する。 CMP : 現在の設定を反転する。CMP は選択するとすぐ実行される。

現在のアイテム選択マスクを修正する場合に指示する。省略すると再設定になる。 ADD : 現在のアイテムタイプ選択マスクにアイテムタイプを追加する。 REL または、現在のアイテムタイプ選択マスクから指定アイテムタイプを除去する。

アイテムタイプをつぎのいずれかの方法で指定する。

| ALL  | : 全てのアイテム。MANY と同じ。表示は MANY となる。 |
|------|----------------------------------|
| mask | : アイテムタイプ修飾子。                    |
| - IS | : 選択したアイテムのアイテムタイプ番号。            |

例 ) 円弧だけを削除する。

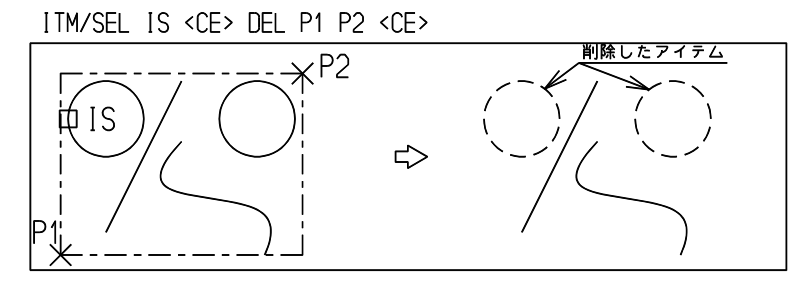

## **3.12.2.2** アイテムタイプ表示マスクを設定する

【構文】

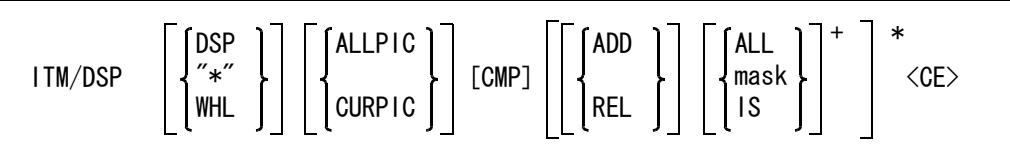

 ITM/DSP ALLPIC <CE> とすると、現在のピクチャのアイテム表示マスクの設定が全てのピクチャに コピーされる。

一覧から設定するときに指示する。

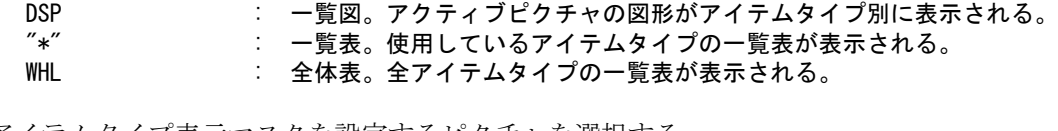

アイテムタイプ表示マスクを設定するピクチャを選択する。

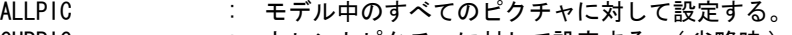

CURPIC : カレントピクチャに対して設定する。( 省略時 )

現在の設定を反転するとき指示する。

CMP : 現在の設定を反転する。CMP は選択するとすぐ実行され、再表示される。

現在のクラス選択マスクを修正する場合に指示する。省略すると再設定になる。 ADD : 現在のアイテムタイプ表示マスクにアイテムタイプを追加する。 REL または、現在のアイテムタイプ表示マスクからアイテムタイプを除去する。

アイテムタイプをつぎのいずれかの方法で指定する。

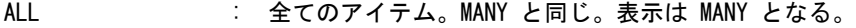

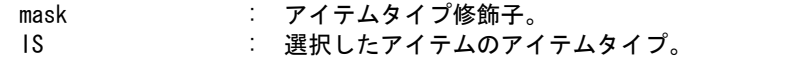

例 ) 円弧だけを表示する。

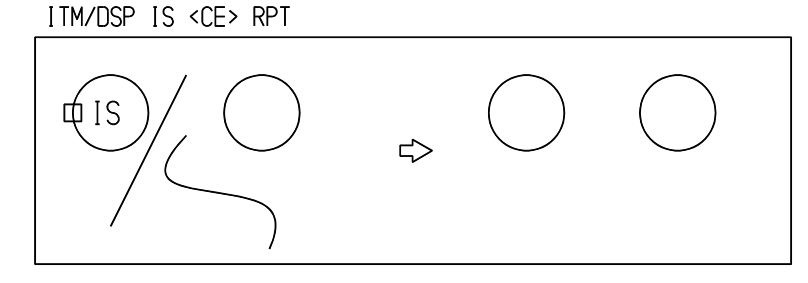

## **3.12.2.3** クラス選択マスクを設定する

【構文】

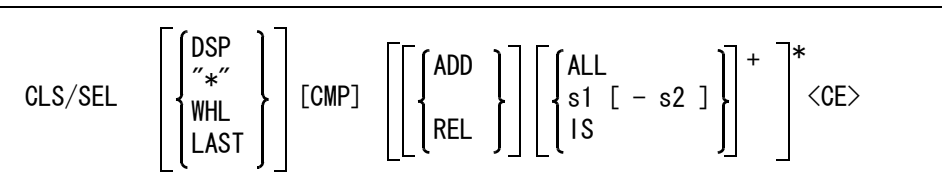

このコマンドを選択すると、一時的なクラス選択マスク (MCLS) は解除される。

一覧から設定するときに指示する。

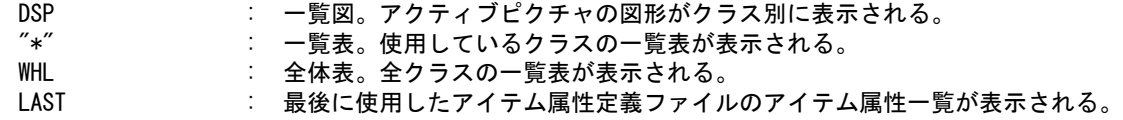

現在の設定を反転するとき指示する。

CMP : 現在の設定を反転する。CMP は選択するとすぐ実行される。

現在のクラス選択マスクを修正する場合に指示する。省略すると再設定になる。 ADD : 現在のクラス選択マスクにクラス番号を追加する。 REL まちには、現在のクラス選択マスクから指定クラス番号を除去する。

クラス番号をつぎのいずれかの方法で指定する。

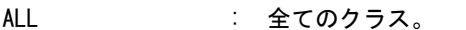

s1 [-s2] : クラス番号を整数で指定する (1~ 256)。範囲で指定するときは s1 -s2 の形式を 用いる。s1 から s2 までのクラスを示す。 IS : 選択したアイテムのクラス番号を用いる。

例

クラス 1 から 30 のアイテムだけを削除する。

CLS/SEL 1 -30 <CE> DEL P1 P2 <CE>

| クラス25              | . <u>2호조미</u> ★ P2 |  | クラス50 |
|--------------------|--------------------|--|-------|
|                    |                    |  |       |
|                    |                    |  |       |
|                    |                    |  |       |
| $75 - 30$<br>クラス10 |                    |  |       |
|                    |                    |  |       |

## **3.12.2.4** クラス表示マスクを設定する

【構文】

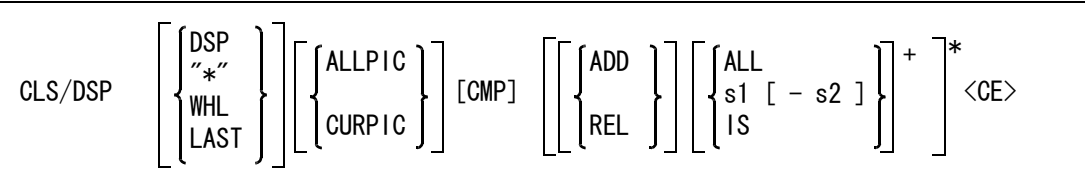

CLS/DSP ALLPIC <CE> とすると、現在のピクチャのクラス表示マスクの設定が全てのピクチャにコ ピーされる。

一覧から設定するときに指示する。

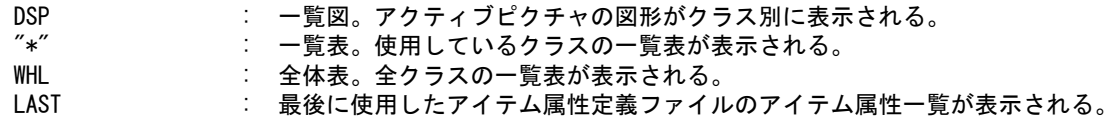

クラス表示マスクを設定するピクチャを選択する。

ALLPIC : モデル中のすべてのピクチャに対して設定する。 CURPIC : カレントピクチャに対して設定する。(省略時)

現在の設定を反転するとき指示する。

CMP : 現在の設定を反転する。CMP は選択するとすぐ実行され、再表示される。

現在の表示マスクを修正する場合に指示する。省略すると再設定になる。 - アングロ・カマッシン ロバッシュ けんへいこう

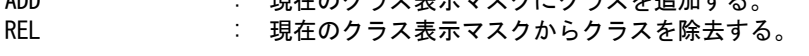

クラス番号をつぎのいずれかの方法で指定する。

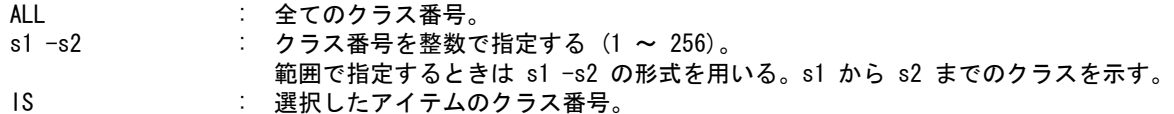

例

折れ線のクラス 20 だけを表示する。

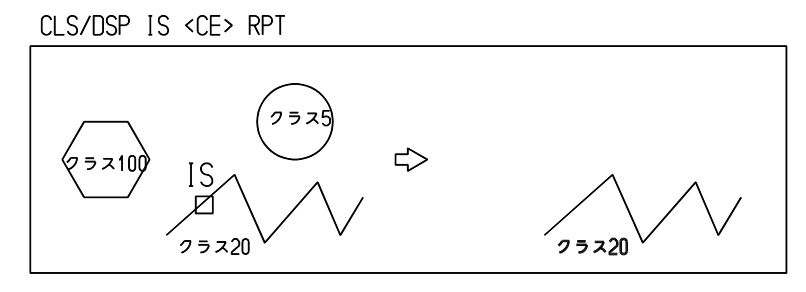

**3.12.2.5** レビジョン選択マスクを設定する

【構文】

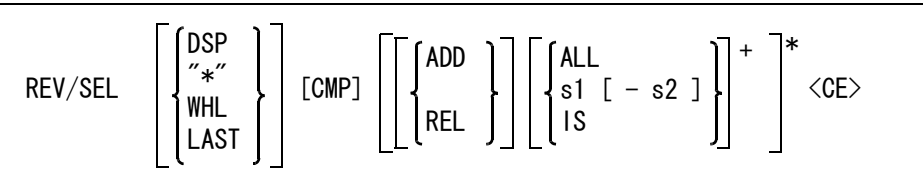

このコマンドを選択すると、一時的なレビジョン選択マスクは解除される。

一覧から設定するときに指示する。

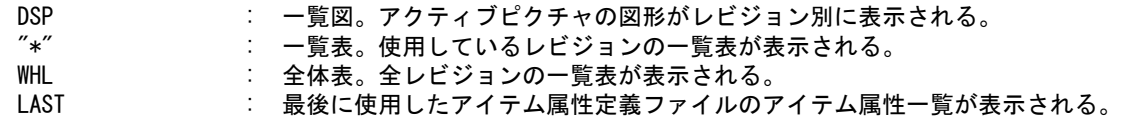

現在の設定を反転するとき指示する。

CMP : 現在の設定を反転する。CMP は選択するとすぐ実行される。

現在のレビジョン選択マスクを修正する場合に指示する。省略すると再設定になる。 ADD : 現在のレビジョン選択マスクにレビジョン番号を追加する。 REL または、現在のレビジョン選択マスクから指定レビジョン番号を除去する。

レビジョン番号をつぎのいずれかの方法で指定する。

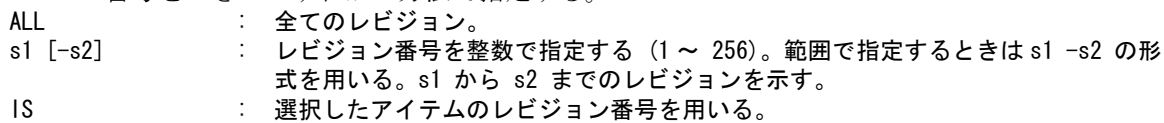

例 ) レビジョン 1 のアイテムを削除する。

REV/SEL IS <CE> DEL P1 P2 <CE>

| ┌レビ゙゙゙゙゙゙゙゙゙ヮ゙ぅヮヿヿヿゖヹゕヺゕヿヿ゚゚゚゚゚゚゚゚゚゚゚゚゚゚゚゚ゟヿ゚ |  |  |  |  |  |  |  |  |
|-----------------------------------------------|--|--|--|--|--|--|--|--|
|                                               |  |  |  |  |  |  |  |  |
|                                               |  |  |  |  |  |  |  |  |
|                                               |  |  |  |  |  |  |  |  |
|                                               |  |  |  |  |  |  |  |  |
| レビジョン2<br>レビジョン2                              |  |  |  |  |  |  |  |  |

レビジョン 1 から 30, 50 から 100 だけを選択できるようにする。 REV/SEL  $1 -30 \leq C$ E $>$ REV/SEL ADD 50 -100 <CE>

## **3.12.2.6** レビジョン表示マスクを設定する

【構文】

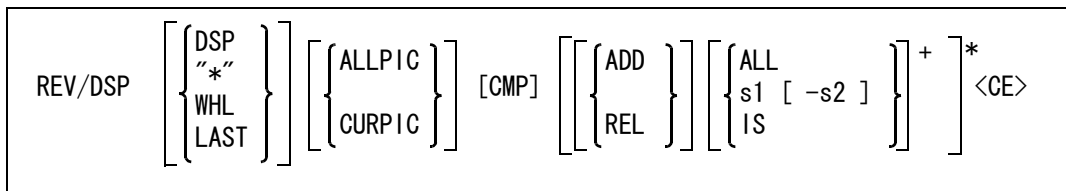

REV/DSP ALLPIC <CE> とすると、現在のピクチャのレビジョン表示マスクの設定が全てのピクチャ にコピーされる。

一覧から設定するときに指示する。

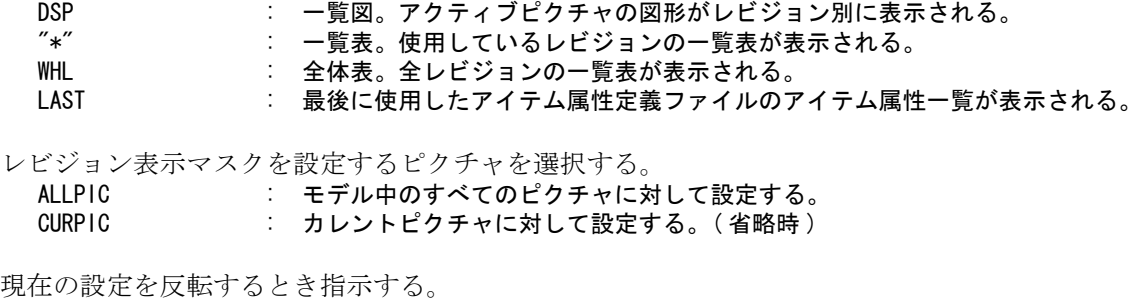

CMP : 現在の設定を反転する。CMP は選択するとすぐ実行され、再表示される。

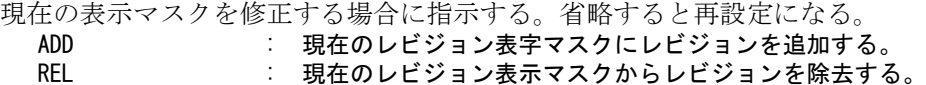

レビジョン番号をつぎのいずれかの方法で指定する。

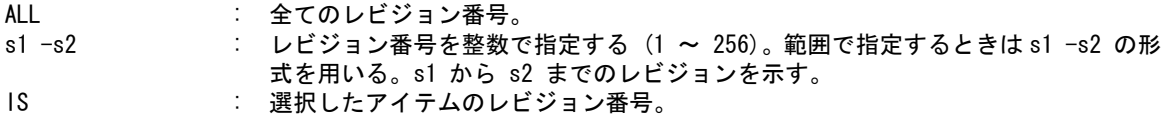

例 ) レビジョン 1 のアイテムだけを表示する。

#### REV/DSP IS <CE> RPT

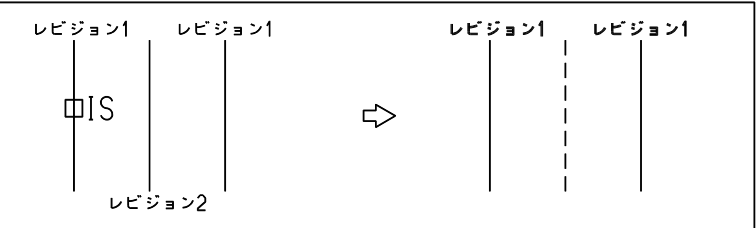

## **3.12.2.7** 線種選択マスクを設定する

【構文】

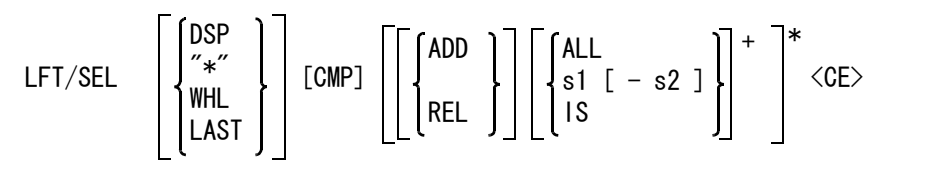

このコマンドを選択すると、一時的な線種選択マスクは解除される。

一覧から設定するときに指示する。

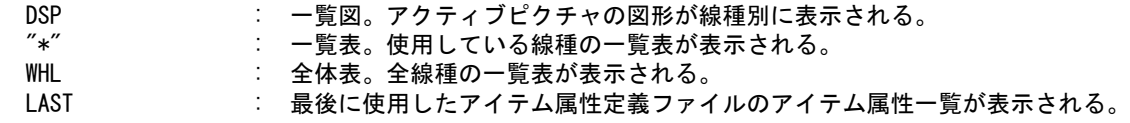

現在の設定を反転するとき指示する。

CMP : 現在の設定を反転する。CMP は選択するとすぐ実行される。

現在の線種選択マスクを修正する場合に指示する。省略すると再設定になる。

ADD : 現在の線種選択マスクに線種番号を追加する。

REL または ままには、現在の線種選択マスクから指定線種番号を除去する。

線種番号をつぎのいずれかの方法で指定する。

ALL : 全ての線種。

s1 [-s2] : 線種番号を整数で指定する (1~ 63)。範囲で指定するときは s1 -s2 の形式を用 いる。s1 が最初の線種、s2 が最後の線種で、s1 から s2 までの線種を示す。 IS : 選択したアイテムの線種番号を用いる。

例 ) 細実線だけを太実線にする。

LFT/SEL IS <CE> LWT/MOD 3 P1 P2 <CE>

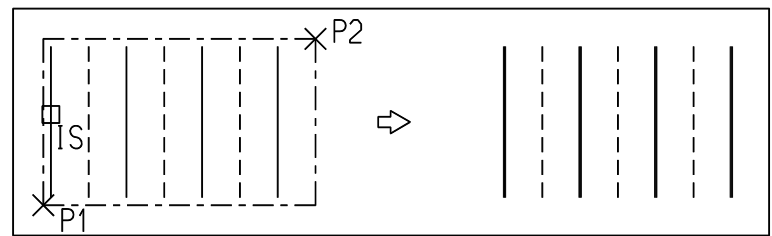

線種 1 から 5、11 から 15 だけを選択できるようにする。 LFT/SEL  $1 -5 \leq C$ E LFT/SEL ADD 11  $-15$  <CE>

#### **3.12.2.8** 線種表示マスクを設定する

【構文】

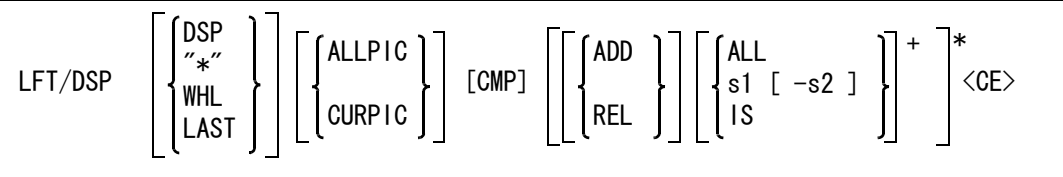

LFT/DSP ALLPIC <CE> とすると、現在のピクチャの線種表示マスクの設定が全てのピクチャにコ ピーされる。

一覧から設定するときに指示する。

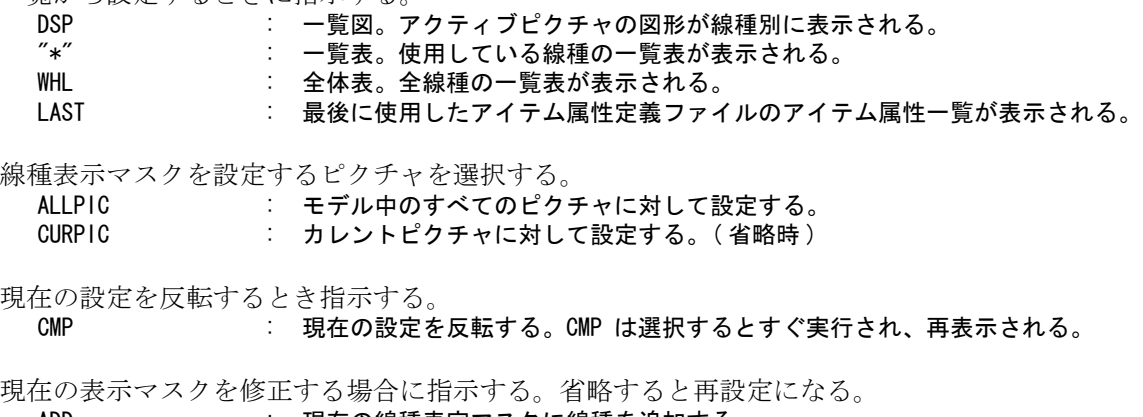

ADD : 現在の線種表字マスクに線種を追加する。 REL または まっていりをする。 現在の線種表示マスクから線種を除去する。 線種番号をつぎのいずれかの方法で指定する。

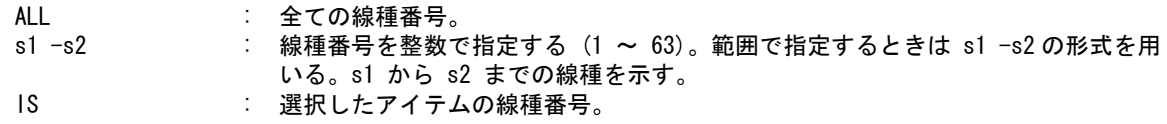

例 ) 細実線だけを表示する。

LFT/DSP IS <CE> RPT

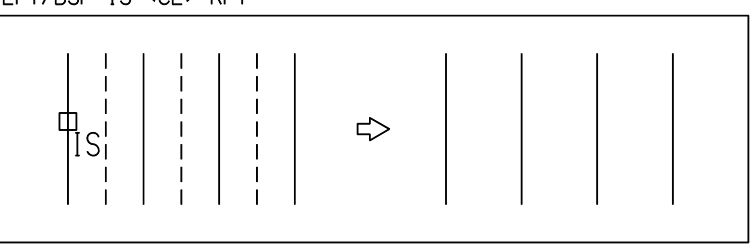

#### **3.12.2.9** 線幅選択マスクを設定する

【構文】

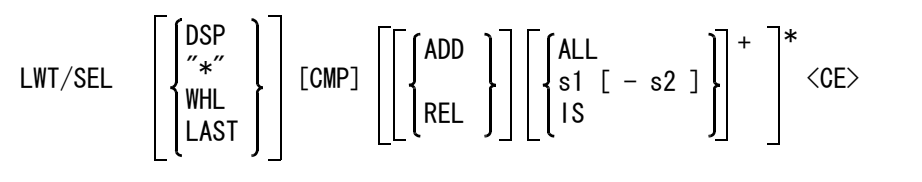

このコマンドを選択すると、一時的な線幅選択マスクは解除される。

一覧から設定するときに指示する。

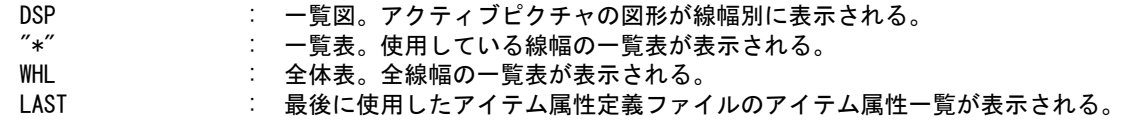

現在の設定を反転するとき指示する。

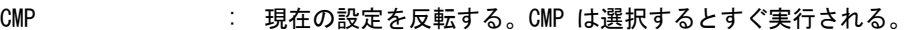

現在の線幅選択マスクを修正する場合に指示する。省略すると再設定になる。<br>
ADD : 現在の線幅選択マスクに線幅番号を追加する。

: 現在の線幅選択マスクに線幅番号を追加する。

REL または - 現在の線幅選択マスクから指定線幅番号を除去する。

線幅番号をつぎのいずれかの方法で指定する。

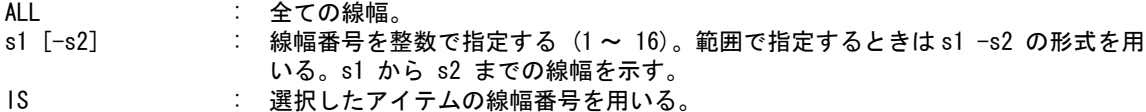

例 ) 細実線だけを削除する。

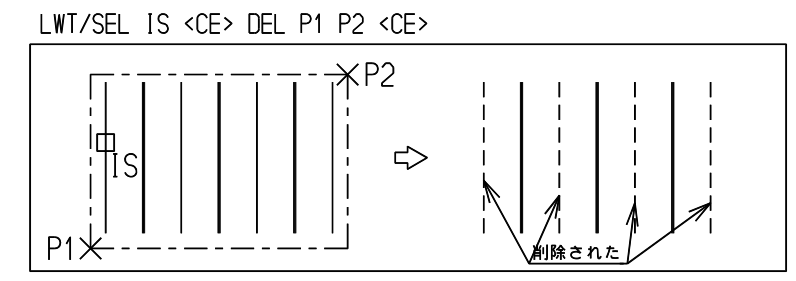

線幅 1 から 4 のアイテムだけを選択できるようにする。 LWT/SEL  $1 -4 <$ CE>

#### **3.12.2.10** 線幅表示マスクを設定する

【構文】

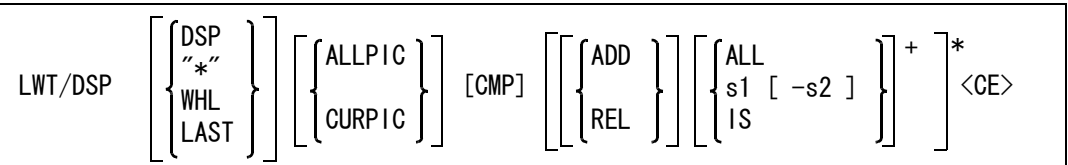

LWT/DSP ALLPIC <CE> とすると、現在のピクチャの線幅表示マスクの設定が全てのピクチャにコ ピーされる。

一覧から設定するときに指示する。

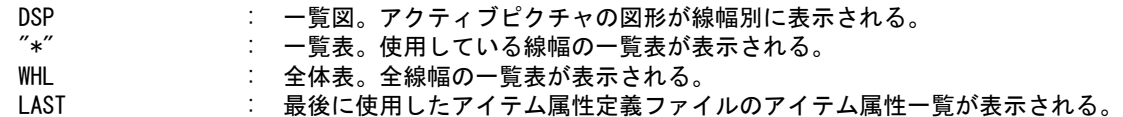

線幅表示マスクを設定するピクチャを選択する。

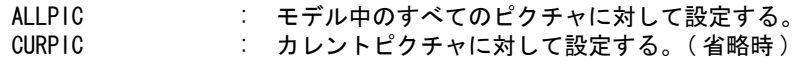

現在の設定を反転するとき指示する。

CMP : 現在の設定を反転する。CMP は選択するとすぐ実行され、再表示される。

現在の表示マスクを修正する場合に指示する。省略すると再設定になる。<br>ADD : 現在の線幅表字マスクに線幅を追加する

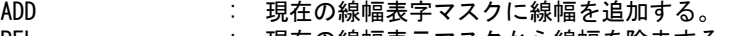

REL またのは、現在の線幅表示マスクから線幅を除去する。

線幅番号をつぎのいずれかの方法で指定する。

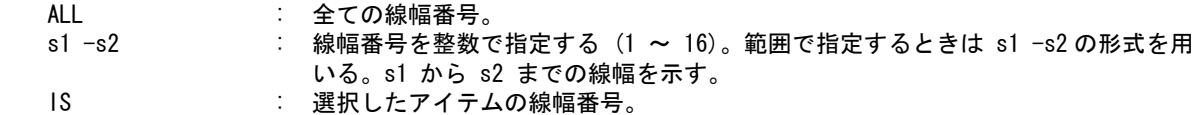

例 ) 細実線だけを表示する。

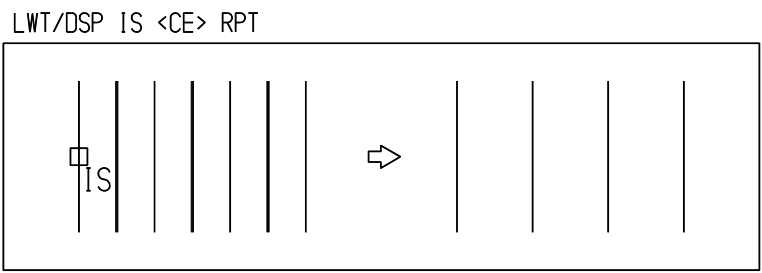

## **3.12.2.11** アイテム属性定義ファイルにより選択マスクを設定する

【構文】

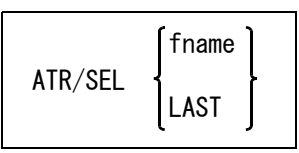

アイテム属性定義ファイルをつぎのいずれかで指定する。

fname : アイテム属性定義ファイル名。ワイルドカードも指定できる。 LAST : 最後に使用したアイテム属性定義ファイル。

指定したアイテム属性定義ファイルのアイテム属性一覧が表示される。設定したい属性定義を選択 する。選択の追加、排除、範囲指定はコントロールキーとシフトキーを使用した Windows の選択操 作と同様。

選択された属性定義により「線種」「線幅」「クラス」「レビジョン」の4種類の選択マスクを設定す る。「アイテムタイプ」による選択マスクは変わらない。

4種類の選択マスクは選択された属性定義の全てに有効な値が定義されている場合に設定される。 一つでも定義されていない、または無効な値が設定されている属性は全部が選択可になる。

例

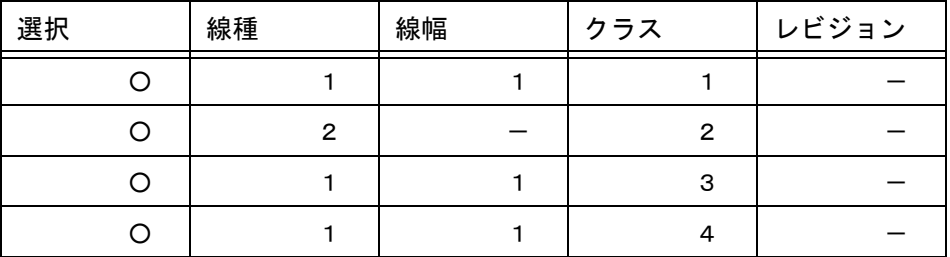

線種 : 線種1と2が選択可。

線幅 : 選択された属性の2行目の定義に線幅が記述されていないので、全ての線幅が選択 可。

クラス : クラス1~4が選択可。 レビジョン : 全てのレビジョンが選択可。
**3.12.2.12** アイテム属性定義ファイルにより表示マスクを設定する

【構文】

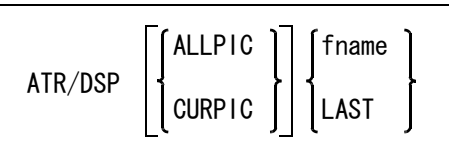

表示マスクを設定するピクチャを選択する。

ALLPIC : モデル中のすべてのピクチャに対して設定する。 CURPIC : カレントピクチャに対して設定する。(省略時)

アイテム属性定義ファイルをつぎのいずれかで指定する。

fname : アイテム属性定義ファイル名。ワイルドカードも指定できる。 LAST : 最後に使用したアイテム属性定義ファイル。

指定したアイテム属性定義ファイルのアイテム属性一覧が表示される。設定したい属性定義を選択 する。選択の追加、排除、範囲指定はコントロールキーとシフトキーを使用した Windows の選択操 作と同様。

選択された属性定義により「線種」「線幅」「クラス」「レビジョン」の4種類の表示マスクを設定す る。「アイテムタイプ」による表示マスクは変わらない。

4種類の表示マスクは選択された属性定義の全てに有効な値が定義されている場合に設定される。 一つでも定義されていない、または無効な値が設定されている属性は全部が表示可になる。

例

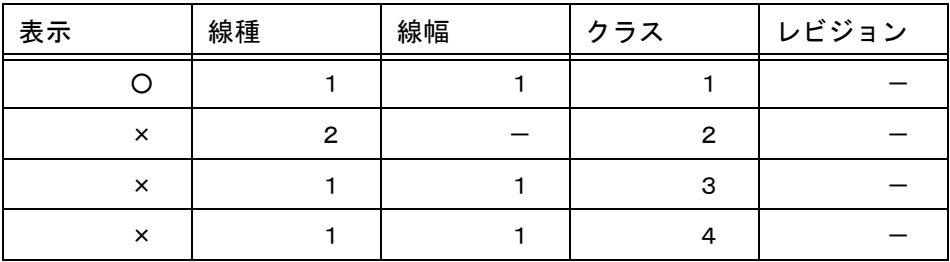

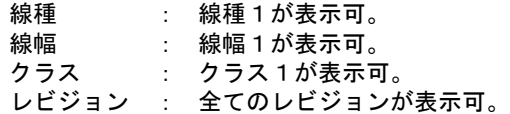

## **3.12.2.13** 全ての選択マスクをオンにする

【構文】

ATR/SELALL <CE>

選択マスクをオンにする。

<CE> : 「アイテムタイプ」「線種」「線幅」「クラス」「レビジョン」による選択マスクすべ てを選択可にする。

> <CE> を入力する前に他のコマンドを選択したり、バックスペースやキャンセル キーを入力すると、何もしないでコマンドを終了する。

**3.12.2.14** 全ての表示マスクをオンにする

【構文】

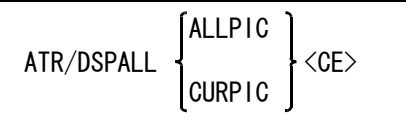

表示マスクを設定するピクチャを選択する。

ALLPIC : モデル中のすべてのピクチャに対して設定する。

CURPIC : カレントピクチャに対して設定する。(省略時)

表示マスクをオンにする。

<CE> : 指定されたピクチャの「アイテムタイプ」「線種」「線幅」「クラス」「レビジョン」 による表示マスクすべてを表示可にする。

<CE> を入力する前に他のコマンドを選択したり、バックスペースやキャンセル

キーを入力すると、何もしないでコマンドを終了する。

# **3.13** ズームとパン

この節では画面へ表示する範囲を移動 (panning) したり、表示倍率を変更する (zooming) 方法を説明しま す。 ズーム、パンコマンドは、ビューポートが複数あるときは、アクティブビューポートに働きます。

ズームコマンドの倍率は、通常は相対値です。2倍はいつもその時点での表示縮尺に対しての2倍で す。2倍を2回続ければ4倍になります。

#### ● コマンド一覧

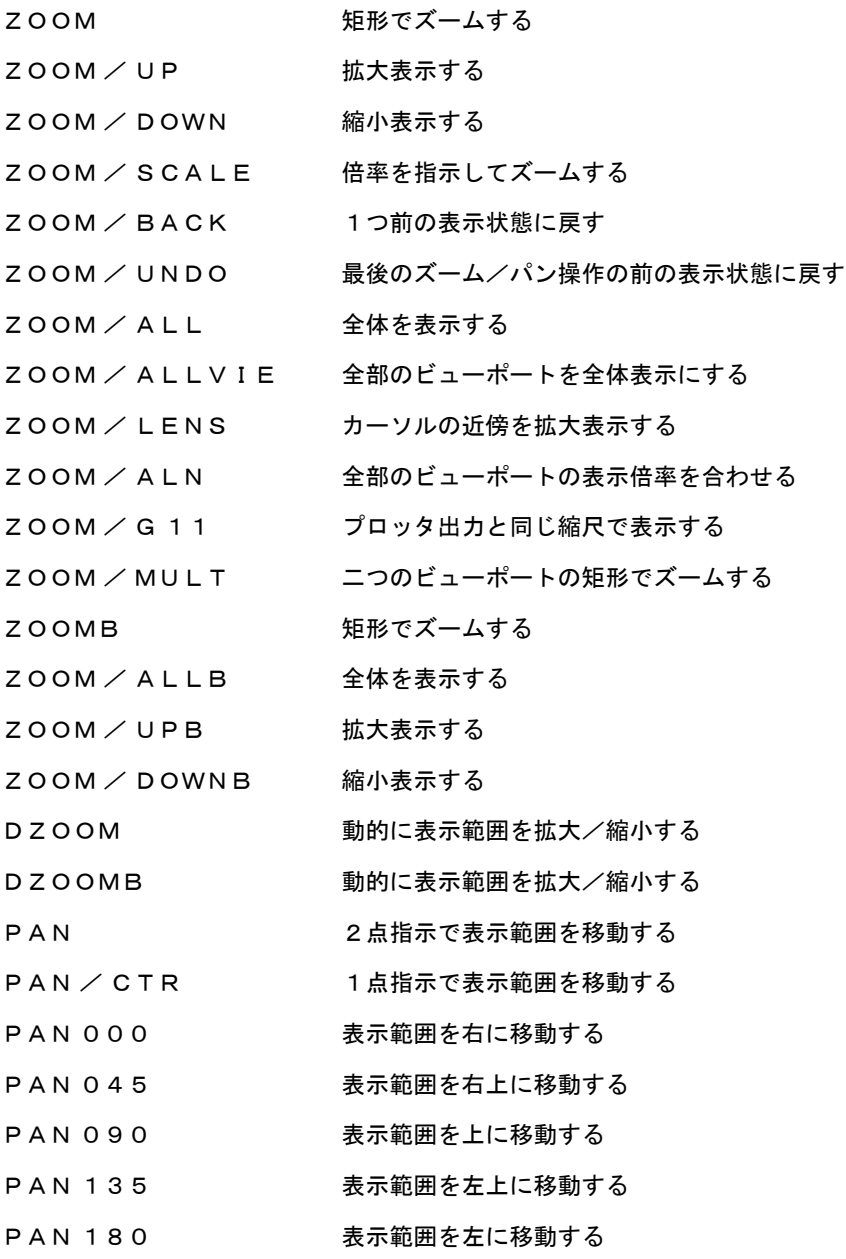

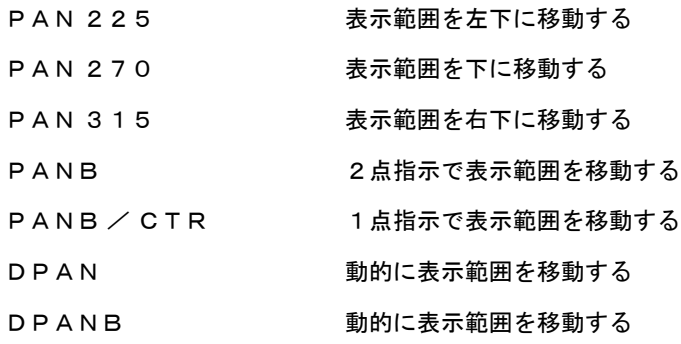

# **3.13.1** 指定した矩形で拡大

【構文】

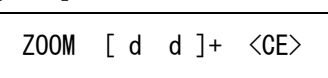

d d : 矩形の対角点をデジタイズして指示する。矩形の範囲がビューポートいっぱいに表 示される。続けて何度でも範囲を指定できる。

例

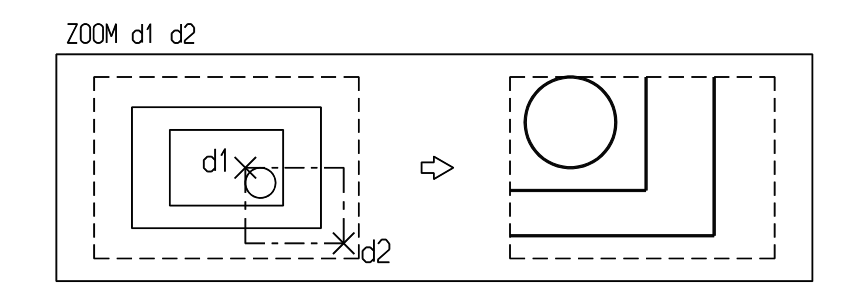

# **3.13.2** 拡大表示 **(** アクティブビューポートだけが変化する **)**

【構文】

ZOOM/UP

表示する領域の面積が半分になる。 倍率 =  $\sqrt{2}$  = 1.414...

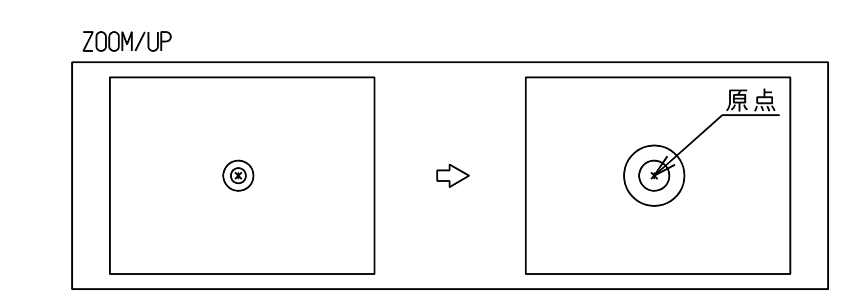

# **3.13.3** 縮小表示 **(** アクティブビューポートだけが変化する **)**

【構文】

例

ZOOM/DOWN

表示する領域の面積が倍になる。 倍率 = 1/ $\sqrt{2}$  = 0.7071...

例

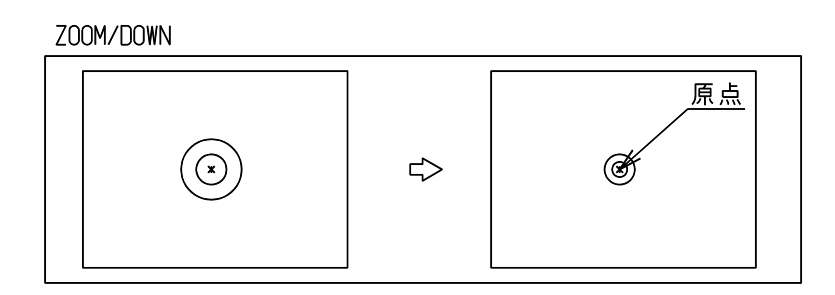

# **3.13.4** 倍率を指示して拡大 **(** アクティブビューポートだけが変化 **)**

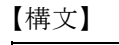

s : 倍率。 0<s<1 縮小。表示する領域が広くなり、図形は小さく表示される。 1<s 拡大。表示する領域が狭くなり、小さい図形が大きく表示される。 ZOOM/SCALE s

例

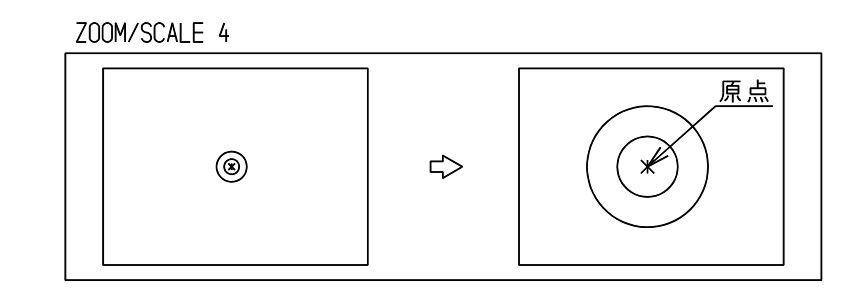

# **3.13.5** 1つ前の表示状態に戻す **(** アクティブビューポートだけが変化する **)**

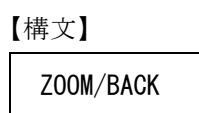

例

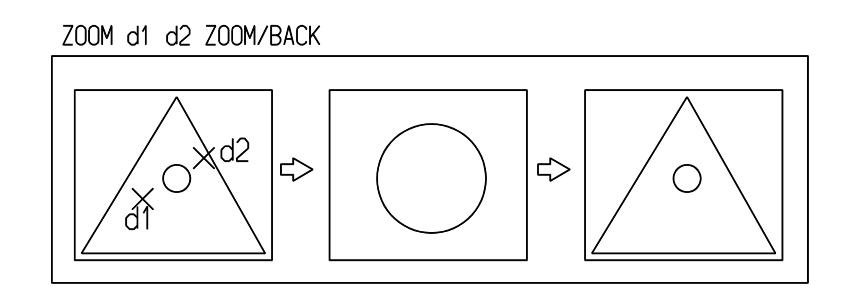

# 3.13.6 最後のズーム/パン操作の前の表示状態に戻す

【構文】

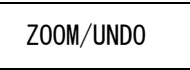

ZOOM/BACK はアクティブビューポートの表示状態を1つ前の状態にもどす。それに対して ZOOM/ UNDO は最後のズームとパン操作の前の表示状態に戻す。

例えば ZOOM/ALLVIE で全ビューポートを全体表示にした後で ZOOM/BACK を実行するとアクティ ブビューポートだけが ZOOM/ALLVIE の操作前に戻るが、ZOOM/UNDO を実行すると全ビューポー トが ZOOM/ALLVIE 操作の前の表示状態に戻る。

# **3.13.7** 全体を表示 **(** アクティブビューポートだけが変化する **)**

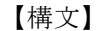

ZOOM/ALL

アクティブピクチャのすべてのアイテムの最大外形を表示範囲として画面に表示する。 表示マスク (CLS/DSP など ) によって非表示になっているアイテムを表示範囲に含めるかどうかはモ デル定数の ZOOM/BLANK の設定による。

アイテムのトリムした部分や部分線種で非表示の部分は、表示範囲の対象にはならない。 ウインドウを使用しているときは、カレントのウインドウをビューポートいっぱいに表示する。 図面配置のときは、図面枠の最大外形をグラフィックウインドウいっぱいに表示する。

例

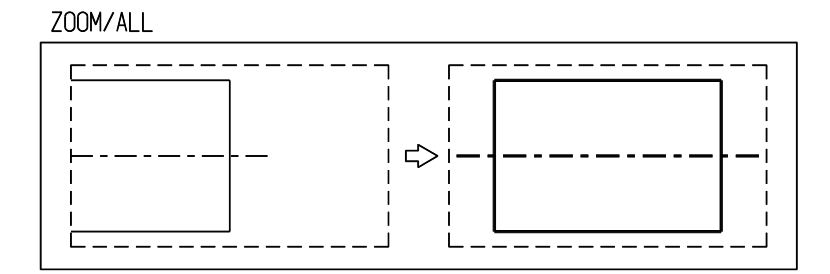

# **3.13.8** 全部のビューポートを全体表示にする

【構文】

## ZOOM/ALLVIE

図面配置のときは、図面枠と配置されているウインドウのウインドウ枠の最大外形をグラフィック ウインドウいっぱいに表示する。

例

#### ZOOM/ALLVIE

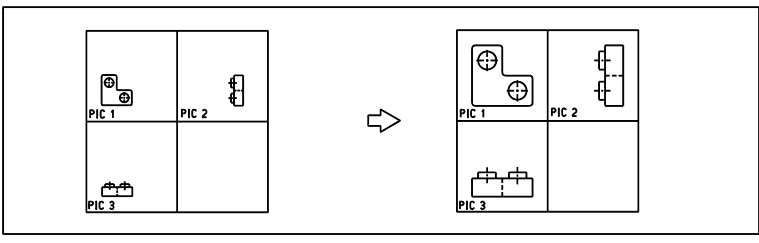

### **3.13.9** カーソルの近傍を拡大表示

【構文】

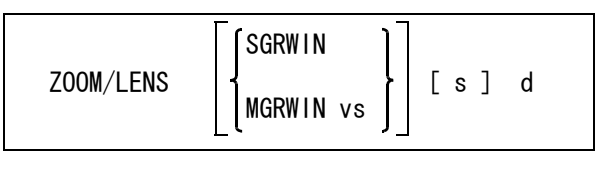

拡大表示するスクリーンを選択する。

SGRWIN : サブグラフィックスウインドウを選択する。(省略時) サブグラフィックスウインドウに表示されたアイテムは、ビューポートに表示され ているアイテムと同様にピックすることができる。 MGRWIN vs : ビューポートを選択する。アクティブビューポート以外を選択しなければならな い。つまりビューポートが2つ以上なければ選択はできない。選択したビューポー トにはアクティブピクチャが表示される。コマンドが終了しても以前のピクチャに は戻らない。拡大した状態を残したいときに使用する。

倍率を指示する。

s : 倍率を入力する (0.01 < s < 100)。省略時は 3 倍 (s=3) になる。

拡大表示したい位置を指示する。

d : カーソルを中心にした矩形が表示される。デジタイズすると、その矩形の範囲をサ ブグラフィックスウインドウまたは指定のビューポートに表示する。

コマンドを選択するとカーソルを中心に矩形がドラッギングするので、この矩形に囲まれた範囲を 別のところへ拡大表示させる。ちょうど新聞紙の上を虫めがねを動かしながら拡大して見るような もので、図面全体を表示中に寸法値が読みにくいときなど に便利。

## **3.13.10** 全部のビューポートの表示倍率を合わせる

【構文】

ZOOM/ALN vs

マルチビューポートのときに使用する。

vs ままり : 基準となるビューポートの選択。

例

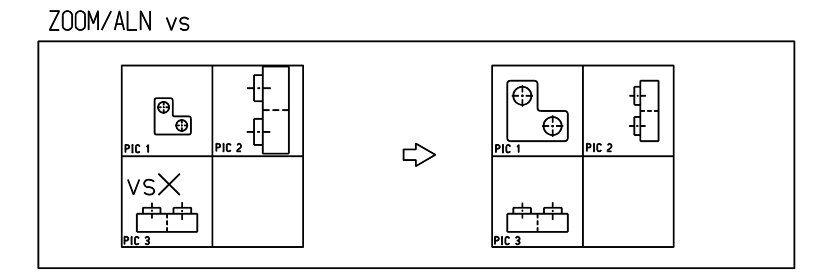

# **3.13.11** プロッタ出力と同じ縮尺で表示

【構文】

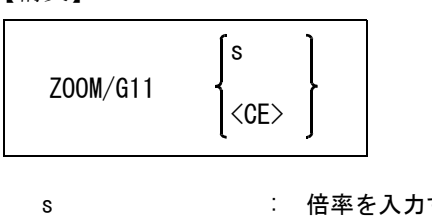

s : 倍率を入力する。<br>〈CE〉 : 倍率が1のとき。 倍率が1のとき。

このコマンドはプロッタで出力した紙面イメージを現尺で画面に表示する。大きな図面では一部し か表示できない。倍率を指示すれば紙面を 1/2, 1/4 にして表示する。 このときの表示は絶対表示倍率になる。画面に定規を当てて長さを測ると紙面で測るのと同じにな る。全部のビューポートに働く。

ディスプレイおよびハードコピーの機種によって、画面の大きさ、コピーのスケールが異なる。こ れらの設定を変更したいときはメニューファイルで設定できる。詳しくは『システム管理者の手引 き』を参照のこと。

### **3.13.12** 二つのビューポートの矩形で拡大

【構文】

 $ZOOM/MULT$  [ d1 d2 d3 d4 ] $* <$ CE $>$ 

ピクチャマトリックスの異なる二つのビューポートで矩形を指示し、二つの矩形から X・Y・Z の 最大値を求める。その最大値で現在のスクリーンレイアウト内のすべてのビューポートをズームす る。

d1 d2 : ビューポート1で矩形を指示する。 指示されたビューポートのピクチャマトリックスは直行平面であること。

d3 d4 : ビューポート2で矩形を指示する。 指示されたビューポートのピクチャマトリックスは直行平面であること。 ビューポート2はビューポート1で決定できない軸を含んでいること。 たとえばビューポート1が XY 面ならば、ビューポート2は Z 軸を含む面(XZ 面、YZ 面)で指示する。

例

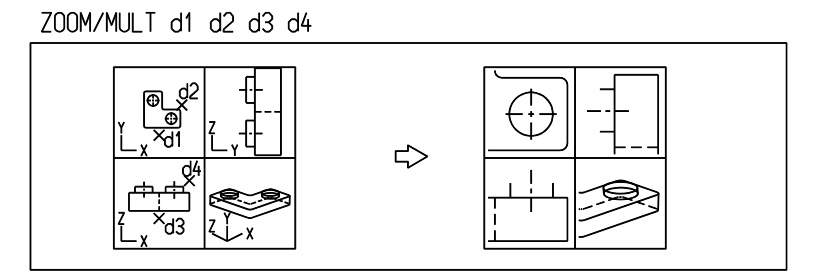

#### **3.13.13** 矩形で拡大

【構文】

ZOOMB d d

このコマンドがマウスボタンに割り付けられている場合、割付けられているボタンでの最初のデジ タイズ位置がビューポート内ならば、コマンドの選択と1点目の指示を兼ねる。ビューポートの外 ならばコマンドが選択されるだけである。続けて1点目と2点目を指示する。1点目と2点目は割 付られているボタンで指示するか、デジタイズのボタンで指示する。

d d : 矩形の対角点をデジタイズして指示する。矩形の範囲がビューポートいっぱいに表 示される。

#### **3.13.14** 全体を表示

【構文】

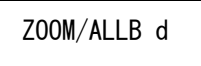

指定されたビューポートを全体表示にする。 このコマンドがマウスボタンに割り付けられている場合、デジタイズ位置がビューポート内ならば、 コマンドの選択とビューポートの選択を兼ねる。 ビューポートの外ならばコマンドが選択されるだけである。続けてビューポートを指示する。

ビューポートを指示する。

d : 全体表示にしたいビューポートを指示する。

#### **3.13.15** 拡大表示

【構文】

ZOOM/UPB d

指定されたビューポートを拡大表示する(表示面積を半分にする)。 このコマンドがマウスボタンに割り付けられている場合、デジタイズ位置がビューポート内ならば、 コマンドの選択とビューポートの選択を兼ねる。 ビューポートの外ならばコマンドが選択されるだけである。続けてビューポートを指示する。

ビューポートを指示する。

d : 拡大表示したいビューポートを指示する。

#### **3.13.16** 縮小表示

【構文】

ZOOM/DOWNB d

指定されたビューポートを縮小表示する(表示面積を2倍にする)。

このコマンドがマウスボタンに割り付けられている場合、デジタイズ位置がビューポート内ならば、 コマンドの選択とビューポートの選択を兼ねる。 ビューポートの外ならばコマンドが選択されるだけである。続けてビューポートを指示する。

ビューポートを指示する。

d : 縮小表示したいビューポートを指示する。

### **3.13.17** 動的に表示範囲を拡大/縮小

【構文】

DZOOM [ d ]\* <CE>

拡大/縮小を実行する。

d : カーソルの形状が変化する。マウスボタンを押しながら上の方向にマウスを移動さ せると拡大する。マウスボタンを押しながら下の方向にマウスを移動させると縮小 する。

拡大/縮小を終了する。

<CE> : リターンキーまたはカーソルボタンに割り付けた<CE>だけが有効。

【構文】

DZOOMB [ d ]\*

拡大/縮小を実行する。

d : カーソルの形状が変化する。マウスボタンを押しながら上の方向にマウスを移動さ せると拡大する。マウスボタンを押しながら下の方向にマウスを移動させると縮小 する。

拡大/縮小を終了する。 マウスボタンを離すと、拡大/縮小を終了する。

注) DZOOMB コマンドは、マウスボタンに割り付けて使うと便利です。

### **3.13.18** 2点指示で表示範囲を移動

【構文】

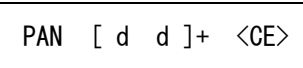

d d : 最初のデジタイズ位置が2番目のデジタイズ位置になるように表示する。 移動したい位置は、続けて指示できる。

例

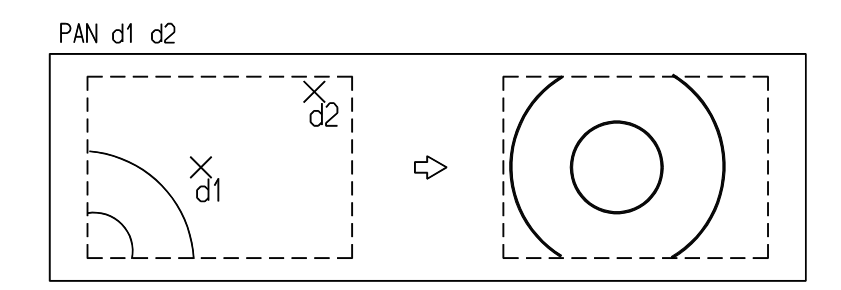

# **3.13.19** 1点指示で表示範囲を移動

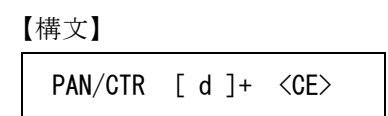

d : デジタイズした位置がビューポートの中心にくるように表示する。移動したい位置 は、続けて指示できる。

例

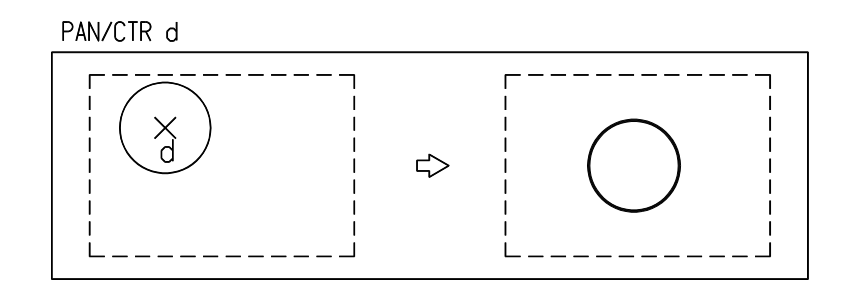

### **3.13.20** 表示範囲を右に移動

【構文】

PAN000

画面の3分の1だけ右に移動する。

## **3.13.21** 表示範囲を右上に移動

【構文】

PAN045

画面の3分の1だけ右上に移動する。

## **3.13.22** 表示範囲を上に移動

【構文】

PAN090

画面の3分の1だけ上に移動する。

## **3.13.23** 表示範囲を左上に移動

【構文】

PAN135

画面の3分の1だけ左上に移動する。

## **3.13.24** 表示範囲を左に移動

【構文】

PAN180

画面の3分の1だけ左に移動する。

# **3.13.25** 表示範囲を左下に移動

【構文】

PAN225

画面の3分の1だけ左下に移動する。

## **3.13.26** 表示範囲を下に移動

【構文】

PAN270

画面の3分の1だけ下に移動する。

### **3.13.27** 表示範囲を右下に移動

【構文】

PAN315

画面の3分の1だけ右下に移動する。

#### **3.13.28** 2点指示で表示範囲を移動

【構文】

PANB d d

このコマンドがマウスボタンに割り付けられている場合、割付けられているボタンでの最初のデジ タイズ位置がビューポート内ならば、コマンドの選択と1点目の指示を兼ねる。ビューポートの外 ならばコマンドが選択されるだけである。続けて1点目と2点目を指示する。1点目と2点目は割 付られているボタンで指示するか、デジタイズのボタンで指示する。

d d : 最初のデジタイズ位置が2番目のデジタイズ位置になるように表示する。

### **3.13.29** 1点指示で表示範囲を移動

【構文】

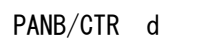

このコマンドがマウスボタンに割り付けられている場合、デジタイズ位置がビューポート内ならば、 コマンドの選択と中心位置の指示を兼ねる。ビューポートの外ならばコマンドが選択されるだけで ある。続けて中心位置を指示する。

d : ビューポートの中心にしたい位置をデジタイズする。

### **3.13.30** 動的に表示範囲を移動

【構文】

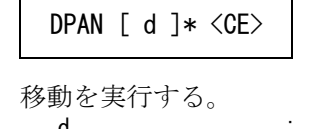

d : カーソルの形状が変化する。マウスボタンを押しながらマウスを移動させると表示 する範囲が移動する。

移動を終了する。

<sup>&</sup>lt;CE> : リターンキーまたはカーソルボタンに割り付けた <CE> だけが有効。

【構文】

DPANB [ d ]\*

移動を実行する。

d : カーソルの形状が変化する。マウスボタンを押しながらマウスを移動させると表示 する範囲が移動する。

移動を終了する。 マウスボタンを離すと、移動を終了する。

注) DPANB コマンドは、マウスボタンに割り付けて使うと便利です。

# **3.14** ウインドウ

ウインドウは図面出力の描画範囲になりますが ( 図面配置を参照 )、表示領域としても使用できます。 寸法が大きい製品を製図する場合、左下部分、つぎは右上部分、つぎは中央部分、といったように部分 拡大をひんぱんに繰り返すことがあります。このとき毎回全体表示してから部分拡大を行なう方法では 効率が悪くなります。このような場合にウインドウ機能を使うと便利です。 まず、部分拡大したい部分に矩形のウインドウを設定しておきます。そしてウインドウ番号を指定する とそのウインドウの部分がアクティブビューポートに表示されます。こうして全体表示なしで次々と表 示領域を切り換えることができるようになります。また ZOOM/ALL コマンドはウインドウを使用して いればそのウインドウの矩形をビューポートいっぱいに表示します。ピクチャ全体ではありません。

ひとつのピクチャにウインドウは 255 まで表示可能ですが、すべてのピクチャのウインドウの合計は 1024 以下でなければなりません。ウインドウは他のウインドウと重なっていてもかまいません。 ウインドウ番号0はピクチャ内の図形の最大外形を示すもので、ウインドウ原点が 0,0 以外に設定され ている場合は実線で、ウインドウ原点が設定されていない場合 (0,0 の場合 ) は破線で表示されます。ウ インドウ原点はウインドウ番号0は × 印、ウインドウ番号1以上は□印で表示されます。

● コマンド一覧

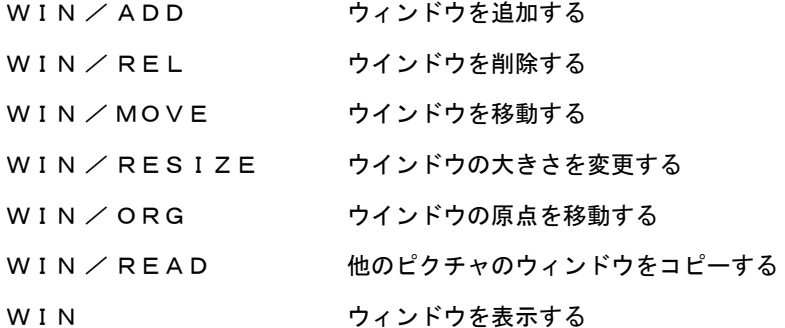

※ 関連コマンド ZOOM / ALL

## **3.14.1** ウインドウを追加する

【構文】

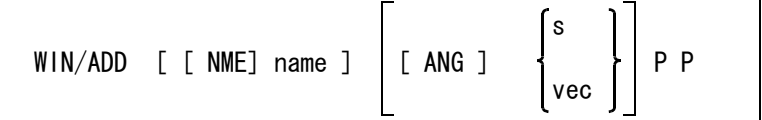

ウインドウ名を指示する。省略すると番号だけが付けられる。 NME name : ウインドウの名前を 32 バイト ( 全角で 16 文字 ) 以下で入力する。 ウインドウの角度を指示する。 。<br>ANG s : ウインドウの傾き角度を数値(度)で指定する。 AMG vec : ウインドウの傾き角度をベクトルで指定する。

設定するウインドウの位置を指示する。1点目がそのウインドウの原点になる。 P P : 矩形の対角点をデジタイズする。

```
例
```
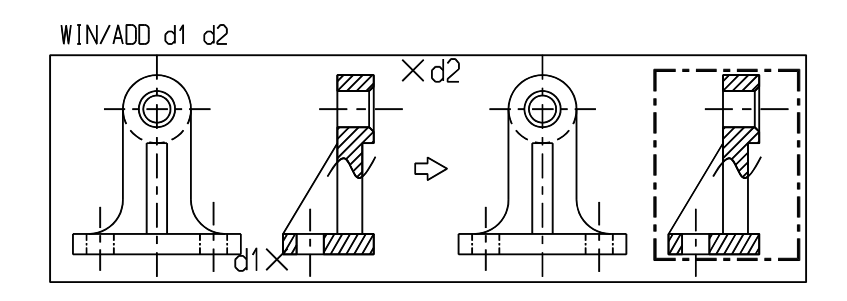

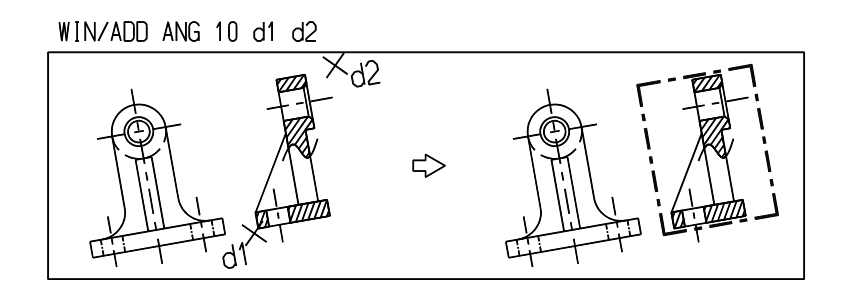

# **3.14.2** ウインドウを削除する

【構文】

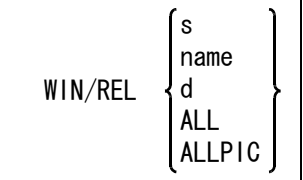

削除するウインドウが図面配置で使用されている場合は、「このウインドウは図面配置されている」 というメッセージが表示され、削除は行われない。続けてもう一度同じ方法で削除操作を行うと、 図面配置情報とウインドウが削除される。 このコマンドは、表示されている図形の位置とは無関係に全てのウインドウを表示する。

削除するウインドウをつぎのいずれかの方法で指示する。

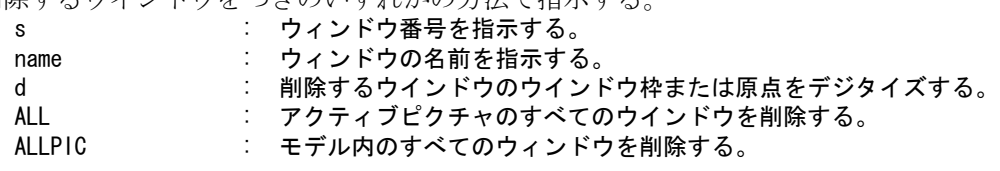

### **3.14.3** ウインドウを移動する

【構文】

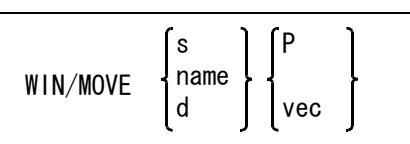

ウインドウ枠とウインドウ原点が同じ移動量だけ移動する。

移動するウインドウをつぎのいずれかの方法で指示する。

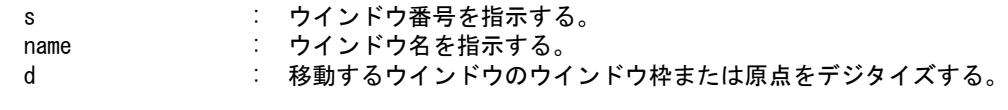

移動後の位置をつぎのいずれかの方法で指示する。

P : 新しい原点位置をディジタイズする。 vec : 新しい原点位置までの距離を指示する。

# **3.14.4** ウインドウの大きさを変更する

【構文】

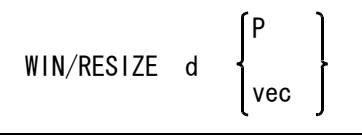

ウインドウ原点は移動しない。またウインドウ0は変更できない。

大きさを変えたいウインドウのウインドウ枠の角を指示する。

d : ウインドウの大きさを変更するウインドウの、ウインドウ枠の角をデジタイズす る。ピックされた角が変更される。

変更後の位置をつぎのいずれかの方法で指示する。

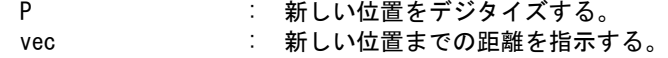

### **3.14.5** ウインドウの原点を移動する

【構文】

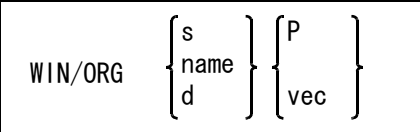

ウインドウ原点は図面配置での配置点となる。ウインドウ枠は移動しない。 ウインドウ0は移動できない。

原点を移動するウインドウをつぎのいずれかの方法で指示する

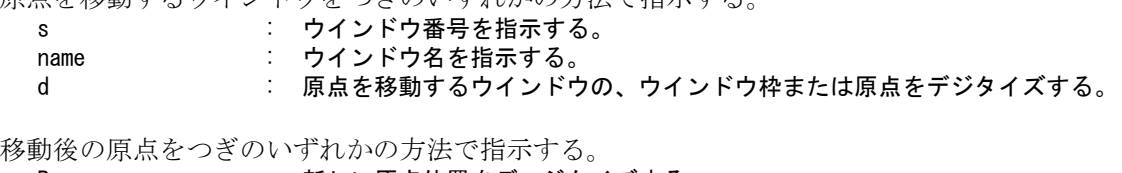

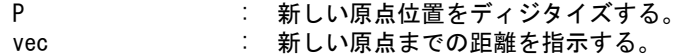

# **3.14.6** 他のピクチャのウィンドウをコピーする

【構文】

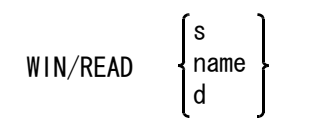

他のピクチャのウィンドウをアクティブピクチャにコピーする。 アクティブピクチャにウインドウが設定されている場合は、このコマンドは使用できない。 このコマンドは、表示されている図形の位置とは無関係に全てのウインドウを表示する。

コピーするウインドウがあるピクチャをつぎのいずれかで指示する。

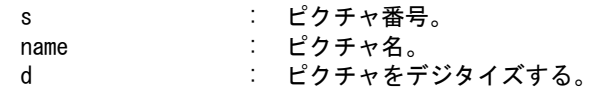

#### **3.14.7** ウインドウを表示する

【構文】

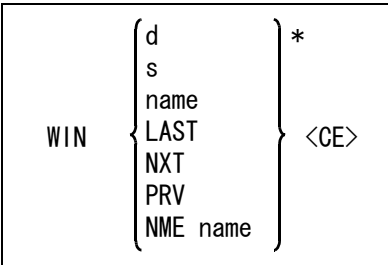

指定したウインドウを表示したりウインドウに名前を付ける。

ウインドウの表示

WIN と入力すると画面にウインドウのレイアウトが表示される。その中から希望するウインドウ を選択する。

d : ウインドウレイアウトのウインドウをデジタイズする。 図面配置中のときは配置済みウインドウをピックする。図面配置が終了し、指示さ れたピクチャがアクティブピクチャになり指示されたウインドウ内の図形を表示す る。 s : ウインドウの番号を入力する。0 を指示するとウインドウが解除される。 name : ウインドウ名を入力する。

#### 第 3 章 . 汎用割込みコマンド

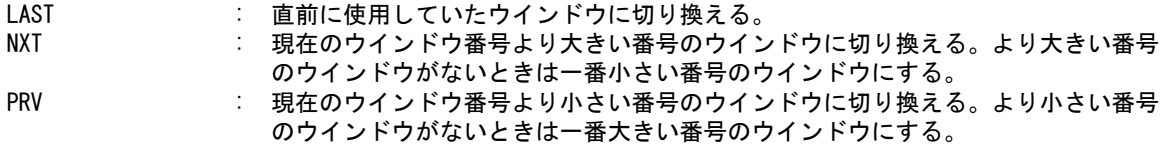

カレントウインドウに名前を付ける。

NME name : 名前は32バイト ( 全角で16文字 ) 以下で指定する。

コマンドを確定し終了する。 : リターンキーまたはカーソルボタンに割り付けた <CE> だけが有効。

例

ウインドウ1番の部分を大きく表示する。

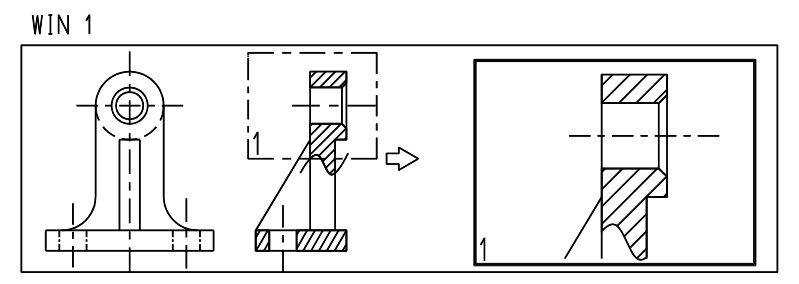

# **3.15** 表示

#### ● コマンド一覧

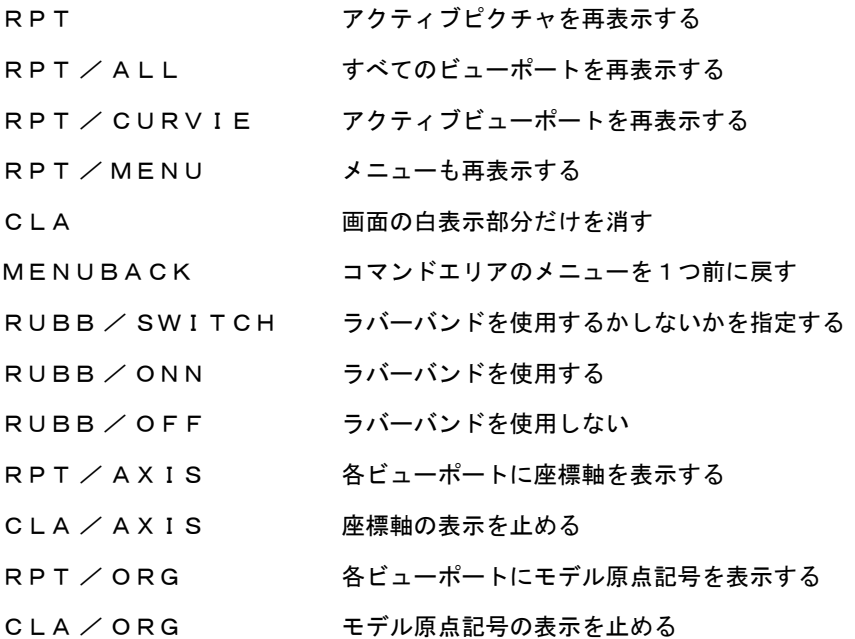

# **3.15.1** アクティブピクチャを再表示する

### 【構文】

### RPT

マルチビューポートで複数のビューポートにアクティブピクチャがある場合、それらすべての ビューポートで再表示をする。

# **3.15.2** アクティブビューポートを再表示する

【構文】

RPT/CURVIE

# **3.15.3** すべてのビューポートを再表示する

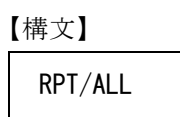

### **3.15.4** メニューも再表示する

【構文】

RPT/MENU

他の再表示コマンドはメニュー表示領域には影響しない。なんらかの理由でメニュー表示領域がダ メージを受けたとき、メニュー表示領域も含めて画面全体を再表示する。

#### **3.15.5** 画面の白表示部分だけを消す

【構文】

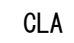

デジタイズした位置に表示される白い × 印や、アイテムを選択した位置に表示される白い□印、 またアクティブリストコマンドで選択されたアイテムの白色表示などを消すときに使う。 通常これらは基本コマンドが変わったときやビューポート再表示コマンドで消去される。

### **3.15.6** ラバーバンドとドラッギングを使用するかしないかを指定する

【構文】

RUBB/SWITCH

現在ラバーバンドが使用モードであれば使用をやめ、使用していなければ使用モードにする。 ドラッギングを高速化するため、ドラッギング中のアイテムはすべて線種1/線幅1で表示する。

● つぎのコマンドはマクロで使用すると便利

【構文】

RUBB/ONN

ラバーバンド機能を有効にする。

【構文】

RUBB/OFF

ラバーバンド機能を解除する。

# **3.15.7** 各ビューポートに座標軸を表示する

【構文】

RPT/AXIS

各ピクチャのローテーション マトリックスを示す座標軸を表示する。 画面と直交する軸は手前向きのとき○、向こう向きのとき × で表示する。

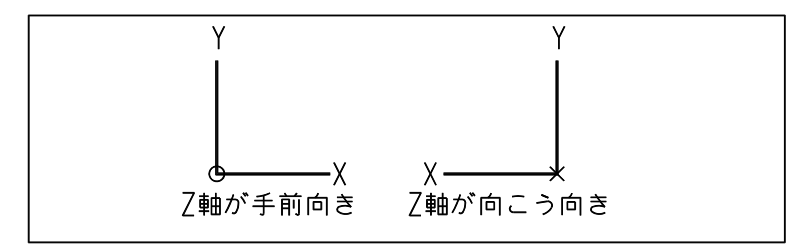

### **3.15.8** 座標軸の表示を止める

【構文】

CLA/AXIS

# **3.15.9** 各ビューポートにモデル原点記号を表示する

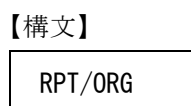

# **3.15.10** モデル原点記号の表示を止める

【構文】 CLA/ORG

# **3.15.11** コマンドエリアのメニューを1つ前に戻す

【構文】

MENUBACK

# **3.16** ブザー音

● コマンド一覧

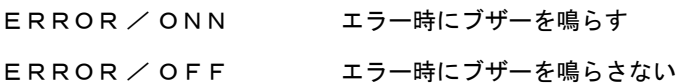

# **3.16.1** エラー時にブザーを鳴らす

【構文】

ERROR/ONN

省略時は、エラー時にブザーを鳴らす。

# **3.16.2** エラー時にブザーを鳴らさない

【構文】

ERROR/OFF

# **3.17** マルチビューポート

作画領域は複数の矩形に区切ることができます。この矩形をビューポートとよびます。ビューポートの 区切り方は自由です。バージョン9からはビューポートを重ねてもかまいません。各々のビューポート にはピクチャを割り付けます。このようなビューポートを配列したものをスクリーンレイアウトとよび ます。

スクリーンレイアウトの中のひとつのビューポートだけが作図対象となります。

つまり、新しく作成するアイテムはそのビューポートが表示しているピクチャに作られます。作図対象 となっているビューポートをアクティブビューポート、そこに表示しているピクチャをアクティブピク チャとよびます。アクティブビューポートは実線の外枠、他のビューポートは破線の外枠です。下図は 4つのビューポートを持つスクリーンレイアウトで、アクティブビューポートは1番です。

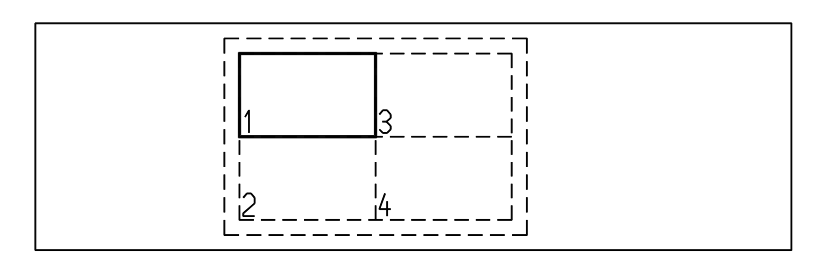

このように複数のビューポートを使用する目的は、複数のピクチャを同時に表示するためです。 しかし場合によっては同じピクチャを2つ以上のビューポートに表示してもかまいません。 スクリーンレイアウトは 31 個まで持つことができます。ひとつのスクリーンレイアウトのビューポー ト数は 256 以下、すべてのスクリーンレイアウトのビューポートの合計は 512 以下でなければなりませ  $\lambda$ 

#### 新規モデルの開始

フルサイズのビューポートをひとつだけ持つスクリーンレイアウトが自動的に設定されます。  $(SLO=1, AVP=1)$ 

#### スクリーンレイアウト **#32**

ドローイングモードは DRAW/END コマンドで終了させます。他に PIC コマンドで終了する方法もあ ります。これはドローイングモードで、あるピクチャの修正が必要だと気がついたとき、すぐにそ のピクチャを表示して修正にはいれるように用意されたものです。

この場合、Advance CAD バージョン8まではスクリーンレイアウトなしの状態になりました。バー ジョン9ではスクリーンレイアウトなしの状態はないため、スクリーンレイアウト #32 を使用しま す。このスクリーンレイアウトは特別なもので、フルサイズのビューポートがひとつあるだけで、 ビューポートの追加やビューポートの大きさ変更などの操作はできません。

また複数のビューポートを設定した状態から、アクティブピクチャをフルサイズのビューポートに 表示して作業したい場合にも、スクリーンレイアウト #32 を使用できます。これはバージョン8以 前のスクリーンレイアウトなしの状態とほぼ同様で、ビューポートの重なりが許されないころに必 要だった機能です。

現在ではアクティブビューポートをリサイズコマンドで大きくする方法が適切です。

なおスクリーンレイアウト番号 #32 の代わりに #0 も指定できます。 #0 は #32 と全く同じとなり、ど ちらもカレントスクリーンレイアウト番号の表示は 32 となります。

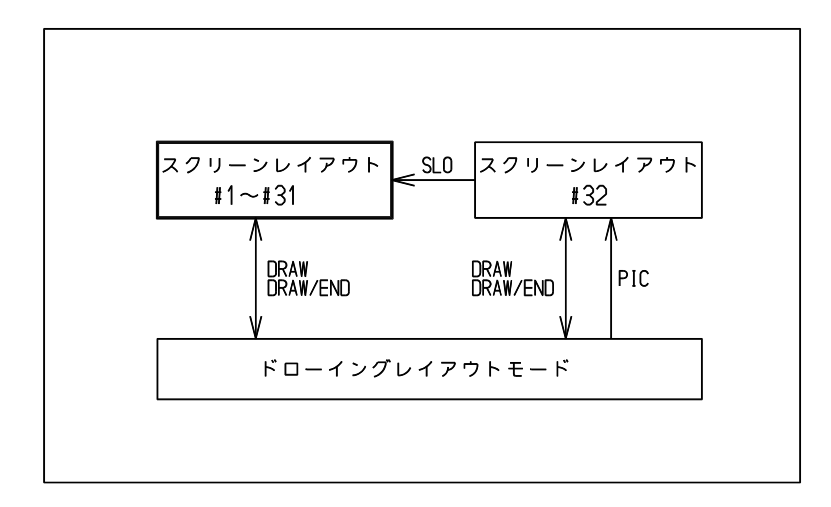

#### ビューポート前後の順序

ビューポートには前後の順序があります。2つのビューポートが重なる場合、この順序に従って手 前のビューポートが後方のビューポートの一部ないしは全部を隠します。 ビューポートが重なっておらず横並びになっていても、この前後関係はあります。 複数のビューポートが同じ順位を持つことはありません。横並びの場合、あるビューポートを移動 させると他のビューポートの前になるか後ろになるかどちらかです。 ビューポートの順序の規則はつぎのようになります。 最後に追加したビューポートは一番手前に置かれ、アクティブビューポートになります。 ビューポートの順序を変更するコマンドがあります。 指示したビューポートを一番手前に置きます。もし指示したビューポートが一番手前にあるならば、 一番後方に置きます。アクティブビューポートは変わりません。 いずれの場合も他のビューポートの順序は変わりません。

### **3.17.1** スクリーンレイアウトの操作

● コマンド一覧

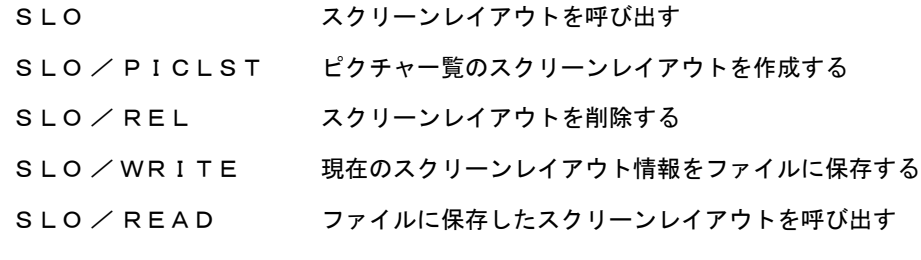

**3.17.1.1** スクリーンレイアウトを呼び出す

【構文】

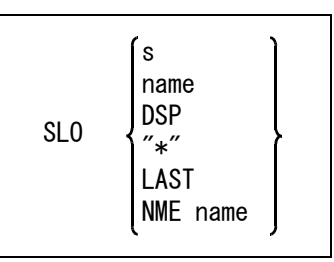

指定したスクリーンレイアウトを表示したり、スクリーンレイアウトに名前を付ける。

#### スクリーンレイアウトを次のいずれかの方法で指定する。

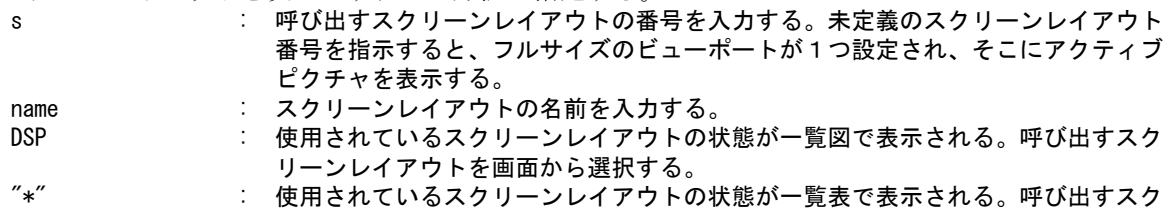

リーンレイアウトを画面から選択する。

LAST : 直前に使用していたスクリーンレイアウトに切り換える。

スクリーンレイアウトに名前を付ける。

NME name : 名前は 32 バイト ( 全角で 16 文字 ) 以下で指定する。

#### **3.17.1.2** ピクチャ一覧のスクリーンレイアウトを作成する

【構文】

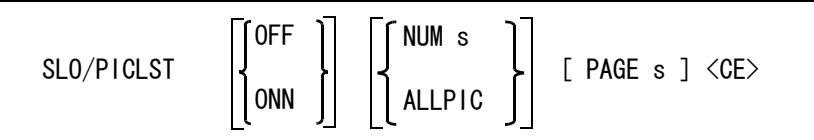

アイテムの存在しないピクチャをレイアウトするかどうかを指定する。

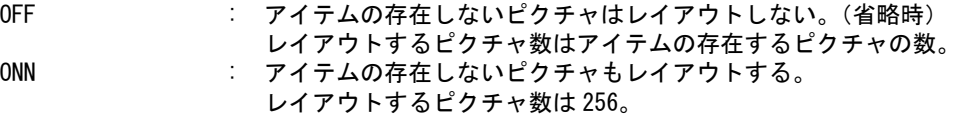

ひとつのスクリーンレイアウトでの最大分割数(ビューポート数)を指定する。 NUM s : 最大分割数を数値で入力する。

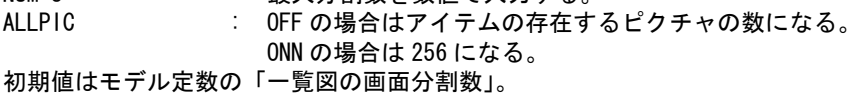

該当するページ番号を指示する。

PAGE s : ページ番号を数値で入力する。(初期値は1)

スクリーンレイアウトを作成する。

<CE> : 現在の SLO のビューポートを全て削除し、指定されたビューポートを作成する。。 ビューポート内のピクチャは全体表示の状態になる。

例)アイテムの存在するピクチャ全てを現在の SLO に配置する。 SLO/PICLST ALLPIC <CE>

例)4分割のスクリーンレイアウトを作成する。 SLO/PICLST ONN NUM 4 <CE>

#### **3.17.1.3** スクリーンレイアウトを削除する 【構文】

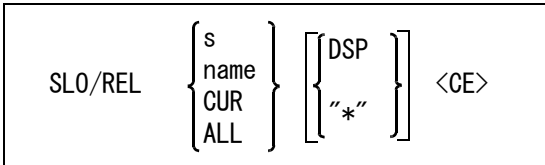

削除するスクリーンレイアウトを次のいずれかの方法で指定する。

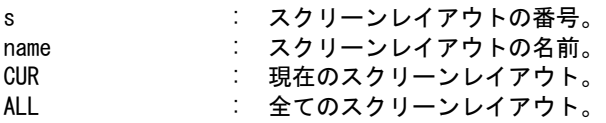

削除するスクリーンレイアウトを一覧から指定する。 DSP : スクリーンレイアウトの一覧図から選択する。<br>"\*" : スクリーンレイアウトの一覧表から選択する。 "\*" : スクリーンレイアウトの一覧表から選択する。

指定されたスクリーンレイアウトを削除する。 <CE> : 指定されているスクリーンレイアウトを削除する。

#### **3.17.1.4** 現在のスクリーンレイアウト情報をファイルに保存する 【構文】

SLO/WRITE filename <CE>

filename : スクリーンレイアウト情報を保存するファイル名

# **3.17.1.5** ファイルに保存したスクリーンレイアウトを呼び出す

【構文】

SLO/READ filename

指定したスクリーンレイアウトが表示される。 一番小さい番号のピクチャがアクティブピクチャになり、そのピクチャを表示するビューポートが アクティブビューポートになる。

filename : スクリーンレイアウトファイル名

### **3.17.1.6** スクリーンレイアウトファイル

スクリーンレイアウトファイルは、次の形式でファイルに保存される。作成ディレクトリとファイ ル拡張子は ACAD.SET のキーワード #SLO# で指定される。このファイルはテキストエディタで修正 できる。

- コメント行。 1カラム目に / を記述する。
- スクリーンレイアウト名行。省略可。 SLO NAME = " スクリーンレイアウト名 " 1カラム目から記述し、スクリーンレイアウト名を " で囲む。 SLO/WRITE : 出力するスクリーンレイアウトの SLO 名が設定されているときにこの行を出力 する。 SLO/READ : この行が記述されていると SLO 名も設定する。SLO 名を設定したくないとき はこの行を削除すること。
- ビューポート行。1行以上必要。 ( ピクチャ番号 ) < ビューポートの左下座標 > < ビューポートの右上座標 > ( ビューポート番号 ) " ビューポート名 " 何カラム目からでもよいが、上記5項目を1行で記述する。ビューポート番号は省略してもよ い。省略した場合は呼出し時に自動的に割り付けられる。

```
例
```

```
/ Filename : /acad/slo/V4.SLO
/
/ Screen layout definition
/
SLO NAME = "SLOV4"
/
/ ( PIC \# ) \leq Xmin , Ymin \geq \leq Xmax , Ymax \geq ( VIE \# ) "VIE NAME"
/
  ( 1 ) \langle 0, 1120 \rangle \langle 1130 , 2000 \rangle ( 1 )
  ( 2 ) < 0, 240 > < 1130 , 1120 > ( 2 )
  ( 3 ) \langle 1130 , 1120 \rangle \langle 2260 , 2000 \rangle ( 3 )<br>( 7 ) \langle 1130 , 240 \rangle \langle 2260 , 1120 \rangle ( 4 ) "ISOVIE"
  ( 7 ) \langle 1130 , 240 \rangle \langle 2260 , 1120 \rangle (
```
# **3.17.2** ビューポートの操作

● コマンド一覧

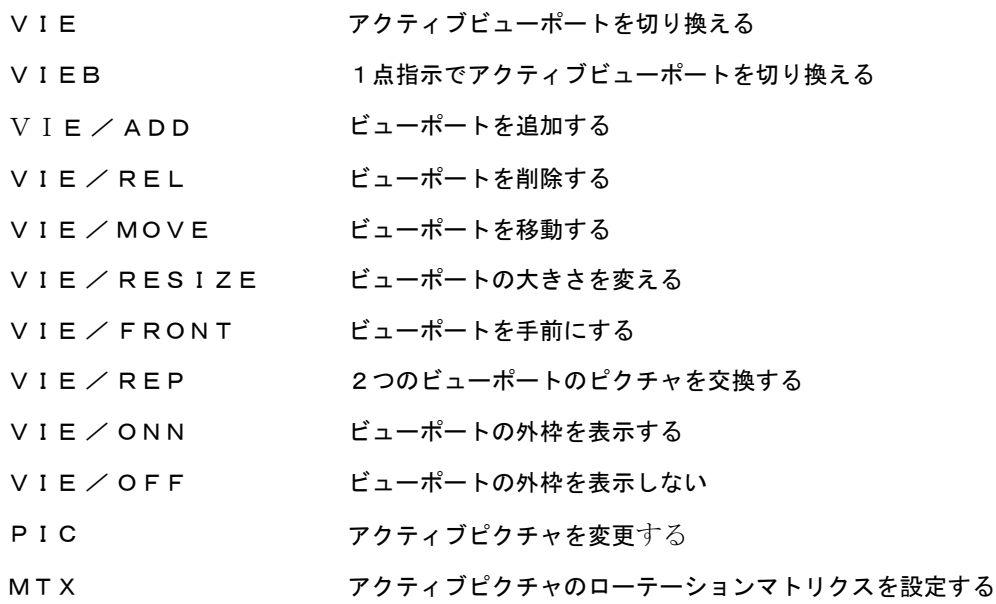

# **3.17.2.1** アクティブビューポートを切り換える

【構文】

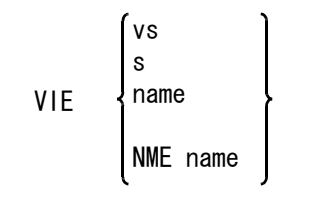

アクティブビューポートを切り換えたり、アクティブビューポートに名前を付ける。

アクティブにするビューポートをつぎのいずれかの方法で指定する。

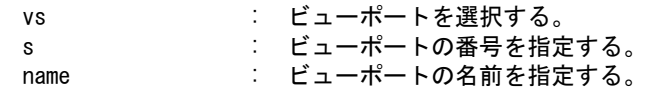

アクティブビューポートに名前を付ける。

NME name : 名前は 32 バイト ( 全角で 16 文字 ) 以下で指定する。

例 ) ビューポート #2 をアクティブビューポートにする。

VIE<sub>2</sub> €Э €Э  $\bigoplus$ 댼  $\bigoplus$  $\Rightarrow$ 

#### **3.17.2.2** 1点指示でアクティブビューポートを切り換える

【構文】

VIEB d

アクティブビューポートを切り換える。アクティブになったビューポートは一番手前になる。 このコマンドがマウスボタンに割り付けられている場合、デジタイズ位置がビューポート内ならば、 コマンドの選択とビューポートの選択を兼ねる。 ビューポートの外ならばコマンドが選択されるだけである。続けてビューポートを指示する。

ビューポートを選択する。

d : アクティブにしたいビューポートをディジタイズする。

マウスボタンへの割り付け 標準メニューでは「SHIFT + マウスの左ボタン」に割り付けています。

## **3.17.2.3** ビューポートを追加する

【構文】

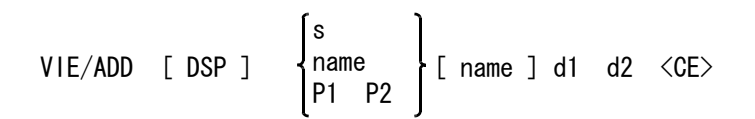

参照用ビューポートにする場合に指定する。

DSP : 参照用ビューポートにするときに指定する。 ビューポート作成時には指定されたピクチャの全体が表示される。 参照用ビューポートがアクティブビューポートでないときに、参照用ビューポート でズーム・パン・ウインドウの選択が行われた場合、アクティブビューポートの表 示範囲が指定された範囲になる。

ビューポートに表示するピクチャを次のいずれかで指示する。

- s : ピクチャ番号を入力する。 (1 ~ 256)
- name : ピクチャ名を入力する。

P1 P2 : アクティブピクチャの範囲を矩形の対角2点で指示する。

ビューポート名を付ける。省略可能。 name : ビューポート名を入力する。

ビューポートの位置と大きさを指示する。

d1 d2 : ビューポートを矩形の対角2点で指示する。最後に追加したビューポートがアク ティブビューポートになる。

例 ) ビューポートをひとつ追加し、ピクチャ 3 を表示する。

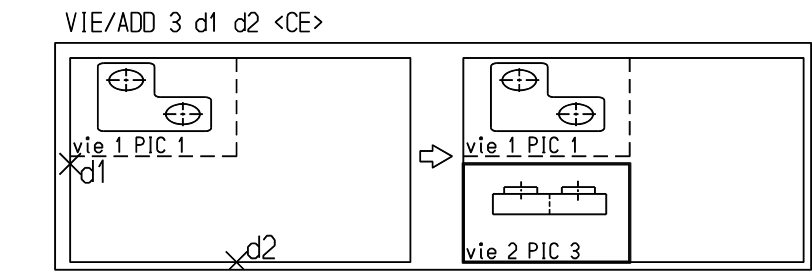

# **3.17.2.4** ビューポートを削除する

【構文】

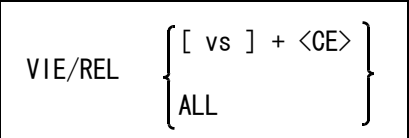

削除するビューポートを次のいずれかの方法で指示する。 vs <CE> : 削除するビューポートをデジタイズする。 ALL さべてのビューポートを削除する。

最後のビューポートを削除した場合は、フルサイズのビューポートがひとつ作られる。 ビューポートがまったくない状態にはならない。

例 ) ビューポート #3 を削除する。

VIE/REL vs <CE>  $\oplus$ 4.

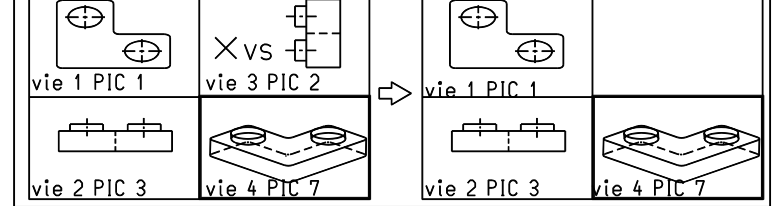

## **3.17.2.5** ビューポートを移動する

【構文】

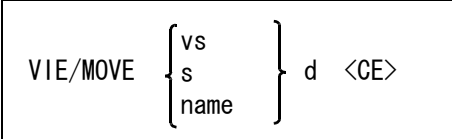

移動するビューポートをつぎのいずれかで指示する。

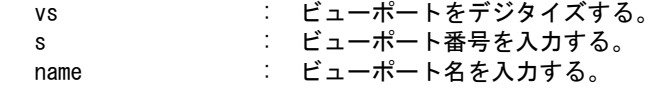

ビューポートの位置を指示する。

d : ビューポートの辺または角の位置をデジタイズする。

ビューポートを図のように縦3、横3に分割して考える。 N, S の領域をデジタイズしたときは、ビューポートは垂直方向にだけ移動する。 E, W の領域をデジタイズしたときは、ビューポートは水平方向にだけ移動する。 NE, NW, SE, SW の領域角の場合は、任意方向に移動する。

ビューポートを番号または名前で指示したとき、あるいは中央 C の領域を指示したときは、 SW を選 択したことになる。

ビューポート移動は、ゾーン #1 ( グラフィックスゾーン ) の外に出ないよう、制限されている。

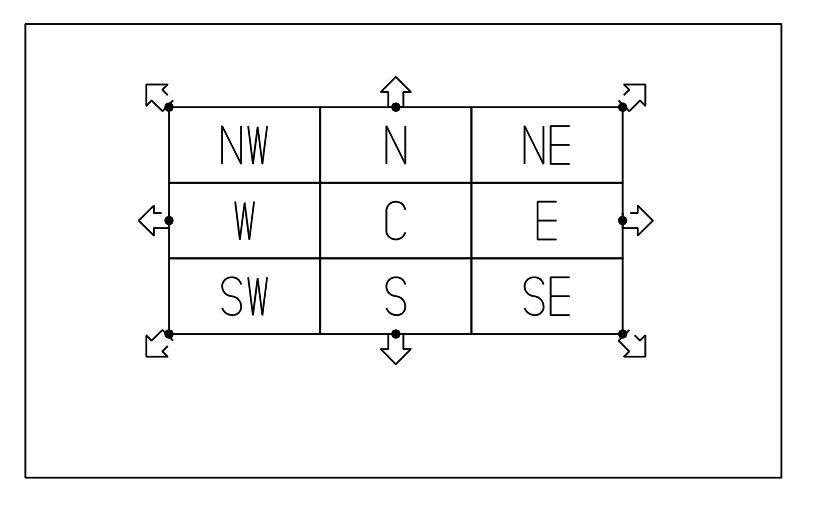

### **3.17.2.6** ビューポートの大きさを変える

【構文】

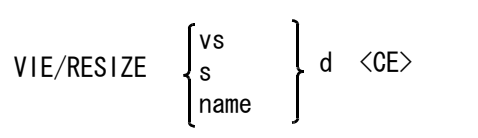

大きさを変更するビューポートをつぎのいずれかで指示する。

- vs : ビューポートをデジタイズする。 s : ビューポート番号を入力する。
- name : ビューポート名を入力する。

ビューポートの位置を指示する。

d : ビューポートの辺または角の位置をデジタイズする。

ビューポートを図のように縦3、横3に分割して考える。 N, S の領域をデジタイズしたときは、縦幅だけを変更する。デジタイズに近い辺を変更する。 E, W の領域をデジタイズしたときは、横幅だけを変更する。デジタイズに近い辺を変更する。 NE, NW, SE, SW の領域をデジタイズしたときは、縦幅横幅の両方を変更する。デジタイズに近い角 を変更する。

ビューポートを番号または名前で指示したとき、あるいは中央 C の領域を指示したときは、 SW を選 択したことになる。

### **3.17.2.7** ビューポートを手前にする

【構文】

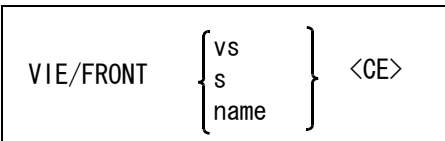

一番手前にするビューポートをつぎのいずれかで指示する。 vs : ビューポートをデジタイズする。 s : ビューポート番号を入力する。 name : ビューポート名を入力する。

指示したビューポートがすでに一番手前にあれば、一番後ろにする。

## **3.17.2.8** 2つのビューポートのピクチャを交換する

【構文】

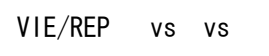

vs 2000 とクチャを交換するビューポートをデジタイズする。

例 ) ビューポート #1 と #4 のピクチャを交換する。

VIE/REP vs1 vs2 <CE>

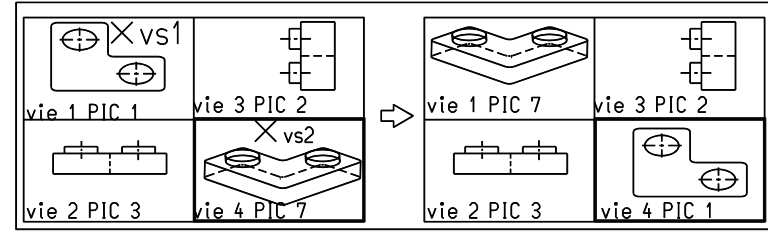

**3.17.2.9** ビューポートの外枠を表示する 【構文】

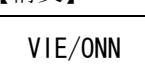

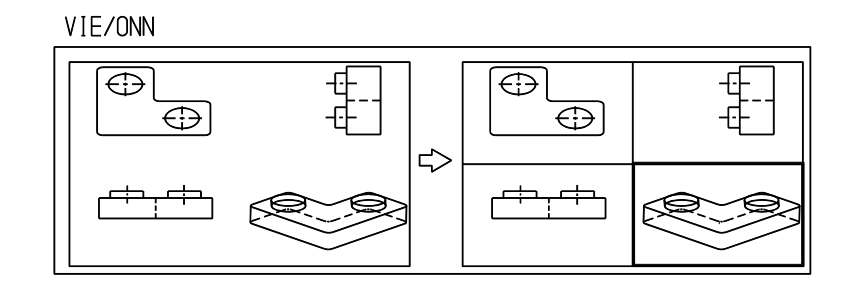

## **3.17.2.10** ビューポートの外枠を表示しない

【構文】

VIE/OFF <CE>

VIE/OFF <CE>

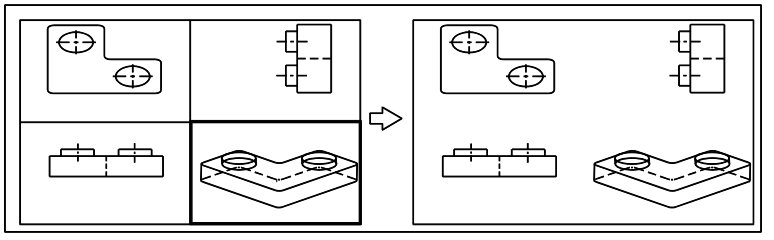

**3.17.2.11** アクティブピクチャを変更する

【構文】

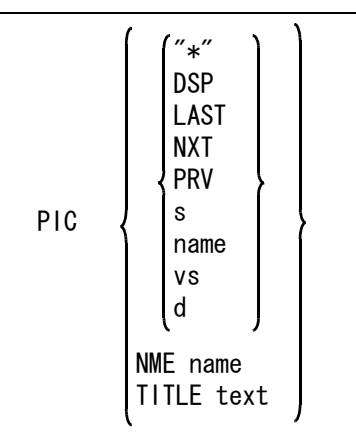

このコマンドは3つの機能がある。 ピクチャを呼び出す アクティブピクチャに名前を付ける アクティブピクチャにタイトルを付ける
アクティブピクチャをつぎのいずれかの方法で指定する。指定したピクチャがアクティブビュー

- ポートに表示される。 ピクチャの一覧表がサブウインドウまたはダイアログボックスに表示される。アク ティブピクチャにしたいピクチャをピックする。 アイテムが存在するピクチャとピクチャ名が設定されているピクチャが表示され る。
	- DSP : ピクチャの一覧図がサブウインドウまたはダイアログボックスに表示される。アク ティブピクチャにしたいピクチャをピックする。
	- LAST : 直前に使用していたピクチャに切り換える。
	- NXT または、現在のアクティブピクチャより後の有効ピクチャをアクティブピクチャにする。後 になければ先頭の有効ピクチャをアクティブピクチャ にする。有効ピクチャとは、 アイテムが存在するかまたはラスターファイルが配置されているピクチャのことで ある。
	- PRV または、現在のアクティブピクチャより前の有効ピクチャをアクティブピクチャにする。前 になければ最終の有効ピクチャをアクティブピクチャにする。有効ピクチャとは、 アイテムが存在するかまたはラスターファイルが配置されているピクチャのことで ある。
	- s : ピクチャ番号を入力。
	- name : 呼び出すピクチャの名前を指定する。
	- vs : 呼出すピクチャを他のビューポートのものと同じにするとき、ビューポートをピッ クする。
	- d : 図面配置作業中に使用する。図面配置上の配置済みピクチャをピックする。図面配 置が終了し、指示されたピクチャがアクティブピクチャになる。
- アクティブピクチャに名前を付ける
	- NME name : 名前は 256 バイト ( 全角で 128 文字 ) 以下で指定する。

アクティブピクチャにタイトルを付ける

TITLE text : text はピクチャタイトルにする文字列で、128 バイト (全角では 64 文字)以下。 全部のピクチャタイトルの合計文字数が 4096 バイト ( 全角では 2048 文字 ) 以下 でなければならない。 ピクチャタイトルはモデル情報ファイル (.MDI) に出力される。 PIC TITLE とタイプしたあとタイトルの文字列を入力しないで↑ ( 上矢印キー ) を押すと、ピクチャタイトルをメッセージウインドウに表示させることができる。

例 ) ビューポート #4 にビューポート #1 で表示しているのと同じピクチャを表示する。

PIC vs

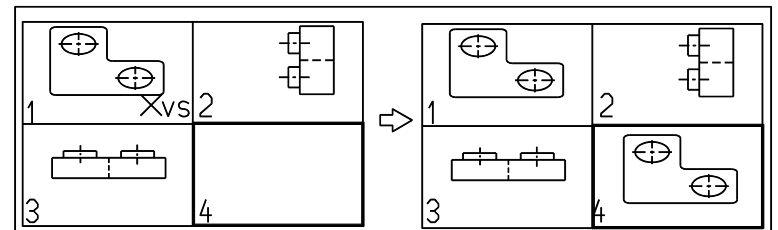

**3.17.2.12** アクティブピクチャのローテーションマトリクスを設定する

【構文】

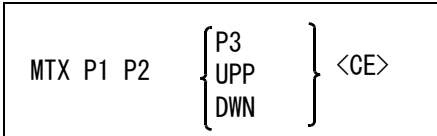

目の位置を指定する。

P1 : 目の位置を入力する。

視線の方向を指定する。 P2 : 視線の方向を入力する。

足の位置を次のいづれかで指定する。

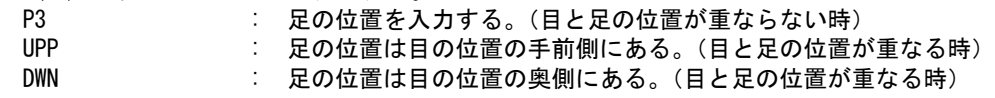

# **3.18** ベリファイ

この節では既存のアイテムの情報を調べる方法を説明します。

● コマンド一覧

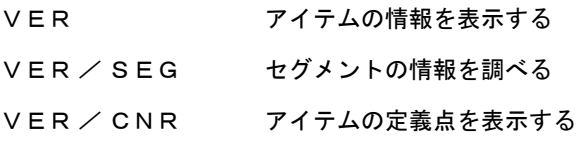

## **3.18.1** アイテムの情報を表示する

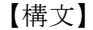

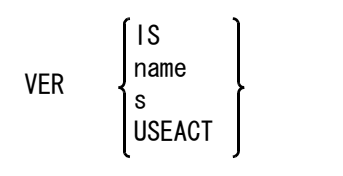

情報を調べるアイテムを次のいずれかの方法で入力する。

IS : アイテムを選択する。次候補アイテムがある場合は、続けての <SP> 入力で次候補 アイテムに切り替わる。 図面配置状態のときは、頁タイトルも選択できる。 name : アイテム名で指示する。 s : 図面配置状態のとき、情報を調べる頁タイトル番号を入力する。 USEACT : アクティブリスト中のアイテムの情報を表示する。

選択したアイテムは白色表示され、始点に "×" が示される。 たとえば直線ならば、次の情報を表示する。

アイテムタイプ 始点の X,Y 座標値 終点の X,Y 座標値 アイテムの長さ アイテムのカレント座標軸に対する角度 クラス・レビジョン・線幅・線種

部分切り出しで作成されたアイテムをベリファイしたときは、アイテムタイプの表示に「切出要 素:」が付加される。例えば直線アイテムをベリファイしたときは「直線」または「切出要素:直 線」と表示される。

例

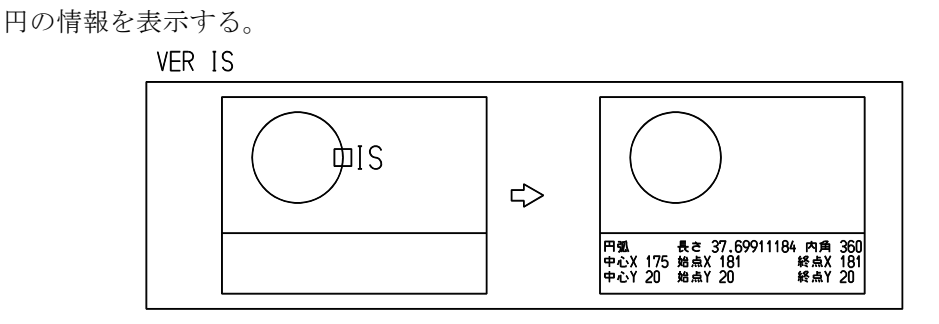

## **3.18.2** セグメントの情報を調べる

【構文】

VER/SEG ESseg

ESseg きには情報を調べるセグメントを選択する。次候補セグメントがある場合は、続けての <SP> 入力で次候補セグメントに切り替わる。 選択されたセグメントが白色表示され、セグメントの始点が " □ " で表示される。 部分線種、部分線幅が指定されていればその線種番号、線幅番号が表示される。 部分線種、部分線幅が指定されていない場合はアイテムの線種番号、線幅番号が表 示される。ただし、シンボル・サブモデル・複合アイテム・APG アイテムのセ グメントを選択したとき、そのセグメントが属する元のアイテムのクラス・線種・ 線幅を表示する。システムレジスタ #VERCLS、#VERFONT、#VERLWT の内容も同様に なる。

部分切り出しで作成されたアイテムをベリファイしたときは、アイテムタイプの表示に「切出要 素:」が付加される。例えば直線アイテムをベリファイしたときは「直線」または「切出要素:直 線」と表示される。

例

四角のストリングアイテムの中の線分の情報を表示する。

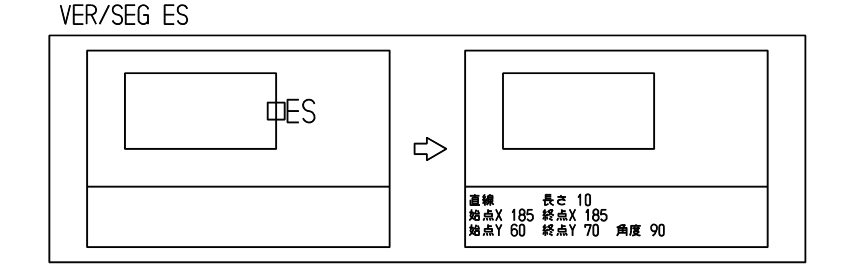

# **3.18.3** アイテムの定義点を表示する

【構文】

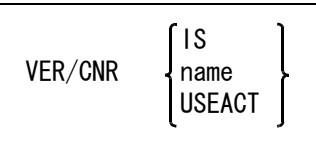

次のいずれかの方法でアイテムを指示する。

IS : アイテムを選択する。次候補アイテムがある場合は、続けての <SP> 入力で次候補 アイテムに切り替わる。

- name : アイテム名で指示する。<br>USEACT : アクティブリスト中のフ USEACT : アクティブリスト中のアイテム。
- 線分 端点に \* を表示
- 円/円弧 端点と中心点に \* を表示
- 自由曲線 各3次 Bezier 曲線の端点に \* を表示
- ストリング 各セグメントの端点に \* を表示

例

四角のストリングアイテムの場合

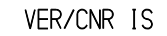

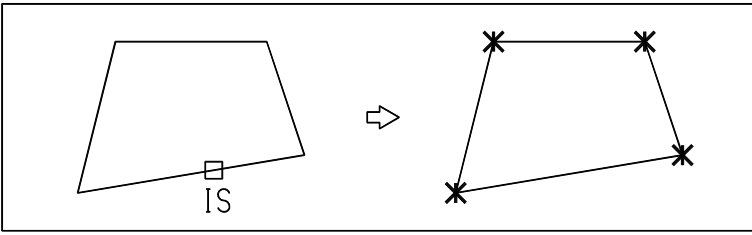

# **3.19** リスト

この節ではモデル中のアイテム数、マスク状態などのモデルの情報を調べる方法を説明します。

#### ● コマンド一覧

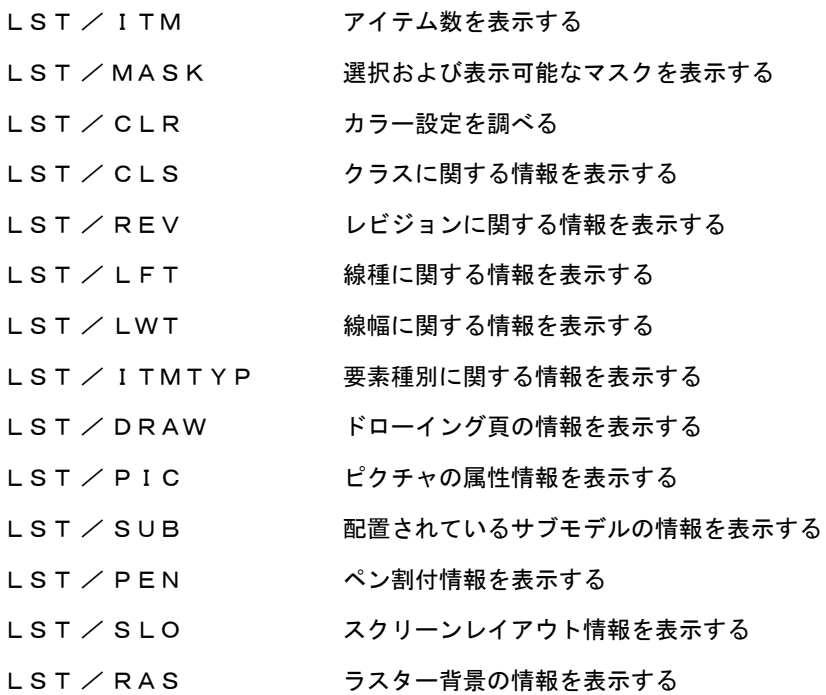

# **3.19.1** アイテム数を表示する

【構文】

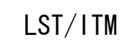

モデル全体のアイテム数と各ピクチャごとのアイテム数。 アイテムがないピクチャは表示しない。

## **3.19.2** 選択および表示可能なマスクを表示する

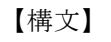

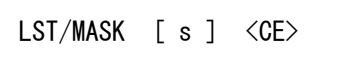

s : 調べたいピクチャ番号。省略するとアクティブピクチャになる。

以下の情報を画面に表示する。 選択可能なクラス・レビジョン・線種・線幅のリスト 表示可能なクラス・レビジョン・線種・線幅のリスト

# **3.19.3** カラー設定を調べる

【構文】

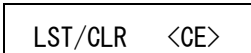

クラス・アイテム・レビジョンのどれでカラーを設定しているか、およびその設定内容を表示する。

## **3.19.4** クラスに関する情報を表示する

【構文】

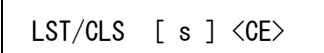

クラスの使用状態を表示する。

s : 調べたいピクチャ番号を入力する。省略するとアクティブピクチャになる。

## **3.19.5** レビジョンに関する情報を表示する

【構文】

LST/REV  $[ s ] <$ CE $>$ 

レビジョンの使用状態を表示する。未使用のレビジョンは表示されない。

s : 調べたいピクチャ番号を入力する。省略するとアクティブピクチャになる。

#### **3.19.6** 線種に関する情報を表示する

【構文】

LST/LFT [ s ] <CE>

線種の使用状態を表示する。未使用の線種は表示されない。

s : 調べたいピクチャ番号を入力する。省略するとアクティブピクチャになる。

#### **3.19.7** 線幅に関する情報を表示する

【構文】

LST/LWT  $[s] <$ CE $>$ 

線幅の使用状態を表示する。未使用の線幅は表示されない。

s : 調べたいピクチャ番号を入力する。省略するとアクティブピクチャになる。

#### **3.19.8** 要素種別に関する情報を表示する

【構文】

LST/ITMTYP [ s ] <CE>

要素種別(点、線、円弧・・・)ごとのアイテム数を表示する。未使用の要素種別は表示されない。

s : 調べたいピクチャ番号を入力する。省略するとアクティブピクチャになる。

## **3.19.9** ドローイング頁の情報を表示する

【構文】

#### LST/DRAW <CE>

ドローイング頁について、以下の情報を表示する。 図面枠名 頁タイトル #1 配置されているピクチャのピクチャ番号、ピクチャ縮尺値、配置角度

## **3.19.10** ピクチャの属性情報を表示する

【構文】

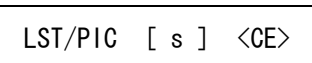

s : 調べたいピクチャの番号を入力する。省略するとアクティブピクチャになる。

次の情報を表示する。 ピクチャ縮尺値 Z 値 アイテム数 現在表示している範囲の最大座標値・最小座標値 ゾーンの原点座標値・最大座標値・最小座標値 グリッドオン・オフ、現在有効なグリッドの種類 補助座標系オン・オフ、オンのときの座標軸の角度

## **3.19.11** 配置されているサブモデルの情報を表示する

【構文】

LST/SUB [ s ] <CE>

s : 調べたいピクチャの番号を入力する。省略するとアクティブピクチャになる。

サブモデルごとに以下の情報を表示する。 現在のピクチャに配置されている個数 そのモデルに配置されている個数

## **3.19.12** ペン割付情報を表示する

【構文】

LST/PEN <CE>

クラス・アイテム・レビジョン・線種・線幅・カラーのどれでペンの割り付けを設定しているか、 およびその設定状態を表示する。

## **3.19.13** スクリーンレイアウト情報を表示する

【構文】

LST/SLO <CE>

スクリーンレイアウト上のビューポート番号とピクチャ番号の一覧を表示する。

# **3.19.14** ラスター背景の情報を表示する

【構文】

LST/RAS <CE>

配置されているラスターファイルについて、以下の情報を表示する。 ピクチャ番号:ピクチャ名 表示/非表示 ファイル名 ピクセル数 配置位置 回転角度 回転後のピクセル数 回転後の大きさ ラスター原点

# **3.20** メジャー

この節ではアイテム間の距離・角度を調べたり、閉領域の面積・図心・モーメントを求める方法を説明 します。

コマンドの結果を参照するためのシステムレジスタは以下のとおりです。

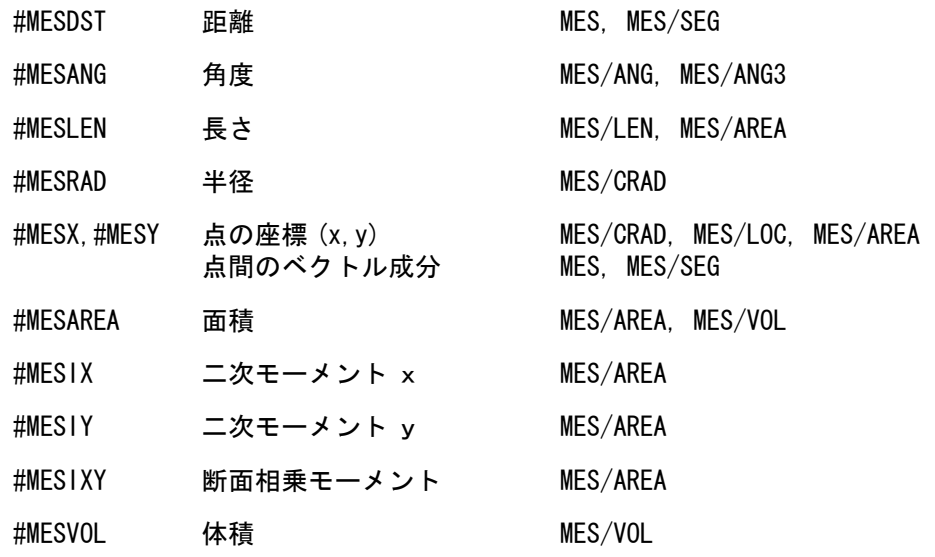

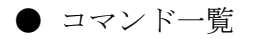

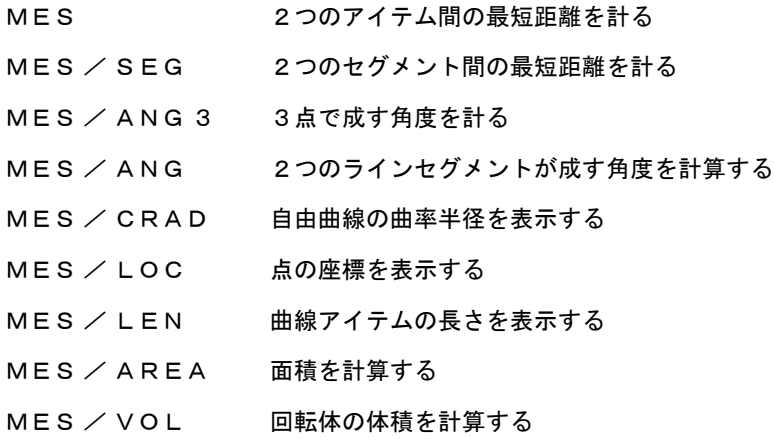

## **3.20.1** 2つのアイテム間の最短距離を計る

【構文】

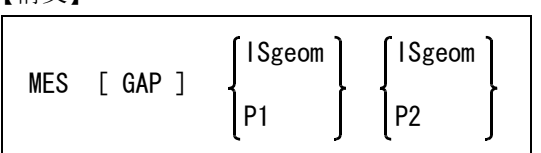

線分、円弧を延長するか (無限長)、しないか (有限長)を指示する。

GAP : 省略時は無限長モードで、線分は無限直線、円弧は円とみなして距離を測定する。 この修飾子を入力すると有限長モードになる。再度この修飾子を入力すると無限長 モードに戻る。

距離を測りたいアイテムまたはテンポラリポイントを2つ入力する。

ISgeom : 図形アイテムを指示する。 P : テンポラリポイント。直前にテンポラリポイントコマンドを入力しなければならな い。さもないとアイテムの選択とみなされる。 2つのデジタイズ点間の距離を測るにはつぎのように入力する。 MES TPDG d TPDG d

コマンドは、最短距離と X 距離、Y 距離も表示する。補助座標系が有効であれば補助座標系での X 距離、Y 距離も表示する。交差しているときは最短距離は測れない。2つの直線が交差している ときは交差角を表示する。

無限長モードの距離の測定方法

- 線分は無限直線、円弧は円とみなす。2つの要素の延長上に交点があるときは交差しているため、距離が 測定できない。
	- ストリングアイテムは、選択したセグメント だけが測定の対象になる。
- 自由曲線は全体が測定の対象になる。

有限長モードの距離の測定方法

- 線分、円弧は、延長しないで測定する。2つの図形要素の延長上に交点があっても交差とはみなさない。 交点が2つの図形要素上にあるときだけ交差となり、距離が測定できない。
- ストリングアイテムや自由曲線のように、複数の図形要素を持つアイテムは、アイテム全体が測定の対象 となる。

次の例はいずれも無限長モードでは交差していて距離は測れない。有限長モードにすれば、すき間 の距離が求まる。

例

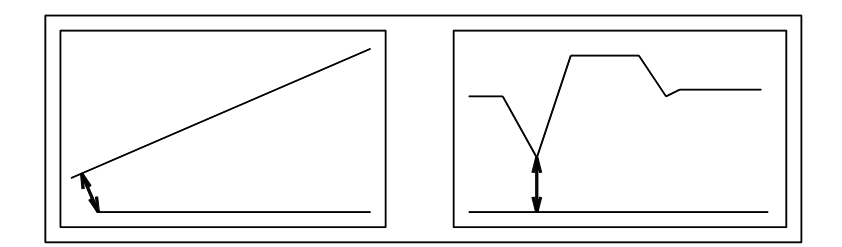

精度の問題

IGES などで他の CAD システムから移行したデータだと、平行な直線間の距離が測れないことが ある。これはデータファイル上のデータの精度が不足していたり、計算機の誤差によって、移行 したデータが完全に平行ではなくなるためである。2つの直線分間の成す角度が 0.00000001 度 (1.0D-8) 以下のときに平行と見なす。単精度実数で表現されている線分の場合はほとんどが平行 とは判定されない。

このような「平行に近い」線分は、以下のようにすると距離が測定できる。

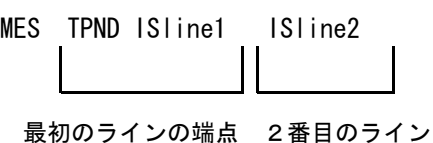

例 ) 自由曲線と直線との最短距離

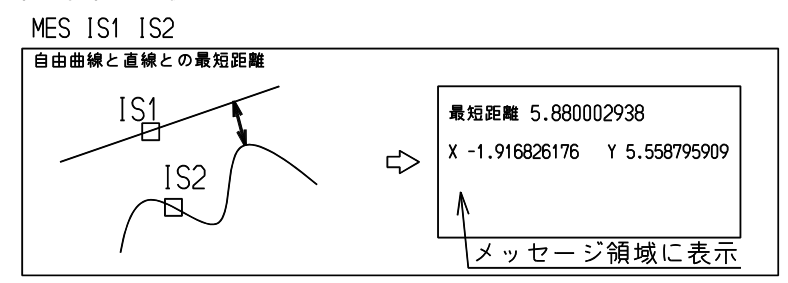

円の中心と直線との最短距離

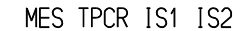

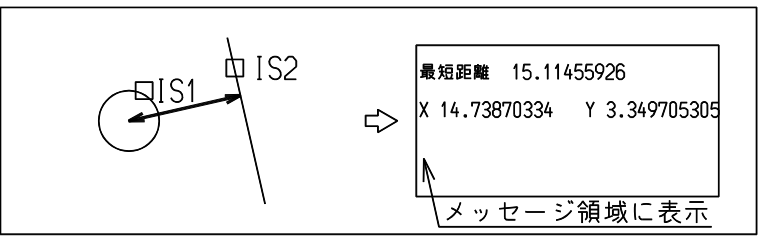

## **3.20.2** 2つのセグメント間の最短距離を計る

【構文】

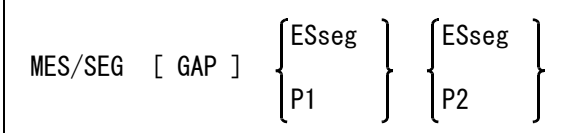

線分、円弧を延長するか (無限長)、しないか (有限長)を指示する。

GAP : 省略時は無限長モードで、線分は無限直線、円弧は円とみなして距離を測定する。 この修飾子を入力すると、有限長モードになる。再度この修飾子を入力すると無限 長モードに戻る。

距離を測りたいセグメントまたはテンポラリポイントを2つ入力する。

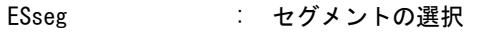

P : テンポラリポイント。毎回テンポラリポイントコマンドを入力しなければならな い。さもないとセグメントの選択とみなされる。

コマンドは、最短距離と X 距離、Y 距離も表示する。補助座標系が有効であれば補助座標系での X 距離、Y 距離も表示する。交差しているときは最短距離は計れない。2つの線分セグメントが交 差しているときは交差角を表示する。

例 ) 2つのセグメントの間の最短距離を計る

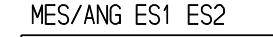

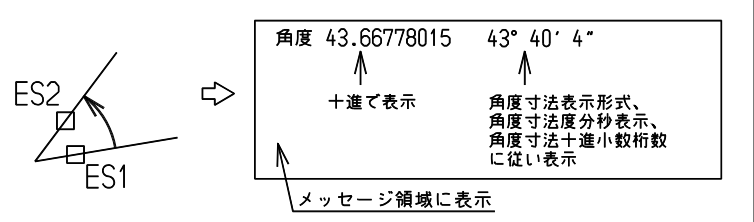

# **3.20.3** 3点で成す角度を計る

【構文】

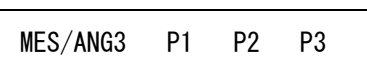

始点から終点にむかって反時計回りが正の角度。角度は -180 ~ 180 度で狭角を表示する。

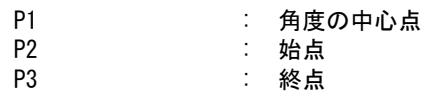

例

#### MES/ANG3 P1 P2 P3

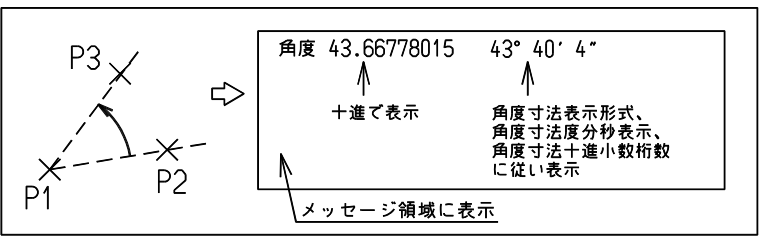

#### MES/ANG3 P1 P2 P3

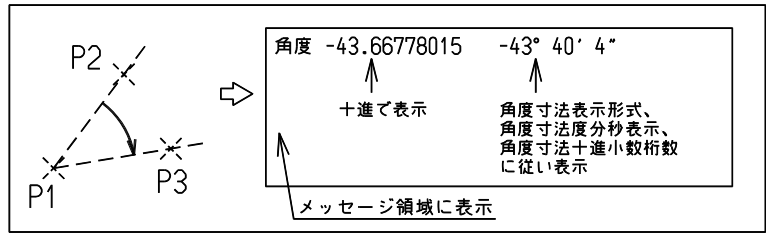

# **3.20.4** 2つのラインセグメントが成す角度を計算する

```
【構文】
```
MES/ANG ESline1 ESline2

ESline1 ESline2 : ラインセグメントの選択。ESline1 から ESline2 に向かって ESline1 と ESline2 の交点を中心に反時計回りに角度を測定し、表示する。 ただし、ISline1 と ISline2 の交点が無い場合や平行な場合は 0゜とする。

例

MES/ANG ES1 ES2

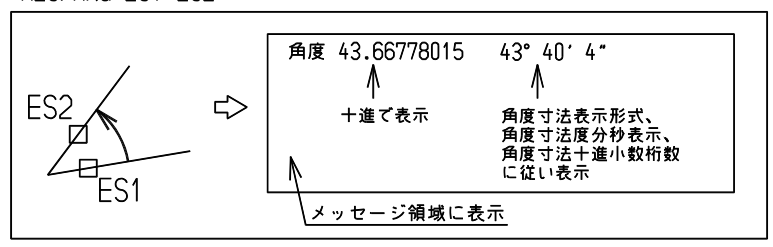

MES/ANG ES1 ES2

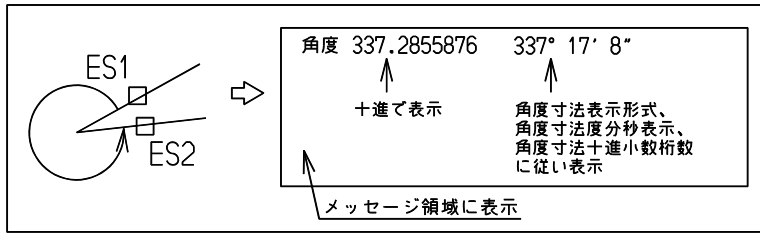

## **3.20.5** 自由曲線の曲率半径を表示する

【構文】

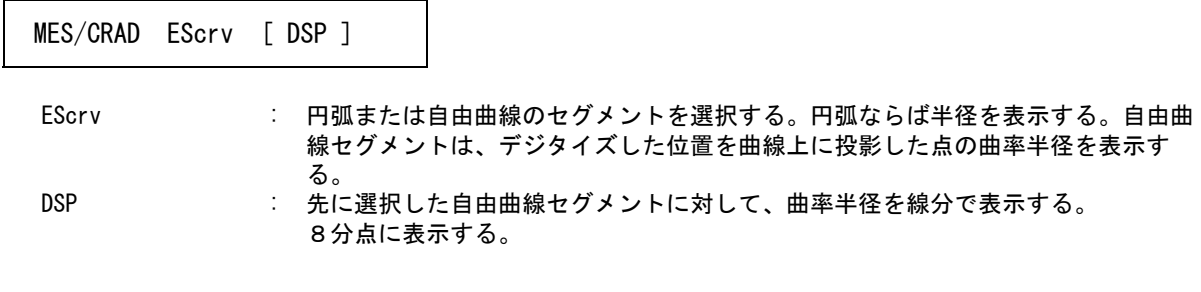

#### **3.20.6** 点の座標を表示する

【構文】

MES/LOC P

補助座標系が有効なときは、補助座標系の座標値も表示する。

P : 座標を調べたい位置をテンポラリポイントで指示する。

## **3.20.7** 曲線アイテムの長さを表示する

【構文】

MES/LEN ESseg

ESseg まちを調べたいセグメントを選択する。セグメントの長さを表示する。 線、円/円弧、自由曲線、ストリングアイテムならば、このセグメントが属してい るアイテムの長さも表示する。

## **3.20.8** 面積を計算する

【構文】

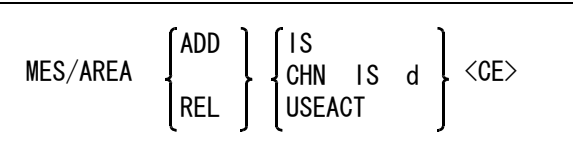

面積を加算するか減算するか指定する。

ADD : 外周で面積を加える。最初は ADD が設定されている。 REL : 穴で面積を差し引く。

面積を計算する形状を次のいずれかの方法で指示する。

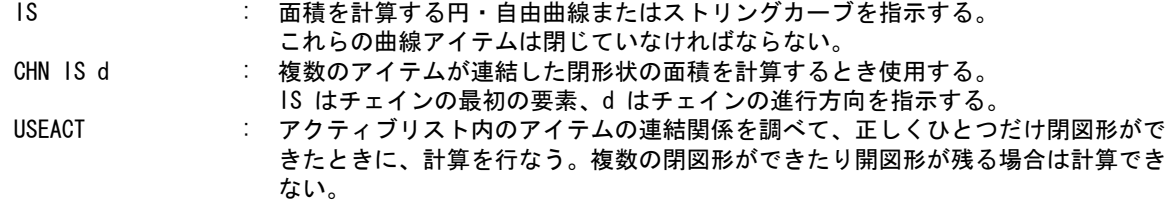

終了を指示する。

<CE> : 最終結果を表示し、図心に点を作る。

MES/AREA を実行すると、以下のレジスタに値がセットされる。

#MESAREA 面積

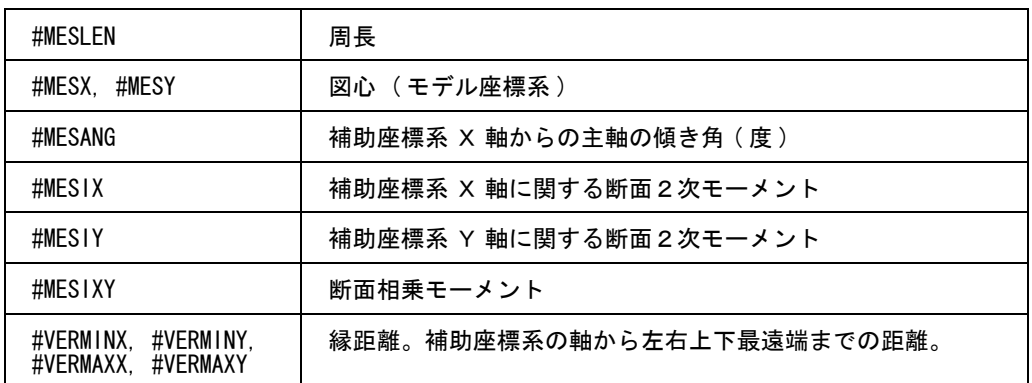

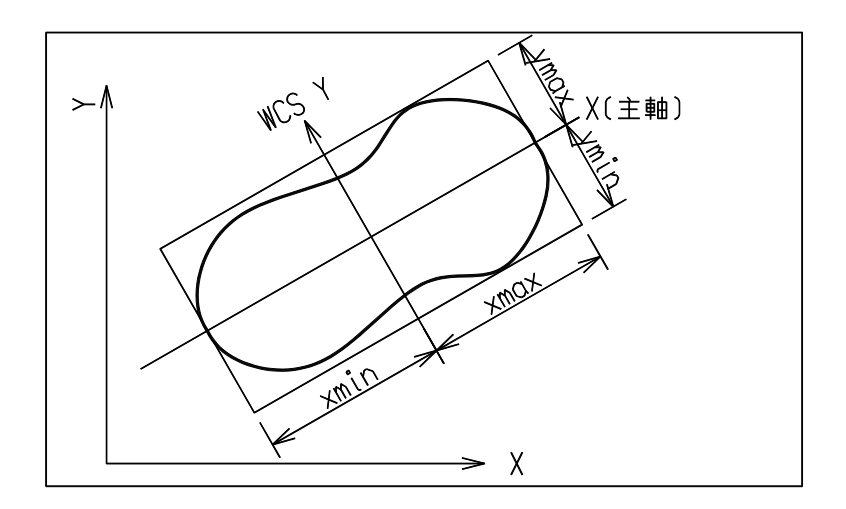

このレジスタを使い、次のような断面諸元を計算できる。

#### 回転半径

- $rx = sqrt(Ix/A) = sqrt(\#MESIX/\#MESAREA)$  $ry = sqrt(Iy/A) = sqrt(\#MESIY/\#MESAREA)$
- 断面係数

図心を通る軸に関する断面2次モーメントと縁距離から、次の式で計算する。  $Wx1 = 1x/ey1 =$ #MESIX/+#VERMAXY  $Wx2 = 1x/ey2 = #MES1X/+#VERM1NY$  $Wy1 = ly/ex1 = #MESIY/+#VERMAXX$  $Wy2 = ly/ex2 = #MESIY/+#VERMINX$ 

- 面積計算で得た断面諸元を参照するときには、レジスタ名を使用するとよい。画面 に表示された数値は有効 桁が少ないこと、またタイプ時に誤入力するなどを避けるため。
- 補助座標系を主軸に合わせる場合は、次のようにする。 WCS @DA[#MESANG] <CE> 主軸の傾き角は補助座標の X 軸からの角度なので、角度の前に @DA を付ける。

図心における2次モーメントを求めたい場合は、次のように補助座標系を使用する。 MES/AREA コマンドで図心を求める。 図心を原点とする補助座標系を設定する。 再度 MES/AREA コマンドで2次モーメントを計算する。

例 ) 次の図の面積を計算する。

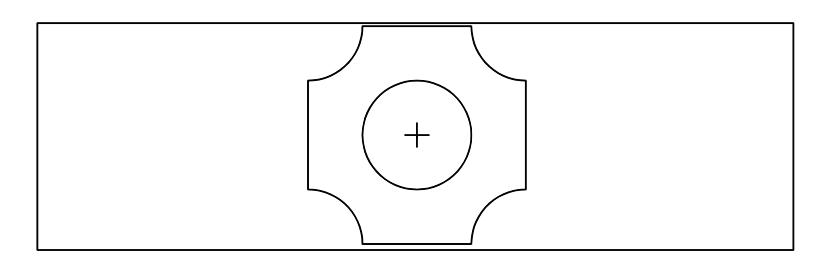

#### MES/AREA

" 境界アイテムをピックまたは <CE>" IS1

最初は加算の状態。閉じたストリングカーブをピックする。指示したストリングカーブにつ いての計算結果が表示される。

ADD は加算モードであることを示している。

長さ (L) は、境界アイテムの周長。

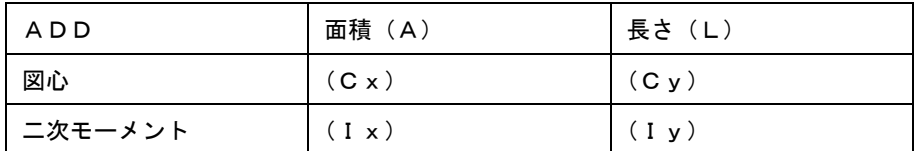

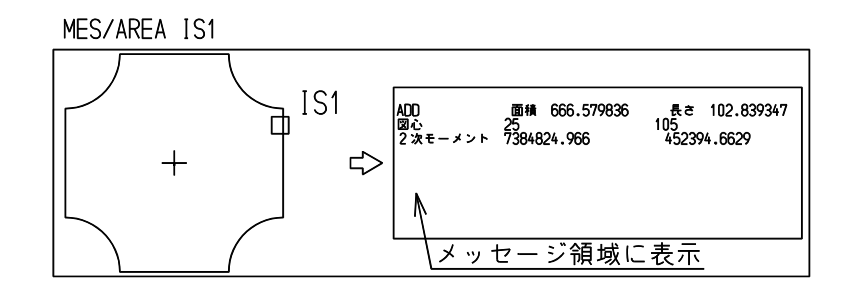

" 境界アイテムをピックまたは <CE> " REL

穴を差し引くため、減算を指示する。

" 境界アイテムをピックまたは <CE> " IS2

穴となる円を指示する。指示した円についての計算結果が表示される。

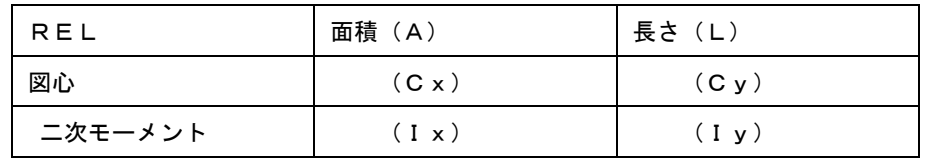

"境界アイテムをピックまたは<CE>"<CE>

これで終了させるため、 <CE> を入力する。最初のストリングカーブから2番目の円の分を差 し引いた結果が表示される。図心の位置に点ができる。

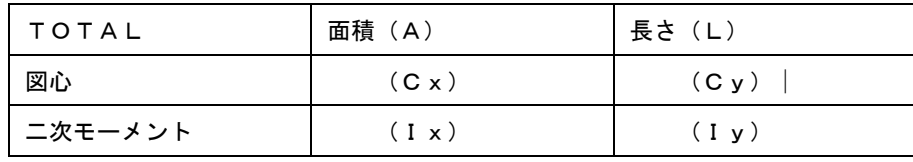

このとき次の計算の準備のため、加算の状態に戻っている。

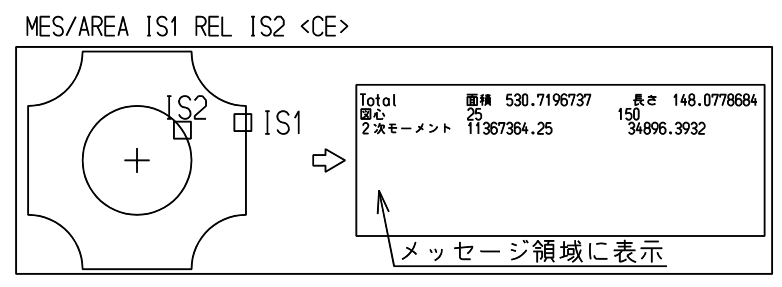

## **3.20.9** 回転体の体積を計算する

【構文】

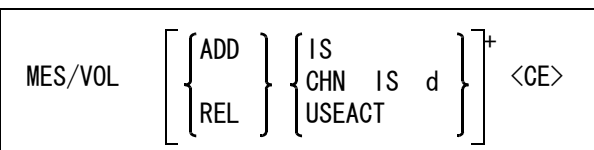

体積を加算するか減算するかを指示する。

ADD : 体積を加える。最初は ADD が設定されている。 REL : 空洞で体積を差し引く。

体積を計算する形状を、次のいずれかの方法で指示する。

IS : 回転体の断面形状を表す線分、円弧、自由曲線またはストリングカーブを指示す る。 CHN IS d : 回転体の断面形状がいくつかの線分、円弧などのつながりから成るときに使用す

る。IS はチェインの最初の要素、d はチェインの進行方向を指示する。

USEACT : アクティブリスト内のアイテムの連結関係を調べて、正しくひとつだけ閉図形がで きたときに、計算を行なう。複数の閉図形ができたり開図形が残る場合は計算でき ない。

終了を指示する。

<CE> : 最終結果を表示する。

MES/VOL を実行すると、次のレジスタに値がセットされる。

#MESAREA 表面積 #MESVOL 体積

回転軸は、補助座標系の X 軸を使用する。 回転体の断面形状は、回転軸を横切ってはならない。

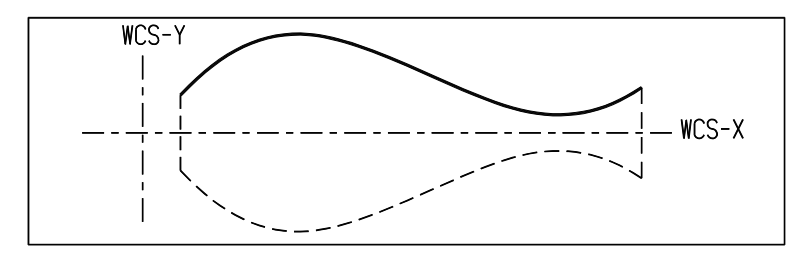

# **3.21** ディレクトリの変更

この節では、コンフィギュレーションファイル ACAD.SET で指定したディレクトリまたは拡張子を、 Advance CAD のコマンドで変更する方法を説明します。

#### ● コマンド一覧

- DIR ファイルの格納ディレクトリまたは拡張子を変更する
- DIR / INIT ファイルの格納ディレクトリおよび拡張子を初期状態に戻す

#### **3.21.1** ファイルの格納ディレクトリまたは拡張子を変更する

【構文】

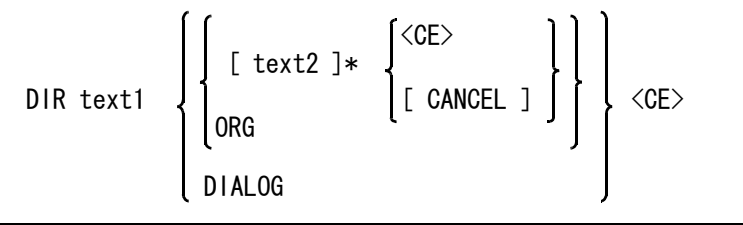

ディレクトリまたは拡張子を変更するファイルの種類を指定する。

- text1 : ファイルの種類を次のいずれかで指定する。
	- キーボードからキーワードを入力する。 キーワードはコンフィギュレーションファイルのキーワードの記述方法と同じ。 たとえばモデルファイルの時 "#MODEL#" と入力する。 • 画面に表示されたキーワードをピックする。

変更後のディレクトリを指定する。

#### text2 : 変更後のディレクトリを次のいずれかで指定する。

- キーボードからディレクトリをフルパスで入力する。
- たとえば "/home/acad/files/model/" 。
- 画面に表示されたサブディレクトリをピックする。
- •画面の「上のディレクトリへ]をピックする。これをピックすると一つ上のディ レクトリを指定したのと同じになる。

変更後の拡張子を指定する。

text2 : 変更後の拡張子をキーボードから入力する。たとえば CADAM インタフェース用の ファイル拡張子を小文字にしたい場合は、".dbx" と入力する。なおファイル拡張 子を小文字にするとファイル名も小文字であるものとして処理されるので注意する こと。

変更を取り消すときに指示する。 CANCEL : 変更しない。 元に戻すとき指示する。

ORG または、変更されているディレクトリおよび拡張子をコンフィギュレーションファイルで指 定されていた状態にもどす。

ダイアログボックスを開く。

DIALOG : ディレクトリ選択のためのダイアログボックスを開く。 マクロ内で、キーワードを指定してディレクトリをダイアログボックスで選択する 場合に使用する。

マクロの例。

LIST/OFF DIR "#MODEL#" DIALOG <CE>

#### ダイアログボックスを使用するとき **(** モデル定数の **DLGMODE** を参照 **)**

【構文】

DIR ダイアログボックス操作

ダイアログボックスを閉じると DIR コマンドを終了する。

#### **3.21.2** ファイルの格納ディレクトリおよび拡張子を初期状態に戻す

【構文】

DIR/INIT

DIR コマンドで変更されたファイルの格納ディレクトリおよび拡張子をコンフィギュレーション ファイルで指定されていた状態にもどす。

# 第4章 図形アイテム

# **4.1** 図形アイテムの作成

## **4.1.1** 点

点 ( ポイント、point) の作成は、下記のコマンドで行ないます。 点作成コマンドで点を作成すると、最後に作成した点の座標が次のシステムレジ スタに入ります。 #CURX 点の X 座標 #CURY 点の Y 座標

● コマンド一覧

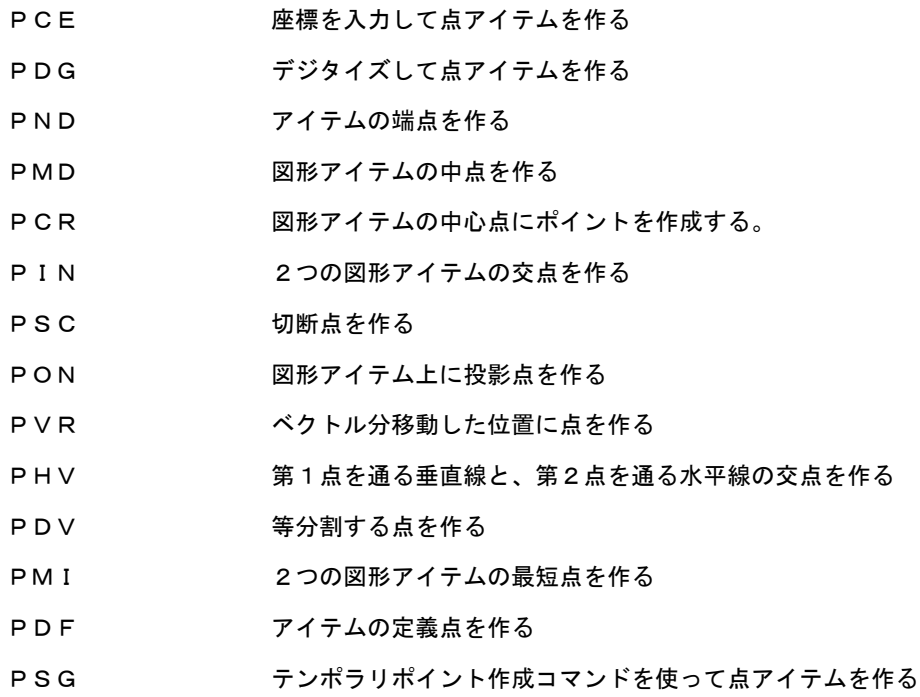

**4.1.1.1** 座標を入力して点アイテムを作る

【構文】

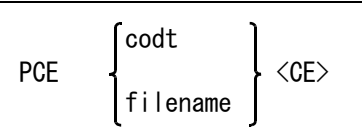

#### 点座標を入力する。

codt : 座標値。補助座標系が有効なときは補助座標系で入力する。

点座標列を座標変換して読み込むとき指定する。

filename : 点座標を記述したテキストファイル名を入力する。点座標を記述したテキストファ イルを読み込み、点アイテムを作る。 ファイルのデフォルトディレクトリと拡張子は、キーワード #TEXT# での指定を使 用する。

例

PCE 60,40 <CE> <sub></sub><br>─┼┤╌├┼┤╌├┼┤╌┞┥╌┞╴<u>ᆴ</u><br>╶┼┤╌├┼┤╌├┼┐╌┞╶<u>╘入ヵ</u>  $_{-}$   $_{\perp}$ 座標値(60,40)  $\mathbf{I}$  $\Rightarrow$ 原点 原点 ⊣−⊢  $\dot{T}$  $\mathsf{T}$  $\top$  $+$  $-1$  $\mathbf{L}$  $1 - 1 - 1$  $-1$ Π  $\mathbf{I}$ 

#### 点座標ファイルの作成方法

ファイルは以下の記述規約に従って作ること。

- 1行 80 文字 ( バイト ) 以下
- 1カラム目が / で始まる行はコメント行
- 区切りは1つ以上の空白文字またはタブ文字

下記の順序/書式に従って、項目をファイルに記述する。

座標の次元数指定

書式 : Dimension 2 または Dimension 3 省略時は2次元座標とみなす。

座標変換指定

書式 : 倍率 (Scale)、移動 (Translacte)、回転 (Rotate) の3つを任意数、任意の順に並べる。

- 倍率の書式 : Scale xscale yscale zscale 3つの軸の倍率を指定する。2次元座標のときは zscale は無視する。 たとえば、Scale 1.0 2.0 1.0 と記述する。この場合は Y 座標だけ2倍 になり、X 座標、Z 座標は変わらない。
- 移動の書式 : Translate dx dy dz 移動量を指定する。2次元座標のときは dz は無視する。 たとえば、Translate 10 20 0 と記述する。これは、X 座標に 10 を加 え、Y 座標に 20 加えることを意味する。

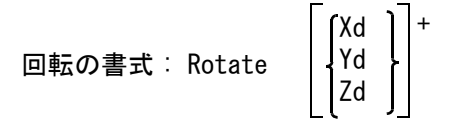

回転座標軸名 (X, Y または Z) に続けて回転角を記述する。2次元座標のとき は Z 軸回転だけを指定すること。 たとえば、Rotate Z45 X-60 と記述する。これは、座標を Z 軸に対して 45° 回転し、つぎに X 軸に対して -60° 回転する。 Rotate X-60 Z45 と記述すると、X 軸に対して -60° 回転し、つぎに Z 軸に 対して 45° 回転する。最初の例とは結果が異なる。

#### 点座標

書式 : x y z

1行に1つの点を記述する。座標は1つ以上の空白またはタブで区切ること。 2次元座標のときは Z 座標は無視する。点座標は先に指定した座標変換を行なった後、2次元 点として取り込む。最初の 255 点だけを読み込む。

例

/Example Dimension 3 /Transformation /Translate 10 20 0 /Scale 1 2 1 Rotate Z45 X-60 /Points  $-20 -10 -10$  $20 -10 -10$ 20 10 -10  $-20$  10  $-10$  $-20 -10 10$  $20 -10 10$ 20 10 10  $-20$  10 10 /End of file ※ 関連コマンド

**WCS** 

#### **4.1.1.2** デジタイズして点アイテムを作る

【構文】

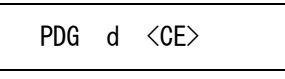

d : 画面上の任意の位置をデジタイズする。グリッドを使用しているときはデジタイズ に最も近いグリッド点上に点ができる。

例

PDG d d <CE>

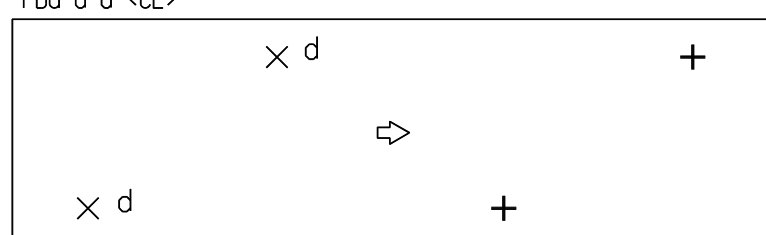

※ 関連コマンド TPDG GRID

**4.1.1.3** アイテムの端点を作る

【構文】

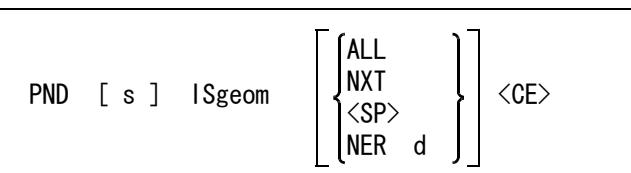

端点からの距離を与える。

s : アイテムの端点からアイテムに沿って距離 s の位置に点を作る。正の値はアイテ ムの端点から中点へ向かう方向を取り、負の値はそれと逆向きになる。自由曲線の ときは、負の距離または距離が自由曲線の長さをこえると、自由曲線端点における 接線方向に点を作る。省略時は s=0 である。

図形アイテムを選択する。

ISgeom : デジタイズした位置に近い方の端点が参照される。

図形アイテムの端点は2つあり、デジタイズに近い方の端点を参照して点アイテムが作られる。以 下の指示で別候補を選択できる。

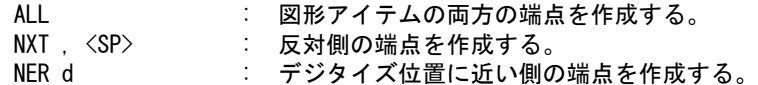

例

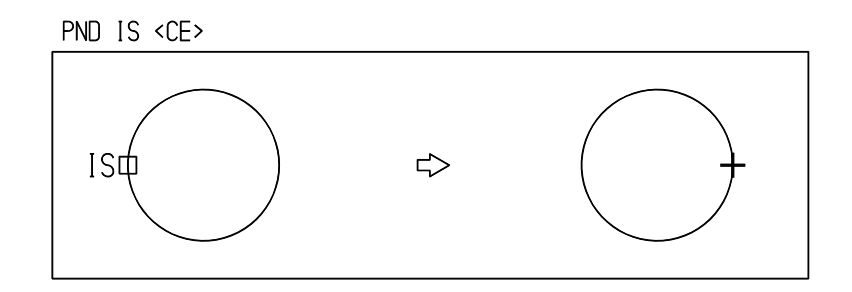

端点からの距離を指示したいとき

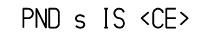

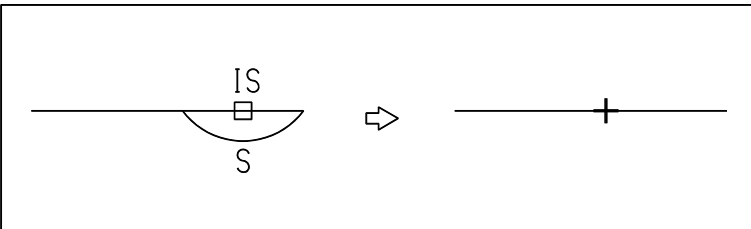

デジタイズ位置から遠い方の端点を選ぶ

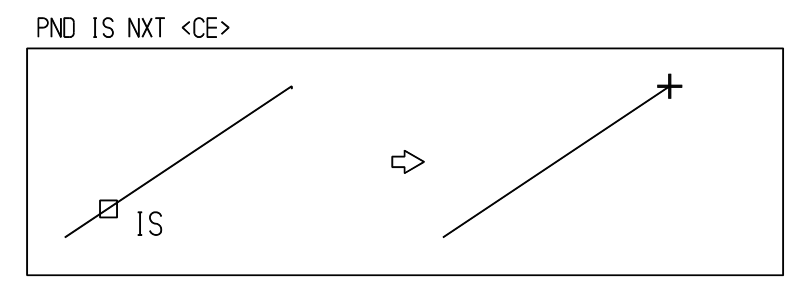

※ 関連コマンド TPND TPDS

**4.1.1.4** 図形アイテムの中点を作る

【構文】

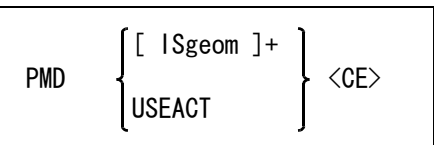

次のいずれかの方法で図形アイテムを指示する。<br>ISgeom : 図形アイテムをひとつひ。 ISgeom : 図形アイテムをひとつひとつ選択する。 USEACT : アクティブリスト中のアイテムを使う。

例

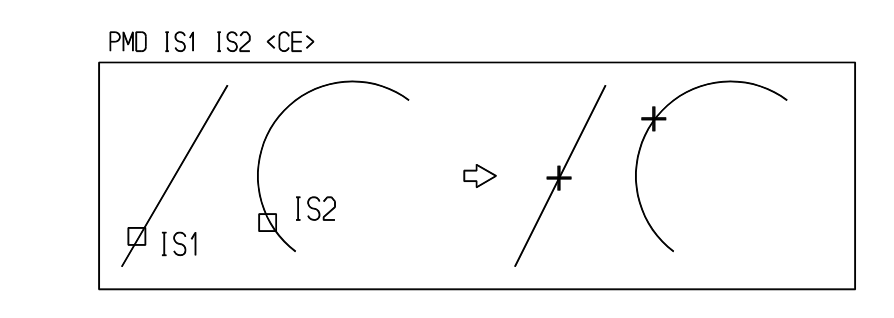

※ 関連コマンド TPMD

**4.1.1.5** 図形アイテムの中心点にポイントを作成する

【構文】

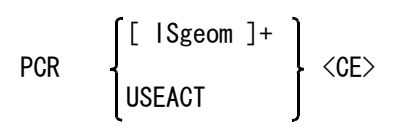

次のいずれかの方法で図形アイテムを指示する。

ISgeom : 図形アイテムをひとつひとつ選択する。 USEACT : アクティブリスト中のアイテムを使う。

中心点コマンドは円弧アイテムの円中心点を作るためのものである。他の図形アイテムの場合の中 心点は以下のようになる。

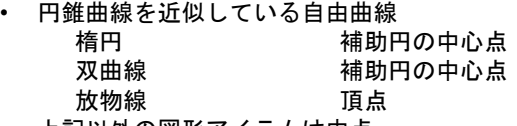

- 上記以外の図形アイテムは中点
- 例 ) 円弧の中心点を得る

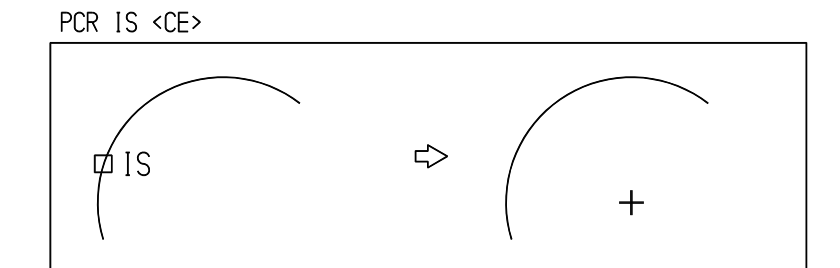

ストリングアイテムのときは中点が得られる。

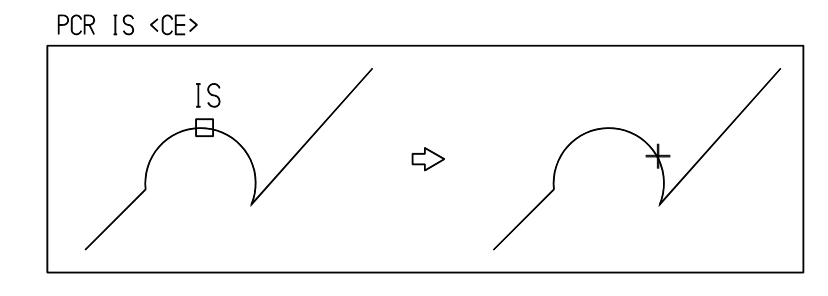

※ 関連コマンド TPCR

## **4.1.1.6** 2つの図形アイテムの交点を作る

【構文】

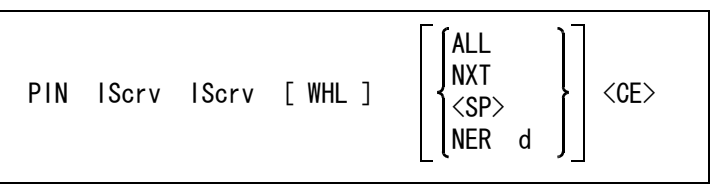

交点を求めるアイテムを2つ指示する。

IScrv : 交点を作るアイテムを選択する。

自由曲線ではデジタイズの近傍のセグメントを使って交点計算を行なう。 交点がなければ、隣接セグメントを使って交点を計算する。さらに求まるまでこれ を繰り返す。したがって、自由曲線のどこを指しても交点は求まるが、なるべく交 点に近い位置をデジタイズすると速く求まる。

一方または両方が自由曲線の場合で、すべての交点を計算させたいときに指示する。 WHL : すべての交点を計算する。

交点が複数ある場合の選択

複数の交点が求まった場合、2つのデジタイズの中点に最も近い交点が選択される。 以下の指示で他の交点を選択できる。

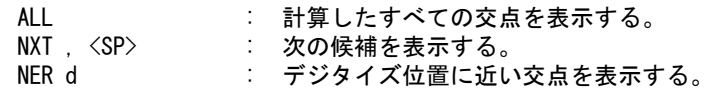

例

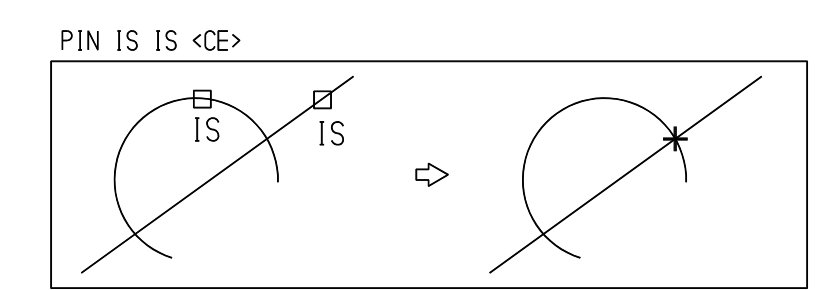

※ 関連コマンド TPIN

#### **4.1.1.7** 切断点を作る

【構文】

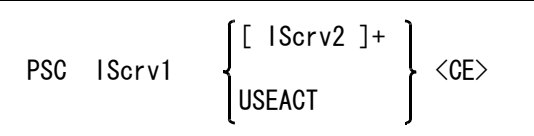

1つのカーブアイテムと、複数のカーブアイテムの交点を一度に作成する。

切断線となるカーブアイテムを選択する。 IScrv1 : アイテムを選択する。

次のいずれかの方法で交点を求めるアイテムを指示する。 IScrv2 : アイテムをひとつずつ選択する。 USEACT : アクティブリスト中のアイテムを使う。 例

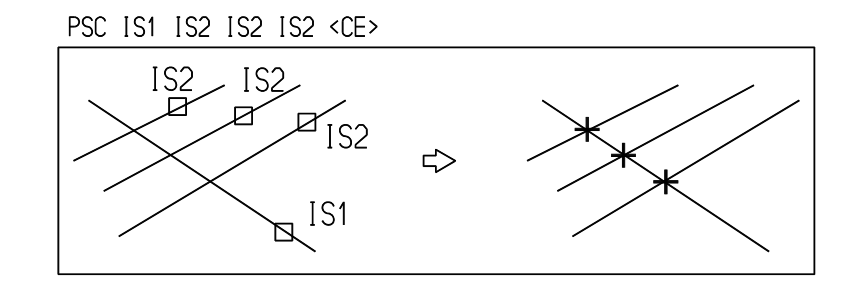

#### **4.1.1.8** 図形アイテム上に投影点を作る

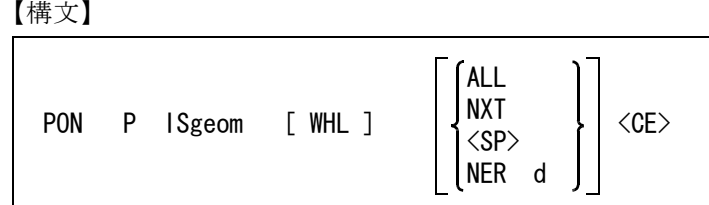

点と図形アイテムを指示する。

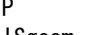

P : 基準点をテンポラリポイントで入力する。 ISgeom : 点を投影するアイテムを選択する。 自由曲線ではデジタイズの近傍のセグメントを使って投影点を計算する。 投影点が求まらなければ、隣接セグメントを使って投影点を計算し、以下投影点が 求まるまでこれを繰り返す。なるべく求めたい投影点がある位置をデジタイズする と速く求まる。

自由曲線の場合で、すべての投影点を計算させたいときに指示する。 WHL XHO : アイテム上のすべての投影点を計算する。

投影点が複数あるときの選択

複数の投影点が求まったとき、デジタイズに最も近い投影点が選択される。以下を指示すると別の 投影点を選択できる。

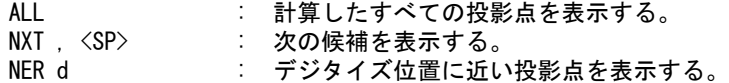

例 ) デジタイズ点を円上に投影した点を作る。

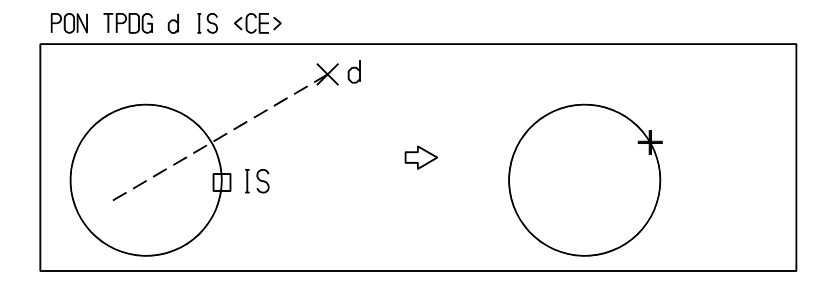

※ 関連コマンド TPON

**4.1.1.9** ベクトル分移動した位置に点を作る

【構文】

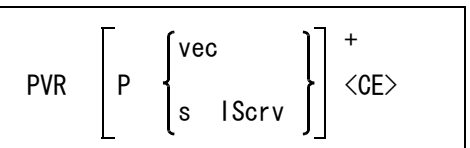

始点を指示する。

P : 基準点をテンポラリポイントで入力する。カーブアイテム上に基準点から指示した 距離だけ離れた位置に点を作る場合は、あとで指示するカーブアイテム上にテンポ ラリポイントを入力しなければならない。

移動ベクトルを指示する。

vec : 移動量をベクトルで入力する。

- カーブアイテムの上に点を作るときに指示する。
	- s : 選択するカーブアイテム上に点を作るとき指示する。選択するカーブアイテムに 沿った移動量を数値で入力する。移動量はカーブアイテム上からはみ出さない量で なければならない。
	- IScrv : カーブアイテムをピックする。基準点 P からアイテムのピックした位置にへ向い、 カーブアイテムに沿って指定量離れた位置に点を作る。
	- 例 ) アイテムの端点から X20 Y30 移動した点を作る。

PVR TPND IS VRL @DX20@DY30 <CE>

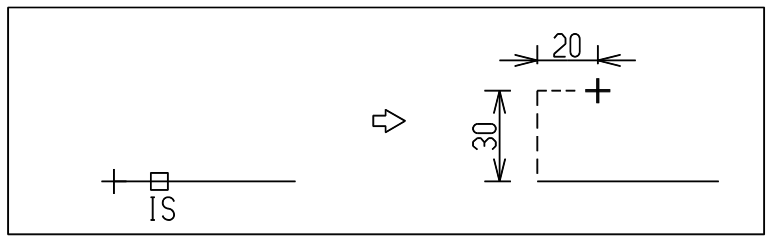

アイテムの端点から距離 20 角度 35゜移動した点を作る。

#### PVR TPND IS VRL @DR20@DA35 <CE>

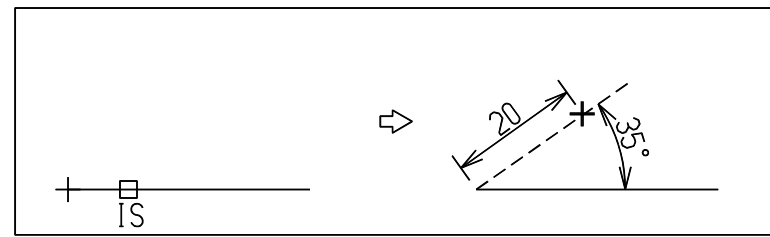

デジタイズ点から線分に対して距離 20 角度 35゜移動した点を作る。

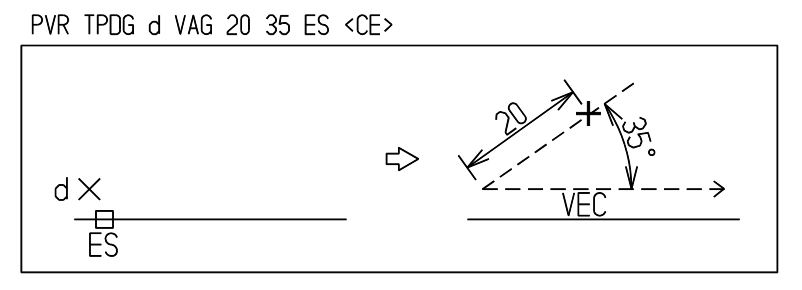

選択したアイテムに沿って、基準点から 10 離れた位置に点を作る。

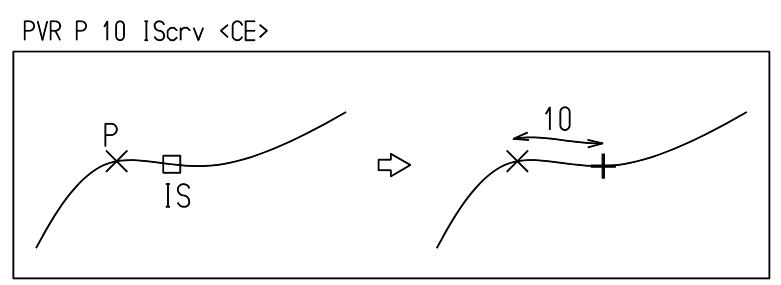

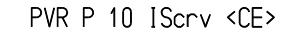

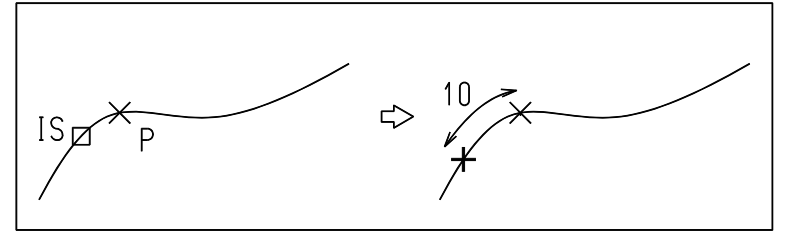

※ 関連コマンド TPVR

# **4.1.1.10** 第1点を通る垂直線と、第2点を通る水平線の交点を作る

【構文】

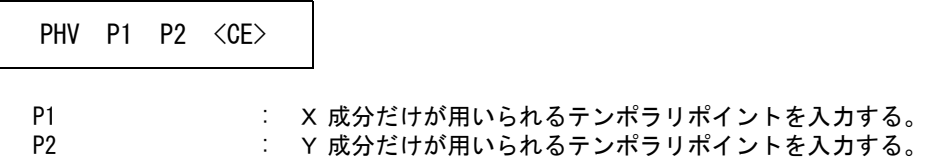

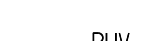

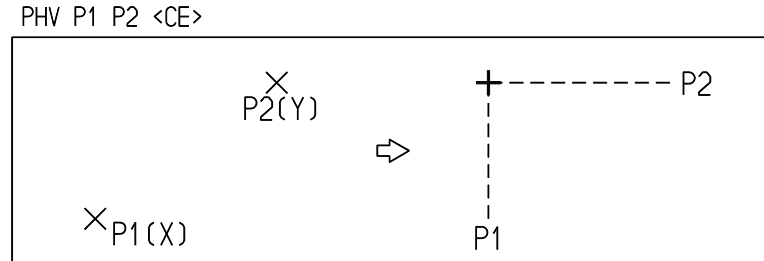

**4.1.1.11** 等分割する点を作る

【構文】

例

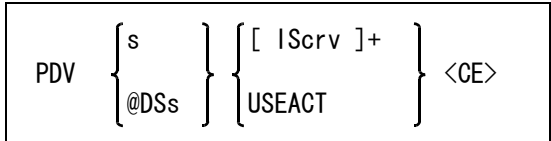

分割方法をつぎのいずれかで指示する。

s : 分割数を入力する。作成される点数は s+1 となる。s = 1 だと、アイテムの両端 点を作る。s = 2 だと、アイテムの両端点と中点 ( 2分割点 ) を作る。また、円 や閉じた自由曲線では起点と終点が重なる。

@DSs : ピッチを入力する。カーブ始点から指示したピッチで、カーブ上に点を作る。終点 側には余りが出る。カーブの終点側をピックしたときは、終点側から始め、余りは 始点側に出る。アクティブリストを使用したときは常に始点側から点を作るので、 終点側に余りが出る。

次のいずれかの方法で図形アイテムを指示する。

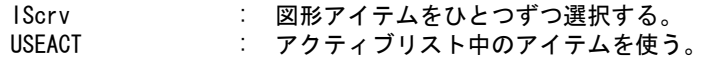

例 ) 自由曲線を4等分する点を作る

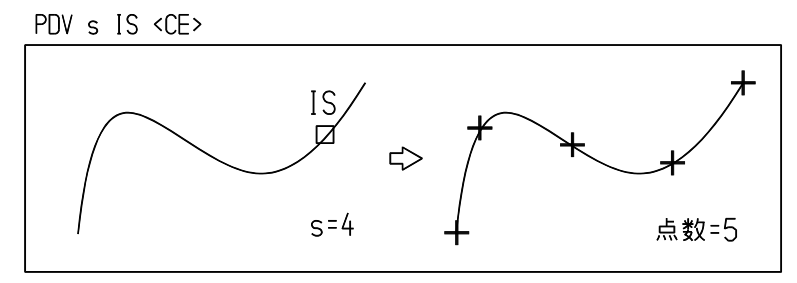

**4.1.1.12** 2つの図形アイテムの最短点を作る

【構文】

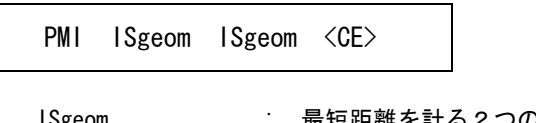

ISgeom : 最短距離を計る2つのアイテムを指示する。

自由曲線と自由曲線の組合せはできない。

平行な2直線アイテムや同心円の場合は、最初のアイテムのデジタイズ付近に最短距離点を作る。 アイテムが交差しているときは求まらない。

例) 2つの円弧の最短点

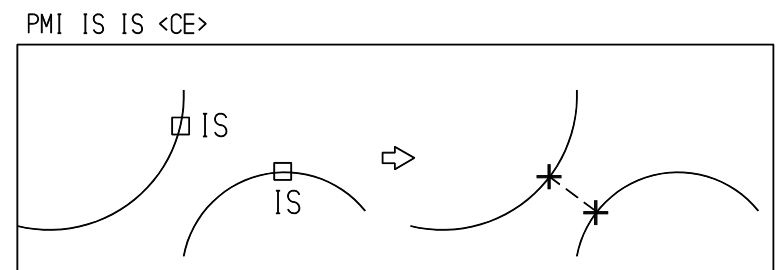

※ 関連コマンド MES

#### **4.1.1.13** アイテムの定義点を作る

【構文】

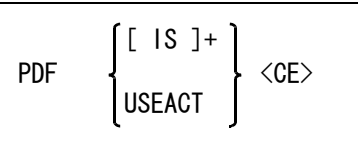

次のいずれかの方法でアイテムを指示する。 IS : アイテムをひとつひとつ選択する。 USEACT : アクティブリスト中のアイテムを使う。

アイテムの定義点は以下のようになる。

線分 始点・終点

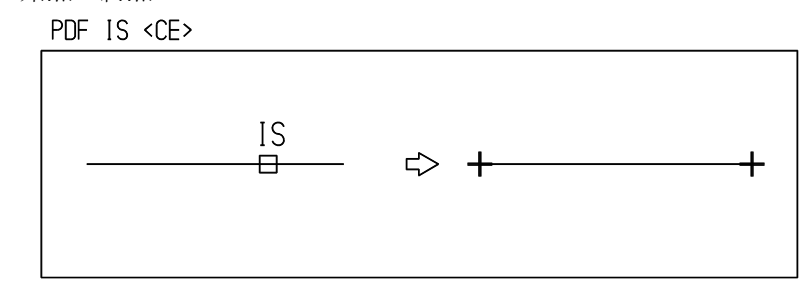

円/円弧 始点・中点・終点

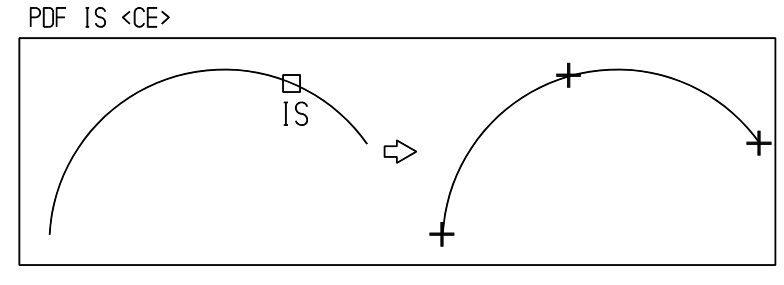

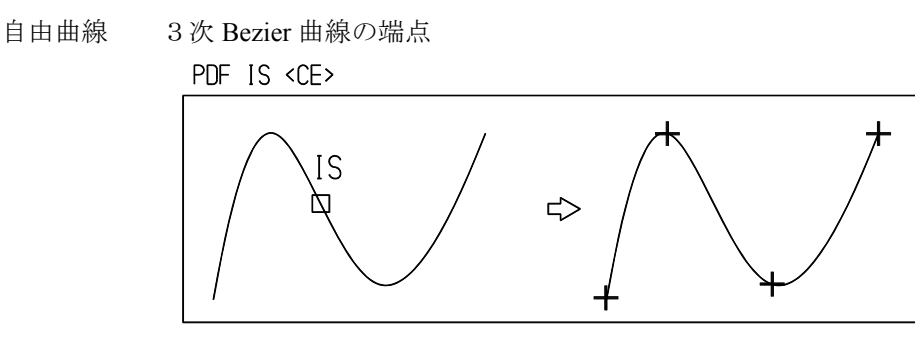

ストリング 各セグメントの端点

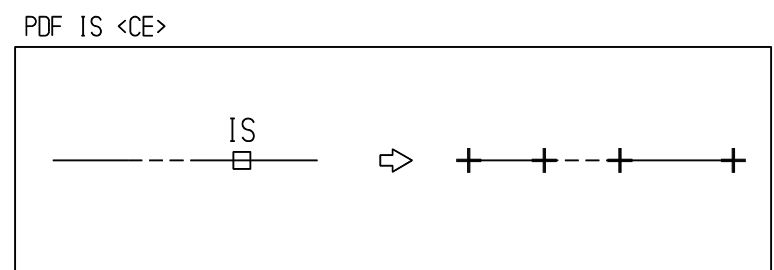

閉じたカーブでは始点と終点が一致するため点が重なる。このとき BS を入力すると終点を取り除け る。

※ 関連コマンド VER / CNR

#### **4.1.1.14** テンポラリポイント作成コマンドを使って点アイテムを作る 【構文】

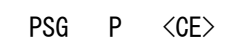

P : テンポラリポイントを入力する。

テンポラリポイント作成コマンドは、その名の通り点を計算するが点アイテムは作らない。テンポ ラリポイント作成コマンドが計算した点を点アイテムとして残したいときにこのコマンドを使う。 本節の点作成コマンドはカーブアイテム全体を対象とするのに対してテンポラリポイントはアイテ ム中のひとつのセグメントを対象として点を計算するという違いがある。

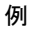

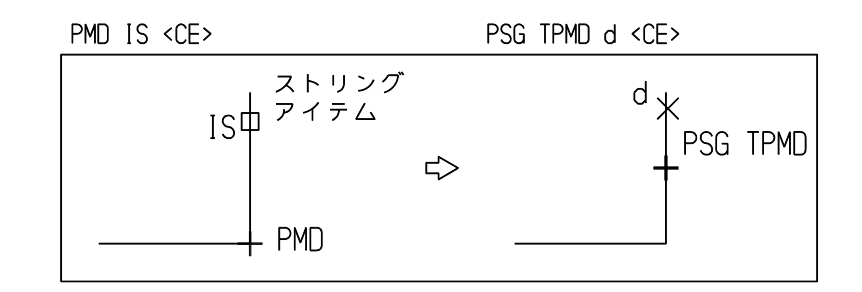

#### **4.1.2** 線

直線分アイテム ( ライン、line) の作成は、次のコマンドで行ないます。

#### ● コマンド一覧

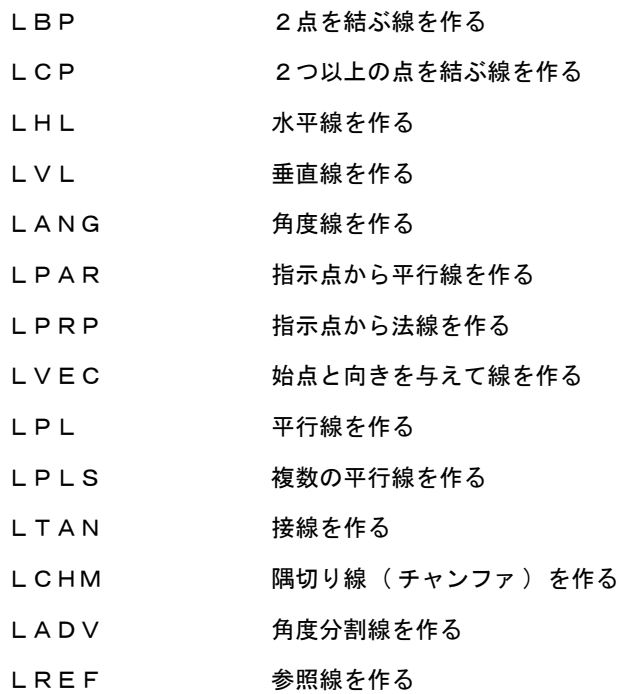

#### **4.1.2.1** 2点を結ぶ線を作る

【構文】

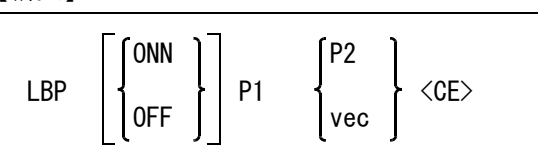

水平/垂直拘束をするかしないかを指示する。

ONN : 水平または垂直な線を作成する。水平はカレント座標系の X 軸、垂直は Y 軸に平 行である。水平/垂直拘束では始点とカーソルの位置の関係により水平線か垂直線  $\text{d}$ が自動的に決定される。始点とカーソル位置とのなす角度が 45° ~ 135°, -135゜~ -45゜の時は垂直線、-45゜~ 45゜, 135゜~ -135゜の時は水平線になる。 終点は線分が水平または垂直になるように自動的に調整される。 OFF : 水平/垂直を拘束しない。(省略時)

線分始点

- P1 : 線の始点をテンポラリポイントで入力する。
- 線分の終点を次のいずれかの方法で指示する。
	- P2 : 線の終点をテンポラリポイントで入力する。
vec : 始点からのベクトルを入力する。

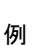

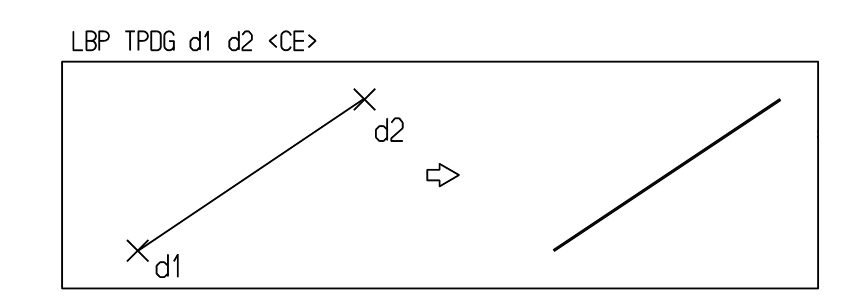

(10,10) と (30,10) を結ぶ線分 LBP 10,10 VRL @DX20

**4.1.2.2** 2つ以上の点を結ぶ線を作る

【構文】

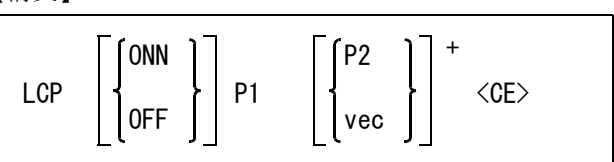

水平/垂直拘束をするかしないかを指示する。

ONN : 水平または垂直な線を続けて作成する。水平はカレント座標系の X 軸、垂直は Y 軸に平行である。水平/垂直拘束では始点とカーソルの位置の関係により、水平線 か垂直線かが自動的に決定される。始点とカーソル位置とのなす角度が 45°~ 135゜, -135゜~ -45゜の時は垂直線、-45゜~ 45゜, 135゜~ -135゜の時は水平 線になる。終点は線分が水平または垂直になるように自動的に調整される。 OFF : 水平/垂直を拘束しない。(省略時)

線分始点

P1 : 線の始点をテンポラリポイントで入力する。

線分の終点を次のいずれかの方法で指示する。この点は次の線分の始点となる。 P2 : 線の終点をテンポラリポイントで入力する。 vec : 始点からのベクトルを入力する。

例 ) 水平/垂直拘束あり

LCP ONN P1 P2 P3 P4 P5 <CE>  $P2X$  $\times$ P1  $P<sub>4</sub>$  $\Rightarrow$ ↘ <sup>1</sup>XP3  $XP<sub>5</sub>$ ٠X

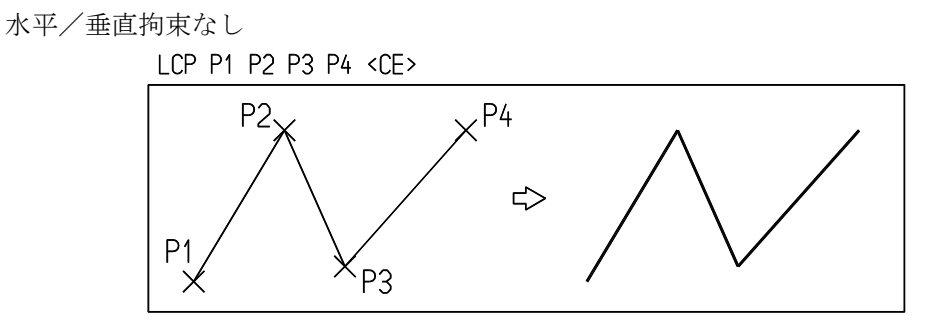

## **4.1.2.3** 水平線を作る

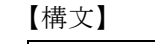

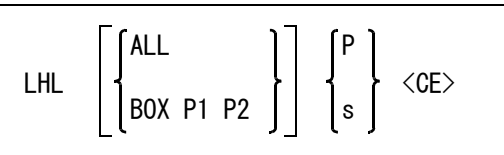

水平線はモデル座標系の X 軸に平行な直線。補助座標系が有効であれば補助座標系の X 軸に平行 な直線。

水平線を引く領域をつぎのいずれかで指定する。

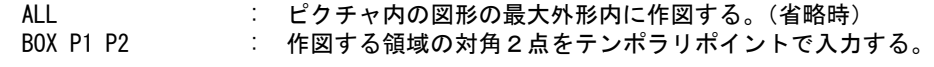

水平線の位置をつぎのいずれかの方法で入力する。

P : テンポラリポイントを入力する。

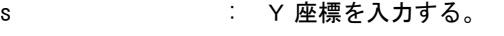

例

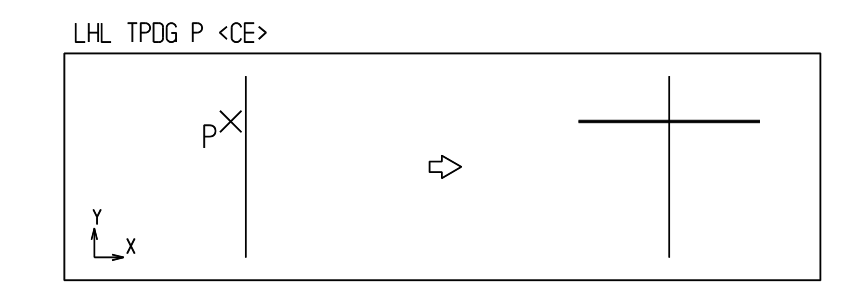

# **4.1.2.4** 垂直線を作る

【構文】

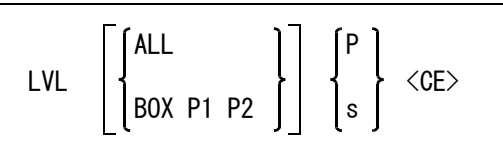

垂直線はモデル座標系の Y 軸に平行な直線。補助座標系が有効であれば補助座標系の Y 軸に平行 な直線。

垂直線を引く領域をつぎのいずれかで指定する。

ALL : ピクチャ内の図形の最大外形内に作図する。(省略時)<br>BOX P1 P2 : 作図する領域の対角2点をテンポラリポイントで入力 : 作図する領域の対角2点をテンポラリポイントで入力する。

```
垂直線の位置をつぎのいずれかの方法で入力する。
P : テンポラリポイントを入力する。
s : X 座標を入力する。
```
例

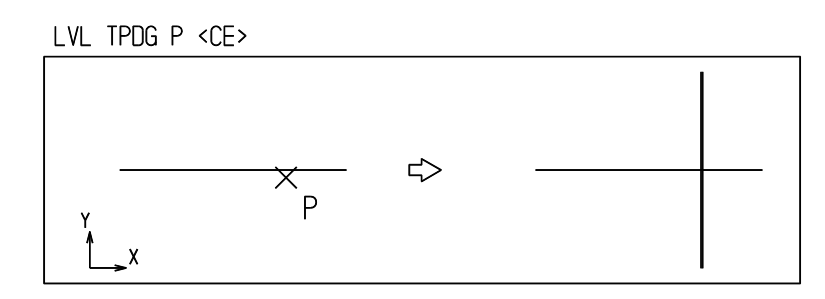

# **4.1.2.5** 角度線を作る

【構文】

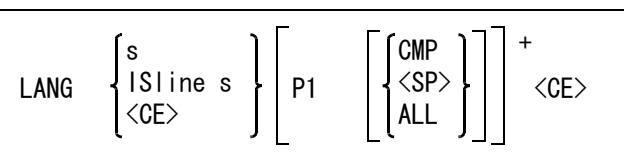

線分の傾きをつぎのいずれかの方法で指示する。

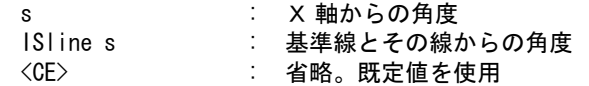

角度線の通過点を指定する。

- P : 角度線通過点をテンポラリポイントで入力する。角度線はカレントゾーンまでの長 い線になる。
- 作成した角度線に対して次の指示ができる。

CMP , <SP> : 角度線を X 軸に対して反転する。線分角が反対だったとき、これを使うと便利。 たとえば 30° の線は -30° の線となる。 基準線とその線からの角度を使用しているときは、X 軸ではなく基準線に対して 反転する。 ALL : 角度線とそれを反転した角度線の両方を表示する。

例 ) 基準線から 30゜の角度線を作り、それを反転させる。

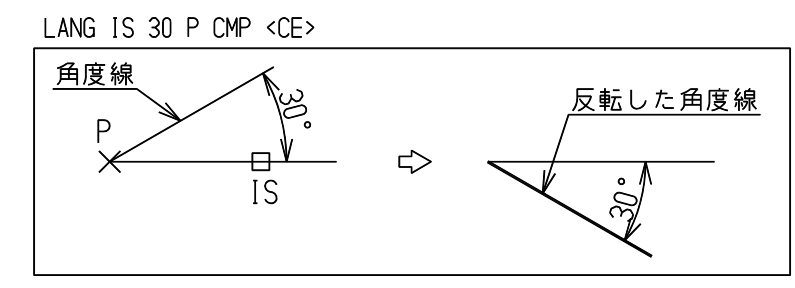

# **4.1.2.6** 指示点から平行線を作る

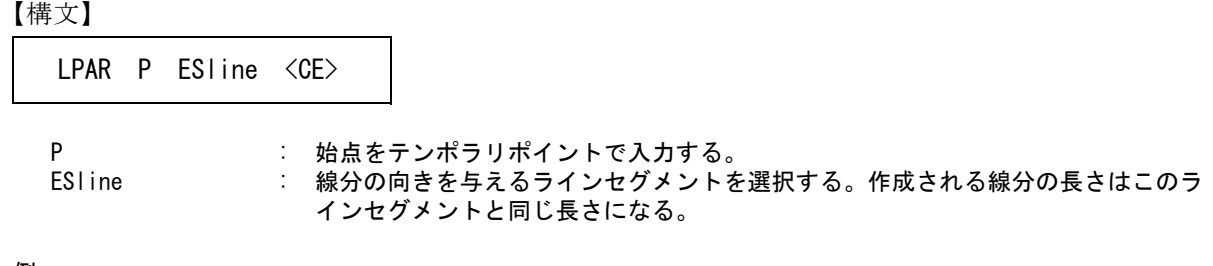

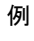

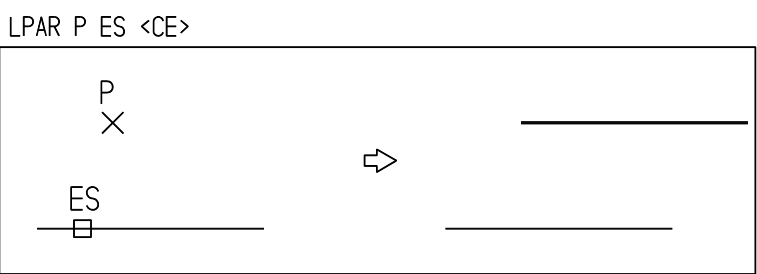

# **4.1.2.7** 指示点から法線を作る

【構文】

LPRP P ESgeom <CE>

P : 始点をテンポラリポイントを入力する。 ESgeom : 法線を引く図形セグメントを選択する。

このコマンドは始点と、始点を図形セグメントに投影した点を結ぶ。始点が最初から法線を引く図 形セグメント上にある場合、線分長さが0となるのでつぎのような特別な処理をする。

線分セグメント 指定点からラインセグメントと直交する線を作る。

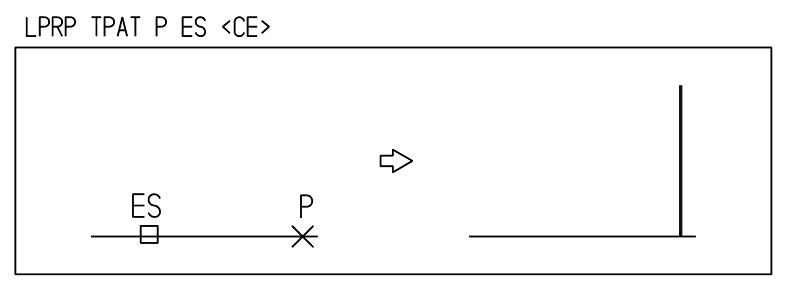

円/円弧セグメント 指定点と円の中心点を結ぶ。

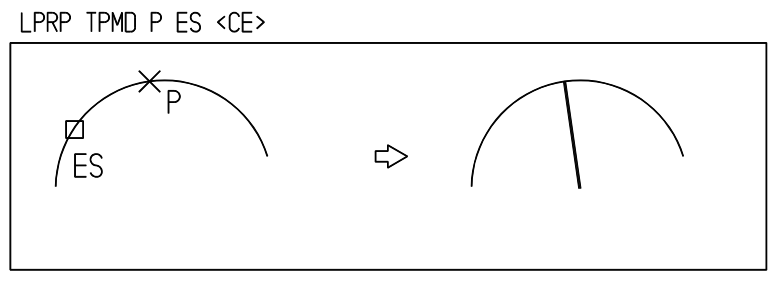

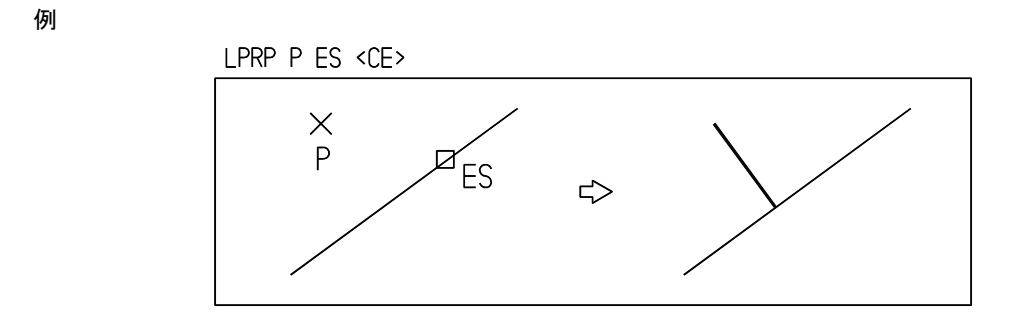

#### **4.1.2.8** 始点と向きを与えて線を作る

【構文】

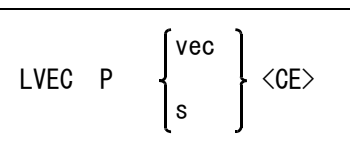

始点を指示する。

P : 始点をテンポラリポイントで入力する。

線分の向きをつぎのどちらかの方法で指示する。

vec : ベクトルを入力する。線分の長さはベクトルの大きさと同じになる。

s : X 軸からの線分角度を入力する。線分の長さは 10。

このコマンドは水平線 (LHL)、垂直線 (LVL)、角度線 (LANG)、平行線 (LPAR)、法線 (LPRP) の機能 を合わせ持つ。ベクトルをうまく使うとひとつのコマンドでいろいろな線が引ける。

- 例 ) 角度 30 度の線を引く。
	- (1) ベクトルで指定する方法 ( 長さは 100 になる )

#### LVEC 0,0 0DR1000DA30 <CE>

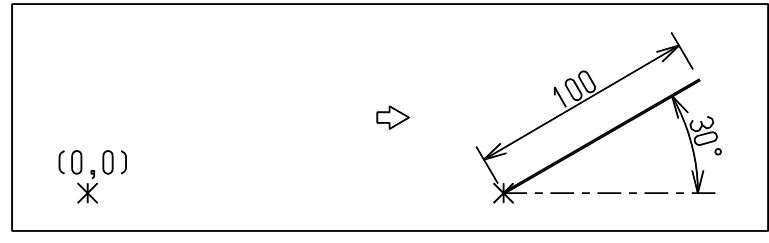

- (2) 角度で指定する方法 ( 長さは 10 になる ) LVEC 0,0 30
- **4.1.2.9** 平行線を作る

【構文】

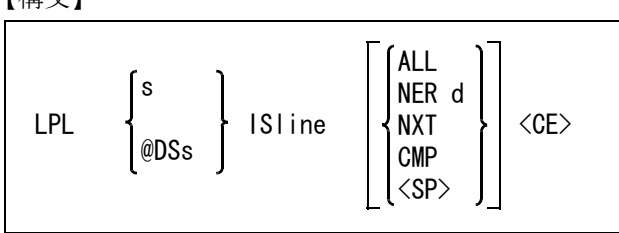

つぎのどちらかの方法で平行線の距離を指示する。 距離はゼロまたは負の値でもよい。距離は基準となる線からデジタイズ側に測るのを正とする。負 の距離はデジタイズと反対側に平行線が引かれる。

s : 距離を数値で入力する。 @DSs : 現在の距離に対して増分を入力する。

基準となる線分を指示する。

ISline : 平行線を引きたい側をデジタイズする。

作成した平行線に対しつぎの指示ができる。

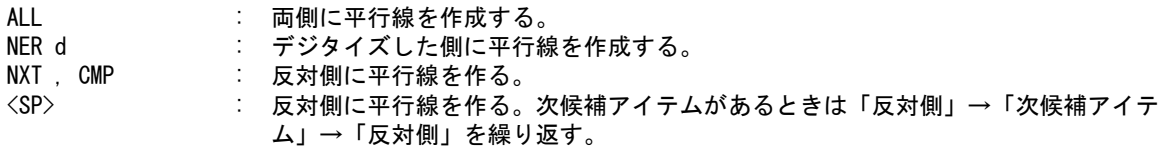

例

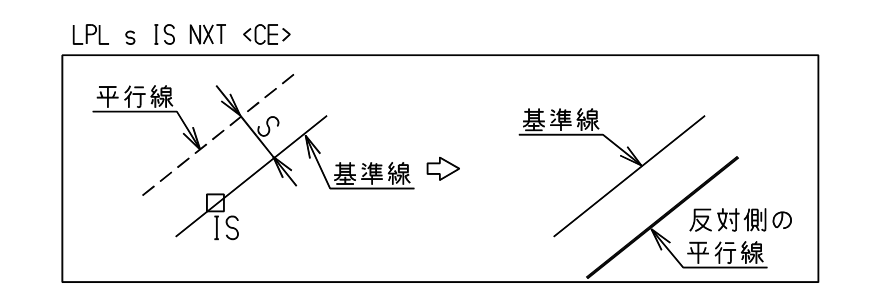

注システムレジスタの応用

図面に記入済みの2線間の距離を平行線の間隔にしたいとき

まず、MES コマンドで距離を測定する。この結果がシステムレジスタ #MESDST に保存される。 そこで平行線の距離を入力するかわりに #MESDST を使う。

LPL #MESDST

または REG/MES コマンドでシステムレジスタの一覧表を表示し、その中の #MESDST をヒット しても同じ結果になる。

LPL REG/MES dig

#### ※ 結合アイテムのオフセット

結合アイテム ( シンボル・サブモデル・複合アイテムなど ) に含まれている線分・円弧・スト リングアイテム・自由曲線も、アイテムを分解しないで直接オフセットできる。ただしシン ボル内のアイテムは単精度実数(有効桁数6桁)であるため、線分をオフセットしても正確 な平行にはならない。

### **4.1.2.10** 複数の平行線を作る

【構文】

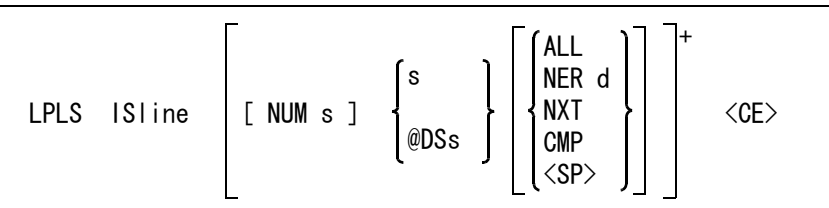

基準となる線分を指示する。

ISline : 平行線を引きたい側をデジタイズする。次候補アイテムがある場合は、続けての <SP> 入力で次候補アイテムに切り替わる。

複数の平行線を作成するときに指示する。

NUM s : 作成アイテム数を指定する。s は 1 ~ 255。省略時は 1。作成アイテム数はオフ セット実行後、省略時の値 1 に再設定される。

つぎのどちらかの方法で平行線の距離を指示する。

距離はゼロまたは負の値でもよい。距離は基準となる線からデジタイズ側に測るのを正とする。負 の距離はデジタイズと反対側に平行線が引かれる。

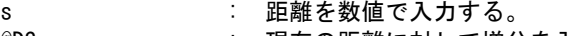

@DSs : 現在の距離に対して増分を入力する。

作成した平行線に対しつぎの指示ができる。

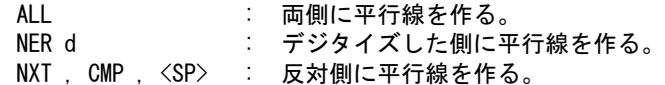

例

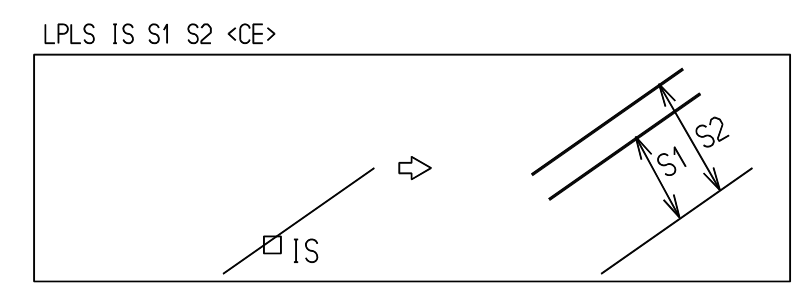

※ 注結合アイテムのオフセット

結合アイテム ( シンボル・サブモデル・複合アイテムなど ) に含まれている線分・円弧・スト リングアイテム・自由曲線も、アイテムを分解しないで直接オフセットできる。ただしシン ボル内のアイテムは単精度実数(有効桁数6桁)であるため、線分をオフセットしても正確 な平行にはならない。

## **4.1.2.11** 接線を作る

【構文】

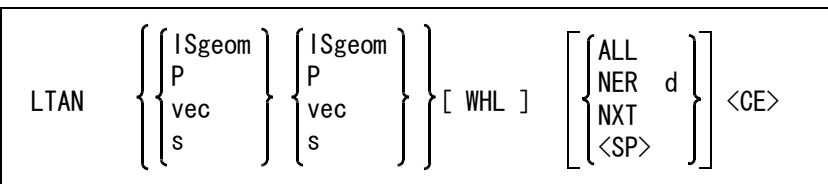

接線を引くアイテムを2つ指示する。

図形アイテム、テンポラリポイント、ベクトル、角度(スカラー)の組み合わせが可能です。ただ し、ベクトルとベクトル、角度と角度、ベクトルと角度の組み合わせは除きます。

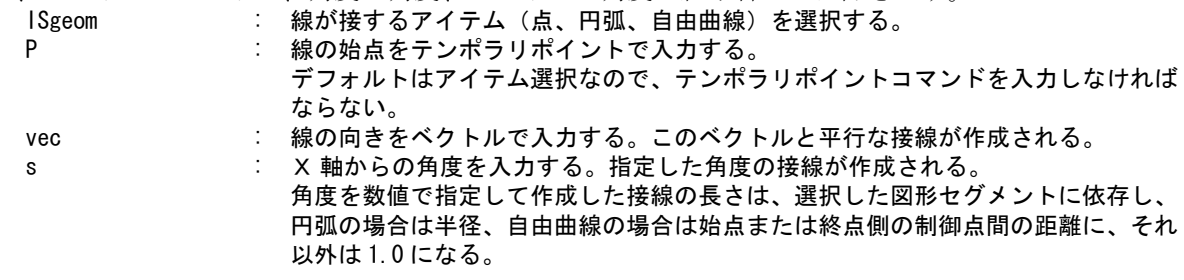

一方または両方が自由曲線の場合で、すべての接線を計算させたいときに指示する。

WHL : すべての接線を計算する。

接線が複数あるときの選択。

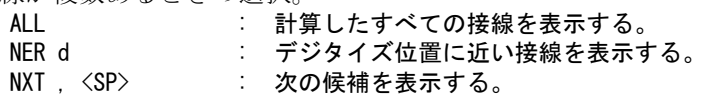

複数の接線があるときは、線分の端点がデジタイズ位置に近いものが選ばれる。接図形の位置をう まく指示すれば最初から希望する接線が得られる。

#### 例 ) 2つの円の共通接線を引く

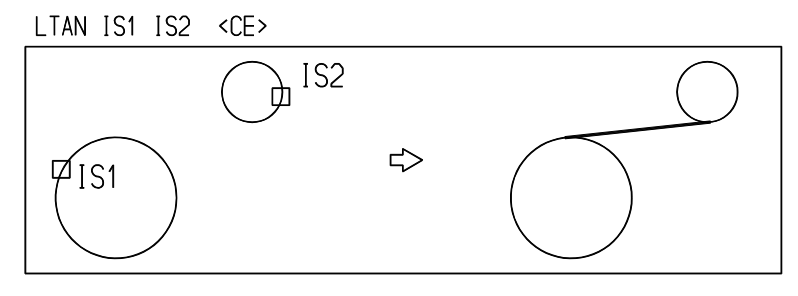

円に接する水平線を引く

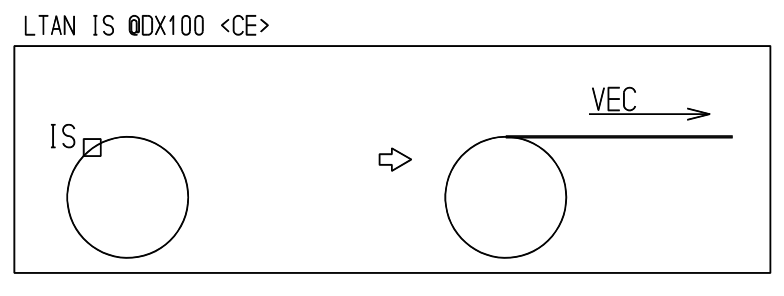

点 (10,20) から円への接線を引く

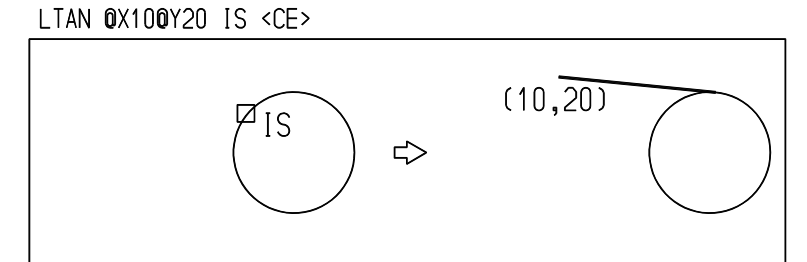

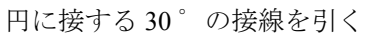

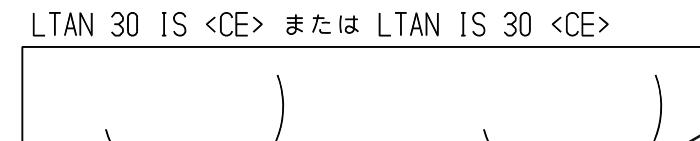

⇨

╒

IS

 $\overline{\phantom{a}}$ 

 $30°$ 

- X軸

**4.1.2.12** 隅切り線 **(** チャンファ **)** を作る

【構文】

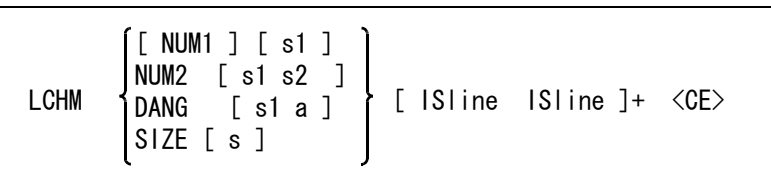

隅切りの種類を選択し、隅切りパラメータを入力する。

パラメータ s1, s2, a は、システム起動時に初期値が設定される。その後隅切り線・チャンファコマン ドで変更するまで、その値が保持される。

(1) 等距離

: 頂点から同距離の隅切りをする。 最初はこれがデフォルトになるので、修飾子 NUM1 は省略できる。 s1 は隅切り距離。現在値でよければ省略できる。

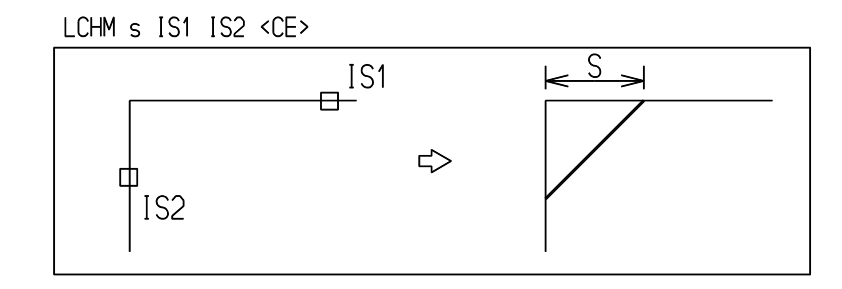

(2) 二距離

NUM2 [s1 s2] : 二距離の隅切りをする。

s1 は交点から1番目の線に沿った隅切り距離、s2 は2番目の線の隅切り距離。 s1, s2 ともに現在値でよければ省略できる。

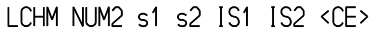

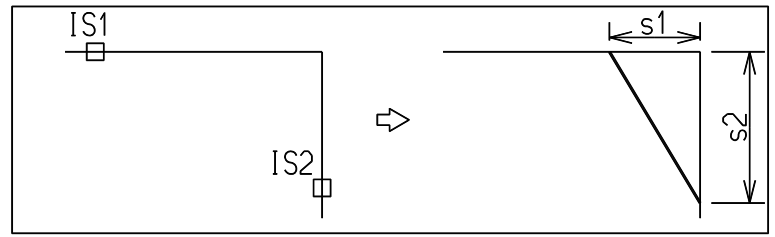

(3) 距離と角度

DANG [s1 a] : 距離と角度指示による隅切りをする。

s1 は交点から1番目の線に沿った隅切り距離、a は1番目の線からの角度。この タイプの隅切りは2つの線分アイテムに限定して使用すること。

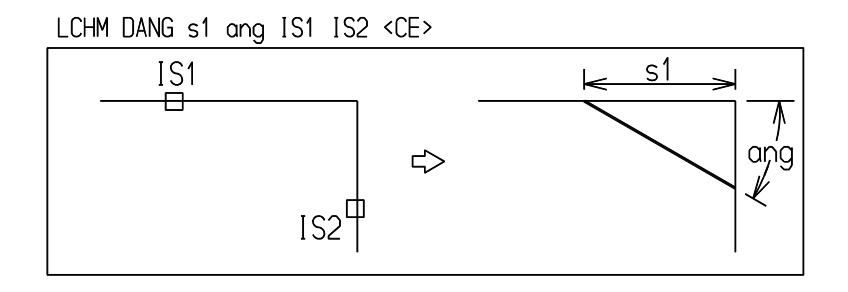

(4) 面取り長さ

SIZE [ s1 ] : 面取り線の長さを指示する。 このタイプの面取りは2つの線分アイテムに限定して使用すること。

CHAMFER SIZE s IS1 IS2 <CE> IS1  $\Rightarrow$ IS<sub>2</sub>

隅切り線を入れる線分アイテムを2つ選択する。 ISline : 隅切りを作成するアイテムを選択する。

※ 関連コマンド CHAMFER

**4.1.2.13** 角度分割線を作る

【構文】

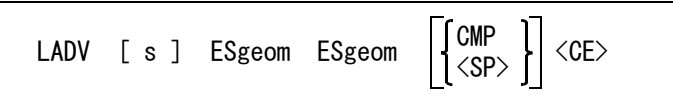

分割数を入力する。

s : 分割数 (2 ~ 180 の整数 ) を入力する。デフォルトは2。s-1 本の線が作成され る。

2つの図形セグメントを選択する。

ESgeom ESgeom : 2つのセグメントの交点を中心として、2つのセグメントにより定義される角度を 分割する。ライン以外のセグメントは、接線ベクトルをセグメントとみなして角度 を計る。

反対側を分割するとき指定する。

CMP , <SP> : 最初に定義された角度の補角を分割するラインを作成する。

補足

角度分割線コマンドでは、2本の平行な線分の中間に中心線を引くこともできる。 2本の線分が平行なときはつぎのように処理する。

(1) 2本の線分が一直線上にあるとき

180 度角を等分割する線分を引く。分割線分の始点は最初の線分の始点を取る。

(2) 離れているとき

2線分の間を等間隔に分割する平行な線分を引く。

例 ) 角度を3等分する線を引く

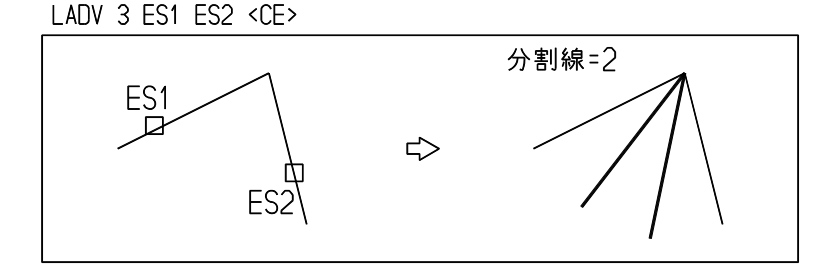

指示したのと反対側を3等分する線を引く

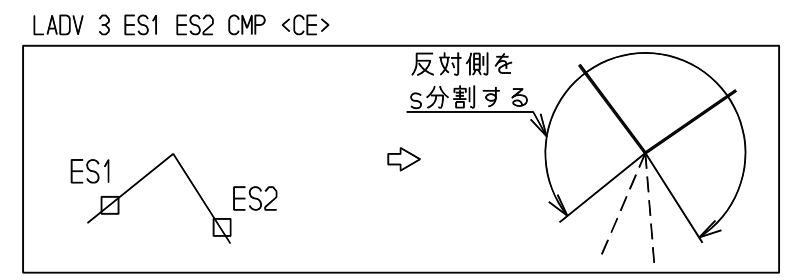

#### **4.1.2.14** 参照線を作る

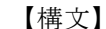

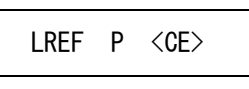

P : 参照線の基準点をテンポラリポイントで入力する。

第三角法で製図する場合、正面図上のある点と対応する上面図や側面図の線を引く。 また逆に、上面図のある点を参照して正面図に対応する線を引く。このようにある射影図上の点を 参照して別の射影図上に線を引くのが参照線である。

このコマンドを使用するには、あらかじめ以下の設定が必要。

- マルチビューポートにする。
- 各ビューポートには正面、上面、右側面などに対応する別々のピクチャを表示する。
- ピクチャには射影方向 ( ローテーションマトリクス ) を設定する。正面、背面、上面、下面、右側面、左 側面、アイソメトリックの7つはあらかじめ設定してある。
- 線はアクティブピクチャに作られる。参照線の基準点はアクティブピクチャ以外で指示しなければならな い。正面と背面、上面と下面、右側面と左側面のように、逆向き関係にある射影図間では参照線は引けない。
- 例 ) XY面 (PIC 1) 上で指示した点を通るXY面につきささる線が、アクティブピクチャ (PIC 2) に作られる。

LREF P1 P2 P3 P4 P5 <CE>

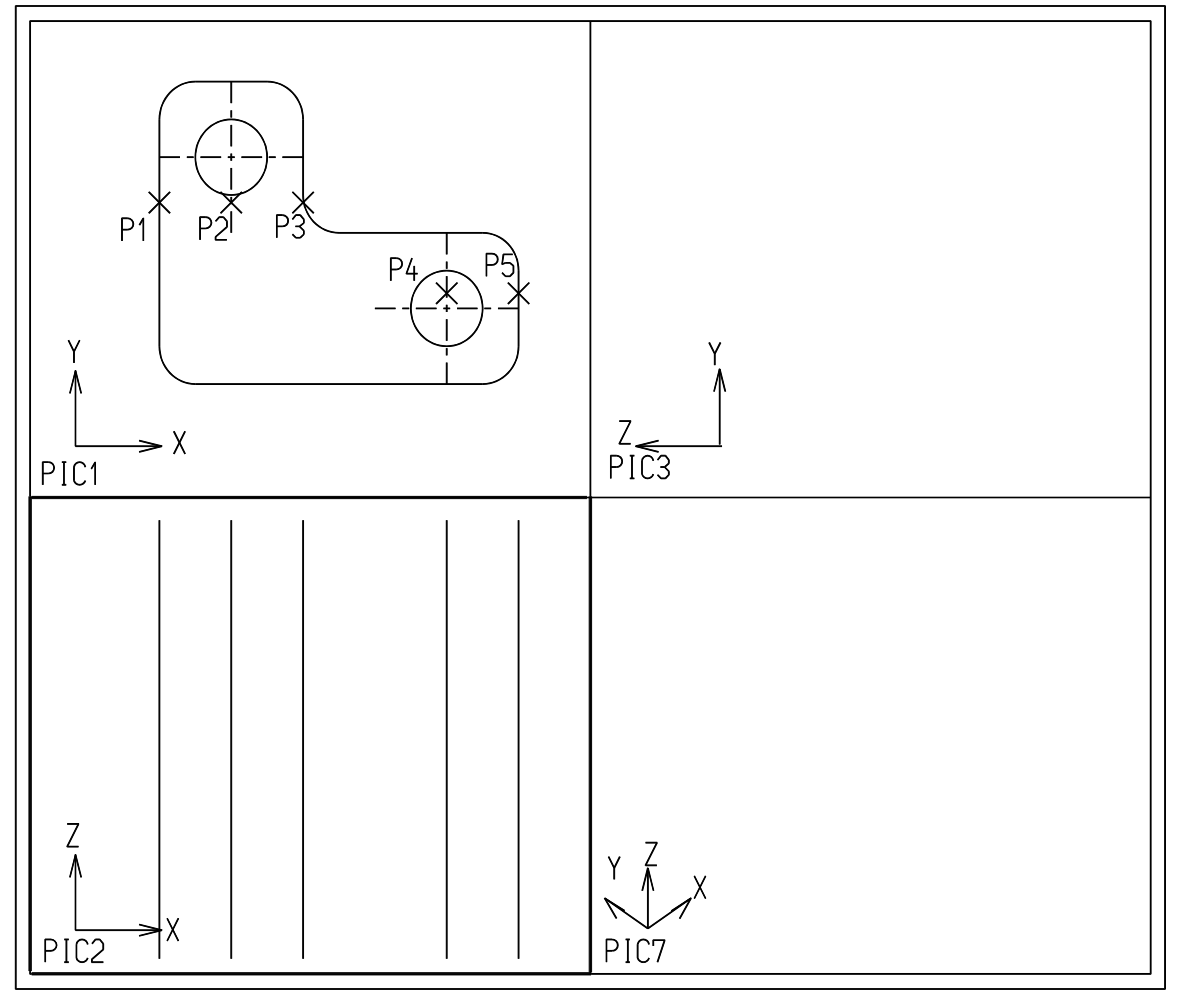

# **4.1.3** 円/円弧

円/円弧アイテム (circle/circular arc) の作成

#### ● コマンド

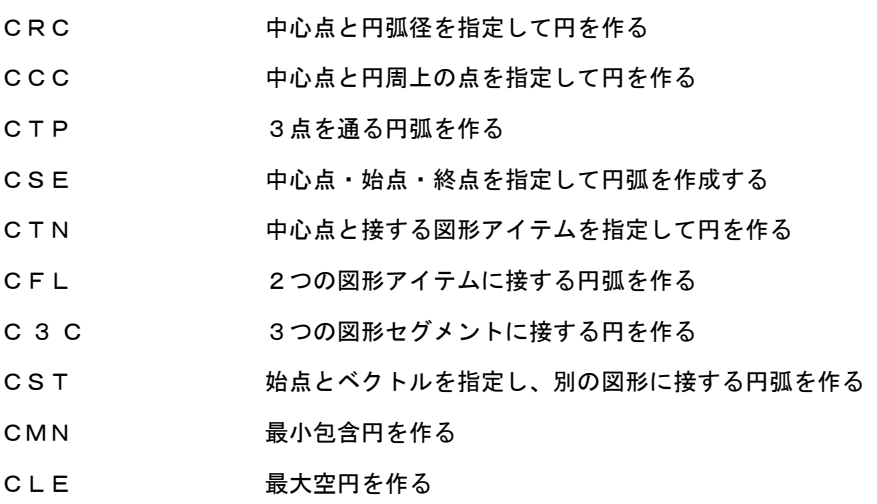

### **4.1.3.1** 中心点と円弧径を指定して円を作る

【構文】

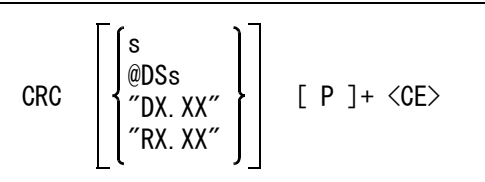

円弧径をいずれかの方法で指定する。省略時は既定値を使う。

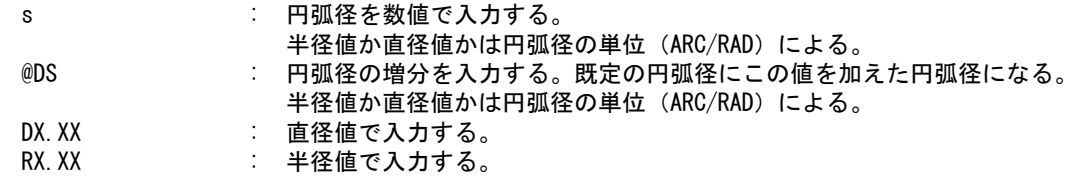

円中心点を入力する。

P : テンポラリポイントを入力する。

<CE> を入力すると、円のドラッギングを止める。

例

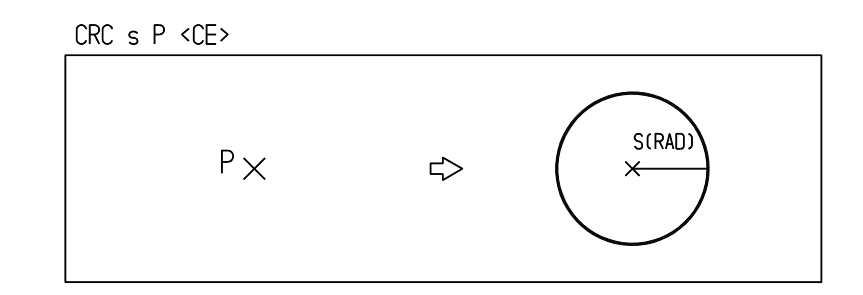

※ 関連コマンド RAD

DIA

## **4.1.3.2** 中心点と円周上の点を指定して円を作る

【構文】

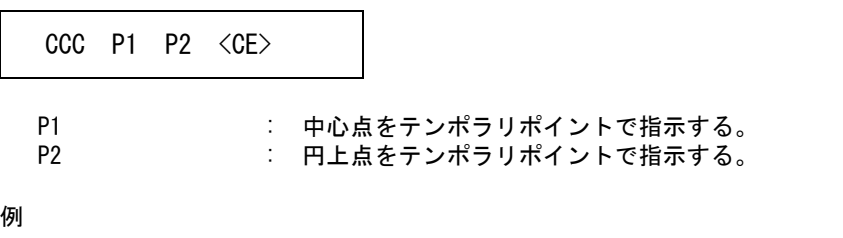

CCC TPDG P1 P2 <CE>  $x^2$  $P<sub>1</sub>$  $\times$  $\Rightarrow$ 

## **4.1.3.3** 3点を通る円弧を作る

【構文】

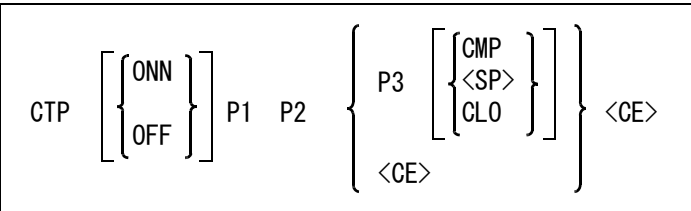

つぎのどちらかのモードを選択できる。

ONN : 始点一終点一通過点モードにする。<CE> を入力すると OFF に戻る。<br>OFF : 始点一通過点一終点モードにする(省略時)。 : 始点一通過点一終点モードにする (省略時)。

円弧を作る。

P1 P2 P3 : 3点をテンポラリポイントで入力する。始点と終点が同一であれば2点を直径とす る円を作る。

円を作る。

P1 P2 <CE> : 2点をテンポラリポイントで入力し、第3点を与えずに <CE> を入力すると、最初 の2点を直径とする円を作る。

円弧に対してつぎのような修正ができる。

- CMP , <SP> : 円弧を反転して余弧にする。 CLO : 円弧を閉じて円にする。
- 例 ) 3点 (P1 → P2 → P3) を通る円弧

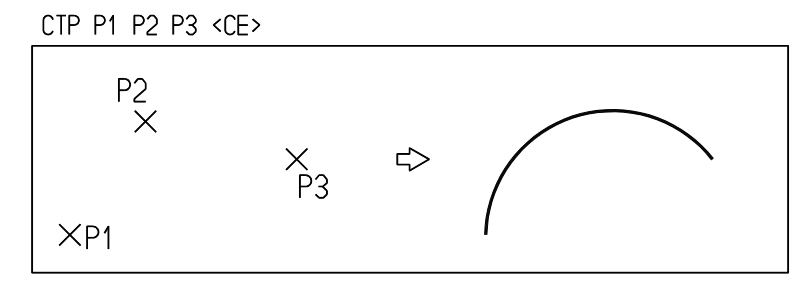

2点 (P1→P2)を直径とする円

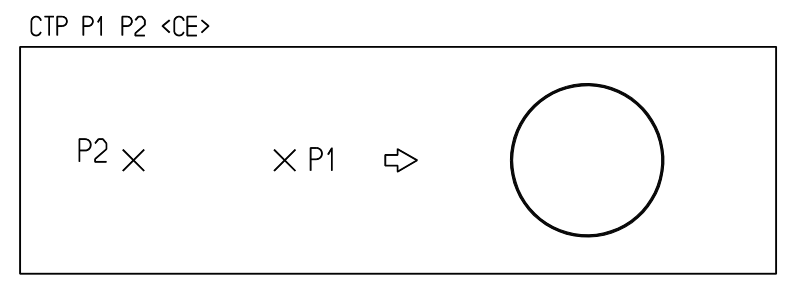

#### **4.1.3.4** 中心点・始点・終点を指定して円弧を作成する

【構文】

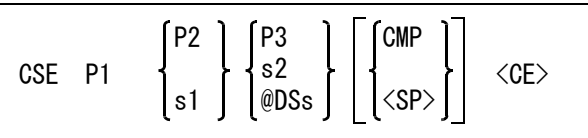

既定の半径が使用される。

円弧中心点

P1 : 中心点をテンポラリポイントで入力する。

円弧の始点をつぎのいずれかの方法で入力する。

P2 : 始点をテンポラリポイントで入力する。 s1 : 始点の角度で入力する。

円弧の終点をつぎのいずれかの方法で入力する。

P3 : 終点をテンポラリポイントで入力する。<br>s2 : 終点の角度を入力する。 s2 : 終点の角度を入力する。

@DSs : 円弧の中心角を入力する。

円弧に対してつぎの修正ができる。

CMP, <SP> : 円弧を反転し、余弧にする。

例 ) 30゜~ 240゜の円弧

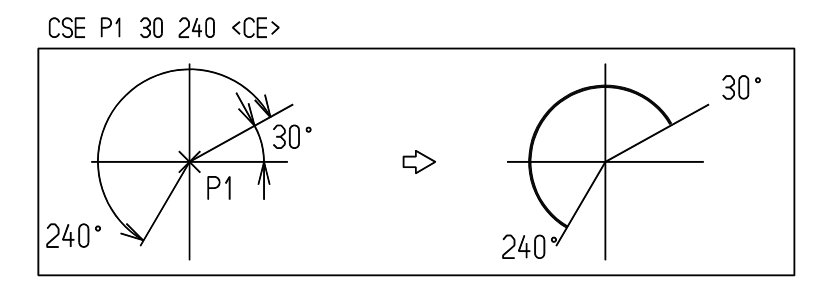

<sup>※</sup> 関連コマンド RAD

### **4.1.3.5** 中心点と接する図形アイテムを指定して円を作る 【構文】

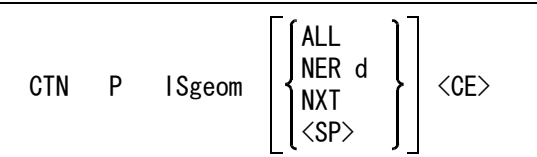

中心点と接図形を指示する。<br>P : 中

: 中心点をテンポラリポイントで入力する。 ISgeom : 円が接する図形アイテムを選択する。

接円が複数あるときの選択。

複数の接円が求まるとき、接図形のデジタイズに最も近い円が選択される。以下の指示まで他の候 補を選択できる。

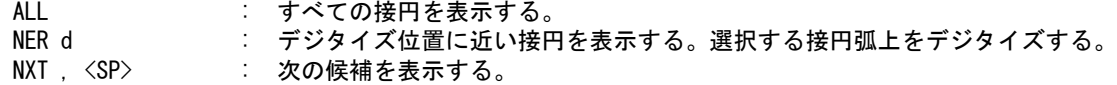

例) 線分に接する円

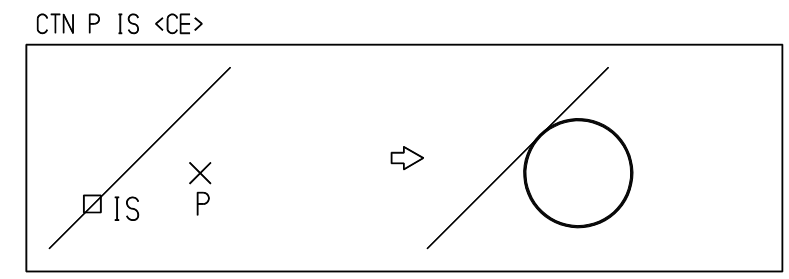

**4.1.3.6** 2つの図形アイテムに接する円弧を作る

【構文】

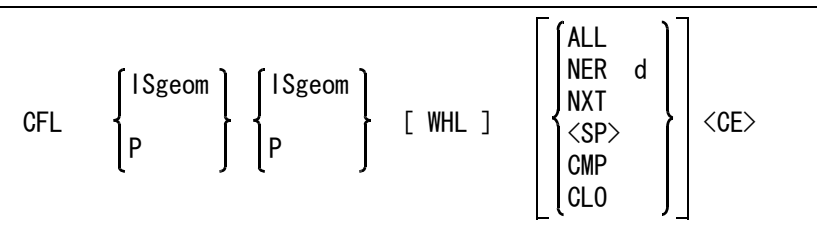

円が接する図形を2つ入力する。図形アイテムとテンポラリポイント組み合せが可能。 既定の半径が使用される。

ISgeom : 円弧が接するアイテムを選択する。<br>P : 円弧の始点または終点となるテンプ

P : 円弧の始点または終点となるテンポラリポイントを入力する。デフォルトはアイテ ムの選択なので、毎回テンポラリポイントコマンドを入力しなければならない。

一方または両方が自由曲線の場合で、すべての接円弧を計算させるとき指定する。 WHL : すべての接円弧を計算する。

複数の接円弧があるときの選択。

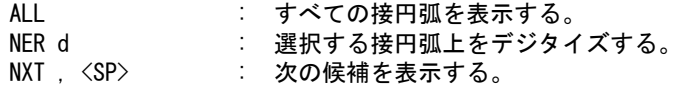

円弧に対してつぎの修正ができる。

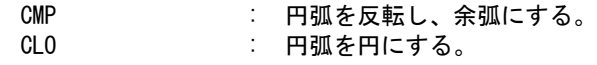

接円弧が複数あるとき、最初に表示する円弧はつぎのようにして選択される。

#### 最初の接図形を指示した位置 d1 2番目の接図形を指示した位置 d2

としたとき、接円弧のうち円弧の端点がそれぞれ d1, d2 付近にあるものを選択する。 接図形の指示位置をうまくすれば、最初から所望の接円弧が得られる。

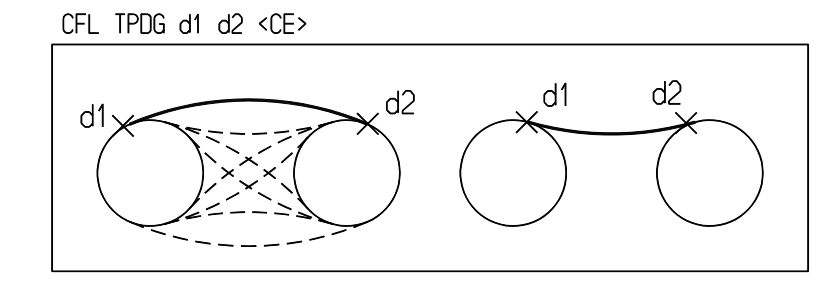

例

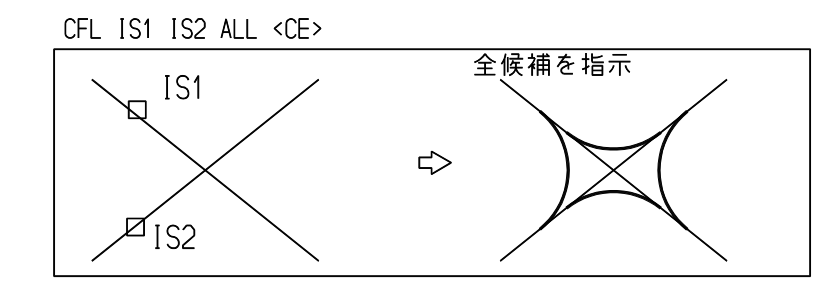

先に点と接線があるとき、点を通り接線に接する円弧を引く。

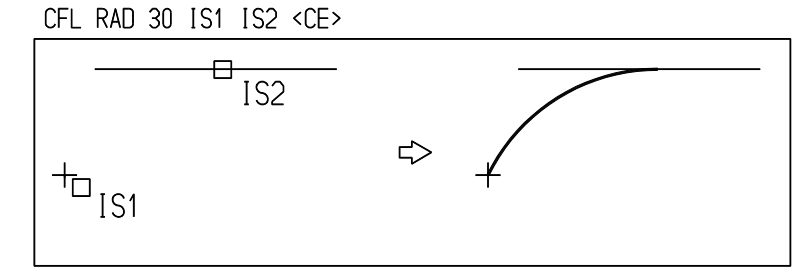

先に2点があるとき、これを端点とする円弧を引く。

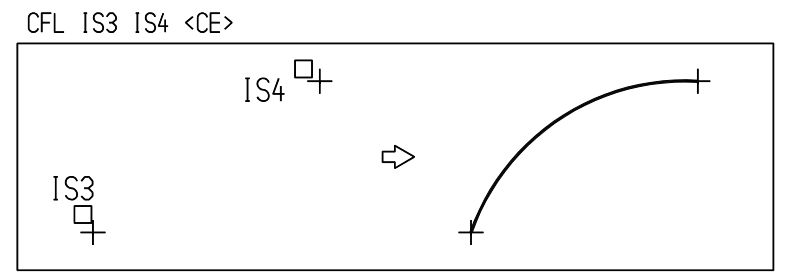

※ 関連コマンド RAD FILLET

## **4.1.3.7** 3つの図形セグメントに接する円を作る

【構文】

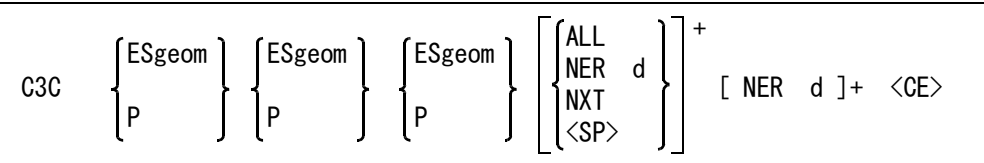

円が接する図形を3つ入力する。図形セグメントとテンポラリポイントの任意の組み合せができる。 ESgeom : 円が接する図形セグメントを指示する。

P : 円周上の点をテンポラリポイントで入力する。デフォルトは図形セグメントの選択 なので毎回テンポラリポイントコマンドの入力が必要。また ESgeom で選択する図 形セグメント上にあってはならない。

接円が複数あるとき、以下のいずれかを選択できる。

3直線を指示した場合は、一度に4つの接円が求まり、次のような選択ができる。

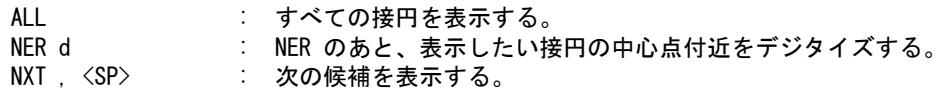

円が接する図形が三直線でなく、円弧やベジア曲線が使用されたときは、一度に1つの接円だけが 求まる。接する図形をピックした3点の中心に最も近い円中心点を持つ接円が計算される。 別の接円を計算させたいときは、NER を使う。

NER d : NER のあと、求めたい接円の中心点付近をデジタイズする。

3つのデジタイズの作る三角形の図心付近に中心点がある円をひとつだけ計算する。 3つの円への接円は8つある。この場合に上の規則を適用してもうまく8つの接円を分離できない。 そこで円弧セグメントを選択したときは、そのデジタイズ付近を通る接円を計算するようになって

いる。円弧セグメントを指示するときはそのデジタイズ位置に注意すること。位置が悪いと接円が 計算できないことがある。

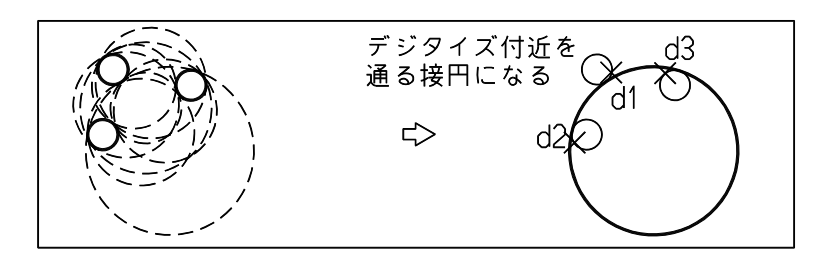

例

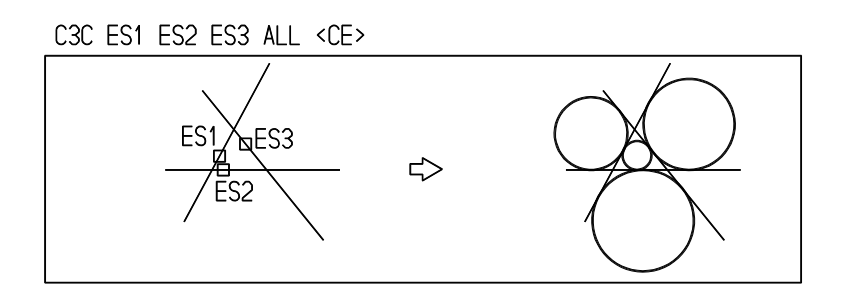

4つの候補のうちデジタイズ位置に近い円を作る。

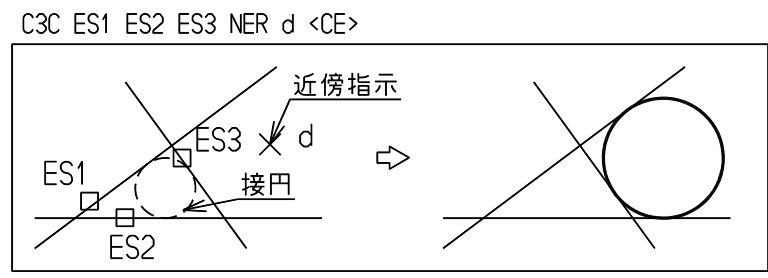

**4.1.3.8** 始点とベクトルを指定し、別の図形に接する円弧を作る 【構文】

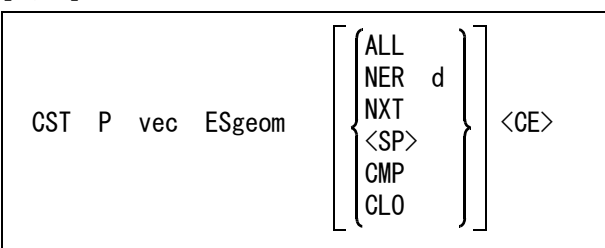

円弧の始点と、始点における円弧の接線方向を入力する。 P : 始点をテンポラリポイントで入力する vec またのは、始点における円弧の接ベクトルを入力する。

円の始点を入力するときに、線分や円弧上に点を作成した場合には、その点における接線方向も同 時に計算しているので、次の接ベクトル vec の入力は省略できる。省略しないで接ベクトル vec を入 力すれば、入力したものが有効にになる。 接ベクトル入力を省略できるのは、テンポラリポイントモードが以下の場合である。端点、投影点、 中点、端点から、自動点で端点または投影点ができたときこれ以外のテンポラリポイントモードの ときは接ベクトルの入力は省略できない。

第 4 章 . 図形アイテム

円弧の終点が接する図形を指示する。 ESgeom : 円弧が接する図形セグメントを指示する。

接円弧が複数あるとき、以下のいずれかを選択できる。

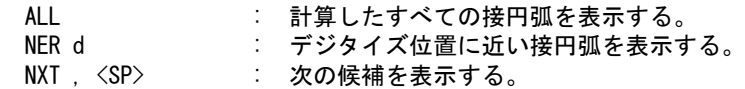

円弧に対してつぎの修正ができる。

CMP : 円弧を反転し、余弧にする。

- CLO : 円弧を閉じ円にする。
- 例 ) 線分の端点から円への接円弧を引く。最初に線分を指しているので、線分の向きが接ベクトルとして使用 される。

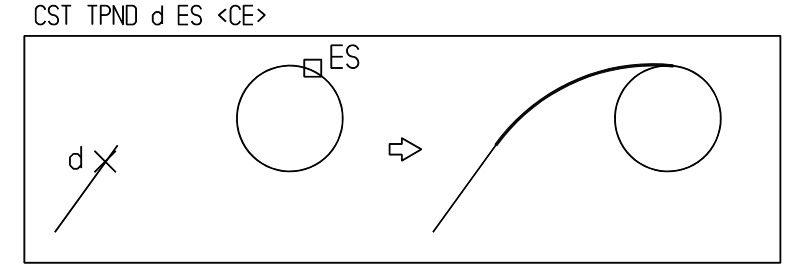

テンポラリポイントから円への接円弧を引く。この場合は始点における接ベクトルを明示しなけ ればならない。

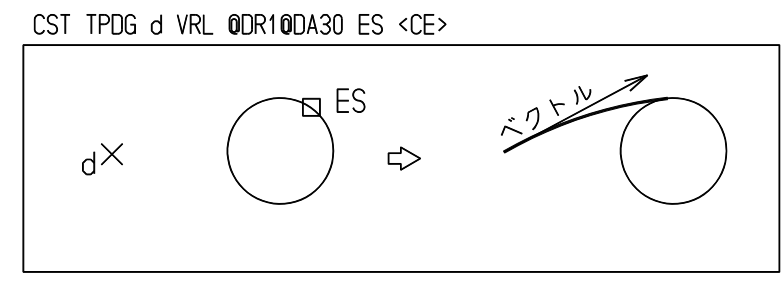

## **4.1.3.9** 最小包含円を作る

【構文】

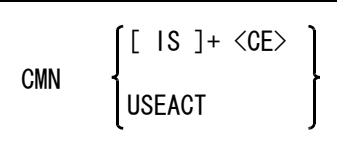

最小包含円を計算する図形アイテムをつぎのいずれかで指示する。

IS : アイテムをひとつひとつ選択する。

USEACT : アクティブリスト中のアイテムを使う。

対象アイテムは、点・線分・円弧・自由曲線・ストリングアイテム。 円弧や自由曲線は、折れ線近似を行う。総点数は 16,000 点まで。総点数がこの上限を超えると計算 できない。この場合は、画面の表示範囲を大きくして (ZOOM/DOWN)、もう一度行なってみる。 こうすると円弧・自由曲線の折れ線近似の許容誤差が大きくなるので、総点数が少なくなり、計算 可能になる。線分アイテムだけのときは、折れ線近似はしないので、上記の効果はない。この場合 は線分を1つのストリングアイテムにしてから行なうこと。

複数のひとつづきの線分をストリングアイテムにすると、点数は半分になる。

例 ) 5辺形を含む円を作る

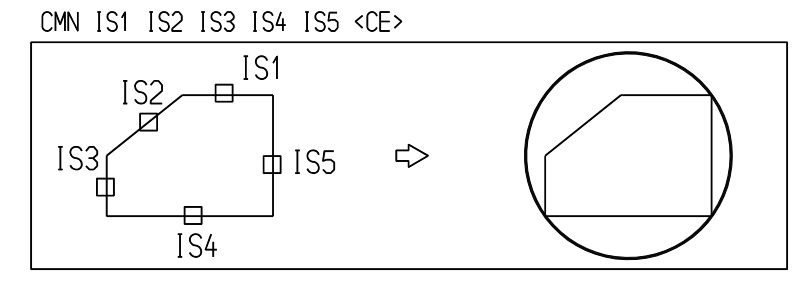

## **4.1.3.10** 最大空円を作る

【構文】

CLE ISstr [BOX d1 d2] <CE>

最大空円を計算するストリングアイテム、または自由曲線を選択する。

ISstr : 閉じたストリングアイテムを選択する。開いたストリングアイテムは始点と終点を 結び、閉じたものとして処理する。

円中心点の存在範囲を指定したいときに指示する。

BOX d1 d2 : 二点で矩形を指示する。ここで指示した矩形内に中心点を持つ空円を計算する。こ れは最大空円ではないが、指定範囲内に中心点がある円の中では最大径のものであ る。

ストリングアイテムの外側を指定すると、ストリングに外接する円を計算する。

ストリングアイテムの近似多角形で計算するので、多角形の点数の制限がある。形状を小さく表示 した状態では荒い補間を行うので点数は少ない。円の精度に問題があるときは拡大してから行なっ てみるとよい。拡大するとより細かい補間を行なうので一般的に精度が向上する。形状が複雑なも のを拡大しすぎると、補間点数の制限で計算できなくなる。

突起や凸凹のある形状ではほとんど起こらないが、平行な線分の間や同心円の間などは、円が内接 しないではみ出すことがある。これは、補間粗さに関係する問題で避けられないことがある。

#### 例 ) 最大空円を作る

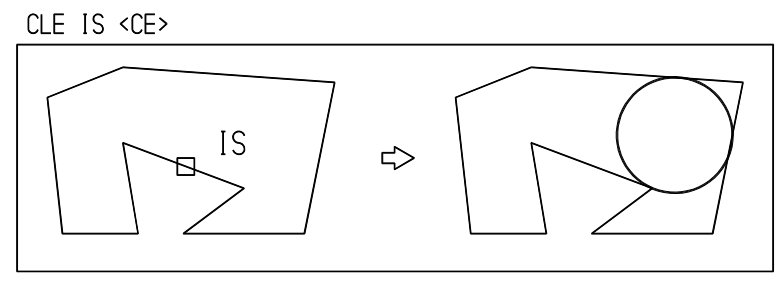

円中心点の範囲を指定して最大空円を作る

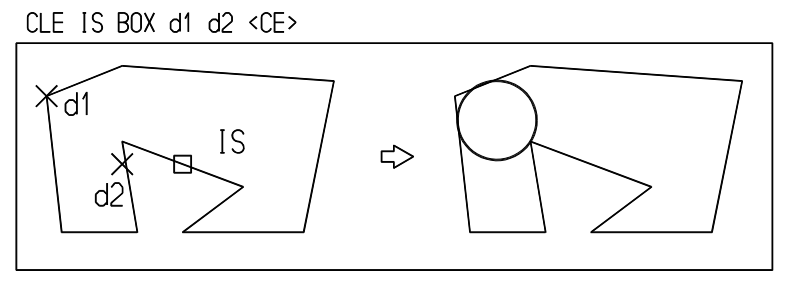

ストリングに外接する最大空円を作る

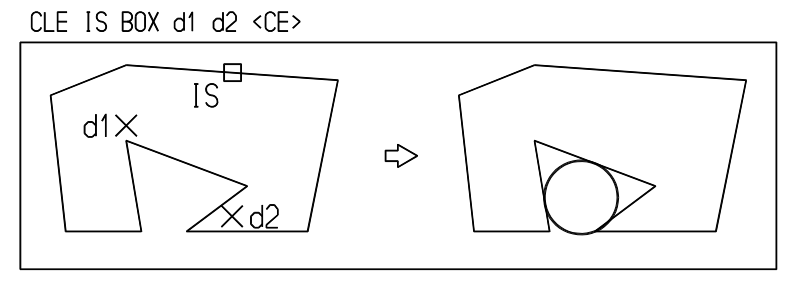

# **4.1.4** 自由曲線・円錐曲線

自由曲線は指示した点列を通るなめらかな曲線です。 楕円 (Ellipse)、放物線 (Parabola)、双曲線 (Hyparabola) の3つを円錐曲線 (conic arc) といいます。 円錐曲線はそれを近似する自由曲線アイテムとなります。このため楕円を近似する自由曲線をベリファイ (VER) したとき、楕円の諸元にわずかですが誤差がでます。

● コマンド一覧

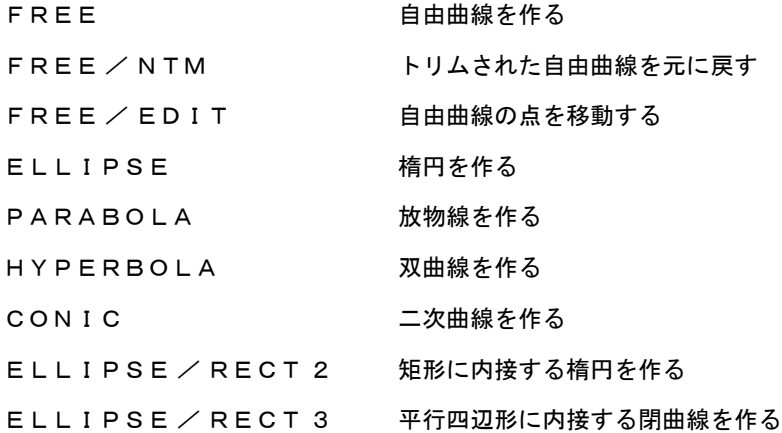

# **4.1.4.1** 自由曲線を作る

【構文】

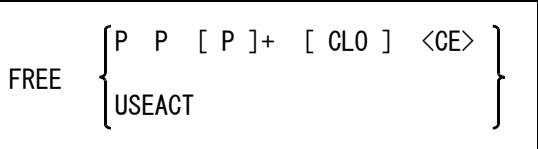

自由曲線の通過点をつぎのいずれかで指示する。

P : 自由曲線の始点・通過点・終点を、テンポラリポイントで指示する。 点数は3点以上 512 点以下でなければならない。指示する点列間の距離は均等に するか序々に大きくまたは小さくすることで振動を防ぐことができる。 USEACT : アクティブリスト中のポイントアイテムを使って自由曲線を作る。 点数が多いときは最初の 512 点だけを使用する。

曲線を閉じるときに指示する。

CLO : CLO を指定するときは、最初の点と最後の点を同じ点にしないこと。また USEACT を指定したときは使用できない。 CLO を指示したときと、始点と終点を同じにしたときの結果は同じにはならない。 例

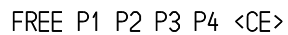

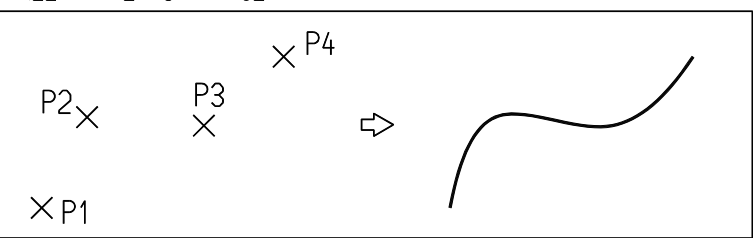

CLO を指定するとなめらかな自由曲線が作成される。

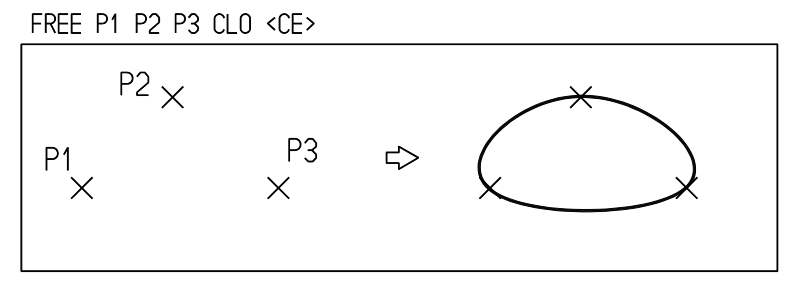

CLO を指定しないで始点と終点を同じにすると、曲線は閉じるがなめらかには閉じない。

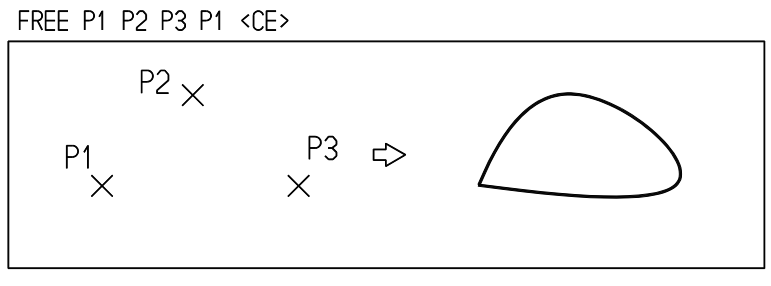

**4.1.4.2** トリムされた自由曲線を元に戻す

【構文】

FREE/NTM IS <CE>

IS : 修正する自由曲線を選択する。曲線のトリミングされた部分を表示する。 部分線種で非表示にした部分も表示する。

例

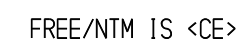

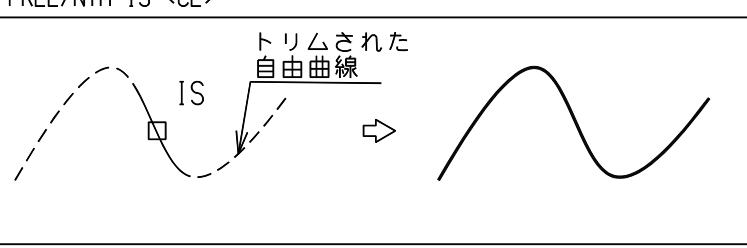

**4.1.4.3** 自由曲線の点を移動する

【構文】

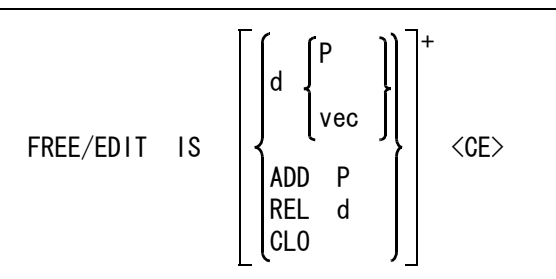

修正する曲線を選択する。

IS : 修正する自由曲線を選択する。曲線の点の位置に白色で \* が表示される。

点を移動するとき指示する。

d : 曲線の移動させる通過点の近傍をデジタイズする。

点を移動するとき、新しい点をつぎのどちらかで指示する。 P : 新しい点をテンポラリポイントで入力する。 .<br>vec : 移動量をベクトルで入力する。

曲線の通過点を追加する。

ADD P : 追加を示す ADD を入力し、続いて曲線が通過する点をテンポラリポイントで入力 する。

曲線の通過点を除去する。

**REL d : 除去を示す REL を入力し、続いて除去したい点の近傍をデジタイズする。** 

曲線を閉じるときに指定する。 CLO : 開曲線を閉曲線にする。

例 ) 点を移動する

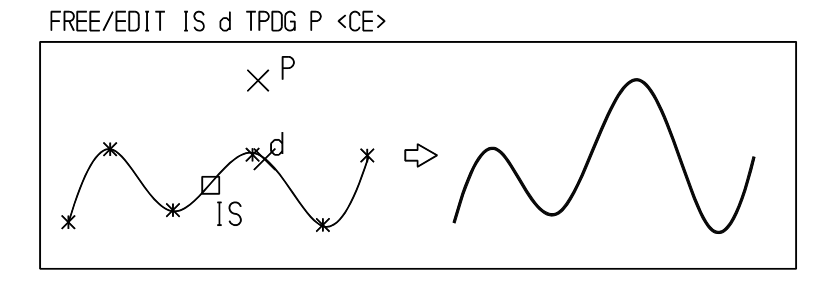

点を取り除く

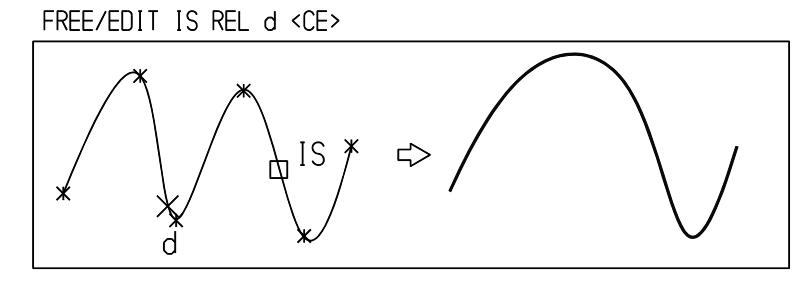

### **4.1.4.4** 楕円を作る

【構文】

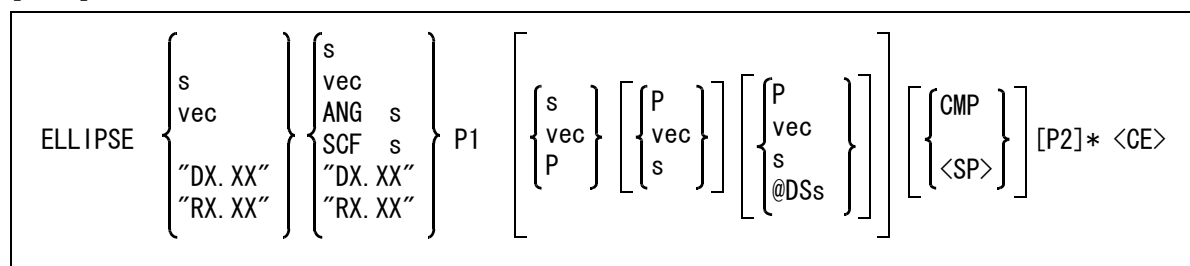

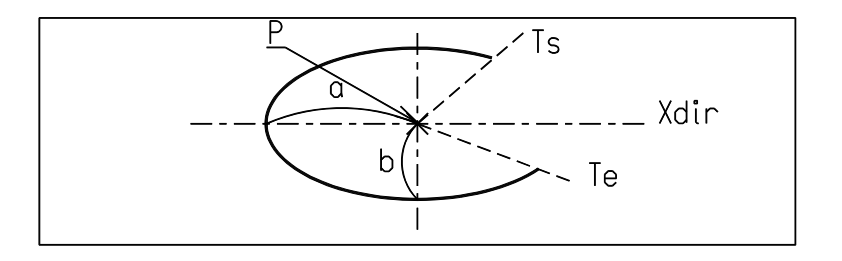

長径(a:図は半径値の例を示す)を次のいずれかで入力する。

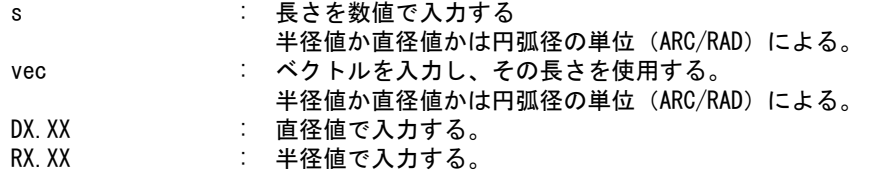

短径(b:図は半径値の例を示す)を次のいずれかで入力する。

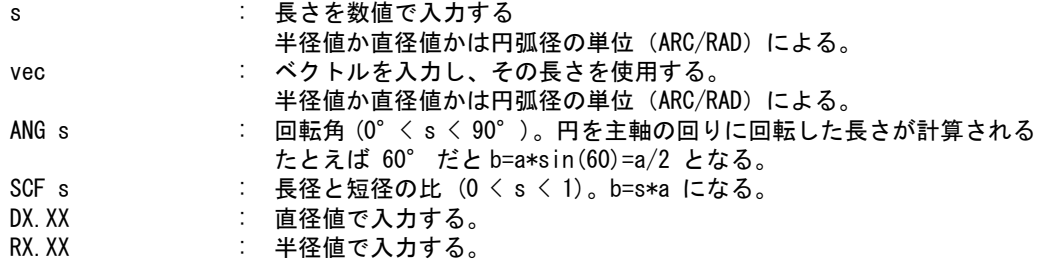

楕円の中心点 (P) を与える。

P1 : 楕円の中心点をテンポラリポイントで入力する。

主軸の正の向き (Xdir) をつぎのいずれかで指示する。省略すると0゜で、カレント座標系の正の X 軸になる。

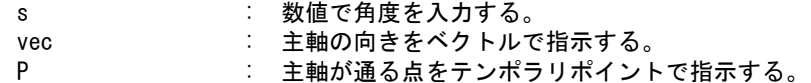

弧をトリムするとき指示する。弧の開始角 (Ts) をつぎのいずれかで指示する。省略するとトリムさ れず、全周のままである。トリムして消えた部分は非表示のまま保持している。

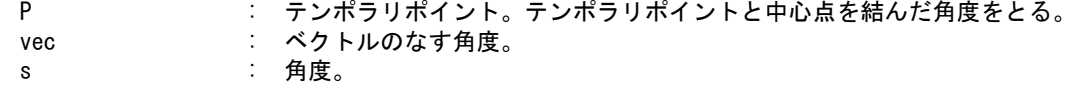

弧の終了角度 (Te) をつぎのいずれかで指示する。省略すると楕円の終点までをトリムする。

- P : テンポラリポイント。テンポラリポイントと中心点を結んだ角度をとる。
- vec : ベクトルのなす角度。 s : 角度。

@DSs : Ts からの角度をデルタスカラで指示する。

反対側の楕円弧を作るとき指示する。

CMP, <SP> : 表示されている楕円弧の反対側の楕円弧を作成する。

楕円アイテムを作成する。

- P2 : 最初の楕円と同じものを続けて作成したい場合に、楕円の中心点をテンポラリポイ ントで入力する。
- 例 ) 長半径 30、短半径 10、角度 45゜の楕円

ELLIPSE 30 10 P 45 <CE>

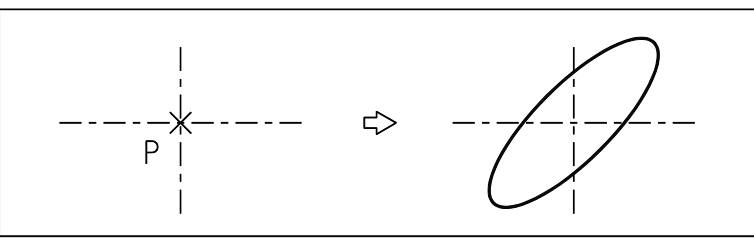

長半径 30、短半径 10、角度 0゜の楕円を 45゜~ -45゜でトリムする

ELLIPSE 30 10 P 0 45 -45 <CE>

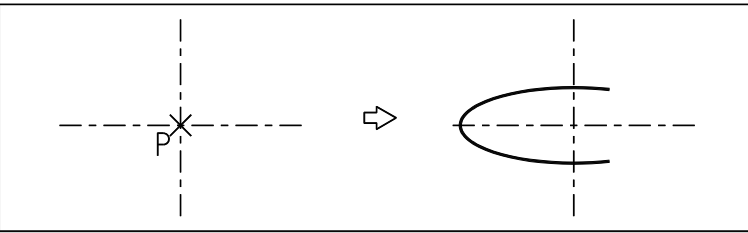

### **4.1.4.5** 放物線を作る

【構文】

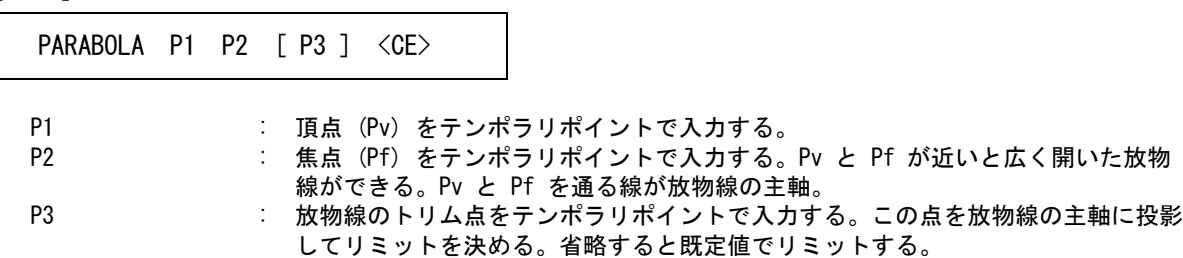

例

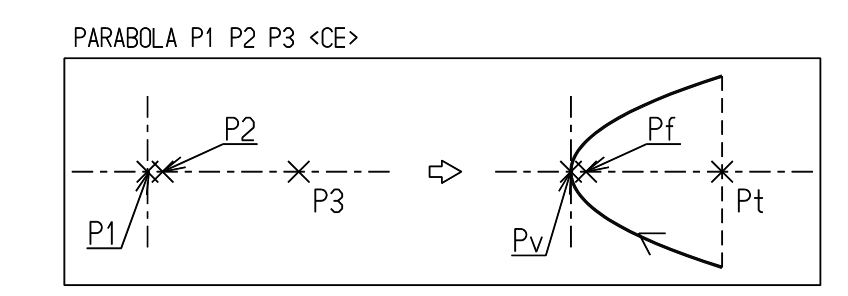

### **4.1.4.6** 双曲線を作る

【構文】

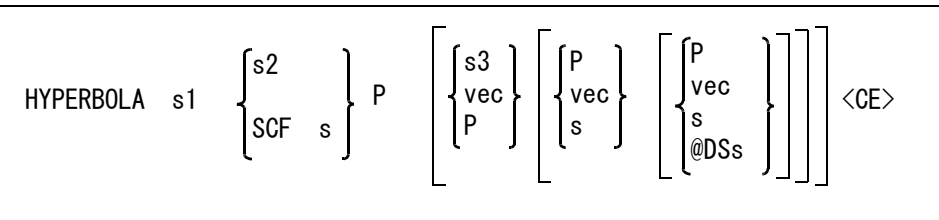

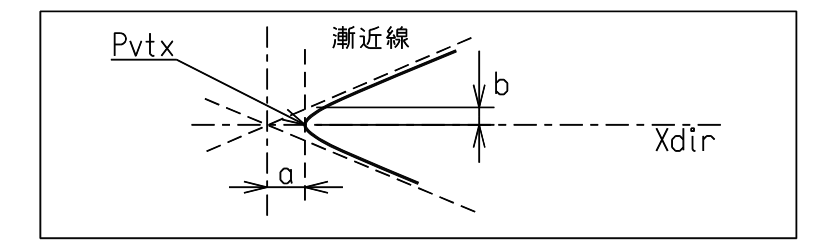

漸近線の傾き ( 双曲線の補助円の半径 ) (a) を指示する。 s1 : 数値で入力する。

漸近線の傾き (b) を、つぎのいずれかの方法で入力する。

s2 : 長さを入力する。

SCF s : 長径と短径の比 (0 < s < 1)。 b=s\*a になる。

双曲線の頂点 (Pvtx) を指示する。

P : テンポラリポイントで入力する。

主軸の正の向き (Xdir) をつぎのいずれかの方法で指定する。省略すると0゜で、カレント座標系の 正の X 軸になる。

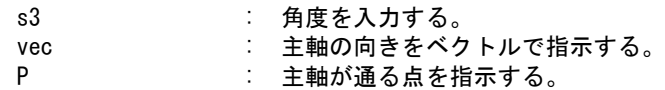

曲線をトリムするとき指示する。曲線の始点 (Ts) をテンポラリポイントまたは双曲線の補助円にお ける角度で指定する。

P : トリム点をテンポラリポイントで指示する。主軸の切片は下図のようになる。ま た、始点・終点のとりかたで曲線の向きが変わる。

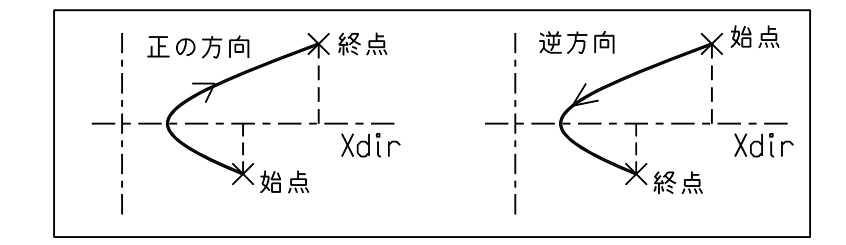

vec : ベクトルのなす角度。 s : 角度を入力する。

曲線の終点 (Te) をテンポラリポイントまたは双曲線の補助円における角度で指定する。

- P : トリム点をテンポラリポイントで指示する。
- vec : ベクトルのなす角度。

s : 角度を入力する。

@DSs : Ts からの角度をデルタスカラで指示する。

角度 s は以下の範囲であること。

 $-\pi/2$   $\lt$  s  $\lt$   $\pi/2$ 

s が -π/2, π/2 に近くなると曲線の端点が無限遠方になるため、有限点になるように制限がある。省略 時は Ts = -45゜、Te = 45゜になる。

# **4.1.4.7** 二次曲線を作成する

【構文】

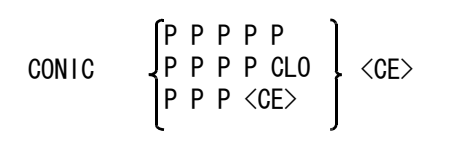

二次曲線を作成する。

P P P P P : テンポラリポイント5点を通過する二次曲線を作成する。 二次曲線は与えられた5点より計算され、楕円弧、放物線、双曲線のいずれかの曲 線になる。

楕円を作成する。

P P P P CLO : 作成したい楕円の4つの頂点をテンポラリポイントで時計周り または反時計周りの順で指定する。CLO 修飾子を入力すると、楕円を作成する。 頂点とは、楕円の長軸 , 短軸と交差する 4 つの点のこと。

## 放物線を作成する。

P P P <CE> : テンポラリポイント3点を通りカレント座標系の X 軸と平行な対称軸をもつ放物 線を作成する。

第 4 章 . 図形アイテム

# **4.1.4.8** 矩形に内接する楕円を作成する

【構文】

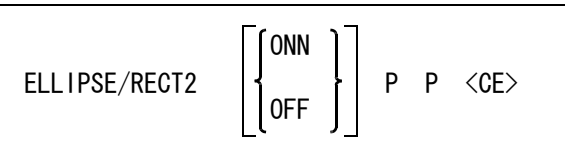

矩形の辺は、カレント座標軸に平行に作成される。

矩形の指示方法を選択する。

ONN : 中心点と対角点で矩形を作るとき指示する。<br>OFF : 対角2点で矩形を作るとき指示する。(省略 OFF : 対角 2 点で矩形を作るとき指示する。(省略時)

矩形を作る位置を指示する。

P P : ONN を選んだときは中心点と対角点を、OFF を選んだときは対角点をテンポラリポ イントで指示する。

#### **4.1.4.9** 平行四辺形に内接する閉曲線を作成する

【構文】

ELLIPSE/RECT3 P1 P2 P3 <CE>

閉曲線が内接する平行四辺形を指示する。

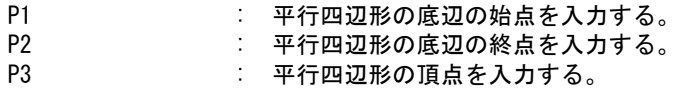

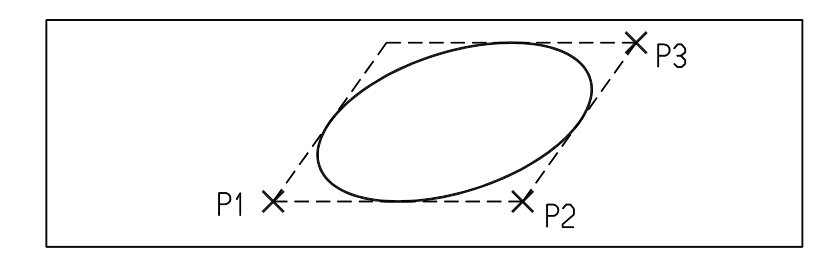

# **4.1.5** ストリング

ストリング (string item) の作成は、次のコマンドで行ないます。

● コマンド一覧

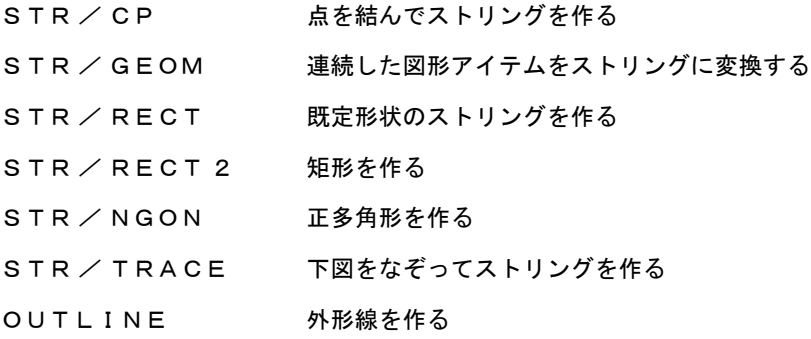

## **4.1.5.1** 点を結んでストリングを作る

【構文】

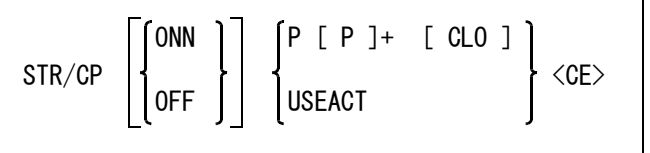

水平/垂直拘束を指定できる。

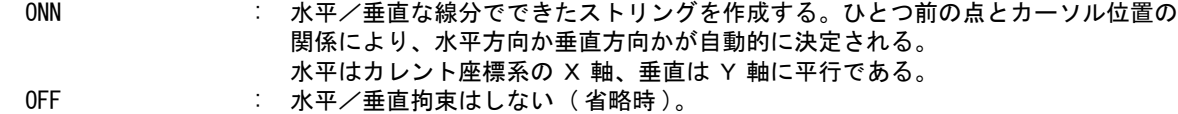

- ストリングの通過点をつぎのいずれかで指示する。
	- P : テンポラリポイントで入力する。2点以上 10000 点以下。

USEACT : アクティブリスト中の点アイテムを使用する。点数が多いときは最初の 255 点だ けを使用する。

閉じたストリングにする。

CLO : CLO を指定するときは、最初の点と最後の点を同じ点にしないこと。

例 ) 水平/垂直拘束あり

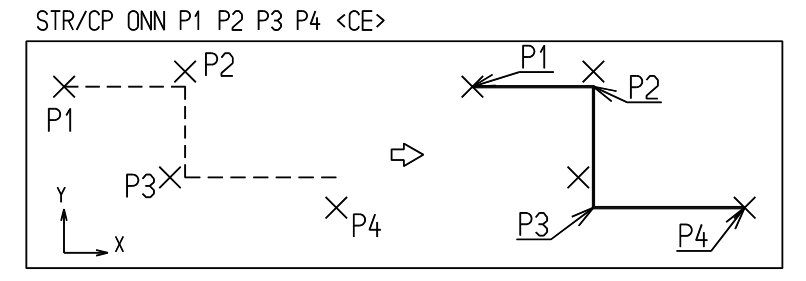

水平/垂直拘束なし

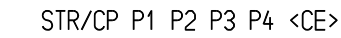

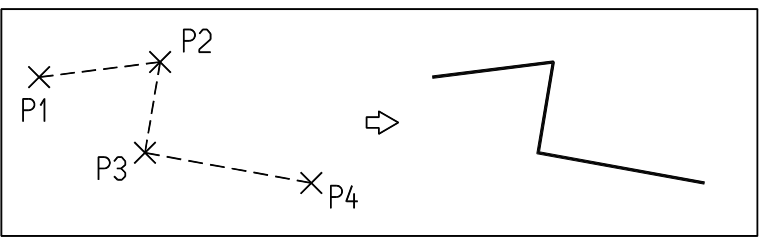

閉じたストリングにする

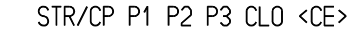

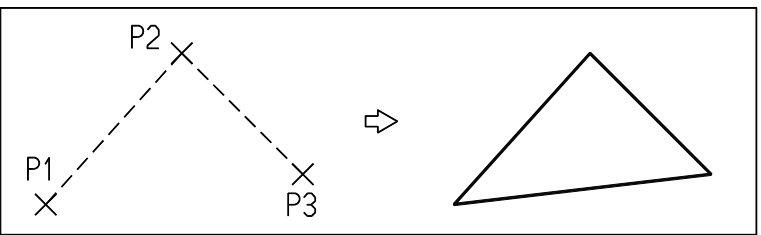

### **4.1.5.2** 連続した図形アイテムをストリングに変換する

【構文】

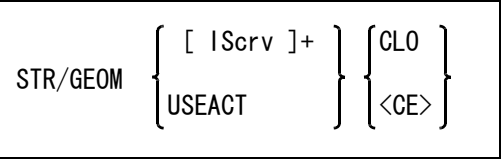

ストリングにする図形アイテムをつぎのいずれかの方法で指示する。

ストリング作成後、元のアイテムは削除される。

IScrv : 端点どうしが接続しているアイテムをひとつずつ選択する。 アイテムは 255 点まで連結できる。

USEACT : アクティブリスト中のアイテムを1つのストリングに変換する。アクティブリスト はコマンド ACT/CHN で作成すること。

閉じたストリングを作成する。<br>CLO : 閉じた

: 閉じないときは <CE> を入力する。

例 ) 開いたストリングアイテムを作る

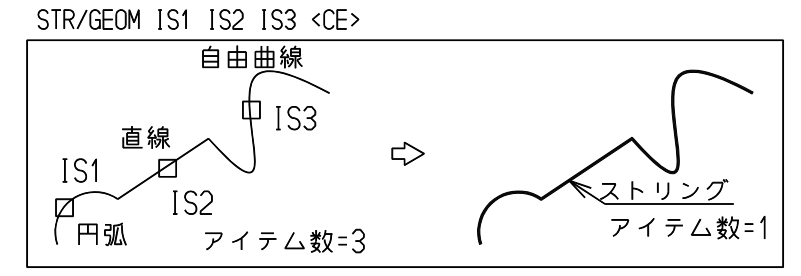

閉じたストリングアイテムを作る

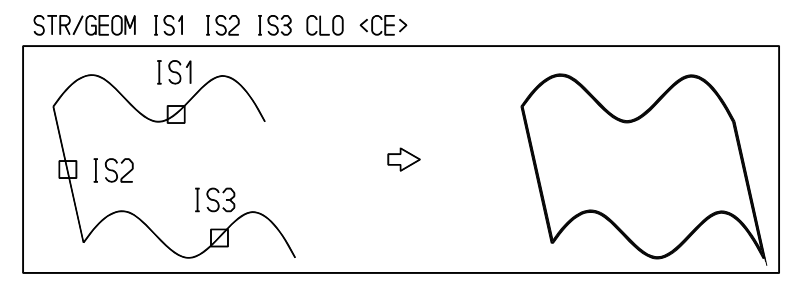

# **4.1.5.3** 既定形状のストリングを作る

【構文】

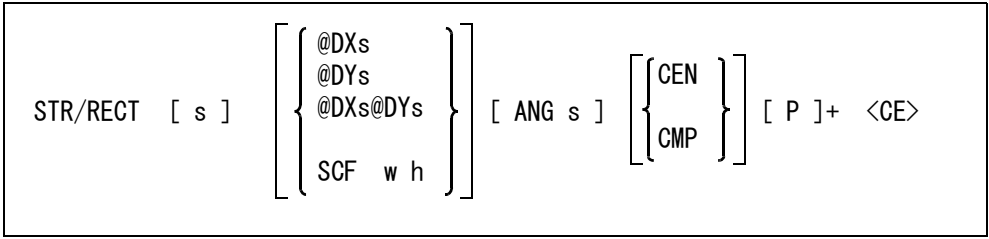

形状を選ぶ。

。<br>s : 形状番号を入力する。 番号 1 = 矩形 ( 省略時 ) 2 = 長丸 3 = シングル D 4 = ダブル D

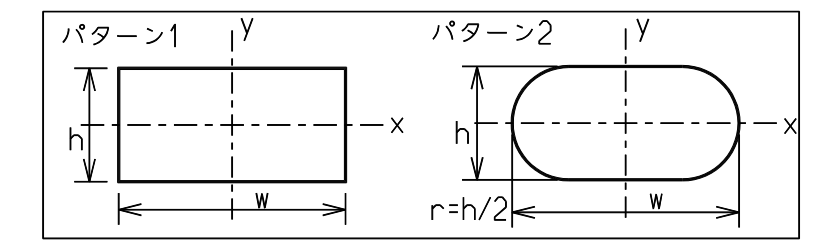

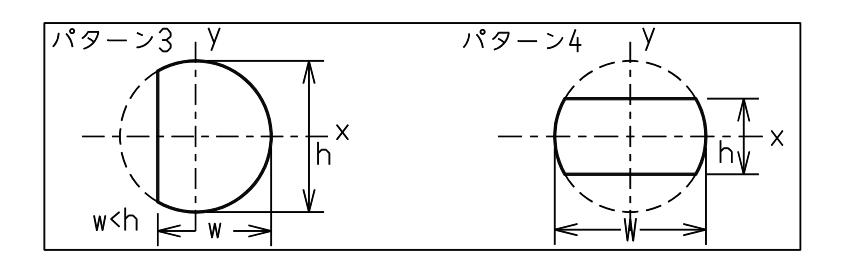

形状寸法を入力する。@DX または @DY だけ指定すると、他方の大きさは以前に設定した値を使用 する。

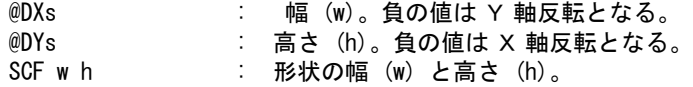

形状の向きを指示する。指示を省略すると、長辺はカレント座標系の X 軸に平行に作成される。 ANG s : 形状の X 軸の向きを角度で入力する。補助座標系が有効なときは、補助座標形の X 軸からの角度を入力する。

形状の原点を切り換えることができる。

CMP : 原点位置を切り換える。左下のときは中央に、中央のときは左下にする。 CEN : 原点位置を中央にする。( 省略時 )

形状配置位置を入力する。

P : テンポラリポイントを入力する。

例) 長丸

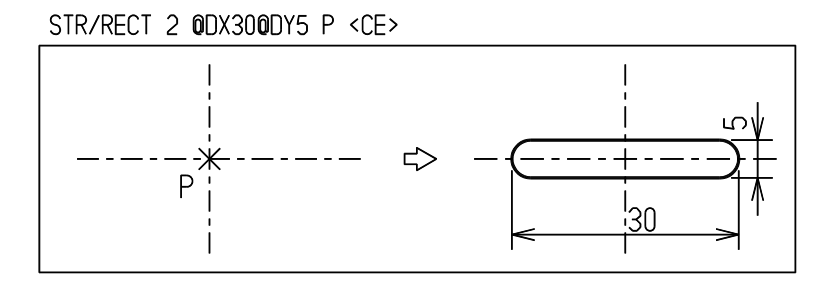

#### **4.1.5.4** 矩形を作る

【構文】

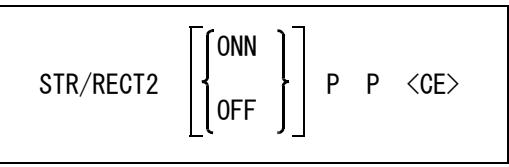

矩形の辺は、カレント座標軸に平行に作成される。

矩形の指示方法を選択する。

ONN : 中心点と対角点で矩形を作るとき指示する。 OFF : 対角2点で矩形を作るとき指示する。(省略時)

矩形を作る位置を指示する。

P P : ONN を選んだときは中心点と対角点を、OFF を選んだときは対角点をテンポラリポ イントで指示する。

例

STR/RECT2 P1 P2 <CE>

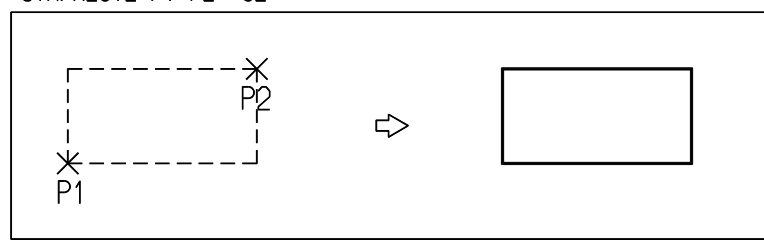

### **4.1.5.5** 正多角形を作る

【構文】

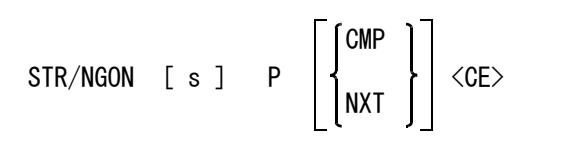

既定半径の円に外接する多角形を作成する。

辺数を指定する。

s : 3 ~ 64 角形まで指定できる。省略時は六角形。

多角形中心点を入力する。

P : 中心点をテンポラリポイントで入力する。

多角形に対して次の修正ができる。

CMP : 既定半径の円に内接する多角形か外接する多角形かを切り換える。CMP を入力する たびに内接/外接が切り換わる。省略時は外接。

NXT または、多角形の頂点(始点)がカレント座標系 X 軸上に取られる。NXT と入力すると多 角形の辺が X 軸に直交するように回転する。もう一度 NXT と入力すると前の状態 に戻る。

例

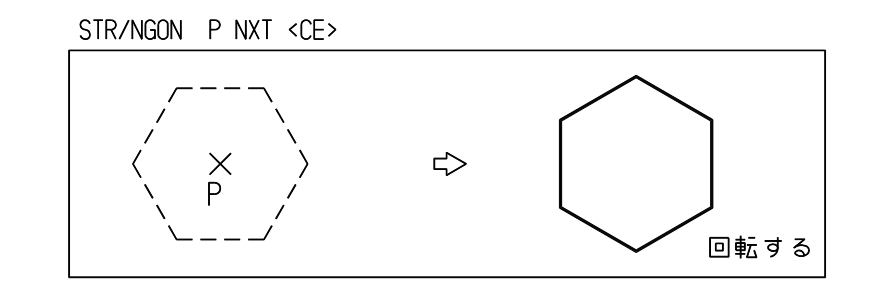

※ 関連コマンド RAD

**4.1.5.6** 下図をなぞってストリングを作る

【構文】

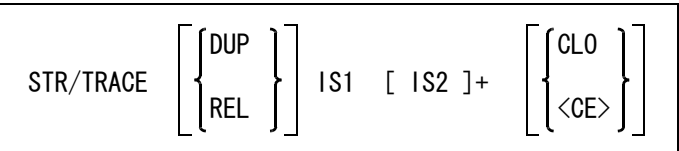

下図として使用したアイテムを残すかどうか指定できる。

DUP : 下図線として使ったアイテムを残す。(省略時)

REL : 下図線として使ったアイテムを消す。

下図線をなぞる。

IS1 [IS2]+ : ストリングに含めるカーブアイテムを順次指示する。下図線として使用できるアイ テムタイプは線分、円/円弧、ストリング、自由曲線である。下図線は次の下図線 で切り取られるようにして、ひとつのストリングに含まれていく。最後に最初の下 図線をもう一度指示すると、閉じたストリングを作り、コマンドが終了する。アイ テムは 255 個まで連結できる。

閉じたストリングを作る。

CLO : ストリングの終点と始点を線分で結び、閉じる。閉じないときは <CE> を入力す る。

例) 下図を残す

STR/TRACE DUP IS1 IS2 IS3 IS4 IS5 IS6 <CE>

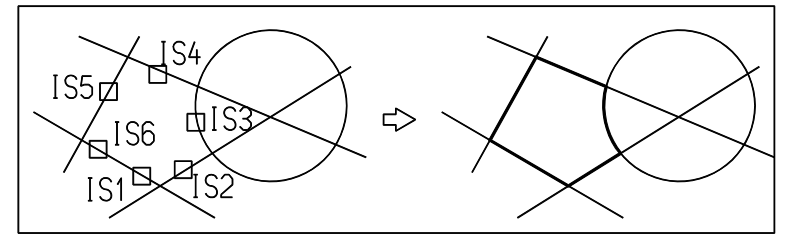

下図は消す

STR/TRACE REL IS1 IS2 IS3 IS4 IS5 IS6 <CE> S<sub>4</sub> IS5⊄ M IS6

閉じる

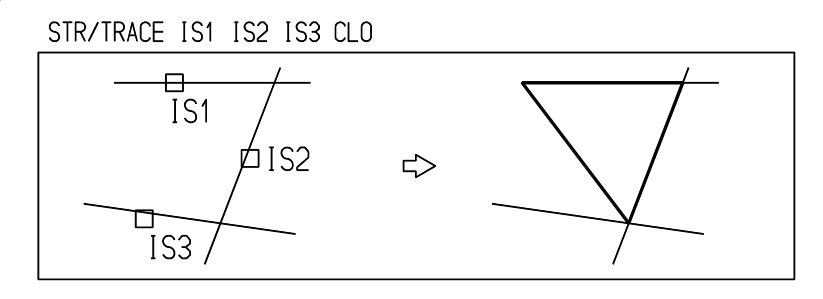
### 下図線をなぞるときの規則

- (1) 最初のカーブは常に始点側が残る。
- (2) それ以外のときは、直前のカーブと次のカーブとの間を残す。このとき円弧はアイテム選択した位置に 近い側が残る。
- (3) 自由曲線は実際に交点を持っていないと処理できない。

STR/TRACE IS1 IS2 <CE>

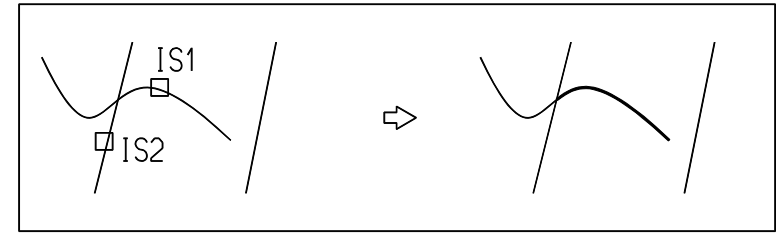

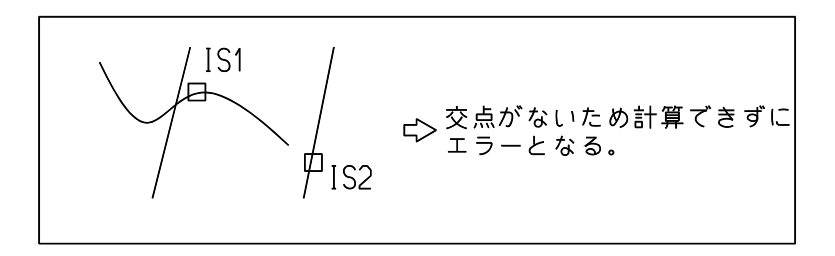

(4) 円/円弧を線分でトリムするときのように、交点が複数ある場合は、円/円弧のトリム境界となる線分 を選択した位置に近いほうの点がトリム境界になる。下図では dig1 は P1 、dig2 は P2 をトリム点と する。

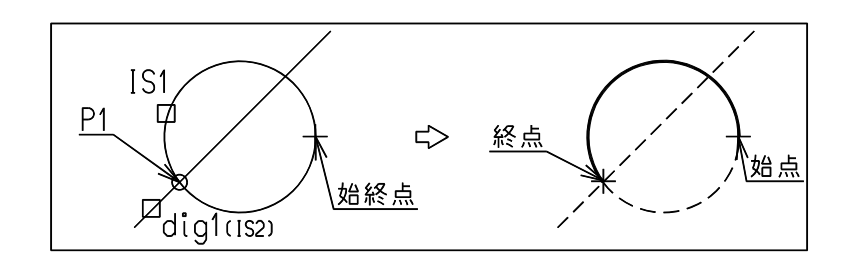

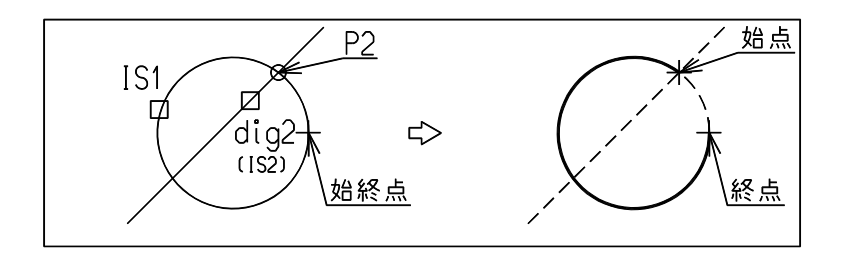

**4.1.5.7** 外形線をつくる

【構文】

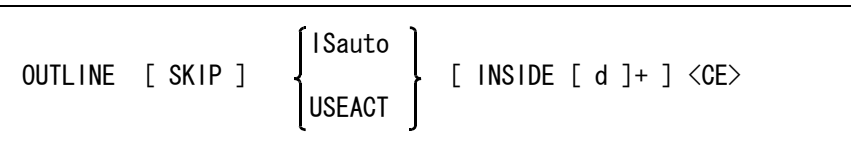

外形線は、一筆書きになるように線分・円弧または3次 Bezier 曲線をつないだ、閉じたストリング となる。ストリングはアクティブリストにのせられる。

実線以外のアイテムおよび、セグメントも対象にするとき指定する。 SKIP : 実線以外のアイテムおよび、セグメントも対象にする。

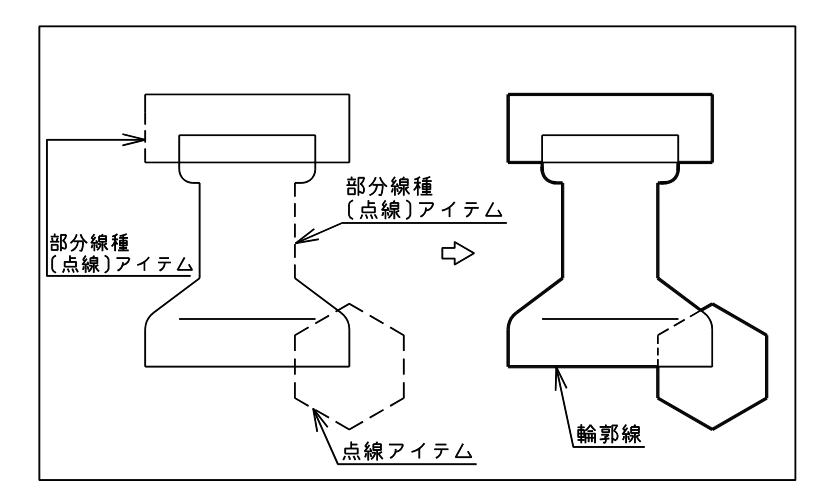

輪廓線を計算するアイテムをつぎのいずれかの方法で指示する。

ISauto : 複数アイテムの自動選択機能で選択する。次候補アイテムがある場合は、続けての <SP> 入力で次候補アイテムに切り替わる。シフトキー/コントロールキーによる 排除機能が使用できる。 USEACT : アクティブリストのアイテムを使用する。

内側輪廓線を取出すとき指示する。

INSIDE : INSIDE を指示すると、内側の輪廓線取出しになる。 [d]+ : 取出したい輪廓線の内側をデジタイズする。デジタイズした位置が内側になるよう な、一筆書きの輪廓線が作成される。デジタイズ位置が選択図形よりも外側にあた るときは、外形線が作成される。

コマンドを実行する。

<CE> : コマンドを実行する。

例 ) 内側輪郭線を取り出す

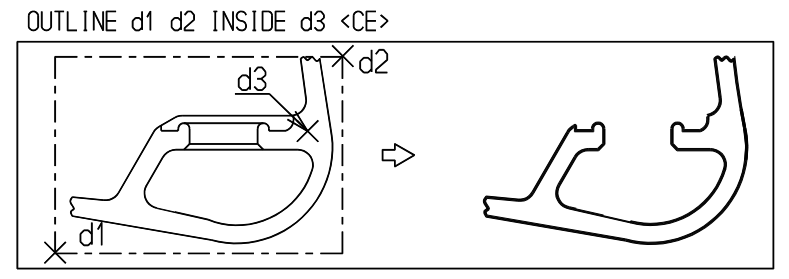

#### 内側輪郭線を取り出す

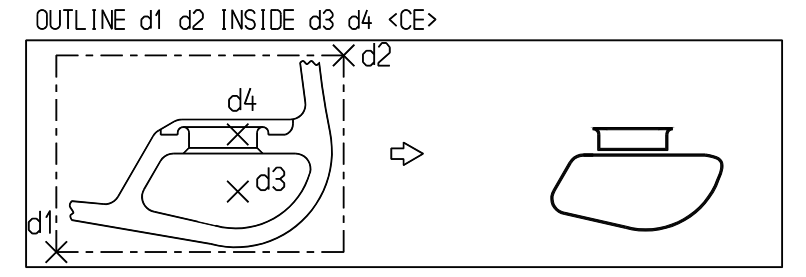

内側輪郭線取り出しで、外側を指示して外形線を取り出す

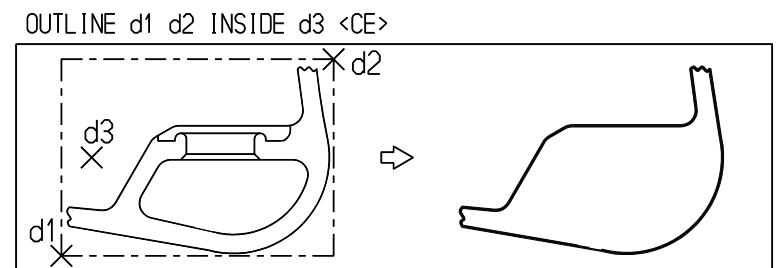

### 制限

- (1) 外周形状の対象になるアイテム
	- 直線
	- 円/円弧
	- 自由曲線
	- ストリング
	- 複合アイテム
	- シンボル
	- サブモデル
- (2) 以下のアイテムは対象にならない。
	- 製図アイテム (ジェネラルテキスト、マーク、寸法、幾何公差、ハッチングアイテム)
	- 複合アイテム、シンボル、サブモデルなどに含まれている製図アイテム
	- アイテムの線種番号が1でないとき ( 破線や一点鎖線 )
	- 部分線種変更されたセグメント
- (3) 外形線計算のセグメント数の制限 与えられた全てのアイテムから図形セグメントを取出し、交差しているセグメントは交点で分割する。 分割後の各図形セグメントの最大数は以下の通り。
	- 線分セグメント 4096
	- 円弧セグメント 512
	- Bezier 曲線セグメント 1024
- (4) 入力アイテムに自由曲線があるときは、コマンド RVP/MATH の最大繰り返し数 (FCL/ITC) を 64 程度に する。これは、自由曲線の交点を計算するときの繰り返し数の上限である。曲線と曲線が接するような ときは交点が求まりにくい。繰り返し数の上限を上げると計算できる場合がある。
- (5) 入力アイテムにシンボルがあるときは、コマンド RVP/MATH の最大繰り返し数 (FC/ITC) を 64 程度に し、許容誤差 (FC/TOL) を 0.001 に設定する。こうしないと、シンボルデータは単精度実数なので、誤 差のために外形線を生成できないことがある。

(6) 突き出た線分や円弧のような部分は「行き止まりの道」なので、外形線には含めない。

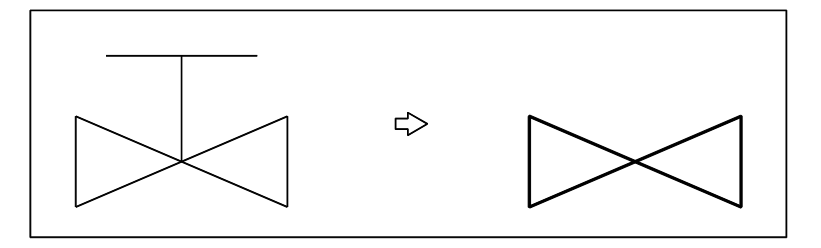

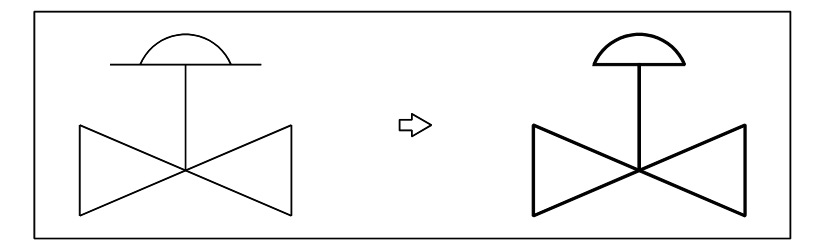

例

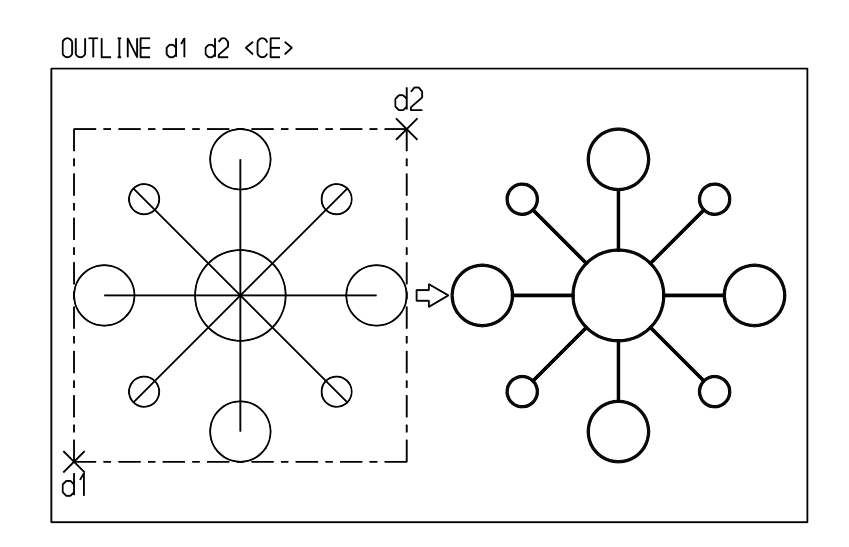

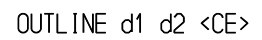

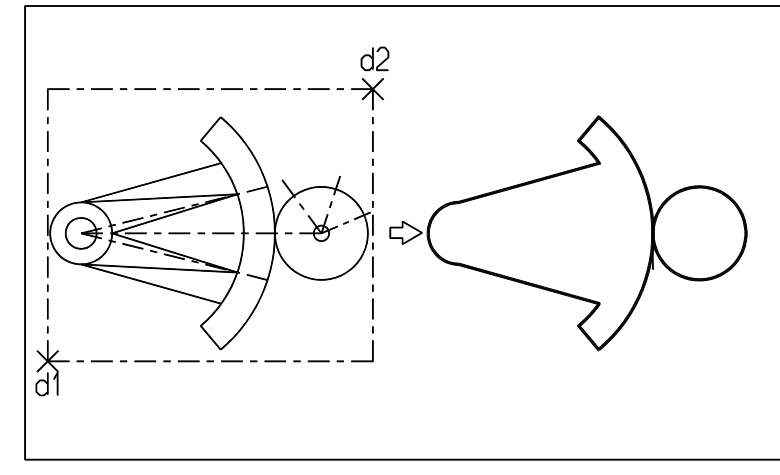

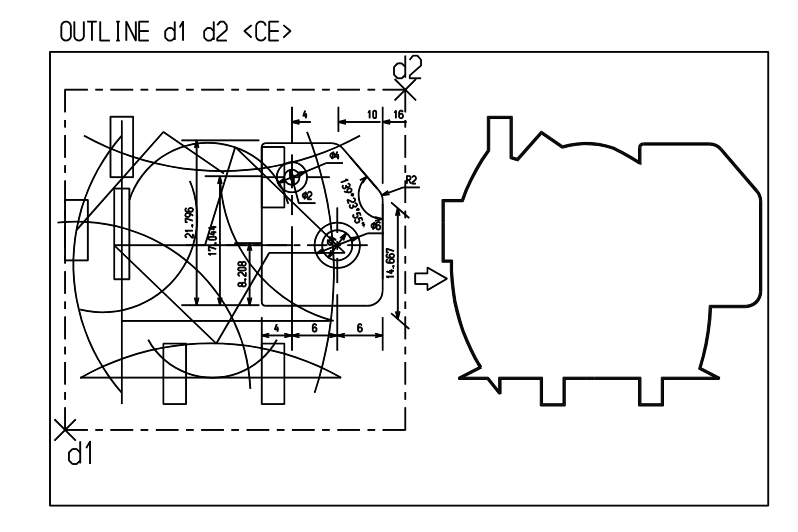

OUTLINE d1 d2 <CE>

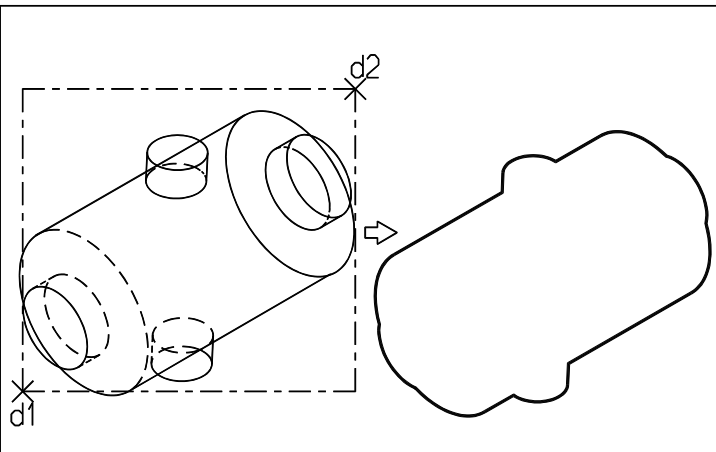

### **4.1.6** フィレット・チャンファ・オフセット

### ● コマンド一覧

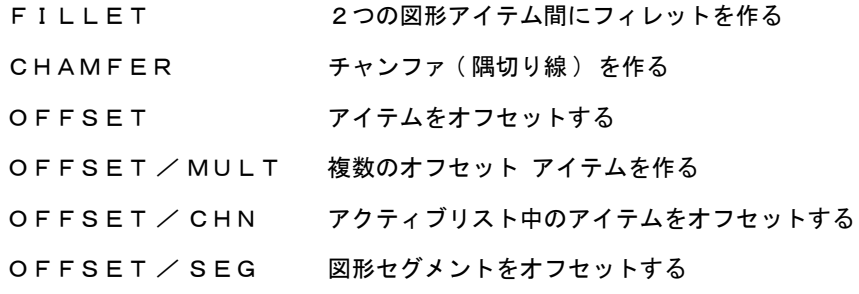

### **4.1.6.1** 2つの図形アイテム間にフィレットを作る

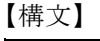

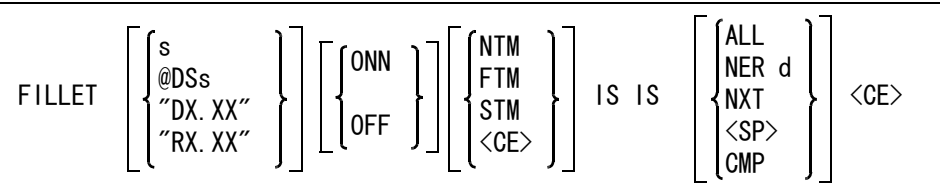

フィレットの円弧径を入力する。省略時は既定値を使う。

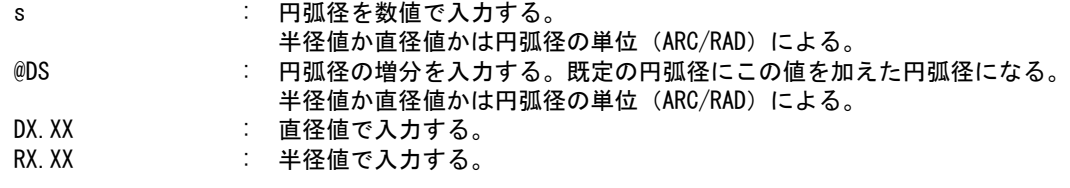

生成するフィレットのアイテム属性を指示する。

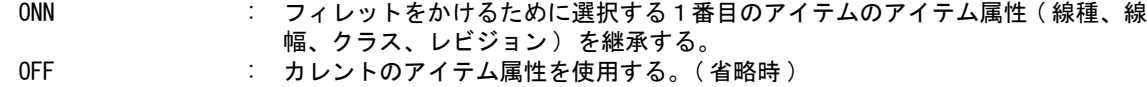

フィレットをかけたアイテムをトリミングするかどうか指示する。 NTM : 元のアイテムをトリムしない。

#### FILLET s NTM IS1 IS2 <CE>

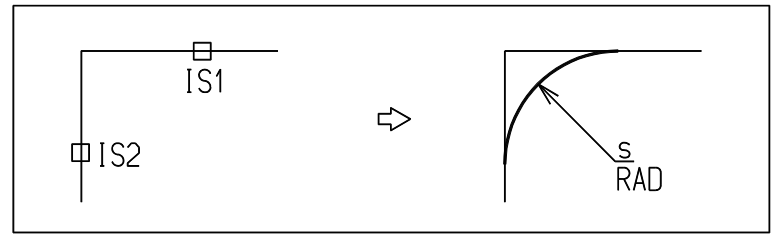

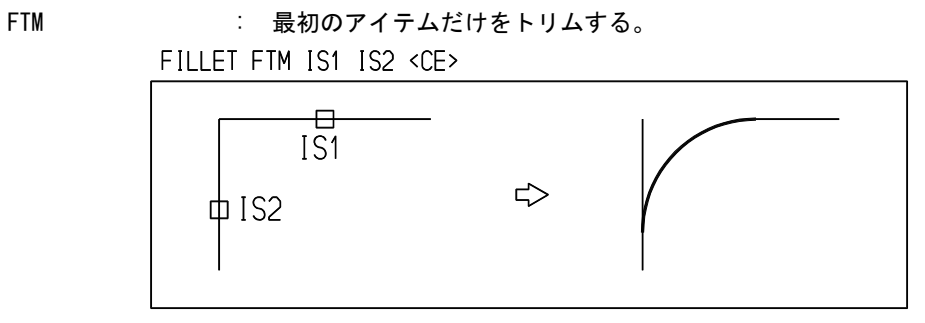

### STM : 2番目のアイテムだけをトリムする。

FILLET STM IS1 IS2 <CE>

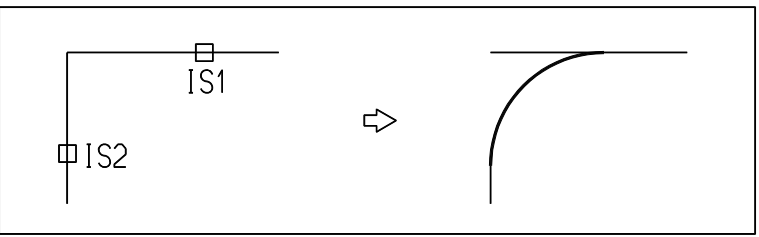

<CE> : 両アイテムをトリムする。省略時の既定値。

FILLET IS1 IS2 <CE>

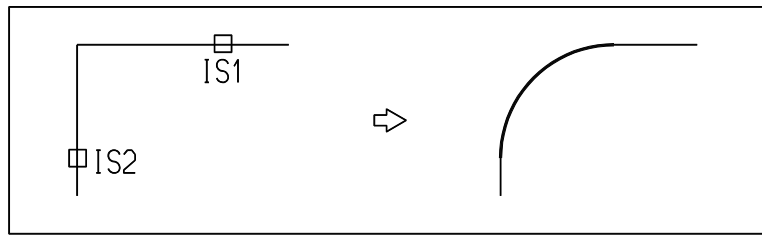

図形アイテムを選択する。

IS : フィレットをかけるアイテムを2つ選択する。アイテムはフィレットとの接点でト リミングされる。選択できるアイテムはつぎのとおり。

- 幾何図形アイテム
- ストリングアイテム
- APG アイテム
- サブモデル
- シンボル
- 複合アイテム。複合アイテムどうしにも可。

1つのアイテム中の隣あったセグメントならばそこに、離れているセグメントなら ばアイテムの最後にフィレットをかける。

複数のフィレットがあるときの選択。

- ALL **interaint interest and interest and interest and interest and interest and interest and interest and inter**
- NER d : デジタイズ位置に近いフィレットを表示する。
- NXT , <SP> : 次の候補を表示する。
- CMP : 円弧を反転し、余弧にする。

例 ) フィレットを反転させる

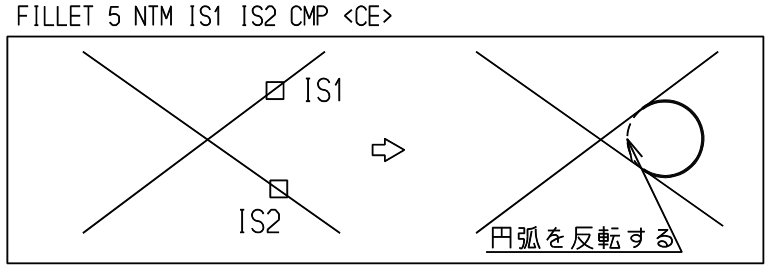

全フィレットを表示する

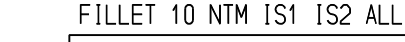

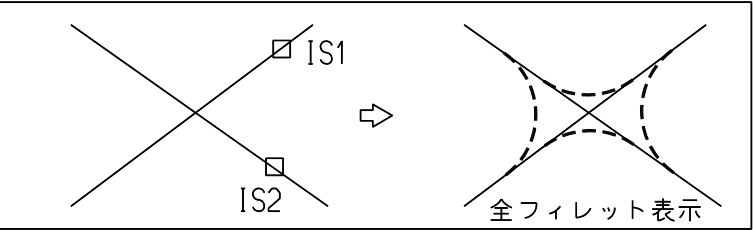

※ 関連コマンド RAD

CFL

# **4.1.6.2** 面取り **(** チャンファ **)** を作る

【構文】

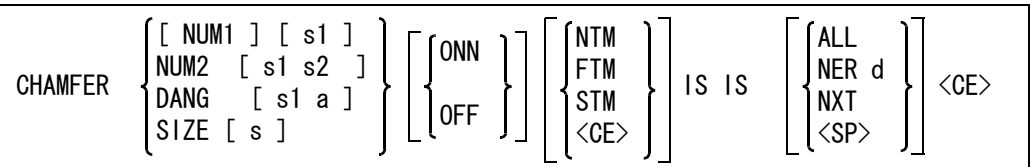

隅切りの種類を選択し、パラメータを入力する。

隅切りパラメータ s1, s2, a は、システム起動時に初期値が設定される。その後、隅切り線・チャン ファコマンドで変更するまで、その値が保持される。

(1) 等距離

NUM1 [ s1 ] : 頂点から同距離の隅切りをする。最初はこれがデフォルトになるので、修飾子 NUM1 は省略できる。s1 は隅切り距離。現在値でよければ省略できる。

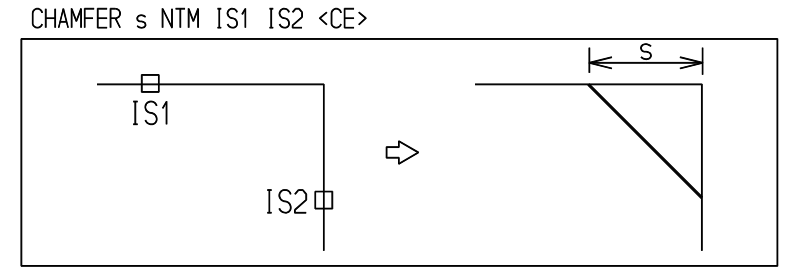

(2) 二距離

NUM2 [s1 s2] : 二距離の隅切りをする。

s1 は交点から1番目の線に沿った隅切り距離、s2 は2番目の線の隅切り距離。 s1, s2 ともに現在値でよければ省略できる。

## CHAMFER NUM2 s1 s2 NTM IS1 IS2 <CE>

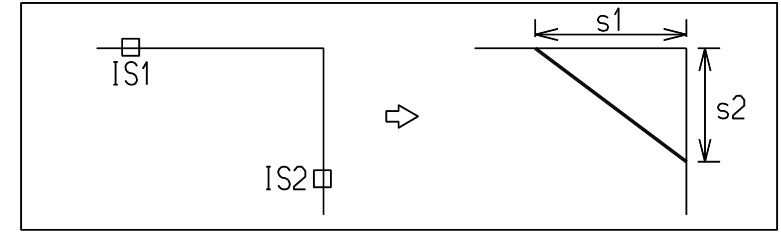

(3) 距離と角度

DANG [s1 a] : 距離と角度指示による隅切りをする。

s1 は交点から1番目の線に沿った隅切り距離、a は1番目の線からの角度。この タイプの隅切りは2つの線分アイテムに限定して使用すること。

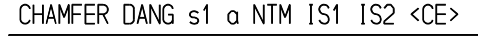

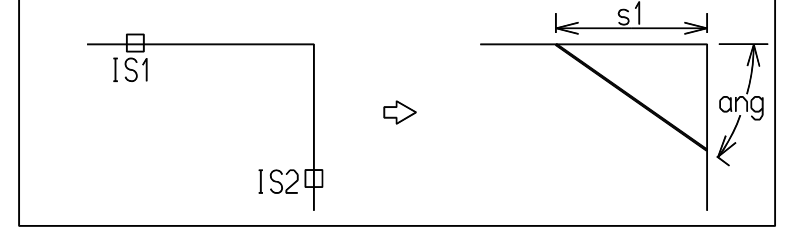

- (4) 面取り長さ
	- SIZE [ s1 ] : 面取り線の長さを指示する。

このタイプの面取りは2つの線分アイテムに限定して使用すること。

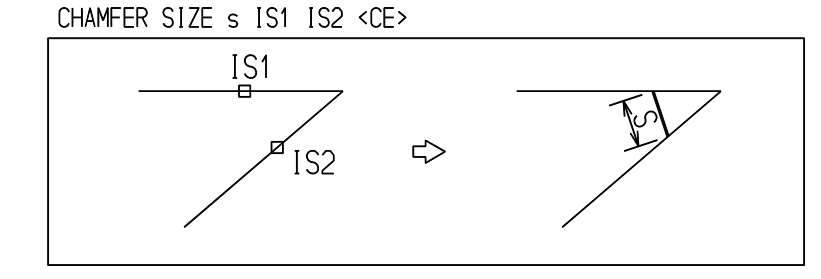

生成する面取りのアイテム属性を指示する。

ONN : 面取りをかけるために選択する1番目のアイテムのアイテム属性 (線種、線幅、クラス、レビジョン) を継承する。 OFF : カレントのアイテム属性を継承する。(省略時)

チャンファをかけたアイテムをトリミングするかどうか指示する。

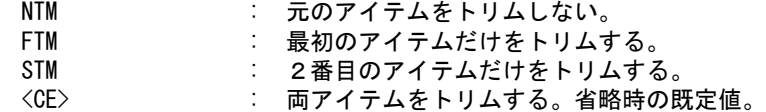

図形アイテムを選択する。

IS : チャンファをかけるアイテムを2つ選択する。アイテムは隅切り線の端点でトリム される。選択できるアイテムはつぎのとおり。

- 線分
- ストリングアイテム
- APG アイテム

第 4 章 . 図形アイテム

• サブモデル • シンボル • 複合アイテム。複合アイテムどうしにも可。 1つのアイテム中の隣あったセグメントならばそこに、離れているセグメントなら ばアイテムの最後にフィレットをかける。

複数の隅切り線があるときの選択。

- ALL **interaional interest and interest and interest and interest and interest and interest and interest and interest** NER d : デジタイズ位置に近いチャンファを表示する。<br>NXT , <SP> : 次の候補を表示する。 NXT , <SP> : 次の候補を表示する。
- 例 ) 別のチャンファを選ぶ

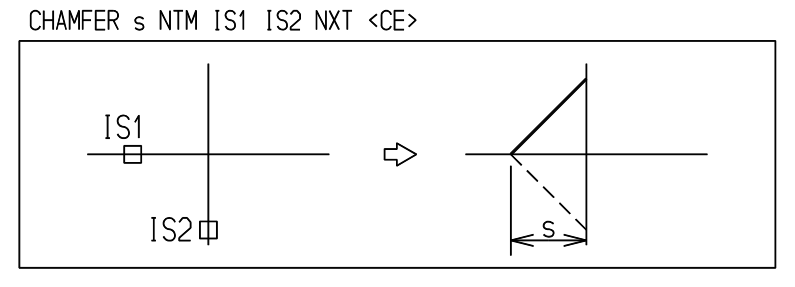

※ 関連コマンド LCHM

**4.1.6.3** アイテムをオフセットする

【構文】

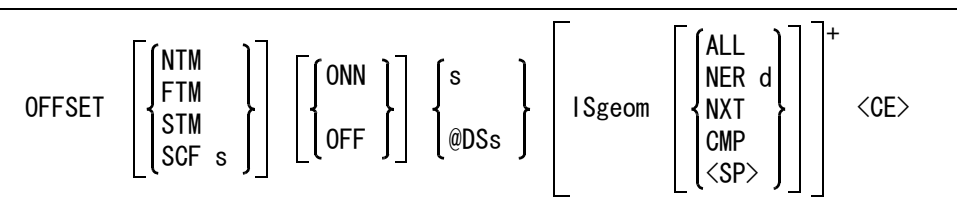

コーナー処理を指示する。

折れ曲りのあるストリングや、なめらかでない自由曲線をオフセットして、個々のセグメントが離 れたとき、その間のつなぎかたをつぎの3つの方法から選択する。

NTM : 交点まで延長する ( 省略時 )。交点がないときは特別な処理をする。

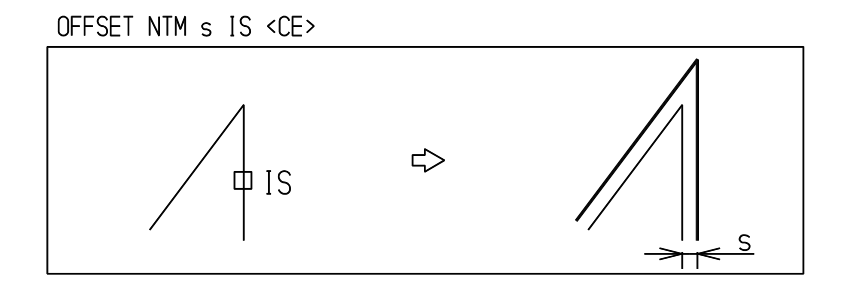

FTM : 交点まで延長し、突き出しが長いと切断する。交点がないときは特別な処理をす

る。 SCF s : 切断が行なわれる長さを指定する。s は倍率で、1 ~ 10 の範囲で指示する。省略 時は 2.0。突き出し長さ (h) = 倍率 (s) \* オフセット距離

OFFSET FTM SCF 1 s IS1 IS2 <CE>

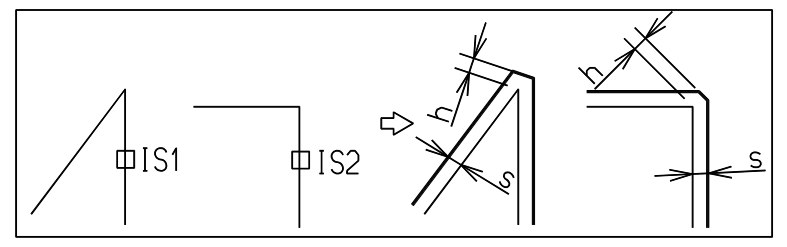

STM : 円弧でつなぐ。円弧の半径はオフセット距離となる。 OFFSET STM s IS <CE>

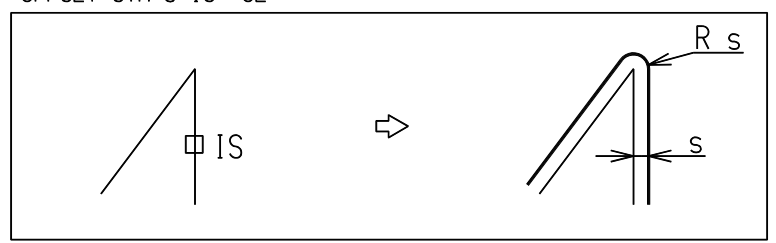

ループが発生したとき、それを除去するかどうか指示する。

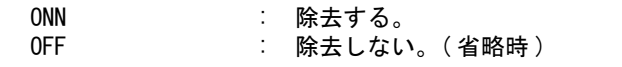

つぎのいずれかの方法でオフセット距離を指示する。距離はゼロまたは負の値でもよい。距離は基 準となる図形アイテムからデジタイズ側に測るのを正とする。負の距離はデジタイズと反対側にオ フセットを作る。省略すると既定値が使われる。またここで入力したオフセット距離が既定値とし て保存される。

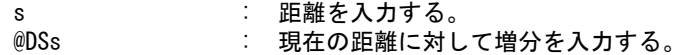

基準となる図形アイテムを指示する。

ISgeom : オフセットする側をデジタイズする。

オフセットしてできたアイテムに対して次の指示ができる。

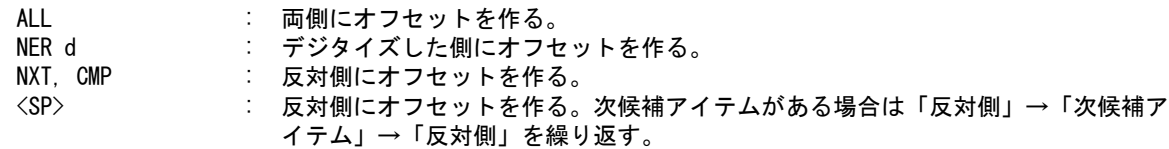

例

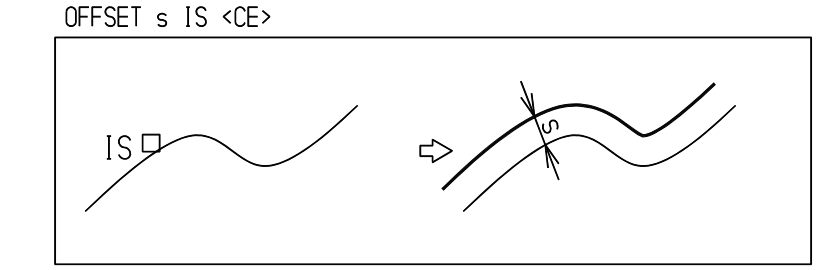

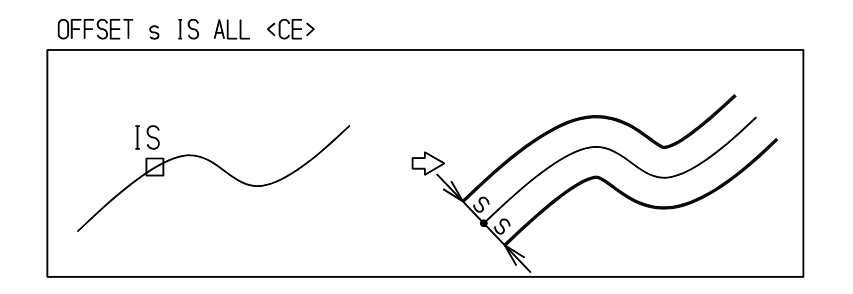

- ※ 交点がないコーナーの処理
- (1) 隣り合うセグメントに交点がないときは、2つのカーブの端点の接線を仮想し、交点を求めて処理する。

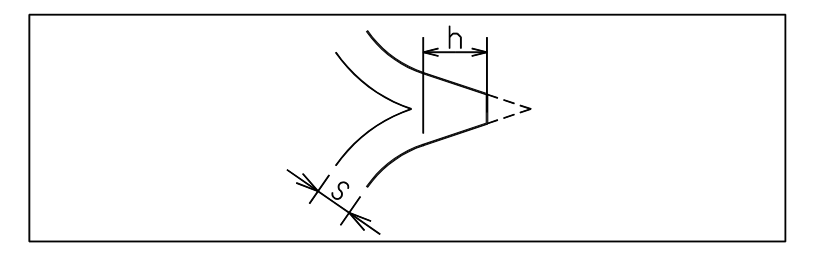

(2) 隣り合うセグメントの端点の接線が平行だと、下記のようにオフセットする。

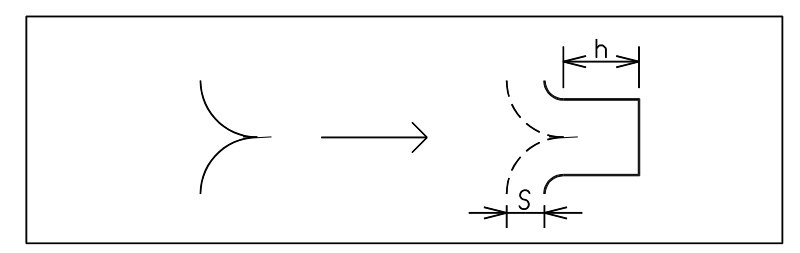

#### ※ ループの処理

ストリングをオフセットしたとき、ストリングの一部にループができることがある。ループ はストリングがその形状の一部に、オフセット距離よりも小さい半径の円弧・幅の狭い凹形 を持つときなどに発生する。コマンド修飾子 ONN を指定すると、このループを除去できる。 ループを除去させると処理時間がかかる。ループが発生しない形状をオフセットするとき、 あるいはループが発生してもかまわないときは、OFF を指定するとループを除去しない。

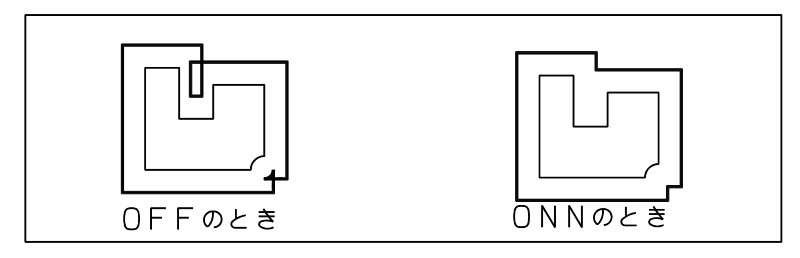

### ※ 結合アイテムのオフセット

結合アイテム ( シンボル・サブモデル・複合アイテムなど ) に含まれている線分・円弧・スト リングアイテム・自由曲線も、アイテムを分解しないで直接オフセットできる。ただしシン

ボル内のアイテムは単精度実数(有効桁数6桁)であるため、線分をオフセットしても正確 な平行にはならない。

※ 自由曲線のオフセット

下記のようななめらかでない自由曲線アイテムをオフセットした場合は、補間のために直線 セグメントまたは円弧セグメントを挿入している。 このような場合は、自由曲線アイテムでは不都合なため、アイテムタイプをストリングアイ テムとして作成する。

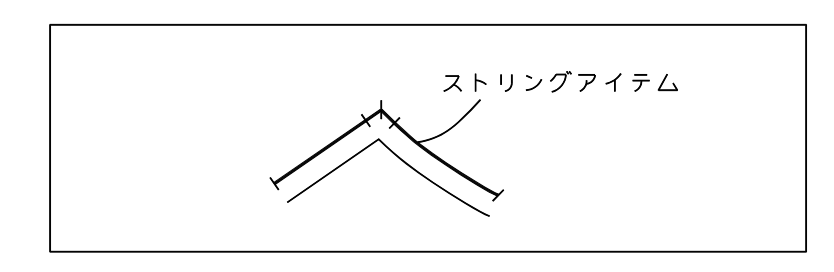

# **4.1.6.4** 複数のオフセット アイテムを作る

【構文】

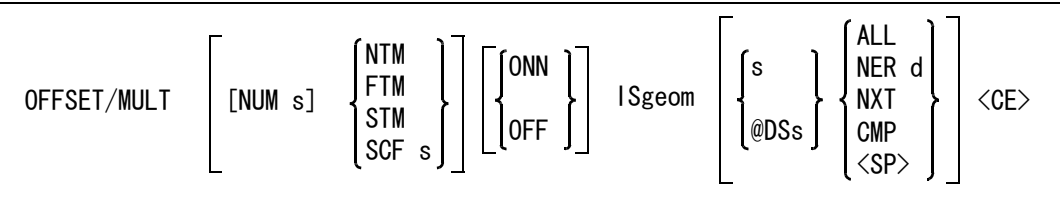

複数の平行線を作成するときに指示する。

- NUM s : 作成アイテム数を指定する。n は 1 ~ 255。省略時は 1。作成アイテム数はオフ セット実行後、省略時の値 1 に再設定される。
- コーナー処理を指示する。

```
NTM : 交点まで延長する ( 省略時 )。交点がないときは特別な処理をする。
```
OFFSET NTM s IS <CE>

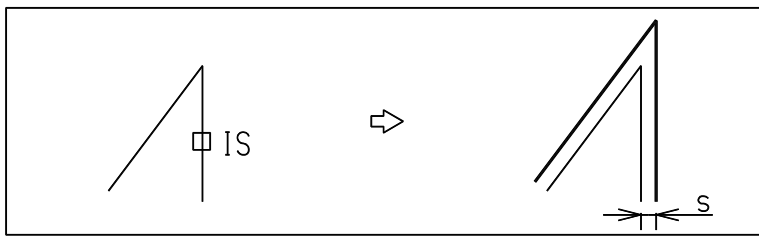

FTM : 交点まで延長し、突き出しが長いと切断する。交点がないときは特別な処理をす る。

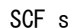

SCF s : 切断が行なわれる長さを指定する。s は倍率で、1 ~ 10 の範囲で指示する。省略 時は 2.0。突き出し長さ (h) = 倍率 (s) \* オフセット距離

OFFSET FTM SCF 1 s IS1 IS2 <CE>

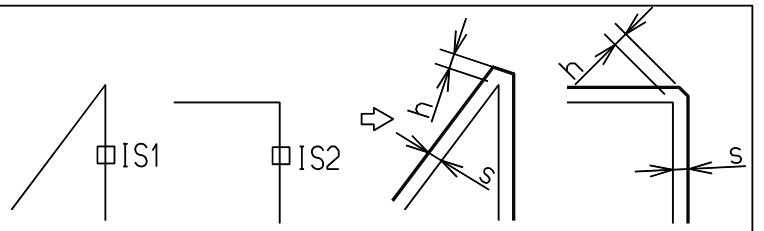

STM : 円弧でつなぐ。円弧の半径はオフセット距離となる。

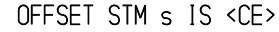

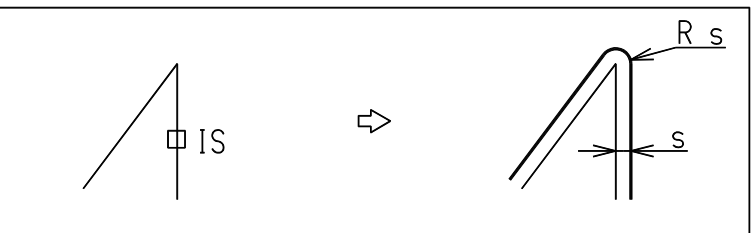

ループが発生したとき、それを除去するかどうか指示する。

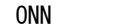

: 除去する。 OFF : 除去しない。 (省略時)

基準となる図形アイテムを指示する。

ISgeom : オフセットする側をデジタイズする。次候補アイテムがある場合は、続けての <SP> 入力で次候補アイテムに切り替わる。

つぎのいずれかの方法でオフセット距離を指示する。距離はゼロまたは負の値でもよい。距離は基 準となる図形アイテムからデジタイズ側に測るのを正とする。負の距離はデジタイズと反対側にオ フセットを作る。入力したオフセット距離が既定値として保存される。

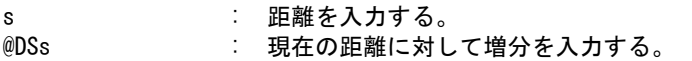

オフセットしてできたアイテムに対して次の指示ができる。

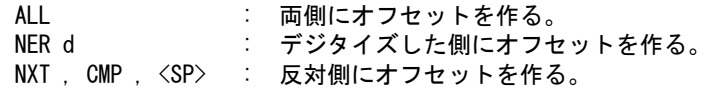

例

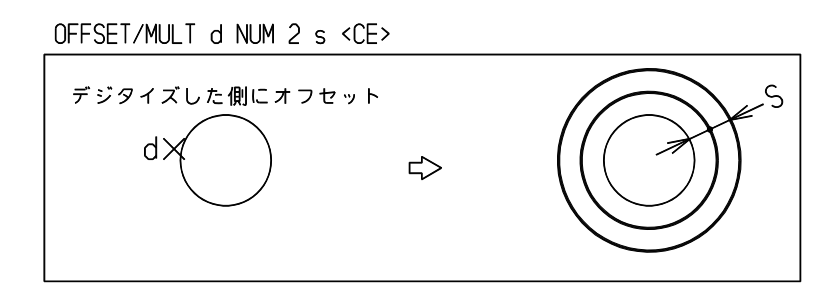

※ 結合アイテムのオフセット

結合アイテム ( シンボル、サブモデル、複合アイテムなど ) に含まれている線分、円弧、ストリ ングアイテム、自由曲線も、アイテムを分解しないで直接オフセットできる。ただしシンボル内 のアイテムは単精度実数(有効桁数6桁)であるため、線分をオフセットしても正確な平行には ならない。

## **4.1.6.5** アクティブリスト中のアイテムをオフセットする

【構文】

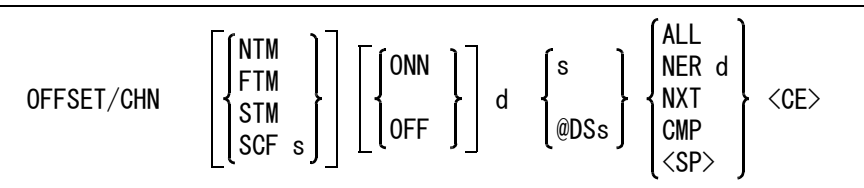

コーナー処理を指示する。この処理はアイテム単位で行なわれ、隣のアイテムとの間には適用しな い。

NTM : 交点まで延長する ( 省略時 )。交点がないときは特別な処理をする。 FTM : 交点まで延長し、突き出しが長いと切断する。交点がないときは特別な処理をす る。 SCF s : 切断が行なわれる長さを指定する。s は倍率で、1 ~ 10 の範囲で指示する。省略

時は 2.0。突き出し長さ (h) = 倍率 (s) \* オフセット距離

STM : 円弧でつなぐ。円弧の半径はオフセット距離となる。

ループが発生したとき、それを除去するかどうか指示する。この処理はアイテム単位で行なわれる。 ONN : 除去する。 OFF : 除去しない。 (省略時)

つぎのいずれかの方法でオフセット距離を指示する。距離はゼロまたは負の値でもよい。距離は基 準となる図形アイテムからデジタイズ側に測るのを正とする。負の距離はデジタイズと反対側にオ フセットを作る。入力したオフセット距離が既定値として保存される。

s : 距離を入力する。

@DSs : 現在の距離に対して増分を入力する。

オフセットを作る側を指示する。

d : アクティブリスト中の図形アイテムの近くをデジタイズする。アクティブリストは ACT/CHN で作らなければならない。

オフセットしてできたアイテムに対して次の指示ができる。

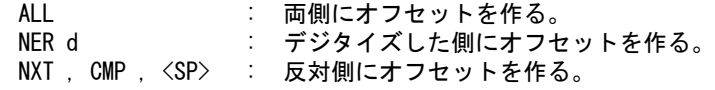

例 ) 4つの線分をアクティブリストにのせてオフセットする

ACT/CHN IS1 IS2 OFFSET/CHN s d <CE>

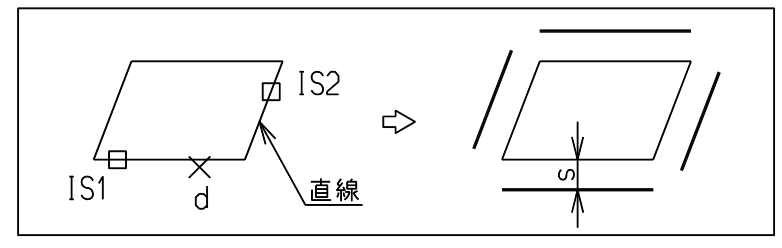

※ 関連コマンド  $ACT / CHN$ 

# **4.1.6.6** 図形セグメントをオフセットする

【構文】

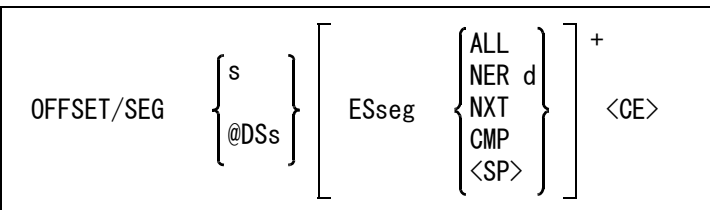

このコマンドはアイテムの一部のセグメントをオフセットする。したがって対象アイテムの制限は ない。

つぎのいずれかの方法でオフセット距離を指示する。距離はゼロまたは負の値でもよい。距離は基 準となる図形アイテムからデジタイズ側に測るのを正とする。負の距離はデジタイズと反対側にオ フセットを作る。

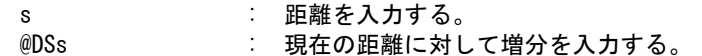

オフセットする図形セグメントを指示する。 ESseg : オフセットする側をデジタイズする。

オフセットしてできたアイテムに対して次の指示ができる。

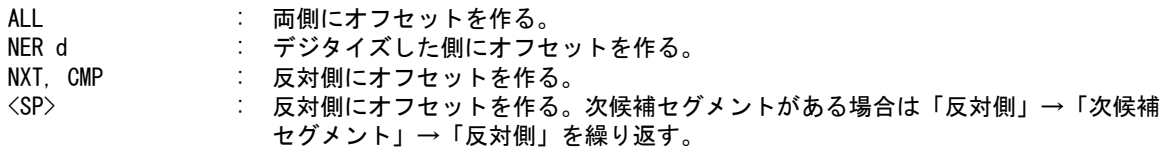

例

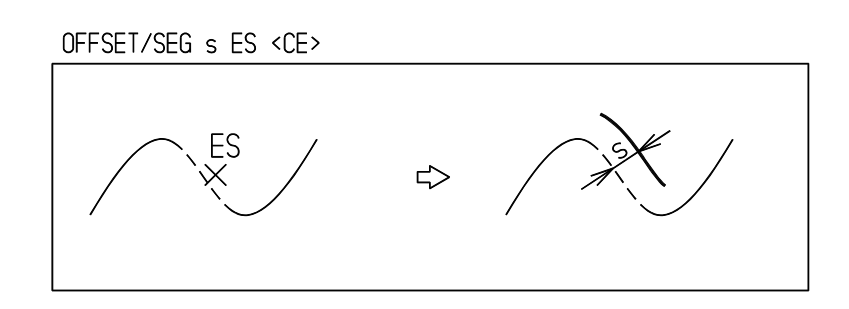

# **4.2** 図形アイテムの修正

# **4.2.1** カーブアイテムの修正

### ● コマンド一覧

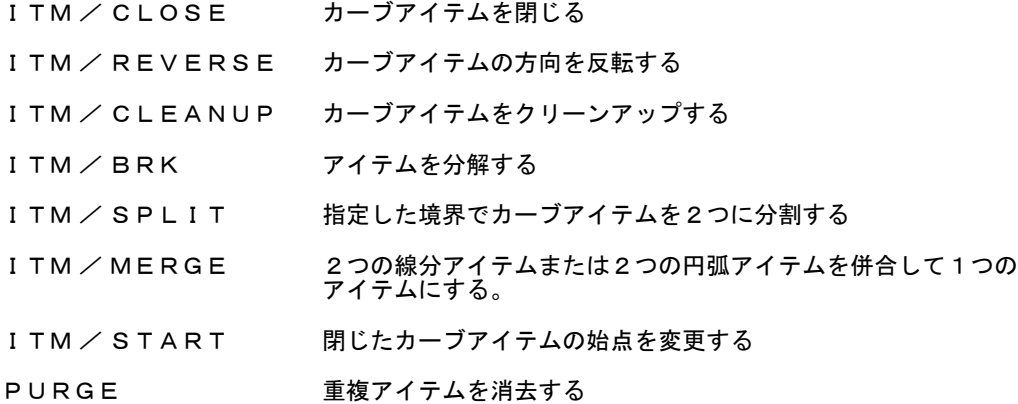

# **4.2.1.1** カーブアイテムを閉じる

【構文】

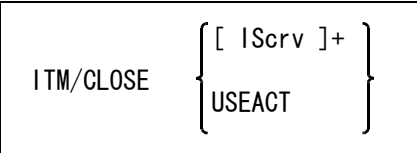

円弧は、閉じて円になる。

ストリングは、最初と最後のセグメントをその交点まで延長する。 自由曲線は、自由曲線の修正コマンドを使用すること。

アイテムをつぎのいずれかの方法で指示する。

IScrv : 円弧またはストリングを選択する。<br>USEACT : アクティブリスト中の円弧とストリ : アクティブリスト中の円弧とストリングを閉じる。 例) 円弧

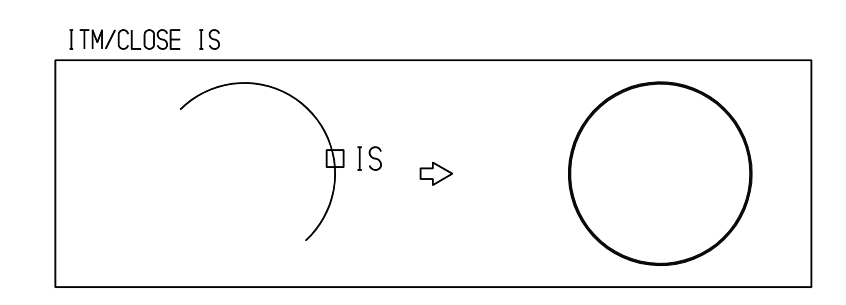

開いたストリング

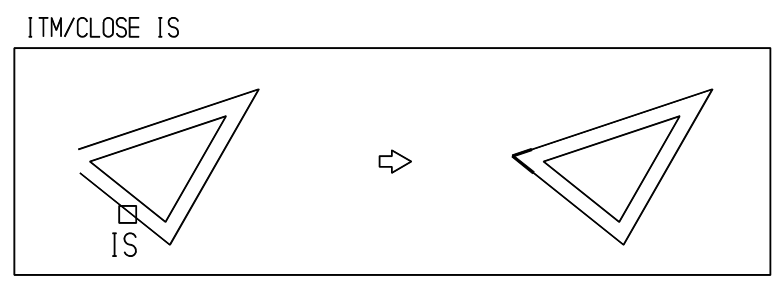

**4.2.1.2** カーブアイテムの方向を反転する 【構文】

| 【1冉 人】             |                                              |
|--------------------|----------------------------------------------|
| <b>ITM/REVERSE</b> | $\lceil$ [ $\lceil$ Scrv ]+<br><b>USEACT</b> |

アイテムをつぎのいずれかの方法で指示する。

```
IScrv : カーブアイテムをひとつずつ選択する。<br>USEACT : アクティブリスト中のカーブアイテムを
                USEACT : アクティブリスト中のカーブアイテムを処理する。
```
例

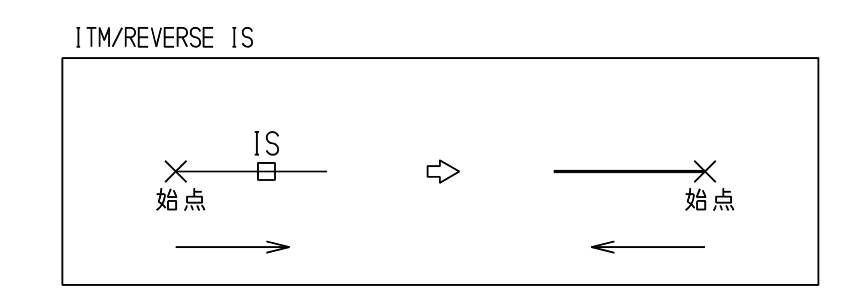

**4.2.1.3** カーブアイテムをクリーンアップする  $I + \mathbb{R} \rightarrow I$ 

| 【博乂】        |                                 |
|-------------|---------------------------------|
| ITM/CLEANUP | $[$ [ IScrv ]+<br><b>USEACT</b> |

アイテムをつぎのいずれかの方法で指示する。

IScrv : カーブアイテムをひとつずつ選択する。 USEACT : アクティブリスト中のアイテムを処理する。

部分線種などで分割されたいくつかのセグメントを1つのセグメントに置き換える。 置き換えられるセグメントは以下の条件を満たすものだけである。

- 部分線種が同じ
- 部分線幅が同じ
- 線分セグメントは一直線上にあるものが続くとき
- 円弧セグメントは半径・中心点が同じものが続くとき

例

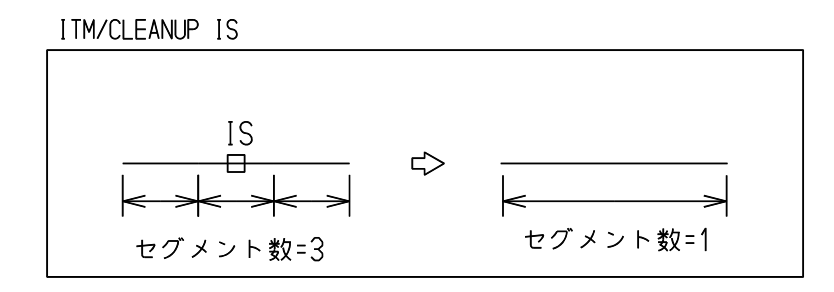

**4.2.1.4** アイテムを分解する

【構文】

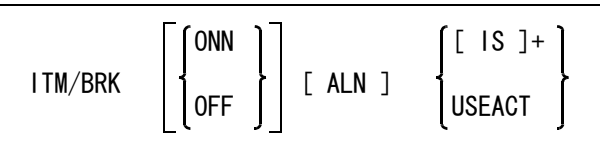

新しく生成されるアイテムの属性をつぎのいずれかで指示する。

OFF : 分解で作成されるアイテムの属性を元のアイテム属性にする。(省略時)

ONN : 分解で作成されるアイテムの属性を、モデル定数 (RVP/MODEL) の結合アイテムの 表示モードにあわせる。

自由曲線を直線/円弧に分解するときに指定する。

ALN : 自由曲線を直線/円弧に分解する。

直線/円弧近似の許容誤差は演算定数の自由曲線近似誤差 (FREEMAXDST) で指定 されている値を使用する。

アイテムをつぎのいずれかの方法で指示する。

IS : 分解するアイテムを1つずつ選択する。

USEACT : アクティブリスト中のアイテムを分解する。

シンボルは SYM/BRK、サブモデルは SUB/BRK コマンドで分解する。このコマンドでは、シンボ ル・サブモデル以外のアイテムを分解できる。もとのアイテムは削除される。

分解するアイテムのアイテムタイプにより、以下のような結果になる。

- (1) 複合アイテムおよび APG アイテム もとの構成要素に分解する。
- (2) 製図アイテム 寸法アイテムは引出線・補助線が1つのストリングアイテムに変換され、寸法テキストは1文字が1つ のストリングアイテムに変換される。マークに含まれるノードポイントは、点としてアイテムになる。 そしてこれらのアイテムを構成要素とする複合アイテムが1つ出来る。 製図アイテム → 複合アイテム → ストリングアイテム → 線分・円弧 というようになる。 製図アイテム → 複合アイテム → 製図アイテム というようにはならない。 AFL の境界はストリングアイテムに分解する。
- (3) ストリングアイテムの場合 ストリングアイテムはその構成要素である線分・円弧・自由曲線に分解される。 ストリング中の自由曲線はセグメント単位では分割せず1つのアイテムになる。

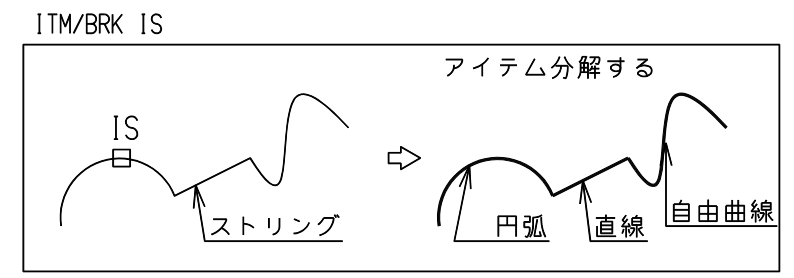

(4) カーブアイテム

線分・円弧・自由曲線アイテムは、そのセグメントの部分線種・部分線幅が変わっていればそこで分解 され、それぞれが1つのアイテムになる。部分線種の変更で非表示になっている部分は捨てられる。 トリムした自由曲線は、両端のトリム部分は非表示のため分解後はなくなり、トリムされていない自由 曲線になる。

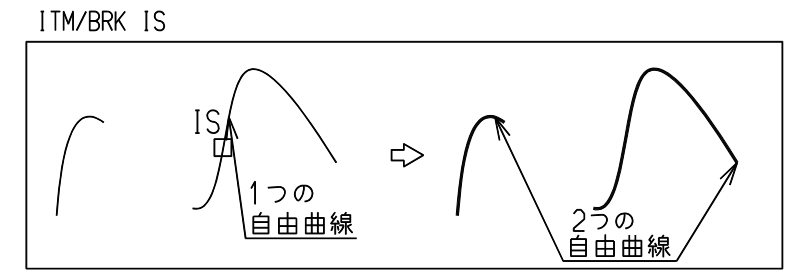

# **4.2.1.5** 指定した境界でカーブアイテムを2つに分割する

【構文】

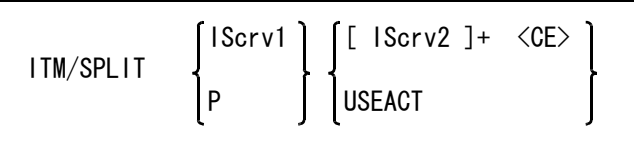

分割位置をつぎのいずれかの方法で指示する。

分割位置として線分アイテム、円弧アイテム、自由曲線アイテム、ストリングアイテム以外を指定 した場合は、ピックされたカーブセグメントを分割位置として使用する。 たとえば分割位置として複合アイテム中の線分がピックされたとき、そのピックされた線分を使っ てカーブアイテムを分割する。

IScrv1 : 境界とするカーブアイテムを選択する。

P : 境界とするテンポラリポイントを入力する。この点を分割するアイテムに投影した 位置でアイテムを分割する。

分割するアイテムをつぎのいずれかの方法で指示する。

IScrv2 : 分割するアイテムを選択する。分割位置に白色の \* が表示される。分割位置が カーブ上にないアイテムは分割されない。 USEACT : アクティブリスト中のアイテムを分割する。

例

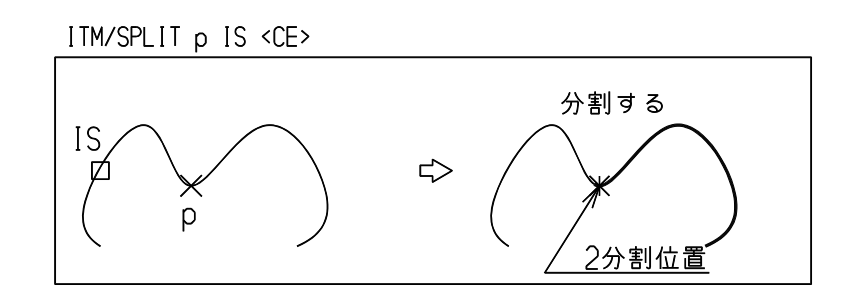

#### **4.2.1.6** 2つの線分アイテムまたは2つの円弧アイテムを併合して1つのアイテムにする 【構文】

ITM/MERGE IS1 IS2

IS1 IS2 : 併合する2つの線分アイテムまたは2つの円弧アイテムを指示する。

2つの線分アイテムは、その端点で接続していて、一直線上になければならない。2つの円弧の場 合は、その端点で接続していて1つの円上になければならない。併合が可能であれば、最初に指示 したアイテム (IS1) を更新し、2番目のアイテムは削除する。

併合後のアイテムは、もとのアイテムの向きを保持する。部分線種/線幅は除去し、単一セグメン トのアイテムになる。

また、RVP/MATH のコマンド MINDST で設定した " 最小長さ " よりも短いアイテムがある場合は消 去する。

例 ) 対称形状を作図する。

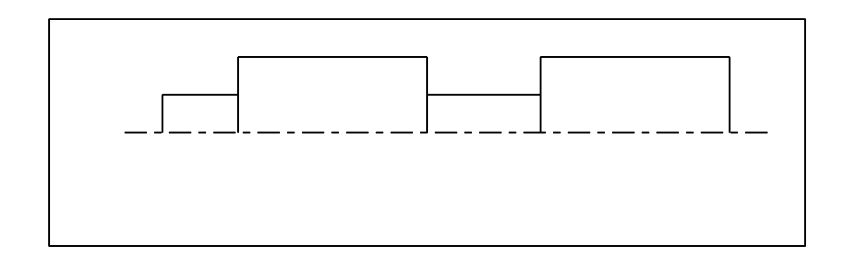

反転(コピー)すると全体ができあがる。

垂直な線は中心線で分かれた2本の線になっているので、1本にまとめる。

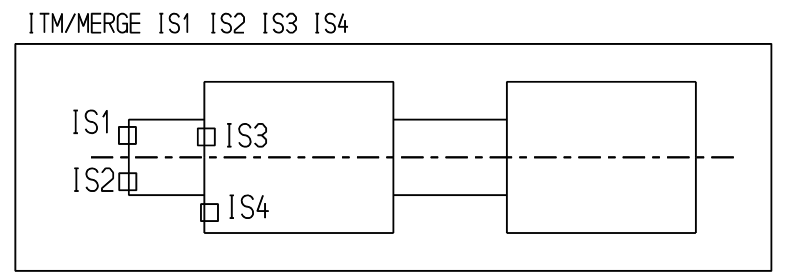

# **4.2.1.7** 閉じたカーブアイテムの始点を変更する

【構文】

ITM/START IScrv d

主に閉じたストリングカーブに対して用いる。部分線種変更などで複数の要素から成っている円な らば、円に対しても始点変更できる。

始点を変更するカーブアイテムを指示する。 IScrv : カーブアイテムは閉じていなければならない。始点には\*印が付く。

始点を指示する。

d : 選択したカーブアイテム上の新しく始点にしたい付近を指示する。指示した位置に 最も近い要素の端点が新しく始点になる。成功すると、新しい始点に\*印が付く。

例

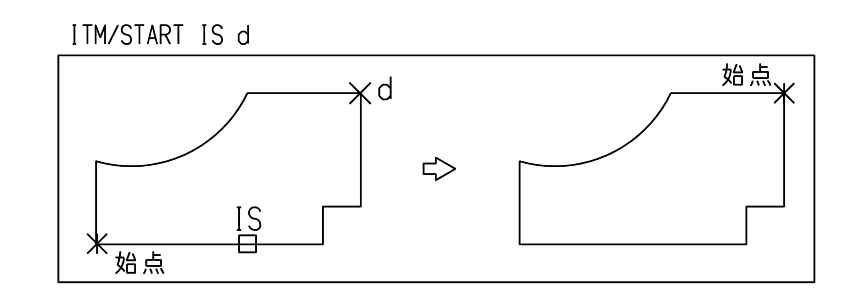

# **4.2.1.8** 重複アイテムを消去する

【構文】

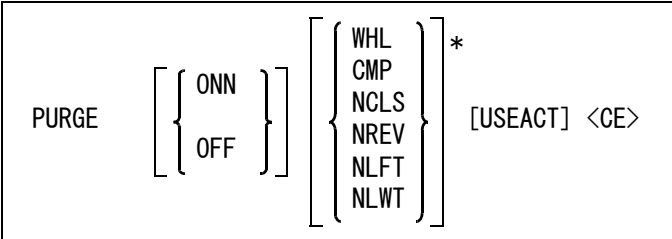

アクティブピクチャにある選択可能なクラス/レビジョン/線種/線幅のアイテム、またはアク ティブリスト中のアイテムのうち、幾何学的に重複しているアイテムを1つのアイテムにする。 また RVP/MATH のコマンド MINDST で設定した " 最小長さ " よりも短いアイテムを消去する。

部分的な重なりを処理するかしないかを指示する。

ONN : 部分的な重なりも処理する。(省略時) OFF : 完全な重なりだけを処理する。

アイテム属性を比較するかどうかを指示する。比較するとした場合、指定されたアイテム属性が一 致するアイテム同士で重なりを処理する。

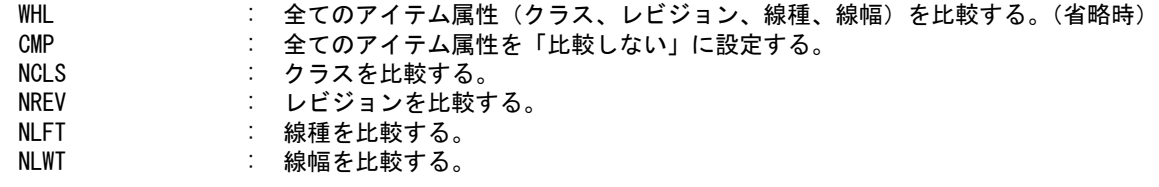

アクティブリスト中のアイテムを使用する場合に指示する。

USEACT : アクティブリスト中のアイテムを処理対象とする。省略するとカレントピクチャが 処理対象となる。

一度に処理できるアイテム数は、点、線分、円弧、自由曲線、ストリングアイテムの各々 32768 ア イテムまでである。それを超える場合は処理できない。

完全に重なっているアイテムは、1つのアイテムにまとめられる。完全に重なっているとは、以下 の場合をいう。

- 点が一致する点アイテム
- 両端点が一致する線分アイテム
- 両端点、中心点、内角が一致する円弧アイテム
- 構成点、方向が全て一致する自由曲線アイテム
- 構成点、方向が全て一致するストリングアイテム

部分的に重なっているアイテムは、修飾子 OFF を指定しない場合に、以下のように処理される。

• 長さが異なる線分アイテムが重なっている場合は、それらのアイテムすべてと重なる線分アイテムにまと められる。

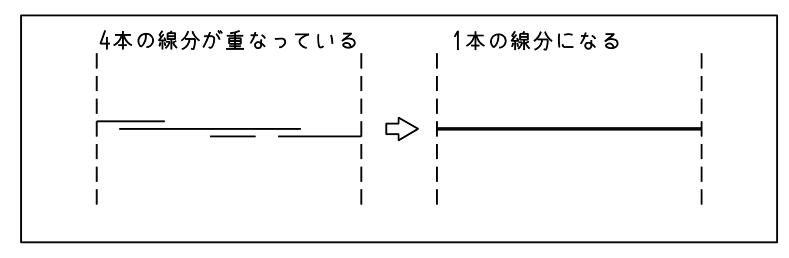

• 半径および中心点が一致する円または円弧アイテムが重なっているときは、それらのアイテムすべてと重 なる円、円弧アイテムにまとめられる。

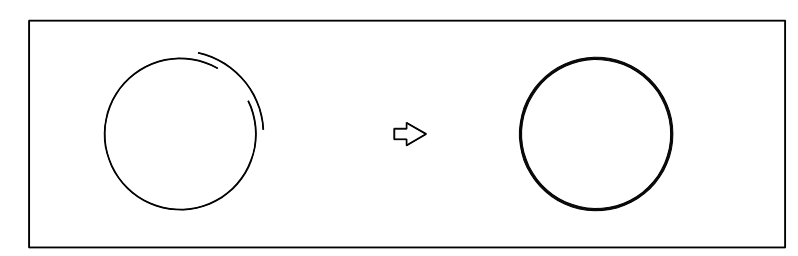

以下の順に処理する。アイテム数の上限を超えるなどで処理できない状況が発生したら、それ以降 の処理は行わない。

- 完全に一致する点アイテムの重複削除
- 完全に一致する線分アイテムの重複削除
- 部分的な一致を処理するとした場合は、部分的に重なっているかまたは端点が接している、同一線上の線 分を一つの線分アイテムにする
- 完全に一致する円弧アイテムの重複削除
- 部分的な一致を処理するとした場合は、部分的に重なっているかまたは端点が接している、同一円周上の 円/円弧を一つの円弧アイテムにする
- 完全に一致する自由曲線アイテムの重複削除
- 完全に一致するストリングアイテムの重複削除

例)

?[ ] で囲まれているものは省略時オプションと同じなので、省略できる。

完全に重なっているアイテムで、かつ、アイテム属性が全て同じものを1つにまとめる。 PURGE OFF [WHL] <CE>

完全に重なっているアイテムを1つにまとめる。アイテム属性は比較しない PURGE OFF CMP  $\langle$ CE $>$ 

完全に重なっているアイテムで、かつ、線種と線幅が同じものを1つにまとめる。 PURGE OFF CMP NLFT NLWT <CE>

重なっているアイテムで、かつ、線種と線幅が同じものを1つにまとめる。

PURGE [ONN] CMP NLFT NLWT <CE>

クラス 1 ~ 20 のアイテムのうち、重なっているアイテムを1つにまとめる。アイテム属性は比 較しない。

 $CI S/SEI$  1 -20  $\langle CF \rangle$  PURGE  $IONNI$  CMP  $\langle CF \rangle$ 

クラス 100 のアイテムのうち、重なっているアイテムを1つにまとめる。アイテム属性は比較し ない。

CLS/SEL 100 <CE> PURGE [ONN] CMP <CE>

アクティブリスト中のアイテムのうち、重なっているアイテムを1つにまとめる。アイテム属性 は比較しない。

PURGE [ONN] CMP USEACT <CE>

### **4.2.2** トリム

トリム (trim) は、アイテムを指定範囲まで延長/縮小するものです。 円アイテムは、常にトリム境界第1点から第2点に向かって反時計回りに残ります。円/円弧自身 の向きとは無関係で、トリム後も円/円弧自身の向きはかわりません。 また、トリム時は、幾何要素(線分、円弧、Bezie 曲線)だけを選択できます。 文字列要素やマーク要素はピックできません。

#### ● コマンド一覧

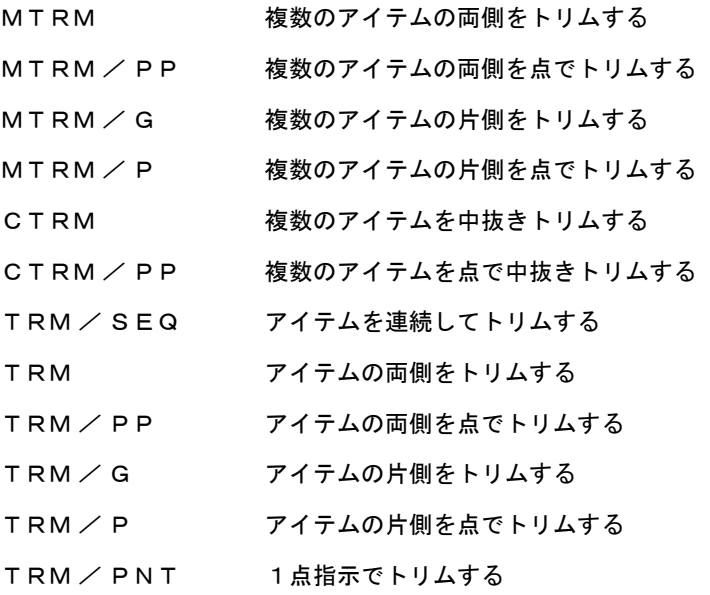

### **4.2.2.1** 複数のアイテムの両側をトリムする

【構文】

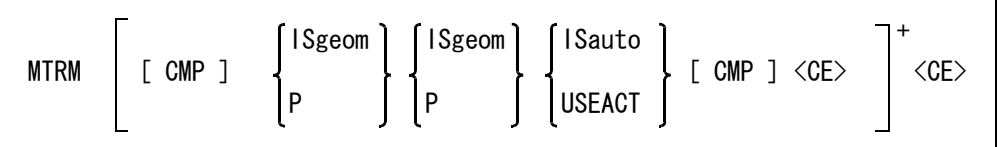

中抜きトリムをしたいとき指示する。

CMP : トリム境界の間を非表示にする。

部分線種 (PFNT/GG) を行うのと同じ効果がある。 トリムされるアイテムと、2つのトリム境界は交差していなければならない。 トリムされるアイテムを延長したときできる交点では不可。 省略時は通常のトリムを行う。 一度 CMP を指定すると、次に CMP を指定するまで中抜きトリムが続く。 もう一度 CMP を指定すると通常のトリムにもどる。 CMP を指定したとき、テンポラリ状態のトリムが存在する場合は、最後にトリムし た図形を反転させ、トリムのモードも反転する。 中抜きトリムした部分を再度、中抜きトリムできる。

トリム境界をつぎのいずれかで2つ指示する。

ISgeom : 図形アイテムを選択する。次候補アイテムがある場合は、続けての <SP> 入力で次 候補アイテムに切り替わる。

P : テンポラリポイントを入力する。デフォルトはアイテムの選択なので、毎回テンポ ラリポイントコマンドを入力しなければならない。テンポラリポイントをアイテム に投影した位置でトリムする。

トリムするアイテムをつぎのいずれかで指示する。

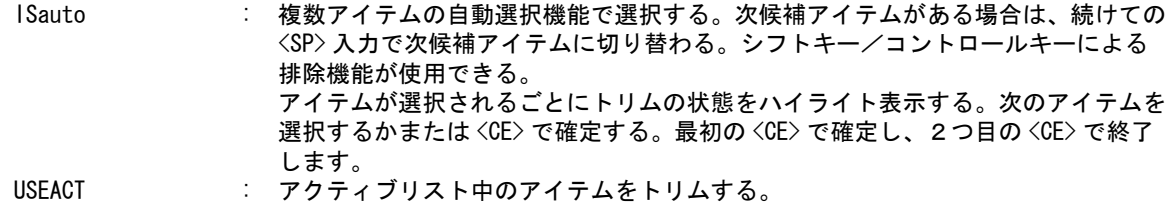

例) 2つの図形間でトリムする

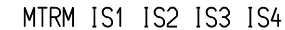

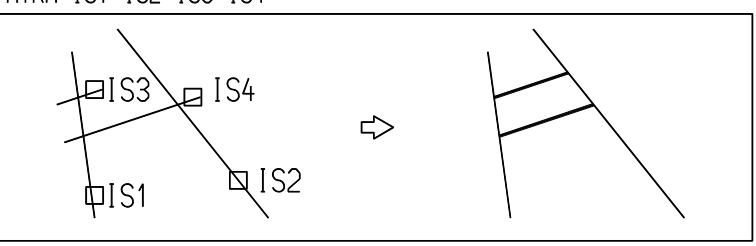

```
中抜きトリムをする
```
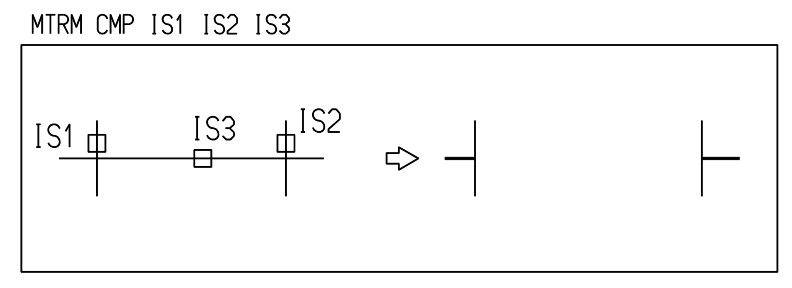

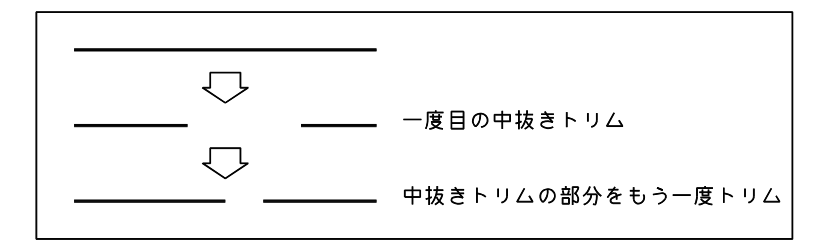

トリム境界を2つのテンポラリポイントで入力する

MTRM TPDG d1 TPDG d2 IS

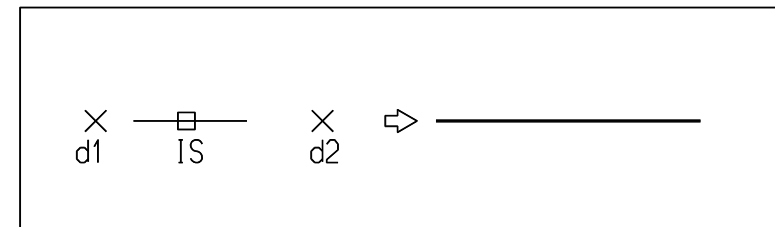

点と図形間でトリムをする

MTRM TPDG d IS IS1 IS2

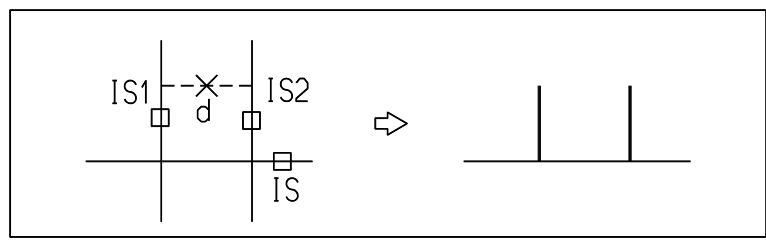

**4.2.2.2** 複数のアイテムの両側を点でトリムする

【構文】

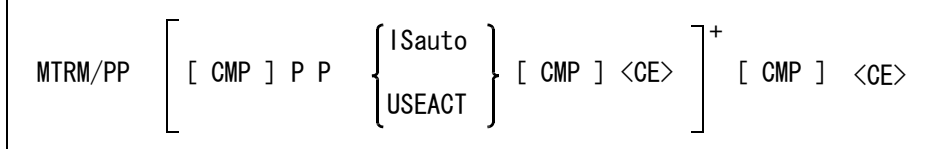

中抜きトリムをしたいとき指示する。

CMP : トリム境界の間を非表示にする。 部分線種 (PFNT/GG) を行うのと同じ効果がある。 トリムされるアイテムと、2つのトリム境界は交差していなければならない。 トリムされるアイテムを延長したときできる交点では不可。 省略時は通常のトリムを行う。 一度 CMP を指定すると、次に CMP を指定するまで中抜きトリムが続く。 もう一度 CMP を指定すると通常のトリムにもどる。 CMP を指定したとき、テンポラリ状態のトリムが存在する場合は、最後にトリムし た図形を反転させ、トリムのモードも反転する。 トリム境界点を2つ指示する。 P : 境界をテンポラリポイントで入力する。テンポラリポイントをアイテムへ投影した

トリムするアイテムをつぎのいずれかで指示する。

位置でトリムする。

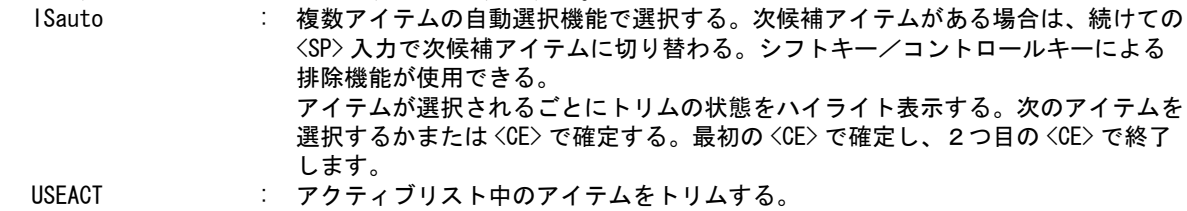

例

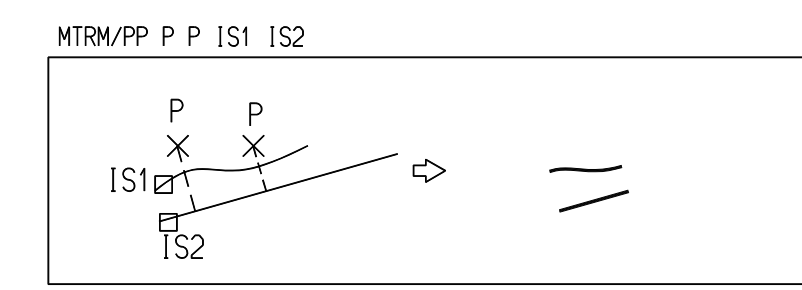

中抜きトリムをする

MTRM/PP CMP P P IS1 IS2 IS3

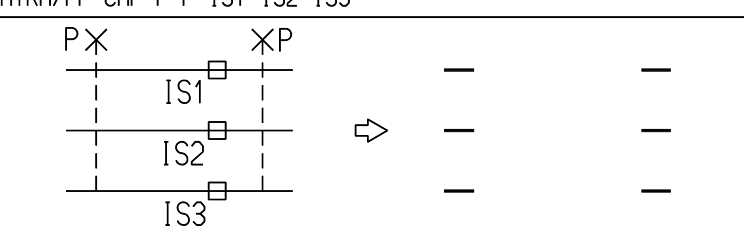

# **4.2.2.3** 複数のアイテムの片側をトリムする

【構文】

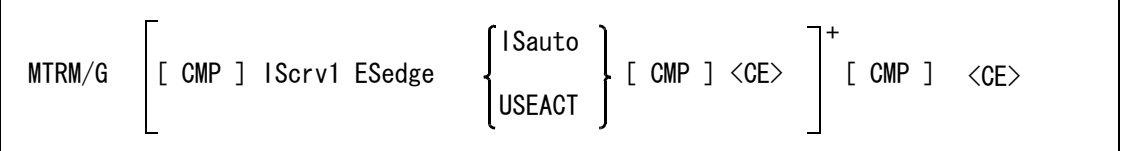

指示した側と反対側をトリムしたいとき指示する。

CMP : トリムする側は ESedge で指示するが、そこで指示した側と反対の側をトリムした いときに使用する。 一度 CMP を指定すると、次に CMP を指定するまで反転モードが続く。 もう一度 CMP を入力すると通常のトリムに戻る。 CMP を指定したとき、テンポラリ状態のトリムが存在する場合は、最後にトリムし た図形を反転させ、トリムのモードも反転する。 トリム境界を指示する。 IScrv1 : 境界を示す図形アイテムを選択する。次候補アイテムがある場合は、続けての <SP> 入力で次候補アイテムに切り替わる。 トリムする側を指示する。 ESedge : トリムする側の端点の選択。 トリムするアイテムをつぎのいずれかで指示する。 ISauto : 複数アイテムの自動選択機能で選択する。次候補アイテムがある場合は、続けての <SP> 入力で次候補アイテムに切り替わる。シフトキー/コントロールキーによる 排除機能が使用できる。

アイテムが選択されるごとにトリムの状態をハイライト表示する。次のアイテムを 選択するかまたは <CE> で確定する。最初の <CE> で確定し、2つ目の <CE> で終了 します。

USEACT : アクティブリスト中のアイテムをトリムする。

例

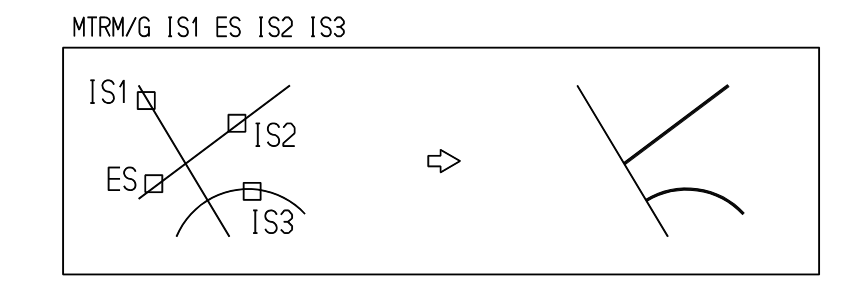

### **4.2.2.4** 複数のアイテムの片側を点でトリムする

【構文】

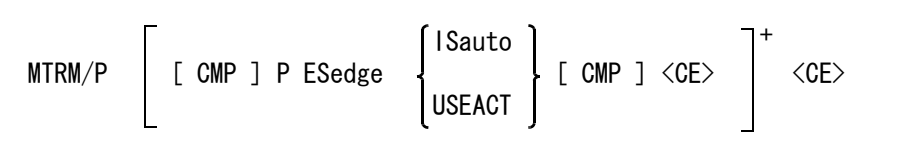

指示した側と反対側をトリムしたいとき指示する。

CMP : トリムする側は ESedge で指示するが、そこで指示した側と反対の側をトリムした いときに使用する。

一度 CMP を指定すると、次に CMP を指定するまで反転モードが続く。

もう一度 CMP を入力すると通常のトリムに戻る。

CMP を指定したとき、テンポラリ状態のトリムが存在する場合は、最後にトリムし た図形を反転させ、トリムのモードも反転する。

- トリム境界点を指示する。
	- P : 境界をテンポラリポイントで入力する。テンポラリポイントをアイテムに投影した 位置でトリムする。
- トリムする側を指示する。 ESedge : トリムする側の端点を選択する。
- トリムするアイテムをつぎのいずれかで指示する。

ISauto : 複数アイテムの自動選択機能で選択する。次候補アイテムがある場合は、続けての <SP> 入力で次候補アイテムに切り替わる。シフトキー/コントロールキーによる 排除機能が使用できる。 アイテムが選択されるごとにトリムの状態をハイライト表示する。次のアイテムを 選択するかまたは <CE> で確定する。最初の <CE> で確定し、2つ目の <CE> で終了 します。

USEACT : アクティブリスト中のアイテムをトリムする。

例

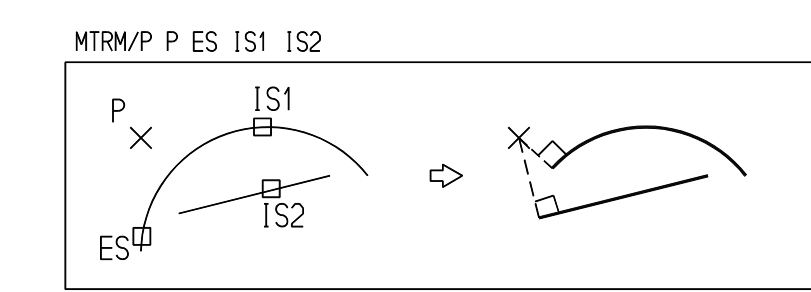

反対側トリム

MTRM/P P ES CMP IS1 IS2 IS3

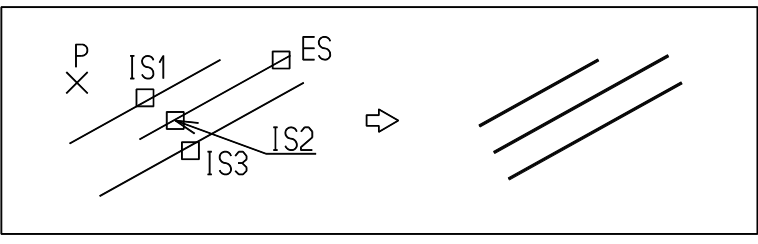

**4.2.2.5** 複数のアイテムを中抜きトリムする

【構文】

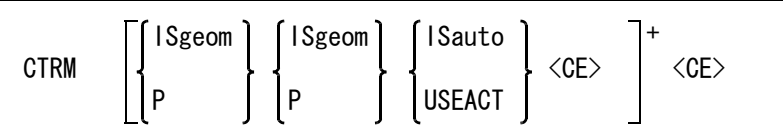

トリム境界をつぎのいずれかで2つ指示する。

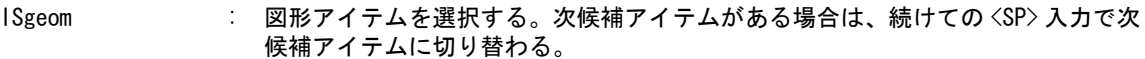

P : テンポラリポイントを入力する。デフォルトはアイテムの選択なので、毎回テンポ ラリポイントコマンドを入力しなければならない。テンポラリポイントをアイテム に投影した位置でトリムする。

中抜きトリムするアイテムをつぎのいずれかで指示する。確定したアイテムは2つに分解される。 ISauto : 複数アイテムの自動選択機能で選択する。次候補アイテムがある場合は、続けての <SP> 入力で次候補アイテムに切り替わる。シフトキー/コントロールキーによる 排除機能が使用できる。 アイテムが選択されるごとにトリムの結果をハイライト表示する。次のアイテムを 選択するかまたは <CE> で確定する。 USEACT : アクティブリスト中のアイテムをトリムする。 1つでも正常にトリムされたならばアクティブリストの内容は空になる。

# **4.2.2.6** 複数のアイテムを点で中抜きトリムする

【構文】

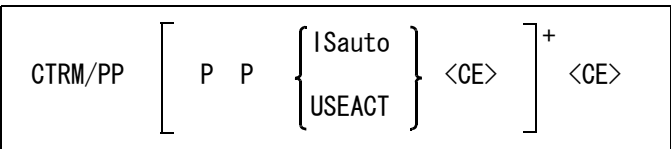

トリム境界点を2つ指示する。<br>
P
<sub>
</sub>

**: 境界をテンポラリポイントで入力する。テンポラリポイントをアイテムへ投影した** 位置でトリムする。

中抜きトリムするアイテムをつぎのいずれかで指示する。確定したアイテムは2つに分解される。

ISauto : 複数アイテムの自動選択機能で選択する。次候補アイテムがある場合は、続けての <SP> 入力で次候補アイテムに切り替わる。シフトキー/コントロールキーによる 排除機能が使用できる。 アイテムが選択されるごとにトリムの結果をハイライト表示する。次のアイテムを 選択するかまたは <CE> で確定する。

### **4.2.2.7** アイテムを連続してトリムする

【構文】

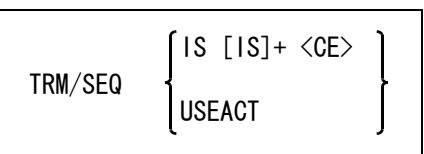

トリムするアイテムをつぎのいずれかで指示する。

IS : 線分・円弧・自由曲線アイテムを選択する。次候補アイテムがある場合は、続けて の <SP> 入力で次候補アイテムに切り替わる。 一度に選択できるアイテム数は、2つ以上 255 以下。できるだけトリム境界に近 いところをピックすること。

トリムを実行する。

<CE> : 選択されたアイテムをトリムする。

隣合うアイテムは、はなれていてもかまわないが、平行ではいけない。

あるアイテムは自分の前後のアイテムを境界としてトリムされる。最初に選択したアイテムは、2 番目のアイテムと最後のアイテムを境界アイテムとしてトリミングされる。2番目のアイテムは、 最初のアイテムと3番目のアイテムを境界としてトリムさ れる。したがってトリム後は閉多角形状 になる。

例

TRM/SEQ IS1 IS2 IS3 IS4 IS5 IS6 <CE>

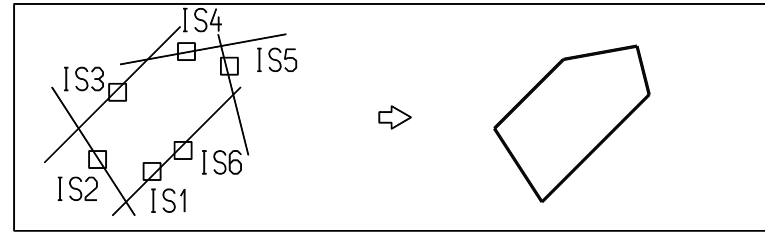

USEACT : アクティブリスト中のアイテムをトリムする。 1つでも正常にトリムされたならばアクティブリストの内容は空になる。

USEACT : アクティブリスト中のアイテムを処理する。ただし、線分アイテムだけ。

**4.2.2.8** アイテムの両側をトリムする

【構文】

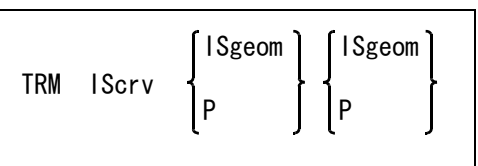

- トリムするアイテムを指示する。
	- IScrv : トリムするアイテムをひとつ選択する。次候補アイテムがある場合は、続けての <SP> 入力で次候補アイテムに切り替わる。
- トリムする境界を2つ指示する。図形アイテムとテンポラリポイントの組み合せが可能。

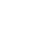

- ISgeom : 境界を示すアイテムを選択する。次候補アイテムがある場合は、続けての <SP> 入 力で次候補アイテムに切り替わる。 P : テンポラリポイントを入力する。デフォルトはアイテム選択なので、テンポラリポ イントコマンドを入力しなければならない。
- 注 ) 境界が線分の場合

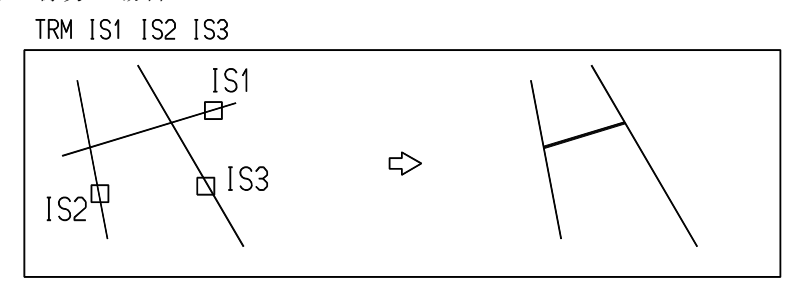

境界をテンポラリポイントで与える場合。最初はデジタイズ点、2つ目は線分の端点を使う。

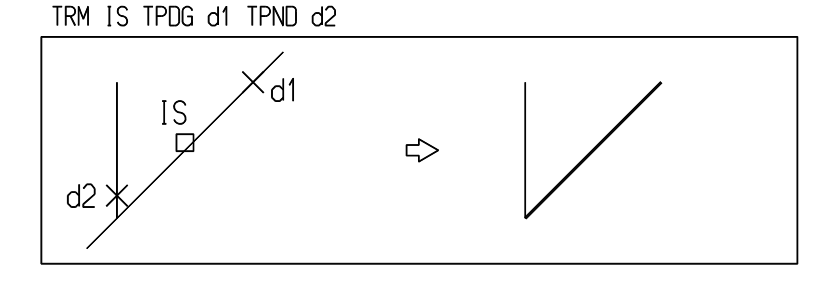

**4.2.2.9** アイテムの両側を点でトリムする

【構文】

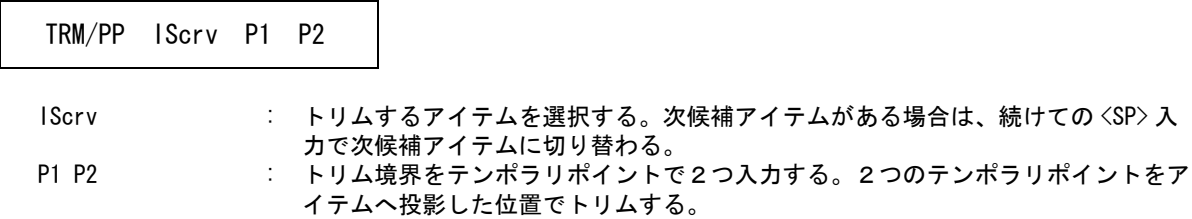

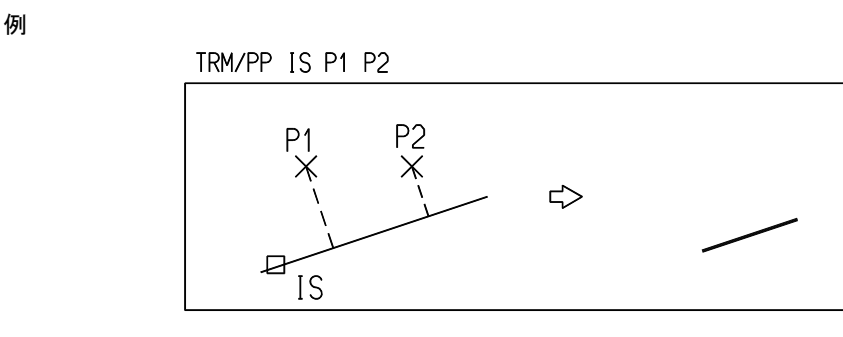

# **4.2.2.10** アイテムの片側をトリムする

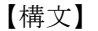

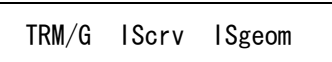

アイテムを延長する場合と切り取る場合がある。

IScrv : トリムするアイテムを選択する。次候補アイテムがある場合は、続けての <SP>入 力で次候補アイテムに切り替わる。 引き伸ばしたいときは伸ばしたい側の端点を指示する。切り取るときはどちら側を 消すかを指示する。 ISgeom : 境界を示す図形アイテムを選択する。次候補アイテムがある場合は、続けての <SP> 入力で次候補アイテムに切り替わる。

例) 切りとる場合

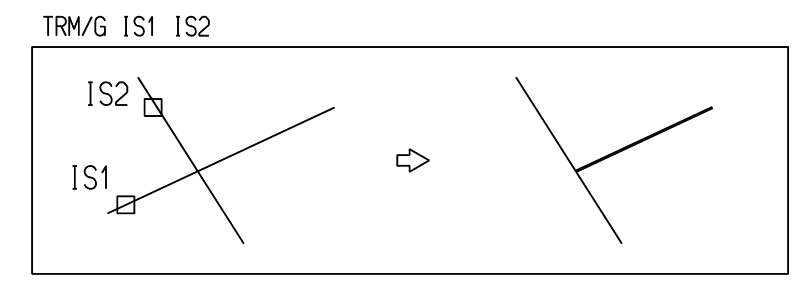

引きのばす場合はアイテムを選択する位置によって結果が異なる。

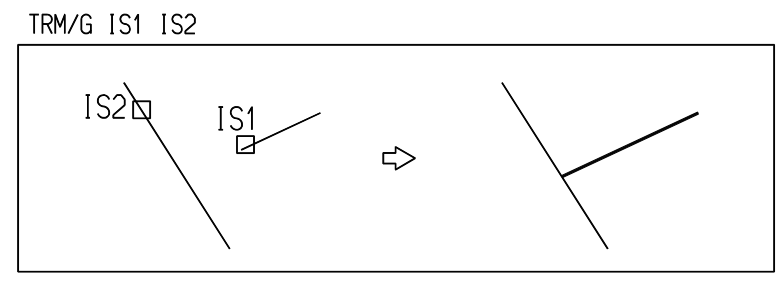

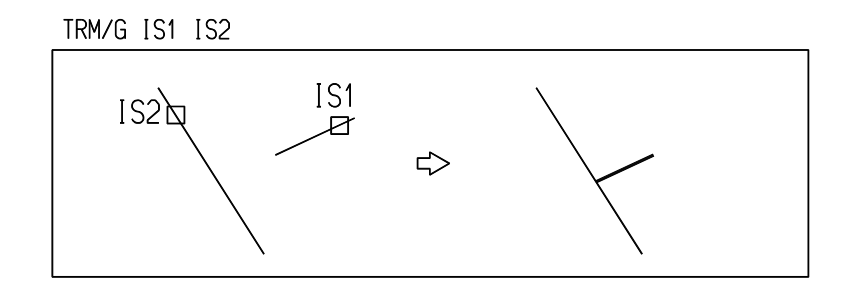

# **4.2.2.11** アイテムの片側を点でトリムする

【構文】

TRM/P IScrv P

アイテムを延長する場合と切り取る場合がある。

IScrv : トリムするアイテムを選択する。次候補アイテムがある場合は、続けての<SP>入 力で次候補アイテムに切り替わる。

引き伸ばしたいときは伸ばしたい側の端点を指示する。切り取るときはどちら側を 消すかを指示する。

- P : 境界をテンポラリポイントで入力する。この点をトリムする図形に投影した位置が 境界になる。
- 例) 切りとる場合

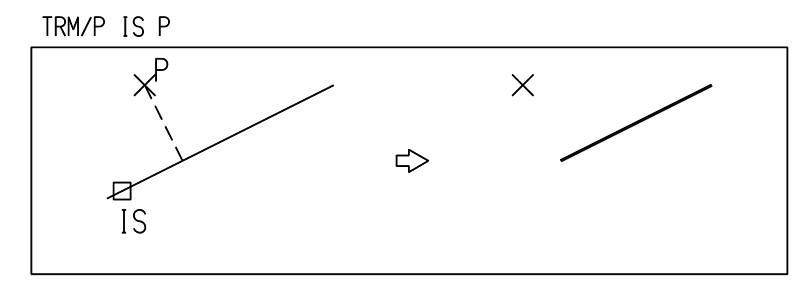

引きのばす場合はアイテムを選択する位置によって結果が異なる。

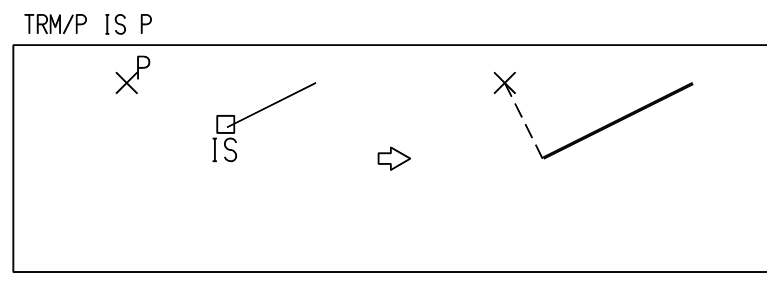

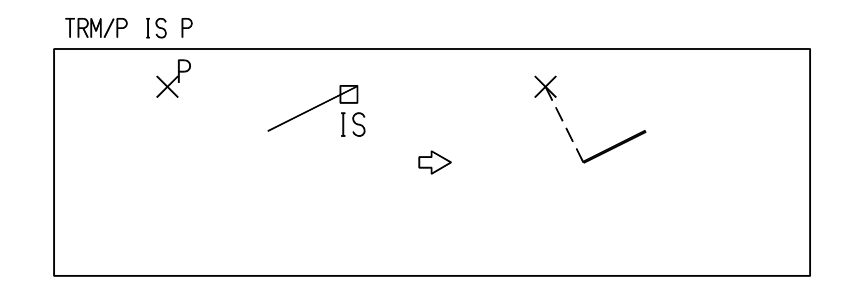

### **4.2.2.12** 1点指示でトリムする

【構文】

TRM/PNT d

#### d : トリムする2アイテムの交点の残したい側をディジタイズする

図形の残したい側の交点近くをディジタイズする。ディジタイズ位置を中心にトラップボックス内 に入っている図形のなかから近い順に2図形を選びトリムする。トラップボックス内に2図形以上 の図形が存在しない場合は何もしない。トラップボックス内に含まれる2図形が交差している場合 は交点まで図形を縮め、離れている場合は交点まで延長する。

# 例 ) トリムしたい交点の内側(図形を残したい側)を2図形が取れるように指示する。

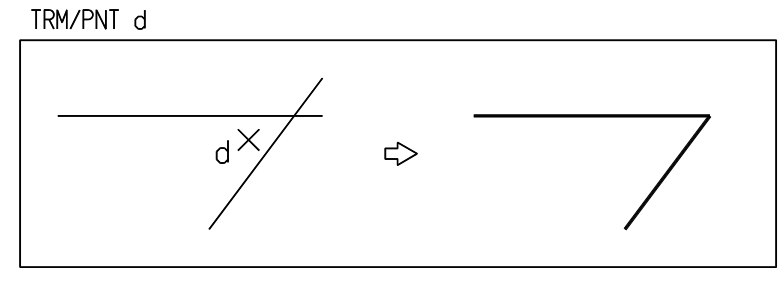

### 図形が離れていてもトラップボックスに入っていれば交点まで延長される。

TRM/PNT d

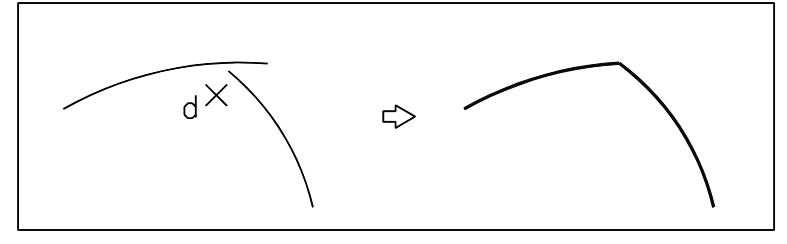

トラップボックス内に2図形以上ある場合は投影距離の短い順に2図形でトリムする。

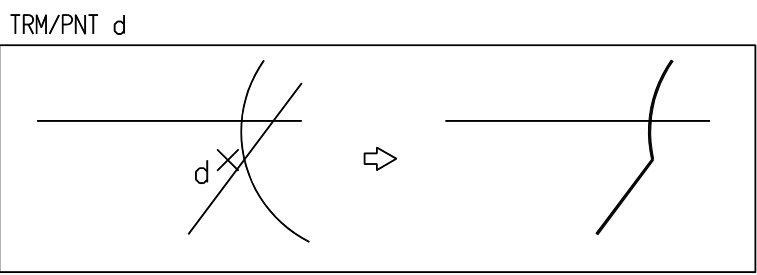
## **4.2.3** クリッパー

クリッパーは、範囲内または範囲外を見えなくしたり、破線にしたり、切り出すコマンドです。

● コマンド一覧

CLIPPER 図形でクリッピングする

CLIP OUTL 範囲を自動的に見つけ出しクリッピングする

CLIP \_ PLY 多角形でクリッピングする

# **4.2.3.1** 指示した図形でクリッピングする

【構文】

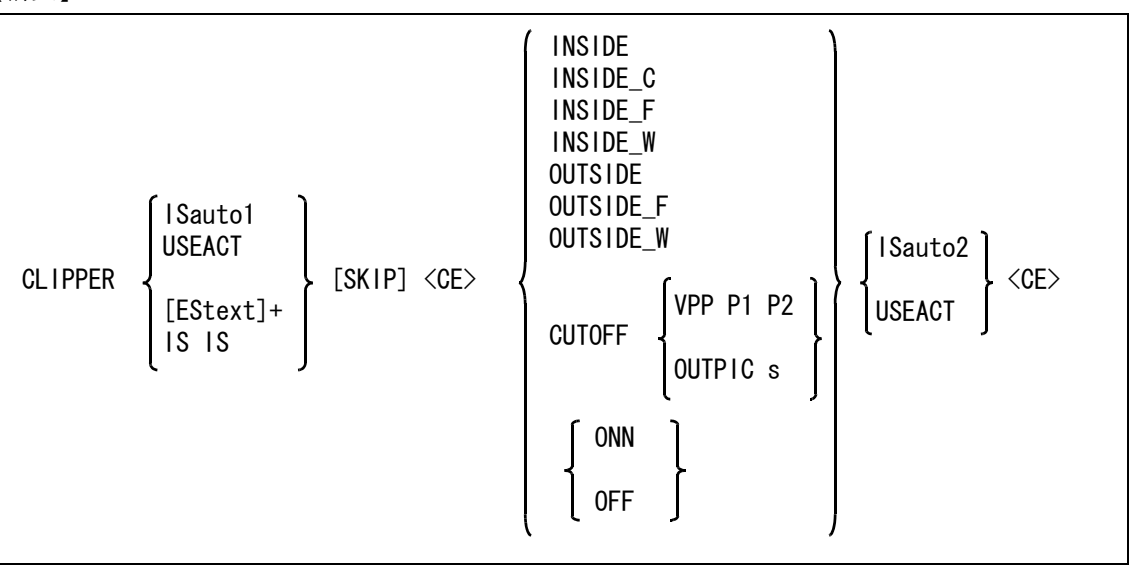

クリッピング範囲を形成する図形アイテムを次のいずれかで指示する。

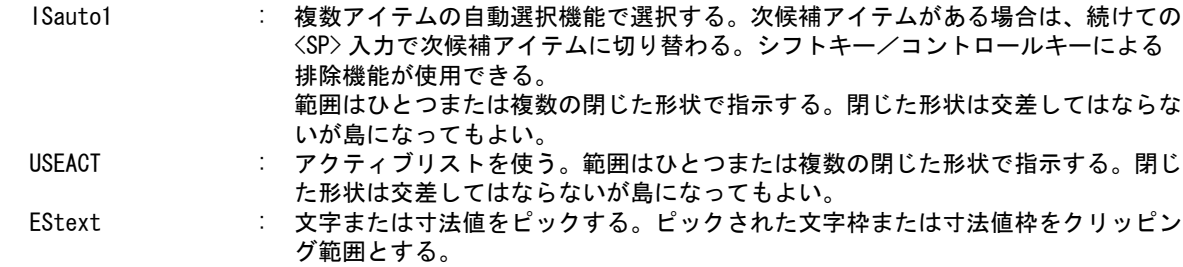

#### 第 4 章 . 図形アイテム

IS IS : 2つの図形 (線分または円弧) を指示する。2つの図形の最も近い端点を結んだ範 囲をクリッピング範囲とする。

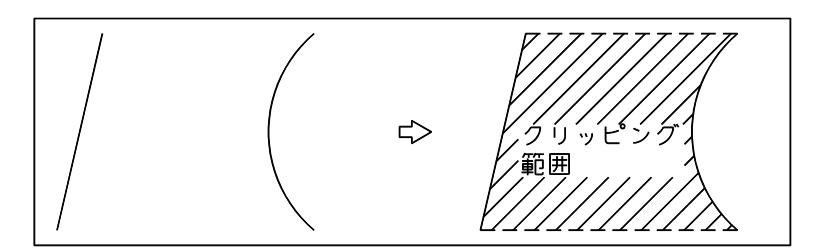

- 外形線を作るとき、実線以外のアイテムおよびセグメントも対象にするとき指定する。 SKIP : 実線以外のアイテムおよび、セグメントも対象にする。省略すると実線のみが対象 となる。
- クリッピング範囲内の図形の処理方法をつぎのいずれかの方法で指示する。

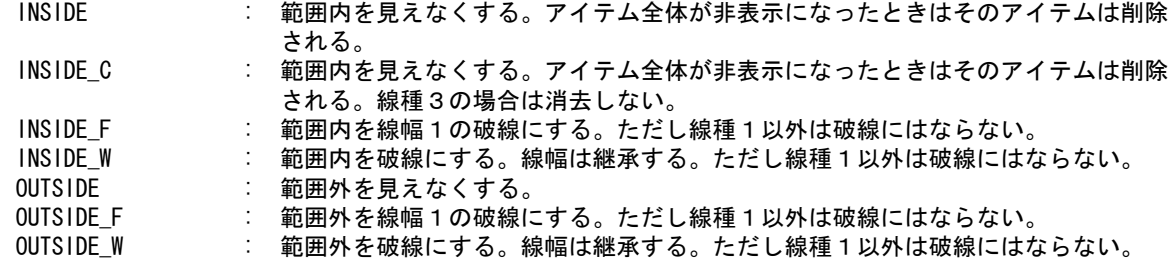

切り出し処理を指示する。

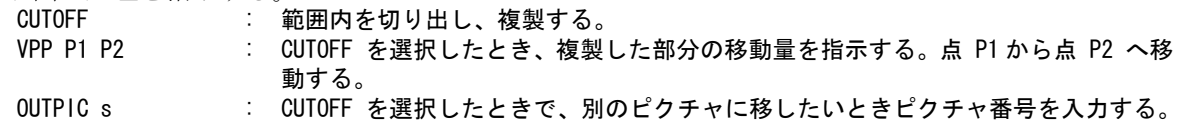

クリッピング範囲に重なる図形の処理を指示する。

ONN : 範囲の図形に重なる部分は除外する。

OFF : 範囲の図形に重なる部分も対象とする。

処理するアイテムをつぎのずれかの方法で指示する。

ISauto2 : 複数アイテムの自動選択機能で選択する。次候補アイテムがある場合は、続けての <SP> 入力で次候補アイテムに切り替わる。シフトキー/コントロールキーによる 排除機能が使用できる。 USEACT : アクティブリストを使う。

※ 寸法・マーク等の製図アイテムはクリッピング対象にはなりません。これらのアイテムをクリッ プするにはアイテム分解を実行してください。

#### 補足

範囲とする図形にシンボルが含まれるときは、コマンド RVP/MATH の最大繰り返し数 (FC/ITC) を 64 程度にし、許容誤差 (FC/TOL) を 0.001 に設定する。こうしないと、シンボルデータは単精度実数 なので、誤差のために外形線を生成できないことがある。

例) 元の図形と範囲

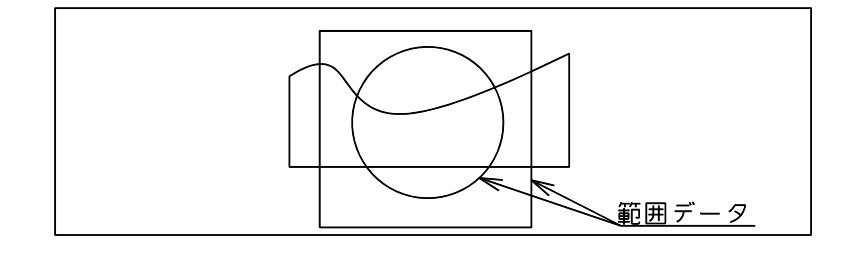

(1) 範囲内を見えなくする (INSIDE)

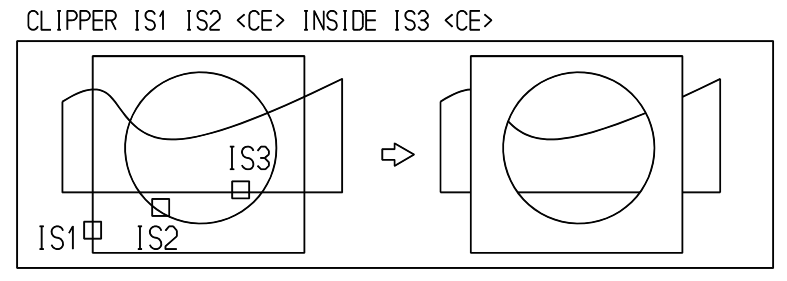

(2) 範囲内を破線にする (INSIDE\_F) CLIPPER IS1 IS2 < CE > INSIDE\_F IS3 < CE >

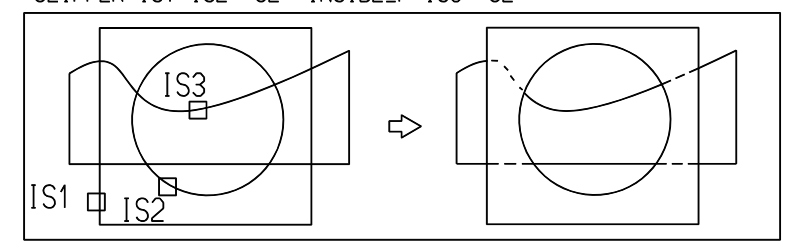

(3) 範囲外を見えなくする (OUTSIDE)CLIPPER IS1 IS2 <CE> OUTSIDE IS3 <CE>

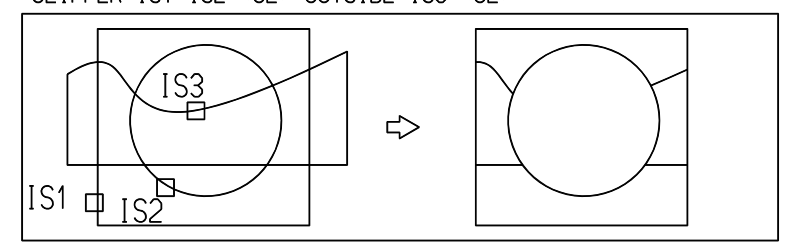

(4) 範囲外を破線にする (OUTSIDE\_F) CLIPPER IS1 IS2 < CE > OUTSIDE\_F IS3

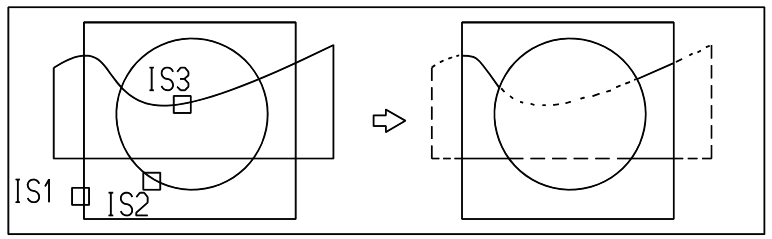

(5) 範囲内を切り出し複製する

CLIPPER IS1 IS2 < CE > CUTOFF OUTPIC s IS3 < CE >

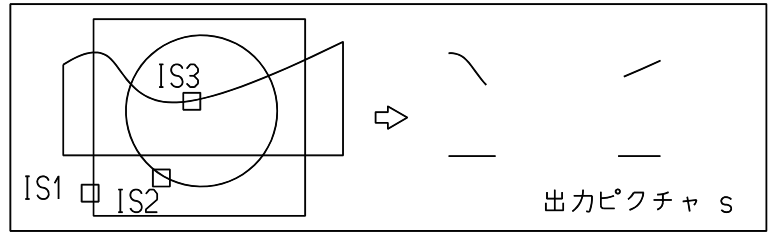

## **4.2.3.2** 範囲を自動的に見つけてクリッピングする

【構文】

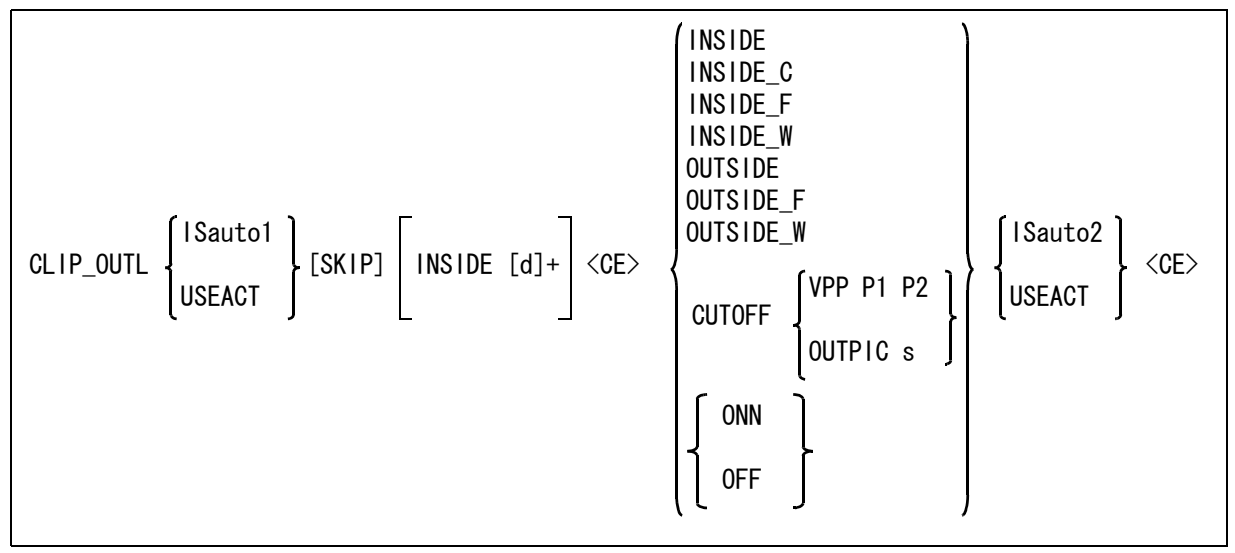

与えられた図形アイテムから外形線を作り、それを範囲とする。外形線の元になるアイテムをつぎ のいずれかで指示する。外形線コマンドを参照のこと。

ISauto1 : 複数アイテムの自動選択機能で選択する。次候補アイテムがある場合は、続けての <SP> 入力で次候補アイテムに切り替わる。シフトキー/コントロールキーによる 排除機能が使用できる。 USEACT : アクティブリストを使う。

※ 寸法・マーク等の製図アイテムはクリッピング対象にはなりません。これらのアイテムをクリッ プするにはアイテム分解を実行してください。

外形線を作るとき、実線以外のアイテムおよびセグメントも対象にするとき指定する。 SKIP : 実線以外のアイテムおよび、セグメントも対象にする。省略すると実線のみが対象

となる。

内側輪郭線を範囲にするとき指示する。

INSIDE d : 取り出したい輪郭線の内側をデジタイズする。デジタイズした位置が内側になるよ うな、一筆書きの輪郭線が生成される。デジタイズ位置が選択図形よりも外側にあ たるときは、外形線が生成される。 コマンド OUTLINE を参照のこと。

範囲とする図形の選択を終了する。

 $\langle$ CE>

範囲内の図形の処理方法をつぎのいずれかの方法で指示する。

INSIDE : 範囲内を見えなくする。 アイテム全体が非表示になったときはそのアイテムは削除 される。

INSIDE C : 範囲内を見えなくする。アイテム全体が非表示になったときはそのアイテムは削除 される。線種3の場合は消去しない。

INSIDE\_F : 範囲内を線幅1の破線にする。ただし線種1以外は破線にはならない。

INSIDE\_W : 範囲内を破線にする。線幅は継承する。ただし線種1以外は破線にはならない。

OUTSIDE : 範囲外を見えなくする。

OUTSIDE\_F : 範囲外を線幅1の破線にする。ただし線種1以外は破線にはならない。

OUTSIDE W : 範囲外を破線にする。線幅は継承する。ただし線種1以外は破線にはならない。

切り出し処理を指示する。

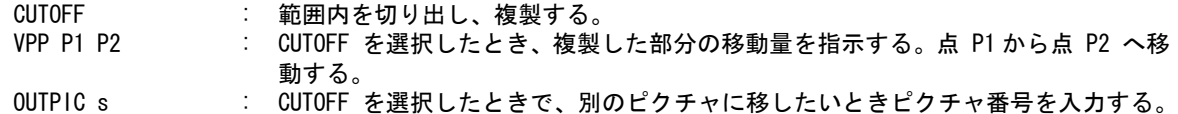

クリッピング範囲に重なる図形の処理を指示する。

ONN : 範囲の図形に重なる部分は除外する。

OFF : 範囲の図形に重なる部分も対象とする。

処理するアイテムをつぎのいずれかの方法で指示する。

ISauto2 : 複数アイテムの自動選択機能で選択する。次候補アイテムがある場合は、続けての <SP> 入力で次候補アイテムに切り替わる。シフトキー/コントロールキーによる 排除機能が使用できる。 USEACT : アクティブリストを使う。

※ 寸法・マーク等の製図アイテムはクリッピング対象にはなりません。これらのアイテムをクリッ プするにはアイテム分解を実行してください。

#### 補足

範囲とする図形にシンボルが含まれるときは、コマンド RVP/MATH の最大繰り返し数 (FC/ITC) を 64 程度にし、許容誤差 (FC/TOL) を 0.001 に設定する。こうしないと、シンボルデータは単精度実数 なので、誤差のために外形線を生成できないことがある。

例

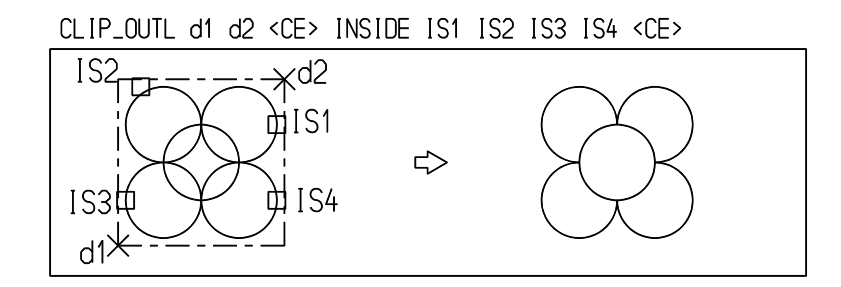

## **4.2.3.3** 多角形でクリッピングする

【構文】

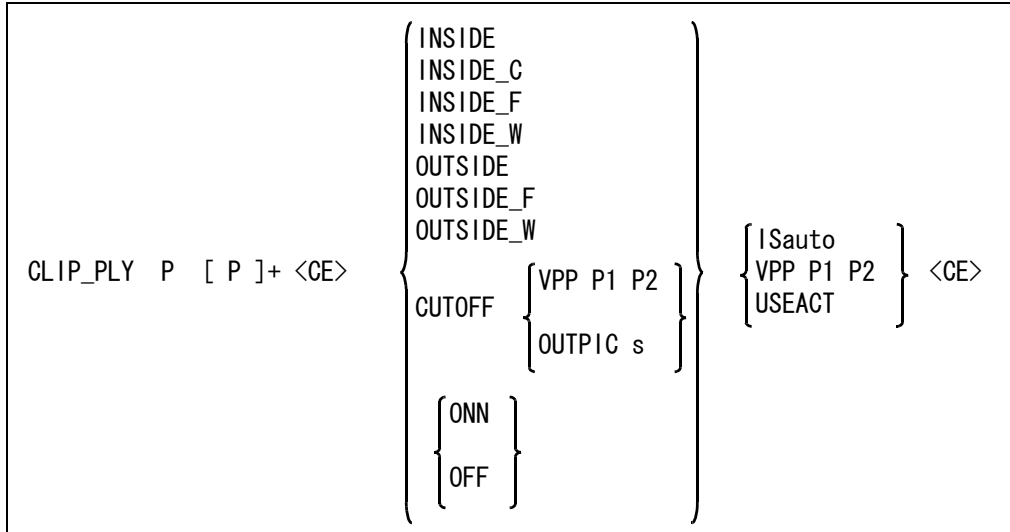

多角形を入力する。

P [P]+ <CE> : 多角形の点をテンポラリポイントで入力する。2 点 ~ 64 点指定できる。2点だけ 与えたときはその2点を対角点とする矩形が範囲となる。

2点の場合は、2点を対角点とする矩形を範囲とする。

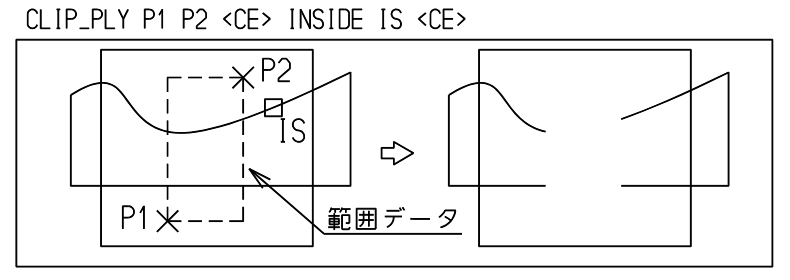

3点以上では閉多角形の範囲になる。

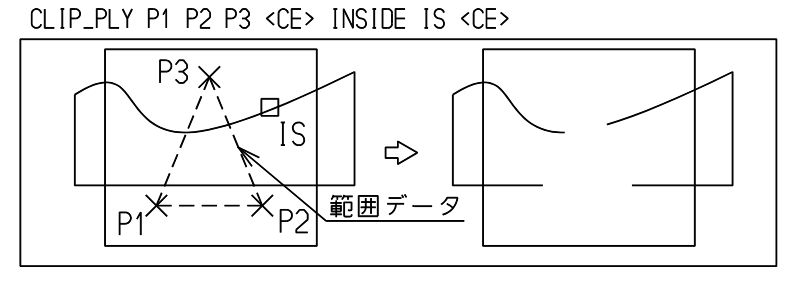

範囲内の図形の処理方法をつぎのいずれかで指示する。

INSIDE : 範囲内を見えなくする。 アイテム全体が非表示になったときはそのアイテムは削除 される。 INSIDE\_C : 範囲内を見えなくする。アイテム全体が非表示になったときはそのアイテムは削除 される。線種3の場合は消去しない。

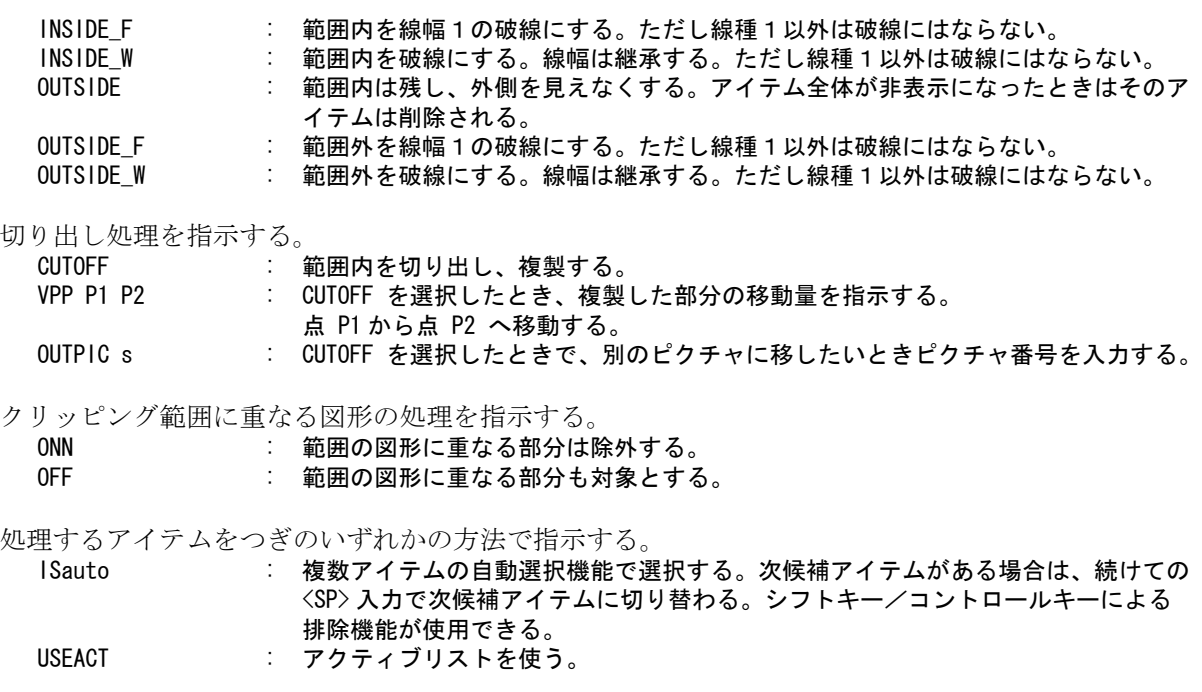

※ 寸法・マーク等の製図アイテムはクリッピング対象にはなりません。これらのアイテムをクリッ プするにはアイテム分解を実行してください。

## 補足

範囲とする図形にシンボルが含まれるときは、コマンド RVP/MATH の最大繰り返し数 (FC/ITC) を 64 程度にし、許容誤差 (FC/TOL) を 0.001 に設定する。こうしないと、シンボルデータは単精度実数 なので、誤差のために外形線を生成できないことがある。

## **4.3** 図形要素の修正

アイテムの一部分だけを修正するのが要素の修正です。ひとつのアイテムに対して続けていろいろな修正 をすることができます。

3つの要素修正コマンドがあり、それぞれが修正サブコマンドを持っています。

修正サブコマンドを3つに分類していますが、これは便宜的なものです。幾何要素の修正コマンドから部 分線種修正のサブコマンドを使うこともできます。サブコマンドレベルでは3つの区分に垣根はありませ  $h_{\circ}$ 

> 幾何要素の修正 部分線種/線幅の修正 リミット

- (1) 最初に修正するアイテムを選択します。修正するアイテムは白色表示になります。 SEG 修正、部分線種変更、文字列修正、マーク修正および寸法要素修正の各コマンドに、 スペースキー入力による次候補アイテムを選択することが可能です。
- (2) 修正サブコマンドを使って要素単位での修正をします。修正サブコマンドはきわめて細かい修正ができ るように単純化されており、余計なことはしません。修正目的によってはいくつかの修正サブコマンド を組み合せなければならないかもしれません。
- (3) アイテムの更新 もし誤って修正をしたときは、バックスペース (BS) を入力し、修正をかけたアイテムを放棄してくだ さい。修正を反映するには <CE> を入力するか別のアイテム選択を指示すると、アイテムが更新されま す。

図形アイテム作成コマンドから直接図形要素修正のサブコマンドを使うことができます。 水平線作成コマンドで線分アイテムを作り、白色表示の状態であるとします。このとき直接リミッ トサブコマンドを実行できます。白色状態のアイテムが複数あると、最後に作成したアイテムをひ とつだけ残して他はデータベースに保存します。 誤った修正をしてバックスペース (BS) を入力して修正したアイテムを放棄した場合、このアイテム はデータベースに保存されていないので完全になくなってしまうことに注意してください。

修正サブコマンドを選択した後に、修正アイテムを選択する場合は、次に修正するアイテムを選択 する必要があります。たとえば、CNR/MOVE コマンドでは、以下のような操作が必要です。(IS は、 修正アイテムの選択を意味しています。)

#### CNR/MOVE IS EScnr P

CNR/MOVE コマンドの構文は、以下のように記述しています。

CNR/MOVE EScnr P

これは、修正するアイテムがすでに選択されている状態で CNR/MOVE コマンドを実行することを前 提としているからです。

このように、この節のコマンドは、修正するアイテムをすでに選択したものとして記述しています。

# **4.3.1** 幾何要素の修正

アイテム中の幾何要素の修正サブコマンドについて説明します。 幾何要素の修正コマンドは主としてストリングを部分修正するための機能で、線分アイテムや円弧 アイテムに対して用いると不都合なサブコマンドがあります。 たとえば線分アイテムの線分セグメントを円弧セグメントに変更するとアイテムタイプと実体が一 致しないことになります。

#### ● コマンド一覧

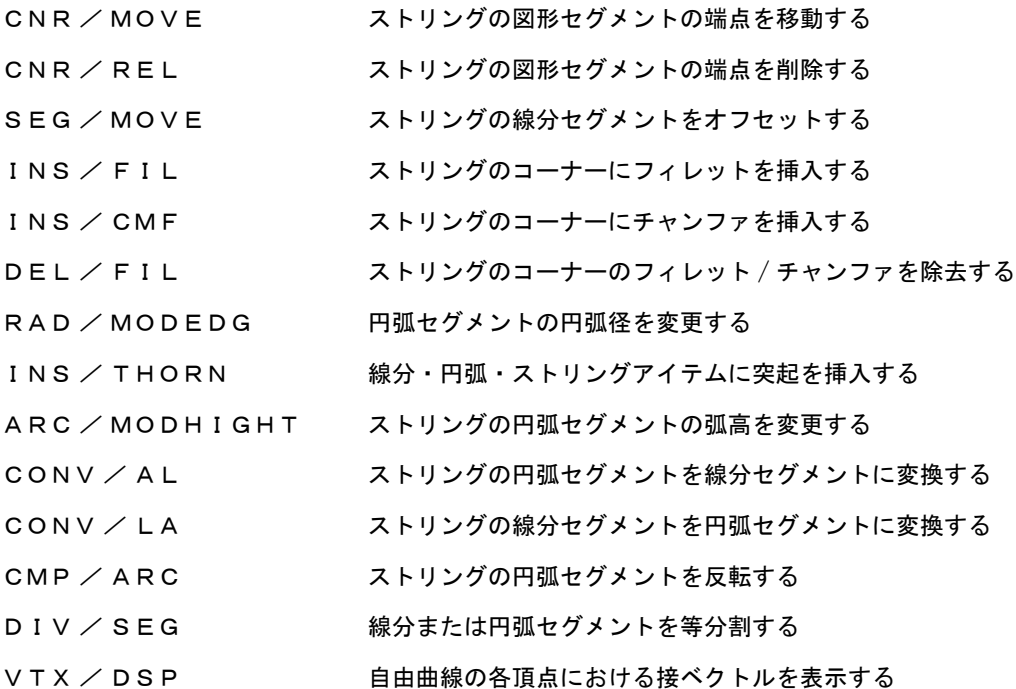

## **4.3.1.1** ストリングの図形セグメントの端点を移動する

【構文】

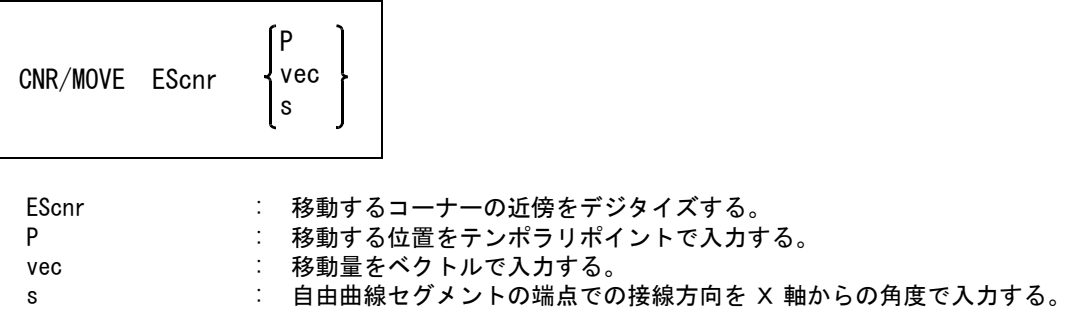

例

CNR/MOVE IS ES P

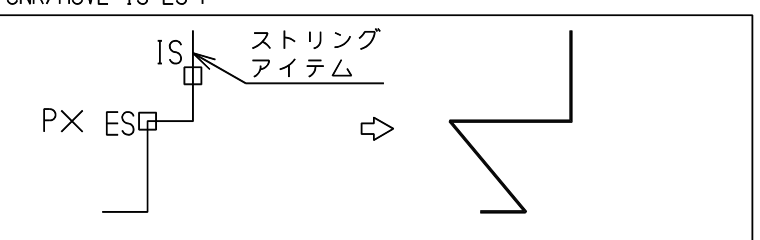

# CNR/MOVE IS ES 45

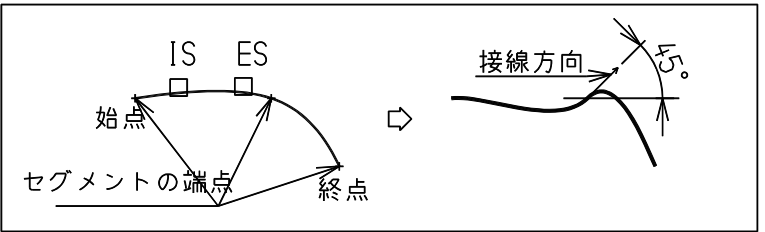

CNR/MOVE IS ES1 90 ES2 -30

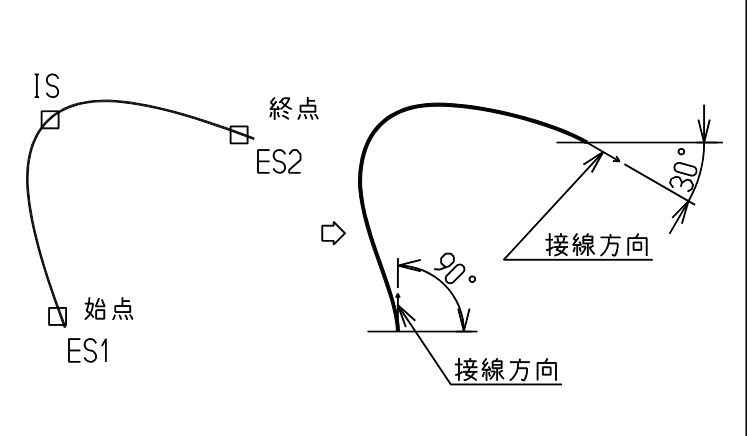

# **4.3.1.2** ストリングの図形セグメントの端点を削除する

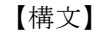

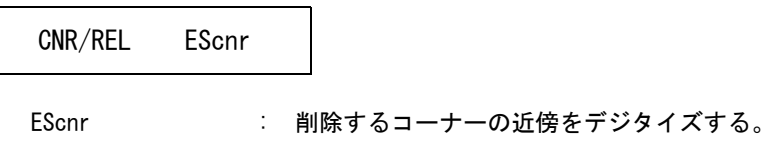

例

CNR/REL IS ES

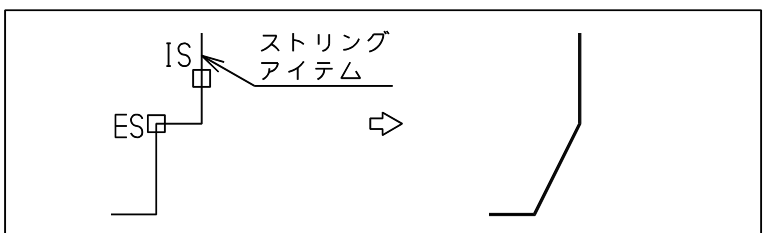

# **4.3.1.3** ストリングの線分セグメントをオフセットする

【構文】

SEG/MOVE [ s ] ESline

s : オフセット距離を入力する。省略すると前回のオフセット値を使用する。 ESline : オフセットするセグメントを選択する。

オフセットする線分セグメントに隣り合うセグメントも線分セグメントでなければならない。

例 ) 両側のセグメントはオフセットしたセグメントとの交点まで延長する。

#### SEG/MOVE IS s ES

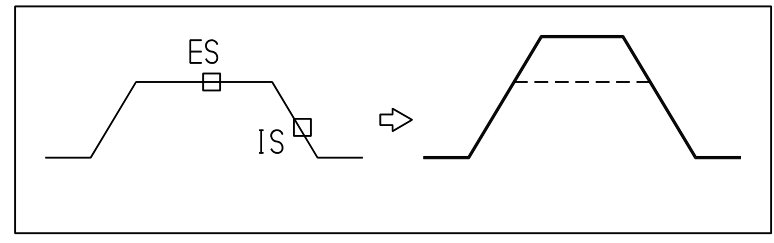

両側のセグメントが一直線上にあるときは、両側のセグメントの端点を移動する。 SEG/MOVE IS s ES

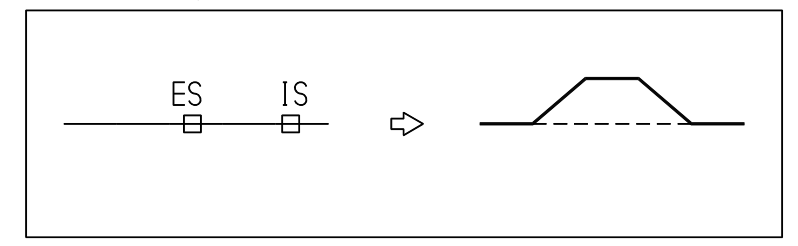

**4.3.1.4** ストリングアイテムのコーナーに挿入した接円弧または隅切り線を除去する

【構文】

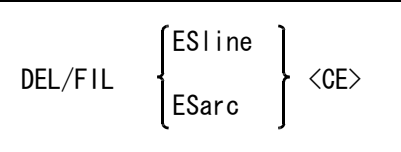

このコマンドは、除去したい接円弧または隅切り線の両隣りが線分要素のときだけ処理する。

ESline : ストリングアイテム中の除去したい隅切り線を指示する。 ESarc : ストリングアイテム中の除去したい接円弧を指示する。

例 ) ストリングアイテム中の隅切り線を削除する。

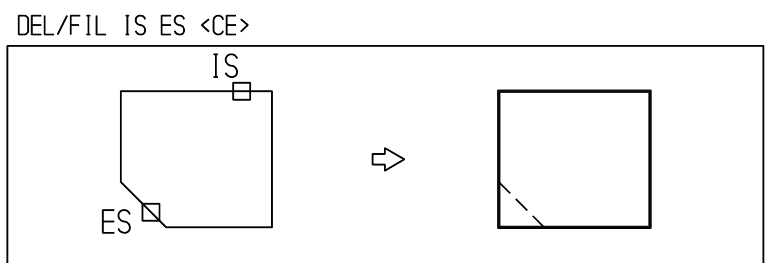

# **4.3.1.5** ストリングのコーナーにフィレットを挿入する

【構文】

INS/FIL EScnr

既定の半径でフィレットを作る。

EScnr : フィレットを挿入するコーナーの近傍をデジタイズする。

例

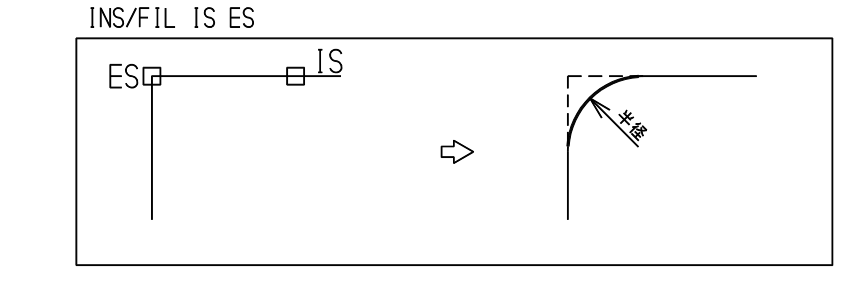

※ 関連コマンド RAD

```
4.3.1.6 ストリングのコーナーにチャンファを挿入する
```
【構文】

INS/CMF EScnr

チャンファの大きさは既定半径が使用される。

EScnr : チャンファを挿入するコーナーの近傍をデジタイズする。

例

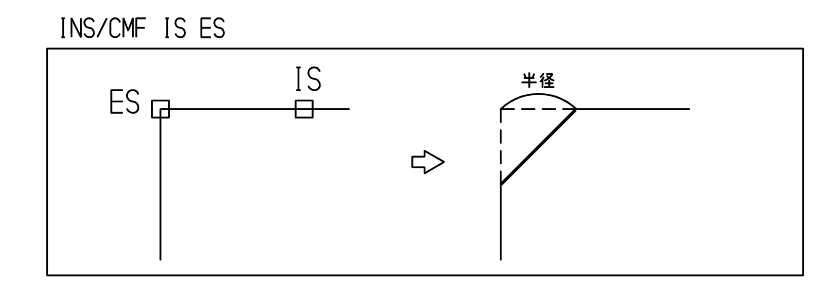

※ 関連コマンド RAD

**4.3.1.7** 円弧セグメントの円弧径を変更する

【構文】

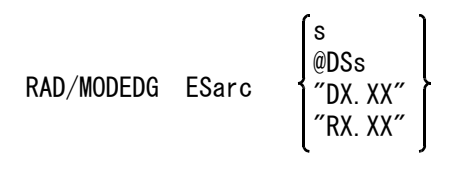

修正する円弧を指示する。

ESarc : 円弧径を変更する円弧セグメントの選択

変更後の円弧径を入力する

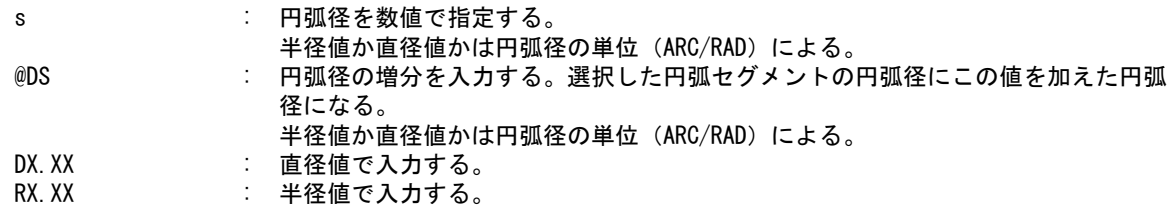

指示した円弧がストリングアイテムの一部であるとき、その円弧の両端を固定し、新しく指示した 円弧径の円弧になる。このとき円の中心点が移動する。

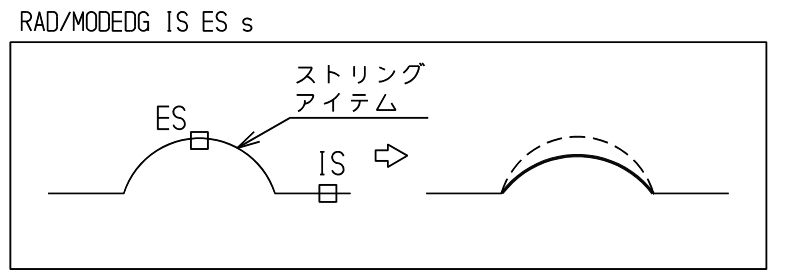

#### RAD/MODEDG IS ES s

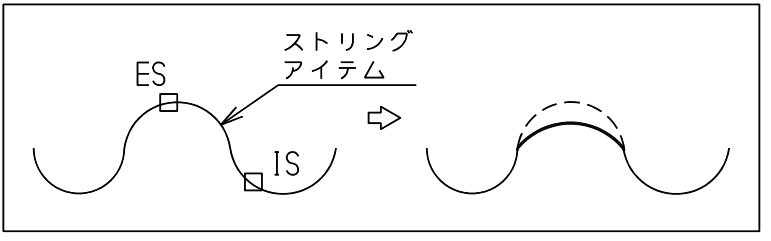

特別な場合として指示した円弧が一つの円の一部であるとき、円の中心点を固定し、新しく指示し た円弧径の円となる。これは既存の円や複合アイテム中の円弧径を変更するときに使う。

例 ) 円の円弧径を 5 小さくする。

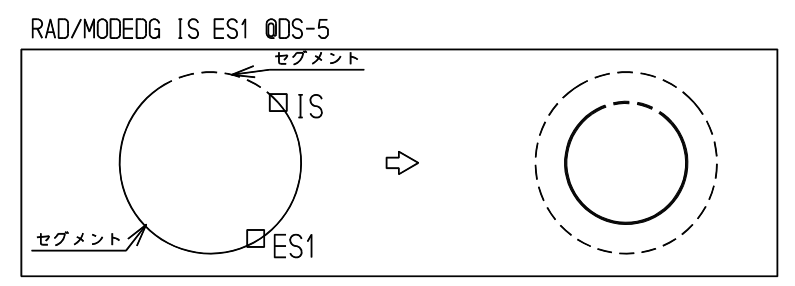

円弧径を 10 だけ大きくする。RAD/MODEDG IS ES 0DS10

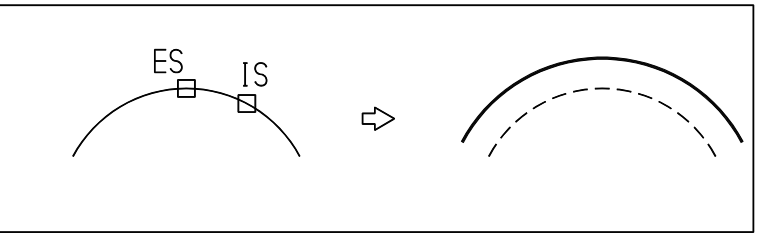

**4.3.1.8** 線分・円弧・ストリングアイテムに突起を挿入する

【構文】

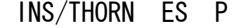

線分・円弧アイテムに対してこのコマンドを使うと、アイテムタイプはストリングになる。

ES : 突起を取り付ける図形セグメント( 線分または円弧 )を指示する<br>P : 空起の頂点をテンポラリポイントで指示する P : 突起の頂点をテンポラリポイントで指示する

例 ) 図のように点からセグメント上に垂線をおろす。そして一筆書きになるように2本の線分を追加する。点 からセグメント上へおろした垂線がセグメントの外側に出るときはできない。

#### INS/THORN IS ES1 d1 ES2 d2

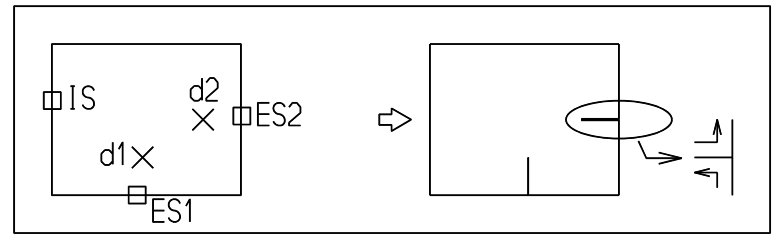

**4.3.1.9** ストリングの円弧セグメントの弧高を変更する

【構文】

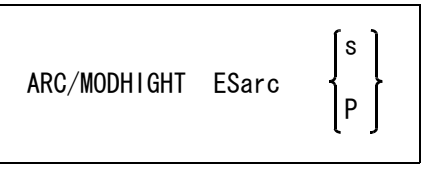

ESarc : 弧高を変更する円弧セグメントを選択する。

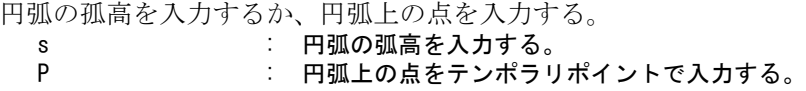

例

ARC/MODHIGHT IS ES s

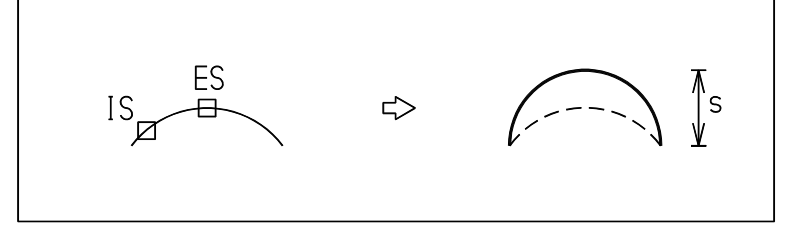

**4.3.1.10** ストリングの円弧セグメントを線分セグメントに変換する

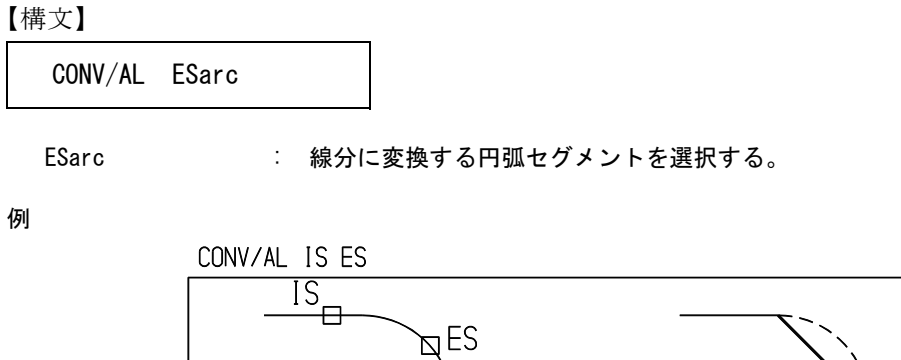

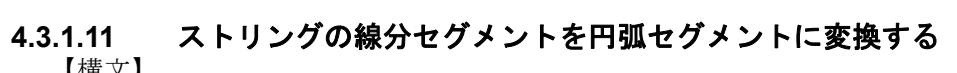

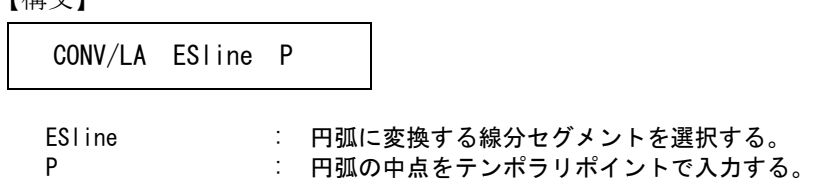

例

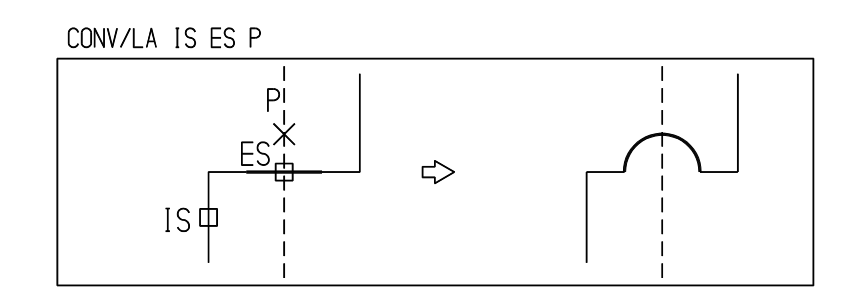

 $\Rightarrow$ 

# **4.3.1.12** ストリングの円弧セグメントを反転する

【構文】

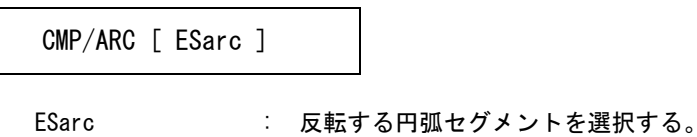

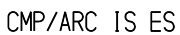

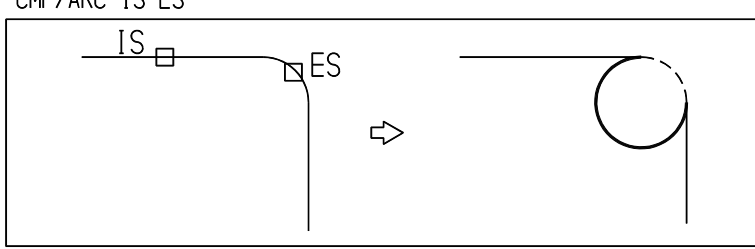

## **4.3.1.13** 線分または円弧セグメントを等分割する

【構文】

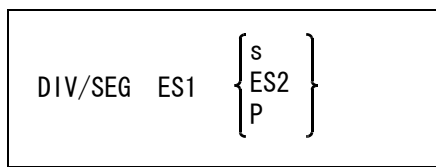

セグメントを指示する。

ES1 : アイテム中の分割するセグメントを指示する。

#### 分割方法をつぎのうちから選ぶ。

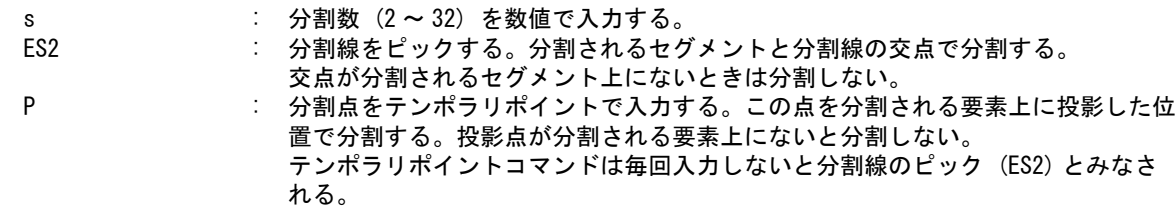

分割を元に戻すときには カーブアイテムのクリーンアップ (ITM/CLEANUP) を行う。

#### 例) 3分割

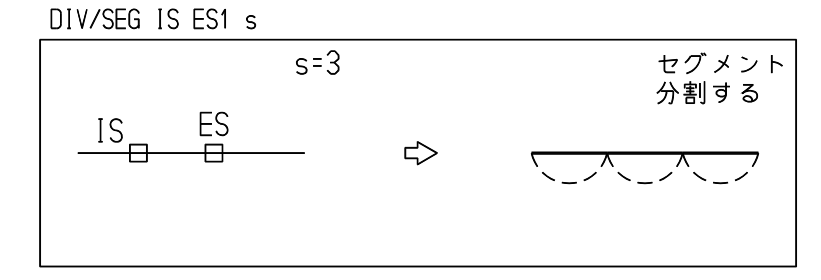

線分で分割

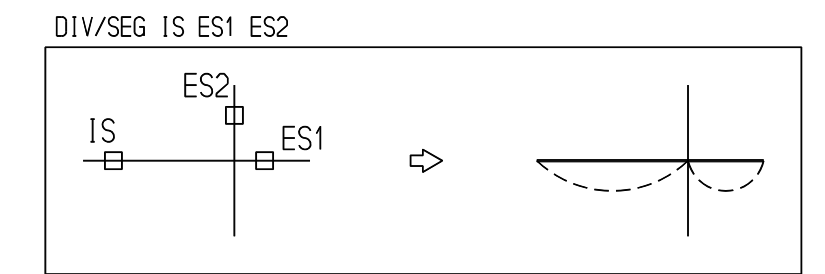

点で分割

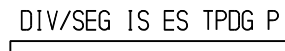

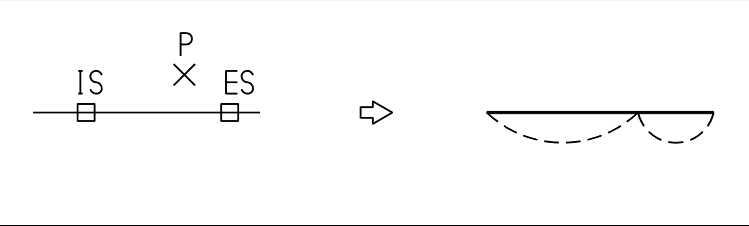

# **4.3.1.14** 自由曲線の各頂点における接ベクトルを表示する

【構文】

VTX/DSP

例

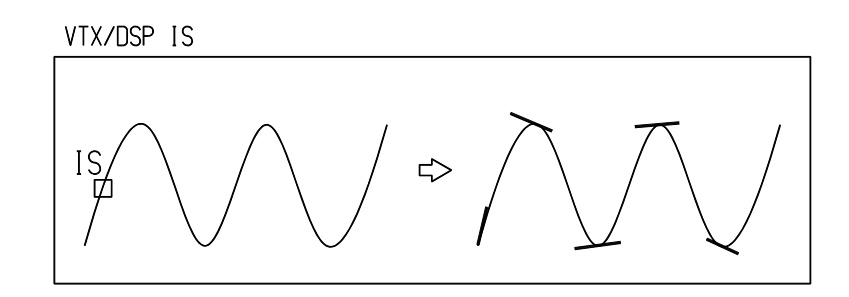

#### **4.3.2** 部分線種・線幅修正

カーブアイテムの一部分だけ線種を変更することを部分線種 (partial line font) といいます。同じように線幅 を変更することを部分線幅 (partial line weight) といいます。この機能はひとつのカーブアイテムを複数に分 割してばらばらにしなくてもすむようにします。

もし部分線種/線幅変更を行ったカーブアイテムを複数のアイテムに分割したければ、アイテムの分解コ マンドを使用します。

#### ● コマンド一覧

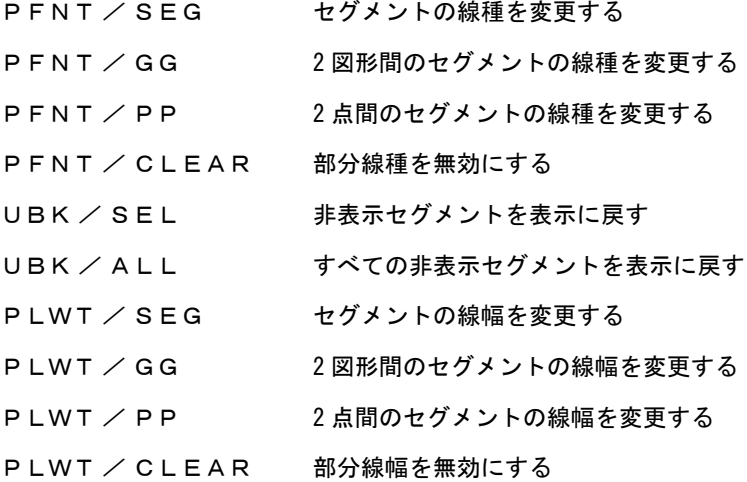

#### **4.3.2.1** セグメントの線種を変更する

【構文】

PFNT/SEG IS [ s ] ESseg

アイテム中の最後の表示要素は非表示にできない。

図形を指示する。

IS : 線種を変更する図形を指示する。

線種を指定する。

s : 線種を数値で指定する。 -1 を指定するとブランクになる ( 見えなくなる )。 0 を指定すると、アイテムと同じ線種を使用する。 1 ~ 63 を指定すると線種 1 ~ 63 を設定する。 最初は非表示 (-1) が設定されている。省略時はそのセッション中最後に指定した 値が使用される。

線種を変更するセグメントを指示する。

ES : 図形セグメント、テキストまたはマークを選択する。

例

PFNT/SEG IS s ES

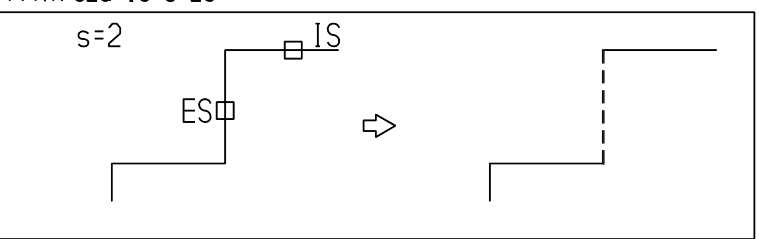

## **4.3.2.2** 2図形間のセグメントの線種を変更する

【構文】 アイテム中の最後の表示要素は非表示にできない。 PFNT/GG IS [ s ] ISgeom1 ISgeom2 [ CMP ]

図形を指示する。

IS : 線種を変更する図形を指示する。

線種を指定する。

s : 線種を次の数値で指定する。 -1 を指定するとブランクになる ( 見えなくなる )。 0 を指定すると、アイテムと同じ線種を使用する。 1 ~ 63 を指定すると線種 1 ~ 63 を設定する。 最初は非表示 (-1) が設定されている。省略時はそのセッション中最後に指定した 値が使用される。

線種変更区間を指示する。

- ISgeom1 ISgeom2 : 境界を示す図形アイテムを2つ指示する。この2つの図形アイテムではさまれた区 間の線種を変更する。
- 円や閉じた曲線の始終点側を処理するときに指示する。

CMP : 閉じた曲線などで、現在処理された部分の反対側を処理させるときに入力する。も う一度入力するとさらに反転し、最初と同じになる。

> CMP を入力すると、処理対象のテンポラリアイテムを放棄し、そのアイテムをもう 一度モデルデータベースから取り出してテンポラリアイテムとする。そして先ほど の境界をそのまま使用して処理する。そのためまったく新規のアイテムをモデル データベースにストアせずに修正している場合は、CMP は無視される。 またテンポラリアイテムに対して続けていくつもの修正をしたのち、CMP を使用す ると、以前の修正はすべて失われる。

例

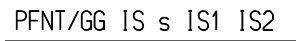

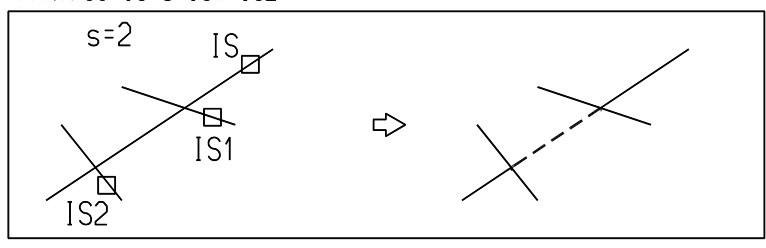

# 円の始終点側を処理する PFNT/GG IS s IS1 IS2 CMP CMPを指示すると  $\Box$  IS1  $IS_{\cancel{Z}}$ 反対側を処理する TS2 Ę,

# **4.3.2.3** 2点間のセグメントの線種を変更する

【構文】

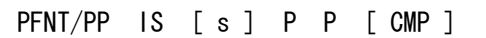

アイテム中の最後の表示要素は非表示にできない。

- 図形を指示する。
- IS : 線種を変更する図形を指示する。
- 線種を指定する。

s : 線種を次の数値で指定する。 -1 を指定するとブランクになる ( 見えなくなる )。 0 を指定すると、アイテムと同じ線種を使用する。 1 ~ 63 を指定すると線種 1 ~ 63 を設定する。 最初は非表示 (-1) が設定されている。省略時はそのセッション中最後に指定した 値が使用される。

線種変更区間を指示する。

P P · · · · · 境界を示す点をテンポラリポイントで入力する。指示した2点をアイテムに投影 し、その間の線種を変更する。

円や閉じた曲線の始終点側を処理するときに指示する。

CMP : 閉じた曲線などで、現在処理された部分の反対側を処理させるときに入力する。も う一度入力するとさらに反転し、最初と同じになる。 この修飾子を入力すると、処理対象のテンポラリアイテムを放棄し、そのアイテム をもう一度モデルデータベースから取り出してテンポラリアイテムとする。そして 先ほどの境界をそのまま使用して処理する。そのためまったく新規のアイテムをモ デルデータベースにストアせずに修正している場合は、この修飾子は無視される。 またテンポラリアイテムに対して続けていくつもの修正をしたのち、この修飾子を 使用すると、以前の修正はすべて失われる。

例

PFNT/PP IS s P1 P2

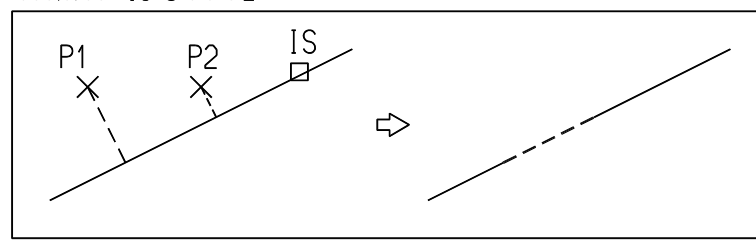

## **4.3.2.4** 部分線種を無効にする

【構文】

#### PFNT/CLEAR <CE>

アイテム中の線種が 1 ~ 63 に変更されているセグメントを、アイテムと同じ線種 (0) にする。 部分線種/線幅の多用から多数のセグメントに分かれてしまったアイテムを、一括して1つのセグ メントに戻すことができる。

このコマンドは非表示 (-1) セグメントは変更しません。非表示セグメントを表示に戻すには UBK/ SEL または UBK/ALL コマンドを使います。

### **4.3.2.5** 非表示セグメントを表示に戻す

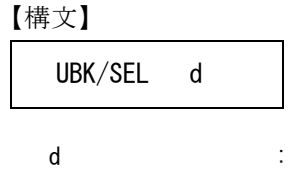

d : 非表示セグメントの近傍をデジタイズする。セグメントの線種は非表示 (-1) から アイテムと同じ線種 (0) に変わる。

例

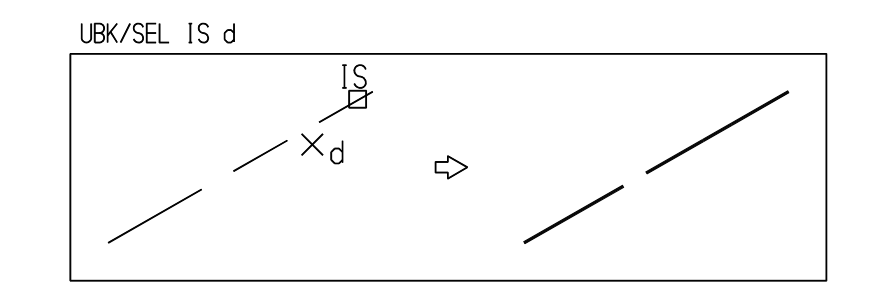

# **4.3.2.6** すべての非表示セグメントを表示に戻す

【構文】

UBK/ALL

セグメントの線種は非表示 (-1) からアイテムと同じ線種 (0) に変わる。

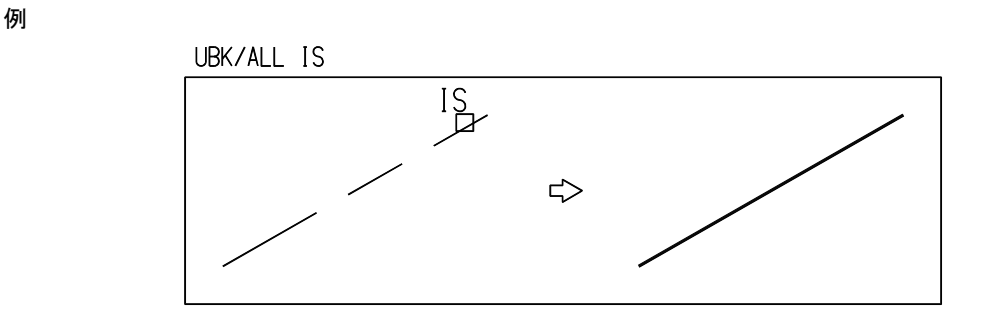

# **4.3.2.7** セグメントの線幅を変更する

【構文】

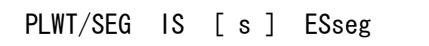

図形を指示する。

IS : 線幅を変更する図形を指示する。

線幅を指定する。

s : 線幅を次の数値で指定する。 0 を指定すると、アイテムと同じ線幅を使用する。 1 ~ 16 を指定すると線幅 1 ~ 16 を設定する。 最初は 2 が設定されている。省略時はそのセッション中最後に指定した値が使用 される。

線幅を変更するセグメントを指示する。

ESseg 2010 : 図形セグメント、テキスト、またはマークセグメントを選択する。

例

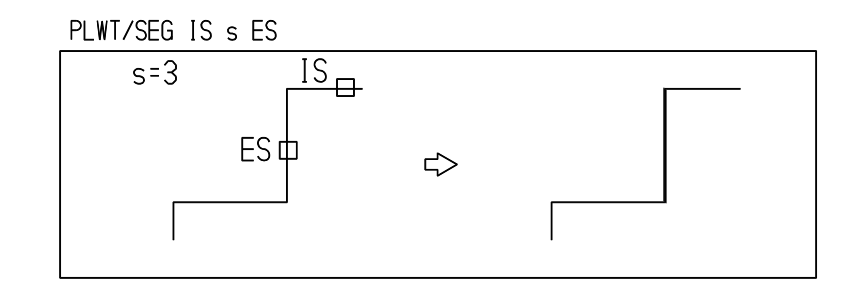

**4.3.2.8** 2図形間のセグメントの線幅を変更する

【構文】

PLWT/GG IS [ s ] ISgeom1 ISgeom2 [ CMP ]

図形を指示する。

IS : 線幅を変更する図形を指示する。 s : 線幅を次の数値で指定する。

0 を指定すると、アイテムと同じ線幅を使用する。

第 4 章 . 図形アイテム

1 ~ 16 を指定すると線幅 1 ~ 16 を設定する。 最初は 2 が設定されている。省略時はそのセッション中最後に指定した値が使用 される。

線幅変更区間を指示する。

ISgeom1 ISgeom2 : 境界を示す図形アイテムを2つ指示する。この2つの図形アイテムではさまれた区 間の線幅を変更する。

円や閉じた曲線の始終点側を処理するときに指示する。

CMP : 閉じた曲線などで、現在処理された部分の反対側を処理させるときに入力する。も う一度入力するとさらに反転し、最初と同じになる。

> CMP を入力すると、処理対象のテンポラリアイテムを放棄し、そのアイテムをもう 一度モデルデータベースから取り出してテンポラリアイテムとする。そして先ほど の境界をそのまま使用して処理する。そのためまったく新規のアイテムをモデル データベースにストアせずに修正している場合は、CMP は無視される。 またテンポラリアイテムに対して続けていくつもの修正をしたのち、CMP を使用す ると、以前の修正はすべて失われる。

例

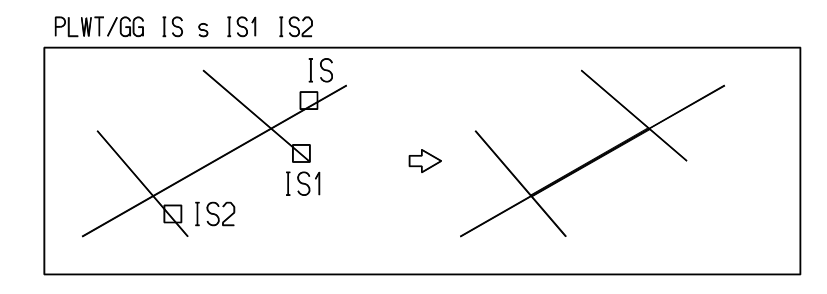

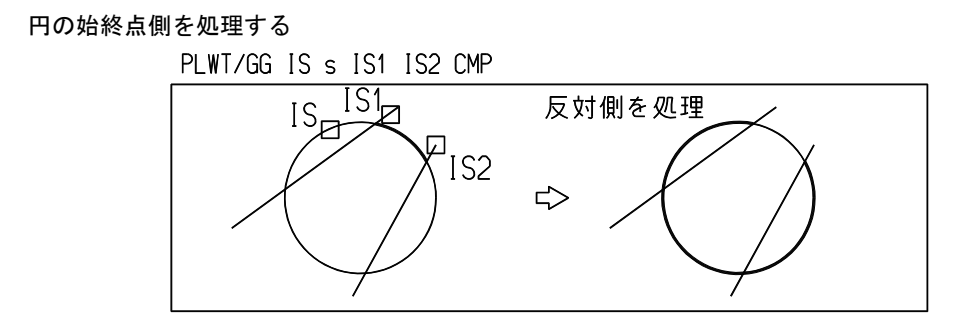

## **4.3.2.9** 2点間のセグメントの線幅を変更する

【構文】

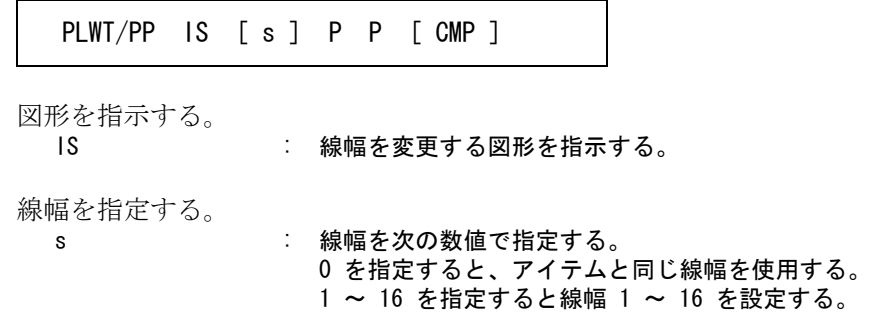

最初は 2 が設定されている。省略時はそのセッション中最後に指定した値が使用 される。

線幅変更区間を指示する。

- P P : 境界を示す点をテンポラリポイントで入力する。指示した2点をアイテムに投影 し、その間の線幅を変更する。
- 円や閉じた曲線の始終点側を処理するときに指示する。
	- CMP : 閉じた曲線などで、現在処理された部分の反対側を処理させるときに入力する。も う一度入力するとさらに反転し、最初と同じになる。

この修飾子を入力すると、処理対象のテンポラリアイテムを放棄し、そのアイテム をもう一度モデルデータベースから取り出してテンポラリアイテムとする。そして 先ほどの境界をそのまま使用して処理する。そのためまったく新規のアイテムをモ デルデータベースにストアせずに修正している場合は、この修飾子は無視される。 またテンポラリアイテムに対して続けていくつもの修正をしたのち、この修飾子を 使用すると、以前の修正はすべて失われる。

例

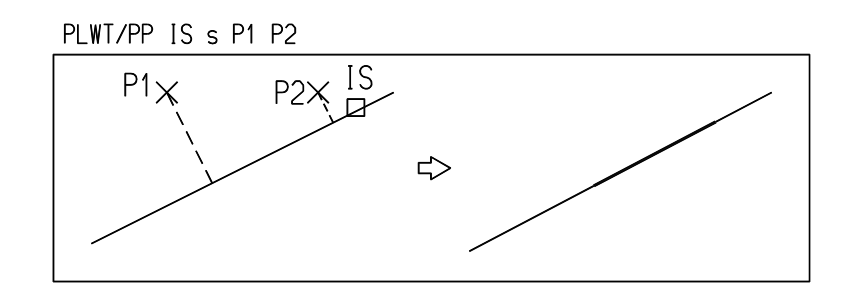

## **4.3.2.10** 部分線幅を無効にする

【構文】

PLWT/CLEAR <CE>

アイテム中の線幅が 1 ~ 16 に変更されているセグメントを、アイテムと同じ線幅 (0) にする。

## **4.3.3** リミット

これらのコマンドは線分作成・円弧作成コマンドで作成中の図形アイテムをトリミングするときに 使います。 そのため、これらのコマンドは1回きりで元の線分作成・円弧作成コマンドへ戻るようになってい ます。

● トリムとリミットの違い トリムとマルチトリムコマンドは、データベースにストアされた図形をトリムするためのコマンド です。リミットは線分作成・円弧作成コマンド中でテンポラリアイテムをトリムするためのコマン ドです。

● コマンド一覧

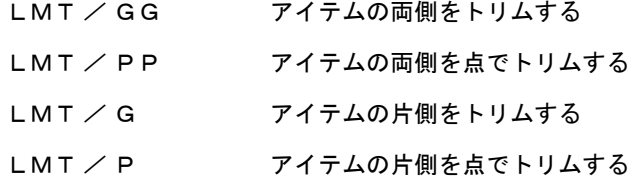

## **4.3.3.1** アイテムの両側をトリムする

【構文】

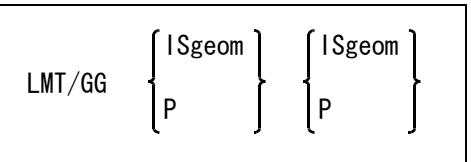

トリム境界を2つ指示する。図形アイテムとテンポラリポイントの組み合せが可能。

ISgeom : 境界を示す図形アイテムを選択する。<br>P : 境界をテンポラリポイントを入力する P : 境界をテンポラリポイントを入力する。デフォルトはアイテム選択なので、テンポ

ラリポイントコマンドを入力しなければならない。

例

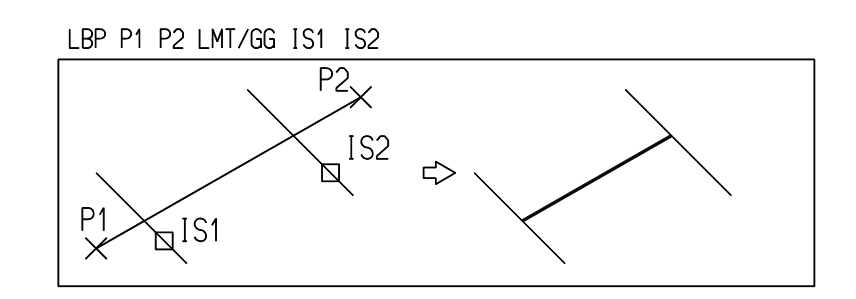

# **4.3.3.2** アイテムの両側を点でトリムする

【構文】

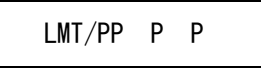

P P : 境界をテンポラリポイントで2つ入力する。2つのテンポラリポイントをアイテム へ投影した位置でトリムする。

例

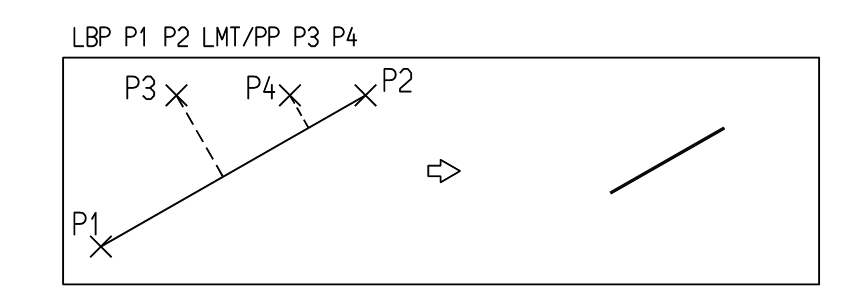

# **4.3.3.3** アイテムの片側をトリムする

【構文】

LMT/G ESedge ISgeom

アイテムを延長する場合と切り取る場合がある。

ESedge : トリムする図形セグメントを選択する。引き伸ばしたいときは伸ばしたい側の端点 を指示する。切り取るときはどちら側を消すかを指示する 。 ISgeom : 境界を示す図形アイテムを選択する。

例

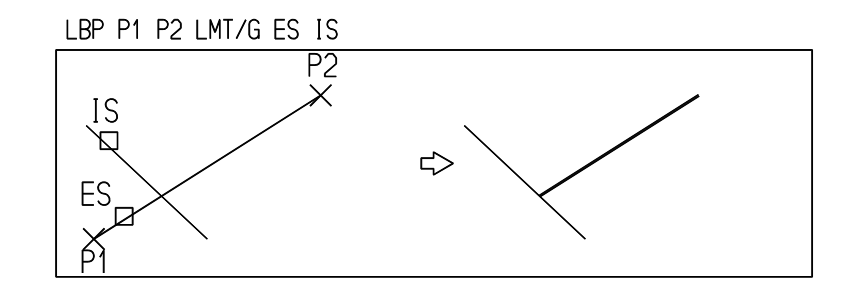

# **4.3.3.4** アイテムの片側を点でトリムする

【構文】

LMT/P ESedge P

アイテムを延長する場合と切り取る場合がある。

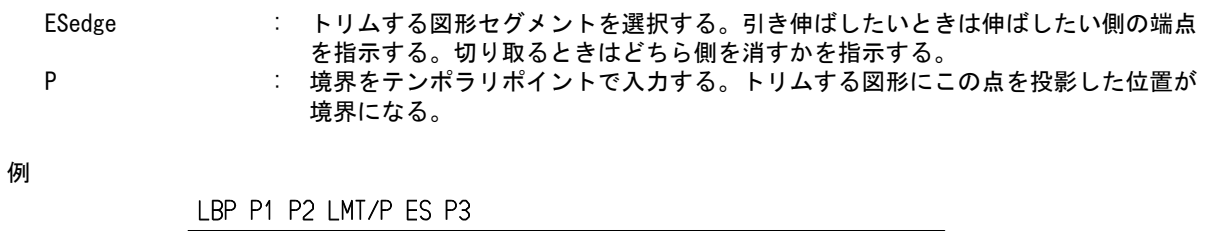

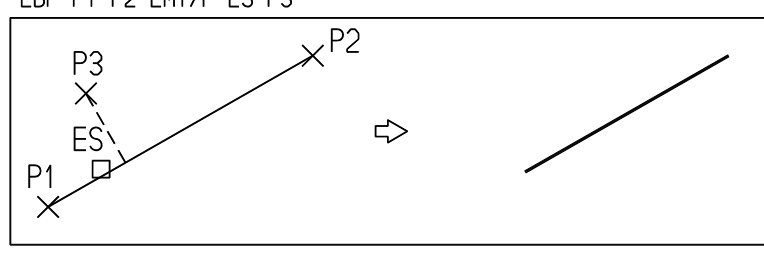

# 第 **5** 章 製図アイテム

製図アイテムは注記・寸法・ハッチング・円中心線などをいいます。

製図アイテムは文字の大きさ、寸法線の矢の種類と大きさなど、数多くのパラメータ を参照します。

これらのパラメータは製図用定数としてまとめてあり、既定値が設定してあります。 既定値はコマンド RVP/DRF で随時再設定できます。

注記コマンドのいくつかはコマンド内でも文字高さを指示できますが、これは便宜的 な方法で、多くのコマンドは製図用定数の既定値を参照するようになっています。

# **5.1** 縮尺について

文字の大きさや寸法線の矢の大きさなどは、プロッタで出力した図面 (紙面)上で の大きさで指示します。文字高さ 3 は紙面上で 3mm ということです。 現尺の図面でも縮尺 1/100 の図面でも製図用紙上の文字の大きさは同じですから、 現尺図面では 3mm で 1/100 図面では 300mm の文字の大きさを指定する方法よりも 簡単です。

このため図面の縮尺を決めてそれをモデル定数のドローイングスケールファクタ に設定してから製図アイテムを記入してください。

部分拡大図を作るときにはピクチャスケールファクタを使用します。このときも ピクチャスケールファクタを設定してから製図アイテムを記入してください。

# **5.2** 文字列の特別な表現

製図アイテムでは特別な文字を使用して以下の機能を実現しています。

特別な文字はメタキャラクタと呼ばれ、メタキーを押しながら文字キーを押すこ とで入力します。

なおメタキーがないキーボードでは、キーボードから入力する方法がありません ので、スクリーンメニューの「文字盤」から文字を選んで入力します。メタキャ ラクタをファイル名に含めてはいけません。

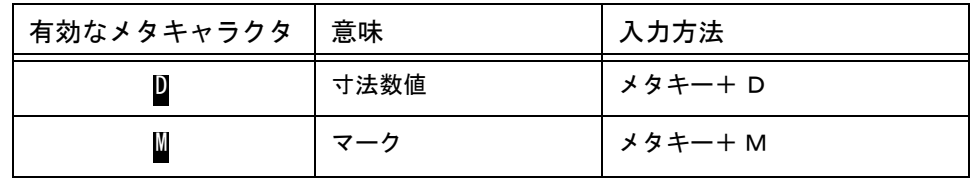

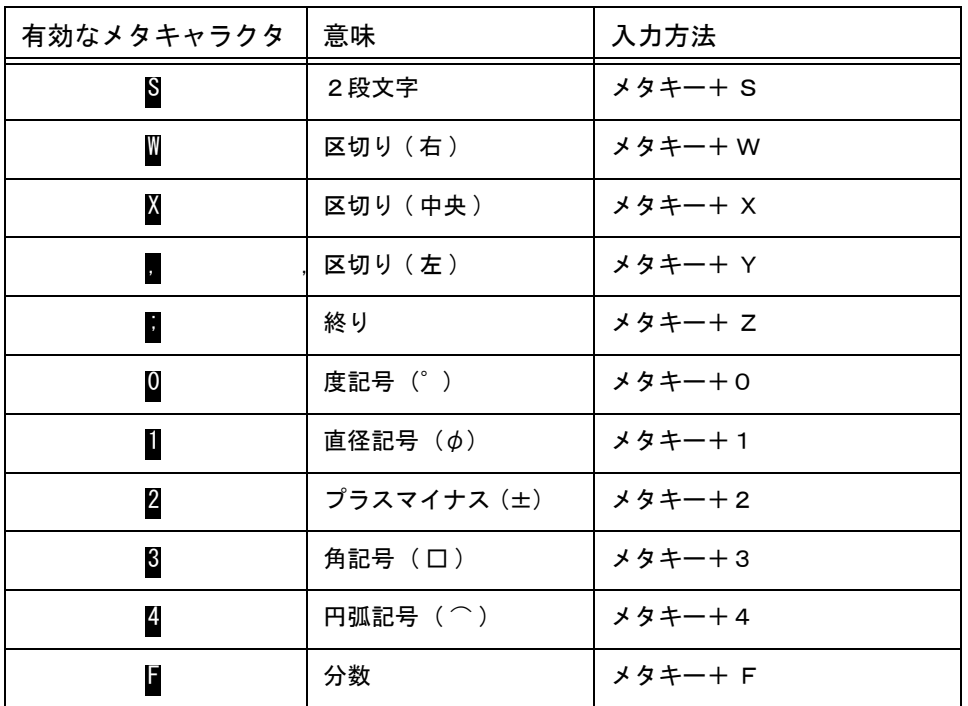

#### 2段文字

注釈文中で公差を記入するときや、添字、肩文字を書くときに使用します。 寸法の公差では使用できません。

 $\mathbf S$  上段文字列  $\mathbf I$  下段文字列  $\mathbf I$  $\S$ 上段文字列 $\:$  $\S$  , 下段文字列 ,

例 ) ″ 公差は <mark>S</mark>+10%<mark>--</mark> 20%-<mark>-</mark> とする ˝ → 公差は ↑10% とする  $-20%$ 

> $"100MS2" \rightarrow$  $100 M^2$

"HS  $20^\circ \rightarrow H_2 0$ 

マークインスタンス

注釈文中にマークを含めることができます。

#### ■ マーク番号,…, マーク番号 ■

この機能により Advance CAD のマークのどれでも文字列の中に挿入できるようになりますが、反面 モデルの互換性を損うことにもなります。

- (1) Advance CAD のマーク 1 ~ 1000 までは Advance CAD システム登録ですが、1001 ~ 4095 はユーザ 登録です。つまりユーザごとに違っていますので、ユーザ登録のマークを使う場合は同じ Advance CAD のモデルでもマークの同一性は保証されません。
- (2) 他の CAD システムとの互換性 IGES では幾何公差記号や算術記号などを製図フォントおよびシンボルフォントとして用意していま す ( フォント番号 1001, 1002, 1003)。そしてテキストフォント番号を切り換えて通常の ASCII 文 字セットと併用できるようにしています。 IGES については、 IGES の製図用テキストフォントの記号であればほぼ問題ないと思われます。それ 以外のマークは受け渡しできません。また IGES 以外のデータトランスレータを使用する場合はデー タ交換が困難になるので、文字列の中にマークを挿入する機能は使用しないほうがよいでしょう。
- (3) マークの形状 標準の 64×64 グリッドに収まるもの。漢字と同じです。 現状では他の CAD システムとの互換性を考慮すると、用途は限定した方がよいでしょう。
- 例) マーク M205 ■を書く "→ マーク (P) を書く

#### 寸法数値

寸法コマンドは寸法数値の前後に付けた文字列と寸法数値を区別するために寸法数値を特別な文字 で囲みます。この特別な囲み文字を取り除くと寸法数値とはみなされず、 STRETCH コマンドで寸法 を引き伸ばしても寸法数値が更新されないことになります。

■寸法数値 ■

 $\mathcal{P}$  ) "4 × D 20;  $\mathcal{P}$  → 4 × φ20

## 分数

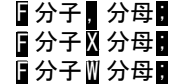

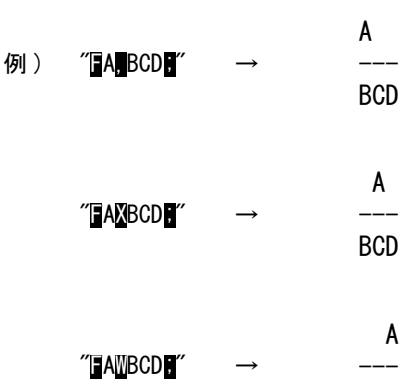

**BCD** 

(Meta-X, Meta-W の機能は、2段文字でも使用できます )

#### 制限

2段文字、マークインスタンス、寸法数値、分数の機能は、ネスト(入れ子)したり交差してはい けません。

# **5.3** 割り込みコマンド

製図アイテム作成コマンドでよく使用される割り込みコマンドです。

#### ● コマンド一覧

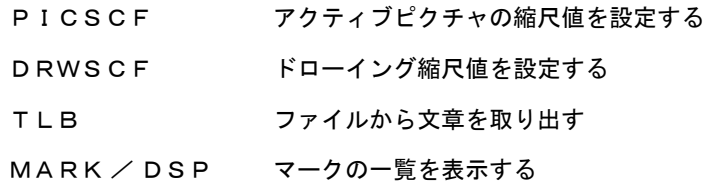

# **5.3.1** アクティブピクチャの縮尺値を設定する

【構文】

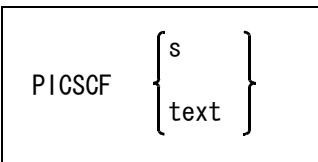

ピクチャ縮尺値を次のいずれかで指定する。 s : 数値で指定する。例えば 0.5。 text : 分数形式で指定する。例えば "1/3"。

標準メニューでは、このコマンドはステータスメニューの3頁目に割り付けています。

※ 関連コマンド  $RVP \diagup SCF$ 

## **5.3.2** ドローイング縮尺値を設定する

【構文】

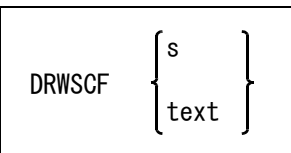

ドローイング縮尺値を次のいずれかで指定する。 s : 数値で指定する。例えば 0.5。 text : 分数形式で指定する。例えば "1/3"。 標準メニューでは、このコマンドはステータスメニューの3頁目に割り付けています。

※ 関連コマンド RVP / SCF

#### **5.3.3** ファイルから文章を取り出す

【構文】

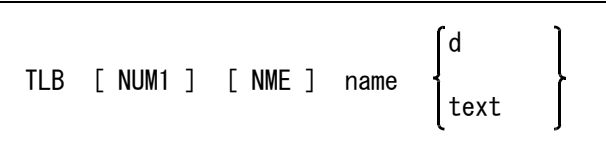

【構文】

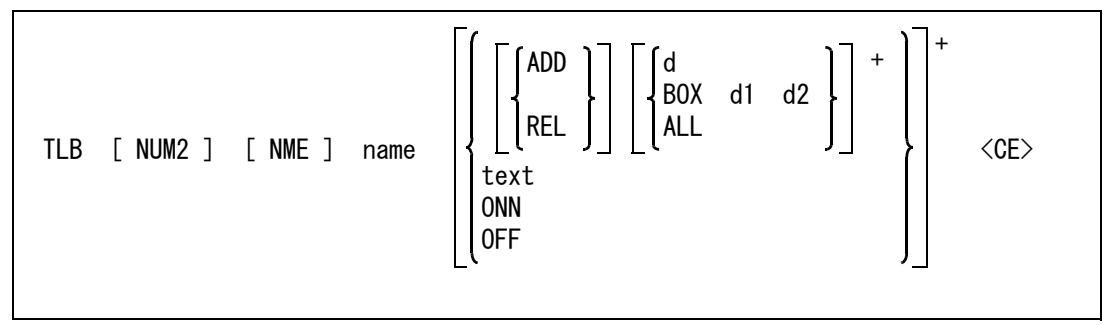

ダイアログを使用するとき (モデル定数の DLGMODE を参照)。 【構文】

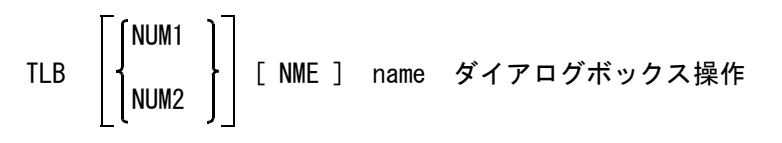

ダイアログボックスを閉じると TLB コマンドは終了します。

このコマンドは、あらかじめファイルに登録してある文字列の中から必要なものだけを行単位で指 定して取り出す。 図面注記などでひんぱんに使う定形句や文章を毎回入力するような場合に、文字列の入力を簡単に 行なえる。

選択する行数を変更したいとき指示する。

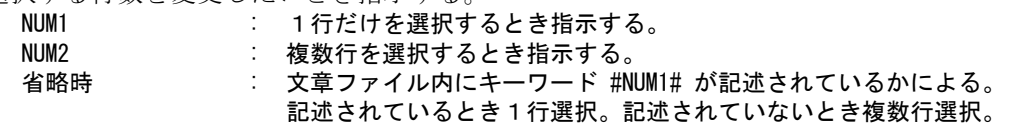

文章ファイル名を指示する。

[NME] name : 取り出したい文章が含まれているファイルの名前を入力する。 ワイルドカードも使用できる。 1行だけ選択する場合は画面全体に文章ファイルの内容が表示される。 複数行を選択する場合は画面の左半分に画面の左半分には文章ファイルの内容、右 第 5 章 . 製図アイテム

半分には取り出した文章が表示される。

改行は〈cr〉、継続行は行末に〈--〉が表示される。

表示が複数ページになるときは、" 次頁 " が画面の左下と中央下に、" 前頁 " が左 上と中央上に表示される。左側は文章ファイルの内容、右側は取り出した文章の表 示ページを前ページまたは次ページにするときにピックする。

1行だけを選択する場合に、選択する行を指定する。

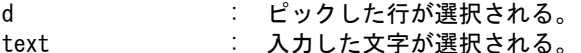

以下は複数行を取り出す場合の操作。

文章を取り出すか、取り出した行を取り消すかを指示する。

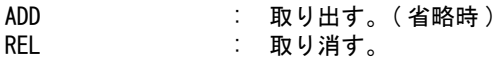

次のいずれかの方法で行を指定する。取り出すときは画面左側の文章ファイルの内容をピックし、 取り消すときは画面右側の取り出された文章をピックする。継続行は複数行で表示されるが、継続 行内のどの行をピックしても継続行全体を処理する。

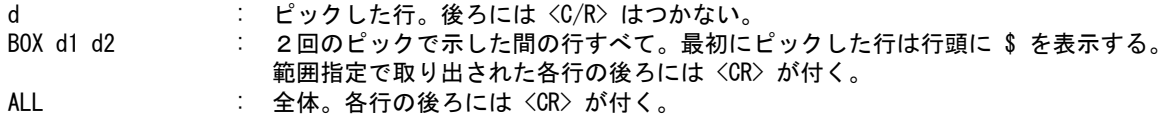

取り出した文章の後ろに <CR> や文字列を追加するとき指示する。

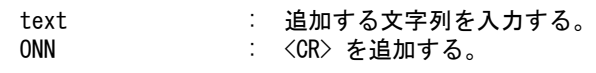

取り出した文章の最後の <CR> や文字列を削除する。

OFF : 最後の1文字を削除する。最後が <CR> のときは <CR> が削除される。

(1) 文章ファイルの格納ディレクトリとファイル拡張子は、ACAD.SET のキーワード #TEXT# で指定する。 標準は以下の通り。<br>#TEXT# "~/files/"

#TEXT# "~/files/" !.TXT! text input file

(2) 文章ファイルの1行の最長は 256 バイト(全角では 128 文字)まで。画面表示は1行 60 バイトで、そ れを超える場合は複数行で表示される。また1行の長さが最長を超える場合は複数行で記述し、途中の 行の後ろにバックスラッシュを記述することで継続行として処理される。最長を超える行があるとその 文章ファイルは呼び出せない。 バックスラッシュは 61 バイト目でもよい。行の最後に継続行ではなく、バックスラッシュ文字を記述

- したいときは、バックスラッシュを2つ記述する。
- (3) 文章ファイル内には以下のキーワードが記述できる。 これらのキーワードは文章ファイルの先頭から10行以内に記述する。
	- #TITLE# 「タイトル文字列」
		- ファイル一覧表示のときに「タイトル文字列」が表示される。
	- $\cdot$  #NUM1# 1行だけを選択することを意味するキーワード。 このキーワード TLB コマンドで NUM1 も NUM2 も指定されていないときに有効。

(4) TLB は、文字列を入力するところならどこでも使える割込みコマンドである。 取り出しおよび取り消しは行単位。一度に取り込める行数は 256 行以内、文字数は 2048 バイト以内。 ファイル中のタブコードは8桁タブと見なし、ASCII の空白文字に展開する。ただし、受け取る文字数 の制限はコマンドごとに異なる ( たとえばモデルタイトルは 256 バイトまで )。それを超えないように 使うこと。

文章ファイルの例

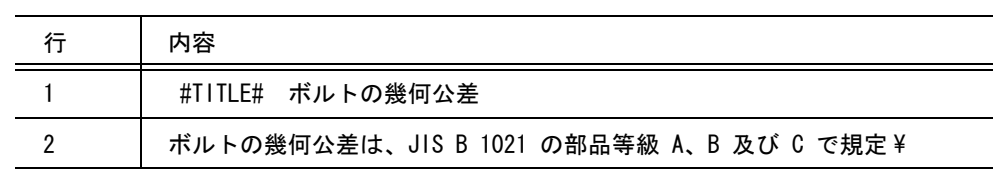

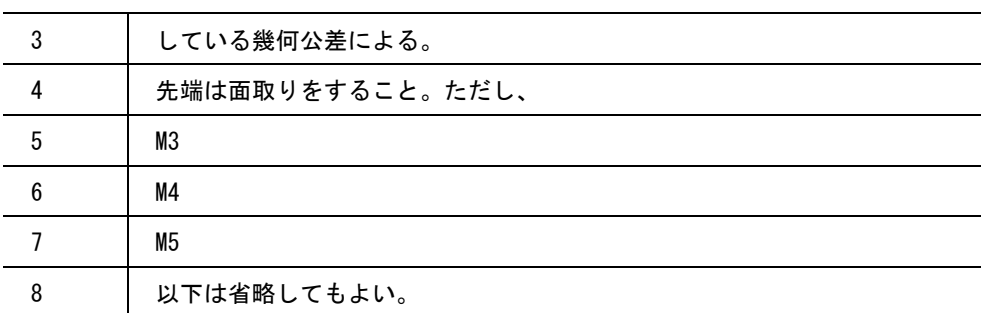

1 行目の行末の \ は、継続行を表す。

3 行目と 5 行目と 7 行目をピックすると、取り出された結果は次のようになる。

先端は面取りをすること。ただし、M4 以下は省略してもよい。

```
例 ) マクロ内で TLB コマンドによって1行だけ選択する
GEOM /* TLB で選択された文字列を受けるための何もしないコマンド */
 fname = "TLB-FILE-NAME";
 TLB NUM1 [fname]
 for (;;) {
    p = getpos(1);
    \lceil p \rceilif (vtype(p) == 5) { break; }
    if (HCURTXT != frame) {break; }}
 if (HCURTXT != frame) {
     txt = #CURTXT; /* 選択された文字列 */
} else {
     /* 選択されなかった場合の処理 */
}
```
# **5.3.4** マークの一覧を表示する

【構文】

MARK/DSP [ d ]

マークが多すぎて表示しきれないときは、スペースを入力すると次ページを表示する。 バックスペースを入力すると前ページを表示する。

#### d : デジタイズしたマークの番号が得られる。

このコマンドはマーク番号を入力するところならどこでも使える割込みコマンドである。

マーク形状の一覧をダイアログボックスに表示することができる。マーク形状のどれかをピックす るとそのマーク番号を返す。 ダイアログボックスには1度に64個のマークが表示され、「前ペー ジ」と「次ページ」のボタンを使って別のページを見ることができる。 ダイアログボックスについての詳細は本書「11.1 モデル定数」をご覧ください。

マーク一覧表は「システム管理者の手引き」を参照してください。

# **5.4** 注記アイテム

## **5.4.1** ジェネラルテキスト

- 引出線点数 8点以下
- 引出線のマルメ

製図用定数の『引出線の最初の線の丸め角度』を使用すると、引出線の立ち上げ角をまるめるこ とができます。また『引出線の最後の線の丸め角度』を設定すると、引出線の最後の線 ( つまり 文字列の角度 ) をまるめることができます。これらの丸め角を適切に設定しておけばきれいな引 出線を引くことができます。

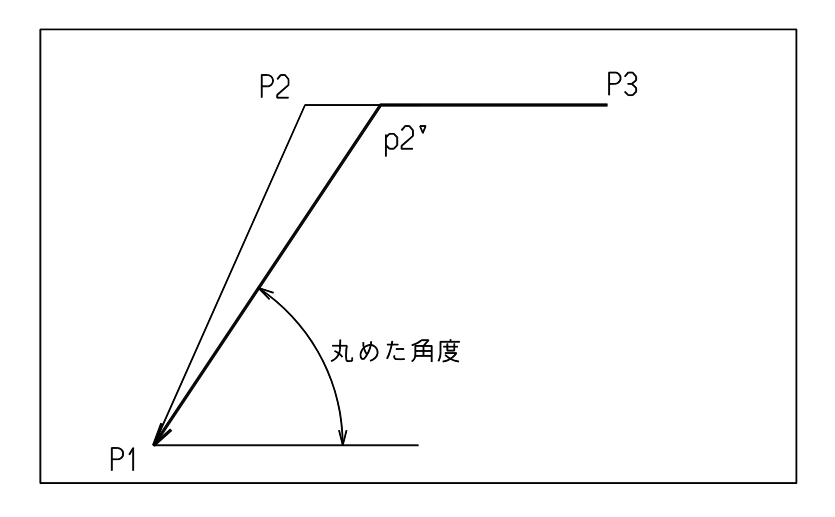

• 文字数

2048 バイト以下

• テキストエディタの起動

長い文などのテキスト入力は、Advance CAD からテキストエディタを起動して行うことができま す。起動するテキストエディタプログラムは、ACAD.SET のキーワード #EDITOR# で指定しま す。起動プログラム名をディレクトリパスを含めて指定します。起動プログラムに引数がある場 合は、それも指定できます。 出荷時は notepad を指定していますが、好みのテキストエディタを指定することもできます。

エディタを起動する文字数の変更は、コマンド RVP/MODEL で再設定できます。

#### ● コマンド一覧

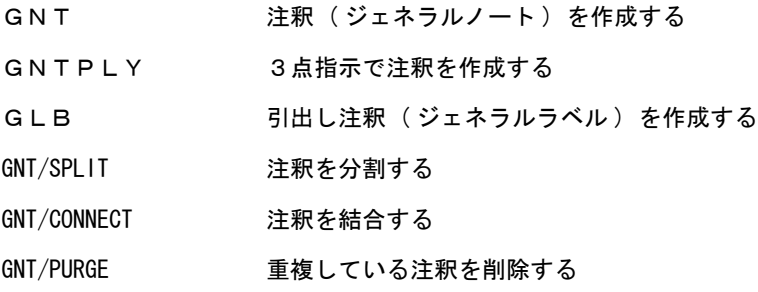
RFN 風船 (リファレンスノート)を作成する

※ 関連コマンド RVP / DRF

## **5.4.1.1** 注釈 **(** ジェネラルノート **)** を作成する

【構文】

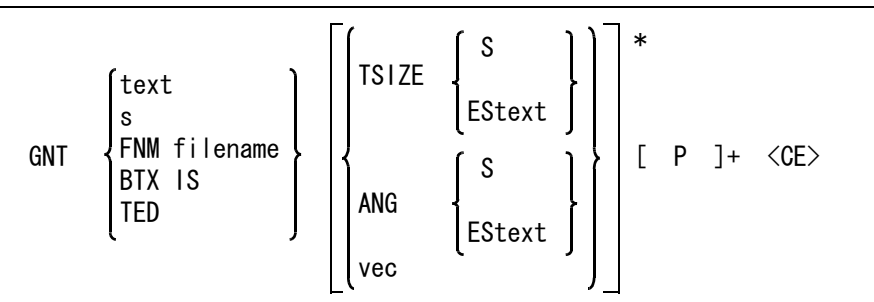

次のいずれかの方法で文字列を入力する。文字数は 1024 文字以下。

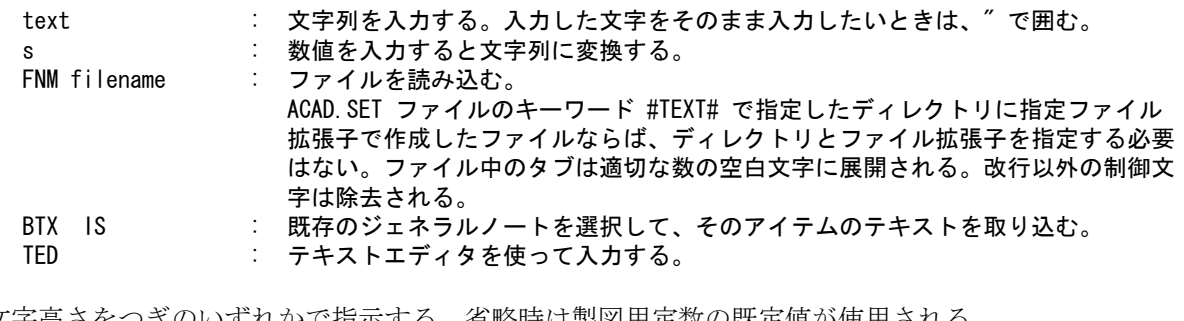

文字高さをつぎのいずれかで指示する。省略時は製図用定数の既定値が使用される。<br>
ISIZE s **文字高さを入力する。** 

- TSIZE s : 文字高さを入力する。
- TSIZE EStext : テキストを選択し、そのテキストの文字高さを使う。

文字列の角度をつぎのいずれかで指示する。省略時は0゜( 水平 )

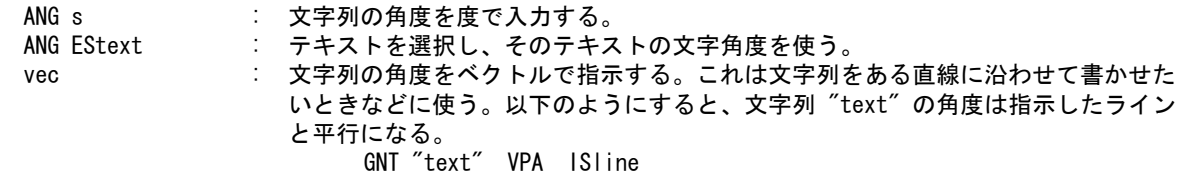

文字列の位置を指示する。

P : 原点をテンポラリポイントで入力する。

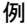

GNT "ABC" P <CE> ⇨ **ABC** PX

GNT "ABC" ANG 45 P <CE>

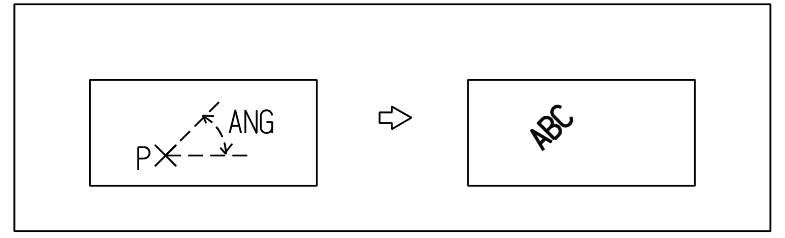

## GNT "ABC" ANG ES P <CE>

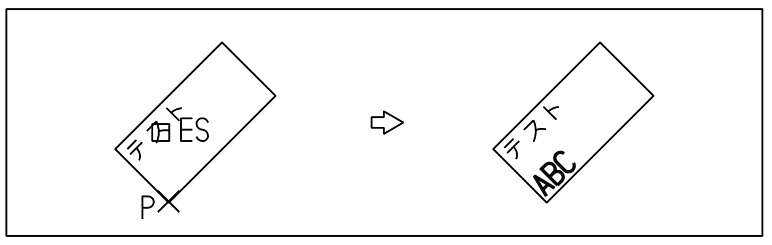

GNT "ABC" VPA IS P <CE>

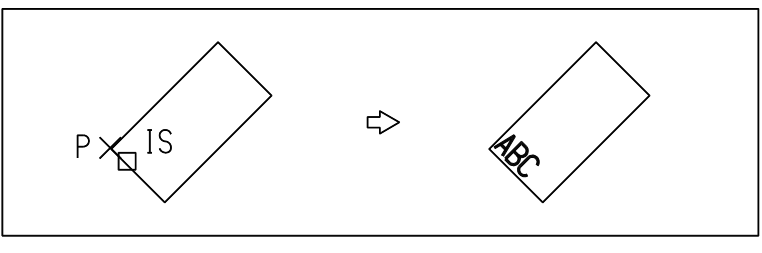

# **5.4.1.2** 3点指示で注釈を作成する

【構文】

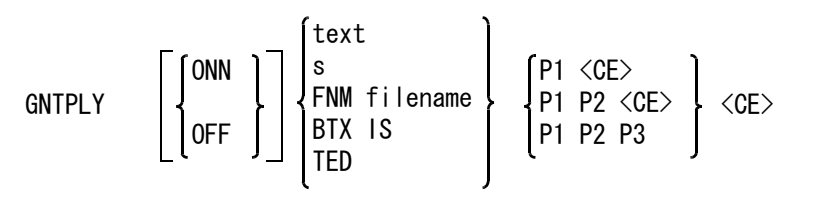

矩形拘束を指示する。

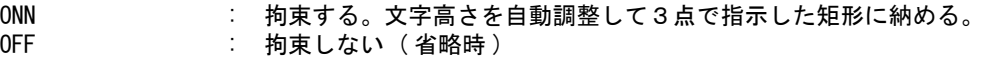

次のいずれかの方法で文字列を入力する。文字数は 1024 文字以下。

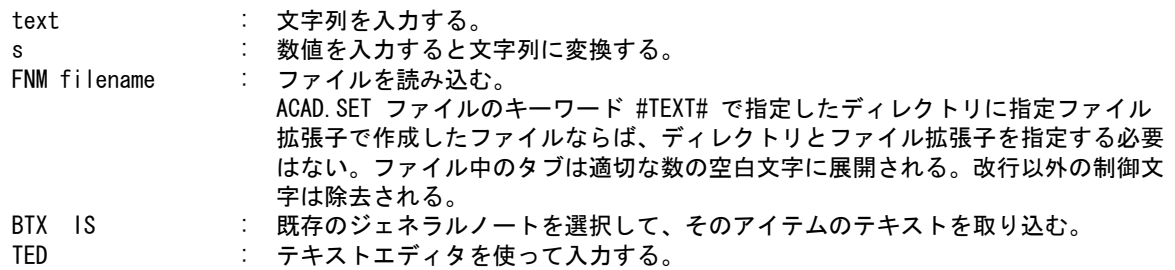

文字列の位置を指示する。第1点目がジェネラルノートの位置、2点目が文字列の角度、3点目が 文字の大きさを決める。このコマンドは点を3点与えるのが基本だが、2点だけあるいは1点だけ も受け付ける。矩形拘束と点数の組み合せで、5通りのジェネラルノートの作り方がある。

- P1 <CE> : 1点だけ入力する。<br>P1 P2 <CE> : 2点だけ入力する。 P1 P2 <CE> : 2点だけ入力する。
- P1 P2 P3 : 3点を入力する。

• 矩形拘束なし (OFF)

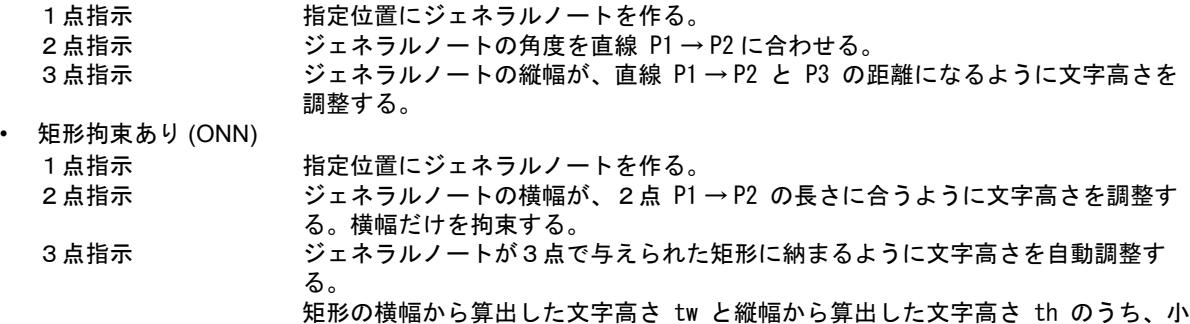

オプション ONN は、主に表の欄に文字列を記入することを目的としている。文字列角度を2点目で 指示したとき、文字列が逆さにならないように角度を制限している。

さい方が採用される。

例

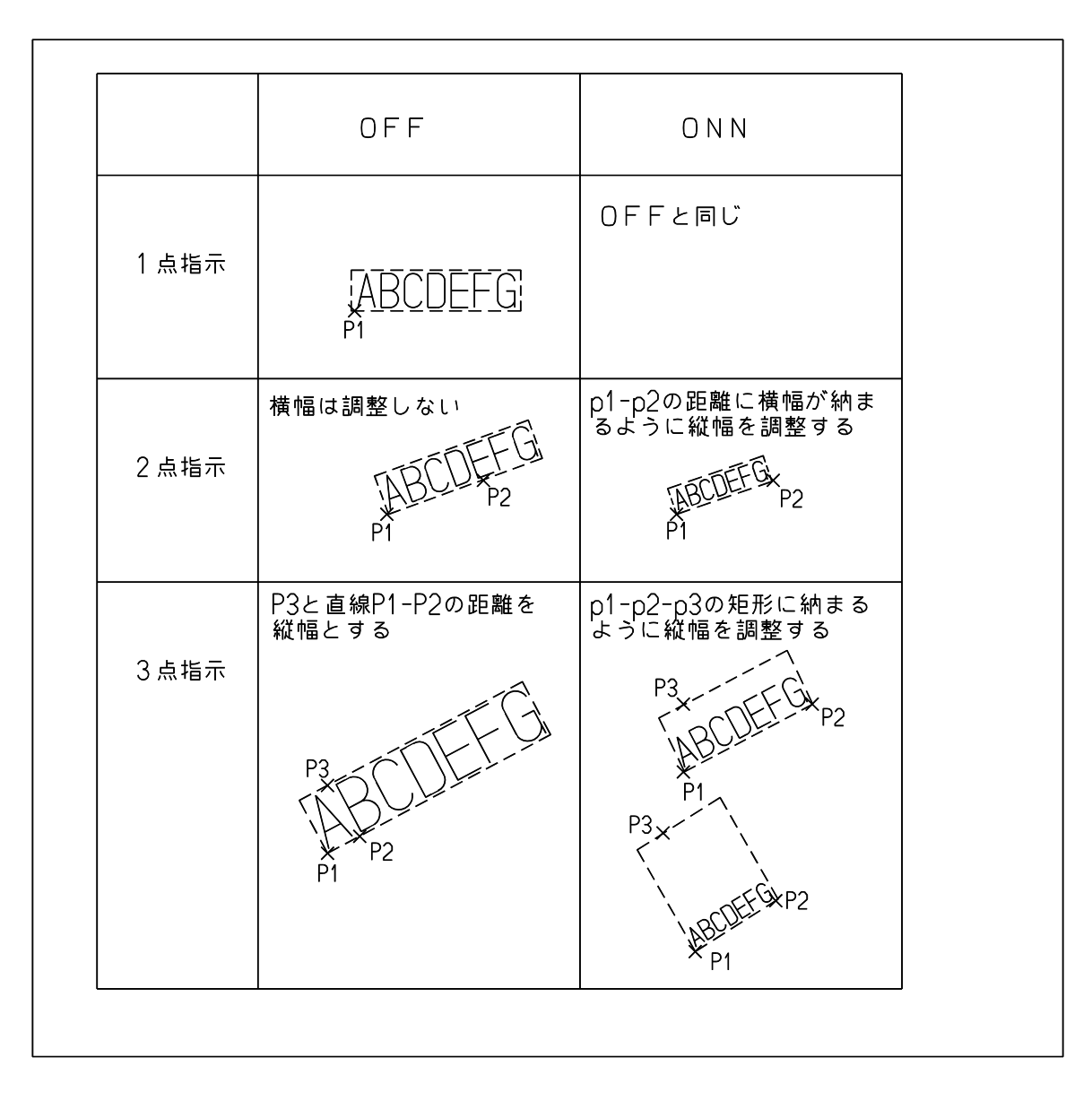

# **5.4.1.3** 引出し注釈 **(** ジェネラルラベル **)** を作成する

【構文】

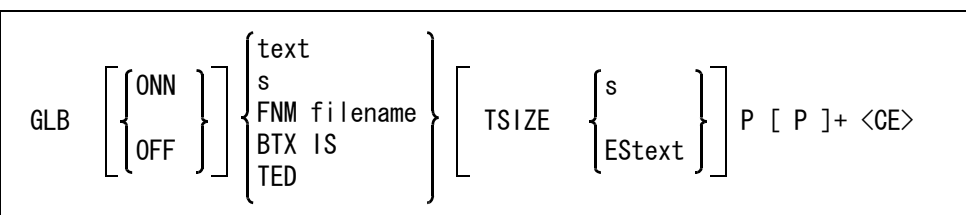

水平/垂直拘束をするかしないかを指示する。

ONN : 水平または垂直な線を続けて作成する。水平はカレント座標系の X 軸、垂直は Y 軸に平行である。水平/垂直拘束では始点とカーソルの位置の関係により、水平線 。<br>か垂直線かが自動的に決定される。始点とカーソル位置とのなす角度が 45゜~

135゜, -135゜~ -45゜の時は垂直線、-45゜~ 45゜, 135゜~ -135゜の時は水平線 になる。終点は線分が水平または垂直になるように自動的に調整される。 OFF : 水平/垂直を拘束しない。(省略時)

次のいずれかの方法で文字列を入力する。文字数は 1024 文字以下。

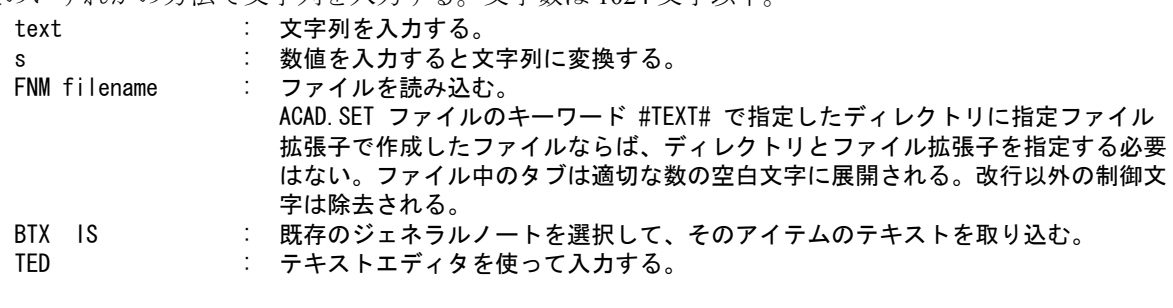

文字高さを指示する。省略時は製図用定数の既定値が使用される。

TSIZE s : 文字高さを入力する。

TSIZE EStext : テキストを選択し、そのテキストの文字高さを使う。

## 引出線を入力する。

P [P]+ : 引出線の点をテンポラリポイントで入力する。最初の点を指示した後、テンポラリ ポイントは「自動点」に切り換えられる。 一般に引出線の最初の点以外は任意の位置へ引きまわすので、「自動点」の方が都 合がよいため。最後の2点で文字列の角度が決まる。

例

GLB "DEFG" P1 P2 <CE>

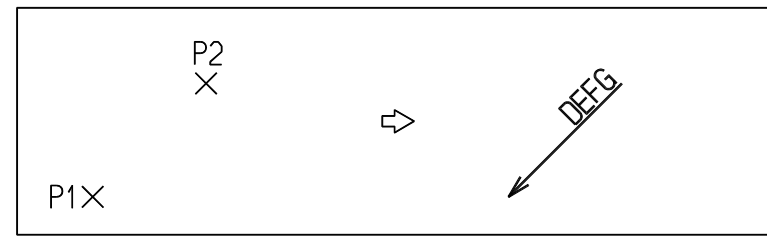

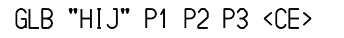

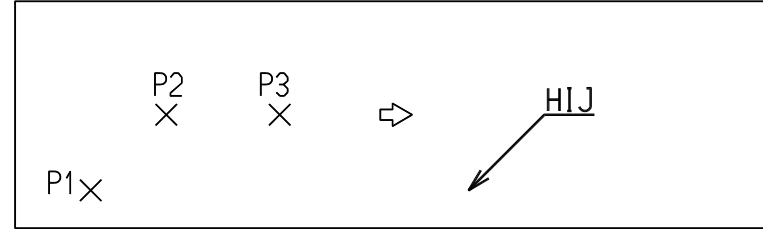

## 補足引き出し線と文字列の重なり

位置によって引出線と文字が重なることがあったので、それを避けるためにそこで文字列が引出線 と重ならないように、文字列の位置を移動してある。移動量は製図用定数のスタブ長さ。

ただし、このようにしても引出線の折れ角が鋭角だとどうしても重なる。そのような記入方法は避 けること。

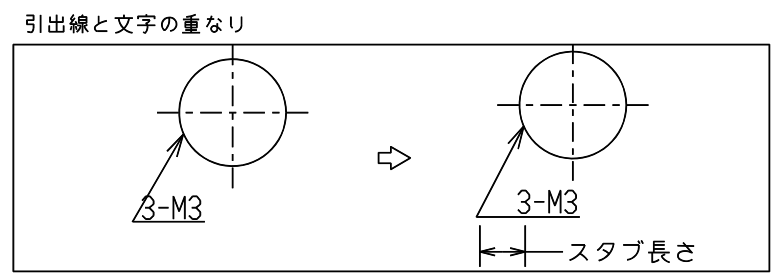

#### 補足文字列原点の位置

文字列原点の位置は、図のように引出線の最後の状態によって調整される。これにより、あとで文 字の大きさや文字列を修正しても影響が少なくなる。

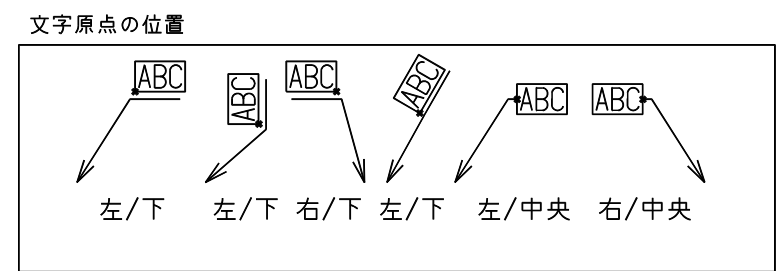

## **5.4.1.4** 注釈を2つのアイテムに分割する

#### 【構文】

GNT/SPLIT [ IStext P ]+

分割する注釈を選択する。

IStext : 分割する注釈を選択する。 文字列、文字枠、下線、打消し線以外のデータ(引出し線、特性など)が付加されているア イテムは処理できない。 改行文字で分割するので、改行文字がない注釈も処理できない。

分割する。

P : 注釈が選択されると注釈文字列と下線が表示される。 下線をピックして分割する位置を指示する。 ピックされた下線の前の文字列と後ろの文字列の2つのアイテムに分割する。

## **5.4.1.5** 2つの注釈を1つの注釈に連結する

【構文】

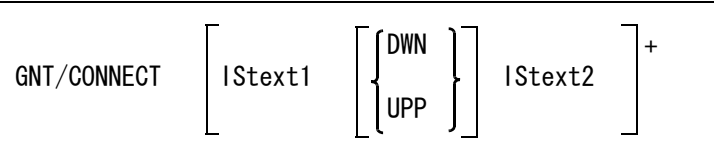

基準とする注釈を選択する。

IStext1 : 連結する2つの注釈のうちの基準とする方の注釈を選択する。 文字列、文字枠、下線、打消し線以外のデータ(引出し線、特性など)が付加されているア イテムは処理できない。

基準とする注釈の下側(左側)または上側(右側)のどちらに連結するかを指示する。

DWN : 横書きの場合は下側、縦書きの場合は左側に連結する。(省略時) 横書きの場合は、基準とする注釈の上辺が固定されて、下側に連結する。 縦書きの場合は、基準とする注釈の右辺が固定されて、左側に連結する。 UPP : 横書きの場合は上側、縦書きの場合は右側に連結する。 横書きの場合は、基準とする注釈の下辺が固定されて、上側に連結する。

連結する注釈を選択する。

IStext2 : 基準とする注釈に連結する注釈を選択する。

文字列、文字枠、下線、打消し線以外のデータ(引出し線、特性など)が付加されているア イテムは処理できない。

縦書きの場合は、基準とする注釈の左辺が固定されて、右側に連結する。

連結する。

<CE> : 2つの注釈を選択すると連結結果がテンポラリ図形で表示される。 <CE> を入力すると確定する。 2つの注釈を連結したときに注釈の文字数が 2048 バイト以下の場合は、1つ目の注釈の文字 列に2つ目の注釈の文字列を連結し、2つ目の注釈を削除する。 2つの注釈を連結したときに注釈の最大文字数 2048 バイトを超える場合は、2つ目の注釈を 1つ目の注釈に連結した場合と同じに見える位置に移動する。

## **5.4.1.6** 重複している注釈を削除する

【構文】

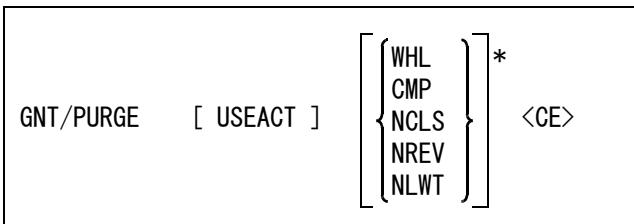

アクティブピクチャにある選択可能な注釈アイテム、またはアクティブリスト中のアイテムのうち、 重複している注釈アイテムを1つのアイテムにする。

アイテム属性を比較するかどうかを指示する。比較するとした場合、指定されたアイテム属性が一 致する注釈同士で重複を調べる。

WHL : 全てのアイテム属性(クラス、レビジョン、線幅)を比較する。

- CMP : 全てのアイテム属性を「比較しない」に設定する。(省略時)
- NCLS : クラスを比較する。
- NREV : レビジョンを比較する。
- NLWT : 線幅を比較する。

アクティブリスト中のアイテムを使用する場合に指示する。

USEACT : アクティブリスト中のアイテムを処理対象とする。省略するとカレントピクチャの注釈アイ テムが処理対象となる。

一度に処理できる注釈アイテム数は 32768 アイテムまでである。それを超える場合は処理できない。

以下の全てが一致している注釈を重複しているとみなして片方を削除する。

- ・文字列
	- ・1文字目の文字の書き出し位置。(左下)
- ・文字高さ
- ・文字列角度
- ・文字傾斜角度
- ・縦書き/横書き
- ・X 軸反転

・Y 軸反転

#### **5.4.1.7** 風船 **(** リファレンスノート **)** を作成する

【構文】

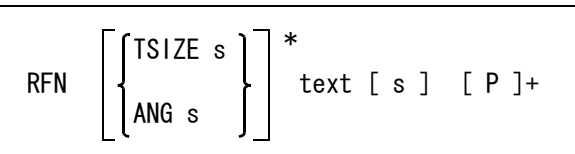

入力されたテキストと、それを囲む ( 円や四角などの ) マークを持つ風船 ( リファレンスノート ) を 作成する。

文字高さ、文字列の角度を入力する。風船と文字列の両方に角度がつく。 TSIZE s : 文字高さを入力する。省略時は製図用定数の既定値が使用される。

ANG s : 文字列の角度を度で入力する。省略時は水平。

文字列を入力する。

text : 風船 (マーク) の中に表示する文字列。入力文字列に '#' が含まれている場合、 その文字を数値で置き換えた文字列を生成する。

連番の開始番号を入力する。

s : 連番の開始番号。(省略時は1)

例)

 $\texttt{``}\# \texttt{S''} \qquad \rightarrow \texttt{``1S''}, \texttt{ ``2S''}. \ldots \texttt{ ``nS''}$  $\H \H \H \H \quad \quad \texttt{3} \quad \rightarrow\texttt{``3''},\texttt{``4''}. \ldots\ldots\texttt{``n''}$ 

引出線を入力する。

[P]+ : 引出線の点をテンポラリポイントで入力する。1点だけ入力したときは引出線な し。

例

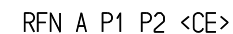

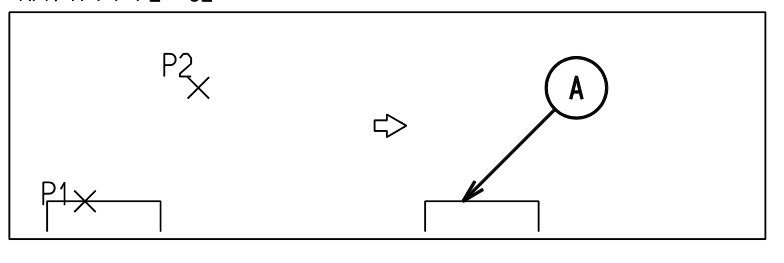

製図定数の風船を四角に設定する。

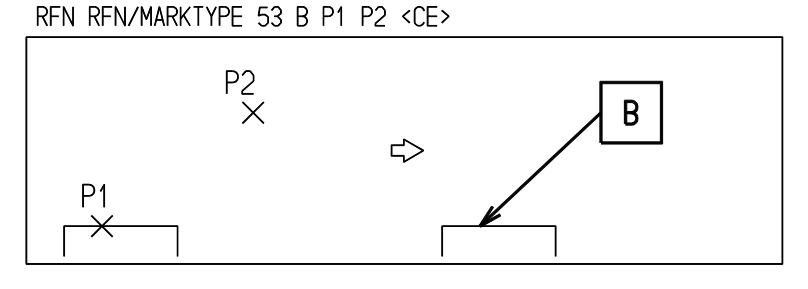

マルと矢印がついていない、特許図面用の風船を作成する場合は、風船番号を 98、風船矢の種類を 99 に 設定する。

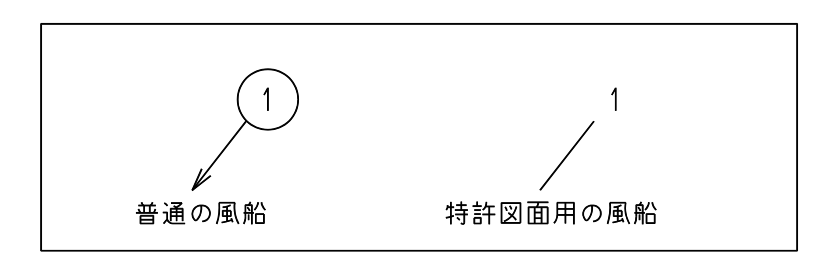

# **5.4.2** マークアイテム

● コマンド一覧

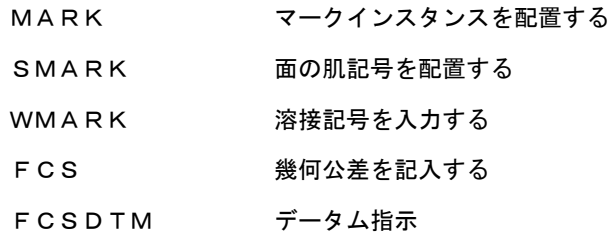

## **5.4.2.1** マークインスタンスを配置する

【構文】

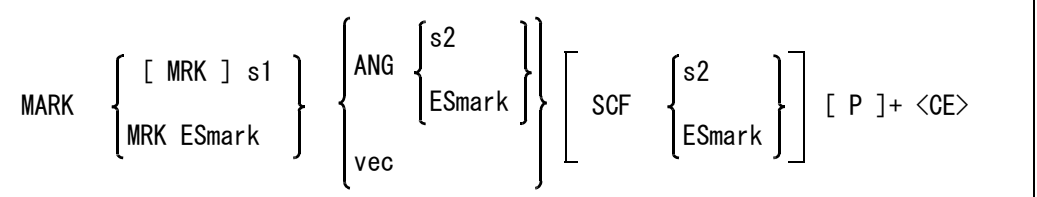

マーク番号をつぎのいずれかで指示する。

[MRK] s1 : マーク番号 (1 ~ 4095) を入力する。

MARK E<u>Smark</u> : マークインスタンスを選択し、そのマークの番号を使う。

マークの角度をつぎのいずれかで指示する。省略時は0度。

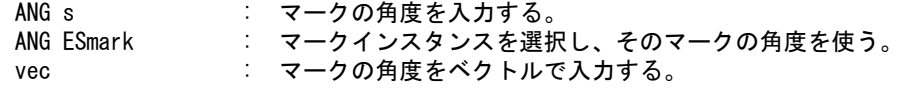

マークの大きさをつぎのいずれかで指示する。

SCF s : マークの大きさを入力する。

SCF ESmark : マークインスタンスを選択し、そのマークの大きさを使う。

マークの位置を指示する。<br>P<br>P

P : マークの配置点をテンポラリポイントで入力する。

例

MARK 12 P1 <CE>

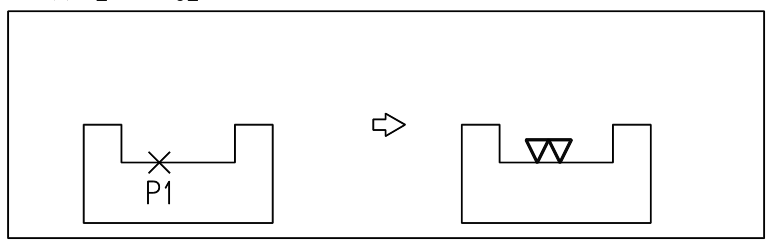

MARK 13 ANG 30 P1 <CE>

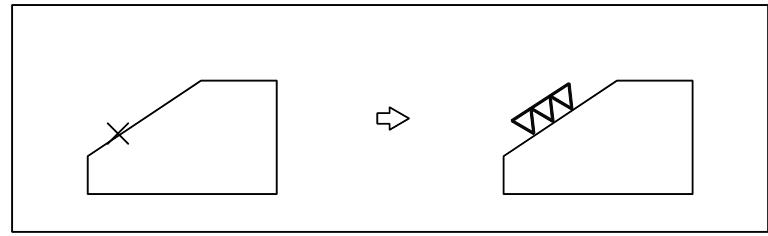

# **5.4.2.2** 面の肌記号を配置する

【構文】

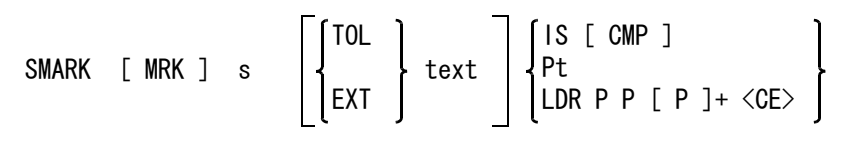

面の肌記号を選択する。 [MRK] s : 面の指示記号のマーク番号を入力、または配置済みのマークをピックする。 表面性状を従来形式で入力する。 TOL text : 表面粗さの指示値と、特殊な要求事項の指示を入力する。 表面粗さの指示値は、 (1) 中心線平均粗さ (Ra) (2) カットオフ値 または、 (3) 最大高さ (Rmax)、十点平均粗さ (Rz) (4) 基準長さ で与える。 特殊な要求事項は以下の4つ。 (5) 加工方法 (6) 筋目方向 (7) 仕上げしろ (8) 表面うねり 中心線平均粗さのときは (1), (2), (5), (6), (7), (8) の順に入力する。中心線 平均粗さ以外の粗さ指示のときは、(1) のとき <CE> を入力し、以下 (3), (4), (5), (6), (7), (8) の順に入力する。たとえば数値 25 は、"25" のように、文字 列として入力する。 指定しないときは <CE> を入力する。

表面性状を新形式で入力する。

- EXT text : 表面性状を以下の順で入力する。
	- (1) 通過帯域または基準長さ、表面性状パラメータ

第 5 章 . 製図アイテム

- (2) 2番目のパラメータ
- (3) 3番目のパラメータ
- (4) 加工方法
- (5) 筋目とその方向 (6) 削り代

つぎのいずれかの方法で面の肌記号の位置を指示する。

IS [CMP] : 面の指示記号を線分や寸法補助線などの上に配置するとき使用する。 中心線平均粗さ値だけを指定した面の指示記号や仕上げ記号のときだけ用いる。そ れ以外のときは、つぎの引出線付きにしなければならない。記号は線分の、ペンで ヒットした側に表示される。 配置後、記号を反対側に表示させたいときは CMP と入力する。 Pt : 面の肌記号の記入位置をテンポラリポイントで指示する。テンポラリポイントコマ ンドに続いてデジタイズする。 LDR P P [P]+ <CE> : 引出線を付けて配置するとき使用する。 3点以上指定しなければならない。最後の2点で作る線分上に記号を配置するの で、最後の2点は水平にする。製図用定数の『引出線の最後の線のまるめ角』を

表面性状の表示位置

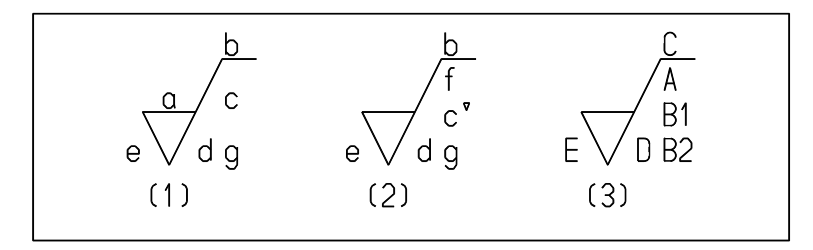

15゜くらいに設定しておくと簡単になる。

- (1) 従来形式の中心線平均粗さ Ra で指示した場合
- (2) 従来形式の Ra 以外の表面粗さ(Rmax、Rz)で指示した場合
- (3) 新形式で指示した場合
- a : Ra の値
- b : 加工方法
- c : カットオフ値、評価長さ
- c' : 基準長さ・評価長さ
- d : 筋目方向の記号
- e : 仕上げしろ
- f : Ra 以外のパラメータ
- g : 表面うねり
- A : 通過帯域または基準長さ、表面性状パラメータ
- B1 : 2番目のパラメータ
- B2 : 3番目のパラメータ
- C : 加工方法
- D : 筋目とその方向
- E : 削り代
- 例 ) 中心線平均粗さで指示し、引出線を付けて記入する

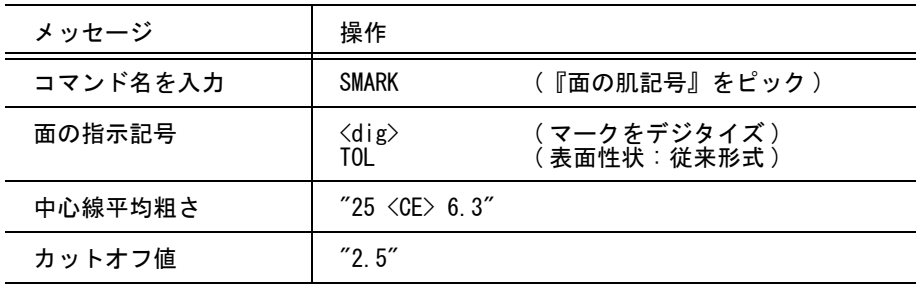

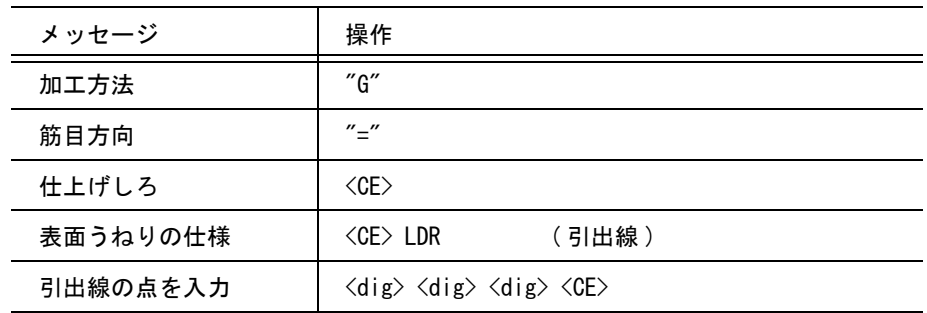

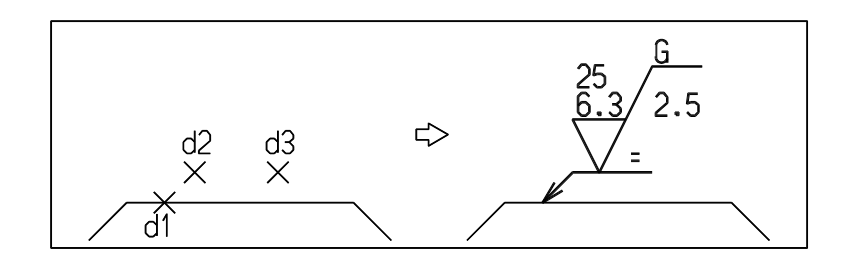

最大高さまたは十点平均粗さで指示し、引出線を付けて記入する

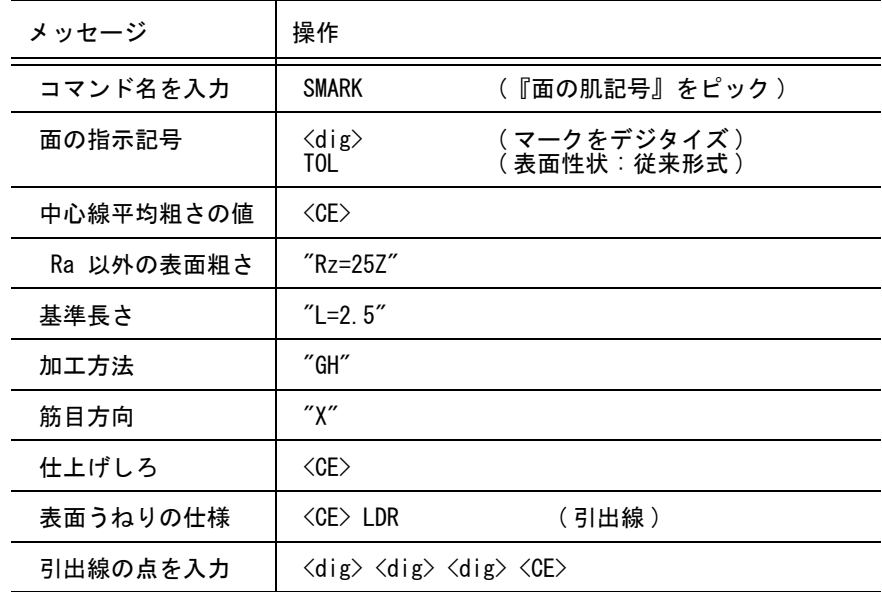

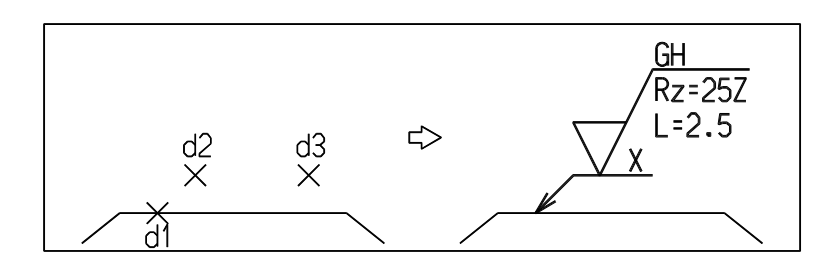

例 ) 表面性状を新形式で指示し、引出線を付けて記入する

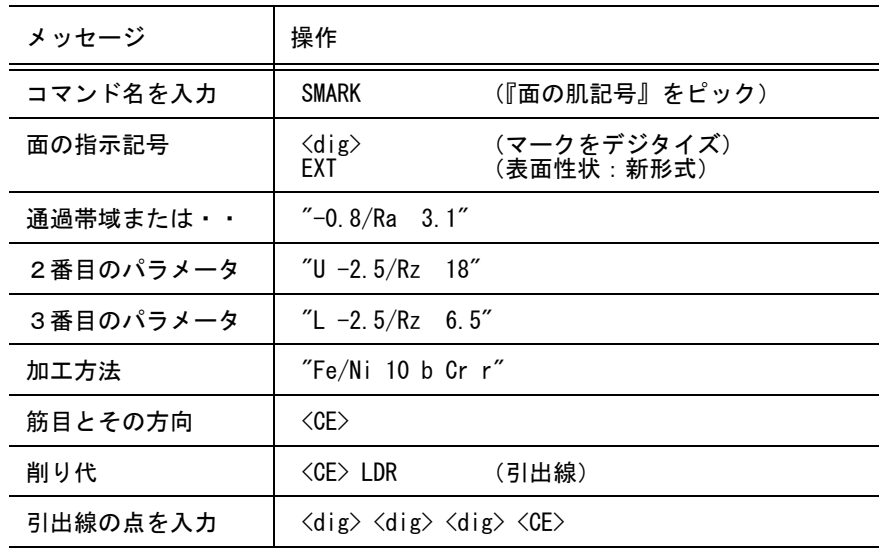

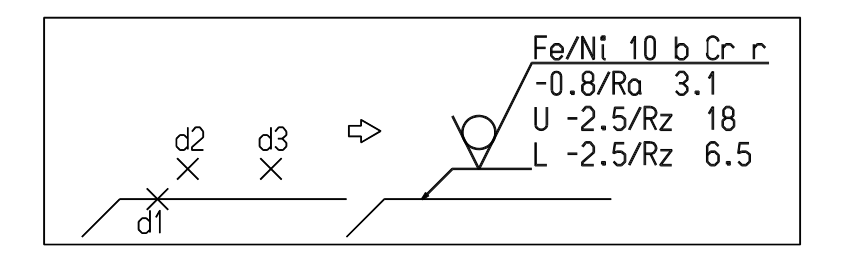

実体の外側あるいは寸法補助線の上に記入する

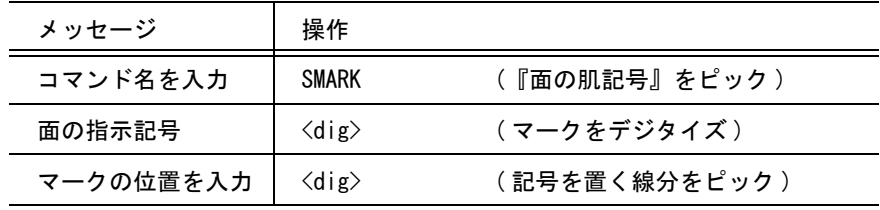

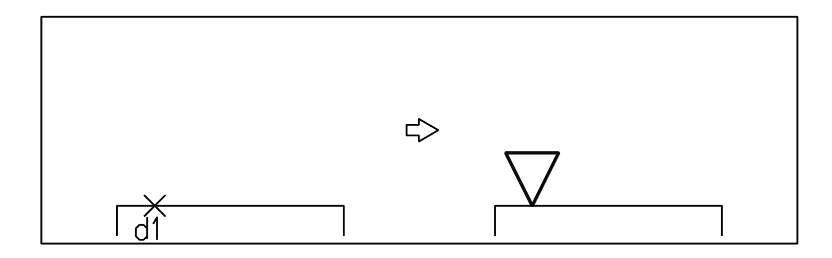

#### 補足

面の肌の記号 ( マークアイテム ) を作成後、それを修正するには以下のコマンドを使用する。 面の肌指示記号に付く仕様文字列 追加 文字列要素の修正/文字列追加 削除 文字列要素の修正/文字列削除

修正したあと形体を整えるには、

寸法要素修正/自動調整

を行う。これはバージョン6以降で作成した面の肌の記号に対してだけ有効。

粗さの指示値は、図面の下側または右側から読める向きに記入する。詳細は、「JIS 使い方シリーズ " 新機械製図マニュアル "」 P211 ~ 212 , 17.5 図面記入方法などを参考に作成するとよい。

## **5.4.2.3** 溶接記号を入力する

【構文】

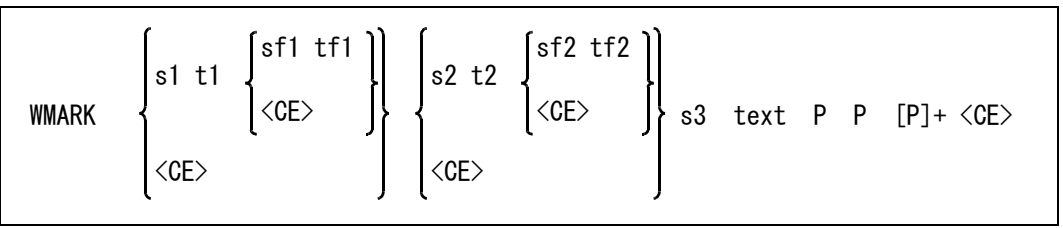

溶接記号に、施工内容も付加できる。溶接部の断面寸法または強さ、ルート間隔、開先角度、溶接 長さ、数、ピッチを付加できる。

溶接記号を選択する。

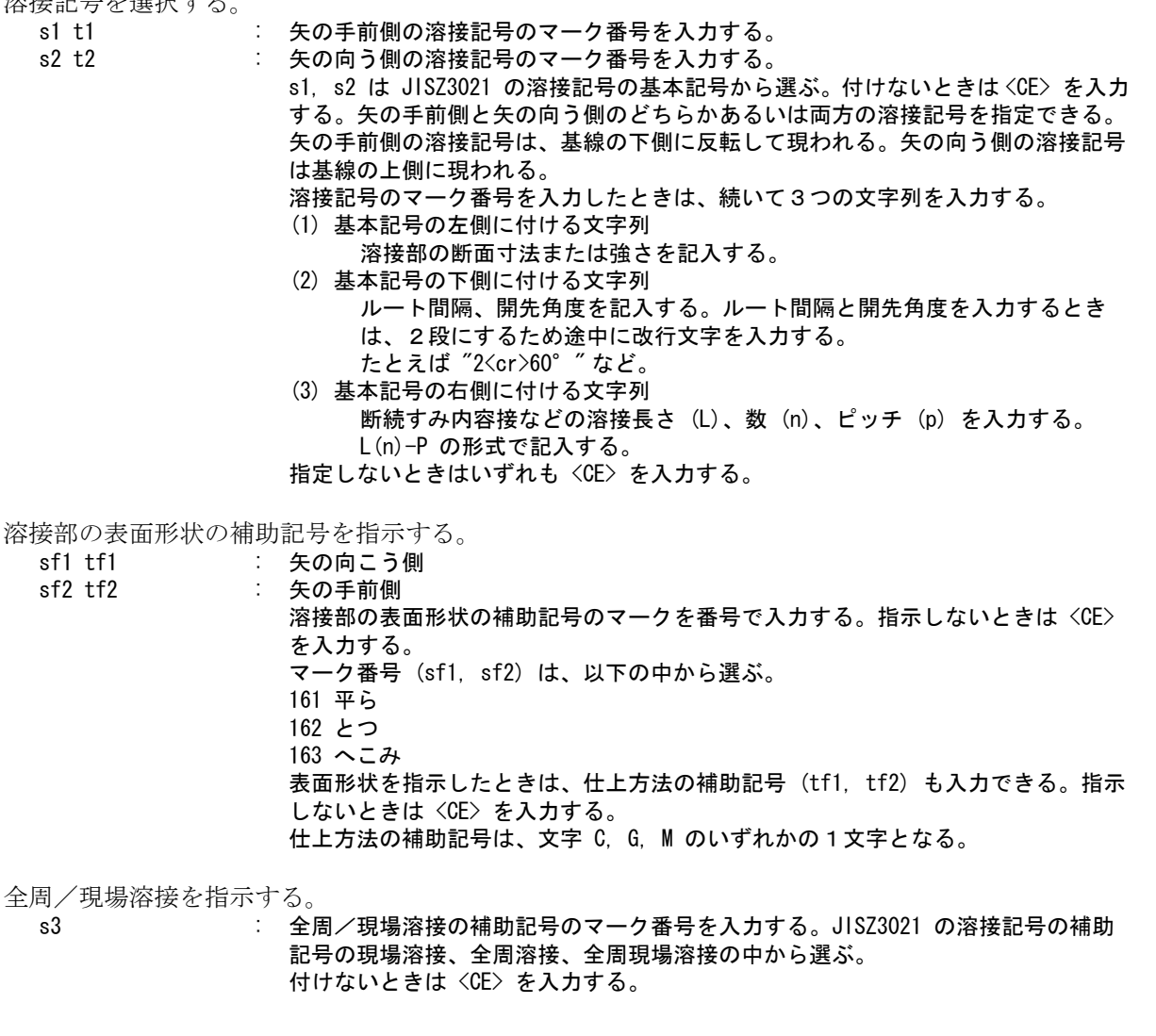

#### 第 5 章 . 製図アイテム

特別指示事項を入力する。

text : 特別指示事項を文字列で入力する。付けないときは <CE> を入力する。 基線のうしろに尾を付けて特別指示事項を付ける。

引出線を入力する。

P P [P]+ : 3点以上で、最後の2点が基線で、基線は水平になるようにする。製図用定数の 『引出線の最後の線のまるめ角』を 15゜くらいに設定しておくと簡単になる。

例

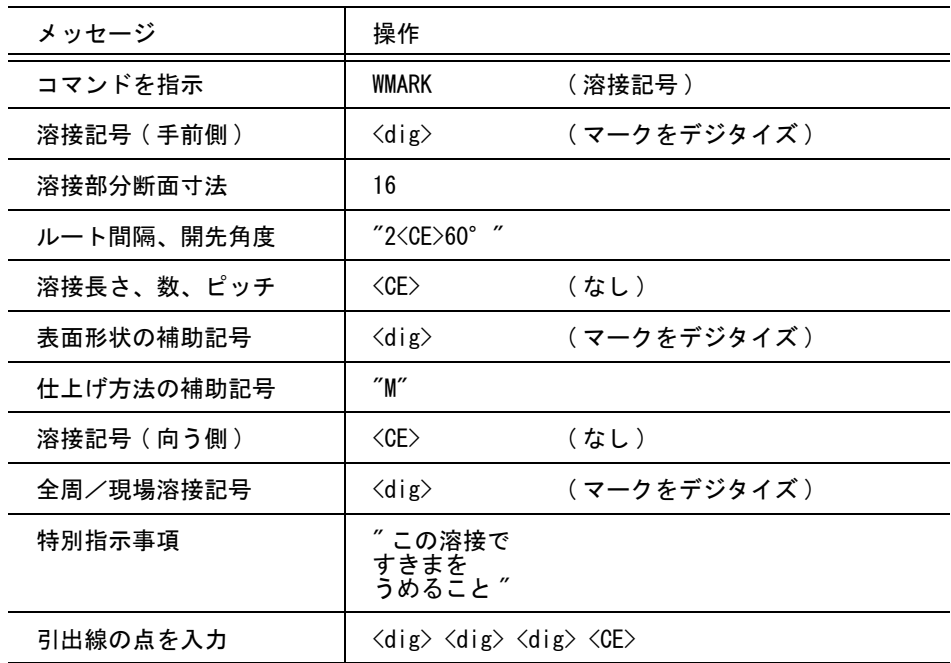

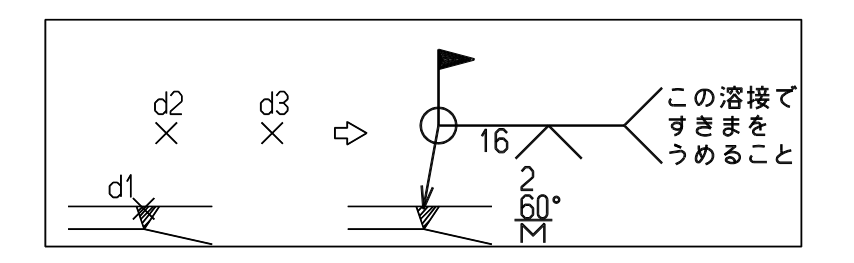

## 補足

二重基線の作図については製図定数の以下のコマンドを参照 MARK/LFT : 溶接記号 - 向こう側基線の線種 MARK/DIST 溶接記号 - 基線間の距離 溶接記号アイテム ( マークアイテム ) を作成後、それを修正するには以下のコマンドを使用する。 溶接基本記号、補助記号のマーク 追加 マーク要素の修正/マーク追加 削除 マーク要素の修正/マーク削除 溶接基本記号に付く仕様文字列、特記事項 追加 文字列要素の修正/文字列追加 削除 文字列要素の修正/文字列削除 上記修正をしたあと形体を整えるには、 寸法要素修正/自動調整

を行う。たとえば特記事項を追加した場合は基線に尾を付けなければならない。文字列追加だけ では尾は付かない。自動調整を行えば自動的に基線に尾が付く。逆に特記事項を削除したあと自 動調整を行えば基線の尾は削除される。

これはバージョン6以降で作成した面の肌の記号に対してだけ有効。

## **5.4.2.4** 幾何公差を記入する

【構文】

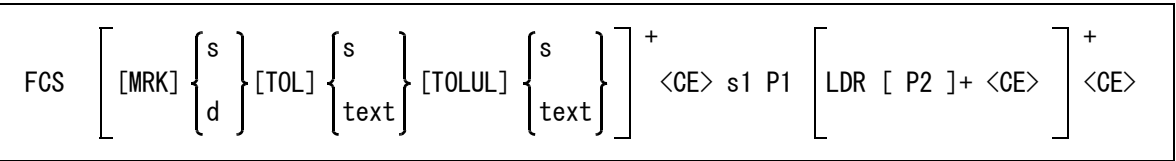

公差記号、精度、データムの順に入力する。8行まで入力できる。終了するときは <CE> と入力す る。途中で BS をタイプすると、最後の入力を削除する。精度だけ入れ直したいときは、以下のよう にする。

TOL s または text

TOL を入力したあと <CE> をタイプすると、TOL だけ解除する。データムも同様に修正できる。

MRK s, d : 公差記号のマーク番号を入力するかサブウインドウに表示されたマークをデジタイ ズする。または、既存の幾何公差のマークをピックする。 TOL s, d : 精度を数字か文字列で入力する。または既存の幾何公差の精度をピックする。

TOLUL s, text : データム文字を数字か文字で指示する。または既存の幾何公差のデータム文字を ピックする。付けないときは <CE> を入力する。

記入枠の角度を指定する。

s1 : 数値で角度を指定する。

記入枠の位置を指示する。

P2 : 幾何公差の配置位置をテンポラリポイントで入力する。幾何公差記入枠がドラッギ ングする。

引出線を入力する。

LDR [P]+ <CE> : <CE> だけだと幾何公差を作成する。引出線は2本まで書ける。 BS を押すと引出線を取り消す。引出線の最後の点は幾何公差記入枠上にのる。 また、引出線の最後の点がどこにあるかによって、幾何公差記入枠の上下左右のど こから引出線を引くか自動判定する。左右から引出線を出すときは水平に、上下か らのときは垂直に引く。

## 2段の幾何公差

対象とした形体の全体に対する公差と、その形体の長さ当たりについての公差を同時に指定すると きは、公差を2段に重ねて記入する。このときの公差入力方法は、つぎのように全体に対する公差 と長さ当たりの公差を改行 (<CE> と同じ ) で区切る。

例 "0.1<CE>0.05/200"

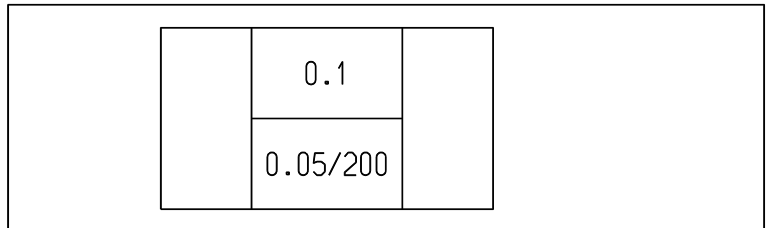

#### データムを指示する文字記号

(1) 2つのデータム形体によって設定する共通データムは、2つの文字記号をハイフン - で結んだ記号で示 す。

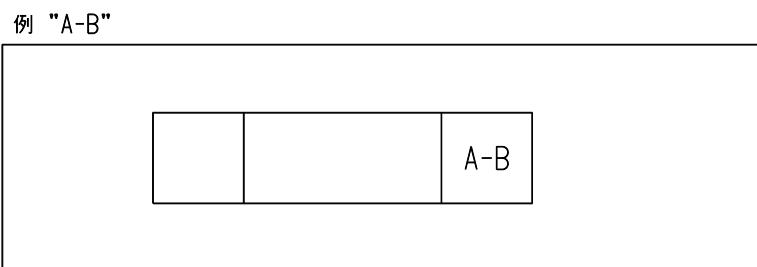

(2) 2つ以上のデータムがあって、それらのデータムに優先順位を指定するとき、データム文字をバーチカ ルバー | で区切って入力する。

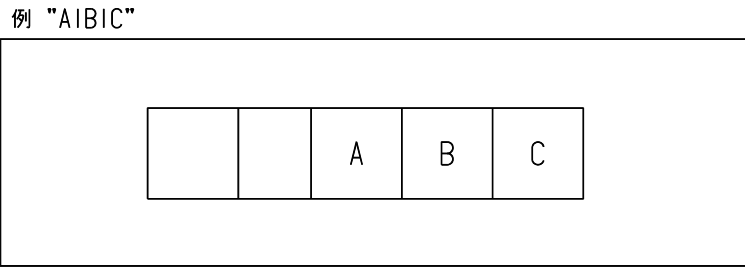

(3) 2つ以上のデータムがあって、それらのデータムの優先順位を問わないとき、データム文字を並べて入 力する。

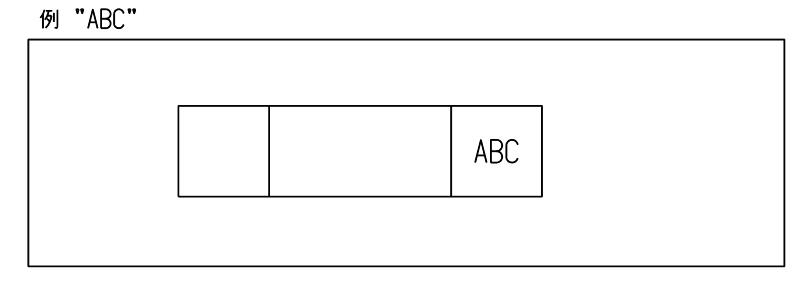

例) 引出線つき

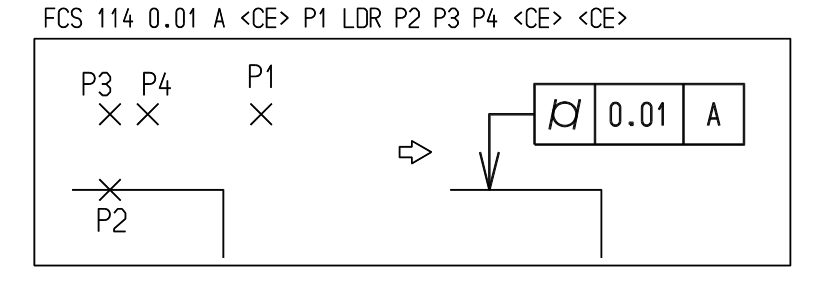

引出線なし

FCS 114 0.01 A 112 0.2 B 118 0.5 C < CE> P1 < CE>

|  |  | $\perp$       | $\vert 0.5 \vert c$ |  |
|--|--|---------------|---------------------|--|
|  |  |               | $\Box$ 0.2   B      |  |
|  |  | $\mathcal{D}$ | $ 0.01\rangle$      |  |

# **5.4.2.5** データム指示

【構文】

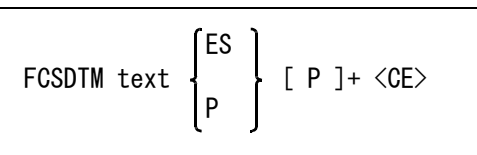

作成されるアイテムタイプはジェネラルテキストで、リファランスラベルと同じ。

データム名を入力する。

text : データムを指示する文字で、一般に英大文字1文字を入力する。

引出線の第1点を入力する。引出線の第1点はデータムを指示する形体を指すか、任意の点とする か選択できる。

ES : データムを指示する形体を指す。このとき引出線はここで指示した形体に直交にな る。

P : 形体を指さず、任意の位置から引き出す。テンポラリポイントコマンドを入力しな ければならない。

引出線の第2点以降を入力する。

[P]+ : 引出線の点をテンポラリポイントで入力する。終了は <CE> を入力する。

#### データムの引出線

幾何公差のデータムの引出線は、 JIS では指示する形体に直交になっている。 そこで JIS に合わせて、引出線の第1点はデータムを指示する形体、つまり線分、円、自由曲線ある いは寸法補助線を指すものとする。もし形体がないところから引き出す場合には、テンポラリポイ ントコマンドを明示的に入力しなければならない。

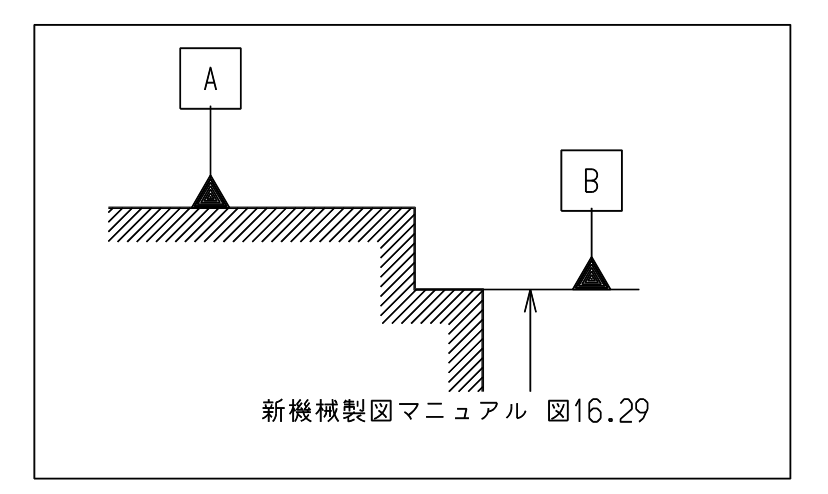

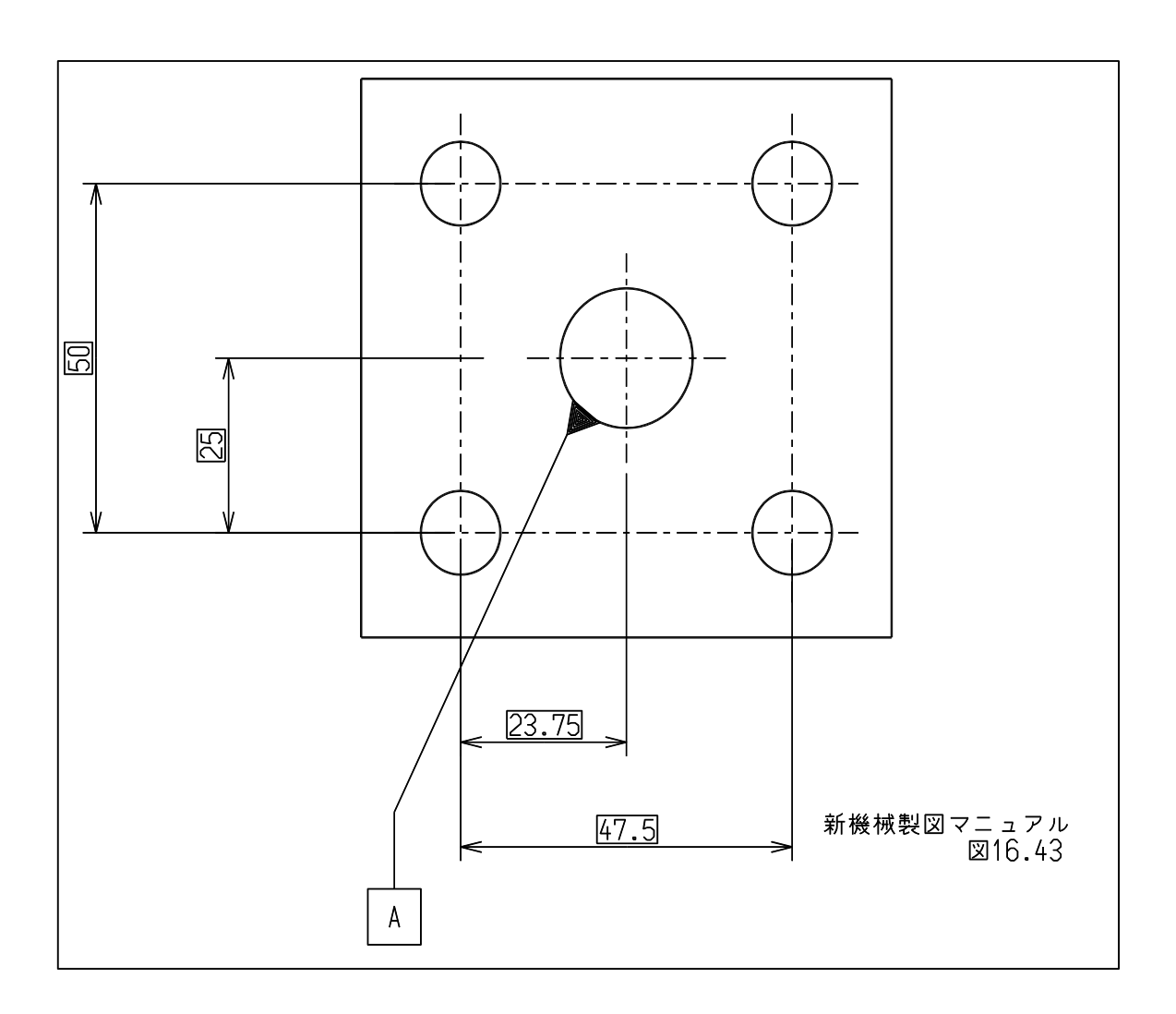

例 ) 形体を指すとき

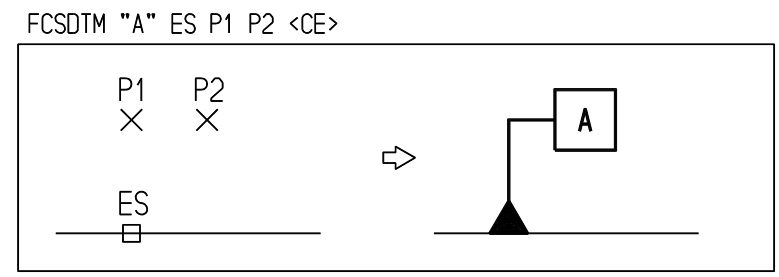

形体を指さず任意点から引き出すとき

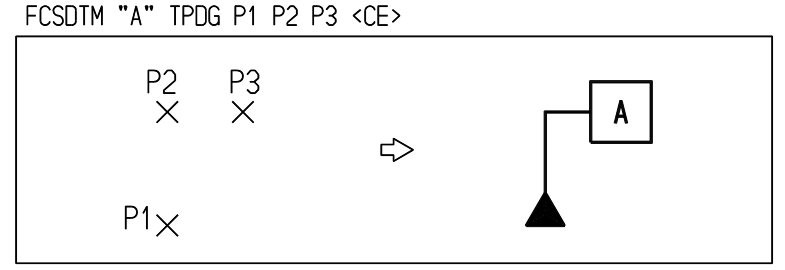

# **5.4.3** 切断線・中心線

● コマンド一覧

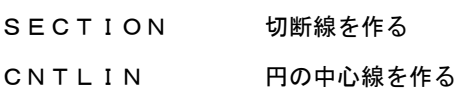

# **5.4.3.1** 切断線を作る

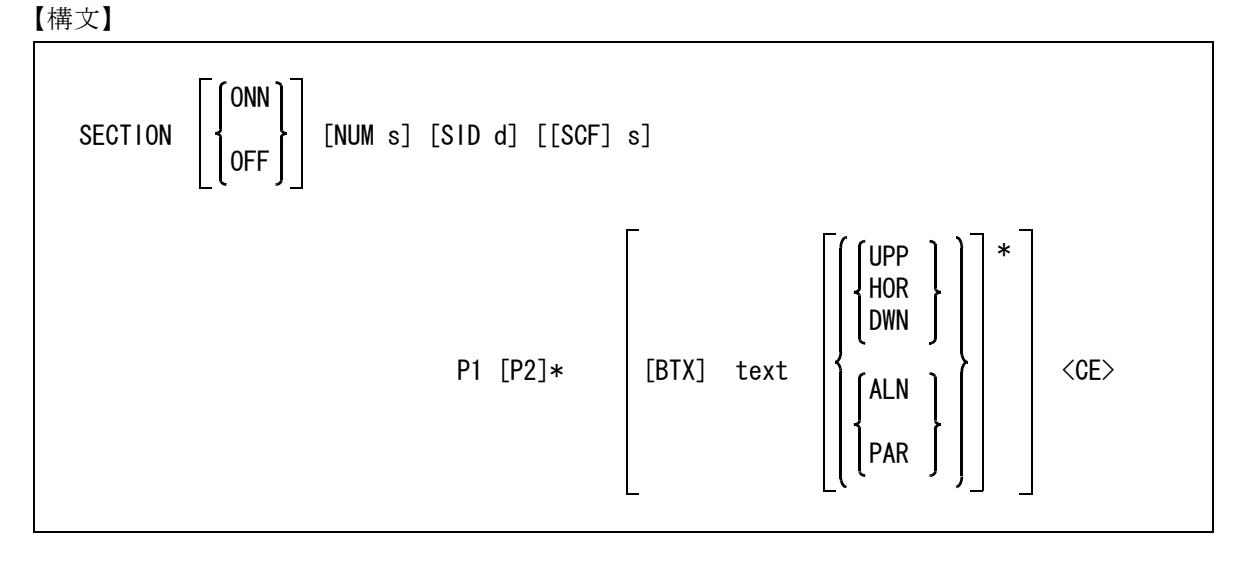

切断線の通過点を水平垂直拘束する。

第 5 章 . 製図アイテム

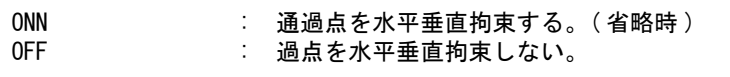

切断線のマーク番号、方向、大きさを指定する。

- NUM s : 切断線のマーク番号を指定する。
- SID d : 切断線のマークの矢が向く方をデジタイズする。
- SCF s : 切断線のマークの大きさ。

切断線の通過点を指示する。

P1 [P2]\* : 通過点をテンポラリポイントで入力する。1点だけ入力すると、片側だけの切断線 マークを作成する。

切断線に付加するラベル文字を以下の方法で指定する。

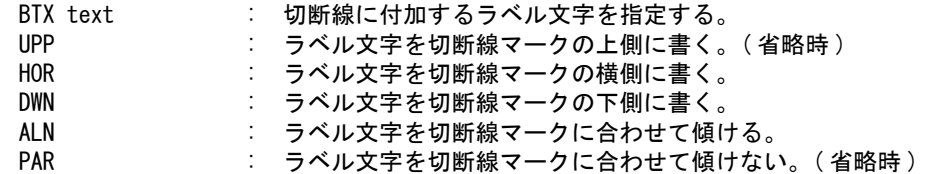

補足

- (1) 切断線の線を表示する/しない/コーナー目印だけを表示するかを選択できる。 製図用定数の切断線の線の表示モードで設定する。
- (2) 折れ曲がり部の長さ 切断線の折り曲げ部の長さはピクチャスケールとドローイングスケールを反映する。
- (3) 折れ曲がり部の線の太さ 折れ曲がり部の線の太さは部分線幅でアイテムの線の太さ × 2にする。

例

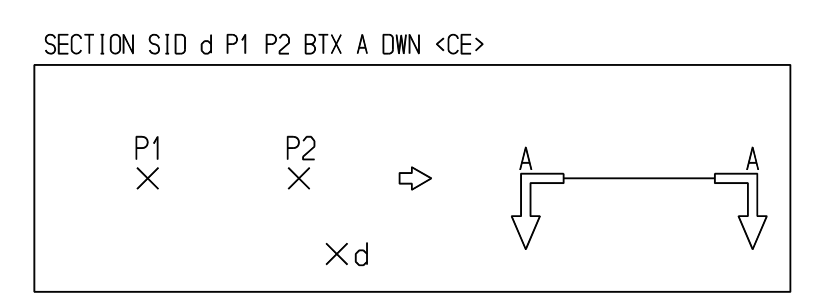

#### **5.4.3.2** 円の中心線を作る

【構文】

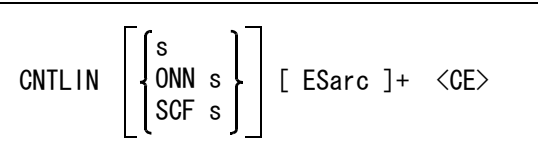

楕円、矩形、長円などのパターン (STR/RECT コマンドで作成したもの ) の中心線も処理できる。長 円のようにパターン自身に円弧が含まれている場合には、線分の部分をピックする。円弧の部分を ピックすると、円の中心線記入とみなす。

オーバシュート長をつぎのいずれかで指示する。起動時はオーバシュート長は実長指示で、長さ 5 が設定されている。

s : オーバシュート長を実長で入力する。長さの単位はモデルスペースユニット。

- ONN s : オーバシュート長をプロット出力時の大きさ ( ドローイングスペースユニット) で入力する。実際のオーバシュート長はピクチャスケール、ドローイングスケール を反映した長さとなり、ドローイングレイアウトにピクチャを配置したとき一律の 長さになる。あらかじめドローイングスケール、ピクチャスケールを正しく設定し ておくこと。
- SCF s : オーバシュート長を比率で入力する。比率は -0.5 < s < 0.5 程度の値とする。 オーバシュート長 = 半径 × 比率 となる。

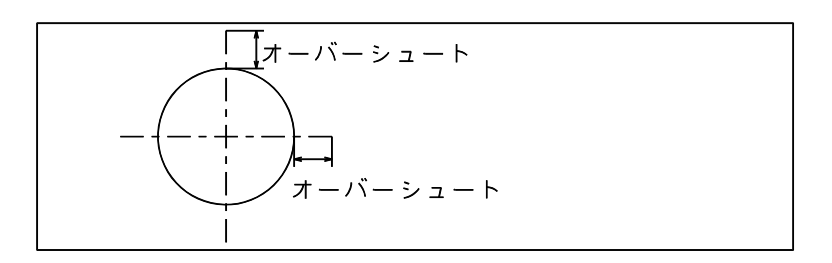

中心線を作画する円/円弧セグメントを選択する。 ESarc : 中心線を作画する円/円弧セグメントを選択する。

一つの円/円弧を指示したとき

カレント座標軸の X 軸/ Y 軸に沿う2本の線分が作成される。

複数の円/円弧を指示したとき

すべての円の中心を通る線分と、それに直交する各円の中心を通る線分を作成する。3個以上の 円を選択するときは、すべての円の中心が一直線上になければならない。一直線上にない円弧は 受けつけない。一度に指示できる円は 255 個以内。

中心線の線種と線幅は、コマンド RVP/LFT 『線種線幅』の『コマンド別線種・線幅・クラステー ブル』で設定する。省略時は円中心線の線種 = 3 、線幅 = 1 。

## 例 ) ひとつの円を指示したとき

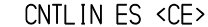

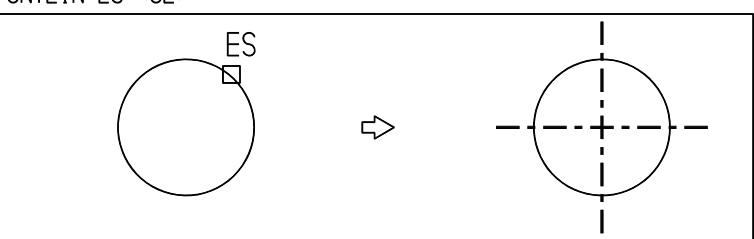

複数の一直線上の円を指示したときCNTLIN ES1 ES2 ES3 <CE>

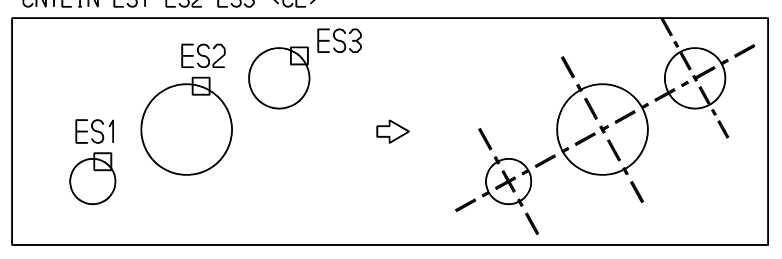

長円の場合

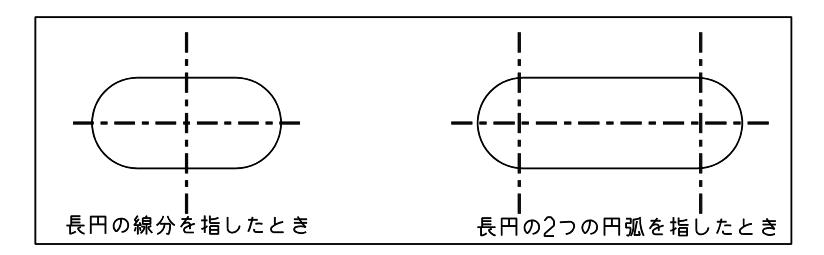

# **5.4.3.3** 円の中心線を作る **(** 同心円弧上の円 **)**

【構文】

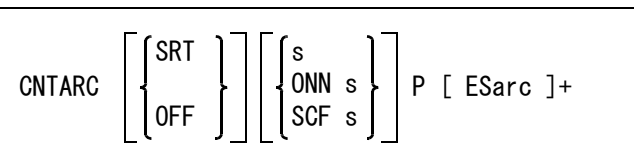

点 P を中心点とした円弧上にある円弧に、中心点に向かう直線とその中心点をもつ円弧の中心線を 記述する。

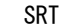

SRT きじゅうには、点 P から中心線を作画する円/円弧セグメントの中心点の距離が等しく2個以上 の円/円弧があるとき点 P を中心とした円を共通の中心線とする。 OFF さらには、各円/円弧セグメントに個別に中心線を作画する。

オーバーシュート長を次のいずれかで指示する。起動時は実長指示(モデルユニット)で長さ 5が 設定されている。

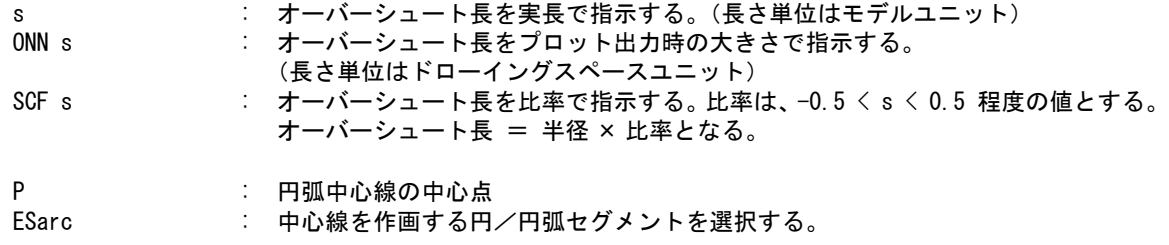

# **5.4.4** ハッチング・塗り潰しアイテム

ハッチングや塗り潰しは断面の表現に使用します。 ハッチング (hatching) は領域内を一定間隔の線でうめつくします。

バージョン8までのハッチングアイテムはハッチングパラメータを保持しておらず、実際に表示す るハッチング線だけを保持していました。このため、ハッチングパラメータを変更するにはアイテ ムをいったん削除してから、再作成する必要がありました。

バージョン9からはハッチングアイテムのパラメータと境界データだけを保持するようにし、実際 に表示するハッチング線は保持せずに、表示するときに計算します。これによりハッチングアイテ ムを削除せずに、パラメータの変更ができるようになりました。また、ハッチングアイテムひとつ のデータ量も少なくなります。

ハッチングアイテムのデータ構造、表示方式の変更により、ハッチング線は表示だけでピックする ことはできません。ハッチングアイテムをピックするときは表示されているハッチング線ではなく、 境界を指すように変更になります。

バージョン8以前のモデルには、旧形式のデータ構造のハッチングアイテムがあります。バージョ ン9以上では旧形式のハッチングアイテムはそのまま読み込みます。従って、旧形式と新形式の ハッチングアイテムが共存することになりますが、問題はありません。

ハッチングアイテムが新しくなったため、編集コマンド MIRROR, EXPAND, STRETCH をハッチング アイテムに対して実行したときの結果がバージョン8以下とは違います。編集後のハッチングアイ テムのハッチング線の通過点、角度、間隔は変わりません。これにより、編集コマンドを実行した とき自然なハッチングアイテムが生成されるようになります。

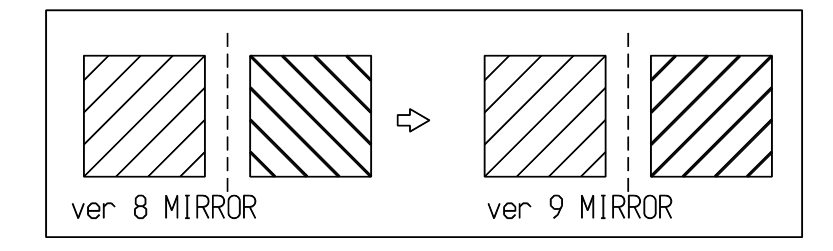

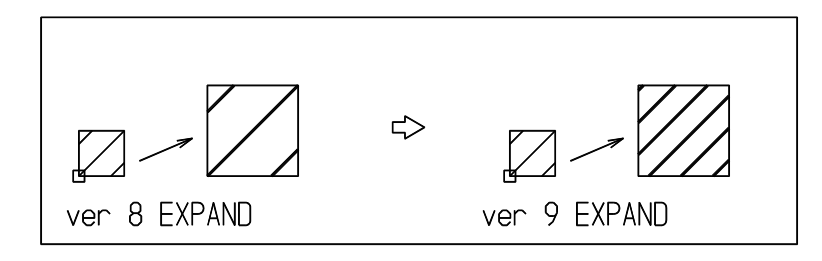

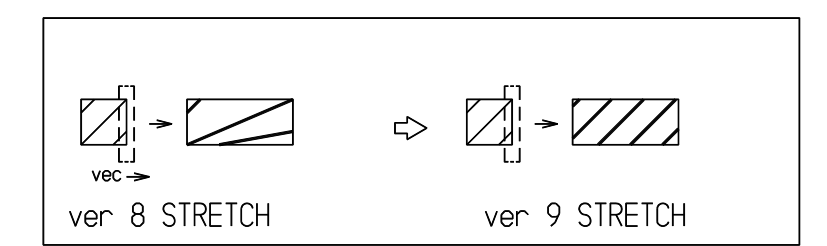

ハッチングのパターンはコマンド RVP/XHTPAT で設定します。 塗り潰しアイテム (area fill) は、領域内を指定のパターンで塗り潰すものです。

コマンド一覧

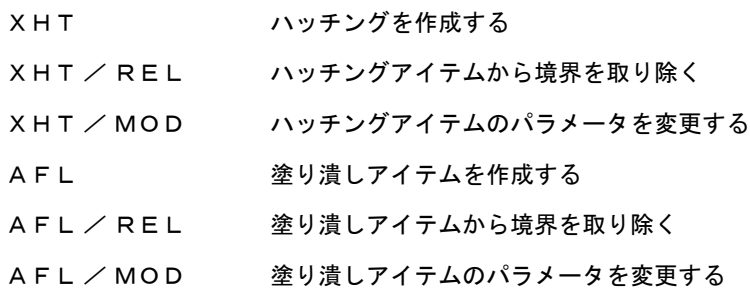

**5.4.4.1** ハッチングを作成する

【構文】

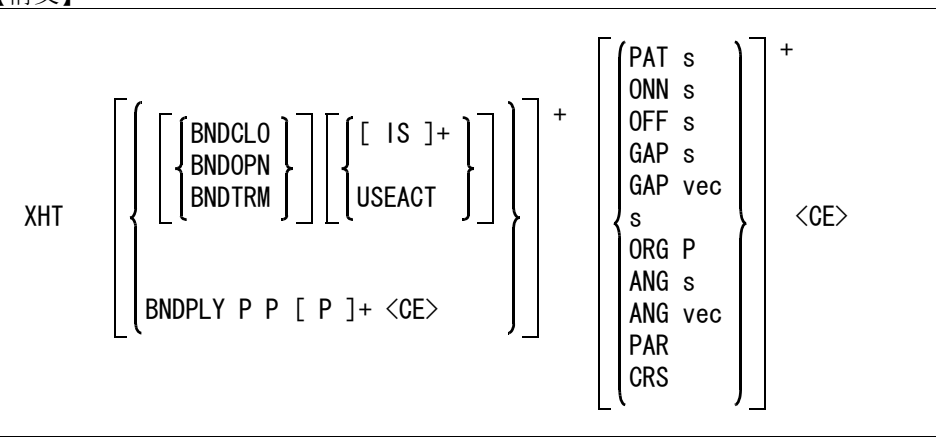

ハッチングを行なう領域を指示する。複数の境界を与えることができるが、交差してはならない。 境界の内側に境界があると島となり、中抜きになる。さらに島の中に島があるとハッチングされる。 ジェネラルテキストやマークを含めた場合は、ジェネラルテキストやマークの部分はハッチングし ない。

境界をつぎのいずれかの方法で入力する。

BNDCLO : 境界を形成するアイテムが閉じている、またはいくつかのアイテムの連なりが閉じ ている。( 省略時 )

BNDOPN : 境界が閉じていなくてもかまわない。ただし、つなぐ順にアイテムを選択しなけれ ばならない。離れているアイテムは直線で結ばれる。部分線種でブランクになって いる部分も境界となる。

BNDTRM : 境界が閉じていなくても交差していてもかまわない。ただし、継ぐ順にアイテム選 択しなければならない。境界として指示したアイテムをトリミングして閉じた状態 にし、ハッチングを作成する。 境界として選択できるアイテムは、直線、円/円弧、自由曲線。 一度に選択できるアイテム数は最大 255 まで。 境界指示の下図線として選択するアイテムの指示規則は、コマンド STR/TRACE と 同じ。

続いてハッチングの境界を形成するアイテムをつぎのいずれかで指示する。

IS : 境界アイテムを選択する。次候補アイテムがある場合は、続けての <SP> 入力で次 候補アイテムに切り替わる。

USEACT : アクティブリスト中のアイテムを使う。

境界を多角形で与える場合はつぎのようにする。

BNDPLY P P [P]+ : 多角形の頂点をテンポラリポイントで入力する。多角形内をハッチングする。

以下のハッチングパラメータを指定できる。

ハッチングパターンの指定方法は2つある。ひとつはあらかじめ登録したパターンを使用するもの と、もうひとつは表示線の数と非表示線の数を指示してパターンを指定する方法である。

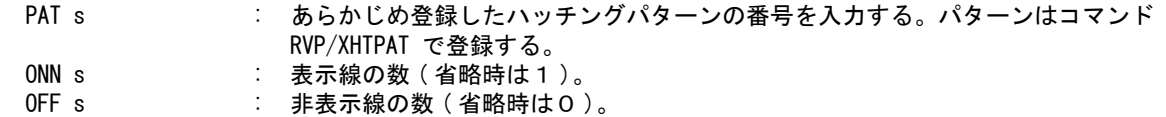

ハッチング線の間隔・角度・通過点を指示する。

GAP s, vec および s : ハッチング線の間隔をプロッタ出力時の間隔で指定する。省略時は 10。 ベクトルを入力したときはベクトルの長さが間隔となる。 ANG s, vec : ハッチング線の角度を入力する。省略時は 45゜。ベクトルを入力したときはベク トルの角度を使用する。 ORG P : ハッチング線の通過点をテンポラリポイントで入力する。

平行か格子かを選択する。あらかじめ登録したハッチングパターンを使うときは登録時の指示が生 かされるが、ここで再度指示すればこれが有効になる。

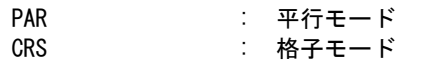

ハッチングを作成する。

<CE> : パラメータの入力を終了し、ハッチングの作成を開始する。

例 ) 閉じていない境界を使ってハッチングを作成する。

XHT BNDTRM IS1 IS2 IS3 IS4 <CE>

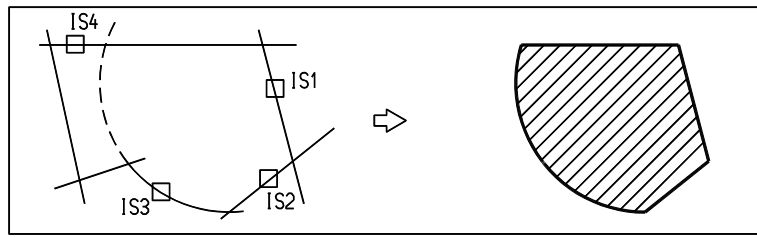

XHT BNDTRM IS1 IS2 IS3 IS4 IS5 IS6 <CE>  $\frac{151}{12}$ 卬  $156$  $\overline{1}$ <sup>IS2</sup> IS

ハッチング境界をアクティブリストで与える ACT/BOX P1 P2 XHT USEACT <CE>

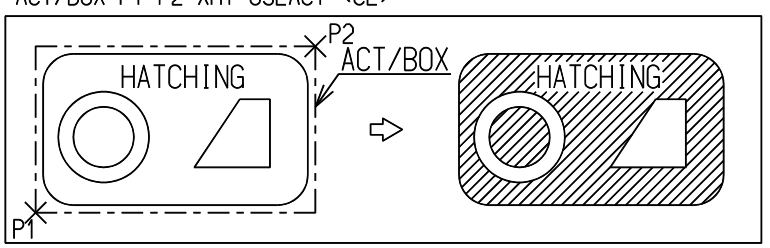

ハッチングパターンを表示する線の数3、表示しない線の数2で指示

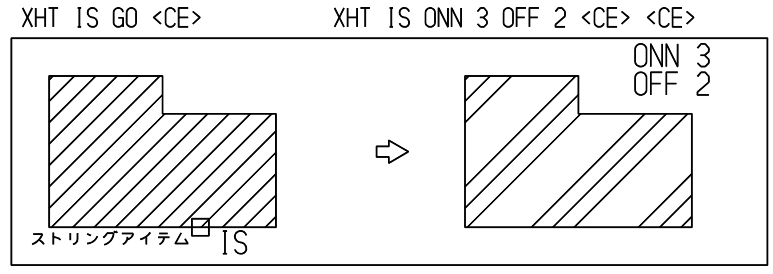

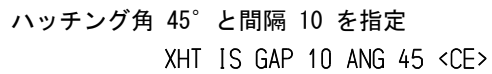

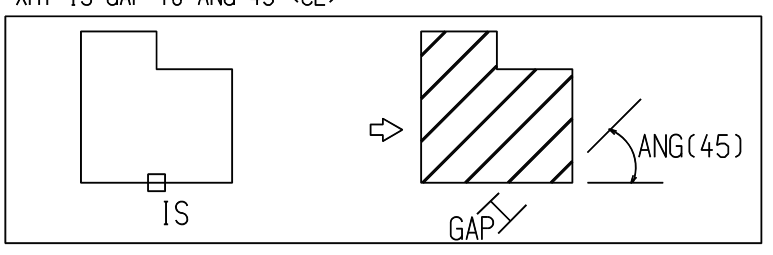

ハッチング通過点を指定

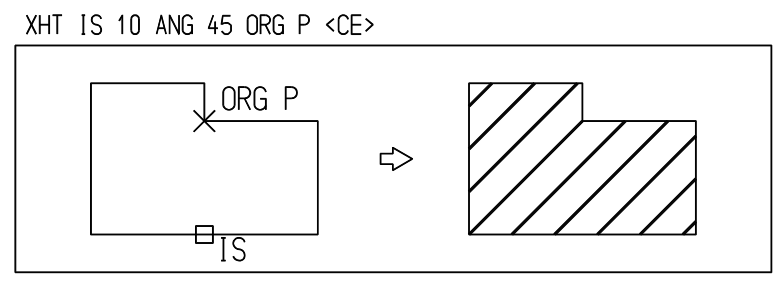

※ 関連コマンド RVP / XHTPTN

## **5.4.4.2** ハッチングアイテムから境界を取り除く

【構文】

XHT/REL ISxht [ IS ]+ <CE>

修正するハッチングアイテムを指示する。 ISxht : アイテムを選択する。次候補アイテムがある場合は、続けての <SP> 入力で次候補 アイテムに切り替わる。

除去する境界を指示する。

IS : 選択したハッチングアイテムの境界をデジタイズする。

このコマンドはバージョン9以降の新しいハッチングアイテムに対してだけ有効です。

# **5.4.4.3** ハッチングアイテムのパラメータを変更する

【構文】

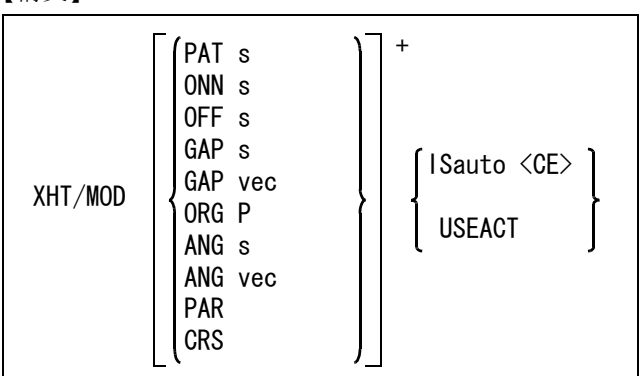

パラメータを変更する。

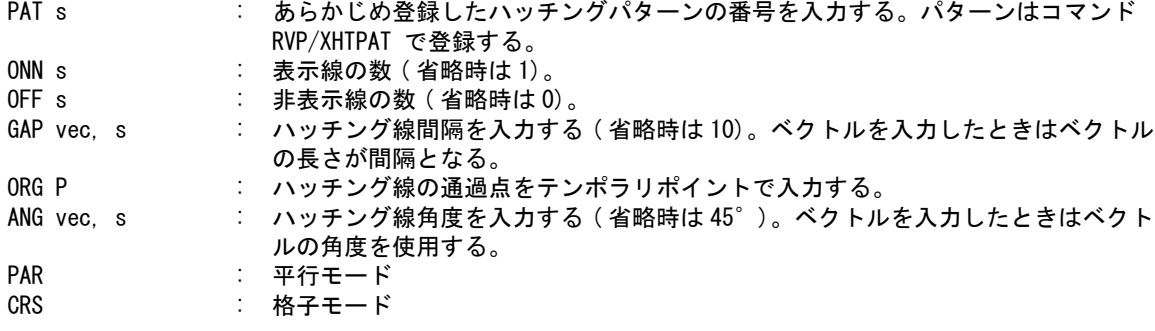

修正するハッチングアイテムをつぎのいずれかで選択する。

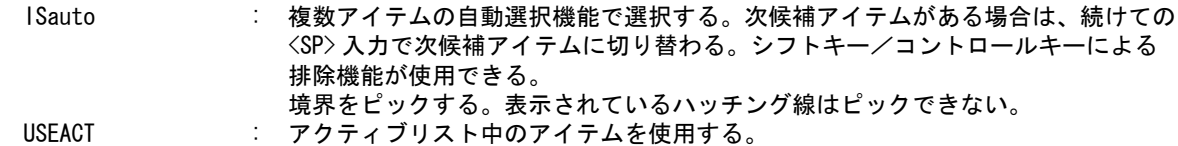

注 ) このコマンドはバージョン9以降の新しいハッチングアイテムに対してだけ有効です。

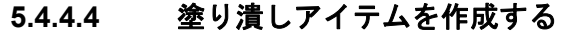

【構文】

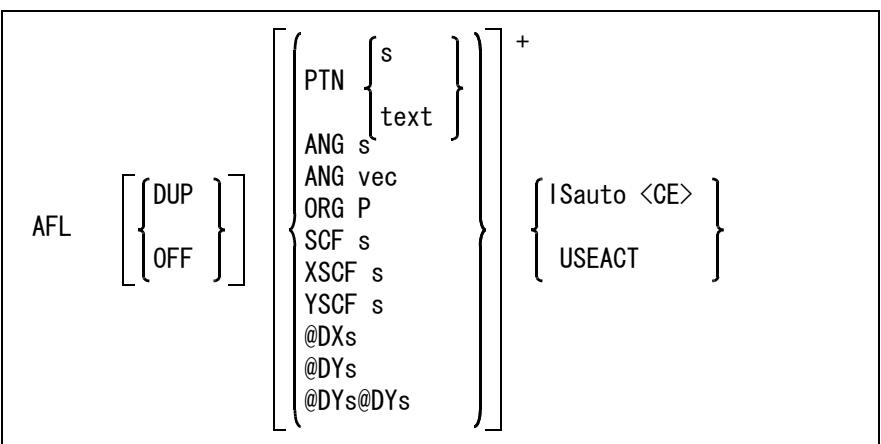

塗り潰しアイテム作成に使った元のアイテムを残すか削除するかを指示する。

- DUP : もとのアイテムを残す。
- OFF : もとのアイテムを削除する。(省略時)

塗り潰しアイテムのパラメータを入力する。

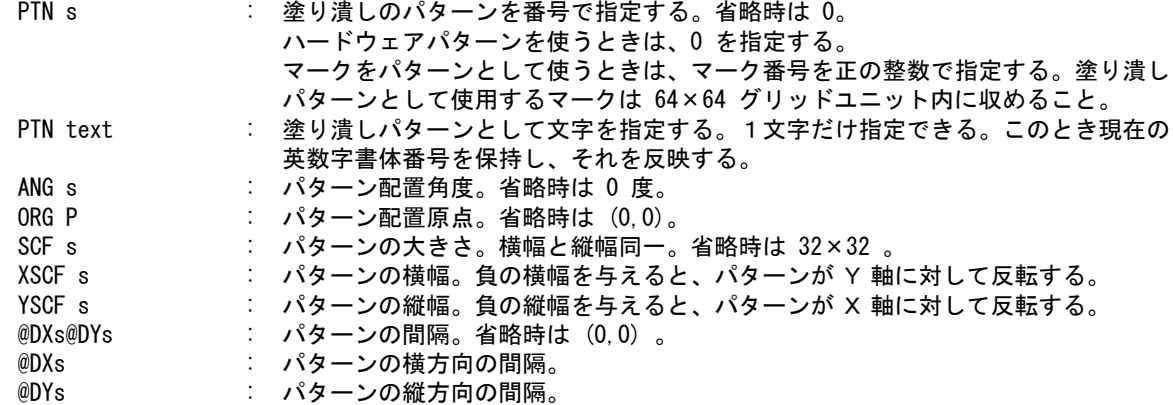

つぎのいずれかの方法で塗り潰し領域を指示する。

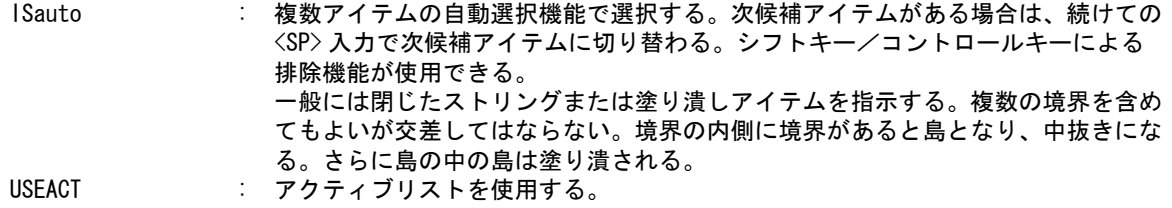

注) 塗り潰しの後ろの文字や線が見えるように再表示、図面出力、メタファイル作成では最初に塗り 潰しを描画する。

#### 制限

塗潰しアイテム作成時に境界として与えられたアイテム群が、正しく閉じた境界を形成しているか どうかを確認する。閉じていない境界があればアイテムは作成しない。閉じた境界とはつぎのもの をいう。

- 単独で閉じている曲線アイテム
	- 円、閉じたストリングアイテム、閉じた自由曲線
- 連続した複数の曲線アイテムで、閉じた境界を形成している。

2つの曲線アイテムの端点間の距離が最小長さ (RVP/MATH) よりも小さければ、2つの曲線アイテ ムは接続しているとする。

また、閉領域どうしが接触したり、一部が重なると、正しい塗り潰しができない。

例 ) 四角形のストリングアイテム内を文字 A で塗りつぶす AFL DUP PTN A ANG 60 ORG P SCF 3 IS <CE>

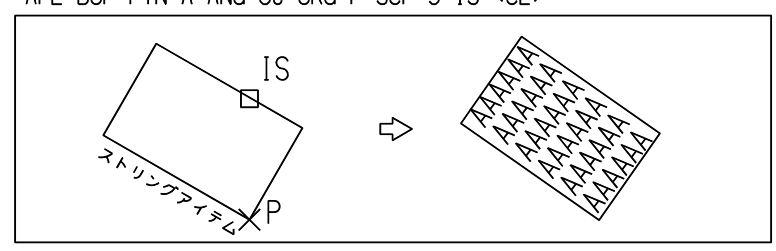

#### 注意

DEC/ALPHA, PC(Solaris for x86) プラットフォームで、バージョン9以下で作成した塗潰しアイテム で、塗潰しパターンとしてマーク番号または文字を使用している場合は、正しい塗潰しパターンを 再現できません。このようなときは AFL/MOD で再度塗潰しパターンを設定し直してください。

**5.4.4.5** 塗り潰しアイテムから境界を取り除く

【構文】

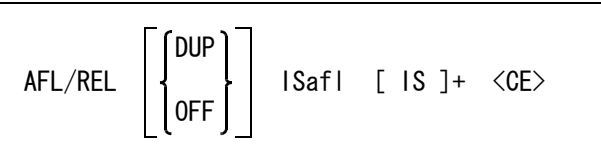

除去した境界を別アイテムとして残すかどうか指示できる。 DUP : 除去した境界をアイテムとして残す。 OFF : 残さない。 (省略時)

修正する塗り潰しアイテムを指示する。

ISafl : アイテムを選択する。次候補アイテムがある場合は、続けての <SP> 入力で次候補 アイテムに切り替わる。

除去する境界を指示する。

IS : 選択した塗り潰しアイテム内の境界をデジタイズする。

- 例 ) 塗潰しアイテムの内側の境界を取り除く
	- AFL/REL ISafl IS <CE>

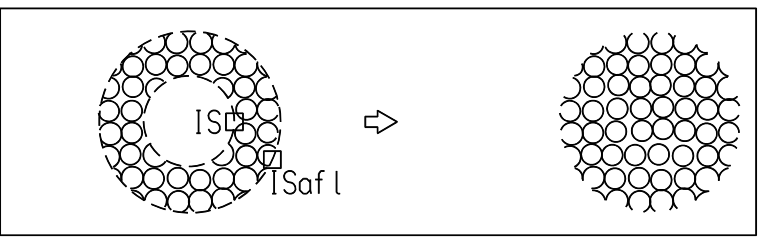

# **5.4.4.6** 塗り潰しアイテムのパラメータを変更する

【構文】

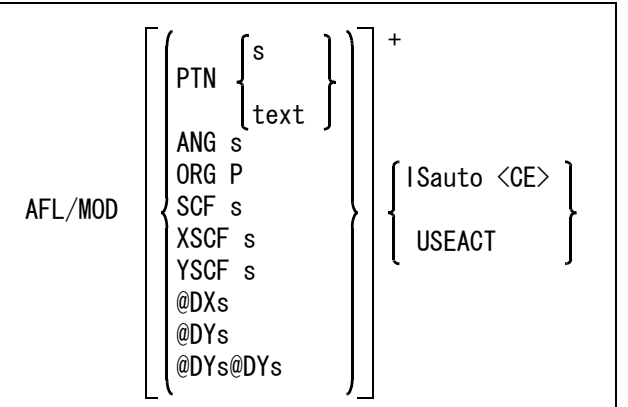

塗り潰しアイテムのパラメータを入力する。

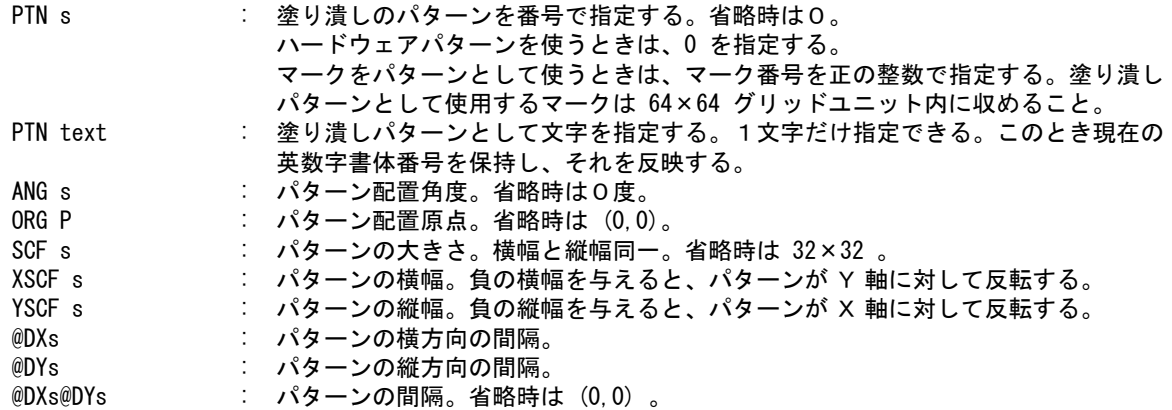

修正する塗り潰しアイテムをつぎのいずれかの方法で指示する。

- ISauto : 複数アイテムの自動選択機能で選択する。次候補アイテムがある場合は、続けての <SP> 入力で次候補アイテムに切り替わる。シフトキー/コントロールキーによる 排除機能が使用できる。 USEACT : アクティブリスト中のアイテムを使用する。
- 例 ) 塗潰しアイテムのパターンを文字 V に変更する

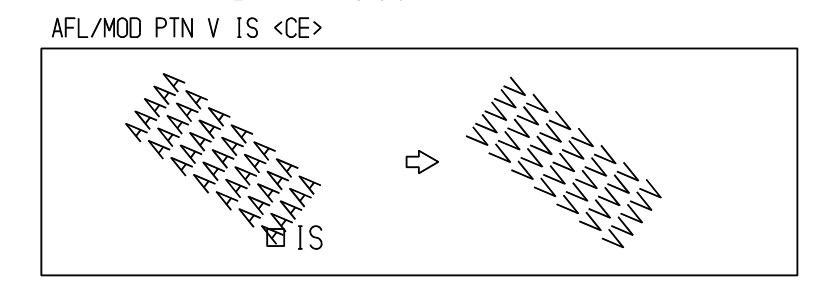

# **5.5** 寸法アイテムの作成

#### 寸法の種類

寸法の種類として以下のものがあります。

- 長さ寸法 (Linear dimension)
- 角度寸法 (Angular dimension)
- 半径寸法 (Radial dimension)
- 直径寸法 (Diameter dimension)
- 座標寸法 (Coordinate dimension)
- 弧長寸法 (Arc length dimension)
- 45゜面取寸法 (Chamfer dimension)

一括記入のために以下の方法があります。これは長さ寸法と角度寸法だけです。

直列寸法 (Chain dimensionning) 並列寸法 (Parallele dimensionning) オーディネイト寸法 (Ordinate dimensionning) 累進寸法 (Superimposed running dimensionning)

他に寸法アイテムではなく注記アイテムとなりますが次の寸法があります。 大半径寸法

#### 補助座標系について

長さ寸法の水平は補助座標系が有効なときは、その X 軸の向きをいいます。垂直は Y 軸の向きで す。水平寸法、垂直寸法は補助座標系の軸に射影した長さを測ります。これに対して平行寸法は常 に2つの寸法参照点間の距離を測定します。寸法線は2つの寸法参照点を結ぶ線と平行になります。

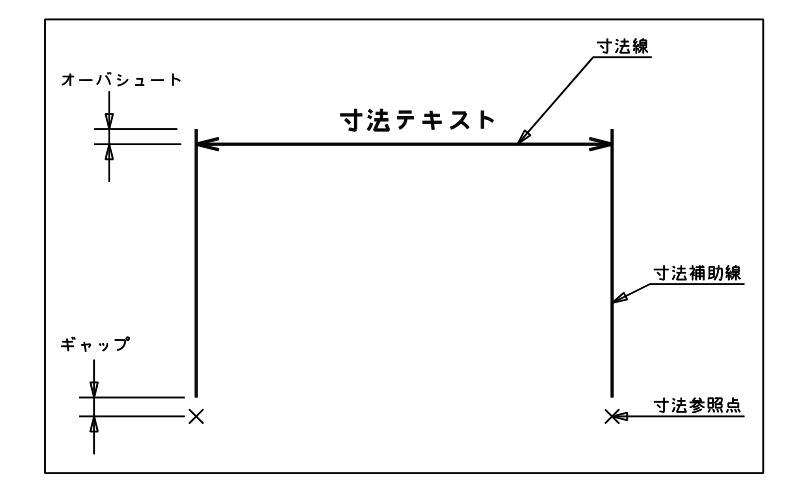

#### 寸法テキストについて

寸法テキストは寸法値テキスト・寸法公差テキスト・寸法付加テキストの3つで構成します。

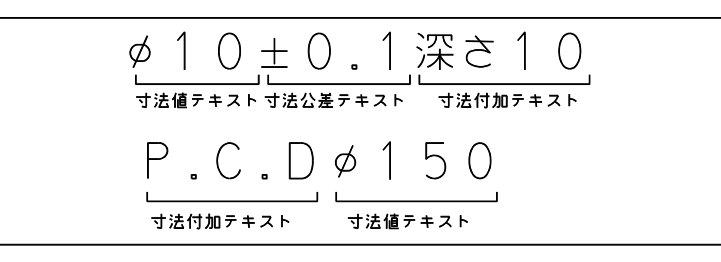

寸法値テキストは寸法数値を含む文字列で、寸法数値は特別な文字で囲んであります。こうするこ とによって、寸法の再作成においては正しく寸法数値の部分だけを更新できるようになります。そ して寸法数値の前後の文字列は変更なく保持します。

寸法値テキストを修正する場合は、この寸法数値を囲む特定の文字を除去しないように注意してく ださい。寸法数値を囲む特定の文字を除去してしまうと、実寸法値が変わっても寸法値テキストの 内容は更新されません。寸法値テキストを更新させたくないときは、寸法数値を囲む特定の文字を 除去してください。

寸法数値を囲む文字が意味を持つのは寸法アイテムだけで、注記などでは無効です。また公差テキ ストや寸法追加テキストにも使用できません。あくまでも寸法値テキストだけです。寸法公差テキ ストはこの寸法の公差を含む文字列で、公差を付けなければありません。3つ目の寸法付加テキス トは公差のうしろに文字列を付けたいときに使います。

寸法コマンドを使うと寸法コマンドは自動的に寸法数値を計算して表示します。

このとき「寸法数値の前に文字を付ける」、「寸法数値のすぐ後に、はめあい公差記号を入れる」、あ るいは「公差の後に注記文字を追加したい」、といったことがあります。これらの場合は寸法数値を もう一度入力し直すのではなく以下の方法を使います。

寸法コマンドで寸法値が表示されたら、次の形式で文字列を入力します。

#### text1\*text2&text3

ここで\*は寸法数値、&は寸法公差に置き換えを意味します。text1 が寸法数値の前の文字列、text2 が寸法数値の後の文字列、そして text3 が公差のうしろの文字列になります。したがって寸法数値を 入力しないでその前後に付く文字列だけを入力すればよいことになります。具体例をいくつかあげ てみます。

例 ) 寸法公差のうしろに " 深さ10 " と付けたい。

"\*& 深さ 10" と入力する。

が寸法数値に置き換えられ、& 以後の " 深さ 10" が付加テキストとして公差の後に付く。

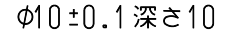

例 ) 公差の後に "( 斜線部 )" と付けたい。

"\*&( 斜線部 )" と入力する。

\* が寸法数値に置き換えられ、& 以後の "( 斜線部 )" が付加テキストとして公差のうしろに付く。

# Φ30-0.02 (斜線部)

例 ) 寸法の許容限界記入方法 (JIS/Z-8318-1984)。寸法数値のあとに "max" または "min" と記入したい。

"\*max" または "\*min" と入力すると、\* が寸法数値に置き換えられ、30.5max,30.5min などと表示され る。

例 ) 直径寸法に P.C.D を付加したい。

"P.C.D\*" と入力する。\* が寸法数値に置き換えられる。

 $P.C.D10$ 

直径値には φ 記号が付くので、製図用定数の『直径寸法値 記号』(DIM/DIASYM) を「4= なし」にして おくこと。

キーボードから毎回 "P.C.D\*" を入力するのを避けるには、この文字列をメニューに割り付けておけば、 ペンでピックするだけで済むようになる。

おおよそ理解できたところで寸法テキストの入力方法を詳細に説明します。

#### 入力形式

text1\*text2&text3

#### 置き換え文字

#### 寸法数値と置き換える

& 寸法公差と置き換える

& よりも前の文字列 text1\*text2 は寸法値テキスト、& よりも後の文字列 text3 は、寸法付加テキ ストに分離されます。つまり & は区切り文字の意味を持っています。寸法値テキスト中の \* は寸 法数値に置き換えられます。したがって、"(\*)" と "(\*&)" では意味が違います。たとえば寸法値 100 のときはいづれも "(100)" と表示されます。しかし公差 ±0.3 を追加すると、以下のように違 う結果になります。

"(\*)" だと "(100)±0.3" "(\*&)" だと "(100±0.3)"

\*, & は、最初に現れた文字が採用されます。\* や & を複数入力するときは注意しなければなりま せん。"\*\*&min" では、2番目の \* は通常の文字 \* です。

したがって結果は 100\*±0.3min などになります。"&\*min" は、& 以後の文字列 "\*min" が寸法追加 テキストとなります。

寸法公差と置き換える文字を示す文字 & の前で \* や & を通常の文字として使いたいときは、直 前にバックスラッシュ(\) を付けてください。バックスラッシュは、次の文字が通常の文字であ ることを指示します。たとえば \\* は \*、\& は &、\\ は \、\A は A、"\\*\*min" は "\*100min" などと なります。

#### 例 ) 寸法数値 100, 公差 ±0.3 とした場合

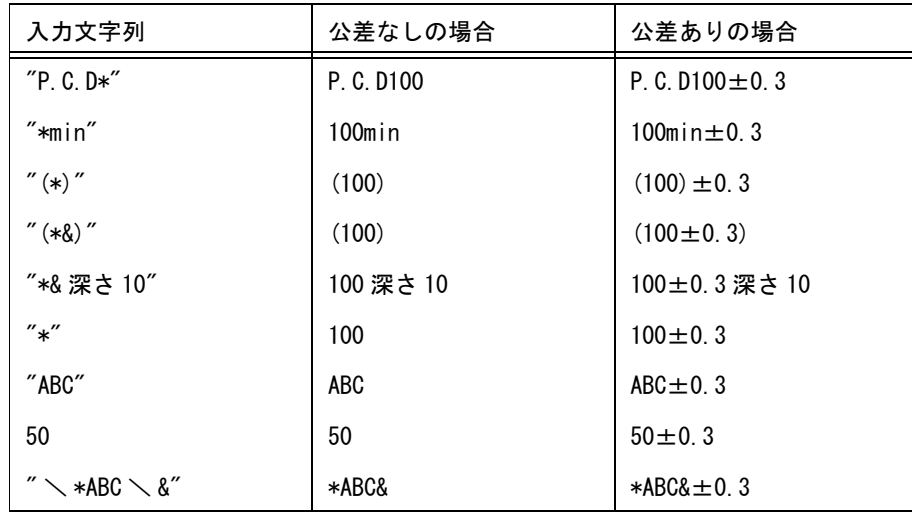

#### 寸法値テキストの取り替え

寸法数値置き換え文字 \* を含まない文字列を入力すると、入力文字列がそのまま採用されます。こ の場合は寸法値テキスト中に特別な文字で囲んだ寸法数値がない、ということを意味しています。 また数値を入力したときも寸法値テキストを取り替えたものとして処理します。このように取り替 えられた寸法値テキストは、伸縮コマンドで寸法を修正したりして実寸法値が変更されても更新さ れません。

誤って入力したときは、もう一度 \* を含む正しい文字列を入力すれば直ります。

#### 公差について

寸法コマンドの構文中、tol と記述されていれば公差を指定できます。 公差を入力するには寸法許容差の値を直接指定する方法と公差域クラスを入力して自動算出する方 法の2つがあります。

text s tol =  $\vert$  | TOLLW | | | text TOLUL TOLUP TOLLW

## 直接指定

公差はつぎのように、上下限公差と上限公差、下限公差の3つがあります。

$$
tol = \left\{\begin{matrix} TOLUL \\ TOLUP \\ TOLLW \end{matrix}\right\} \left[ \left\{ \begin{matrix} s \\ \text{text} \\ \text{text} \end{matrix} \right\} \right]
$$

公差の種類を指定する。

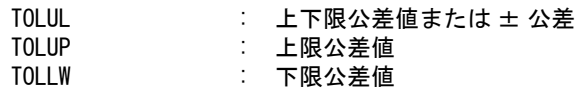
公差値を入力する。

s : 公差値を数値で入力する。数値は寸法値テキストと同じ形式で文字列に変換され る。

text : 公差値を文字列で入力する。

上限公差を入力したとき、下限公差がまだ入力されていなければ下限公差値に0が設定される。 下限公差を入力したときも同様。

#### 自動算出

公差域クラス (H7, g7 など ) を入力して寸法許容差を自動算出するもの。 自動算出時の表示形式は、製図定数の「計算交差表示形式」で指定します。標準設定では、公差域 クラスに続けて括弧で囲んだ寸法許容差を挿入します。 これは長さ寸法用なので、角度寸法、点座標寸法には使用できません。

 $tol = TOL$  text

寸法許容差を自動計算するには TOL と入力し、公差域クラスを入力します。 公差域クラスが g7 のように英小文字のときは、ダブルクォーツ (") で囲んで入力します ("g7")。ダブ ルクォーツがないと大文字の G7 になってしまいます。 公差域クラスを入力するには以下の4つの方法があります。

(1) 公差域クラスを入力する ("H7", "g7" など )

入力中の寸法の寸法値テキストとここで入力した公差域クラスから寸法許容差を算出します。寸法値テ キストが別の数値や文字列で置き換えられているときは、寸法値の判別ができないので、寸法許容差は 計算できません。 寸法許容差が計算できたときは、自動的に寸法テキストに公差域クラスを挿入します。すでに寸法テキ ストに公差域クラスがついているときは、それをここで入力したものに置き換えます。公差域クラスは 寸法値の直後に挿入します。 公差域クラスと寸法許容差の表示形式は、製図常数『公差域クラスの表示形式』(DIM/TOLSTL)に従いま す。

寸法コマンドで公差域クラスを入力し、寸法許容差を計算させたとき、寸法値と公差域クラスの間に空 白を入れることができます。これは寸法値が 100、公差域クラスが D10 のようなとき、100D10 となり、 D を 0 などと見誤るおそれがあるためです。 公差域クラスを入力するとき、直前に空白文字をおけば、寸法値と公差域クラスの間に空白が1文字入 ります。 例) DMH 0,0 100,0 TOL "D10" 50,30 <CE>

- (2) 公差域クラス ("-H7", "-g7" など ) から寸法許容差を計算する 寸法テキストに公差域クラスを挿入したくない場合は、先頭に負号を付けます。"-g7" とすると寸法許 容差を計算しますが、公差域クラス "g7" および寸法許容差を囲む括弧は寸法テキストには挿入しませ ん。
- (3) "\*" を入力して寸法許容差を計算する

あらかじめ寸法テキストに公差域クラスが付いているときだけ使用できます。 寸法テキストから寸法値と公差域を取り出し、それらをもとに寸法許容差を計算します。寸法値テキス トが別の数値や文字列で置き換えられているときは、寸法値や公差域クラスの判別ができないので、寸 法許容差は計算できません。公差域クラスは寸法値の直後にあるものとします。寸法値と公差域クラス の間に空白があってもかまいません。

寸法公差ファイル

寸法公差ファイルは、寸法許容差を自動計算するために使用するファイルです。 寸法公差の数値は、 JIS B0401「寸法公差及びはめあい」を使用しました。

表2 基本公差の数値

<sup>(4)</sup> 寸法値と公差域クラス両方を入力して ("100g7" など ) 寸法許容差を計算する 入力した寸法値と公差域クラスに対して寸法許容差を算出します。寸法値テキストを別の数値や文字列 で置き換えているが、どうしても許容差を計算したいときに使います。この場合は公差域クラスおよび 寸法許容差を囲む括弧は寸法値テキストには挿入されません。

#### 表3 穴の基礎となる寸法許容差の数値 表4 軸の基礎となる寸法許容差の数値

これらの表は、ファイル ACADTOL.TXT にあります。ディレクトリは ACAD.SET のキーワード #CONSTANT# で指定したディレクトリです。このファイルがないと寸法許容差の計算はできませ ん。このファイルはテキストファイルですので、寸法公差の数値を変更できます。

ファイルの最初に基本公差の数値表、次に穴の基礎となる寸法許容差の数値表と、軸の基礎となる 寸法許容差の数値表を記述します。

各表の一般記述規約は以下のとおりです。

- 1行128文字以下
- 1カラム目が / で始まる行はコメント行
- 区切りは、1つ以上の空白文字またはタブ文字です。
- (1) 基本公差の数値表

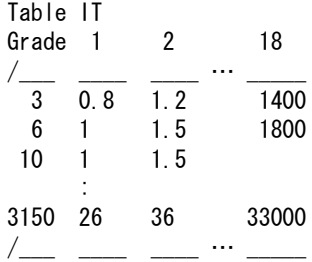

"Table IT" は基本公差の数値表の記述を指示します。 "Grade" は公差等級を表わします。この "Grade" の後に公差等級 ( 整数 ) を並べます。公差等級は最 大24個までです。 この後に基準寸法と公差等級別の基本公差を並べます。基準寸法は昇順になるように並べます。基準寸 法の区分は48個までです。

(2) 穴の基礎となる寸法許容差の数値表 軸の基礎となる寸法許容差の数値表

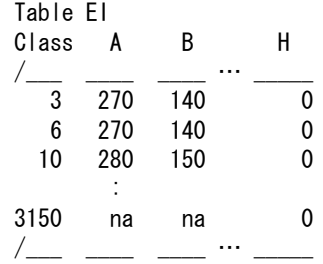

"Table EI" は穴の基礎となる寸法許容差の数値表で、基礎となる寸法許容差=下の寸法許容差 EI であ ることを示します。したがって4種類の表が必要です。

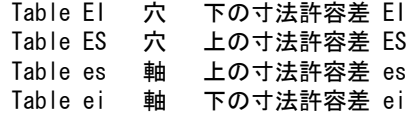

"Class" は、公差域クラスを表わします。この "Class" の後に公差域クラスを並べます。

全ての公差等級に対して同一の基礎となる寸法許容差を与える場合は、公差域の位置 ( 英字 ) を記述し ます。たとえば A や B などと記述します。

公差等級によって基礎となる寸法許容差が異なるときは公差域クラスを記入します。たとえば J6, J7 や J8 などです。

公差域 K では公差等級 8 以下と 9 以上に分けています。このとき K1, K2, K3… K8 を並べるかわりに K ~ 8 でひとまとめにできます。

同様に K9, K10, K11, … K18 は K9 ~ です。( ~はチルドです )

ただし JIS では K8 以下は公差等級ごとに異なる寸法許容差を与えています。

たとえば基準寸法3~6では公差は -1+ △となっていて、△は公差等級3~8に対して 1, 1.5, 1, 3, 4, 6 の値となっています。したがってこの場合は

K3, K4, K5, K6,K7, K8 を別々にしなければなりません。K は次のように分けます。 K3 K4 K5 K6 K7 K8 K9  $\sim$ 

公差域 k は公差等級 4, 5, 6, 7 は同一の寸法許容差です。このときは k4,k5, k6, k7 のかわりに k4 ~ 7 としてひとまとめにできます。

そして公差等級 3 以下および 8 以上は上記 4 ~ 7 を除くものなので、k^4 ~ 7 としてひとまとめにし ます。文字 ^ は NOT の意味です。

ここで使用する公差等級は先の基本公差の数値表の "Grade" 行で指定したものでなければなりません。 公差域クラスも昇順に並ベてください。

この後に基準寸法と公差域クラス別の寸法許容差を並べます。基準寸法は昇順になるように並べます。 寸法許容差が定義されない場合は、数値の代りに "na" の2文字を記入します。この場合は寸法許容差 は計算できません。

公差域の位置 JS, js の寸法許容差は、基本公差の半分 (±IT/2) で定義されています。この場合は直 接数値を記入する代りに "pm" の2文字を記入してください。基本公差の表から算出します。

さらに公差域クラス JS7 ~ JS11, js7 ~ js11 では基本公差の数値が奇数の場合だと寸法許容差 (±IT/ 2) がマイクロメートル単位の整数になるように IT の数値をすぐ下の偶数に丸めるように要請しています。 このときは "pr" の2文字を記入します。先の "pm" は丸めをおこないません。

これらの表は公差域クラスが多くなると横に広がり、テキストエディタで編集するのがたいへんです。 したがって表を適当なところで区切り複数の表に分けて記述します。公差域クラスは合計 192 以下でな ければなりません。

(3) 単位

基準寸法の単位はミリメートル (mm) です。基本公差、寸法許容差の単位はマイクロメートル (μm) で す。値は -1,000,000 ~ +1,000,000 の範囲です。

(4) 数値の変更

必要ならば表の数値を修正することができます。また基準寸法の区分、公差等級の数、公差域クラスの 数なども、上限を越えない限り変更できます。

## **5.5.1** 単一寸法

## ● コマンド一覧

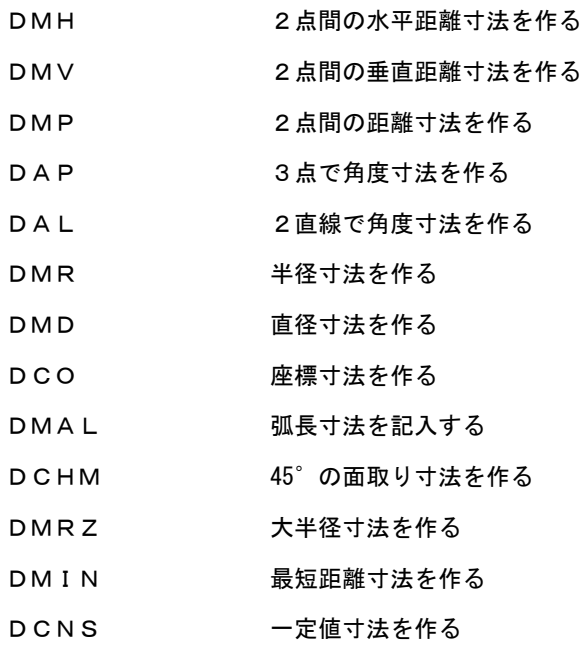

## **5.5.1.1** 2点間の水平距離寸法を作る

【構文】

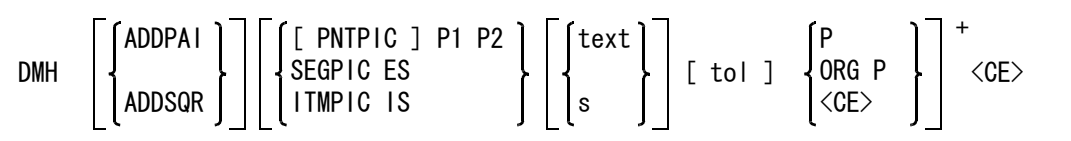

寸法値に φ または□を付ける。

ADDPAI : φ マークを寸法値に追加する。もう一度入力すると解除になる。

ADDSQR : □マークを寸法値に追加する。もう一度入力すると解除になる。

寸法参照点を次のいずれかで指示する。

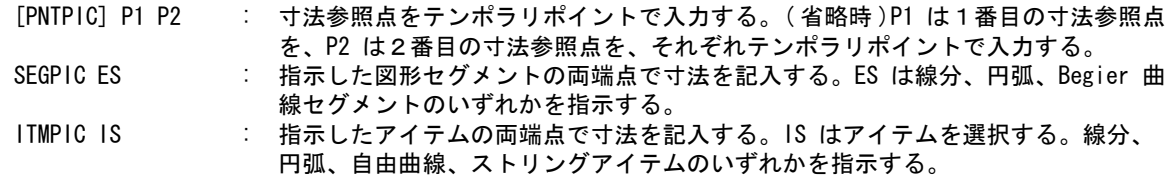

寸法値を別の文字列で置き換える。

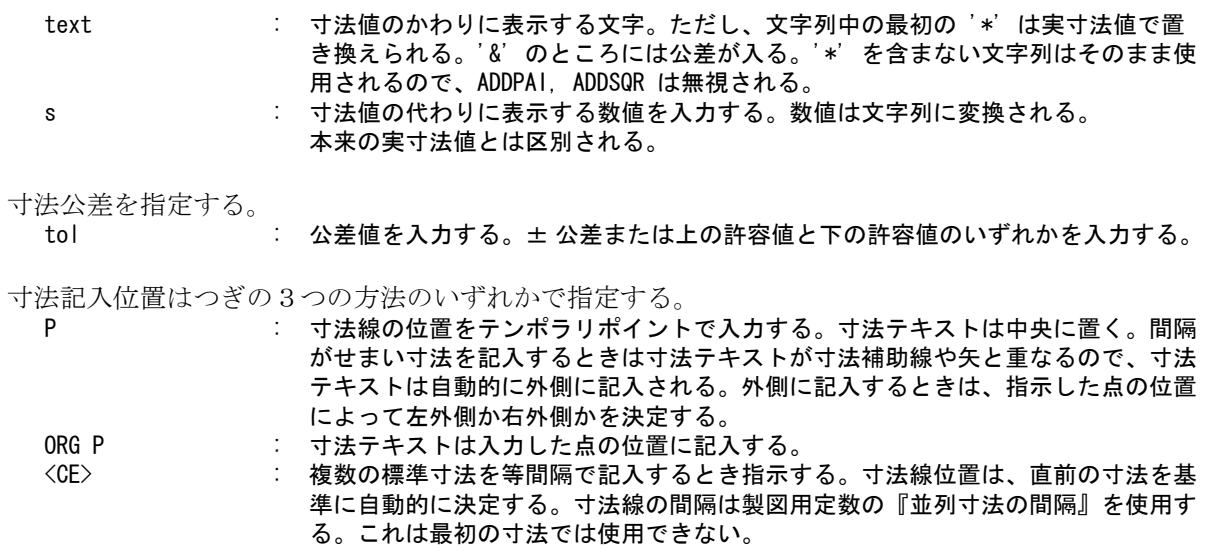

## 例 ) φ をつける

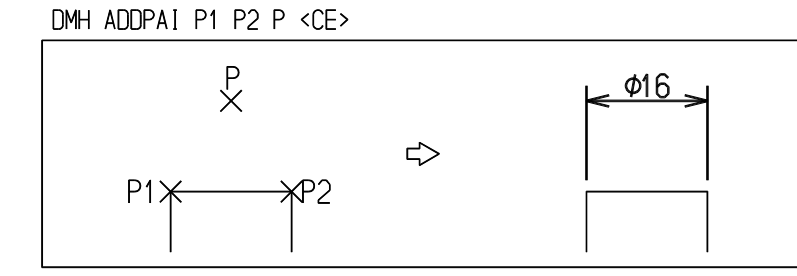

## 寸法許容差をつける。

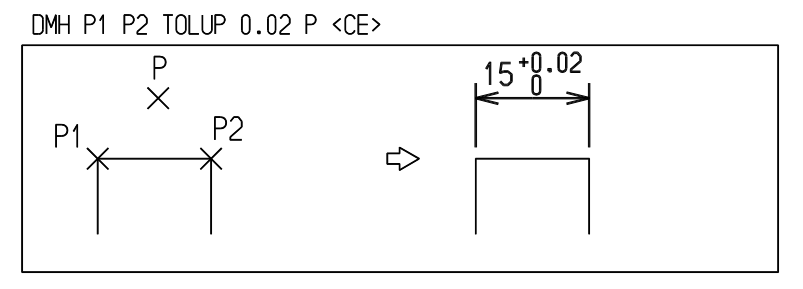

φ、寸法許容差を付け、うしろに深さ 10 をつける。

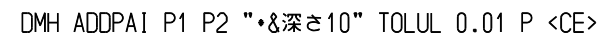

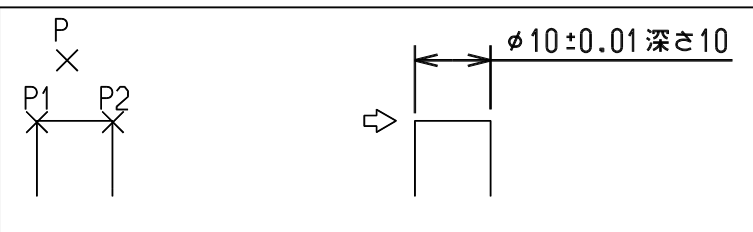

寸法公差域クラス f7 を付ける。

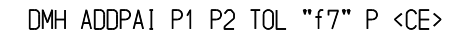

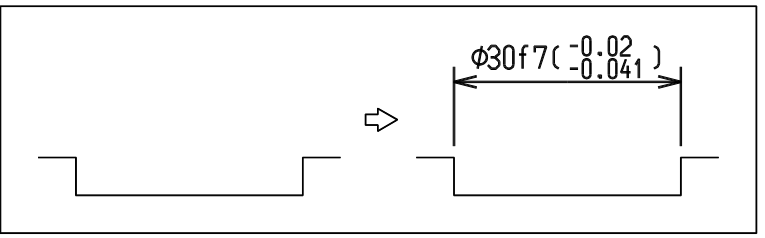

## **5.5.1.2** 2点間の垂直距離寸法を作る

【構文】

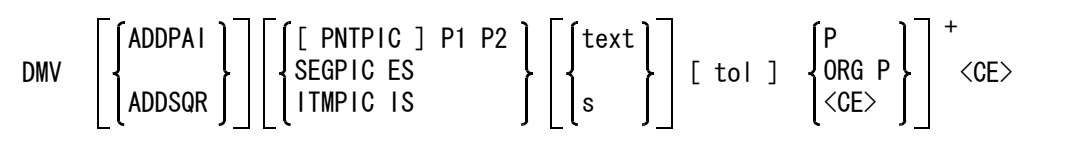

寸法値に φ または□を付ける。

ADDPAI : φ マークを寸法値に追加する。もう一度入力すると解除になる。

ADDSQR : ロマークを寸法値に追加する。もう一度入力すると解除になる。

## 寸法参照点を次のいずれかで指示する。

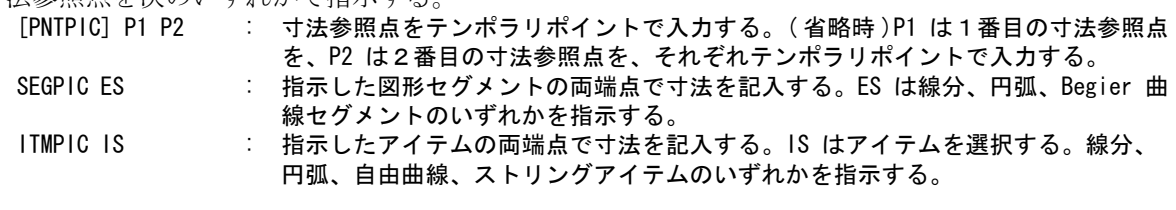

## 寸法値を別の文字列で置き換える。

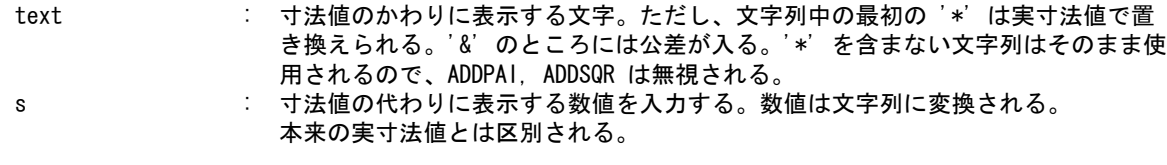

寸法公差を指定する。

tol : 公差値を入力する。± 公差または上の許容値と下の許容値のいずれかを入力する。

寸法記入位置はつぎの3つの方法のいずれかで指定する。

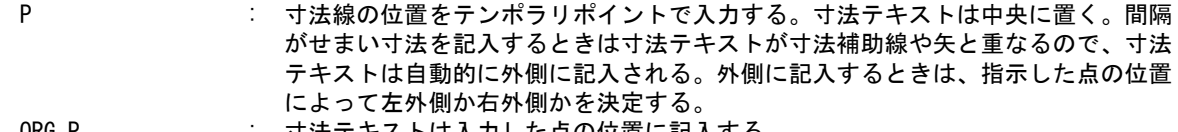

ORG P : 寸法テキストは人力した点の位置に記人する。 <CE> : 複数の標準寸法を等間隔で記入するとき指示する。寸法線位置は、直前の寸法を基 準に自動的に決定する。寸法線の間隔は製図用定数の『並列寸法の間隔』を使用す る。これは最初の寸法では使用できない。

例

DMV P1 P2 P <CE>

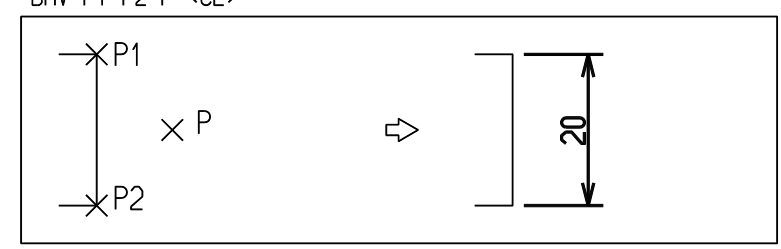

3つの寸法を一度に記入する。

最初の寸法(φ 10)では、記入位置を指示しなければならない。その後の寸法(φ 20 , φ 30)では 記入位置を <CE> としているので、φ 10の寸法からある間隔だけ離れた位置に寸法が作られる。このとき 3つの寸法の間隔は等間隔になる。

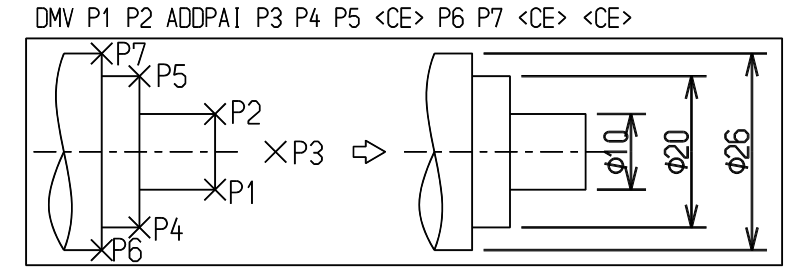

**5.5.1.3** 2点間の距離寸法を作る

【構文】

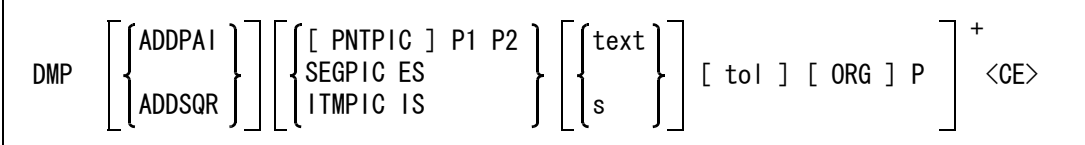

寸法値に φ または□を付ける。

ADDPAI : φ マークを寸法値に追加する。もう一度入力すると解除になる。

ADDSQR : ロマークを寸法値に追加する。もう一度入力すると解除になる。

寸法参照点を次のいずれかで指示する。

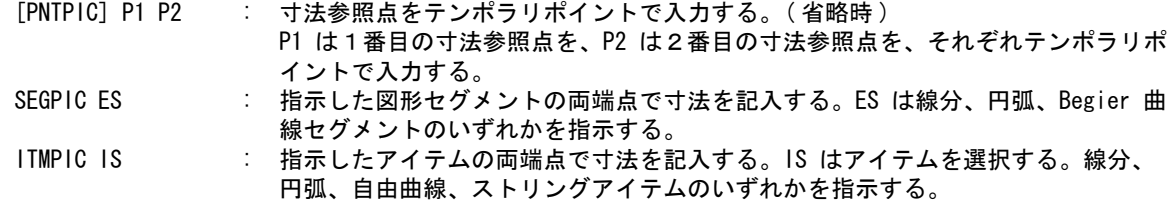

寸法値を別の文字列で置き換える。

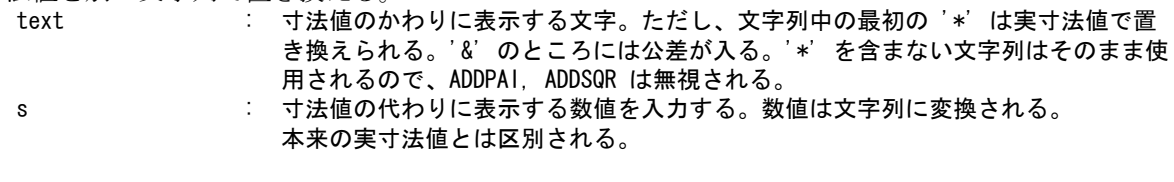

寸法公差を指定する。 tol : 公差値を入力する。± 公差または上の許容値と下の許容値のいずれかを入力する。 寸法記入位置を指定する。

- ORG : 寸法テキストを入力点の位置に記入するとき指定する。ORG は毎回指定する。 ORG を指定しないと寸法テキストは中央に置かれる。 そして間隔がせまい寸法を記 入するときは寸法テキストが寸法補助線や矢と重なるので、寸法テキストは自動的 に外側に記入される。外側に記入するときは、指示した点の位置によって左外側か 右外側かを決定する。
- P : 寸法テキストの位置をテンポラリポイントで入力する。

例

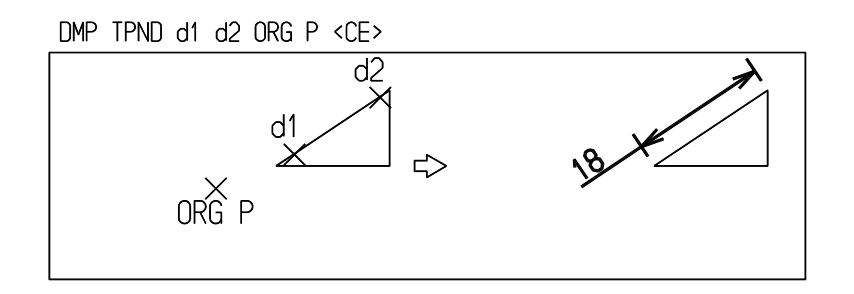

## **5.5.1.4** 3点で角度寸法を作る

【構文】

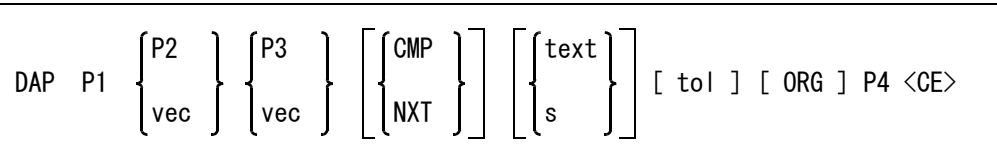

角度は始点から終点へ反時計回りに測る。

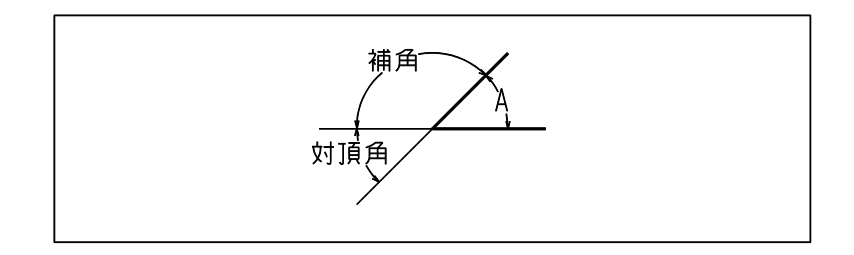

角度中心

P1 : 角度中心をテンポラリポイントで入力する。

角度始点をつぎのいずれかで指定する。

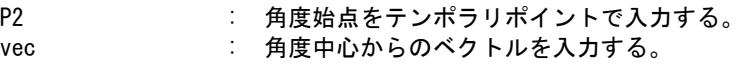

角度終点をつぎのいずれかで指定する。

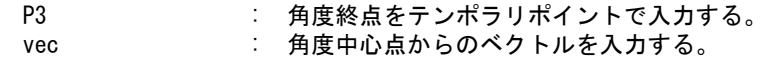

補角あるいは対頂角に変更できる。

CMP : 補角の寸法を作成する。補角とは、ある角との和が2直角になるような角のこと。 NXT : 対頂角の寸法を作成する。2つの直線の成す4つの角のうち、対向する角のこと。 これらのオプションは角 A が 180゜以下のときに使うのが一般的。ただし、角 A が 180゜以上でも特に制限はしていない。

寸法値を別の文字列で置き換える。

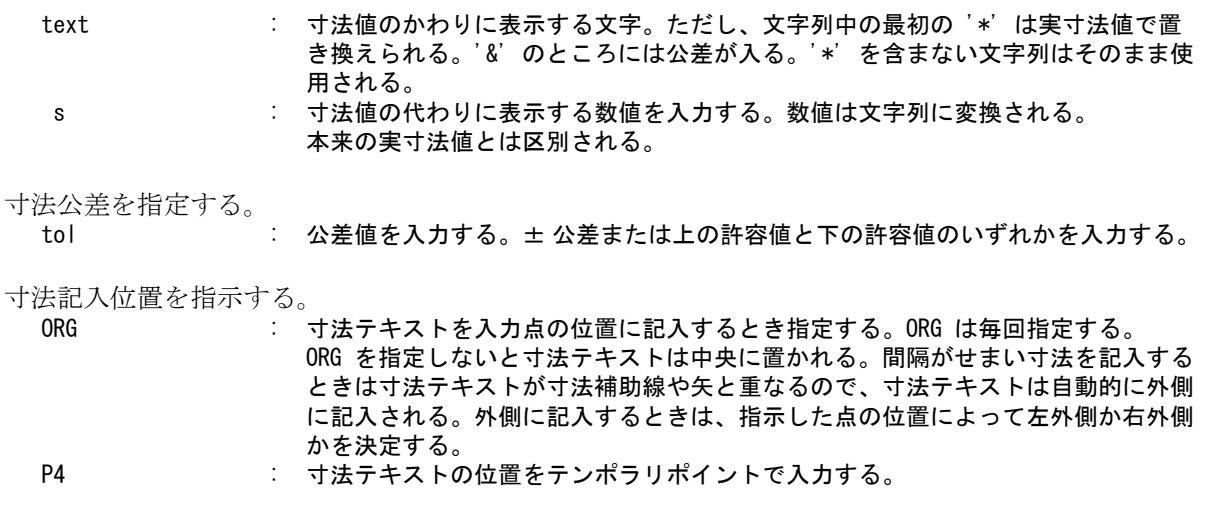

例

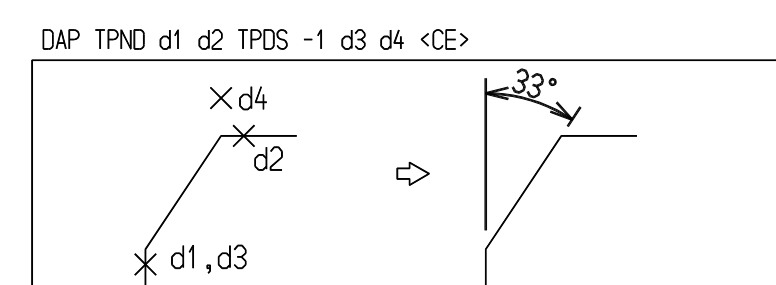

**5.5.1.5** 2直線で角度寸法を作る

【構文】

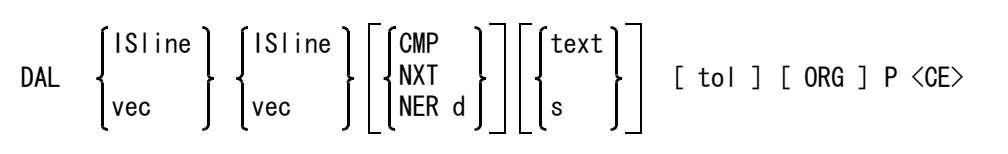

寸法をとる線分を2つ指定する。一方はベクトルでもよい。角度は1番目の線分から2番目の線分 へ反時計回りに測る。

ISline : 線分アイテムを選択する。線分以外のアイテムでは接ベクトルが使用される。 vec : 角度測定線の代りにベクトルを指定できる。ただし、どちらか一方だけ。 両方ともベクトルを指定することはできない。これは X 軸からの角度、Y 軸から の角度などを記入するとき使用する。たとえば X 軸正方向とある線分との角度は、 つぎのように記入する。

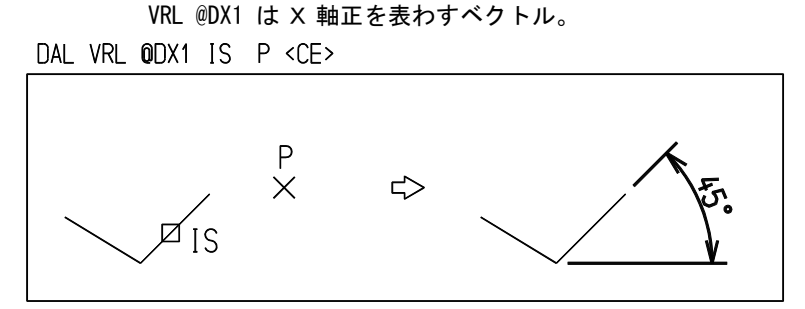

### 補角あるいは対頂角に変更できる。 CMP : 補角の寸法を作成する。補角とは、ある角との和が2直角になるような角のこと。

## 第 5 章 . 製図アイテム

NXT おけには対頂角の寸法を作成する。2つの直線の成す4つの角のうち、対向する角のこと。 これらのオプションは角 A が 180゜以下のときに使うのが一般的。ただし、角 A が 180゜以上でも特に制限はしていない。 NER d : 2線分が作る4つの角のうち、寸法を測定したい角を指示する。角度は 180゜未満 となる。(下図 (1) ~ (4) のいずれか) ISline2  $(2)$  $\times$ (1) ISLine1  $(3)$  $\times$  $(\hat{4})$ 

寸法値を別の文字列で置き換える。

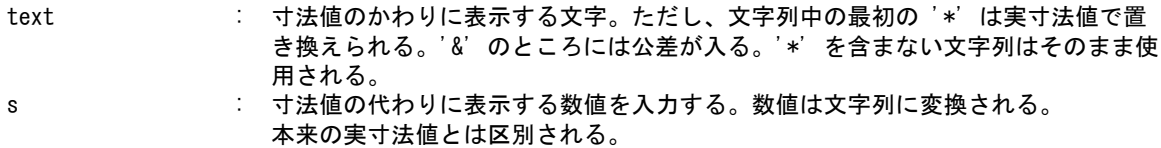

# 寸法公差を指定する。

tol : 公差値を入力する。± 公差または上の許容値と下の許容値のいずれかを入力する。

## 寸法記入位置を指示する。

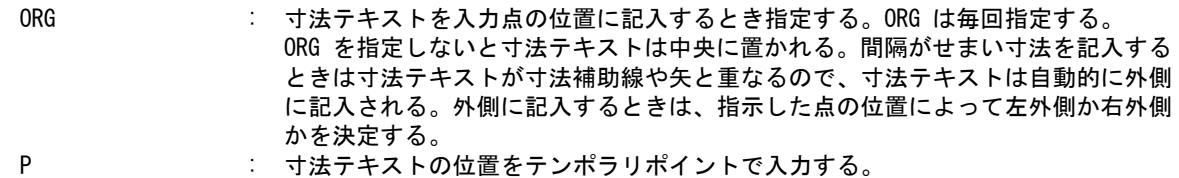

#### 補足

下図の隅切りの角度記入のような場合には、角度2線では記入できないことがある。角度2線のオ プション CMP( 余角 )、NXT( 対頂角 ) などを使用すれば記入できるものもあるが、どうしても記入 できない、あるいは記入しにくい場合がある。

角度3点 (DAP) を使えば簡単なのだが、角度2線では NER オプションを指定すればできる。

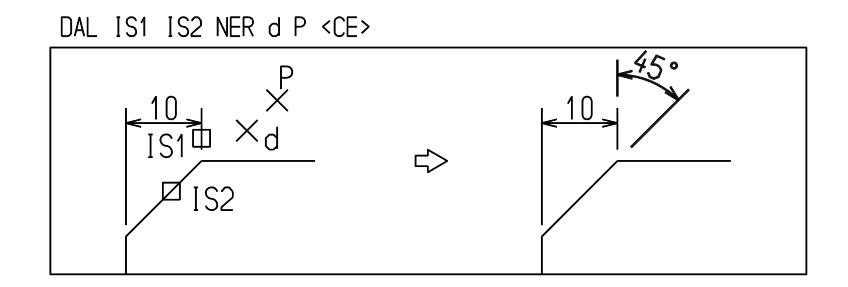

```
5.5.1.6 半径寸法を作る
```
【構文】

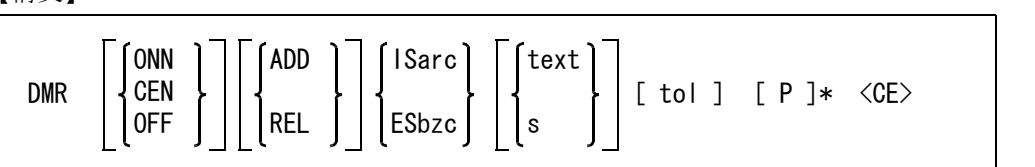

引出線のモードを次のいずれかで指示する。

ONN : 引出線の最初の線は必ず円中心を通過する直線上にあるようにする。 ( 省略時 ) CEN : 引出線を円中心点まで伸ばす。寸法テキスト位置をテンポラリポイントで指示す る。 寸法テキスト位置が 1 点で、円の内側が指示されたときは、引出し線を円中心まで 伸ばす。 寸法テキスト位置として円の外側が指示されたとき、「内側引出線付き」の場合は 内側引出し線を円中心まで伸ばす。「内側引出線なし」の場合は内側引出し線はつ けない。 寸法テキストの位置を指示しないで <CE> を入力したときは、引出し線を円中心ま で伸ばし、寸法テキストは円周と円中心の中間点に記入する。 OFF : 入力した点列をそのまま使って引出し線を作成する。

寸法を円弧の外側に引出すとき、円中心側に引出線を付けるかどうか指示する。寸法が円弧の内側 のときや OFF モードのときはこの設定は無視する。

- ADD : 内側引出線を付ける。 REL : 付けない。 (省略時)
- 寸法をとる円弧を指示する。
	- ISarc : 半径寸法を作る円弧を選択する。
		- ESbzc : 曲率半径値を表示する自由曲線セグメントを選択する。

寸法値を別の文字列で置き換える。

text : 寸法値のかわりに表示する文字。ただし、文字列中の最初の '\*' は実寸法値で置 き換えられる。'&' のところには公差が入る。'\*' を含まない文字列はそのまま使 用される。 s : 寸法値の代わりに表示する数値を入力する。数値は文字列に変換される。

本来の実寸法値とは区別される。

寸法公差を指定する。

。<br>tol : 公差値を入力する。± 公差または上の許容値と下の許容値のいずれかを入力する。

引出線を入力する。

P : 引出線の点をテンポラリポイントで入力する。 点を入力しなければ、中心点までの引出線を作成する。 1点だけ入力すると、円弧からその点までの引出線を作成する。 2点以上入力したとき引出線の最後の線分に沿って寸法テキストが付く。

例 ) 円の内側に寸法記入。引出線を円の中心までのばす。

## DMR CFN IS  $P$  <CF>

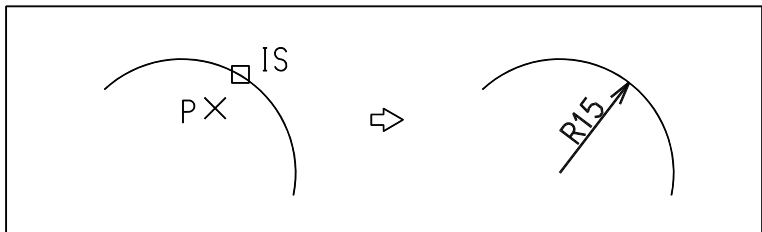

円の内側に寸法記入のとき

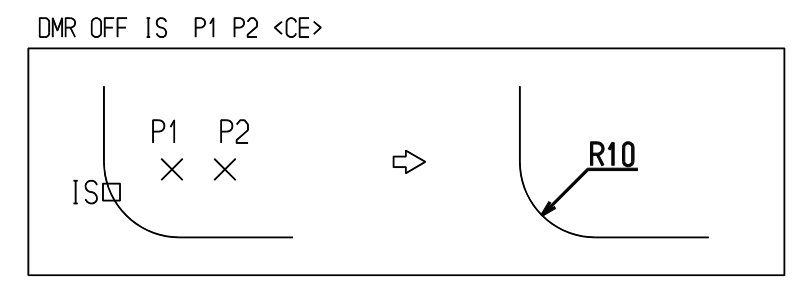

円の外側に寸法記入し、内側に引出線をつける。

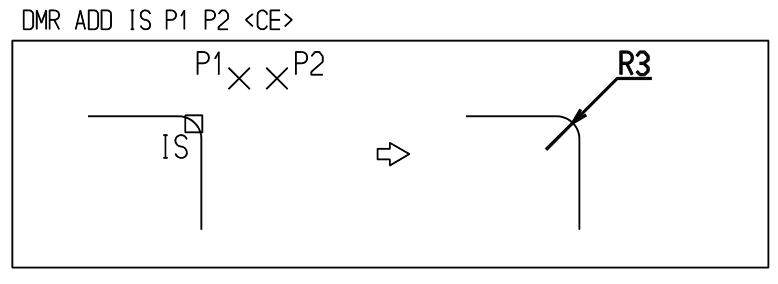

## **5.5.1.7** 直径寸法を作る

【構文】

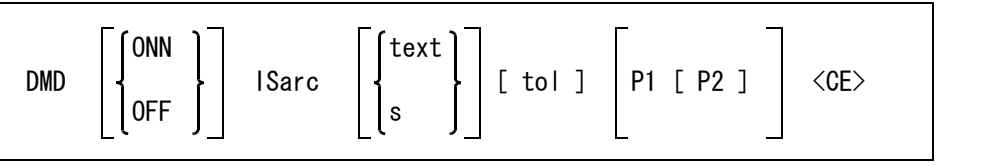

寸法形式をつぎのいずれかで指示する。

ONN : 通常の直径寸法形式の記入(省略時)<br>OFF : 半径寸法形式の記入にする。

OFF : 半径寸法形式の記入にする。

寸法テキストを円の外側に記入するときは外側寸法線ひとつだけで、円の内側の寸 法線が付かない。

寸法テキストを円の内側に記入するときは、円の内側の寸法線がひとつだけ付く。

寸法を取る円を指示する。

ISarc : 直径寸法を作成する円弧を選択する。

寸法値を別の文字列で置き換える。

text : 寸法値のかわりに表示する文字。ただし、文字列中の最初の '\*' は実寸法値で置 き換えられる。'&' のところには公差が入る。'\*' を含まない文字列はそのまま使 用される。 s : 寸法値の代わりに表示する数値を入力する。数値は文字列に変換される。 本来の実寸法値とは区別される。

寸法公差を指定する。

```
tol : 公差値を入力する。± 公差または上の許容値と下の許容値のいずれかを入力する。
```
寸法記入位置を指示する。

P1 [P2] : 寸法線の位置をテンポラリポイントで入力する。

点を入力しなければ円弧の内側に寸法テキストを記入する。外側の寸法線を折り曲 げるとき P2 を入力する。 P2 は JIS モードのときで P1 が円の外側のときだけ指定できる。

寸法テキストを P1 と P2 の線上に書く。

例

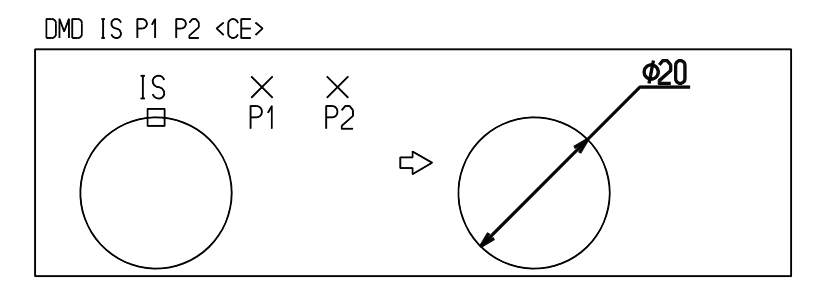

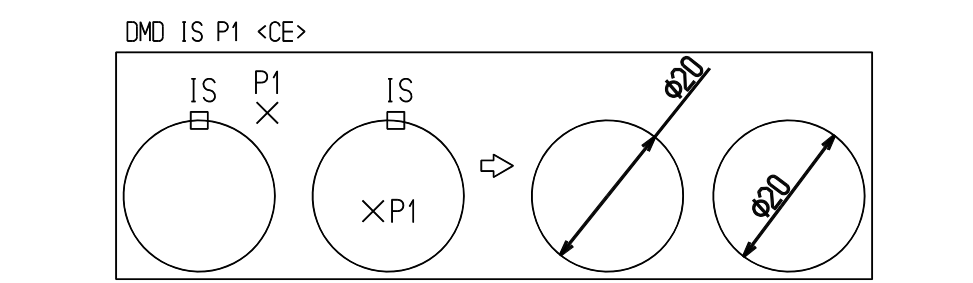

半径寸法形式の記入 (外側)

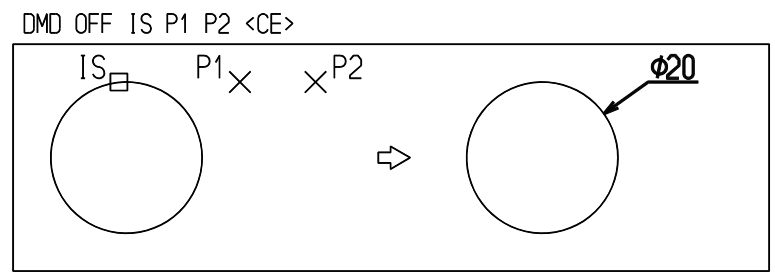

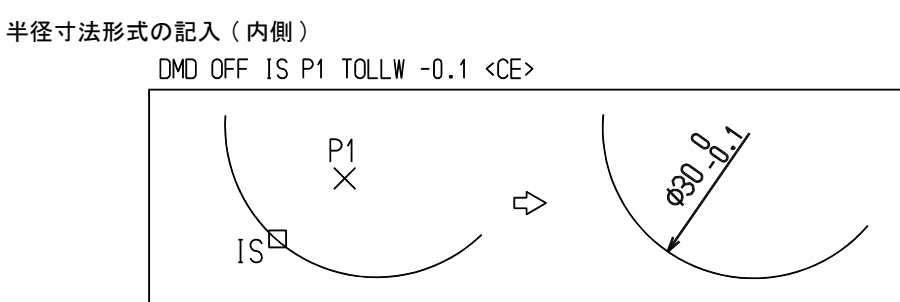

# **5.5.1.8** 座標寸法を作る

【構文】

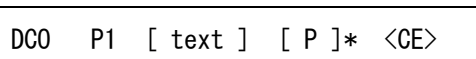

寸法を取る点を指示する。

P1 : 座標寸法の参照点をテンポラリポイントで入力する。

寸法値を別の文字列で置き換える。

## 第 5 章 . 製図アイテム

text : 寸法値のかわりに表示する文字。ただし、文字列中の最初の '\*' は実寸法値で置 き換えられる。'\*' を含まない文字列はそのまま使用される。

引出線を入力する。

P : 引出線の点をテンポラリポイントで入力する。引出線は寸法参照点から引出す。こ こで点を入力しなければ引出線は付かない。

例 ) 円の中心座標を記入する

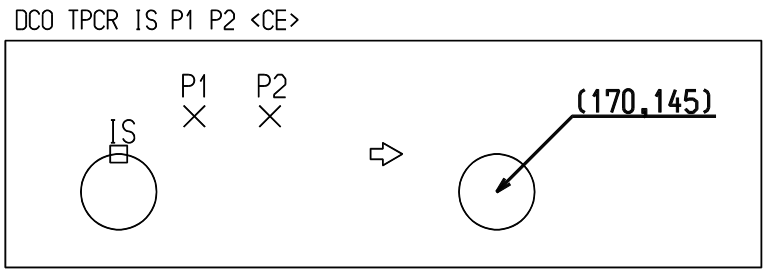

## **5.5.1.9** 弧長寸法を記入する

【構文】

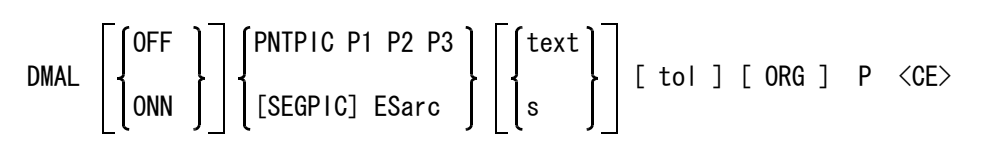

寸法補助線の形式を指示する。

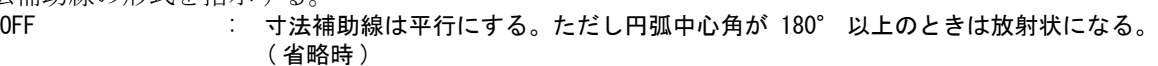

ONN : 寸法補助線を放射状にする。角度寸法と同じ形式になる。

寸法を記入する円弧を次のいずれかで指示する。

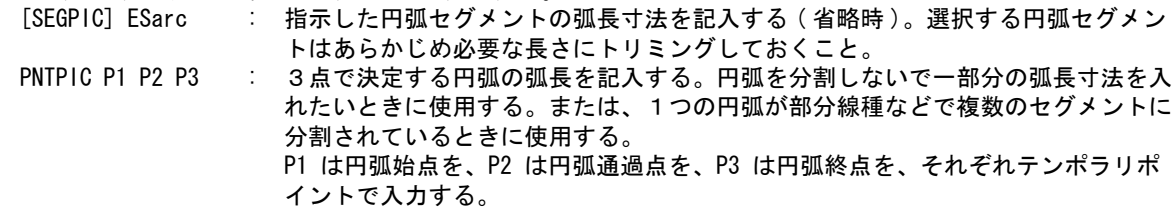

寸法値を別の文字列で置き換える。

text : 寸法値のかわりに表示する文字。ただし、文字列中の最初の '\*' は実寸法値で置 き換えられる。'&' のところには公差が入る。'\*' を含まない文字列はそのまま使 用される。 s : 寸法値の代わりに表示する数値を入力する。数値は文字列に変換される。

本来の実寸法値とは区別される。

寸法公差を指定する。

```
tol : 公差値を入力する。± 公差または上の許容値と下の許容値のいずれかを入力する。
```
寸法記入位置を指示する。

```
[ORG] P : 寸法テキストの位置をテンポラリポイントで入力する。
           ORG を入力しないと寸法テキストは中央に置かれる。間隔がせまい寸法を記入する
           ときは寸法テキストが寸法補助線や矢と重なるので、寸法テキストは自動的に外側
           に記入される。外側に記入するときは、指示した点の位置によって左外側か右外側
           かを決定する。ORG を入力すれば、入力点の位置に記入する。
```
円弧の中心角が 180゜未満のとき、寸法補助線は弦の場合と同様に円弧の弦に対して直交に引き出 し、その円弧と同心の円弧を寸法線とする。

ただし、寸法値テキストを円弧の内側へ置くときに、寸法補助線と寸法線となる円弧が離れてしま う場合がある。このときは、寸法補助線は角度寸法と同様になる。

円の中心角が 180゜以上のときは、寸法補助線は角度寸法と同様になる。

## 例

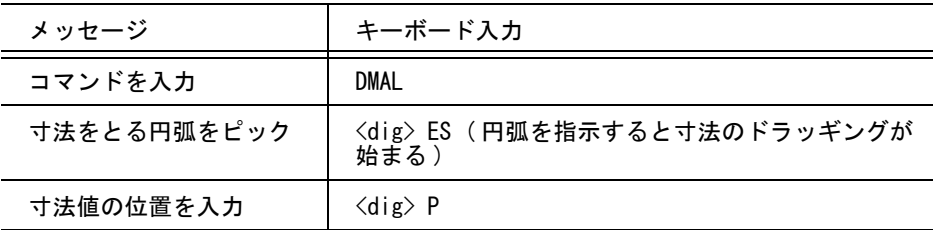

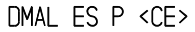

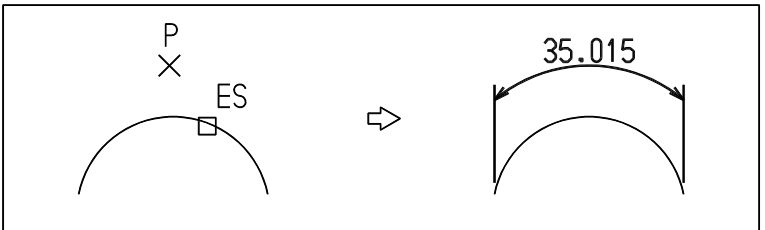

# **5.5.1.10 45**゜の面取り寸法を作る

【構文】

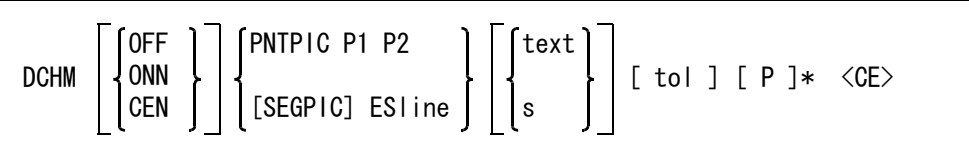

Advance CAD version 6 から、このコマンドで作成されるアイテムは寸法アイテムになる。 ただし version 5 以前で作成した面取り寸法はジェネラルテキストである。このため、寸法の修正は できない。

引出線のモードをつぎのいずれかで指示する。

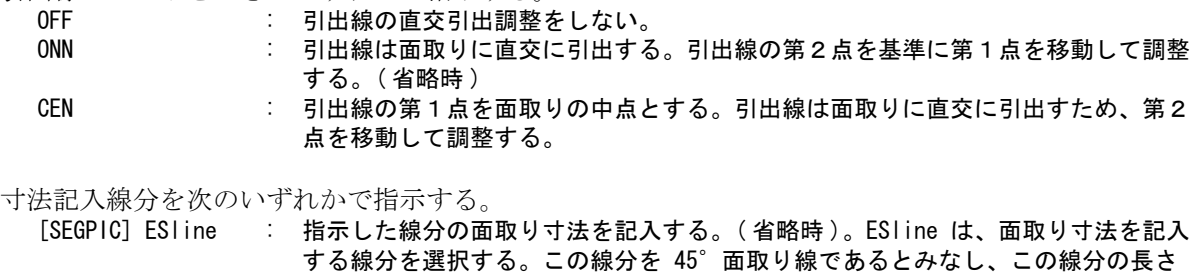

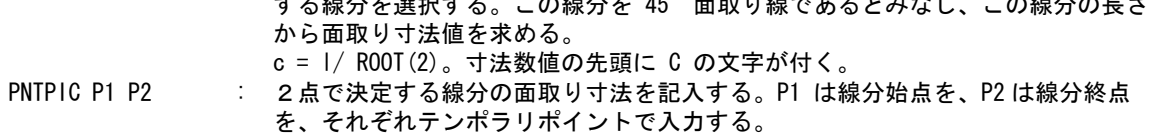

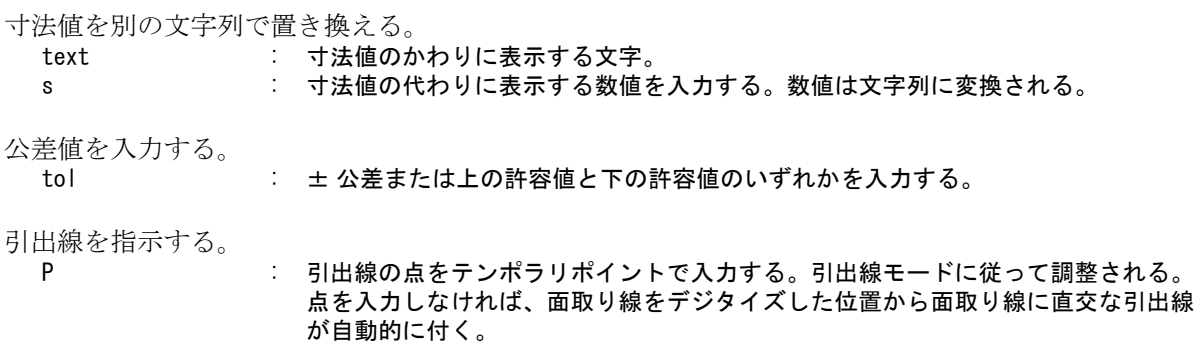

例

DCHM ES P <CE>

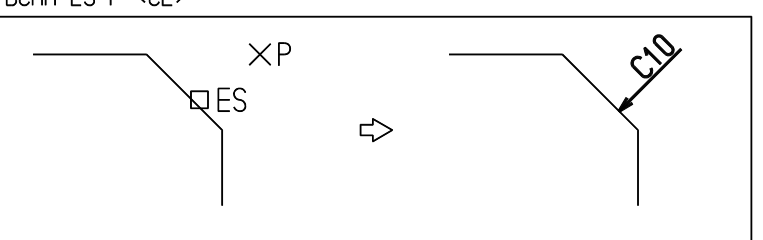

寸法矢印が面取りの外へ出るので、自動的に引出線がつく。

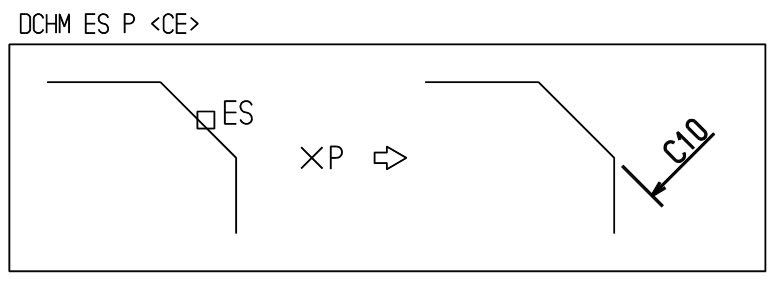

# **5.5.1.11** 大半径寸法を作る

【構文】

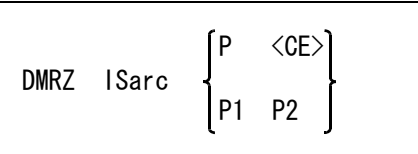

円弧の中心が図面用紙の外へ出るような場合や、遠く離れている場合などのときは、その位置を図 形に近づけて半径の寸法線を Z 字形に折り曲げることがある。寸法線の矢印の付いた部分は正しい 中心の位置に向いていなければならない。このような場合にこのコマンドを使う。

このコマンドで作成されるアイテムは寸法アイテムではなくジェネラルテキストであり、寸法の修 正はできない。

ISarc : 寸法をとる円弧を選択する。

1点指示

P <CE>
<br />
:
 移動した円の中心点をテンポラリポイントで入力する。

2点指示

P1 P2 : 寸法線の位置を2つのテンポラリ点で入力する。

例 ) 1点指示の場合

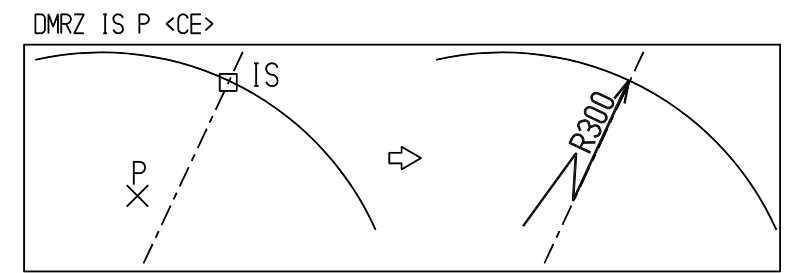

2点指示の場合

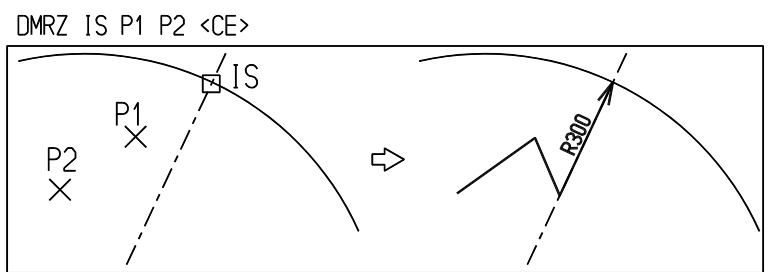

## **5.5.1.12** 最短距離寸法を作る

【構文】

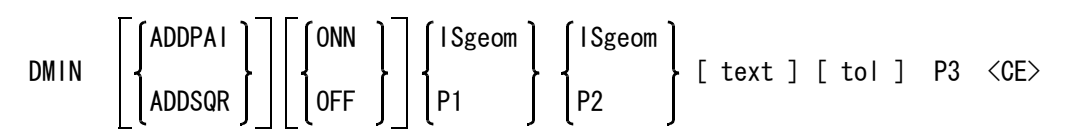

寸法補助線あり/なしを指定する。

ONN : 寸法補助線あり。(省略時)

OFF : 寸法補助線なし。一定値寸法と同じ形式になる。

寸法値に φ または□を付ける。

ADDPAI : φ マークを寸法値に追加する。もう一度入力すると解除になる。

ADDSQR : ロマークを寸法値に追加する。もう一度入力すると解除になる。

最短距離を取るアイテムを2つ指示する。図形アイテムとテンポラリポイントの組み合せができる。 ISgeom : 最短距離を計るアイテムを選択する。

P1/P2 : 寸法参照点をテンポラリポイントで入力する。デフォルトはアイテム選択なので、 必ずテンポラリポイントコマンドを入力しなければならない。

寸法値を別の文字列で置き換える。

text : 寸法値のかわりに表示する文字。ただし、文字列中の最初の '\*' は実寸法値で置 き換えられる。'&' のところには公差が入る。'\*' を含まない文字列はそのまま使 用されるので、ADDPAI, ADDSQR は無視される。

寸法公差を指定する。

tol : 公差値を入力する。± 公差または上の許容値と下の許容値のいずれかを入力する。

寸法記入位置を指示する。

P3 : 寸法テキスト位置をテンポラリポイントで入力する。

例

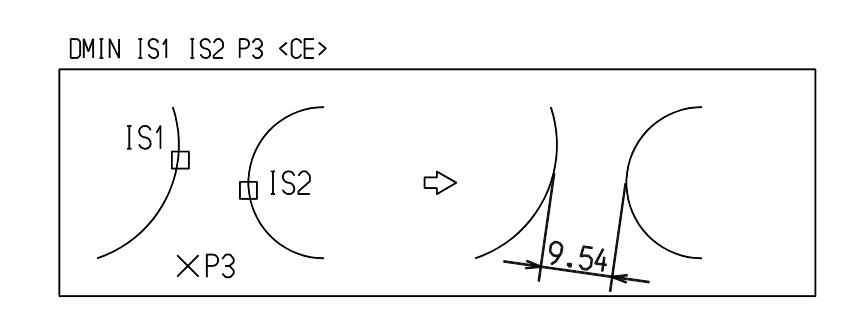

寸法補助線なしとする

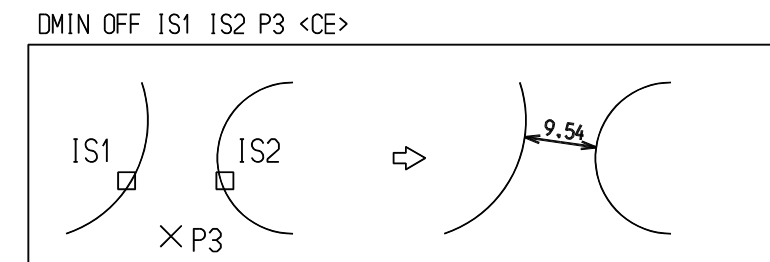

# **5.5.1.13** 一定値寸法を作る

【構文】

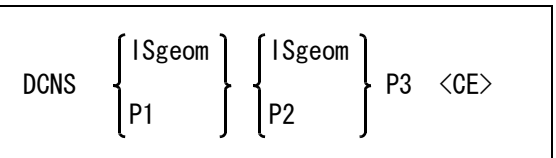

平行線や同心円の間隔を記入するのに使用する。

たとえば " 10 . 5一定 " というように、寸法値の後ろに " 一定 " の文字がつく。 寸法補助線は付かない。寸法補助線が必要なら最短距離寸法を使う。

最短距離を取るアイテムを2つ指示する。図形アイテムとテンポラリポイントの組み合せができる。 ISgeom : 寸法線を作成するアイテムを選択する。

P1/P2 : 寸法参照点をテンポラリポイントで入力する。デフォルトはアイテム選択なので、 必ずテンポラリポイントコマンドを入力しなければならない。

寸法記入位置を指示する。

P3 : 寸法テキストの位置をテンポラリポイントで入力する。

例

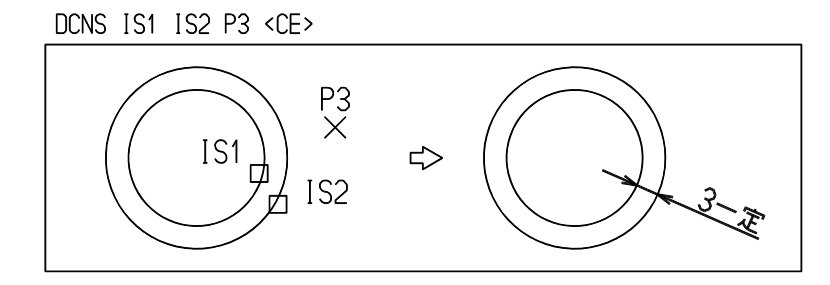

# **5.5.2** 直列寸法

直列寸法 (chain dimension) の作成は、次のコマンドで行ないます。

● コマンド一覧

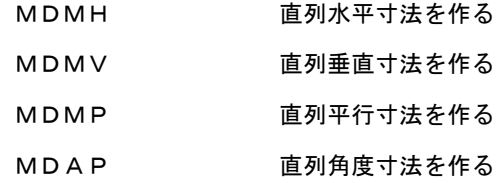

# **5.5.2.1** 直列水平寸法を作る

【構文】

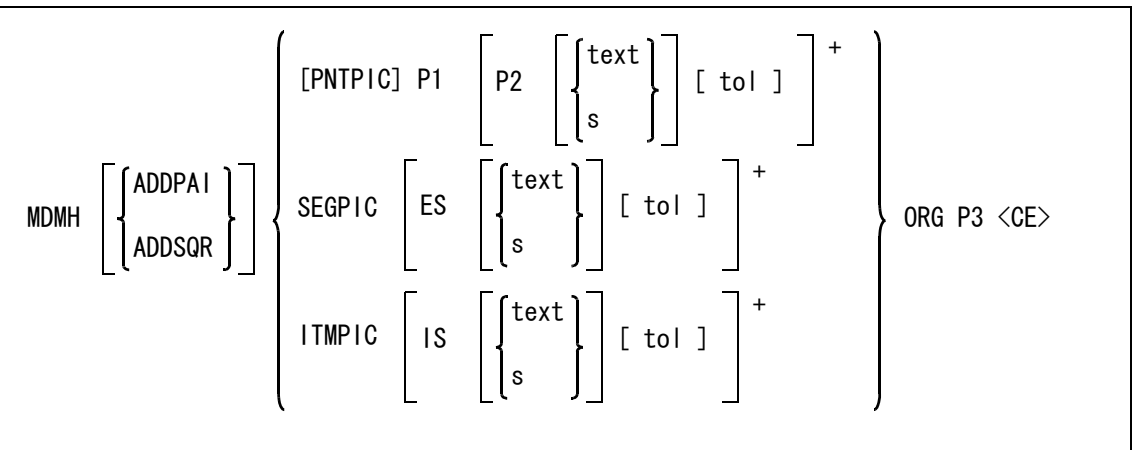

寸法値に φ または□を付ける。

ADDPAI : φ マークを寸法値に追加する。もう一度入力すると解除になる。 ADDSQR : □マークを寸法値に追加する。もう一度入力すると解除になる。

寸法参照点を次のいずれかで指示する。

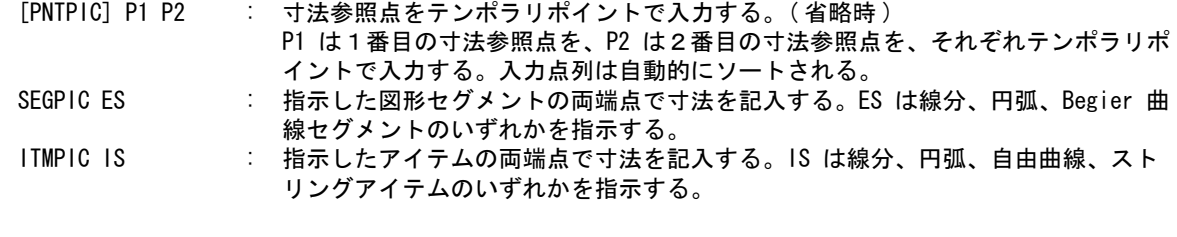

寸法値を別の文字列で置き換える。

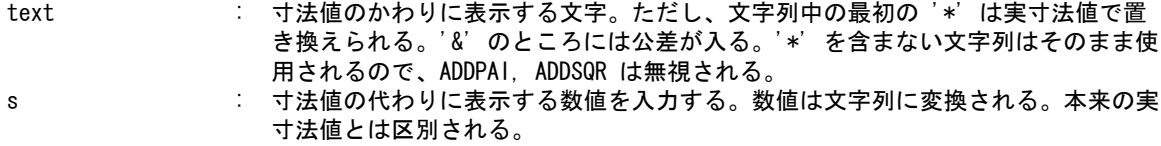

寸法公差を指定する。 tol : 公差値を入力する。± 公差または上の許容値と下の許容値のいずれかを入力する。

## 寸法記入位置を指示する。

ORG P3 : 寸法テキストを表示する位置をテンポラリポイントで入力する。

例

MDMH TPND P1 P2 P3 P4 ORG P <CE>

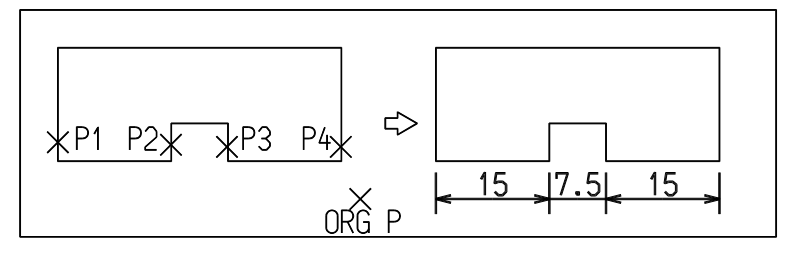

## **5.5.2.2** 直列垂直寸法を作る

【構文】

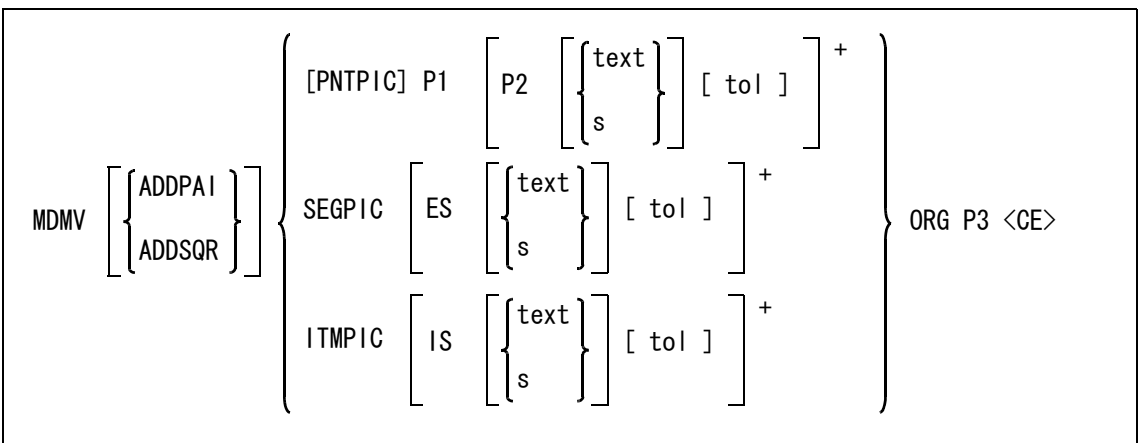

#### 寸法値に φ または□を付ける。

ADDPAI : φ マークを寸法値に追加する。もう一度入力すると解除になる。

ADDSQR : ロマークを寸法値に追加する。もう一度入力すると解除になる。

寸法参照点を次のいずれかで指示する。

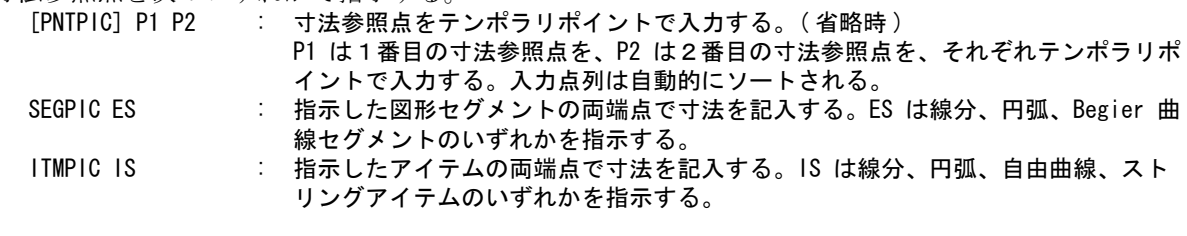

寸法値を別の文字列で置き換える。

text : 寸法値のかわりに表示する文字。ただし、文字列中の最初の '\*' は実寸法値で置 き換えられる。'&' のところには公差が入る。'\*' を含まない文字列はそのまま使 用されるので、ADDPAI, ADDSQR は無視される。 s : 寸法値の代わりに表示する数値を入力する。数値は文字列に変換される。 本来の実寸法値とは区別される。

```
寸法公差を指定する。
```
。<br>tol : 公差値を入力する。± 公差または上の許容値と下の許容値のいずれかを入力する。

寸法記入位置を指示する。 ORG P3 : 寸法テキストを表示する位置をテンポラリポイントで入力する。

例

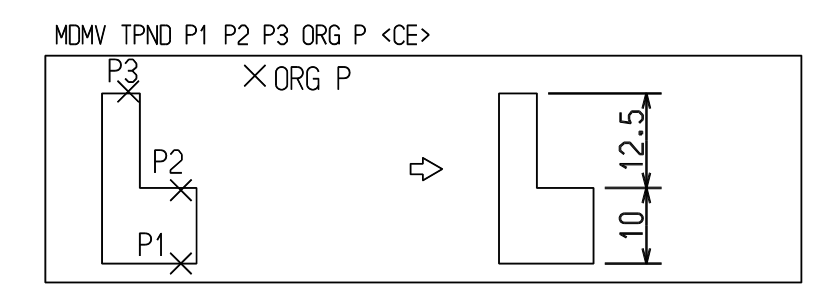

# **5.5.2.3** 直列平行寸法を作る

【構文】

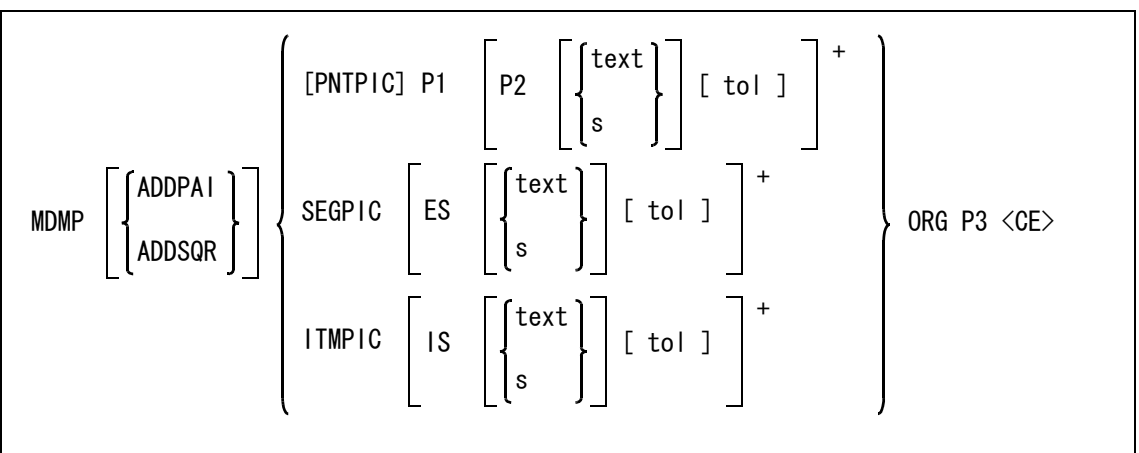

寸法値に φ または□を付ける。

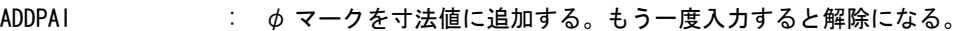

ADDPAI : φマークを寸法値に追加する。もう一度人力すると解除になる。<br>ADDSQR : ロマークを寸法値に追加する。もう一度入力すると解除になる。

寸法参照点をつぎのいずれかで指示する。

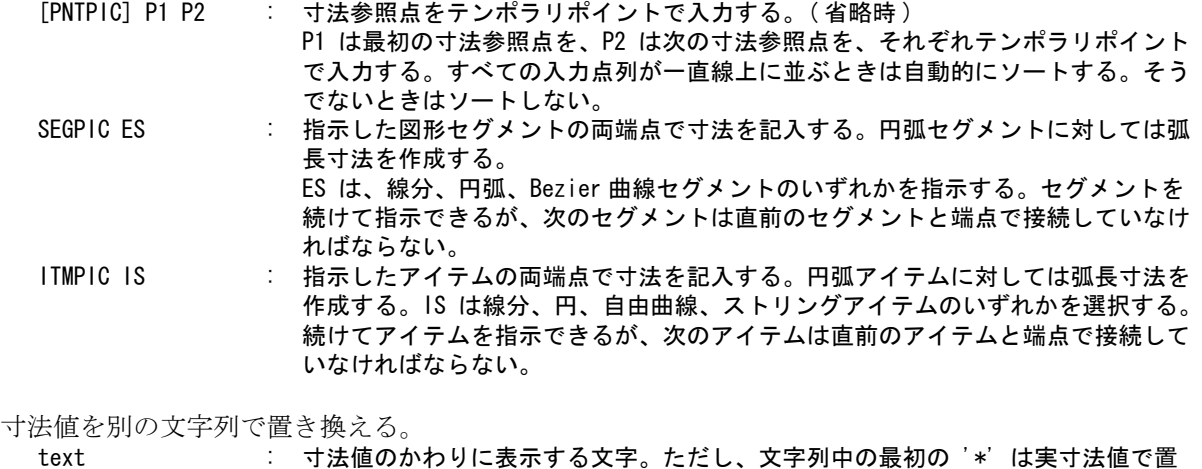

き換えられる。'&' のところには公差が入る。'\*' を含まない文字列はそのまま使 用されるので、ADDPAI, ADDSQR は無視される。

s : 寸法値の代わりに表示する数値を入力する。数値は文字列に変換される。 本来の実寸法値とは区別される。

寸法公差を指定する。

- tol : 公差値を入力する。± 公差または上の許容値と下の許容値のいずれかを入力する。
- 寸法記入位置を指示する。
	- ORG P3 : 寸法テキストを表示する位置をテンポラリポイントで入力する。寸法参照点が一直 線上になく折れ曲がっているときや、円弧を含めたときは、最後に指示した寸法の 位置を指示する。

#### 注意円弧を含む場合

- 円弧の両隣のアイテムまたはセグメントは、接線条件にあることが望ましい。
- 円弧の内側に弧長寸法を記入することになるときは、寸法補助線の長さが半径よりも大きくならないよう に、寸法記入位置を指示するのが望ましい。
- 例 ) 円弧を含む場合

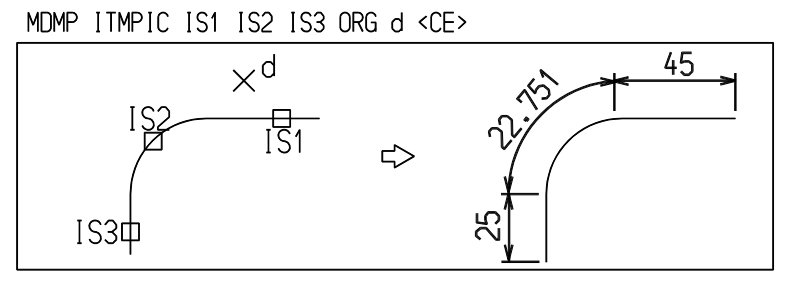

寸法参照点が一直線上にない場合

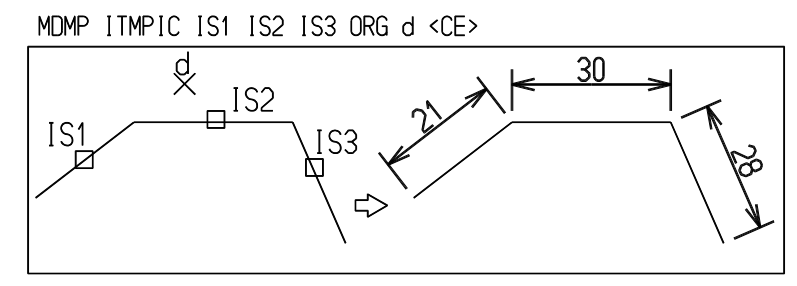

## **5.5.2.4** 直列角度寸法を作る

【構文】

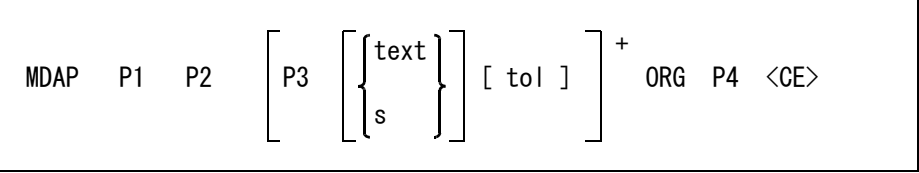

角度中心点と始点を入力する。角度は反時計回り方向に測る。

P1 : 角度中心点をテンポラリポイントで入力する。 P2 : 角度始点をテンポラリポイントで入力する。

角度終点を指示する。

寸法値を別の文字列で置き換える。

P3 : 角度記入点をテンポラリポイントで入力する。

## 第 5 章 . 製図アイテム

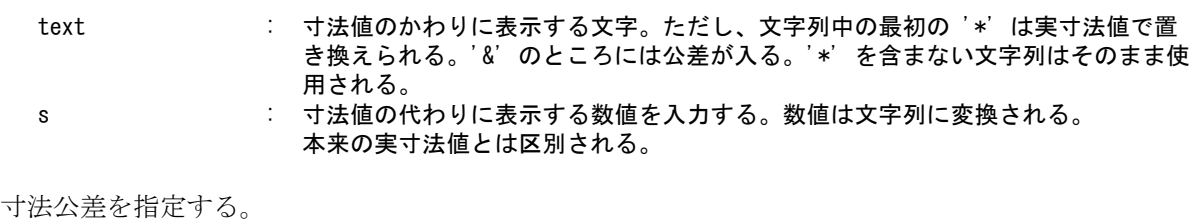

tol : 公差値を入力する。± 公差または上の許容値と下の許容値のいずれかを入力する。

寸法記入位置を指示する。

ORG P4 : 寸法テキストを表示する位置をテンポラリポイントで入力する。

例

MDAP P1 P2 P3 P4 ORG P <CE>

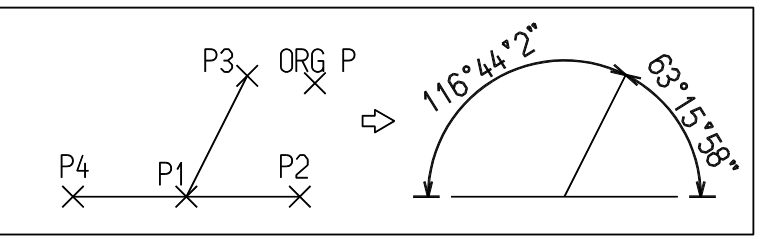

## **5.5.3** 並列寸法

並列寸法 (Parallel dimension) の作成は、次のコマンドで行ないます。 並列寸法の寸法間隔は製図用定数の『並列寸法の間隔』で設定します。 寸法テキストは中央に置かれます。ただし間隔がせまい寸法で、寸法テキストが寸法補助線や矢と 重なるときは、寸法テキストは自動的に外側に記入されます。

● コマンド一覧

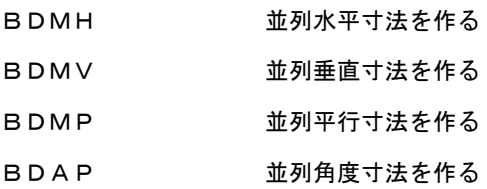

## **5.5.3.1** 並列水平寸法を作る

【構文】

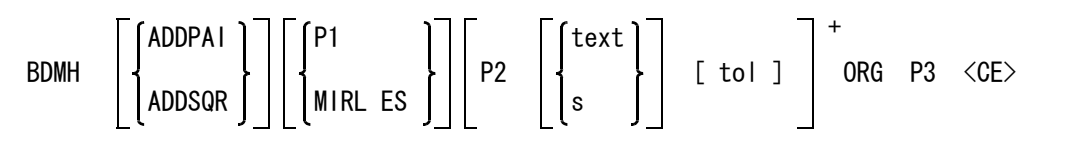

寸法値に φ または□を付ける。

ADDPAI : φ マークを寸法値に追加する。もう一度入力すると解除になる。 ADDSQR : ロマークを寸法値に追加する。もう一度入力すると解除になる。

- 寸法の起点をつぎのいずれかで指示する。
	- P1 : 寸法起点をテンポラリポイントで入力する。

MIRL ES : 寸法起点のかわりに対称軸を選択する。 MIRL と入力し、対称軸となる線分を指示 する。軸対称の形状に寸法を記入するときに使う。

次の寸法参照点を指示する。

```
P2 2 2番目の寸法参照点をテンポラリポイントで入力する。
```
寸法値を別の文字列で置き換える。

- text : 寸法値のかわりに表示する文字。ただし、文字列中の最初の '\*' は実寸法値で置 き換えられる。'&' のところには公差が入る。'\*' を含まない文字列はそのまま使 用されるので、ADDPAI, ADDSQR は無視される。
	- s : 寸法値の代わりに表示する数値を入力する。数値は文字列に変換される。本来の実 寸法値とは区別される。

寸法公差を指定する。

- tol : 公差値を入力する。± 公差または上の許容値と下の許容値のいずれかを入力する。
- 寸法記入位置を指示する。

ORG P3 : 寸法テキストを表示する位置をテンポラリポイントで入力する。

例 ) 通常の並列寸法

BDMH TPND P1 P2 P3 P4 ORG P <CE>

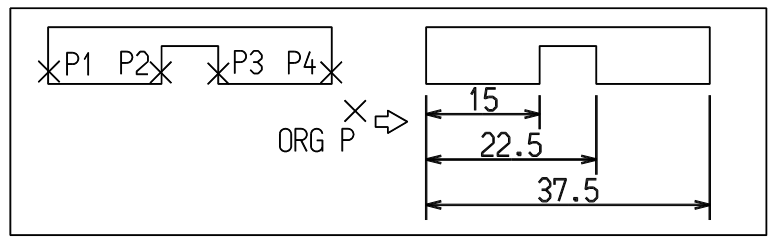

軸対称の形状の寸法記入

BDMH ADDPAI MIRL ES TPND P2 P3 P4 ORG P <CE>

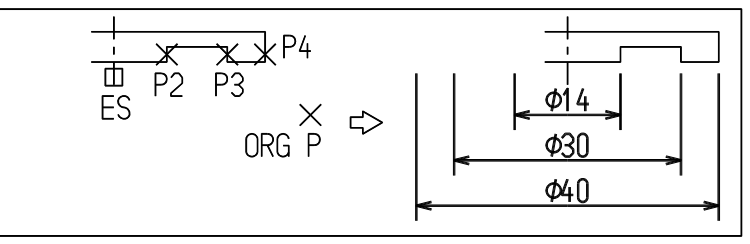

# **5.5.3.2** 並列垂直寸法を作る

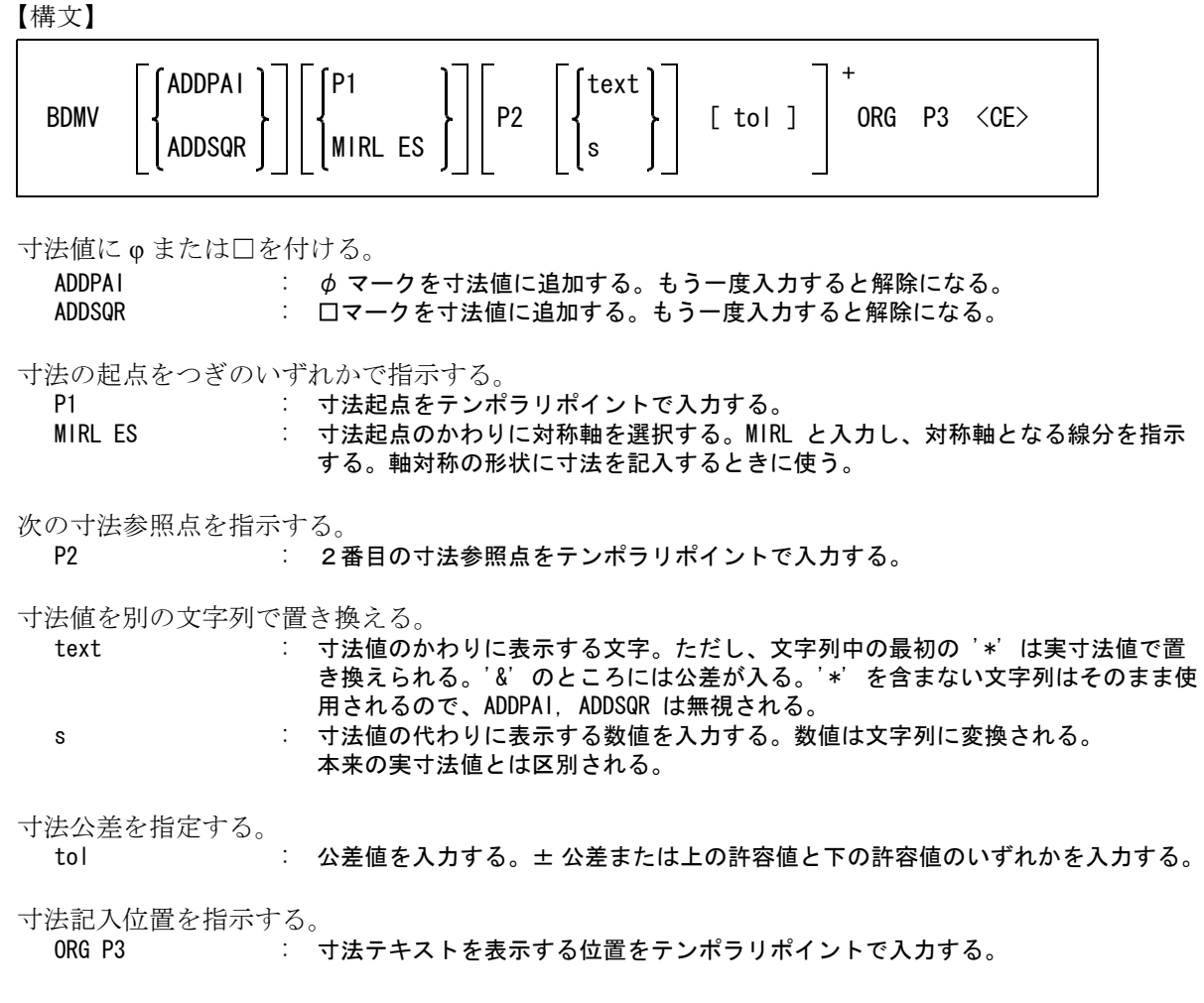

例 ) 通常の並列寸法

BDMV TPND P1 P2 P3 ORG P <CE>

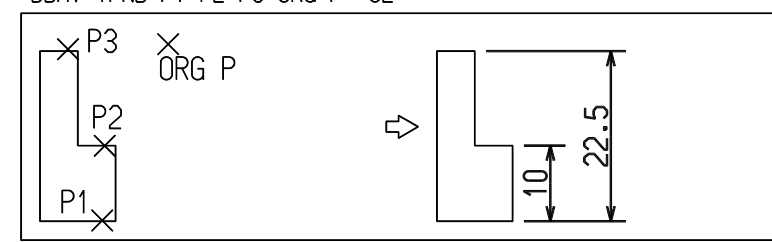

## **5.5.3.3** 並列平行寸法を作る

【構文】

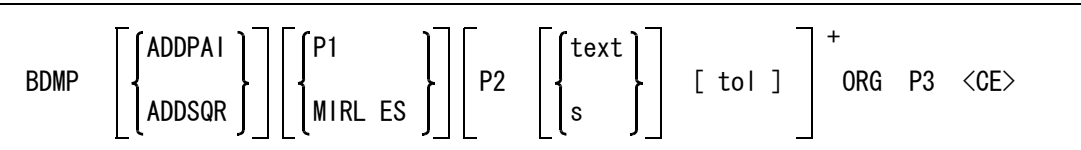

寸法値に φ または□を付ける。

ADDPAI : φ マークを寸法値に追加する。もう一度入力すると解除になる。<br>ADDSQR : ロマークを寸法値に追加する。もう一度入力すると解除になる。 : 口マークを寸法値に追加する。もう一度入力すると解除になる。

寸法の起点をつぎのいずれかで指示する。

P1 : 寸法起点をテンポラリポイントで入力する。

MIRL ES : 寸法起点のかわりに対称軸を選択する。 MIRL と入力し、対称軸となる線分を指示 する。軸対称の形状に寸法を記入するときに使う。

次の寸法参照点を指示する。

P2 : 2番目の寸法参照点をテンポラリポイントで入力する。

寸法値を別の文字列で置き換える。

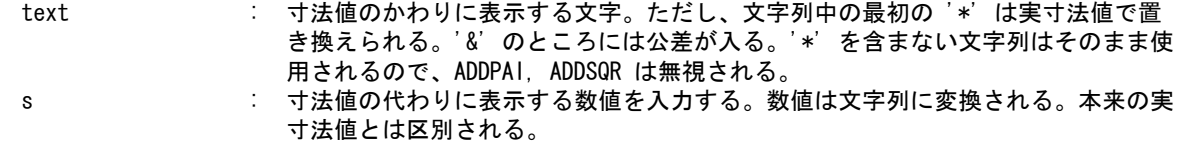

寸法公差を指定する。

tol : 公差値を入力する。± 公差または上の許容値と下の許容値のいずれかを入力する。

寸法記入位置を指示する。

ORG P3 : 寸法テキストを表示する位置をテンポラリポイントで入力する。

## **5.5.3.4** 並列角度寸法を作る

【構文】

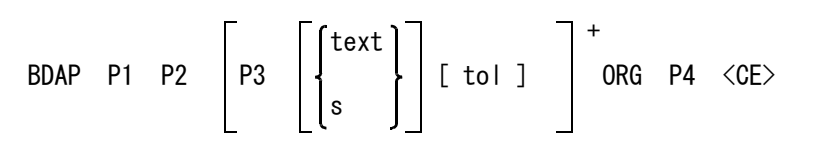

角度中心点と始点を入力する。角度は反時計回り方向に測る。 P1 : 角度中心点をテンポラリポイントで入力する。

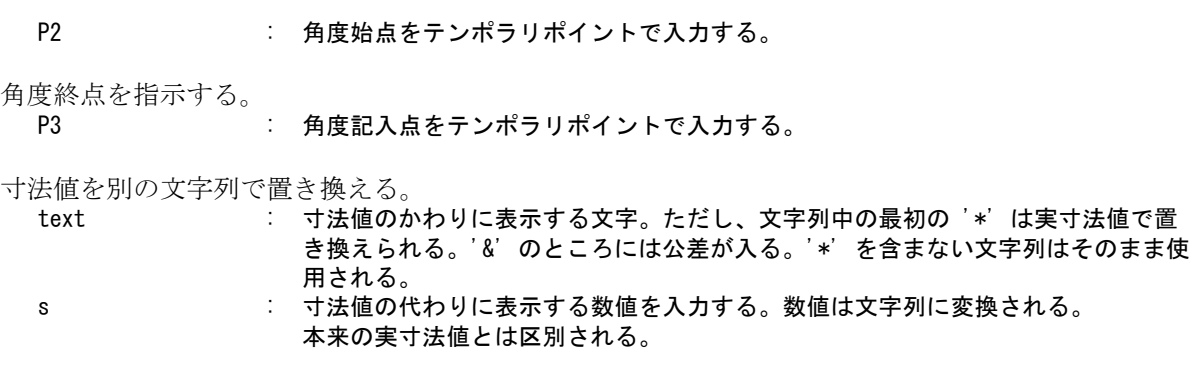

寸法公差を指定する。 tol : 公差値を入力する。± 公差または上の許容値と下の許容値のいずれかを入力する。

寸法記入位置を指示する。 ORG P4 : 寸法テキストを表示する位置をテンポラリポイントで入力する。

例 ) 並列角度寸法記入例

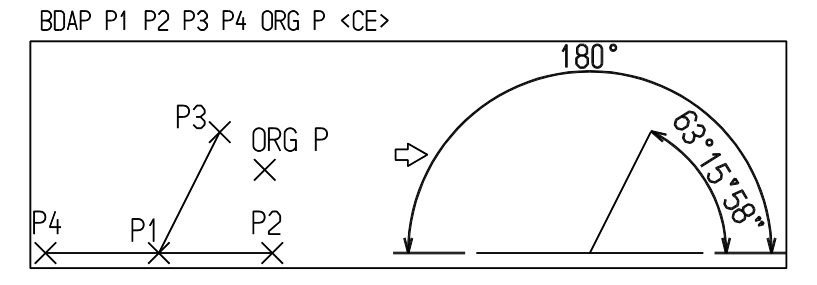

# **5.5.4** 片寄せ寸法

片寄せ寸法 (Drafting base dimension) は、寸法線と寸法補助線を片側だけ出す寸法です。

● コマンド一覧

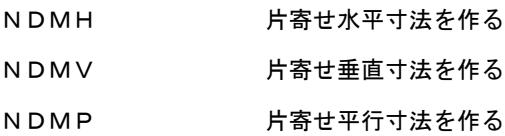

**5.5.4.1** 片寄せ水平寸法を作る

【構文】

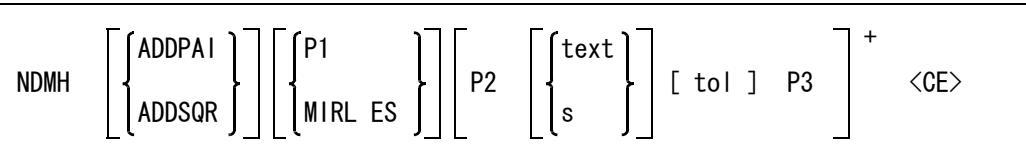

寸法値に φ または□を付ける。<br>ADDPAI : φ マ

: め マークを寸法値に追加する。もう一度入力すると解除になる。 ADDSQR : ロマークを寸法値に追加する。もう一度入力すると解除になる。

寸法の起点をつぎのいずれかで指示する。

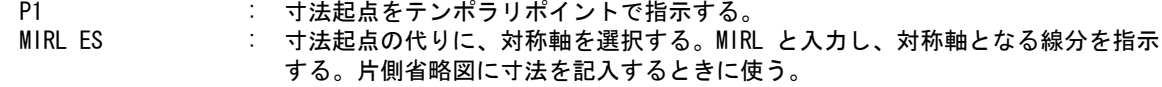

寸法参照点を指示する。

P2 : 寸法参照点をテンポラリポイントで入力する。

寸法値を別の文字列で置き換える。

text : 寸法値のかわりに表示する文字。ただし、文字列中の最初の '\*' は実寸法値で置 き換えられる。'&' のところには公差が入る。'\*' を含まない文字列はそのまま使 用されるので、ADDPAI, ADDSQR は無視される。 s : 寸法値の代わりに表示する数値を入力する。数値は文字列に変換される。 本来の実寸法値とは区別される。

寸法公差を指定する。

tol : 公差値を入力する。± 公差または上の許容値と下の許容値のいずれかを入力する。

寸法記入位置を指示する。

P3 : 寸法テキストを表示する位置をテンポラリポイントで入力する。

例 ) 通常の寸法記入

NDMH TPND P1 P2 P3 P4 P5 <CE>

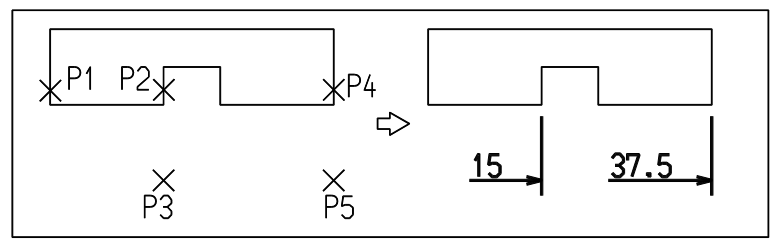

軸対称の形状の寸法記入

NDMH ADDPAI MIRL ES P2 P3 <CE>

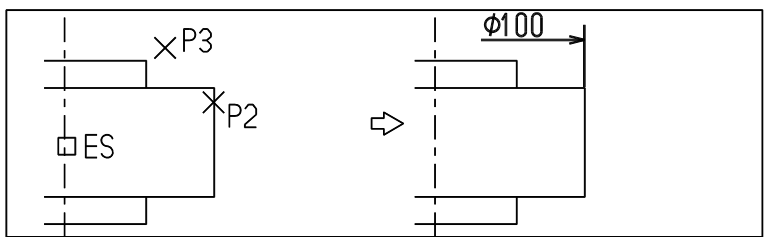

軸対称の形状の寸法記入

寸法テキストを外側にしたときは、寸法線も外側につく。円筒の外側に径寸法を記入するときなどに使用で きる。

NDMH ADDPAI MIRL ES P2 P3 P4 P5 <CE>

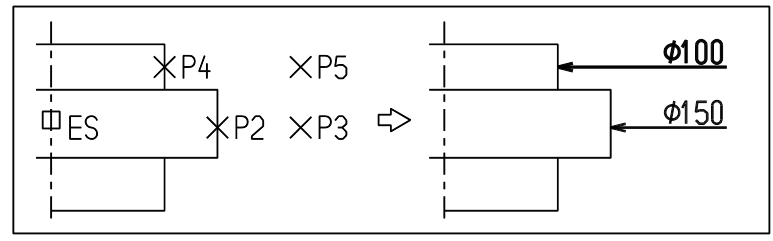

## **5.5.4.2** 片寄せ垂直寸法を作る

【構文】

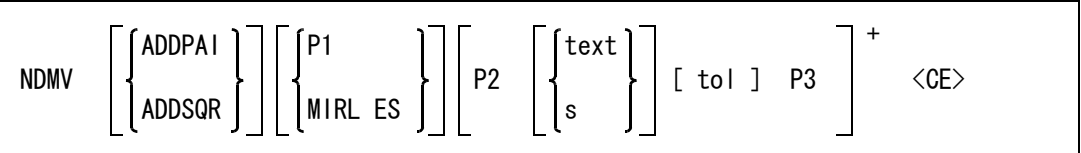

寸法値に φ または□を付ける。

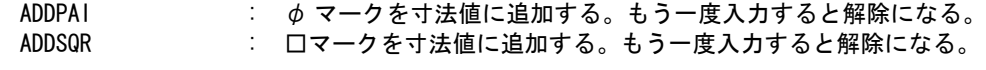

寸法の起点をつぎのいずれかで指示する。

P1 : 寸法起点をテンポラリポイントで指示する。

MIRL ES : 寸法起点の代りに、対称軸を選択する。MIRL と入力し、対称軸となる線分を指示 する。片側省略図に寸法を記入するときに使う。

寸法参照点を指示する。

P2 : 寸法参照点をテンポラリポイントで入力する。

寸法値を別の文字列で置き換える。

text : 寸法値のかわりに表示する文字。ただし、文字列中の最初の '\*' は実寸法値で置 き換えられる。'&' のところには公差が入る。'\*' を含まない文字列はそのまま使 用されるので、ADDPAI, ADDSQR は無視される。 s : 寸法値の代わりに表示する数値を入力する。数値は文字列に変換される。 本来の実寸法値とは区別される。

寸法公差を指定する。

<u>」。<br>tol : ジェンジンジン: 公差値を入力する。± 公差または上の許容値と下の許容値のいずれかを入力する。</u>

寸法記入位置を指示する。

P3 : 寸法テキストを表示する位置をテンポラリポイントで入力する。

例

NDMV P1 P2 P3 P4 P5 <CE>

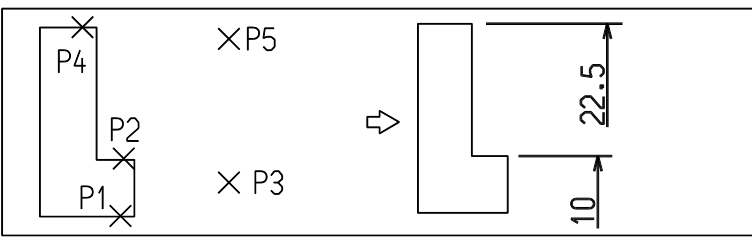

## **5.5.4.3** 片寄せ平行寸法を作る

【構文】

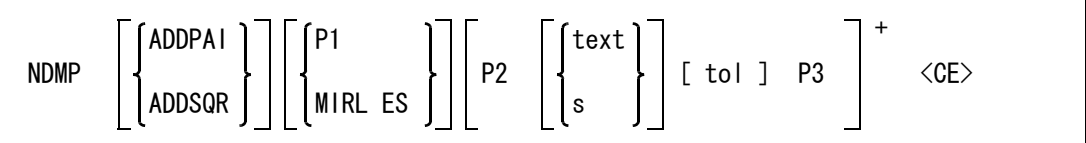

寸法値に φ または□を付ける。

ADDPAI : φ マークを寸法値に追加する。もう一度入力すると解除になる。 ADDSQR : ロマークを寸法値に追加する。もう一度入力すると解除になる。

寸法の起点をつぎのいずれかで指示する。

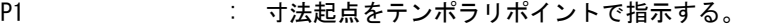

MIRL ES : 寸法起点の代りに、対称軸を選択する。MIRL と入力し、対称軸となる線分を指示 する。片側省略図に寸法を記入するときに使う。

寸法参照点を指示する。

P2 : 寸法参照点をテンポラリポイントで入力する。

寸法値を別の文字列で置き換える。

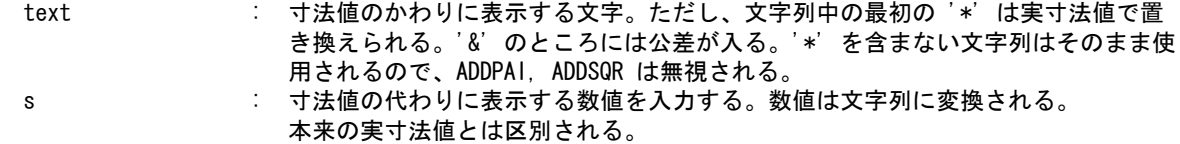

寸法公差を指定する。

寸法記入位置を指示する。

tol : 公差値を入力する。± 公差または上の許容値と下の許容値のいずれかを入力する。

P3 : 寸法テキストを表示する位置をテンポラリポイントで入力する。

## 例

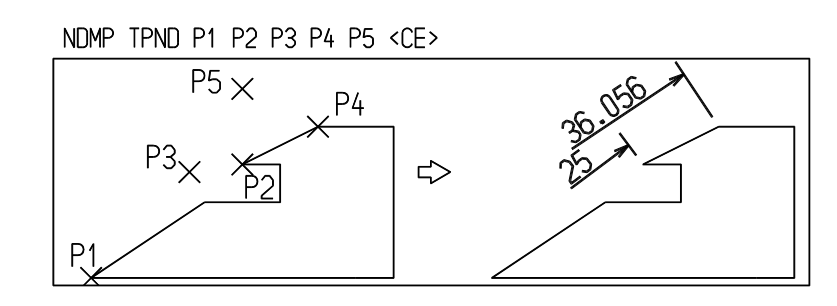

## **5.5.5** 累進寸法

オーディネイト寸法 (ordinate dimension) と累進寸法 (superimposed running dimension) を作成する方法 について説明します。 累進寸法の起点記号は JIS ではつぎのようになっています。

旧 JIS では黒丸で寸法値ゼロを記入 新 JIS では白丸で、白丸がゼロを表わすとし、ゼロは記入しない。

起点記号は製図用定数の『累進寸法の起点記号』で指定します。既定値は白丸です。

● コマンド一覧

| ODH    | オーディネイト水平寸法を作る |
|--------|----------------|
| ODV    | オーディネイト垂直寸法を作る |
| ODHARW | 累進水平寸法を作る      |
| ODVARW | 累進垂直寸法を作る      |
| RUNDAP | 累進角度寸法を作る      |
| ODMADD | 累進寸法を追加する      |

**5.5.5.1** オーディネイト水平寸法を作る

【構文】

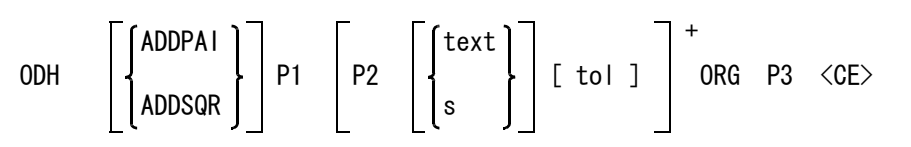

寸法値に φ または□を付ける。

ADDPAI : φ マークを寸法値に追加する。もう一度入力すると解除になる。<br>ADDSQR : ロマークを寸法値に追加する。もう一度入力すると解除になる。 ● □マークを寸法値に追加する。もう一度入力すると解除になる。

寸法起点を指示する。

P1 : 起点をテンポラリポイントで入力する。

寸法参照点を指示する。

P2 : 寸法参照点をテンポラリポイントで入力する。

寸法値を別の文字列で置き換える。

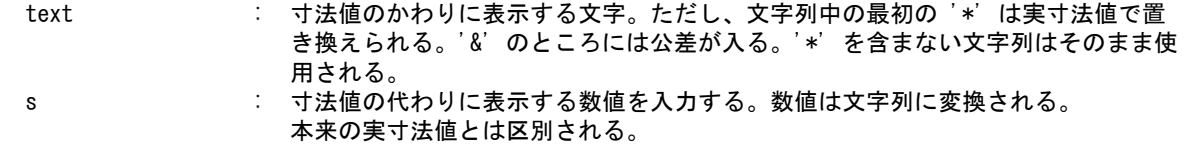

寸法公差を指定する。

tol : 公差値を入力する。± 公差または上の許容値と下の許容値のいずれかを入力する。

# 寸法記入位置を指示する。

ORG P3 : 寸法テキストを表示する位置をテンポラリポイントで入力する。

例

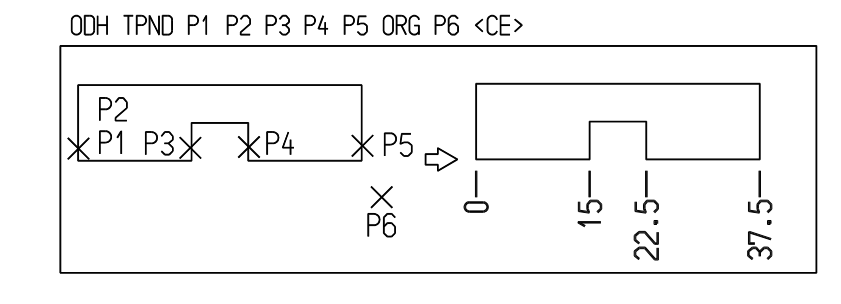

# **5.5.5.2** オーディネイト垂直寸法を作る

【構文】

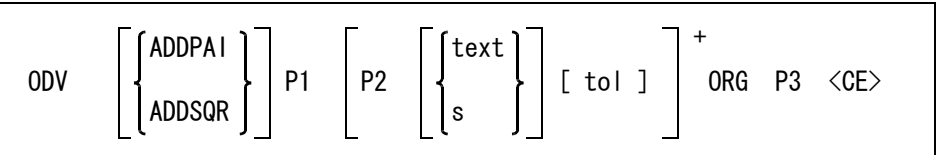

寸法値に φ または□を付ける。

ADDPAI : φ マークを寸法値に追加する。もう一度入力すると解除になる。 ADDSQR : ロマークを寸法値に追加する。もう一度入力すると解除になる。

寸法起点を指示する。

P1 : 起点をテンポラリポイントで入力する。

寸法参照点を指示する。

P2 : 寸法参照点をテンポラリポイントで入力する。

寸法値を別の文字列で置き換える。

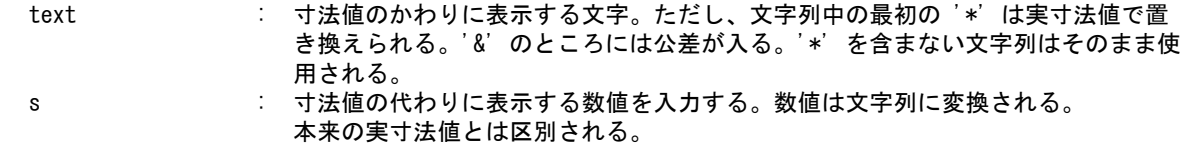

寸法公差を指定する。

tol : 公差値を入力する。± 公差または上の許容値と下の許容値のいずれかを入力する。

寸法記入位置を指示する。

ORG P3 : 寸法テキストを表示する位置をテンポラリポイントで入力する。

ODV TPND P1 P2 P3 P4 ORG P5 <CE>

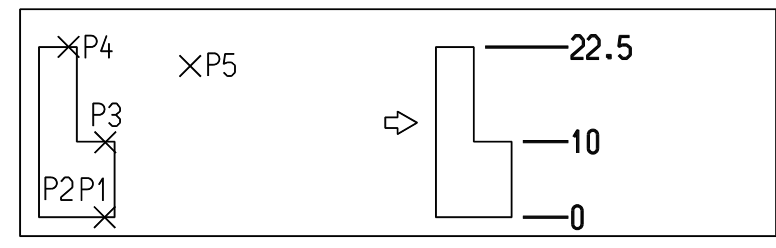

## **5.5.5.3** 累進水平寸法を作る

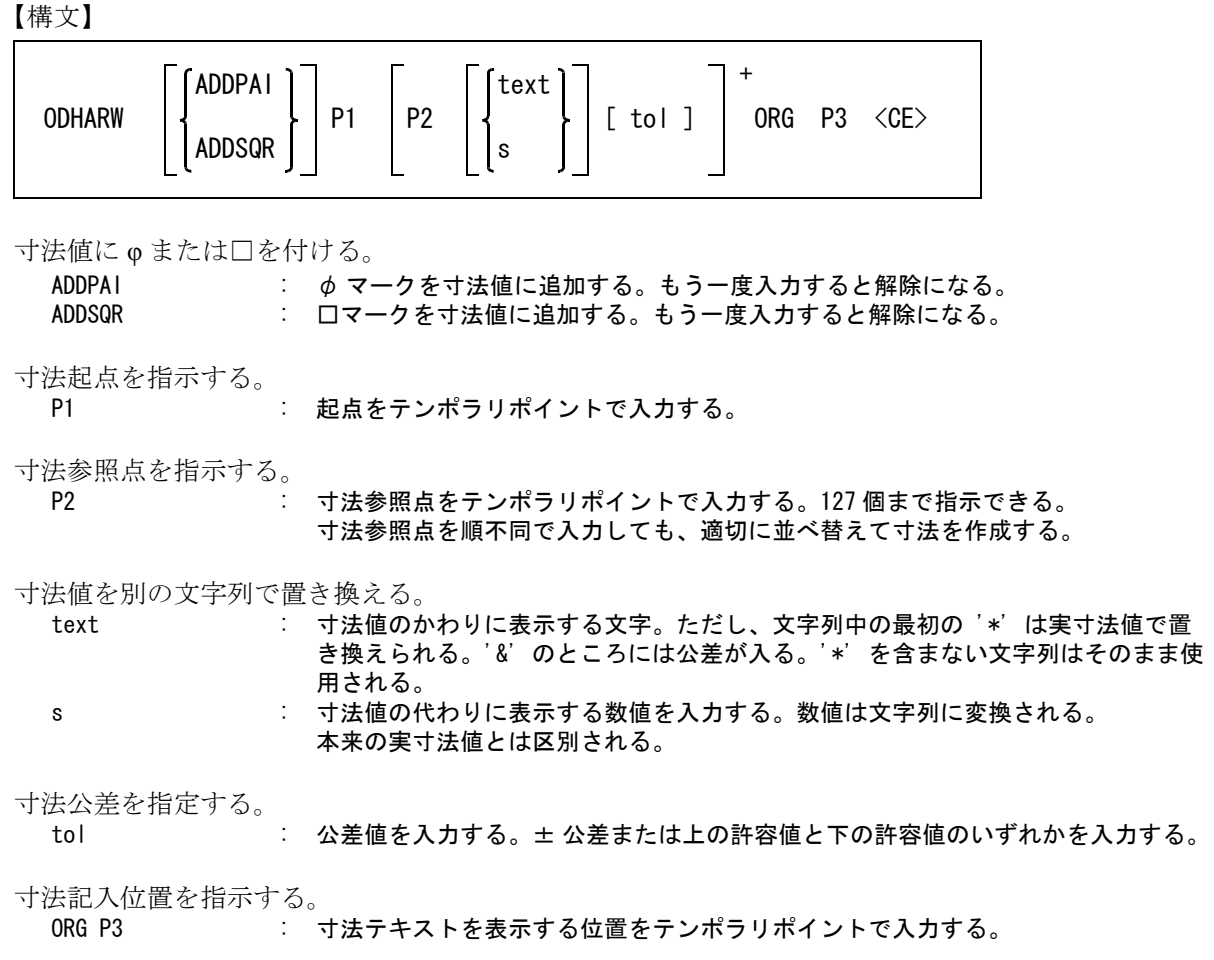

例

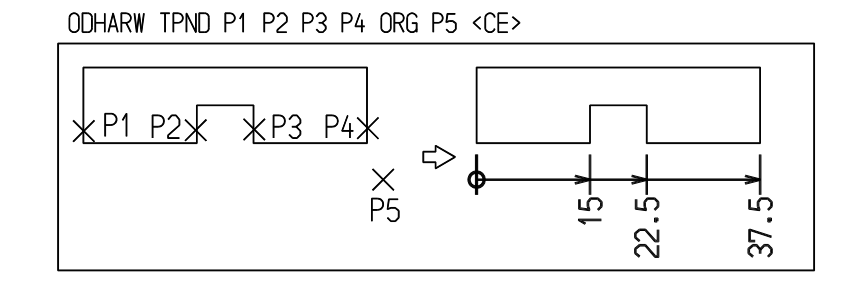

**5.5.5.4** 累進垂直寸法を作る

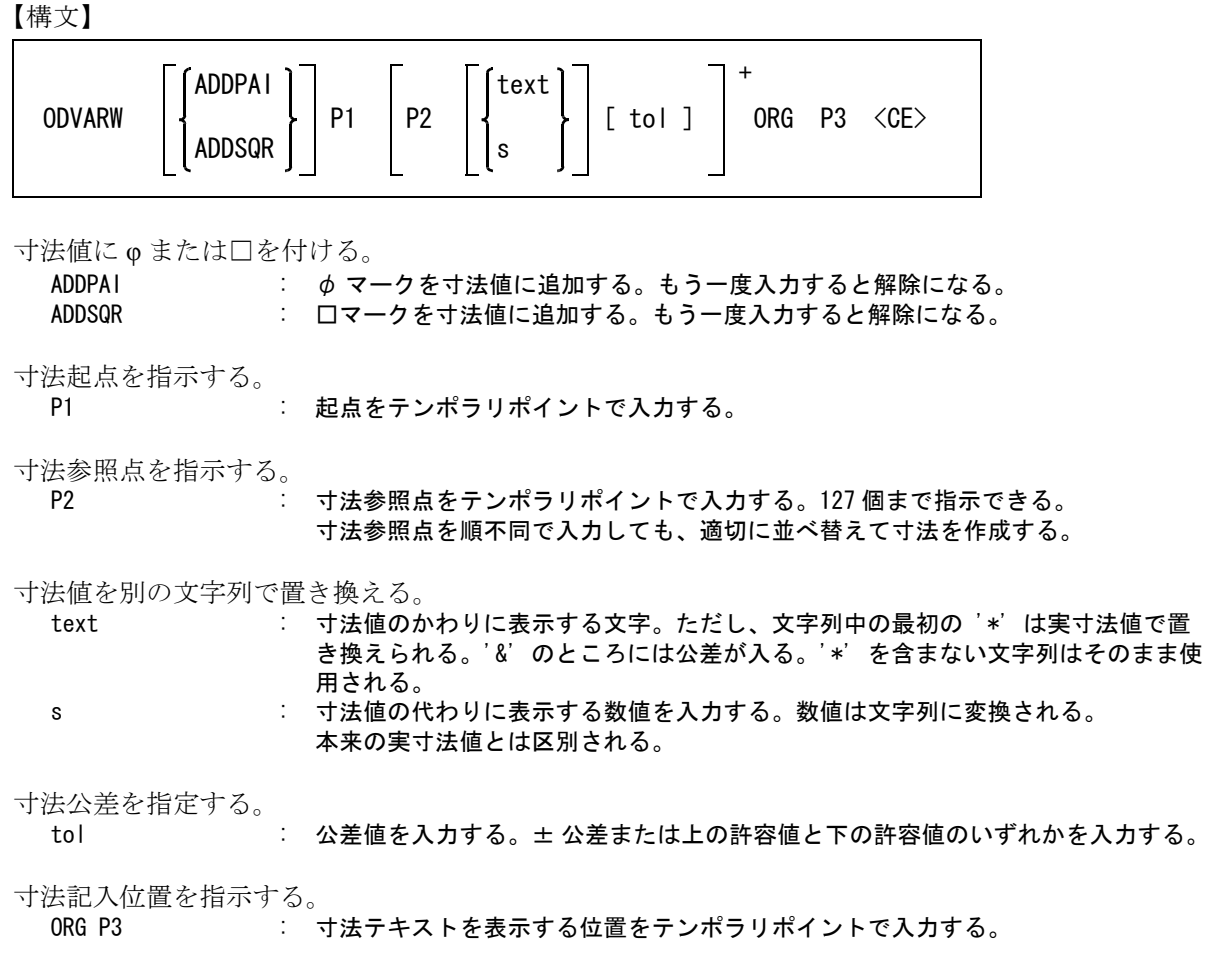

例

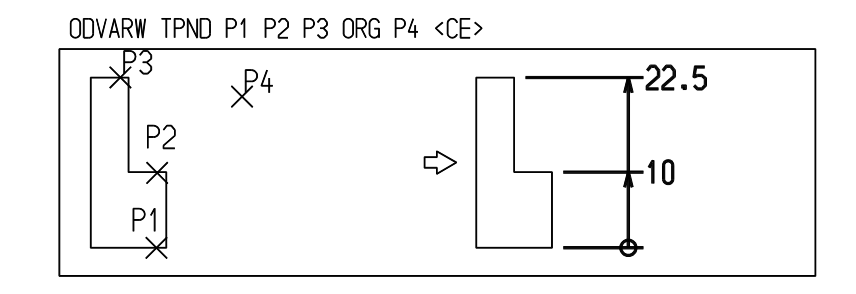

# **5.5.5.5** 累進角度寸法を作る

【構文】

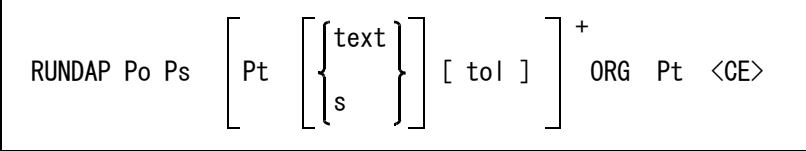

IGES には累進角度寸法に対応するエンティティがないため、データ交換での互換性はない。 この寸法は反転 (MIRROR) できない。 累進追加 (ODMADD) も使用できる。寸法補助線の折曲げはできない。
角度中心点と始点を指示する。

- Po : 角度中心点をテンポラリポイントで入力する。
- Ps : 角度始点をテンポラリポイントで入力する。

角度終点を指示する。

Pt : 角度記入点をテンポラリポイントで入力する。

寸法値を別の文字列で置き換えることができる。

text : 寸法値のかわりに表示する文字列を入力する。文字列中の最初の '\*' は実寸法値 で置き換えられる。'&' のところには公差が入る。'\*' を含まない文字列はそのま ま使用される。 s : 寸法値のかわりに表示する数値を入力する。数値は文字列に変換される。

本来の実寸法値とは区別される。

寸法公差を指定する。

tol : 公差値を入力する。± 公差または上の許容差と下の許容差のいずれかを入力する。

寸法記入位置を指示する。

ORG Pt : 寸法テキストを表示する位置をテンポラリポイントで入力する。

#### 補足

寸法起点記号が白丸のときは、起点寸法に0 ° の記入はしない。寸法起点記号が白丸以外のときは 0 ° の記入をする。

寸法起点記号は、製図用定数の「累進寸法の起点記号」で設定してある。白丸はマーク 15 、黒丸は マーク 16 を使用する。

例

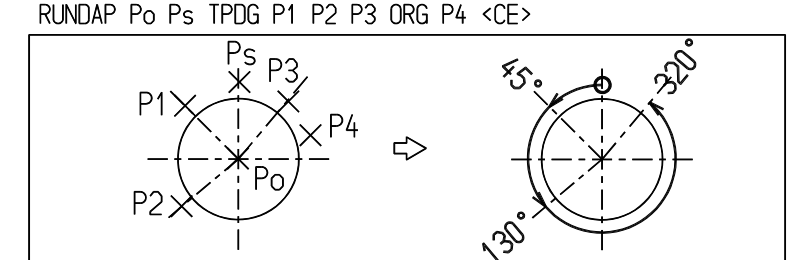

#### **5.5.5.6** 累進寸法を追加する

【構文】

ODMADD ISdim [ P tol ]+ ORG <CE>

このコマンドは累進寸法とオーディネイト寸法の両方に使用できる。

累進寸法を指示する。

ISdim : 基準となる累進寸法を選択する。追加の累進寸法はここで指示した寸法と同じ条件 で作られる。文字の大きさや寸法線の位置は元の寸法に揃える。

寸法記入点を指示する。 P : 寸法参照点をテンポラリポイントで入力する。127 個まで指示できる。 寸法参照点を順不同で入力しても、適切に並べ替えて寸法を作成する。

寸法公差を指定する。 tol : 公差値を入力する。± 公差または上の許容値と下の許容値のいずれかを入力する。 寸法記入点入力終了を指示する。

ORG : 追加のときは寸法線の位置は決まっているので、位置を指示する点は不要で ORG だけ指示する。

#### 累進寸法の削除について

累進寸法を削除すると、その寸法の寸法線がなくなった分だけ隙間があきます。この場合は隣の 寸法の寸法線をトリムして長くしてください。

不要な累進寸法を消さないで寸法補助線・寸法線矢印・寸法テキストを削除して寸法線だけ残す 方法も行なわれているようですが、これよりも上記の方法の方が良いようです。

#### 例 ) 寸法 5 と 20 の間に寸法を2つ追加する。

#### ODMADD IS P1 P2 ORG <CE>

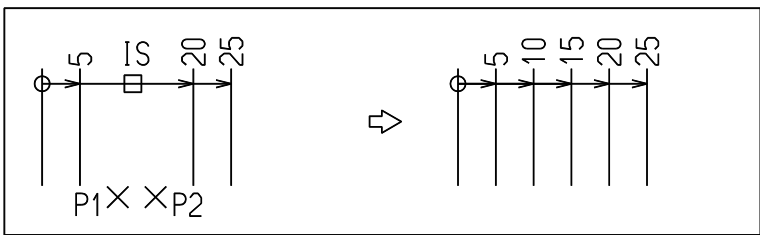

# **5.5.6** 自動寸法・一括寸法

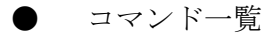

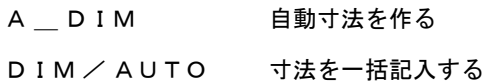

### **5.5.6.1** 自動寸法を作成する

【構文】

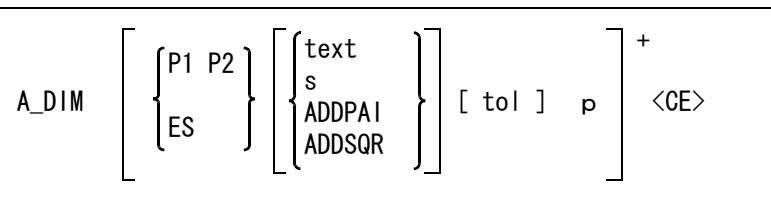

このコマンドはテンポラリポイントモードが [ 自動点 ] の場合、選択したセグメントに基づいて、水 平寸法/垂直寸法/平行距離寸法/半径寸法/直径寸法を作成できる。 テンポラリポイントが [端点][ 交点][ 中心点] 等の場合は、水平寸法/垂直寸法/平行距離寸法と して処理される。

寸法参照点を指示する

P1 P2 : 寸法参照点をテンポラリポイントで入力する。(端点モード) ES : 寸法を作成するセグメントを指示する。

寸法値に φ または□を付ける。

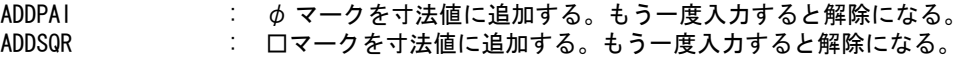

寸法値を別の文字列で置き換える

text : 寸法値の代わりに文字を表示する。 s : 寸法値の代わりに数値を表示する。この数値は文字列に変換され、実寸法値とは区 別される。

寸法公差を指定する

tol : 公差値を入力する。

寸法値記入位置

P : 寸法値を表示する位置を指示する。ただし ES の場合は端点に近いと端点モードと なるため、セグメントの中心付近をピックすること。

線分の寸法値を A\_DIM で作成する場合、P( 寸法値の記入位置 ) によって「水平寸法」「垂直寸法」「平行寸 法」かが決定される。

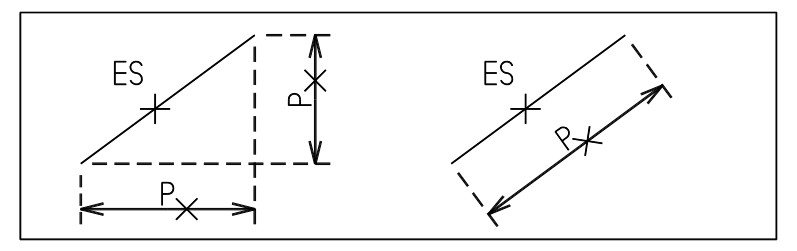

端点モードで寸法値を作成する場合も、P の位置によって「水平寸法」「垂直寸法」「平行寸法」かが決定さ れる。

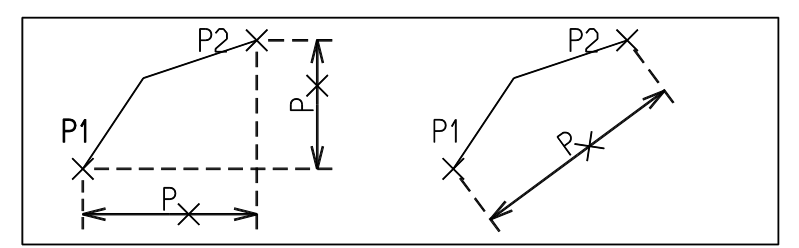

円弧の寸法は、「半径寸法」になる。

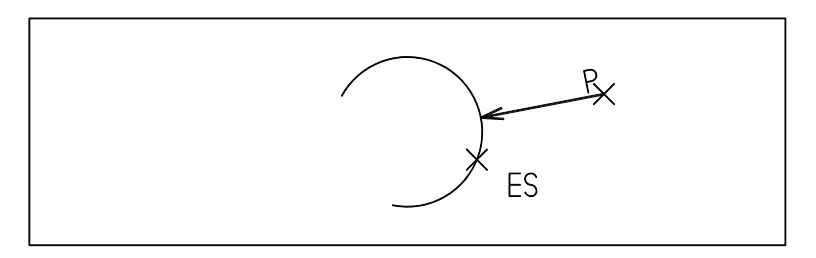

円の寸法は、「直径寸法」になる。

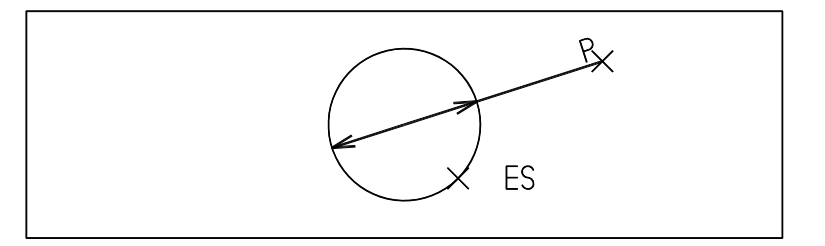

# **5.5.6.2** 寸法を一括記入する

【構文】

DIM/AUTO ISauto <CE>

寸法記入対象図形を選択する。

#### ISauto : 複数アイテムの自動選択機能で選択する。次候補アイテムがある場合は、続けての <SP> 入力で次候補アイテムに切り替わる。シフトキー/コントロールキーによる 排除機能が使用できる。

ここで記入する寸法は、「水平寸法」「垂直寸法」「半径寸法」「直径寸法」が対象です。 寸法記入ルールは寸法の種類や形状により一定の基準が以下のように定められています。

「水平寸法」を記入するルールは、選択された図形の一番右にある垂直線を基準面とします。 「垂直寸法」は一番下にある水平線を基準面とします。なお、一番右や下のアイテムが半円の場合は その円弧の中点を採用します。また選択したアイテム群の中に線種が「3」の一点鎖線の水平およ び垂直線がある場合は、その線を新たな基準線として「長さ寸法」を入力する対象とします。

「半径寸法」を記入するルールは、1/4 円弧である角丸めされた円弧に対して行われます。

「直径寸法」を記入するルールは、上記の「半径寸法」以外の円弧を対象にして行われます。

このコマンドは、寸法を上記のような単純なルールにより一括で入力するため、必ずしも意図した ような寸法が入力されるとは限りません。そういう場合にはこのコマンドで入力された寸法を各種 の寸法修正コマンドにて整形しなおしてください。

# **5.6** 製図アイテムの修正

製図アイテムをアイテム単位で修正する機能。

● コマンド一覧

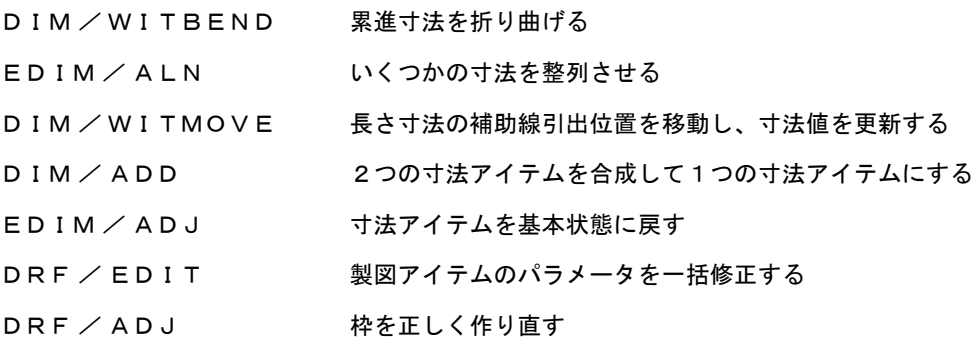

# **5.6.1** 累進寸法の補助線を折り曲げる

【構文】

DIM/WITBEND P1 P2 [ ISdim P ]+ <CE>

このコマンドは累進寸法とオーディネイト寸法の両方に使用できる。累進寸法の起点寸法は折り曲 げられない。

補助線折り曲げ位置を指示する。 P1 P2 : 折り曲げ位置をテンポラリポイントで入力する。順序は関係ない。

補助線を折り曲げる寸法を指示する。 ISdim : 累進寸法をまたはオーディネイト寸法を選択する。

位置を指示する。

P : 折り曲げた補助線が通る位置をテンポラリポイントで入力する。

例 ) 図の 42 の寸法の補助線を折り曲げ移動した後、56 の寸法の寸法線が短くすきまができる。これは自動的 に修正が行われるようになっている。もしその修正がなされなかったときは、トリムコマンドで 56 の寸 法の寸法線をトリムするとうまくいく。

DIM/WITBEND P1 P2 IS1 P3 IS2 P4 <CE>

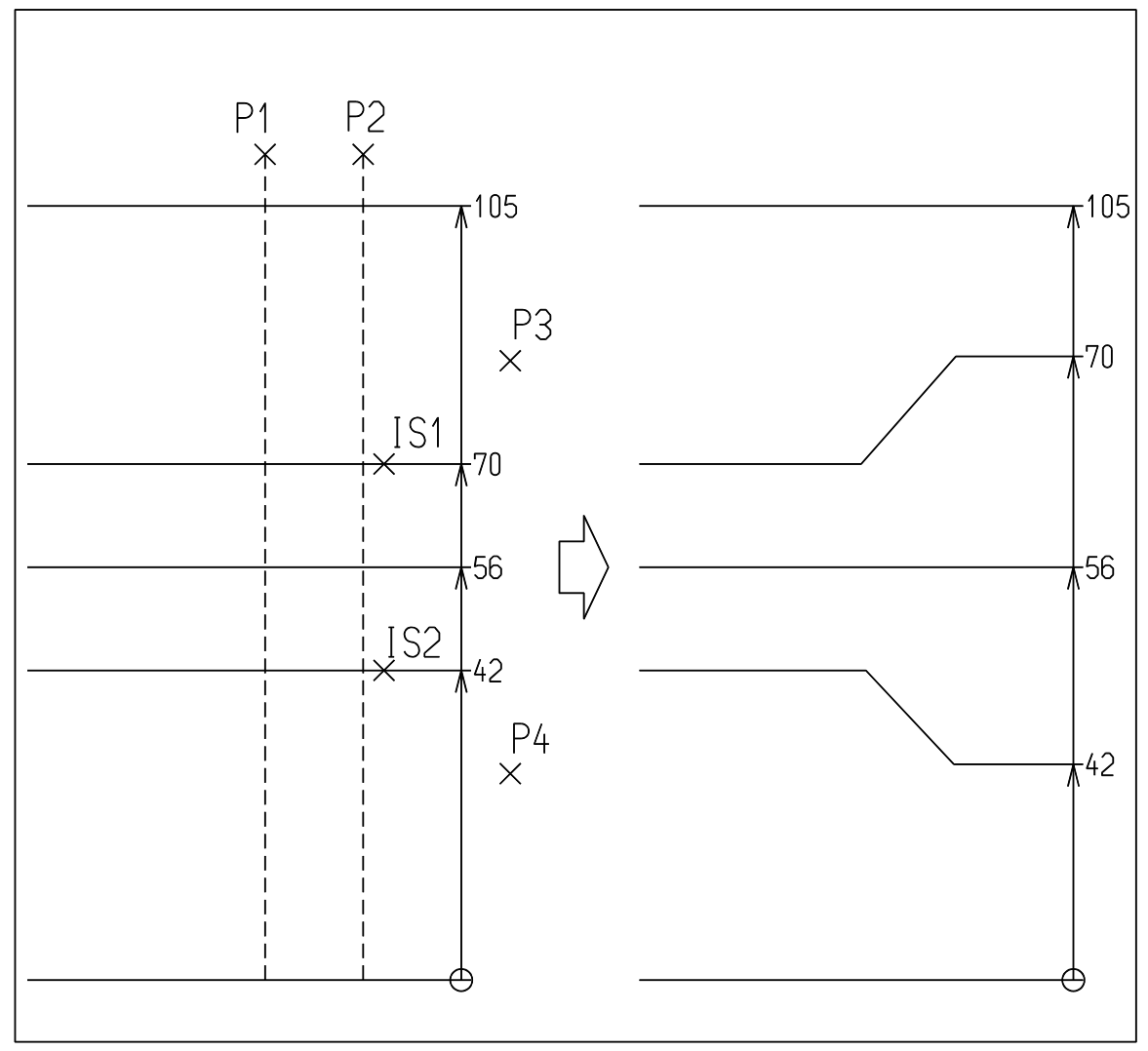

## **5.6.2** いくつかの寸法を整列させる

【構文】

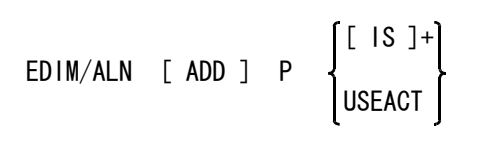

並列寸法の間隔を再調整するとき指定する。

: 並列寸法の間隔は製図定数 BDIM/HABA で設定した値を参照する。並列方向は、最 初に選択した寸法アイテムの方向になる。2つ目の寸法線は整列点から2倍の間 隔、3つ目は3倍、という間隔になる。

寸法を整列させる位置を指示する。

P : 寸法線が通る位置をテンポラリポイントで入力する。

整列させる寸法をつぎのいずれかで指示する。

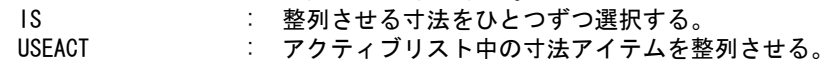

長さ寸法、角度寸法または円弧長寸法に対して働く。 結合アイテム ( 複合アイテム、APG アイテム、シンボル、サブモデル ) 中の寸法アイテムを分解し ないで直接修正できる。ただし結合アイテムには複数の寸法アイテムが含まれているのが普通なの で、アイテムを選択するときに修正する寸法アイテムの部分をピックしなければならない。

例

EDIM/ALN P IS1 IS2 IS3 <CE>

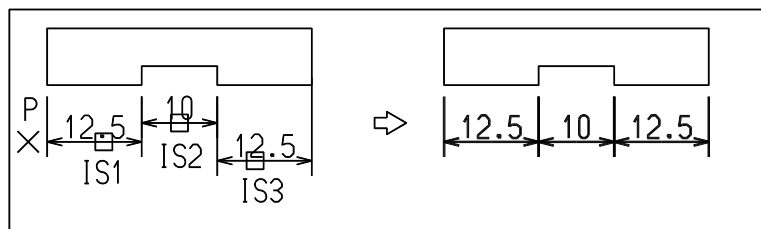

#### EDIM/ALN ADD P IS1 IS2

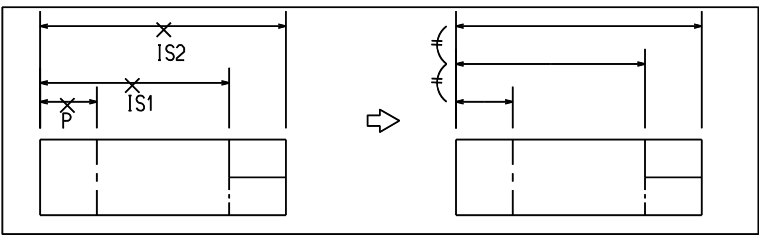

# **5.6.3** 長さ寸法の補助線引出位置を移動し、寸法値を更新する

【構文】

DIM/WITMOVE [ ESdim P ]

ESdim : 移動する寸法補助線を指示する。複合アイテム、サブモデル中の寸法アイテムも 可。 P : 新しい寸法引出位置をテンポラリポイントで指示する。

## DIM/WITMOVE d P

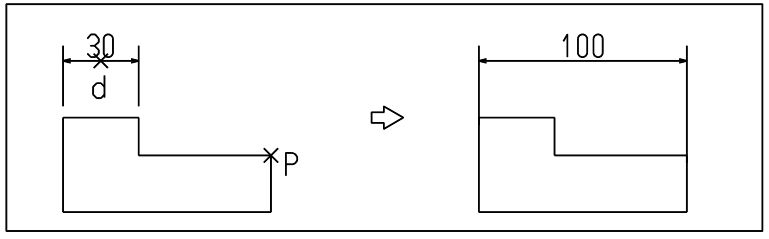

# **5.6.4** 2つの寸法アイテムを合成して1つの寸法アイテムにする

【構文】

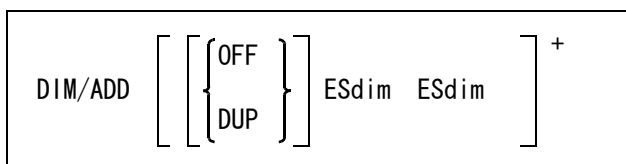

このコマンドは寸法アイテムを2つ選択し、1つの寸法アイテムを作成する。2つの並んでいる直 列寸法を1つにしたり、2つの寸法から新たな寸法を作成するときなどに使用する。

新しく作成される寸法値は、2つのアイテムが長さ寸法のときは、引出位置の最大長さに、角度寸 法のときは最大角度になる。このコマンドは長さ寸法アイテムおよび同一中心点をもつ角度寸法だ けに有効。

合成方法をつぎのいずれかで指示する。

OFF または、最初に選択した寸法を変化させ、つぎに選択した寸法アイテムを削除する。(省略 時 )

DUP : 選択した寸法アイテムはそのままにし、最初に選択したアイテムに対して一定間隔 オフセットした位置に、新たに寸法アイテムを作成する。 オフセットの間隔は製図定数 BDIM/HABA で設定した値を参照する。

合成する寸法アイテムを選択する。

ESdim : アイテムを選択する。複合図形またはサブモデル内の寸法アイテムも選択できる。 DIM/ADD d1 d2

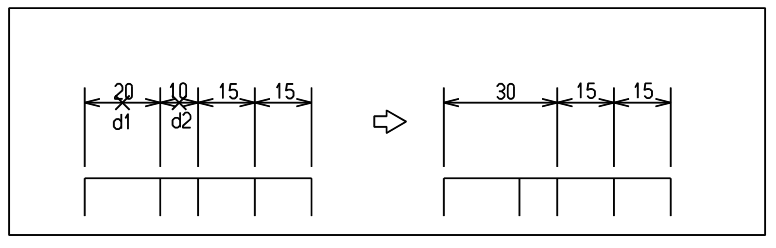

DIM/ADD DUP d1 d2

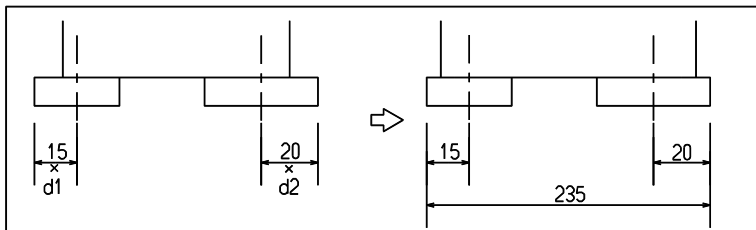

# **5.6.5** 寸法アイテムを基本状態に戻す

【構文】

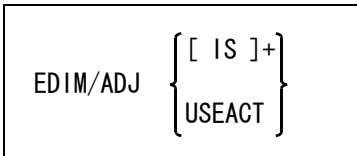

修正する寸法アイテムをつぎのずれかで指示する。

IS : 寸法アイテムをひとつずつ選択する。 USEACT : アクティブリスト中の寸法アイテムを処理する。

(1) 寸法テキストの位置の調整

寸法テキストを寸法線上に移動する。寸法テキストが理論寸法値を表す枠で囲まれているときは、枠と 寸法線の間に間隔をあける。間隔は製図用定数の " 文字列の枠のゆとり ( 縦 )" で設定した値となる。 寸法線と枠、寸法線と下線の間は、間隔が自動的にとられ、下線と寸法線は重ならない。 寸法アイテムの寸法値テキストを削除してしまうと、あとでもう一度寸法値テキストを表示させる方法 はない。寸法アイテムの寸法値テキストを削除するのは望ましいことではないが、操作を誤ってそのよ うになってしまうこともある。 そのため、寸法アイテムの寸法値テキストがないときは、寸法値テキストとして空白文字1つを持たせ る。もし正しい寸法値を表示したければ、寸法値の修正コマンドで空白をアスタリスク (\*) に置き換え れば実寸法を表示させることができる。

- (2) 寸法公差テキストの位置 寸法公差テキストは必ず寸法値テキストの横に来るように移動する。 寸法公差の追加で寸法公差と寸法線が重なった場合も、寸法テキスト、公差テキスト全体を移動して重 ならないようにする。 引出線が付いている寸法テキストを移動した場合は、自動調整後も寸法テキストは引出線上にある。
- (3) 寸法線の調整 寸法テキストが寸法参照点の間にある (TEXT-IN) ときは、寸法線も内側 (ARROW-IN) にする。 寸法テキストが外側にある (TEXT-OUT) ときは、寸法のある側の寸法線は外側 (ARROW-OUT) にする。

結合アイテム ( 複合アイテム、APG アイテム、シンボル、サブモデル ) 中の寸法アイテムを分解し ないで直接修正できる。ただし結合アイテムには複数の寸法アイテムが含まれているのが普通なの で、アイテムを選択するときに修正する寸法アイテムの部分をピックしなければならない。

例

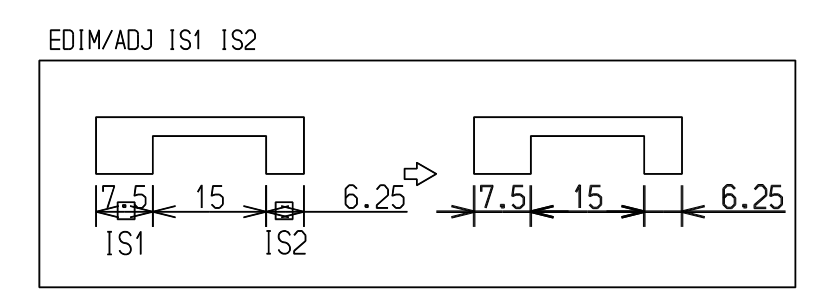

# **5.6.6** 製図アイテムのパラメータを一括修正する

【構文】

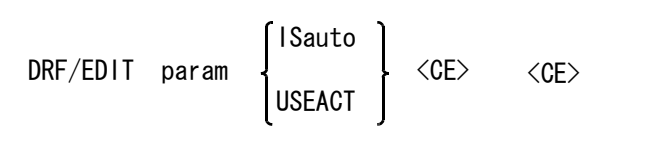

既存の製図アイテムの書体や文字の大きさを一括して修正する。

変更する製図用パラメータを指示する。

以下のパラメータ設定はダイアログボックスを使用しない場合です。ダイアログボックスでは、変 更したいパラメータのボックスに新しい値を入れ、最後に OK ボタンを押します。

param : 変更するパラメータを入力する。

- オンスクリーンメニューでの操作は以下のとおり。
- 変更可能なパラメータの一覧表が表示される。
	- 書体 \*\*\*\*\*
- 文字 \*\*\*\*\* 変更したいパラメータをデジタイズすると製図用定数の既定値が設定される。たと えば ' 書体 ' を選択したとする。
- 書体 1 文字 \*\*\*\*\*
- ここで新しいパラメータを入力する。たとえば 2 を入力する。
	- 書体 2
	- 文字 \*\*\*\*\*

変更したいパラメータを選んだがやはり変更したくない、というときは、パラメー タを入力する代わりに " 変更しない " をデジタイズすれば元に戻る。

書体 \*\*\*\*\* 文字 \*\*\*\*\*

パラメータの設定が終了したら " 変更終了 " をデジタイズすると元の画面に戻る。 コマンド名を直接タイプしたりマクロで使いたいときは、パラメータの修飾子と設 定値を並べ、RVP/END で終了する。各パラメータに対応する修飾子一覧表を参照の こと。書体を 2、文字高さを 5 とするにはつぎのようにする。 DRF/EDIT ETEXT/FONT 2 ETEXT/SIZE 5 RVP/END

変更する製図図形アイテムを指示する。

ISauto : 複数アイテムの自動選択機能で選択する。次候補アイテムがある場合は、続けての <SP> 入力で次候補アイテムに切り替わる。シフトキー/コントロールキーによる 排除機能が使用できる。 アイテムが選択されるごとに変更状態をハイライト表示する。次のアイテムを選択 するかまたは <CE> で確定する。最初の <CE> で編集を確定し、テンポラリ図形のな いときの <CE> でコマンドを終了します。 USEACT : アクティブリスト中の製図アイテムを処理する。

面の肌記号や溶接記号のマークは変更できない。変更する場合は、マーク要素の修正コマンドを使 うこと。

結合アイテム(複合アイテム、APG アイテム、シンボル、サブモデル)中の寸法アイテムは、分 解しないで直接修正できる。結合アイテム中のすべての寸法アイテムが修正される。

製図一括修正で入力した値(文字高さ倍率)を製図定数領域に記憶します。

修正できるパラメータは次のとおり。

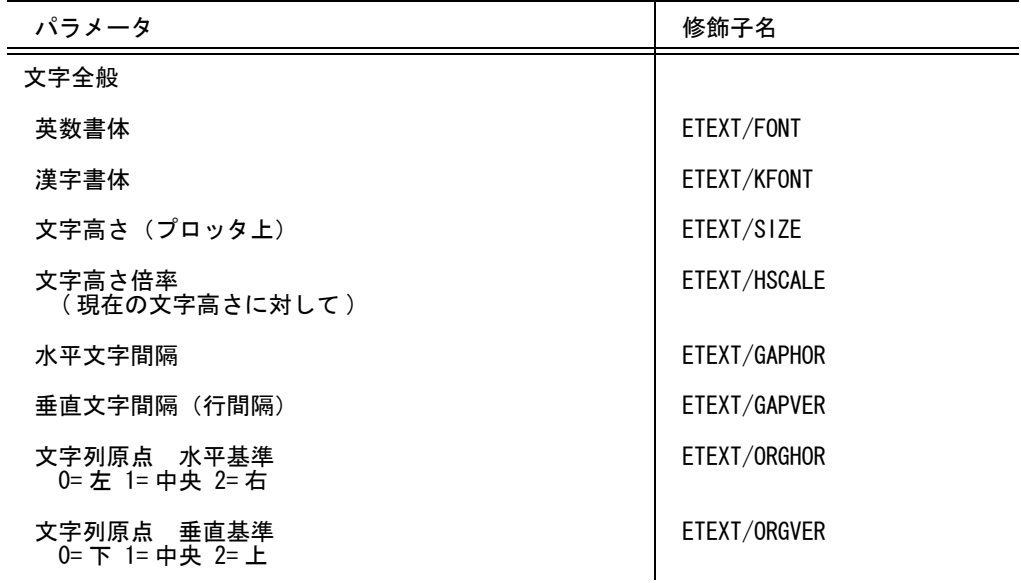

第 5 章 . 製図アイテム

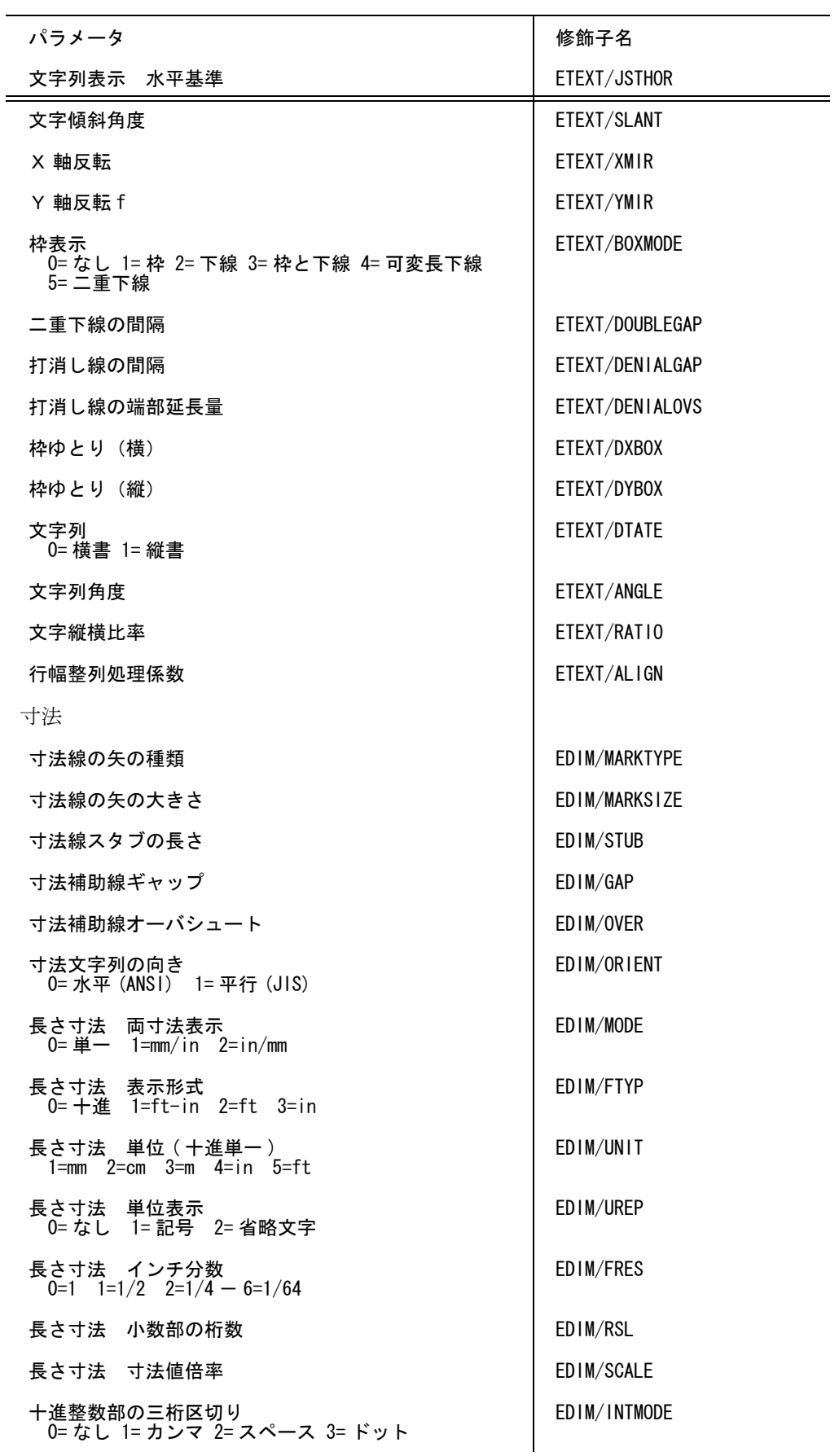

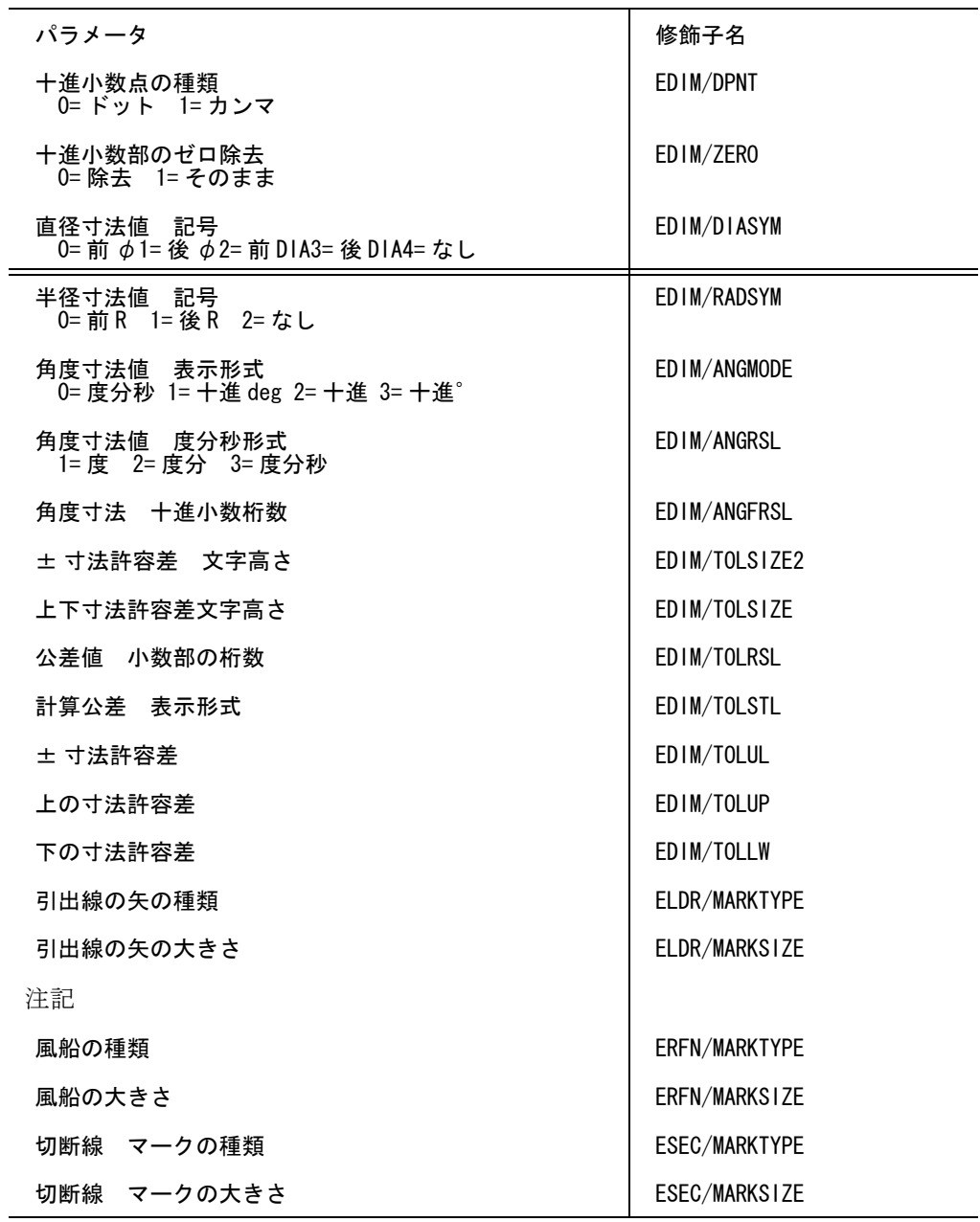

#### 補足

寸法アイテムの以下のパラメータのいずれかが変更された場合には、寸法値テキストを再作成しま す。たとえば寸法値倍率を変更した場合は、実寸法数値に指定の倍率をかけた後、寸法値テキスト を再作成します。

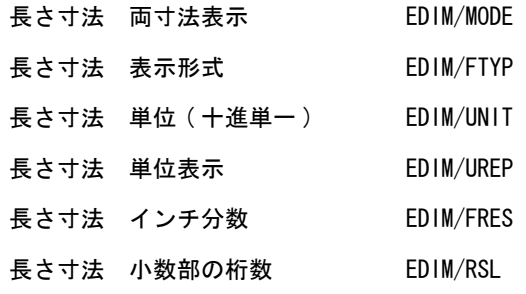

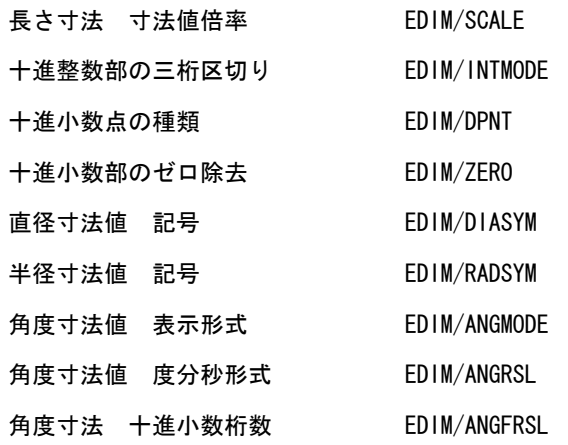

寸法値テキストに関するパラメータのうち、変更を指示するとそこで指示した値が採用されます。 変更指示がなかったパラメータについては、以前は製図用定数の現在値が使用されていました。 たとえば長さ寸法の 10 進小数桁数だけの変更を指示したとします。そして製図用定数の十進小数部 のゼロ除去がその寸法作成時は 0(=YES) だったものが、この時点では 1(=NO) となっていたとする と、現在値 1(=NO) を使ってしまいます。それ以外のパラメータも同様です。つまり寸法値テキスト が再作成されるとき、変更指示していないパラメータまで変更されてしまうという不都合がありま した。これは寸法アイテムがそのアイテム作成時の寸法値テキストに関するパラメータを保持して いないという設計上の制限によるもので、やむをえないことでした。

Advance CAD version 5.0 からは、寸法アイテムは寸法値テキストに関するパラメータを持つように変 更しました。そして寸法テキストを再作成する場合は、変更を指示されたパラメータだけを変更す るように改善されました。

Advance CAD version 4.4 以下のモデル中の寸法アイテムはこれらのパラメータを持っていません。モ デルアップグレーダがこれらのパラメータを補うようにモデルを更新します。ただし、これらのパ ラメータにはデフォルト値が設定されます。

## **5.6.7** 枠を正しく作り直す

【構文】

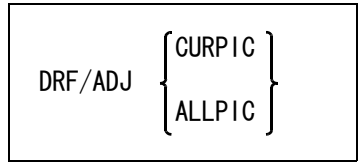

注記や寸法を記入後、ドローイング縮尺やピクチャ縮尺を変更すると、文字やマークの大きさが変 わる。文字やマークの大きさはプロッタに出力するドローイングモードでの大きさを指定している ので、ドローイングモードでは常に指定どおりの大きさを保持する。そのためには通常のピクチャ モードでは縮尺が変わったときそれに応じて表示の文字の大きさを変化させなければならない。縮 尺変更後リペイントをすれば文字の大きさは自動的に縮尺を反映した大きさで表示される。一方文 字列やマークはそれらを含む大きさの矩形をデータとして持っている。この矩形は文字列やマーク をピックするときに使用される。

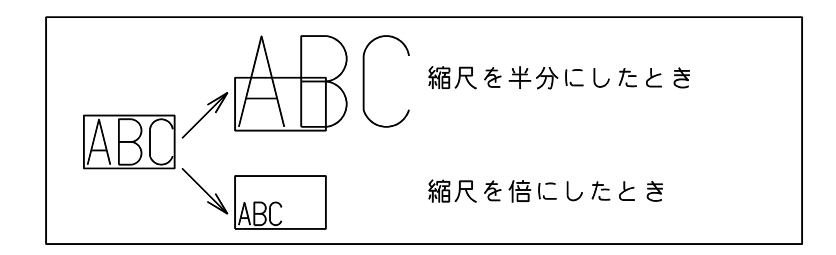

この矩形はアイテム作成時や修正時に計算されるが、縮尺を変更しても再計算されない。そのため 実際に表示している文字列と内部的な矩形の大きさにくい違いが生じる。 縮尺変更後は文字列やマークを希望どおりにピックできないことがある。これを解決するために、 DRF/ADJ を使う。

このコマンドは文字列やマークの表示の大きさとそれらを含む矩形の大きさを一致させるだけであ る。縮尺を変更したため生ずる文字と図形のバランスなどは調整できない。 ( ただし、風船や引出し注釈は以下の方法で調整します。 風船は、引出線の最終線分の終点をマークのノード点に丸める。 引出し注釈は、引出線の最終線分の終点を文字枠の左下または右下の点にする。) 注記や寸法を記入する前にドローイング縮尺とピクチャ縮尺を設定すること。 また UNDO をすると以前の状態に戻るので、注意すること。

調整するアイテムをつぎのいずれかで指示する。

CURPIC : アクティブピクチャだけのアイテムを対象とする。 ALLPIC : すべてのピクチャのアイテムを対象とする。

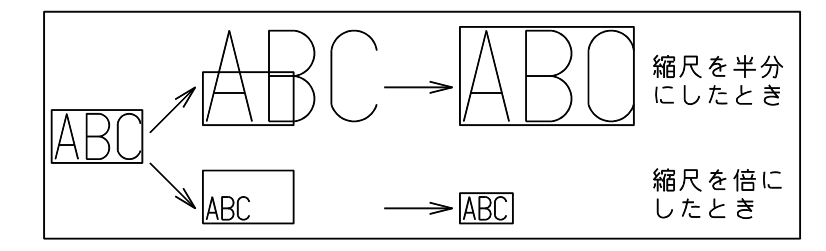

# **5.7** 製図要素の修正

製図アイテムの一部分だけを修正するのが要素の修正です。一つの製図アイテムに対して続けてい ろいろな修正を行なうことができます。

3つの要素修正コマンドがあり、それぞれが多くの修正サブコマンドを持っています。修正コマン ドはつぎの3つに分類していますが、これは便宜的なものです。

寸法要素修正コマンドから文字列修正コマンドのサブコマンドを使うこともできます。サブコマン ドレベルでは3つの区分の垣根はありません。

寸法要素修正 文字列要素修正 マーク要素修正

- (1) 最初に修正する製図アイテムを選択します。修正をかけるアイテムは白色表示になります。
- (2) 修正サブコマンドを使って要素単位での修正を行ないます。修正サブコマンドはきわめて細かい修正が できるように単純化されており、余計なことはしません。修正目的によってはいくつかの修正サブコマ ンドを組み合せて行なわなければならないかもしれません。
- (3) アイテムの更新 もし誤った修正をしたときはバックスペース (BS) を入力し、修正をかけたアイテムを放棄してくださ い。修正を反映するには <CE> を入力するか、別のアイテム選択を指示するとアイテムが更新されます。

製図アイテム作成コマンドから直接製図要素修正のサブコマンドを使うことができます。 寸法アイテム作成コマンドを例にあげれば、寸法コマンドで寸法アイテムを作り、白色表示の状態 であるとします。このとき寸法要素修正コマンドを実行するか、あるいは直接修正サブコマンドを 実行できます。このとき白色表示状態のアイテムが複数あると最後に作成したアイテムをひとつだ け残し、他はデータベースに保存します。

誤った修正をしてバックスペース (BS) を入力して修正したアイテムを放棄した場合、このアイテム はデータベースに保存されていないので完全になくなってしまうことだけ注意してください。

修正サブコマンドを選択した後に、修正アイテムを選択する場合は、次に修正するアイテムを選択 する必要があります。たとえば、ARW/REL コマンドでは、以下のような操作が必要です。(IS は、 修正アイテムの選択を意味しています。)

ARW/REL IS d

ARW/REL コマンドの構文は、以下のように記述しています。

ARW/REL d

これは、修正するアイテムがすでに選択されている状態で ARW/REL コマンドを実行することを前 提としているからです。

このように、この節のコマンドは、修正するアイテムをすでに選択したものとして記述しています。

寸法要素修正で、結合アイテム ( 複合アイテム、APG アイテム、シンボル、サブモデル ) 中の寸法 アイテムを直接修正できます。

ただし、結合アイテムには複数の寸法アイテムが含まれているのが普通なので、「修正アイテム選 択」の時に寸法アイテムの部分をピックしなければなりません。

結合アイテム中の別の寸法アイテムを修正したいときは、もう一度「修正アイテムの選択」をして ください。

## **5.7.1** 寸法要素の修正

寸法アイテムの修正サブコマンドについて説明します。

● コマンド一覧

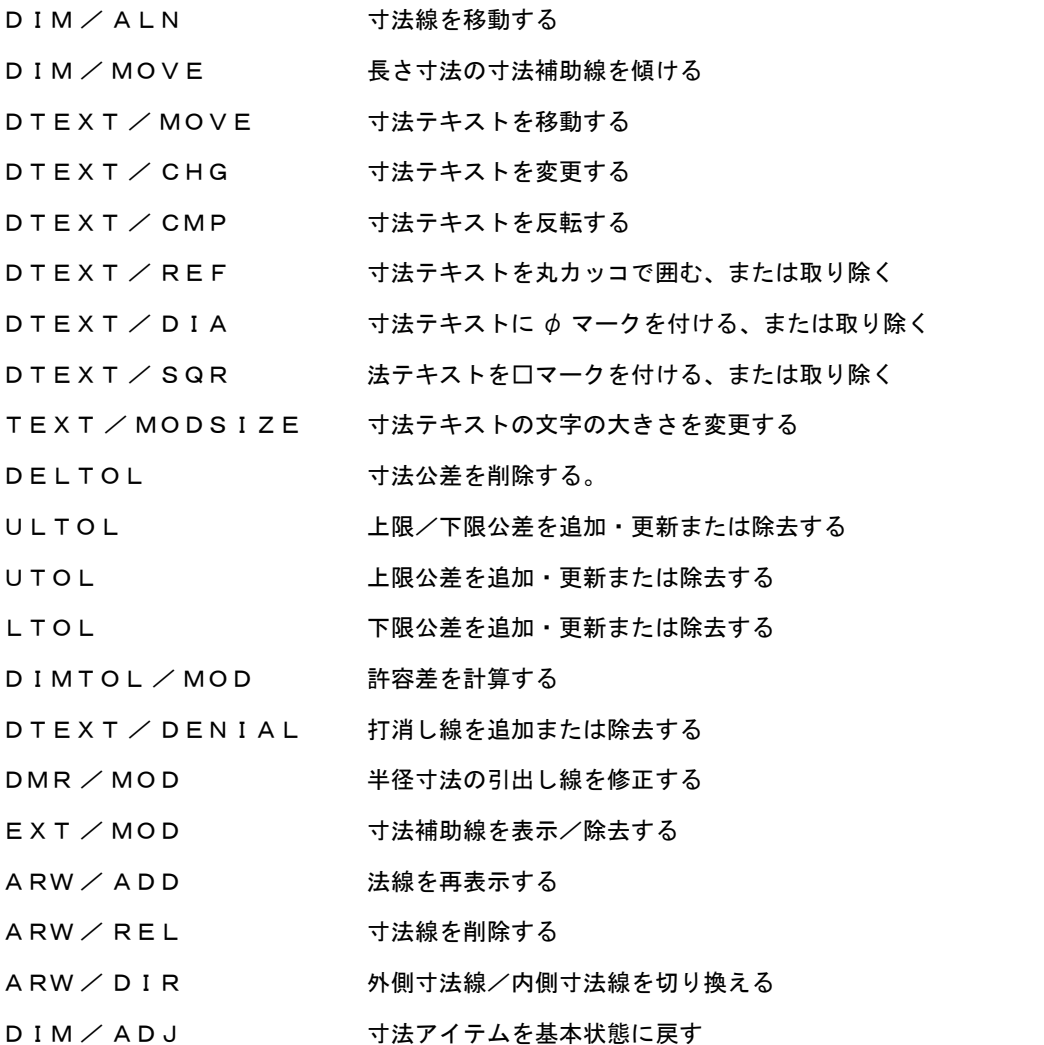

#### 寸法アイテムの文字と矢印の太さ

以下のコマンドで修正した場合、寸法アイテムの文字列の部分線幅は保持される。

DIM/ALN, DIM/MOVE, DTEXT/CHG, DTEXT/REF, ULTOL, UTOL, LTOL, ARW/ADD, ARW/REL, ARW/DIR, DIM/ADJ, EDIM/ALN, EDIM/ADJ, DRF/EDIT, 編集コマンド(STRETCH など)

ただし、寸法補助線を削除するために、寸法補助線の部分線種を非表示に変更しているような場合 は、元に戻ってしまう。

寸法補助線を削除したい場合は、そのためのコマンド EXT/MOD ( 寸法補助線 ) を使用するのが望ま しい。EXT/MOD で寸法修正してあれば、状態は保存される。

### **5.7.1.1** 寸法線を移動する

(1) 長さ寸法、角度寸法または円弧長寸法の寸法線を移動する

【構文】

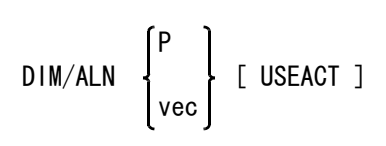

寸法線を移動する量をつぎのいずれかで指示する。

P : 寸法線の位置をテンポラリポイントで入力する。 vec : 寸法線の移動量をベクトルで入力する。

移動する寸法線を指示する。

USEACT : アクティブリスト中の寸法アイテムも移動する。

例

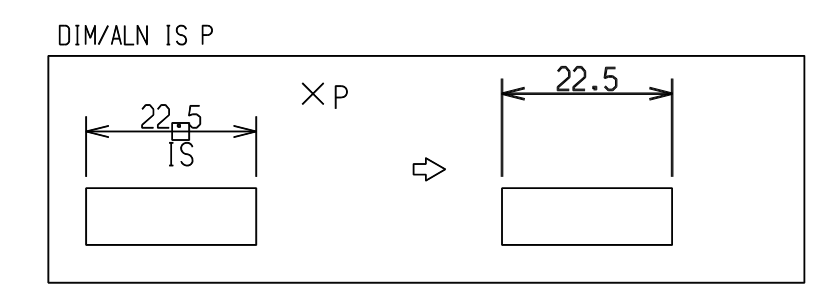

(2) 直径寸法のとき、寸法線を入れ直す 【構文】

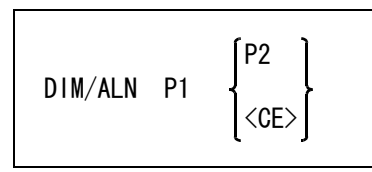

P1 : 寸法線の位置をテンポラリポイントで入力する。

P2 : 外側の寸法線を折り曲げる。

P2 は P1 が参照円の外側にあり、JIS モードのときだけ指定できる。 寸法線の位置を折り曲げないときは <CE> を入力する。

例

DIM/ALN IS P1 P2  $\overset{P2}{\times}$  $\mathbb{R}^1 \times$  $\phi$ 16  $\Rightarrow$ IS

```
(3) 半径寸法、面取り寸法または座標寸法の引出線を入れ直す
【構文】
```
DIM/ALN [ P ]+ <CE>

P : 引出し線の点列をテンポラリポイントで入力する。

例

DIM/ALN IS P <CE>

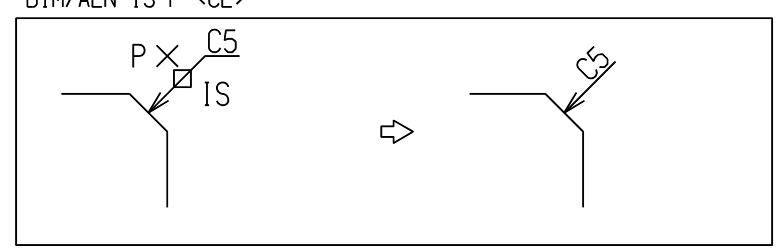

**5.7.1.2** 長さ寸法の寸法補助線を傾ける

【構文】

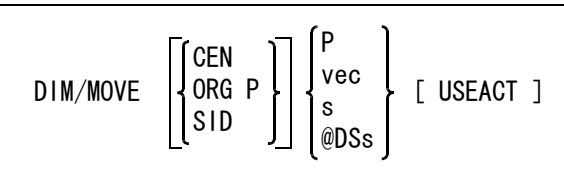

寸法参照点を結ぶ直線と寸法線が平行な寸法だけが寸法補助線を傾けることができる。 片側寸法の場合は寸法参照点を結ぶ直線と寸法線が平行でなくても傾けることができる。

傾き指示の基準点を変更する。

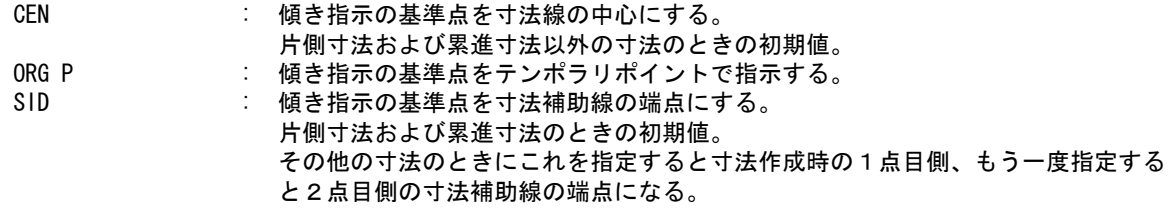

寸法補助線の傾きをつぎのいずれかで指示する。

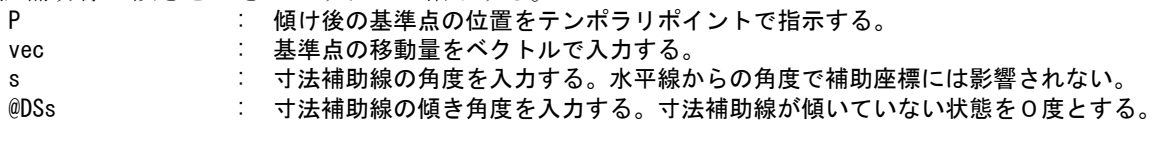

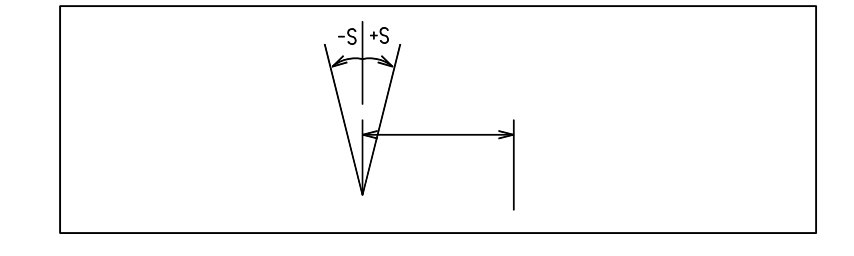

複数の寸法要素を同じだけ傾けるときに指定する。 USEACT : アクティブリスト中の寸法アイテムも直前の傾け角度と同じだけ傾ける。

例

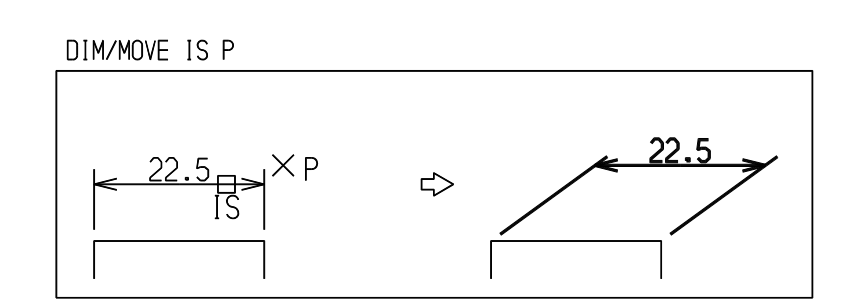

# **5.7.1.3** 寸法テキストを移動する

【構文】

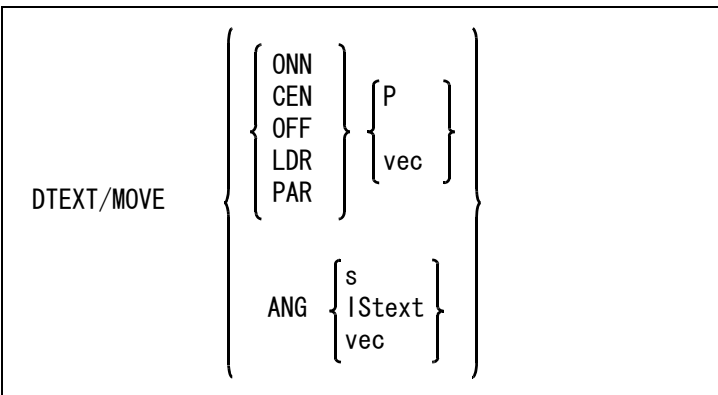

#### 寸法値の移動方法をつぎのいずれかで指示する。

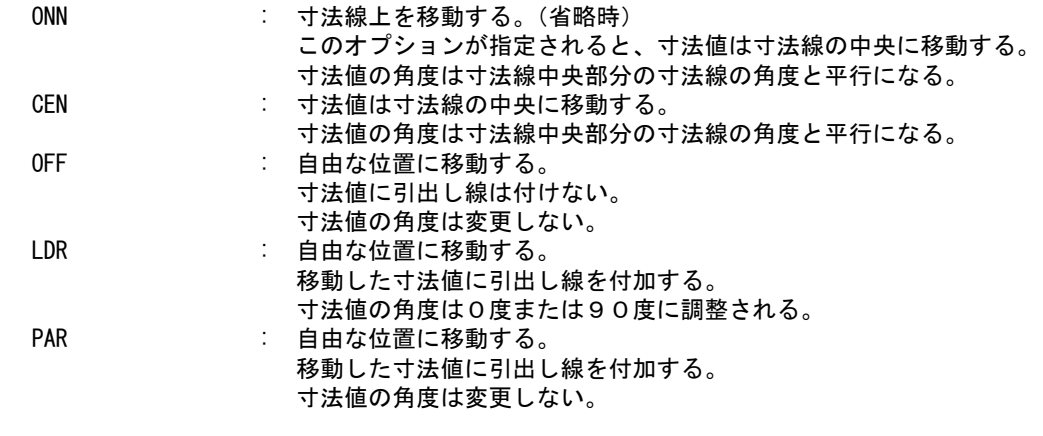

移動先をつぎのいずれかで指示する。

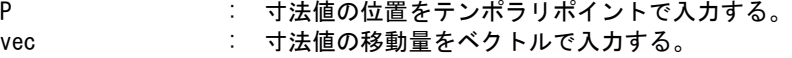

寸法値の角度を変更する。

ANG : 寸法値の角度を数値 ( 度 )、既存のテキストの選択またはベクトルで入力する。 単純に寸法値の角度を変更するだけである。引出線の角度などは調整しない。角度 寸法線の寸法値の角度を0度にする場合などに使用する。

「寸法線上」および「自由移動」が選ばれたときにレジストリに記録します。寸法移動コマンドが選 ばれた時にレジストリからデフォルトオプションとして抽出します。

例 ) 寸法テキストを移動し、引出線を付ける。

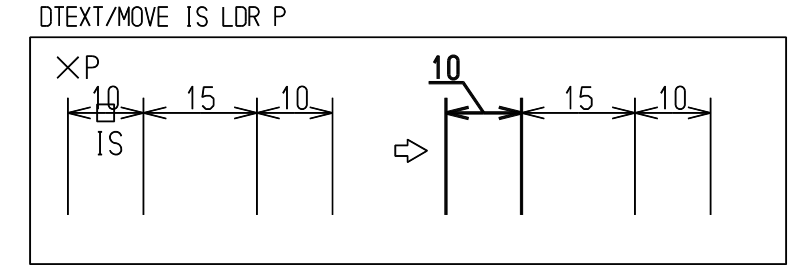

寸法テキストを中心に戻す。

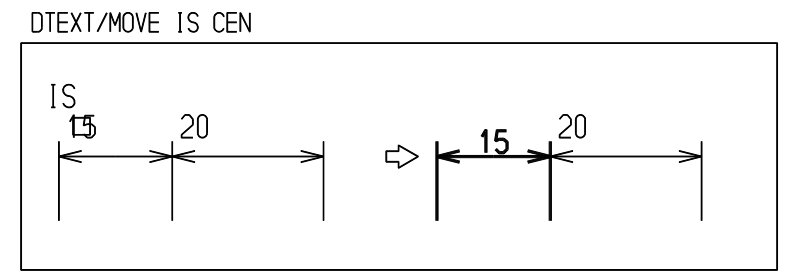

DTEXT/MOVE IS ONN P

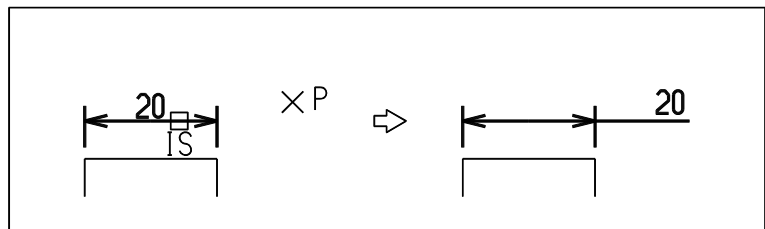

## **5.7.1.4** 寸法テキストを変更する

【構文】

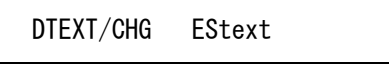

text : 選択した寸法値のテキストが入力ラインに表示され、テキスト編集モードに入る。

このコマンドは寸法値テキストと寸法付加テキストを一度に修正できるようになっている。このコ マンドを使用すると、寸法値テキストと寸法付加テキストを連結したテキストが表示される。 text&text3

ここで&は寸法値テキストと寸法付加テキストを区切る文字で、text が寸法値テキスト、text3 が寸 法付加テキストになる。

寸法値テキストのうち、寸法数値を表わす部分は特定の文字で囲んである。寸法数値を修正しても かまわないが、寸法の再作成を行なうと実寸法値に更新される。寸法数値部分を囲む特定の文字列 を取り除いてしまうと寸法数値の認識ができなくなるので、寸法の再作成を行なっても更新されな くなる。寸法数値の前文字列や後文字列はいつでも保持される。

寸法値テキストから寸法数値の部分を取り除いたあと、もう一度実寸法を戻したいときは、実寸法 値を入れたい位置に \* 文字を入れる。\* が実寸法値に置き換わる。この \* 文字は寸法値テキストに既 に寸法数値があるときは無効。寸法数値を2つ並べることはできないようになっている。

文字 & 以降は寸法付加テキスト。付加テキストを除去したければ、& 以降を除去する。 また付加テキストを付けたければ、& を付けて文字列を追加する。

このように、\* と & は特別な意味を持っているので、寸法値テキストの中で \*、& を通常の文字とし て挿入するときはそれぞれ \ \*、\ &、としなければならない。打ち消し文字である\を通常文字 とするときも、やはり\\とする。 これらの規則は寸法作成時の規則と同じ。

例

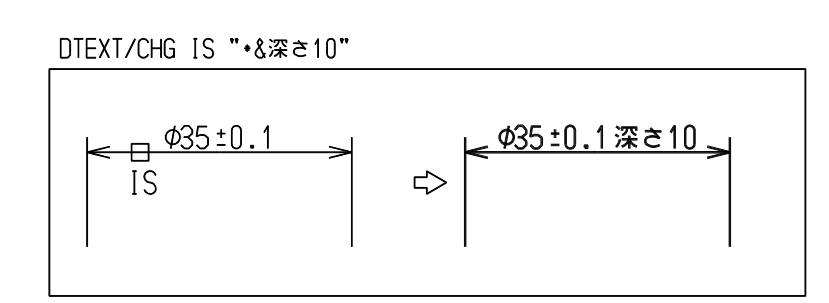

### **5.7.1.5** 寸法テキストを反転する

【構文】

DTEXT/CMP

寸法値テキスト、公差テキスト、付加テキスト、寸法テキスト枠を反転する。文字は逆さになる。 ANSI モードではそのままの位置で反転する。

JIS モードのときはテキスト枠の下線に対して反転する。

例

DIFXT/CMP FS

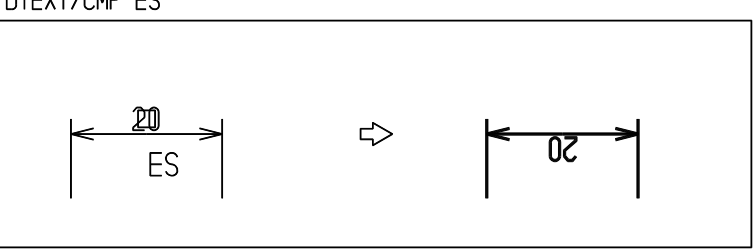

## **5.7.1.6** 寸法テキストを丸カッコで囲む、または取り除く

【構文】

DTEXT/REF

最初の文字が '(' 以外で、最後の文字も ')' 以外のとき、寸法テキストを '(' と ')' で囲む。 最初の文字が '(' で、最後の文字も ')' のとき、その '(' と ')' を取り除く。 それ以外のときはなにもしない。

DTEXT/REF IS

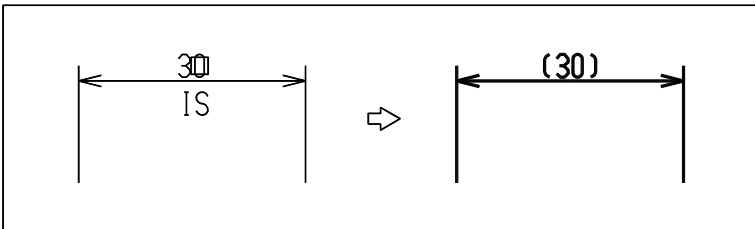

# **5.7.1.7** 寸法テキストに **φ** マークを付ける、または取り除く

【構文】

例

DTEXT/DIA

最初の文字が 'φ' のとき、その 'φ' を取り除く。 最初の文字が '□ 'のとき、その文字を'o' にする。 長さ寸法にのみ有効。 それ以外のときはなにもしない。

## **5.7.1.8** 寸法テキストを□マークを付ける、または取り除く 【構文】

DTEXT/SQR

最初の文字が'□'のとき、その'□'を取り除く。 最初の文字が 'o' のとき、その文字を'□'にする。 長さ寸法にのみ有効。 それ以外のときはなにもしない。

# **5.7.1.9** 寸法テキストの文字の大きさを変更する

【構文】

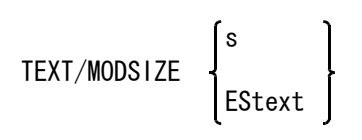

文字高さをつぎのいずれかで指示する。

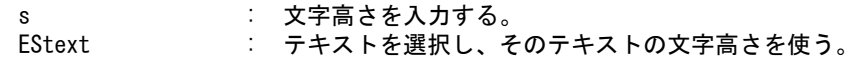

### 例

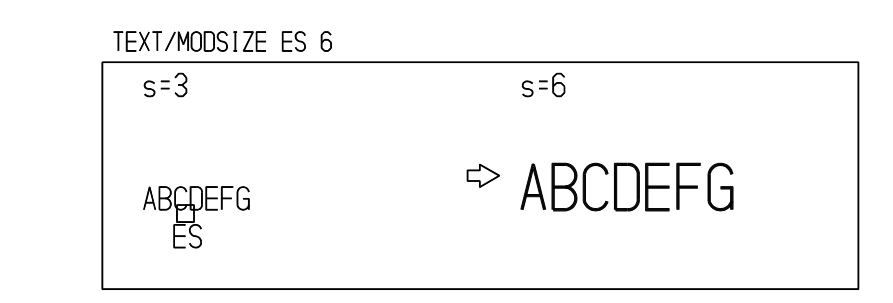

# **5.7.1.10** 寸法公差を削除する

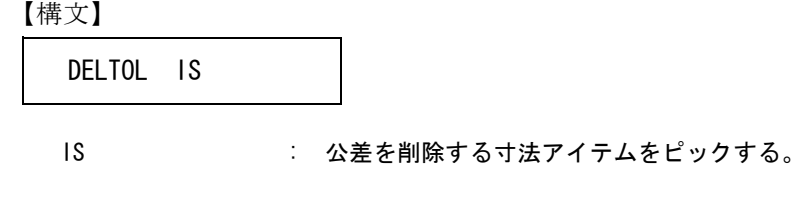

#### **5.7.1.11** 上限/下限公差を追加・更新または除去する 【構文】

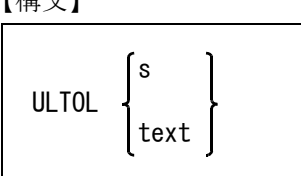

公差値をつぎのいずれかで入力する。

s : 公差値を数値で入力する。自動的に先頭に ± の記号が付く。 text : 公差をテキストで入力する。公差を取り除くときは、空白文字 ˝ ″ を入力する。

例

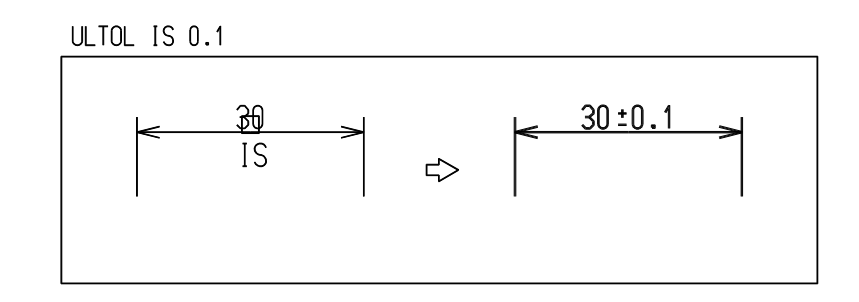

公差を取り除くとき

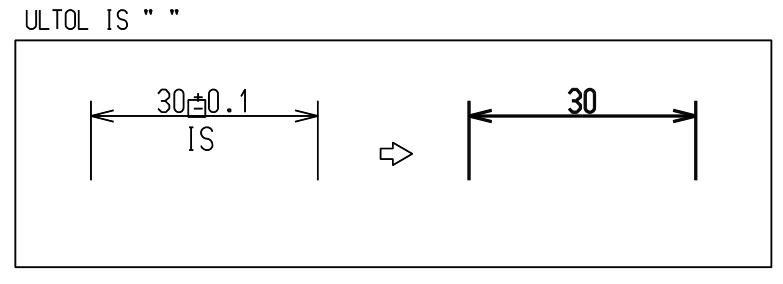

**5.7.1.12** 上限公差を追加・更新または除去する

【構文】

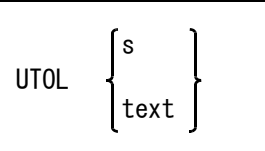

上公差と下公差が付いているとき、その一方だけを取り除くことができる。

上限公差をつぎのいずれかで入力する。

s : 公差値を数値で入力する。 text : 公差値をテキストで入力する。

上公差変更で空白文字を入力したとき、

- (1) 下公差があれば上公差は空白文字とする。下公差はそのまま残る。上公差を除去しないで空白にしてお くのは、次に下公差値を変更したとき、上公差がないと自動的に上公差が 0 に設定されるのを防ぐた め。もし下公差があってもその内容が空白文字のときは、上公差、下公差の両方とも除去する。
- (2) 下公差がなければ上公差と下公差の両方とも除去する。
- (3) ± 公差がついているときはそれを除去する。
- 例 ) 上公差 0 だけを取り除く

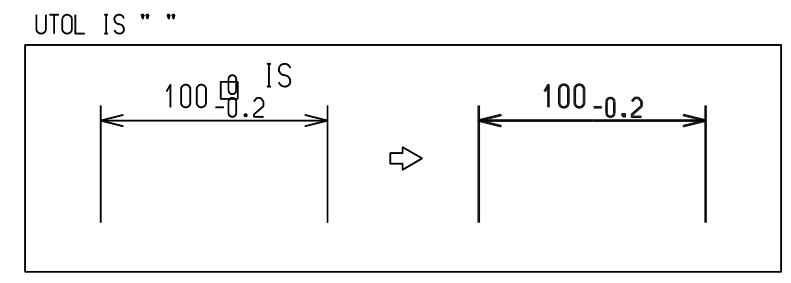

**5.7.1.13** 下限公差を追加・更新または除去する

【構文】

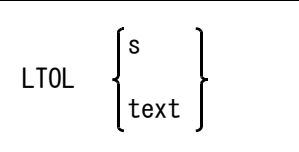

下限公差をつぎのいずれかで入力する。

- s : 公差値を数値で入力する。
- text : 公差値をテキストで入力する。

上公差と下公差が付いているとき、その一方だけを取り除くことができる。

下公差変更で空白文字を入力したとき、

- (1) 上公差があれば下公差は空白文字とする。上公差はそのまま残る。下公差を除去しないで空白にしてお くのは、次に上公差値を変更したとき、下公差がないと自動的に下公差が 0 に設定されるのを防ぐた め。もし上公差があってもその内容が空白文字のときは、上公差と下公差の両方とも除去する。
- (2) 上公差がなければ上公差と下公差の両方とも除去する。
- (3) ± 公差がついているときはそれを除去する。

例

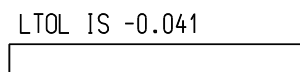

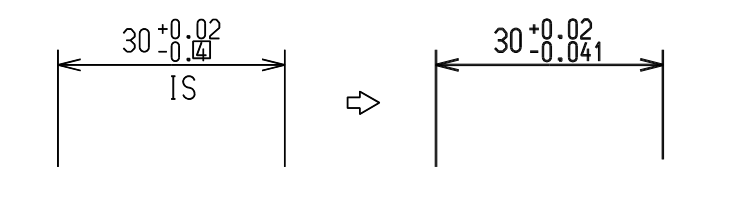

## **5.7.1.14** 許容差を計算する

【構文】

DIMTOL/MOD text

寸法値と公差クラスから寸法許容差を計算し、寸法アイテムの寸法許容差を更新する。 角度寸法、点座標寸法には使用できない。

text : 寸法の公差クラスを入力する。

公差域クラスを入力するには以下の方法がある。

(1) 公差域クラスを入力する ("H7", "g7" など )

ーー … … … こ…… 。<br>入力中の寸法の寸法値テキストとここで入力した公差域クラスから寸法許容差を算出する。寸法値テキ ストが別の数値や文字列で置き換えられているときは、寸法値の判別ができないので、寸法許容差は計 算できない。 寸法許容差が計算できたときは、自動的に寸法テキストに公差域クラスを挿入する。すでに寸法テキス

トに公差域クラスがついているときは、それをここで入力したものに置き換える。公差域クラスは寸法 値の直後に挿入する。 寸法テキストに公差域クラスを挿入したくない場合は、先頭に負号を付ける。

"-g7" とすると寸法許容差を計算するが、公差域クラス "g7" は寸法テキストには挿入しない。

(2) "\*" を入力する

あらかじめ寸法テキストに公差域クラスが付いているときだけ使用できる。寸法テキストから寸法値と 公差域を取り出し、それらをもとに寸法許容差を計算する。 寸法値テキストが別の数値や文字列で置き換えられているときは、寸法値や公差域クラスの判別ができ ないので、寸法許容差は計算できない。公差域クラスは寸法値の直後にあるものとする。寸法値と公差 域クラスの間に空白があってもかまわない。

(3) 寸法値と公差域クラス両方を入力する ("100g7" など ) 入力した寸法値と公差域クラスに対して寸法許容差を算出する。寸法値テキストを別の数値や文字列で 置き換えているが、どうしても許容差を計算したいときに使う。この場合は公差域クラスは寸法値テキ ストには挿入されない。

例

DIMTOL/MOD IS H7  $\rightarrow$   $\frac{\phi_10H7^{+0.015}}{0}$  $\phi$ 10  $\Rightarrow$ 

**5.7.1.15** 寸法値に打消し線を表示または消去する

【構文】

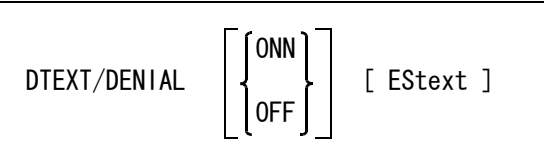

打消し線を表示するか消去するかを指示する。ONN も OFF も指示しなければ、打消し線があれば除 去、なければ表示する。

ONN : 打消し線を表示する。

OFF : 打消し線を消去する。

修正するテキストを選択する。

EStext : 修正する寸法値を選択する。選択アイテムに寸法値が1つだけしかないときは必要 ない。

## **5.7.1.16** 半径寸法の引出し線を修正する

【構文】

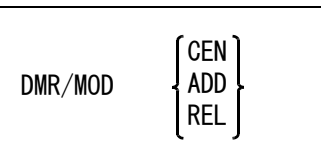

引出し線の修正方法を次のいずれかで指示する。

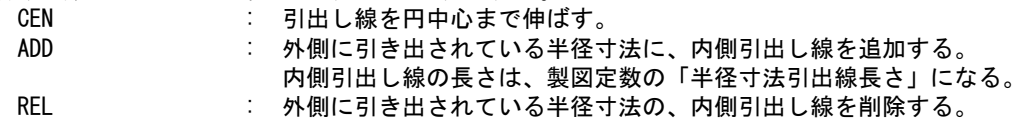

引出し線または内側引出し線を修正する。寸法値の位置は調整しない。

## **5.7.1.17** 寸法補助線を表示/除去する

【構文】

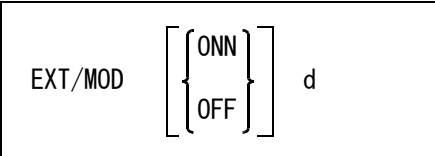

寸法補助線を表示するか除去するかを指示する。省略時は寸法補助線があれば消去、なければ表示 となる。ONN, OFF はマクロ内で使用する。

ONN : 寸法補助線を表示する。 OFF : 寸法補助線を表示しない。

寸法補助線の近傍を指示する。

d : 寸法参照点または寸法線の矢印の付近をデジタイズするとよい。

#### 例

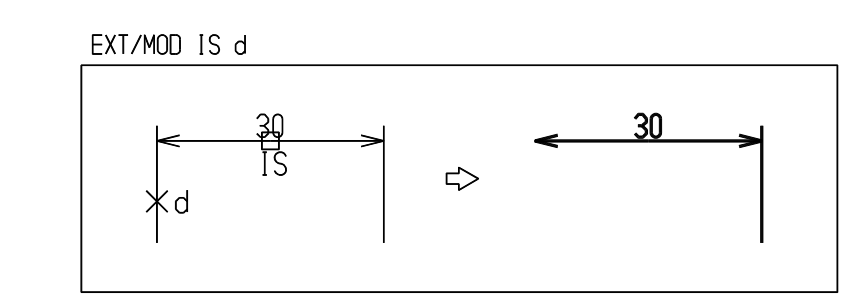

# **5.7.1.18** 寸法線を再表示する

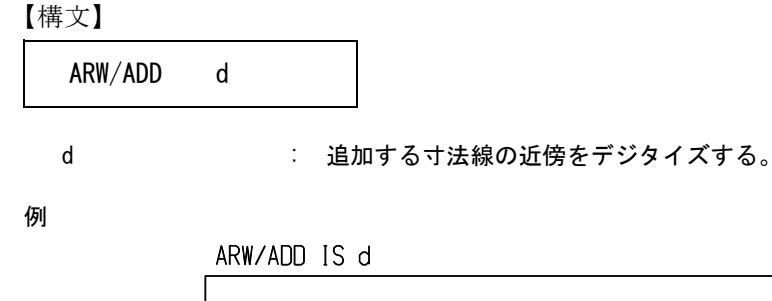

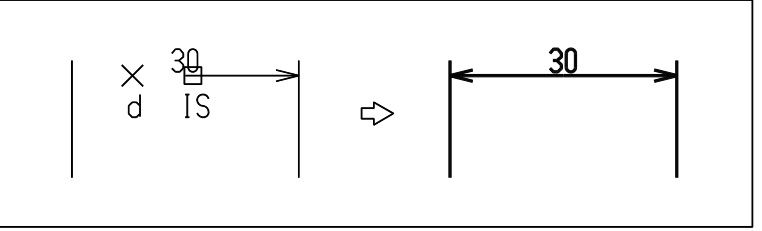

# **5.7.1.19** 寸法線を削除する

【構文】

ARW/REL d

d : 削除する寸法線の近傍をデジタイズする。

例

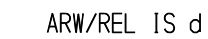

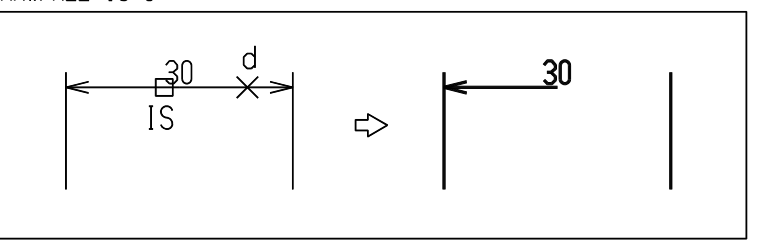

**5.7.1.20** 外側寸法線/内側寸法線を切り換える

#### 【構文】

ARW/DIR

半径寸法の場合は引出線に対して反対側の引出線を表示するかしないかを切り換える。

```
例
```
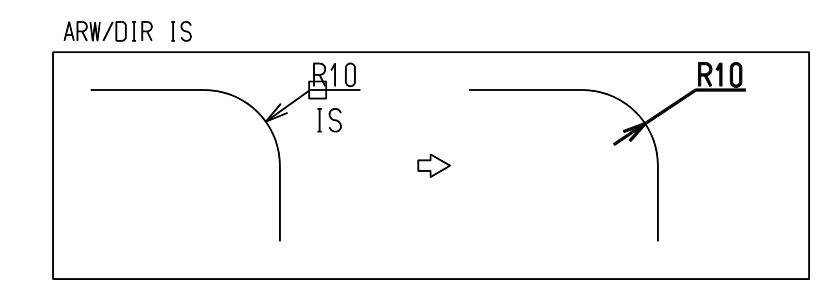

**5.7.1.21** 寸法アイテムを基本状態に戻す

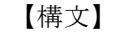

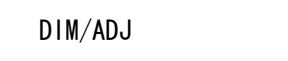

- (1) 寸法アイテム
	- (1) 寸法テキストの位置の調整 寸法テキストを寸法線上に移動する。 寸法テキストが理論寸法値を表す枠で囲まれているときは、枠と寸法線の間に間隔をあける。間隔は 製図用定数の " 文字列の枠のゆとり ( 縦 )" で設定した値になる。 寸法線と枠、寸法線と下線の間は、間隔が自動的にとられ、下線と寸法線は重ならない。 寸法アイテムの寸法値テキストを削除してしまうと、あとでもう一度寸法値テキストを表示させる方 法は従来なかった。寸法アイテムの寸法値テキストを削除するのは望ましいことではないが、操作を 誤ってそのようになってしまうこともある。そこで寸法アイテムの寸法値テキストがないときは寸法 値テキストとして空白文字1つを持たせるようにする。もし正しい寸法値を表示したければ、寸法値 の修正コマンドで空白をアスタリスク (\*) に置き換えれば実寸法を表示させることができる。
	- (2) 寸法公差テキストの位置 寸法公差テキストは必ず寸法値テキストの横に来るように移動する。 寸法公差の追加で寸法公差と寸法線が重なった場合は、寸法テキストと寸法公差を移動して重ならな いようにする。 引出線が付いている寸法テキストを移動した場合は、自動調整後も寸法テキストは引出線上にある。
	- (3) 寸法線の調整 寸法テキストが寸法参照点の間にある (TEXT-IN) ときは、寸法線も内側 (ARROW-IN) にする。 寸法テキストが外側にある (TEXT-OUT) ときは、寸法のある側の寸法線は外側 (ARROW-OUT) にする。

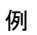

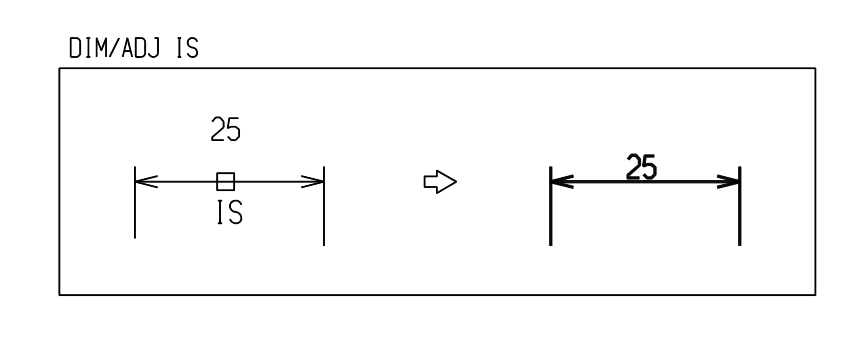

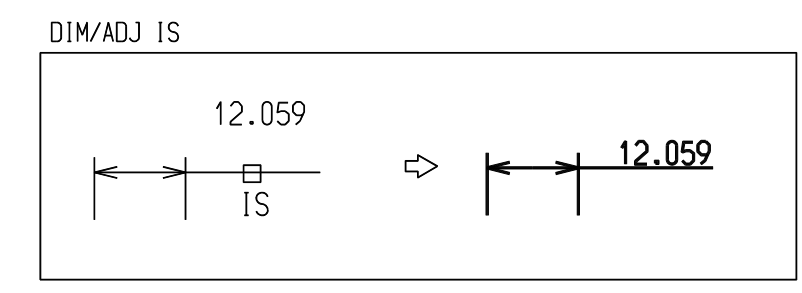

(2) 幾何公差 (FCS アイテム )、面の肌記号 ( マークアイテム )、および溶接記号 ( マークアイテム ) に対 しても自動調整する。 面の肌記号および溶接記号については AdvanceCAD バージョン 6 以上のコマンド SMARK、WMARK で作成 したものだけに対して働く。それ以前のバージョンで作成したものについては働かない。

### **5.7.2** 文字列要素の修正

製図アイテムの文字要素の修正サブコマンドについて説明します。

● コマンド一覧

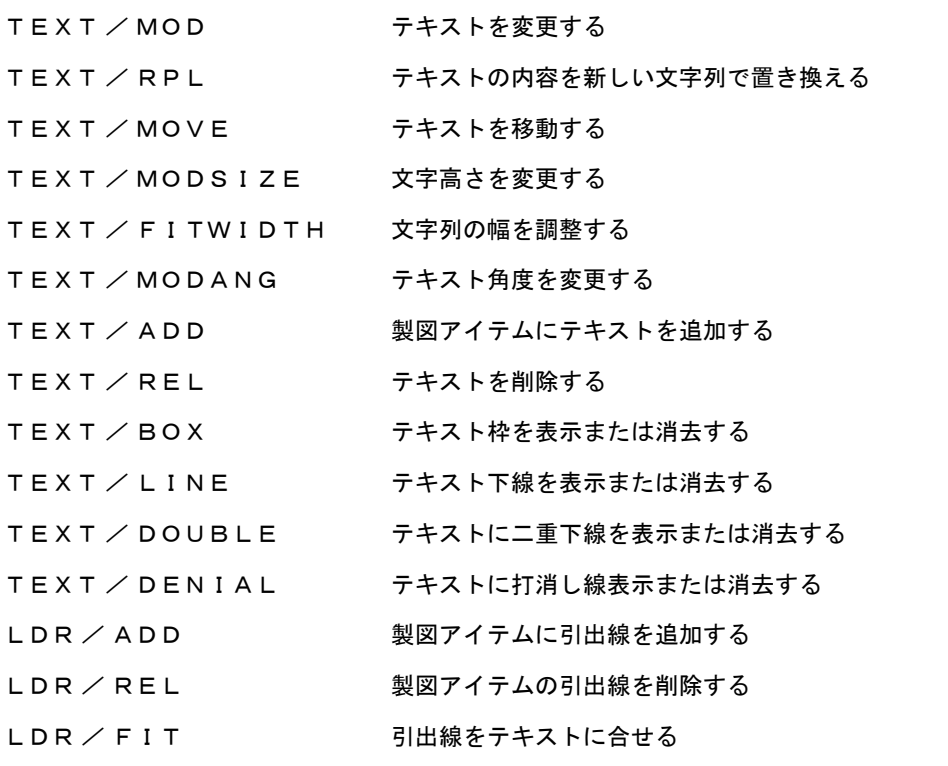

# **5.7.2.1** テキストを変更する

【構文】

TEXT/MOD [ EStext ] text

EStext : 修正するテキストを選択する。アイテム中にテキストが1つしかないときは必要な い。 text : 選択したテキストの内容が入力ウインドウに表示されるので、文字列を修正する。

文字列の先頭にテキストスタート (") が付く。これと同じ文字を入力すると、文字列の修正を終え る。この文字列修正終了の文字は、文字カーソルがどこにあっても有効である。つまり文字列の最 後へカーソルを動かしてから終了する必要はない。

引出し注釈 ( ジェネラルラベル ) の場合は、修正した文字列の近傍に引出線があれば、引出線を自動 修正する。引出線が修正した文字から離れていると自動修正が効かない。 そのときは引出線をテキストに合わせるコマンドで修正すること。

同時に3つの引出線まで変更する。

例

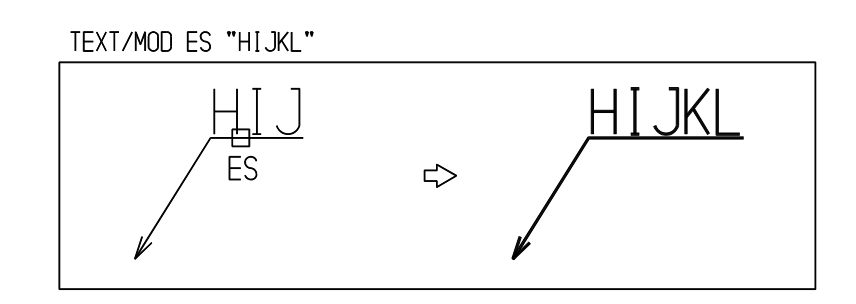

# **5.7.2.2** テキストの内容を新しい文字列で置き換える

【構文】

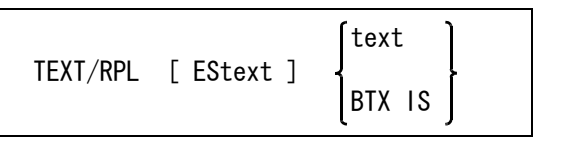

EStext : 修正するテキストを選択する。

次のいずれかの方法で文字列を入力する。

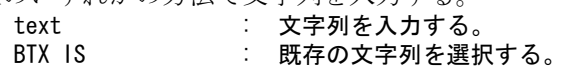

引出し注釈 ( ジェネラルラベル ) の場合は、修正した文字列の近傍に引出線があれば、引出線を自動 修正する。引出線が修正した文字から離れていると自動修正が効かない。 そのときは引出線をテキストに合わせるコマンドで修正すること。

同時に3つの引出線まで変更する。

例

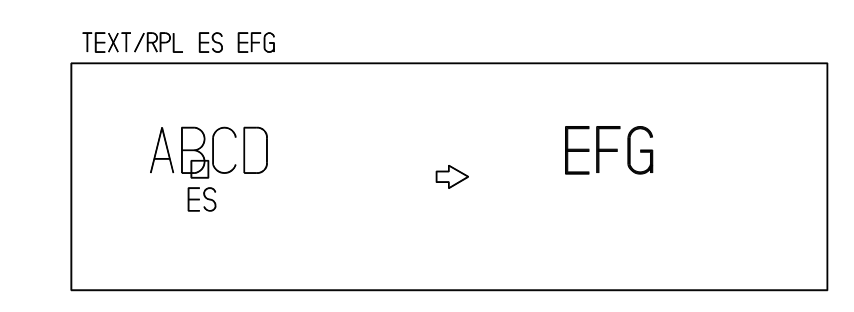

# **5.7.2.3** テキストを移動する

【構文】

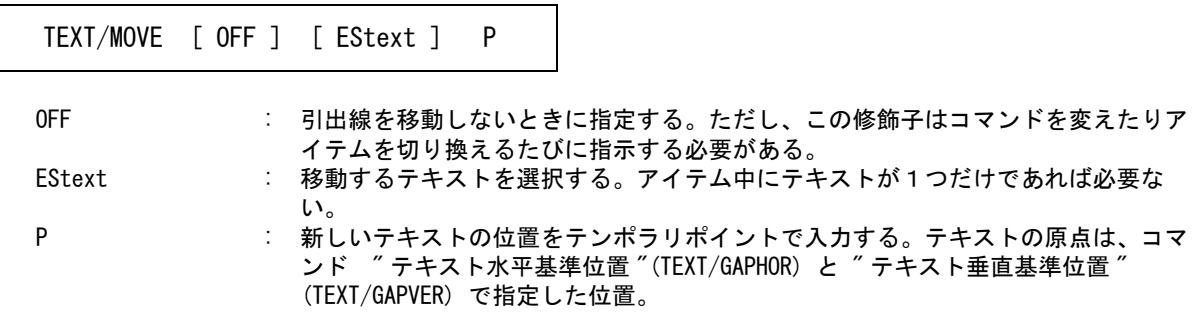

引出し注釈 ( ジェネラルラベル ) の場合は、修正した文字列の近傍に引出線があれば、引出線を自動 修正する。引出線が修正した文字から離れていると自動修正が効かない。 そのときは引出線をテキストに合わせるコマンドで修正すること。

同時に3つの引出線まで変更する。

#### 補足

文字列を移動するときは、近傍の引出線も移動・調整するようになっている。これはジェネラルラ ベルの移動ではたいへん便利だが、文字列だけの移動ができないという不具合もある。 このように引出線はそのままにして文字列だけ移動するには、OFF を指定する。

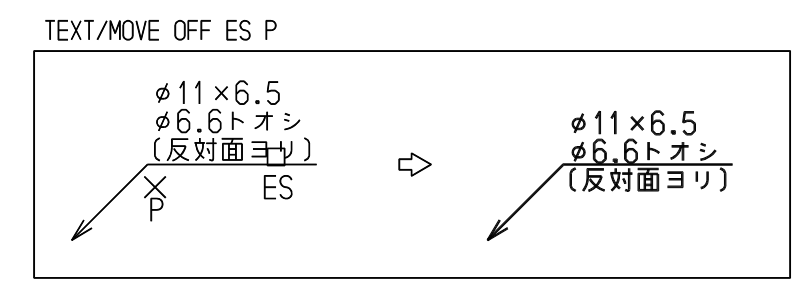

## **5.7.2.4** 文字高さを変更する

【構文】

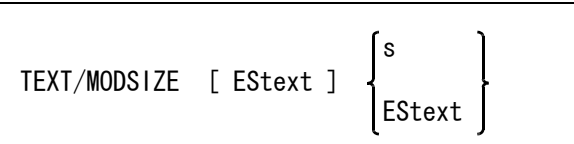

修正するテキストを選択する。

EStext : アイテム中にテキストが1つしかないときは必要ない。

文字高さをつぎのいずれかで指示する。

s : 文字高さを入力する。 EStext : テキストを選択し、そのテキストの文字高さを使う。

引出し注釈 ( ジェネラルラベル ) の場合は、修正した文字列の近傍に引出線があれば、引出線を自動 修正する。引出線が修正した文字から離れていると自動修正が効かない。 そのときは引出線をテキストに合わせるコマンドで修正すること。 同時に3つの引出線まで変更する。

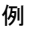

#### TEXT/MODSIZE ES 6

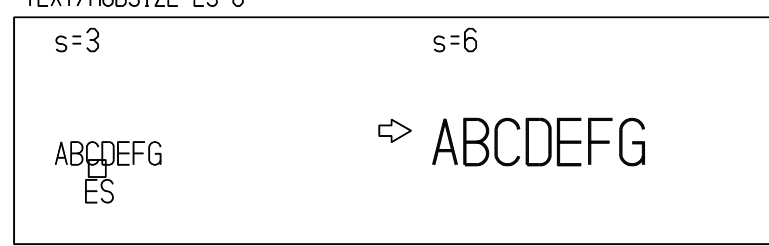

#### **5.7.2.5** 文字幅を調整する

【構文】

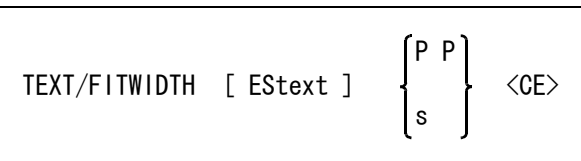

このコマンドは、記述された文字列を文字高さを変えずに指定した文字幅で調整するときに使用す る。

文字列を選択する。

EStext : 修正するテキストを選択。

文字列の幅を指定する。

P P : 文字列の幅を指定する 2 点。この 2 点間の距離を文字列幅とする。 s : 文字列幅を数値で指定する。

指定された 2 点間の距離および文字幅は、文字列を含む文字 BOX の下辺の長さとして調整されま す。調整に使われる係数は、文字高さに対する文字幅の比率で、TEXT/RATIO コマンドにて変更で きます。TEXT/RATIO で変更しきれない文字幅を指定された場合はエラーとみなします。

# **5.7.2.6** テキスト角度を変更する

【構文】

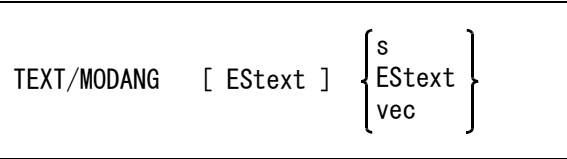

EStext : 修正するテキストを選択する。アイテム中にテキストが1つしかないときは必要な い。

テキスト角度をつぎのいずれかの方法で入力する。

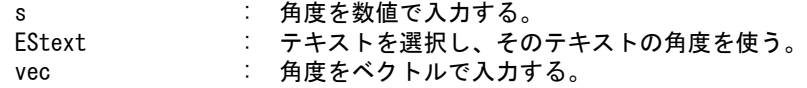

引出し注釈 ( ジェネラルラベル ) の場合は、修正した文字列の近傍に引出線があれば、引出線を自動 修正する。引出線が修正した文字から離れていると自動修正が効かない。 そのときは引出線をテキストに合わせるコマンドで修正すること。

同時に3つの引出線まで変更する。

例

TEXT/MODANG ES 45

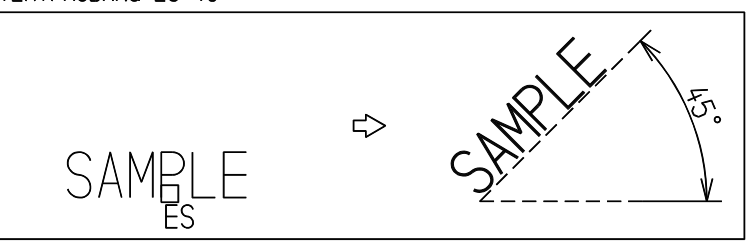

## **5.7.2.7** 製図アイテムにテキストを追加する

【構文】

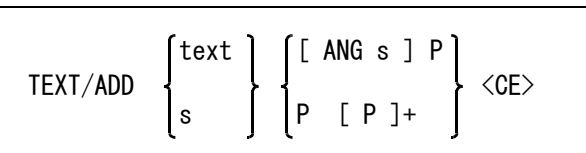

文字列を入力する。

text : 文字列を入力する。文字列を入力すると文字列の大きさを表示する枠が現われる。 s : 数値を入力すると文字列に変換される。

テキストの位置をつぎのいずれかの方法で指示する。

[ANG s] P : テキスト角を入力する。省略時は水平となる。続いてテキスト位置をテンポラリポ イントで入力する。

P [P]+ : 引出線を付ける。引出線の点をテンポラリポイントで入力する。 最後の2点がテキストの角度を決定する。

```
例
```
TEXT/ADD ES 12-S P <CE>

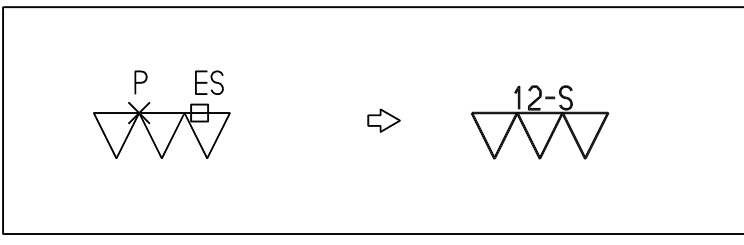

#### 面の肌記号 **(** マークアイテム **)** の場合

面の肌記号は面の指示記号と仕様文字列を持つことができる。

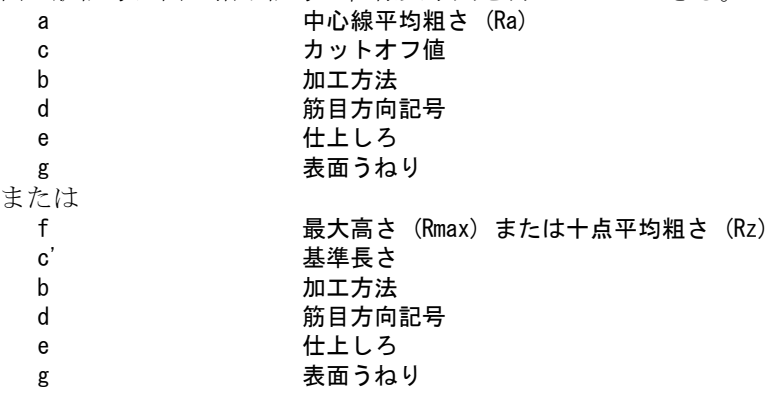

面の肌記号が上記のすべての種類の文字列を既に持っていれば、これ以上文字列は追加できない。 まだ付いていない種類の文字列だけを追加できる。 文字列を追加する場合、追加する文字列が面の指示記号に対してどの位置に置かれたかによって、 追加しようとしている文字列がどの種類の文字列かを判定する。 そして追加しようとした種類の文字列が既にあれば追加できない。

各種文字列の位置の目安は下記のとおり。

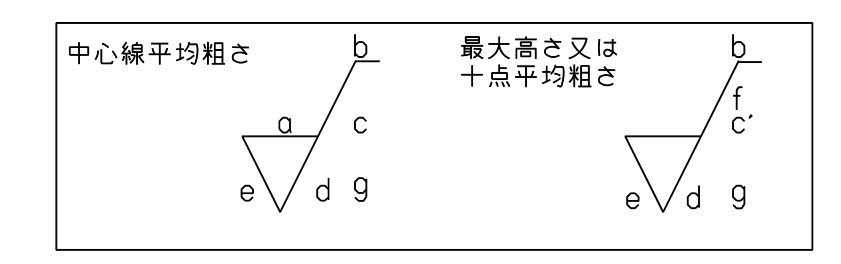

文字列を追加後、寸法要素修正/自動調整コマンドを行えば整合がとれた形体になる。

#### 溶接記号 **(** マークアイテム **)** の場合

溶接記号は以下の文字列を持つことができる。 矢の手前側の溶接基本記号に関する3つの仕様文字列 矢の向こう側の溶接基本記号に関する3つの仕様文字列 特記事項

溶接記号が上記のすべての種類の文字列を既に持っていれば、これ以上文字列は追加できない。ま だ付いていない種類の文字列だけを追加できる。文字列を追加する場合、追加する文字列が溶接基 本記号に対してどの位置に置かれたかによって、追加しようとしている文字列がどの種類の文字列 かを判定する。そして追加しようとした種類の文字列が既にあれば追加できない。

基線の終点側 → 特記事項 矢の手前側の溶接基本記号の左、下、右 → 仕様文字列 矢の向こう側の溶接基本記号の左、上、右 → 仕様文字列

この場合、追加する文字の相対位置が重要で、文字の大きさは気にしなくてよい。 寸法要素修正/自動調整コマンドを行えば整合がとれた形体になる。特記事項を追加したときは基 線に尾を付けてくれる。

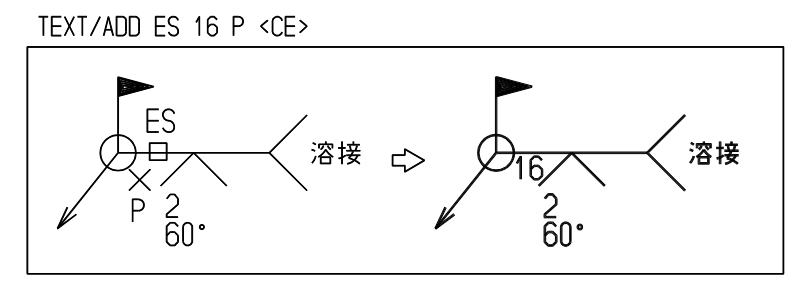

面の肌記号、溶接記号(どちらもマークアイテム)には、規定の記号(マーク)、文字列しか追加で きない。規定以外の記号や文字列を追加しようとしても受付けない。どうしても追加したい場合は 規定の記号や文字列の正規の位置から離れたことろを指示すると追加できる。 ただし、規定外の記号や文字列は自動調整の対象にはならない。

#### **5.7.2.8** テキストを削除する

#### 【構文】

TEXT/REL EStext

寸法アイテムの寸法値テキストを、このコマンドで削除しないこと。寸法アイテムの寸法値テキス トを削除したい場合は、寸法値テキストを空白文字 ( スペース ) に置き換える。

EStext : 削除するテキストを選択する。
```
例
```
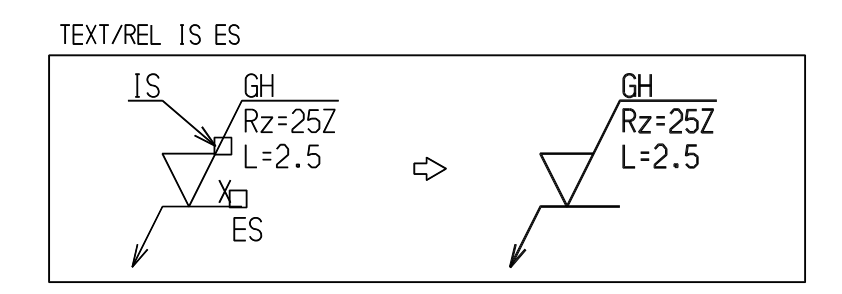

# **5.7.2.9** テキスト枠を表示または消去する

【構文】

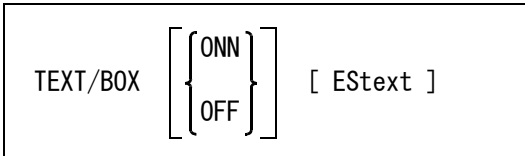

テキスト枠を表示するか消去するかを指示する。ONN も OFF も指示しなければ、テキスト枠があれ ば消去、なければ表示する。

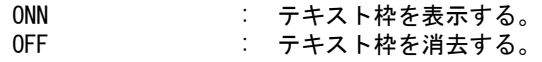

 修正するテキストを選択する。 EStext : 修正するテキストを選択する。選択アイテムにテキストが1つだけしかないときは 必要ない。

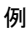

TEXT/BOX ES  $BOX -$ **QNN**  $\Rightarrow$ 

**5.7.2.10** テキスト下線を表示または消去する

【構文】

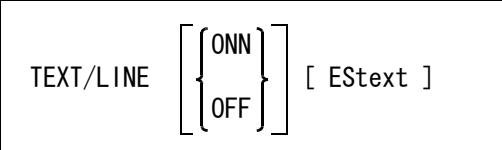

下線を表示するか消去するかを指示する。ONN も OFF も指示しなければ、テキスト枠があれば消 去、なければ表示する。

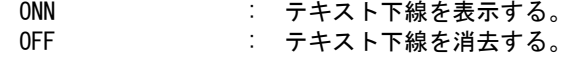

```
修正するテキストを選択する
EStext : 修正するテキストを選択する。選択アイテムにテキストが1つだけしかないときは
           必要ない。
```
例

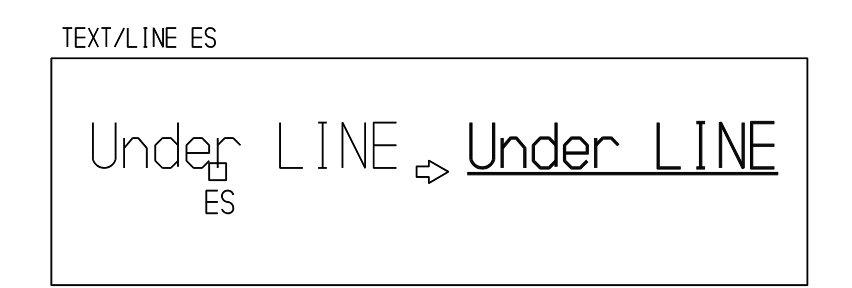

### **5.7.2.11** テキストに二重下線を表示または消去する

【構文】

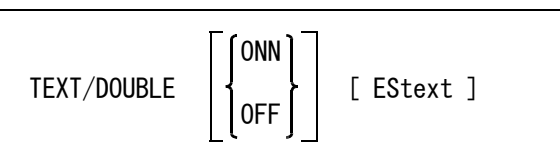

二重下線を表示するか消去するかを指示する。ONN も OFF も指示しなければ、二重下線があれば除 去、なければ表示する。

ONN : 二重下線を表示する。 OFF : 二重下線を消去する。

修正するテキストを選択する。

EStext : 修正するテキストを選択する。選択アイテムにテキストが1つだけしかないときは 必要ない。

# **5.7.2.12** テキストに打消し線を表示または消去する

【構文】

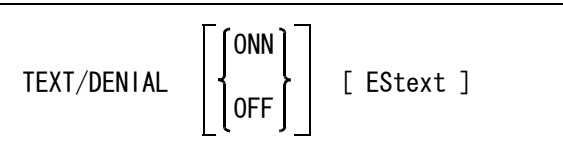

打消し線を表示するか消去するかを指示する。ONN も OFF も指示しなければ、打消し線があれば除 去、なければ表示する。

ONN : 打消し線を表示する。 OFF : 打消し線を消去する。

修正するテキストを選択する。

EStext : 修正するテキストを選択する。選択アイテムにテキストが1つだけしかないときは 必要ない。

**5.7.2.13** 製図アイテムに引出線を追加する

```
【構文】
```
 $LDR/ADD$   $P$   $[P]$   $+$   $\langle$ CE>

P [P]+ : 引出線の点をテンポラリポイントで入力する。2点以上入力し、<CE> で終了させ る。

例

LDR/ADD IS P1 P2 P3 <CE>

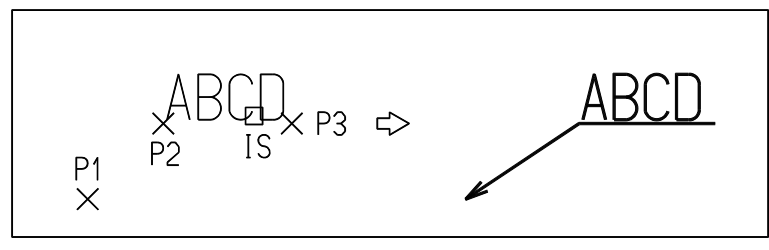

# **5.7.2.14** 製図アイテムの引出線を削除する

【構文】

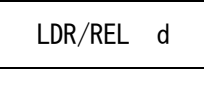

d : 削除する引出線の近傍をデジタイズする。

例

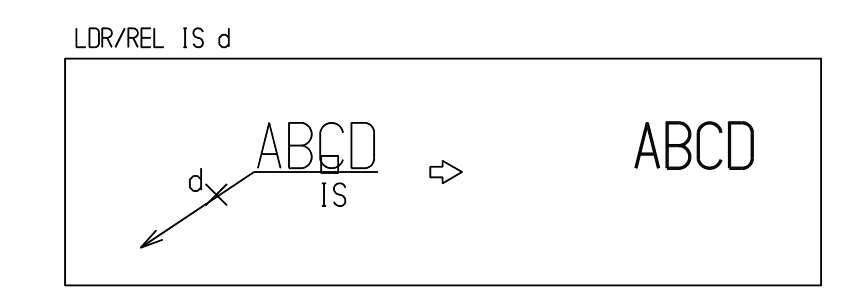

# **5.7.2.15** 引出線をテキストに合せる

#### 【構文】

LDR/FIT ESldr EStext

このコマンドはジェネラルラベルのテキストを移動して、テキストと引出線が離れたときなどに使 用する。

ESIdr : 修正する引出線をデジタイズする。

EStext : 引出線を合せるテキストを指示する。テキストの先頭側を指すか、終わり側を指す かによって引出線の折れる位置を制御できる。また引出線の矢の角度を調節する。

例

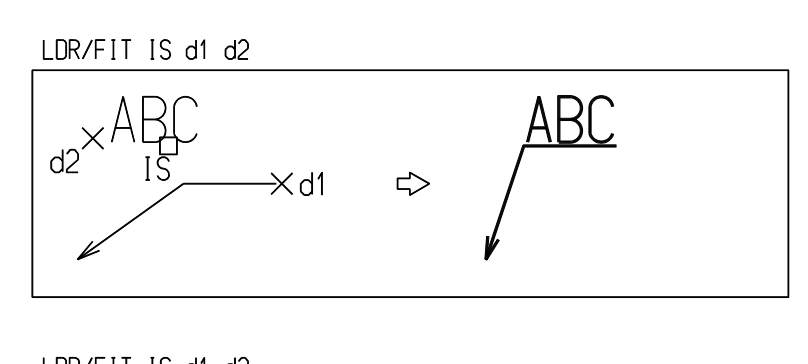

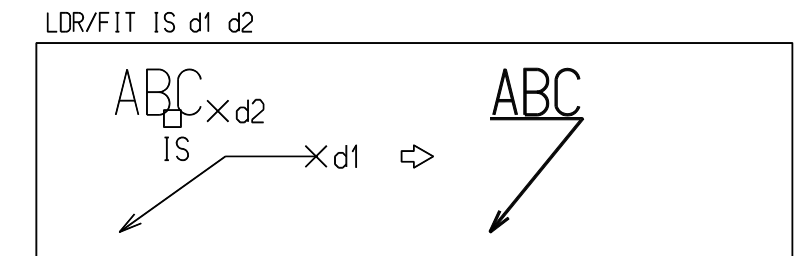

# **5.7.3** マーク要素の修正

製図アイテムのマーク要素の修正サブコマンドについて説明します。

● コマンド一覧

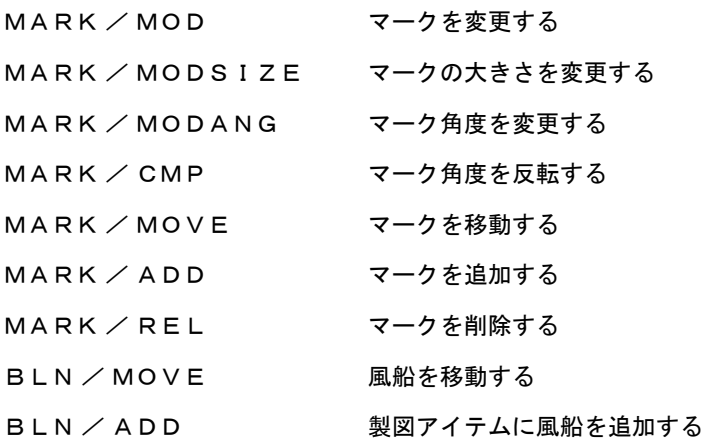

# **5.7.3.1** マークを変更する

【構文】

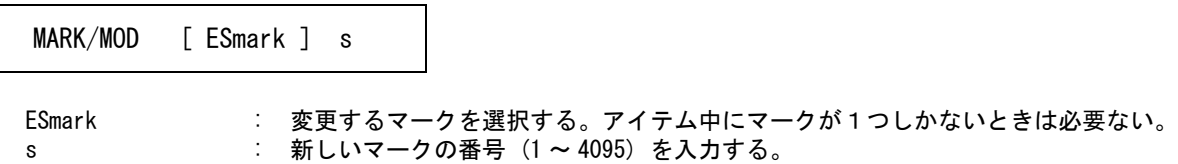

例

MARK/MOD ES 112

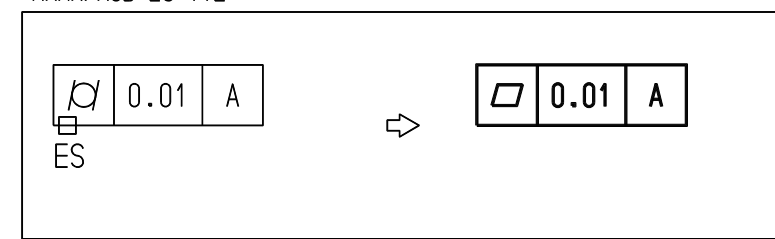

### **5.7.3.2** マークの大きさを変更する

【構文】

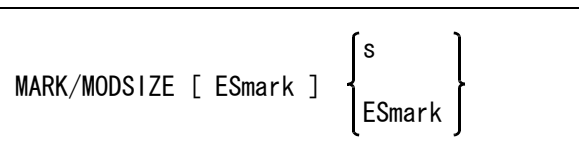

修正するマークを選択する。

ESmark : アイテム中にマークが1つしかないときは必要ない。

マークの大きさをつぎのいずれかで指示する。

s : マークの大きさを入力する。 ESmark : マークを選択し、そのマークの大きさを使う。

リファランスラベルの風船のサイズを変更した場合、引出線の風船側の端点も自動修正する。引出 線の風船側の端点が風船マークのノード点から離れていると、自動修正はできない。

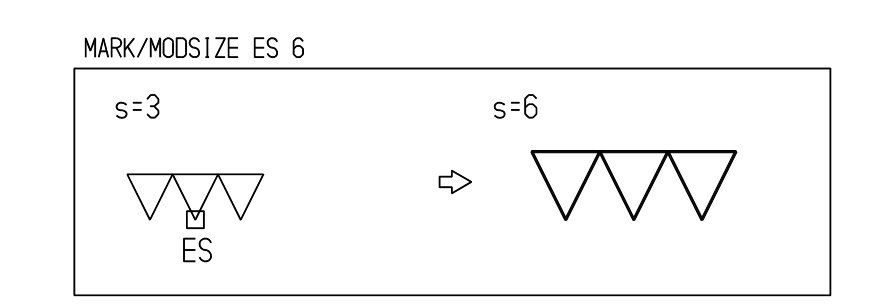

# **5.7.3.3** マーク角度を変更する

【構文】

例

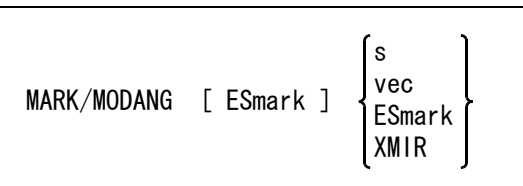

修正するマークを選択する。

ESmark : アイテム中にマークが1つしかないときは必要ない。

マークの角度をつぎのいずれかで指示する。

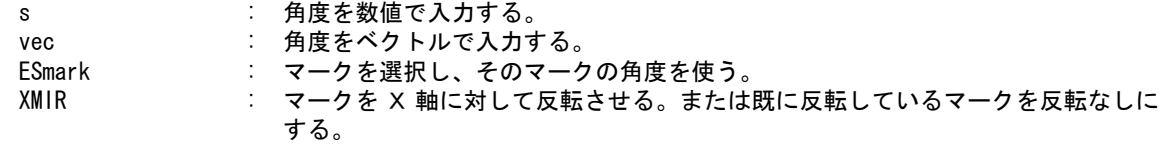

例

MARK/MODANG ES1 ES2

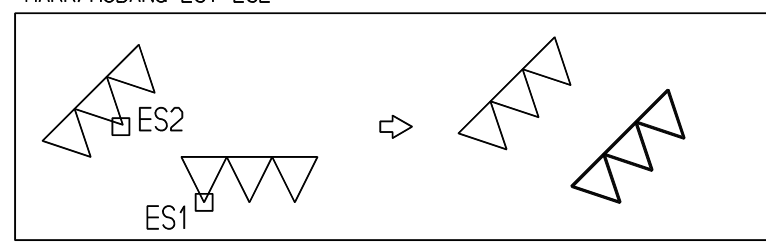

### **5.7.3.4** マーク角度を反転する

【構文】

MARK/CMP ESmark

ESmark : 修正するマークを選択する。マークを 180°回転させる。アイテム中にマークが1 つしかないときは必要ない。

例

MARK/CMP ES

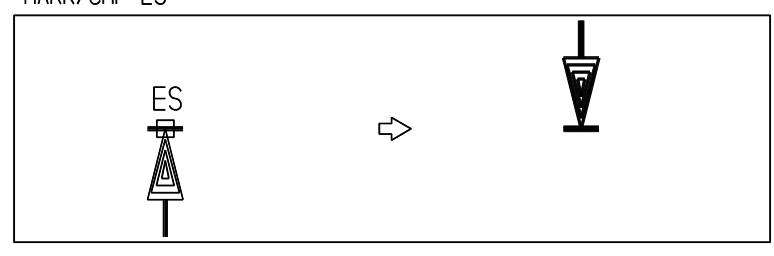

### **5.7.3.5** マークを移動する

【構文】

MARK/MOVE [ ESmark ] P

ESmark : 移動するマークを選択する。アイテム中にマークが1つしかないときは必要ない。 ----------<br>P 新しいマーク位置をテンポラリポイントで入力する。引出線の矢を移動した場合 は、引出線先頭の点も移動する。矢だけ移動することはできない。

例

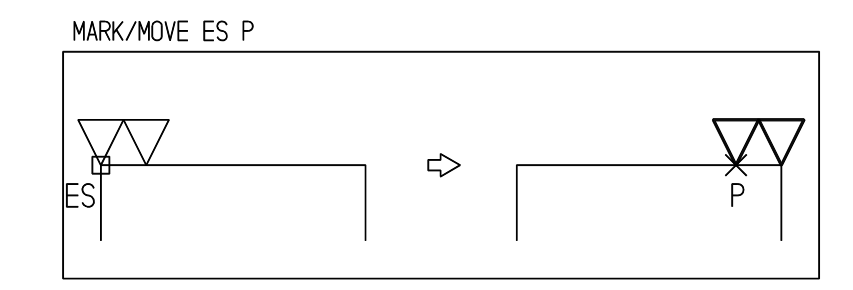

【構文】

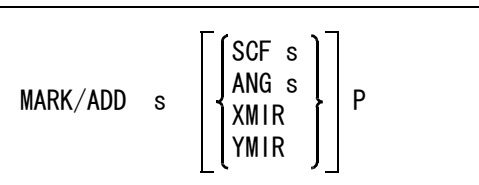

マーク番号を入力する。

s : マークの番号 (1~4095) を入力する。

大きさと角度、反転を指示する。

SCF s : マークの大きさを入力する。省略時は製図用定数の寸法線の矢の大きさを使用す る。 ANG s : マークの角度た入力する 劣略時けの度

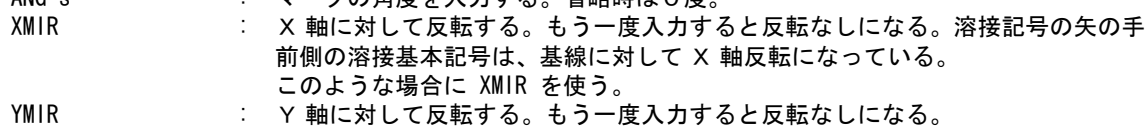

位置を指示する。

P : マーク配置点をテンポラリポイントで入力する。

#### 溶接記号 **(** マークアイテム **)** の場合

溶接記号は3つのマークを持つことができる。

矢の手前側の溶接基本記号 矢の向こう側の溶接基本記号 現場/全周溶接補助記号

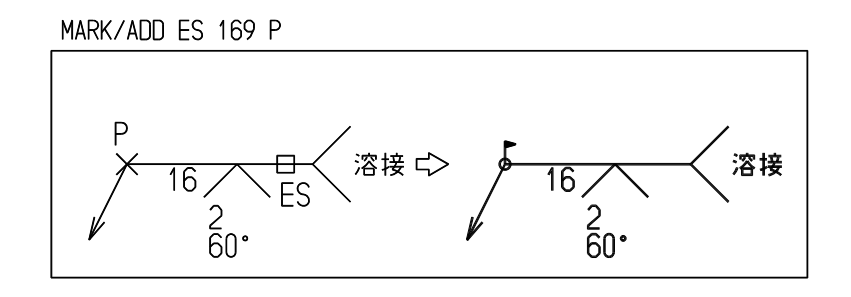

溶接記号が上記の3種類のマークを既に持っていれば、これ以上マークは追加できない。3つのう ちいずれかのマークが付いていなければそれを追加できる。マークを追加する場合、追加するマー クが溶接記号の基線に対してどの位置に置かれたかによって、追加しようとしているマークがどの 種類のマークかを判定する。

そして追加しようとした種類のマークが既にあれば追加できない。

- 基線の中央上 → 矢の向こう側の溶接基本記号
- 基線の中央下 → 矢の手前側の溶接基本記号
- 基線の始点側 → 現場/全周溶接補助記号

この場合、追加するマークの相対位置が重要で、マークの大きさや位置が基線からずれることなど は気にしなくてよい。寸法要素修正/自動調整コマンドを行えば整合がとれた形体になる。

面の肌記号、溶接記号(どちらもマークアイテム)には、規定の記号(マーク)、文字列しか追加で きない。規定以外の記号や文字列を追加しようとしても受付けない。どうしても追加したい場合は 規定の記号や文字列の正規の位置から離れたことろを指示すると追加できる。 面の肌記号や溶接記号に、規定のマークや文字列を追加したときは、自動的に再作成される。これ により、整合がとれた形体になる。

**<sup>5.7.3.6</sup>** マークを追加する

ただし、規定外の記号や文字列は自動調整の対象にはならない。

# **5.7.3.7** マークを削除する

【構文】

MARK/REL ESmark

ESmark : 削除するマークを選択する。

例

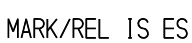

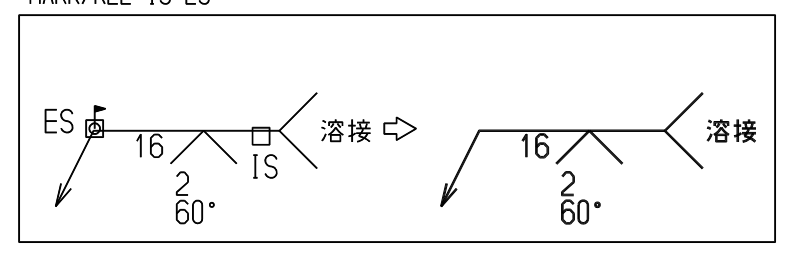

### **5.7.3.8** 風船を移動する

【構文】

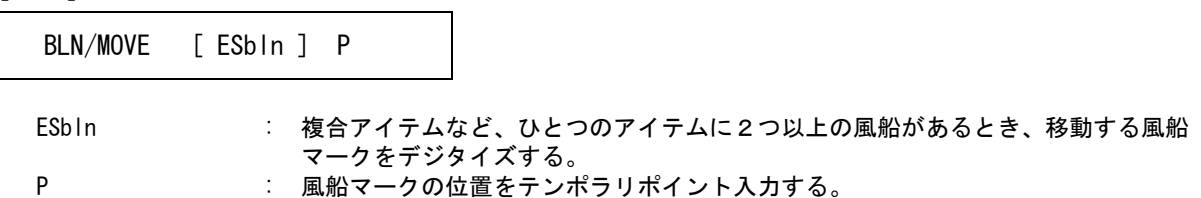

引出線がある場合は引出線も移動するが、引出線の先頭は固定したまま。

例

### BLN/MOVE ES P

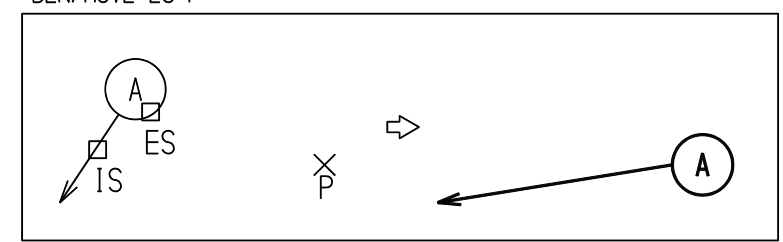

### **5.7.3.9** 製図アイテムに風船を追加する

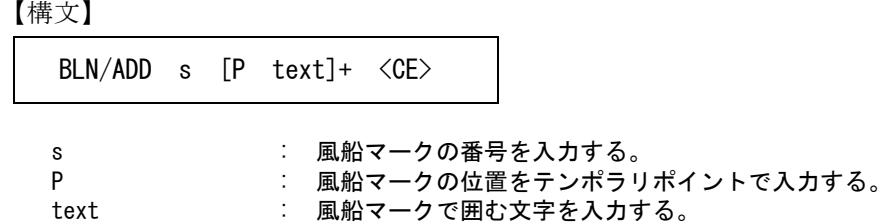

BLN/ADD IS 15 P "01" <CE>

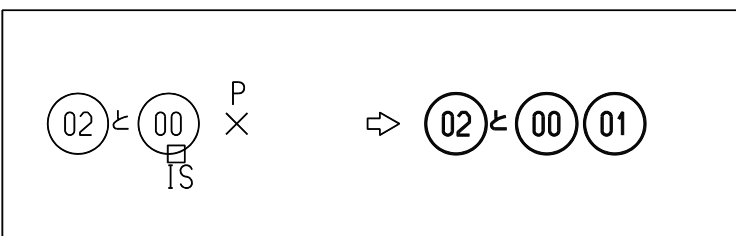

# 第6章 結合アイテム

図形アイテムと製図アイテムの集合をグループ化してひとつにしたものを結合アイテ ムと呼びます。

複合アイテム、シンボルそしてサブモデルがあります。

複合アイテムはモデル内で関係あるアイテムをひと固まりにしたアイテムです。 複合アイテムはひとつのアイテムですから、移動あるいは削除するときひとつにまと まったまま処理されます。

シンボルは図面枠や会社の社章などの記号をファイルに登録しておき、それを配置し て使います。

サブモデルは組立図のようにいくつかの部品を組み合せてひとつの製品を作るときの 部品です。あらかじめファイルに保存したものを配置して使います。

結合アイテムに含めたアイテムは、あとで結合アイテムを分解したときに元に戻れる ようにアイテム属性 ( アイテムタイプ、クラス、レビジョン、線種、線幅 ) を保持し ています。

結合アイテムに対しては、結合アイテム自身のアイテム属性を使うか、それとも結合 アイテムに含めたアイテムの元の属性を生かすかを選択できます。たとえば複合アイ テムの線種が実線であれば、複合アイテム内の各々のアイテムの元の線種にかかわら ずすべて実線で表示します。複合アイテムに対して元のアイテムの属性を生かすに切 り換えれば複合アイテム自身の線種を無視し、複合アイテム中の各々のアイテムの元 の線種で表示します。

モデル定数の『アイテムの表示』で設定します。

# **6.1** 複合アイテム

複合アイテム (Composit item) は、図形アイテムと製図アイテムをひとつの固まりにしたものです。

● コマンド一覧

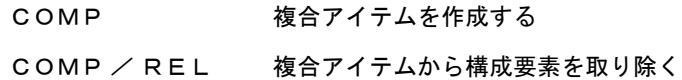

# **6.1.1** 複合アイテムを作成する

【構文】

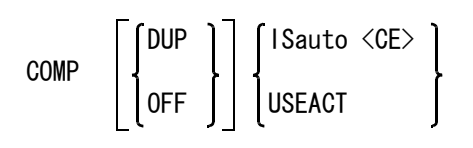

複合アイテムに含めた元のアイテムを残すかどうか指示する。 DUP : 元のアイテムを残す。 OFF : 元のアイテムは削除する。(省略時)

複合アイテムに含めるアイテムを指示する。

ISauto : 複数アイテムの自動選択機能で選択する。次候補アイテムがある場合は、続けての <SP> 入力で次候補アイテムに切り替わる。シフトキー/コントロールキーによる 排除機能が使用できる。 USEACT : アクティブリストを使う。

例

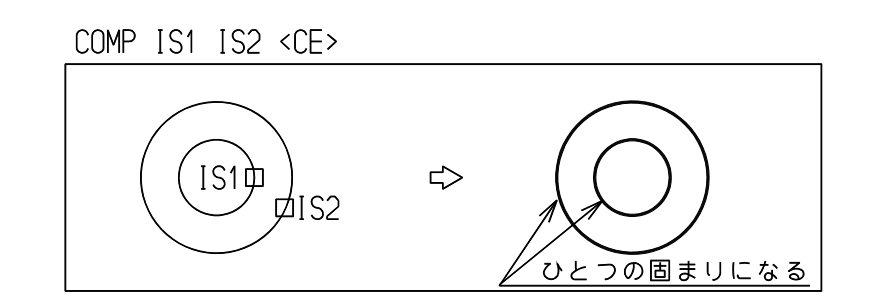

# **6.1.2** 複合アイテムから構成要素を取り除く

【構文】

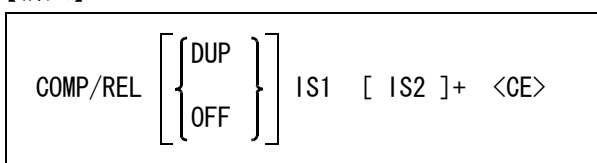

複合アイテムから取り除いた構成要素をアイテムとして残すかどうか指示する。

DUP : アイテムとして残す。

OFF : アイテムを作成しない。 (省略時)

修正する複合アイテムを指示する。

IS1 : 複合アイテムをひとつだけ選択する。次候補アイテムがある場合は、続けての <SP> 入力で次候補アイテムに切り替わる。

IS2 : 取り除きたい構成要素を選択する。 すべての構成要素を取り除くとその複合アイテムは消去される。 ( 複合アイテムに含まれる1つ1つのアイテムを構成要素と呼ぶ )

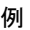

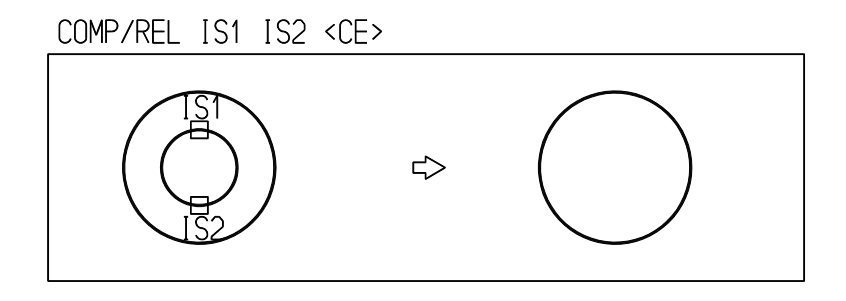

# **6.2** シンボル

シンボル (symbol) は図面枠や記号などをひとつのファイルに登録したものです。 登録したシンボルをモデル中に配置したものをシンボルアイテムと呼びます。

シンボルには非図形情報を含めることができます。これらはアプリケーションで使用します。

- ノードポイント 点アイテムはシンボル中ではすべてノードポイントになり、シンボルを配置したときは表示されません。 ノードポイントをシンボルの端点として選択できます。
- ノードテキスト ノードポイントに関連づける ( アソシエイト ) テキストのこと。シンボルを配置したときは表示されません。
- ベーステキスト シンボルに1つだけ付けられるテキスト。シンボルの意味の説明などに使えます。

シンボルに含めた各アイテムはアイテム属性 ( アイテムタイプ・クラス・レビジョン・線種・線幅 ) を 保持しています。アイテム属性の保持の対象となるのは、表示図形だけです。非表示図形であるノード ポイント・ベーステキスト・ノードテキストは除きます。

シンボルを配置するときは、セグメントの線種と線幅が優先されます。 たとえば線種2で作成した直線と線種3で作成した円弧を1つのシンボルとして登録したとします。こ のシンボルをピクチャ上に配置するときに、カレントの線種が何番になっていても直線は線種2、円弧 は線種3で表示されます。

シンボルに限らずすべてのアイテムは、アイテムサイズの制限(デフォルトは構成サブレコードの総数 32500、サブレコードのデータサイズ合計 512KB、V12 からユーザが自由に設定できるようになりまし た ) を超えることができません。したがって、この制限を越えるシンボルは登録できませんので、登録 時に制限を越えるかどうかチェックしています。

現在の設定を超えるサイズのシンボルを登録したいときはマニュアルにしたがってアイテムサイズの制 限を大きくしてください。

一つのシンボルファイルとして登録できるアイテム数は、含めるアイテムのタイプなどによってその データサイズなどが異なるため、一概には言えません。 目安としては付加データが付いていないラインアイテムだと、アイテムサイズの制限をデフォルトに設 定している場合 5000 本程度まで、アイテムサイズの制限を最大に設定すれば 20000 本程度まで含める ことができます。

SYM, SYM/GEN, SYM/UPD, SYM/RNM コマンドでシンボルファイルを指定すると、シンボル情報とし てシンボルファイルを登録したときのアカウントユーザ名を画面に表示します。アカウンティングを使 用しないで登録したシンボルファイルの場合は表示されません。

SYM, SYM/GEN, SYM/UPD, SYM/RNM, SYM/LST コマンドでは、ファイルが読み込み禁止または書き込 み禁止になっているときそれを知らせるメッセージが表示されます。

バージョン 11 から、シンボル配置時には、ディレクトリ名も保持されます。ディレクトリ名を指定し なければ、バージョン 10 までと同様にシンボル名だけを保存します。

バージョン 5.0 からシンボルファイルの構造が変わりました。 バージョン 4.4.4 以下で作成したシンボルファイルはそのままでは Advance CAD へ呼び出せません。ま た図面枠用のシンボルもアップグレードしていなければプロット出力もできません。

バージョン 8 からシンボルファイルの構造を変更し、シンボルを倍精度データでも登録できます。した がって、バージョン 8 のシンボルファイルは、バージョン 7 以下では読み込めません。

バージョン 11 からシンボルファイルの構造を変更しました。バージョン 11 のシンボルファイルはバー ジョン 10 以下では読み込めません。

バージョン 12 からシンボルファイルの構造を変更しました。バージョン 12 のシンボルファイルはバー ジョン 11 以下では読み込めません

● コマンド一覧

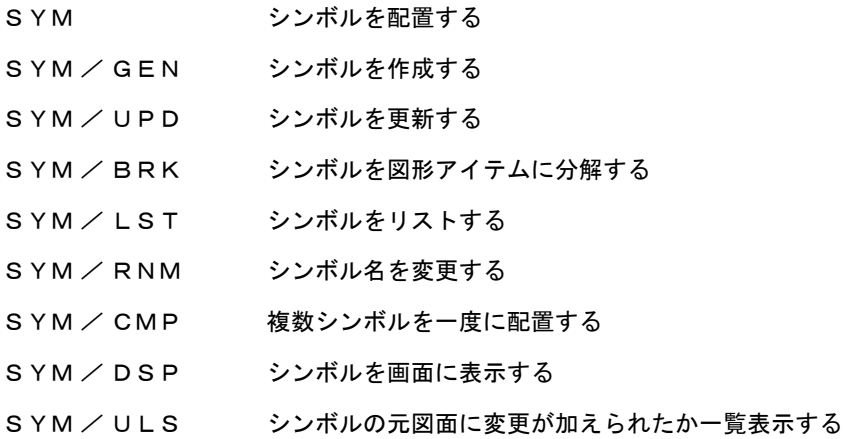

# **6.2.1** シンボルを配置する

【構文】

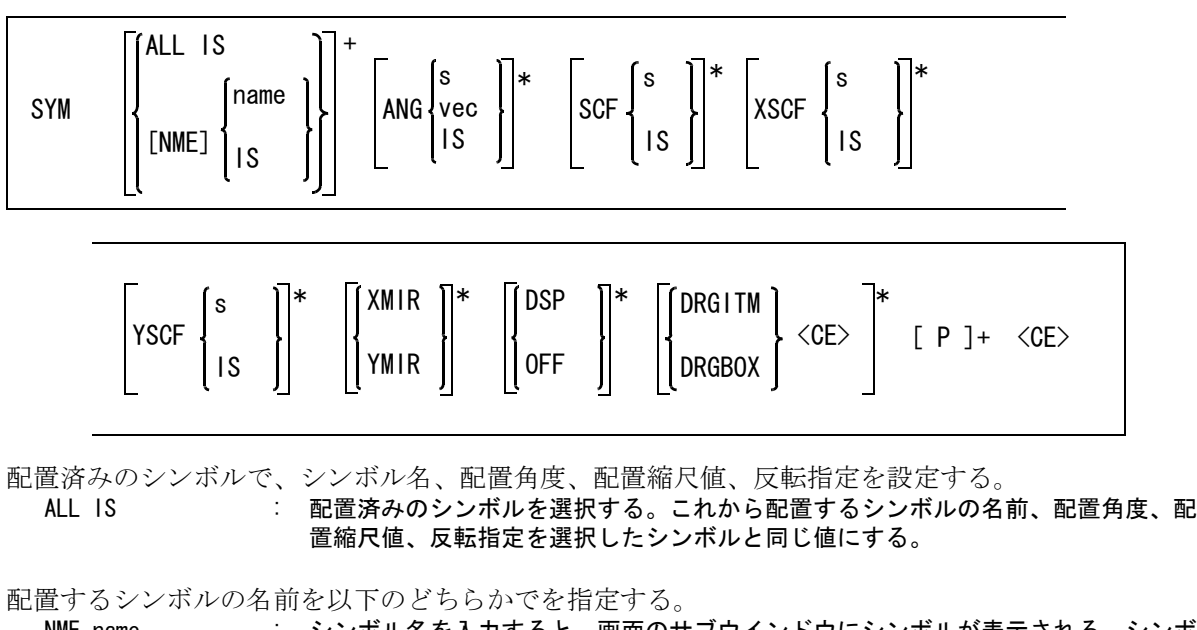

NME name : シンボル名を入力すると、画面のサブウインドウにシンボルが表示される。シンボ ル原点は ◇ で、ノードポイントは + で示される。

第 6 章 . 結合アイテム

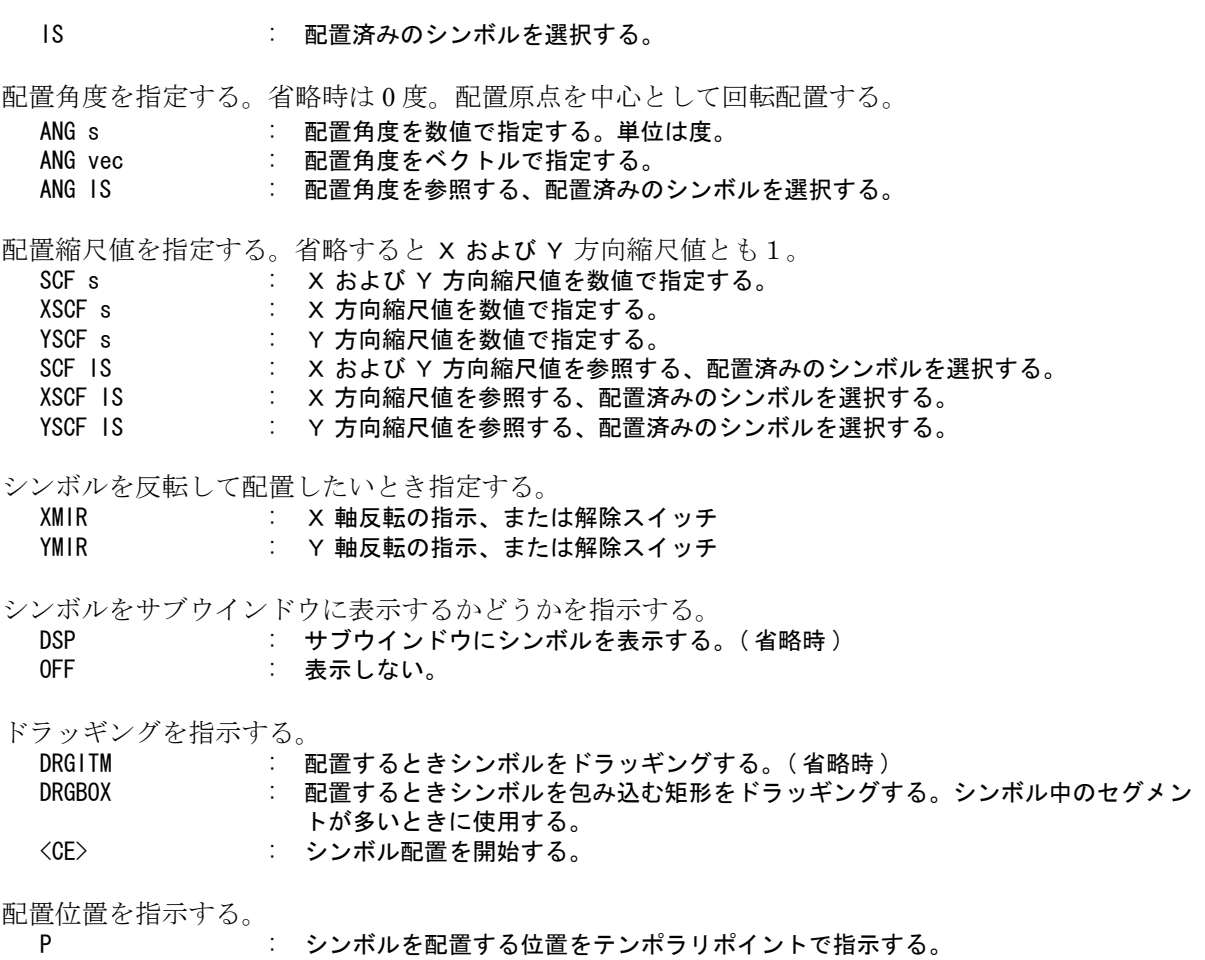

### 例

SYM TEST ANG 45 P1 <CE>

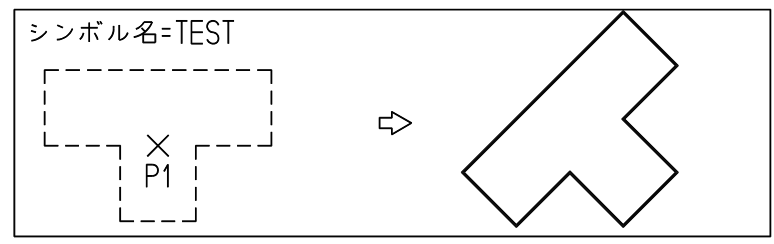

# **6.2.2** シンボルを作成する

【構文】

 $\mathcal{Y} \xleftarrow{}$ 

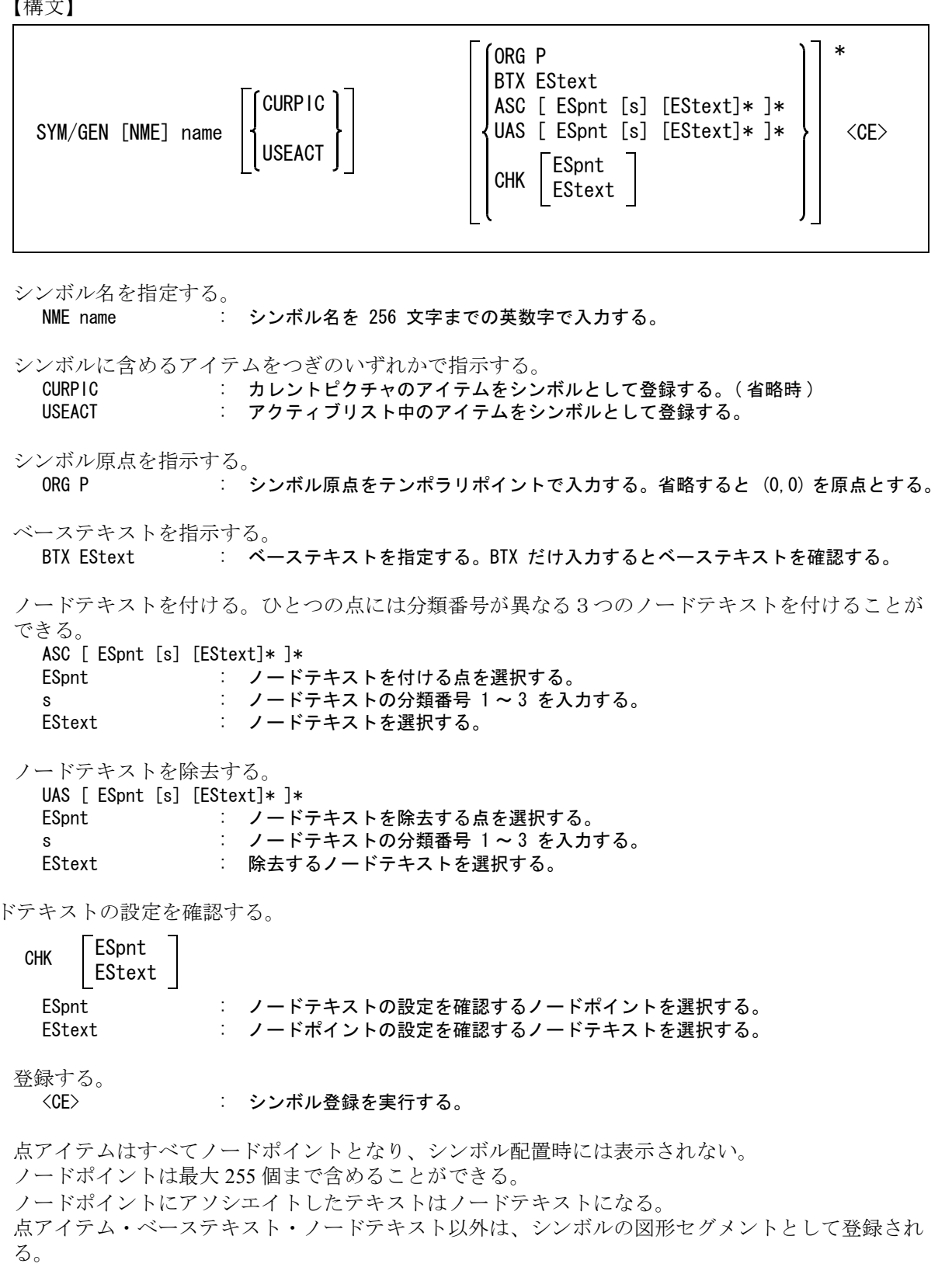

例

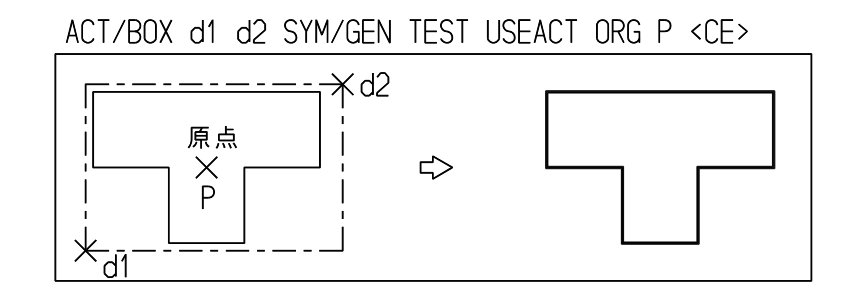

# **6.2.3** シンボルを更新する

【構文】

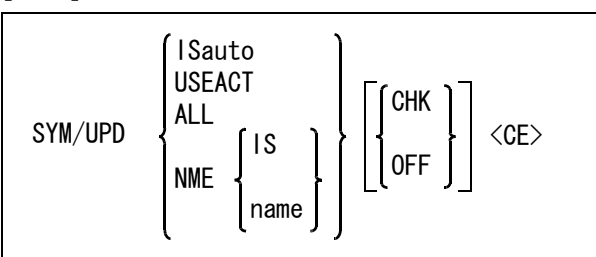

シンボルアイテムを更新しても角度、反転、スケールおよび配置位置は変わらない。 しかしシンボルアイテムに対して行なった編集コマンドの STRETCH, EXPAND やセグメント単位の 編集は失われる。

更新するシンボルをつぎのいずれかの方法で指示する。

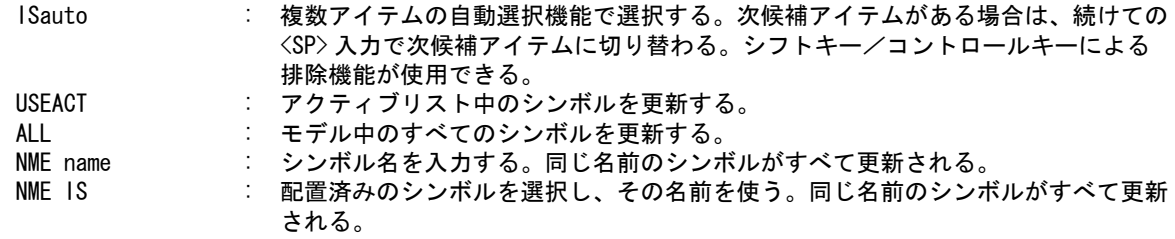

シンボルを更新するかどうかを日付でチェックする。

CHK : シンボルの配置日付とその元のシンボルファイルの作成日付または更新日付を比較 して、元のシンボルファイルの日付が新しいときだけ、シンボルを再配置する。( 省略時 ) OFF : 日付を比較せずに再配置する。

例

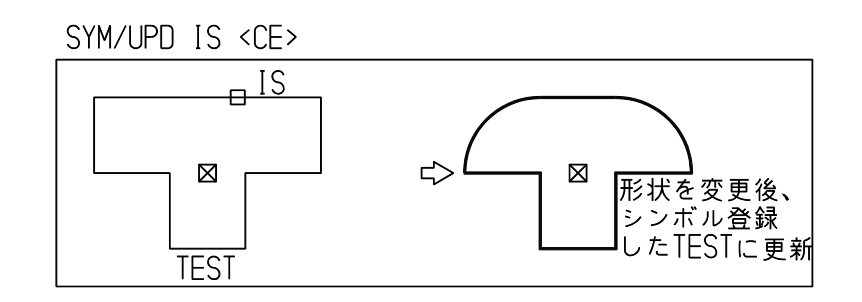

# **6.2.4** シンボルを図形アイテムに分解する

```
【構文】
```
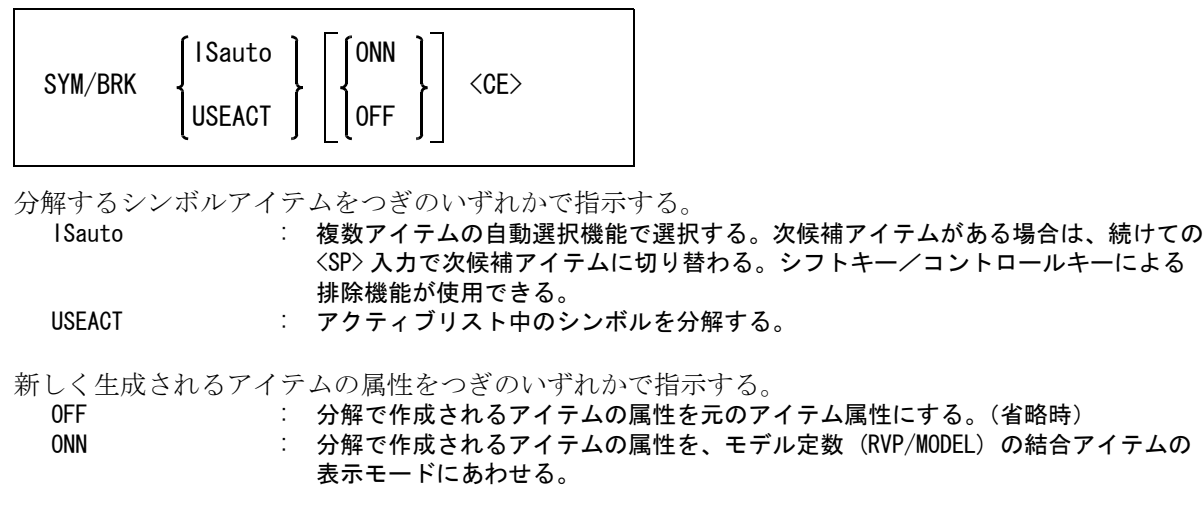

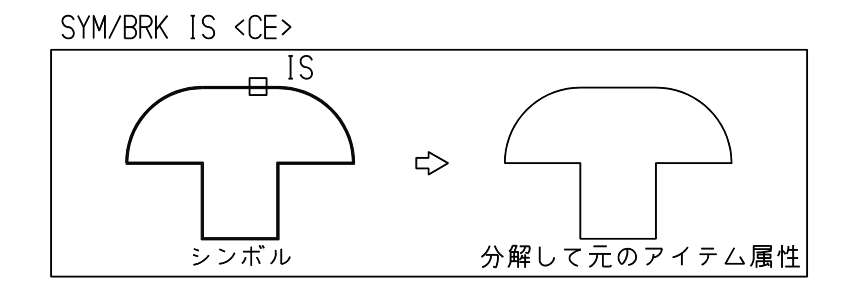

# **6.2.5** シンボルをリストする

【構文】

例

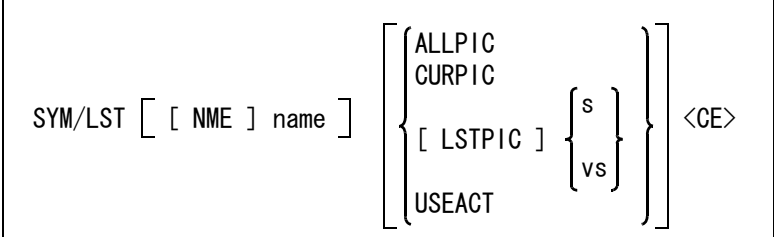

シンボルリストファイル名を指示する。 NME name : シンボルリストファイル名を入力する。ワイルドカードを使用できる。 省略したときはは、ファイル出力はしないで、画面表示のみを行う。 どこのシンボルをリストするかをつぎのいずれかの方法で指示する。 ALLPIC : モデル中のすべてのシンボルをリストする。 (省略時) CURPIC : アクティブピクチャのシンボルをリストする。<br>LSTPIC s.vs : 指示したピクチャのシンボルをリストする。L  $\colon$  指示したピクチャのシンボルをリストする。ピクチャ番号を入力するか、ビュー ポートを選択する。 USEACT : アクティブリスト中のシンボルをリストする。

指示したシンボルのリストファイルとテーブルファイルを外部ファイルに出力する。 次の拡張子のファイルが作成される。

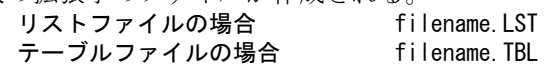

リストファイルには次の情報を出力する。

シンボル名,ピクチャ番号,クラス,リビジョン,配置日付,原点座標値スケール,ミラー ( 負ならば反 転 ) ,回転角度,ベーステキストの有無,ベーステキストの内容,ノードポイント数,ノードテキストの 内容。

テーブルファイルには次の情報を出力する。

シンボル名とシンボルアイテム数。 ベーステキストの有無とベーステキストの内容。

出力情報に非印字文字列が含まれている場合は、それを3桁の8進数に変換して出力する。

# **6.2.6** シンボル名を変更する

【構文】

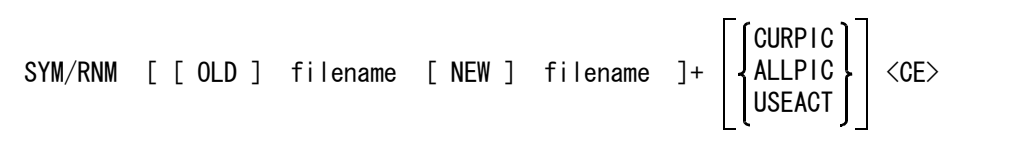

アクティブモデル中の配置済みシンボルのシンボル名を変更する。 シンボルファイルの名前を変更した場合で、既存のモデルファイル中のシンボルの名前も変更した いときにこのコマンドを使うと便利。

古いシンボル名を指示する。 OLD filename : 名前を入力するか、シンボルアイテムをピックする。

新しいシンボル名を指示する。

- NEW filename : 名前を入力するか、シンボルアイテムをピックする。ディレクトリ上に存在しない シンボルファイル名を指示することはできない。
- 名前を変更するシンボルアイテムを次のいずれかで指示する。

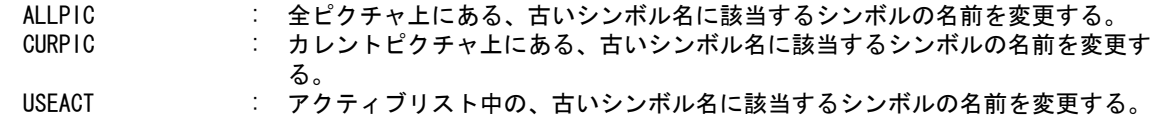

# **6.2.7** 複数シンボルをまとめて一度に配置する

#### 【構文】

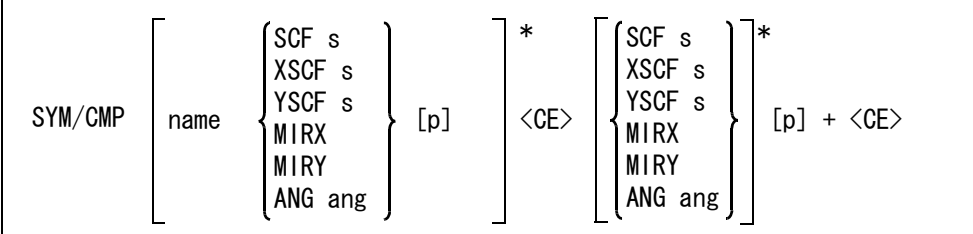

配置するシンボルの名前をを指定する。

NME name : シンボル名を入力すると、画面のサブウインドウにシンボルが表示される。シンボ ル原点は ◇ で、ノードポイントは + で示される。

配置縮尺値を指定する。

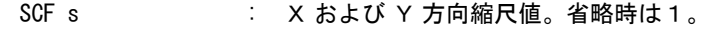

- XSCF s : X 方向縮尺値。省略時は1。
- YSCF s : Y 方向縮尺値。省略時は1。

配置角度を指定する。省略時は 0 度。配置原点を中心として回転配置する。

- ANG s : 数値で指定する。
- ANG vec : ベクトルで指定する。

シンボルを反転して配置したいとき指定する。

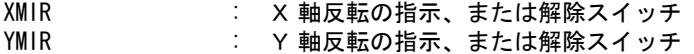

シンボルをサブウインドウに表示するかどうかを指示する。 DSP : サブウインドウにシンボルを表示する。(省略時) OFF : 表示しない。

<CE> : シンボル配置を開始する。

配置位置を指示する。

P : シンボルを配置する位置をテンポラリポイントで指示する。

手順は以下のようになります。

- 1. シンボル名を入力します。
- 2. 必要なら縮尺、反転、角度を指定します。
- 3. ドラッグする時のマウスカーソルからの相対座標を指定します。
- 4. 1から3までを繰り返します。
- 5. 全てのシンボルを指定し終わったら <CE> を入力します。
- 6. 全シンボルのドラッグが始まりますので、配置角度、縮尺などを指定して配置してください。

# **6.2.8** シンボルを画面に表示する

【構文】 SYM/DSP  $ALL$ name NME FNM ACTPLN TMPPLN NUM s

表示数を変更するときに指示する。

NUM s : 1画面に表示するシンボル数を入力する。sは1~64の整数。 画面の分割数は、シンボルの個数とは関係なく、入力した数に分割される。

表示色を選択する。

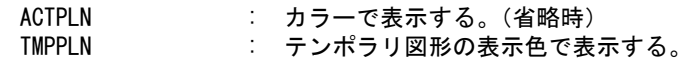

図形を表示するかシンボル名の一覧を表示するかを指示する。 NME : 図形を表示する。(省略時) FNM : シンボル名の一覧を表示する。

図形表示または一覧表示するシンボル名を指定する。

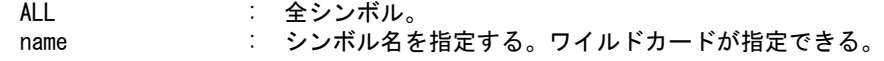

ダイアログボックスを使ってシンボル表示ができます。ダイアログボックスを使用するシンボル表 示は、シンボル配置時にも使用できます。

ダイアログボックスについての詳細は、本書「11.1 モデル定数」の DLGMODE の説明をご覧くださ い。

例

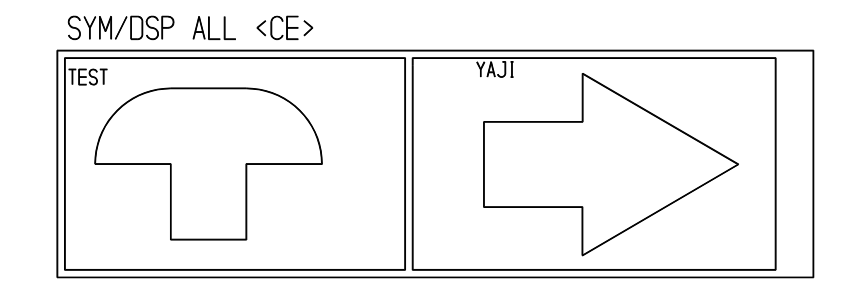

# **6.2.9** 配置されたシンボルの元図に変更が加えられたか一覧表示する

【構文】

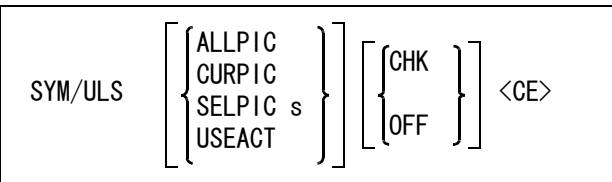

リスト対象を指示する。

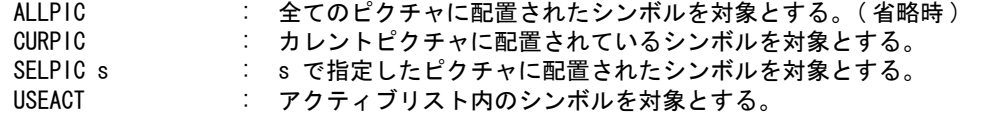

リストアップするシンボルを指示する。

CHK : 元図に変更が加えられている ( 更新の必要がある ) シンボルだけをリストアップす る。 OFF  $\overline{\mathscr{L}}$ てのシンボルをリストアップする。

コマンドを実行すると、サブウィンドウにシンボルのリストが表示されます。 リスト内の各項目は次の通りです。

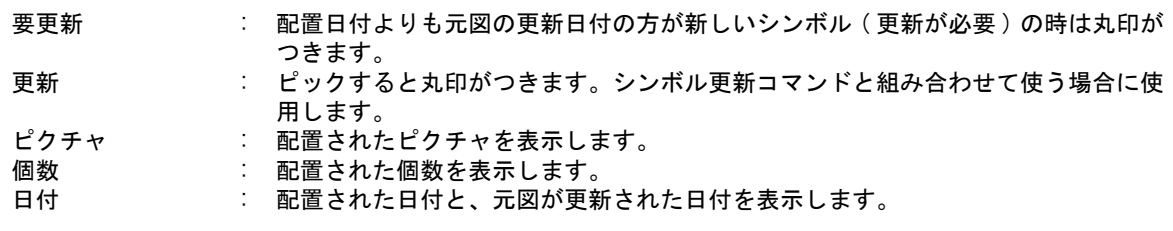

シンボル更新と組み合わせて使うには、SYM/UPD SYM/ULS と続けてコマンド入力します。 リスト内の更新欄に丸を付けて SYM/ULS を抜けると、丸を付けたシンボルを SYM/UPD コマンドに 更新対象として渡す事ができます。

# **6.3** サブモデル

サブモデルのコマンドでは、サブモデル名を入力すると画面に以下の情報が表示されます。 ピクチャ上のアイテム数 ピクチャ名

モデルの主タイトル (SUB, SUB/GFN, SUB/UPD, SUB/RNM のみ) アカウントユーザ名 ( あれば )

SUB, SUB/GEN, SUB/UPD, SUB/RNM, SUB/LST コマンドでは、ファイルが読み込み禁止または書き込み 禁止になっているときそれを知らせるメッセージが表示されます。

サブモデルを配置するとき、サブモデルを構成するアイテムのデータの合計がアイテムサイズの制限 (デフォルトは構成サブレコードの総数 32500、サブレコードのデータサイズ合計 512KB、バージョン 12 からユーザが自由に設定できるようになりました ) を超えることはできません。この時次のエラー メッセージが表示されます。

" テンポラリアイテムへのサブレコード書き込みエラー "

これはサブモデルがいったんテンポラリアイテムとしてテンポラリバッファに書き込まれるためです。 現在の設定を超えるサイズのサブモデルを配置したいときはマニュアルにしたがってアイテムサイズの 制限を大きくすれば以下のような目安で大きなサブモデルを配置できるようになります。

一つのサブモデルとして配置できる構成アイテム数は、含めるアイテムのタイプなどによってそのデー タサイズなどが異なるため、一概には言えません。 目安としては付加データが付いていないラインアイテムだと、アイテムサイズの制 限をデフォルトに設定している場合 5000 本程度まで、アイテムサイズの制限を最大に設定すれば 20000 本程度まで含めることができます。

複合アイテムのようにアイテムとしては 1 つでもセグメントがたくさんあるアイテムでは、アイテム数 が少なくてもこの制限を超えることがあります。

「どうしてもアイテムサイズの制限を越えるサブモデルを配置したい」という場合は、コマンド修飾子 ITMXPD ( アイテム分解 ) を指定すれば配置できます。但しサブモデルは分解されてしまします。また 分解された結果アイテム数がかなり増えるので、モデル全体のアイテム数制限を超えてしまう可能性も あります。一つのモデルがもつことのできるアイテム数もバージョン 12 からユーザが設定可能になり ましたので、このような場合はマニュアルにしたがって設定してください。

バージョン 11 から、サブモデル配置時には、ディレクトリ名も保持されます。 ディレクトリ名を指定しなければ、バージョン 10 までと同様にサブモデル名だけを保存します。

● コマンド一覧

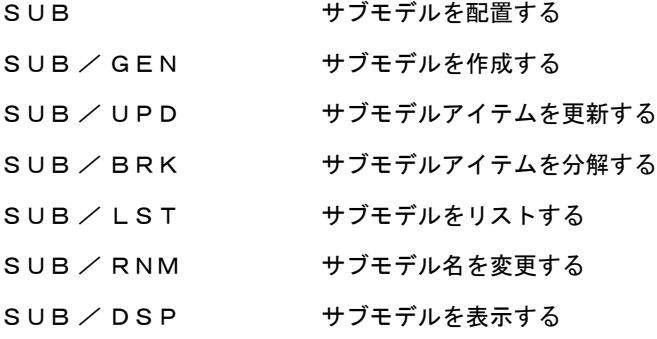

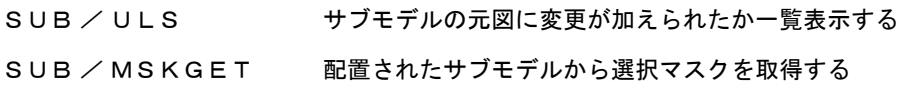

### **6.3.1** サブモデルを配置する

【構文】

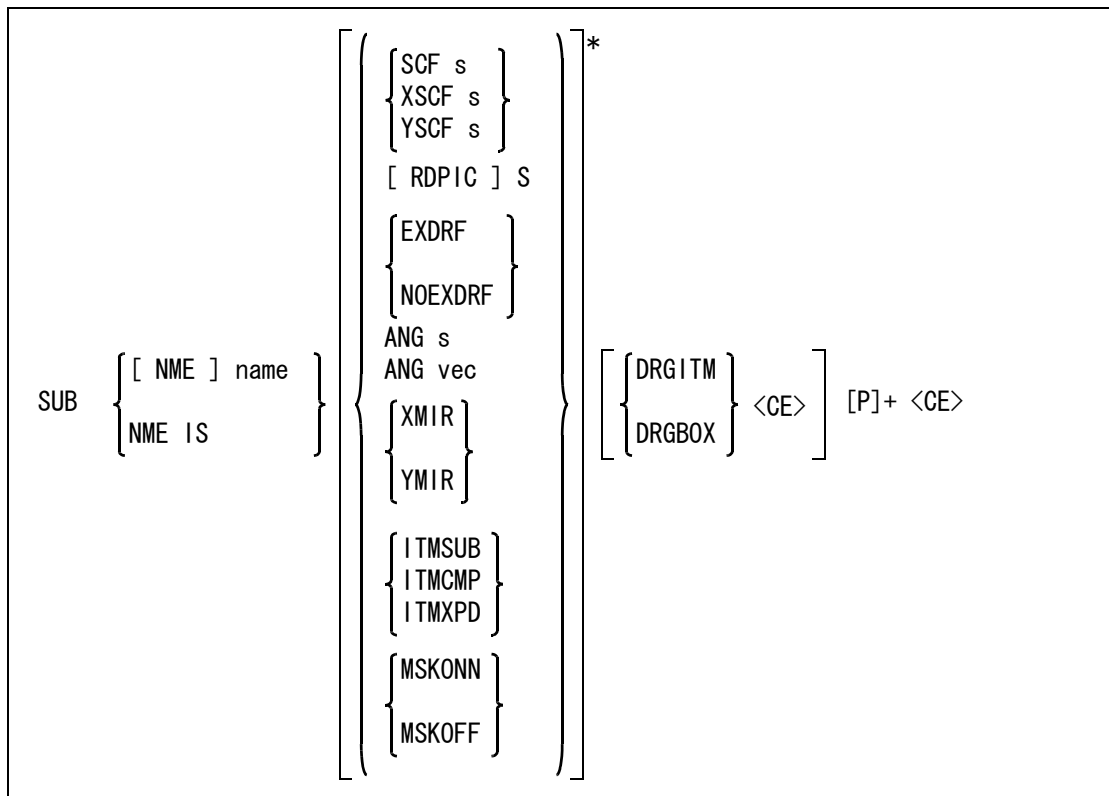

サブモデル配置時には、MCLS などの一時的なマスクは無視される。

サブモデルファイル内のブランクアイテムは、サブモデルアイテムまたは複合アイテムとして配置 する場合は無視する。分解して配置する場合はブランクアイテムとして配置する。

サブモデル名をつぎのいずれかの方法で指示する。

[NME] name : サブモデルの名前を入力する。

NME IS : モデル上にあるサブモデルをピックしてその名前を使う。

配置縮尺を指示する。

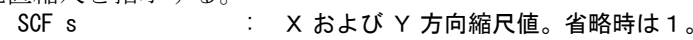

- XSCF s : X 方向縮尺値。省略時は1。
- YSCF s : Y 方向縮尺値。省略時は1。

※ 製図要素の縮尺時にはピクチャ縮尺値を考慮します。

サブモデルを読み込むピクチャを指示する。

RDPIC s : 読み込むピクチャ番号を入力する。省略すると、カレントピクチャと同じ番号のピ クチャを読み込む。カレントピクチャと同じ番号のピクチャがないときは、一番若 い番号のピクチャを読み込む。

サブモデル中のテキストとマークの縮尺を指示する。 EXDRF : 修飾子 SCF, XSCF, YSCF で指定した縮尺値どおりにテキストとマークも縮尺する。 XSCF と YSCF が異なる値の場合は XSCF 値だけを使用します。 NOEXDRF : テキストとマークは縮尺しない。(省略時) 配置角度を指示する。 ANG {s,vec} : 回転角度を入力するか、サブモデルの X 軸の向きをベクトルで指定する。 軸反転を指示する。 XMIR : サブモデルを X 軸に対して反転して配置する。 YMIR : サブモデルを Y 軸に対して反転して配置する。 配置したサブモデルの形態を指示する。 ITMSUB : サブモデルアイテムとして配置する。 (省略時) ITMCMP : 複合アイテムとして配置する。 ITMXPD : サブモデルを分解して配置する。 サブモデルを構成するアイテムを指示する。 MSKONN : 選択マスク (クラス・アイテム・レビジョン) で選択可能なアイテムだけをサブ モデルの構成要素とする。 MSKOFF : 選択マスクは参照しない。(省略時)

ドラッギングを指示する。

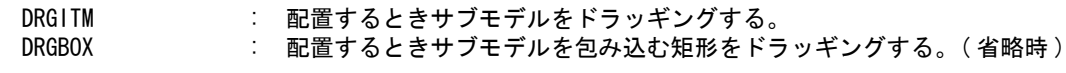

<CE> : サブモデル配置を開始する。

配置点を指示する。

P : サブモデルの配置原点をテンポラリポイントで入力する。

例

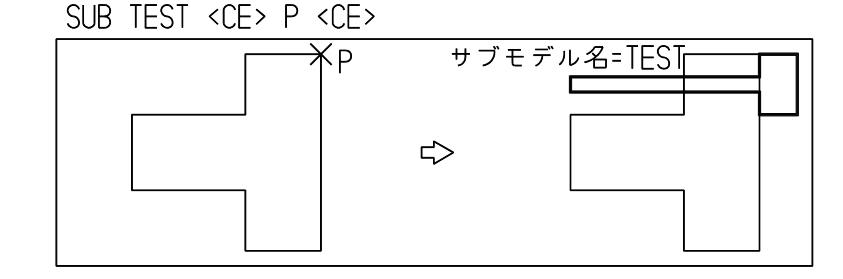

# **6.3.2** サブモデルを作成する

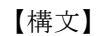

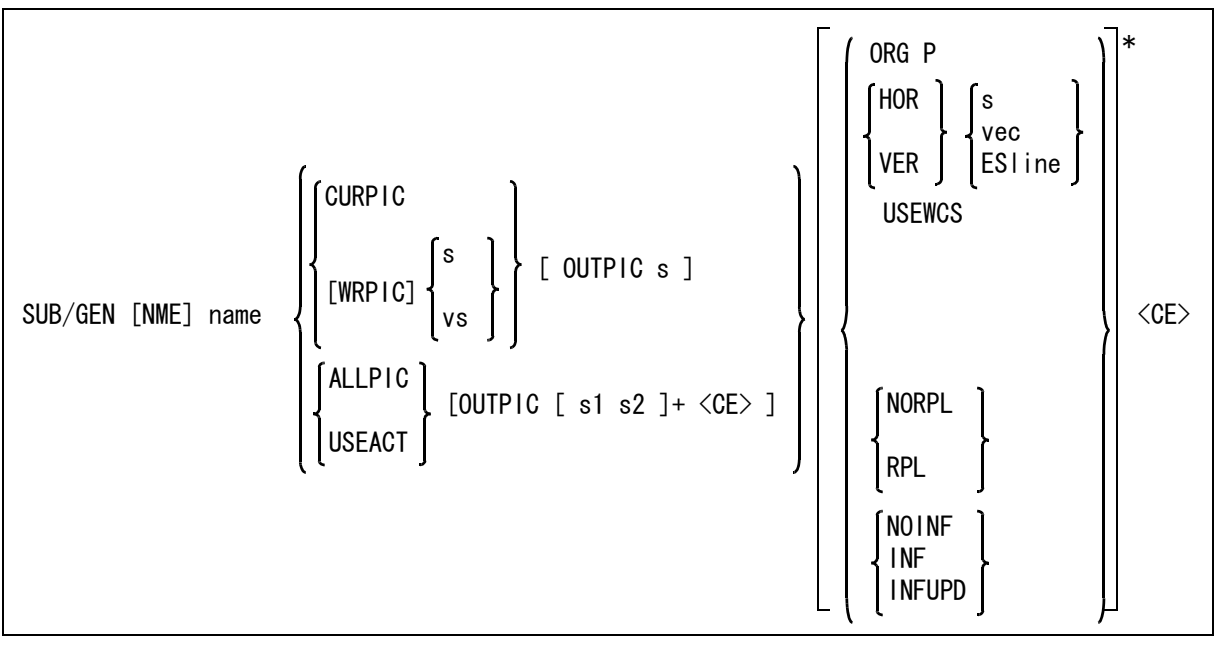

サブモデル名を指定する。

NME name : サブモデル名を 256 文字までの英数字で入力する。サブモデルはファイル拡張子 .MDL で、外部ファイルに出力される。

サブモデルに含めるアイテムを指示する。

CURPIC : カレントピクチャのアイテムでサブモデルを作成する。( 省略時 )

- WRPIC s, vs : 指定したピクチャのアイテムでサブモデルを作成する。ピクチャ番号を入力するか ビューポート選択で指示する。
- USEACT : アクティブリスト中のアイテムでサブモデルを作成する。
- ALLPIC : すべてのピクチャのアイテムでサブモデルを作成する。
- サブモデル中でのピクチャ番号を指示する。

OUTPIC s : 書き込み先ピクチャを s とする。0を指定すると同一ピクチャに書き込む。 OUTPIC [s1 s2]+ : ピクチャ s1 をピクチャ s2 に書き込む。

サブモデルの原点、X 軸または Y 軸の向きを指示する。

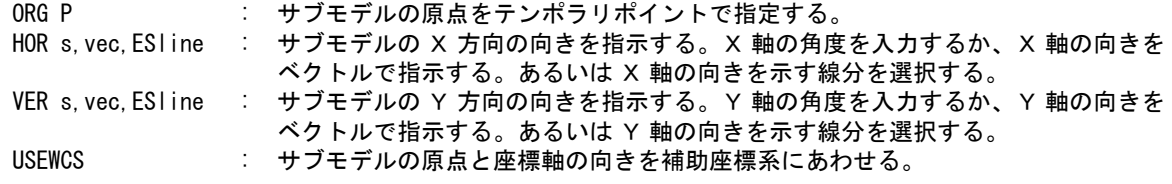

サブモデルアイテムへの変換を指示する。

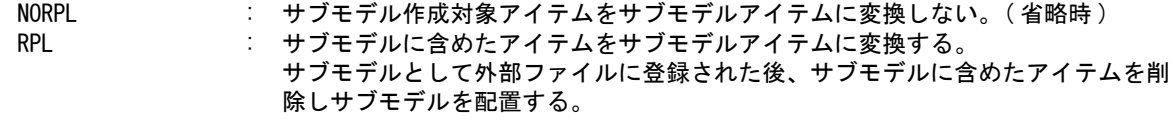

モデル情報ファイルの作成を指示する。INF, NOINF のどちらがデフォルトになるかは、RVP/ MODEL の MODEL/INFOUT での指定による。

モデル情報ファイルのディレクトリを ACAD.SET で指定していない場合は、モデルファイルと同じ ディレクトリに作成する。

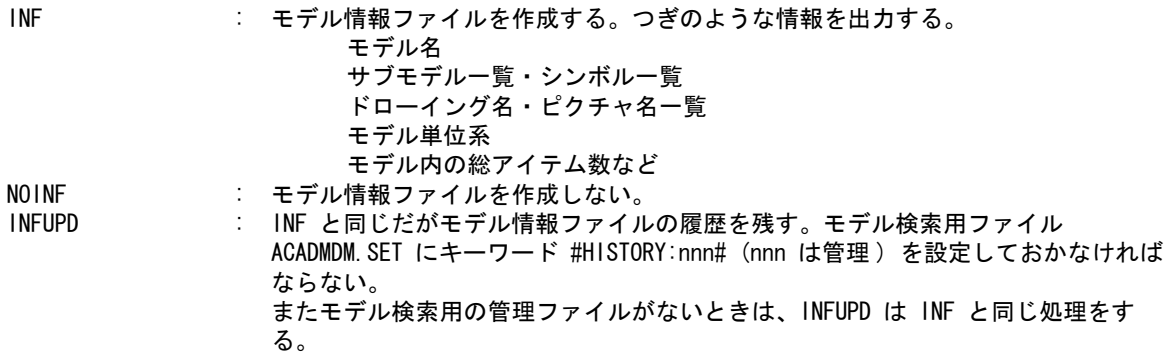

例

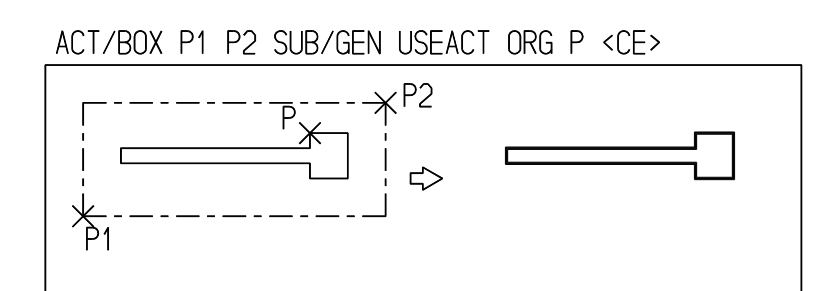

# **6.3.3** サブモデルアイテムを更新する

【構文】

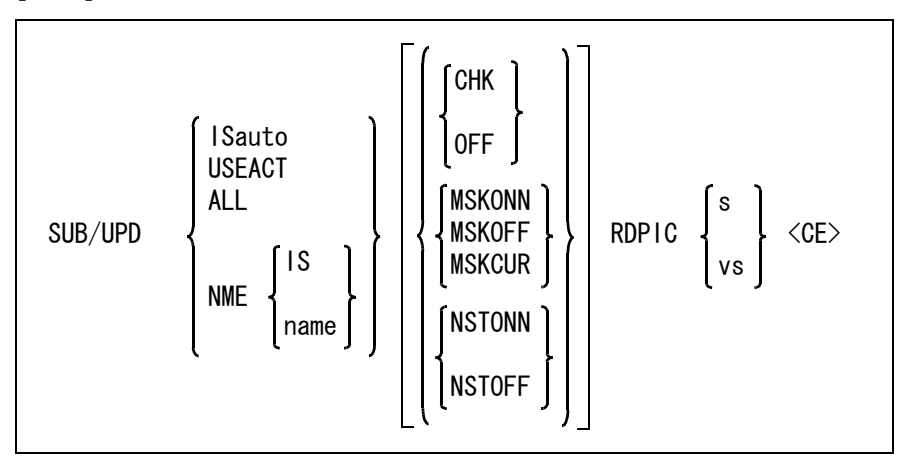

サブモデルアイテムを更新しても、角度・縮尺・反転・配置位置は保持される。しかしサブモデル アイテムに対して行なった編集コマンド STRETCH, EXPAND やセグメント単位の修正は失われる。 更新されたサブモデル名は、ログファイルに出力される。

サブモデルファイル内のブランクアイテムは無視する。

更新するサブモデルをつぎのいずれかの方法で指示する。

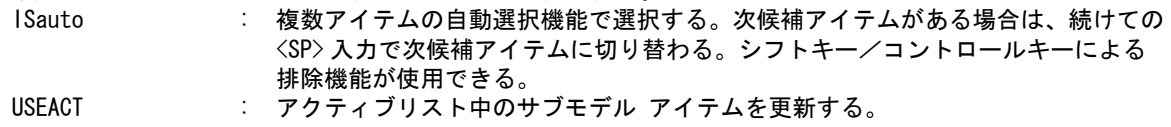

ALL : モデル中のすべてのサブモデル アイテムを更新する。

- NME IS : モデル上にあるサブモデルをピックしてその名前を使う。
- NME name : 更新するサブモデル名を入力する。同じ名前のサブモデルがすべて更新される。

サブモデルを更新するかどうかを日付でチェックする。

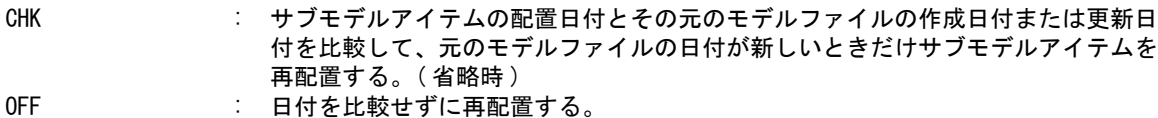

選択マスクを使用するかどうかを指示する。

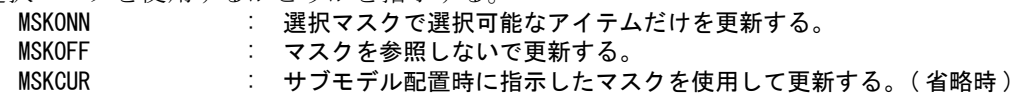

サブモデル内に含まれるサブモデルを更新するかどうかを指示する。

- NSTONN : サブモデル内のサブモデルを更新する。 (省略時)
- NSTOFF : サブモデル内のサブモデルを更新しない。

配置ピクチャを変更する。

RDPIC : 読み込みピクチャを数値で指定するかまたはビューポートをピックする。

例

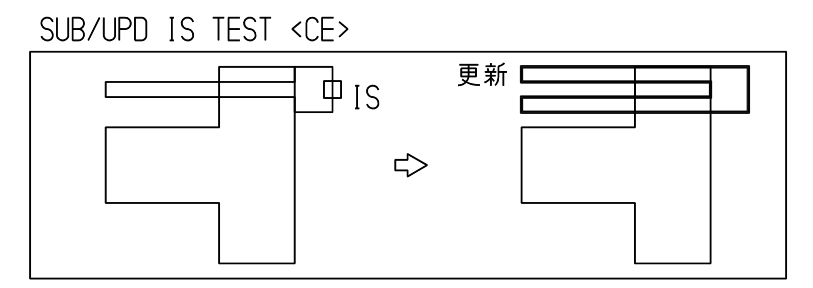

# **6.3.4** サブモデルアイテムを分解する

【構文】

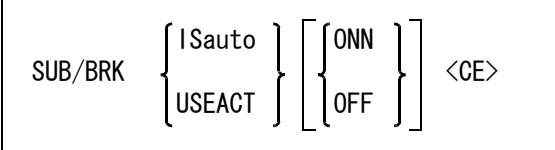

分解するサブモデルアイテムをつぎのいずれかで指示する。

ISauto : 複数アイテムの自動選択機能で選択する。次候補アイテムがある場合は、続けての <SP> 入力で次候補アイテムに切り替わる。シフトキー/コントロールキーによる 排除機能が使用できる。

USEACT : アクティブリスト中のサブモデルを分解する。

新しく生成されるアイテムの属性をつぎのいずれかで指示する。

OFF : 分解で作成されるアイテムの属性を元のアイテム属性にする。( 省略時 ) ONN : 分解で作成されるアイテムの属性を、モデル定数 (RVP/MODEL) の結合アイテムの 表示モードにあわせる。

サブモデル中にある複合アイテムは分解される。

サブモデルが入れ子になっているときは子供のサブモデルはサブモデル アイテムになる。 アソシエイト情報を持つサブモデルの場合は、 SUB/BRK で分解した結果作成されたアイテムすべて に同一のアソシエイト情報を付加する。

### 例

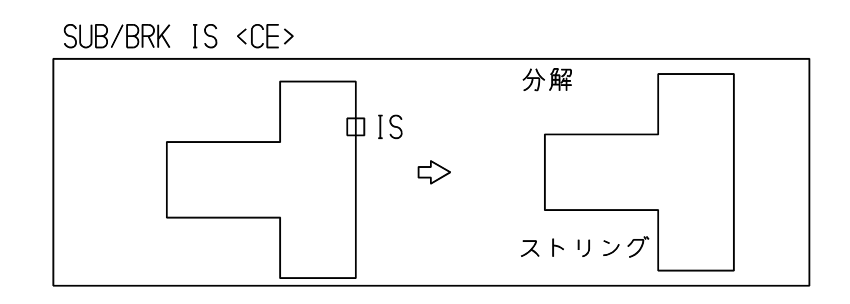

# **6.3.5** サブモデルをリストする

【構文】

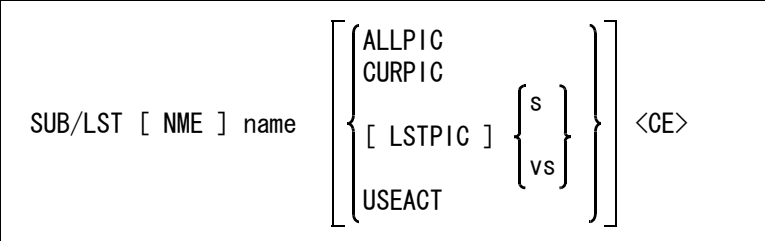

サブモデルリストファイル名を指示する。

NME name : サブモデルリストファイル名を入力する。ワイルドカードを使用できる。

どこのサブモデルをリストするかをつぎのいずれかの方法で指示する。

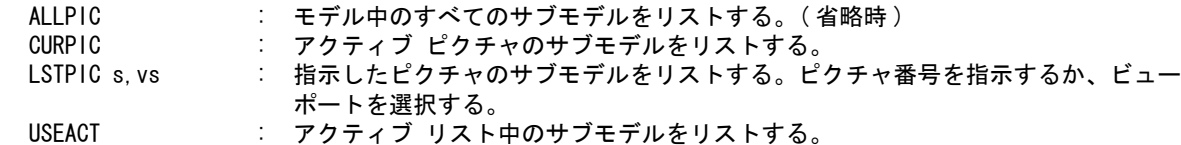

サブモデルのリストファイルとテーブルファイルを外部ファイルに出力する。次の拡張子のファイ ルが作成される。

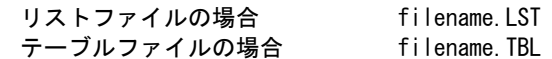

リストファイルには次の情報を出力する。 サブモデル名,もとのピクチャ番号,サブモデルの入れ子レベル,クラス,リビジョン,入力日付,原点座 標値スケール, ミラー (負ならば反転)

テーブルファイルには、各サブモデルの次の情報を出力する。 サブモデル名とそのサブモデルアイテム数。

# **6.3.6** サブモデル名を変更する

【構文】

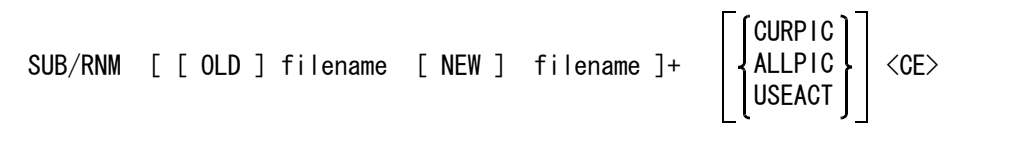

アクティブモデル中の配置済みサブモデルの名前を変更する。 サブモデルファイルの名前を変更した場合で、既存のモデルファイル中のサブモデルアイテムの名 前も変更したいときにこのコマンドを使うと便利。

- 古いサブモデル名を指示する。 OLD filename : 名前を入力するか、サブモデルアイテムをピックする。
- 新しいサブモデル名を指示する。
	- NEW filename : 名前を入力するか、サブモデルアイテムをピックする。ディレクトリ上に存在しな いサブモデルファイル名を指示することはできない。

名前を変更したいサブモデルアイテムを次のいずれかで指示する。

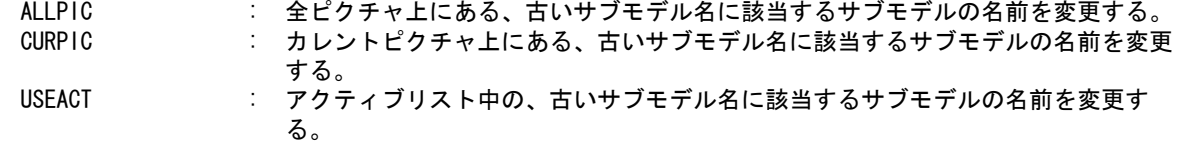

### **6.3.7** サブモデルを画面に表示する

【構文】

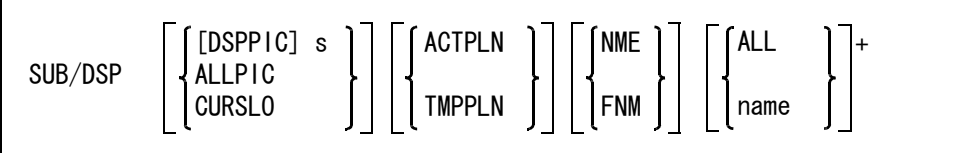

サブモデル用のモデルファイルを表示する。

サブモデル用のモデルファイルとは、ACAD.SET のキーワード #SUBMODEL# で指定されたディレ クトリにあるモデルファイル。ただし、このキーワードが定義されていなければ、#MODEL# に定義 されているディレクトリのモデルが表示対象になる。 ワイルドカードを使って指示されたサブモデルを表示する。 アクティブモデルには影響しない。

表示するピクチャを指示する。

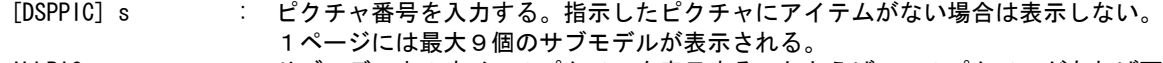

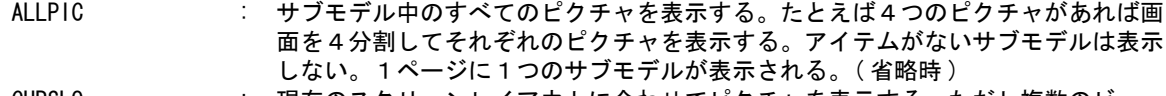

CURSLO : 現在のスクリーンレイアウトに合わせてピクチャを表示する。ただし複数のビュー ポートに同じピクチャを表示している場合は最大面積のビューポートにだけ表示す る。アイテムがないピクチャは表示しない。

第 6 章 . 結合アイテム

表示色を選択する。

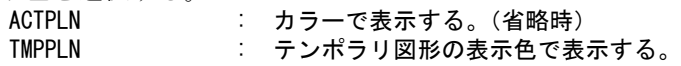

図形を表示するかサブモデル名の一覧を表示するかを指示する。 NME : 図形を表示する。(省略時) FNM : サブモデル名の一覧を表示する。

図形表示または一覧表示するサブモデル名を指定する。

ALL またちにはない まいしょうかい 全サブモデル。 name きゅうしゃ おうこうしゃ サブモデル名を指定する。ワイルドカードが指定できる。

ダイアログボックスを使ってサブモデル表示ができます。

ダイアログボックスを使用するサブモデル表示は、サブモデル配置時にも使用できます。 ダイアログボックスについての詳細は、本書「11.1 モデル定数」の DLGMODE の説明をご覧くださ い。

#### 例

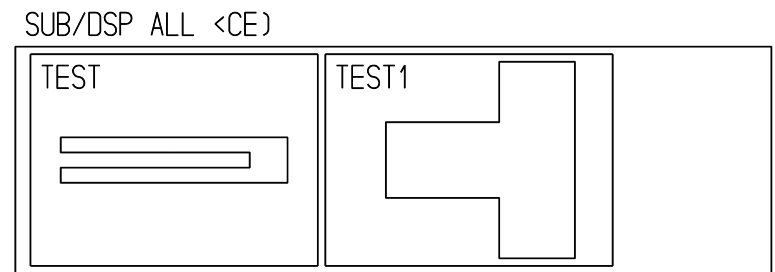

# **6.3.8** サブモデルの元図に変更が加えられたか一覧表示する

【構文】

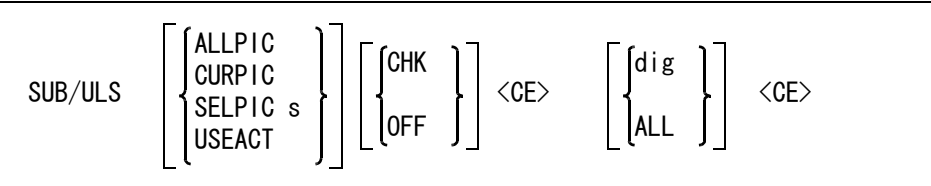

リスト対象を指示する。

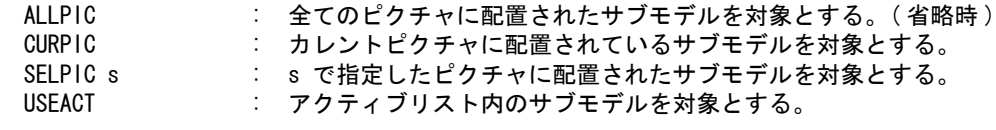

リストアップするサブモデルを指示する。

CHK : 元図に変更が加えられている ( 更新の必要がある ) サブモデルだけをリストアップ する。

OFF : 全てのサブモデルをリストアップする。

最初の <CE> 入力でサブウィンドウにサブモデルのリストが表示されます。 リスト内の各項目は次の通りです。

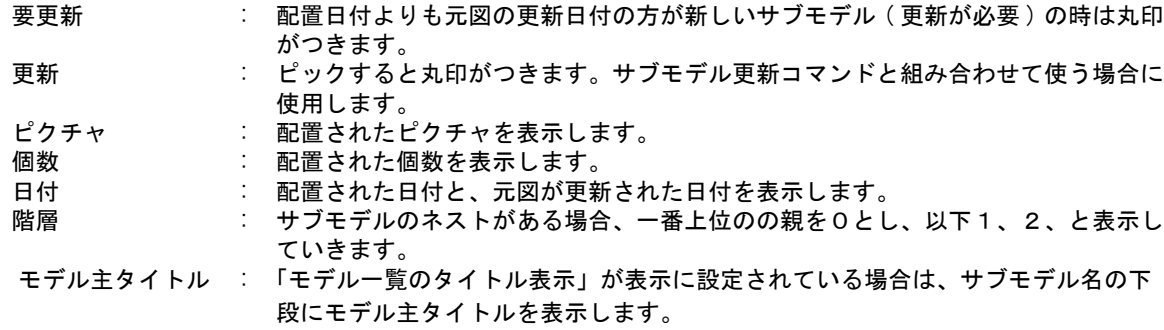

一覧されている候補を選択する。

.<br>dig : ピックされたサブモデルの更新する/しないを反転する。 ALL : 一覧されている全候補を更新にする。

サブモデル更新と組み合わせて使うには、SUB/UPD SUB/ULS と続けてコマンド入力します。リスト 内の更新欄に丸を付けて SUB/ULS を抜けると、丸を付けたサブモデルを SUB/UPD コマンドに更新 対象として渡す事ができます。

### **6.3.9** 配置されたサブモデルから選択マスクを取得する

【構文】

SUB/MSKGET [ ISsub ]\* <CE>

配置されたサブモデルをピックして、そのマスクを選択マスクにセットするコマンドです。割り込 みコマンドになっているので、サブモデル配置コマンドと組み合わせて、配置済みサブモデルのマ スク情報を使って他のサブモデルを配置する事ができます。

対象サブモデルを指示する。

ISsub : サブモデルを選択する。 <CE> : サブモデルのマスク情報を選択マスクに設定する。

# **6.4** ピクチャ参照

同一モデル内に、部品図としてのピクチャと、そのピクチャをサブモデルとして配置した組み図用のピ クチャを持つ場合に、モデル名を変更しても自分自身のモデル内のピクチャであることを認識する機能 をピクチャ参照と呼びます。

ピクチャ参照機能を使用すると若干のコマンドに制限が発生します。そのために、ピクチャ参照機能を 使用するかどうかは選択できるようになっています。標準では、ピクチャ参照機能は使用しません。

### **6.4.1** ピクチャ参照の概要

サブモデルアイテムは、サブモデル名(参照元のモデル名)と参照元のピクチャ番号を持ちます。

自分自身のピクチャをサブモデルとして配置した場合は、モデル名とサブモデル名が同一ですが、 モデル名を変更するとモデル名とサブモデル名が一致しなくなり、リンクが切れてしまいます。

サブモデルアイテムに新たにピクチャ参照フラグを持つようにしました。

サブモデル配置時に、自分自身のモデルのピクチャを配置して作成したサブモデルアイテムはピク チャ参照フラグをオンにして配置します。

モデル名が変更された場合にはピクチャ参照フラグを利用し、サブモデル名をモデル名と同じ名前 に変更することでリンクを保ちます。

### **6.4.2** ピクチャ参照を使用する

ピクチャ参照機能を使用する場合は以下の二つの方法のどちらかを指定します。両方が指定されて いてもかまいません。

・Advance CAD の起動オプションで指定する

起動時のオプションとして -DEFINE ENABLE PICTURE REFERENCE と指定します。 起動例) acad.exe -DEFINE\_ENABLE\_PICTURE\_REFERENCE

・コンフィグレーションファイルで指定する

コンフィグレーションファイル内に1カラム目から ENABLE\_PICTURE\_REFERENCE と記述します。 ACAD.SET の例)

 / / ACAD. SET / ENABLE\_PICTURE\_REFERENCE

### **6.4.3** ピクチャ参照を使用した場合の制限

ピクチャ参照機能の完全な保障ができないために以下のコマンドに若干の制限を設けました。

#### ・モデル呼出し(MODEL/READ)

新規モードで、読込みピクチャを指定するかまたは選択マスクを参照するとしてのモデル呼出 しはできません。この場合は以下のエラーメッセージを表示します。

「ピクチャ参照機能が設定されている。マスクやピクチャ指定はできません。」

#### ・モデルタイトル(MODEL/TITLE)

モデルタイトル項目番号 202「モデル名」は入力禁止になります。モデル名の変更はモデル保存 で行う必要があります。

モデルタイトルテンプレートに項目番号 202 について記述されていると、その記述を優先しま す。その結果、入力可能になる場合があります。モデルタイトルコマンドでモデル名を変更し た場合は、直後にモデル保存した方が安全です。

### **6.4.4** ピクチャ参照を処理するコマンド

ピクチャ参照のために用意したコマンドはありません。配置はサブモデル配置コマンドで、更新は サブモデル更新コマンドを使用します。

モデルファイル内のピクチャを読み込んで配置するので、サブモデル配置やサブモデル更新をする 前にモデルファイルを更新しておかないと古い形状で配置します。

各コマンドで行っているピクチャ参照処理は以下の通り。入れ子のサブモデルも同様に処理します。

注意)

現在のモデル名が標準の拡張子でない場合はピクチャ参照処理は行いません。たとえば、トラ ブル対応で .OLD や .PLT ファイルを読み込んだ場合などです。このような場合は、正しいモデ ル名で保存してから作業をしてください。

· サブモデル配置 (SUB)

配置されるサブモデル名と現在のモデル名をフルパスで比較する。一致する場合はピクチャ参 照フラグをオンに、一致しない場合はオフにして配置する。

#### ・サブモデル更新(SUB/UPD)

更新されるサブモデル名と現在のモデル名をフルパスで比較する。一致する場合はピクチャ参 照フラグをオンに、一致しない場合はオフにして更新する。

#### ・サブモデル名称変更 (SUB/RNM)

変更後のサブモデル名と現在のモデル名をフルパスで比較する。一致する場合はピクチャ参照 フラグをオンに、一致しない場合はオフにする。

#### ・モデル保存(MODEL/WRITE) : 全ピクチャを保存する場合

ピクチャ参照フラグがオンのサブモデルは、サブモデル名を保存するモデル名に変更して保存 する。(モデル保存時にモデル名を変えて保存する場合への対応)

ピクチャ参照フラグがオフのサブモデルは、サブモデル名と保存先モデル名をフルパスで比較 する。一致する場合はピクチャ参照フラグをオンに、一致しない場合はオフにして保存する。

#### ・モデル保存(MODEL/WRITE) : その他の保存の場合

サブモデル名と保存先モデル名をフルパスで比較する。一致する場合はピクチャ参照フラグを オンに、一致しない場合はオフにして保存する。

#### ・ピクチャ書込み(MODEL/RPLPIC)

サブモデル名と保存先モデル名をフルパスで比較する。一致する場合はピクチャ参照フラグを オンに、一致しない場合はオフにして保存する。

#### ・モデル呼出し(MODEL/READ) : 新規モードで呼び出す場合

ピクチャ参照フラグがオンのサブモデルは、サブモデル名を呼出しモデル名に変更して配置す る。(Explorer などでファイル名を変更した場合への対応)

ピクチャ参照フラグがオフのサブモデルは、サブモデル名と呼出しモデル名をフルパスで比較 する。一致する場合はピクチャ参照フラグをオンに、一致しない場合はオフにして配置する。 (V18 以下のモデルやピクチャ参照機能を使用しないで作成したモデルへの対応)

#### ・モデル呼出し(MODEL/READ) : 追加モードで呼び出す場合

サブモデル名と現在のモデル名をフルパスで比較する。一致する場合はピクチャ参照フラグを オンに、一致しない場合はオフにして配置する。

#### ・共通データ書込み (COMMON/WRITE)

・簡易コピー(WCP/COPY、WCP/CUT)

ピクチャ参照フラグは常にオフにして出力する。

#### ・共通データ読込み (COMMON/READ)

#### ・ペースト (WCP/PASTE)

サブモデル名と現在のモデル名をフルパスで比較する。一致する場合はピクチャ参照フラグを オンに、一致しない場合はオフにして配置する。

新規モードでの共通データ読込みの場合は、現在のモデル名が空になるのでピクチャ参照フラ グは常にオフで配置される。

#### ・ピクチャ移動(PIC/MOVE)

サブモデル名と現在のモデル名のフルパスが一致し、参照元のピクチャ番号が移動前のピク チャの場合、参照元ピクチャ番号を移動後のピクチャに変更する。

ピクチャ参照フラグは変更しない。

? この処理は、ピクチャ参照機能を使用しない場合も行われる。

#### ・ベリファイ(VER)

サブモデルアイテムをベリファイした場合、ピクチャ参照フラグがオンの場合はアイテムタイ プを「ピクチャ参照」と表示し、システムレジスタ #VERPICREF の内容を 1 にする。
#### **6.4.5** 参考:ピクチャ参照を使用しない場合のピクチャ参照フラグの取り扱い

・モデル呼出し(MODEL/READ)

新規モードで全ピクチャを呼び出す場合は、ピクチャ参照フラグを変更しない。 その他の場合は、ピクチャ参照フラグをオフにして配置する。

·モデル保存 (MODEL/WRITE)

全ピクチャを保存する場合は、ピクチャ参照フラグを変更しない。 その他の場合は、ピクチャ参照フラグをオフにして保存する。

- ・ピクチャ書込み(MODEL/RPLPIC)
- ・共通データ書込み(COMMON/WRITE)
- ・簡易コピー(WCP/COPY、WCP/CUT)

ピクチャ参照フラグをオフにして出力する。

- · サブモデル配置 (SUB)
- ・サブモデル更新(SUB/UPD)
- ・サブモデル名称変更 (SUB/RNM)
- ・共通データ読込み(COMMON/READ)
- ・ペースト(WCP/PASTE)

ピクチャ参照フラグをオフにして配置する。

# 第7章 アイテムの編集

# **7.1** 移動・回転など

● コマンド一覧

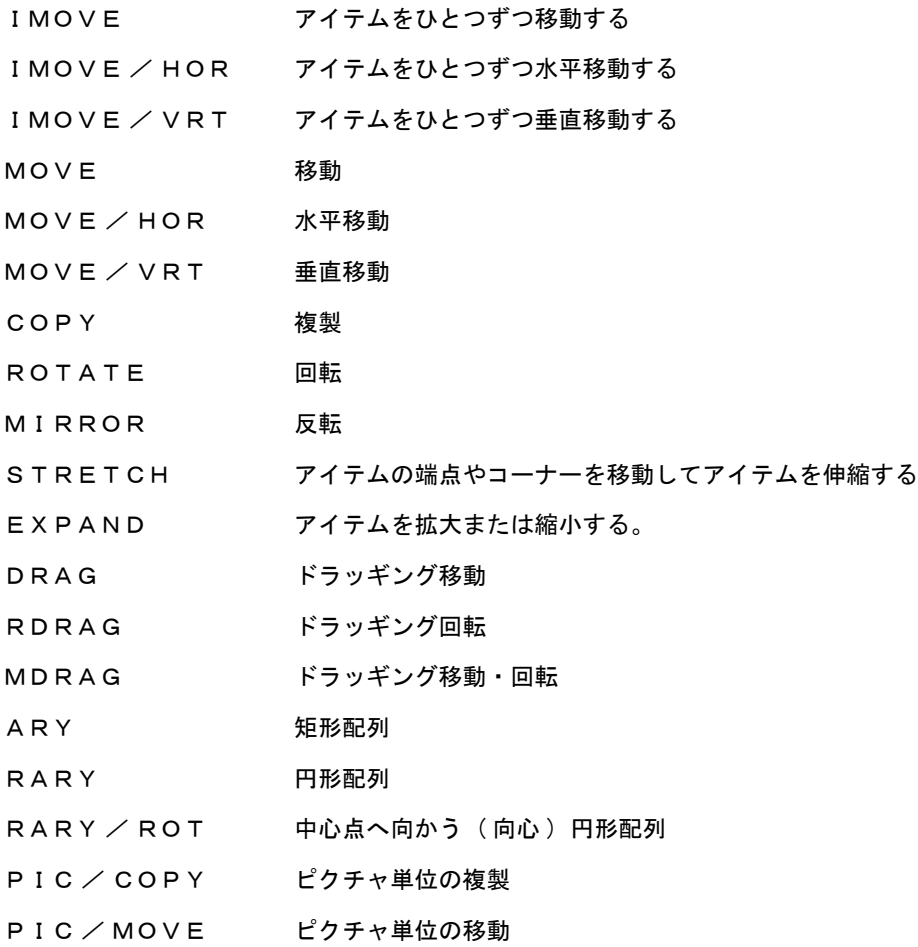

#### **7.1.1** 最後に編集したアイテムの記憶と再利用

以下のコマンドで最後に編集したアイテムを記憶します。 COPY、MOVE、MOVE/HOR、MOVE/VRT、ROTATE、MIRROR、STRETCH、EXPAND ARY、RARY、RARY/ROT DRAG、RDRAG、MDRAG CLS/MOD、REV/MOD、LFT/MOD、LWT/MOD、ATR/MOD

アイテムの記憶は上記コマンドでアイテム選択後に編集を実行したときに行います。 USEACT で指定されたアイテムも記憶されます。記憶領域は各コマンドごとではなく上記コマンド 全体で1つです。

記憶されているアイテムを編集のために呼び出すにはコマンド修飾子 PRV(前回編集要素)を指定 します。その後さらにアイテムを追加/排除できます。

DUP(複製オン)で新たなアイテムを作成した場合は、新たなアイテムを記憶します。 そうでない場合は選択したアイテムを記憶します。

以下のコマンドを実行すると記録を解除します。 MODEL/INIT、MODEL/READ、MODEL/WRITE CADAM/DBREAD、CADAM/DBWRITE、CADAM/READx、CADAM/WRITEx DXF/READ、DXF/WRITE COMMON/READ

#### **7.1.2** 切り出し抽出されたアイテムの移動

切出抽出コマンドで関連付けをオンにして作成されたアイテムを移動しても切出更新すると移動前 の位置に戻ってしまいます。

以下のコマンドでは切出抽出されたアイテムが選択された場合は、ステータス領域に、そのアイテ ム数を表示します。

IMOVE、IMOVE/HOR、IMOVE/VRT、MOVE、MOVE/HOR、MOVE/VRT、DRAG

#### **7.1.3** アイテムをひとつずつ移動する

【構文】

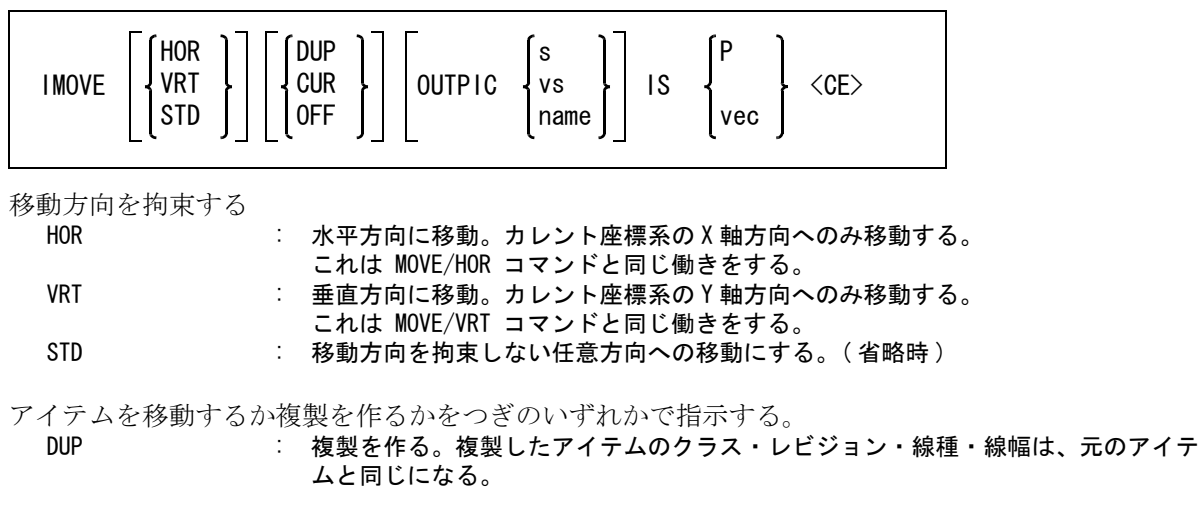

- CUR : 複製を作る。複製したアイテムのクラス・レビジョン・線種・線幅は、現在値にな る。
- OFF または、複製を作らず、元のアイテムを処理する。(省略時)

アイテムのピクチャを変更するときに指示する。 OUTPIC : ピクチャ番号かピクチャ名を入力する。またはビューポートを選択する。

移動するアイテムを指示する。

- IS : 移動するアイテムを選択する。 このときテンポラリポイントコマンドが、デジタイズ点 (TPDG)、交点 (TPIN)、投 影点 (TPON)、自動選択点 (TPAT)、ベクトル点 (TPVR) ならば、アイテムの端点 を、その他のテンポラリポイントコマンド (TPMD、TPCR、TPND) ならば、そのコマ ンドが作る点を移動基準点とする。
- アイテムの移動量をつぎのいずれかで指示する。

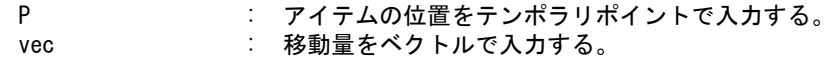

例

IMOVE IS P <CE>

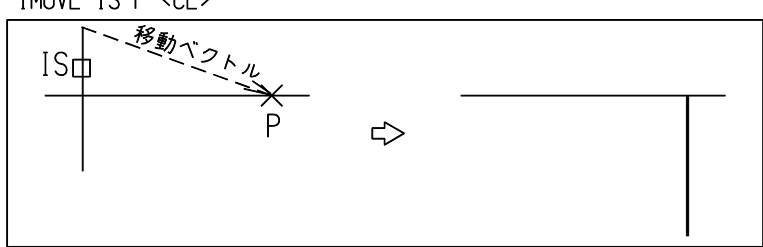

#### **7.1.4** アイテムをひとつずつ水平移動する

【構文】

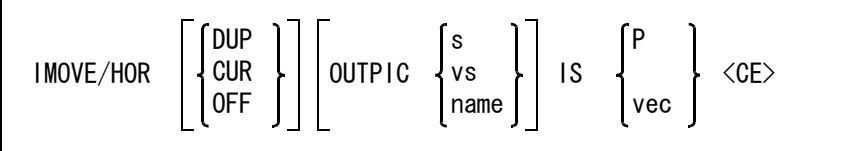

このコマンドは IMOVE と同じだが、移動方向をカレント座標系の X 軸方向だけに拘束する。移動 量は X 軸に射影した距離になる。

アイテムを移動するか複製を作るかをつぎのいずれかで指示する。

- DUP : 複製を作る。複製したアイテムのクラス・レビジョン・線種・線幅は、元のアイテ ムと同じになる。
- CUR : 複製を作る。複製したアイテムのクラス・レビジョン・線種・線幅は、現在値にな る。
- OFF またていると、複製を作らず、元のアイテムを処理する。(省略時)

アイテムのピクチャを変更するときに指示する。

OUTPIC : ピクチャ番号かピクチャ名を入力する。またはビューポートを選択する。

移動するアイテムを指示する。

IS : 移動するアイテムを選択する。

このときテンポラリポイントコマンドが、デジタイズ点 (TPDG)、交点 (TPIN)、投

影点 (TPON)、自動選択点 (TPAT)、ベクトル点 (TPVR) ならば、アイテムの端点 を、その他のテンポラリポイントコマンド (TPMD、TPCR、TPND) ならば、そのコマ ンドが作る点を移動基準点とする。

- アイテムの移動量をつぎのいずれかで指示する。
	- P : アイテムの位置をテンポラリポイントで入力する。
	- vec : 移動量をベクトルで入力する。

例

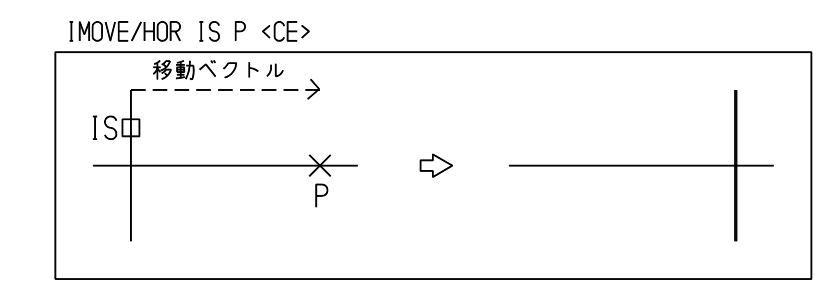

## **7.1.5** アイテムをひとつずつ垂直移動する

【構文】

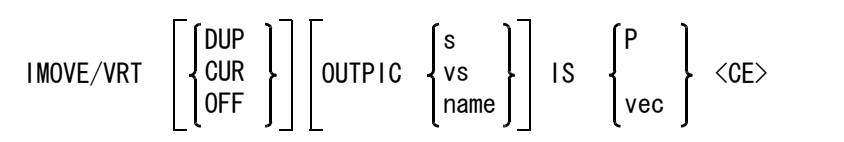

このコマンドは IMOVE と同じだが、移動方向をカレント座標系の Y 軸方向だけに拘束する。移動 量は Y 軸に射影した距離になる。

アイテムを移動するか複製を作るかをつぎのいずれかで指示する。

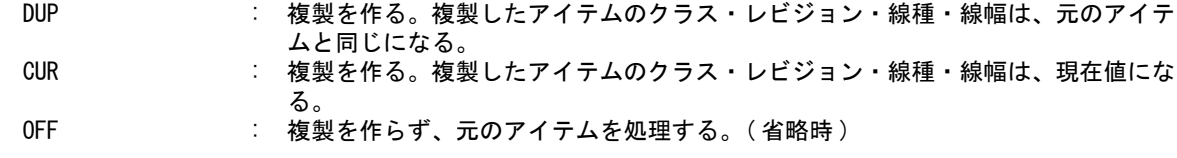

アイテムのピクチャを変更するときに指示する。

OUTPIC : ピクチャ番号かピクチャ名を入力する。またはビューポートを選択する。

移動するアイテムを指示する。

IS および おりまくのアイテムを選択する。 このときテンポラリポイントコマンドが、デジタイズ点 (TPDG)、交点 (TPIN)、投 影点 (TPON)、自動選択点 (TPAT)、ベクトル点 (TPVR) ならば、アイテムの端点 を、その他のテンポラリポイントコマンド (TPMD、TPCR、TPND) ならば、そのコマ ンドが作る点を移動基準点とする。

アイテムの移動量をつぎのいずれかで指示する。<br>P - アイテムの位置をテンポ

P : アイテムの位置をテンポラリポイントで入力する。

vec : 移動量をベクトルで入力する。

例

IMOVE/VRT IS P <CE>

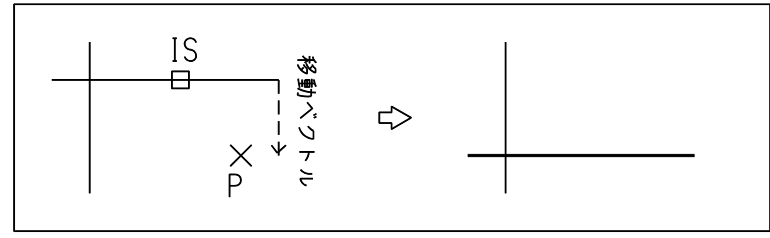

## **7.1.6** アイテムを移動する

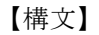

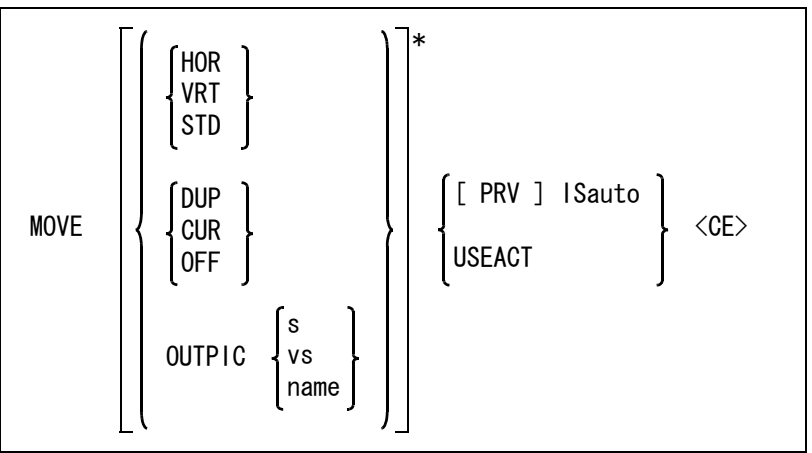

```
移動量を指示する
```
vec : 移動量をベクトルで入力する。省略すると前回指定した値を使用する。

移動方向を拘束する

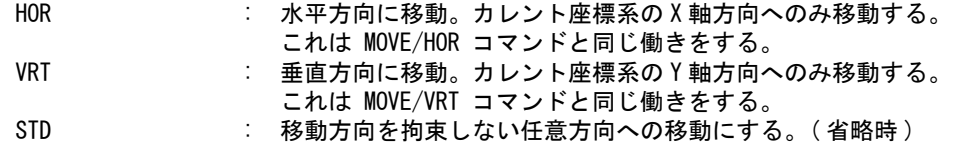

アイテムを移動するか複製を作るかをつぎのいずれかで指示する。

DUP : 複製を作る。複製したアイテムのクラス・レビジョン・線種・線幅は、元のアイテ ムと同じになる。

- CUR : 複製を作る。複製したアイテムのクラス・レビジョン・線種・線幅は、現在値にな る。
- OFF おけない 接製を作らず、元のアイテムを処理する。(省略時)
- アイテムのピクチャを変更するときに指示する。

OUTPIC : ピクチャ番号かピクチャ名を入力する。またはビューポートを選択する。

移動するアイテムをつぎのいずれかで指示する。

PRV : 最後に編集されたアイテムを選択する。続けてアイテムを追加/排除できる。 ISauto : 複数アイテムの自動選択機能で選択する。次候補アイテムがある場合は、続けての <SP> 入力で次候補アイテムに切り替わる。シフトキー/コントロールキーによる 排除機能が使用できる。

USEACT : アクティブリスト中のアイテムを使う。

コマンドを実行する。 <CE> : 移動を実行する。

ステータス領域への移動量の表示。 補助座標系が有効でないときは、絶対座標系で表示します。 移動量 X 70.71 移動量 Y 70. 71 補助座標系が有効なときは、補助座標系(XW、YW)と絶対座標系(X、Y)で表示します。 移動量 XW 100 X 70.71 移動量 YW 0 Y 70. 71

例

MOVE VPP P1 P2 d1 d2 <CE>

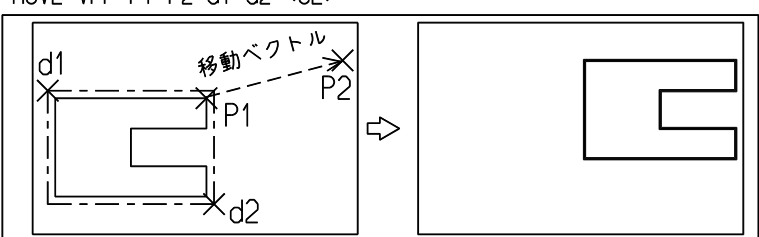

#### **7.1.7** アイテムを水平移動する

【構文】

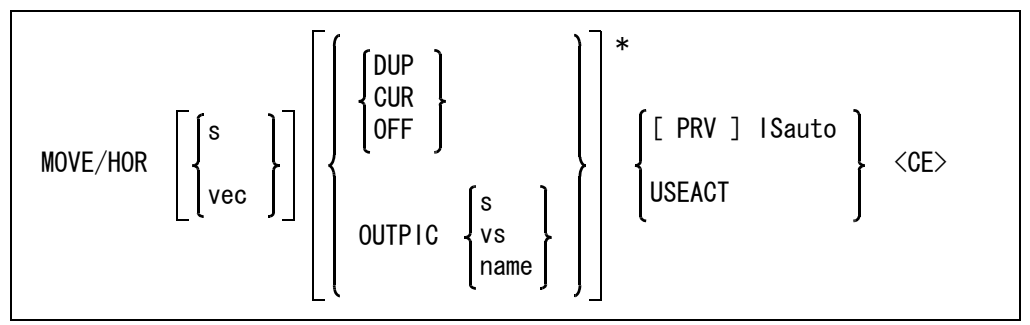

このコマンドは MOVE と同じだが、移動方向をカレント座標系の X 軸方向だけに拘束する。移動 量は X 軸に射影した距離になる。

移動量を指示する。省略すると前回指定した値を使用する。

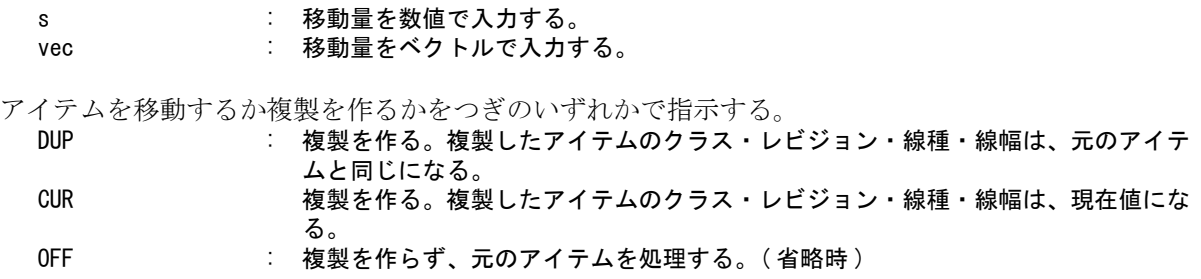

アイテムのピクチャを変更するときに指示する。

OUTPIC : ピクチャ番号かピクチャ名を入力する。またはビューポートを選択する。

移動するアイテムをつぎのいずれかで指示する。

PRV または、最後に編集されたアイテムを選択する。続けてアイテムを追加/排除できる。

ISauto : 複数アイテムの自動選択機能で選択する。次候補アイテムがある場合は、続けての <SP> 入力で次候補アイテムに切り替わる。シフトキー/コントロールキーによる 排除機能が使用できる。

USEACT : アクティブリスト中のアイテムを使う。

- コマンドを実行する。
	- <CE> : 水平移動を実行する。

ステータス領域への移動量の表示。

 補助座標系が有効でないときは、絶対座標系で表示します。 移動量 X 70.71 移動量 Y 70. 71 補助座標系が有効なときは、補助座標系(XW、YW)と絶対座標系(X、Y)で表示します。 移動量 XW 100 X 70.71 移動量 YW 0 Y 70.71

例

MOVE/HOR VPP P1 P2 IS <CE>

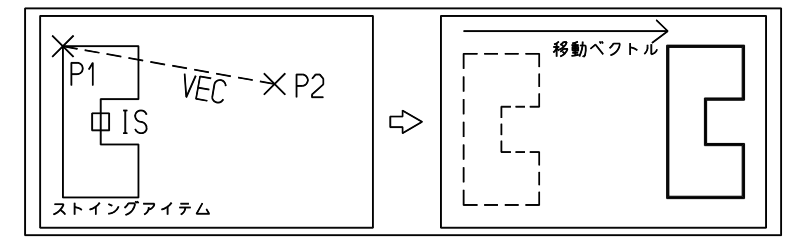

#### **7.1.8** アイテムを垂直移動する

【構文】

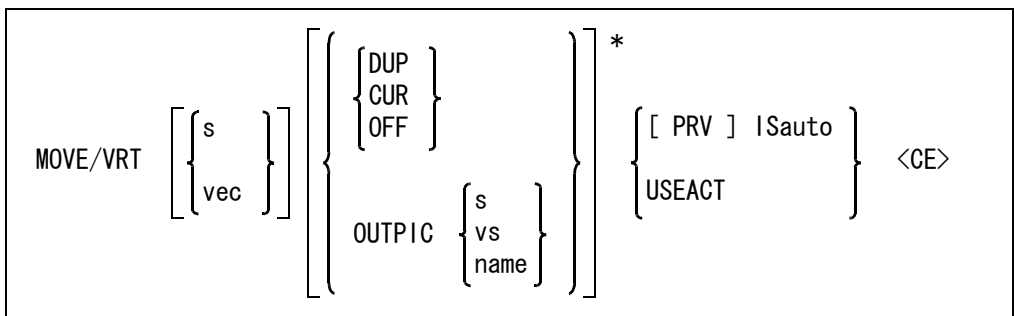

このコマンドは MOVE と同じだが、移動方向をカレント座標系の Y 軸方向だけに拘束する。移動 量は Y 軸に射影した距離になる。

移動量を指示する。省略すると前回指定した値を使用する。

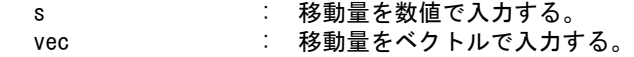

アイテムを移動するか複製を作るかをつぎのいずれかで指示する。

#### 第 7 章 . アイテムの編集

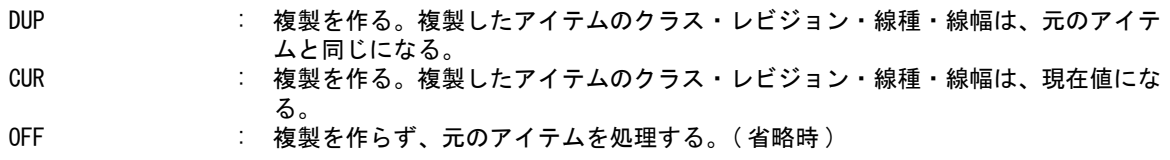

アイテムのピクチャを変更するときに指示する。

OUTPIC : ピクチャ番号かピクチャ名を入力する。またはビューポートを選択する。

移動するアイテムをつぎのいずれかで指示する。

PRV : 最後に編集されたアイテムを選択する。続けてアイテムを追加/排除できる。 ISauto : 複数アイテムの自動選択機能で選択する。次候補アイテムがある場合は、続けての <SP> 入力で次候補アイテムに切り替わる。シフトキー/コントロールキーによる 排除機能が使用できる。 USEACT : アクティブリスト中のアイテムを使う。

コマンドを実行する。

<CE> : 垂直移動を実行する。

ステータス領域への移動量の表示。 補助座標系が有効でないときは、絶対座標系で表示します。 移動量 X 70.71 移動量 Y 70.71 補助座標系が有効なときは、補助座標系(XW、YW)と絶対座標系(X、Y)で表示します。 移動量 XW 100 X 70.71 移動量 YW 0 Y 70. 71

例

MOVE/VRT VPP P1 P2 d1 d2 <CE>

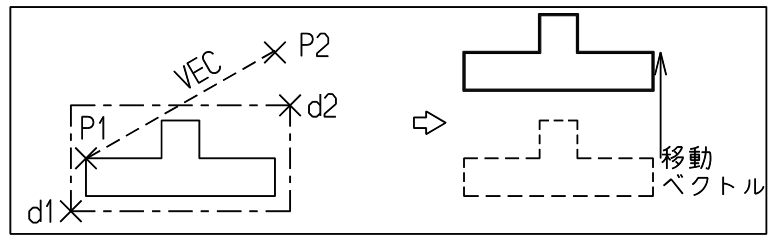

#### **7.1.9** アイテムを複製する

【構文】

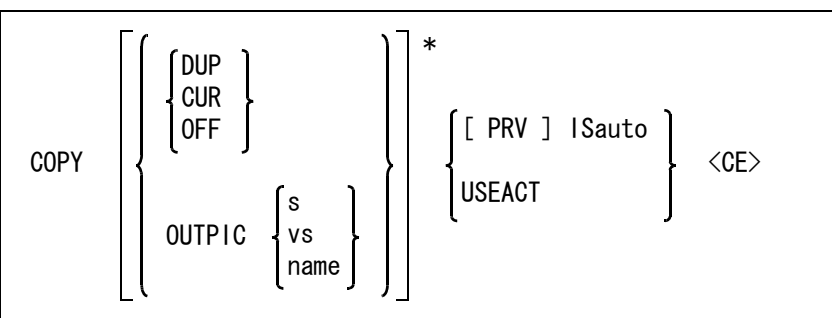

アイテムを移動するか複製を作るかをつぎのいずれかで指示する。

DUP またなおくないを使える。複製したアイテムのクラス・レビジョン・線種・線幅は、元のアイテ ムと同じになる。( 省略時 ) CUR : 複製を作る。複製したアイテムのクラス・レビジョン・線種・線幅は、現在値にな る。 OFF および : 複製を作らず、元のアイテムを処理する。

アイテムのピクチャを変更するときに指示する。 OUTPIC : ピクチャ番号かピクチャ名を入力する。またはビューポートを選択する。

複製するアイテムをつぎのいずれかで指示する。

PRV : 最後に編集されたアイテムを選択する。続けてアイテムを追加/排除できる。 ISauto : 複数アイテムの自動選択機能で選択する。次候補アイテムがある場合は、続けての <SP> 入力で次候補アイテムに切り替わる。シフトキー/コントロールキーによる 排除機能が使用できる。

USEACT : アクティブリスト中のアイテムを使う。

コマンドを実行する。

<CE> : 複製を実行する。

例

COPY OUTPIC 2 P1 P2 <CE>

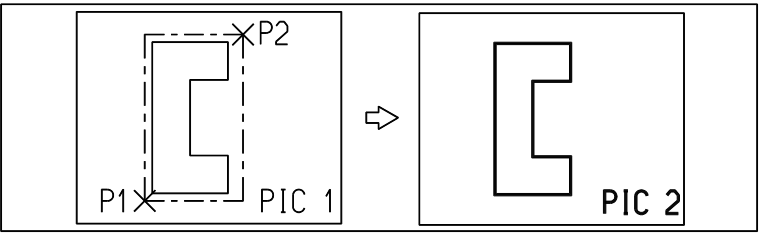

#### **7.1.10** アイテムを回転する

【構文】

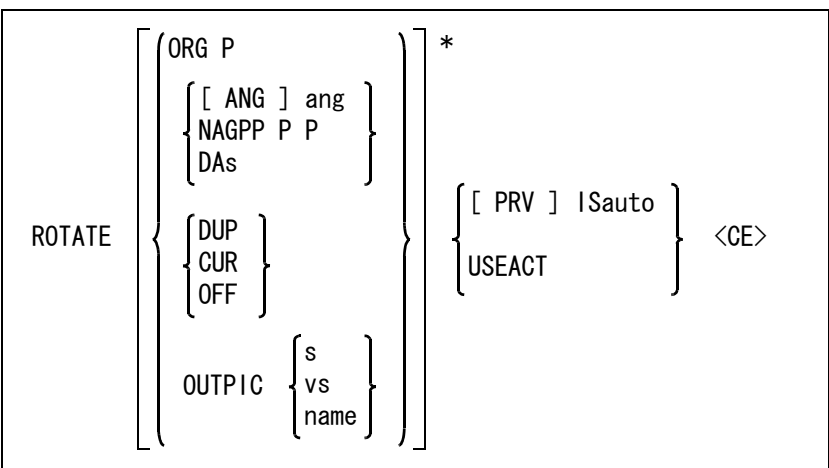

回転中心を指示する。

ORG P : 回転中心をテンポラリポイントで入力する。省略すると前回指定した点を使う。

回転角度をつぎのいずれかの方法で指定する。 ANG ang : 回転角度を入力する。

#### 第 7 章 . アイテムの編集

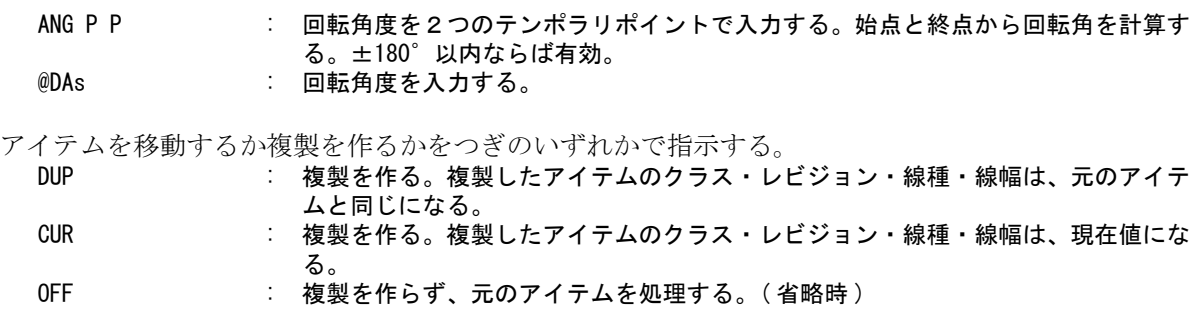

アイテムのピクチャを変更するときに指示する。

OUTPIC : ピクチャ番号かピクチャ名を入力する。またはビューポートを選択する。

回転するアイテムをつぎのいずれかで指示する。

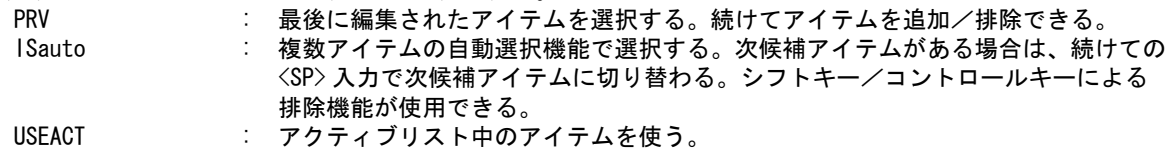

コマンドを実行する。

<CE> : 回転を実行する。

例

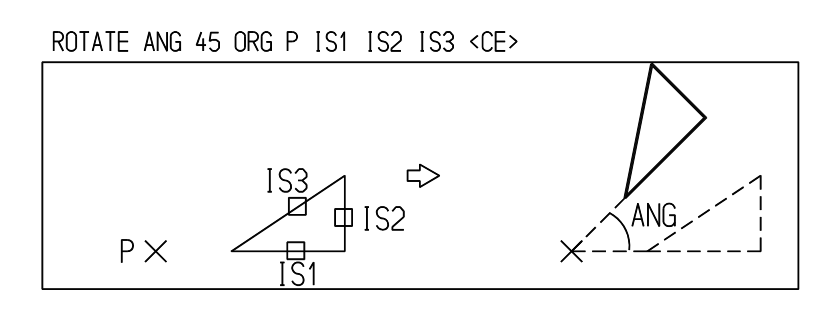

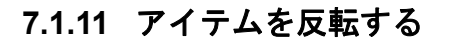

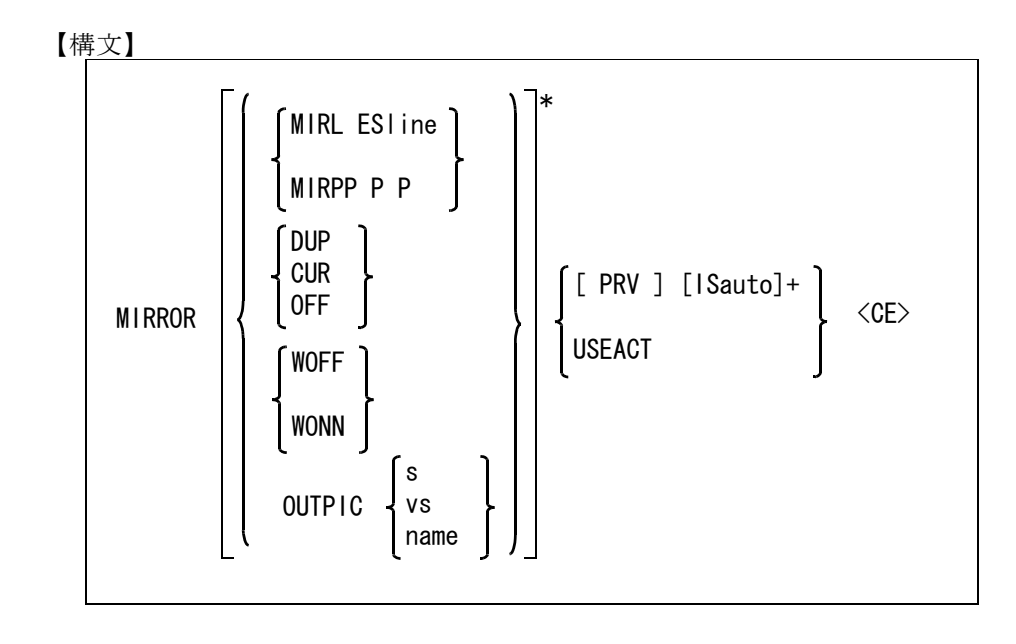

反転基準線をつぎのいずれかで指示する。省略すると前回指定した軸を使う。

- MIRL ESline : 軸とする線分セグメントを選択する。<br>MIRPP P P : 軸を2つのテンポラリポイントで指示
	- MIRPP P P : 軸を2つのテンポラリポイントで指示する。
- アイテムを移動するか複製を作るかをつぎのいずれかで指示する。

DUP またな製を作る。複製したアイテムのクラス・レビジョン・線種・線幅は、元のアイテ ムと同じになる。

CUR : 複製を作る。複製したアイテムのクラス・レビジョン・線種・線幅は、現在値にな る。

OFF おけない 接製を作らず、元のアイテムを処理する。(省略時)

反転コマンドに塗りつぶしパターンを反転するかどうかの修飾子を指示する。

WOFF : 塗りつぶしパターンは反転しない。

WONN : 塗りつぶしパターンも反転する。

この修飾子が選択されると、Windows のレジストリに登録します。

次に反転コマンドが選択された時は、レジストリの値を省略時の値として採用します。

アイテムのピクチャを変更するときに指示する。

OUTPIC : ピクチャ番号かピクチャ名を入力する。またはビューポートを選択する。

反転するアイテムをつぎのいずれかで指示する。

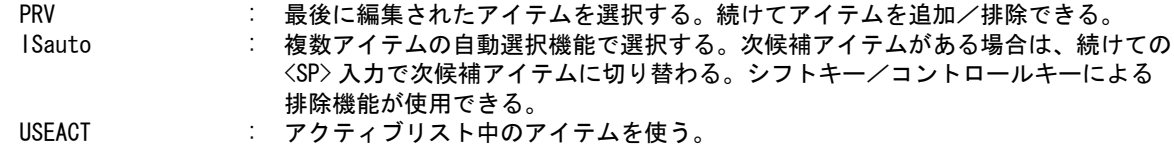

コマンドを実行する。

<CE> : 反転を実行する。

例

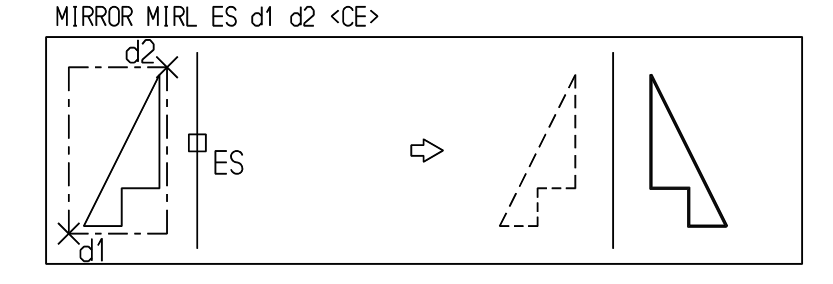

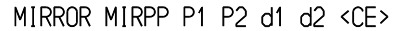

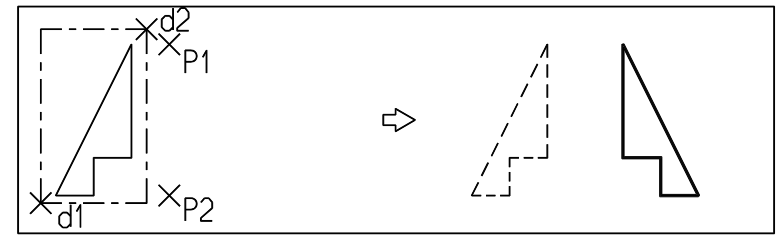

#### **7.1.12** アイテムの端点やコーナーを移動してアイテムを伸縮する

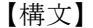

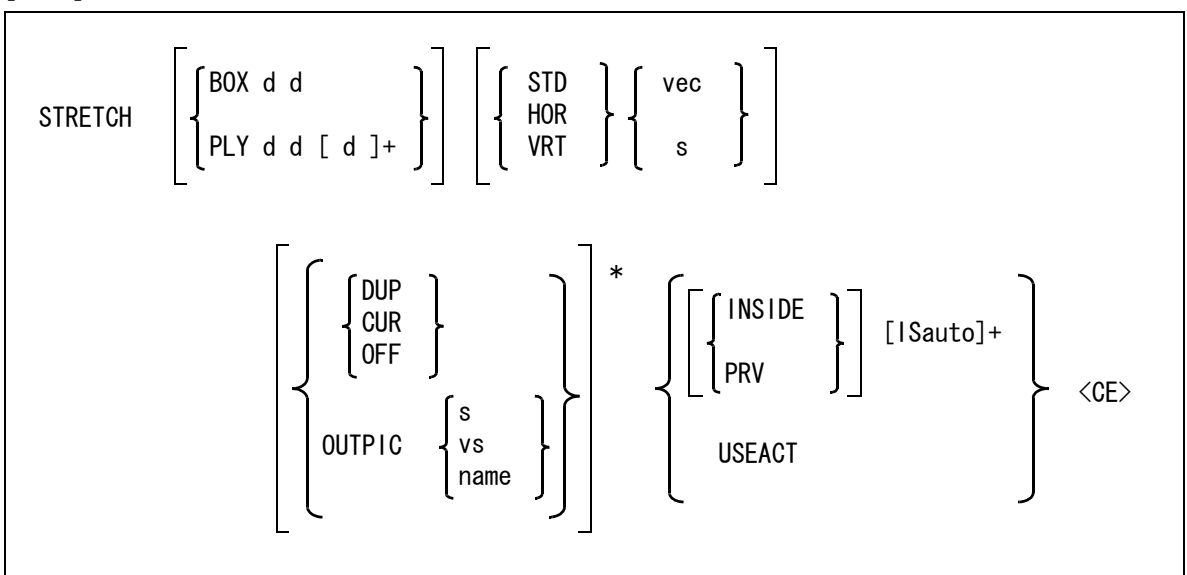

伸縮領域をつぎのいずれかで指定する。

選択されたアイテムのうち、セグメントの端点や中点 ( 円弧の場合など ) がこの伸縮領域内にあるア イテムだけが伸縮される。伸縮領域はセッション中保存され、省略すると前回のを使う。

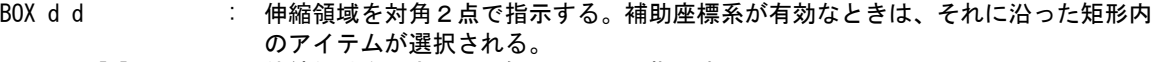

PLY d d [d]+ : 伸縮領域を3点以上の矩形で囲んで指示する。

伸縮方向をつぎのいずれかで指示する。

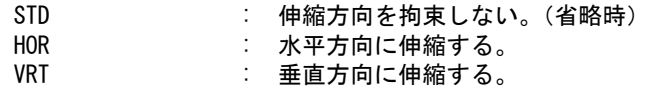

伸縮量を指示する。

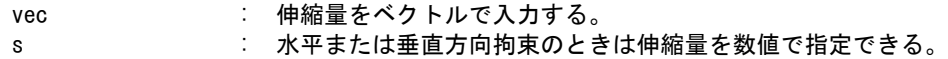

アイテムを移動するか複製を作るかをつぎのいずれかで指示する。

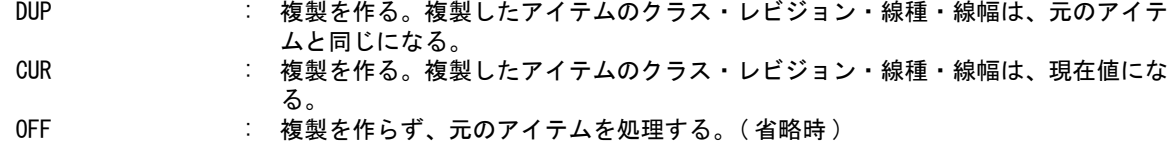

アイテムのピクチャを変更するときに指示する。 OUTPIC : ピクチャ番号かピクチャ名を入力する。またはビューポートを選択する。

伸縮するアイテムをつぎのいずれかで指示する。

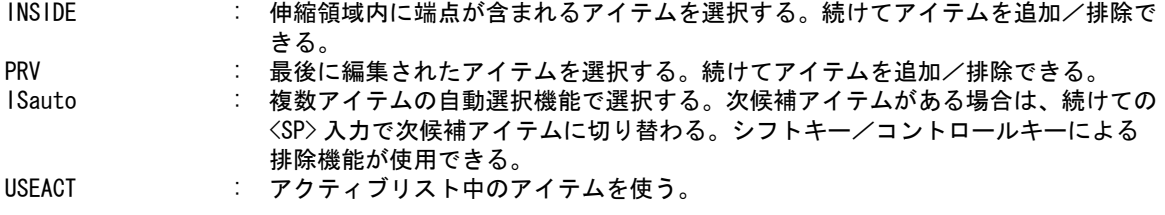

```
コマンドを実行する。
 <CE> : 伸縮を実行する。
```
例

STRETCH BOX d1 d2 VPP P1 P2 IS1 IS2 IS3 <CE>

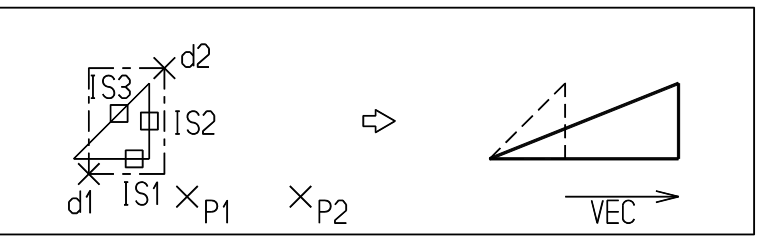

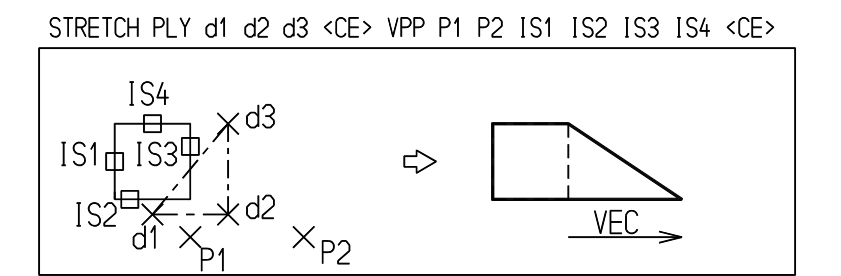

## **7.1.13** アイテムを拡大または縮小する

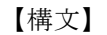

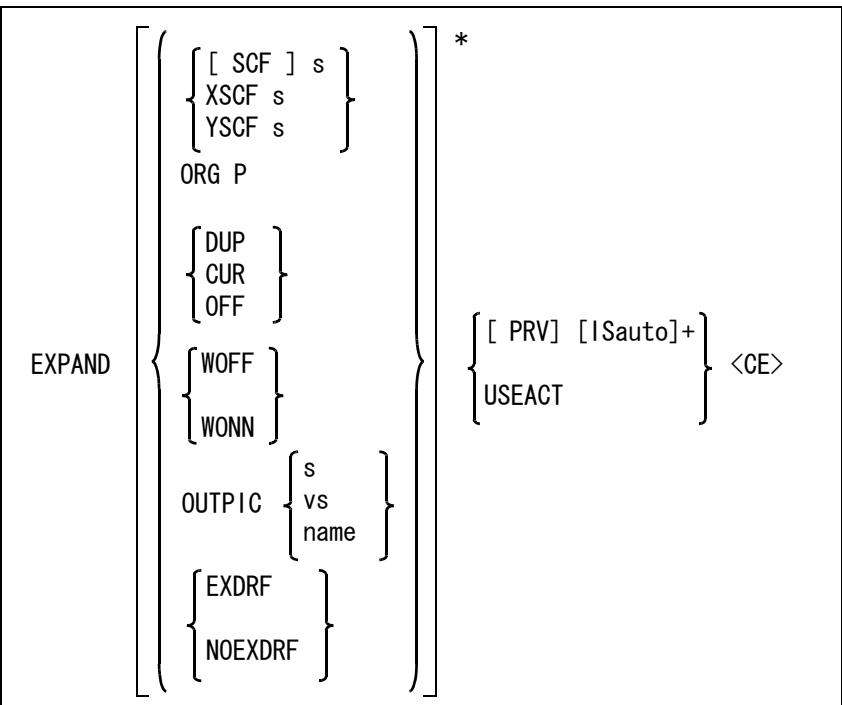

倍率をつぎのいずれかの方法で指示する。X 方向・Y 方向はそれぞれカレント座標系の X 軸・Y 軸方向である。

: X 方向と Y 方向の倍率を数値入力する。

XSCF s : X 方向の倍率を入力する。<br>YSCF s : Y 方向の倍率を入力する。

: Y 方向の倍率を入力する。

拡大/縮小の基準点を指示する。

ORG P : 基準点をテンポラリポイントで入力する。省略すると前回指定した点を使う。

アイテムを移動するか複製を作るかをつぎのいずれかで指示する。

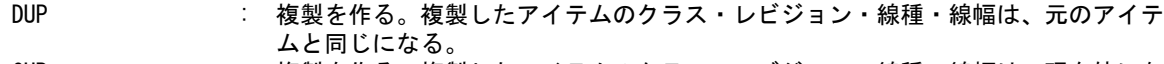

CUR : 複製を作る。複製したアイテムのクラス・レビジョン・線種・線幅は、現在値にな る。 OFF または、複製を作らず、元のアイテムを処理する。(省略時)

アイテムのピクチャを変更するときに指示する。 OUTPIC : ピクチャ番号かピクチャ名を入力する。またはビューポートを選択する。

文字やマークでの塗りつぶしを拡大縮小した場合、塗りつぶしパターンも拡大縮小を指示する。 WOFF : 塗りつぶしパターンは拡大縮小しない。 WONN : 塗りつぶしパターンも拡大縮小する。

 この修飾子が選択されると、Windows のレジストリに登録します。 次に拡大縮小コマンドが選択された時は、レジストリの値を省略時の値として採用 します。

指定したアイテムのテキストとマークの縮尺を指示する。

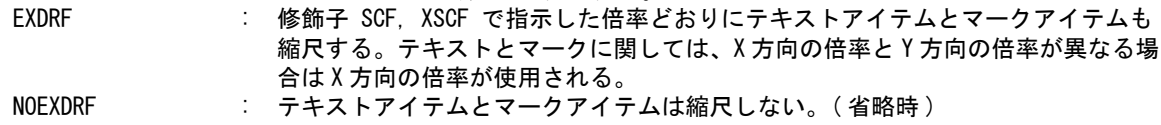

拡大/縮小するアイテムをつぎのいずれかで指示する。

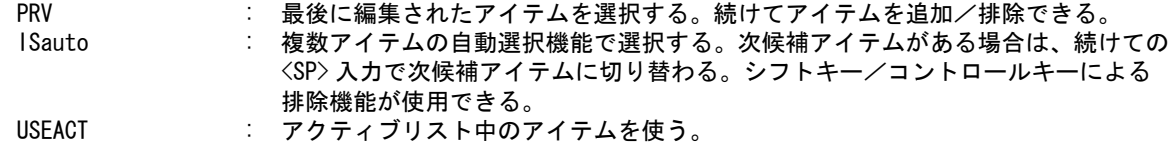

コマンドを実行する。

<CE> : 拡大/縮小を実行する。

例

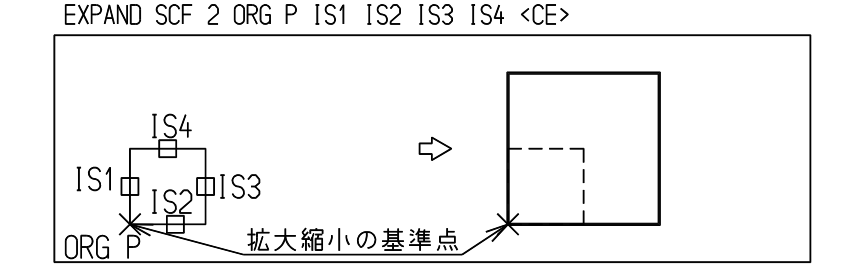

#### **7.1.14** ドラッギング移動

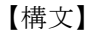

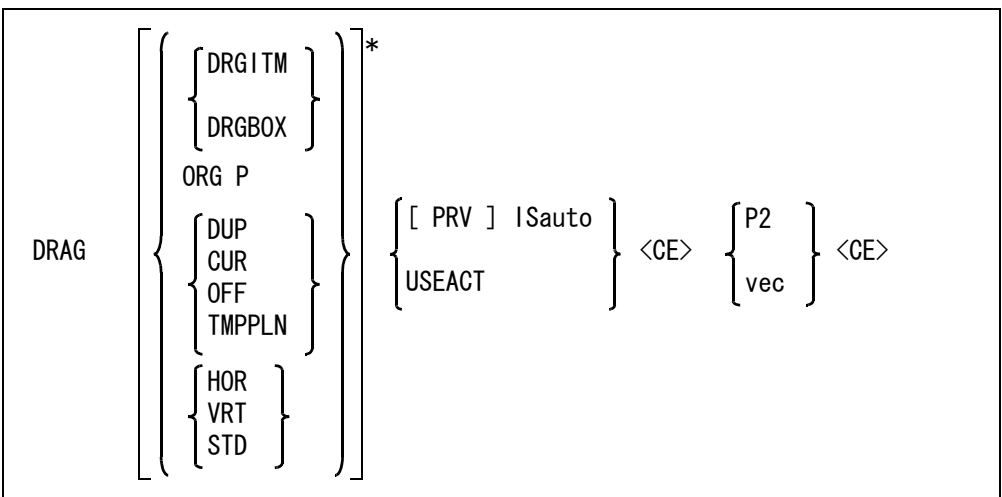

ドラッギングの方法を指示する。

```
DRGITM : アイテムをドラッギングする。(省略時)
```
DRGBOX : アイテムを包み込む矩形をドラッギングする。

移動基準点を指示する。

ORG P : 基準点をテンポラリポイントで入力する。

アイテムを移動するか複製を作るかをつぎのいずれかで指示する。

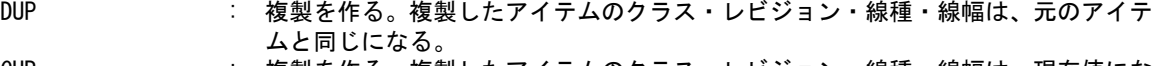

- CUR またな製を作る。複製したアイテムのクラス・レビジョン・線種・線幅は、現在値にな る。
- OFF または、複製を作らず、元のアイテムを処理する。(省略時)
- TMPPLN : 図形の表示だけを行う。表示は線種1、線幅1、一時図形色となる。表示された図 形は他のモードで配置を行ったときや、基本コマンドが変わったとき、画面の再表 示が行われる時に消去される。

ドラッギングの拘束方法を指示する。

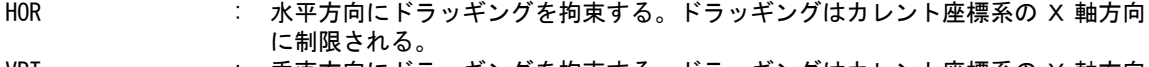

- VRT : 垂直方向にドラッギングを拘束する。ドラッギングはカレント座標系の Y 軸方向 に制限される。
- STD : 任意の方向へドラッギングできるようにする。(省略時)

移動するアイテムをつぎのいずれかで指示する。

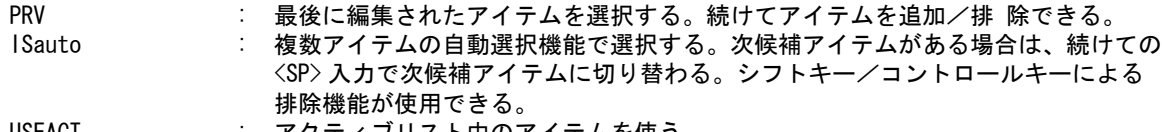

USEACT : アクティブリスト中のアイテムを使う。

ドラッギングを開始する。

<CE> : 移動基準点がカーソルの位置になり、アイテムがドラッギングを始める。

移動位置をつぎのいずれかで指示する。

P2 : 移動位置をテンポラリポイントで入力する。

vec またのはなくなりをつける。

実行時に複製を作らず、元のアイテムを処理する指定 (OFF) をすると、ドラッグ原点も移動する。 これは移動後のアイテムが再度ドラッグの対象となることを想定しているためで、これにより、コ マンド実行後に UNDO をしてもドラッグ原点を元に戻すことはできない。

例

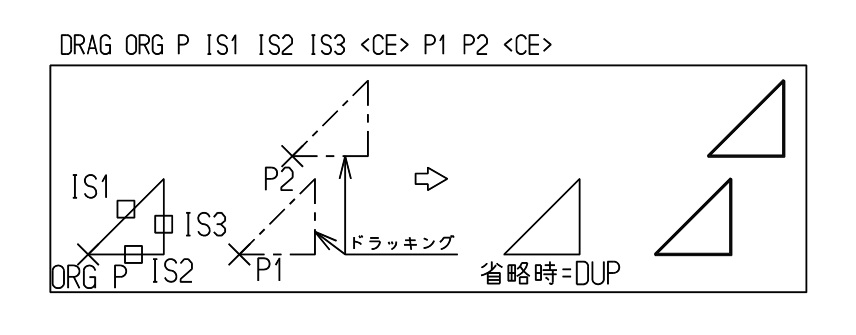

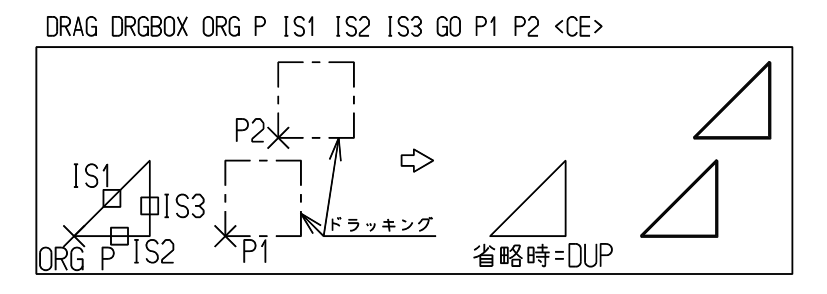

## **7.1.15** ドラッギング回転

【構文】

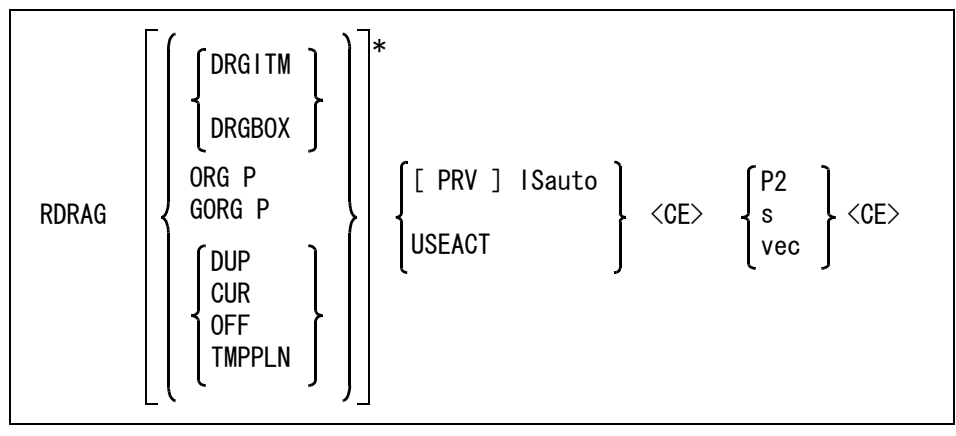

回転中心点を中心とし、移動基準点が円周上の円上に、図形を配置する。

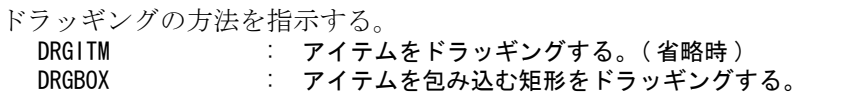

る。

アイテムを移動するか複製を作るかをつぎのいずれかで指示する。 DUP : 複製を作る。複製したアイテムのクラス・レビジョン・線種・線幅は、元のアイテ ムと同じになる。 CUR さらになる。複製を作る。複製したアイテムのクラス·レビジョン·線種·線幅は、現在値にな oFF : 複製を作らず、元のアイテムを処理する。( 省略時 )<br>TMPPLN : 図形の表示だけを行う。表示は線種1、線幅1、一B

: 図形の表示だけを行う。表示は線種1、線幅1、一時図形色となる。 表示された図形は他のモードで配置を行ったときや、基本コマンドが変わったと き、画面の再表示が行われる時に消去される。

回転中心点を指示する。

ORG P : 中心点をテンポラリポイントで入力する。

円周上の移動基準点を指示する。

GORG P : 基準点をテンポラリポイントで入力する。

移動するアイテムをつぎのいずれかで指示する。

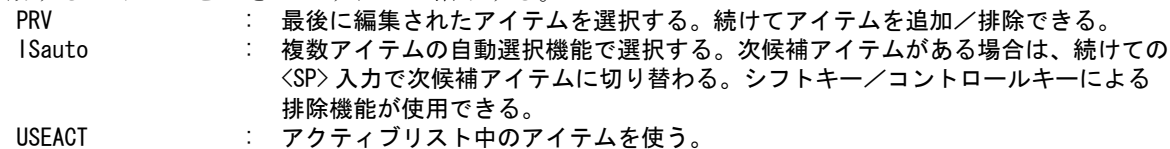

ドラッギングを開始する。

回転位置をつぎのいずれかで指示する。

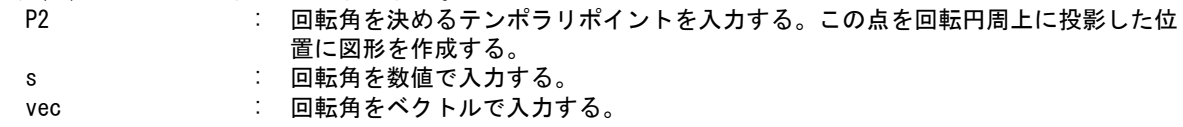

実行時に複製を作らず、元のアイテムを処理する指定 (OFF) をすると、ドラッグ原点も移動する。 これは移動後のアイテムが再度ドラッグの対象となることを想定しているためで、これにより、コ マンド実行後に UNDO をしてもドラッグ原点を元に戻すことはできない。

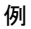

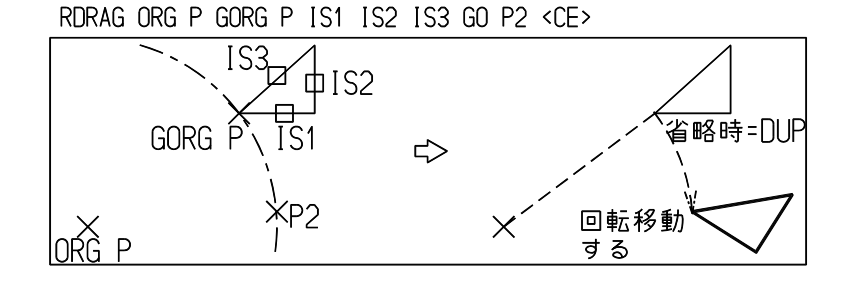

RDRAG ORG P GORG P IS1 IS2 IS3 <CE> 30 <CE>

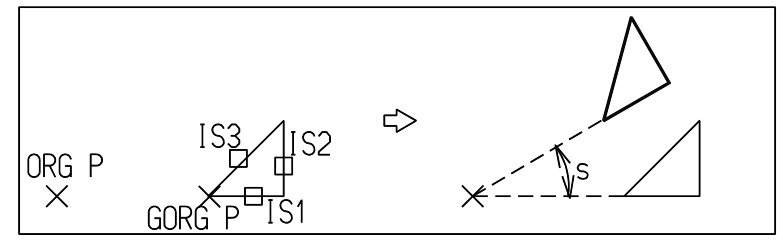

<sup>&</sup>lt;CE> : 移動基準点がカーソルの位置になり、アイテムがドラッギングを始める。

## **7.1.16** ドラッギング移動・回転

【構文】

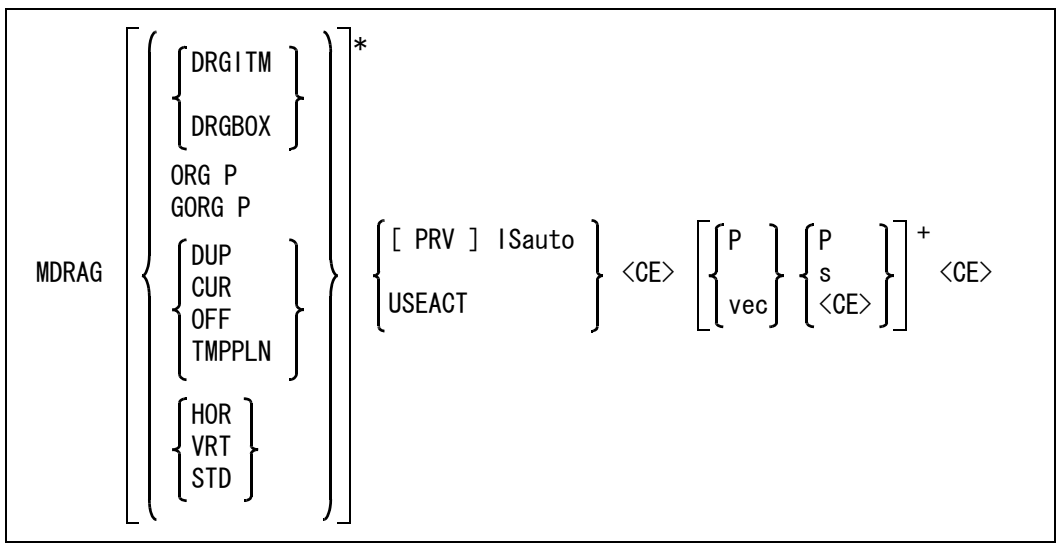

ドラッギングの方法を指示する。

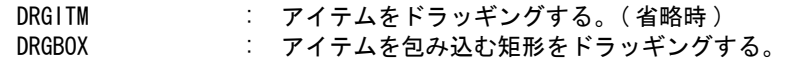

アイテムを移動するか複製を作るかをつぎのいずれかで指示する。

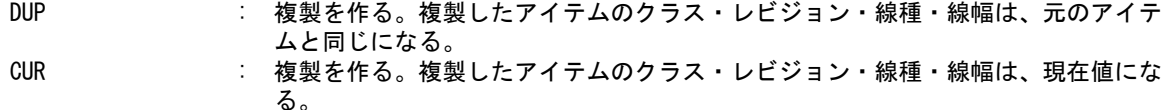

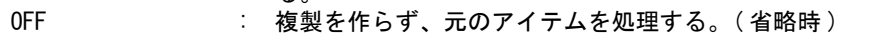

TMPPLN : 図形の表示だけを行う。表示は線種1、線幅1、一時図形色となる。 表示された図形は他のモードで配置を行ったときや、基本コマンドが変わったと き、画面の再表示が行われる時に消去される。

移動ドラッギング時の拘束方法を指示する。

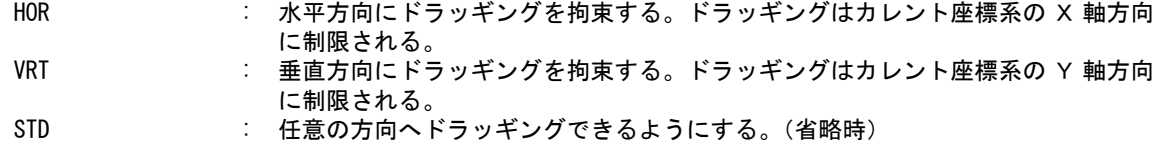

回転中心点を指示する。

ORG P : 中心点をテンポラリポイントで入力する。

回転基準点を指示する。

GORG P : 基準点をテンポラリポイントで入力する。

移動するアイテムをつぎのいずれかで指示する。

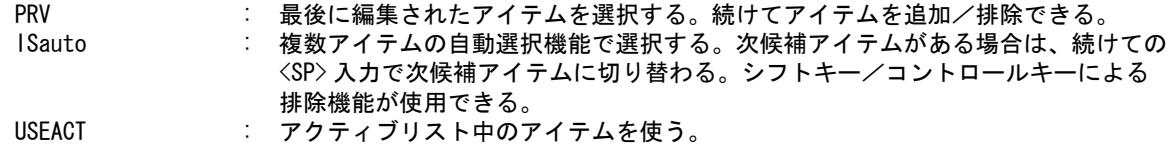

ドラッギングを開始する。

 <sup>&</sup>lt;CE> : 移動基準点がカーソルの位置になり、アイテムがドラッギングを始める。

最初に移動位置をつぎのいずれかで指示する。

P : 移動位置をテンポラリポイントを入力する。 vec : 移動量をベクトルで入力する。

移動位置が決まると回転ドラッギングが始まる。回転量をつぎのいずれかで指示する。 P : 回転角を決めるテンポラリポイントを入力する。 s : 回転角を数値で入力する。 <CE> : 回転しない。

実行時に複製を作らず、元のアイテムを処理する指定 (OFF) をすると、ドラッグ原点も移動する。 これは移動後のアイテムが再度ドラッグの対象となることを想定しているためで、これにより、コ マンド実行後に UNDO をしてもドラッグ原点を元に戻すことはできない。

例

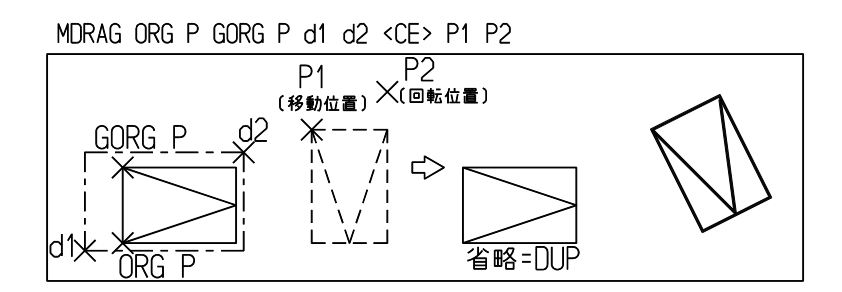

MDRAG ORG P GORG P d1 d2 <CE> P <CE>

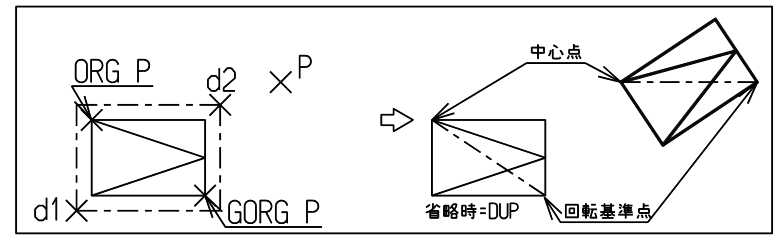

#### **7.1.17** 矩形配列

【構文】

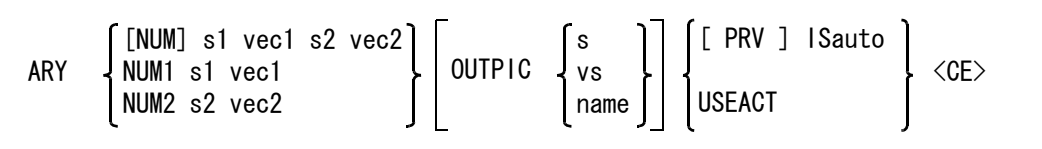

複製数と移動ピッチを2組指示する。一列の配列のときは1組だけ指示し、もう1組の方を複製数 を1とする。

NUM s1 vec1 s2 vec2:

s1 s2 : 複製数を整数で入力する。s1×s2 個の複製ができる。

vec1 vec2 : 移動ピッチをベクトルで入力する。X 方向に 10 の間隔で複製するなら @DX10、Y 方向に 10 の間隔で複製するなら @DY10 とする。 2つの移動ピッチを同じにしないこと。

アイテムのピクチャを変更するときに指示する。 OUTPIC : ピクチャ番号かピクチャ名を入力する。またはビューポートを選択する。

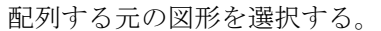

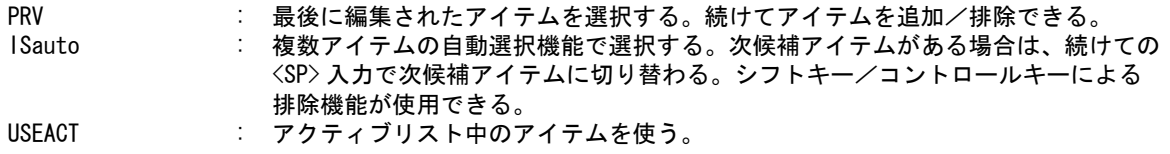

コマンドを実行する。

<CE> : 矩形配列を実行する。

例

#### ARY NUM 3 0DX12 2 0DY12 IS1 IS2 IS3 <CE>

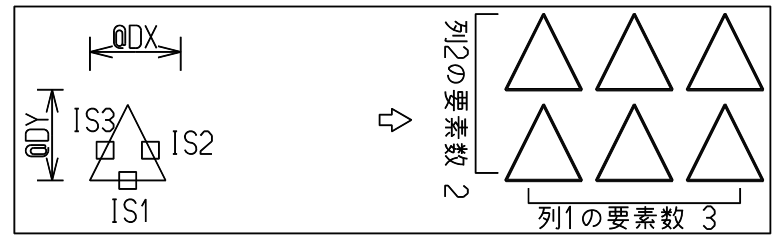

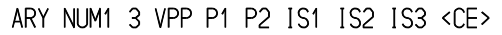

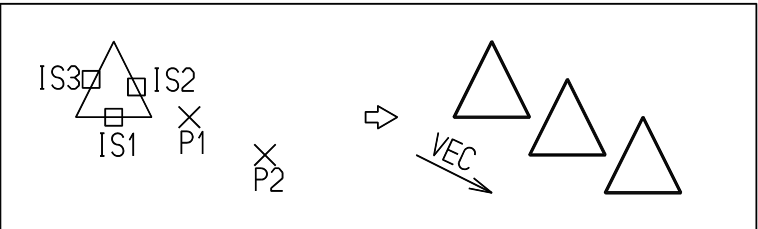

#### **7.1.18** 円形配列

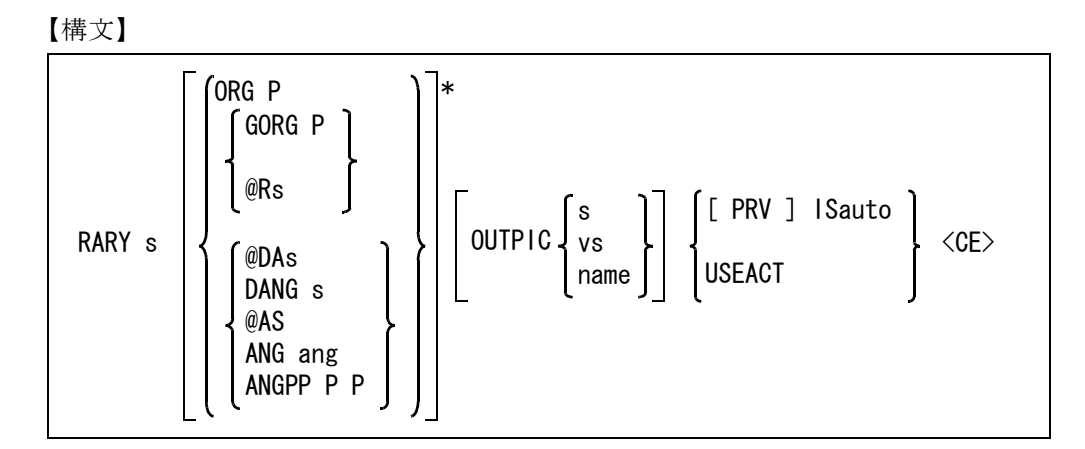

複製数を指示する。

s : 元の図形群も1つに数える。

回転中心点を指示する。 ORG P : 中心点をテンポラリポイントで入力する。 回転半径をつぎのいずれかで指示する。

GORG P : 回転円周上の点をテンポラリポイントで入力する。回転中心点からこの点までを半 径とする回転円が指定される。

@Rs : 回転円の半径を数値で入力する。

回転配列のピッチ角をつぎのいずれかで指示する

- @DAs : ピッチ角を入力する。 DANG s : ピッチ角を入力する。 @As : 総回転角を入力する。ピッチ角度は、回転角度 ÷ ( 配列回数 -1) になる。 ANG ang <br>  $\therefore$  総回転角を入力する。ピッチ角度は、回転角度÷ (配列回数-1) になる。 ANGPP P P : 回転中心点に対して回転の始点と終点をテンポラリポイントで入力する。±180°
	- 以内を指定できる。

アイテムのピクチャを変更するときに指示する。 OUTPIC : ピクチャ番号かピクチャ名を入力する。またはビューポートを選択する。

配列する元の図形を選択する。

- PRV または、最後に編集されたアイテムを選択する。続けてアイテムを追加/排除できる。 ISauto : 複数アイテムの自動選択機能で選択する。次候補アイテムがある場合は、続けての <SP> 入力で次候補アイテムに切り替わる。シフトキー/コントロールキーによる 排除機能が使用できる。
- USEACT : アクティブリスト中のアイテムを使う。
- コマンドを実行する。

<CE> : 円形配列を実行する。

例 ) ピッチ角 は 180÷(5-1) = 45

RARY ORG P GORG P 5 ANG 180 d1 d2 <CE>

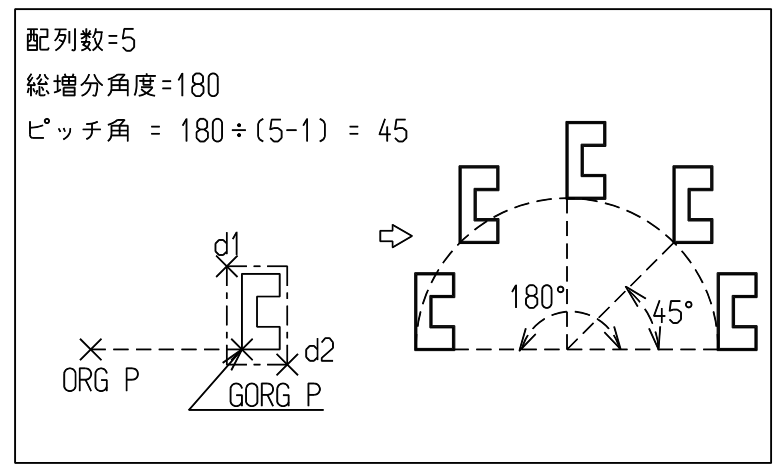

#### **7.1.19** 中心点へ向かう **(** 向心 **)** 円形配列

【構文】

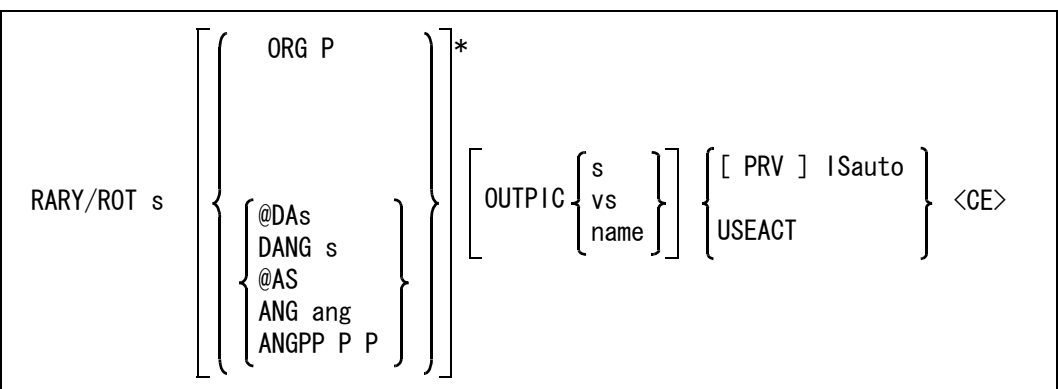

RARY と同じだが、複製されたアイテムは回転中心に向くようになるのが異なる。

複製数を指示する。

s : 元の図形群も1つに数える。

回転中心点を指示する。

ORG P : 中心点をテンポラリポイントで入力する。

回転配列のピッチ角をつぎのいずれかで指示する

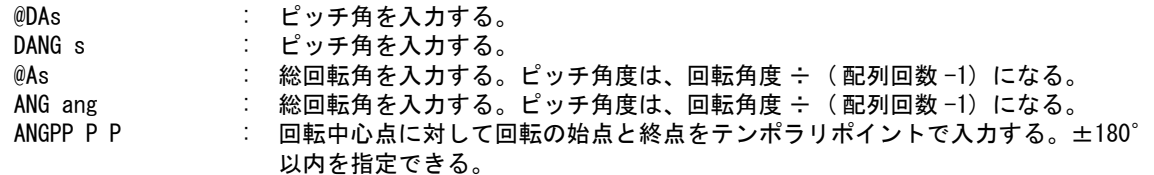

アイテムのピクチャを変更するときに指示する。

OUTPIC : ピクチャ番号かピクチャ名を入力する。またはビューポートを選択する。

配列する元の図形を選択する。

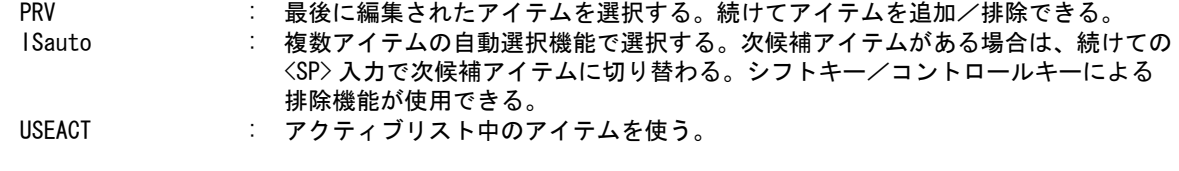

コマンドを実行する。 <CE> : 円形配列 ( 向心 ) を実行する。

RARY/ROT ORG P 5 ANG 180 d1 d2 <CE>

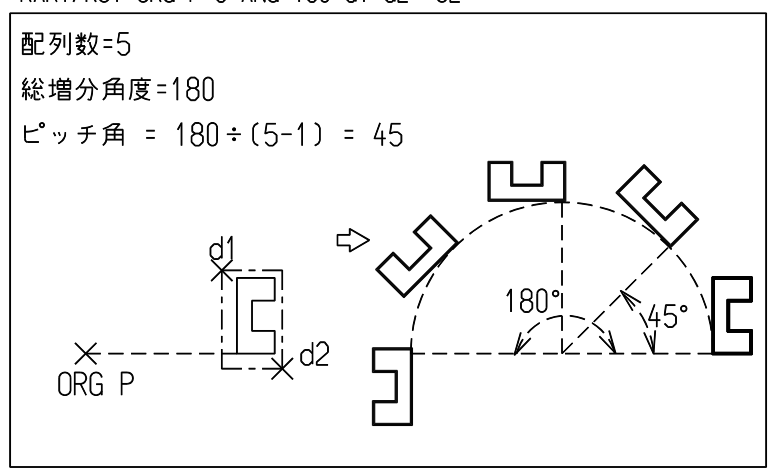

## **7.1.20** ピクチャ単位で複製をする

【構文】

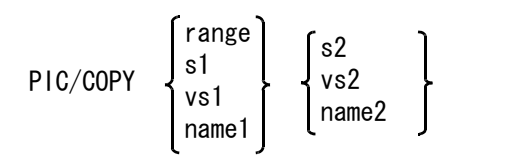

複製元ピクチャを次のいずれかの方法で指定する。

range まずする速度のある数ピクチャを一度に複製する場合、先頭ピクチャと最終ピクチャの番号を で区切って指定する。例えばピクチャ1から10までを複製したいときは "1-10" と指定する。 s1 : ピクチャ番号を番号で指定する。

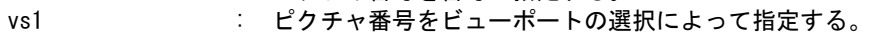

name1 : ピクチャ番号を名前で指定する。

複製先ピクチャを次のいずれかの方法で指定する。

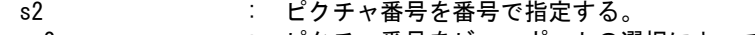

- vs2 : ピクチャ番号をビューポートの選択によって指定する。
- name2 : ピクチャ番号を名前で指定する。

ピクチャタイトルも複製するときに指定する。省略するとピクチャタイトルは複製しない。 TITLE : ピクチャタイトルも複製する。

ピクチャ属性(縮尺等)も複製される。複製先ピクチャに図形・イメージがある場合は実行されま せん。

#### **7.1.21** ピクチャ単位で移動をする

【構文】

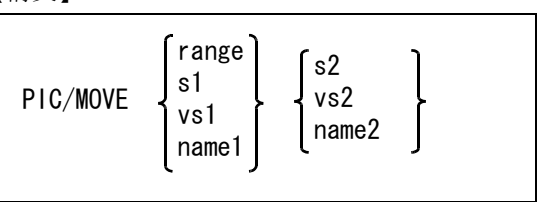

移動元ピクチャを次のいずれかの方法で指定する。

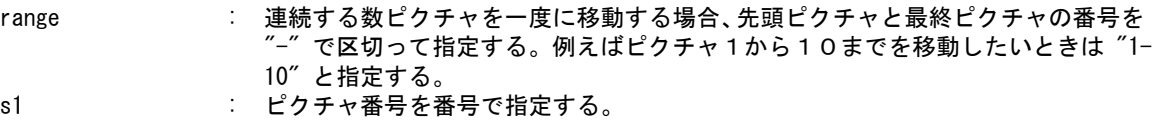

vs1 : ピクチャ番号をビューポートの選択によって指定する。

name1 : ピクチャ番号を名前で指定する。

移動先ピクチャを次のいずれかの方法で指定する。

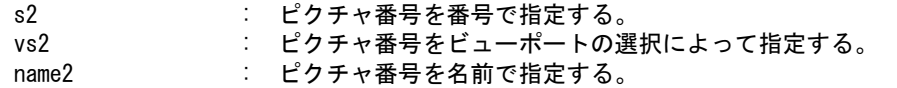

- ピクチャタイトルも移動するときに指定する。省略するとピクチャタイトルは移動しない。 TITLE : ピクチャタイトルも移動する。
- ピクチャ名も移動するときに指定する。省略するとピクチャ名は移動しない。 NME : ピクチャ名も移動する。

ピクチャ属性(縮尺等)も移動される。移動先ピクチャに図形・イメージがある場合は実行されま せん。

## **7.2** 移動/回転当たり

移動当たり・回転当たりは、形状を他の形状に接触するまで移動させ、接触位置を確認する機能です。 次の2つのコマンドがあります。

#### 回転 ある形状を他の形状に接触するまで回転する。

#### 移動 ある形状を他の形状に接触するまで平行移動する。

移動あるいは回転する形状を移動形状、もう一方の相手の形状を固定形状と呼びます。

- (1) 移動形状と固定形状を構成するアイテム 形状は、通常は1つのストリングアイテムで作ります。あるいは、線分アイテム、円弧アイ テムでもかまいません。自由曲線アイテムは使用できません。 ストリングアイテムは最大 128 個以内の線分と円弧を含むものを使用できます。 アイテムが 128 個以上の要素を含むときは、最初の 128 個の要素のみを使用します。 また、アイテム中に線分・円弧以外の図形要素があっても、それは無視します。
- (2) 移動形状と固定形状の初期位置

移動形状と固定形状が重なっていると、正しい結果が得られません。また、移動形状と固定 形状が最初から接触状態にあるときもできません。

(3) 計算対象の限定

移動形状と固定形状それぞれに矩形を指示し、その矩形に含まれる図形要素だけを接触計算 対象とすることができます。矩形の指示がなければ、アイテム全体が計算対象となります。 矩形を指示すると、要素数の多いストリングアイテムのときに計算対象部分を限定して計算 を速くできます。しかし主な目的は、初期状態で移動形状と固定形状が重なっていて計算で きないとき、重なり部分を接触計算対象から除くために用います。 重なり部分が接触計算対象から除いてあれば、移動形状と固定形状が重なっていても計算で きます。

(4) 回転当たり、移動当たりコマンドの計算結果はレジスタにストアされる

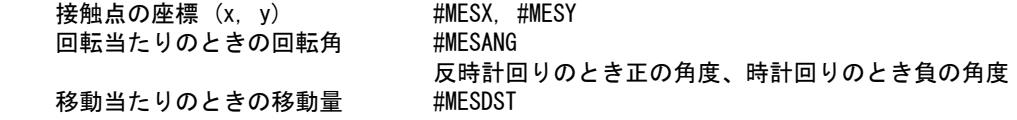

● コマンド一覧

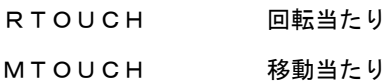

#### **7.2.1** 回転当たり

【構文】

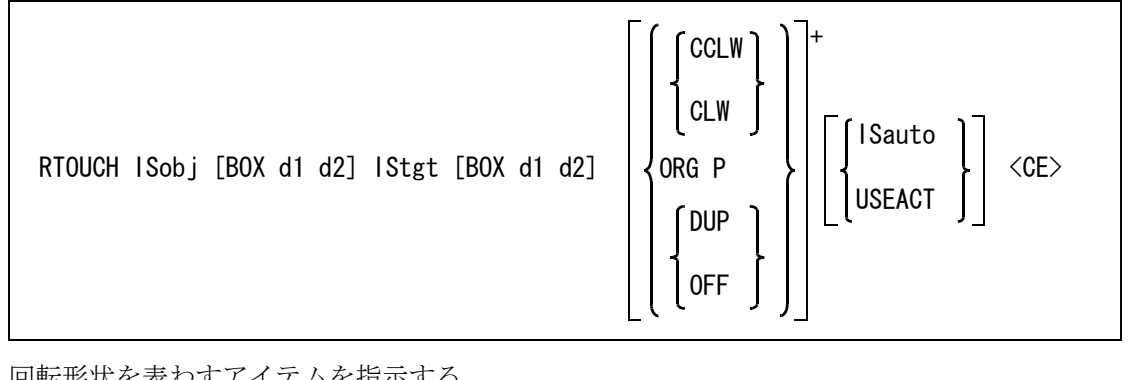

にど衣わりノイ ISobj : 回転形状を表わすアイテムを選択する。次候補アイテムがある場合は、続けての <SP> 入力で次候補アイテムに切り替わる。

計算対象を限定する。省略すれば、アイテム中の全図形要素が対象となる。 BOX d1 d2 : 接触計算対象を限定する。回転形状アイテムのうち、指示した矩形内の図形要素だ けを計算対象とする。

固定形状を表わすアイテムを指示する。

IStgt : 固定形状を表わすアイテムを選択する。次候補アイテムがある場合は、続けての <SP> 入力で次候補アイテムに切り替わる。

接触計算対象を限定する。

BOX d1 d2 : 固定形状アイテムのうち、指示した矩形内の図形要素だけを計算対象とする。

回転方向を指示する。デフォルト値でかまわなければ省略できる。

回転方向を指示した場合、その値は Advance CAD 実行中は保持される。

- CCLW : 回転形状を反時計回りに回転する。(省略時)
- CLW : 回転形状を時計回りに回転する。
- 回転中心を指示する。回転中心を指示した場合、その値は Advance CAD 実行中は保持される。 ORG P : 回転中心点をテンポラリポイントで入力する。省略時は原点 (0,0)。

回転形状を直接回転するか、複製するかを指示する。デフォルト値でかまわなければ省略できる。 DUP : 回転形状を複製する。

OFF : 複製しないで移動する。(省略時)

回転形状といっしょに動かすアイテムをつぎのいずれかで指示する。省略できる。

ここで指示するアイテムは接触計算には含めない。

ISauto : 複数アイテムの自動選択機能で選択する。次候補アイテムがある場合は、続けての <SP> 入力で次候補アイテムに切り替わる。シフトキー/コントロールキーによる 排除機能が使用できる。 USEACT : アクティブリストを使う。

コマンドを実行する。

<CE> : 接触点が計算できると回転角度が表示され、形状が回転する。

```
例
```
RTOUCH IS1 BOX d1 d2 IS2 ORG P <CE>

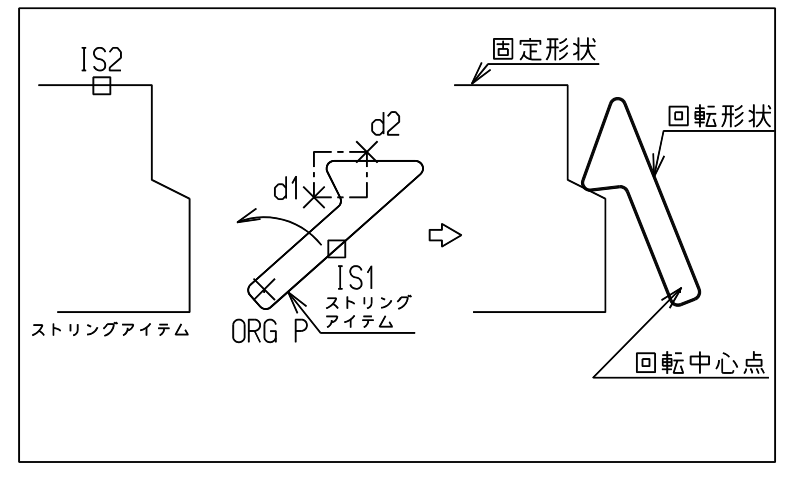

#### **7.2.2** 移動当たり

【構文】

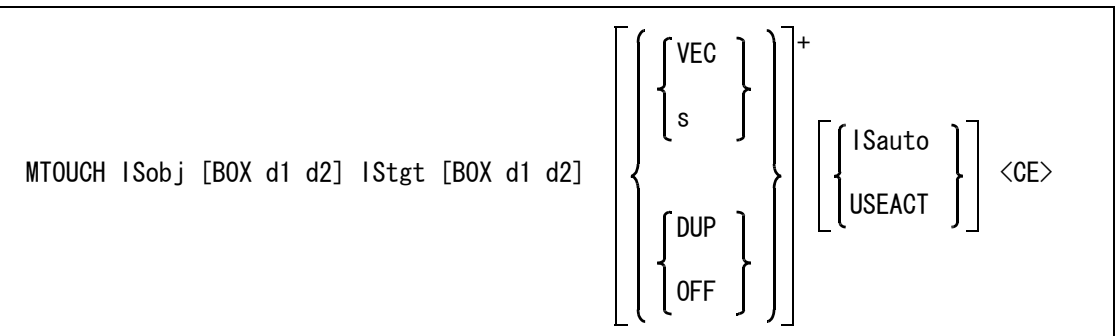

移動形状を表わすアイテムを指示する。

ISobj : 移動形状を表わすアイテムを選択する。次候補アイテムがある場合は、続けての <SP> 入力で次候補アイテムに切り替わる。

計算対象を限定する。省略するとアイテム中の全図形要素が対象となる。 BOX d1 d2 : 移動形状アイテムのうち、指示した矩形内の図形要素だけを計算対象とする。

固定形状を表わすアイテムを指示する。

IStgt : 固定形状を表わすアイテムを選択する。次候補アイテムがある場合は、続けての <SP> 入力で次候補アイテムに切り替わる。

接触計算対象を限定する。 BOX d1 d2 : 固定形状アイテムのうち、指示した矩形内の図形要素だけを計算対象とする。

移動方向をつぎのいずれかで指示する。デフォルト値でかまわなければ省略できる。 移動方向を指示した場合、その値は Advance CAD 実行中は保持される。

- VEC : 移動方向をベクトルで指示する。省略時は (1,0)
- s : 移動方向を角度で指示する。省略時は0度。

移動形状を直接移動するか、複製するかを指示する。デフォルト値でかまわなければ省略できる。 DUP : 移動形状を複製する。

#### OFF : 複製しないで移動する。(省略時)

移動形状といっしょに動かすアイテムをつぎのいずれかで指示する。省略できる。 ここで指示するアイテムは接触計算には含めない。

ISauto : 複数アイテムの自動選択機能で選択する。次候補アイテムがある場合は、続けての <SP> 入力で次候補アイテムに切り替わる。シフトキー/コントロールキーによる 排除機能が使用できる。 USEACT : アクティブリストを使う。

コマンドを実行する。

<CE> : 接触点計算が開始される。接触点が計算できると移動距離が表示され、形状が移動 する。

例

#### MTOUCH IS1 IS2 ODX-1 <CE>

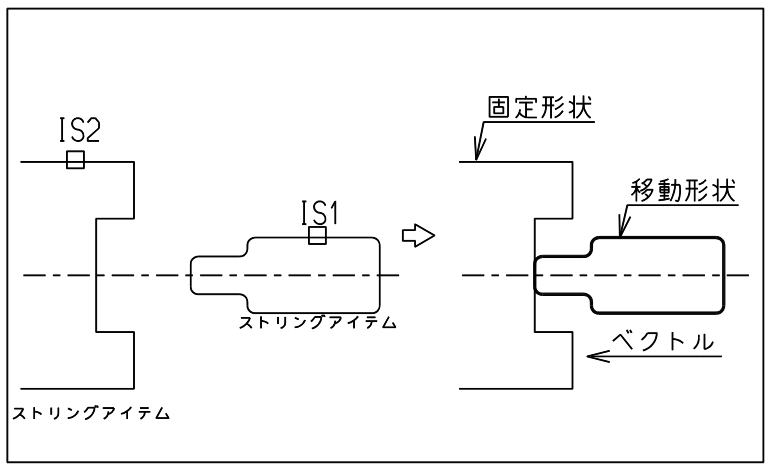

## **7.3** コピー/ペースト

Advance CAD 間でアイテムのコピー/ペーストを行なうコマンドです。

1つの端末で複数の Advance CAD を同時に起動しているとき、別の Advance CAD のモデルへ直接アイ テムをコピーできます。

● コマンド一覧

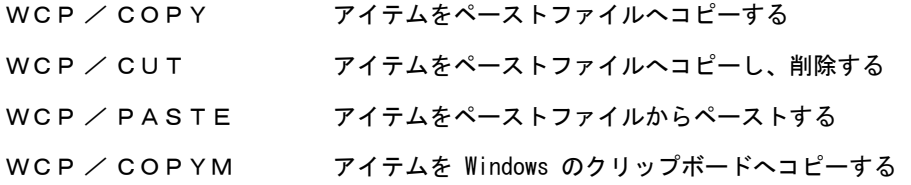

WCP/COPY、WCP/CUT、WCP/PASTE コマンドのペーストファイルは、ファイル名を "ACADCOPYPASTE" として、コンフィグレーションファイル ACAD.SET のキーワード #COPYPASTE:DIN# で指定した作業ファイルを使用する。 標準では、起動ディレクトリの "ACADCOPYPASTE.DIN" としている。

ペースト後に "ACADCOPYPASTE.DIN" をユニークな名前のファイルに複製し、セッションファイルか らのリスタート時には複製したファイルからペーストします。 複製後のファイル名はデフォルトセッションファイル名と同様に決められます。 たとえば "/acad/work/ACAD-20020508-153520-12000.DIN" となり、WCP/PASTE コマンドでペーストする 度に新たなファイルが作成されます。(ディレクトリおよび拡張子は ACAD.SET のキーワード #COPYPASTE:DIN# による)

## **7.3.1** アイテムを、ペーストファイルへコピーする

【構文】

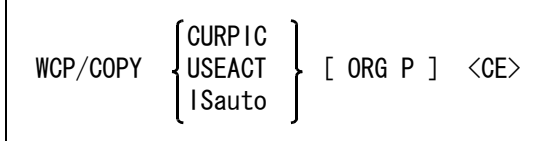

コピーするアイテムをつぎのいずれかから選択する。

CURPIC : カレントピクチャのアイテムを選択する。 USEACT : アクティブリスト中のアイテムを選択する。

ISauto : 複数アイテムの自動選択機能で選択する。次候補アイテムがある場合は、続けての <SP> 入力で次候補アイテムに切り替わる。シフトキー/コントロールキーによる 排除機能が使用できる。

コピー基準点を指示する。

ORG P : 基準点をテンポラリポイントで指定する。

## **7.3.2** アイテムを、ペーストファイルへコピーし、削除する

【構文】

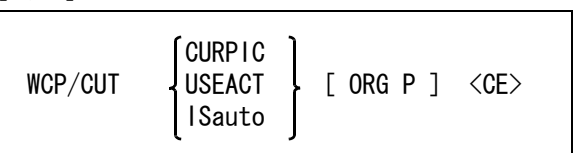

コピーするアイテムをつぎのいずれかから選択する。

CURPIC : カレントピクチャのアイテムを選択する。 USEACT : アクティブリスト中のアイテムを選択する。 ISauto : 複数アイテムの自動選択機能で選択する。次候補アイテムがある場合は、続けての <SP> 入力で次候補アイテムに切り替わる。シフトキー/コントロールキーによる 排除機能が使用できる。 コピー基準点を指示する。

ORG P : 基準点をテンポラリポイントで指定する。

## **7.3.3** アイテムを、ペーストファイルからペーストする

【構文】

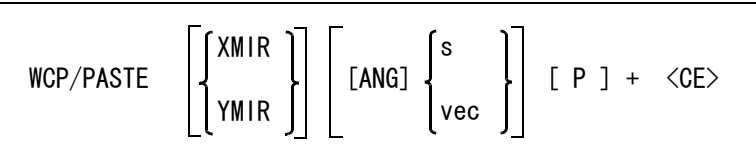

反転して配置したいときに指定する。

XMIR : X 軸反転の指示、または解除スイッチ。 YMIR : Y 軸反転の指示、または解除スイッチ。

配置角度を指定する。

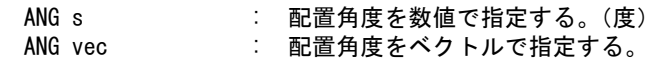

ペーストするアイテムを配置する。 P : 配置位置をテンポラリポイントで指定する。

## **7.3.4** アイテムを、**Windows** のクリップボードへコピーする

【構文】

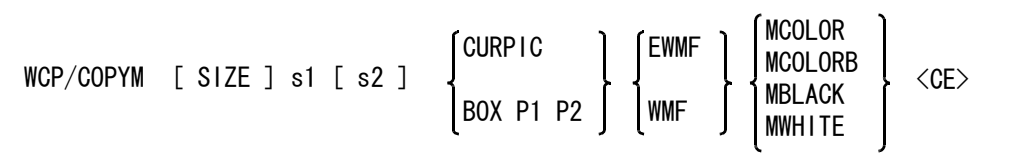

指定範囲を Windows のクリップボードへコピーする。

クリップボードへはメタファイル形式でコピーされるため、メタファイル形式をサポートしている アプリケーションにペーストできる。

出力図の大きさを指示する。

SIZE s1 [s2] : クリップボード上の大きさを X / Y の大きさで入力する (単位 mm)。出力サイズ 指定 (SIZE s1 s2) に対して出力する画面対角点の縦横比が異なる場合、どちらか 一方が指定サイズいっぱいになるように調整される。s1 s2 どちらかの値をゼロと 指定すると、その値を画面の縦横比から計算する。

コピー出力する範囲をつぎのいずれか指示する。

CURPIC : カレントピクチャをコピー出力する。(省略時)

BOX P1 P2 : 対角の2点で指定した範囲をコピー出力する。

出力する形式つぎのいずれか指示する。

EWMF : Enhanced Meta File ( 拡張メタファイル ) 形式でコピーする。(省略時) WMF : Windows Meta File 形式でコピーする。

出力するカラーをつぎのいずれか指示する。

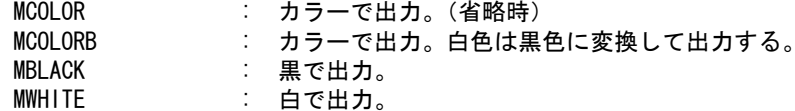

#### ● 線幅定義ファイル

メタファイル用の線幅定義のためにパラメータファイルを参照します。ファイル名を "WMF" と し、コンフィグレーションファイル ACAD.SET のキーワード #WMF:PRM# によりディレクトリ と拡張子を決めます。標準設定では "~/uenv/WMF.PRM" となります。

線幅定義の記述方法

• アイテムの線幅番号による線の太さの定義

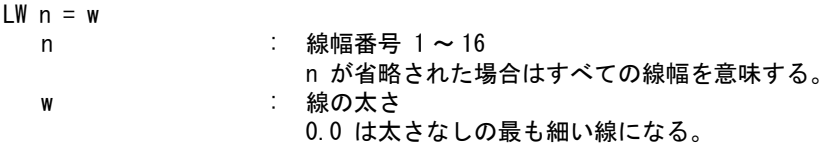

• ペン番号による線の太さの定義

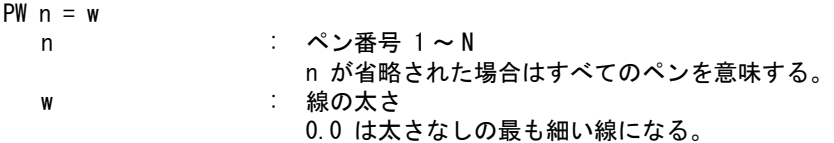

アイテムの線幅番号による線の太さとペン番号による線の太さのより太い方を採用する。

```
例
```

```
/
/ ACAD. SET
/
#WMF.PRM# "/acad/uenv/" !.PRM!
/
/ WMF.PRM
/
/ 以下の例での線の太さは LW、PW を省略したときの線の太さと同じ。
/ ペン番号による線の太さを使用しない場合は PW の指定は不要。
/
```
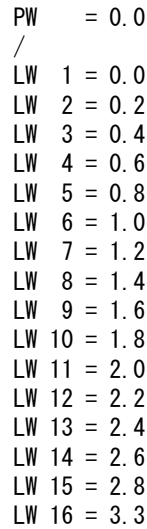

● Microsoft Word に貼りつける場合の注意点

- < EMF 形式で出力した場合> 「形式を指定して貼り付け -> 図(拡張メタファイル)」を使用する。 その他の形式だと一部の線幅が正しく表現されないときがある。
- < MS-Word ドキュメントを Windows 95 / 98 / ME で利用する場合> Windows 95 / 98 / ME は EWMF 形式をサポートしていない。 WMF 形式で出力し「貼り付け(CTRL/V)」を使用する。 その他の形式だと Windows 95 / 98 / ME では正しく処理できない。
- < モニター解像度が 1280 x 1024 の場合 >

縦横比が 1対1にならないことがある。 線幅定義ファイルに (WMF.PRM) に調整パラメータ ADJUSTXS を記述し、縦横比を調整でき ます。

 $ADJUSTXS = 1.066$ 

# **7.4** 部分切り出し

アイテムを部分的に切り出して移動する機能です。

#### ● コマンド一覧

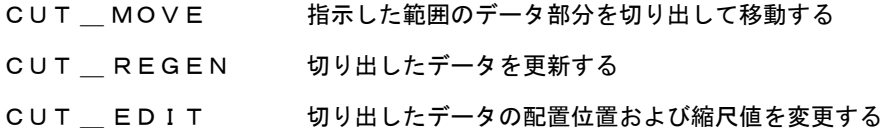

CUT DEL 切り出したデータを削除する

#### **7.4.1** 指示した範囲のデータ部分を切り出して移動する

【構文】

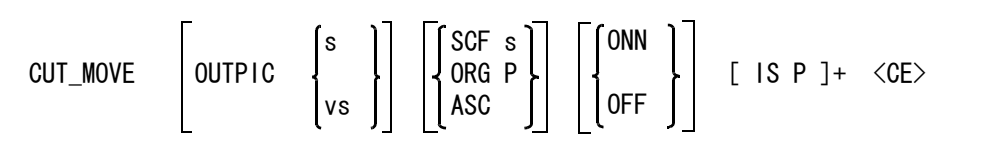

移動時に縮尺変更が可能なので、部分拡大図を作るときなどに利用できる。またアソシエイトデー タを付加して切り出しておくと、元の図形を修正した場合でもコマンド CUT\_REGEN を使用して修 正内容を切り出したデータへ反映させることができる。

出力先ピクチャを指定する。

OUTPIC : 出力先のピクチャ番号を数値で入力するかまたはビューポートを選択する。

移動時に下記を設定できる。

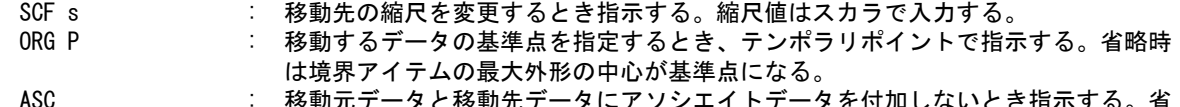

ASU : 杉割兀ナータと杉割尢ナータにアソンエイトナータを11加しないとき指示 9 る。 略時はアソシエイトデータを付加する。

境界線上の図形も含めるかどうかを指示する。

- ONN : 境界線上の図形も含める。(省略時)
- OFF : 境界線上の図形は含めない。

移動するデータの境界線とするアイテムを指示する。

IS : 境界アイテムを選択する。選択できるアイテムは円アイテム、自由曲線アイテム、 ストリングアイテムで、それぞれ閉じた状態のときだけ指定可能。 注 ) 境界アイテムは線種1であること

移動先の位置を指示する。

P : データを移動する位置をテンポラリポイントで指示する。

移動前

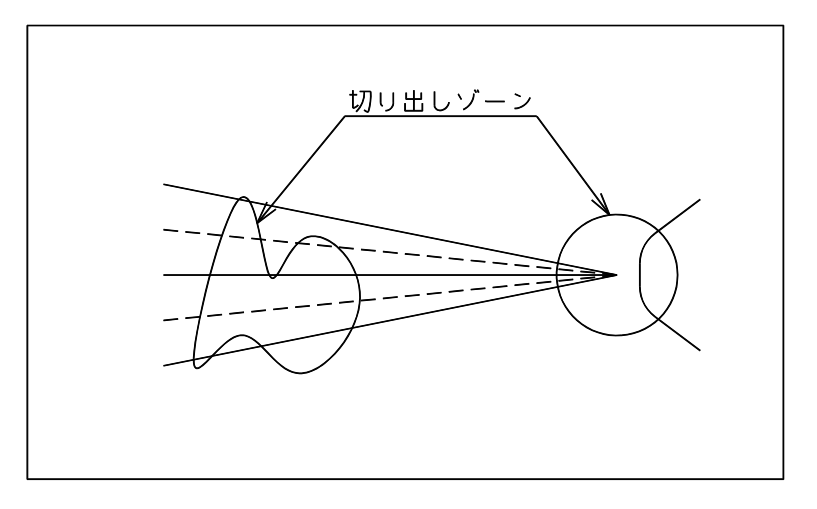

#### 移動後

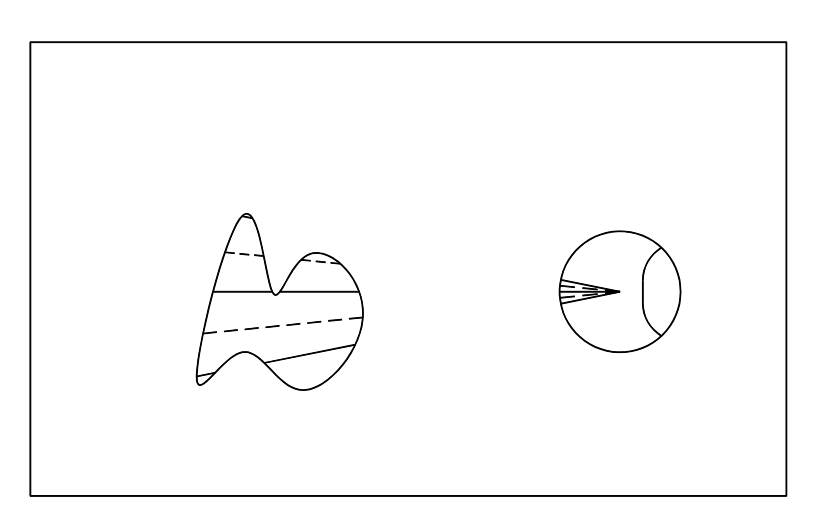

## **7.4.2** 切り出したデータを更新する

【構文】

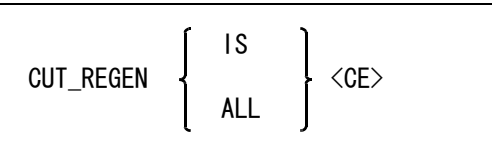

切り出し元の図形に修正を加えた場合、それを切り出した図形に反映させるとき使用する。

再作成する移動したデータを指示する。部分切出しコマンド (CUT\_MOVE) においてアソシエイト データ付加で作成したデータだけを選択できる。<br>IS および お動したデータを選択す .<br>: 移動したデータを選択する。

484 コマンドリファレンス (Advance CAD Version 21)
ALL または、全ての対象データを選択する。

再作成前(切り出し元・追加削除アイテムあり)

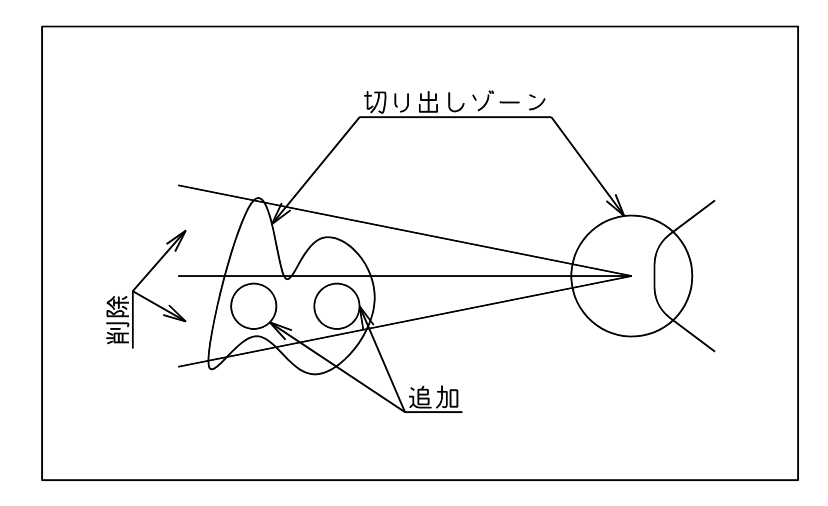

再作成前(移動先・追加アイテムあり)

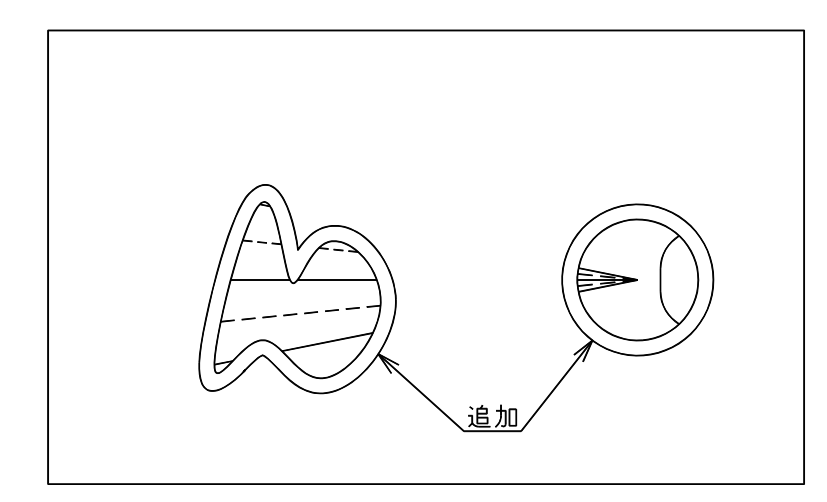

再作成後

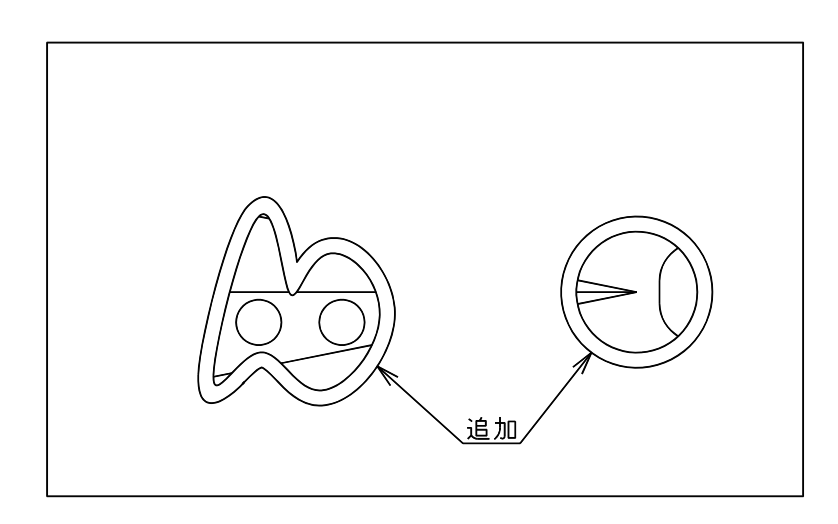

# **7.4.3** 切り出したデータの配置位置および縮尺値を変更する

【構文】

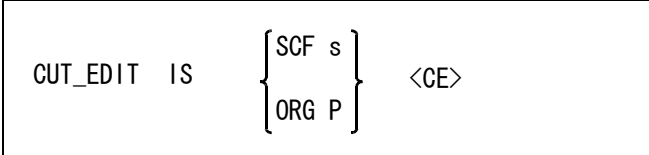

移動するデータの境界を形成するアイテムを指示する。

IS またはアイテムを選択する。選択できるアイテムは円アイテム、自由曲線アイテム、 ストリングアイテムで、それぞれ閉じた状態のときだけ指定可能。

変更時に下記を設定できる。

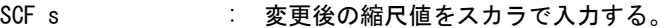

ORG P : 移動するデータの基準点をテンポラリポイントで指示する。省略時は移動するデー タの境界線となるアイテムによってつぎの点が基準点になる。すなわち、円アイテ ムの場合は 円の中心点、自由曲線アイテムはアイテムのピック点、ストリングア イテムはアイテムの開始点が基準点となる。

# **7.4.4** 切り出したデータを削除する

【構文】

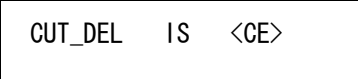

削除する切り出しデータアイテムを指示する。 IS : 削除するアイテムを選択する。付加されているアソシエイトデータも削除される。

# 第 **8** 章 モデルの保存

## **8.1** モデル

#### (1) 既存のモデルファイル更新のとき

既存のモデルファイルは消さずにファイル名の最後に ".OLD" を付けた名前で残し ます。たとえば "ABC.MDL" は "ABC.MDL.OLD" となります。もし誤ってモデル ファイルを更新してしまったときは、ひとつ前の状態に戻れるようにするためで す。

(2) モデル全体を保存したとき

セッションファイルは不幸にして事故が発生したとき、それまでの作業を復旧す るためのものです。モデル全体を保存したならば、そこまでの作業手順のバック アップは不要となります。モデルを保存すると、それまでのセッションファイル は終了しファイル名の最後に ".OLD" を付けた名前で残します。そして同じ名前の セッションファイルが新たに作られます。 また同様な理由でアンドゥ情報も初期化されます。モデル保存以前に逆のぼるア ンドゥはできません。

(3) モデルタイトル

モデルタイトルは、そのモデルの作成目的や作成者などモデルの管理に必要な文 字列情報のことをいいます。 たとえば " 工事番号 " や " 設計担当者 " などの項目をあらかじめモデルタイトルと して設定しておきます。そしてコマンド MODEL/TITLE で、各モデルごとに内容 を設定/変更できます。

モデルタイトルは、つぎのように利用します。

- モデル情報ファイルに記入される。
- 図面枠シンボル中にモデルタイトル参照を定義しておくとドローイングレイアウト 時に自動的に埋め込まれる。
- モデル検索の条件として使う。

モデルタイトルの項目を設定する方法については、『システム管理者の手引き』を 参照してください。モデルタイトル項目の中に必須入力項目があると、新規モデ ル開始時 (MODEL/INIT) には自動的に MODEL/TITLE コマンドが呼び出され、正 しい入力をしないと次に進まないようになっています。

また Advance CAD 4.3 以下で作成されたモデルには、必須入力項目フラグがありま せんので、このモデルを呼び出したときにも MODEL/TITLE が必ず呼び出されま す。

(4) MODEL/READ, MODEL/RPLPIC 上記のコマンドでは、モデル名を入力すると画面に以下の情報が表示されます。 ピクチャ上のアイテム数

ピクチャ名 モデルの主タイトル アカウントユーザ名 ( あれば )

- (5) MODEL/READ, MODEL/RPLPIC, MODEL/WRITE 上記のコマンドはファイルが読み込み禁止または書き込み禁止のとき、それを知らせるメッセージ を表示します。 またモデルファイルをチェックするとき、モデルファイルが既にロックされている場合はロック状 態を表示します。
- (6) MODEL/READ, MODEL/INIT

現在編集中のモデルを終了して『モデル 新規開始』(MODEL/INIT)、『モデル呼び出し』(MODEL/ READ) を行うとき、モデルに変更があった場合には警告メッセージを表示し、これらのコマンドを 行うかどうかを選択します。

#### (7) バージョン 20 でモデルファイルの構造が変わりました。

下位バージョン(5~19)のモデルファイルは、モデル読込み時に自動的に最新バージョンに変換 されます。読み込んだモデルを保存すれば、最新バージョンのモデルファイルになります。バー ジョン 18 まではコマンド MODEL/RPLPIC 、同時設計の機能を使用するには、事前にモデルファイ ルを最新バージョン にアップグレードする必要がありましたが、バージョン 19 からはその必要あり ません。古いバージョンのモデルファイルのままでかまいません。

#### (8) モデルファイルのダウングレード

バージョン 20 のモデルファイルは、下位バージョンの Advance CAD では読み込めません。モデル ファイルダウンコンバータでモデルファイルを下位バージョンのモデルファイルにダウングレード することができます。一般に、上位のバージョンのモデルファイルを下位のバージョンのモデル ファイルにダウングレードすると、失われるデータがあります。ダウングレードはできるだけ避け ることを勧めます。

ダウングレードコンバータの詳細は、『ユーティリティマニュアル』のモデルファイルダウンコン バータの章を参照ください。

#### (9) データ数の上限

バージョン 12 から Advance CAD で扱えるデータ数の上限を拡張しました。 上限値は以下の3種類をコンフィグレーシヨンファイルで指定します。

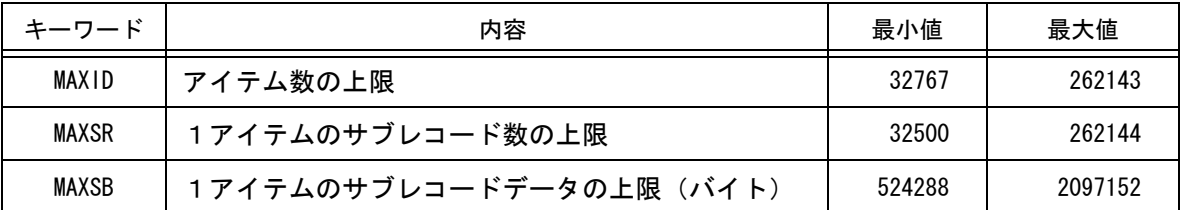

詳しくは [『システム管理者の手引き』の「2.2 コンフィグレーションファイル」をご覧ください。

#### (10)なんらかの原因でモデルファイルが壊れた場合

アイテムレコードのエラーをスキップし、次のアイテムから読み込みます。これにより、壊れたモ デルファイルの正常な部分だけを呼出すことができるようになります。

(11)モデル情報

モデルファイルから直接モデル情報ファイルを作成することができます。モデルファイルがある ディレクトリで 次のコマンドを実行します。 prompt% mdlinf [モデルファイル名] <cr>

(12)モデルエレメントリスト

モデルファイルから直接モデルエレメントリストファイルを作成することができます。モデルファ イルがあるディレクトリで次のコマンドを実行します。 prompt% mdlelist [モデルファイル名] <cr>

● コマンド一覧

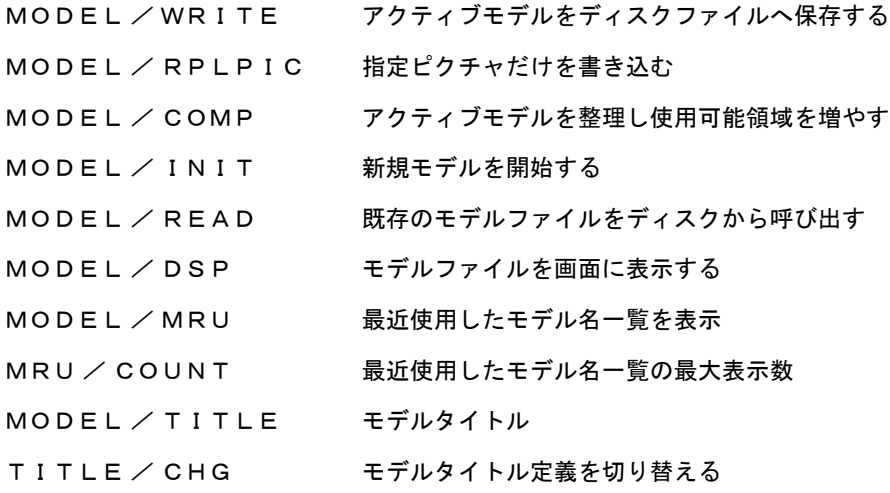

## **8.1.1** アクティブモデルをディスクファイルへ保存する

【構文】

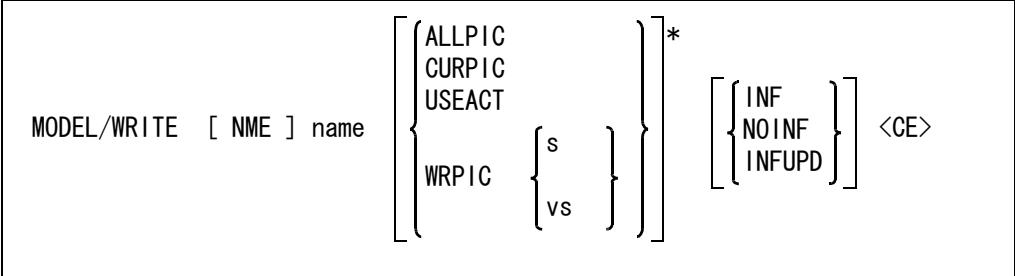

ダイアログボックスを使用する設定 (DLGMODE 1) の場合にはダイアログが表示されます。 使用しないに設定した場合はサブウインドウを使用して表示します。

モデルファイル名を指示する。

NME name : 新規モデルのときは必ず入力しなければならない。モデルファイル名は 32 文字ま での英数字で入力する。この名前でディスクに保存する。モデルに名前が付いてい るときは省略できる。 モデルタイトル用テンプレートで「202 モデルファイル名」の入力定義を行なって いる場合には、その内容で入力値が制限される。

モデル全体を保存するか一部を保存するかを指示する。

ALLPIC : モデル中の全てのピクチャを保存する。 ( 省略時 )

CURPIC : カレント ピクチャだけを保存する。アイテムのあるピクチャについてだけピク チャ属性を保存する。カレントピクチャ以外のピクチャは失われます。複数ピク チャを持つモデルのときは御注意下さい。

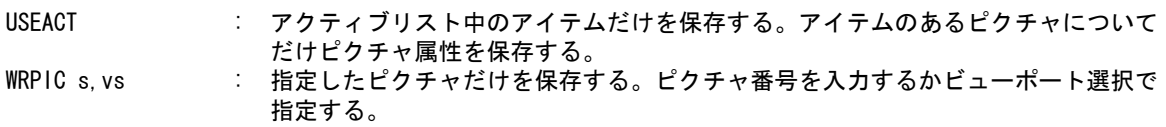

モデル情報ファイルの作成を指示する。INF, NOINF のどちらが省略時の値になるかは、RVP/ MODEL の MODEL/INFOUT での指定による。

モデル情報ファイルのディレクトリを ACAD.SET で指定していない場合は、モデルファイルと同じ ディレクトリに作成する。

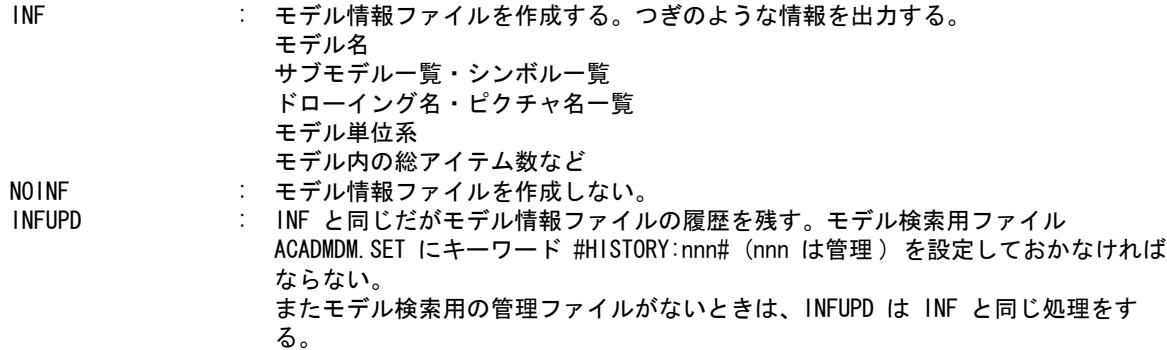

書き込み可能なモデルファイルを読み込んだ場合は、そのモデルファイルに対して書き込み禁止の プロテクションが付き、同時に作業している他のオペレータは書き込めない。これにより、複数の 作業者が同時に同じモデルにアクセスした場合でも、先に読み込みを行ったオペレータの作業だけ が反映される。

書き込み禁止のプロテクションが付いたまま Advnace CAD が異常終了した場合には、ロックファイ ルを削除すると、ロックが解除される。ロックファイルの名前は xxx.MDL\_LCK である。

モデル保存が正常に終了した後にマクロ STARTUP04.MAC を実行する。

マクロ STARTUP04.MAC がない場合はマクロを実行しない。

Advance CAD の起動時にモデル保存後に実行するマクロ名を -m4 オプションで指定することもでき る。

起動オプションについては「システム管理者の手引き」の「2.1.2 起動オプション」をご覧ください。

## **8.1.2** 指定ピクチャだけを書き込む

【構文】

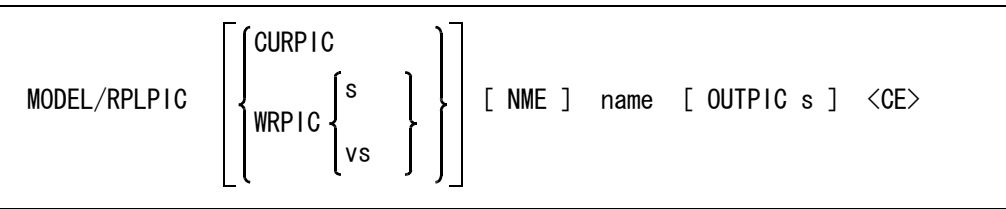

アクティブモデルの指定したピクチャ ( 書込みピクチャ ) をディスク上のモデルファイルの指定ピク チャ ( 書込み先ピクチャ ) に書き込む。

ダイアログボックスを使用する設定 (DLGMODE 1) の場合にはダイアログが表示されます。 使用しないに設定した場合はサブウインドウを使用して表示します。

書き込みピクチャを指示する。ピクチャ上のアイテム数は アイテム数の上限以下でなければならな い。

CURPIC : アクティブピクチャをモデルファイルに書き込む。( 省略時 )

WRPIC s, vs : ピクチャ番号を入力するかビューポートを選択して指定する。

更新するモデルファイル名を指定する。

NME name : 既存のモデルファイルでなければならない。

書込み先ピクチャを指定する。

OUTPIC s : 0を入力するか省略すると、書込みピクチャと同じピクチャ番号になる。このピク チャに属するデータは消去され、新しくアクティブモデルのピクチャのデータが入 る。

更新するモデルファイルにモデル情報ファイルがあれば、モデル情報ファイルが作成される。 ただしモデル検索用ファイル ACADMDM.SET にキーワード #HISTORY:nnn# (nnn は管理番号 ) が設 定されていても、モデル情報ファイルの履歴は残らない。

#### ※ バージョン 13 より複数ピクチャを書き込めるように修正しました。

ピクチャ番号を変える事も可能です。

従来通り、一つのピクチャのみをピクチャ書き込みする場合は、オペレーション方法の変更はあ りません。

複数ピクチャを指定する手順は以下の通りです。

- サブウインドウモードでの手順
	- 1. オプション MULT を入力すると、サブウィンドウに変換テーブルが表示されます。
	- 2. 書き込み元 ( 現モデル ) のピクチャ番号を、ピックあるいはキーボード入力で指示します。
	- 3. 書き込み先 ( モデルファイル ) のピクチャ番号をキーボード入力で指示します。
	- 4. 複数のピクチャを書き込むときは、2.、3. の処理を繰り返します。
	- 5. ピクチャの指示が終了したら <CE> を入力します。
- ダイアログモード版での手順
	- 1. ピクチャ書き込みのダイアログ上の「ピクチャ一覧」ボタンを押す。
	- 2. 書き込み元 ( 現モデル ) のピクチャ一覧図ダイアログが表示されますので、書き込むピク チャをピックしていきます。
	- 3. ピックするたびにダイアログ上部の「ピクチャ番号」テキストボックスにピクチャ番号が表 示されていきます。
		- 既にピックしたピクチャをもう一度ピックすると、そのピクチャ番号は削除されます。
	- 4. 書き込み元ピクチャを選択し終えたら「OK」ボタンを押して、ピクチャ一覧図ダイアログを 終了させます。
	- 5. ピクチャ番号を変えずにピクチャ書き込みを行うときは、格納先 ( モデルファイル ) のピク チャ番号を 0 にして下さい。
	- 6. ピクチャ番号を変えてピクチャ書き込みを行うときは、格納先ピクチャ番号の欄にカンマで 区切った格納先ピクチャ番号をキーボード入力します。個数は書き込み先ピクチャの数と同 じだけ入力する必要があります。

#### **8.1.3** アクティブモデルを整理し使用可能領域を増やす

#### 【構文】

MODEL/COMP

大きなサブモデルを修正したり、多くのアイテムを移動・回転したりすると、データベースがオー バーフローすることがある。このときはオーバーフローの前の状態に戻す。このとき次のメッセー ジが出る。

" データベースの上限を越えました "

" 最後の操作をアンドゥしています "

アンドゥが終わると次のメッセージがでる。

" データベースが限界です "

 $"E$ モデルの圧縮(MODEL / COMP)をしてください。

このときに、このコマンドを使う。

MODEL/COMP

と入力したあと、コマンドを実行するならば Y を、しなければ N をタイプする。 使用可能領域を増やすため、アンドゥ情報を除去してしまうので、このコマンド以前に逆のぼるア ンドゥはできなくなる。

#### **8.1.4** 新規モデルを開始する

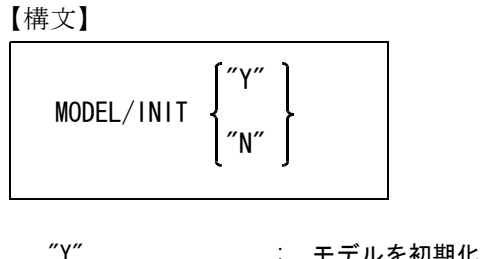

<sup>"Y"</sup> : モデルを初期化する。<br>"N*"* : モデルの初期化を取り : モデルの初期化を取りやめる。

#### **8.1.5** 既存のモデルファイルをディスクから呼び出す

【構文】

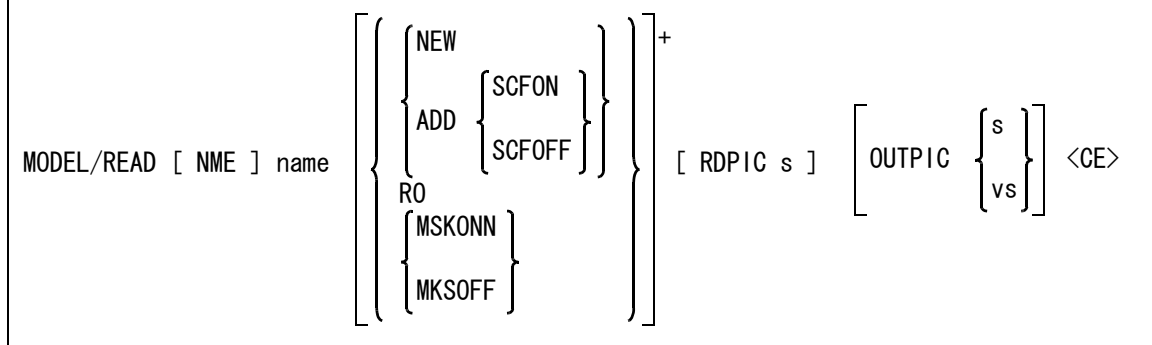

ダイアログボックスを使用する設定 (DLGMODE 1) の場合にはダイアログが表示されます。モデル ファイル名のコンボボックスから「最近作業したモデルファイル」を選択することもできます。 使用しないに設定した場合はサブウインドウを使用して表示します。

モデルファイル名を指示する。

NME name : ファイル名にワイルドカードを使える。

追加読み込みかどうか指示する。

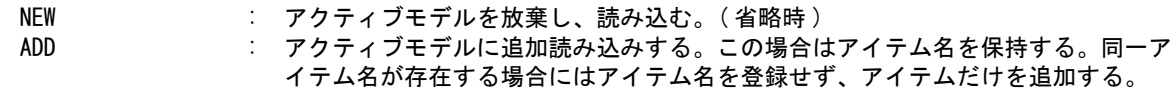

ピクチャの縮尺値をモデルファイルと同じにするかどうかを指示する。追加読み込み (ADD) のとき だけ有効。

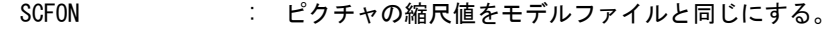

SCFOFF : ピクチャの縮尺値はそのままにする。(省略時)

読み込み専用としてモデルを読み込む指示をする。 RO : 読み込み専用としてモデルを読み込む。

選択マスクを参照するかどうか指示する。

MSKONN : 選択マスク( アイテム・クラス・レビジョン )で選択可能なアイテムだけ読み込 む。

MSKOFF : 選択マスクは参照しない。(省略時)

読み込みピクチャを指定する。

RDPIC s : ピクチャ番号を入力する。省略するか0を入力すると、モデルファイルのすべての ピクチャを読み込む。 ( ダイアログのエディットボックスは、最大 256 バイト )

読み込み先のピクチャを指定する。

OUTPIC s,vs : データを呼び出すピクチャを指定する。ピクチャ番号かビューポート選択で指定す る。省略するか0を指定すると、読み込みデータと同じ番号のピクチャにデータを 呼び出す。 ( ダイアログのエディットボックスは、最大 256 バイト )

※ バージョン 13 より複数ピクチャを読み込めるように修正しました。

ピクチャ番号を変える事も可能です。

従来通り、一つのピクチャのみをピクチャ読み込みする場合は、オペレーション方法の変更はあ りません。

複数ピクチャを指定する手順は以下の通りです。

サブウインドウモードでの手順

- 1. オプション MULT を入力すると、サブウィンドウに変換テーブルが表示されます。
- 2. 読み込み元 ( モデルファイル ) のピクチャ番号を、ピックあるいはキーボード入力で指示し ます。
- 3. 読み込み先 (AdvanceCAD 内 ) のピクチャ番号をキーボード入力で指示します。
- 4. 複数のピクチャを読み込むときは、2.、3. の処理を繰り返します。
- 5. ピクチャの指示が終了したら <CE> を入力します。

ダイアログモードでの手順

- 1. モデルファイル名を入力し、ステータス表示された後、ラジオボタンの「読み込
- 2. みピクチャを選択」ボタンを押す。
- 3. モデル読み込みのダイアログ上の「ピクチャ一覧」ボタンを押す。
- 4. 読み込み元のピクチャ一覧図ダイアログが表示されますので、読み込むピクチャをピックし ていきます。
- 5. ピックするたびにダイアログ上部の「ピクチャ番号」テキストボックスにピクチャ番号が表 示されていきます。
- 既にピックしたピクチャをもう一度ピックすると、そのピクチャ番号は削除され 6. ます。
- 7. 読み込み元ピクチャを選択し終えたら「OK」ボタンを押して、ピクチャ一覧図ダイアログを 終了させます。
- 8. ピクチャ番号を変えずに読み込みを行うときは、格納先のピクチャ番号を 0 にして下さい。
- 9. ピクチャ番号を変えて読み込みを行うときは、格納先ピクチャ番号の欄にカンマで区切った 格納先ピクチャ番号をキーボード入力します。個数は書き込み先ピクチャの数と同じだけ入 力する必要があります。

#### **8.1.6** モデルファイルを画面に表示する

【構文】

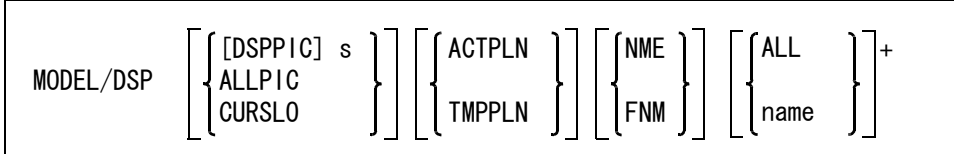

モデルファイルを表示する。表示されているモデルをピックしてモデル名指定に流用できる。 ワイルドカードを使って指示されたモデルファイルを表示する。 アクティブモデルには影響しない。

ダイアログボックスを使用する設定 (DLGMODE 1) の場合にはダイアログが表示されます。 使用しないに設定した場合はサブウインドウを使用して表示します。 ダイアログボックスを使用したモデル表示は、モデル書き込み , モデル読み込み , ピクチャ書き込み のダイアログボックスから使用できます。

表示するピクチャを指示する。

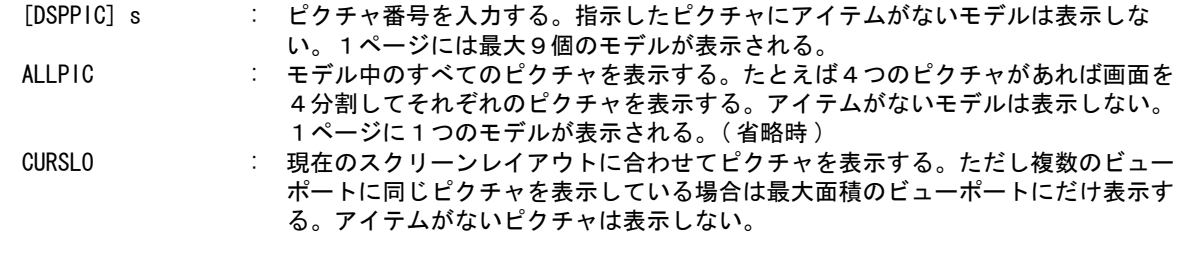

表示色を選択する。

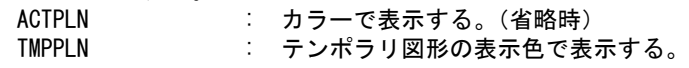

図形を表示するかモデル名の一覧を表示するかを指示する。

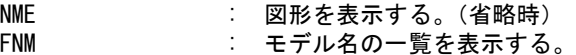

図形表示または一覧表示するモデル名を指定する。 ALL : 全モデル。

name またのは、これが名を指定する。ワイルドカードが指定できる。

# **8.1.7** 最近使用したモデル名一覧

【構文】

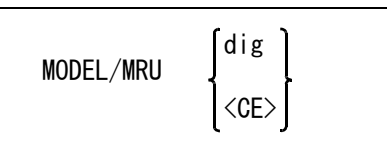

最近使用したモデル名の一覧を表示し、モデル名を選択する。 最近使用したモデル名の記録は、コンフィギュレーションファイルに #MODEL:MRU# の記述がある 場合だけ行う。最大 32 個のモデル名を記録する。

一覧のモデル名を選択する。 dig : 一覧のモデル名の上をディジタイズする。 このコマンドが終了し、選択したモデル名が現在のコマンドの入力となる。 コマンドを終了する。 <CE> : モデル名を選択せずに終了したいときに入力する。

#### **8.1.8** 最近使用したモデル名の最大表示数

【構文】

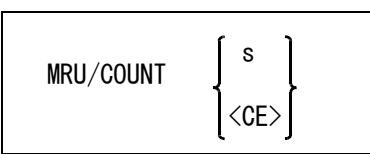

Advance CAD 起動時や MODEL/MRU コマンドで表示する " 最近使用したモデル名一覧 " の最大表示 数を設定する。標準値は 10。この値は定数ファイルに保存できるが、モデルファイルには保存しな い。

一覧の最大表示数を設定する。 s : 最大表示数 (0-32) を入力する。 コマンドを終了する。 <CE> : 値を変更せずに終了したいときに入力する。

## **8.1.9** モデルタイトル

【構文】

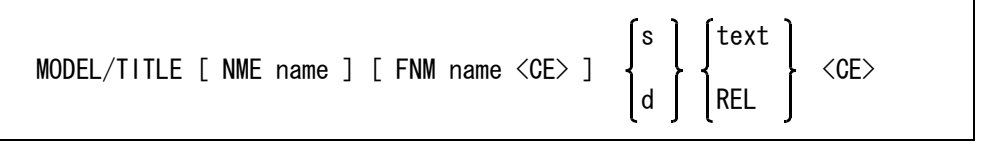

モデルタイトルをファイルから呼び出す。

NME name : タイトルデータファイル名。 ディレクトリおよびファイル拡張子は ACAD.SET のキーワード #TITLE# の定義によ る。 タイトルデータファイル内にドローイングタイトルが記述されていても、ドローイ ングタイトルは無視される。

モデルタイトルをファイルへ保存する。

FNM name <CE> : タイトルデータファイル名。 ディレクトリおよびファイル拡張子は ACAD.SET のキーワード #TITLE# の定義によ る。

画面に項目名と各々のタイトル文字列が表示される。項目が画面に表示しきれないときは、スペー スを入力すれば次のページ、バックスペースを入力すれば前のページを表示する。修正項目を指示 する。

- s : 項目番号を入力する。
- d : 画面に表示された項目番号をデジタイズする。

タイトルを入力するか削除するかを指示する。

text : 文字列をを入力する。 最高 256 バイト ( 全角では 128 文字 ) まで入力できる。 項目番号を指示した直後に ↑ キーを打つと、その項の現在のタイトル文字列がを

入力ウインドウに現われるので、それを修正してもよい。

REL : タイトル文字列を削除する。

ダイアログボックスを使用するとき **(** モデル定数の **DLGMODE** を参照 **)**

【構文】

MODEL/TITLE ダイアログボックス操作

ダイアログボックスを閉じると MODEL/TITLE コマンドを終了する。

項目番号 202 はモデルファイル名。ここでモデルファイル名を設定すると、モデルの保存のときに この名前を使う。

モデルタイトルのモデルファイル名は、つぎの場合に自動的に変わる。

- モデルの保存 ( 全ピクチャを書き込み ) でモデル名を指定したとき
- モデルの呼出しでモデル名を指定したとき

# **8.1.10** モデルタイトルのテンプレートファイルを切り換える

【構文】

TITLE/CHG filename

このコマンドは割り込みコマンドではない。

モデル検索時に、違うテンプレートファイルで検索したいときは、テンプレートファイルを切り換 えてからモデル検索をすること。

filename : モデルタイトルテンプレートファイルの名前を入力する。

# **8.2** セッションファイル

セッションファイルは作業中に不測の事故が発生した場合に、それまでの作業を回復するため、作業手 順を記録しているファイルです。

セッションファイルを使って事故発生直前まで作業を回復することができます。

Advance CAD 起動時にセッションファイル名を問い合わせてきます。省略すると"ACAD- ユーザ名 -YYYYMMDD-HHMMSS- プロセス ID.LOG" という名前のセッションファイルができます。( 詳細は『システム管理 者の手引き』を参照してください。)

セッションファイルはファイル中に記録された作業手順を最初から再実行することによって、失われた 作業を回復します。このとき連続して再実行するか、ステップごとに停止させるかモード切り換えがで きます。セッションファイル実行中につぎの文字を入力するとモード切り換えになります。

- S ステップモードになる
- C 連続モードになる
- E 終了する

空白 ステップモードで停止しているときつぎのステップを実行させる。

#### セッションファイル実行中の一時停止

セッションファイル中に WAIT が記録されていると、そこでリスタートが一時停止します。セッショ ンファイル中に WAIT を記録するには、エディタで編集入力します。ステップモードのときは、 WAIT は無視されます。

WAIT いずれかのキーが入力されるまで一時停止 WAITxx XX 秒停止した後、再実行

#### ステップとは

割り込みコマンド以外の1つのコマンドから他のコマンドまでの間を1ステップといいます。たと えば次のオペレーションでは各行が1ステップになります。

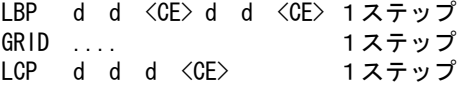

#### ● コマンド一覧

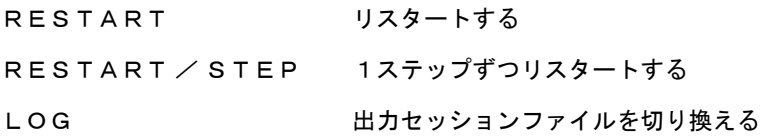

## **8.2.1** リスタートする

【構文】

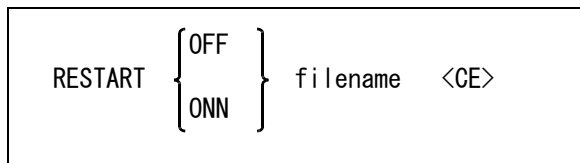

このコマンドは連続して実行するが、ステップモードに切り換えることもできる。 リスタート時にモデルなどを更新するかしないか指示する。 OFF : モデルなどを更新しない。(省略時) OFF を指示すると以下のコマンドで更新された内容が反映されなくなる。 MODEL/WRITE MODEL/RPLPIC SUB/GEN SYM/GEN ONN : モデルなどを更新する。

リスタートするファイルを指示する。 filename : セッションファイル名を入力する。

## **8.2.2** 1ステップずつリスタートする

【構文】

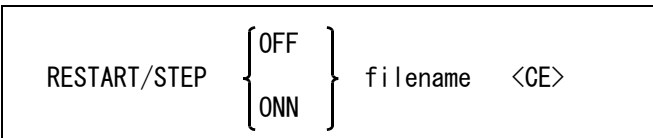

このコマンドは1ステップずつ実行するが、連続モードに切り換えることもできる。 このコマンドではセッションファイル中の WAIT は無視される。

リスタート時にモデルなどを更新するかしないか指示する。

OFF : モデルなどを更新しない。(省略時) OFF を指示すると以下のコマンドで更新された内容が反映されなくなる。 MODEL/WRITE MODEL/RPLPIC SUB/GEN SYM/GEN ONN : モデルなどを更新する。

リスタートするファイルを指示する。 filename : セッションファイル名を入力する。

#### **8.2.3** 出力セッションファイルを切り換える

【構文】

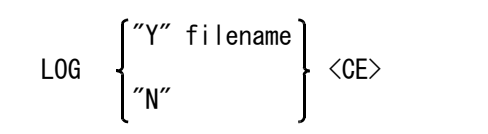

コマンド名入力後、ファイルを切り換えるかどうか確認するメッセージが表示される。 このとき、"Y" (Yes) または "N" (No) を入力する。

"Y" と入力したときは続いてファイル名を入力する。

# **8.3** 共通データ

共通データファイルは Advance CAD と他の CAD システムとの間で図形データのデータ交換を行なうと きの中間データフォーマットとして用意しています。これは Advance CAD だけの取り決めであり、他 と互換性はありません。とはいっても共通データファイルはテキストファイルなので、加工して他のシ ステムで読み込むには便利です。

また他のシステムの図形データファイルを加工して共通データファイルにすれば、読み込みコマンドを 使って簡単に Advance CAD に読み込むことができます。

#### ● コマンド一覧

COMMON / WRITE 共通データファイルを作る COMMON / READ 共通データファイルを読込む

## **8.3.1** 共通データファイルの作成

【構文】

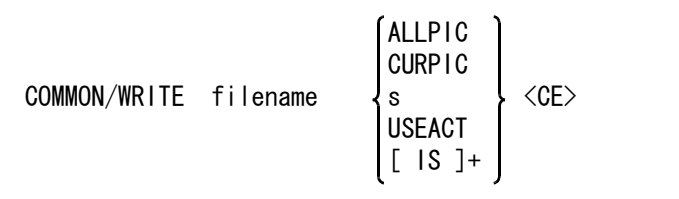

ファイル名を指示する。

filename : ファイル名を入力する。

ファイルに出力するアイテムをつぎのいずれかの方法で指示する。

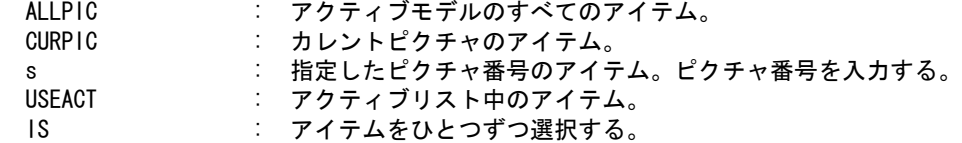

#### **8.3.2** 共通データファイルを読込む

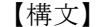

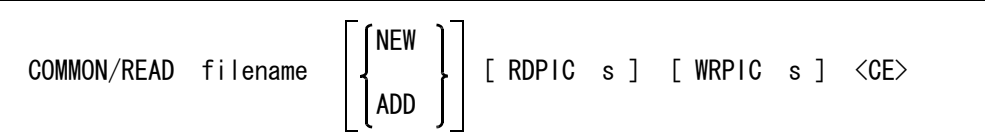

共通ファイル中のアソシエイト情報はすべて無視する。

ファイル名を指示する。 filename : 読み込む共通ファイル名を入力する。

新規か追加読み込みかを指示する。

- NEW : 新モデルに切り換えて読み込む。 (省略時)
- ADD : アクティブモデルに追加読み込みする。

共通ファイルの指定ピクチャだけを読み込み時に指示する。

RDPIC s : 指定したピクチャ番号のデータだけを読み込む。省略するかまたは0を入力する と、すべてのピクチャを読み込む。

読み込んだアイテムをひとつのピクチャに集めたいときに指示する。

WRPIC s : アクティブモデルのピクチャ番号を入力する。省略するかまたは0を入力すると、 共通データファイルのピクチャごとにそれぞれ同じピクチャに読み込む。

# 第 **9** 章 図面配置と図面出力

# **9.1** ドローイングレイアウト(図面配置)

図面をプリンタやプロッタに出力するにはまずドローイングレイアウトを作ります。 ドローイングレイアウトとは用紙サイズを設定し、そこに平面図や正面図などのピク チャを配置したものです。つまり製図用紙のことです。ひとつのモデルにはドローイ ングレイアウトを 256 枚まで持つことができます。

? ドローイングレイアウトのことを図面配置ともいいます。またドローイングレイ アウト番号のことを図面配置頁ともいいます。

ドローイングレイアウトが表示されている状態をドローイングモードといいます。 ドローイングモードでの図形の追加/修正は「9.2 [ドローイングモードでの作図](#page-534-0)」を ご覧ください。

#### 図面枠シンボル

用紙サイズとして図面枠シンボルを使用することもできます。図面枠シンボルは 事前に作成しておきます。詳しくは『システム管理者の手引き』を参照してくだ さい。 なお標準では参考として A0, A1, A2, A3, A4Y,A4T, N0, N1, N2, N3, N4 を用意してい ます。

図面枠標題欄に記入する項目の設定方法については『システム管理者の手引き』 を参照してください。

● コマンド一覧

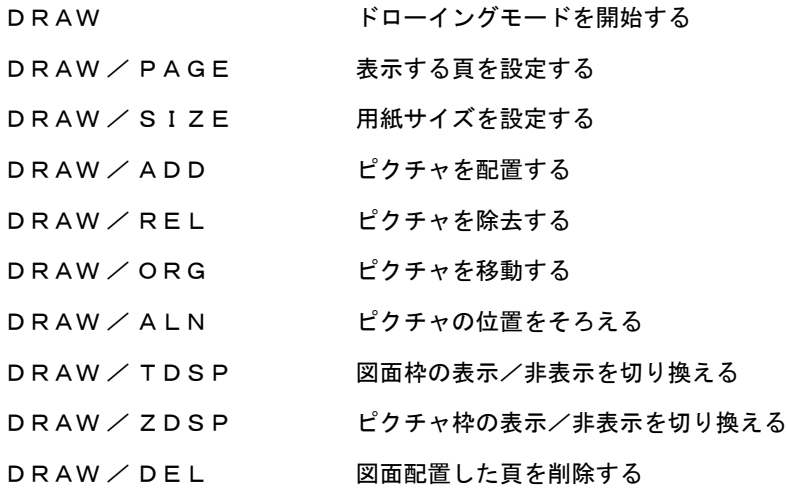

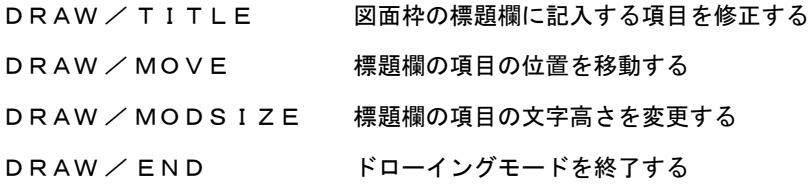

# **9.1.1** ドローイングモードを開始する

【構文】

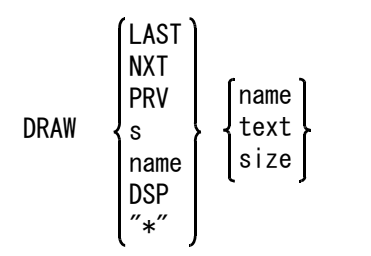

表示する頁を指示する。

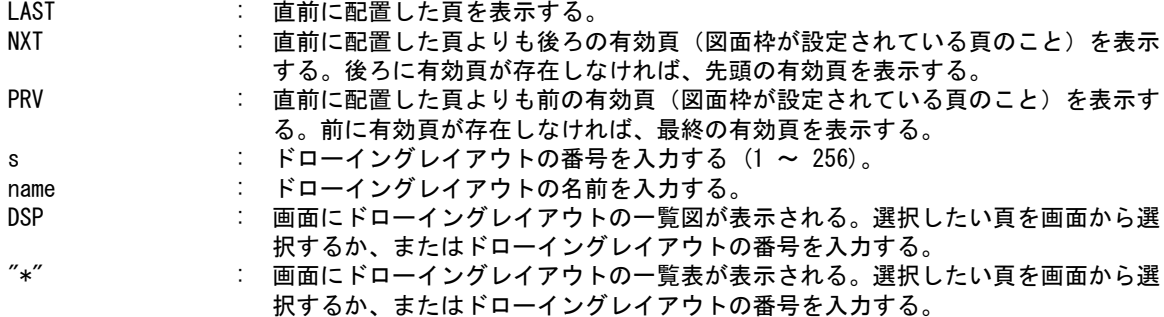

用紙サイズをつぎのいずれかで指示する。

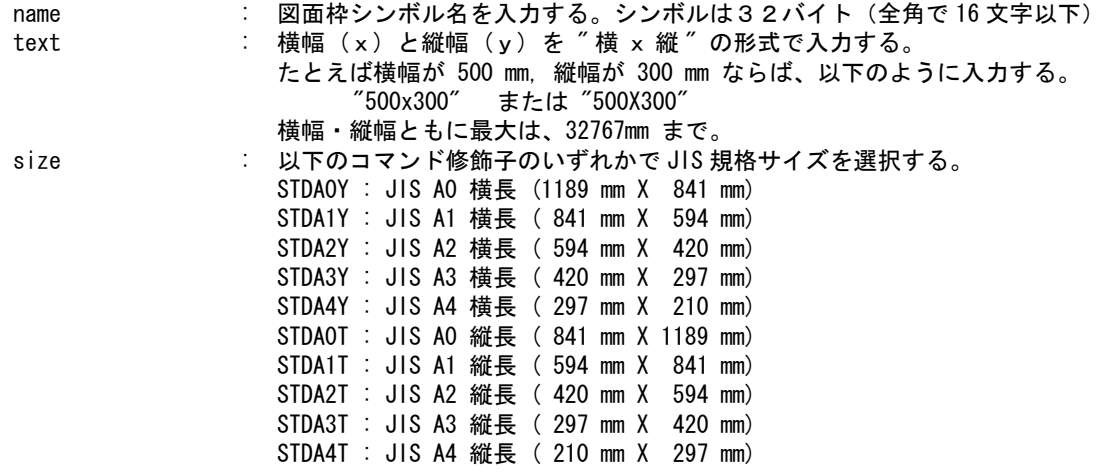

## **9.1.2** ドローイングレイアウトに名前を付ける

【構文】

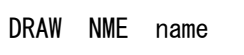

NME name : ドローイングレイアウトに付ける名前を 256 バイト ( 全角で 128 文字 ) 以下で指 定する。

#### **9.1.3** 表示する頁を設定する

【構文】

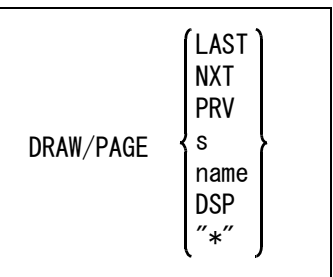

表示する頁を指示する。

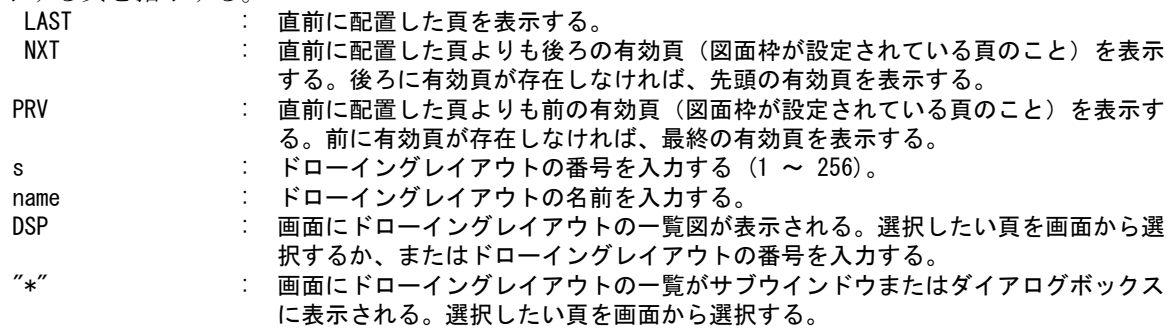

# **9.1.4** 用紙サイズを設定する

【構文】

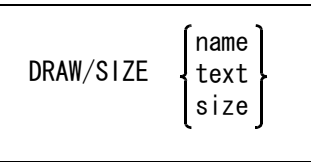

用紙サイズをつぎのいずれかで指示する。

name : 図面枠シンボル名を入力する。シンボルは32バイト (全角で 16 文字) 以下 text : 横幅 (x) と縦幅 (y) を " 横 x 縦 " の形式で入力する。 たとえば横幅が 500 mm, 縦幅が 300 mm ならば、以下のように入力する。 "500x300" または "500X300"

横幅・縦幅ともに最大は、32767mm まで。

size : 以下のコマンド修飾子のいずれかで JIS 規格サイズを選択する。 STDA0Y : JIS A0 横長 (1189 mm X 841 mm) STDA1Y : JIS A1 横長 ( 841 mm X 594 mm) STDA2Y : JIS A2 横長 ( 594 mm X 420 mm) STDA3Y : JIS A3 横長 ( 420 mm X 297 mm) STDA4Y : JIS A4 横長 ( 297 mm X 210 mm) STDA0T : JIS A0 縦長 ( 841 mm X 1189 mm) STDA1T : JIS A1 縦長 ( 594 mm X 841 mm) STDA2T : JIS A2 縦長 ( 420 mm X 594 mm) STDA3T : JIS A3 縦長 ( 297 mm X 420 mm) STDA4T : JIS A4 縦長 ( 210 mm X 297 mm)

## **9.1.5** ウインドウを配置する

【構文】

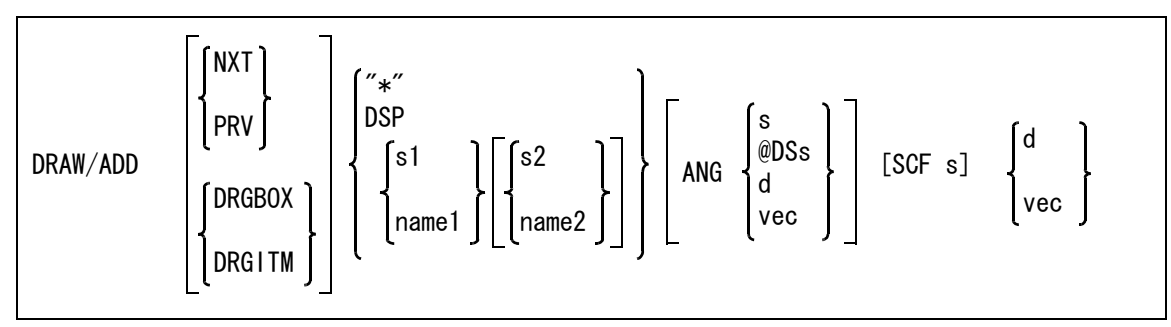

指定されたピクチャの指定されたウインドウ内だけを描画する。ウインドウ番号を0と入力すると、 そのピクチャ内の全要素が描画の対象になる。ウインドウを使用していない場合はウインドウ番号 を省略できる。同じピクチャの同じウインドウ番号は同一頁には配置できない。 配置できるウインドウ数は、ひとつの図面配置ページでの制限はないが、すべての図面配置ページ の合計で 1024 まで。

表示する頁を指示する

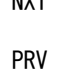

NXT : 表示中の頁よりも後ろの有効頁(図面枠が設定されている頁のこと)を表示する。 後ろに有効頁が存在しなければ、先頭の有効頁を表示する。 PRV : 表示中の頁よりも前の有効頁(図面枠が設定されている頁のこと)を表示する。前 に有効頁が存在しなければ、最終の有効頁を表示する。

配置時のドラッギングモードを指示する。

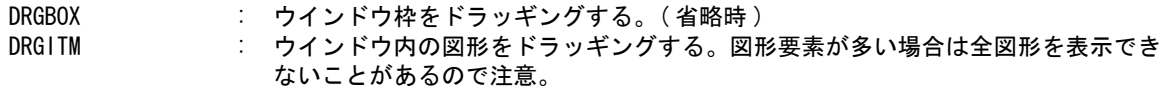

配置するピクチャをつぎのいずれかの方法で指示する。

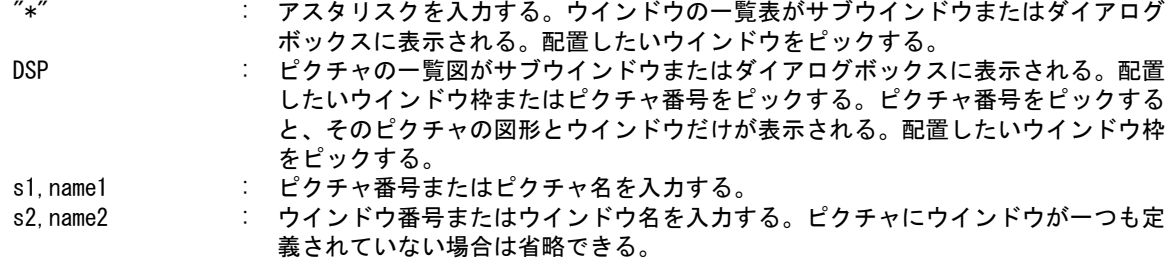

回転角度をつぎのいずれかの方法で指示する。省略時は回転しない。

ANG s : 回転角度を入力する ( 単位は度 ) 。

- ANG @DSs : 回転角度の増分値を入力する。@DS30 など。
- ANG d : 配置済みの他のウインドウのウインドウ枠または原点をデジタイズし、そのウイン ドウ角度と同じにする。
- ANG vec : ベクトルで指定する。

配置倍率を指定するとき指示する。

SCF s : 配置倍率を数値で指定する。(省略時は1.0)ドローイング縮尺値、ピクチャ縮 尺値とここで指定した倍率で作図される。(作図倍率 = ドローイング縮尺値 \* ピ 、……。<br>クチャ縮尺値 \* 配置倍率)ドローイング縮尺値とピクチャ縮尺値は文字高さや マーク高さは拡大/縮小しないが、配置倍率は文字高さやマーク高さも拡大/縮小 する。

配置位置をつぎのいずれかで指示する。 ーーーー - ジャン・ジャン・デジタイプする<br>d

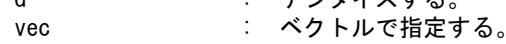

例

DRAW/ADD 2 d <CE> (+ ⇨ tπ -d

## **9.1.6** ウインドウを除去する

【構文】

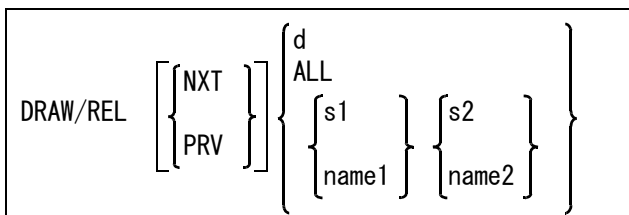

表示する頁を指示する

NXT ま示中の頁よりも後ろの有効頁(図面枠が設定されている頁のこと)を表示する。 後ろに有効頁が存在しなければ、先頭の有効頁を表示する。 PRV : 表示中の頁よりも前の有効頁(図面枠が設定されている頁のこと)を表示する。前 に有効頁が存在しなければ、最終の有効頁を表示する。

除去するウインドウをつぎのいずれかの方法で指示する。

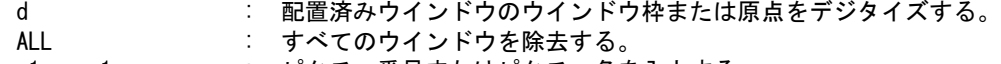

- s1,name1 : ピクチャ番号またはピクチャ名を入力する。
- s2, name2 : ウインドウ番号またはウインドウ名を入力する。

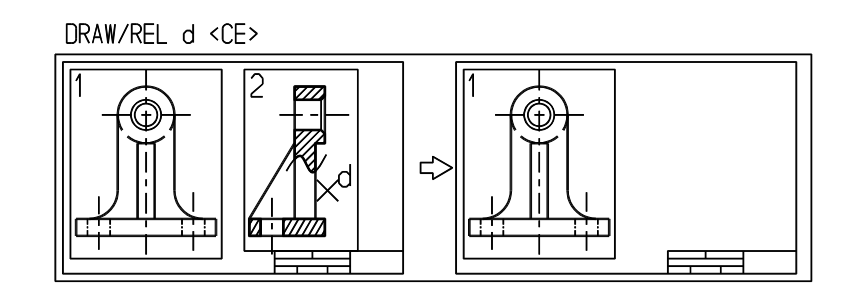

# **9.1.7** ウインドウを移動する

【構文】

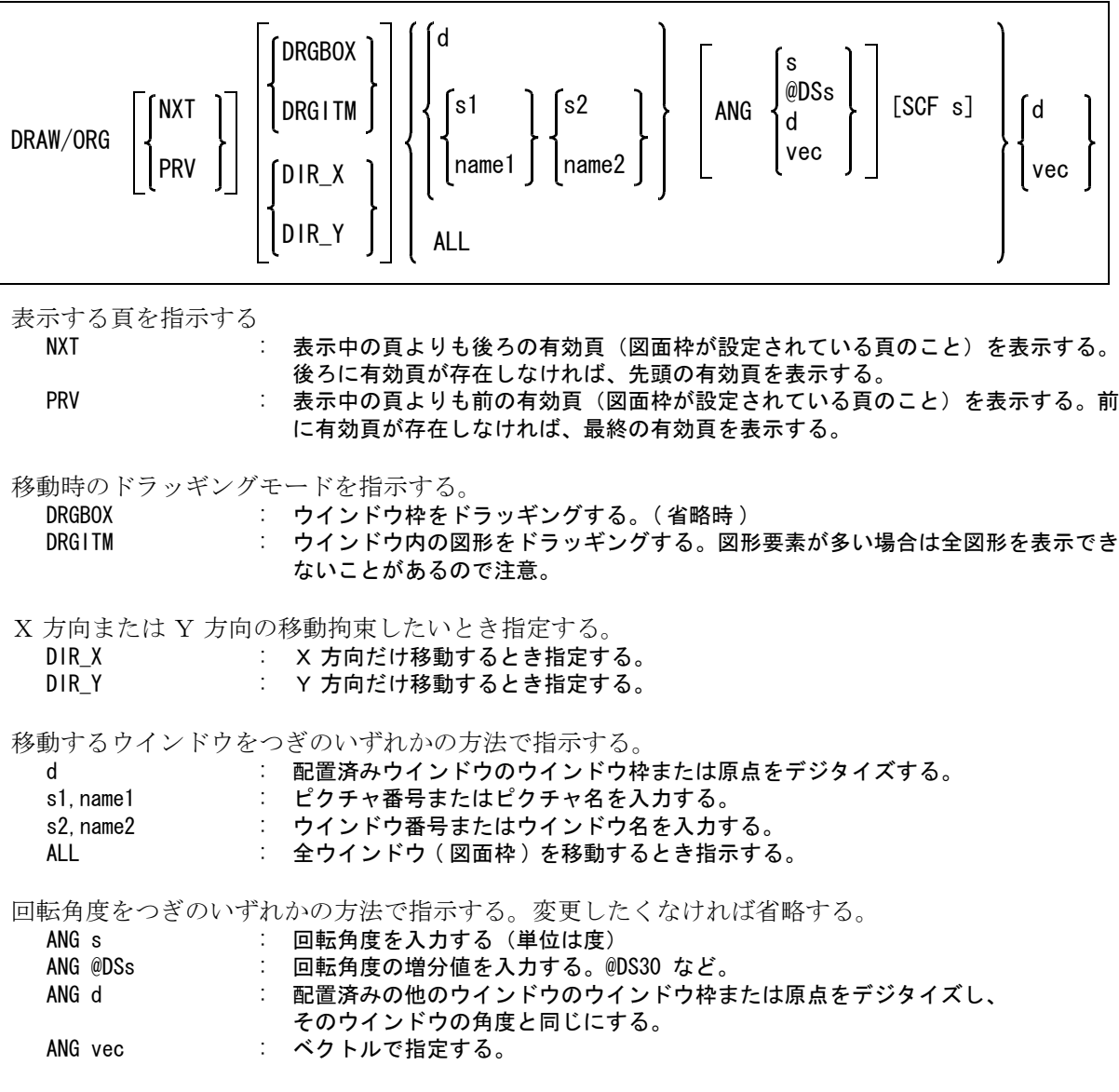

配置倍率を指定するとき指示する。

SCF s : 配置倍率を数値で指定する。(省略時は1.0) ドローイング縮尺値、ピクチャ縮尺値とここで指定した倍率で作図される。 (作図倍率 = ドローイング縮尺値 \* ピクチャ縮尺値 \* 配置倍率) ドローイング縮尺値とピクチャ縮尺値は文字高さやマーク高さは拡大/縮小しない が、配置倍率は文字高さやマーク高さも拡大/縮小する。

配置位置をつぎのいずれかで指示する。 d : デジタイズする。 vec : ベクトルで指定する。

例

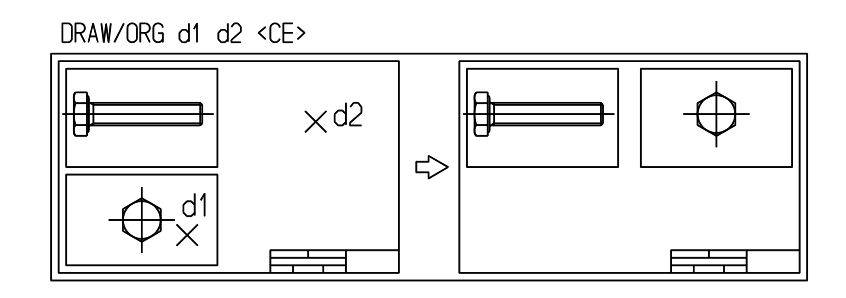

#### **9.1.8** ウインドウの位置をそろえる

【構文】

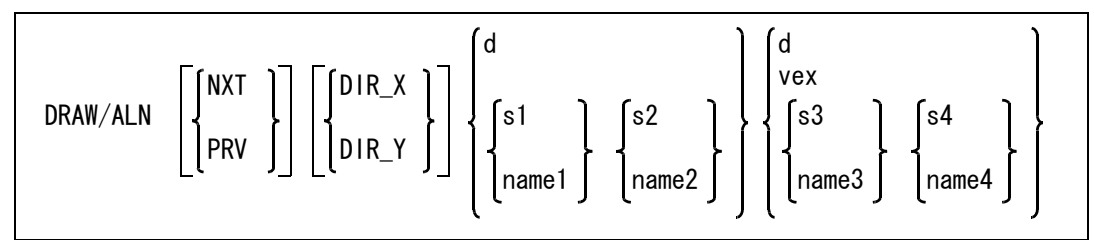

ウインドウを他のウインドウにそろうように移動する。

表示する頁を指示する

NXT : 表示中の頁よりも後ろの有効頁(図面枠が設定されている頁のこと)を表示する。 後ろに有効頁が存在しなければ、先頭の有効頁を表示する。 PRV : 表示中の頁よりも前の有効頁(図面枠が設定されている頁のこと)を表示する。前 に有効頁が存在しなければ、最終の有効頁を表示する。

位置を調整したいウインドウをつぎのいずれかの方法で指定する。

- d : ウインドウ枠の角または原点をデジタイズする。
- s1, name1 : ピクチャ番号またはピクチャ名を入力する。
- s2,name2 : ウインドウ番号またはウインドウ名を入力する。原点が調整位置となる。

X 方向または Y 方向の移動拘束したいとき指定する。

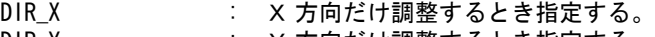

DIR\_Y : Y 方向だけ調整するとき指定する。

ウインドウの位置をつぎのいずれかの方法で指定する。

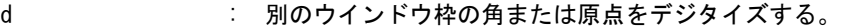

- vec : 移動量をベクトルで入力する。
- s3, name3 : ピクチャ番号またはピクチャ名を入力する。

s4, name4 : ウインドウ番号またはウインドウ名を入力する。原点に移動する。

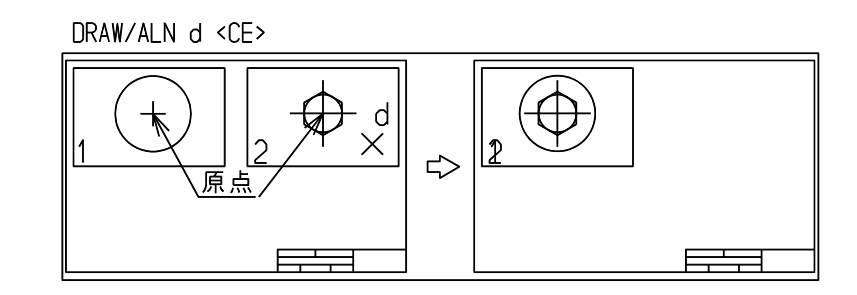

## **9.1.9** 図面枠の表示/非表示を切り換える

【構文】

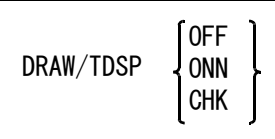

図面枠の表示/非表示をつぎのいずれかの方法で指定する

OFF : 非表示にする。

ONN : 画面用情報で表示する。(図面枠要素のレビジョン1と3を表示)

CHK : プロッタ用情報で表示する。(図面枠要素のレビジョン1と2を表示)

例

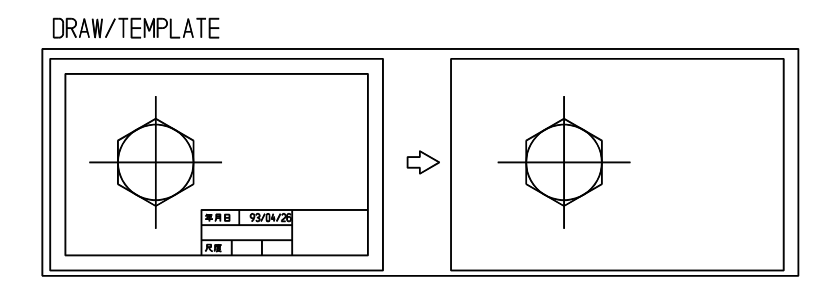

## **9.1.10** ピクチャ枠の表示/非表示を切り換える

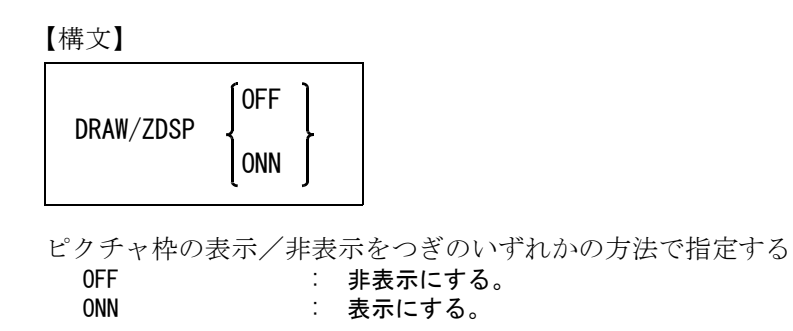

```
例
```
DRAW/ZDSP

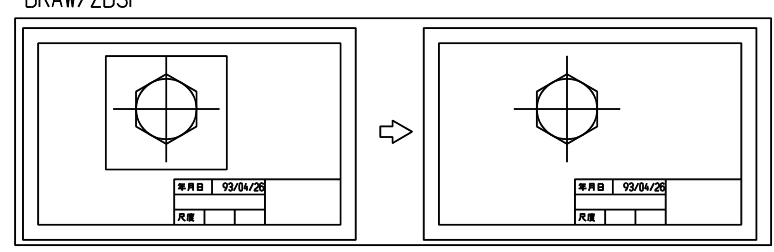

## **9.1.11** 図面配置した頁を削除する

【構文】

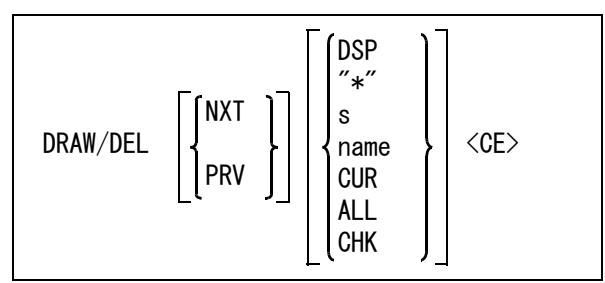

このコマンドはドローイングモード中でなくても使用できる。 ドローイングモード中に全ドローイング頁が削除されると、ドローイングモードを終了する。

ドローイングモード中に、現在表示中のドローイング頁の削除を指示すると、画面表示はその後の 頁に移る。うしろに頁がないときは、先頭の頁に移る。もしその頁の用紙サイズが存在しない場合 は、ドローイングモードを終了する。

表示する頁を指示する

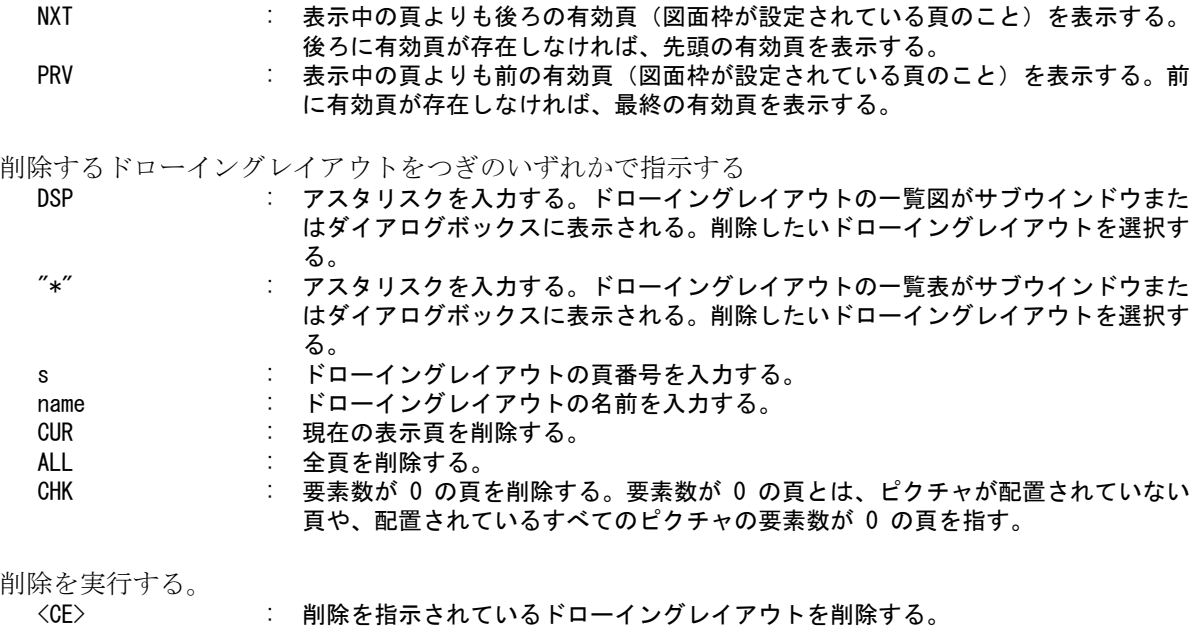

DRAW/DEL 1 <CE>

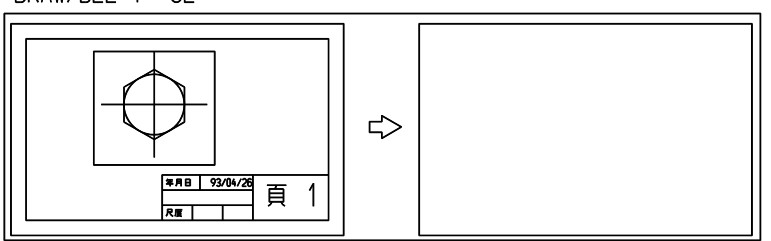

# **9.1.12** 図面配置情報をページ単位でコピーする

【構文】

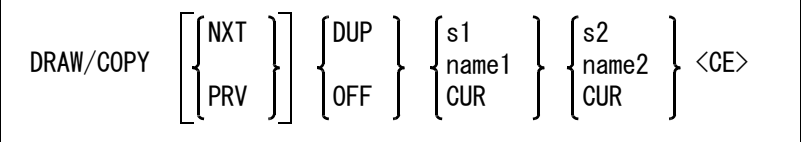

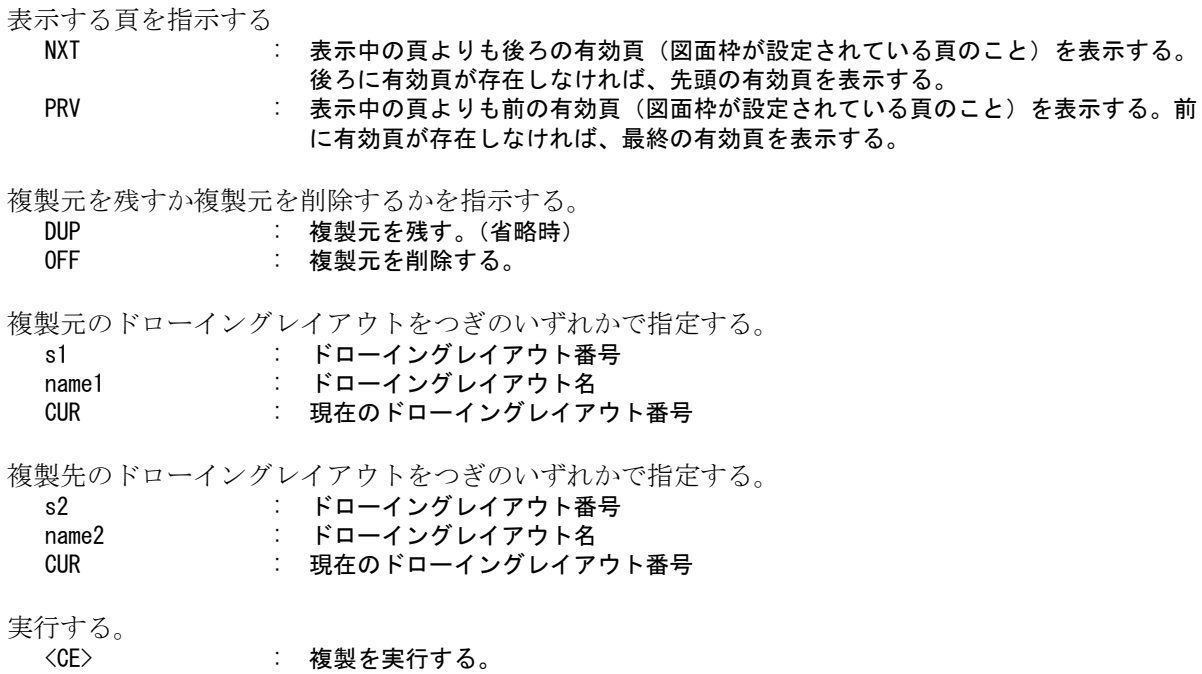

# **9.1.13** 図面枠の標題欄に記入する項目を修正する

【構文】

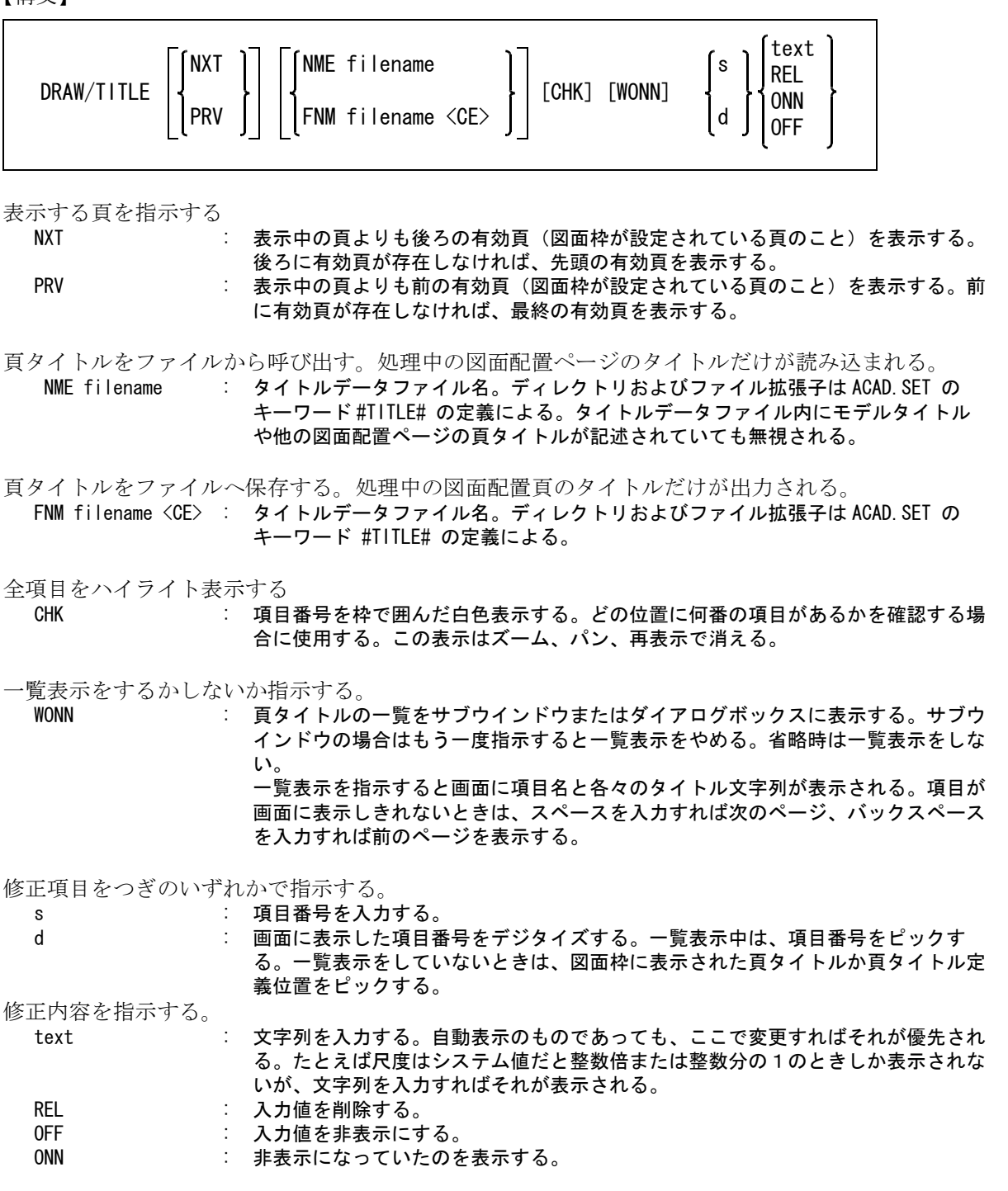

DRAW/TITLE d MX5001-05 <CE>

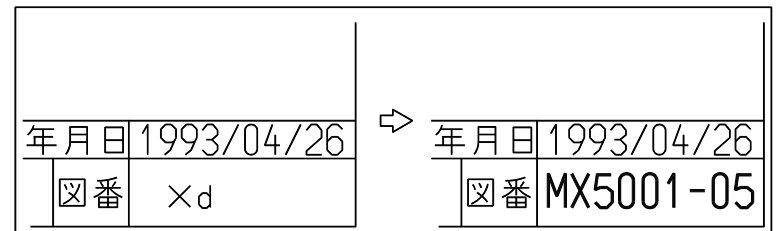

#### **9.1.14** 標題欄の項目の位置を移動する

【構文】

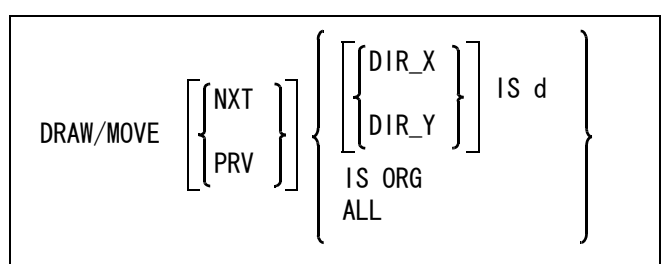

表示する頁を指示する

NXT ま示中の頁よりも後ろの有効頁(図面枠が設定されている頁のこと)を表示する。 後ろに有効頁が存在しなければ、先頭の有効頁を表示する。

PRV : 表示中の頁よりも前の有効頁(図面枠が設定されている頁のこと)を表示する。前 に有効頁が存在しなければ、最終の有効頁を表示する。

X 方向または Y 方向だけの移動拘束したいとき指示する。

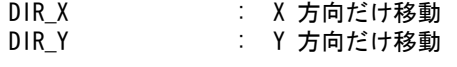

移動項目と位置を指示する。

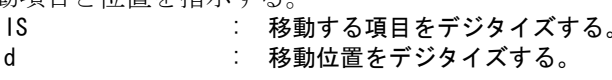

選択した項目の表示位置を図面枠定義の表示位置に戻すときに指示する。 IS : 図面枠定義の表示位置に戻したい項目を選択する。 ORG : 図面枠定義の表示位置に戻す。

すべてのタイトルの移動情報を捨てるときに指示する。

ALL または、現在のドローイングページ内の全タイトルの表示位置が、図面枠定義の表示位置に 戻る。

DRAW/MOVE IS d <CE>

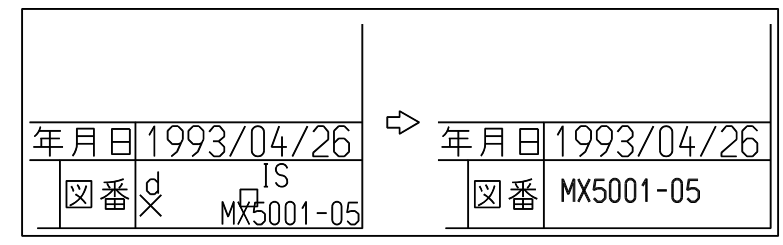

#### **9.1.15** 標題欄の項目の文字高さを変更する

頁タイトルを選択し、高さを指定する場合

【構文】

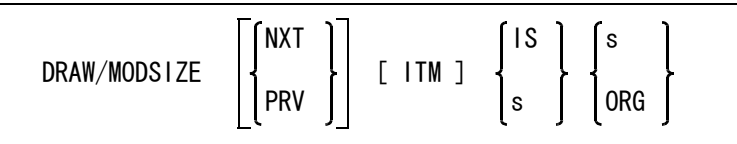

表示する頁を指示する

NXT : 表示中の頁よりも後ろの有効頁(図面枠が設定されている頁のこと)を表示する。 後ろに有効頁が存在しなければ、先頭の有効頁を表示する。 PRV : 表示中の頁よりも前の有効頁(図面枠が設定されている頁のこと)を表示する。前 に有効頁が存在しなければ、最終の有効頁を表示する。

高さを変更する頁タイトルを次いずれかの方法で指示する。<br>[ITM] IS : 高さを変更する頁タイトルをディジ

- [ITM] IS : 高さを変更する頁タイトルをディジタイズする。
- [ITM] s : 高さを変更する頁タイトルの項目番号を入力する。

選択した頁タイトルの文字高さを次のいずれかの方法で指示する。

s : 変更後の文字高さを入力する。

ORG : 図面枠定義の文字高さに戻すときに指定する。

変更後の文字高さを指定し、その高さに変更する頁タイトルを連続して指示する場合 【構文】

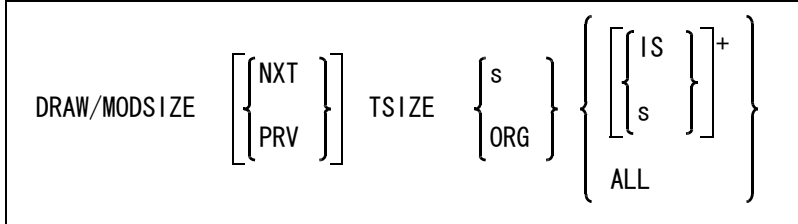

表示する頁を指示する

NXT ま示中の頁よりも後ろの有効頁(図面枠が設定されている頁のこと)を表示する。 後ろに有効頁が存在しなければ、先頭の有効頁を表示する。 PRV : 表示中の頁よりも前の有効頁(図面枠が設定されている頁のこと)を表示する。前

に有効頁が存在しなければ、最終の有効頁を表示する。

変更後の文字高さを次のいずれかの方法で指示する。 TSIZE s : 変更後の文字高さを入力する。

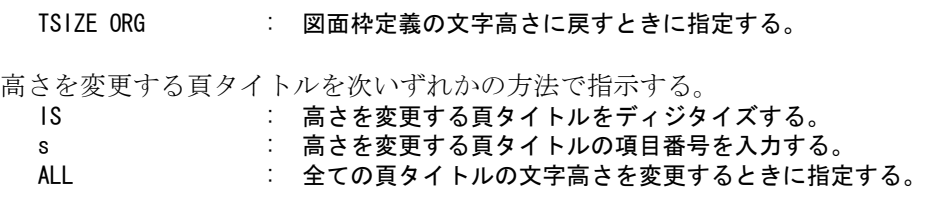

DRAW/MODSIZE IS 5 <CE>

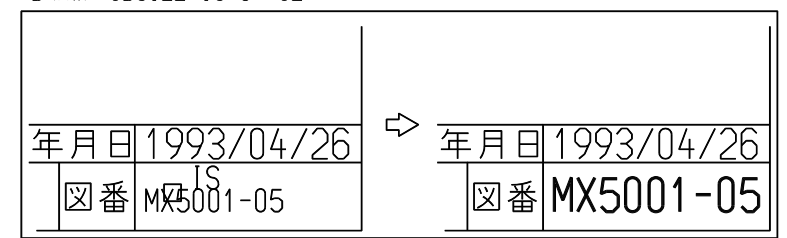

# **9.1.16** ドローイングモードを終了する

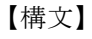

DRAW/END

ドローイングモードを終了し、最後のスクリーンレイアウト状態に戻る。

# <span id="page-534-0"></span>**9.2** ドローイングモードでの作図

に合わせて使い分けることができます。

バージョン 18 から、凡例や表題欄作成のために、ドローイングレイアウトに直接アイテムの作成やラ スター背景の配置ができるようになりました。

また、ドローイングレイアウト中に、配置したピクチャアイテムの間違いなどを修正する場合には以下 の2つの方法があります。

#### • ドローイングモードのままでピクチャアイテムを修正する

• ドローイングモードを終了し、スクリーンレイアウトに戻ってピクチャアイテムを修正する 簡単な修正ならばドローイングモードのままで修正作業を行う方法が便利ですが、大きな修正が必要な らばドローイングモードを終了してスクリーンレイアウトに戻った方が効率的な場合があります。作業

#### **9.2.1** ドローイングレイアウトにアイテムを作成する

後述の「インプレースエディットモード」でないときにアイテムを追加/修正します。

操作はスクリーンレイアウトでアイテムを作成するのと同じです。例えば「連結線」を作成するに はメニューの「連結線」をピックするかまたはコマンド名 LCP を入力します。作成されたアイテム は表示中のドローイングレイアウトに属します。

参照線やアイソメ機能など、他のビューポートのアイテムをピックするコマンドは使用できません。 これらのコマンドが選択された場合は、スクリーンレイアウトに戻ります。

#### **9.2.2** ピクチャアイテムを修正する

ビューポート選択コマンド(VIE または VIEB)で修正したいウインドウを選択します。選択された ウインドウのウインドウ枠だけが白色で表示され、図形修正状態になります。このウインドウ内の アイテムに対して図形修正が可能です。この状態をインプレースエディットといいます。

インプレースエディットではアイテムの修正が行えますが、新たなアイテムの作成、アイテム編集 ベリファイ、メジャーなどのほとんどの作図コマンドが使用できます。 参照線やアイソメ機能など他のビューポートのアイテムをピックするコマンドは使用できません。 これらのコマンドが選択された場合はスクリーンレイアウトに戻ります。

ドローイングレイアウトコマンド(DRAW/ADD、DRAW/ORG など)が選択された場合はインプ レースエディットを終了し、ドローイングレイアウトに戻ります。

インプレースエディット中にウインドウ枠の白色表示を消す場合はビューポート枠非表示コマンド (VIE/OFF)を選択します。 ビューポート枠表示コマンド(VIE/ONN)を選択すれば表示に戻ります。

【構文】

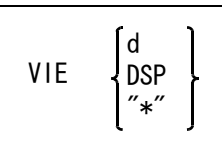

インプレースエディットの対象ウインドウを切り換える。

ウインドウをつぎのいずれかの方法で指定する

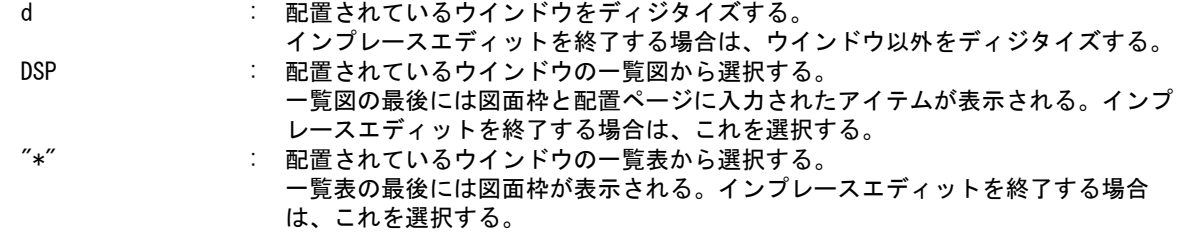

【構文】

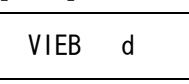

インプレースエディットの対象ウインドウを切り換える。 このコマンドがマウスボタンに割り付けられている場合、デジタイズ位置がウインドウ内ならば、 コマンドの選択とウインドウの選択を兼ねる。 ウインドウの外ならばコマンドが選択されるだけである。続けてウインドウを指示する。

ウインドウを選択する。

d : 配置されているウインドウをディジタイズする。

マウスボタンへの割り付け 標準メニューでは「SHIFT + マウスの左ボタン」に割り付けています。

## **9.2.3** ドローイングモードを終了する

ドローイングモードを終了するには、以下のいずれかの方法でスクリーンレイアウトに戻ります。

- 図面配置終了コマンド(DRAW/END)を選択する。 ドローイングモードに移る前のスクリーンレイアウトが表示される。
- スクリーンレイアウト選択コマンド(SLO)でスクリーンレイアウト番号を指定する。 指定されたスクリーンレイアウトが表示される。
- ピクチャ選択コマンド(PIC)で修正したいピクチャを指定する。 スクリーンレイアウト番号32に指定されたピクチャが表示される。 ピクチャを指定する方法
	- ピクチャ番号またはピクチャ名を入力する。
	- 一覧図または一覧表から選択する。
	- 配置されているウインドウをピックする。
- ウインドウ選択コマンド(WIN)で修正したいウインドウをピックする。スクリーンレイアウト番号32 に指定されたウインドウが表示される。

# **9.3** ペン割付け

通常プロッタには複数のペンが付いています。たとえばプロッタのペン1が太線、ペン2が細線用に設 定されているならば、ペン1とペン2を使い分けると速くきれいな図面が描けます。

ペンの使い分けを指示するにはプロットアウトする前にペン割付けをしておかなければなりません。 ペン割付とは、どの図形をどのペンで描くかを指定する作業です。これは一度設定すれば次に変更を指 示するまで変わりません。

Advance CAD のペン割付は、アイテムひとつひとつにペン番号を指定する「個別指定」ではなく、クラ スとペン番号を対応させる「一括指定」です。クラスの他に線幅、カラー、アイテムタイプなどでの対 応づけもできます。必要に応じてクラス-ペン対応、カラー-ペン対応と、随時切り換えることができ ます。初期状態は、すべての要素がペン 1 を使うように割り付けています。ただし図面枠はペン割付の 影響を受けません。図面枠のペン番号については『システム管理者の手引き』をご覧ください。

#### 太線の処理

太線は細線をわずかにずらして何本か描くことで実現します。もしプロッタに太さが異なるペンを 付けることができるならば、線幅-ペン番号対応を使用すれば、太線は一本の線を描くだけで済む ので、図面の仕上がりがきれいで、しかも速くできあがります。この機能がないプロッタに線幅ー ペン番号対応を使うと、結果として同じ太さの線になってしまいます。

#### 線種の処理

破線、一点鎖線などの線は、そのパターンを構成する短い線分を間隔をおいて何本も描くことで実 現します。

もしプロッタの各ペンに異なる線種が設定されているならば、線種-ペン番号対応を使用すれば線 種は一本の線を描くだけで済むので、図面の仕上がりがきれいでしかも速くできあがります。各ペ ンごとに線種を設定できるのはペンプロッタではなくラスタプロッタに多い機能です。この機能が ないプロッタに線種-ペン番号対応を使うと、結果としてすべて実線になってしまいます。

● コマンド一覧

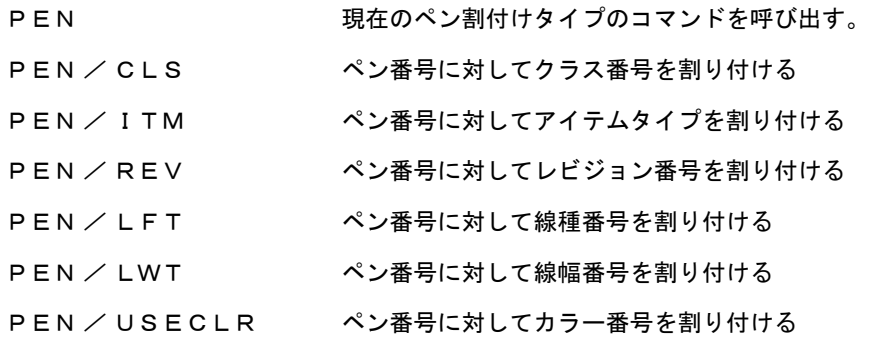

※ 関連コマンド LST / PEN

#### **9.3.1** 現在のペン割付けタイプのコマンドを呼び出す

【構文】

PEN

現在のペン割付けタイプにより、該当するコマンドを呼び出す。

#### **9.3.2** ペン番号に対してクラス番号を割り付ける

【構文】

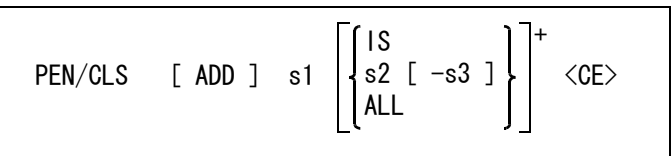

ペン番号を入力する。

s1 : ペン番号を整数で入力する。1 ~ 256 を入力できるが実際にプロッタに付いてい るペンの数に合わせなければならない。

ADD : <CE> を入力せずに s1 を複数回指示するときは、クラス番号とペン番号を区別す るために ADD を s1 の前に入力する。ADD を入力するかわりに s1 のペン番号を 1000 + ペン番号で入力しても同じ。たとえばペン番号 3 ならば 1003 と入力す る。

ペン番号 s1 に対応させるクラス番号をつぎのいずれかで指定する。

s2 [-s3] : クラス番号を整数で入力する。複数のクラス番号を指定できる。範囲で指定すると きは s2 -s3 の形式を用いる。s2 から s3 のクラスを示す。 IS : 選択したアイテムのクラス番号を使用する。

ALL : すべてのクラス。

例 ) PEN 1 ALL ADD 2 1 -100 1003 101 -200 <CE>

この結果割り付けられるクラスは次のようになる。 PEN  $1 = 201 - 256$ 

PEN 2 = クラス 1 ~ 100 PEN 3 = クラス 101 ~ 200

## **9.3.3** ペン番号に対してアイテムタイプを割り付ける

【構文】

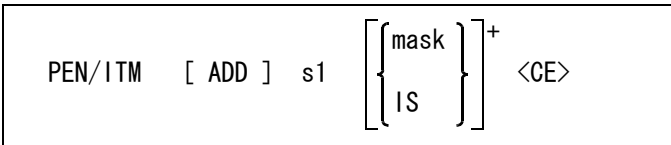

ペン番号を入力する。

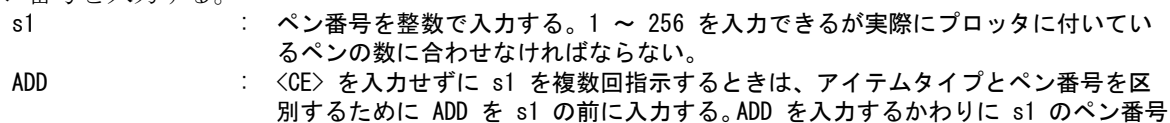

を 1000 + ペン番号で入力しても同じ。たとえばペン番号 3 ならば 1003 と入力す る。

ペン番号 s1 に対応させるアイテムタイプをつぎのいずれかで指定する。 mask : アイテムマスクでアイテムタイプを入力する。 IS 法人に提択したアイテムのアイテムタイプを使用する。

例 ) PEN/ITM 1 MANY ADD 2 MLIN MPNT 1003 MDRF <CE> この結果割り付けられるアイテムは次のようになる。 PEN 1 = ペン2、ペン3に割り付けられた以外のアイテムタイプ PEN 2 = ライン、ポイント PEN 3 = 製図アイテム

## **9.3.4** ペン番号に対してレビジョン番号を割り付ける

【構文】

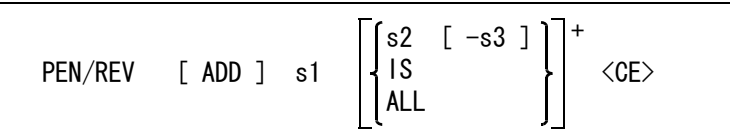

ペン番号を入力する。

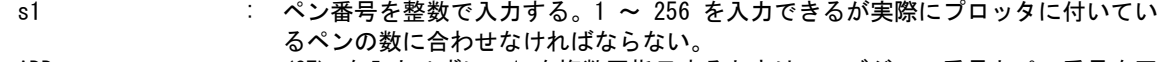

ADD : <CE> を入力せずに s1 を複数回指示するときは、レビジョン番号とペン番号を区 別するために ADD を s1 の前に入力する。ADD を入力するかわりに s1 のペン番号 を 1000 + ペン番号で入力しても同じ。 たとえばペン番号 3 ならば 1003 と入力する。

ペン番号 s1 に対応させるレビジョン番号をつぎのいずれかで指定する。

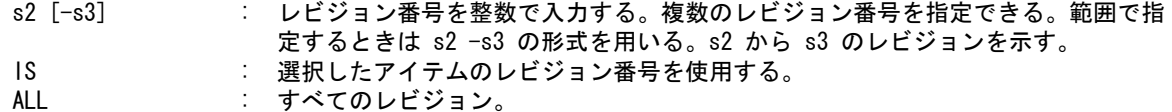

例 ) PEN/REV 1 ALL ADD 2 1 -10 1003 11 -20 <CE>

この結果割り付けられるレビジョンは次のようになる。

PEN 1 = 21  $\sim$  256 PEN 2 = レビジョン 1 ~ 10 PEN 3 = レビジョン 11 ~ 20

## **9.3.5** ペン番号に対して線種番号を割り付ける

【構文】

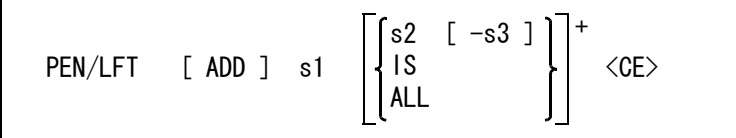

線種が指定されていてもすべて実線で描画するので、描画時間が短くなる。 たとえば実線はペン1、一点鎖線はペン2と指示し、プロッタペン1と2の色を違えておくと、検 図用に出力するときなどに便利。

ペン番号を入力する。

s1 : ペン番号を整数で入力する。1 ~ 256 を入力できるが実際にプロッタに付いてい るペンの数に合わせなければならない。 ADD : <CE> を入力せずに s1 を複数回指示するときは、線種番号とペン番号を区別する ために ADD を s1 の前に入力する。ADD を入力するかわりに s1 のペン番号を 1000 + ペン番号で入力しても同じ。たとえばペン番号 3 ならば 1003 と入力す る。

ペン番号 s1 に対応させる線種番号をつぎのいずれかで指定する。

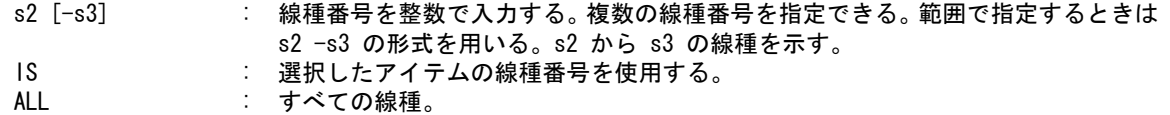

#### **9.3.6** ペン番号に対して線幅番号を割り付ける

【構文】

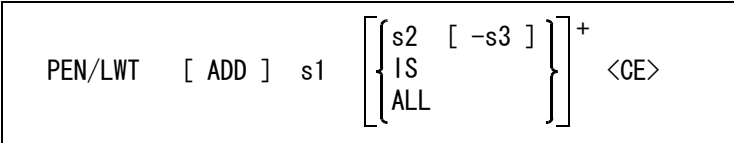

線幅が指定されていてもすべて一本線で描画するので、描画時間が短くなる。(線幅が太い線は何本 か線を重ね書きしているため)

この割付けをして aplot で -w を指定すると、該当する図形 ( マークとテキスト ) を描画するときペン 2を使う。

ペン番号を入力する。

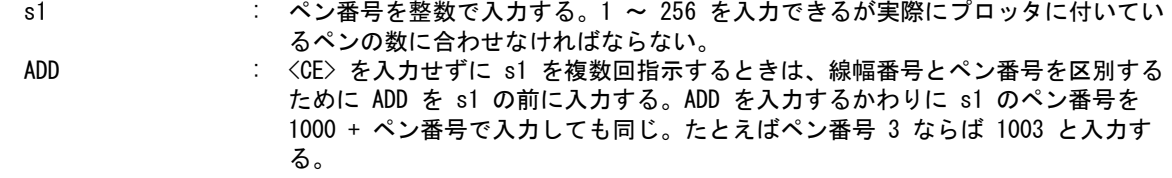

ペン番号 s1 に対応させる線幅番号をつぎのいずれかで指定する。

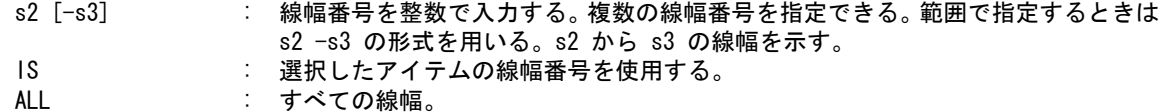

#### **9.3.7** ペン番号に対してカラー番号を割り付ける

【構文】

PEN/USECLR <CE>
カラー番号をそのままペン番号とする。

## **9.4** 図面出力

ドローイングレイアウトをプロッタに出図する方法、スクリーンレイアウトをプロッタに出図する方法 などについて説明します。

ドローイングレイアウトの出力にはオンラインプロットとオフラインプロットの2種類があります。 オンラインプロットとは、ドローイングレイアウトをその場で出図することで、オフラインプロットと は、プロッタで出図するデータをファイルに出力し後でプロッタに出図させることです。

#### ● コマンド一覧

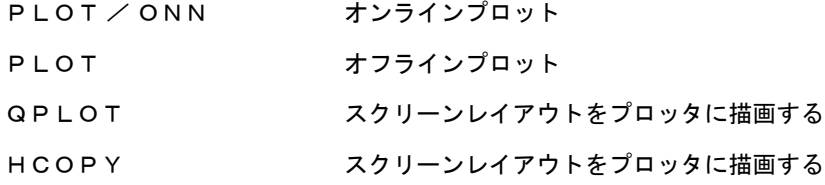

- PLOT / PRINT 図面出力(Windows プリンタドライバ使用)
- QPLOT / PRINT 原寸画面出力 (Windows プリンタドライバ使用)
- HCOPY / PRINT 縮小画面出力 (Windows プリンタドライバ使用)

## **9.4.1** ドローイングレイアウトをプロッタに出図する

#### **9.4.1.1** オンラインプロット

【構文】

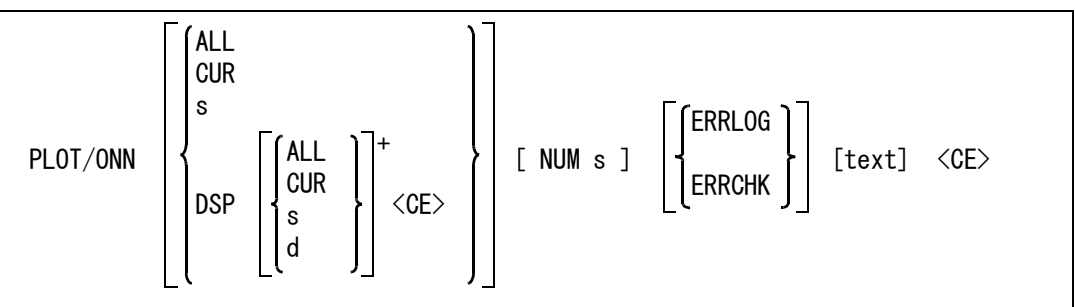

プロッタに出力するドローイングレイアウトを、つぎのいずれかで指定する

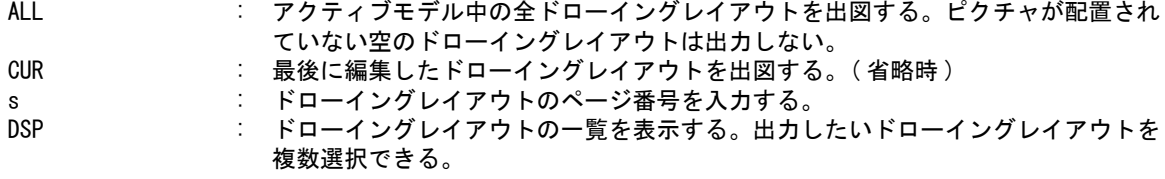

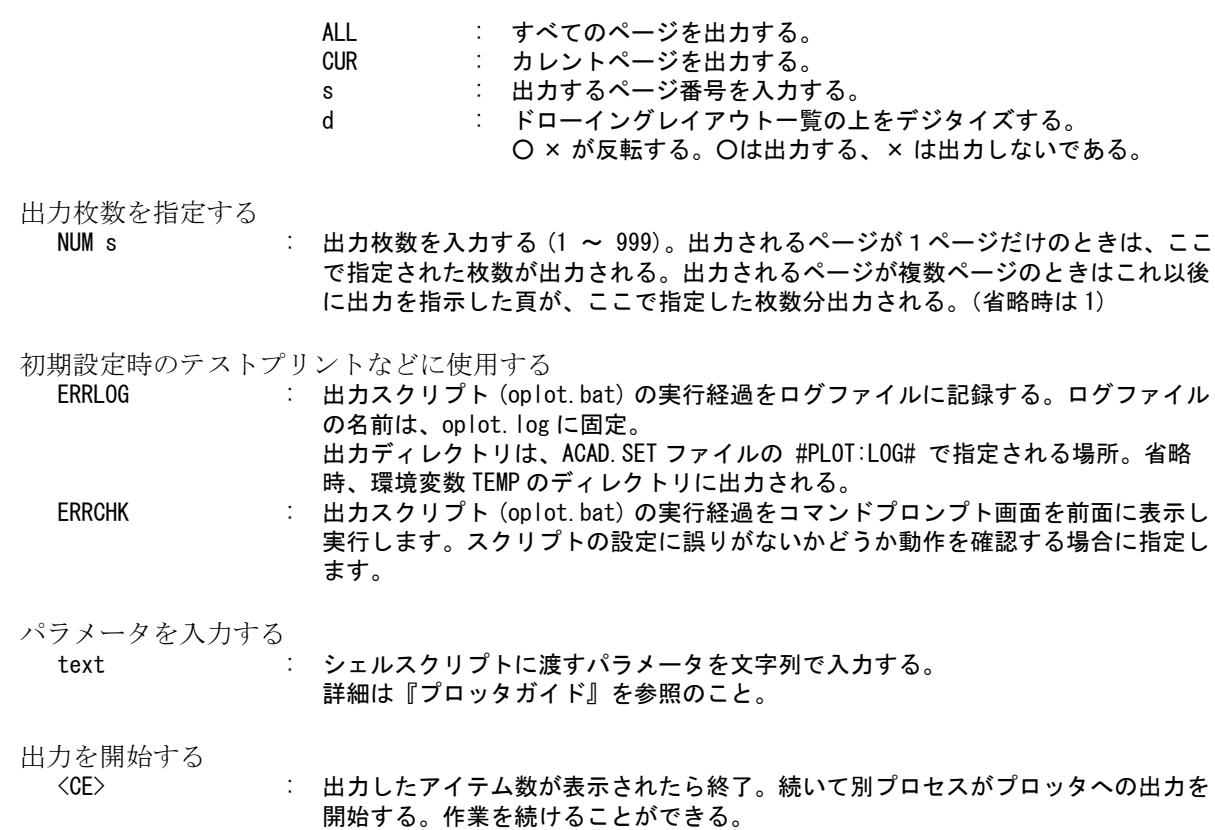

# **9.4.1.2** オフラインプロット

【構文】

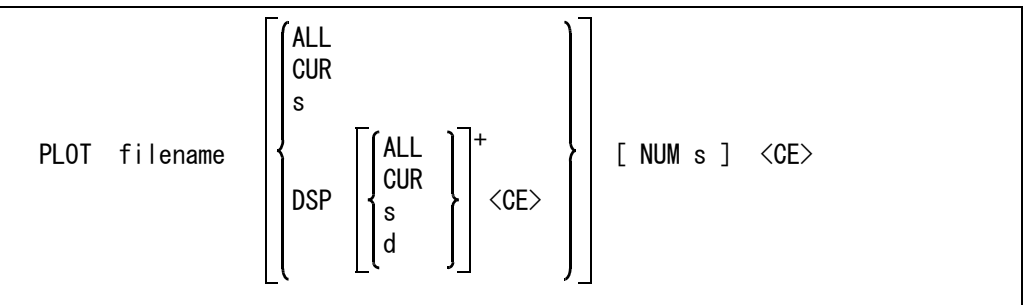

プロッタで作図するデータをファイルに出力し、後でプロッタに作図させる。

プロットデータファイル名を指示する。 filename : ファイル名を入力する。

プロッタに出力するドローイングレイアウトをつぎのいずれかで指定する。

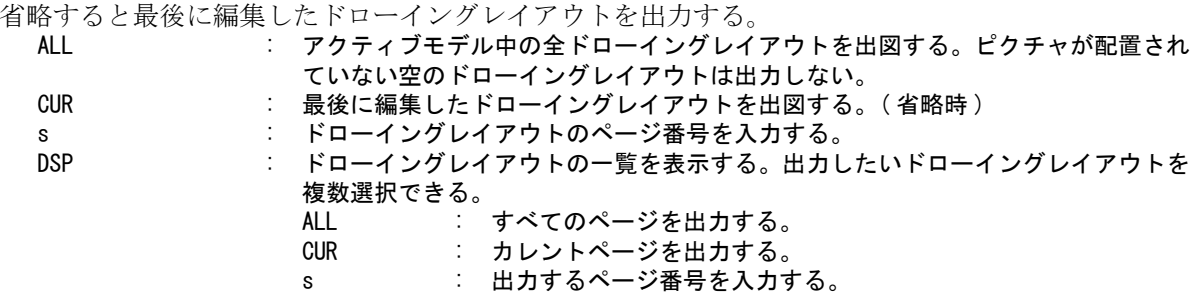

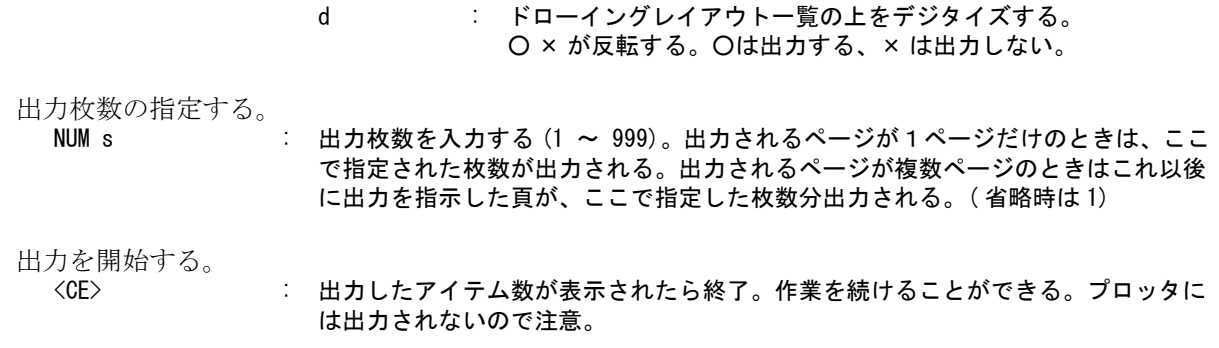

#### プロッタの起動

プロッタで描画するには、OS のコマンドモードで aplot を実行する。 prompt% aplot ファイル名 <cr>

プロンプト % が再び画面に返ってきたら完了。プロッタをオンラインにすると、作画が開始される。 詳細は『プロッタガイド』を参照のこと。

## **9.4.2** スクリーンレイアウトをプロッタに描画する

#### **9.4.2.1** 作図原寸のまま画面を印刷する

【構文】

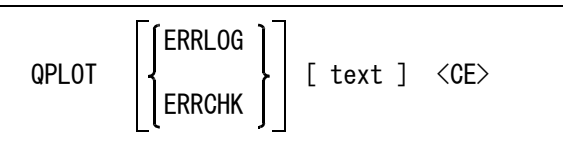

初期設定時のテストプリントなどに使用する

ERRLOG : 出力スクリプト (qplot.bat) の実行経過をログファイルに記録する。ログファイル の名前は、qplot.log に固定。 出力ディレクトリは、ACAD.SET ファイルの #PLOT:LOG# で指定される場所。省略 時、環境変数 TEMP のディレクトリに出力される。 ERRCHK : 出力スクリプト (qplot.bat) の実行経過をコマンドプロンプト画面を前面に表示し 実行します。スクリプトの設定に誤りがないかどうか動作を確認する場合に指定し ます。

パラメータを入力する。

text : シェルスクリプトに渡すパラメータを文字列で入力する。詳細は『システム管理者 の手引き』QPLOT 関連の章を参照のこと。

印刷する

<CE> : 出力したアイテム数が表示されたら終了。続いて別プロセスがプロッタへの出力を 開始する。作業を続けることができる。

描画されるのは、グラフィックエリアに表示されているアイテムだけ。 メニュー、メッセージ、グリッド、ツールパス、テンポラリアイテムなどは描画されません。 描画の尺度は、ドローイングスケールとピクチャスケールによって決定される。 表示中の図形の中心が作画領域の中心になる。 作画用紙の大きさが決まっているので、その範囲に納まる部分だけが描画されます。

モディファイア ERRLOG、ERRCHK を導入した結果、従来、コマンドオプションをすべて強制的に 文字列とみなした処理を若干修正しました。もし偶然に、既存のモディファイアに該当する文字列

をパラメータとして指定するような場合は、文字列の前後を二重引用符 (") で前後を括ってくださ い。

#### **9.4.2.2** 画面全域を印刷する

【構文】

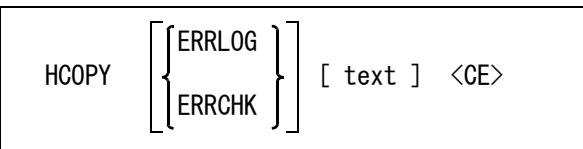

初期設定時のテストプリントなどに使用する

ます。

ERRLOG : 出力スクリプト (hcopy.bat) の実行経過をログファイルに記録する。ログファイル の名前は、hcopy.log に固定。 出力ディレクトリは、ACAD.SET ファイルの #PLOT:LOG# で指定される場所。省略 時、環境変数 TEMP のディレクトリに出力される。 ERRCHK : 出力スクリプト (hcopy.bat) の実行経過をコマンドプロンプト画面を前面に表示し 実行します。スクリプトの設定に誤りがないかどうか動作を確認する場合に指定し

#### パラメータを入力する。

text : シェルスクリプトに渡すパラメータを文字列で入力する。詳細は『システム管理者 の手引き』QPLOT 関連の章を参照のこと。

実行

#### <CE> : 出力したアイテム数が表示されたら終了。続いて別プロセスがプロッタへの出力を 開始する。作業を続けることができる。

画面全域が用紙に入るように縮尺される。 描画されるのは、グラフィックエリアに表示されているアイテムだけ。 メニュー、メッセージ、グリッド、ツールパス、テンポラリアイテムなどは描画しない。 グラフィックエリアの大きさを作画領域に対応させた大きさで描画する。

モディファイア ERRLOG、ERRCHK を導入した結果、従来、コマンドオプションをすべて強制的に 文字列とみなした処理を若干修正しました。もし偶然に、既存のモディファイアに該当する文字列 をパラメータとして指定するような場合は、文字列の前後を二重引用符 (") で前後を括ってくださ い。

## **9.4.3 Windows** プリンタドライバを使用して図面印刷 **(** オンラインプロット **)**

【構文】

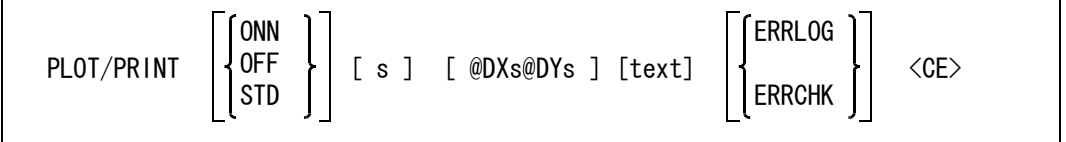

ドローイングレイアウトで配置された図面を、Windows のプリンタドライバで印刷出力する。

実行時パラメータとして、以下の項目を事前に設定できる。 出力倍率 : 図面の作図倍率。初期値 1.0。 位置調整 : 出力位置の微調整。単位 mm。初期値 dx=0.0, dy=0.0。 設定ファイル : プリントオプションファイルの指定。初期値なし。 印刷設定ダイアログでプリンタ名に連動にチェックされている。 これらの値は、再設定されるまで同じ値が有効に保持されている。 Advance CAD のセッションが開始された時点は、初期値が設定されている。

パラメータの設定

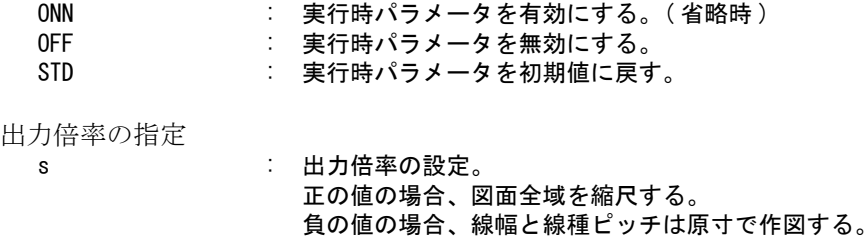

出力位置の調整

@DXs@DYs : 出力位置の微調整を設定する。単位 mm。

設定ファイルの指定 text : プリントオプションファイルの名前。

初期設定時のテストプリントなどに使用する

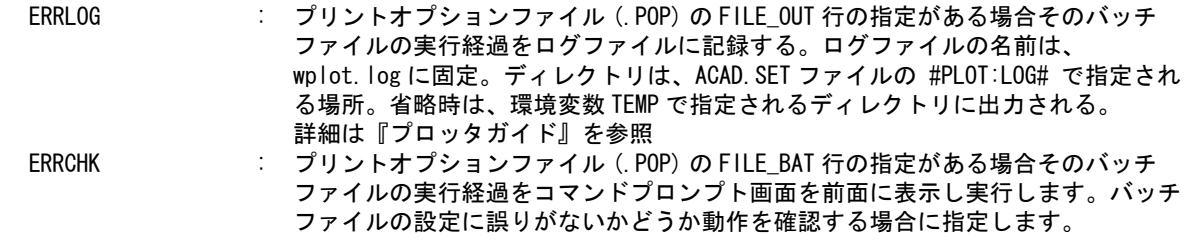

図面印刷ダイアログを表示する

<CE> : 図面印刷ダイアログを表示する。

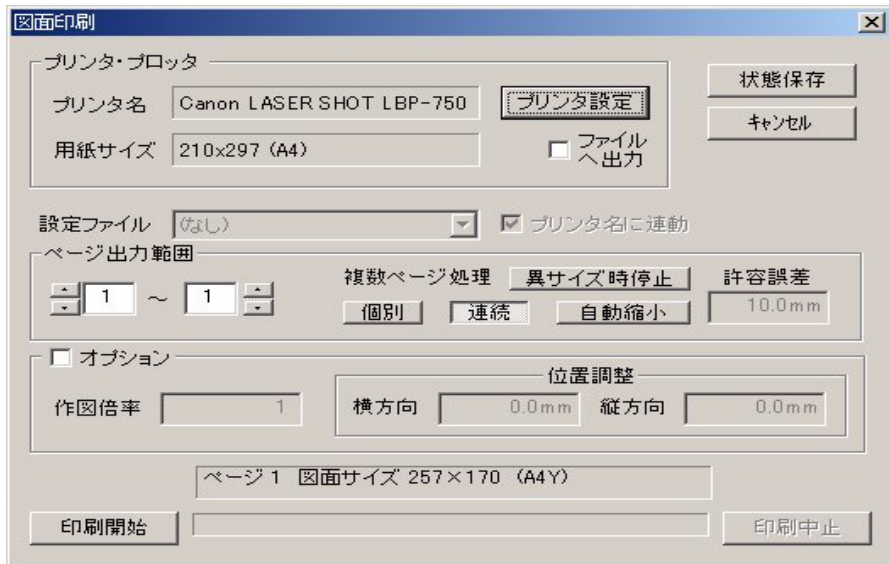

印刷の詳細設定を行った後、印刷出力を実行する。

各ダイアログ・ボタンの機能:

「状態保存」 : ダイアログでの変更を有効にして、ダイアログを終了します。 「キャンセル」 : ダイアログでの変更を無効にして、ダイアログを終了します。

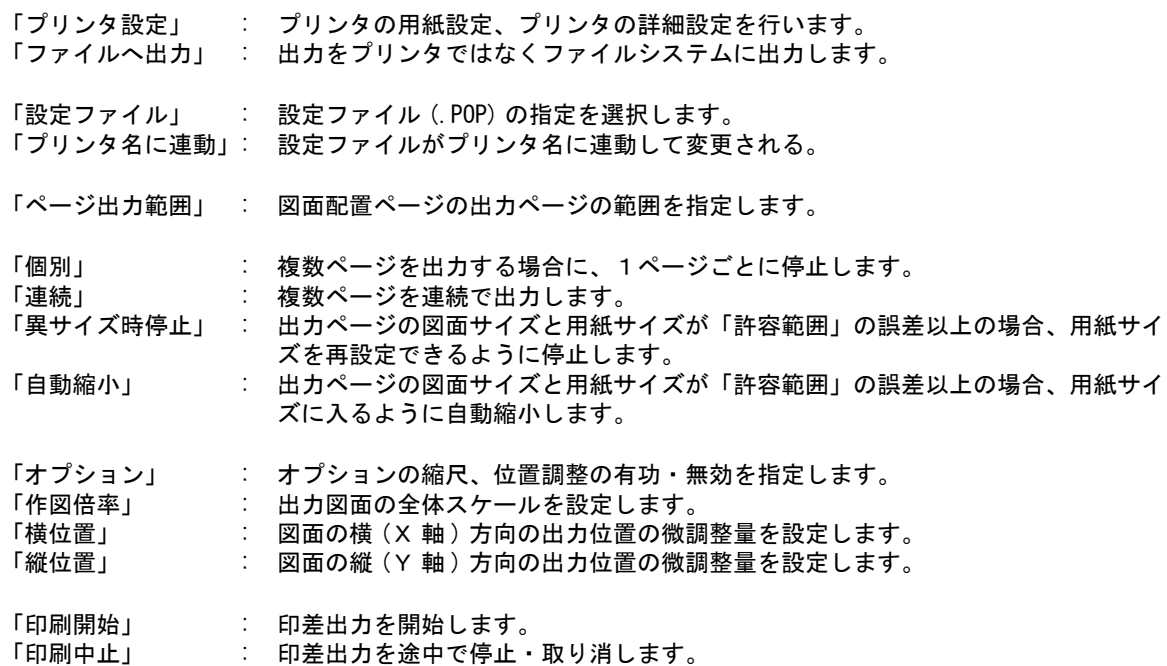

プリンタドライバーによっては、ドライバーの機能として出力倍率を設定できるものもある。この 場合、上記の出力倍率と重複して指定した場合、両者の積が実際の作図倍率になる。出力位置の微 調整量は、上で指定した作図倍率を掛けた後に加算され、最後にドライバーで指定した作図倍率が 掛けられる。したがって、位置微調整単位は、両者の倍率を指定した場合、後者の設定値により移 動量が異なる。

プリンタドライバーの用紙設定向き縦長・横長の設定と、実際に出力されるドローイングページ枠 の縦長・横長の関係が異なる場合、自動的に用紙の縦横方向に合わせてドローイングページの方向 を回転する。

プリントオプションファイル (\*.POP) は、従来の出力プログラム (ap\_????.exe) のパラメータファイル (\*.PRM) に相当する。

各プリントキューに対して、該当するオプションファイル名は、text 文字列が指定された場合、 ACAD.SET のキーワード #PLOT:OPT# のディレクトリとファイル拡張子が付加される。

text が指定されない場合、プリンタ名を text の代りにして、オプションファイルを探す。空白など特 殊な文字を含むプリンタ名の場合は、さらに英数字だけの名前に縮小したファイル名を探す。

カラープリンタの色設定も、オプションファイルで行う。この設定がない場合は、カラープリンタ でも白黒の出力のみになる。オプションファイルの詳細はプロッタガイドを参照のこと。

ERRLOG、ERRCHK の指定は、出力1回毎、もしくは、新規にコマンドが入力される毎にリセット されます。標準メニュー (ACADOSM.MEN) では、本コマンドの定義が以下のようなマクロテキスト で定義されています。

T <11, 1> " 図面印刷 " !PLOT/PRINT OFF <CE>! [plot, dummy, c0] このため、ERRLOG、ERRCHK の指定を入れるタイミングがありません。 一度、印刷ダイアログが表示された時点で、OK ボタンで抜け出し、ERRLOG、もしくは ERRCHK のオプションを追加した後に、再度 Enter キー (<CE>) を入力するとダイアログに戻れるので、こ の状態で出力してください。

## **9.4.4 Windows** プリンタドライバを使用して画面を印刷する

現在のスクリーンレイアウトで表示されている画面を、Windows のプリンタドライバで印刷出力す る。

注 ) このコマンドは、ラスター背景の出力をサポートしていません。ラスター背景の出力が必要 な場合は、図面配置状態の出力 PLOT/PRINT を使用してください。

#### **9.4.4.1** 画面全域を印刷する

【構文】

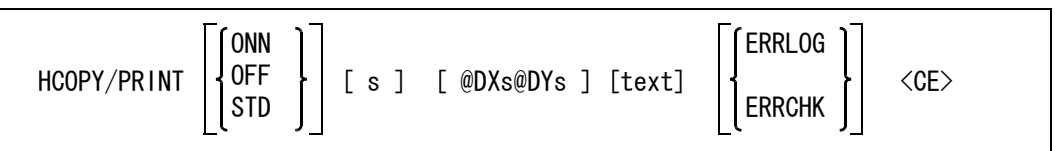

画面全域が用紙に入るように縮尺される。 このコマンドは、図面配置の画面は出力できません。

実行時のパラメータとして、以下の項目を事前に設定できる。

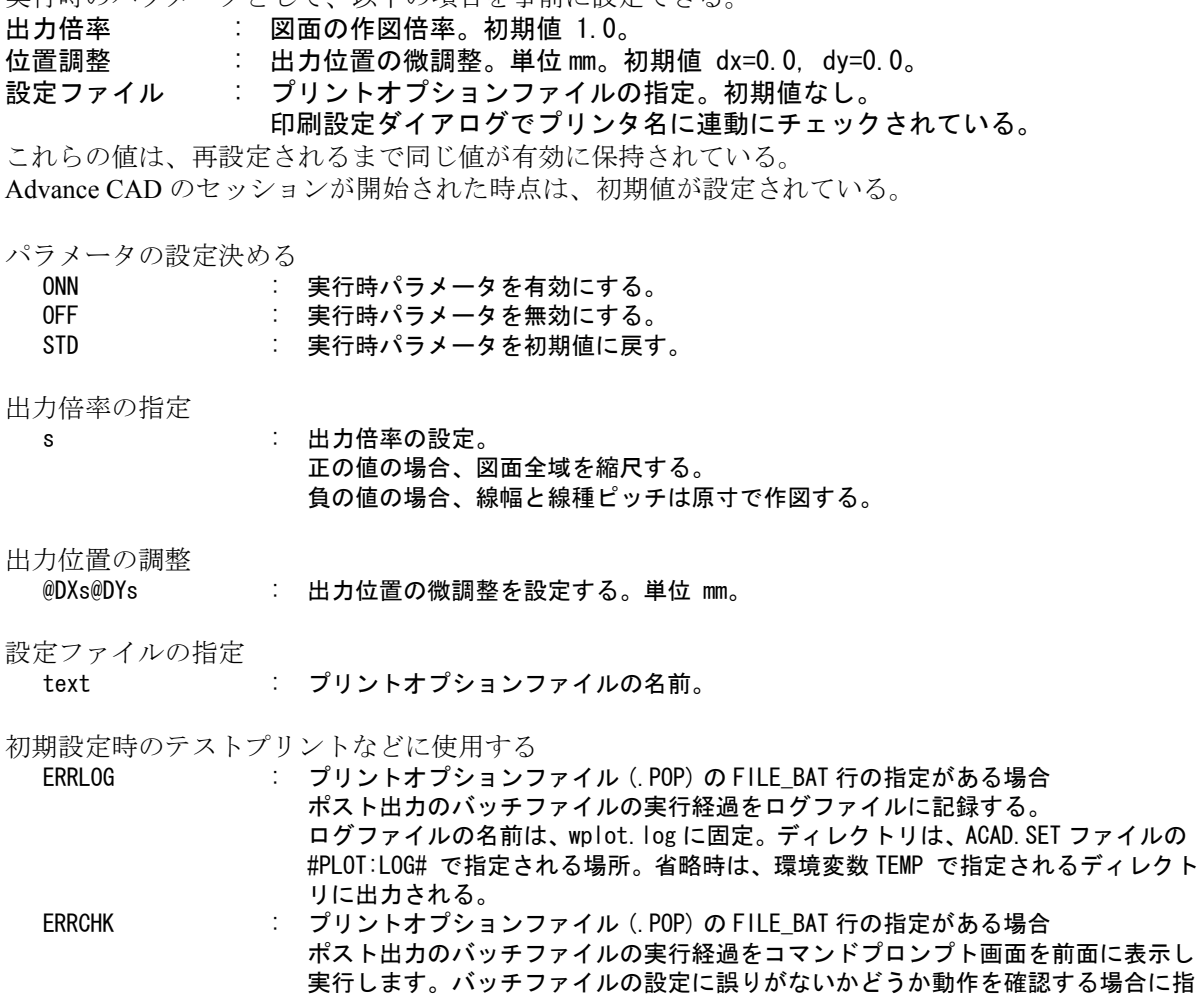

図面印刷ダイアログを表示する

<CE> : 図面印刷ダイアログを表示する。

定します。

#### **9.4.4.2** 図面の原寸を保持して印刷する

【構文】

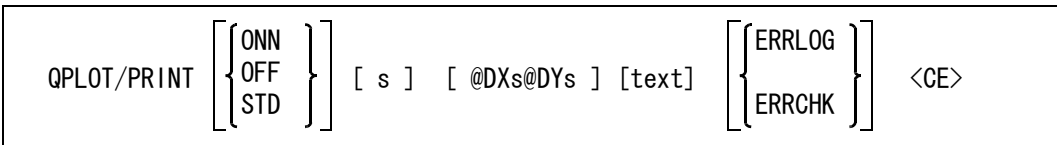

モデルの原寸を保って画面を出力する。

このコマンドは、図面配置の画面は出力できません。

実行時のパラメータとして、以下の項目を事前に設定できる。 出力倍率 : 図面の作図倍率。初期値 1.0。 位置調整 : 出力位置の微調整。単位 mm。初期値 dx=0.0, dy=0.0。

設定ファイル まだプリントオプションファイルの指定。初期値なし。

印刷設定ダイアログでプリンタ名に連動にチェックされている。

これらの値は、再設定されるまで同じ値が有効に保持されている。 Advance CAD のセッションが開始された時点は、初期値が設定されている。

パラメータの設定決める

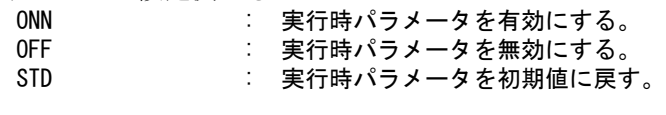

出力倍率の指定

s : 出力倍率の設定。 正の値の場合、図面全域を縮尺する。 負の値の場合、線幅と線種ピッチは原寸で作図する。

出力位置の調整

@DXs@DYs : 出力位置の微調整を設定する。単位 mm。

設定ファイルの指定

text : プリントオプションファイルの名前。

初期設定時のテストプリントなどに使用する

ERRLOG : プリントオプションファイル (.POP) の FILE\_BAT 行の指定がある場合 ポスト出力のバッチファイルの実行経過をログファイルに記録する。 ログファイルの名前は、wplot.log に固定。ディレクトリは、ACAD.SET ファイルの #PLOT:LOG# で指定される場所。省略時は、環境変数 TEMP で指定されるディレクト リに出力される。

ERRCHK : プリントオプションファイル (.POP) の FILE\_BAT 行の指定がある場合 ポスト出力のバッチファイルの実行経過をコマンドプロンプト画面を前面に表示し 実行します。バッチファイルの設定に誤りがないかどうか動作を確認する場合に指 定します。

図面印刷ダイアログを表示する

<CE> : 図面印刷ダイアログを表示する。

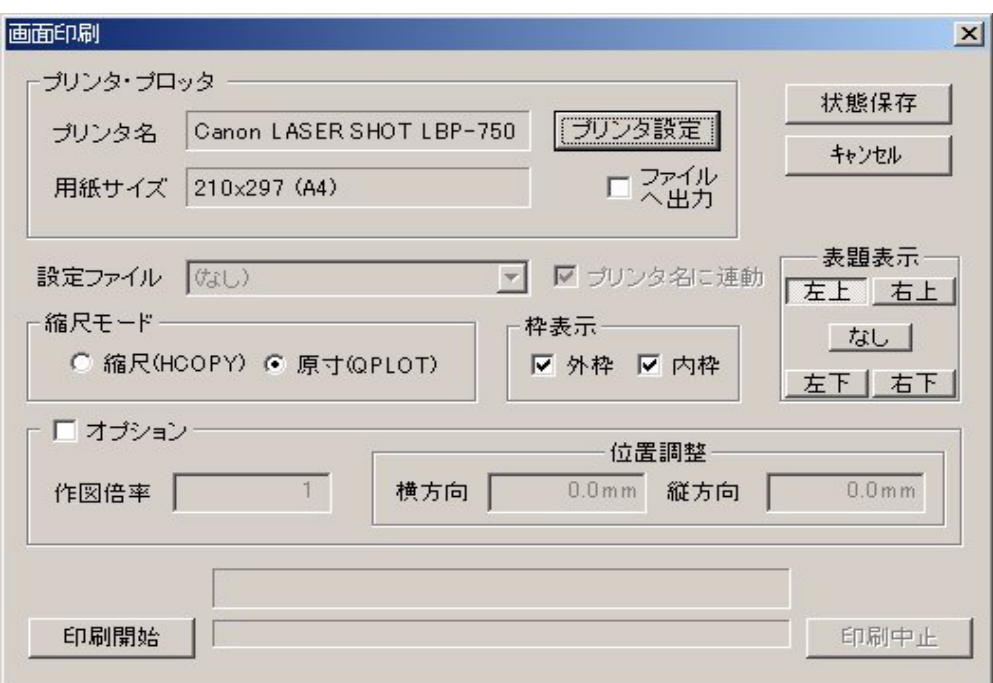

印刷の詳細設定を行った後、印刷出力を実行する。

各ダイアログ・ボタンの機能:

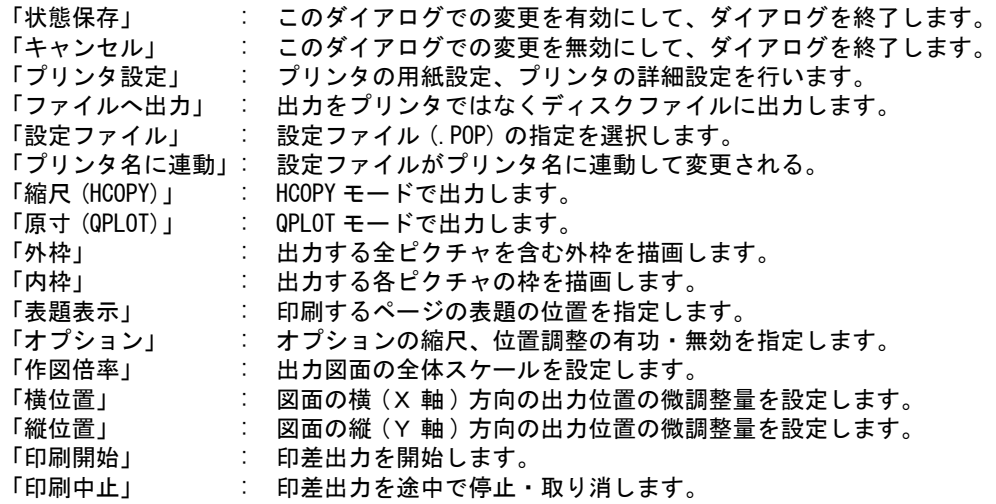

プリンタドライバーによっては、ドライバーの機能として出力倍率を設定できるものもある。この 場合、上記の出力倍率と重複して指定した場合、両者の積が実際の作図倍率になる。出力位置の微 調整量は、上で指定した作図倍率を掛けた後に加算され、最後にドライバーで指定した作図倍率が 掛けられる。したがって、位置微調整単位は、両者の倍率を指定した場合、後者の設定値により移 動量が異なる。

プリンタドライバーの用紙向きの設定が縦長の場合、横長のスクリーンレイアウトを縦長の用紙に 配置するので、紙に余白の部分が多く出ることになる。その場合は、用紙の向きを横長に設定して ください。

プリントオプションファイル (\*.POP) は、従来の出力プログラム (ap\_????.exe) のパラメータファイル (\*.PRM) に相当する。

各プリントキューに対して、該当するオプションファイル名は、text 文字列が指定された場合、 ACAD.SET のキーワード #PLOT:OPT# のディレクトリとファイル拡張子が付加される。 text が指定されない場合、プリンタ名を text の代りにして、オプションファイルを探す。空白など特 殊な文字を含むプリンタ名の場合は、さらに英数字だけの名前に縮小したファイル名を探す。 カラープリンタの色設定も、オプションファイルで行う。この設定がない場合は、カラープリンタ でも白黒の出力のみになる。オプションファイルの詳細はプロッタガイドを参照のこと。

ERRLOG、ERRCHK の指定は、出力1回ごと、もしくは、新規にコマンドが入力されるごとにリ セットされます。標準メニュー (ACADOSM.MEN) では、本コマンドの定義が以下のようなマクロテ キストで定義されています。

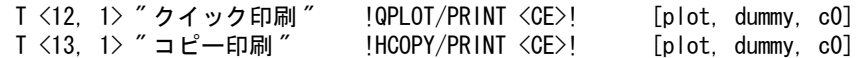

このため、メニューからは ERRLOG、ERRCHK の指定を入れるタイミングがありません。 一度、印刷ダイアログが表示された時点で、OK ボタンで抜け出し、ERRLOG、もしくは ERRCHK のオプションをキーボードから追加した後に、Enter キー(<CE>)を入力するとプリントダイアロ グに戻れるので、この状態で出力してください。

● ERRCHK、ERRLOG に対応したスクリプトの変更について 今回導入された、ERRCHK、ERRLOG モディファイアにより、バックグラウンドで動作するスクリ プトの設定の間違い等の判別を容易にしました。実行プラットホームにより、該当するスクリプト に以下の変更を施す場合があります。前バージョンの環境から、実行スクリプトファイルをコピー して使う場合に障害となる可能性があります。

ご注意ください。

• バッチファイル(oplot.bat, qplot.bat, hcopy.bat, wplot.bat)

先頭で、「@ECHO OFF」と指定している行を削除し、「@PROMPT \$g\$s」を指定する。 バッチファイルの実行過程が表示されるようにします。また、表示行のコマンドプロンプトを、 短い「>」の表示に設定して、ログを見易くします。 オフラインプロットのバッチファイル aplot.bat には、この変更は不要です。

# 第 **10** 章 その他の機能

この章では、その他の機能として『アイソメトリック変換』・『3次元図形の作成』・『作 表』・『アイテム名』・『ラスター背景』・『Advance CAD の終了』について説明します。

# **10.1** アイソメトリック変換

Advance CAD は2次元のシステムなので、3次元の形状は作成できません。しかし図面には説明のため にしばしばアイソメトリックビューに射影した図が必要な場合があります。このようなときはアイソメ トリックグリッドを使って作画することができますが、それは線分だけで円弧はうまく作画できませ ん。円弧は楕円になるからです。

そこで平面図や側面図で作画した2次元の図形を3次元的にアイソメトリックビューに射影した図形が 作れるともう少し簡単になります。これを行なうのがアイソメトリック変換です。

2次元の図形を3次元的に扱うといっても平べったい板状のままですが、平面図、正面図、側面図の図 形を1つのアイソメトリックビューに直交に配置し、線を追加し隠線を消してやればアイソメトリック ビューができます。

もともと2次元の図形を3次元として認識するには平面図や正面図、側面図そしてアイソメトリック ビューとなるピクチャに適切なローテーションマトリクスを設定しなければなりません。そして複数の ピクチャを同時に表示するためにはマルチビューポートの機能を使わなければなりません。 以上の設定をした上でアイソメトリック変換機能を使います。

コマンド一覧

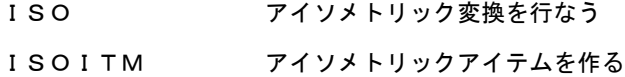

## **10.1.1** アイソメトリック変換を行なう

【構文】

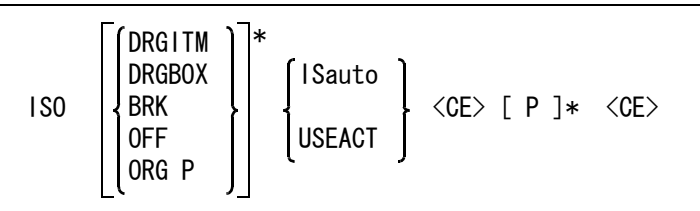

このコマンドは平面、正面、側面などにある図形をアイソメトリックビューに移すとき使う。マル チビューポートで各ビューにローテーションマトリクスを設定しているときに使用できる。

変換できるのは図形アイテムであり、注記などの文字は変換できない。

以下のアイテムを変換できる。

点,線分,円/円弧,自由曲線,ストリング,ハッチングアイテム,複合アイテム,シンボル

注 ) 複合アイテムやシンボルアイテムでは、それに含まれる点・線分・円/円弧・自由曲線・ス トリング・ハッチングアイテムだけを変換する。その結果、複合アイテムやシンボルアイテ ムではなくなる。

ドラッギングを指示する。

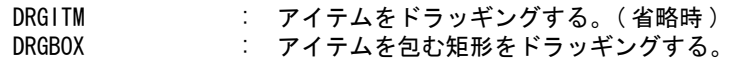

変換後アイテムを分解するかどうか指示する。 BRK : 分解する。 OFF : 分解しない。 (省略時) 基準点を指示する。 ORG P : 基準点をテンポラリポイントで入力する。配置時の基準点となる。 変換するアイテムをつぎのいずれかで指示する。

ISauto : 複数アイテムの自動選択機能で選択する。次候補アイテムがある場合は、続けての <SP> 入力で次候補アイテムに切り替わる。シフトキー/コントロールキーによる 排除機能が使用できる。 USEACT : アクティブリストを使う。

変換を開始する。

<CE> : 設定した状態で変換される。

配置点を指示する。

P : 変換したアイテムを配置する位置をテンポラリポイントで入力する。

例

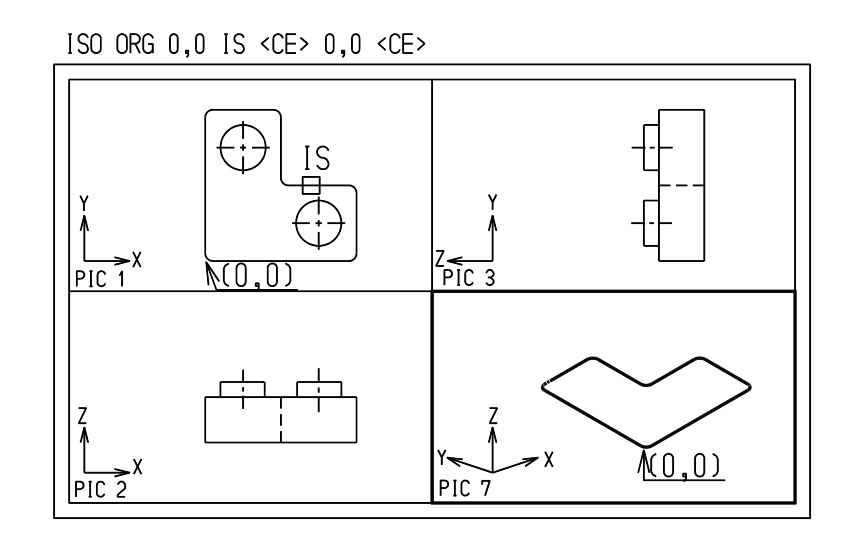

# **10.1.2** アイソメトリックアイテムを作る

【構文】

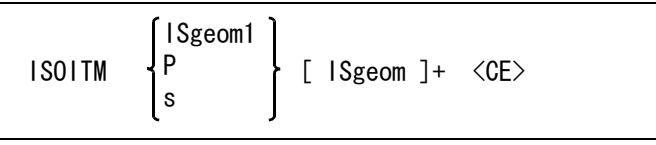

アイテムに深さを与えるかまたは2つのアイテムを合成して3次元アイテムを作り、それをアク ティブビューポートに投影した2次元アイテムを作成する。このコマンドはマルチビューポートで 各ビューにローテーションマトリクスを設定しているとき使用できる。 深さを与える方法と、カーブの合成による方法がある。

(1) 深さを与える方法

ISOITM P [ISgeom2]+ または ISOITM s [ISgeom2]+

アイテムを指定した深さに移動した、3次元アイテムを作る。深さは直接数値で入力するか、 他のビューで点を指示して指定する。 s : 深さを数値で入力する。数値はビューポートの手前方向を正、その逆を負と する。 たとえば xz 平面であれば、深さの軸は y 軸。このとき正 y 軸は奥へ 向っている。したがって、10 は y 軸の -10、 -10 は y 軸の 10 となる。 P : テンポラリポイントを入力する。テンポラリポイントは TPND、TPDG などデ ジタイズを必要とするコマンドだけ指定できる。つまり座標入力、@Xs@Ys、 <x,y> などはビューを特定できないので使用できない。 変換するアイテムを指示する。

ISgeom : 点・線分・円または自由曲線を選択する。

例

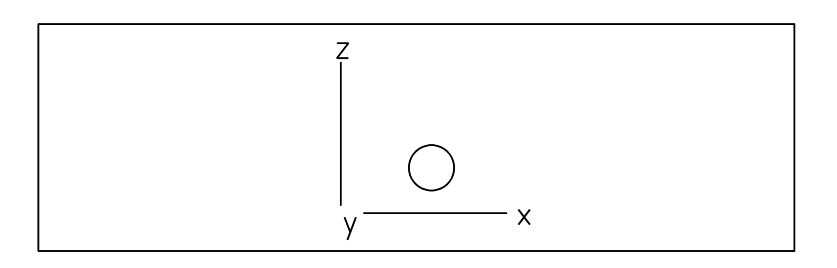

(2) カーブの合成による方法 ISOITM ISgeom1 [ ISgeom2 ]+

> ISgeom1 のアイテムをそのビューの法線方向に連続移動してできる曲面と ISgeom2 のアイテム をそのビューの法線方向に連続移動してできる曲面が交わる曲線を作る。

- ISgeom1 : 投影曲面を決める線分・円または自由曲線を選択する。 ISgeom2 : 変換する線分・円または自由曲線を選択する。
- ISgeom1 が線分のとき、線分を基に作る平面に ISgeom2 を投影する。
- ISgeom1 が円弧または自由曲線のときは、ISgeom2 を ISgeom1 が作る曲面に投影する。
- ISgeom2 が線分・円弧・自由曲線のときは、ISgeom2 は完全に ISgeom1 の作る曲面に含まれなければ ならない。そうでないときは ISgeom2 と ISgeom1 を入れ換えて再度計算するが、それでもだめなとき はエラーになる。

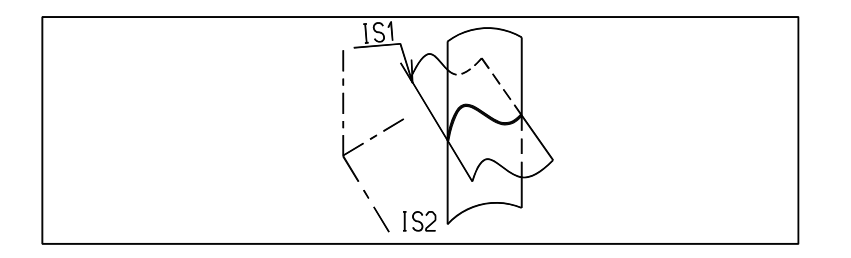

自由曲線はお互いに波 ( 山谷 ) のないものを用いること。そうでないと予想に反するカーブが できることがある。

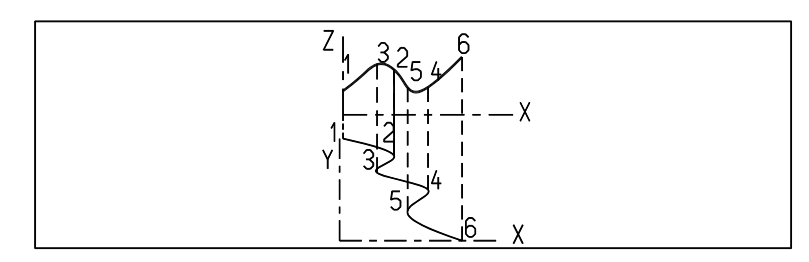

下図のように ISgeom2 のビューと ISgeom1 のビューが直交でない場合も可能。

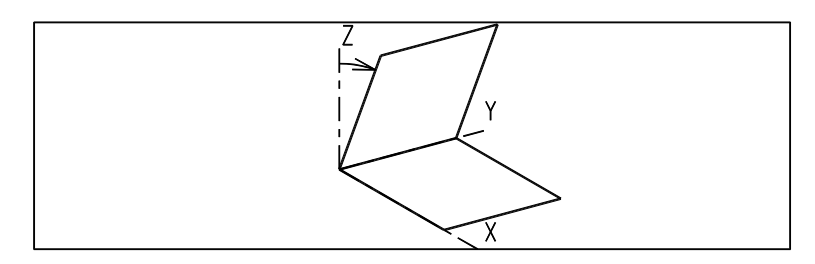

例

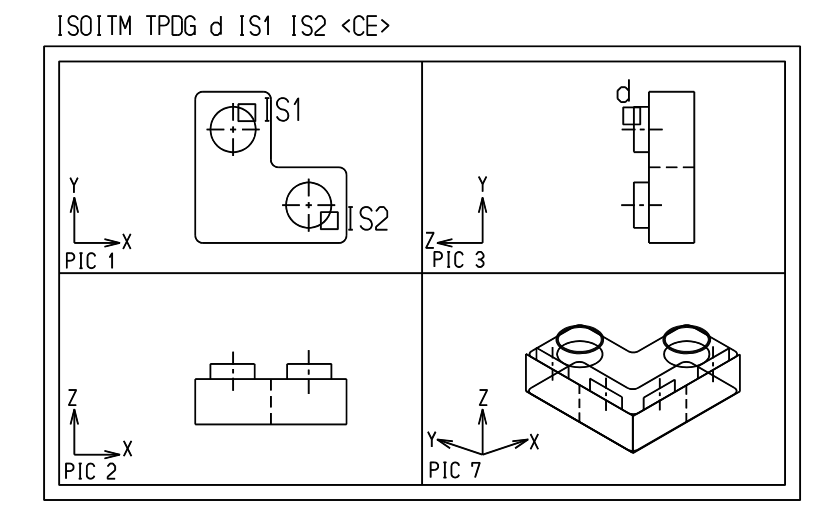

# **10.2** 3次元図形の作成

前節 (10.1) で、アイソメトリックス変換機能による3次元図形の作成方法を説明しましたが、Advance CAD ではほかにも3次元的図形を作成する機能があります。

ひとつは直接 X,Y,Z 値を入力して3次元図形を作成する方法で、もうひとつは2次元の図形を3次元上 の平面に投影する方法です。どちらの場合も、ピクチャに適切なローテーションマトリクスを設定する 必要があります。この設定に基づき、3次元図形を作成します。

● コマンド一覧

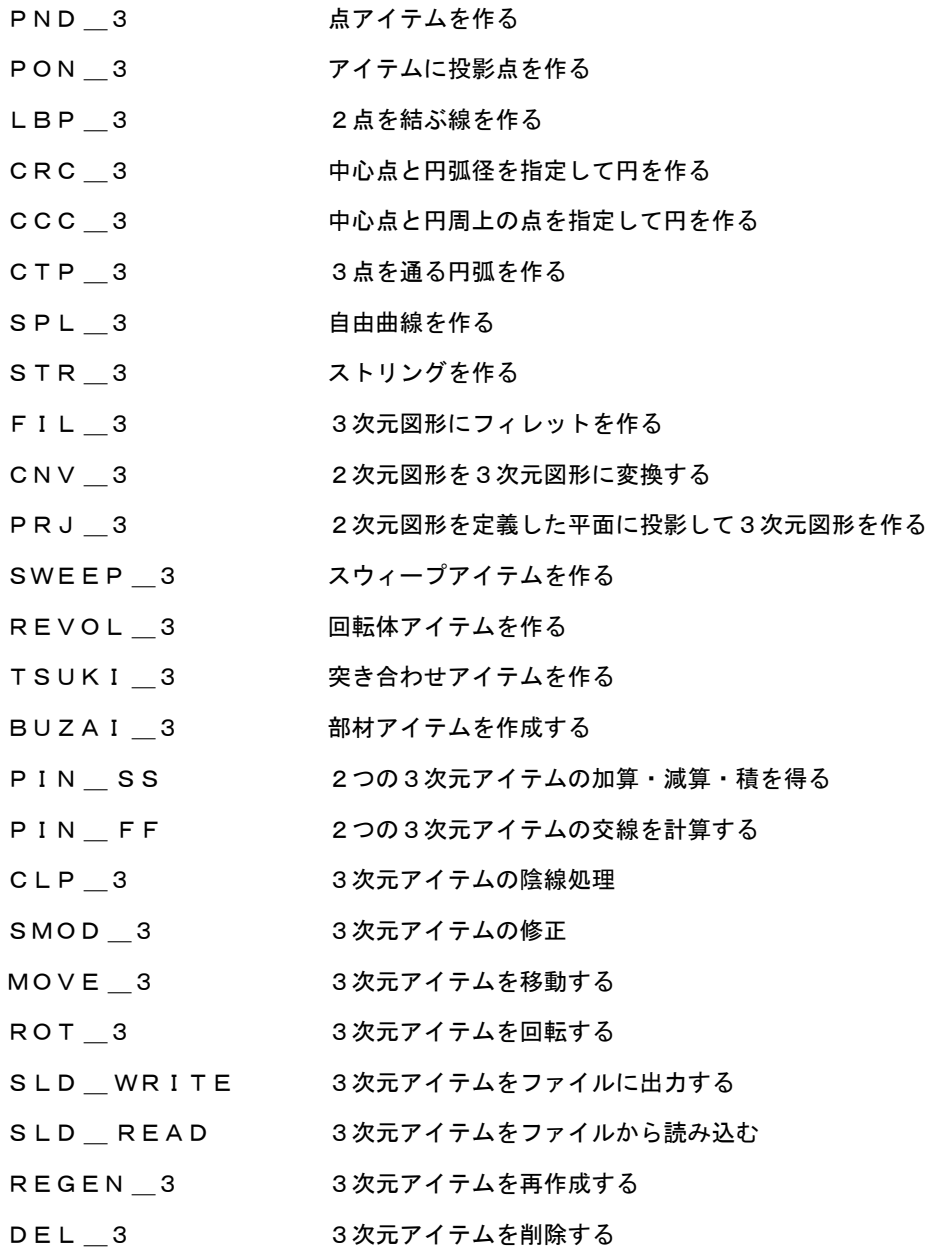

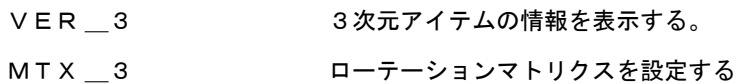

# **10.2.1** 3次元上に点アイテムを作る

【構文】

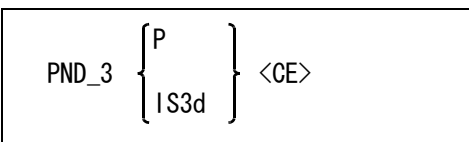

3次元上に点アイテムを作る

P : テンポラリポイントを入力する。 IS3d : 3次元図形の端点を選択する。ピクチャに設定した Z 値に基づく平面上に点が投影

される。

選択対象となる3次元図形は、点、線、円弧、自由曲線、ストリングです。スウィープアイテムは 対象外です。

# **10.2.2** 3次元アイテムに投影点を作る

【構文】

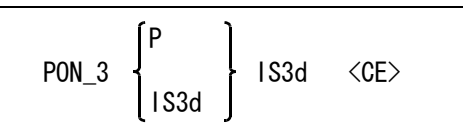

基準点を指示する。

P : 基準点をテンポラリポイントで入力する。 IS3d : 基準点となる3次元図形の端点を選択する。

投影点を作る3次元図形を指示する。 IS3d : 3次元図形を選択する。

選択対象となる3次元図形は、点、線、円弧、自由曲線、ストリングです。スウィープアイテムは 対象外です。

注) 3次元上の点アイテムは、

- 3次元図形の端点
	- 座標値をキーボードから入力
	- 画面をデジタイズする

のいずれかで作成します。画面上をデジタイズした場合、そのピクチャに設定した Z 値がア イテムの Z 値となります。

## **10.2.3** 3次元上の2点を結ぶ線を作る

【構文】

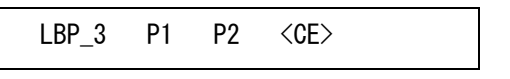

線分の始点を指示する

P1 : 線の始点をテンポラリポイントで入力する。

線分の終点を指示する。

P2 : 線の終点をテンポラリポイントで入力する。

# **10.2.4** 中心点と円弧径を指定して3次元上に円を作る

【構文】

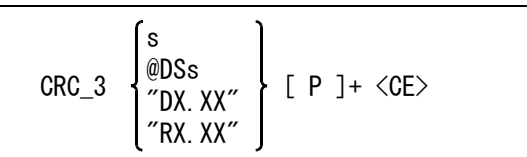

円弧径をいずれかの方法で指定する。省略時は既定値を使う。

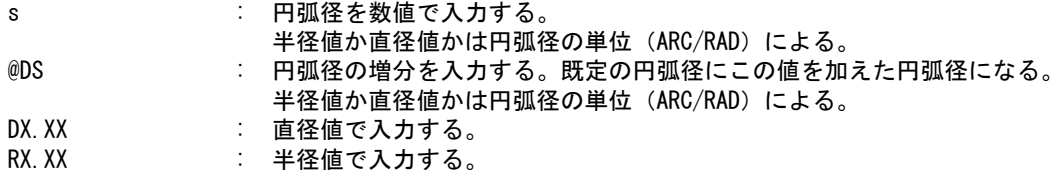

## **10.2.5** 中心点と円上の点を指定して3次元上に円を作る

【構文】

CCC 3  $[$  P1 P2  $]+$   $\langle$ CE $>$ 

中心点と円上点を指定する

P1 : 中心点をテンポラリポイントで入力する。<br>P2 : 円上点をテンポラリポイントで入力する。 … 円上点をテンポラリポイントで入力する。

円は、アクティブピクチャのマトリクス平面上に作成されます。

## **10.2.6** 3次元上の3点を通る円弧を作る

【構文】

CTP\_3 P1 P2 P3

円上の3点を指示する<br>P1 P2 P3

.<br>| : 3点をテンポラリポイントで入力する。

3点を通る平面が決定できない場合はエラーとなります。

## **10.2.7** 3次元上に自由曲線を作る

【構文】

 $SPL_3$  P P [ P ]+ [ CLO ]  $\langle$ CE>

自由曲線の通過点を指示する

P : 自由曲線の始点、通過点、終点をテンポラリポイントで入力する。

閉じた曲線を作るときに指示する

CLO : 自由曲線を閉じる場合に指示する。CLO を指定するときは、始点と終点を同じ点に しないこと。

## **10.2.8** 3次元上にストリングを作る

【構文】

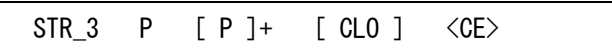

ストリングの通過点を指示する P : ストリングの始点、通過点、終点をテンポラリポイントで入力する。

閉じたストリングを作るときに指示する

CLO : ストリングを閉じる場合に指示する。CLO を指定するときは、始点と終点を同じに しないこと。

#### **10.2.9** 3次元図形にフィレットを作る

【構文】

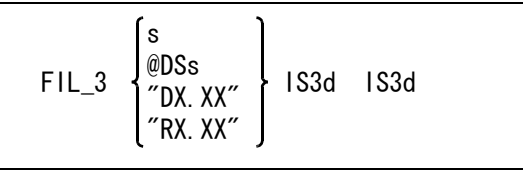

フィレットの円弧径を入力する。省略時は既定値を使う。

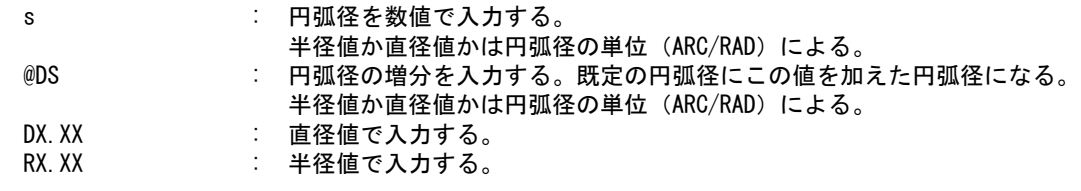

3次元図形を選択する

。。。。。。。。。。。<br>IS3d : フィレットをかけるアイテムを選択する。

#### **10.2.10** 2次元図形を3次元図形に変換する

【構文】

CNV 3  $\sqrt{ }$  IS  $]+$   $\langle$ CE $>$ 

3次元図形に変換するアイテムを指示する

IS またする2次元図形を選択する。そのピクチャのローテーションマトリクスに基づ いて3次元図形に変換される。

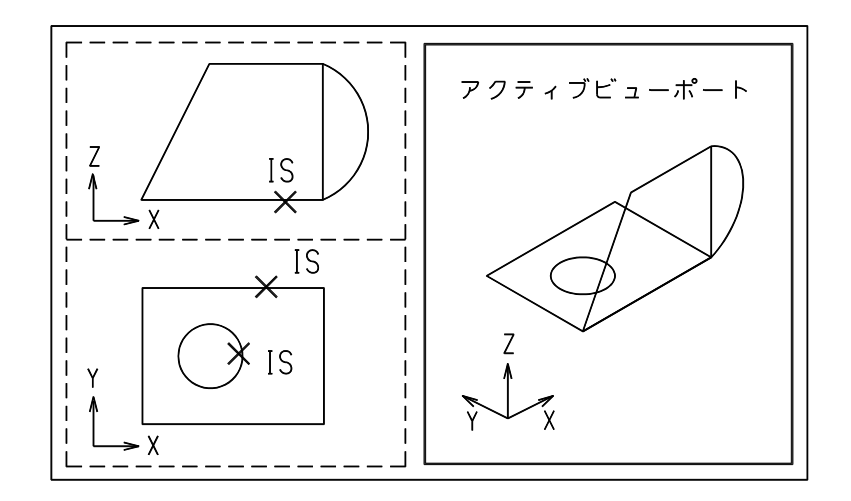

## **10.2.11** 2次元図形を定義した平面に投影して3次元図形を作る

【構文】

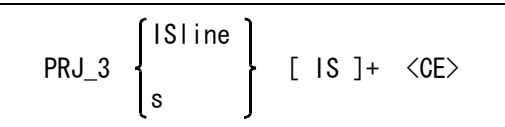

図形を投影する平面を指示する

ISline : 線分を選択する。選択した線分で定義される平面に図形を投影する。 s : Z 値を入力する。入力した Z 値を持つ平面に図形を投影する。 投影する図形を指示する IS : 投影する図形を選択する。

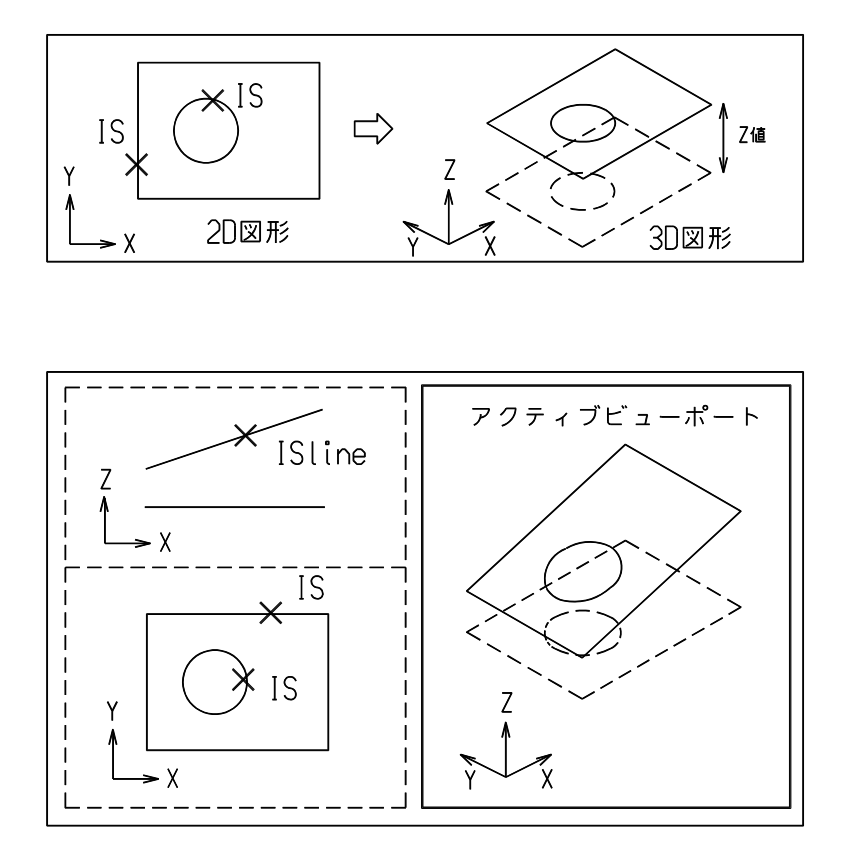

# **10.2.12** スウィープアイテムを作る

【構文】

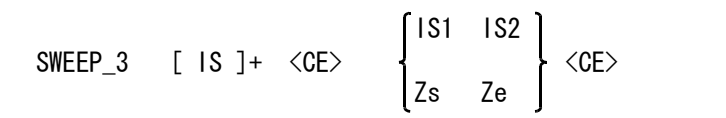

スウィープする2次元図形を指示する

IS : 図形を選択する。選択できる図形は閉じた形状のもののみ。

選択終了

<CE> : 図形選択を終了する。

スウィープアイテムを定義する平面を指示する。

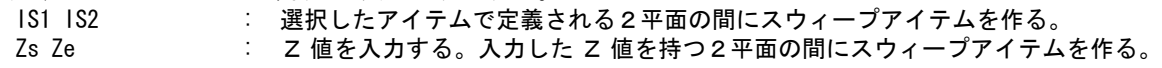

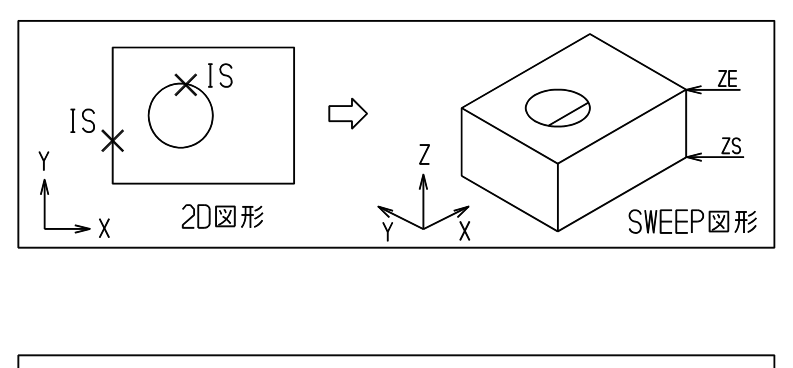

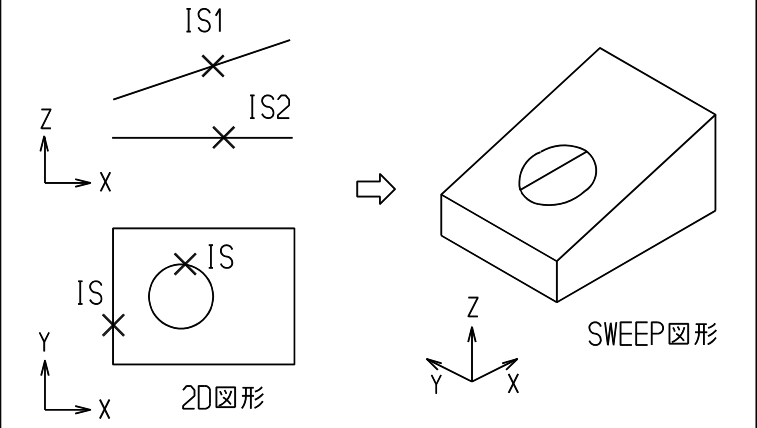

# **10.2.13** 回転体を作る

【構文】

REVOL\_3 IS IS <CE>

回転中心軸を選択する。 IS : 回転体の中心となる軸を選択する。

回転体の断面となるストリング図形を選択する。 ISstr : ストリング図形を選択する。 注 ) 断面はストリングアイテムでなくてはならない。構成要素として直線・円弧・自由曲線を使 用する場合は STR/GEOM コマンドでストリングアイテムにしておくこと。

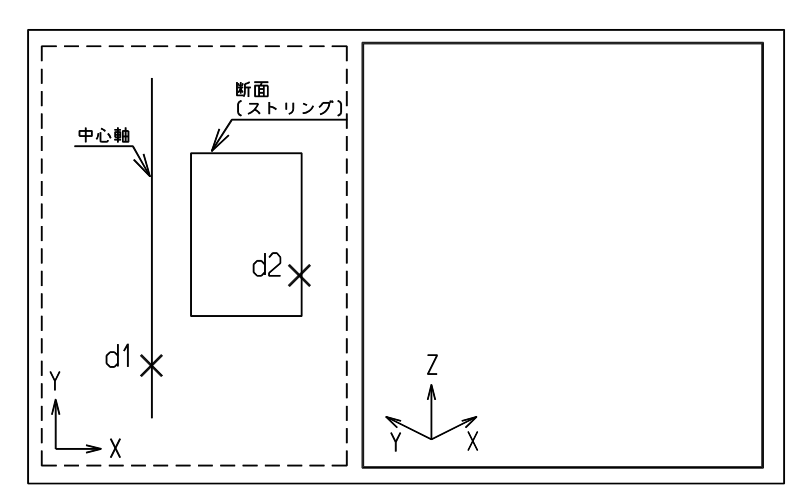

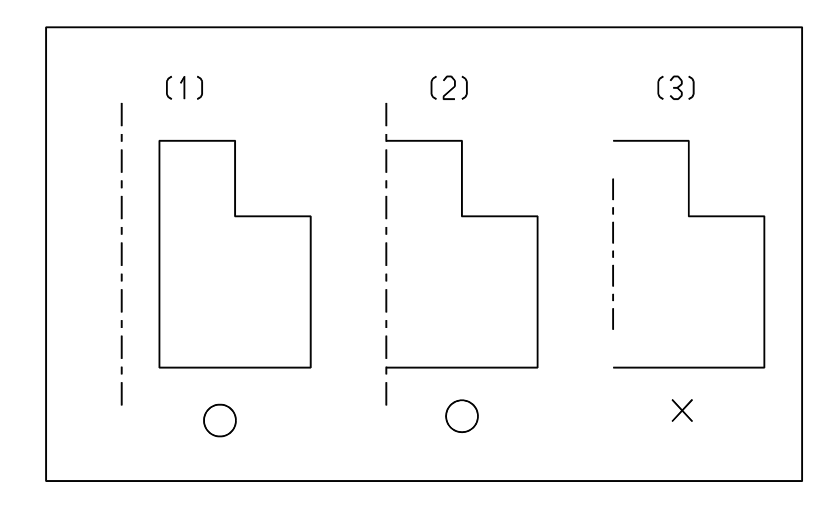

断面図形は閉じた形状でなくてはならない。上の図で (1) は図形自身で閉じているケース、 (2) は図 形と中心線とで閉じているケースである。(3) のように、図形が閉じていない場合は回転体は作成で きない。

# **10.2.14** 突き合わせにより3次元図形を作る

【構文】

TSUKI\_3 IS IS <CE>

図形を選択する<br>IS IS : ストリング図形を選択する。

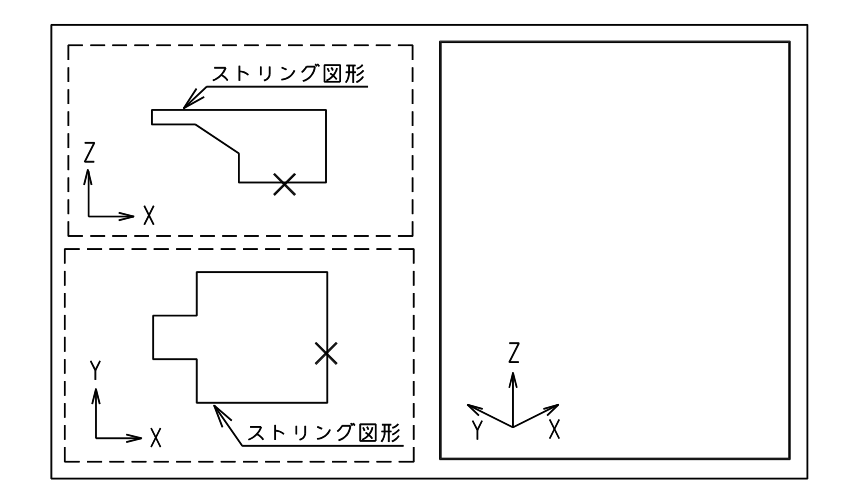

# **10.2.15** 部材アイテムを作成する

【構文】

BUZAI\_3 FNM name SIZE name IS [ ANG s ] [ ALN IS IS ] <CE>

このコマンドはパーツの断面形状と中心軸で3 D アイテムを作成するものです。 パーツについての詳細は「ユーティリティマニュアル」の第4章「パーツ」をご覧下さい。

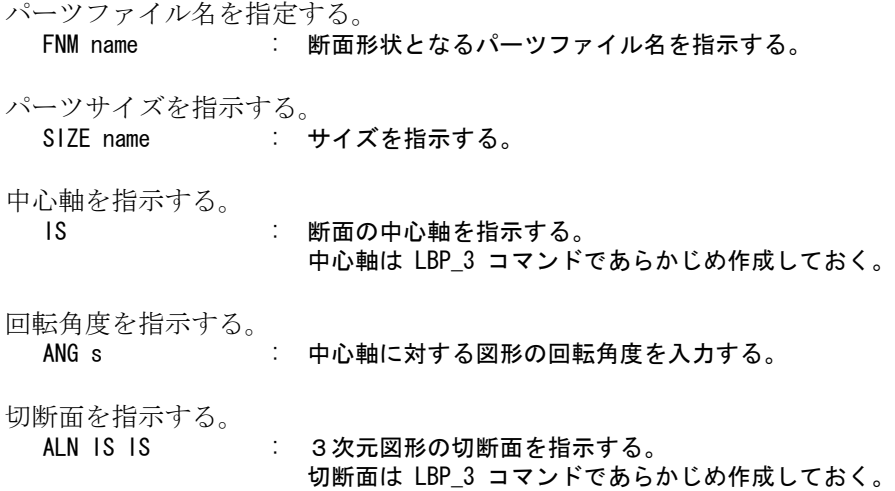

省略時は中心軸の両端面に垂直な平面で切断する。

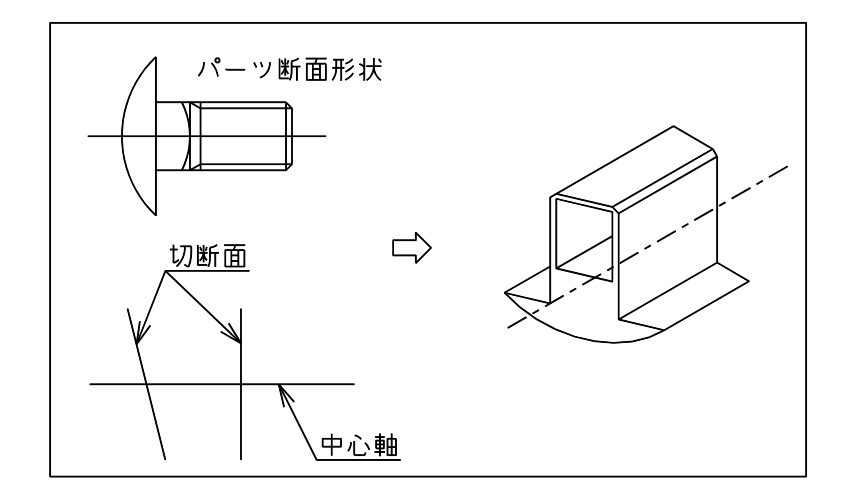

## **10.2.16** 2つの図形の加算・減算・積

【構文】

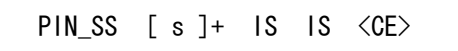

タイプを選択する

s : タイプを数値で入力する。(1 ~ 3) 1 を指定すると2つの図形を加算する (S1 + S2) 2 を指定すると最初に指示した図形からもう一方の図形を減算する (S1 - S2) 3 を指定すると2つの図形の積を計算する (S1 & S2)

図形を選択する

IS : 3次元図形を選択する。

図形 S1 と S2 の加算・減算・積の結果はそれぞれ次の図のようになる。

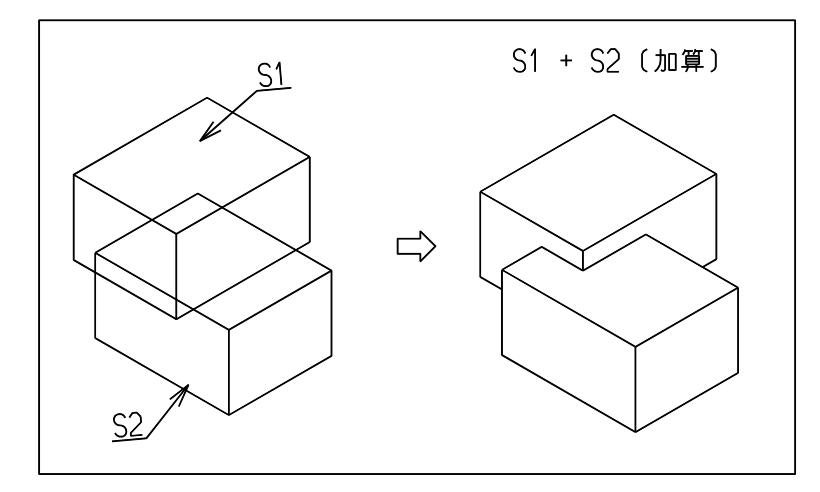

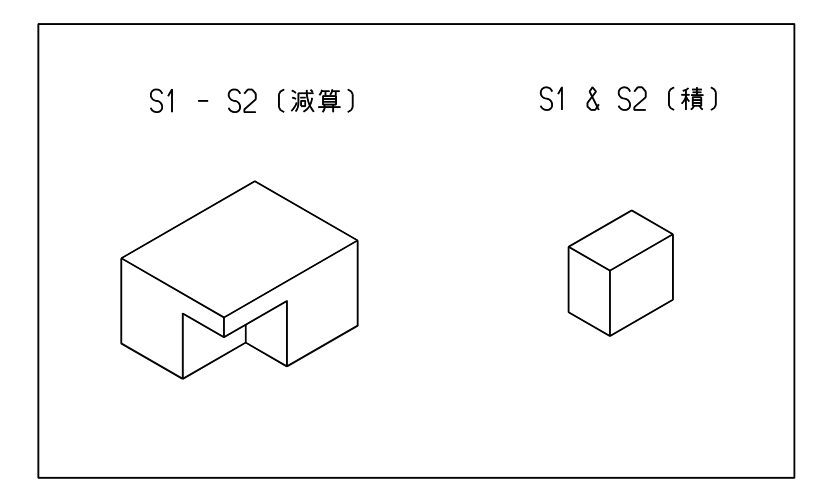

# **10.2.17** 2つの3 D アイテムの交線を計算する

【構文】

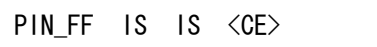

交線を計算する3 D アイテムをを指示する。 IS IS : 図形を選択する。

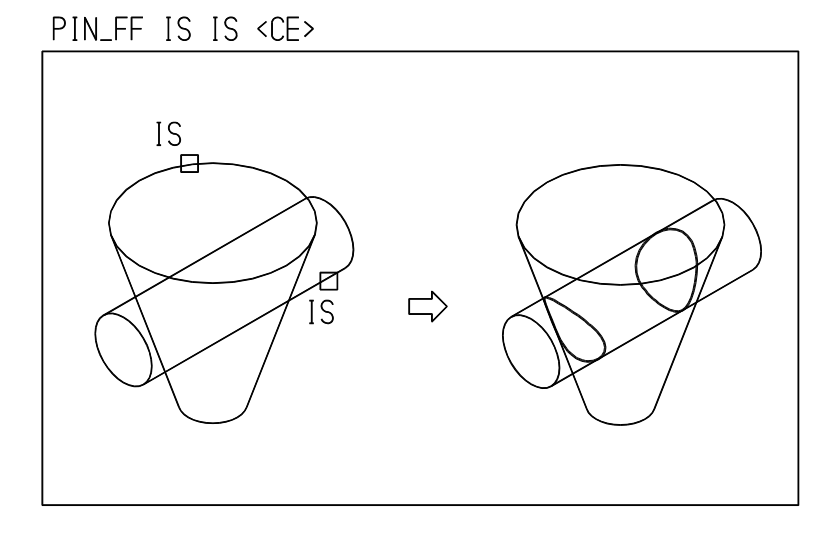

# **10.2.18** 3 D アイテムの陰線処理

【構文】

 $CLP_3$  [ d ] $*$   $\langle CE \rangle$ 

アクティブにするビューを指示する。

d : アクティブにするビューポートをデジタイズする。 省略すると、現在のアクティブビューポート中のアイテムを対象とする。

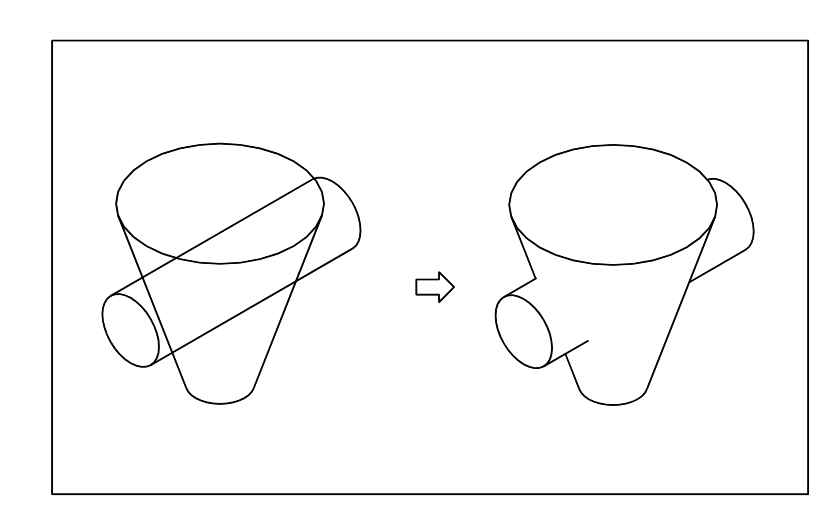

## **10.2.19** 3 D アイテムを修正する

【構文】

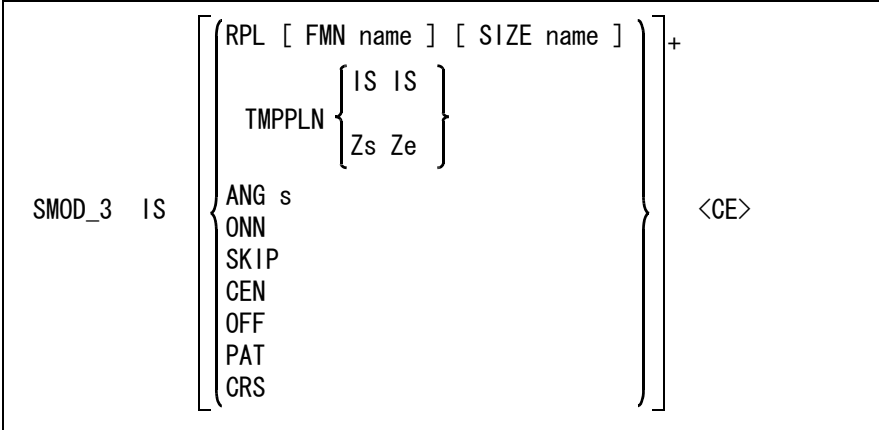

修正する3 D アイテムを選択する。 IS : 図形を選択する。

部材アイテムの断面を変更する。 FNM name : 変更するパーツファイル名を指定する。 SIZE name : パーツサイズを指定する。 ※ このパラメータは部材アイテムのみ対象とします。

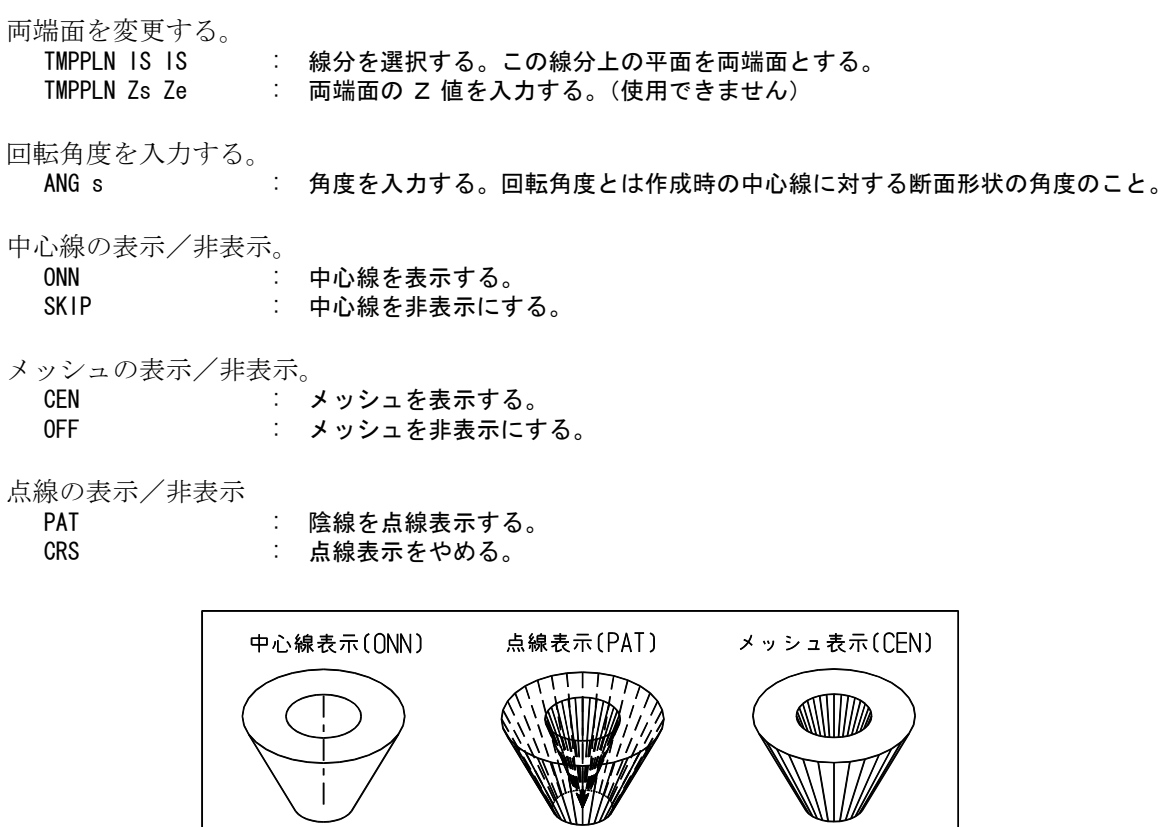

## **10.2.20** 3次元図形をファイルに出力する

【構文】

SLD\_WRITE name [ IS ]+ <CE>

ファイル名を指定する name : 図形を出力するファイル名を入力する。

ファイルに出力する3次元図形を指示する

IS : 図形を選択する。 ※ 3次元図形をファイルに出力するには ACAD.SET にファイルのディレクトリと拡張子を追加する 必要があります。キーワードは #SOLID# です。 例) #SOLID# ″~/solid/″ !.SLD! SOLID file

# **10.2.21** 3次元図形をファイルから読み込む

【構文】

SLD\_READ name <CE>

ファイル名を指定する

name : 読み込むファイル名を入力する。ワイルドカードが使用できる。

#### **10.2.22** 3次元図形を移動する

【構文】

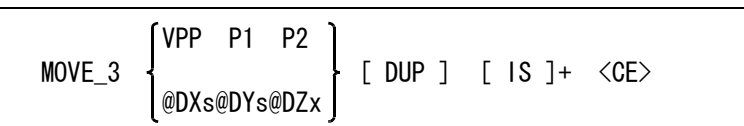

図形の移動量を指示する

VPP P1 P2 : 移動量をベクトルで指示する。 @DXs@DYs@DZs : 移動量を増分値で入力する。X,Y,Z 方向全ての増分値を入力しなくてもよい。

複製を作る場合に指示する

DUP : 図形の複製を作る。

移動する図形を指示する IS : 図形を選択する。

#### **10.2.23** 3次元図形を回転する

【構文】

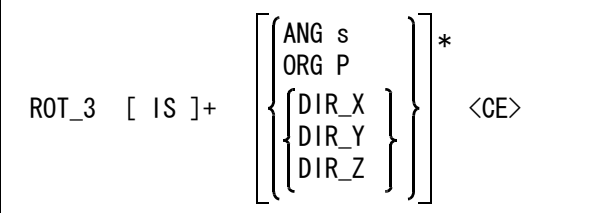

回転する図形を指示する IS 2000 · 図形を選択する。

回転角度を入力する<br>**ANG s** ANG s : 角度を入力する。省略すると、前回の値を使用する。

回転の原点を入力する。

ORG P : 回転の原点を指示する。

回転基準軸を指示する。

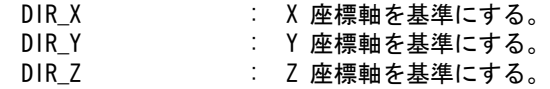

#### **10.2.24** 3次元図形の再作成

【構文】

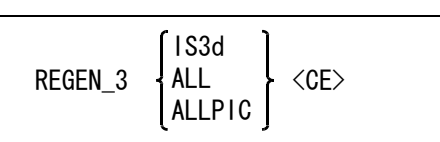

再作成する3次元図形を指示する

- IS3d : 再作成する3次元図形を選択する。
- ALL : すべての3次元図形を再作成する。<br>ALLPIC : 全ヴューポートに3次元図形を再作

ALLPIC : 全ヴューポートに3次元図形を再作成する。指定しなければアクティブヴューポー トのピクチャに行う

この機能は、ピクチャマトリクスを修正した場合、または新しいピクチャで図形を表示したい場合 に使用する。

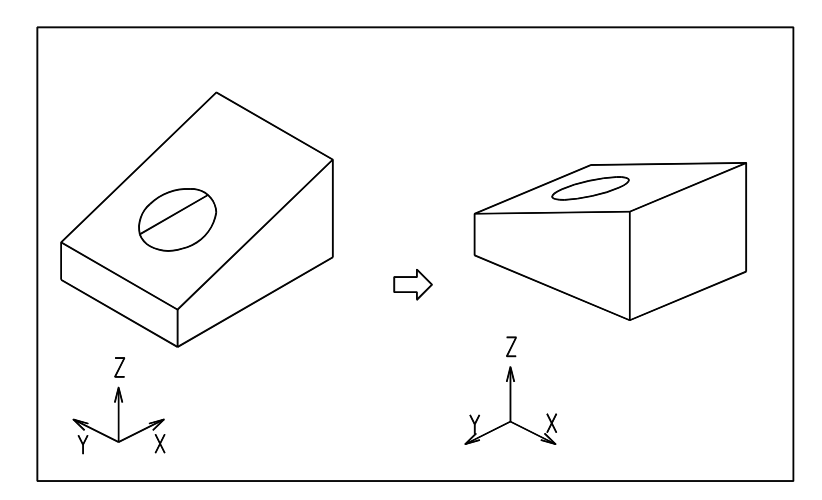

#### **10.2.25** 3次元図形の削除

【構文】

DEL\_3 [ IS3d ]+ <CE>

削除する図形を指示する

IS3d : 削除する3次元図形を選択する。

注 ) 通常の削除コマンドで3次元アイテムを削除した場合、コマンドを実行したピクチャ上のア イテムは消えるが3次元図形本体は残る。削除を実行したピクチャをアクティブにして REGEN\_3 コマンドを実行すると3次元アイテムが再作成される。

#### **10.2.26** 3次元図形の情報を表示する

【構文】

VER\_3 IS3d

ベリファイする3次元図形を指示する IS3d : 図形を選択する。

選択したアイテムは白色表示され、以下の情報が表示される。

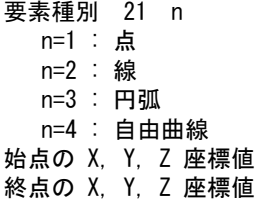

● ローテーションマトリクスを設定する

【構文】

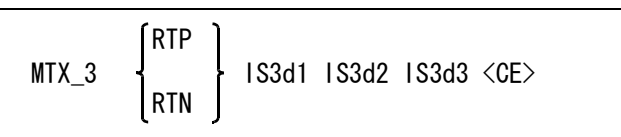

※ このコマンドは特定の座標の直交面を作成するものです。 3次元図形のある断面を正面から見たい、または真横から見たい場合に有効です。

マトリクスのモードを選択する。 RTP : X-Y モードにする。(省略時) RTN : X-Z モードにする。

断面の座標を指示する。

 IS3d : 基準点となる3次元図形の端点を選択する。選択対象となる3次元図形は、3次元 図形作成コマンドであらかじめ作成しておく必要があります。

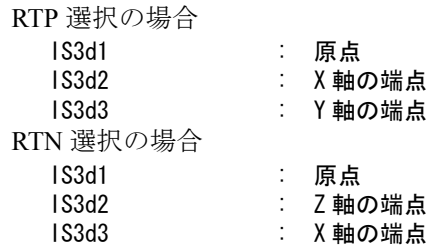

結果は、再作成 (REGEN 3) コマンドを実行するとアクティブピクチャの2次元図形上に作成されま す。

# **10.3** 作表

図形アイテムの座標・長さ・面積などを表にします。表の外枠はストリング、セパレータラインは線 分、文字はジェネラルノートからなる複合アイテムができます。複合アイテムに含まれるアイテムの線 種は1、線幅は1です。複合アイテム自身の線種・線幅は現在値を使います。 表の文字の大きさ、数値の桁数などは製図用定数で設定します。 また指定すれば外部ファイルに書きだすことができます。

#### ● コマンド一覧

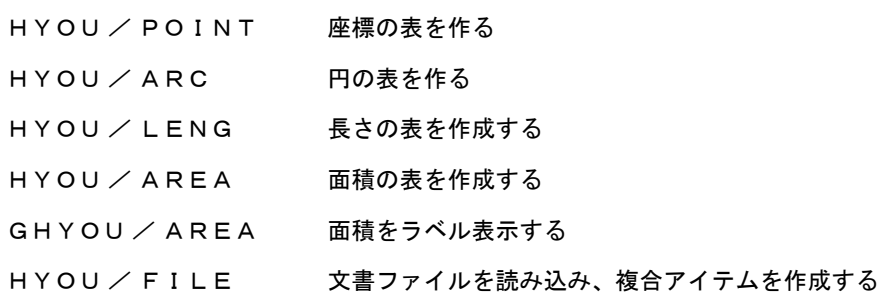

## **10.3.1** 座標の表を作る

【構文】

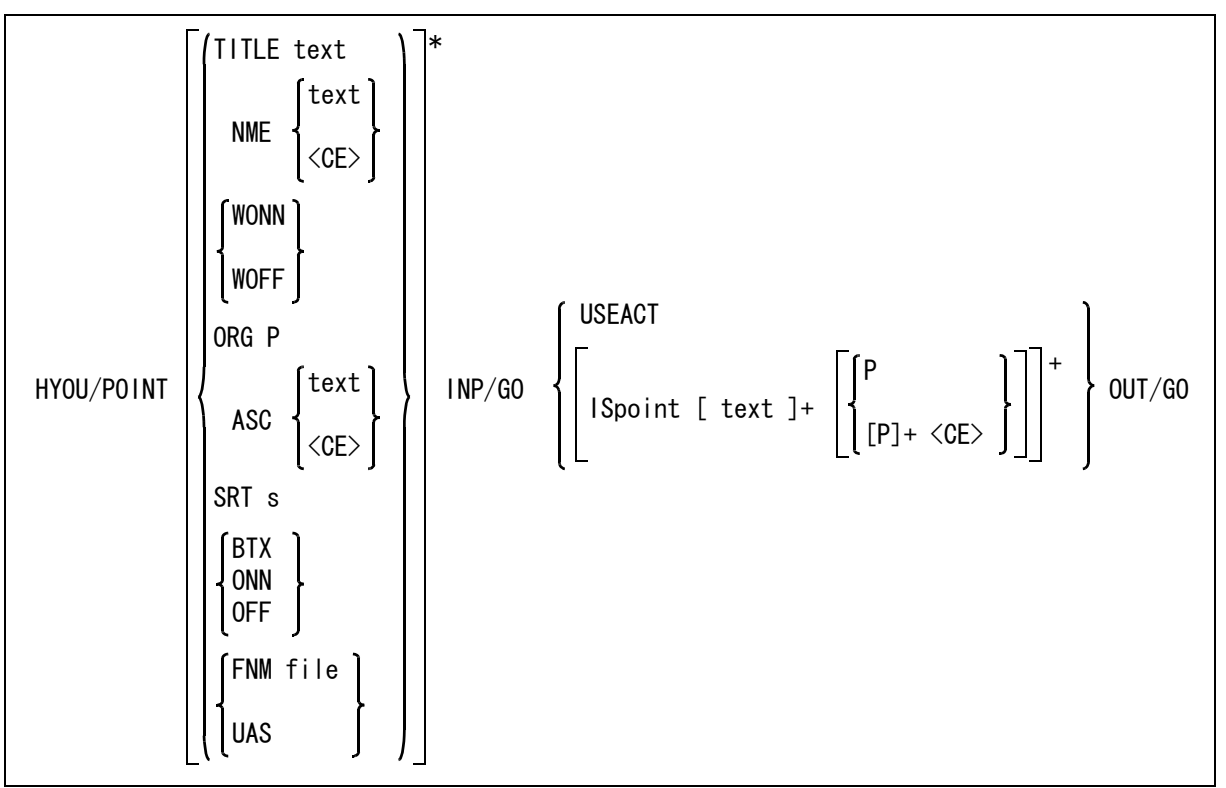

点の X 座標値および Y 座標値を表にする。補助座標系が有効なとき、点は補助座標系での座標値 を表示する。

表のパラメータを指示する。すべて省略してもよい。

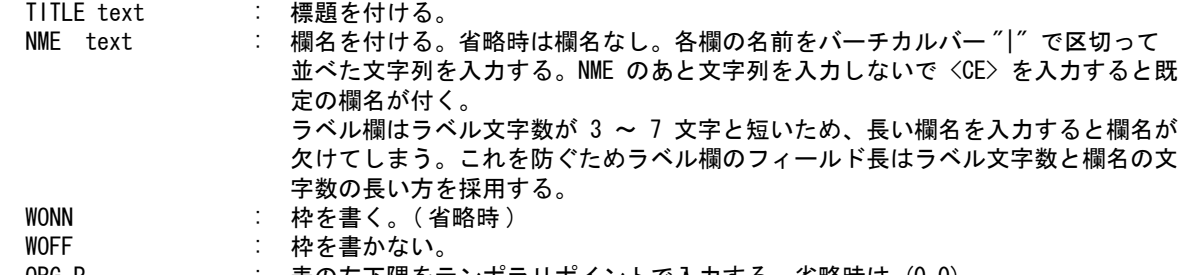

ORG P : 表の左下隅をテンポラリポイントで入力する。省略時は (0,0)。

ラベルの形式を指定する。4つの形式がある。

ASC "A-Z" : このように入力すると、ラベルはアルファベット1文字で A から順に使用する。 この場合は Z の次はまた A からの繰り返しになる。 26 個以下のときに使用すると便利。 ASC "-" : ハイフンだけを入力すると、毎回ラベルを入力するモードになる。 ASC 文字列 : ラベルの頭文字を4文字以内で入力する。ラベルは頭文字+番号が自動生成され る。"CIR" であれば CIR1, CIR2, CIR3 というようになる。

ASC <CE> : ラベル頭文字なしになる。ラベルは番号 1, 2, 3, 4 というように自動生成され る。( 省略時 )

並べ換えをするときに指定する。

SRT s : アクティブリストを使うとき、点列を座標値で並べ替えるかどうかを数字 (0,1,2) で入力する。 0 を指示するとソートしない。( 省略時 )

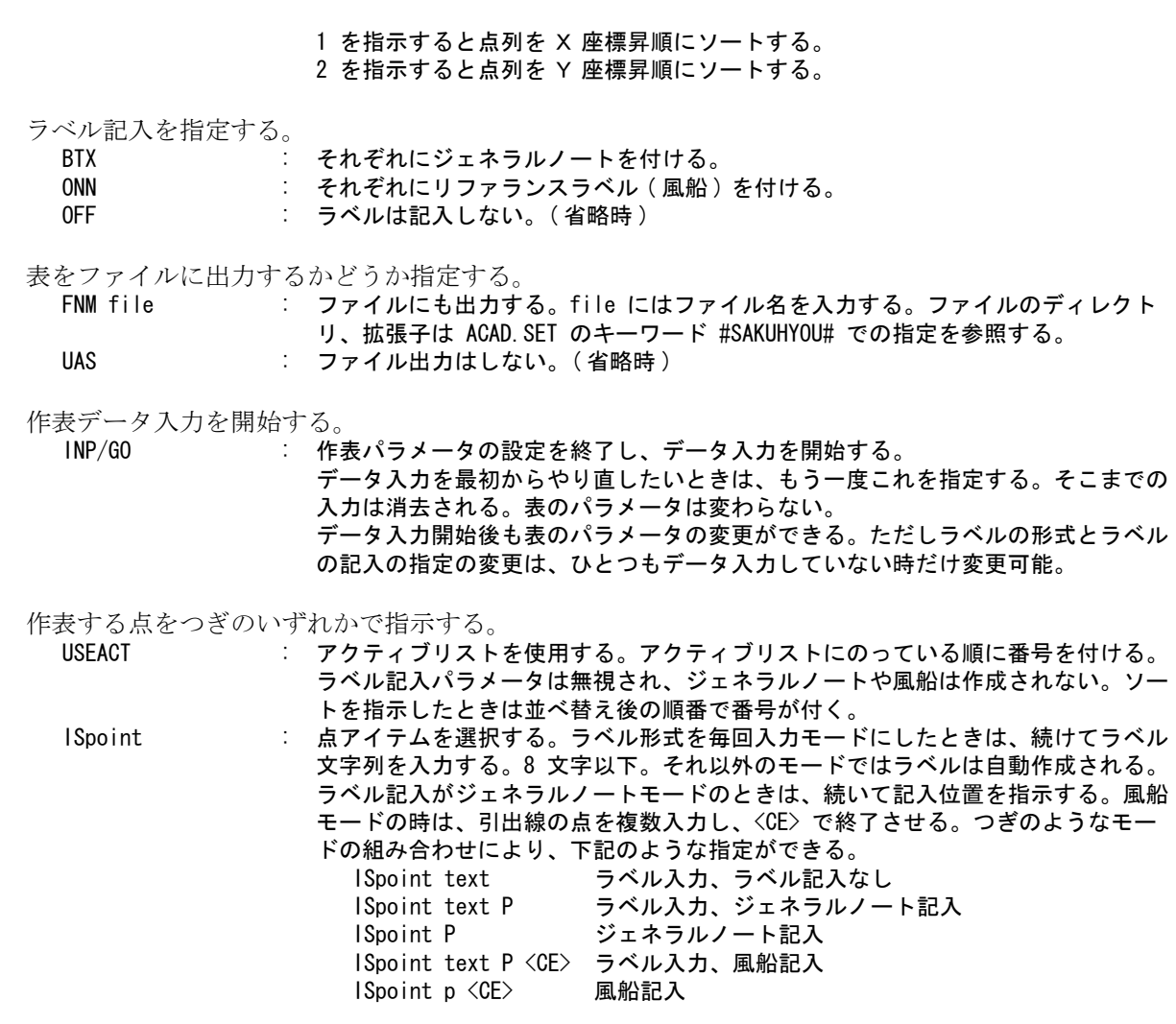

OUT/GO : 作表を行う。終了すると表パラメータを既定値に戻す。

## 補足出力単位を変更するとき

作表の出力単位は、製図用定数の「長さ寸法の単位」(DIM/UNIT) を使用している。 上記の出力座標単位を cm にしたいときは、「長さ寸法の単位」を cm に変更後コマンドを実行しま す。これから説明する作表コマンドで出力される 長さ、半径、円中心点座標、面積、断面2次モー メントも同様です。
例

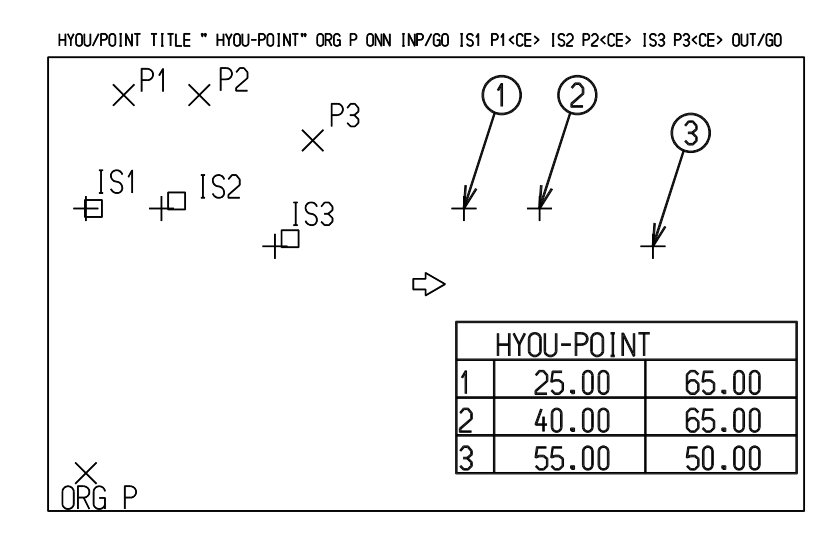

## **10.3.2** 円の表を作る

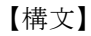

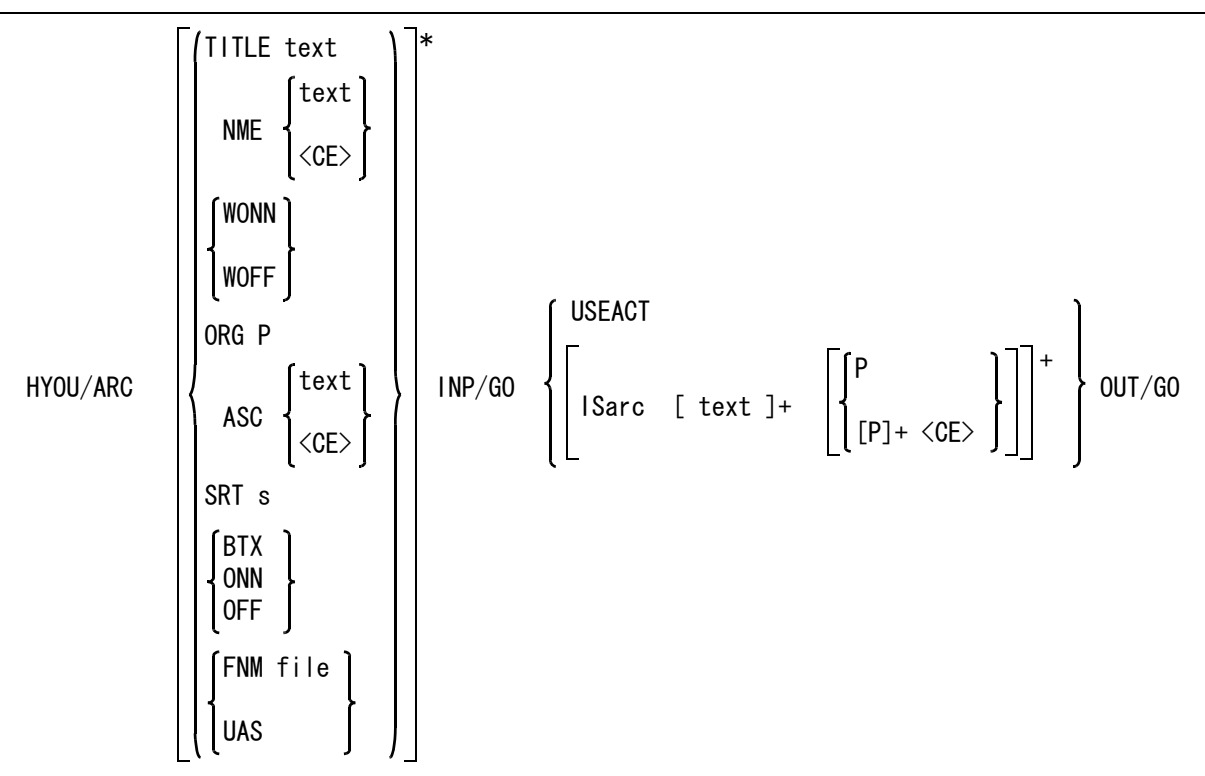

円/円弧、中心点の X 座標値、Y 座標値と直径を表にする。 補助座標系が有効なとき、円中心点は補助座標系での座標値を表示する。

表のパラメータを指示する。すべて省略してもよい。 TITLE text : 標題を付ける。

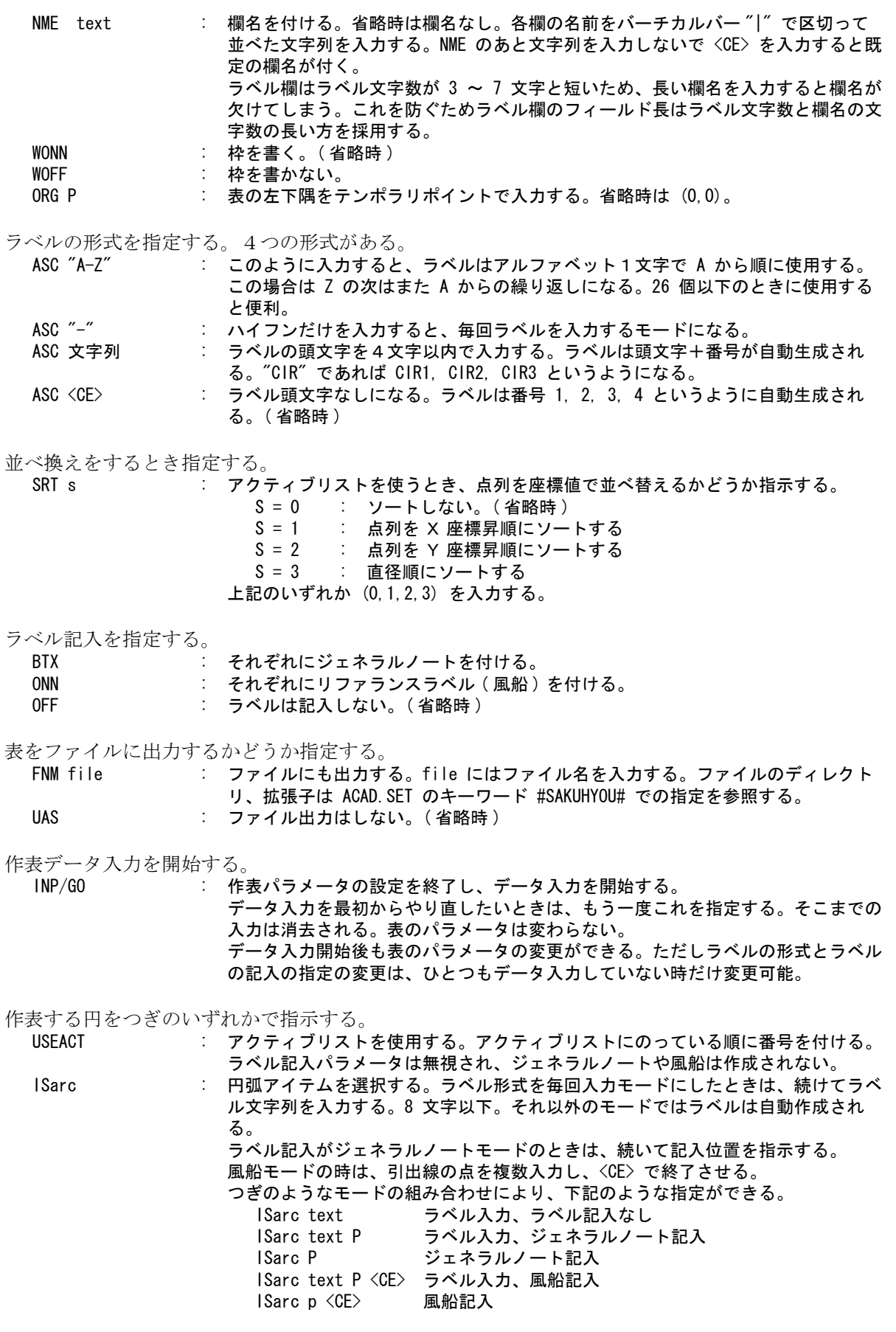

#### OUT/GO : 作表を行う。終了すると表パラメータを既定値に戻す。

例

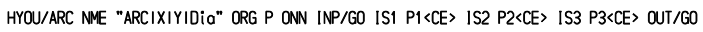

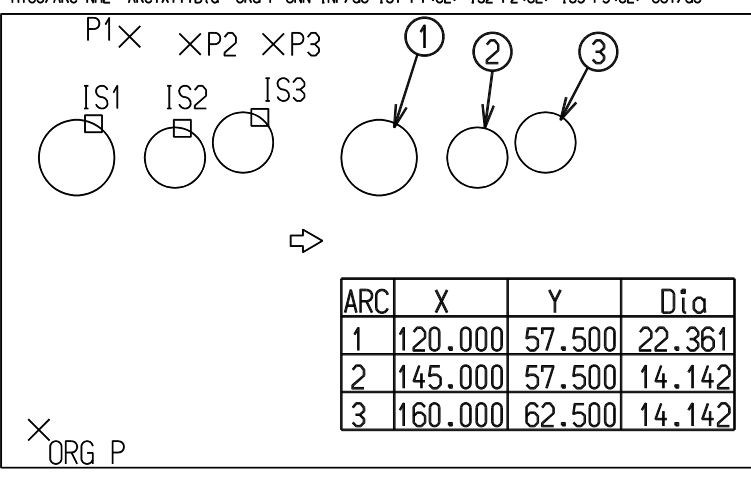

HYOU/ARC NME <CE> ORG P ONN INP/GO IS1 P1<CE> IS2 P2<CE> IS3 P3<CE> OUT/GO

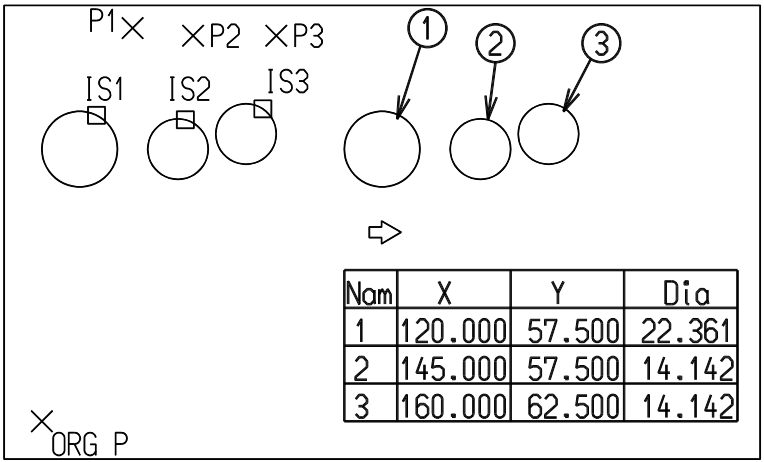

## **10.3.3** 長さの表を作成する

【構文】

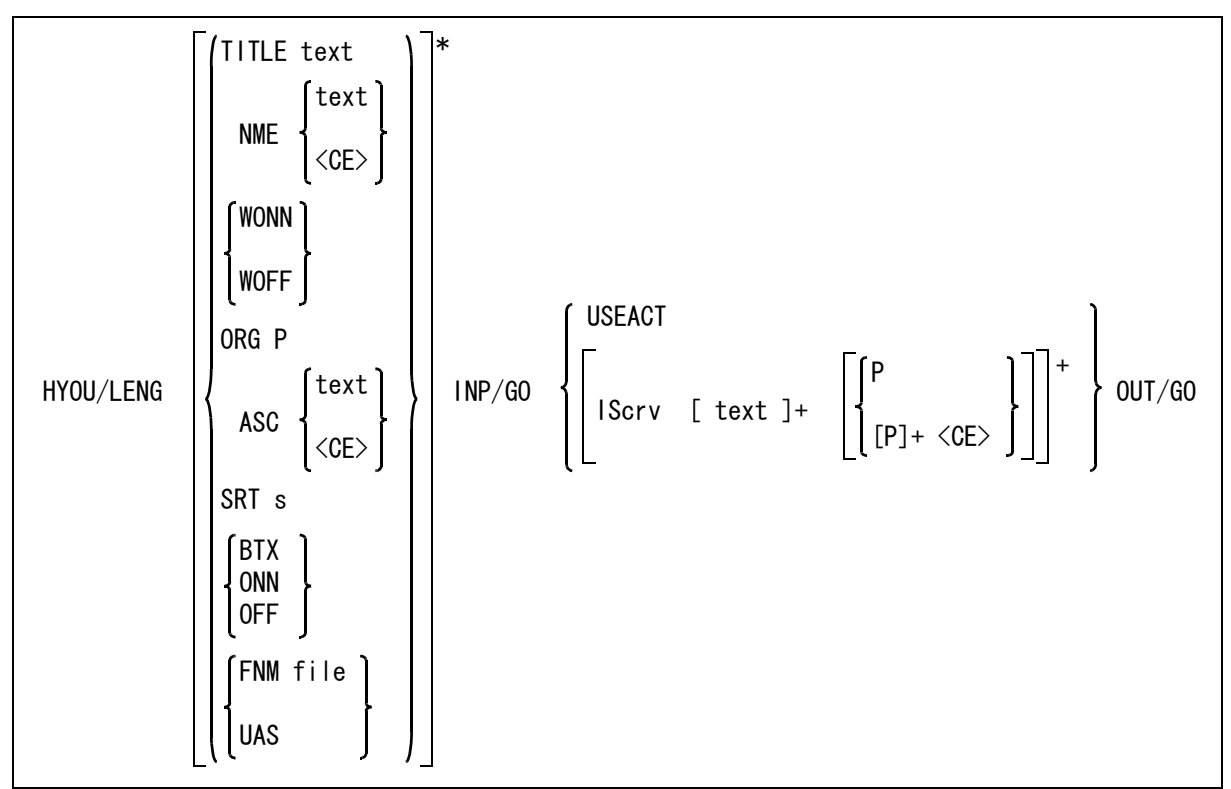

カーブアイテムの曲線長を表にする。

表のパラメータを指示する。すべて省略してもよい。

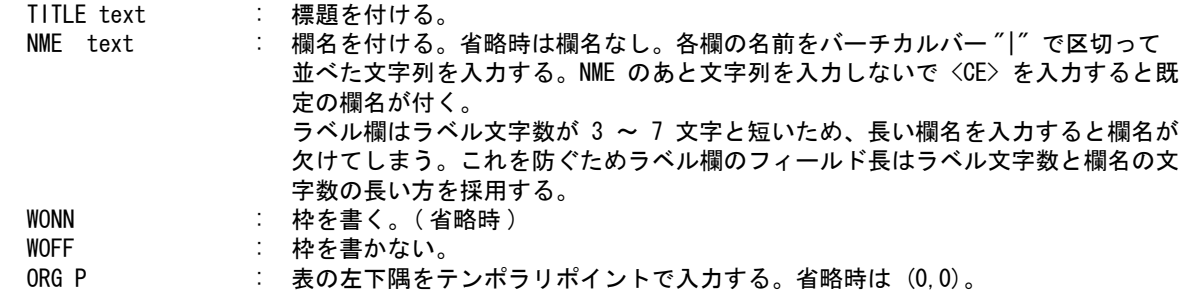

ラベルの形式を指定する。4つの形式がある。

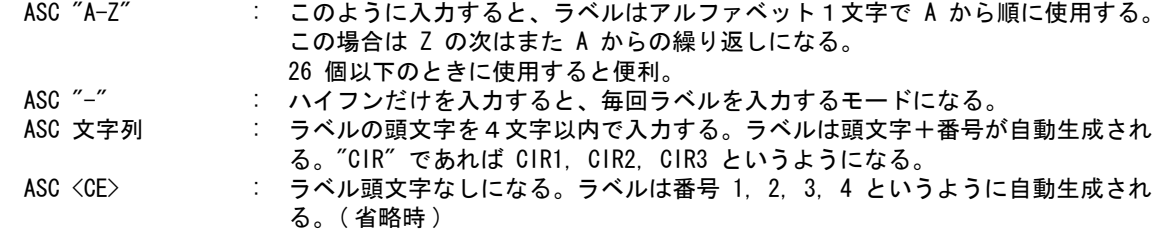

並べ換えをするとき指定する。

SRT s : アクティブリストを使うとき、点列を座標値で並べ替えるかどうか指示する。

- S = 0 : ソートしない。( 省略時 )
- S = 4 : 長さ順にソートする
- 上記のいずれか(0,4)を入力する \。

ラベル記入を指定する。

- BTX : それぞれにジェネラルノートを付ける。
- ONN : それぞれにリファランスラベル (風船) を付ける。
- OFF : ラベルは記入しない。(省略時)

表をファイルに出力するかどうか指定する。

FNM file : ファイルにも出力する。file にはファイル名を入力する。ファイルのディレクト リ、拡張子は ACAD.SET のキーワード #SAKUHYOU# での指定を参照する。 UAS : ファイル出力はしない。(省略時)

作表データ入力を開始する。

INP/GO : 作表パラメータの設定を終了し、データ入力を開始する。 データ入力を最初からやり直したいときは、もう一度これを指定する。そこまでの 入力は消去される。表のパラメータは変わらない。 データ入力開始後も表のパラメータの変更ができる。ただしラベルの形式とラベル の記入の指定の変更は、ひとつもデータ入力していない時だけ変更可能。

作表するカーブアイテムをつぎのいずれかで指示する。

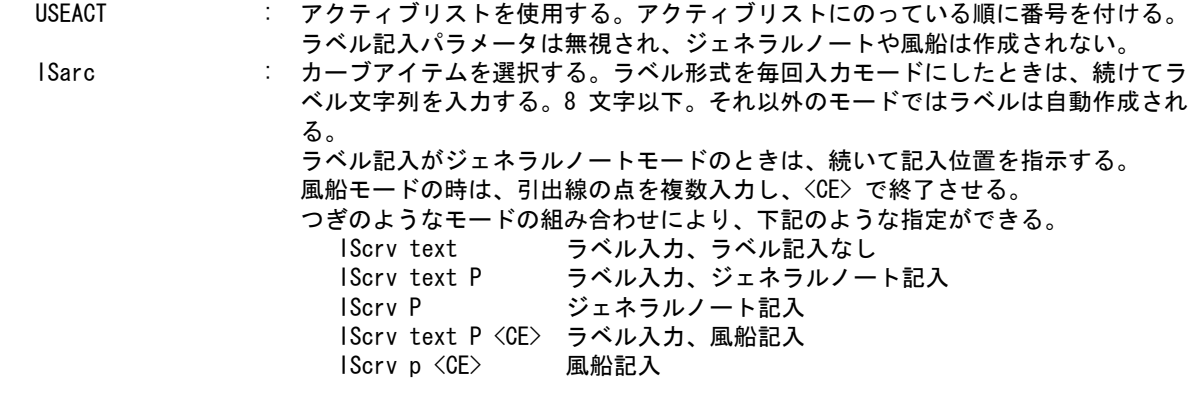

OUT/GO : 作表を行う。終了すると表パラメータを既定値に戻す。

例

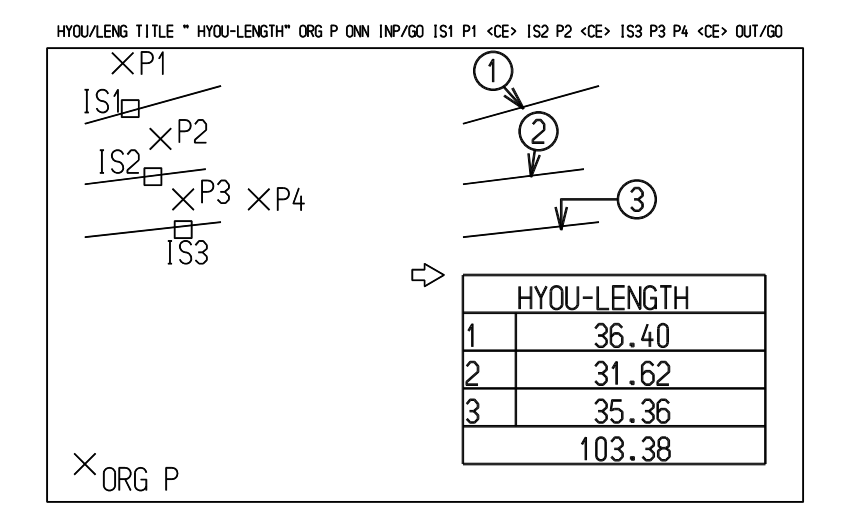

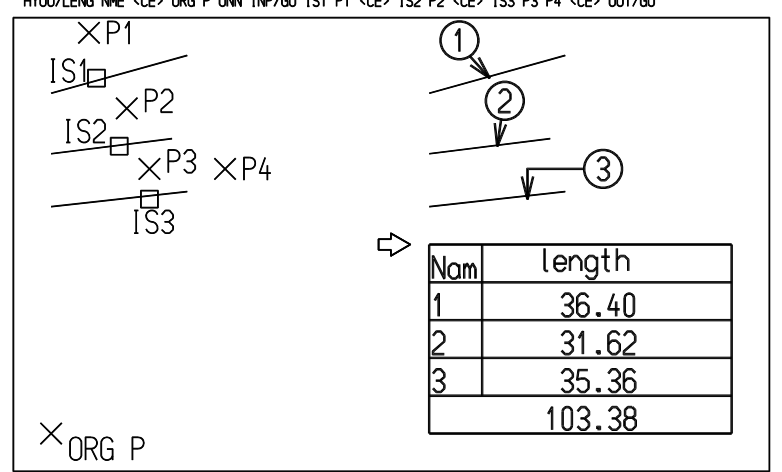

HYOU/LENG NME <CE> ORG P ONN INP/GO IS1 P1 <CE> IS2 P2 <CE> IS3 P3 P4 <CE> OUT/GO

## **10.3.4** 面積の表を作成する

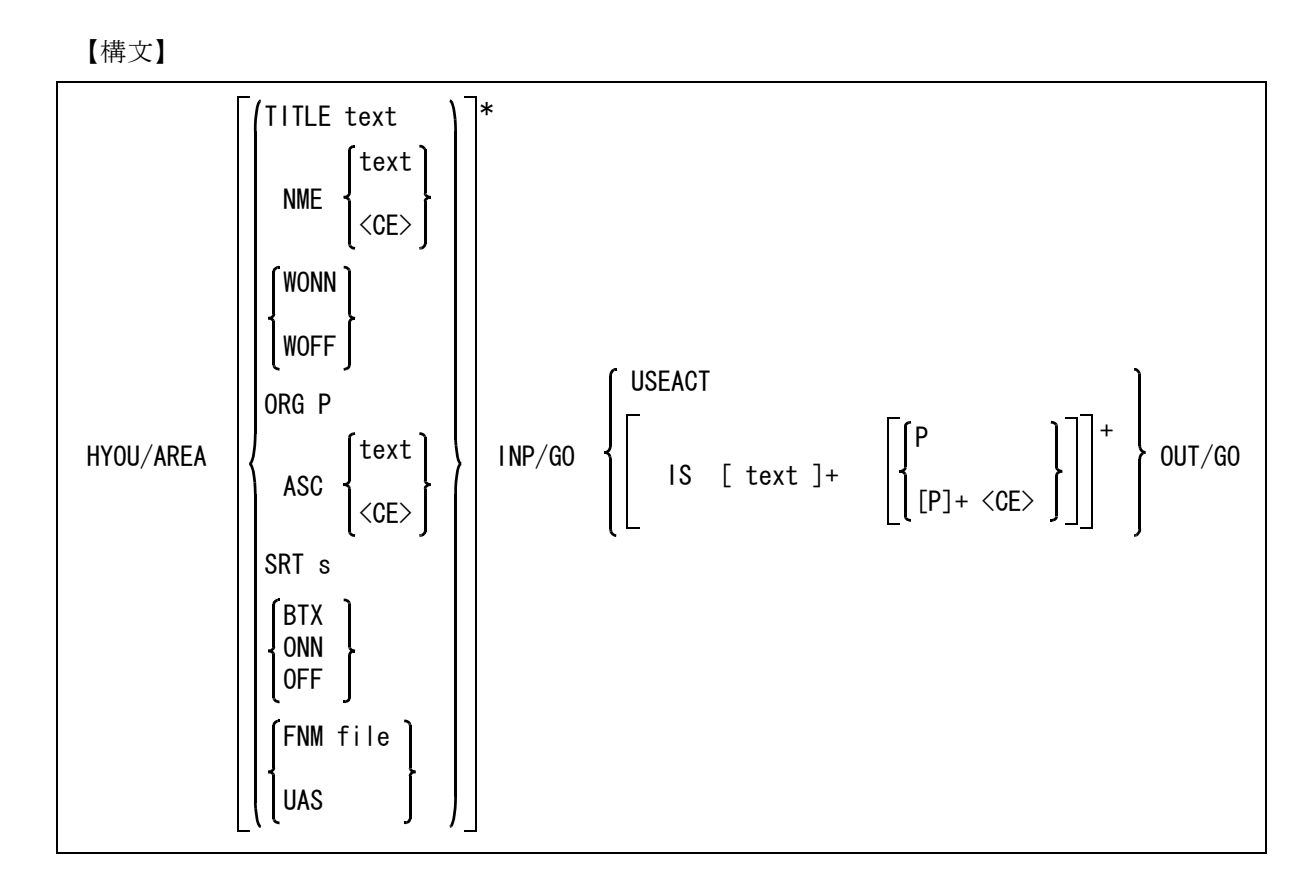

表のパラメータを指示する。すべて省略してもよい。<br>
IITIF text : 標題を付ける。

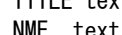

 $\vdots$  標題を付ける。 NME text : 欄名を付ける。省略時は欄名なし。各欄の名前をバーチカルバー"|"で区切って 並べた文字列を入力する。NME のあと文字列を入力しないで <CE> を入力すると既 定の欄名が付く。 ラベル欄はラベル文字数が 3 ~ 7 文字と短いため、長い欄名を入力すると欄名が 欠けてしまう。これを防ぐためラベル欄のフィールド長はラベル文字数と欄名の文 字数の長い方を採用する。

- WONN : 枠を書く。 (省略時)
- WOFF : 枠を書かない。

ORG P : 表の左下隅をテンポラリポイントで入力する。省略時は (0,0)。

ラベルの形式を指定する。4つの形式がある。

ASC "A-Z" : このように入力すると、ラベルはアルファベット1文字で A から順に使用する。 この場合は Z の次はまた A からの繰り返しになる。26 個以下のときに使用する と便利。 ASC "-" : ハイフンだけを入力すると、毎回ラベルを入力するモードになる。

- ASC 文字列 : ラベルの頭文字を4文字以内で入力する。ラベルは頭文字+番号が自動生成され る。"CIR" であれば CIR1, CIR2, CIR3 というようになる。
- ASC <CE> : ラベル頭文字なしになる。ラベルは番号 1, 2, 3, 4 というように自動生成され る。( 省略時 )

並べ換えをするとき指定する。

SRT s : アクティブリストを使うとき、点列を座標値で並べ替えるかどうか指示する。

- S = 0 : ソートしない。(省略時)
- S = 5 : 面積順にソートする。
- S = 6 : X 軸における断面2次モーメント順にソートする。
- S = 7 : Y 軸における断面2次モーメント順にソートする。
- 上記のいずれか (0,5,6,7) を入力する。

ラベル記入を指定する。

- BTX : それぞれにジェネラルノートを付ける。
- ONN きゅうしゃ こうこうしょう こうしょう こうがん (風船)を付ける。
- OFF : ラベルは記入しない。(省略時)

表をファイルに出力するかどうか指定する。

FNM file : ファイルにも出力する。file にはファイル名を入力する。ファイルのディレクト リ、拡張子は ACAD.SET のキーワード #SAKUHYOU# での指定を参照する。 UAS : ファイル出力はしない。(省略時)

作表データ入力を開始する。

INP/GO : 作表パラメータの設定を終了し、データ入力を開始する。 データ入力を最初からやり直したいときは、もう一度これを指定する。そこまでの 入力は消去される。表のパラメータは変わらない。 データ入力開始後も表のパラメータの変更ができる。ただしラベルの形式とラベル の記入の指定の変更は、ひとつもデータ入力していない時だけ変更可能。

作表する図心点をつぎのいずれかで指示する。

USEACT : アクティブリストを使用する。アクティブリストにのっている順に番号を付ける。 ラベル記入パラメータは無視され、ジェネラルノートや風船は作成されない。 IS : 図心点を選択する。ラベル形式を毎回入力モードにしたときは、続けてラベル文字 列を入力する。8 文字以下。それ以外のモードではラベルは自動作成される。ラベ ル記入がジェネラルノートモードのときは、続いて記入位置を指示する。 風船モードの時は、引出線の点を複数入力し、<CE> で終了させる。 つぎのようなモードの組み合わせにより、下記のような指定ができる。 IS text ラベル入力、ラベル記入なし IS text P ラベル入力、ジェネラルノート記入<br>IS P ジェネラルノート記入 ・<br>ジェネラルノート記入 IS text P <CE> ラベル入力、風船記入 IS p <CE> 風船記入 OUT/GO : 作表を行う。終了すると表パラメータを既定値に戻す。

例

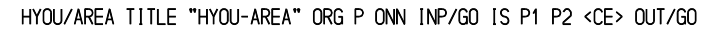

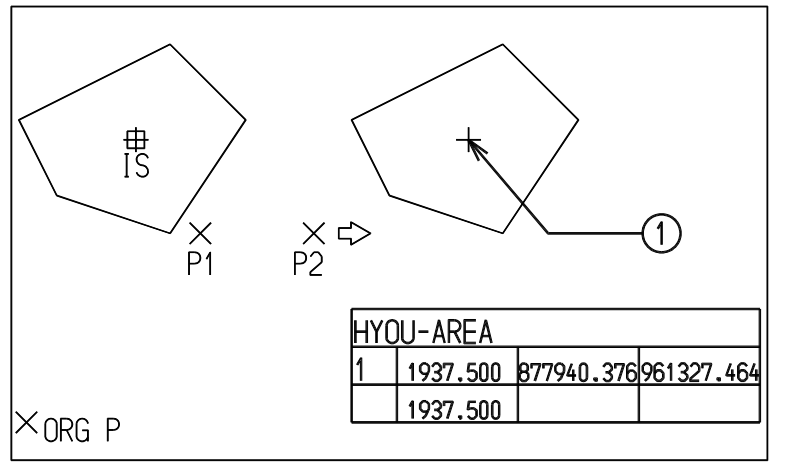

HYOU/AREA NME <CE> ORG P ONN INP/GO IS P1 P2 <CE> OUT/GO

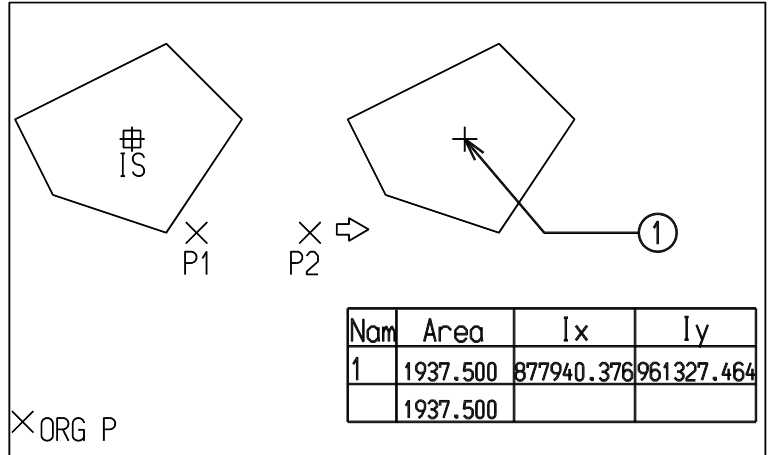

#### 補足断面2次モーメントの値が大きく指定の桁数に収まらないとき

作表の欄の幅は、製図用定数の作表欄幅の値を使用している。デフォルトでは欄幅 12、小数桁数 3 で、整数部は8桁までである。

値が 100,000,000 以上になると、先頭部の桁が落ちてしまう。断面2次モーメントは値が大きいた め、この問題が発生する。

これは作表欄幅の値を大きな値に設定すれば解決するが、気づかないとそのまま正しい値と思って しまう。そこで、値が大きく欄幅におさまらないときは、指数形式で表示する。以下のように表示 する。

123,456,789 は 0.12346E+09

## **10.3.5** 面積をラベル表示する

【構文】

GHYOU/AREA ISpoint P1 [ P2 ]+ <CE>

ISpoint : 図心を示す点を選択する。図心を示す点は MES/AREA コマンドで作る。 この点には面積と2次モーメントが付いている。

P1 [P2]+ : 引出線の位置をデジタイズする。

例

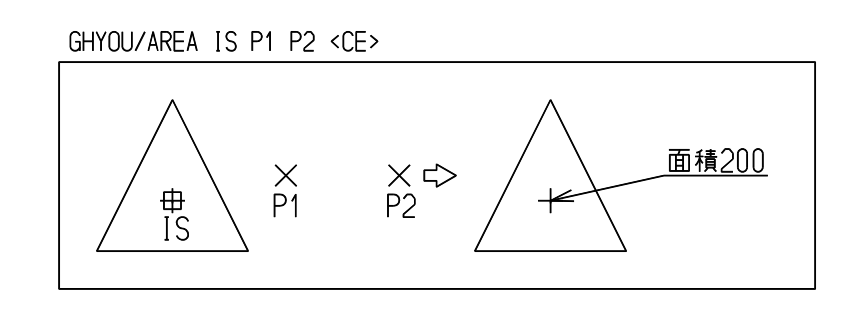

## **10.3.6** 文書ファイルを読み込み、複合アイテムを作成する

【構文】

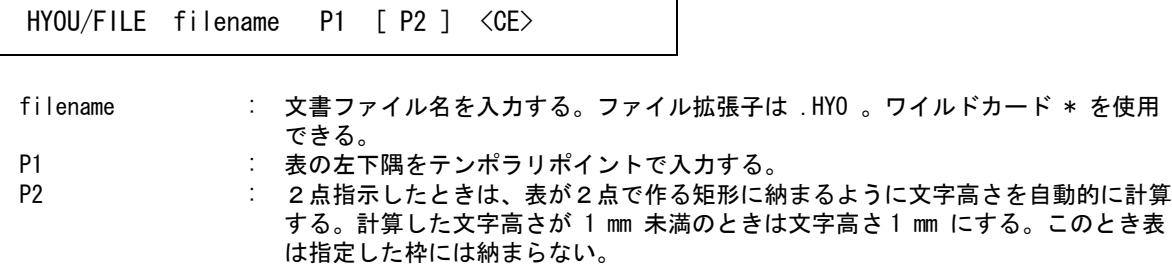

複合アイテムは以下のアイテムで作成される。 罫線は線分 文字はジェネラルノート

文書ファイル作成の規則

(1) 横罫線

$$
+\hspace{-2pt}-\hspace{-2pt}\left[\begin{array}{c}+\hspace{2pt}\\-\hspace{2pt}\end{array}\right]
$$

'+-' ( プラスとマイナス ) で始まり、+ と - ( マイナス ) がひとつ以上続くものを1本の横罫線とす る。 '+' だけでは罫線にならない。

罫線の行には空白・タブ以外の文字は含めてはならない。もし現われても無視される。

(2) 縦罫線

+ 
$$
\begin{bmatrix} + \\ - \end{bmatrix}
$$
 (綻方向に)

'+' で始まり次の行の同じカラムに '+' または '|' ( バーチカルバー ) があるとき、縦罫線になる。

(3) カラムの区切り

'|'

'|' があらわれるまでをひとつのジェネラルノートにする。

#### (4) タブ、漢字の空白文字はすべて ASCII のスペースに変換される。

- (5) 制限
	- 1行の長さは、132 文字以下
	- 罫線の数は、横 2048 以下、縦 512 以下
	- 横罫線を除いたテキストの行数は、1024 以下

これ以上の上限拡張をすると、1つの複合アイテムにはできなくなる。

- (6) ジェネラルノートはつぎの条件で作成される。 テキストフォント 1 文字角度 のりつりの度、横書きモード テキスト原点 左下 テキスト余裕幅 なし
- (7) 行間隔 テキスト余裕幅を使用する。
- 例 ) file TEST.HYO

 My family +-------- +---------+-----------+---------+------------------+ | TNI | Feb. 03 | male | CTC | +---------+-----------+---------+------------------+ | OMI | Sep. 16 | female | +---------+-----------+---------+------------------+ | MIO | Jan. 25 | female | Kindergarten +---------+-----------+---------+------------------+ | TOMO | Jul. 04 | male | +---------+-----------+---------+

## **10.4** アイテム名

アイテム名は、アイテムが削除された時点では消去されません。モデルの保存やモデル圧縮を行うと消 去されます。

● コマンド一覧

NAME アイテム名を操作する

NAME / AUTO アイテムに一連の番号がついた名前を付ける

## **10.4.1** アイテム名を操作する

【構文】

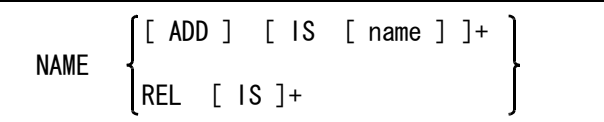

アイテムに名前を付ける、または名前を変える

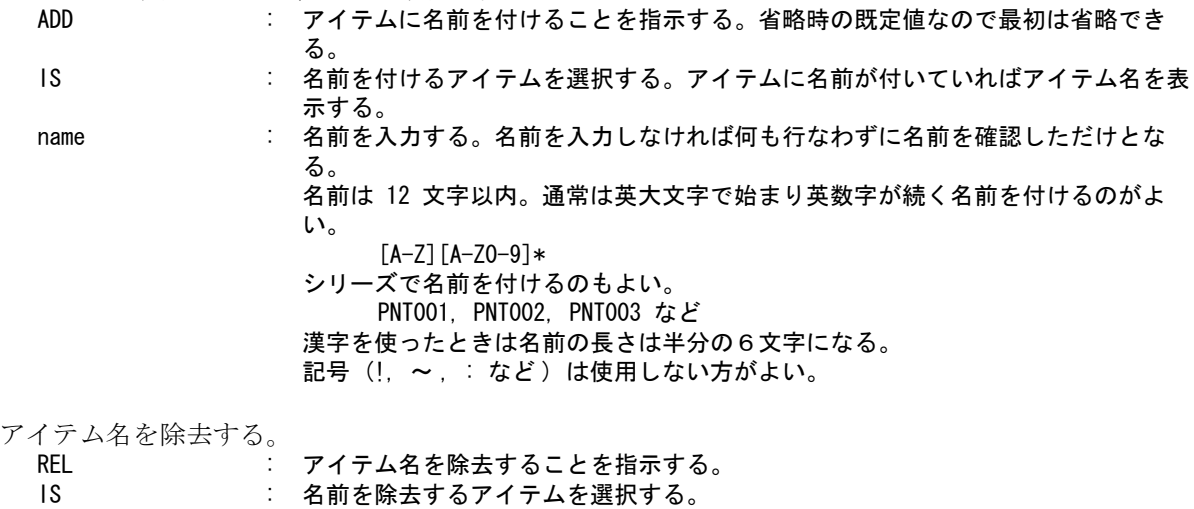

## **10.4.2** アイテムに一連の番号のついた名前を付ける

【構文】

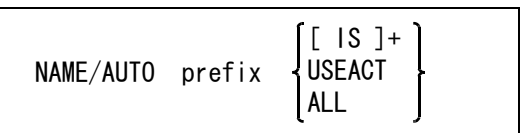

名前は、非図形アイテム(アソシエイトアイテムなど)以外のすべてのアイテムに付けることがで きる。

既に名前が付いているアイテムには付かない。つまり名前の変更はできない。

アイテムの接頭語名を入力する。

prefix : 接頭語を6文字以下の英字で指定する。アイテム名は接頭語のあとに6桁の番号を つけたものになる。

接頭語を ACAD と入力すると、つぎのようになる。

#### ACAD000001 └┘

入力した文字列

6桁の番号はアイテムに名前付くごとに増加する。番号は接頭語別に1番から連番 で自動的に付く。

名前を付けるアイテムをつぎのいずれかの方法で指示する。

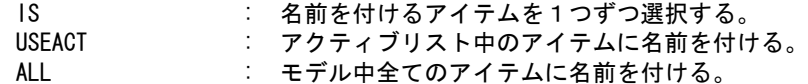

例 ) 3個の点アイテムを作成する。 ACT/ALL MPNT <CE> NAME/AUTO "PNT" USEACT <CE> アイテム名 PNT000001, PNT000002, PNT000003 が付く。 次に2本の結合アイテムを作成する。 ACT/ALL MLIN <CE> NAME/AUTO "LIN" USEACT <CE> アイテム名 LIN000001, LIN000002, LIN000003 が付く。 さらに点を作り、つぎのように入力する。 NAME/AUTO "PNT" IS <CE> 今度は PNT000004 から番号が付く。

## **10.5** ラスター背景

### **10.5.1** ラスター背景

Advance CAD のピクチャ上に、イメージスキャナなどで作成したイメージデータ ( ラスターファイ ル ) を表示できます。

イメージデータを表示させ、背景や下図として利用できます。

ラスター背景は Advance CAD バージョン 19 からは幾何アイテムや製図アイテムと同様に、アイテ ムとして保持するようになりました。その影響でバージョン 18 までとは以下の相違があります。

- (1) 配置個数 モデル全体で 63 個まででしたがバージョン 19 で制限はなくなりました。
- (2) アンドゥ

バージョン 19 からはラスター背景の配置 (RAS/ADD) /変更 (RAS/PRM) /削除 (RAS/REL) 操 作はアンドゥ最後の1つ (UNDO/S) /最後のブロック (UNDO/B) /最後の削除 (UNDO/DLT) の対象になります。 ラスター背景がアンドゥされた場合はたとえば「ピクチャ n のラスター背景の変更を元に戻 しました」などの専用のメッセージを表示します。

(3) その他 (1) および (2) 以外はバージョン 18 までと同様です。例えば、ラスター背景を操作するコマン ド以外ではラスター背景を選択することはできません。ラスター背景をサブモデルとして配 置することもできません。

Advance CAD に読み込めるラスターファイルのフォーマットは以下の5種類です。

- (1) Sun ラスターファイル モノクローム (1 ビット ) とカラー (8 ビット ,24 ビット ) のラスターファイルの両方を読み込 めます。この形式のファイルはイメージデータの実際の大きさを持っていないので 1 ピクセ ルを 1 ミリまたは 1 インチ ( モデルの単位系による ) として呼出します。呼出し後に XSCF ま たは YSCF で実際の大きさに合わせてください。
- (2) Advance CAD 標準のラスターファイル MMR 形式のデータの頭に 16 バイトのヘッダーを付けた、Advance CAD 独自のフォーマット です。
- (3) TIFF 形式のイメージファイル TIFF (Tag Image File Format) 形式のファイルには、データ部分を圧縮していない形式のもの (uncompress 形式 ) と、圧縮している形式のもの (CCITT Group3, CCITT Group 4, Lempel-Ziv & Welch, PackBits など ) があります。 uncompress 形式のものと CCITT Group 3 , CCITT Group 4 及び PackBits の compress 形式のもの を Advance CAD に読み込むことができます。
- (4) Microsoft Bitmap ファイル

Microsoft Bitmap フォーマットには、DIB(Device Independent Bitmap)、DDB(Device Dependent Bitmap) の2種類あるが、DIB フォーマットのみが読み込める。

この形式のファイルはイメージデータの実際の大きさを持っていないので、1 ピクセルを 1 ミ リまたは 1 インチ ( モデルの単位系による ) として呼出します。呼出し後に XSCF 、YSCF、 SCL X または SCL Y で実際の大きさに合わせてください。

(5) JPEG ファイル ISO JPEG 標準形式のファイルを読み込むことができます。Lossless JPEG や JPEG 2000 を読み 込むことはできません。 この形式のファイルはイメージデータの実際の大きさを持っていないので、1 ピクセルを 1 ミ リまたは 1 インチ ( モデルの単位系による ) として呼出します。呼出し後に XSCF 、YSCF、 SCL X または SCL Y で実際の大きさに合わせてください。

#### **ACAD.SET** の設定

ラスターファイルのデフォルトディレクトリは ACAD.SET のキーワード #RASTER# で指示します。 #RASTER# "~/files/" !.RAS! Raster file

RAS/PRM コマンドでラスター背景の一覧表出力ファイルのデフォルトディレクトリは ACAD.SET の キーワード #RASTER:LIST# で指示します。

#RASTER:LIST# "~/files/" !.LST! Raster listing file

#RASTER:LIST# が記述されていないときは、ディレクトリは作業ディレクトリ、ファイル拡張子は ".LST" になる。

コマンド一覧

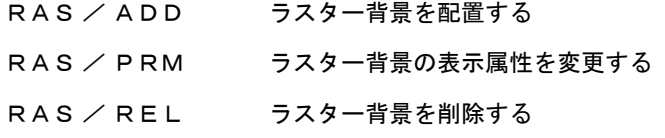

#### **10.5.1.1** ラスター背景を配置する

【構文】

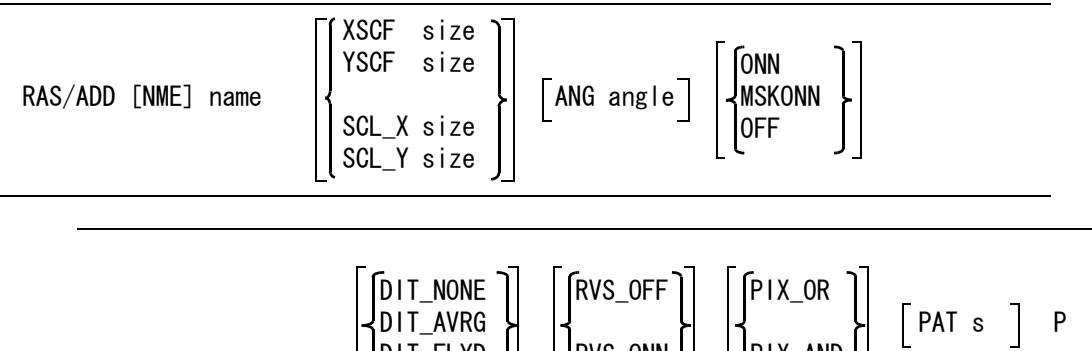

ラスターファイル名を指定する。 NME name : 配置するラスターファイル名を入力する。

ラスター背景の縮尺を設定する。

DIT\_FLYD || ||RVS\_ONN|| ||PIX\_AND

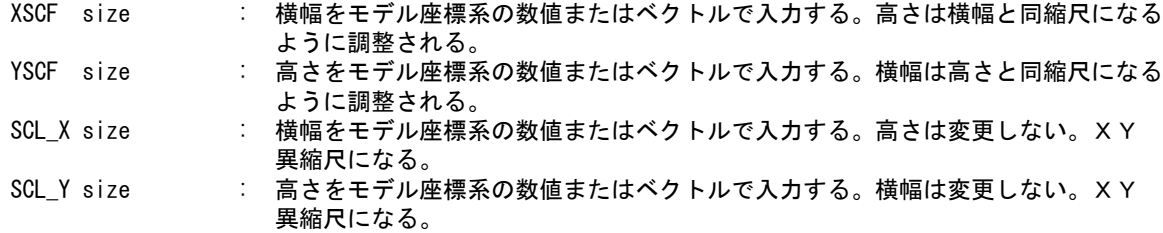

ラスター背景を回転させる。

ANG angle : 回転角度を数値(度)またはベクトルで指定する。

ラスター背景の表示/非表示を設定する。

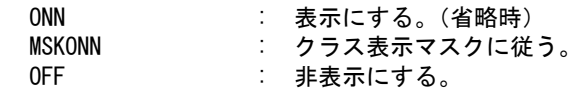

カラーのイメージファイルのとき、カラー表示かモノクローム表示かを指示する。

DIT\_NONE : カラーで表示する。(省略時)

DIT\_AVRG : 平均値処理によりモノクロームで表示する。

DIT\_FLYD : グレースケール処理によりモノクロームで表示する。

白黒を反転表示するかしないかを設定する。モノクローム表示の時に有効。

- RVS\_OFF : 反転表示しない。(省略時)
- RVS\_ONN : 反転表示する。

表示のピクセル操作方法を設定する。モノクローム表示の時に有効。

イメージの数ピクセルを画面やプロッタの1ピクセルに対応させるとき、どのように処理するかを 設定する。

PIX OR : 論理和処理をする。具体的には、イメージのピクセルのひとつでも黒ならば、それ に対応する画面/プロッタのピクセルも黒とする。(省略時) PIX\_AND : 間引き処理をする。具体的には、イメージのピクセルのどれかひとつを代表して選

ラスタープロッタ出力時に指示する。

PAT s : DRASTEM プロッタの場合のみ有効。プロッタの塗りつぶしパターン番号を数値で入 力する。

配置位置を指示する。

P : ラスターファイルを配置する位置をテンポラリポイントで入力する。

び画面/プロッタのピクセル値とする。

#### **10.5.1.2** ラスター背景の表示属性を変更する

【構文】

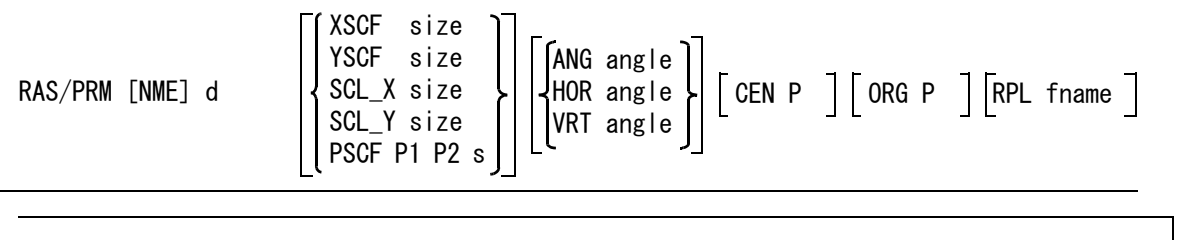

$$
\begin{bmatrix} \text{NCLS} & \text{R} \end{bmatrix} \begin{bmatrix} \text{[ONN]} \\ \text{MSKONN} \end{bmatrix} \begin{bmatrix} \begin{bmatrix} \text{[BOX d1 d2} \\ \text{ALL} \end{bmatrix} & \begin{bmatrix} \begin{bmatrix} \text{D1T\_NONE} \\ \text{D1T\_AVRG} \end{bmatrix} \end{bmatrix} & \begin{bmatrix} \begin{bmatrix} \text{PIX\_OR} \\ \text{PIX\_AND} \end{bmatrix} \end{bmatrix} & \begin{bmatrix} \text{PAI} & \text{S} \end{bmatrix} \end{bmatrix}
$$

表示属性を変更するラスター背景を選択する。

NME d : 表示属性を変更するラスター背景の領域内をディジタイズまたは座標値で指定す る。

> ピクチャ内にラスター背景が1つだけの場合も指定しなければならないが、その場 合の座標値は <0, 0> でもよい(マクロのため)。

ラスター背景の縮尺を設定する。

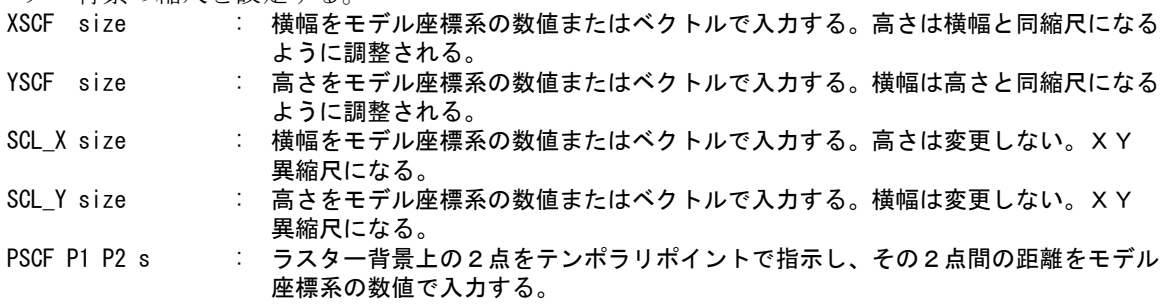

ラスター背景を回転させる。

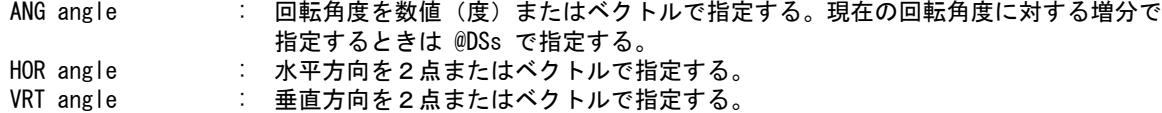

ラスター背景の基準点を設定する。移動はしない。

CEN P : 基準点とする位置をテンポラリポイントで入力する。

ラスター背景を移動する。

ORG P : 配置位置をテンポラリポイントで入力する。

ディレクトリおよびファイル名を変更する。

RPL fname : 変更後のディレクトリ、ファイル名、拡張子を入力する。 入力された文字列からディレクトリ、ファイル名、ファイル拡張子を抽出し、各々 指定された部分を置き換える。 たとえばディレクトリだけが指定されていればディレクトリを、ディレクトリと ファイル名が指定されていればディレクトリとファイル名を置き換える。

> ディレクトリだけを置き換える場合は最後にディレクトリデリミタ"/"または "\" を記述する。 たとえば "/acad/images/" とする。

入力された文字列からディレクトリ、ファイル名、ファイル拡張子を抽出する方法 は以下の通り。

入力された文字列の最後のディレクトリデリミタまでをディレクトリとする。それ 以降をファイル名とするが、もし ". " が含まれていれば ". " 以前をファイル名と し、"." 以降をファイル拡張子とする。

ワイルドカードを指定してファイル一覧から選択することもできる。その場合は ディレクトリ、ファイル名、ファイル拡張子の全てが指定されたものとする。

ピクセル数の異なるファイルを指定することはできない。

クラスを変更する。

NCLS s : 変更後のクラス番号を指示する。表示/非表示が「クラス表示マスクに従う」に設 定された場合に有意になる。

ラスター背景の表示/非表示を設定する。

- ONN : 表示にする。
- MSKONN : クラス表示マスクに従う。
- OFF : 非表示にする。

ラスター背景の表示範囲を変更する。

BOX d1 d2 : 2点の対角点で表示範囲を指示する。

ALL : 背景全体を表示する。 (表示範囲を解除する)

カラーのイメージファイルのとき、カラー表示かモノクローム表示かを指示する。

DIT\_NONE : カラーで表示する。

DIT AVRG : 平均値処理によりモノクロームで表示する。

DIT FLYD : グレースケール処理によりモノクロームで表示する。

白黒を反転表示するかしないかを設定する。モノクローム表示の時に有効。

- RVS\_OFF : 反転表示しない。
- RVS\_ONN : 反転表示する。

表示のピクセル操作方法を設定する。モノクローム表示の時に有効。

イメージの数ピクセルを画面やプロッタの1ピクセルに対応させるとき、どのように処理するかを 設定する。

PIX OR : 論理和処理をする。具体的には、イメージのピクセルのひとつでも黒ならば、それ に対応する画面/プロッタのピクセルも黒とする。

PIX AND : 間引き処理をする。具体的には、イメージのピクセルのどれかひとつを代表して選 び画面/プロッタのピクセル値とする。

ラスタープロッタ出力時に指示する。

PAT s : プロッタの描画パターンを数値で入力する。DRASTEM プロッタの場合にプロッタの 塗りつぶしパターン番号を指示する。その他の機種では無効。

#### **10.5.1.3** ラスター背景の一覧表をファイルに出力する

【構文】

RAS/PRM FNM name <CE>

一覧表の出力先ファイルを指定する

FNM name : ファイル名を入力する。ワイルドカードが指定できる。

一覧表を出力する

<CE> : 一覧表を出力する。ソート順は以下の通り。 ピクチャ番号、クラス番号、ファイル名 ( ディレクトリとファイル拡張子は含まな い ) の小さい順。

## **10.5.1.4** ラスター背景の表示属性を一覧表で変更する

【構文】

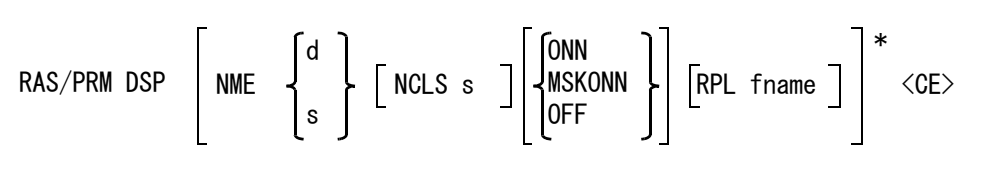

一覧表でラスター背景の表示属性を設定する場合に指定する

DSP : 配置されているラスター背景の一覧表が表示される。表示/非表示を切り換えるラ スター背景の行をピックする。

表示属性を変更するラスター背景を次のいずれかで指定する NME d : 画面に表示されている一覧表の該当行をピックする。 NME s : 一覧表の行番号を数値で指示する。

クラスを変更する。

NCLS s : 変更後のクラス番号を指示する。表示/非表示が「クラス表示マスクに従う」に設 定された場合に有意になる。

ラスター背景の表示/非表示を設定する。

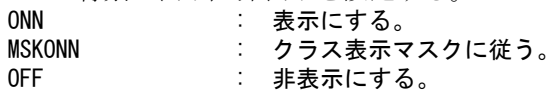

ディレクトリおよびファイル名を変更する。

RPL fname : 変更後のディレクトリ、ファイル名、拡張子を入力する。 入力された文字列からディレクトリ、ファイル名、ファイル拡張子を抽出し、各々 指定された部分を置き換える。 たとえばディレクトリだけが指定されていればディレクトリを、ディレクトリと ファイル名が指定されていればディレクトリとファイル名を置き換える。

> ディレクトリだけを置き換える場合は最後にディレクトリデリミタ"/" または "\" を記述する。

たとえば "/acad/images/" とする。

入力された文字列からディレクトリ、ファイル名、ファイル拡張子を抽出する方法 は以下の通り。

入力された文字列の最後のディレクトリデリミタまでをディレクトリとする。それ 以降をファイル名とするが、もし "." が含まれていれば "." 以前をファイル名と し、"." 以降をファイル拡張子とする。

ワイルドカードを指定してファイル一覧から選択することもできる。その場合は ディレクトリ、ファイル名、ファイル拡張子の全てが指定されたものとする。

ピクセル数の異なるファイルを指定することはできない。

### **10.5.1.5** ラスター背景を削除する

【構文】

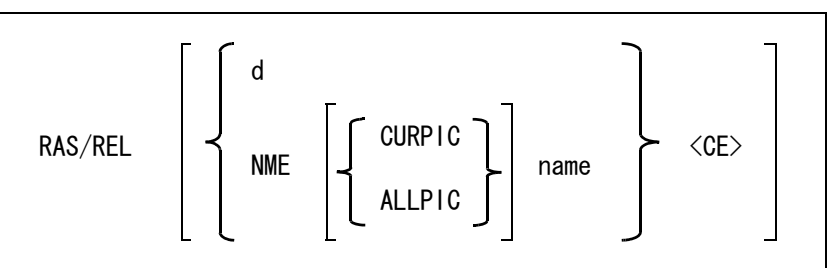

削除するラスター背景を選択する。

d : 削除するラスター背景の領域内をディジタイズまたは座標値で指定する。 ピクチャ内にラスター背景が1つだけの場合も指定しなければならないが、その場 合の座標値は <0, 0> でもよい(マクロのため)。

削除するラスター背景を名前で指定する。

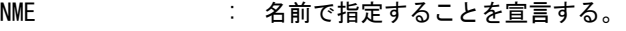

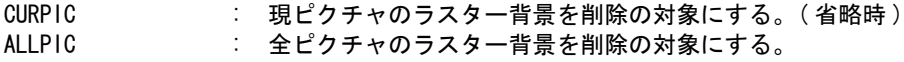

name : 削除するラスター背景をファイル名で指定する。 ディレクトリの指定は任意。 ディレクトリが指定されていた場合は、指定および配置されているラスター背景を フルパスにして、ディレクトリの一致も調べる。ディレクトリが指定されていない 場合は、配置されているラスター背景のディレクトリは一致を調べる対象にしな い。デフォルトのディレクトリ以外のラスター背景でも、ディレクトリ名は一致を 調べる対象にしない。 拡張子の指定は任意。 拡張子が指定されていた場合は、指定および配置されているラスター背景の拡張子 の一致も調べる。拡張子が指定されていない場合は、配置されているラスター背景 の拡張子は一致を調べる対象にしない。デフォルトの拡張子以外のラスター背景で も、拡張子は一致を調べる対象にしない。 ファイル名(ディレクトリと拡張子を除いた部分)は必ず指定する。ファイル名に はワイルドカードが指定できる。

削除を実行する。

<CE> : 選択したラスター背景を削除するとき <CE> を入力する。 削除しない(選択を取り消す)ときは <BS> を入力する。

例

- ファイル名が "ABC" で始まる、全ピクチャのラスター背景を削除する。 RAS/REL NME ALLPIC "ABC\*"
- 現ピクチャの全てのラスター背景を削除する。 RAS/REL NME "\*"

#### **10.5.2** ラスター背景の編集

モノクローム表示のラスター背景は、修正したり、修正後のラスター背景をラスターファイルとし て出力することができます。 カラー表示のラスター背景は、修正も出力もできません。

出力できるラスターファイルのフォーマットは、以下の4種類です。

- (1) Advance CAD 標準のラスターファイル形式
- (2) SUN ラスター形式(モノクローム)
- (3) TIFF uncompress 形式
- (4) TIFF G4 形式

配置されたラスター背景は、ファイル名・配置位置・表示領域などの配置情報だけを持っています。 表示またはプロッタに出力する時にラスターファイルをメモリ内に読み込んでいます。

「ラスター背景の修正」コマンドはこのメモリ内のピクセル情報を修正するだけで、ラスターファイ ルそのものの内容は修正しません。

修正結果をラスターファイルに反映させるには「ラスター背景の保存」コマンドでラスターファイ ルに出力します。

ラスター背景更新の問い合わせ

ラスター背景表示用のメモリはラスターファイル1つ分だけ用意されています。 別のラスター背景を表示すると、このメモリの内容は書き換えられます。ラスター背景が修正され ている時は修正内容が捨てられるのを防ぐために、修正結果でラスターファイルを更新するかどう かを問い合わせてきます。

- "!!ラスター背景が修正されています。"
- $"$ ラスターファイルを [更新]する時(Y)を入力。"
- $"$ 修正情報を捨ててもよい時(N)を入力。

"Y" か "N" を入力します。キャリッジリターンは不要です。もし入力するとキャリッジリターンが処 理中のコマンドに渡されます。

"Y" を入力すると、ラスターファイルを更新します。"N" を入力すると修正情報は捨てられます。

更新後のラスターファイルのフォーマットは更新前のフォーマットにより以下の様になります。

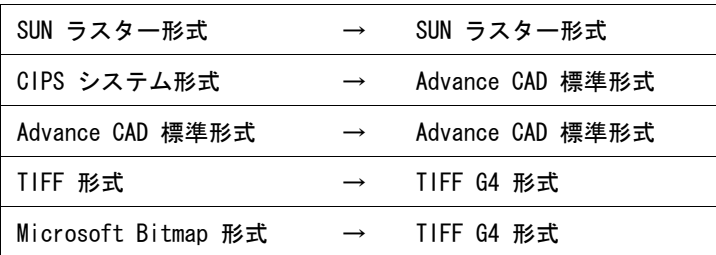

#### 修正されたラスター背景のプロッタ出力

ラスター背景のプロッタ出力 ( PLOT, PLOT/ONN, HCOPY, QPLOT) は、配置されたラスターファイル 名・配置位置・表示領域などの情報から、ディスク上のラスターファイルを読み込んでプロッタに 出力します。

ラスター背景が修正されていてもラスターファイルが更新されてないと、修正前のラスター背景が プロッタに出力されます。

修正結果を反映させるには「ラスター背景の保存」コマンドでラスターファイルを更新してからプ ロッタ出力を実行させなければなりません。

● コマンド一覧

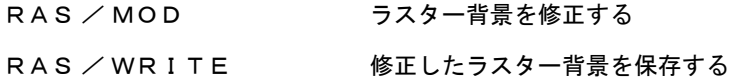

**10.5.2.1** ラスター背景を修正する

【構文】

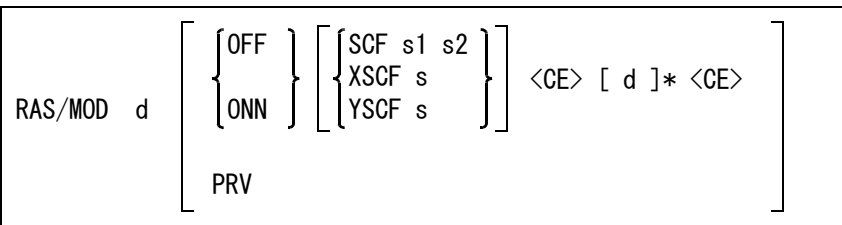

ラスター背景として配置されているラスターデータのピクセルのオン/オフを、部分的に修正する。 この処理はセッションファイルには記録されない。

修正するラスター背景を選択する。

d : 修正するラスター背景の領域内をディジタイズまたは座標値で指定する。 ピクチャ内にラスター背景が1つだけの場合も指定しなければならないが、その場 合の座標値は <0, 0> でもよい(マクロのため)。

- 消し込むか書き込むかを指示する。
	- OFF : ラスターデータを消す
	- ONN : ラスターデータを書く

ペンの大きさを指定する。ペンの形は幅と高さによる矩形になる。

- SCF s1 s2 : ペンの幅 s1 と高さ s2 を画面上のピクセル単位で入力する。
- XSCF s : ペンの幅を画面上のピクセル単位で入力する。
- YSCF s : ペンの高さを画面上のピクセル単位で入力する。1 ~ 1023 の奇数を指定する。 省略すると、消し込みは 15 x 15、書き込みは 5 x 5 ピクセル。 消し込み時の大きさと書き込み時の大きさは別々に記憶される。

ピクセル操作 ( 消し込みまたは書き込み ) を実行する。

<CE> d : ペンの大きさを示す矩形がペン (またはカーソル) についてくる。 スタイラスペン ( またはカーソルボタン ) を押すと、その位置のピクセルを操作 できる。押したまま移動すると、通過部分のピクセルを操作する。スタイラスペン ( またはカーソルボタン ) を押さないで移動した部分は操作されない。 元のラスターデータの範囲外はピクセルが存在しないので、ピクセル操作はできな い。ラスター背景の表示範囲が指定されている時はその範囲外もピクセル操作はさ れない。 ペンが画面の外にはみだしても画面の外は操作されない。 ピクセル操作中は <CE> だけが有効となる。その他のキーやメニューからの入力は 無視される。 画面を拡大/縮小したい場合は一度ピルセル操作を終了させ、拡大/縮小コマンド で拡大/縮小後、再度ピクセル操作を実行させる。

ピクセル操作を終了する。

ピクセル操作を取り消す。

PRV または、最後に実行されたピクセル操作を無効にする。ピクセル操作を開始する <CE> から 操作終了の <CE> 間の一連のピクセル操作を取り消す。ピクセル操作を開始する <CE> より前の状態に戻る。さらに前に戻すことはできない。

<sup>&</sup>lt;CE> : リターンキーまたはカーソルボタンに割り付けた<CE>だけが有効。

#### **10.5.2.2** ラスター背景を保存する

【構文】

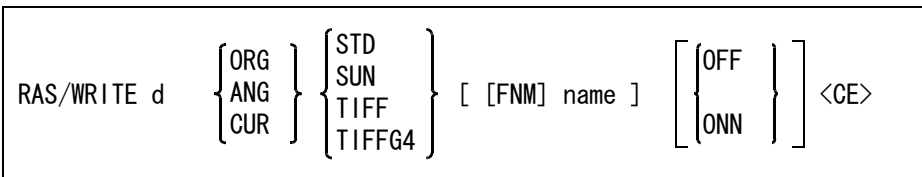

配置されているラスター背景をファイルに出力する。 修正されていなくても出力できる。 この処理はセッションファイルには記録されない。

保存するラスター背景を選択する。

d : 保存するラスター背景の領域内をディジタイズまたは座標値で指定する。 ピクチャ内にラスター背景が1つだけの場合も指定しなければならないが、その場 合の座標値は <0, 0> でもよい(マクロのため)。

出力する範囲を選択する。

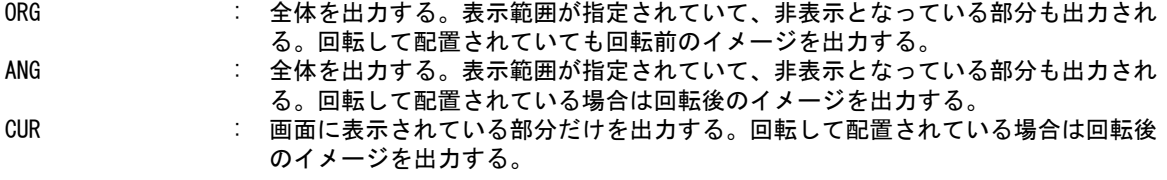

出力するラスターファイルのフォーマットを選択する。

- STD : Advance CAD 標準のラスターファイル形式。
- SUN : SUN ラスターファイル形式。
- TIFF : TIFF uncompress 形式。
- TIFFG4 : TIFF G4 形式。

ラスターファイル名を指示する。

FNM name : 出力するラスターファイル名を入力する。 出力範囲が ORG の場合はファイル名を省略できる。省略した場合は配置された ファイルを更新する。 出力範囲が ORG 以外の場合は配置されたファイルと同じ名前を指定することはで きない。

配置情報の更新を指示する。

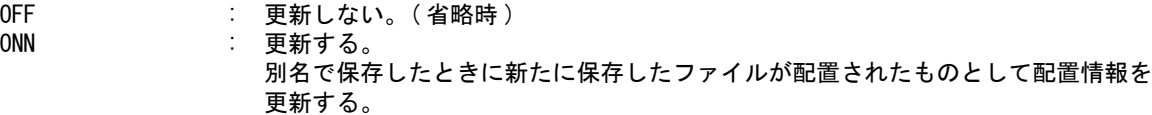

## **10.5.3** プロッタへの出力

一部のプロッタにラスター背景を出力できます。

モデルには配置情報だけを保持します。画面表示およびプロッタ出力のたびにディスク上のラス ターファイルを読み込みます。その時にラスターファイルが配置した時と違っていると、表示もプ ロッタ出力もできません。

イメージデータを出力できるプロッタの機種については、「プロッタガイド」を参照してください。

#### ● 必要なスワップ領域

イメージデータを画面表示やプロッタ出力するためには充分なスワップ領域が必要です。 たとえば4ドット/ミリの A 0サイズの場合、画面表示には約3メガバイト、プロッタ出力には約 5メガバイト程度必要です。 スワップ領域が足りない時は画面表示もプロッタ出力もされません。

## **10.6 Advance CAD** の終了

Advance CAD を終了するコマンドについて説明します。

● コマンド一覧

STOP Advance CAD を終了する

## **10.6.1 Advance CAD** を終了する

【構文】

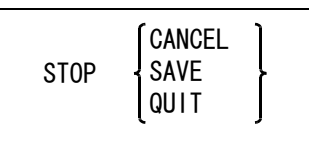

以下の3種類のどれかを選択する。

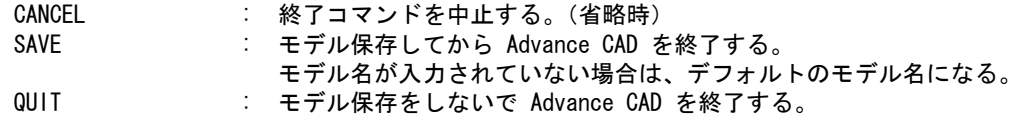

実行する。

<CE> : 上記で選択されている処理を実行する。

• デフォルトのモデル名

STOP コマンドが選択されたときにモデル名が入力されていない場合、以下の名前になる。 "ACAD- ユーザ名 -YYYYMMDD-HHMMSS- プロセス ID"

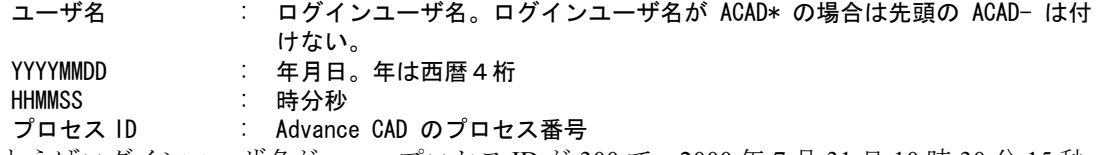

たとえばログインユーザ名が user、プロセス ID が 300 で、2000 年 7 月 31 日 10 時 30 分 15 秒 の場合は、ACAD-USER-20000731103015-300 という名前になる。

#### サブウインドウモードの場合

• モデル名を変更することはできない。

- 以下の場合はこのコマンドでモデル保存することはできない。
	- (1) モデルデータが変更されていない場合。
	- (2) AdvanceCAD を呼び出し専用モードで起動した場合。
	- (3) モデル呼び出し時に「呼び出し専用モード」で呼び出した場合。
	- (4) 他のユーザにより書き込み禁止になっている場合。
	- (5) モデルまたはモデルの保存ディレクトリに書き込み権がない場合。

## ダイアログモードの場合。

- 以下の場合はこのコマンドでモデル保存することはできない。
	- (1) モデルデータが変更されていない場合。
	- (2) AdvanceCAD を呼び出し専用モードで起動した場合。
- 以下の場合に「はい(=保存)」が選択されたときは、モデル名の変更をするためにモデル保存のダイアログ が開く。
	- (1) モデル名が入力されていない場合。
	- (2) モデル呼び出し時に「呼び出し専用モード」で呼び出した場合。
	- (3) 他のユーザにより書き込み禁止になっている場合。
	- (4) モデルまたはモデルの保存ディレクトリに書き込み権がない場合。
- 通常の場合(モデル名が入力されており、モデルの書き込み権がある場合)に「はい(=保存)」が選択され たときは、既に入力されているモデル名で保存する。この場合はモデル名を変更することはできない。

## **10.7** その他の機能

以下のコマンドについては、別のマニュアルに説明があります。 該当マニュアルをご覧ください。

以下の機能は『システム管理者の手引き』に説明があります。 マーク登録

> 書体の作成 定数ファイル カラー定義

以下の機能は『ユーティリティマニュアル』に説明があります。

APG 関係アイテム(アソシエイトアイテム) 特性データ パーツ モデル検索 IGES SXF 共通データファイル イメージファイル マクロ 同時設計(コンカレント)

オプショナルソフトウェアの機能は、『オプショナルソフトウェアマニュアル』にあります。 CADAM インタフェース DXF・DWG インタフェース NC P & ID シーケンス図

# 第 **11** 章 定数の設定

ここではシステムで参照する多くのパラメータを用途別に分類し、その初期値の一覧 表を提示してパラメータの設定方法を説明します。

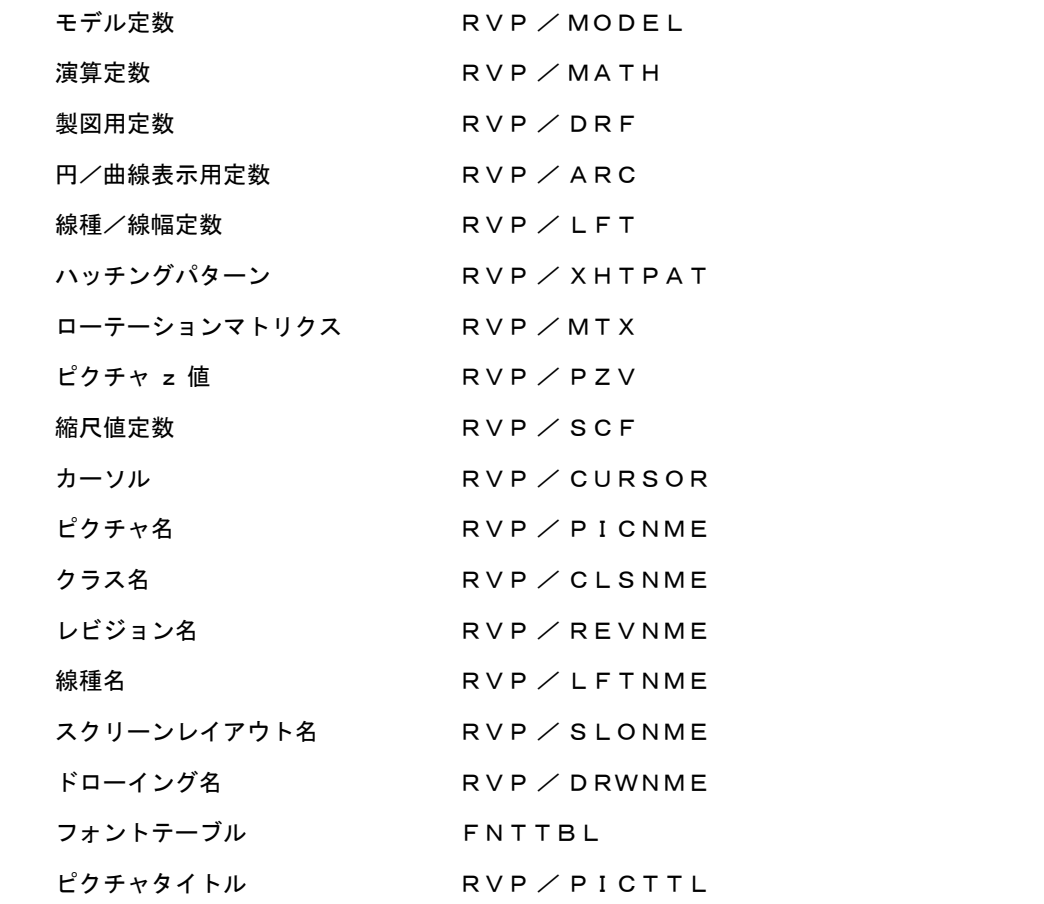

#### パラメータの変更方法

これらのコマンドは画面にパラメータの一覧表を表示します。変更したいパラメータをデジタイズ し、新しいパラメータを入力する、ということを繰り返し、最後に " 変更終了 " をデジタイズして終 わるようになっています。

もう少し詳しく説明すると、これらのコマンドはそれぞれ多くのパラメータ設定用のサブコマンド を持っています。これらのサブコマンドは上記のメインコマンドなしで直接呼び出すこともできる ようになっています。 パラメータ設定サブコマンド名を入力しパラメータを入力すると、パラメータは更新されます。こ の方法は、そのサブコマンドをメニューに埋め込むときやマクロから設定する場合に便利です。

サブコマンドだけで設定できるコマンドは下記の通りです。 RVP/MODEL, RVP/MATH, RVP/DRF, RVP/ARC, RVP/XHTPAT, RVP/MTX,RVP/CURSOR, RVP/LFT の線種パターン以外

これらの定数はモデルごとに保存します。モデルが違えば当然異なる設定がなされます。しかし通 常は最初に適性値を設定すればそのあとは変更しないパラメータがほとんどです。そこで新規のモ デルにはすべて同じ初期設定をしておくとよいことがわかります。そのための方法が用意してあり ます。まず空のモデルを呼び出し標準設定をします。そして定数保存コマンドで設定値をファイル に書き出します。こうするとその後の新規モデルは自動的にファイルに保存された設定値を取り込 みますので、個々のモデルごとの標準設定が自動的に完了するというわけです。この定数保存はだ れもが勝手に更新しては混乱しますので、『システム管理者の手引き』に記述されており、本書に説 明はありません。

- ※ モデル定数以外の定数は、すべての項目がモデルに保存されます。モデル定数はモデルに保 存されるものと保存されないものがあります。保存されるモデル定数かどうかはモデル定数 の「初期値一覧」をごらんください。
- ※ 関連コマンド CONS / READ CONS / WRITE

## **11.1** モデル定数

アクティブモデルのモデルに関するパラメータを設定します。

モデル定数の初期値一覧

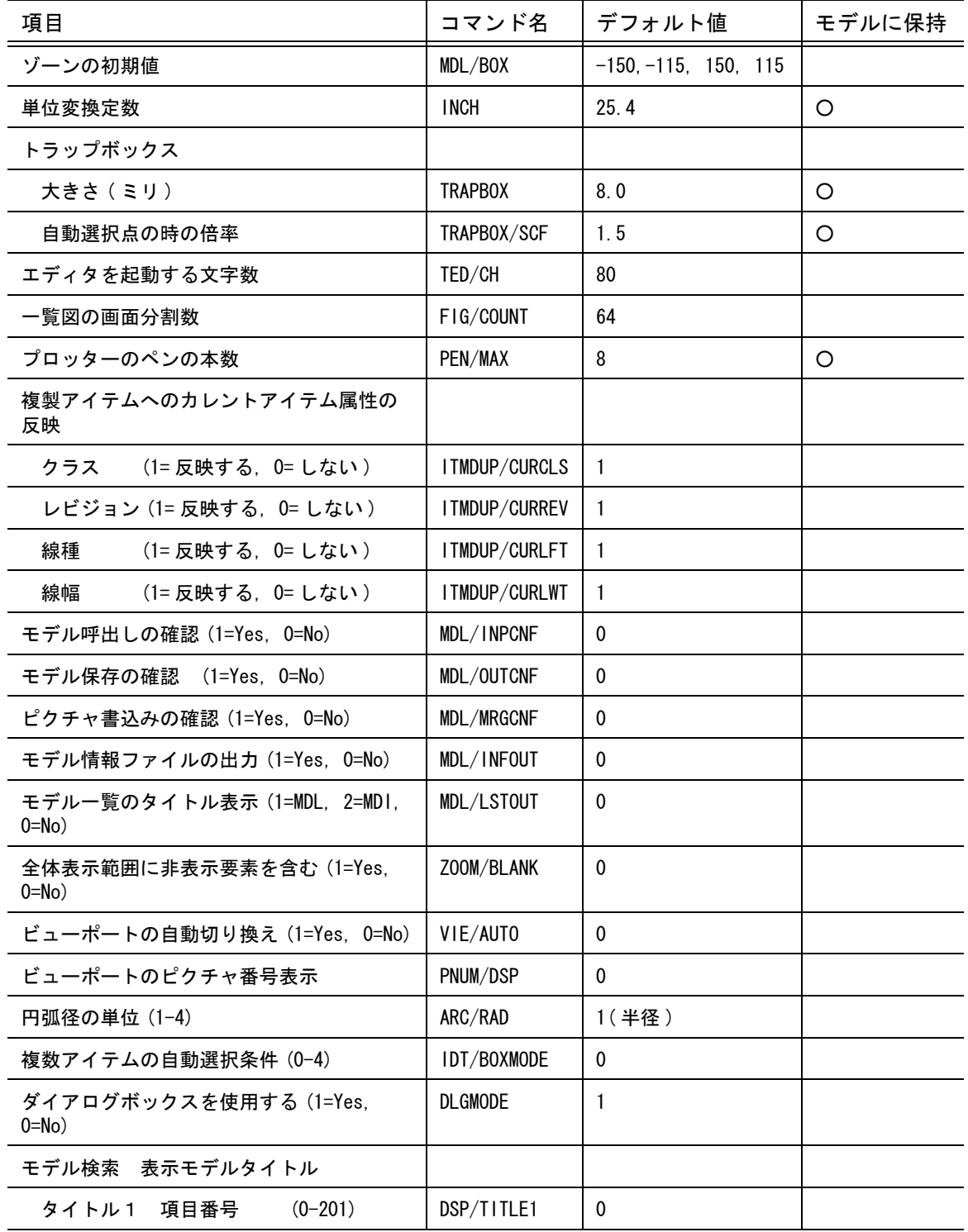

 $\blacksquare$ 

モデル定数の初期値一覧

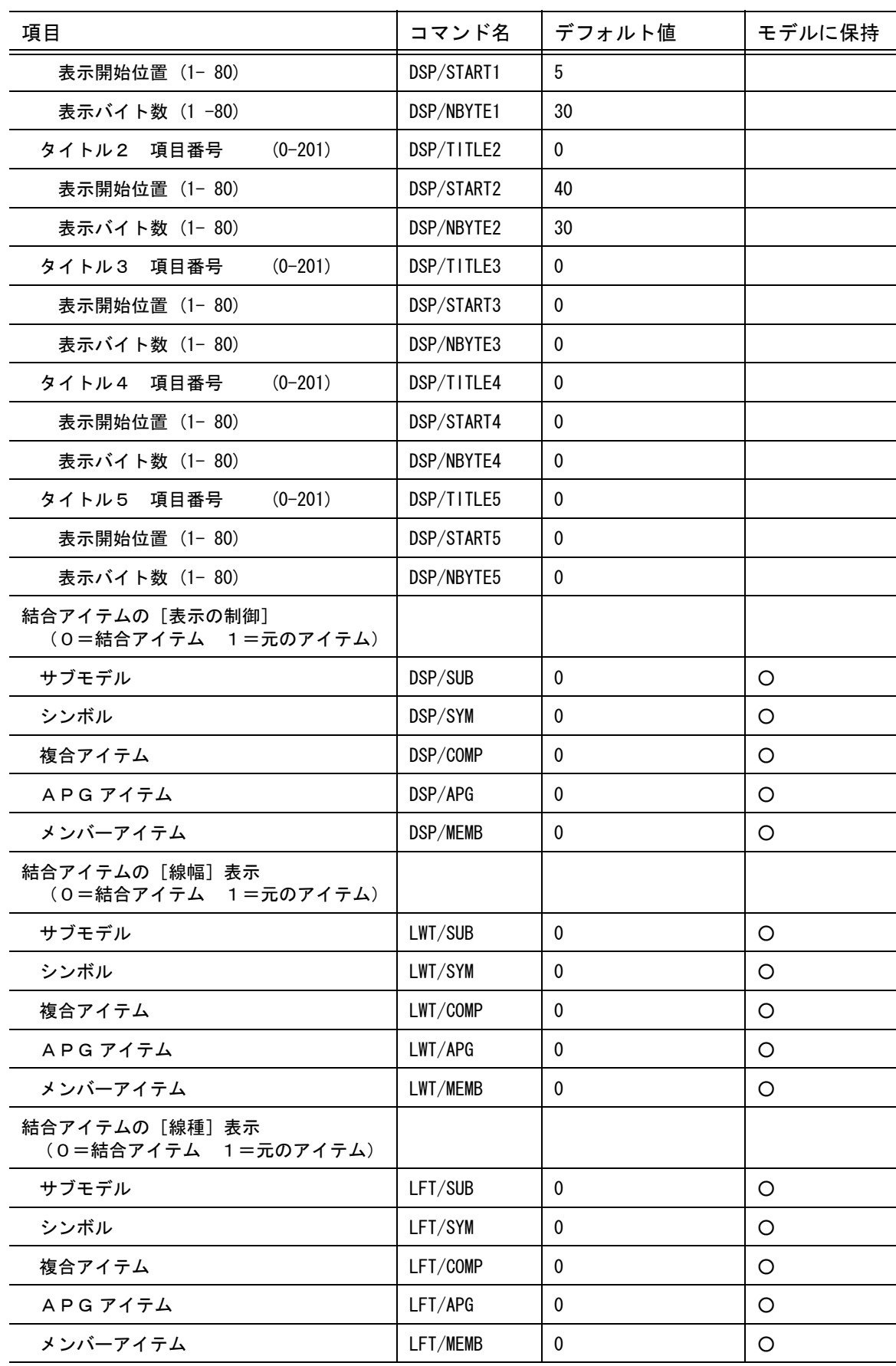

モデル定数の初期値一覧

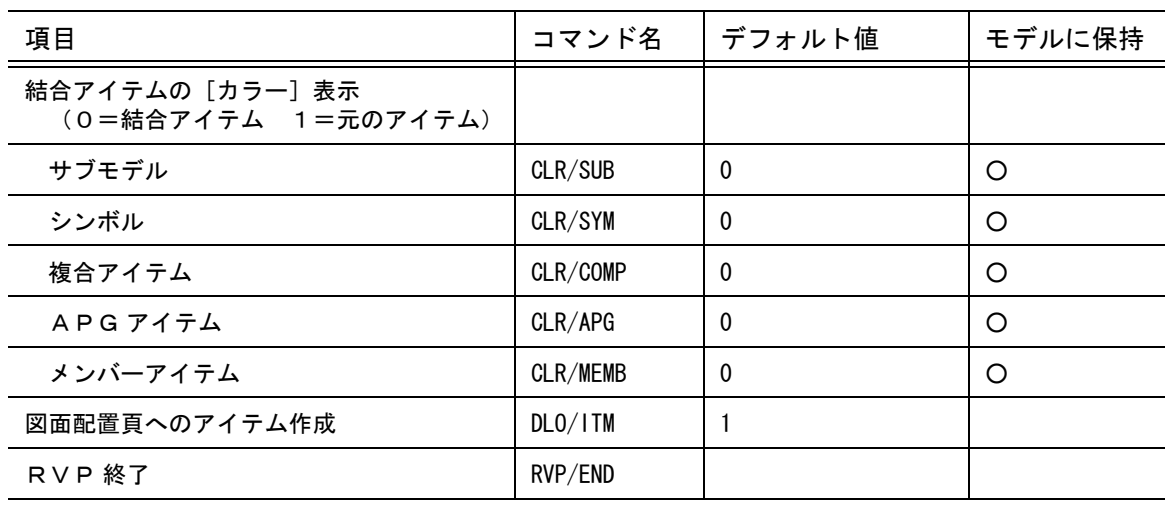

## **11.1.1** モデル定数を変更する

【構文】

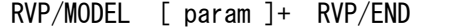

param : この節で説明するコマンド名とその引数の並び。 RVP/END : モデル定数の設定を終了する。

● ゾーンの初期値を変更する

アイテムがひとつもない空のピクチャのゾーンの初期値を設定する。設定を変更したあとモデル定 数を保存すると、新規モデルのゾーンの初期値がこの設定値になる。

MDL/BOX x,y,x,y : ゾーンの左下座標値 (x,y) 、右上座標値 (x,y) をそれぞれカンマで区切って入力 する。

単位変換定数を設定する INCH s : 1インチに相当する mm 値を指定する。 モデル単位が mm のとき、長さをインチで入力したい場合に数値のうしろに i を 付けるとインチ入力とみなして mm に換算する。このときの変換定数を設定してお く。

● トラップボックスの大きさを設定する アイテム選択は、デジタイズ位置を中心とする正方形を仮想し、その内側を通過するアイテムのう ちデジタイズ位置に最も近いアイテムを選択する。この正方形をトラップボックスと呼んでいる。

TRAPBOX s : グラフィック ディスプレイ上での大きさで、単位は mm 。

● 自動選択点の時の交点ボックス倍率

#### 第 11 章 . 定数の設定

TRAPBOX/SCF s : テンポラリポイント作成コマンド TPAT ( 自動選択 ) で交点が計算されるとき、交 点が納まるボックスの大きさを制御する。 テンポラリポイント自動点コマンドのみ関係する。ボックスの大きさは TRAPBOX で設定したトラップボックスの大きさに、この倍率を掛けあわせた大きさになる。 交点がこのボックス内にあるときは交点を採用する。そうでないときは交点は捨て て他の方法 ( 端点、投影点など ) で点を計算する。 この倍率は交点を採用するかどうかにのみ関わり、トラップボックスの大きさを変 えるものではない。

#### ● エディタを起動する文字数を設定する 複数行にわたるような長い文字列を入力したり修正するとき、入力ウインドウに入りきれず編集し にくくなる。このような場合はエディタを起動して修正するのが便利である。しかし短い文字列の ときはエディタを使いたくない。そこで文字列が特定の文字列よりも長くなったときだけ自動的に エディタを起動する。

#### TED/CH s : テキストエディタを起動する最少文字数を指定する。0 を指定すると、必ずテキス トエディタを起動する。

● 一覧図の画面分割数を設定する 一覧図表示の画面分割数を指定する。この値は以下のコマンドの一覧図表示で参照する。 ・ PIC、CLS、LFT、LWT

- SLO/PICLST
- ・ PIC/COPY、PIC/MOVE
- ・ DRAW/PAGE、DRAW/ADD、DRAW/DLEL、PLOT、PLOT/ONN
- ・ ITM/SEL、CLS/SEL、REV/SEL、LFT/SEL、LWT/SEL
- ・ ITM/DSP、CLS/DSP、REV/DSP、LFT/DSP、LWT/DSP

FIG/COUNT s : 一覧図表示の画面分割数を指定する。初期値は 64。

#### ● プロッタのペン数を指定する

この設定はプロッタが使えるペンの本数を越えるペン番号を割り付けるとプロッタがハングアップ してしまうのを防ぐためのものである。

PEN/MAX s : プロッタのペン数を 1 ~ 256 の範囲で指定する。初期値は 8 。 ペン番号は次のように計算して決める。 pen = ((pset - 1) を pmax で割った余り) + 1 pmax はペンの最大本数、pset はペン割り付けコマンドで設定したペン番号、pen

はプロッタが使うペンの番号である。 たとえばペン割り付けをカラーで行ない、ペンの最大本数 (pmax) を 8 と設定す ると、つぎのようになる。

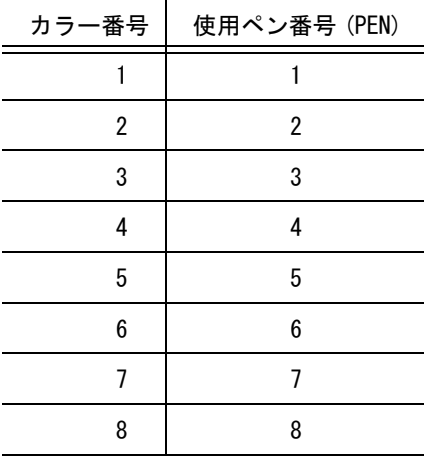

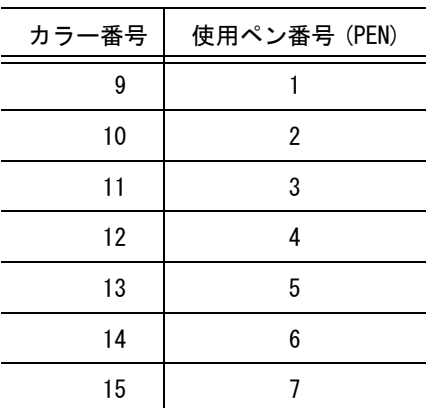

ただしペンの最大本数を1に設定したときは、ペン割り付けをしてもしなくても常 にペン番号1が使われる。

**● 移動・回転コマンドで複製モードに CUR を指示した場合のアイテム属性** 

移動・回転コマンドで複製モードを "CUR" にした場合に、複製されるアイテムはカレントアイテム 属性 ( クラス、レビジョン、線種、線幅 ) を持つ。この定数は、線種・線幅は変更しないでクラスと レビジョンだけをカレントクラス・カレントレビジョンにするといったような制御をするときに使 う。

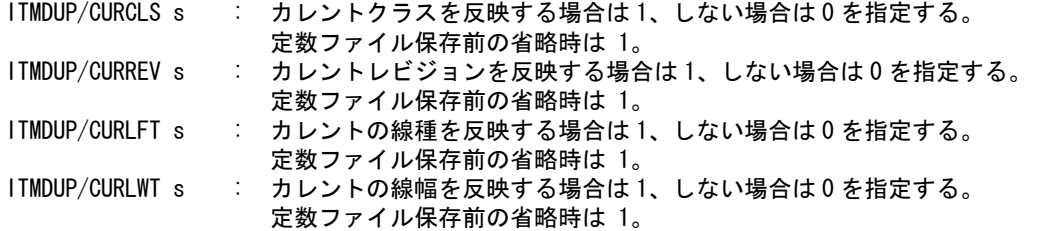

● モデル呼出しの確認

MDL/INPCNF s : 0 または 1 を入力する。 1 を指定すると、コマンド MODEL/READ で <CE> を入力したあと、"Y(Yes) または N(No) " の確認を行なう。Y でコマンドが実行され、N または <CE> を入力したと きは MODEL/READ をキャンセルする。 0 を指定すると、MODEL/READ で <CE> を入力したとき、確認なしでコマンドが実 行される。

● モデル保存の確認 MDL/OUTCNF s : 0 または 1 を入力する。 1 を指定すると、コマンド MODEL/WRITE で <CE> を入力したあと、"Y(Yes) また は N(No) " の確認を行なう。Y でコマンドが実行され、N または <CE> を入力した ときは MODEL/WRITE をキャンセルする。 0 を指定すると、MODEL/WRITE および SUB/GEN で <CE> を入力したとき、確認な しでコマンドが実行される。

● ピクチャ書込みの確認

MDL/MRGCNF s : 0 または 1 を入力する。 1 を指定すると、コマンド MODEL/RPLPIC で <CE> を入力したあと、"Y(Yes) また は N(No) " の確認を行なう。Y でコマンドが実行され、N または <CE> を入力した ときは MODEL/RPLPIC をキャンセルする。

0 を指定すると、MODEL/RPLPIC で <CE> を入力したとき、確認なしでコマンドが 実行される。

● モデル情報ファイルの出力

モデルを保存するときにモデル情報ファイル (.MDI) を出力するかしないかを設定する。これはモデ ルを保存するコマンド中でも指定はできるが、コマンド中で指定しなかったときのデフォルト値と なる。

モデル情報ファイルは、ファイル ACAD.SET のキーワード #MODEL:INFORM# の指定ディレクトリ に指定拡張子で格納される。

#MODEL:INFORM# キーワードがないときは、モデルファイルと同じディレクトリに、拡張子 .MDI で格納される。

MDL/INFOUT s : モデル情報ファイルを作成するならば1を、しないならば0を指定する。

#### ● モデル一覧のタイトル表示

モデルとサブモデルのファイル名を一覧表示するときにモデルタイトルも表示するが、ファイル数 が多いと表示時間がかかる。

このパラメータで、モデルタイトルを表示するかしないかを選択できる。

表示するモデルタイトルの項目番号を最大4つまで指定できる。項目番号の指定はモデル一覧の選 択ダイアログで行う。この情報は Windows のレジストリに登録されるので使用する各 PC で設定す る必要がある。サブウインドウモードで使用する場合もダイアログで指定された項目を表示する。

MDL/LSTOUT s : モデルタイトルを表示するかどうかを指定する。

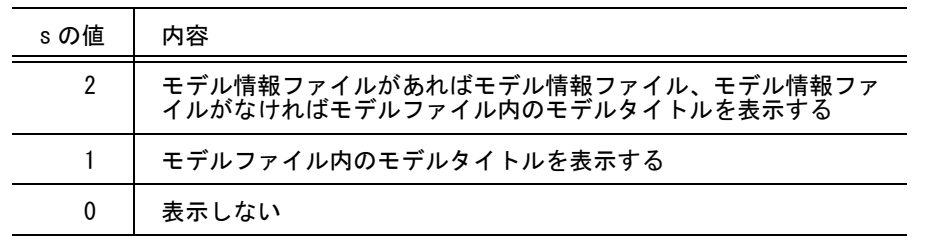

● 全体表示範囲の非表示の要素

ZOOM/BLANK s : 全体表示範囲に非表示の要素を含めるか否かを指定する。

非表示の要素とは、表示クラス、表示アイテムなどで非表示とされた要素を指す。 コマンド ZOOM/ALL, ZOOM/ALLVIE で使用する。

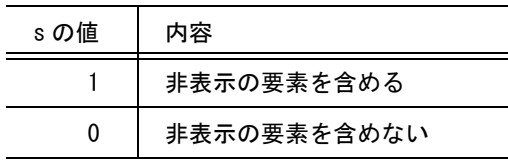

● ビューポートの自動切り換え

図形作成などの入力点がアクティブビューポートでないビューポートをピックしたとき、ピックさ れたビューポートをアクティブビューポートにするかどうかを指定する。

VIE/AUTO s : 自動切り換えをするなら1、しないなら0を指定する。

自動切り換えをするとした場合、マウス/タブレットによるピックでアクティブビューポートが切 り換わる。そのピック座標は実行中のコマンドにわたされる。

以下のコマンドを実行中はアクティブビューポートを切り換えない。

- 参照線 (LREF)、アイソメ変換 (ISO)、カーブ合成 (ISOITM)、3次元出力 (GEN3D)
- 割り込みコマンド

二点間線での例

#### LBP d1 d2 d3 d4

コマンド実行前のアクティブビューポートはビューポート1 線分1を作るための d1、d2 はビューポート1 (ピクチャ1)内をピック 線分2を作るための d3、d4 はビューポート2 (ピクチャ2)内をピック

自動切り換えをしない場合

線分1、線分2ともピクチャ1に作られる。ただし線分2の座標はビューポート2で決めら れる。線分2をピクチャ2に作るときは d2 と d3 の間にビューポート切り換えコマンドが必 要。

自動切り換えをする場合

線分1はピクチャ1に作られる。d3 によってアクティブビューポートが切り換えられ、線分 2はピクチャ2に作られる。

● ビューポートにピクチャ番号を表示する

PNUM/DSP s : マルチビューポートの場合に、各ビューポートにピクチャ番号やピクチャ名を表示 するかどうかを指定する。 表示するとした場合でもシングルビューポートの場合はステータス領域と重複する ので表示しない。 この定数は定数ファイルに保存するが、モデルファイルには保存しない。

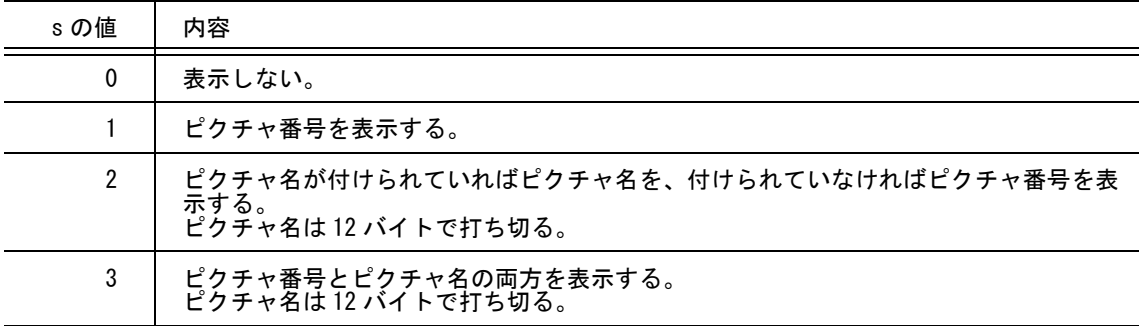

● 円弧径の単位

ARC/RAD s : 円弧径の単位を指定する。(1 ~ 4) 円/円弧/楕円作成コマンドの径の値を半径で 指示するか直径で指示するかを指定する。

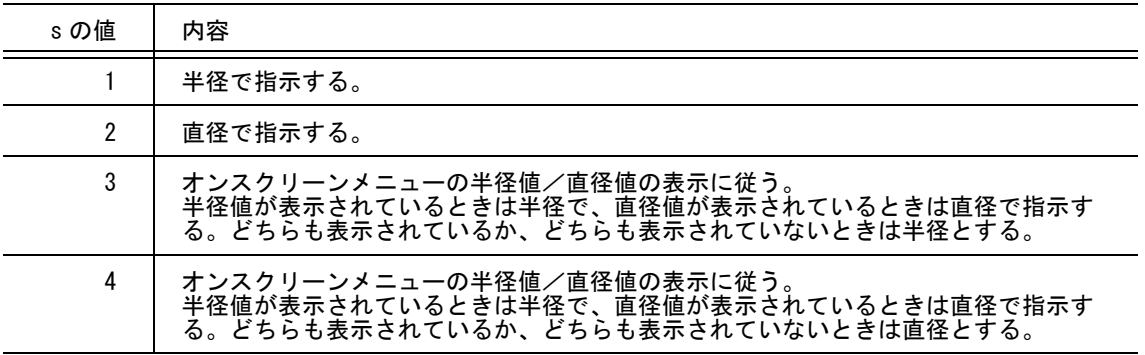

● 複数アイテムの自動選択条件

IDT/BOXMODE s : 複数アイテムの自動選択の矩形でのアイテム選択の条件を指定する。(0 ~ 4)

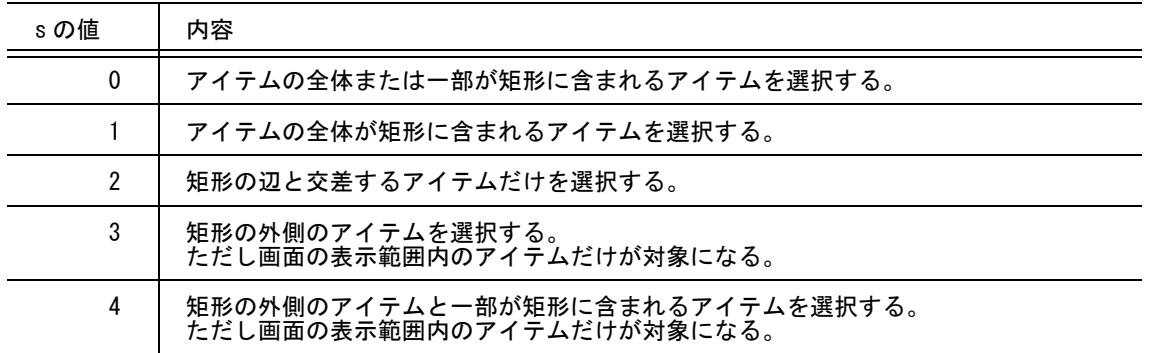

注 ) 複数アイテムの自動選択時に表示される条件メニューと連動しています。

- ダイアログボックスを使用する<br>- DIGMODF s : ダイアロ
	- ※ ダイアログボックスを使用するかしないかを指定する。

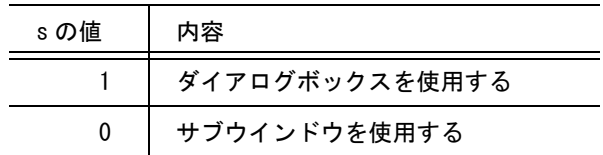

● モデル検索の表示モデルタイトル

モデル検索では、モデル名の下にモデルタイトルを最高5つまで表示できる。モデル名といっしょ に表示するモデルタイトルを指定する。

DSP/TITLE1 s : モデルタイトルの項目番号を指定する。(1 ~ 201) : DSP/TITLE5 DSP/START1 s : 表示開始位置をカラムで指定する。1 ~ 80 カラムまで。 : DSP/START5 DSP/NBYTE1 s : 表示文字数をバイトで指定する (1 ~ 80)。 漢字は1文字2バイト使う。 : DSP/NBYTE5

結合アイテムのアイテム属性表示

結合アイテムの使用属性は、つぎの4つに分かれている。

- (1) 結合アイテムの表示の制御
- (2) 結合アイテムの線幅表示
- (3) 結合アイテムの線種表示
- (4) 結合アイテムのカラー表示

これにより、カラーはサブモデル自身のクラス、線種/線幅はサブモデルを構成する 元のアイテムの線種/線幅で表示することもできる。
(1) 結合アイテムの表示の制御方法を指定する。 DSP/SUB s : サブモデルの表示の制御方法を指定する。

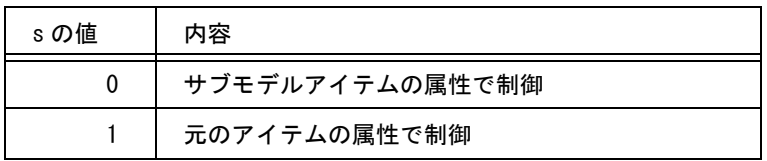

DSP/SYM s : シンボルの表示の制御方法を指定する。

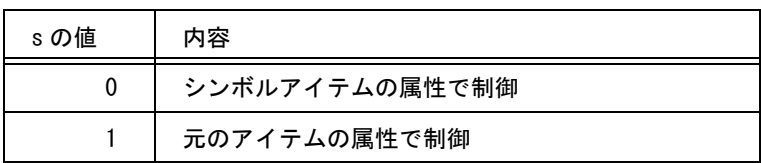

DSP/COMP s : 複合アイテムの表示の制御方法を指定する。

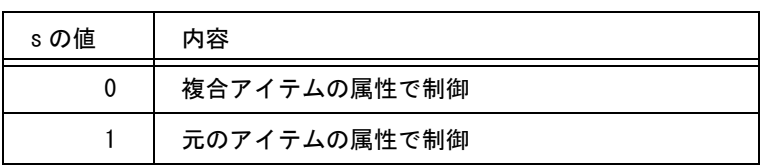

DSP/APG s : APG アイテムの表示の制御方法を指定する。

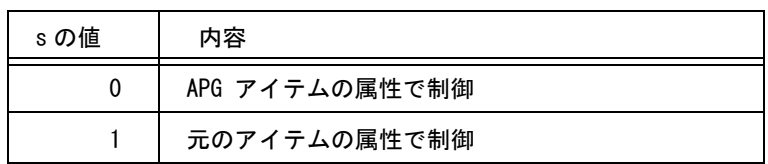

DSP/MEMB s : メンバーアイテムの表示の制御方法を指定する。

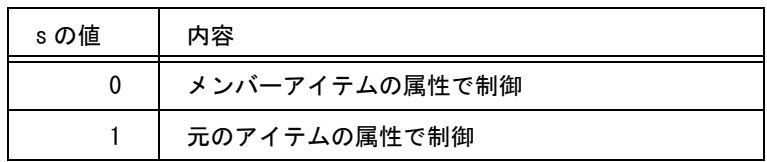

(2) 結合アイテムの線幅表示方法を指定する。 LWT/SUB s : サブモデルの線幅表示方法を指定する。

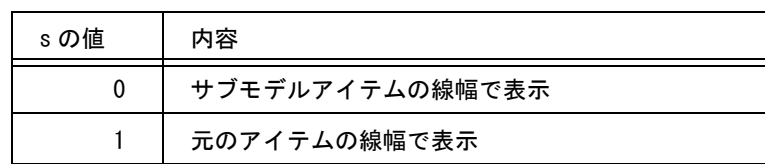

LWT/SYM s : シンボルの線幅表示方法を指定する。

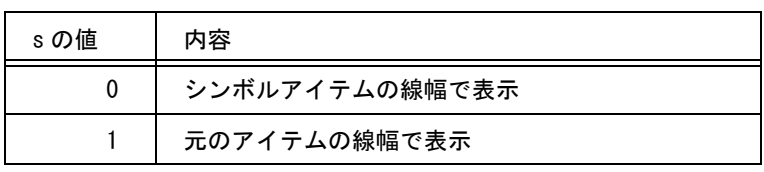

LWT/COMP s : 複合アイテムの線幅表示方法を指定する。

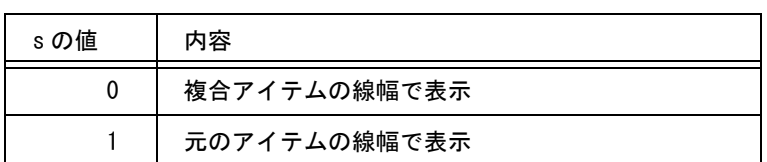

LWT/APG s : APG アイテムの線幅表示方法を指定する。

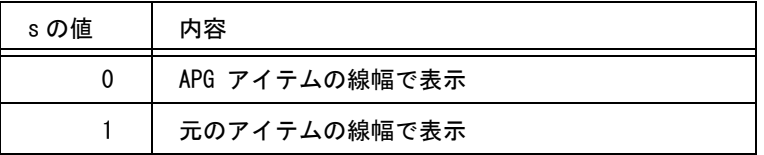

LWT/MEMB s : メンバーアイテムの線幅表示方法を指定する。

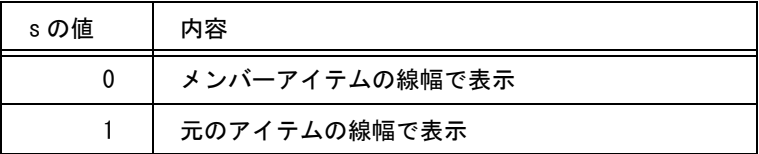

(3) 結合アイテムの線種表示方法を指定する。 LFT/SUB s : サブモデルの線種表示方法を指定する。

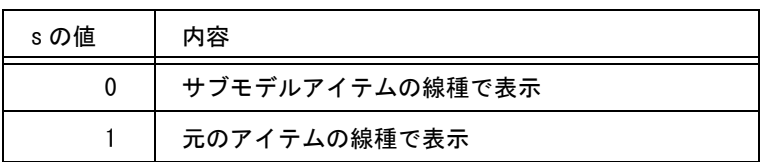

LFT/SYM s : シンボルの線種表示方法を指定する。

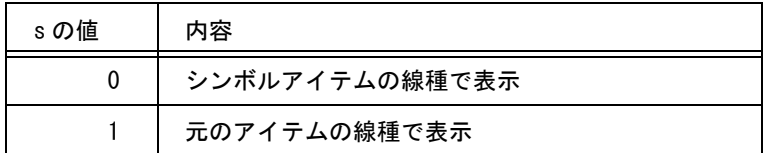

LFT/COMP s : 複合アイテムの線種表示方法を指定する。

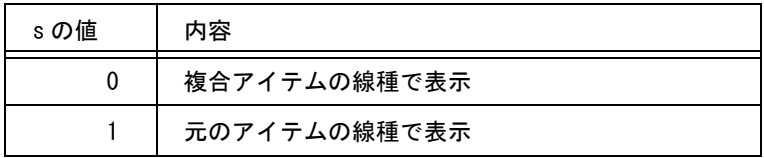

LFT/APG s : APG アイテムの線種表示方法を指定する。

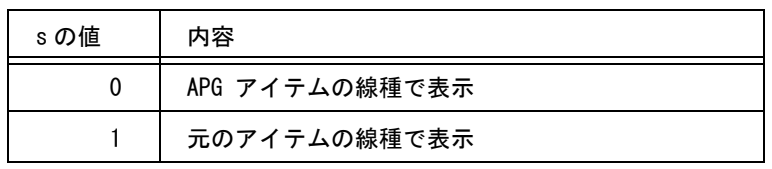

LFT/MEMB s : メンバーアイテムの線種表示方法を指定する。

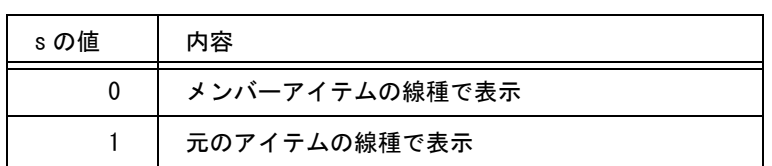

たとえばサブモデルを元のアイテムで表示し、シンボルはシンボルアイテムで表示する、と指示 した場合は、サブモデル内のシンボルはシンボルを作成したときの元のアイテム属性で表示され る。つまりサブモデル内のサブモデル (NESTED SUBMODEL)、サブモデル内のシンボル (NESTED SYMBOL) は元のアイテム属性で表示される。また元のアイテムで表示するよう指定し たとき、たとえば CLS/DSP 1 -100 となっていると、サブモデル内の元のアイテムのクラスが 1 - 100 以外だと表示されない。

(4) 結合アイテムのカラー表示の方法を指定する。 CLR/SUB s : サブモデルのカラー表示方法を指定する。

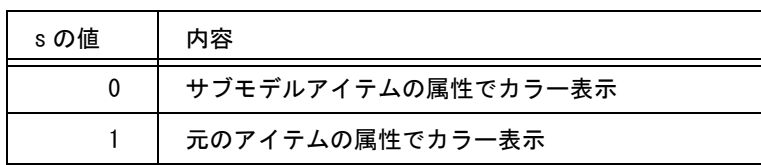

CLR/SYM s : シンボルのカラー表示方法を指定する。

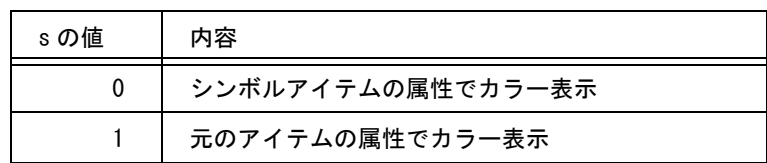

CLR/COMP s : 複合アイテムのカラー表示方法を指定する。

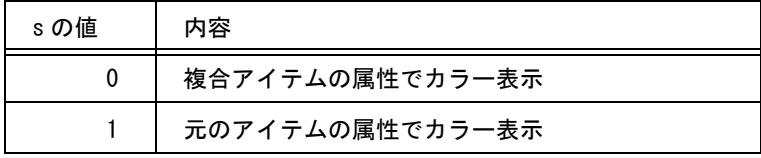

CLR/APG s : APG アイテムのカラー表示方法を指定する。

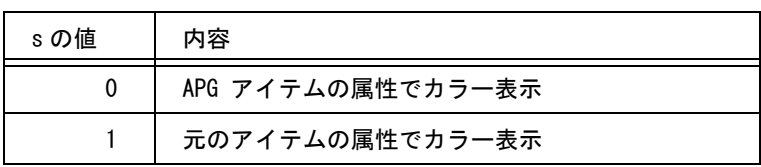

CLR/MEMB s : メンバーアイテムのカラー表示方法を指定する。

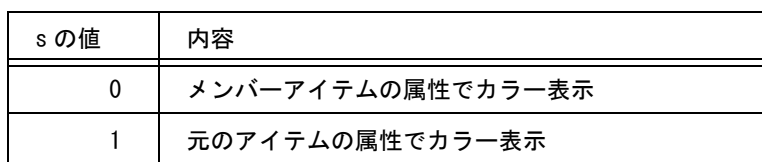

● 製図アイテムの縮尺がピクチャ縮尺の変更に追従するかを設定する

ピクチャ縮尺変更時に製図要素の見た目が変わらないようにする。

```
 PICSCFTXTMODE s : 0 または 1 を入力する。
```
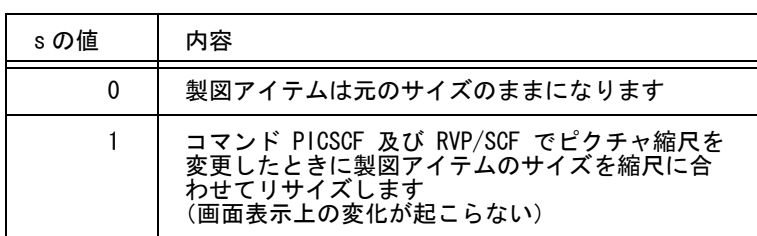

? 対応するピクチャ縮尺の変更コマンド

PICSCF :ピクチャ縮尺値を入力 PIC/SCF:縮尺値を入力 RVP/SCF:縮尺値の設定

● 図面配置頁へのアイテム作成を禁止する

モデル定数に「図面配置頁へのアイテムの作成」を許可するかどうかのを指定できます。 「許可しない」に設定するとバージョン 17 までと同様に、図面配置状態で作図コマンド を選択した場合は図面配置を終了します。

DLO/ITM s : 図面配置頁へのアイテム作成許可を指定する。

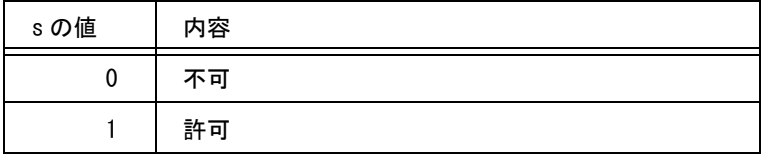

# **11.2** 演算定数

### 自由曲線演算パラメータについて

入力点列から自由曲線を計算するとき、自由曲線の交点計算、自由曲線への点の投影など、自由曲 線に関する演算に使用される許容誤差・最大繰り返し数を指定します。

一般に自由曲線にかかわる計算では第一近似値を求め、つぎにそれを使って第二近似値を計算しま す。以下これを繰り返して真値に近い値を求めます。

ひとつ前の近似値と今の近似値の差が指定誤差より小さくなるまでこれを繰り返します。 指定の許容誤差値が小さいとき、あるいは答えのないとき ( たとえば2つの自由曲線が交差していな いとき、交点計算を行なわせたとき ) などでは、いくら繰り返しても答えは得られません。この場合 は、指定の最大繰り返し数に達したところで演算を打ち切ります。このとき答えは求まりません。 したがって答えが求まらないのは、本当に答えがないか、または許容誤差が小さすぎるか、最大繰 り返し数が不足しているかということになります。

一般に許容誤差を小さくしたときは、繰り返し数を増やさなければなりません。

あまり許容誤差を小さくすると精度は向上するが計算に時間がかかり、システムの応答が悪くなり ます。

また繰り返し数を大きくしすぎると、実際に答えがないとき ( 交点がないときなど ) の計算打ち切り 回数が多いため、無駄な計算を行なってしまうことになります。また計算誤差を大きくしすぎても 答えが得られないこともあります。

### 自由曲線長パラメータについて

自由曲線の曲線長を計算するときの許容誤差、最大繰り返し数を指定します。 曲線長の計算方法は、第一近似値を求め、次に第二近似値を求めるという方法を繰り返します。ひ とつ前の近似値と今の近似値の差が指定誤差以下になるまでこれを繰り返します。 指定の許容誤差値が小さいと、いくら繰り返し計算しても誤差が小さくならないことがあります。 この場合は指定された最大繰り返し数に達したら計算を打ち切ります。

| 項目           | コマンド名             | デフォルト値  |
|--------------|-------------------|---------|
| 演算<br>最大繰返し数 | FC/ITC            | 64      |
| 許容誤差         | FC/TOL            | $1E-12$ |
| 曲線長 最大繰返し数   | FCL/ITC           | 10      |
| 許容誤差         | FCL/TOL           | $1E-08$ |
| 最小長さ MINDST  | $1E - 05$         |         |
| 自由曲線近似許容誤差   | <b>FREEMAXDST</b> | 0.0     |

演算定数の初期値一覧

## **11.2.1** 演算定数を変更する

【構文】

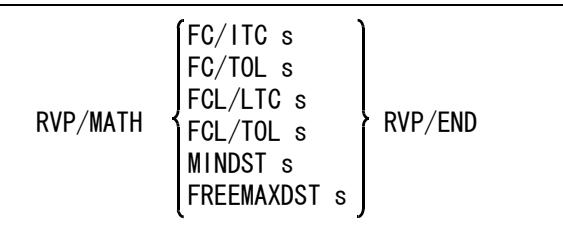

演算の最大繰返し数を設定する FC/ITC s : 繰り返し数は、 2 から 128 の範囲とする。

演算の許容誤差を設定する

FC/TOL s : 許容誤差は曲線長の相対比で与える。範囲は、 0.01 ( 1.0E-2 ) から 0.000000000001 ( 1.0E-12 ) とする。

● 曲線長計算の最大繰返し数を設定する FCL/ITC s : 繰り返し数は、2 から 16 の範囲とする。

● 曲線長の許容誤差を設定する FCL/TOL s : 許容誤差は曲線長に対する比で与える。つまり許容誤差 0.000001 で曲線長が 123 mm ならば、誤差は 0.000123 mm にな る。曲線長が 123456 mm ( 約 123 m ) なら 0.123456 mm の誤 差になる。いいかえれば、有効桁数を指定していることになる。 上記例では6桁。 許容誤差は 0.01 ( 1.0E-2 ) から 0.000000000001 ( 1.0E-12 ) の範囲とする。

# 最小長さを設定する

MINDST s : この値よりも小さい長さ・距離を 0 とみなす。デフォルト値は 0.000001 ( 1.0E-6 )。たとえば2点間の距離がこの値よりも小さければ、その2点は一致しているこ とになる。またこの値より小さい半径は指定できない。このように、この値は2つ の座標値を比較した結果に処理が行なわれるコマンドに影響する。

自由曲線を直線/円弧に分解するときの許容誤差を設定する

FREEMAXDST s : ITM/BRK コマンドで自由曲線を直線/円弧に分解するときの近似許容誤差を指定す る。許容誤差は 0.001 以上とする。

# **11.3** 製図用定数

### 文字高さについて

Advance CAD V19.01 では、文字高さを JIS Z8313 (1998 年 ) に準拠するために、以下の初期値を 2.5 に変更しました。

- ・文字高さ TEXT/SIZE 3.0 → 2.5
- ・± 寸法許容差文字高さ DIM/TOLSIZE2 3.0 → 2.5
- ・上下寸法許容差文字高さ DIM/TOLSIZE 2.5 → 2.5 ・風船文字高さ RFN/TEXTSIZE 3.0 → 2.5
- ・切断線文字高さ SEC/TEXTSIZE 3.0 → 2.5
- ・データム文字高さ FCSDTM/TEXTSIZE 3.0 → 2.5
- ・作表文字高さ HYOU/THIGHT 3.0 → 2.5 ・溶接記号文字高さ WMARK/TEXTSIZE 3.0 → 2.5
- ・面の肌記号文字高さ SMARK/TEXTSIZE 3.0 → 2.5

標準メニュー ACADOSM.MEN のメニューページ名 "char\_size" では、文字高さの候補を記述していま す。この内容を以下のように変更しました。 変更前:2.24、3.15、4.5、6.3、9 変更後:1.8、2.5、3.5、5、7、10、14、20

製図定数設定ダイアログでの上記の文字高さ設定コンボボックスの内容は、メニューページ名  $"$ char size" の内容を表示するように変更しました。

製図アイテムで使用するパラメータを設定します。

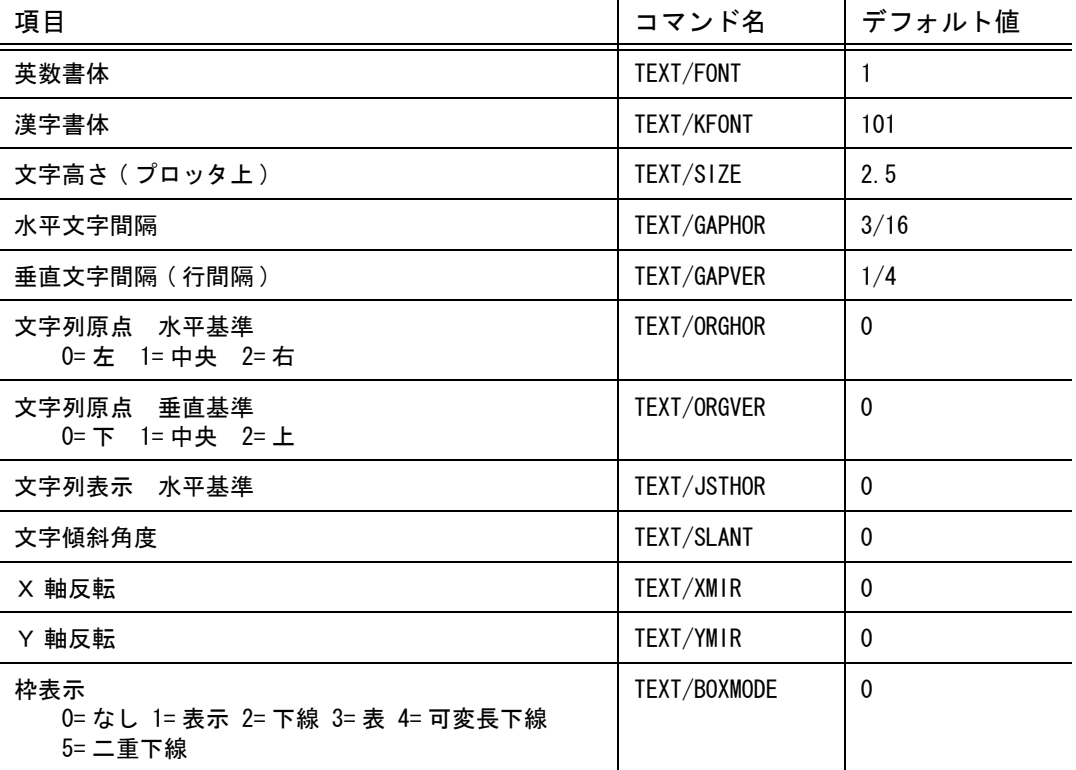

製図用定数の初期値一覧

 $\blacksquare$ 

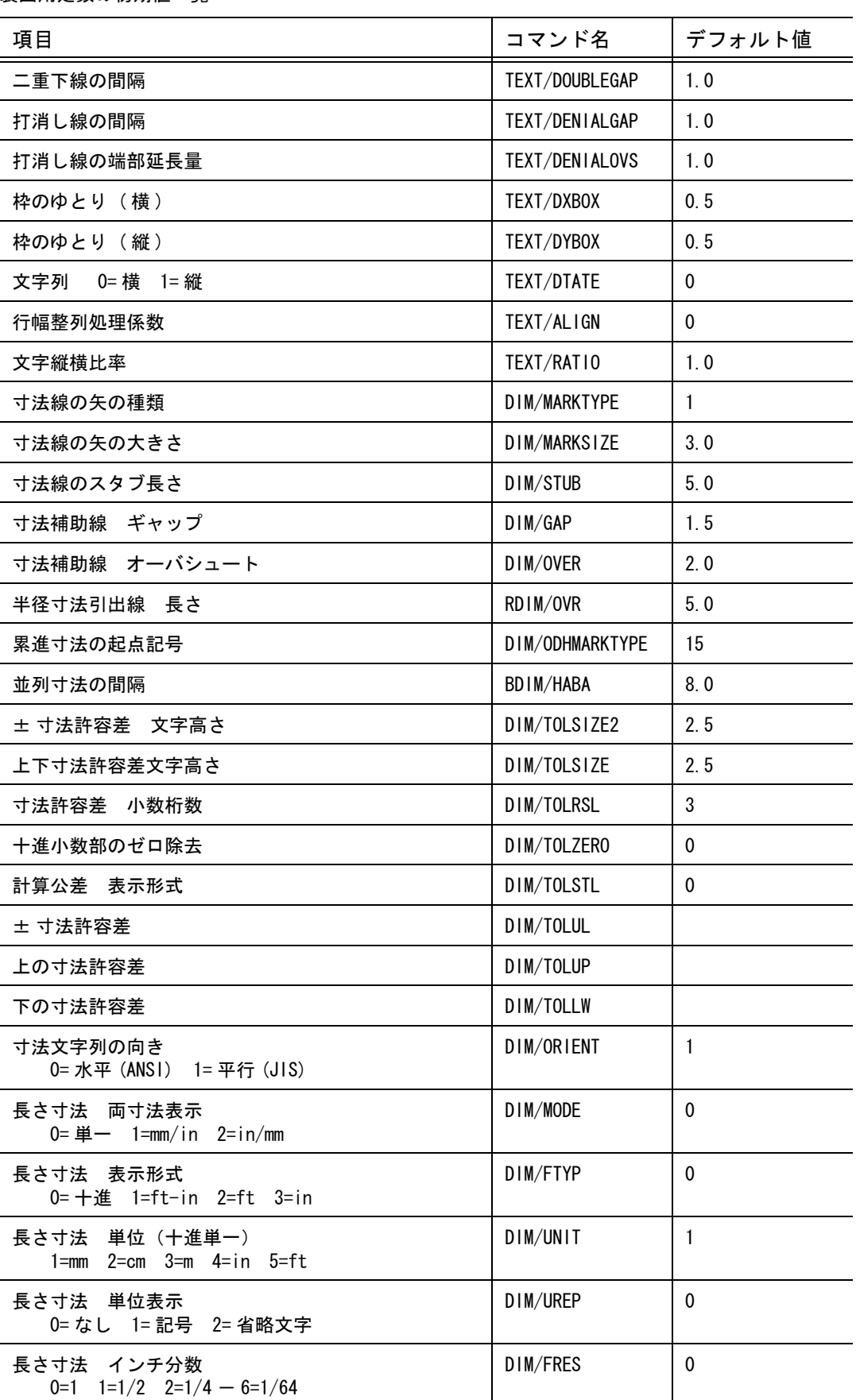

製図用定数の初期値一覧

製図用定数の初期値一覧

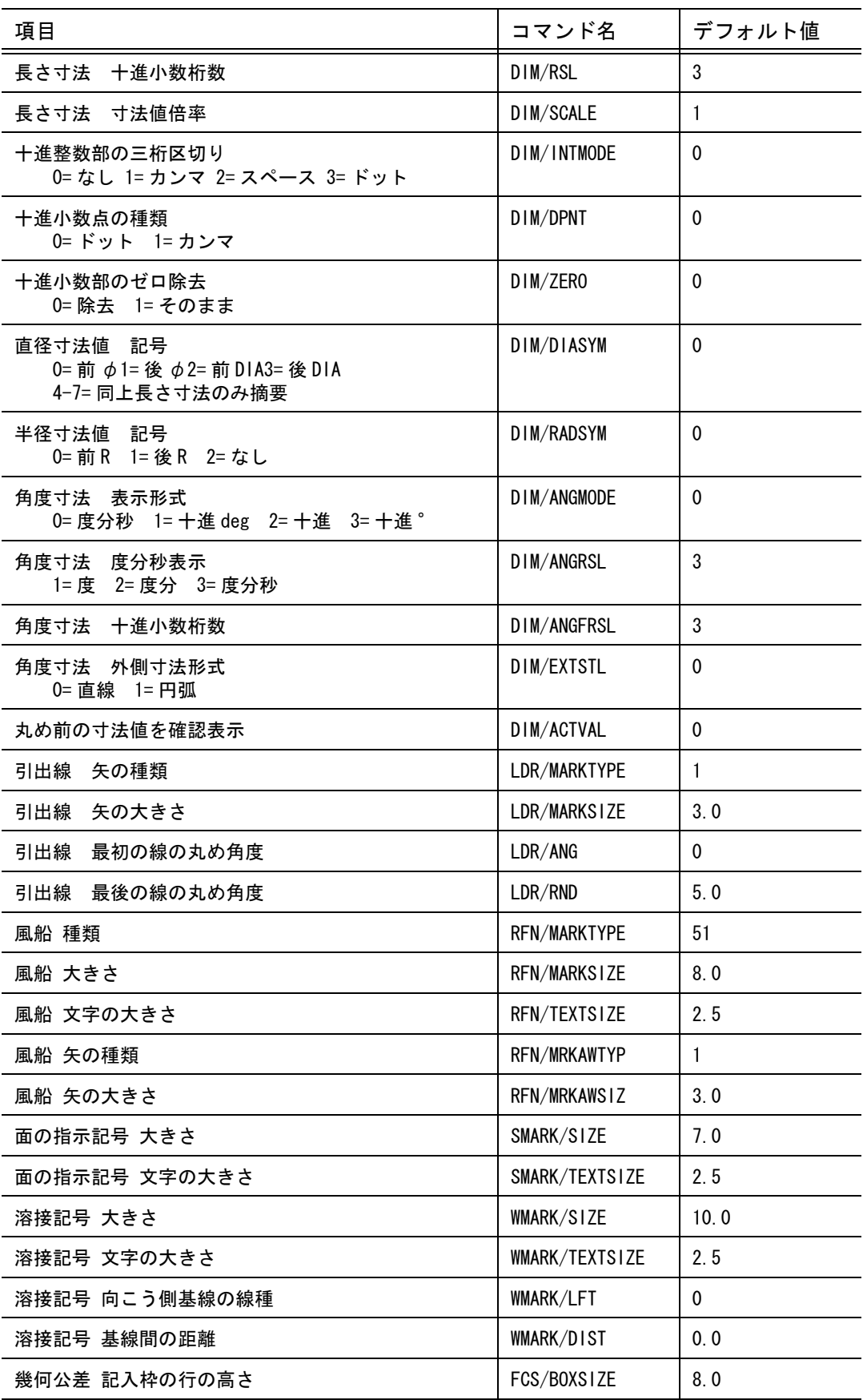

 $\mathbf{I}$ 

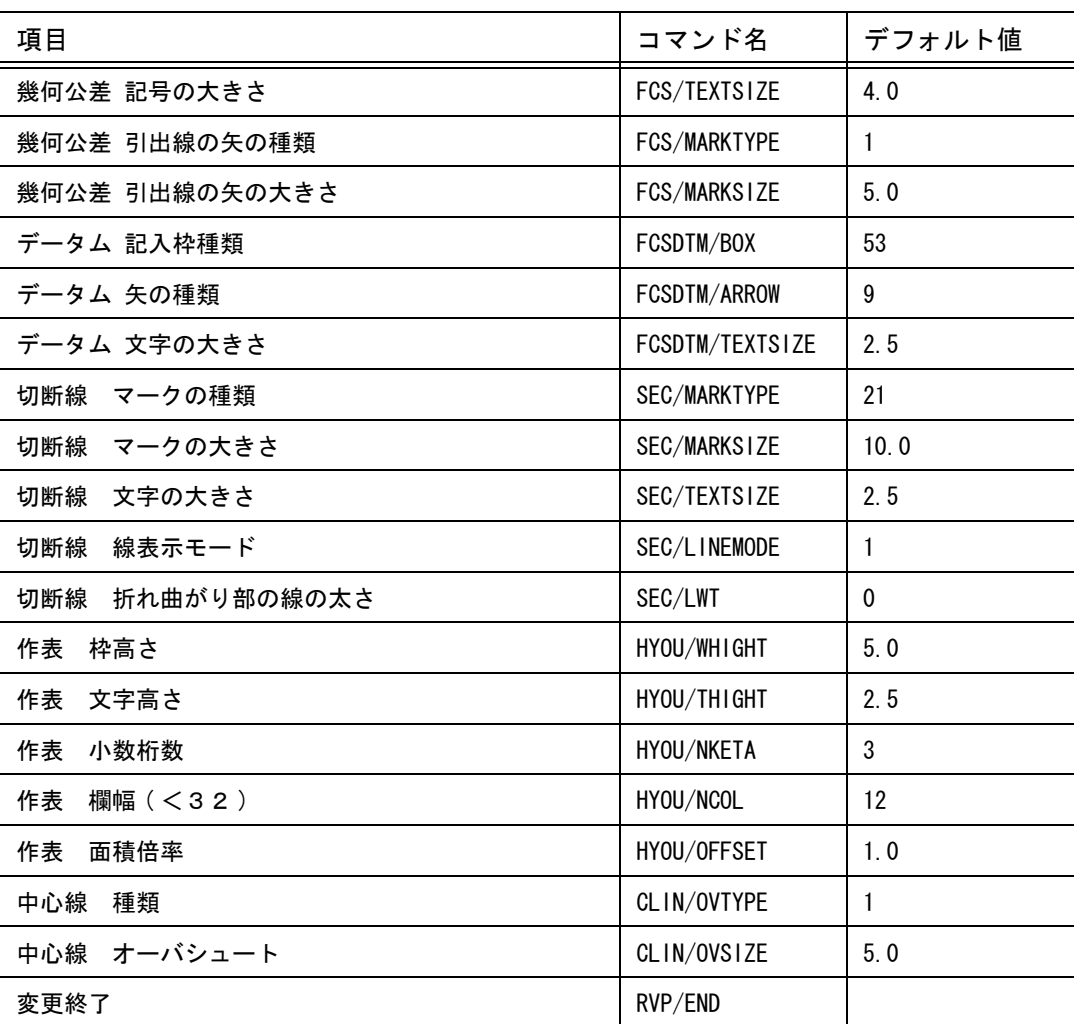

製図用定数の初期値一覧

注 ) 小数点以下も指定できるパラメータについては、たとえば 1.0 というように小数点表示さ れます。

## **11.3.1** 製図用定数の値の変更をする

【構文】

RVP/DRF [ param ]+ RVP/END

param :この節で説明するコマンドとその引数の並び。

● 英数書体<br>TEXT/FONT s : 英数字の書体番号。

 1 - 99 : 英数字ストロークフォント。 102 - 109 : アウトラインフォント(ライセンスが必要です)。 111 - 130 : トゥルータイプフォント。

- 漢字書体 TEXT/KFONT s : 漢字の書体番号。 101 : 日本語ストロークフォント。 102 - 109 : アウトラインフォント(ライセンスが必要です)。
	- 111 130 : トゥルータイプフォント。
- 文字高さ TEXT/SIZE s : 文字の高さ。(1 ~ 320)
- 水平文字間隔/垂直文字間隔 TEXT/GAPHOR s : 文字と文字の間隔を文字高さの比で指定する (0.0 - 10.0)。 文字高さ h のとき、間隔は h \* s になる。
	- TEXT/GAPVER s : 複数行の文字列の行間隔を文字高さの比で指定する (0.0 10.0)。 文字高さ h のとき、間隔は h \* s になる。

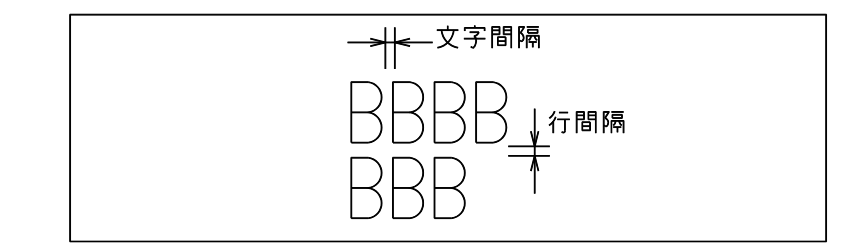

● 文字列原点 水平基準/垂直基準 TEXT/ORGHOR s : 文字列の水平方向の基準点を設定する。

| sの値 | 内容 |
|-----|----|
| 0   | 左  |
|     | 中央 |
| 2   | 右  |

TEXT/ORGVER s : 文字列の垂直方向の基準点を設定する。

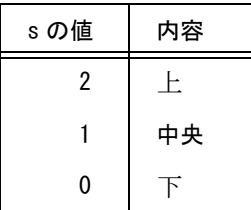

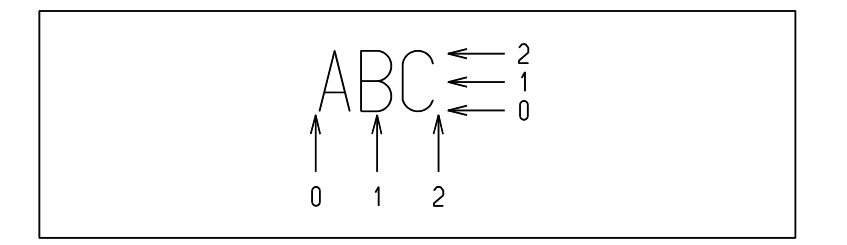

● 文字列表示 水平基準

TEXT/JSTHOR s : 文字列の配置を設定する。

| sの値 | 内容            |
|-----|---------------|
|     | 左ヅメ表示 (デフォルト) |
|     | 中央振分け         |
|     | 右ヅメ表示         |

文字傾斜角度

TEXT/SLANT s : 文字の垂線に対する傾斜角度 (-63° ~ 63°)。0°のときは傾きなし。 値を負にすると、文字は左に傾く。

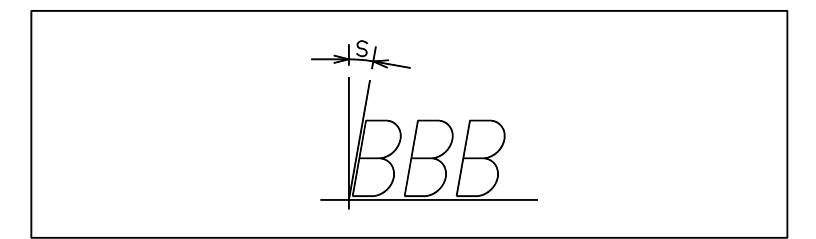

### $\bullet$  X 軸反転

TEXT/XMIR s : 文字列をテキストベースライン (X 軸) に対して反転する。

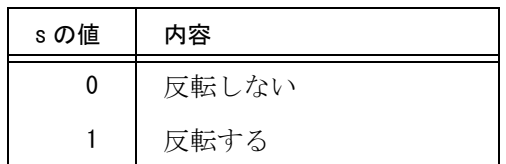

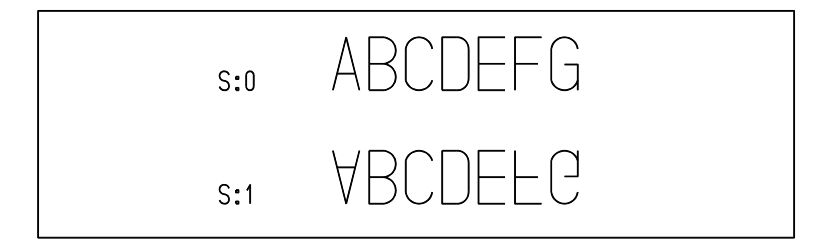

### ● Y 軸反転

TEXT/YMIR s : 文字列をテキストベースラインと直交する軸 (Y 軸) に対して反転する。

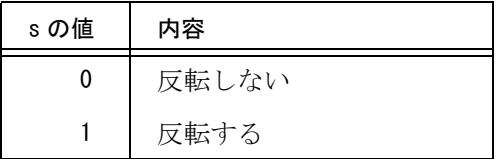

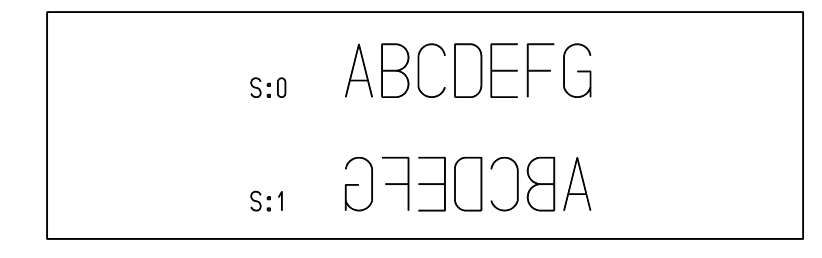

# ● 枠表示モード

### TEXT/BOXMODE s : 文字列を箱で囲むかどうかを指定する。

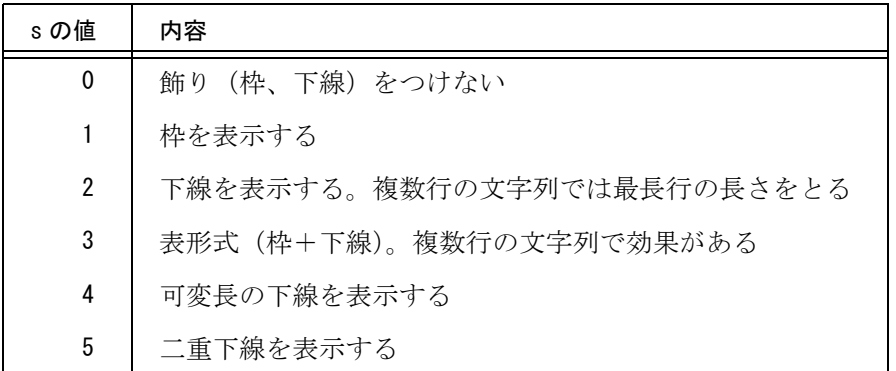

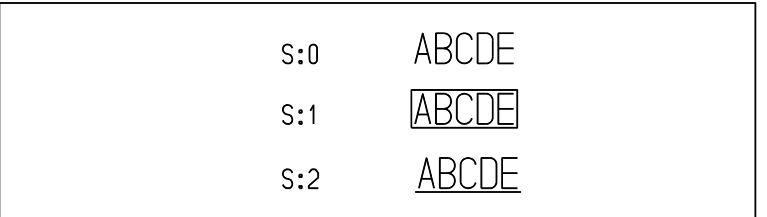

二重下線の間隔

TEXT/DOUBLEGAP s : 二番目の下線と文字の間隔 (0.0 ~ 327.0)。

一番目の下線の位置は「TEXT/DYBOX」で指定した値で決まる。ここで指定する値は、もう一 方の下線の位置を決めるのに使う。

打消し線の間隔

TEXT/DENIALGAP s : 二重線の間隔 (0.0 ~ 327.0)。

● 打消し線の端部延長量 TEXT/DENIALOVS s : オーバーシュートの長さ (0.0 ~ 327.0)。

> 一番目の下線の位置は「TEXT/DYBOX」で指定した値で決まる。ここで指定する値は、もう一 方の下線の位置を決めるのに使う。

- 枠のゆとり
	- TEXT/DXBOX s : 文字枠の水平方向のゆとり (1 ~ 320)。

TEXT/DYBOX s : 文字枠の垂直方向のゆとり (1 ~ 320)。

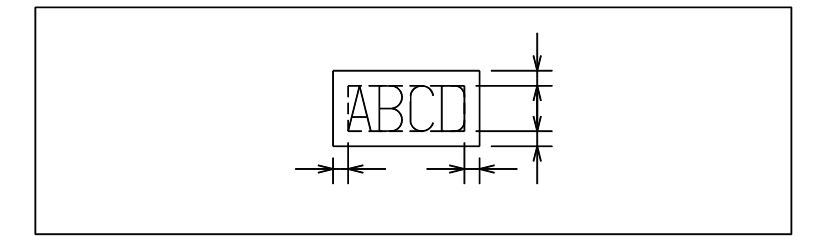

● 文字列の向き

TEXT/DTATE s : 縦書きするか横書きするかを指定する。縦書きのとき下線表示を指定すると、行の 右側に線を引く。

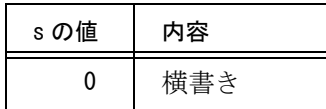

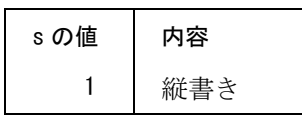

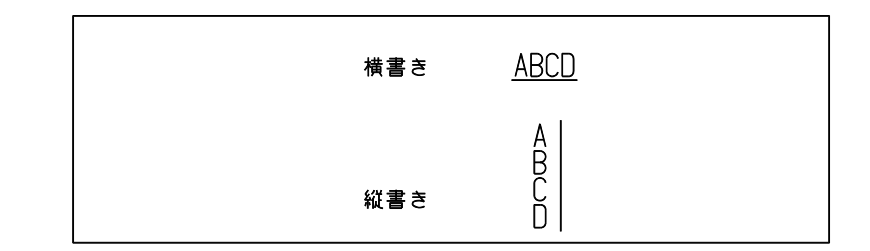

行幅整列処理係数

TEXT/ALIGN s : 2行以上の文字列からなる文章を見た目を整然とさせるため、各行の幅を揃える。 行毎に文字間隔を逆算し、自動的に微調整する。ただし、極端に文字数の少ない行 が、間延びし過ぎないように、指定した%値以下の幅の行は整列の対象から外すこ とができる。 指定できる値は、0% ~ 100% の値。0 ~ 50 は 1 刻み、50 ~ 100 は 5 刻み。文字列 ボックスの幅 ( 最大横幅の行 ) に対し、何%少ない幅の行までを自動調整するかを

規定する。

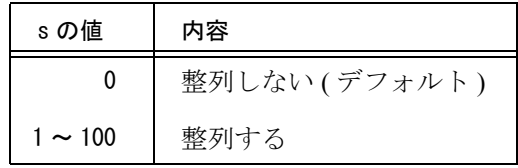

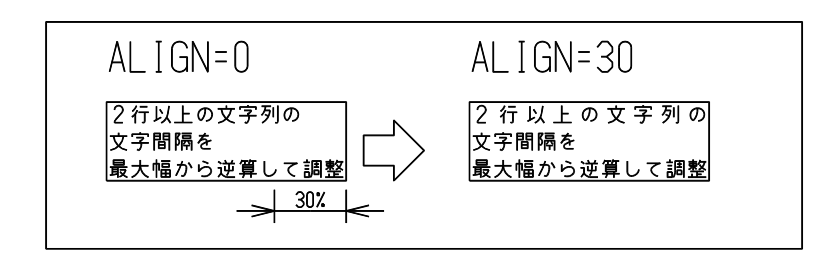

● 文字縦横比率

TEXT/RATIO s : 文字の縦 ( 高さ ) に対する、横幅方向の縮尺を 0.10 ~ 10.00 の比率で設定する。 この設定により水平文字間隔も同様に縮尺される。

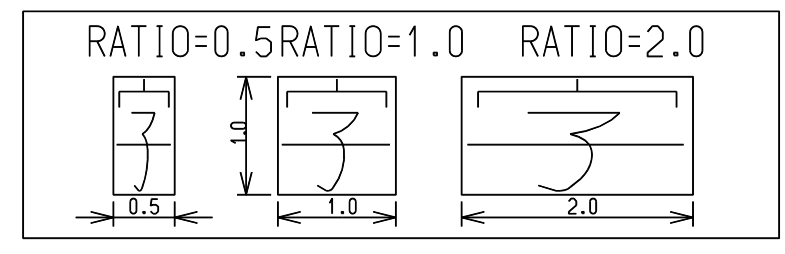

- 寸法線の矢の種類 DIM/MARKTYPE s : 矢のマーク番号。 30  $S:1$  $\left| \right|$  $\Rightarrow$  $30$  $S:4$ <u>30</u>  $S:5$  $30<sup>°</sup>$  $S:6$ ● 寸法線の矢の大きさ DIM/MARKSIZE s : 矢のマークの大きさ (1 ~ 320)。
- 寸法線のスタブ長さ DIM/STUB s : スタブ長さ (0.01~320)。

寸法線の最短長を設定する。通常寸法線の矢の長さの2倍程度に設定する。この値 を矢の長さよりも短くすると寸法数値と矢が重なってしまうことがあるので、それ を防ぐためである。寸法数値を外においたとき、寸法長がスタブ長さの2倍以上あ れば内側矢印になり、それよりも狭ければ外側矢印になる。寸法数値がない側の外 側寸法線の長さはスタブ長になる。

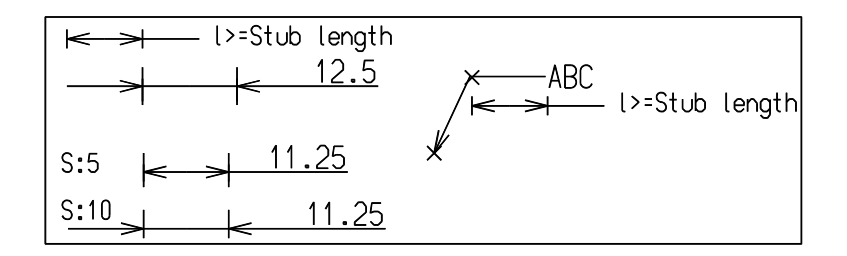

寸法補助線 ギャップ

DIM/GAP s : 寸法補助線と寸法参照点とのすきまを指定する (0 ~ 320)。

● 寸法補助線 オーバシュート

DIM/OVER s : 寸法補助線が寸法線よりも上に突き出る長さを指定する (0 ~ 320)。

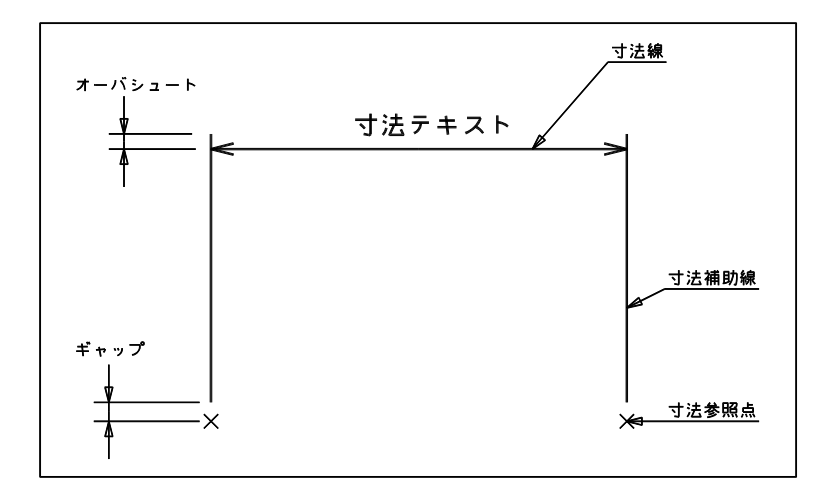

● 半径寸法引出線 長さ

RDIM/OVR s : 半径寸法を円の外側に引出したとき、円の内側に付ける引出線の長さを指定する (0 ~ 320)。0を指定すると円の中心までとなる。

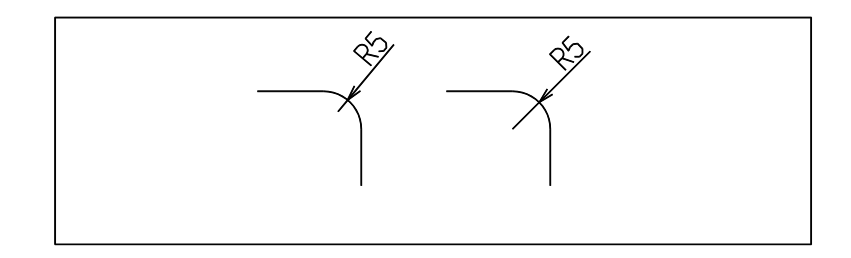

累進寸法の起点記号

DIM/ODHMARKTYPE s : 起点記号のマーク番号。デフォルトは白丸 (15)。 白丸のときは JIS 規格に基づき、起点の寸法値 0 は記入しない。それ以外、たと えば黒丸のときは起点寸法値 0 を記入する。

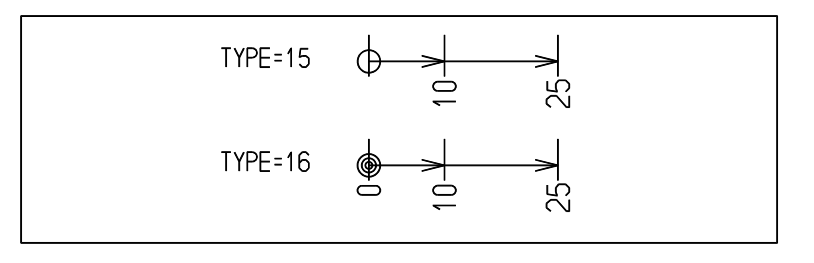

● 並列寸法の間隔

### 第 11 章 . 定数の設定

BDIM/HABA s : 並列寸法の、寸法線と寸法線の間隔を指定する (1 ~ 320)。

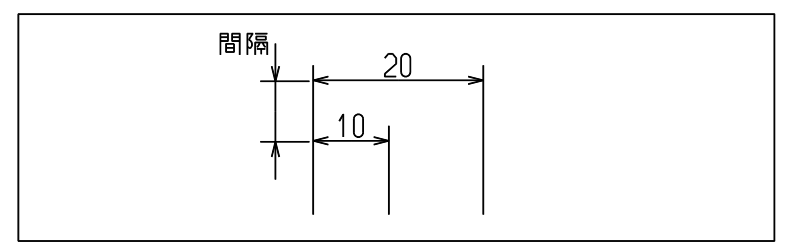

- ± 寸法許容差の文字高さ DIM/TOLSIZE2 s : 寸法許容差が ± のときの公差値の文字高さ (1 ~ 320)。
- 上下寸法許容差の文字高さ DIM/TOLSIZE s : 寸法許容差が上下のときの公差値の文字高さ (1 ~ 320)。
- 寸法許容差の小数桁数 DIM/TOLRSL s : 公差値の十進小数桁数。 s+1 桁目を四捨五入する。

デフォルト公差値にも影響する。

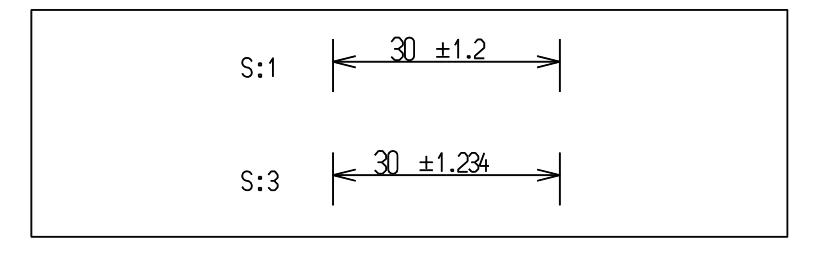

● 十進小数部のゼロ除去

- DIM/TOLZERO s
	- s : 0 許容差の小数部のうしろのゼロを除去する。

s : 1 許容差の小数部のうしろのゼロを除去しない。

ただし公差域クラス H7 のように、一方の許容差値が 0 となる場合は、この値は 0.000 ではなく 0 と表現する。

例

# $\phi$ 100D10<sup>+0.26</sup>

# $\phi$ 100D10 $^{+0.260}_{+0.120}$ ● 計算公差 表示形式 DIM/TOLSTL s s : 0 公差域クラスの後に公差値を記述する。公差値の前後を括弧で囲む。 s : 1 公差域クラスの後に公差値を記述する。公差値の前後の括弧は付けない。 。<br>s : 2 公差域クラスのみを記述する。公差値および前後の括弧は付けない。 50 f7( $\frac{0.025}{0.05}$ )  $S:0$ 50 f7  $S:1$ 50 f7  $S:2$ ● ± 寸法許容差 DIM/TOLUL s : デフォルト公差値を数値で指定する。 DIM/TOLUL text : デフォルト公差値を文字列で指定する。 ● 上の寸法許容差 DIM/TOLUP s : デフォルト公差値を数値で指定する。 DIM/TOLUP text : デフォルト公差値を文字列で指定する。 下の寸法許容差 DIM/TOLLW s : デフォルト公差値を数値で指定する。 DIM/TOLLW text : デフォルト公差値を文字列で指定する。 ● 寸法文字列の向き DIM/ORIENT s : 寸法文字列の向きを指定する。 s の値 内容 0 水平で寸法線の間に寸法数値を記入 (ANSI)

1 寸法線と平行で寸法線の上に寸法数値を記入 (JIS)

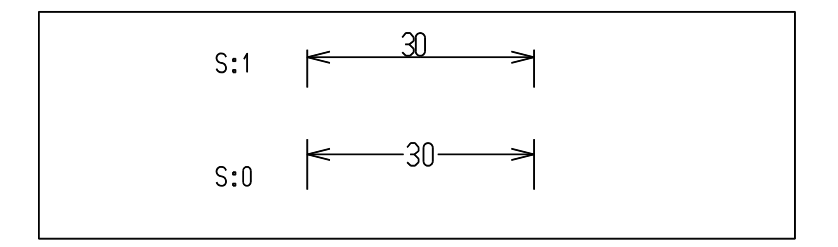

● 長さ寸法 両寸法表示

DIM/MODE s : 単一単位表示かインチとミリメートルの両単位併記かを指定する。

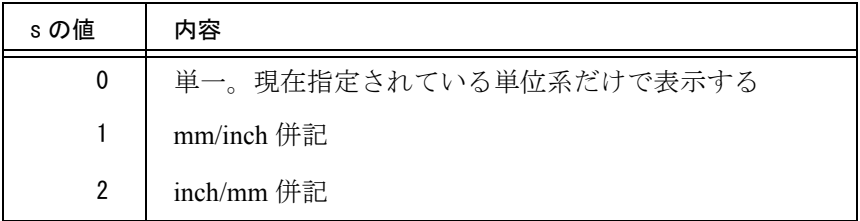

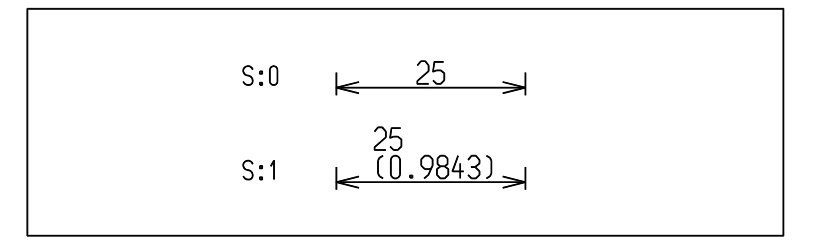

● 長さ寸法 表示形式<br>DIM/FTYP s

DIM/FTYP s : 寸法値を十進数で表示するかインチ分数形式で表示するかを指定する。 インチ分数表示の場合は、長さ寸法の単位の設定を無視する。

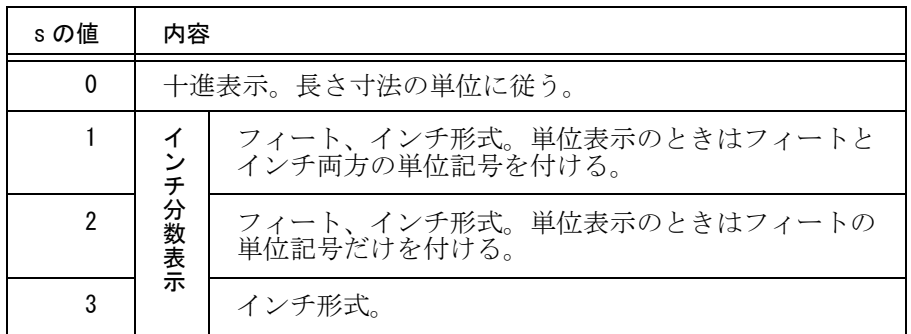

フィートとインチに分けて表示するとき、フィートとインチの区切りとして "-" が付く。 1インチ未満は分数で表示する。

例 ) 41.5 インチはつぎのような表示となる。

| sの値 | 単位付き             | 単位なし                |
|-----|------------------|---------------------|
| 0   | $41.5$ in        | 41.5                |
|     | $3ft-5$ $1/2$ in | $3 - 5 \frac{1}{2}$ |
| 2   | $3ft-5$ $1/2$    | $3 - 5 \frac{1}{2}$ |
| 3   | 41 $1/2$ in      | 41 $1/2$            |

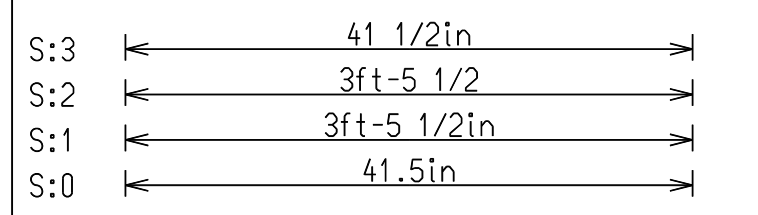

### ● 長さ寸法 単位

DIM/UNIT s : 長さ寸法の単位を指定する。寸法値は、モデルの単位をここで指定した単位に変換 して表示する。ただし、長さ寸法の表示形式がインチ分数表示のときは、この設定 は無視される。

作表の出力単位の指定にも使用される。s の値を変更すると出力される 座標、長 さ、半径、面積、断面2次モーメントがここで指定した単位に変換して表示する。

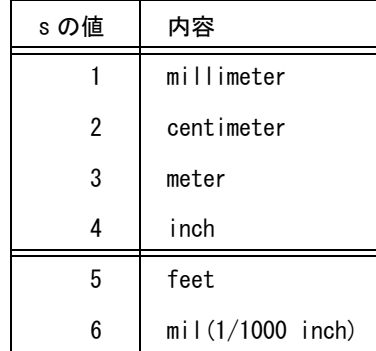

● 長さ寸法 単位表示

DIM/UREP s : 長さ寸法に単位を付けて表示するかどうかを指定する。

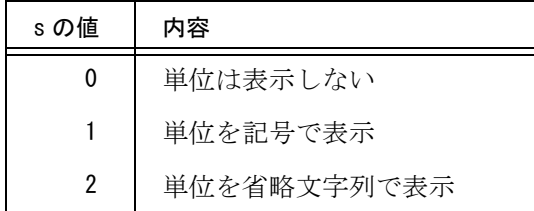

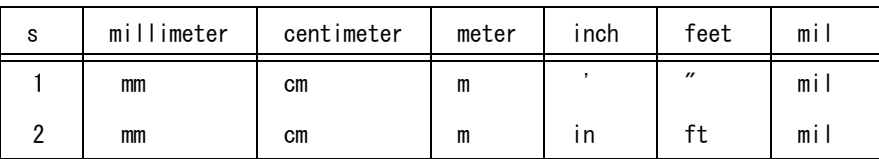

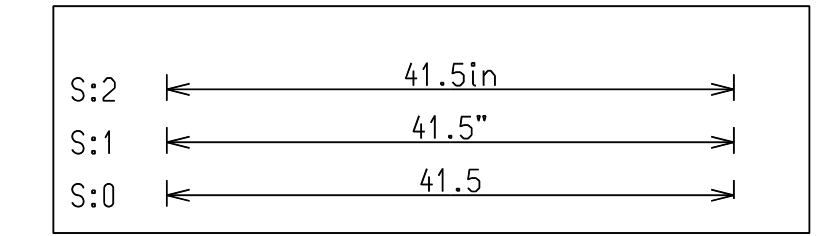

長さ寸法 インチ分数

DIM/FRES s : 長さ寸法表示形式がインチ分数表示のときの分数の単位を指定する。

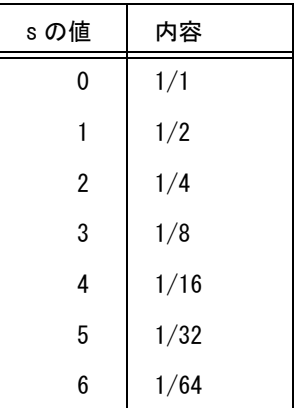

寸法値はこの単位でマルメが行なわれる。

例 ) 85 mm は 3.346456 インチだが、分数表示のときはマルメが行なわれる。 s が 5 (1/32 単位) のときは、3 11/32 インチ s が 3 ( 1/8 単位 ) のときは、3 3/8 インチ s が 2 ( 1/4 単位 ) のときは、3 1/4 インチ

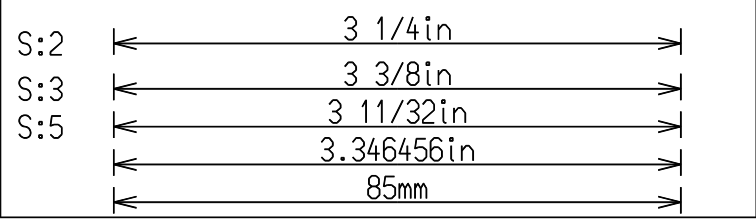

● 長さ寸法 十進小数桁数

DIM/RSL s : s+1 桁目を四捨五入する。

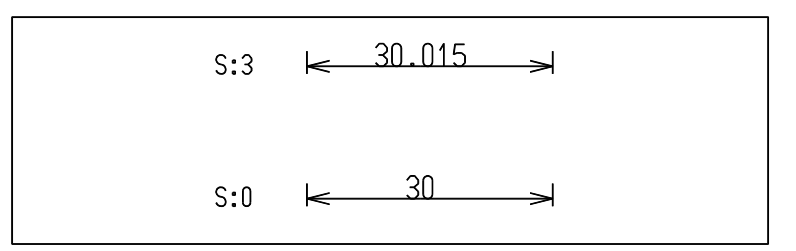

● 長さ寸法 寸法値倍率

DIM/SCALE s : 実寸法数値の倍率を指定する。デフォルト値は 1.0。 この値を 1.05 にすると、実寸法数値 100 が寸法テキストでは 105 と表示されま す。こお倍率は長さの寸法だけで、角度寸法には影響しない。

● 十進整数部 三桁区切り DIM/INTMODE s : 三桁ごとの区切り記号を指定する。十進小数点と同じにするとわからなくなるので 注意。

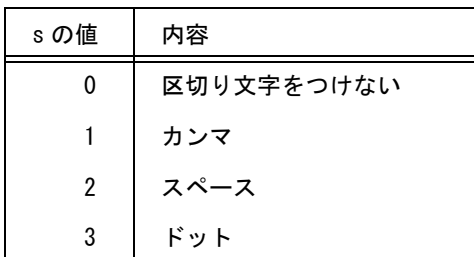

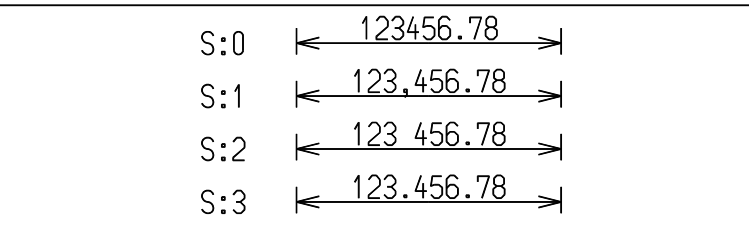

● 十進小数点 種類

DIM/DPNT s : 小数点の種類を指定する。

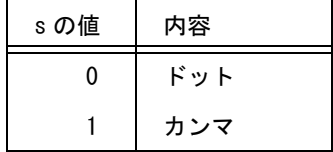

● 十進小数部 ゼロ除去

DIM/ZERO s : 小数部のうしろのゼロを除去するかどうかを指示する。

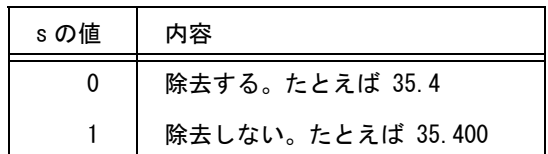

## ● 直径寸法値 記号

DIM/DIASYM s : 直径寸法数値につける記号を指定する。

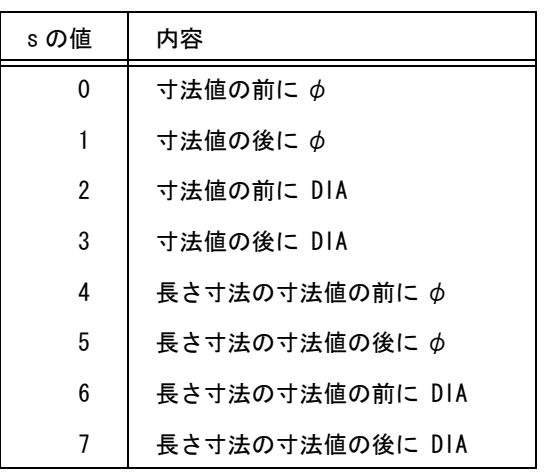

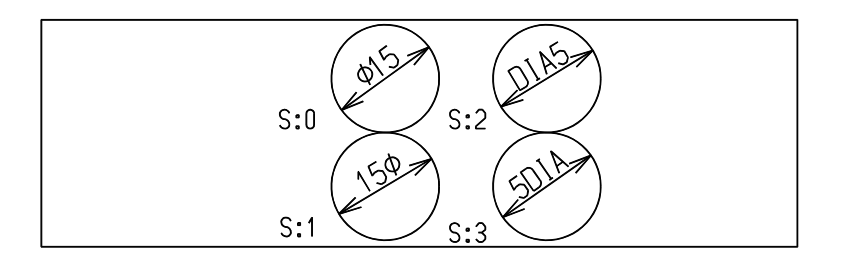

● 半径寸法値 記号

DIM/RADSYM s : 半径寸法値につける記号を指定する。

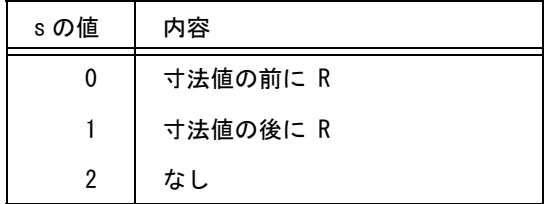

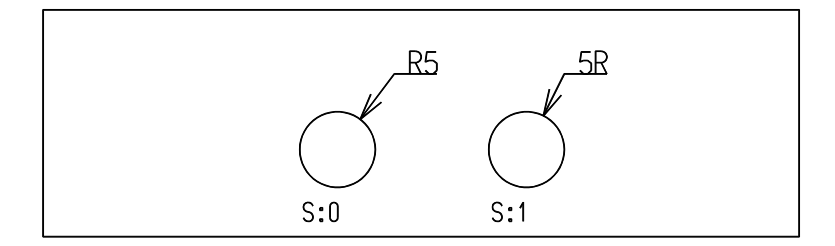

# ● 角度寸法 表示形式

DIM/ANGMODE s : 表示モード。

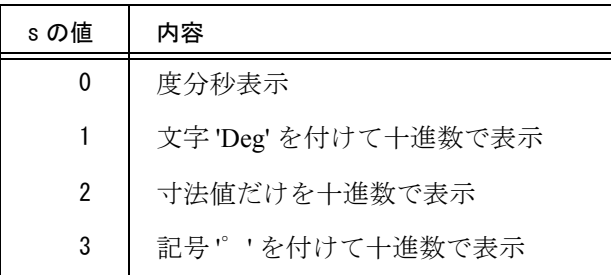

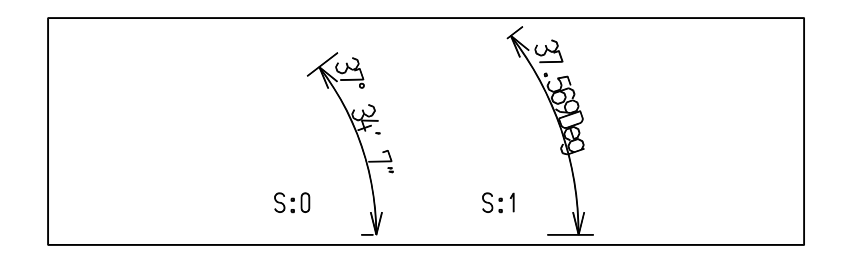

● 角度寸法 度分秒表示

DIM/ANGRSL s : 角度寸法表示形式が度分秒表示のときの単位を指定する。

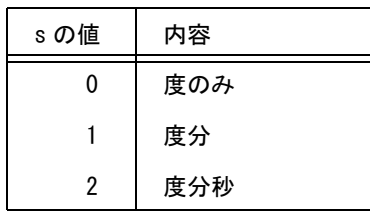

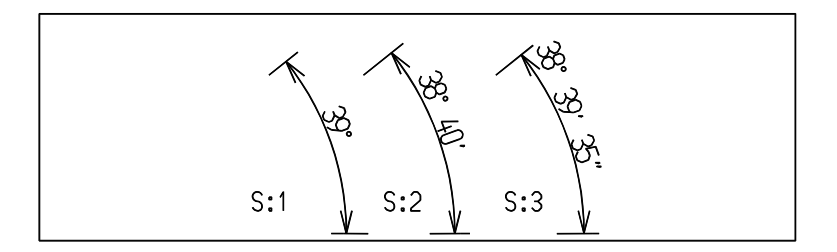

● 角度寸法 十進小数桁数

DIM/ANGFRSL s : 十進数 ( 度 ) 表示をするときの小数部の桁数。s+1 桁目を四捨五入する。

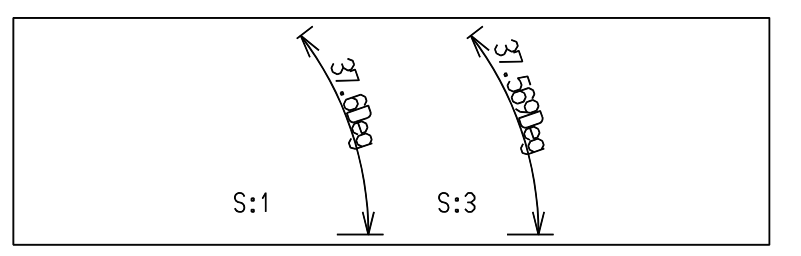

● 角度寸法 外側寸法線の形式

DIM/EXTSTL s : 外側寸法線を円弧にしたいとき設定する。

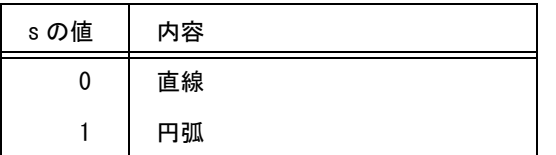

### ● 丸め前の寸法値を確認表示

DIM/ACTVAL s : 丸め前の寸法値をメッセージ領域に表示するかどうかを指定する。

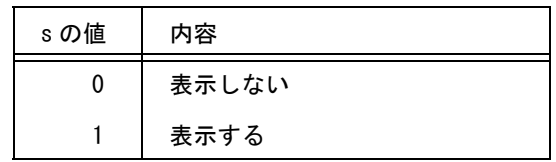

寸法を記入するときに、丸め後の寸法値と丸め前の寸法値をメッセージ領域に表示する。丸め前 と丸め後の値の差分が、演算定数の「最小長さ」を超えた場合はエラー音を鳴らし、丸め前の寸 法値を赤色で、超えない場合は緑色で表示する。

この機能が有効になるのは下記の二つの条件を満たす場合である。 「長さ寸法」「半径寸法」「直径寸法」。「または「面取り寸法」。 長さ寸法の寸法値表示形式 (DIM/FTYP) が十進である。

この定数は定数ファイルに保存できるが、モデルファイルには保存しない。

● 引出線 矢の種類

LDR/MARKTYPE s : 注釈、面の指示記号、溶接記号の引出線の矢の種類をマーク番号で指定する。

- 引出線 矢の大きさ LDR/MARKSIZE s : 注釈、面の指示記号、溶接記号の引出線の矢の大きさを指定する。(1 ~ 320)。
- 引出線 最初の線の丸め角度
	- LDR/ANG s : 引出線の最初の線の丸め角度を指示する。丸め角を 30°にすると、最初の引出線 の角度は 30゜の倍数 (0,30,60,90,… のどれか ) に修正される。折点がない引出 線 ( 一本の線分 ) のときは、最初の線分の丸め角が使用され、後述の最後の線の 丸め角度は無視される。

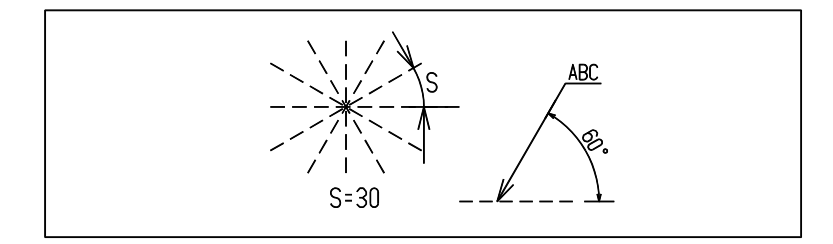

- 引出線 最後の線の丸め角度
	- LDR/RND s : 引出線の最後の線の丸め角度を指示する。丸め角を 30°にすると、最後の引出線 の角度は 30゜の倍数 (0,30,60,90,… のどれか ) に修正される。

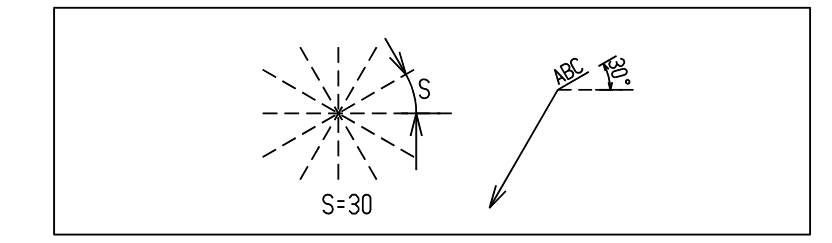

- 風船 種類
	- RFN/MARKTYPE s : 風船のマーク番号を指定する。

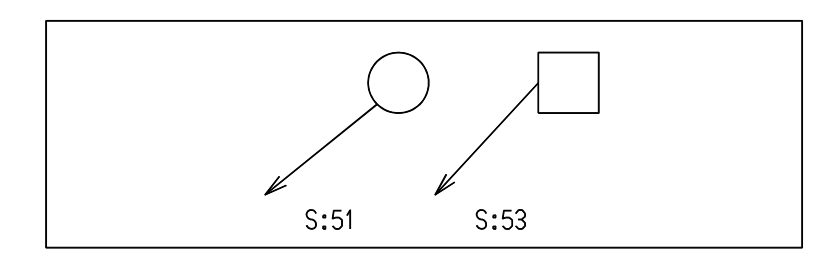

● 風船 大きさ RFN/MARKSIZE s : マークの大きさ (1 ~ 320)。

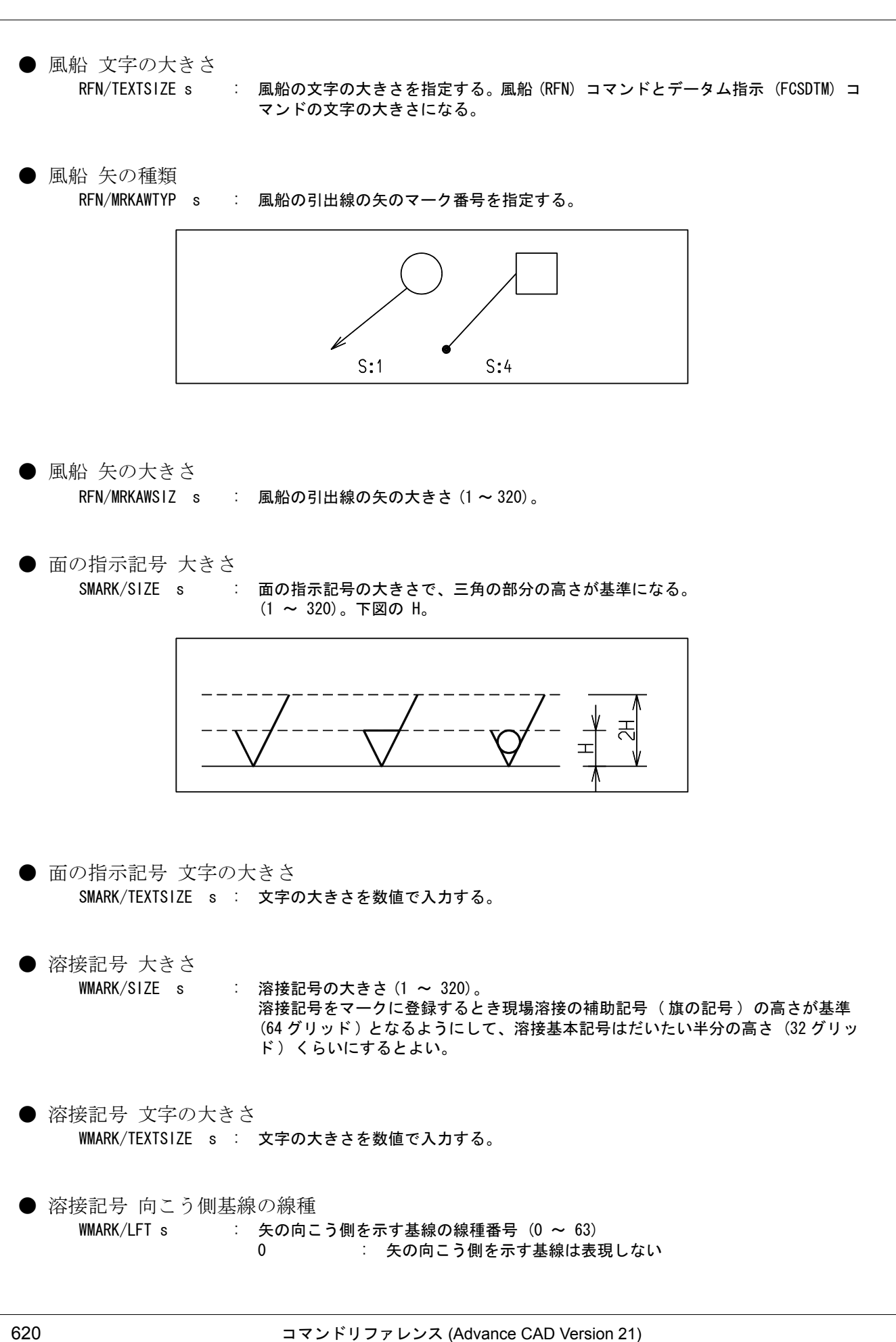

第 11 章 . 定数の設定

● 溶接記号 基線間の距離 (0.0 ~ 10.0) WMARK/DIST s : 「基線」と「矢の向こう側を示す基線」の間隔 (プロッタ座標系)

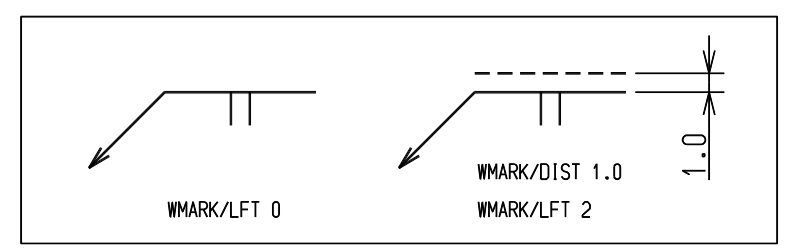

- 幾何公差 記入枠の行の高さ FCS/BOXSIZE s : 公差記入枠の一行の高さ (1 ~ 320)。
- 幾何公差 記号の大きさ FCS/TEXTSIZE s : 文字の大きさ (1 ~ 320)。
- 幾何公差 引出線の矢の種類 FCS/MARKTYPE s : 引出線の矢のマーク番号を指定する。

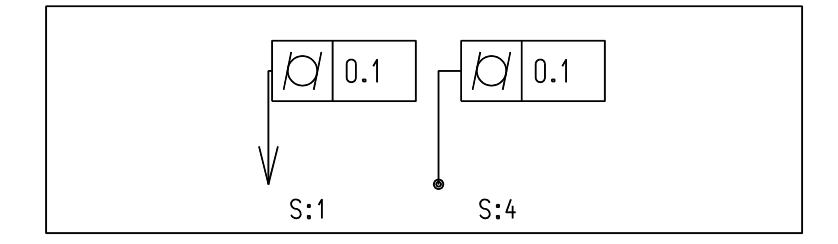

- 幾何公差 引出線の矢の大きさ FCS/MARKSIZE s : 引出線の矢のマークの大きさを指定する (1 ~ 320)。
- データム 記入枠種類 FCSDTM/BOX s : 幾何公差のデータム指示のデータム記入枠マーク番号を指定する。
- データム 矢の種類 FCSDTM/ARROW s : 幾何公差のデータム指示の引出線の矢のマーク番号を指定する。

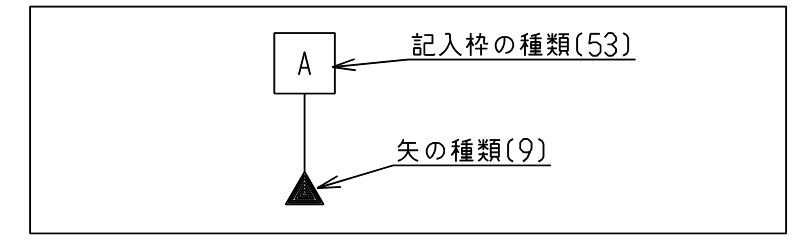

- データム 文字の大きさ FCSDTM/TEXTSIZE s : 文字の大きさを数値で入力する。
- 切断線 マークの種類 SEC/MARKTYPE s : 切断線の矢視記号のマーク番号を指定する。

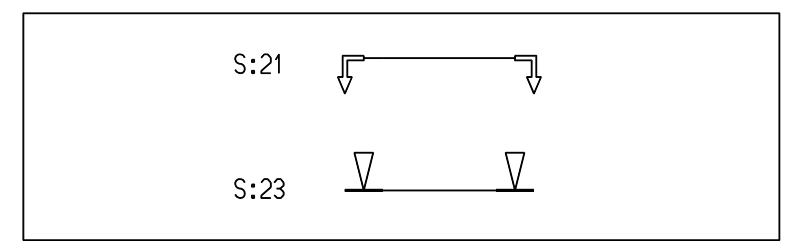

- 切断線 マークの大きさ SEC/MARKSIZE s : 切断線の矢視記号の大きさを指定する (1 ~ 320)。
- 切断線 文字の大きさ SEC/TEXTSIZE s : 切断線の文字の大きさを指定する。切断線 (SECTION) コマンドのラベル文字の大 きさになる。
- 切断線 線表示モード

SEC/LINEMODE s : 表示スイッチ。

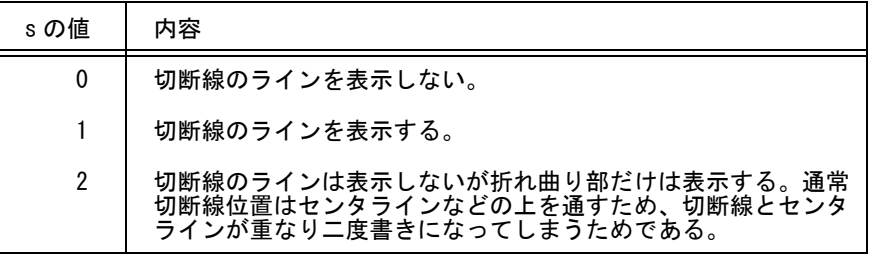

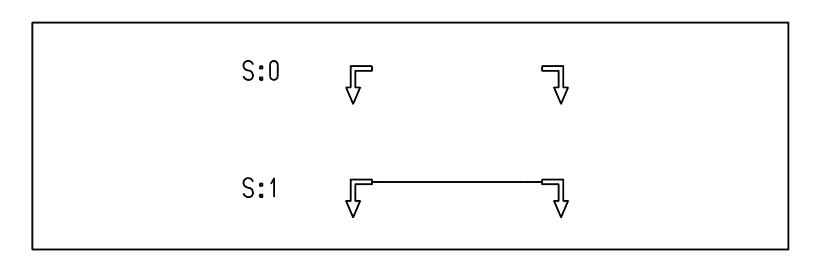

● 切断線 折れ曲がり部の線の太さ 切断線の線表示モード (SEC/LINEMODE) が1または2のときに有効

### SEC/LWT s : 折れ曲がり部の線の太さ

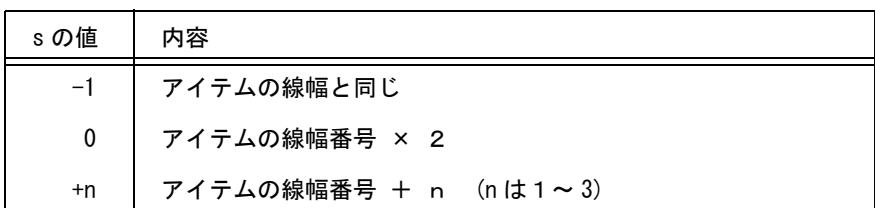

● 作表 枠高さ

HYOU/WHIGHT s : 表の罫線間隔を指定する (1 ~ 320)。 文字高さ + 2 よりも大きくなければならない。

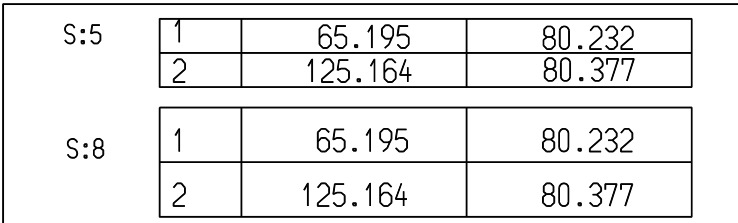

● 作表 文字高さ

HYOU/THIGHT s : 表の文字高さを指定する (1 ~ 320)。 s + 2 ≦ 枠高さ

● 作表 小数桁数

HYOU/NKETA s : 表に記入する数値の小数桁数。0 ≦ s < 10 負の値のときは小数部のゼロを除去する。正のときは、小数部のゼロはそのまま。

例) 小数桁数が3のときと、一3のときは、つぎのようになる。

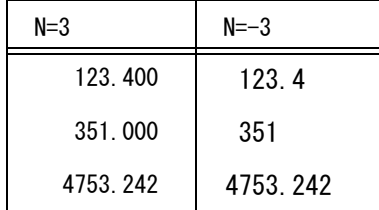

● 作表 欄幅

HYOU/NCOL s : 表に書かれる数値の全文字数。 小数点やマイナス符号も1桁となるため、小数桁数 + 3 以上を指定する。  $s < 32$ 

● 作表 面積倍率

HYOU/OFFSET s : 面積と二次モーメントの単位変換定数。 モデルの単位が mm であれば面積は平方 mm で計算されるが、作表では平方 m で

表現したいときなどに使う。 mm 平方を cm 平方に換算するには 0.01 と設定する。断面2次モーメントは長さ の4乗の単位なので、0.01×0.01=0.0001 を乗ずることになる。

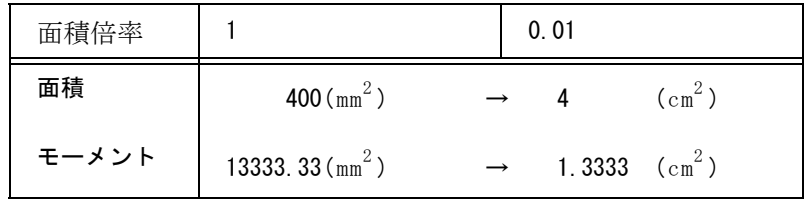

● 中心線 オーバシュートの種類 CLIN/OVTYPE s : 中心線オーバシュートの種類。

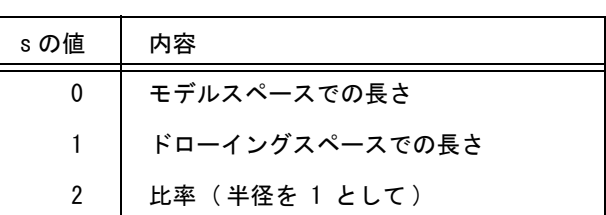

● 中心線オーバシュート長

CLIN/OVSIZE s : 中心線のオーバシュート長。中心線オーバシュートの種類に依存する。中心線オー バシュートの種類が 2 ( 比率 ) のときは、-0.5 < s < 0.5 とする。 中心線コマンドの修飾子は、製図定数の中心線オーバシュート、オーバシュート長 を直接変更するので注意すること。

# **11.4** 円/曲線表示用定数

円弧と自由曲線を表示またはプロッタ出力するときの方式と精度を設定します。 既存のアイテムの表示精度は、このコマンド実行後に RPT コマンドを行なうと変わります。

円弧の表示粗さを設定する方法は2つあります。

(1) 自動計算を指定する

表示精度を制御することはできません。しかし、画面の表示範囲を調べて表示精度を自動的 に計算していますので、たいていの場合充分な精度で表示します。

(2) 許容誤差を指定する

円を多角形で近似するとき、円と多角形の辺との許容最大差を指定します。 この方法は円の半径が大きくなれば補間点数がふえますので、常に滑らかに表示されますが、 その分計算時間がかかります。 許容誤差を指定したときは、補間点数が極端に多くなったり少なくなったりすることを防ぐ ため、最小分割数と最大分割数を設定します。 許容誤差 0 ( ゼロ ) という設定はできません。このときは誤差が 0.02 mm に設定されます。 文字やマーク中の円/円弧は対象外です。文字やマーク内の円/円弧を誤差近似すると時間 がかかりますし、形状ではないためきれいになってもあまり意味がないからです。

自由曲線の表示粗さを設定する方法は2つあります。

### (1) 3次 Bezier 曲線セグメントの分割数を指定する

この方法では曲線長が長いセグメントも短いセグメントも同じ数に分割されます。 計算が簡単で表示は速くなります。しかし、曲率が大きく変化するセグメントは誤差が大き くなるため、粗さが目立つようになります。

### (2) 許容誤差を指定する

3次 Bezier 曲線セグメントを折れ線近似するとき、曲線と折れ線との許容最大差を指定しま す。

なめらかな曲線は補間点数が少なくなり、曲率が大きく変化する曲線は点数が増えます。 同じ形の自由曲線でも大きさが大きくなれば補間点数が増えます。したがって常に滑らかに 表示されますが、計算時間がかかります。

許容誤差を指定したときは、補間点数が極端に多くなるのを防ぐため、最大分割数を設定し ます。

許容誤差 0 ( ゼロ ) という設定はできません。このときは誤差が 0.02 mm に設定されます。

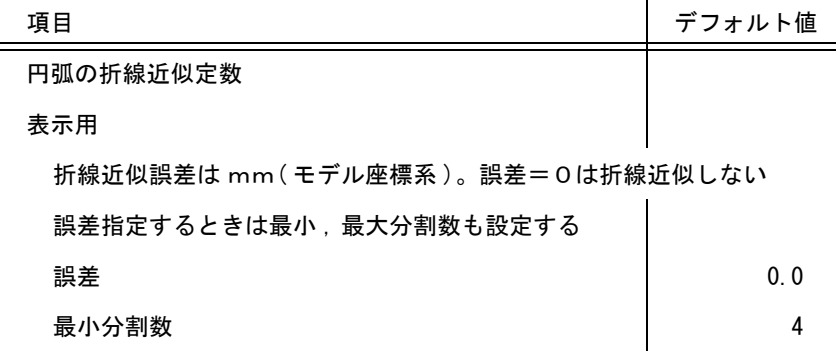

### 円・曲線定数の初期値一覧

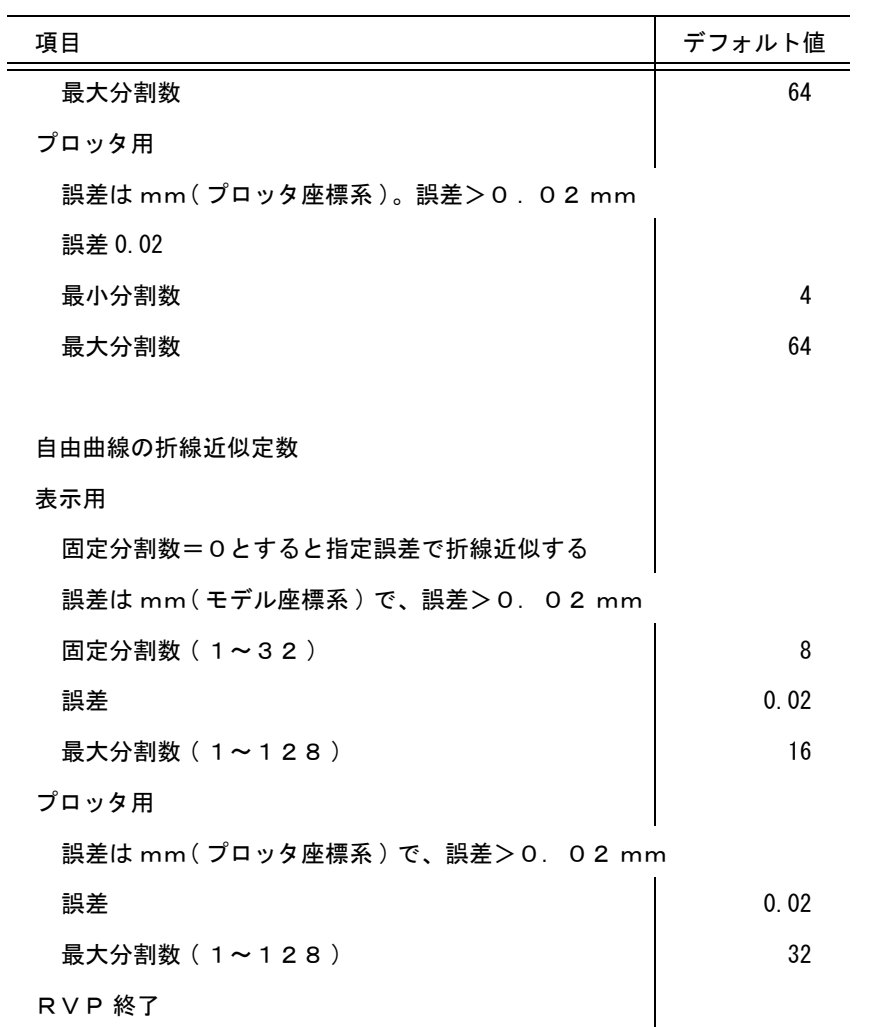

円・曲線定数の初期値一覧

# **11.4.1** 円弧表示定数を設定する

### 【構文】

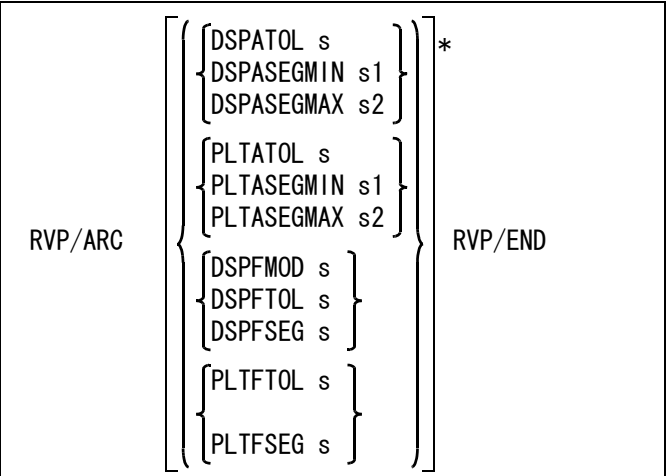

表示用の円弧補間パラメータを設定する。

DSPATOL s : 許容誤差。0 または 0.02 ≦ s とする。0 のときは自動計算し、正の値のときは 許容誤差方式を使用する。 許容誤差方式のときの分割数は、最小分割数と最大分割 数に制限される。 DSPASEGMIN s1 : 最小分割数

DSPASEGMAX s2 : 最大分割数 (1 ≦ s1 < s2 ≦ 30000)

プロッタ用の円弧補間パラメータを設定する。

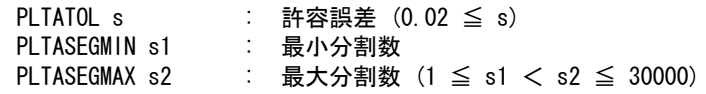

表示用の自由曲線補間パラメータを設定する。

DSPFMOD s : 0 のときは許容誤差方式を使用し、正の値 (1 ~ 128) のときは固定数分割方式を 使用する。 DSPFTOL s : 許容誤差  $(0.02 \leq s)$ DSPFSEG s : 最大分割数 (1 ~ 128)

プロッタ用の自由曲線間パラメータを設定する。

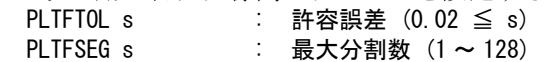

# **11.5** 線種/線幅定数

ここでは以下の設定について説明します。

- (1) 線種の表示方法
- (2) 線幅のピッチと表示方法
- (3) 線種のパターン
- (4) 作図コマンドと線種・線幅・クラス・レビジョンのバンドルテーブル

線種・線幅定数の初期値一覧

| 項目      | デフォルト値             |
|---------|--------------------|
| 線種の表示方法 | 0 (固定)             |
| 線幅の表示方法 | 1 (線幅表示)           |
| 線幅のピッチ  | 0.1                |
| 塗潰し表示   | 1 (表示)             |
| 線種 1    | 0 (実線)             |
| 線種 2    | 2.1 (破線)           |
| 線種 3    | 3.1.1.1 (一点鎖線)     |
| 線種 4    | 7.1.1.1.1.1 (2点鎖線) |
| 線種 5~63 | デフォルト値はすべて0        |

作図コマンドと線種・線幅・クラス・レビジョンのバンドルテーブル

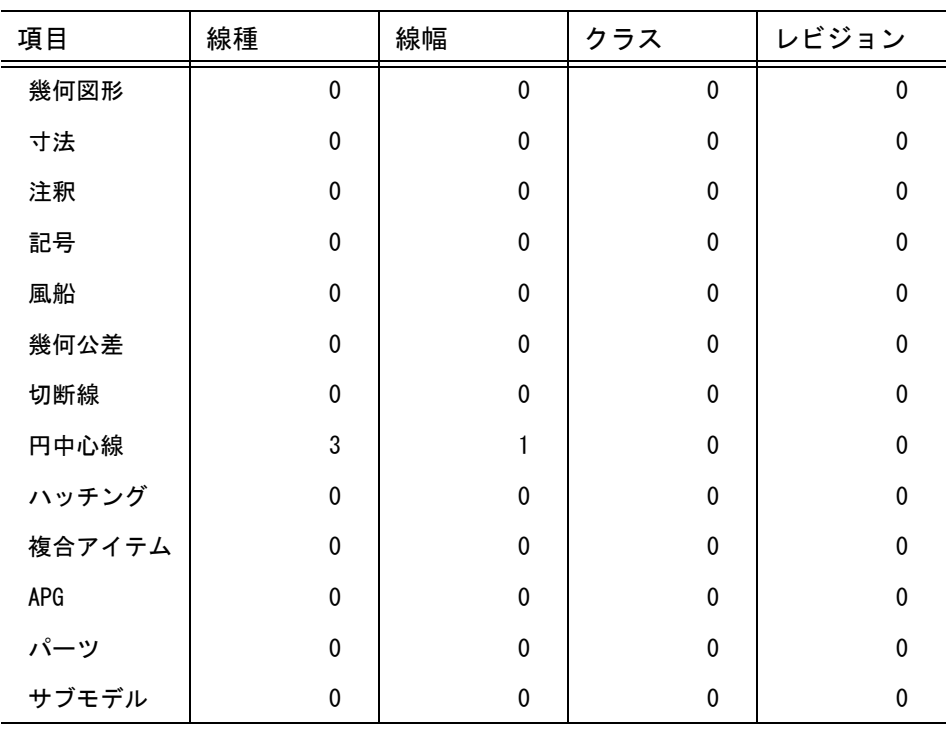
#### **11.5.1** 線種/線幅の表示方法を設定する

【構文】

<span id="page-648-0"></span>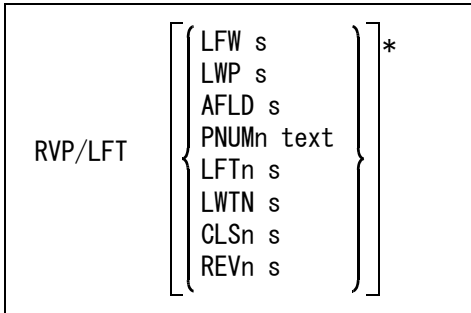

線種の表示方法

固定方式と縮尺反映方式のいずれかを選択する。

#### LFW s : s = 0 のときは、固定方式 s = 1 のときは、縮尺反映方式

固定方式とは線種パターンをスクリーンに対して一定の長さで表示する方式である。Advance CAD の拡大/縮小表示コマンドの影響を受けない。縮尺反映方式は、線種パターンがモデルのド ローイングスケール、ピクチャスケールを反映して表示され、プロッタ出力図に近い表示にな る。Advance CAD の拡大/縮小表示コマンドの影響を受ける。部分拡大すれば線種ピッチもそれ に応じて拡大する。線幅については縮尺反映しない。

たとえば標準では、線種4の線種パターンは 7,1,1,1,1,1 となっている。これはつぎのような二点 鎖線を定義している。

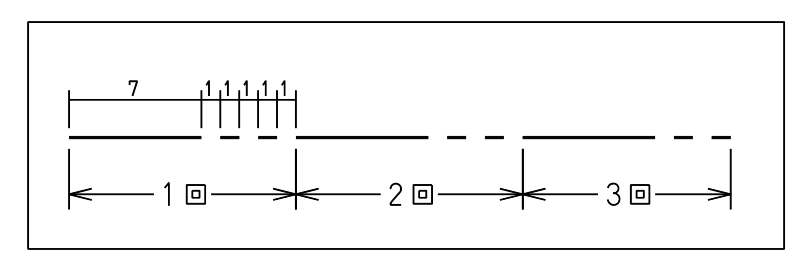

固定方式のときは、ピッチ 7 はスクリーン上でほぼ 7mm になるように表示する。 拡大や縮小しても同じ。

縮尺反映方式のときは、ピッチ 7 はプロッタ紙面上で 7mm となり、そのときの表示縮尺によっ てスクリーン上の長さは変化する。

線幅のピッチを設定する方法

線幅が 2 のときは元の線の両側に1本ずつ合計3本の線を引いて線幅を出す。線幅 3 では両側に 2本ずつ合計5本引く。この線の間隔を設定する。線幅ピッチはプロット出力した紙面イメージ での間隔で指定する。

#### LWP s : 線幅のピッチを入力する。

線幅の厚みの表示を制御する

LWD s : 線幅が 2 以上のとき、厚みを付けて表示するかどうかを指示する。 1 は厚みを付ける ( 省略時 ), 0 は厚みを付けない。

塗潰しの表示を制御する

AFLD s : 塗潰しを表示するか、塗潰し領域の輪郭を表示するかを指示する。 1 を指示すると塗潰しを表示する。( 省略時 ) 0 を指示すると輪郭を表示する。

線種パターンを登録する。

標準では実線・破線・一点鎖線・二点鎖線の4つを設定している。5 ~ 63 番までは設定していな いのですべて実線となっている。2~ 63 番の線種のパターンのどれでも再設定できる。ただし 線種2 (破線)、3 (一点鎖線)、4 (二点鎖線)はパターンのピッチを変更してもかまわないが、 パターンは変更しない方がよい。線種1は実線で、線種パターンを変更してはいけない。 PNUMn : n は 1 ~ 63 で、線種番号を示す。PNUM をつけずに単に数値の 1 ~ 63 でもよい。 text : 線種のピッチをカンマで区切って並べる。指定できるピッチの数は、最高 16 まで で、偶数 (2,4,6,8) でなければならない。奇数番目のピッチは表示する線の長さ、 偶数番目のピッチは表示しない線の長さを与える。

- 例 ) 線種 10 を 3mm, 1mm のピッチにする。
	- RVP/LFT -11000 "3,1" 線種 10 を実線に戻す。 RVP/LFT -11000 "0"

#### マーク付き実線

下記のような、マークを付けた線種も作成できる。

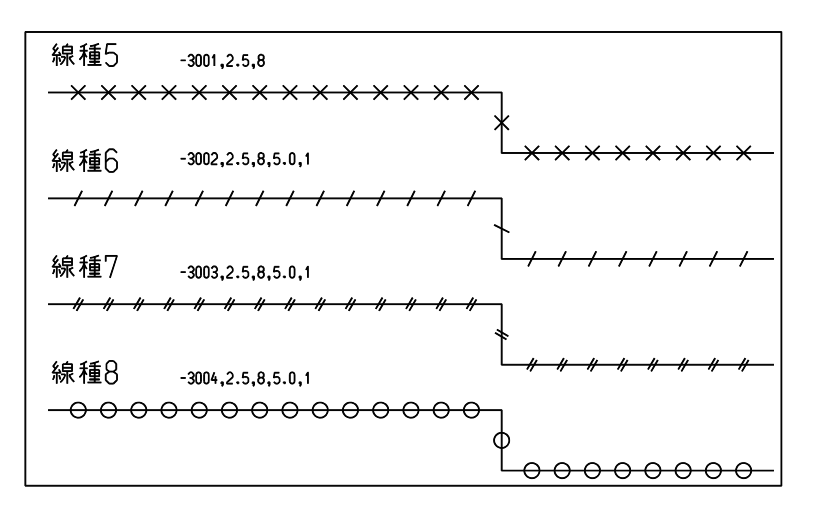

表示される線分の長さとマークの間隔によって、その線分上に入るマークの数が決まり、マーク間 が等間隔になるように位置を補正して表示される。

マーク付き実線の定義方法

直線上に付けるマークの番号を負の数値で記述するとマーク付き線種を表現できる。

#### -mnum, msize, pitch, minlen, mweit

マークだけの線種の定義方法

線種パターンの1番目のパラメータを -10001 にすると直線を表示しないでマークだけを表示す る。

-10001, mnum, msize, pitch, minlen, mweit

mnum 付加するマークの番号を負の整数で与える。点線のピッチと区別するため負 で定義する。

- msiz フロッタ出力時のマークの高さ (mm)
- pitch マークの間隔 (プロッタ出力時の mm) minlen マークを入れる線分の最小長さ(プロッタ出力時の mm)

これより短い線分にはマークを入れない。

- mweit マークの線幅。直線の線幅と同じ線幅で表示するときは、mweit は省略す る。1 ~ 16 を指定すると、直線の線幅とは無関係に、常にこの線幅で表示 する。
- 例 ) -901,2.5,20,5.0.1 -901,2.5,20,5.0 -901,2.5,20

補足

- 実線の直線にだけマークを付加できる。破線にはマークを付加できない。
- 直線とはサブレコードとしての直線であり、アイテムタイプとしての直線の意味ではない。
- マーク付き線種のデータ構造はマークなしの線種と全く同じで、線種番号だけを保持している。線種を定 義することでマークを画面またはプロッタに表示する。したがってマーク一つ一つを削除したり位置を移 動したりすることはできない。

作図コマンドと線種・線幅・クラス・レビジョンのバンドルテーブル

線種・線幅・クラス・レビジョンを、コマンド別に設定する。 たとえば図形作成コマンドでは太い実線(線種1、線幅3)で、寸法コマンドでは細い実線(線 種1、線幅1 ) に自動的に切り換えたいときなどに設定する。

- LFTn s: : ここで n は次の1~ 13 である。s は線種番号。
- LWTn s : ここで n は次の1~ 13 である。s は線幅番号。
- CLSn s : ここで n は次の1~ 13 である。s はクラス番号。
- REVn s : ここで n は次の 1 ~ 13 である。s はレビジョン番号。

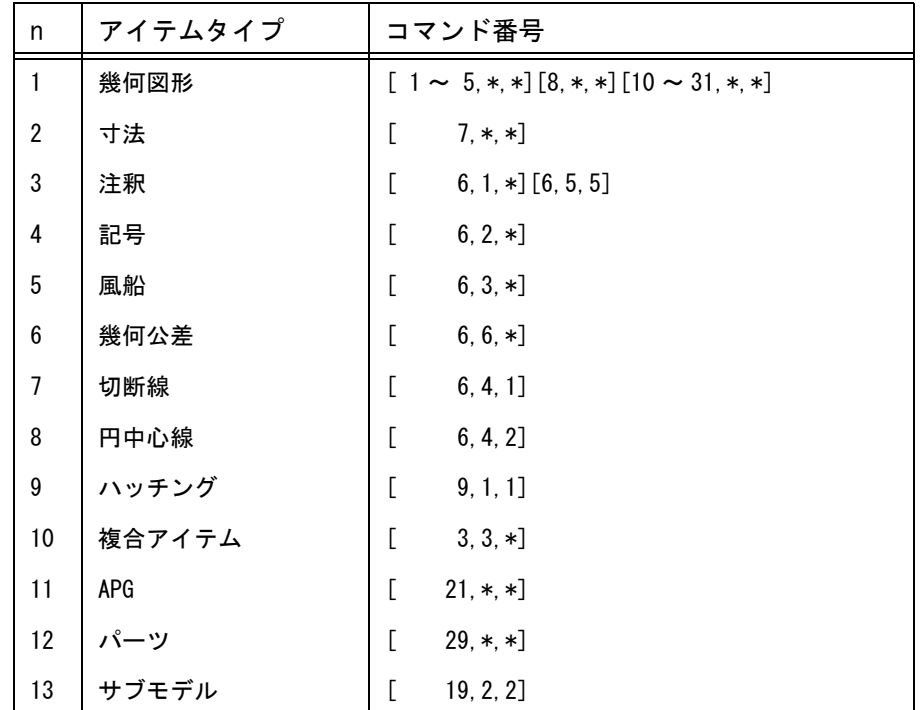

s = 0 設定しない。<br>s > 0 正の値の*と* ま s > 0 正の値のときはその値を使う。たとえば円中心線の線種テーブルには 3 が設定し てある。円中心線コマンドは現在の線種を無視して線種テーブルの値を使用する。

このとき線種コマンド (LFT) で線種を 1 に設定すればそれが有効になる。しかし 次に円中心線コマンドを実行したときは、また線種テーブルの設定値を使う。 s < 0 負の値のときはその絶対値を使う。たとえば図形アイテムの線幅テーブルに -2 と 設定してあったとする。線分アイテムを作るコマンドは現在の線幅を無視して線幅 テーブルの値 2 を使用する。このとき線幅コマンド (LWT) で線幅を 3 に設定す れば、それが有効になる。 そしてその線幅を今後の図形アイテムの線幅として保持する。

したがって次に線分アイテムを作るコマンドを実行したときは線幅テーブルの設定 値を使うがそれは 3 になっている。

## **11.6** ハッチングパターン

ハッチングのパターンを登録します。パターンは32種類登録できます。 1つのパターンは最高32本の線を持つことができ、それぞれの線に線種と線幅を指定できます。 またハッチングを平行にするか格子にするかも指定できます。

#### **11.6.1** ハッチングパターンを登録する

【構文】

<span id="page-652-0"></span>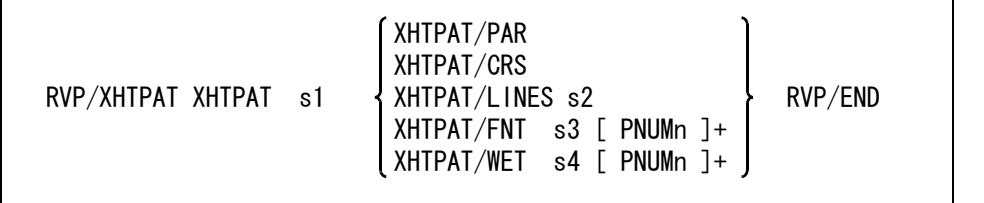

ハッチングパターン番号を指示する。 XHTPAT s1 : 設定するパターン番号 (1 ~ 32) を入力する。

平行または格子を選択する。 XHTPAT/PAR : 平行<br>XHTPAT/CRS : 格子

XHTPAT/CRS

パターンの線数を指示する。 XHTPHT/LINES s2 : 線数 (1 ~ 32) を入力する。

各線の線種を指示する。 XHTPAT/FNT s3 [PNUMn]+ → : s3 には線種番号を入力する。−1 は非表示、0 はアイテムと同じ線種、 または線種番号 1 ~ 6 を入力する。 PNUMn の n は線番号を示す (1~32)。PNUM をつけずに単に数値 1~

32 を入力してもよい。

を入力してもよい。

各線の線幅を指示する。 XHTPAT/WET s5 [PNUMn]+ : s5 には線幅番号を入力する。0 はアイテムと同じ線幅、または線幅番号 1 ~ 3 を入力する。 PNUMn の n は線番号を示す (1 ~ 32)。PNUM をつけずに単に数値 1 ~ 32

# **11.7** ピクチャマトリクス

## **11.7.1** ピクチャマトリクスの設定

## **11.7.1.1** ローテーションマトリクスを設定する

【構文】

<span id="page-653-0"></span>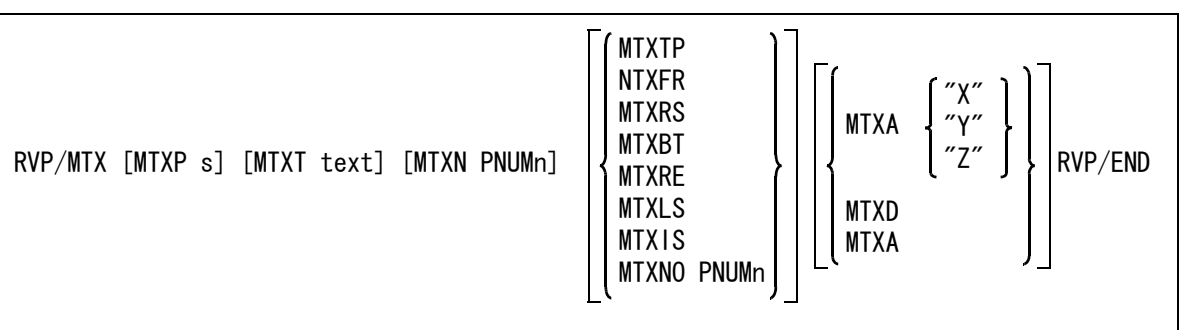

投影方法を変更する。

MTXP s : 投影タイプを数値で入力する。

投影タイプを入力すると、ピクチャ1から7のマトリクスは以下のように変更され る。

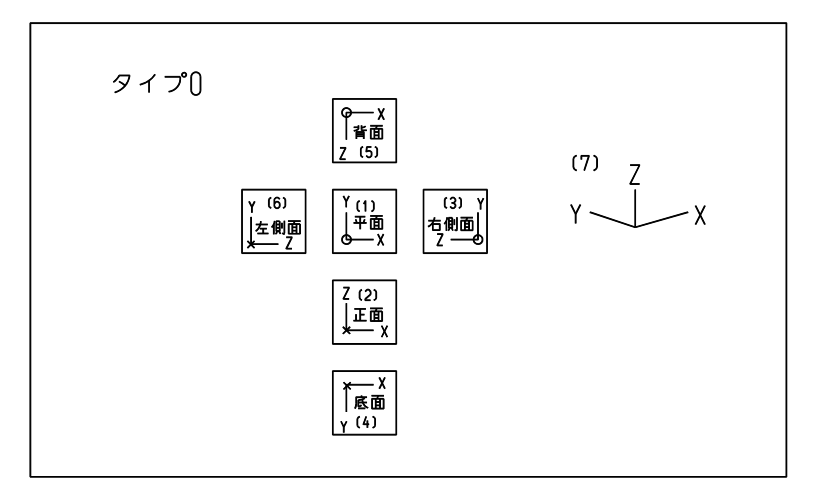

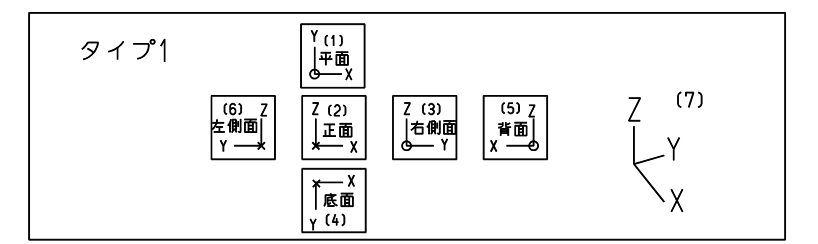

軸の 0,0 点に付いている○は、X 軸、Y 軸、または Z 軸が手前に向いているという意味 で、× は X 軸、Y 軸、または Z 軸が奥に向いているということを表す。

座標軸記号を変更する。

MTXT text : 3つの軸の記号を、3文字の文字列で指定する。たとえば X 軸を W に、Y 軸を L に、Z 軸を H にする場合は "WLH" と入力する。

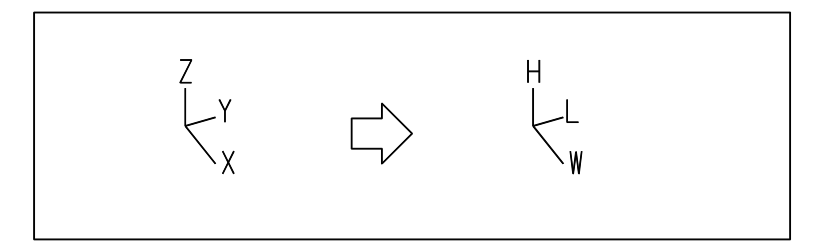

設定を変更したいピクチャを指示する。

MTXN PNUMn : n は 1 ~ 256 でピクチャ番号を示す。PNUM を付けずに単に数値の 1 ~ 256 でもよ い。

標準マトリクスまたは他のピクチャのマトリクスを参照する。

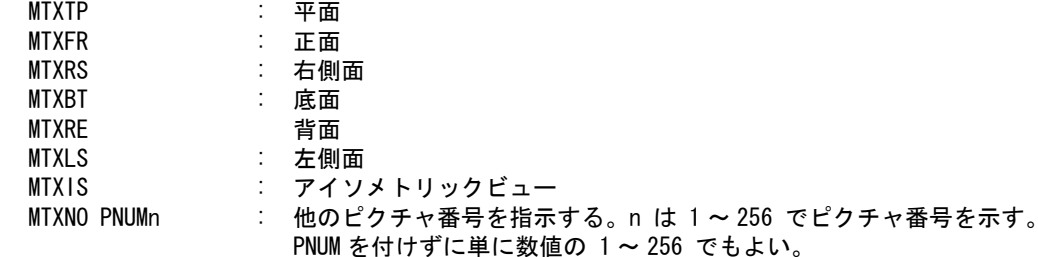

マトリクスを回転させるための回転軸を指示する。

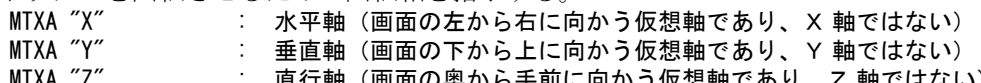

MIXA Z" : 直行軸(画面の奥から手前に向かう仮想軸であり、Z 軸ではない)

回転角度を指示する。単位は度。

MTXD s : 回転角度を入力する。 仮想軸の+側の先端をつまみ左に回転させる時は正、右に回転させる時は負で指定 する。

例 ) ピクチャ8のマトリクスを、平面の標準マトリクスを利用して右側面のマトリクスを作る。投影タイプは 1とする。

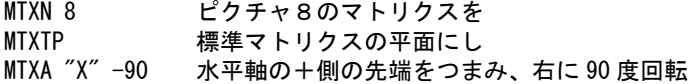

MTXA "Y" -90 垂直軸の+側の先端をつまみ、右に 90 度回転する。

#### **11.7.2** ピクチャ Z 値の設定

アイソメ変換する時の変換元アイテムの Z 値(深さ)を設定します。 Z 値は画面上を0とし、画面から手前に向かう方向を正の値で、画面の奥に向かう方向を負の値で 設定します。

#### **11.7.2.1** 現在のアクティブピクチャの Z 値を変更する

【構文】

<span id="page-655-0"></span>PIC/ZV s

s : 現在のアクティブピクチャの Z 値を数値で入力する。

## **11.7.2.2** 指示したピクチャの Z 値を変更する

【構文】

<span id="page-655-1"></span>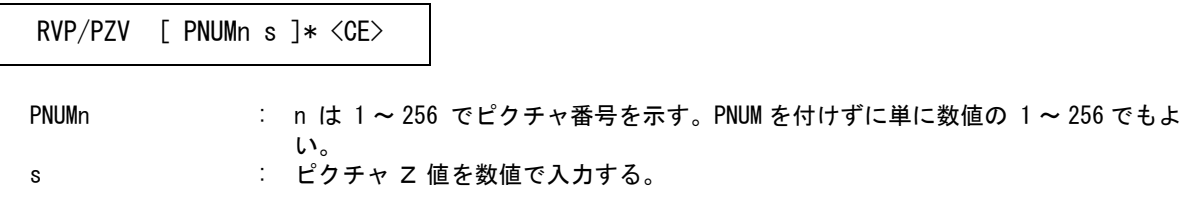

## **11.8** 縮尺値定数

縮尺値定数では、ドローイングと全ピクチャの縮尺値一覧を表示します。

ドローイング縮尺値とは、図面の縮尺のことです。

ピクチャ縮尺値とは、部分拡大図を作る時に使う、ピクチャごとの倍率のことです。プロッタに出力す るときのあるピクチャの縮尺値は、そのピクチャの縮尺値とドローイング縮尺値を乗算したものになり ます。

縮尺値は、現尺の場合は 1 または 1/1、1/2 縮尺は 0.5 または 1/2、1/10 縮尺は 0.1 または 1/10、2倍尺は 2 または 2/1 というように設定します。

文字高さや引出線の矢印の大きさはプロッタで出力する紙面上での大きさを指定するので、縮尺値を変 えても見かけ上の大きさは変わらず図形だけが縮尺されたように見えます。 そのため製図要素を記入してからドローイング縮尺値やピクチャ縮尺値を変更すると、文字の原点位置

が端によったり、ハッチングの文字抜きの整合性がとれなくなります。縮尺値を設定してから、製図要 素を記入するようにしなければなりません。

やむを得ず製図要素記入後に縮尺を変更した場合は、製図アイテムの修正「枠を正しく作り直す」 (DRF/ADJ) を実行して、文字列やマークを更新する必要があります。

※ 関連コマンド PICSCF、DRWSCF

#### **11.8.1** ドローイング縮尺値を変更する

【構文】

s : ドローイング縮尺値を入力する。 DRAW/SCF s

#### **11.8.2** アクティブピクチャの縮尺値を変更する

<span id="page-656-0"></span>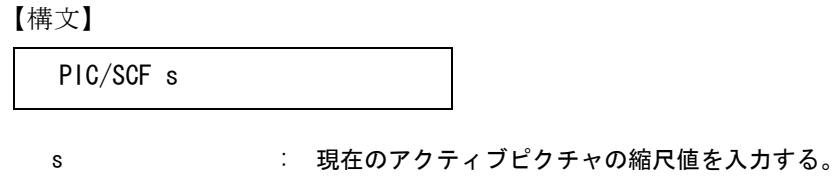

## **11.8.3** 指示したピクチャの縮尺値を変更する

【構文】

<span id="page-657-0"></span>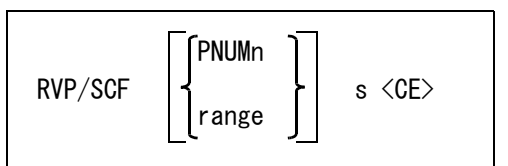

ピクチャ番号を次のいずれかで指示する。

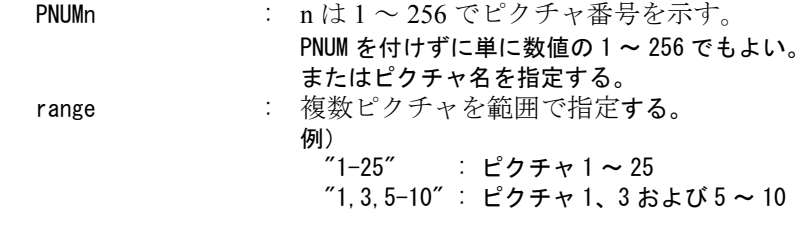

ピクチャ縮尺値を指定する。

s : ピクチャ縮尺値を数値または分数で指定する。

# **11.9** カーソル

フルサイズのクロスヘアーカーソルと、物差しカーソルを使用できます。 サブコマンドは RVP/CURSOR コマンドなしで直接使用できます。

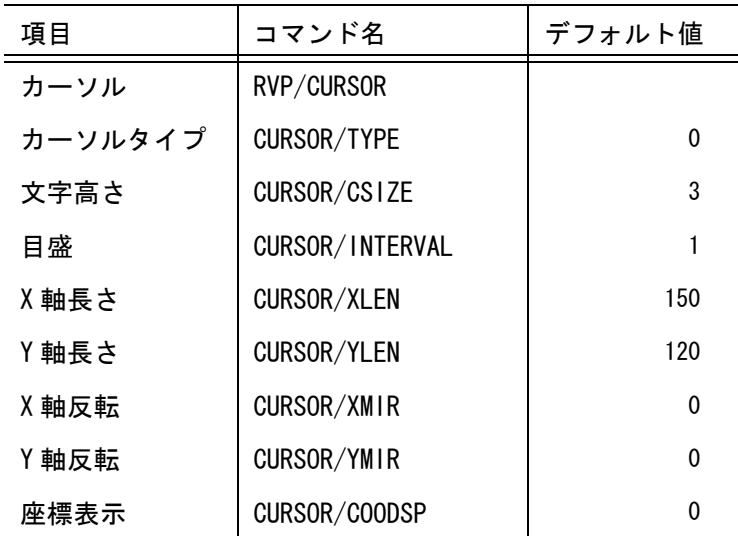

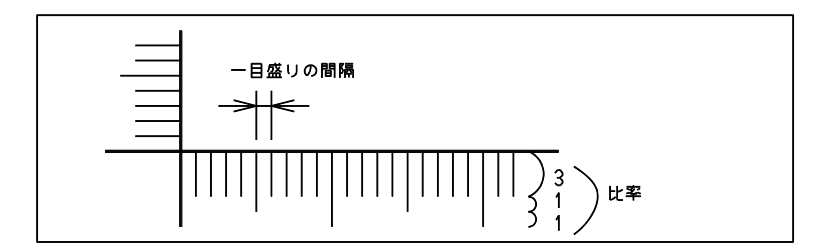

## **11.9.1** カーソルの種類を選択する

【構文】

<span id="page-658-0"></span>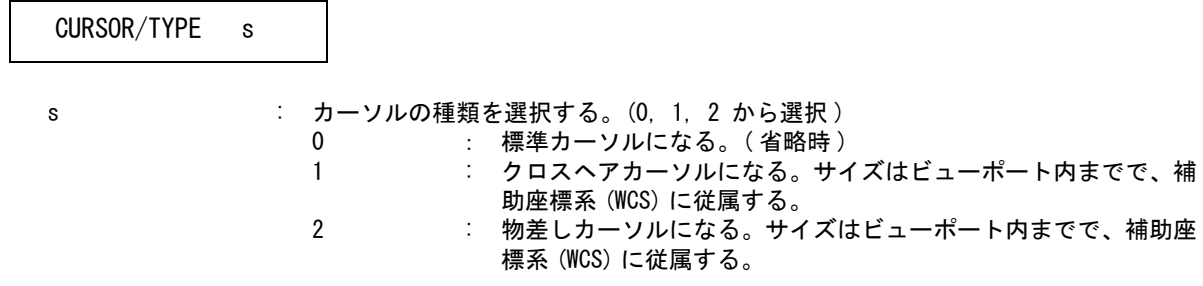

#### **11.9.2** 物差しカーソルの目盛り文字の大きさを指定する

<span id="page-659-0"></span>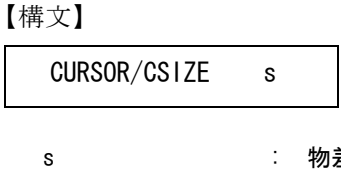

s : 物差しの目盛り文字の大きさを指示する。省略時は 3.0。一目盛りの間隔を変更す ると、自動的に一目盛りの3倍になる。それを変更したいときに指示する。

#### **11.9.3** 物差しカーソルの一目盛りの間隔を指示する

【構文】

<span id="page-659-1"></span>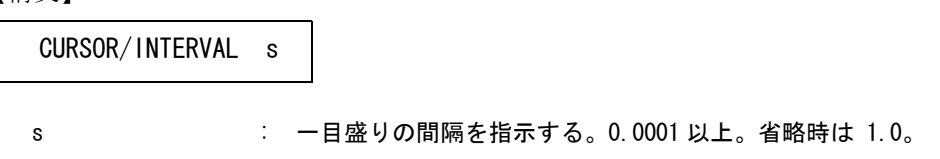

#### **11.9.4** 物差しカーソルの X 軸の長さを指示する

【構文】

<span id="page-659-2"></span>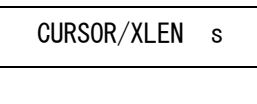

s : 軸の長さを指示する。一目盛りの整数倍に丸められる。省略時は 150.0。X 軸およ び Y 軸の目盛り数の合計は 400 以内。一目盛りの間隔を変更すると、数値は自動 的に変更される。

#### **11.9.5** 物差しカーソルの Y 軸の長さを指示する

【構文】

<span id="page-659-3"></span>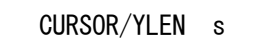

s : 軸の長さを指示する。一目盛りの整数倍に丸められる。省略時は 120.0。X 軸およ び Y 軸の目盛り数の合計は 400 以内。一目盛りの間隔を変更すると、数値は自動 的に変更される。

## **11.9.6** 物差しカーソルの X 軸を書く方向を指示する

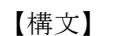

<span id="page-660-1"></span>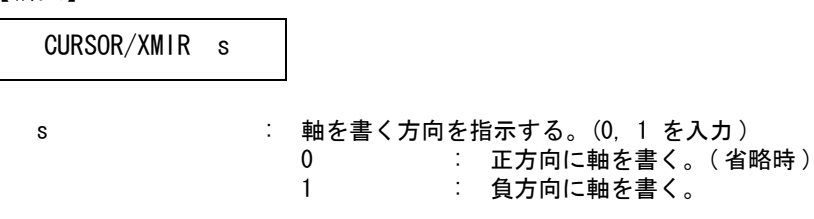

# **11.9.7** 物差しカーソルの Y 軸を書く方向を指示する

【構文】

<span id="page-660-2"></span>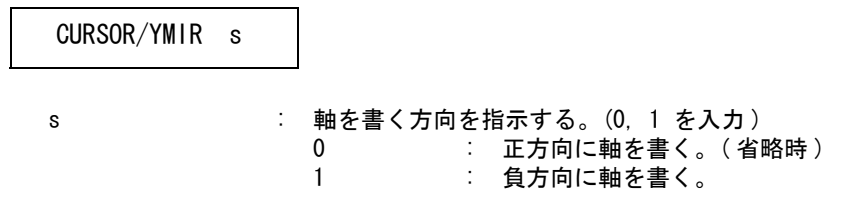

## **11.9.8** カーソルの座標表示

<span id="page-660-0"></span>【構文】

CURSOR/COODSP s

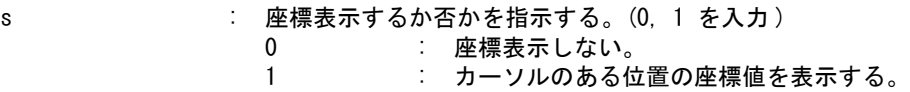

# **11.10** 名前のテーブル

ピクチャ、クラス、レビジョン、線種、スクリーンレイアウト、ドローイングレイアウトに名前を付け ることができます。

# **11.10.1** ピクチャ名

#### **11.10.1.1** ピクチャに名前を付ける

【構文】

<span id="page-661-1"></span>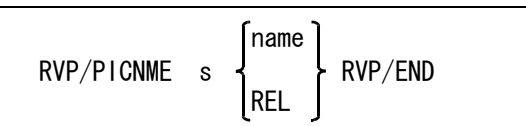

ピクチャを指示する。

s : ピクチャ番号 (1~256) を入力する。

つぎのいずれかを入力する。

name : ピクチャ名を入力する。名前は 256 バイト ( 全角で 128 文字 ) 以下。 REL : 名前を削除する。

#### **11.10.1.2** ピクチャ名を全部削除する

【構文】

<span id="page-661-0"></span>CLA/PICNME

#### **11.10.2** クラス名

#### **11.10.2.1** クラスに名前を付ける

【構文】

<span id="page-662-1"></span>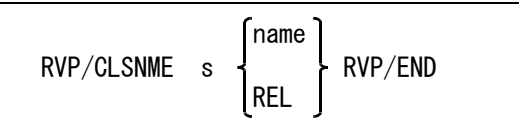

クラス名はピクチャごとではなく、全部のピクチャに共通である。

クラスを指示する。

s : クラス番号 (1~256) を入力する。

つぎのいずれかを入力する。

name : クラス名を入力する。名前は 256 バイト (全角で 128 文字) 以下。<br>REL : 名前を削除する。 REL : 名前を削除する。

#### **11.10.2.2** クラス名を全部削除する

<span id="page-662-0"></span>【構文】

CLA/CLSNME

#### **11.10.3** レビジョン名

**11.10.3.1** レビジョンに名前を付ける 【構文】

<span id="page-662-2"></span>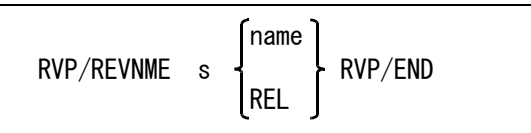

レビジョン名はピクチャ毎ではなく、全ピクチャに共通である。

レビジョンを指示する。 s : レビジョン番号 (1~256) を入力する。 つぎのいずれかを入力する。 name : レビジョン名を入力する。名前は 256 バイト (全角で 128 文字) 以下。 REL : 名前を削除する。

## **11.10.3.2** レビジョン名を全部削除する

【構文】

<span id="page-663-1"></span>CLA/REVNME

#### **11.10.4** 線種名

#### **11.10.4.1** 線種に名前を付ける

【構文】

<span id="page-663-2"></span>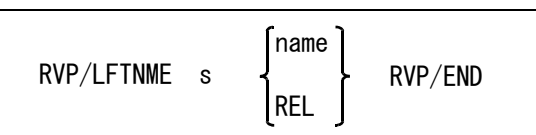

線種名はピクチャごとではなく、全部のピクチャに共通である。

線種を指示する。

s : 線種番号 (1~63) を入力する。

つぎのいずれかを入力する。

name : 線種名を入力する。名前は 256 バイト ( 全角で 128 文字 ) 以下。 REL : 名前を削除する。

#### **11.10.4.2** 線種名を全部削除する

【構文】

<span id="page-663-0"></span>CLA/LFTNME

## **11.10.5** スクリーンレイアウト名

**11.10.5.1** スクリーンレイアウトに名前を付ける 【構文】

<span id="page-664-3"></span>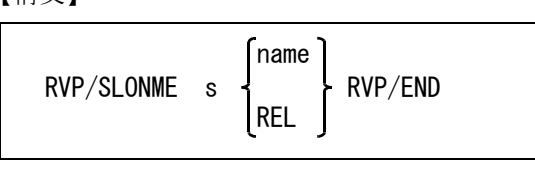

s : スクリーンレイアウトの番号を入力する。

つぎのいずれかを入力する。

name : スクリーンレイアウト名を入力する。名前は 32 バイト (全角で 16 文字) 以下。 REL : 名前を削除する。

# **11.10.5.2** スクリーンレイアウト名を全部削除する

<span id="page-664-1"></span>【構文】

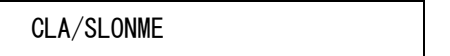

#### **11.10.6** ドローイング名

#### **11.10.6.1** ドローイングレイアウトに名前を付ける

【構文】

<span id="page-664-2"></span>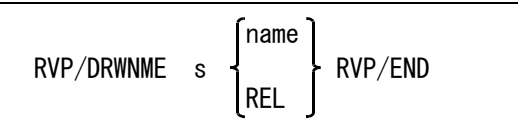

ドローイングレイアウトを指示する。 s : ドローイングレイアウトの番号を入力する。

つぎのいずれかを入力する。 name : ドローイングレイアウト名を入力する。名前は 256 バイト (全角で 128 文字) 以 下。 REL : 名前を削除する。

## **11.10.6.2** ドローイングレイアウト名を全部削除する

<span id="page-664-0"></span>【構文】

CLA/DRWNME

## **11.11** フォントテーブル

製図定数設定メニューまたは製図定数ダイアログ内の「トゥルータイプフォント」を指示するとフォン トテーブルの内容が表示されます。

フォントテーブルには書体番号 111 から 130 までの 20 書体分のトゥルータイプフォントが設定できま す。

フォントテーブルはフォント名が設定されている書体の「書体番号」と「フォント名」がモデルファイ ルに保存されます。従ってモデルごとに異なるフォントテーブルでもかまいませんが、サブモデルやシ ンボル配置時に整合が取れなくなります。統一した設定で利用することを推奨します。

【構文】

<span id="page-665-0"></span>

| <b>FNTTBL</b> | $\begin{bmatrix} s & DSP \\ s & REL \end{bmatrix}$<br>S<br>SAVE | <ce></ce> |  |
|---------------|-----------------------------------------------------------------|-----------|--|
|---------------|-----------------------------------------------------------------|-----------|--|

s DSP : フォント名を設定する。

書体番号を指定し、続けて「トゥルータイプフォント一覧」を指示する。表示された トゥルータイプフォント一覧から該当するフォント名を選択する。

s REL : 設定されているフォント名を解除する。

書体番号を指定し、続けて「フォント名を解除」を指示する。

- s : 英数書体と漢字書体の書体番号を設定する。 既にフォント名が設定されている書体番号を選択し、<CE> を入力する。 製図定数設定コマンドが動作中ならば英数書体と漢字書体の両方を選択された書体番号 に設定する。
- SAVE : フォントテーブルを保存する。 「フォントテーブルを保存」を指示する。フォントテーブルの内容を FONTTABLE とい う名前のファイルに保存する。 ディレクトリおよび拡張子は構成ファイル (ACAD.SET) の #CONSTANT# で指定する。 標準設定では ~/maint/FONTTABLE.TXT になる。 保存されたフォントテーブルは Advance CAD の起動時および「新規開始」時に呼び出 される。

トゥルータイプフォント一覧

Windows システムに登録されているトゥルータイプフォントのフォント名を表示する。

## **11.12** ピクチャタイトル

各ピクチャのピクチャタイトルを一覧で設定します。ピクチャタイトルは図面内に流用することはでき ませんが、ピクチャごとの注意事項や覚書に利用することができます。

## **11.12.1** ピクチャタイトルの設定

【構文】

<span id="page-666-1"></span>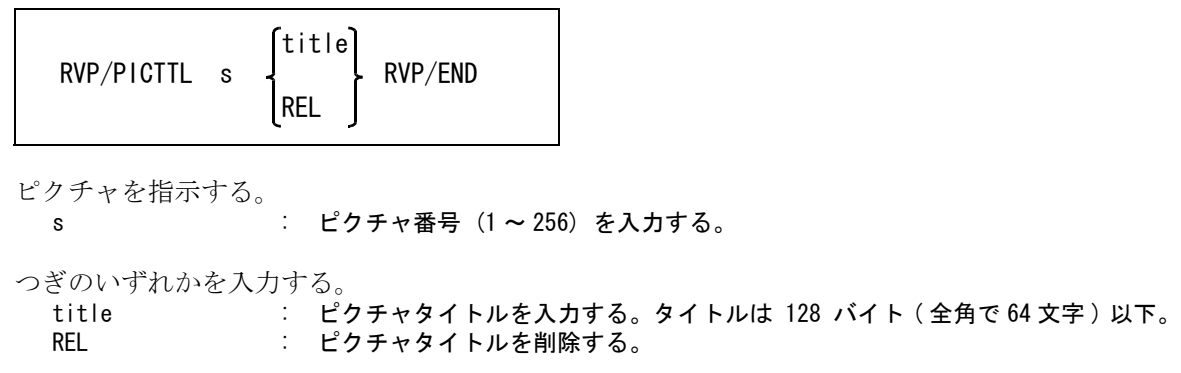

## **11.12.2** ピクチャタイトルを全部削除する

<span id="page-666-0"></span>【構文】

CLA/PICTTL

# 索引

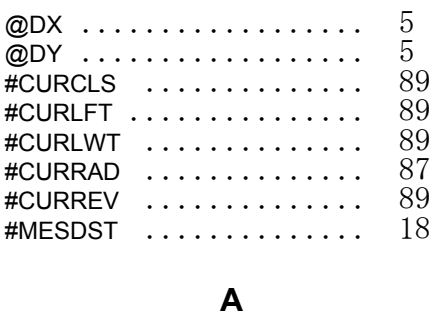

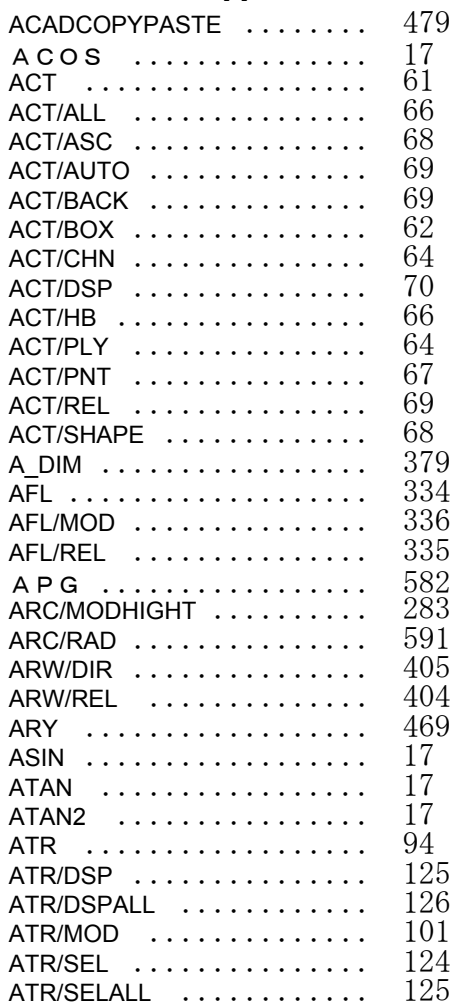

## **B**

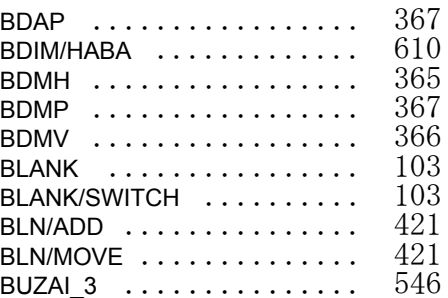

# **C**

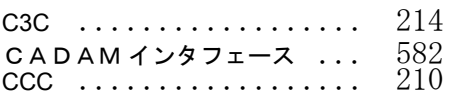

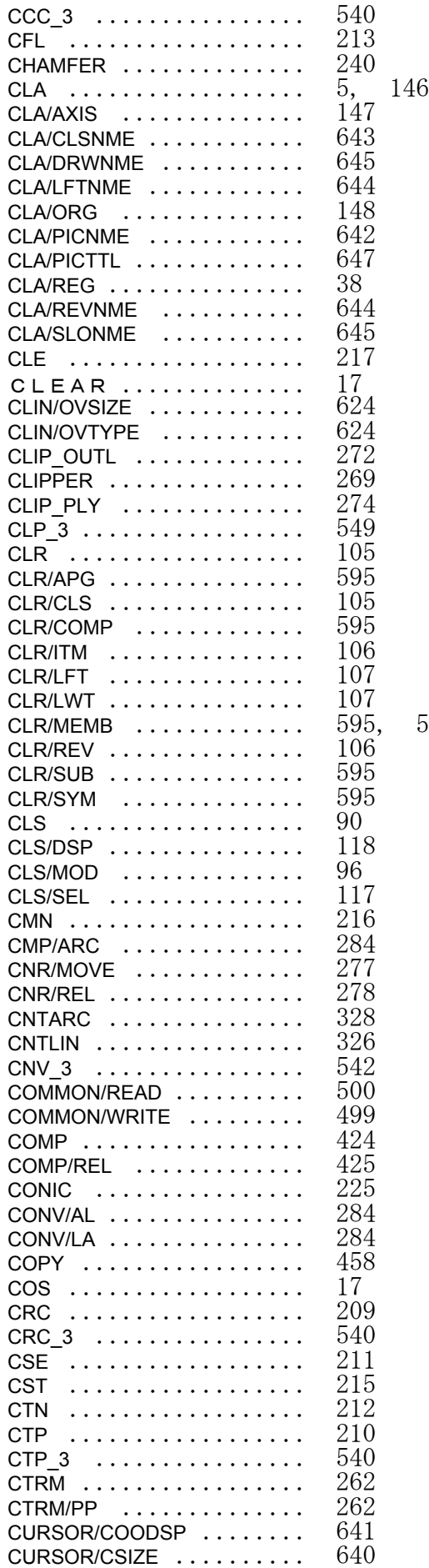

[596](#page-615-0)

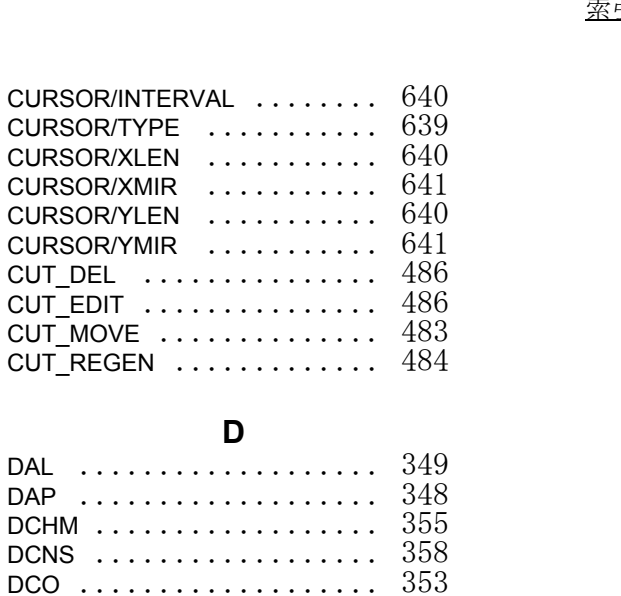

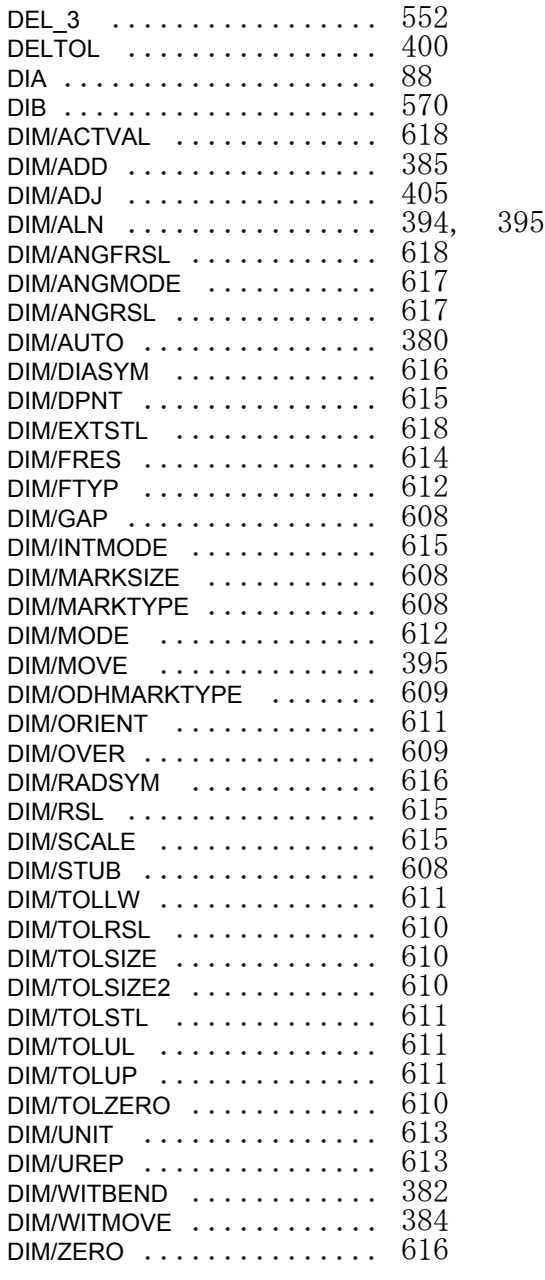

 $CURSOR/INTERVAL$  .... CURSOR/TYPE ....... CURSOR/XLEN .......

CURSOR/YMIR .......

**D**

 $DCO$  ..................... DDB ...................... 570<br>DEL ..................... 71 DEL ...................... 71<br>DEL/FIL .................. 280 DEL/FIL  $\,\ldots\ldots\ldots\ldots\ldots\,280$ 

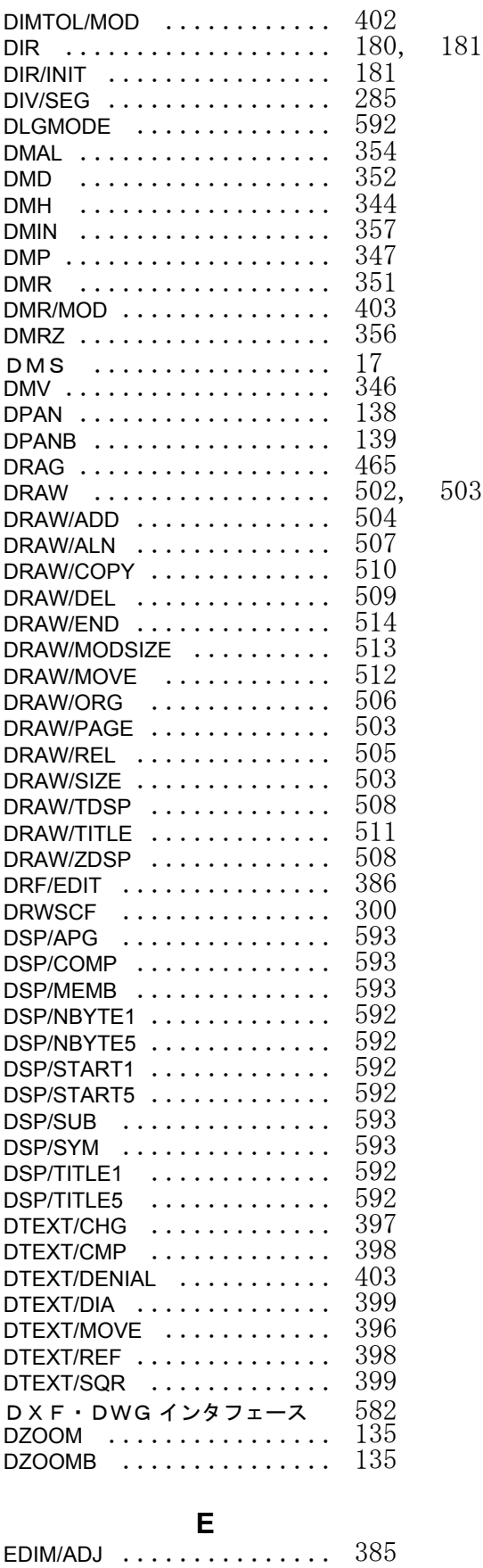

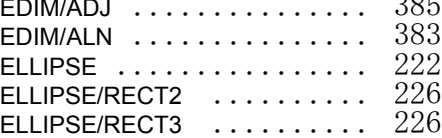

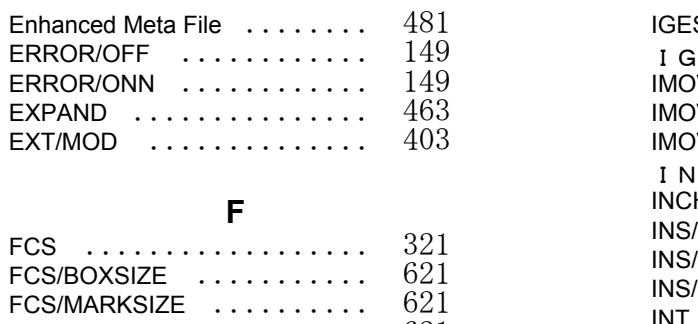

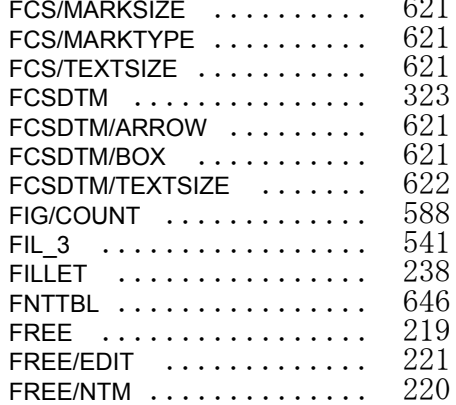

#### **G**

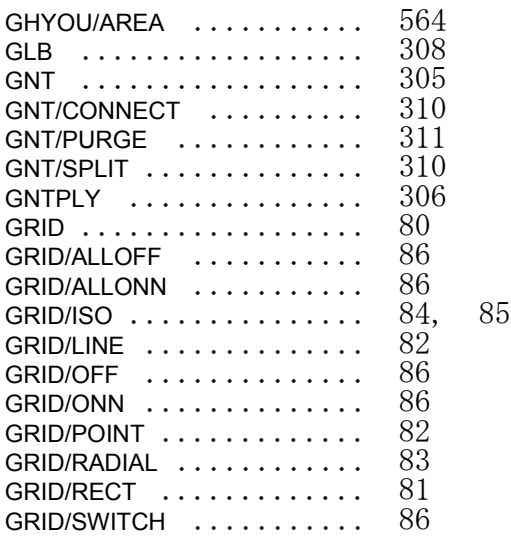

#### **H**

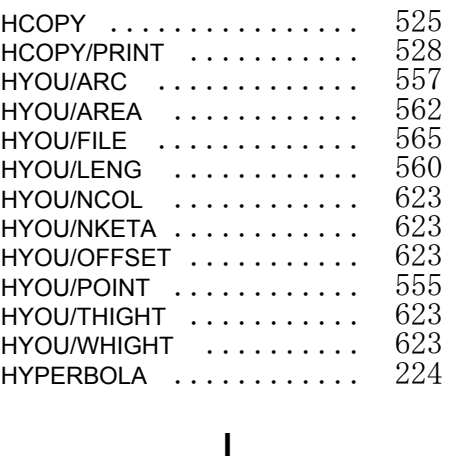

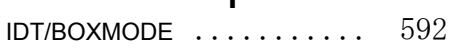

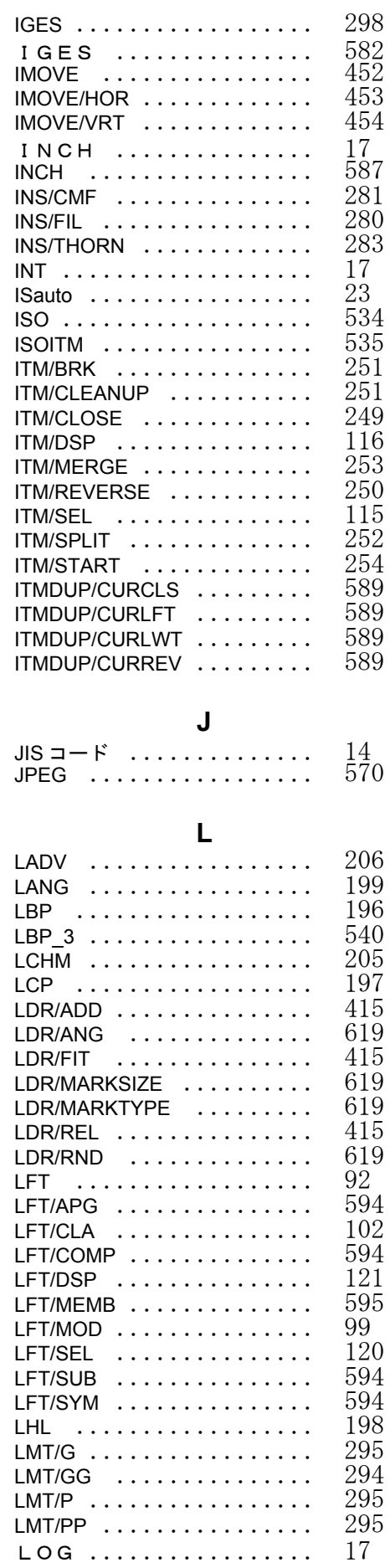

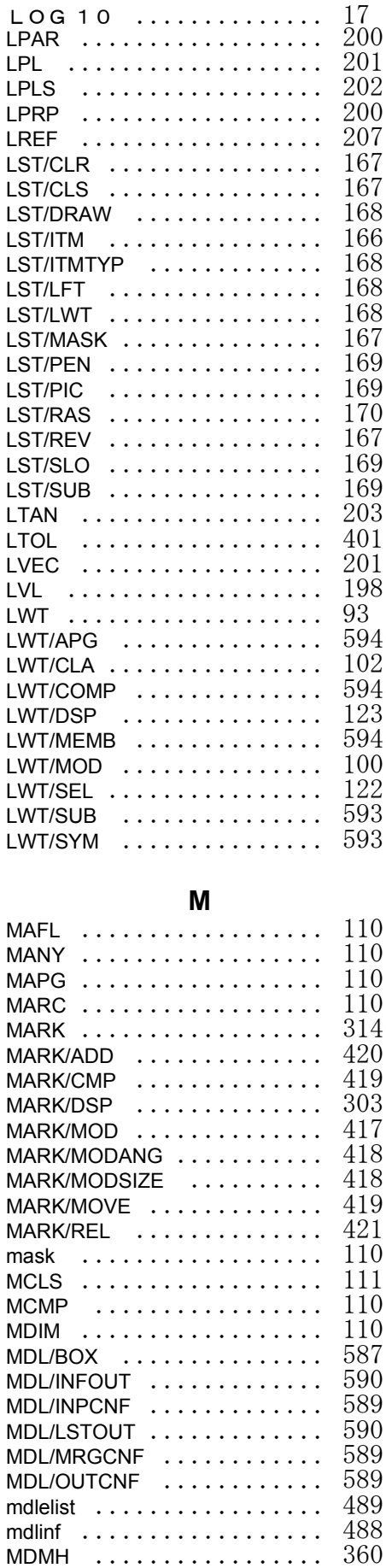

LOG  $\,\dots\ldots\ldots\ldots\ldots\,498$ 

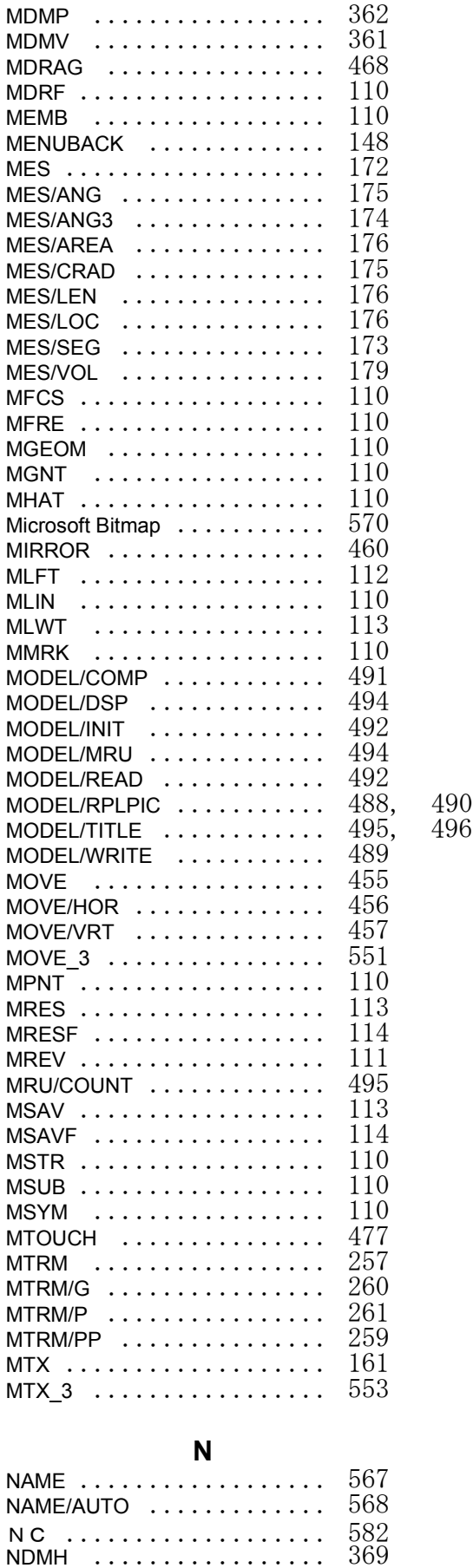

NDMP [................. 371](#page-390-0) NDMV [................. 370](#page-389-0)

652

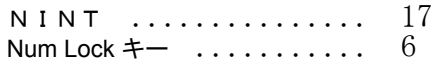

# **O**

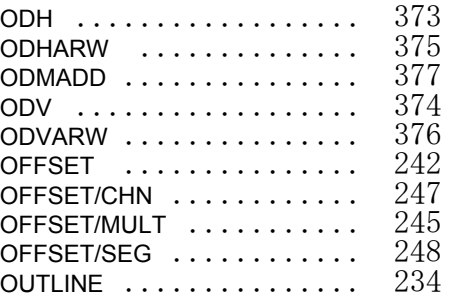

#### **P**

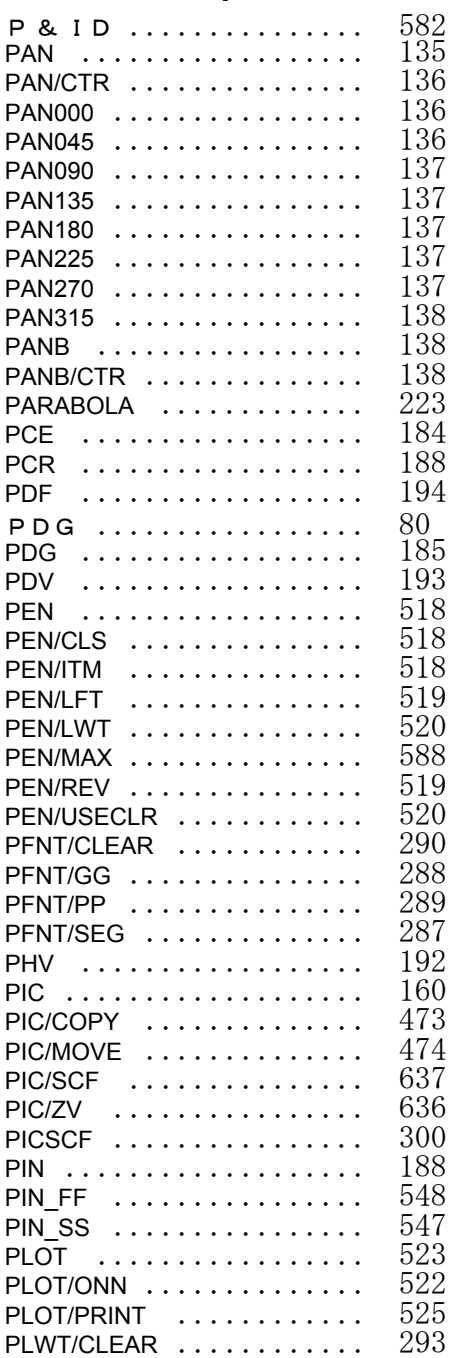

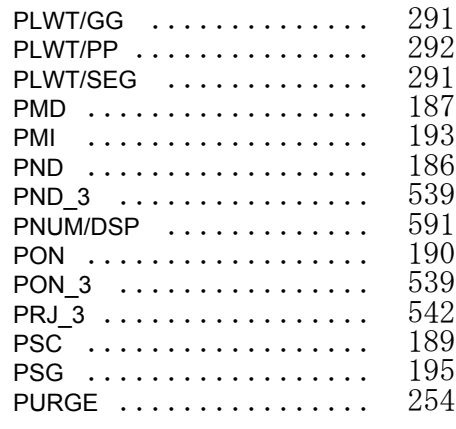

# **Q**

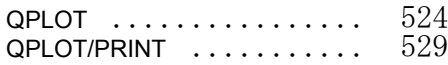

# **R**

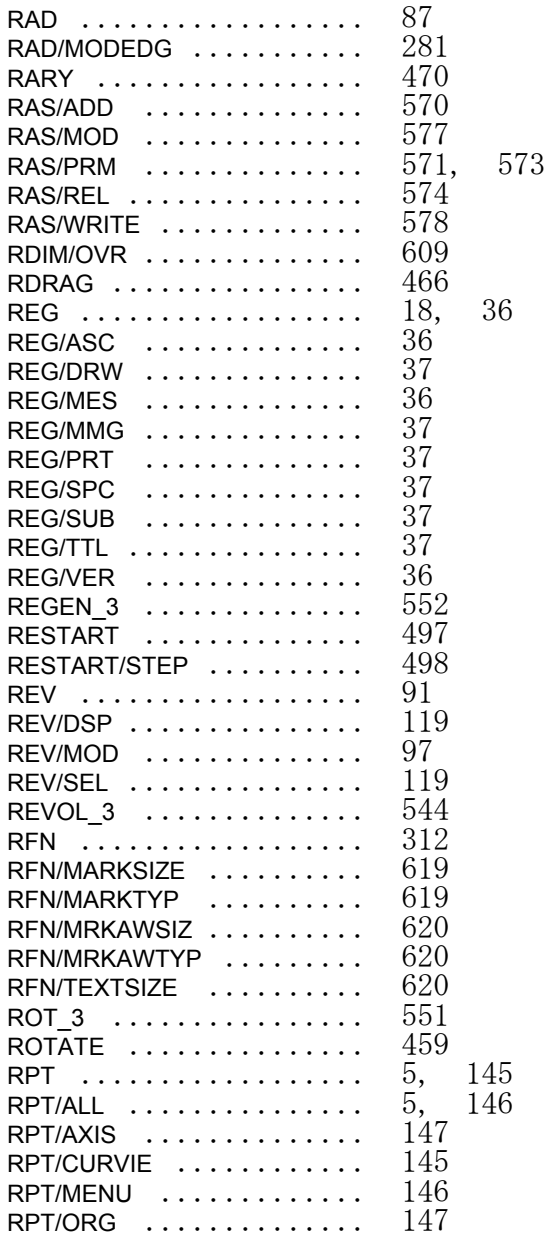

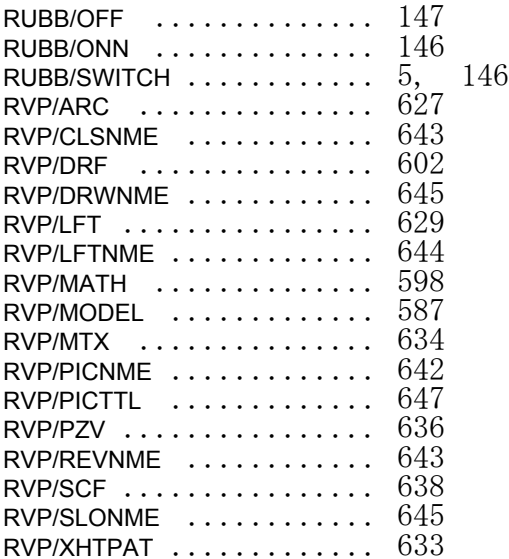

RTOUCH  $\,\dots\ldots\ldots\ldots\,$  476

#### **S**

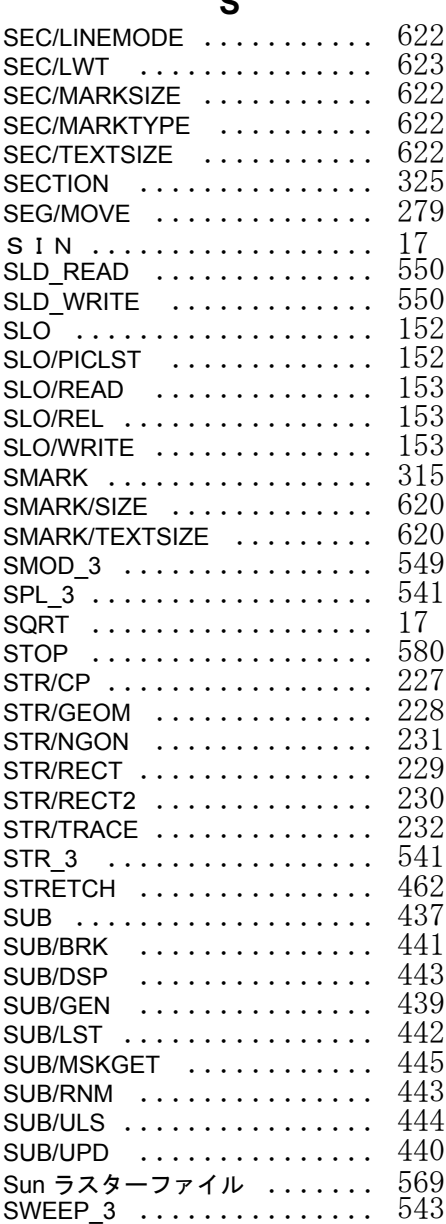

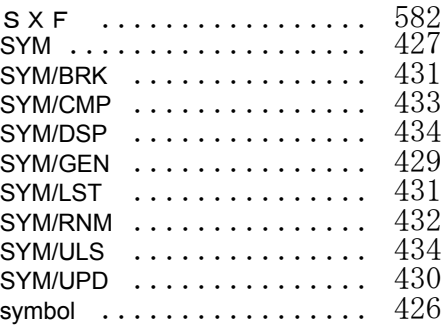

## **T**

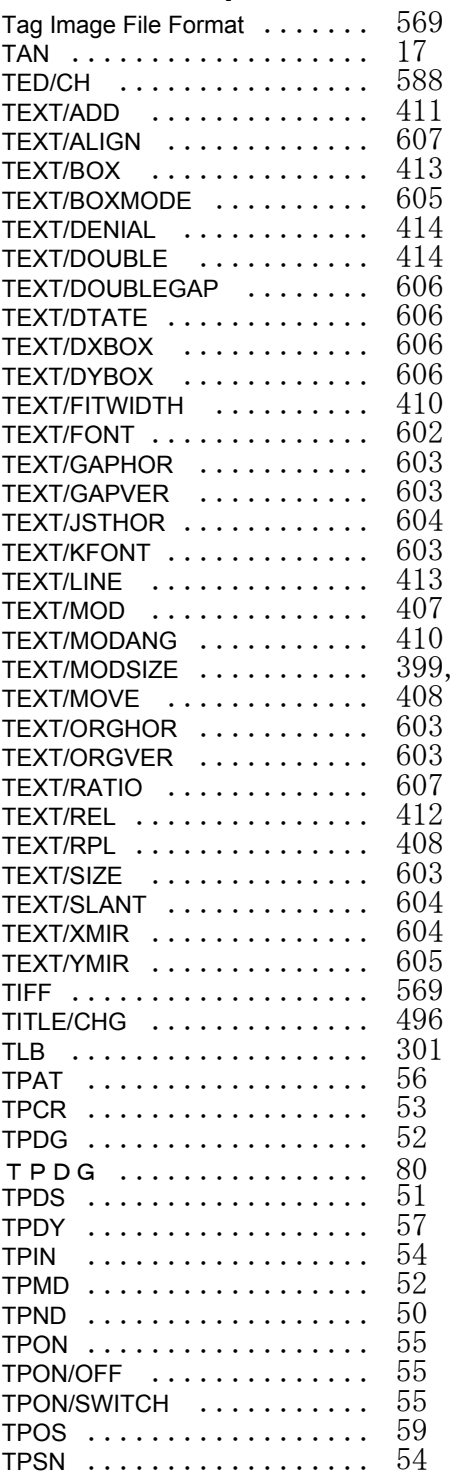

[409](#page-428-0)

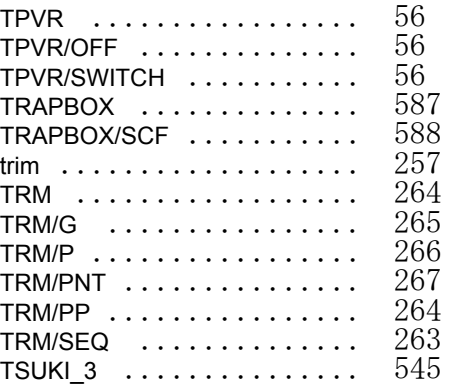

## **U**

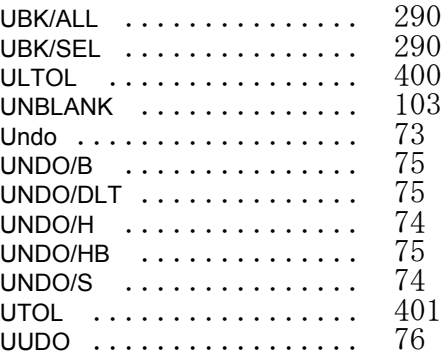

#### **V**

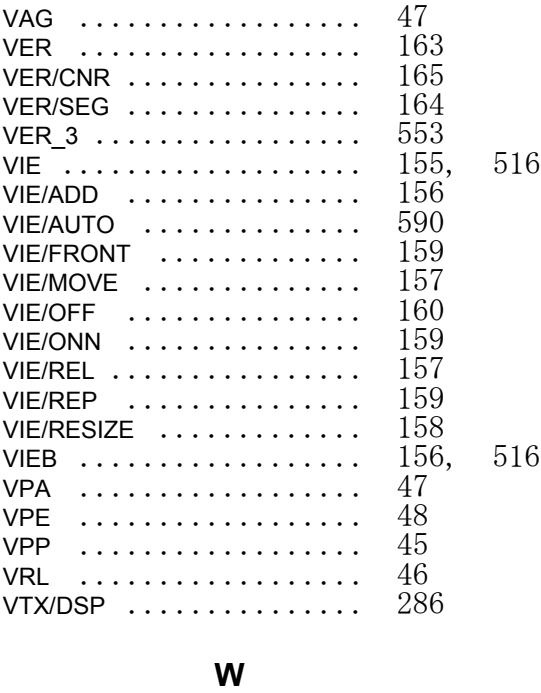

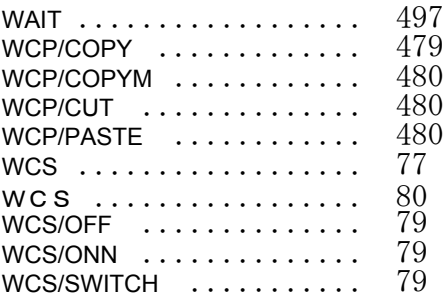

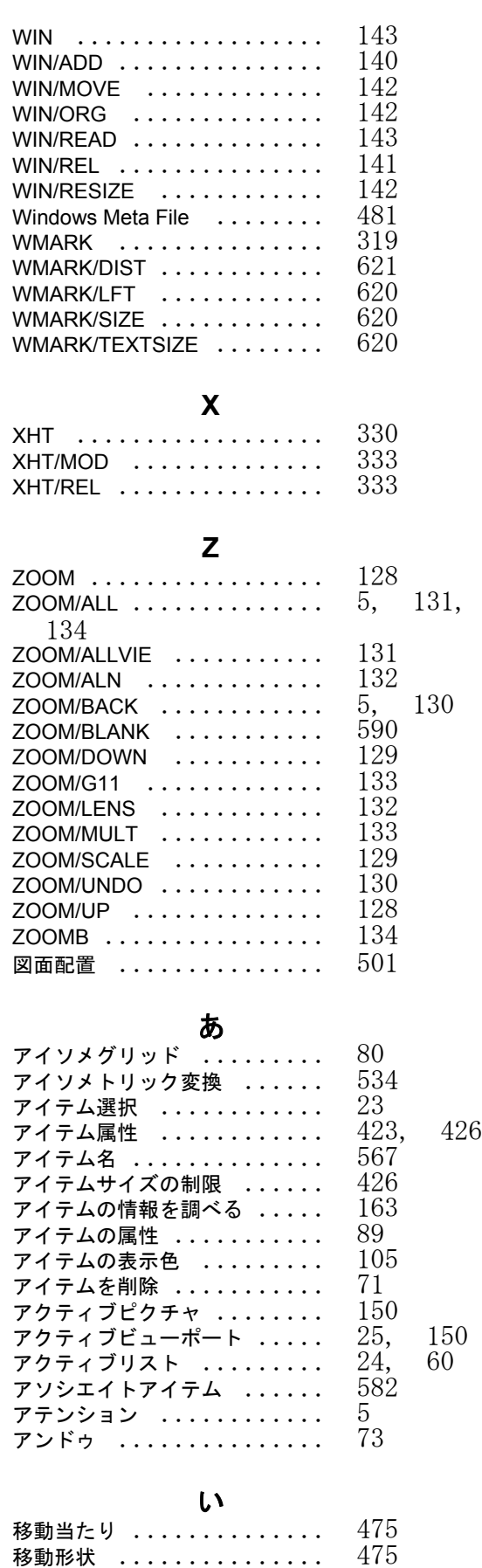

イメージファイル [......... 582](#page-601-8) インチ (inch) 単位 [......... 11](#page-30-0)

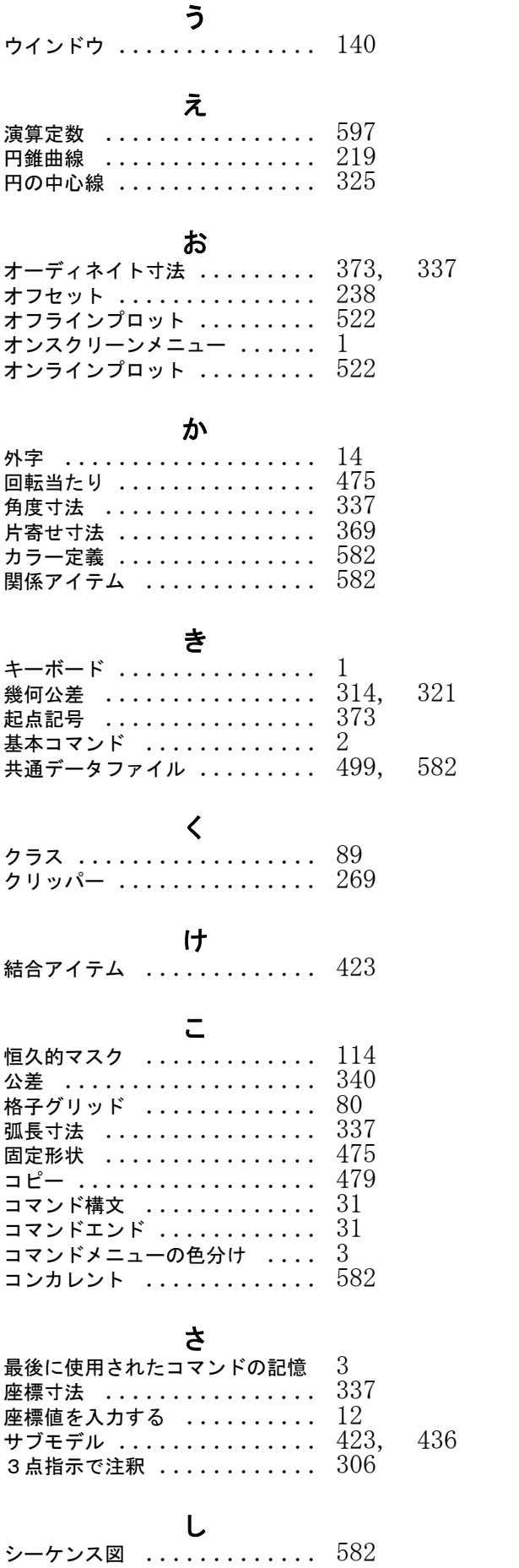

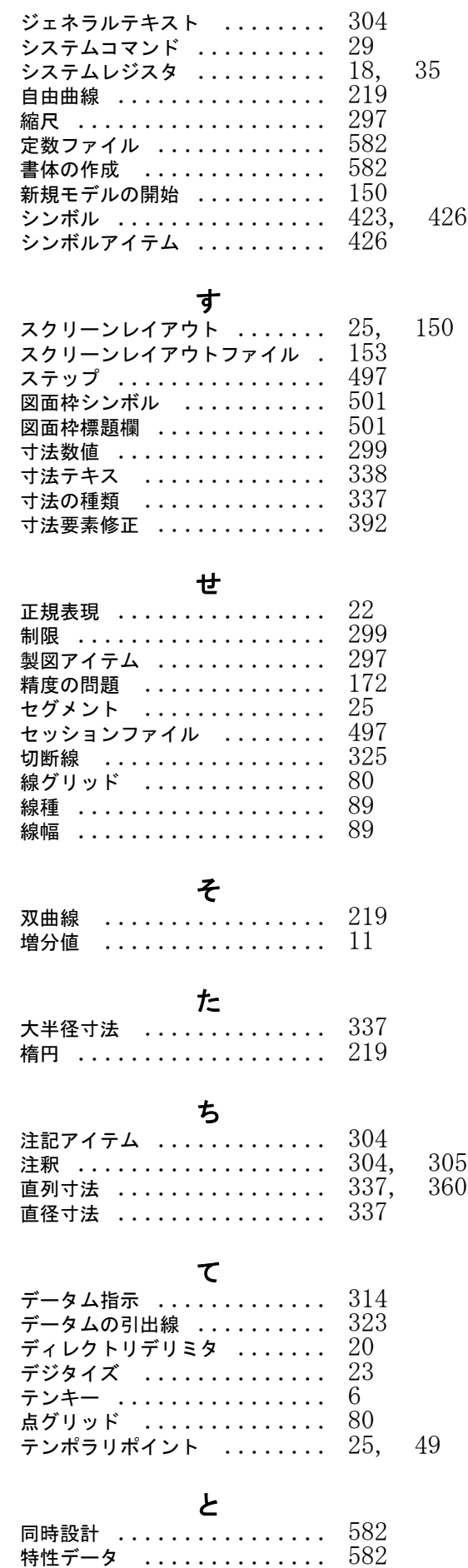

#### 索引

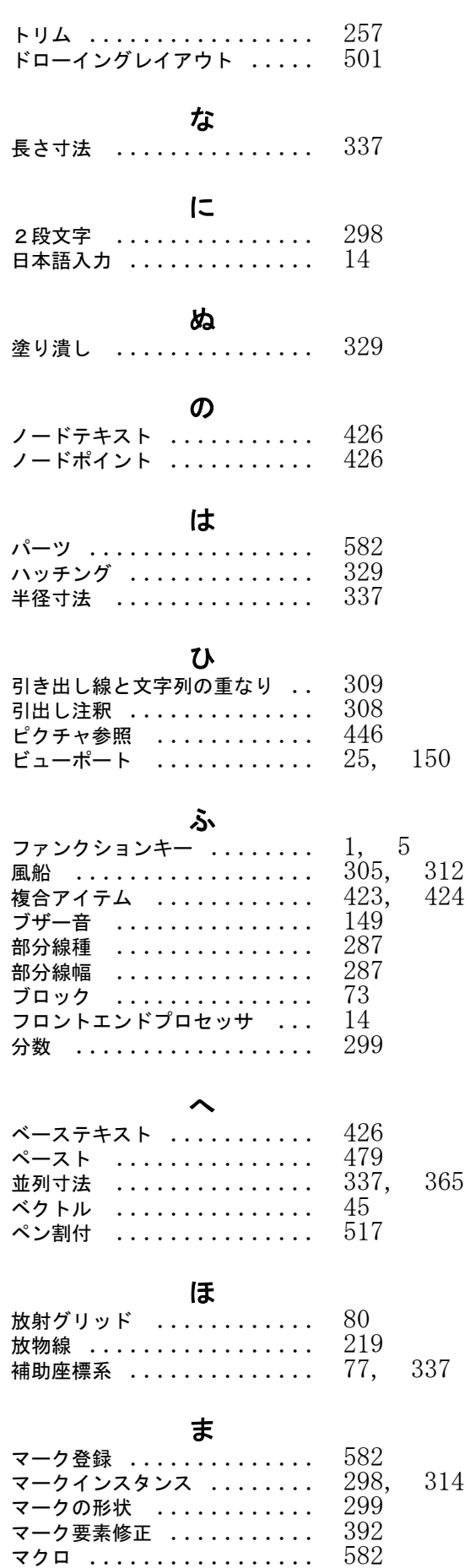

 $\overline{\mathbf{z}}$   $\overline{\mathbf{z}}$   $\mathbf{z}$   $\overline{\mathbf{z}}$   $\overline{\mathbf{z}}$   $\overline{\mathbf{$ 

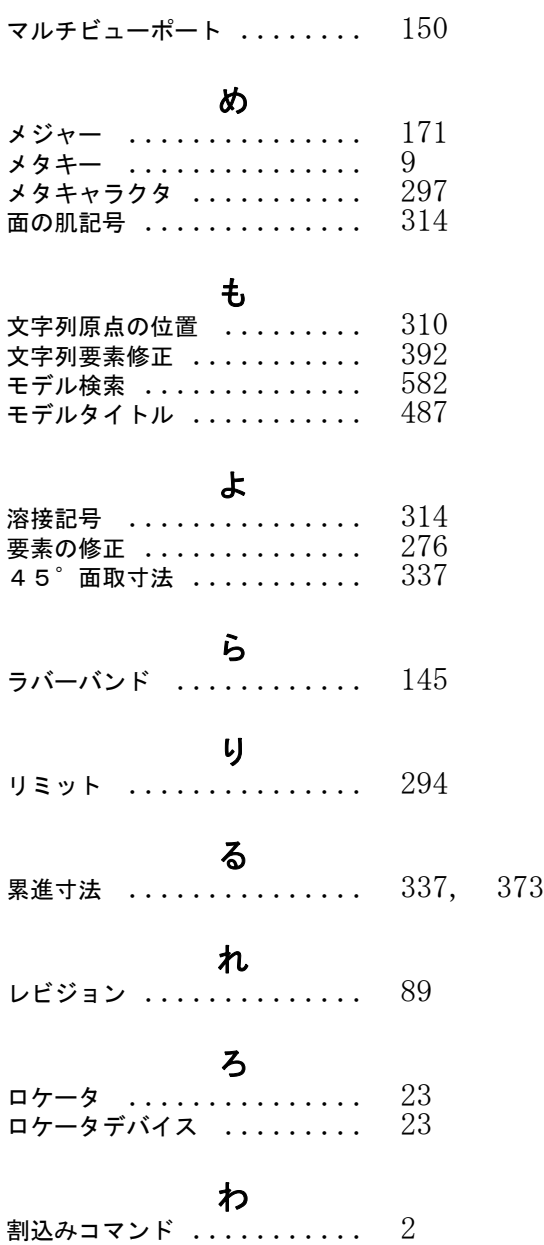

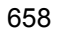